# kaspersky

# Kaspersky Security für Windows Server

© 2021 AO Kaspersky Lab

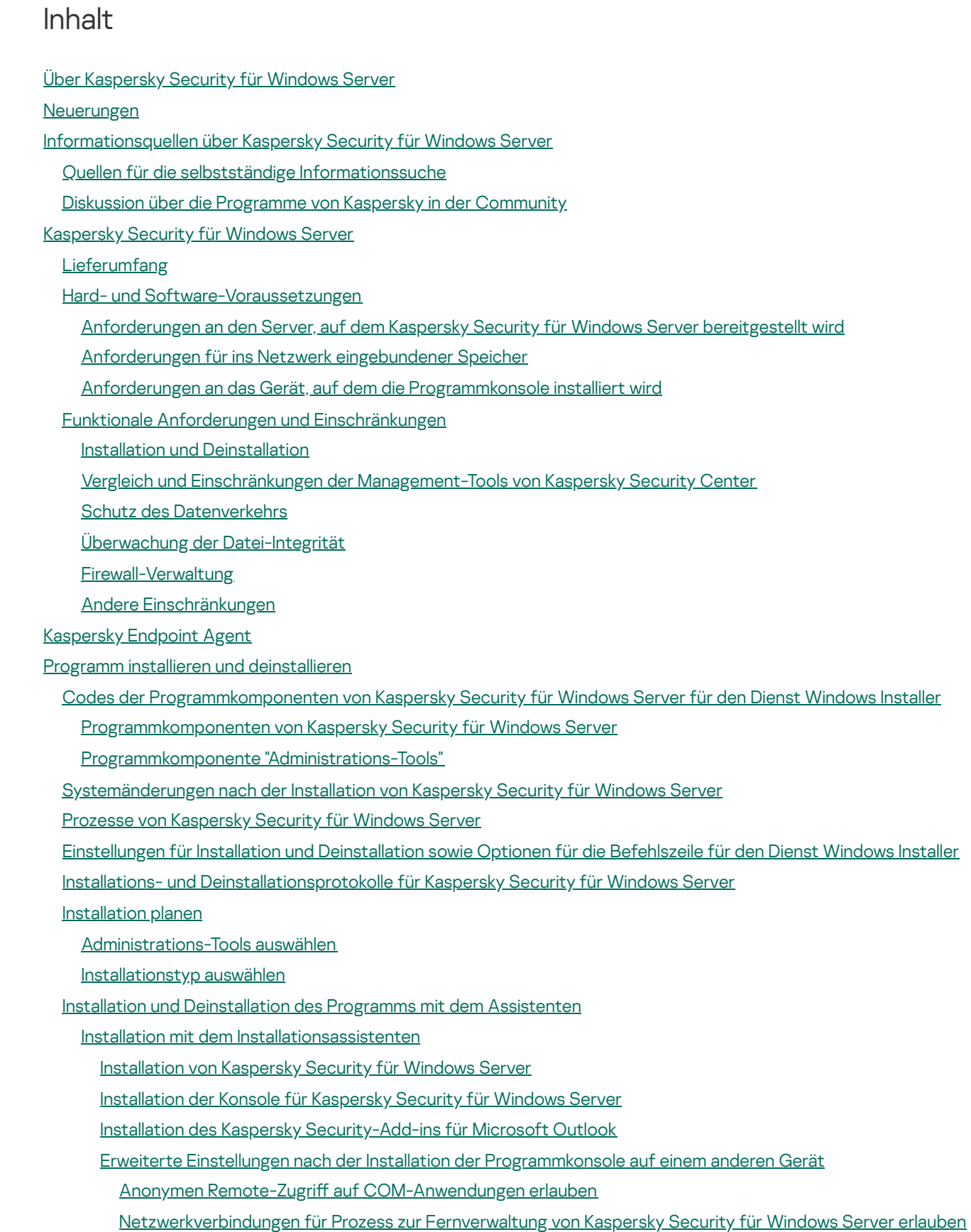

Ausgehende Regel für die [Windows-Firewall](#page-64-0) hinzufügen

Aktionen, die nach der Installation von Kaspersky Security für Windows Server [ausgeführt](#page-65-0) werden müssen

Aufgabe zum Update der [Programm-Datenbanken](#page-65-1) von Kaspersky Security für Windows Server starten und anpassen [Untersuchung](#page-67-0) wichtiger Bereiche

Ändern des Pakets von [Programmkomponenten](#page-68-0) und Reparieren von Kaspersky Security für Windows Server

Deinstallation mit dem [Installationsassistenten](#page-69-0)

[Deinstallation](#page-69-1) von Kaspersky Security für Windows Server

[Deinstallation](#page-70-0) der Konsole für Kaspersky Security für Windows Server

Deinstallation des Kaspersky [Security-Add-ins](#page-71-0) für Microsoft Outlook Installation und [Deinstallation](#page-71-1) des Programms aus der Befehlszeile Über die Installation und [Deinstallation](#page-72-0) von Kaspersky Security für Windows Server aus der Befehlszeile Beispiele von Befehlen für die [Installation](#page-72-1) von Kaspersky Security für Windows Server Aktionen, die nach der Installation von Kaspersky Security für Windows Server [ausgeführt](#page-74-0) werden müssen [Komponenten](#page-75-0) hinzufügen und entfernen. Beispiele für Befehle [Deinstallation](#page-75-1) von Kaspersky Security für Windows Server. Beispiele für Befehle **[Rückgabecodes](#page-76-0)** Installation und [Deinstallation](#page-77-0) von Kaspersky Anti-Virus über Kaspersky Security Center Allgemeine [Informationen](#page-77-1) zur Installation über Kaspersky Security Center Rechte zur Installation bzw. [Deinstallation](#page-77-2) von Kaspersky Security für Windows Server [Installation](#page-78-0) von Kaspersky Security für Windows Server über Kaspersky Security Center Aktionen, die nach der Installation von Kaspersky Security für Windows Server [ausgeführt](#page-80-0) werden müssen Installation der [Programmkonsole](#page-81-0) über das Kaspersky Security Center [Deinstallation](#page-82-0) von Kaspersky Security für Windows Server über Kaspersky Security Center Installation und Deinstallation des Programms über [Gruppenrichtlinien](#page-83-0) von Active Directory Installation von Kaspersky Security für Windows Server über [Gruppenrichtlinien](#page-83-1) von Active Directory Aktionen, die nach der Installation von Kaspersky Security für Windows Server [ausgeführt](#page-84-0) werden müssen Deinstallation von Kaspersky Security für Windows Server über [Gruppenrichtlinien](#page-84-1) von Active Directory Überprüfung der Funktionen von Kaspersky Security für Windows Server Verwendung des [EICAR-Testvirus](#page-85-0) [EICAR-Testvirus](#page-85-1) [Echtzeitschutz](#page-86-0) für Dateien und Funktionen der Untersuchung auf Befehl testen **Programmoberfläche** [Lizenzverwaltung](#page-89-0) für das Programm Über den [Endbenutzer-Lizenzvertrag](#page-89-1) Über die [Lizenz](#page-89-2) Über das Lizenzzertifikat Über den [Schlüssel](#page-90-1) Über die [Schlüsseldatei](#page-91-0) Über den [Aktivierungscode](#page-91-1) Über das [Abonnement](#page-91-2) Über die [Bereitstellung](#page-92-0) von Daten Über die Aktivierung des Programms über die [Cloud-Konsole](#page-98-0) Aktivieren des Programms mit einer [Schlüsseldatei](#page-99-0) Aktivieren des Programms mit einem [Aktivierungscode](#page-99-1) Anzeigen von [Informationen](#page-100-0) über die aktive Lizenz [Funktionsbeschränkungen](#page-102-0) bei Ablauf der Lizenz [Verlängern](#page-103-0) der Lizenz Löschen des [Schlüssels](#page-104-0) Arbeiten mit dem [Verwaltungs-Plug-in](#page-105-0) [Verwaltung](#page-105-1) von Kaspersky Security für Windows Server über Kaspersky Security Center [Programmeinstellungen](#page-106-0) verwalten **[Navigation](#page-106-1)** Öffnen der allgemeinen [Einstellungen](#page-106-2) über die Richtlinie Öffnen der allgemeinen Einstellungen im [Eigenschaftenfenster](#page-106-3) des Programms

Über die Konfiguration der allgemeinen [Programmeinstellungen](#page-107-0) in Kaspersky Security Center [Skalierbarkeit](#page-107-1) und Schnittstelle in Kaspersky Security Center anpassen [Sicherheitseinstellungen](#page-108-0) in Kaspersky Security Center anpassen

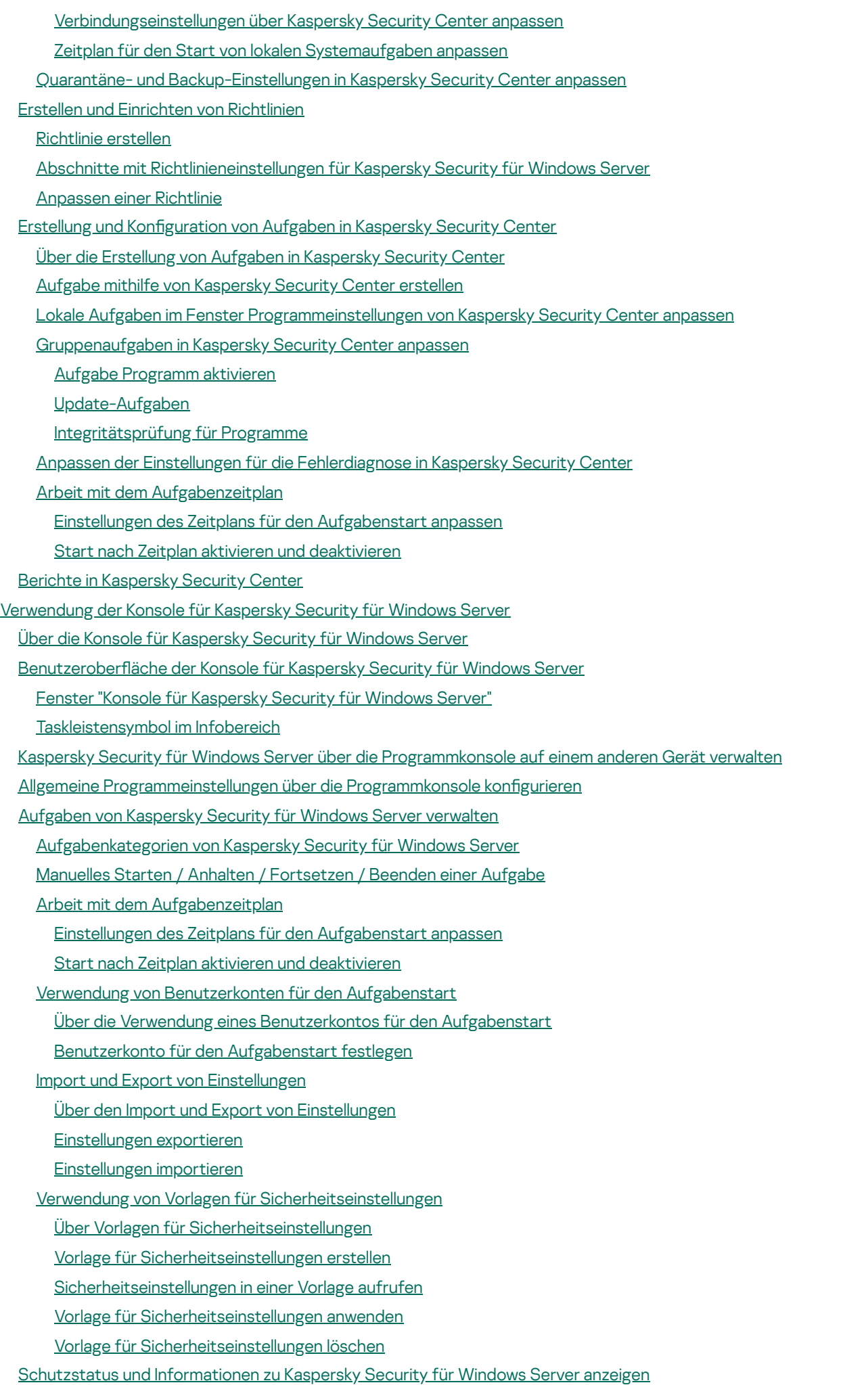

Arbeiten mit dem Web-Plug-in der Web-Konsole und der [Cloud-Konsole](#page-167-0)

Kaspersky Security für Windows Server über die Web-Konsole und [Cloud-Konsole](#page-167-1) verwalten

[Einschränkungen](#page-168-0) für Web Plug-in

[Programmeinstellungen](#page-168-1) verwalten

Allgemeine [Programmeinstellungen](#page-168-2) im Web-Plug-in konfigurieren

Anpassen der [Skalierbarkeit](#page-168-3) und Oberfläche im Web-Plug-in

[Sicherheitseinstellungen](#page-169-0) in der Web-Konsole für Kaspersky Security Center anpassen

Anpassen der [Verbindungseinstellungen](#page-170-0) im Web-Plug-in

Zeitplan für den Start von lokalen [Systemaufgaben](#page-171-0) anpassen

Quarantäne- und [Backup-Einstellungen](#page-173-0) im Web-Plug-in konfigurieren

Erstellen und Einrichten von [Richtlinien](#page-173-1)

[Richtlinie](#page-174-0) erstellen

Abschnitte mit [Richtlinieneinstellungen](#page-175-0) für Kaspersky Security für Windows Server

Erstellung und Konfiguration von Aufgaben in Kaspersky Security Center

Zur Erstellung von Aufgaben im [Web-Plug-in](#page-181-1)

Eine Aufgabe im [Web-Plug-in](#page-182-0) erstellen

[Gruppenaufgaben](#page-184-0) im Web-Plug-in anpassen

Aufgabe zum Aktivieren des Programms im [Web-Plug-in](#page-185-0) anpassen

[Updateaufgaben](#page-185-1) im Web-Plug-in anpassen

Einstellungen für die [Fehlerdiagnose](#page-186-0) im Web-Plug-in anpassen

Arbeit mit dem [Aufgabenzeitplan](#page-188-0)

Einstellungen des Zeitplans für den [Aufgabenstart](#page-188-1) anpassen

Start nach Zeitplan aktivieren und [deaktivieren](#page-189-0)

Berichte in [Kaspersky](#page-190-0) Security Center

Kompaktes [Diagnosefenster](#page-193-0)

Über das kompakte [Diagnosefenster](#page-193-1)

Status von Kaspersky Security für Windows Server mithilfe des kompakten [Diagnosefensters](#page-193-2) überprüfen

Überprüfung der [Sicherheitsereignis-Statistik](#page-195-0)

Aktuelle [Programmaktivität](#page-195-1) überprüfen

Erstellen von Dump-Dateien und [Protokolldateien](#page-196-0) anpassen

Datenbanken und [Programm-Module](#page-198-0) für Kaspersky Security für Windows Server aktualisieren

Über [Update-Aufgaben](#page-198-1)

Informationen zum Update der [Programm-Module](#page-199-0)

Informationen zum Update der [Programm-Datenbanken](#page-199-1)

Schemata für Updates der [Antivirus-Programmdatenbanken](#page-200-0) und verwendeten Module in einem Unternehmen

Einstellung von [Update-Aufgaben](#page-203-0)

Anpassen der Einstellungen für die Arbeit mit [Update-Quellen](#page-203-1) für Kaspersky Security für Windows Server

Optimierung des [Festplatten-Subsystems](#page-205-0) bei der Ausführung der Aufgabe zum Update der Programm-Datenbanken

Einstellungen der Aufgabe zur [Update-Verteilung](#page-206-0) anpassen

Einstellungen der Aufgabe Update der [Programm-Module](#page-207-0) anpassen

Rollback von [Datenbanken-Updates](#page-208-0) von Kaspersky Security für Windows Server

Rollback des Updates für [Programm-Module](#page-208-1)

Statistik zu [Update-Aufgaben](#page-208-2)

Objekte isolieren und [Backups](#page-210-0) kopieren

Isolierung [möglicherweise](#page-210-1) infizierter Objekte. Quarantäne

Über die Isolierung [möglicherweise](#page-210-2) infizierter Objekte

[Quarantäneobjekte](#page-210-3) anzeigen

[Quarantäneobjekte](#page-210-4) sortieren

[Quarantäneobjekte](#page-211-0) filtern

- Untersuchung von [Quarantäne-Objekten](#page-212-0) [Wiederherstellung](#page-213-0) von Objekten aus der Quarantäne [Verschieben](#page-215-0) von Objekten in die Quarantäne Objekte aus der [Quarantäne](#page-215-1) löschen Möglicherweise infizierte [Quarantäneobjekte](#page-216-0) zur Analyse an Kaspersky einschicken Anpassen der [Quarantäne-Einstellungen](#page-217-0) [Quarantäne-Statistik](#page-218-0) [Backup-Kopien](#page-218-1) von Objekten erstellen. Backup Über das Verschieben von Objekten vor der [Desinfektion](#page-219-0) oder dem Löschen ins Backup Objekte im Backup [anzeigen](#page-219-1) Dateien im Backup [sortieren](#page-219-2) [Dateien](#page-220-0) im Backup filtern Dateien aus Backup [wiederherstellen](#page-221-0) Dateien aus Backup [löschen](#page-223-0) [Backup-Einstellungen](#page-223-1) anpassen [Backup-Statistik](#page-224-0) Zugriff auf [Netzwerkressourcen](#page-224-1) blockieren. Blockierte Hosts Über den Speicher der [blockierten](#page-224-2) Hosts Blockierte Hosts über das [Verwaltungs-Plug-in](#page-225-0) verwalten [Blockieren](#page-225-1) von Hosts aktivieren [Einstellungen](#page-228-0) für blockierte Geräte anpassen Blockierte Hosts über die [Programmkonsole](#page-229-0) verwalten Blockieren des Zugriffs auf [Netzwerk-Dateiressourcen](#page-229-1) aktivieren [Einstellungen](#page-231-0) für blockierte Geräte anpassen Blockierte Hosts über das [Web-Plug-in](#page-232-0) verwalten [Blockieren](#page-232-1) von Hosts aktivieren [Einstellungen](#page-234-0) für blockierte Geräte anpassen [Registrierung](#page-235-0) von Ereignissen. Berichte in Kaspersky Security für Windows Server [Möglichkeiten](#page-235-1) zur Registrierung der Dienste von Kaspersky Security für Windows Server [Systemaudit-Protokoll](#page-236-0) Ereignisse im [Systemaudit-Protokoll](#page-236-1) sortieren Ereignisse im [Systemaudit-Protokoll](#page-236-2) filtern Ereignisse aus dem [Systemaudit-Bericht](#page-237-0) löschen Protokolle der [Aufgabenausführung](#page-238-0) Über Protokolle der [Aufgabenausführung](#page-238-1) Protokolle der [Aufgabenausführung](#page-238-2) sortieren Protokolle der [Aufgabenausführung](#page-238-3) filtern Statistiken und Informationen über eine Aufgabe von Kaspersky Security für Windows Server in den Berichten über [Aufgabenausführung](#page-239-0) anzeigen Informationen aus einem Protokoll der [Aufgabenausführung](#page-240-0) exportieren Protokolle der [Aufgabenausführung](#page-241-0) löschen [Sicherheitsprotokoll](#page-241-1) Ereignisbericht von Kaspersky Security für Windows Server in der [Ereignisanzeige](#page-242-0) anzeigen Anpassen der [Protokolleinstellungen](#page-243-0) im Verwaltungs-Plug-in Über die [SIEM-Integration](#page-244-0) Anpassen der Einstellungen der [SIEM-Integration](#page-245-0) Über die Konfiguration von Protokollen und [Benachrichtigungen](#page-247-0)
	- [Protokolleinstellungen](#page-247-1) anpassen

**[Sicherheitsprotokoll](#page-248-0)** 

Anpassen der Einstellungen der [SIEM-Integration](#page-248-1)

[Benachrichtigungseinstellungen](#page-251-0) anpassen

Konfigurieren der Interaktion mit dem [Administrationsserver](#page-252-0)

[Benachrichtigungen](#page-254-0) anpassen

Methoden zur [Benachrichtigung](#page-254-1) von Administrator und Benutzer

[Benachrichtigungen](#page-255-0) an Administrator und Benutzer anpassen

Starten und Beenden von [Kaspersky](#page-258-0) Security für Windows Server

Starten des [Verwaltungs-Plug-ins](#page-258-1) von Kaspersky Security für Windows Server

Konsole für Kaspersky Security für Windows Server aus dem [Startmenü](#page-258-2) starten

[Kaspersky](#page-259-0) Security Service starten und anhalten

Start der Komponenten von Kaspersky Security für Windows Server im abgesicherten Modus des [Betriebssystems](#page-259-1)

Über Kaspersky Security für Windows Server im abgesicherten Modus des [Betriebssystems](#page-260-0)

Kaspersky Security für Windows Server im [abgesicherten](#page-260-1) Modus starten

[Selbstverteidigungsmechanismen](#page-262-0) in Kaspersky Security für Windows Server

Über die [Selbstverteidigungsmechanismen](#page-262-1) in Kaspersky Security für Windows Server

Schutz vor Änderungen an Ordnern mit installierten [Komponenten](#page-262-2) von Kaspersky Security für Windows Server

Schutz vor Änderungen der [Registrierungsschlüssel](#page-262-3) von Kaspersky Security für Windows Server

Kaspersky Security Service als [geschützten](#page-263-0) Dienst registrieren

Verwaltung der Zugriffsrechte für die Funktionen von Kaspersky Security für Windows Server

Über Rechte zur [Verwaltung](#page-263-2) von Kaspersky Security für Windows Server

Über die Rechte zur Verwaltung von [registrierten](#page-265-0) Diensten

Über Zugriffsrechte für Kaspersky Security Management Service

Über die Rechte zur [Verwaltung](#page-267-0) des Dienstes Kaspersky Security Service

Zugriffsrechte über das [Verwaltungs-Plug-in](#page-268-0) verwalten

Konfiguration der Zugriffsrechte für Kaspersky Security für Windows Server und Kaspersky Security Service

[Passwortgeschützter](#page-271-0) Zugang zu den Funktionen von Kaspersky Security für Windows Server

Zugriffsrechte über die [Programmkonsole](#page-272-0) verwalten

Konfiguration der Zugriffsrechte zur Verwaltung von Kaspersky Security für Windows Server und Kaspersky Security **Service** 

[Passwortgeschützter](#page-275-0) Zugang zu den Funktionen von Kaspersky Security für Windows Server

Zugriffsrechte über das Web-Plug-in verwalten

Konfiguration der Zugriffsrechte für Kaspersky Security für Windows Server und Kaspersky Security Service

[Passwortgeschützter](#page-277-0) Zugang zu den Funktionen von Kaspersky Security für Windows Server

[Echtzeitschutz](#page-279-0) für Dateien

Über die Aufgabe ["Echtzeitschutz](#page-279-1) für Dateien"

Über den Schutzbereich von Aufgaben und [Sicherheitseinstellungen](#page-279-2)

Über virtuelle [Schutzbereiche](#page-280-0)

Vordefinierte [Schutzbereiche](#page-281-0)

Über vordefinierte [Sicherheitsstufen](#page-282-0)

[Dateierweiterungen,](#page-283-0) die in der Aufgabe zum Echtzeitschutz für Dateien standardmäßig untersucht werden

[Standardeinstellungen](#page-286-0) der Aufgabe Echtzeitschutz für Dateien

Aufgabe zum Echtzeitschutz für Dateien über das [Verwaltungs-Plug-in](#page-287-0) verwalten

**[Navigation](#page-288-0)** 

[Richtlinieneinstellungen](#page-288-1) für die Aufgabe zum Echtzeitschutz für Dateien öffnen

[Aufgabeneigenschaften](#page-288-2) für den Echtzeitschutz für Dateien öffnen

Aufgabe zum [Echtzeitschutz](#page-289-0) für Dateien anpassen

[Schutzmodus](#page-290-0) auswählen

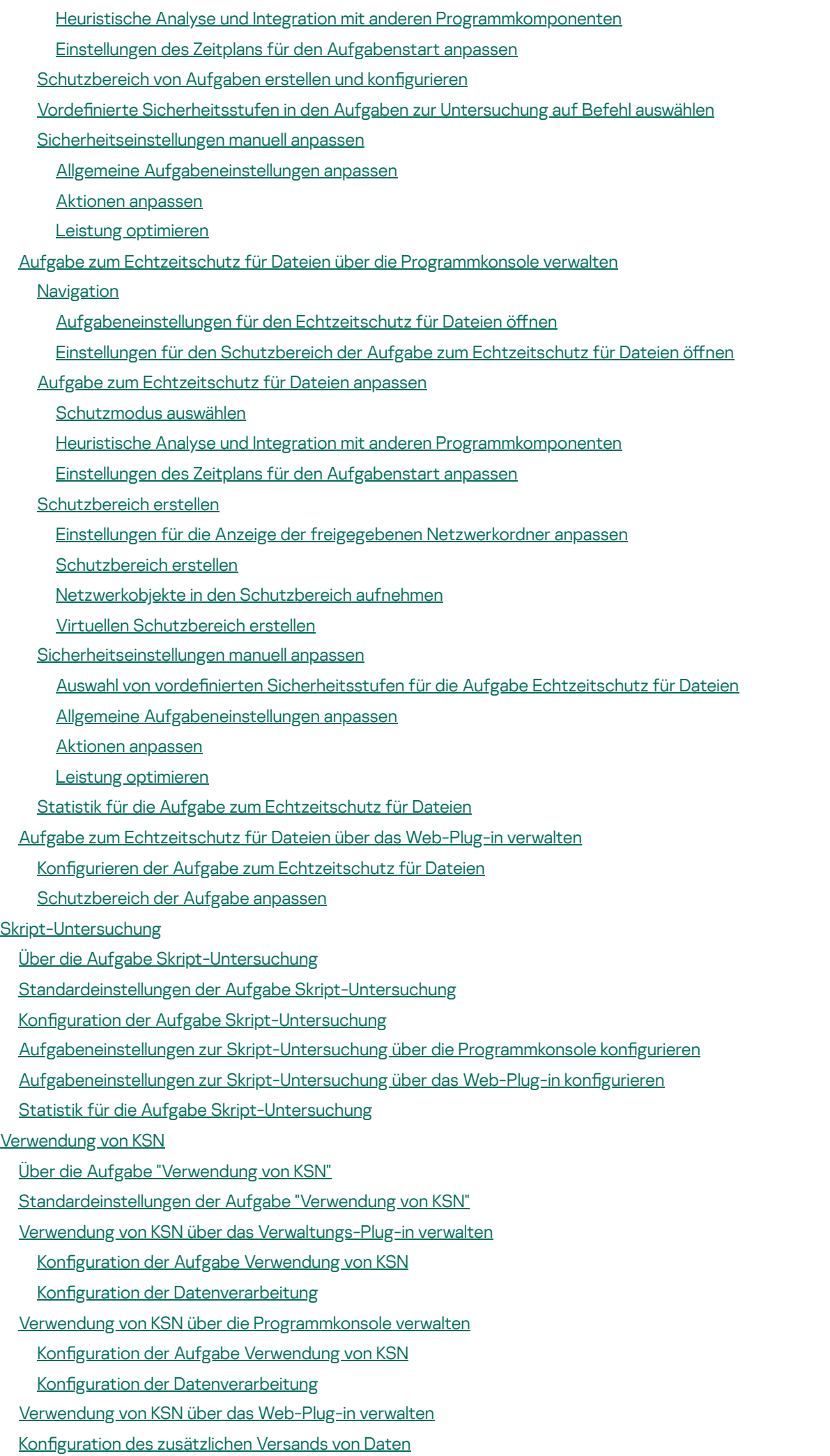

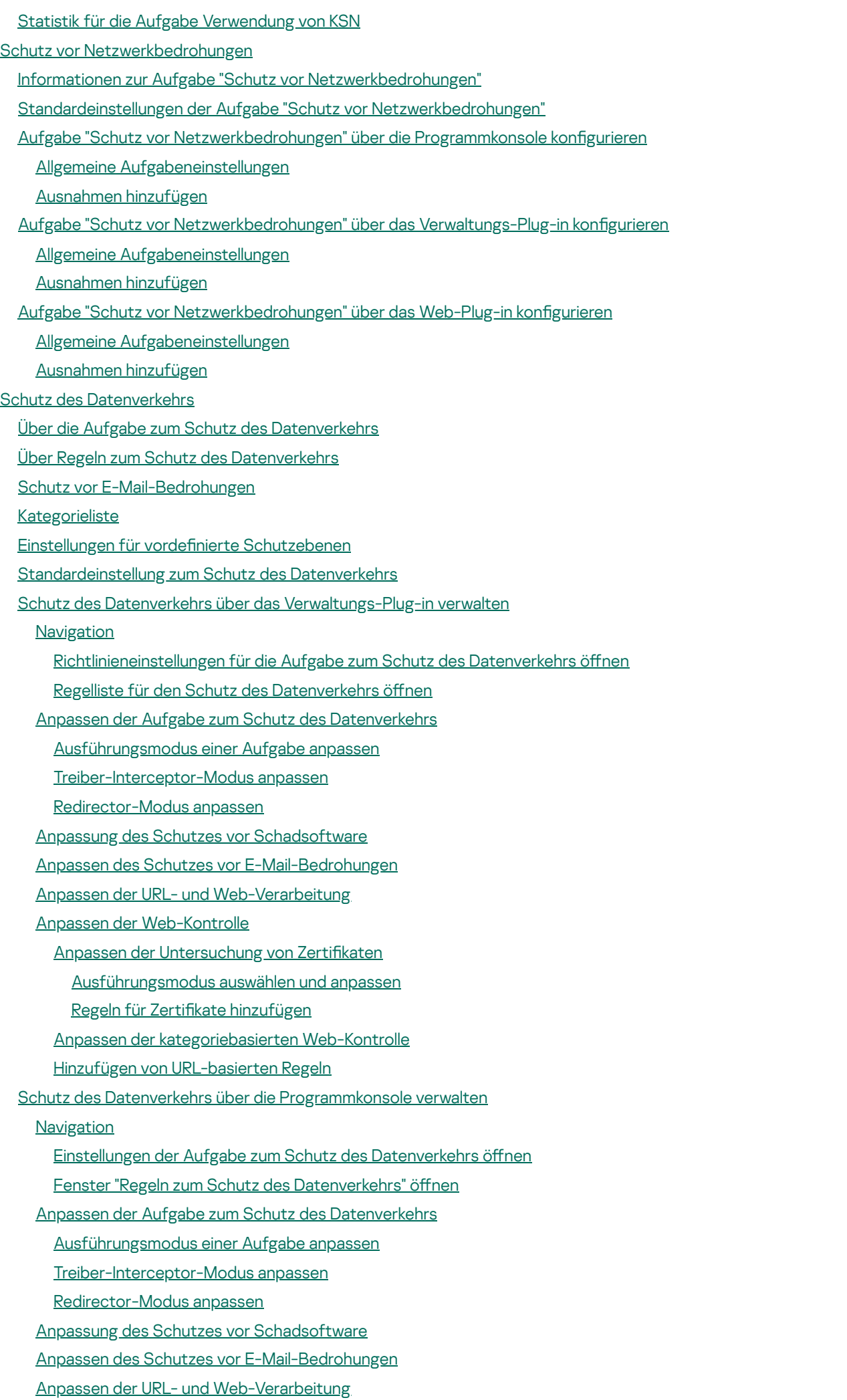

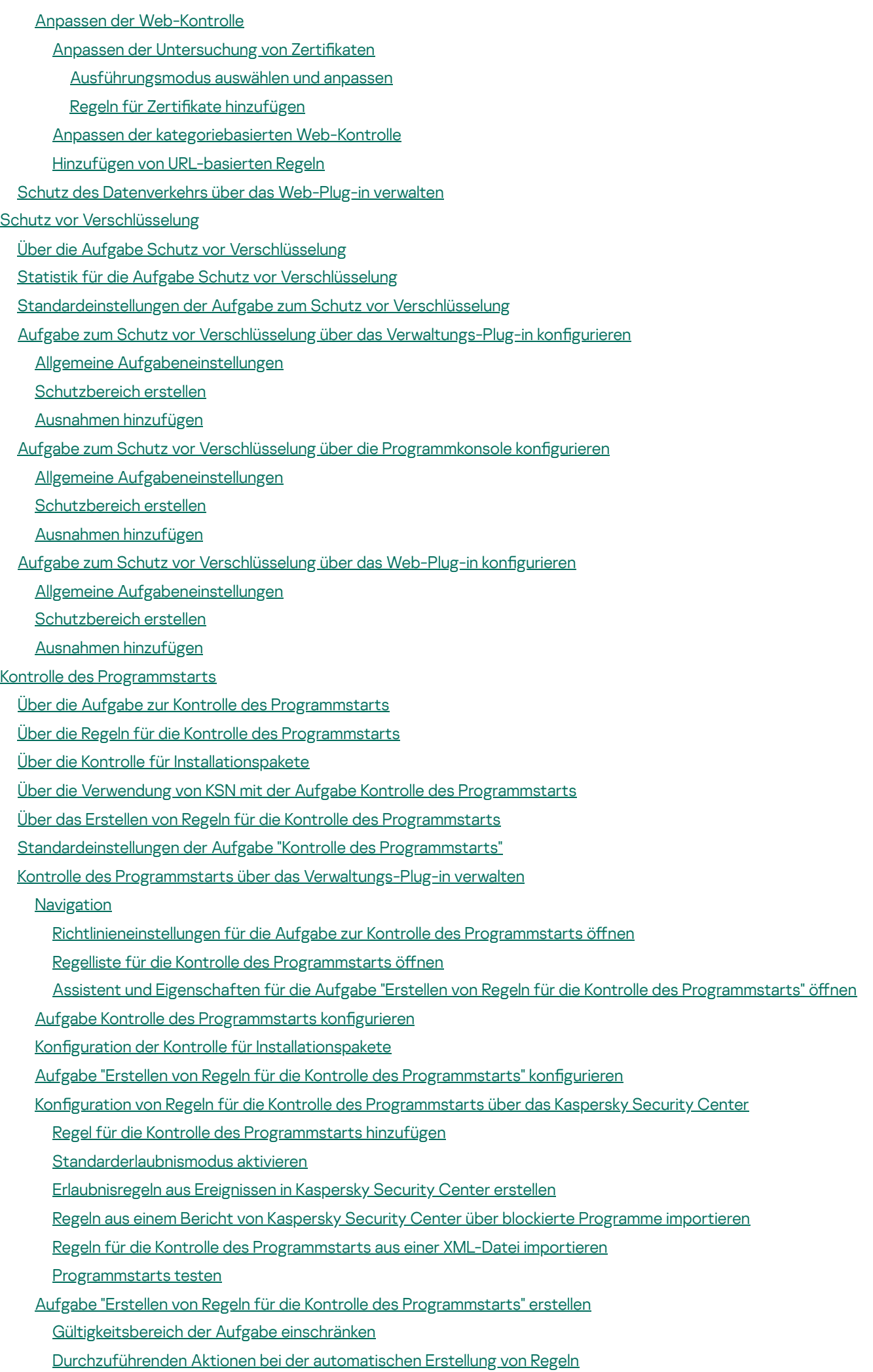

10

[Durchzuführende](#page-412-0) Aktionen nach Abschluss der automatischen Erstellung von Regeln

Kontrolle des Programmstarts über die [Programmkonsole](#page-412-1) verwalten

#### **[Navigation](#page-412-2)**

- Einstellungen der Aufgabe zur Kontrolle des [Programmstarts](#page-413-0) öffnen
- Fenster "Regeln für die Kontrolle des [Programmstarts"](#page-413-1) öffnen
- Einstellungen der Aufgabe "Erstellen von Regeln für die Kontrolle des [Programmstarts"](#page-413-2) öffnen
- Aufgabe Kontrolle des [Programmstarts](#page-414-0) konfigurieren
	- Modus der Aufgabe zur Kontrolle des [Programmstarts](#page-414-1) auswählen
	- Modus der Aufgabe zur Kontrolle des [Programmstarts](#page-415-0) konfigurieren
	- Verwendung von KSN konfigurieren
	- Kontrolle für [Installationspakete](#page-416-0)
- Regeln für die Kontrolle des [Programmstarts](#page-417-0) konfigurieren
- Regel für die Kontrolle des [Programmstarts](#page-417-1) hinzufügen
- [Standarderlaubnismodus](#page-419-0) aktivieren
- Erlaubnisregeln aus Ereignissen der Aufgabe zur Kontrolle des [Programmstarts](#page-420-0) erstellen
- Regeln für die Kontrolle des [Programmstarts](#page-421-0) exportieren
- Regeln für die Kontrolle des [Programmstarts](#page-421-1) aus einer XML-Datei importieren
- Regeln für die Kontrolle des [Programmstarts](#page-422-0) löschen
- Aufgabe "Erstellen von Regeln für die Kontrolle des [Programmstarts"](#page-422-1) konfigurieren
	- [Gültigkeitsbereich](#page-422-2) der Aufgabe einschränken
	- [Durchzuführenden](#page-423-0) Aktionen bei der automatischen Erstellung von Regeln
	- [Durchzuführende](#page-424-0) Aktionen nach Abschluss der automatischen Erstellung von Regeln
- Kontrolle des [Programmstarts](#page-424-1) über das Web-Plug-in verwalten

#### **[Gerätekontrolle](#page-428-0)**

- Über die Aufgabe [Gerätekontrolle](#page-428-1)
- Über die Regeln zur [Gerätekontrolle](#page-429-0)
- Über die Erstellung von Regeln für die [Gerätekontrolle](#page-431-0)
- Über die Aufgabe zum Erstellen von Regeln für die [Gerätekontrolle](#page-432-0)
- [Standardeinstellungen](#page-433-0) der Aufgabe zur Gerätekontrolle
- Gerätekontrolle über das [Verwaltungs-Plug-in](#page-434-0) verwalten
	- **[Navigation](#page-434-1)** 
		- [Richtlinieneinstellungen](#page-434-2) für die Aufgabe zur Gerätekontrolle öffnen
		- Regelliste für die [Gerätekontrolle](#page-434-3) öffnen
		- Assistent und Eigenschaften für die Aufgabe zum Erstellen von Regeln für die [Gerätekontrolle](#page-435-0) öffnen
	- Aufgabe zur [Gerätekontrolle](#page-436-0) konfigurieren
	- Aufgabe zum Erstellen von Regeln für die [Gerätekontrolle](#page-436-1) konfigurieren
	- Regeln für die [Gerätekontrolle](#page-437-0) über das Kaspersky Security Center konfigurieren
		- [Erlaubnisregeln](#page-437-1) auf Grundlage von Systemdaten des Systems in einer Richtlinie von Kaspersky Security Center erstellen
	- Regeln für [angeschlossene](#page-438-0) Geräte erstellen
	- Regeln aus dem Bericht von Kaspersky Security Center über blockierte Geräte [importieren](#page-438-1)
	- Regeln mithilfe der Aufgabe "Erstellen von Regeln für die [Gerätekontrolle"](#page-440-0) erstellen
	- Erzeugte Regeln in die Regelliste für die [Gerätekontrolle](#page-441-0) aufnehmen
- Gerätekontrolle über die [Programmkonsole](#page-442-0) verwalten
	- **[Navigation](#page-442-1)** 
		- Einstellungen der Aufgabe zur [Gerätekontrolle](#page-442-2) öffnen
		- Fenster "Regeln für die [Gerätekontrolle"](#page-442-3) öffnen
		- Einstellungen für das Erstellen von Regeln für die [Gerätekontrolle](#page-442-4) öffnen
	- Einstellungen der Aufgabe [Gerätekontrolle](#page-443-0) anpassen

Regeln für die [Gerätekontrolle](#page-443-1) konfigurieren Regeln für die [Gerätekontrolle](#page-444-0) aus einer XML-Datei importieren Liste der Regeln nach den Ereignissen der Aufgabe [Gerätekontrolle](#page-444-1) erstellen [Erlaubnisregel](#page-445-0) für ein oder mehrere externe Geräte hinzufügen Regeln der [Gerätekontrolle](#page-445-1) löschen Regeln der [Gerätekontrolle](#page-446-0) exportieren Regeln zur [Gerätekontrolle](#page-446-1) aktivieren und deaktivieren [Gültigkeitsbereich](#page-446-2) der Regeln zur Gerätekontrolle erweitern Aufgabe "Erstellen von Regeln für die [Gerätekontrolle"](#page-447-0) Gerätekontrolle über das Web-Plug-in der [Programmkonsole](#page-448-0) verwalten [Firewall-Verwaltung](#page-450-0) Über die Aufgabe zur [Firewall-Verwaltung](#page-450-1) Über [Firewall-Regeln](#page-451-0) [Standardeinstellungen](#page-452-0) der Aufgabe zur Firewall-Verwaltung Firewall-Regeln über das [Verwaltungs-Plug-in](#page-453-0) verwalten [Firewall-Regeln](#page-453-1) aktivieren und deaktivieren [Firewall-Regeln](#page-454-0) manuell hinzufügen [Firewall-Regeln](#page-455-0) löschen Firewall-Regeln über die [Programmkonsole](#page-456-0) verwalten [Firewall-Regeln](#page-457-0) aktivieren und deaktivieren [Firewall-Regeln](#page-457-1) manuell hinzufügen [Firewall-Regeln](#page-458-0) löschen [Firewall-Regeln](#page-459-0) über das Web-Plug-in verwalten [Firewall-Regeln](#page-459-1) aktivieren und deaktivieren [Firewall-Regeln](#page-460-0) manuell hinzufügen [Firewall-Regeln](#page-461-0) löschen Überwachung der [Datei-Integrität](#page-463-0) Über die Aufgabe "Überwachung der [Datei-Integrität"](#page-463-1) Über die Regeln zur Überwachung von [Datei-Operationen](#page-464-0) [Standardeinstellungen](#page-466-0) der Aufgabe Überwachung der Datei-Integrität Überwachung der Datei-Integrität über das [Verwaltungs-Plug-in](#page-467-0) verwalten Aufgabe "Überwachung der [Datei-Integrität"](#page-467-1) anpassen Einstellungen der [Überwachungsregeln](#page-468-0) anpassen Überwachung der Datei-Integrität über die [Programmkonsole](#page-470-0) verwalten Einstellungen der Aufgabe Überwachung der [Datei-Integrität](#page-470-1) anpassen Einstellungen der [Überwachungsregeln](#page-471-0) anpassen Überwachung der [Dateiintegrität](#page-473-0) über das Web-Plug-in verwalten Aufgabe "Überwachung der [Datei-Integrität"](#page-473-1) anpassen Einstellungen der [Überwachungsregeln](#page-474-0) anpassen **[Protokollanalyse](#page-476-0)** Über die Aufgabe [Protokollanalyse](#page-476-1) [Standardeinstellungen](#page-477-0) der Aufgabe "Protokollanalyse" Regeln für die Protokollanalyse über das [Verwaltungs-Plug-in](#page-478-0) verwalten Regeln für vorkonfigurierte Aufgaben anpassen Regeln für die Protokollanalyse über das [Verwaltungs-Plug-in](#page-479-0) hinzufügen Regeln für die Protokollanalyse über die [Programmkonsole](#page-480-0) verwalten Regeln für vorkonfigurierte Aufgaben anpassen

Regeln für die Protokollanalyse über die [Programmkonsole](#page-482-0) hinzufügen

Regeln für die [Protokollanalyse](#page-483-0) über das Web-Plug-in verwalten [Untersuchung](#page-485-0) auf Befehl Über Aufgaben zur [Untersuchung](#page-485-1) auf Befehl Über den Untersuchungsbereich von Aufgaben und [Sicherheitseinstellungen](#page-485-2) Vordefinierte [Untersuchungsbereiche](#page-487-0) Untersuchung von [Online-Speicherdateien](#page-488-0) Über vordefinierte [Sicherheitsstufen](#page-490-0) Über die Untersuchung von [Wechseldatenträgern](#page-491-0) Über die Aufgabe zur [Baseline-Überwachung](#page-492-0) der Datei-Integrität Aktivieren des Starts von [Untersuchungen](#page-493-0) auf Befehl aus dem Kontextmenü heraus. [Standardeinstellungen](#page-495-0) für Aufgaben zur Untersuchung auf Befehl Aufgaben zur Untersuchung auf Befehl über das [Verwaltungs-Plug-in](#page-497-0) verwalten **[Navigation](#page-497-1)** Assistent für die Aufgabe zur [Untersuchung](#page-497-2) auf Befehl öffnen [Aufgabeneigenschaften](#page-498-0) für die Untersuchung auf Befehl öffnen Erstellen einer Aufgabe zur [Untersuchung](#page-498-1) auf Befehl Zuweisen des Status "Aufgabe zur [Untersuchung](#page-501-0) wichtiger Bereiche" an eine Aufgabe zur Untersuchung auf Befehl Ausführung einer Aufgabe im Hintergrund zur [Untersuchung](#page-502-0) auf Befehl Registrierung der Ausführung der [Untersuchung](#page-502-1) wichtiger Bereiche [Untersuchungsbereich](#page-502-2) der Aufgabe anpassen Vordefinierte [Sicherheitsstufen](#page-504-0) in den Aufgaben zur Untersuchung auf Befehl auswählen [Sicherheitseinstellungen](#page-504-1) manuell anpassen Allgemeine [Aufgabeneinstellungen](#page-505-0) anpassen Aktionen [anpassen](#page-506-0) Leistung [optimieren](#page-507-0) Untersuchung von [Wechseldatenträgern](#page-508-0) anpassen Aufgabe ["Überwachung](#page-509-0) der Integrität des Dateihashs" anpassen Aufgaben zur Untersuchung auf Befehl über die [Programmkonsole](#page-510-0) verwalten **[Navigation](#page-510-1)** [Aufgabeneinstellungen](#page-510-2) für die Untersuchung auf Befehl öffnen Einstellungen des [Gültigkeitsbereichs](#page-510-3) für die Aufgabe zur Untersuchung auf Befehl öffnen Aufgabe zur [Untersuchung](#page-511-0) auf Befehl erstellen und anpassen [Untersuchungsbereich](#page-512-0) in den Aufgaben zur Untersuchung auf Befehl Einstellungen für die Anzeige der freigegebenen [Netzwerkordner](#page-512-1) anpassen [Untersuchungsbereich](#page-512-2) erstellen Netzwerkobjekte in den [Untersuchungsbereich](#page-514-0) aufnehmen Virtuelle [Untersuchungsbereiche](#page-515-0) erstellen [Sicherheitseinstellungen](#page-516-0) anpassen Vordefinierte [Sicherheitsstufen](#page-517-0) in den Aufgaben zur Untersuchung auf Befehl auswählen Allgemeine [Aufgabeneinstellungen](#page-517-1) anpassen Aktionen [anpassen](#page-518-0) Leistung [optimieren](#page-519-0) Konfigurieren des [hierarchischen](#page-520-0) Speichers [Wechseldatenträger](#page-520-1) untersuchen Statistik von Aufgaben zur [Untersuchung](#page-521-0) auf Befehl Aufgabe zur [Baseline-Überwachung](#page-522-0) der Datei-Integrität erstellen und anpassen Aufgaben zur [Untersuchung](#page-524-0) auf Befehl über das Web-Plug-in verwalten Assistent für die Aufgabe zur [Untersuchung](#page-524-1) auf Befehl öffnen

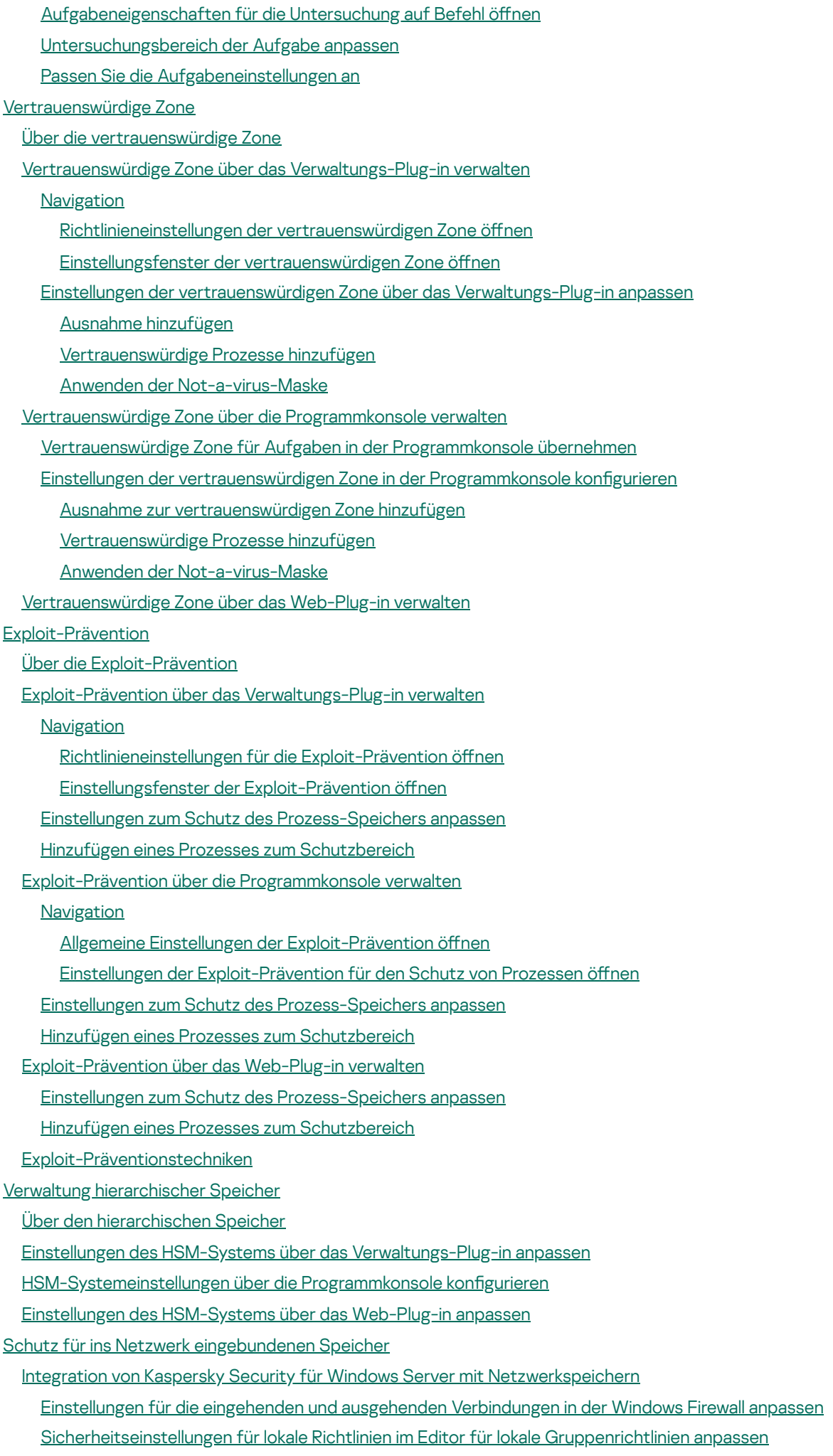

[Verwendung](#page-560-0) der Konsole für Kaspersky Security für Windows Server

Über die Konsole für [Kaspersky](#page-560-1) Security für Windows Server

Konsole für Kaspersky Security für Windows Server aus dem [Startmenü](#page-561-0) starten

Fenster "Konsole für [Kaspersky](#page-562-0) Security für Windows Server"

Aufrufen von Informationen über den Status des Schutzes für [Netzwerkspeicher](#page-566-0) (NAS)

Verwaltung der Aufgaben zum Schutz für [Netzwerkspeicher](#page-567-0) (NAS)

Speichern einer Aufgabe nach der Änderung ihrer [Einstellungen](#page-568-0)

Manuelles Starten / Anhalten / [Fortsetzen](#page-568-1) / Beenden einer Aufgabe

Arbeit mit dem [Aufgabenzeitplan](#page-568-2)

Einstellungen im Zeitplan für den [Aufgabenstart](#page-568-3) anpassen

Start nach Zeitplan aktivieren und [deaktivieren](#page-570-0)

Schutz von [EMC-NAS](#page-570-1) der Gruppe Celerra / VNX

Über den Schutz für [EMC-Netzwerkspeicher](#page-570-2) der Gruppe Celerra / VNX

Integration von Kaspersky Security für Windows Server in [EMC-Netzwerkspeicher](#page-571-0) der Gruppe Celerra / VNX

Schutz von per RPC-Protokoll verbundenen [Netzwerkspeichern](#page-572-0)

Über den Schutz von per RPC-Protokoll verbundenen [Netzwerkspeichern](#page-572-1)

[Untersuchung](#page-573-0) von symbolischen Links

Über die [Untersuchung](#page-573-1) von Snapshots und anderen Datenträgern und Ordnern, für die nur Lesezugriff besteht

[Verbindungseinstellungen](#page-574-0) zwischen Netzwerkspeichern, die per RPC-Protokoll verbunden werden, und Kaspersky Security für Windows Server

Benutzerkonto für den Start der Aufgabe "Schutz von per RPC-Protokoll verbundenen [Netzwerkspeichern"](#page-575-0) auswählen

Einrichtung eines Schutzbereichs in der Aufgabe "Schutz von per RPC-Protokoll verbundenen [Netzwerkspeichern"](#page-575-1)

Ins Netzwerk eingebundene Speicher, die per [RPC-Protokoll](#page-576-0) verbunden werden, zu Kaspersky Security für Windows Server hinzufügen

[Schutzfunktion](#page-577-0) für einen hinzugefügten NAS, der per RPC-Protokoll verbunden wird, aktivieren und deaktivieren

Ins Netzwerk eingebundene Speicher, die per RPC-Protokoll verbunden werden, aus dem [Schutzbereich](#page-577-1) löschen

Konfiguration der Aufgabe "Schutz von per RPC-Protokoll verbundenen [Netzwerkspeichern"](#page-578-0)

Verwendung der [heuristischen](#page-580-0) Analyse

Integration in andere [Komponenten](#page-580-1) von Kaspersky Security für Windows Server

Allgemeine Einstellungen für die Verbindung mit einem per RPC-Protokoll verbundenen [Netzwerkspeicher](#page-582-0) anpassen

Sicherheitsstufen in der Aufgabe "Schutz von per RPC-Protokoll verbundenen [Netzwerkspeichern"](#page-583-0)

Über die Sicherheitsstufen in der Aufgabe "Schutz von per RPC-Protokoll verbundenen [Netzwerkspeichern"](#page-583-1)

Verwendung einer voreingestellten Sicherheitsstufe in der Aufgabe "Schutz von per RPC-Protokoll verbundenen [Netzwerkspeichern"](#page-584-0)

Manuelle Anpassung der Sicherheitsstufe in der Aufgabe "Schutz von per RPC-Protokoll verbundenen [Netzwerkspeichern"](#page-585-0)

Arbeit mit Vorlagen für Einstellungen für die Sicherheitsstufe in der Aufgabe "Schutz von per RPC-Protokoll verbundenen [Netzwerkspeichern"](#page-587-0)

Vorlage für [Sicherheitseinstellungen](#page-587-1) erstellen

Vorlage für [Sicherheitseinstellungen](#page-587-2) anwenden

[Sicherheitseinstellungen](#page-588-0) in einer Vorlage aufrufen

Vorlage für [Sicherheitseinstellungen](#page-588-1) löschen

Statistik der Aufgabe "Schutz von per RPC-Protokoll verbundenen [Netzwerkspeichern"](#page-589-0) aufrufen

Schutz von per ICAP-Protokoll verbundenen [Netzwerkspeichern](#page-590-0)

Über den Schutz von per ICAP-Protokoll verbundenen [Netzwerkspeichern](#page-590-1)

[Verbindungseinstellungen](#page-591-0) zwischen Netzwerkspeichern, die per ICAP-Protokoll verbunden werden, und Kaspersky Security für Windows Server

Konfiguration der Aufgabe "Schutz von per ICAP-Protokoll verbundenen [Netzwerkspeichern"](#page-592-0)

Einstellungen für die Verbindung mit einem über ICAP verbundenen ins Netzwerk [eingebundenen](#page-593-0) Speichern anpassen

Verwendung der [heuristischen](#page-594-0) Analyse

[Verwendung](#page-594-1) von KSN zum Schutz

Sicherheitsstufen in der Aufgabe "Schutz von per ICAP-Protokoll verbundenen [Netzwerkspeichern"](#page-595-0)

Über die Sicherheitsstufen in der Aufgabe "Schutz von per ICAP-Protokoll verbundenen [Netzwerkspeichern"](#page-595-1)

Verwendung einer voreingestellten Sicherheitsstufe in der Aufgabe "Schutz von per ICAP-Protokoll verbundenen [Netzwerkspeichern"](#page-597-0)

Manuelle Anpassung der Sicherheitsstufe in der Aufgabe "Schutz von per ICAP-Protokoll verbundenen [Netzwerkspeichern"](#page-597-1)

Statistik der Aufgabe "Schutz von per ICAP-Protokoll verbundenen [Netzwerkspeichern"](#page-599-0) aufrufen

[Anti-Cryptor](#page-600-0) für NetApp

[Anti-Cryptor](#page-600-1) für NetApp

Erstellen und [Einrichten](#page-602-0) von FPolicy

[Einstellungen](#page-604-0) für Kaspersky Security für Windows Server anpassen

Konfiguration der [Aufgabeneinstellungen](#page-606-0) von Anti-Cryptor für NetApp

Konfiguration der [Aufgabeneinstellungen](#page-606-1) über die Konsole für Kaspersky Security für Windows Server

Anpassen der [Aufgabeneinstellungen](#page-607-0) in Kaspersky Security Center

Allgemeine [Aufgabeneinstellungen](#page-607-1) anpassen

[Adressierung](#page-608-0) anpassen

Ändern der [Ausnahmenliste](#page-609-0)

Verwaltung der Aufgaben zum Schutz für [Netzwerkspeicher](#page-610-0) aus Kaspersky Security Center

Konfiguration des Schutzes für [Netzwerkspeicher](#page-610-1) (NAS) mithilfe von Richtlinien

Konfiguration des Schutzes für [Netzwerkspeicher](#page-612-0) (NAS) für einen einzelnen Server in Kaspersky Security Center

Manuelle Anpassung der Sicherheitsstufe in der Aufgabe "Schutz von per RPC-Protokoll verbundenen [Netzwerkspeichern"](#page-613-0)

Manuelle Anpassung der Sicherheitsstufe in der Aufgabe "Schutz von per ICAP-Protokoll verbundenen [Netzwerkspeichern"](#page-615-0)

Integration mit [Dritthersteller-Systemen](#page-618-0)

[Leistungsindikatoren](#page-618-1) für das Programm Systemmonitor

Über [Leistungsindikatoren](#page-618-2) in Kaspersky Security für Windows Server

Gesamtzahl der [abgelehnten](#page-618-3) Anfragen (Total number of requests denied)

Gesamtzahl der [übersprungenen](#page-619-0) Anfragen (Total number of requests skipped).

Anzahl der Anfragen, die wegen unzureichender [Systemressourcen](#page-620-0) nicht verarbeitet wurden

Anzahl der Anfragen, die zur Verarbeitung [weitergeleitet](#page-620-1) wurden

Durchschnittliche Anzahl der Datenströme des [File-Interception-Dispatchers](#page-620-2)

Maximale Anzahl der Datenströme des [File-Interception-Dispatchers](#page-621-0)

Anzahl der Elemente in der [Warteschlange](#page-621-1) für infizierte Objekte

Anzahl der pro Sekunde [verarbeiteten](#page-622-0) Objekte

[SNMP-Indikatoren](#page-623-0) und -Traps in Kaspersky Security für Windows Server

Über [SNMP-Indikatoren](#page-623-1) und -Traps in Kaspersky Security für Windows Server

[SNMP-Indikatoren](#page-623-2) in Kaspersky Security für Windows Server

[Leistungsindikatoren](#page-623-3)

Indikatoren für [Quarantäne](#page-624-0)

[Indikator](#page-624-1) für Backup

Allgemeine [Indikatoren](#page-624-2)

[Update-Indikatoren](#page-624-3)

Indikatoren für den [Echtzeitschutz](#page-625-0) für Dateien

Indikatoren [Skript-Untersuchung](#page-625-1)

Indikatoren für den Schutz des [Datenverkehrs](#page-626-0)

[SNMP-Traps](#page-626-1) und ihre Optionen in Kaspersky Security für Windows Server

[Beschreibungen](#page-630-0) und mögliche Werte der Optionen von SNMP-Traps in Kaspersky Security für Windows Server [Integration](#page-634-0) mit WMI

Arbeiten mit Kaspersky Security für Windows Server aus der [Befehlszeile](#page-637-0)

#### **[Befehle](#page-637-1)**

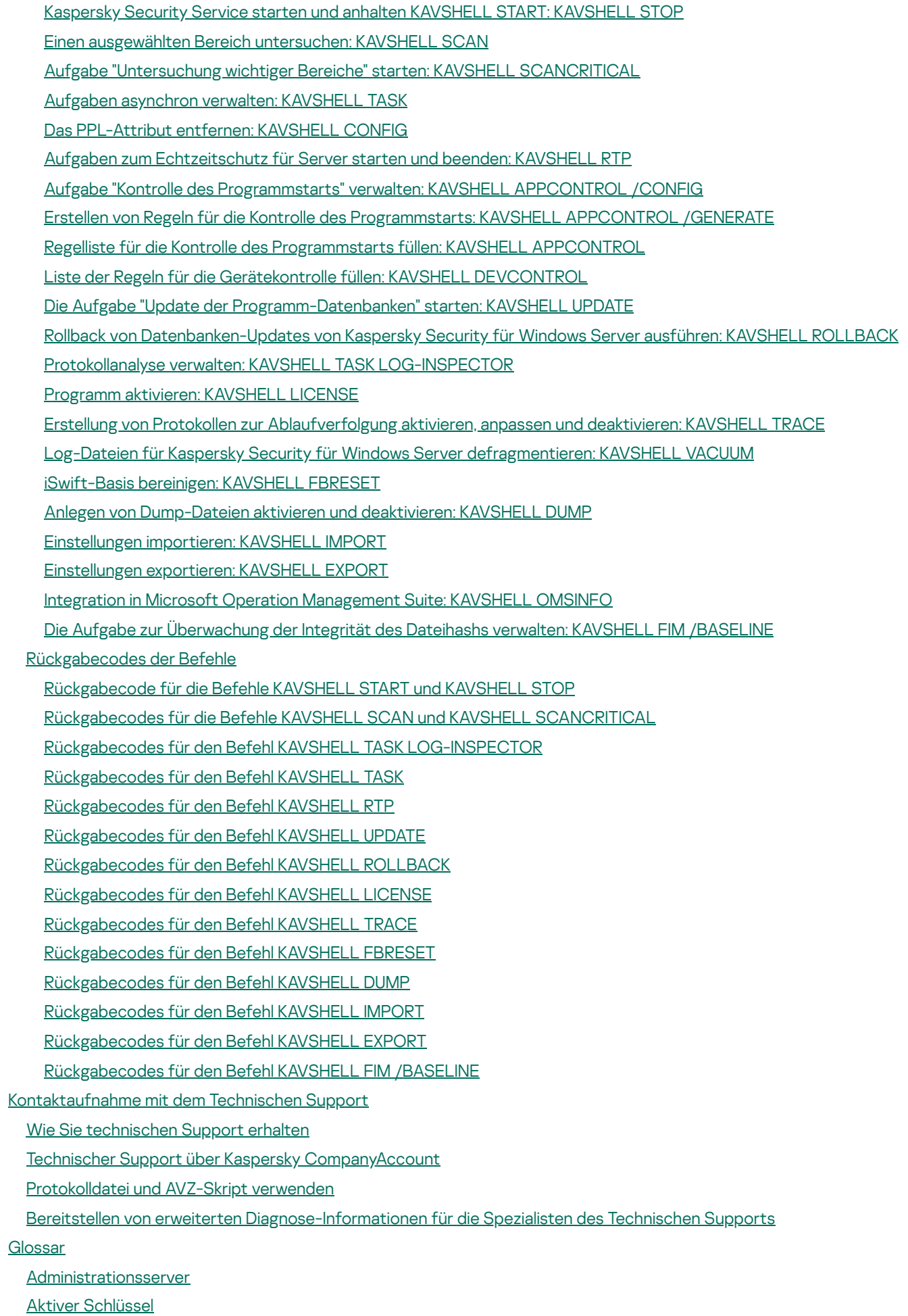

Hilfe für Befehle in Kaspersky Security für Windows Server anzeigen: [KAVSHELL](#page-638-0) HELP

[Antiviren-Datenbanken](#page-672-0)

[Archiv](#page-672-0) [Aufgabe](#page-672-0) [Aufgabeneinstellungen](#page-672-0) [Autostart-Objekte](#page-672-0) **[Backup](#page-672-0)** [Dateimaske](#page-672-0) **[Desinfektion](#page-672-0) [Echtzeitschutz](#page-672-0) [Ereignispriorität](#page-672-0)** [Fehlalarm](#page-672-0) [Heuristische](#page-672-0) Analyse Infizierbare Datei Infiziertes Objekt [Kaspersky](#page-672-0) Security Network (KSN) [Laufzeit](#page-672-0) der Lizenz Lokale [Aufgabe](#page-672-0) [OLE-Objekt](#page-672-0) [Quarantäne](#page-672-0) [Richtlinie](#page-672-0) **[Schutzstatus](#page-672-0) [Schwachstelle](#page-672-0) [Sicherheitsstufe](#page-672-0) [SIEM](#page-672-0) [Update](#page-672-0)** Informationen über den Code von [Drittherstellern](#page-676-0) [Markenrechtliche](#page-677-0) Hinweise

# <span id="page-18-0"></span>Über Kaspersky Security für Windows Server

Kaspersky Security für Windows Server schützt Server mit Microsoft® Windows®-Betriebssystemen (im Folgenden auch als geschützte Geräte bezeichnet) und Netzwerkspeicher vor Viren und anderen Bedrohungen für die Computersicherheit, die bei der Übertragung von Dateien in Server und Netzwerkspeicher eindringen können. Kaspersky Security für Windows Server ist zum Einsatz in lokalen Netzwerken mittlerer und großer Unternehmen vorgesehen. Als Benutzer von Kaspersky Security für Windows Server gelten Netzwerkadministratoren des Unternehmens und Mitarbeiter, die für den Antiviren-Schutz des Unternehmensnetzwerks zuständig sind.

Sie können Kaspersky Security für Windows Server auf Servern mit folgenden Rollen installieren:

- Active Directory® Certificate Services
- Active Directory Domain Services
- Active Directory Federation Services
- Active Directory Lightweight Directory Services
- Active Directory Rights Management Services
- Device Health Attestation
- DHCP-Server
- DNS-Server
- Faxserver
- Datei- und Speicherdienste
- Host-Überwachungsdienste
- Hyper-V®
- Netzwerkcontroller
- Netzwerkrichtlinien- und Zugriffsdienste
- Druck- und Dokumentdienste
- Remotezugriff
- Remotedesktopdienste
- Volumenaktivierungsdienste
- Webserver (IIS)
- Windows-Bereitstellungsdienste
- Windows Server<sup>®</sup> Update Services

Kaspersky Security für Windows Server kann auf folgende Arten verwaltet werden:

- Über die Programmkonsole, die auf einem Gerät mit Kaspersky Security für Windows Server oder auf einem anderen Gerät installiert ist.
- Mithilfe eines Befehls in der Befehlszeile.
- Über die Verwaltungskonsole von Kaspersky Security Center.

Sie können das Programm Kaspersky Security Center verwenden, das der zentralisierten Verwaltung des Schutzes mehrerer Geräte dient, auf denen jeweils ein Exemplar von Kaspersky Security für Windows Server installiert ist.

Sie können die Leistungsindikatoren von Kaspersky Security für Windows Server für das Programm "Systemmonitor" sowie Indikatoren und SNMP-Traps analysieren.

Ein Update oder Upgrade von unterstützten Microsoft Windows-Betriebssystemen hat keine Auswirkungen auf die Funktionen von Kaspersky Security für Windows Server.

Komponenten und Funktionen von Kaspersky Security für Windows Server

Im Lieferumfang des Programms sind folgende Komponenten enthalten:

- Echtzeitschutz für Dateien Kaspersky Security für Windows Server untersucht Objekte, wenn darauf zugegriffen wird. Kaspersky Security für Windows Server untersucht die folgenden Objekte:
	- Dateien
	- Alternative Datenströme der Dateisysteme (NTFS-Streams)
	- MBR und Bootsektoren von lokalen Festplatten und Wechseldatenträgern
	- Container-Dateien von Windows Server 2016 und Windows Server 2019
- Untersuchung auf Befehl/ Kaspersky Security für Windows Server überprüft den angegebenen Bereich einmalig auf Viren und andere Bedrohungen der Computersicherheit. Das Programm prüft die Dateien, den Arbeitsspeicher sowie die Autostart-Objekte des geschützten Geräts.
- Schutz von per RPC-Protokoll verbundenen Netzwerkspeichern und Schutz von per ICAP-Protokoll verbundenen Netzwerkspeichern. Wenn Kaspersky Security für Windows Server auf einem Gerät mit einem Microsoft Windows-Betriebssystem installiert ist, werden Netzwerkspeicher vor Viren und anderen Bedrohungen für die Computersicherheit geschützt, die bei der Übertragung von Dateien eindringen können.
- Kontrolle des Programmstarts. Diese Komponente überwacht die Versuche der Benutzer, das Programm zu starten, und regelt den Programmstart.
- Gerätekontrolle. Diese Komponente ermögliche eine Kontrolle der Registrierung und der Verwendung von externen Geräten, um das Gerät vor Gefahren zu schützen, die während des Dateiaustausches mit angeschlossen USB-Flash-Laufwerken oder anderen Arten von externen Geräten entstehen können.
- Schutz vor Verschlüsselung und Anti-Cryptor für NetApp. Diese Komponenten schützen freigegebene Ordner auf Geräten und Netzwerkspeichern vor bösartiger Verschlüsselung, indem Hosts, die bösartige Aktivitäten zeigen, blockiert werden.
- Skript-Untersuchung. Diese Komponente kontrolliert die Ausführung von Skripten, die mit Microsoft Windows-Skripttechnologien erstellt wurden.
- Schutz des Datenverkehrs. Diese Komponente fängt Objekte ab, die über den Web-Datenverkehr übertragen werden (einschließlich E-Mails), und untersucht sie, um bekannte Computer- und andere Bedrohungen auf dem geschützten Gerät zu erkennen.
- Firewall-Verwaltung. Diese Komponente ermöglicht die Verwaltung der Windows Firewall: Sie erlaubt die Anpassung von Einstellungen und Firewall-Regeln des Betriebssystems und sperrt sämtliche externen Versuche zur Konfiguration der Firewall.
- **Überwachung der Datei-Integrität**. Kaspersky Security für Windows Server erkennt Änderungen in Dateien im in den Aufgabeneinstellungen festgelegten Überwachungsbereich. Diese Änderungen können auf eine Sicherheitsverletzung auf dem geschützten Gerät hinweisen.
- Schutz vor Netzwerkbedrohungen. Diese Komponente untersucht eingehenden Netzwerkverkehr auf Aktivitäten, die typisch für Netzwerkangriffe sind. Wird ein versuchter Netzwerkangriff erkannt, der auf den Computer abzielt, blockiert Kaspersky Security für Windows Server die Netzwerkaktivitäten vom angreifenden Computer.
- Protokollanalyse. Diese Komponente führt eine Integritätsprüfung des geschützten Mittwochs auf Grundlage der Ergebnisse der Protokollanalyse von Windows-Ereignissen aus.

Das Programm verfügt über folgenden Funktionen:

- Update der Programm-Datenbanken und Update der Programm-Module. Für den Download von Updates der Programm-Datenbanken und Programm-Module verwendet Kaspersky Security für Windows Server die FTPoder HTTP-Update-Server von Kaspersky, den Administrationsserver von Kaspersky Security Center oder andere Update-Quellen.
- Quarantäne. Objekte, die von Kaspersky Security für Windows Server als möglicherweise infiziert eingestuft wurden, werden unter Quarantäne gestellt, d. h., die Objekte werden von ihrem ursprünglichen Speicherort in den Ordner Quarantäne verschoben. Aus Sicherheitsgründen werden Objekte im Quarantäneordner in verschlüsselter Form gespeichert.
- Backup. Bevor ein Objekt mit dem Status Infiziert desinfiziert oder gelöscht wird, speichert Kaspersky Security für Windows Server eine verschlüsselte Kopie im Backup.
- Benachrichtigungen an den Administrator und die Benutzer. Sie können das Programm so konfigurieren, dass der Administrator und die Benutzer über Ereignisse in Bezug auf die Ausführung von Kaspersky Security für Windows Server und den Status des Antiviren-Schutzes auf dem Gerät benachrichtigt werden.
- Import und Export von Einstellungen. Sie können die Einstellungen von Kaspersky Security für Windows Server in eine Konfigurationsdatei im xml-Format exportieren und Einstellungen aus einer Konfigurationsdatei in Kaspersky Security für Windows Server importieren. In einer Konfigurationsdatei können entweder alle Einstellungen des Programms oder nur die Einstellungen bestimmter Programmkomponenten gespeichert werden.
- Verwendung von Vorlagen. Sie können die Sicherheitseinstellungen eines Knotens in der Struktur oder Liste der Dateiressourcen des Geräts manuell konfigurieren und die Werte der angepassten Einstellungen in einer Vorlage speichern. Sie können diese Vorlage später bei der Konfiguration der Sicherheitseinstellungen anderer Knoten in den Schutz- und Untersuchungsaufgaben von Kaspersky Security für Windows Server verwenden.
- Verwaltung der Zugriffsrechte für die Funktionen von Kaspersky Security für Windows Server. Sie können die Rechte für die Verwaltung von Kaspersky Security für Windows Server und der Windows-Dienste, die das Programm registriert, für Benutzer und Benutzergruppen konfigurieren.
- Protokollieren von Ereignissen im Ereignisbericht des Programms. Kaspersky Security für Windows Server protokolliert Informationen über die Einstellungen von Softwarekomponenten, den aktuellen Aufgabenstatus, Ereignisse, die bei der Aufgabenausführung eintreten, Ereignisse im Zusammenhang mit der Verwaltung von

Kaspersky Security für Windows Server sowie Informationen, die für die Fehlerdiagnose in Kaspersky Security für Windows Server erforderlich sind.

- Hierarchischer Speicher. Kaspersky Security für Windows Server kann zusammen mit Systemen für die Verwaltung hierarchischer Speicher (HSM-Systemen) verwendet werden. Die Verwendung von HSM-Systemen ermöglicht die Auslagerung von Daten zwischen schnellen lokalen Laufwerken und langsamen Geräten für die langfristige Datenspeicherung.
- Vertrauenswürdige Zone. Sie können eine Liste mit Ausnahmen aus dem Schutzbereich bzw. Untersuchungsbereich anlegen, die Kaspersky Security für Windows Server bei der Ausführung der Aufgaben zur Untersuchung auf Befehl und zum Echtzeitschutz anwendet.
- Exploit-Prävention. Sie können den Prozess-Speicher mithilfe des in die Prozesse eingebetteten Schutz-Agenten vor Exploits schützen.
- Speicher der blockierten Hosts. Sie können Remote-Hosts blockieren, wenn über diese versucht wird, auf freigegebene Ordner des Geräts zuzugreifen und dabei schädliche Aktivitäten erkannt werden.

### <span id="page-22-0"></span>Neuerungen

Die neue Version von Kaspersky Security für Windows Server führt die folgenden Funktionen ein:

- Schutz vor Netzwerkbedrohungen: Diese Komponente, die eingehenden Datenverkehr auf Anzeichen von Netzwerkangriffen untersucht, ist implementiert. Wird eine Bedrohung erkannt, blockiert die Komponente "Schutz vor Netzwerkbedrohungen" die gefährdete IP-Adresse.
- Die Verwendung der Funktion "Computer mit der Technologie des standardmäßigen Verbots (Default Deny) schützen" ist implementiert. Jetzt können Sie das Programm langfristig aktivieren, währenddessen es den Start von eingeschränkten Programmen kontrolliert.
- Kaspersky Security Center-Richtlinienprofile für die Listen der vertrauenswürdigen Zonen: Mit dem Verwaltungs-Plug-in Version 3.0 können Sie jetzt Richtlinienprofile für die Listen vertrauenswürdiger Zonen und für Ausnahmelisten vertrauenswürdiger Zonen erstellen.
- Überwachung von Dateiänderungen auf Befehl, basierend auf Kryptografie: Das Programm ermöglicht Ihnen die Erstellung von Baseline-Listen von Dateien sowie die Ausführung von Konformitätsprüfungen der Dateien auf der Festplatte mit den Baseline-Parametern. Das Programm stellt die folgenden Abweichungen von der Baseline fest: Erstellung neuer Dateien in den überwachten Bereichen, Löschen von Dateien aus den überwachten Bereichen, Änderungen der Prüfsumme der überwachten Dateien.
- Kontrolle der Verbindung von Netzwerkkarten und Modems: Die Aufgaben "Gerätekontrolle" und "Automatisches Erstellen von Regeln für die Gerätekontrolle" unterstützen die Erstellung und Anwendung von Regeln, welche die Verbindung von nicht vertrauenswürdigen Netzwerkkarten und Modems über USB blockieren.
- Informationen zur Prüfsumme des verarbeiteten Objekts bei Erkennungsereignissen, die in Berichten des Kaspersky Security Center veröffentlicht werden, wurden hinzugefügt.
- Das Web-Plug-in für die Verwaltung ist implementiert: Jetzt können Sie das Programm über die Web-Konsole von Kaspersky Security Center verwalten.
- Generieren von Kaspersky Security Center-Vorfällen auf Grundlage von Ereignissen geblockter Programmstarts und Verbinden von Geräten im Audit-Modus.
- Blockieren von Änderungen der wichtigen Parameter im USN-Protokoll (Update Sequence Number): Das Programm verwendet USN-Protokolleinträge zur Überwachung von Dateioperationen. Sie können das Löschen von USN-Protokolleinträgen verhindern und den Grenzwert für die maximale USN-Protokollgröße ändern.
- Benachrichtigung bei Änderungen der wichtigen Parameter im USN-Protokoll (Update Sequence Number): Wenn Sie Änderungen der wichtigen Parameter im USN-Protokoll nicht verboten haben, meldet das Programm Versuche, Einträge aus dem USN-Protokoll zu löschen, indem es die Ereignisse in Programmberichten veröffentlicht.
- Die Methoden zum Schutz vor aktiven Bedrohungen wurden optimiert: Das Programm benachrichtigt Sie jetzt, wenn während der Ausführung von Echtzeitschutzaufgaben Anzeichen einer aktiven Infektion festgestellt werden. Das Programm markiert die erkannten Objekte für eine Löschung und löscht solche Objekte nach dem Neustart vom Computer.
- Die Aufgabeneinstellungen für Echtzeitschutz ermöglichen Ihnen es jetzt, die Untersuchung wichtiger Bereiche zu starten, wenn Anzeichen aktiver Infektionen erkannt wurden. Ist diese Option aktiviert, erstellt und startet das Programm automatisch eine temporäre Aufgabe zur Untersuchung wichtiger Bereiche auf dem Server, auf dem eine aktive Infektion erkannt wurde.
- Eine Antiviren-Untersuchung der im Systemplaner erstellten Aufgaben ist implementiert. Die Überwachung der vom Systemplaner erstellten Aufgaben wird als Teil der Aufgaben zur Untersuchung auf Befehl durchgeführt, wobei der Untersuchungsbereich "Autostart-Objekte" aktiviert ist.
- Die Verarbeitung persistenter WMI-Abonnements ist implementiert: Das Programm erkennt jetzt verdächtige WMI-Abonnements im WMI-Namensraum auf dem Computer, auf dem Kaspersky Security für Windows Server installiert ist, und löscht sie. Die Überwachung persistenter WMI-Abonnements wird als Teil der Aufgaben zur Untersuchung auf Befehl mit aktiviertem Untersuchungsbereich "Autostart-Objekte" durchgeführt.
- · Die Auslösekriterien für benutzerdefinierte Regeln der Komponenten "Protokollanalyse" wurden erweitert: Jetzt können Sie die Regeln für den Wert des Parameters "Quelle" im Windows-Ereignisprotokolleintrag festlegen.
- Es wurde die Möglichkeit hinzugefügt, die Auslösekriterien für die Regel zur Kontrolle des Programmstarts zu konfigurieren, wenn Regeln auf der Grundlage von Ereignissen blockierter Starts in der Konsole von Kaspersky Security Center erstellt werden.
- Die Optionen für die Rotation von Ablaufverfolgungsprotokolldateien wurden erweitert.
- Die Liste der unterstützten Betriebssysteme wurde erweitert.
- · Die Programmoberfläche ist auf die neue Markenpolitik des Unternehmens abgestimmt.
- Bugs aus den Vorgängerversionen wurden behoben: Das Programm enthält Fehlerbehebungen, die für die Vorgängerversionen herausgegeben wurden.

# <span id="page-24-0"></span>Informationsquellen über Kaspersky Security für Windows Server

Dieser Abschnitt enthält die Beschreibung von Informationsquellen zum Programm.

<span id="page-24-1"></span>Sie können abhängig von der Dringlichkeit und Bedeutung Ihrer Frage eine passende Quelle wählen.

### Quellen für die selbstständige Informationssuche

Für Kaspersky Security für Windows Server stehen Ihnen folgende Informationsquellen zur Verfügung:

- Seite von Kaspersky Security für Windows Server auf der Website von Kaspersky
- Seite von Kaspersky Security für Windows Server auf der Webseite des Technischen Supports (Wissensdatenbank)
- Dokumentation

Sollten Sie ein [aufgetretenes Problem](https://support.kaspersky.com/de) nicht selbst lösen können, wenden Sie sich bitte an den Technischen Support von Kaspersky<sup>ø</sup>.

Für die Nutzung der Informationsquellen auf den Webseiten ist ein Internetzugang notwendig.

Seite von Kaspersky Security für Windows Server auf der Website von Kaspersky

Auf der Seite von [Kaspersky Security](https://www.kaspersky.com/business-security/windows-server-security) für Windows Server  $\Xi$  stehen Ihnen allgemeine Informationen über das Programm, seine Funktionsmöglichkeiten und Besonderheiten zur Verfügung.

Auf der Seite für Kaspersky Security für Windows Server befindet sich ein Link zum Online-Shop. Dort können Sie das Programm kaufen oder die Nutzungsrechte für das Programm verlängern.

#### Seite von Kaspersky Security für Windows Server in der Wissensdatenbank

Die Wissensdatenbank ist ein spezieller Bereich auf der Website des Technischen Supports.

Auf der Seite von Kaspersky Security für Windows Server in der [Wissensdatenbank](https://support.kaspersky.com/ksws11) E finden Sie Artikel, die nützliche Informationen, Empfehlungen und Antworten auf häufig gestellte Fragen zum Erwerb, zur Installation und zur Anwendung des Programms enthalten.

Artikel der Wissensdatenbank beantworten Fragen nicht nur in Bezug auf Kaspersky Security für Windows Server, sondern auch auf andere Programme von Kaspersky. Artikel der Wissensdatenbank können auch Neuigkeiten über den Technischen Support enthalten.

Dokumentation für Kaspersky Security für Windows Server

Das Administratorhandbuch von Kaspersky Security für Windows Server enthält Informationen über die Installation, Deinstallation, Einstellungen und Nutzung des Programms.

## <span id="page-25-0"></span>Diskussion über die Programme von Kaspersky in der Community

Wenn Ihre Frage keine dringende Antwort erfordert, können Sie sie mit den Spezialisten von Kaspersky und mit anderen Benutzern in unserer [Community](https://community.kaspersky.com/)<sup>E</sup> diskutieren.

In unserer Online-Community können Sie sich zu bestehenden Themen informieren, Ihre Meinung mitteilen und neue Diskussionsthemen erstellen.

# <span id="page-26-0"></span>Kaspersky Security für Windows Server

Dieser Abschnitt beschreibt Funktionen, Komponenten und Lieferumfang von Kaspersky Security für Windows Server sowie die Hard- und Software-Voraussetzungen für Kaspersky Security für Windows Server.

# <span id="page-26-1"></span>Lieferumfang

Der Lieferumfang umfasst ein Begrüßungsprogramm, von dem aus folgende Aktionen möglich sind:

- **Installationsassistent für Kaspersky Security für Windows Server starten.**
- Installationsassistent für die Konsole für Kaspersky Security für Windows Server starten.
- Starten Sie den Installationsassistenten für das Verwaltungs-Plug-in für Kaspersky Security für Windows Server, um das Programm über Kaspersky Security Center zu verwalten.
- Starten Sie den Installationsassistenten für das Microsoft Outlook-Add-in für Kaspersky Security für Windows Server 11 ® (im Weiteren "Add-in für Microsoft Outlook").
- Das Administratorhandbuch lesen.
- Das Implementierungshandbuch zum Schutz für Netzwerkspeicher (NAS) lesen.
- Zur Seite von [Kaspersky Security](https://www.kaspersky.com/business-security/windows-server-security) für Windows Server <sup>za</sup> auf der Website von Kaspersky wechseln.
- Website des [Technischen](https://support.kaspersky.com/de) Supports<sup>12</sup> aufrufen.
- Informationen über die aktuelle Version von Kaspersky Security für Windows Server lesen.

Der Ordner \client enthält Dateien für die Installation der Programmkonsole (Komponentensatz "Administrations-Tools für Kaspersky Security für Windows Server") und eine Datei mit dem Wortlaut des den Endbenutzer-Lizenzvertrags.

Der Ordner \server enthält Folgendes:

- Dateien für die Installation der Serverkomponenten von Kaspersky Security für Windows Server auf einem Gerät, das unter einem 32-Bit- oder 64-Bit-Betriebssystem von Microsoft Windows läuft.
- Installationsdatei für das Verwaltungs-Plug-in für Kaspersky Security für Windows Server über das Kaspersky Security Center.
- Archivdatei der zum Zeitpunkt der Veröffentlichung des Programms aktuellen Antiviren-Datenbanken.
- Datei mit dem Text des Endbenutzer-Lizenzvertrags und der Datenschutzrichtlinie.

Der Ordner \setup enthält Startdateien für das Begrüßungsprogramm.

Der Ordner "\email\_plugin" enthält das Installationspaket für das Add-in für Microsoft Outlook sowie eine Datei mit dem Text des Endbenutzer-Lizenzvertrags.

Die Dateien aus dem Lieferumfang befinden sich je nach ihrem Zweck in verschiedenen Ordnern (s. Tabelle unten).

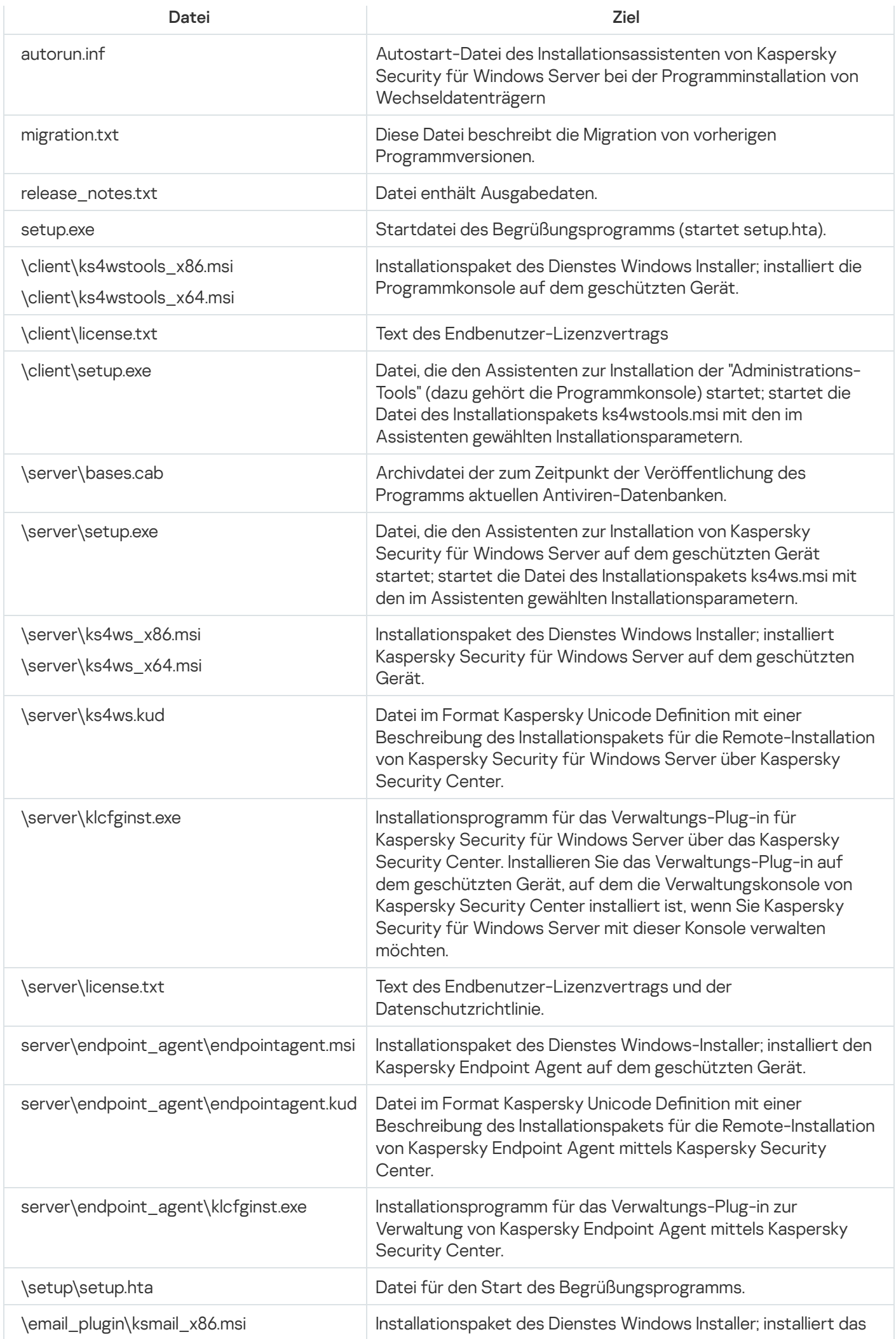

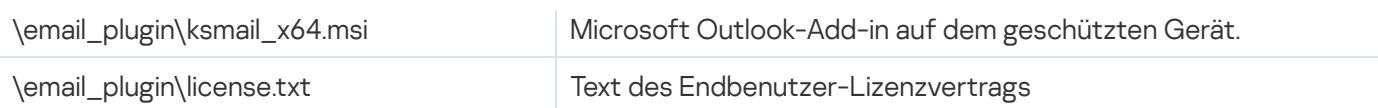

Sie können die im Lieferumfang enthaltenen Dateien von der Installations-CD starten. Wenn Sie die Dateien des Lieferumfangs vor der Installation auf einen lokalen Datenträger kopieren, stellen Sie sicher, dass die Dateistruktur des Lieferumfangs erhalten bleibt.

# <span id="page-28-0"></span>Hard- und Software-Voraussetzungen

Dieser Abschnitt beschreibt die Hardware- und Softwarevoraussetzungen für das geschützte Gerät und den ins Netzwerk eingebundenen Speicher.

# <span id="page-28-1"></span>Anforderungen an den Server, auf dem Kaspersky Security für Windows Server bereitgestellt wird

Vor der Installation von Kaspersky Security für Windows Server müssen andere Virenschutzprogramme vom Server deinstalliert werden.

Bevor Sie Kaspersky Security für Windows Server installieren, müssen Sie Kaspersky Anti-Virus 8.0 für Windows Servers Enterprise Edition deinstallieren. Bevor Sie Kaspersky Security für Windows Server installieren, müssen Sie Kaspersky Anti-Virus 8.0 für Windows Servers Enterprise Edition deinstallieren.

Hardwarevoraussetzungen für den Server

Generelle Voraussetzungen:

- x86/64-kompatible Systeme in Single-Core- oder Multi-Core-Konfiguration
- **Benötigter Speicherplatz:** 
	- für die Installation aller Programmkomponenten 100 MB
	- für den Download und zum Speichern der Antiviren-Datenbanken 2 GB (empfohlen)
	- zum Speichern von Objekten in Quarantäne und Backup 400 MB (empfohlen)
	- zum Speichern von Protokollen 1 GB (empfohlen)

#### Minimalkonfiguration:

- Prozessor Single Core, 1,4 GHz
- Arbeitsspeicher 1 GB

Festplatte: 4 GB freier Speicher

Empfohlene Konfiguration:

- Prozessor Quad-Core, 2,4 GHz
- Arbeitsspeicher 2 GB
- Festplatte: 4 GB freier Speicher

#### Softwarevoraussetzungen für den Server

Sie können Kaspersky Security für Windows Server auf einem Server installieren, der unter einem 32-Bit- oder 64- Bit-Betriebssystem von Microsoft Windows läuft.

Für die Installation und Ausführung von Kaspersky Security für Windows Server muss auf dem Server Microsoft Windows Installer 3.1 vorhanden sein.

Sie können Kaspersky Security für Windows Server auf einem Server installieren, der unter einem der folgenden 32-Bit-Betriebssysteme von Microsoft Windows läuft:

- Windows Server 2003 Standard / Enterprise / Datacenter Edition SP2 oder höher
- Windows Server 2003 R2 Foundation / Standard / Enterprise / Datacenter Edition SP2 oder höher
- Windows Server 2008 Standard / Enterprise / Datacenter Edition SP1 oder höher
- Windows Server 2008 Core Standard / Enterprise / Datacenter SP1 oder höher

Sie können Kaspersky Security für Windows Server auf einem Server installieren, der unter einem der folgenden 64-Bit-Betriebssysteme von Microsoft Windows läuft:

- Windows Server 2003 Standard / Enterprise / Datacenter Edition SP2 oder höher
- Windows Server 2003 R2 Standard / Enterprise / Datacenter SP2 oder höher
- Windows Server 2008 Core Standard / Enterprise / Datacenter SP1 oder höher
- Windows Server 2008 Standard / Premium SP1 oder höher
- Microsoft Small Business Server 2008 Standard / Premium
- Windows Server 2008 R2 Foundation / Standard / Enterprise / Datacenter Edition SP1 oder höher
- Windows Server 2008 R2 Core Standard / Enterprise / Datacenter SP1 oder höher
- Windows Hyper-V Server 2008 R2 SP1 oder höher
- Microsoft Small Business Server 2011 Essentials / Standard
- Microsoft Windows MultiPoint™ Server 2011 Standard / Premium
- Windows Server 2012 Foundation / Essentials / Standard / Datacenter
- Windows Server 2012 Core Foundation / Essentials / Standard / Datacenter
- Microsoft Windows MultiPoint Server 2012 Standard / Premium
- Windows Storage Server 2012
- Windows Hyper-V Server 2012
- Windows Server 2012 R2 Foundation / Essentials / Standard / Datacenter
- Windows Server 2012 R2 Core / Foundation / Essentials / Standard / Datacenter
- Windows Storage Server 2012 R2
- Windows Hyper-V Server 2012 R2
- Windows Server 2016 Essentials / Standard / Datacenter
- Windows Server 2016 MultiPoint
- Windows Server 2016 Core Standard / Datacenter
- Microsoft Windows MultiPoint Server 2016
- Windows Storage Server 2016
- Windows Hyper-V Server 2016
- Windows Server 2019 Essentials / Standard / Datacenter
- Windows Server 2019 Core
- Windows Storage Server 2019
- Windows Hyper-V Server 2019
- Windows 10 Enterprise Multi-Session

Vor der Installation von Kaspersky Security für Windows Server auf Microsoft Server 2003 oder Windows Server 2003 R2 müssen Sie das Update KB2868626 [herunterladen](https://www.microsoft.com/en-us/download/details.aspx?id=40973) und installieren.

Die folgenden Betriebssysteme werden nicht mehr von Microsoft Windows unterstützt: Windows Server 2003 Standard / Enterprise / Datacenter SP2, Windows Server 2003 R2 Standard / Enterprise / Datacenter SP2 32-Bit, 64-Bit. Der Technische Support von Kaspersky für Server, die mit diesen Betriebssystemen arbeiten, kann eingeschränkt sein.

[Kaspersky Endpoint](#page-42-0) Agent unterstützt keine Version von Windows Server 2003 und Windows Server 2008.

Sie können Kaspersky Security für Windows Server auf den folgenden Terminal-Servern installieren:

- Microsoft Remote Desktop Services auf der Grundlage des Windows Server 2008
- Microsoft Remote Desktop Services auf der Grundlage des Windows Server 2008 R2
- Microsoft Remote Desktop Services auf der Grundlage des Windows Server 2012
- Microsoft Remote Desktop Services auf der Grundlage des Windows Server 2012 R2
- Microsoft Remote Desktop Services auf der Grundlage des Windows Server 2016
- Microsoft Remote Desktop Services auf der Grundlage des Windows Server 2019
- Citrix XenApp 6.0, 6.5, 7.0, 7.5 7.9, 7.15
- Citrix XenDesktop 7.0, 7.1, 7.5 7.9, 7.15

Der Kaspersky Security für Windows Server ist mit den folgenden Versionen von Kaspersky Security Center kompatibel:

- Kaspersky Security Center 11
- Kaspersky Security Center 12
- <span id="page-31-0"></span>• Kaspersky Security Center 13

### Anforderungen für ins Netzwerk eingebundener Speicher

Kaspersky Security für Windows Server kann zum Schutz folgender Netzwerkspeicher eingesetzt werden:

- NetApp unter einem der folgenden Betriebssysteme:
	- Data ONTAP 7.x und Data ONTAP 8.x im 7-Modus
	- Data ONTAP 8.2.1 im Cluster-Modus
	- Data ONTAP 9.x (von 9.0 bis 9.7) im Cluster-Modus
- Dell™ EMC™ Celerra™ / VNX™ mit folgender Software:
	- Betriebssystem EMC DART 6.0.36 oder höher
	- Celerra Antivirus Agent (CAVA) 4.5.2.3 oder höher
- Dell EMC Isilon™ mit OneFS™ 7.0 oder höher
- Hitachi HNAS (ICAP, RPC):
	- 12.0 oder höher für die Integration über ICAP
	- 11.2 oder höher für die Integration über RPC
- IBM System Storage N series
- Oracle® ZFS Storage Appliance
- Dell NAS auf der Dell Compellent™ FS8600-Plattform:
- FluidES 6.x
- FluidFS 5.x
- HPE 3PAR mit File Persona 3.3.1:
	- HPE 3PAR STORESERV File Controller
	- HPE 3PAR STORESERV 7000c, 8000, 9000, 20000 Storage

### <span id="page-32-0"></span>Anforderungen an das Gerät, auf dem die Programmkonsole installiert wird

### Hardwarevoraussetzungen für das Gerät

Empfohlener Arbeitsspeicher – 128 MB oder mehr.

Freier Platz auf der Festplatte – 30 MB.

Softwarevoraussetzungen für das Gerät

Sie können die Programmkonsole auf einem Gerät installieren, das unter einem 32-Bit- oder 64-Bit-Betriebssystem von Microsoft Windows läuft.

Für die Installation und Ausführung der Programmkonsole muss auf dem Gerät Microsoft Windows Installer 3.1 vorhanden sein.

Sie können die Programmkonsole auf einem Gerät installieren, das unter einem der folgenden 32-Bit-Betriebssysteme von Microsoft Windows läuft:

- Windows Server 2003 Standard / Enterprise / Datacenter Edition SP2 oder höher
- Windows Server 2003 R2 Standard / Enterprise / Datacenter SP2 oder höher
- Windows Server 2008 Standard / Enterprise / Datacenter Edition SP1 oder höher
- Microsoft Windows XP Professional SP2 oder höher
- Microsoft Windows Vista®
- Microsoft Windows 7
- Microsoft Windows 8
- Microsoft Windows 8.1
- Microsoft Windows 10
- Windows 10 Redstone 1
- Windows 10 Redstone 2
- Windows 10 Redstone 3
- Windows 10 Redstone 4
- Windows 10 Redstone 5
- Windows 10 Redstone 6

Sie können die Programmkonsole auf einem Gerät installieren, das unter einem der folgenden 64-Bit-Betriebssysteme von Microsoft Windows läuft:

- Windows Server 2003 Standard / Enterprise / Datacenter Edition SP2 oder höher
- Windows Server 2003 R2 Standard / Enterprise / Datacenter SP2 oder höher
- Windows Server 2008 Core Standard / Enterprise / Datacenter SP1 oder höher
- Microsoft Small Business Server 2008 Standard / Premium
- Windows Server 2008 R2 Foundation / Standard / Enterprise / Datacenter Edition SP1 oder höher
- Windows Hyper-V Server 2008 R2 SP1 oder höher
- Microsoft Small Business Server 2011 Essentials / Standard
- Microsoft Windows MultiPoint Server 2011 Standard / Premium
- Windows Server 2012 Foundation / Essentials / Standard / Datacenter
- Microsoft Windows MultiPoint Server 2012 Standard / Premium
- Windows Storage Server 2012 Foundation / Essentials / Standard / Datacenter
- Windows Server 2012 R2 Foundation / Essentials / Standard / Datacenter
- Windows Storage Server 2012 R2
- Windows Hyper-V Server 2012
- Windows Hyper-V Server 2012 R2
- Windows Server 2016 Essentials / Standard / Datacenter  $\bullet$
- Microsoft Windows MultiPoint Server 2016
- Windows Storage Server 2016 Essentials / Standard / Datacenter
- Windows Server 2019 Essentials / Standard / Datacenter
- Windows Storage Server 2019
- Microsoft Windows XP Professional Edition SP2 oder höher
- Microsoft Windows Vista
- Microsoft Windows 7
- Microsoft Windows 8
- Microsoft Windows 8.1
- Microsoft Windows 10
- Windows 10 Redstone 1
- Windows 10 Redstone 2
- Windows 10 Redstone 3
- Windows 10 Redstone 4
- Windows 10 Redstone 5
- <span id="page-34-0"></span>Windows 10 Redstone 6

### Funktionale Anforderungen und Einschränkungen

In diesem Abschnitt werden die zusätzlichen funktionalen Anforderungen und vorhandenen Einschränkungen der Komponenten von Kaspersky Security für Windows Server beschrieben.

### <span id="page-34-1"></span>Installation und Deinstallation

- Während der Programminstallation erscheint eine Warnung, wenn der neue Pfad zum Installationsordner von Kaspersky Security für Windows Server mehr als 150 Zeichen enthält. Die Warnung hat keine Auswirkung auf den Installationsvorgang: Kaspersky Security für Windows Server wird ordnungsgemäß installiert und ausgeführt.
- Um die Komponente "Unterstützung des SNMP-Protokolls" zu installieren, muss der SNMP-Dienst neu gestartet werden, falls dieser läuft.
- Für die Installation und den Betrieb von Kaspersky Security für Windows Server auf einem Gerät, auf dem ein Embedded-Betriebssystem ausgeführt wird, muss die Komponente "Filter Manager" installiert sein.
- Die Administrations-Tools für Kaspersky Security für Windows Server können nicht über die Gruppenrichtlinien von Microsoft Active Directory® installiert werden.
- Bei der Installation des Programms auf geschützten Geräten mit älteren Betriebssystemen, die keine regelmäßigen Updates beziehen können, sollten Sie die folgenden Stammzertifikate überprüfen: DigiCert Assured ID Root CA, DigiCert\_High\_Assurance\_EV\_Root\_CA, DigiCertAssuredIDRootCA. Wenn diese Zertifikate nicht vorhanden sind, wird das Programm möglicherweise nicht korrekt ausgeführt. Wir empfehlen Ihnen, diese Zertikate mit einer beliebigen, Ihnen verfügbaren Methode zu installieren.

<span id="page-34-2"></span>Vergleich und Einschränkungen der Management-Tools von Kaspersky Security Center

Die in Kaspersky Security für Windows Server verfügbaren Funktionen hängen von den Management-Tools ab (siehe Tabelle unten).

Sie können die Anwendung mithilfe der folgenden Konsolen von Kaspersky Security Center verwalten:

- Verwaltungskonsole. Auf dem Administrator-Arbeitsplatz installiertes Microsoft Management Console (MMC)- Snap-In.
- Web-Konsole. Komponente von Kaspersky Security Center, die auf dem Administrationsserver installiert ist. Sie können in der Web-Konsole über einen Browser auf jedem Computer arbeiten, der Zugriff auf den Administrationsserver hat.

Sie können die Anwendung auch mithilfe der Kaspersky Security Center Cloud-Konsole verwalten. Die Kaspersky Security Center Cloud-Konsole ist die Cloud-Version von Kaspersky Security Center. Dies bedeutet, dass der Administrationsserver und andere Komponenten von Kaspersky Security Center in der Cloud-Infrastruktur von Kaspersky installiert sind. Ausführliche Informationen zur Verwaltung des Programms über die Cloud-Konsole von Kaspersky Security Center finden Sie in der Hilfe zur Kaspersky Security Center Cloud-Konsole.

Vergleich der Funktionen von Kaspersky Security für Windows Server je nach den Management-Tools

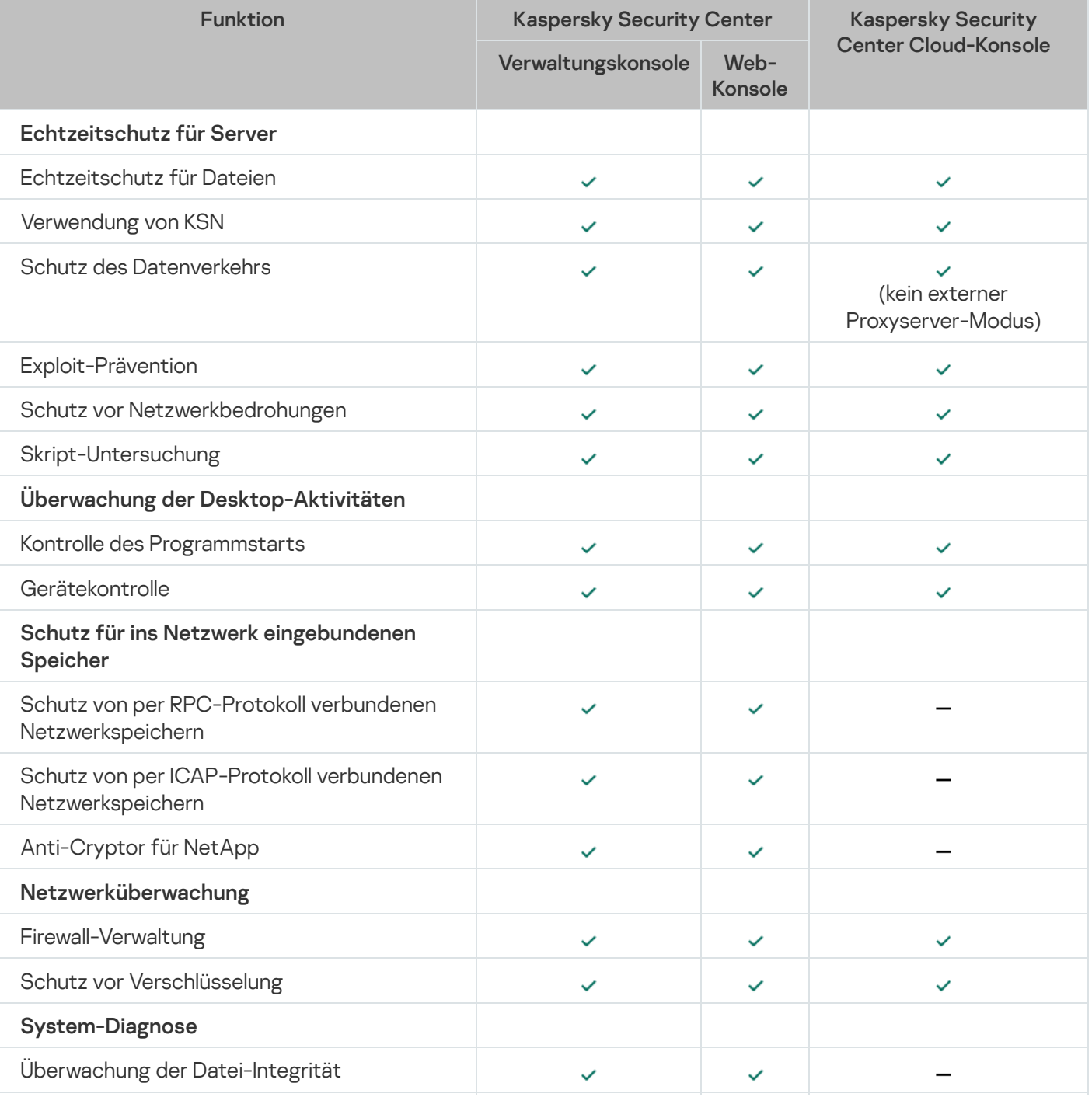
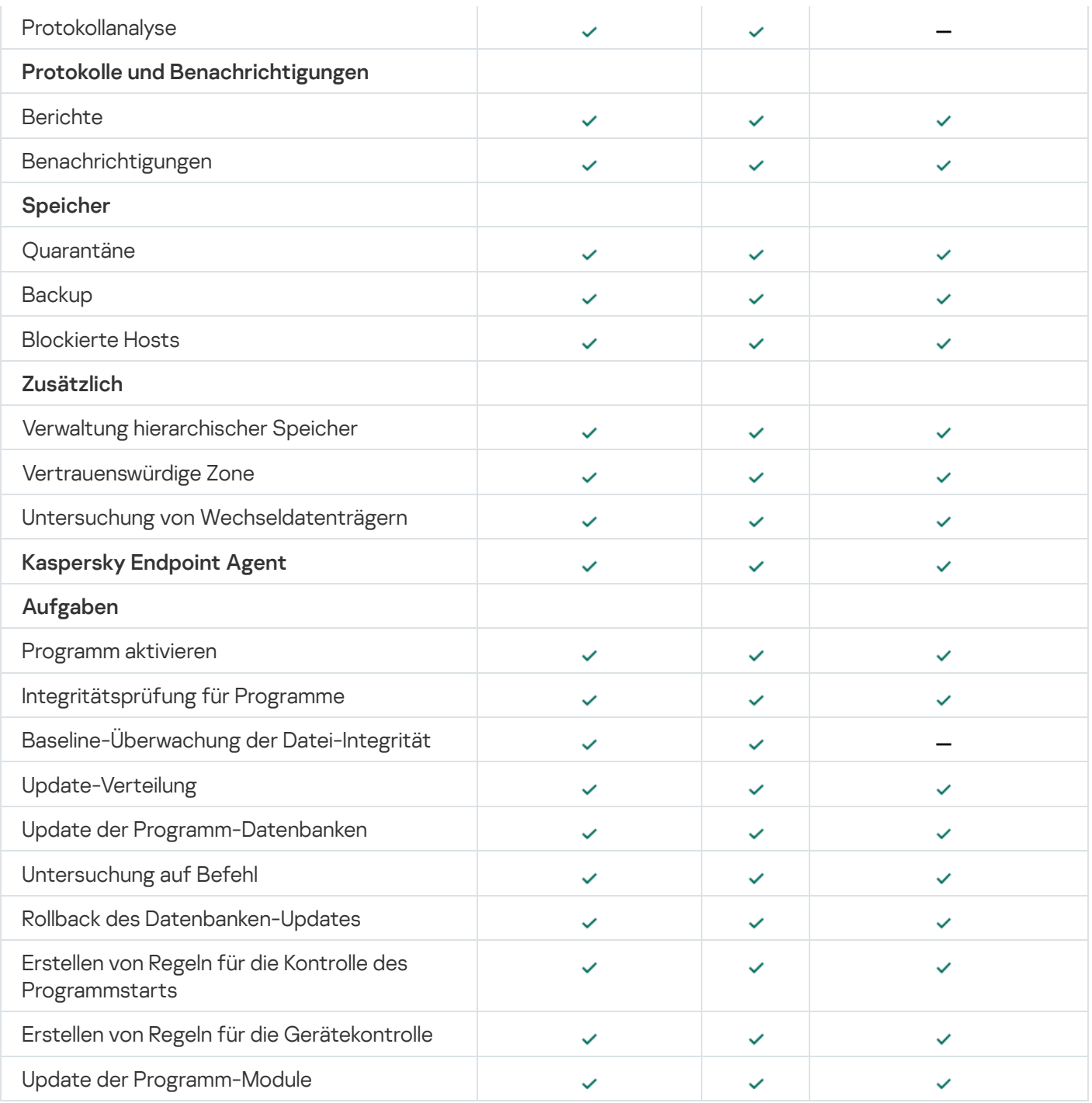

### Einschränkungen für Web Plug-in

Das Web-Plug-in für Kaspersky Security für Windows Server hat folgende Einschränkungen im Vergleich zum Verwaltungs-Plug-in für Kaspersky Security für Windows Server:

- Um Benutzer und/oder Gruppen hinzuzufügen, müssen Sie die Zeichenfolge des Sicherheitsdescriptors mithilfe der Security Descriptor Definition Language (SDDL) angeben.
- Vordefinierte Sicherheitsstufen können nicht für die Aufgabe "Echtzeitschutz für Dateien" geändert werden.
- · Die Regeln für die Aufgabe "Kontrolle des Programmstarts" können nicht mit digitalen Zertifikaten oder Kaspersky Security Center-Ereignissen erstellt werden.
- Die Regeln für die Gerätekontrollaufgabe können nicht anhand von verbundenen Geräten oder Systemdaten generiert werden.

## Schutz des Datenverkehrs

- Diese Komponente steht nur auf Servern zur Verfügung, auf denen das Betriebssystem Microsoft Windows Server 2008 R2 oder höher ausgeführt wird.
- · Der Datenverkehr kann nicht verifiziert werden, wenn die Webverbindungen mithilfe eines kryptografischen Tokens hergestellt werden.
- Wir empfehlen Ihnen, keinen VPN-Datenverkehr in den Schutzbereich einzuschließen (Port 1723).
- IPv6-Adressen werden nicht unterstützt.
- Das Programm stuft selbstsignierte Zertifikate als ungültig ein und blockiert entsprechende Verbindungen, wenn das Kontrollkästchen **Webservern mit falschem Zertifikat nicht vertrauen** in den Aufgabeneinstellungen aktiviert ist.
- Das Programm verarbeitet nur TCP-Pakete.
- Die Komponente "Schutz vor E-Mail-Bedrohungen" untersucht den ausgehenden E-Mail-Verkehr nicht.
- Wir empfehlen, dass Sie den Administrationsagent von Kaspersky Security Center installieren, bevor Sie die Aufgabe "Schutz des Datenverkehrs" starten. Wenn die Komponente "Schutz des Datenverkehrs" installiert und die Aufgabe vor der Installation des Administrationsagenten gestartet wurde, starten Sie die Aufgabe "Schutz des Datenverkehrs" neu. Ausführliche Informationen zum Administrationsagent von Kaspersky Security Center finden Sie in der Online-Hilfe zu Kaspersky Security Center.
- Die Komponente "Schutz des Datenverkehrs" funktioniert nicht für Yandex.Disk oder Dropbox.
- VPN-Einschränkungen: Es können Probleme bei der Verwendung der Microsoft VPN-Verbindungsprotokolle auftreten.
- Wenn die Installation über Kaspersky Security Center im Modus "Treiber-Interceptor" vorgenommen wird, blockiert der Schutz des Datenverkehrs die Verbindung von der Microsoft Management Console (nachfolgend als MMC-Konsole bezeichnet) zum Kaspersky Security Center-Administrationsserver, weil dieser Verbindungstyp ein nicht vertrauenswürdiges Zertifikat nutzt.
- Wenn Sie die Aufgabe "Schutz des Datenverkehrs" im Modus Treiber-Interceptor mit aktivierter Option Alle abfangen ausführen, müssen Sie den Kaspersky Security Center-Administrationsserver so konfigurieren, dass der Standardport (13299) für die Verbindung mit der Kaspersky Security Center-Webkonsole verwendet wird (weitere Informationen finden Sie in der *Online-Hilfe zu Kaspersky Security Center*), oder, wenn Sie einen benutzerdefinierten Port verwenden, stellen Sie sicher, dass Sie diesen Port der Liste der ausgeschlossenen Ports der Aufgabe "Schutz des Datenverkehrs" hinzufügen. Andernfalls blockiert die Komponente zum Schutz des Datenverkehrs die Verbindung von der Kaspersky Security Center-Webkonsole zum Kaspersky Security Center-Administrationsserver.
- Die Komponente blockiert Verbindungen zu Websites, die alte Technologien zur Erstellung von Stammzertifikaten (z. B. sha1-Zertifikate) verwenden.
- Der Wert Objekte nicht untersuchen, wenn größer als (MB) darf 100 MB nicht überschreiten. Wenn ein großer Wert angegeben wird und die Internetverbindung langsam ist, können beim Empfang großer Dateien Probleme auftreten. Der empfohlene Wert ist 20 MB.
- Das Programm erkennt HTTPS-Verbindungen als gefährlich und blockiert sie, wenn die folgenden Voraussetzungen erfüllt sind:
- Die Aufgabe wird im Modus Treiber-Interceptor ausgeführt.
- Datenverkehr wird von externen Geräten umgeleitet.
- Die Geräte, von denen der Datenverkehr umgeleitet wird, ist durch Kaspersky Security für Windows Server geschützt, und die vorkongurierte Aufgabe "Schutz des Datenverkehrs" wurde mindestens einmal ausgeführt.

Wir empfehlen, den von externen Geräten umgeleiteten Datenverkehr nicht im Modus Redirector zu prüfen: Neben den zuvor erwähnten Fehlalarmen kann eine solche Konfiguration auch zu hoher Serverauslastung führen und die Leistung des Programms reduzieren.

# Überwachung der Datei-Integrität

Standardmäßig werden keine Änderungen an Systemordnern oder an den Housekeeping-Dateien des Dateisystems von der Komponente "Überwachung der Datei-Integrität" erfasst, damit Aufgabenberichte nicht mit Informationen über regelmäßige Dateiänderungen überladen werden, die das Betriebssystem ausführt. Der Benutzer kann solche Ordner nicht manuell zum Überwachungsbereich hinzufügen.

Die folgenden Ordner/Dateien werden aus dem Überwachungsbereich ausgeschlossen.

- NTFS Housekeeping-Dateien mit Datei-ID zwischen 0 und 33
- "%SystemRoot%\\Prefetch\\"
- "%SystemRoot%\\ServiceProfiles\\LocalService\\AppData\\Local\\"
- "%SystemRoot%\\System32\\LogFiles\\Scm\\"
- "%SystemRoot%\\Microsoft.NET\\Framework\\v4.0.30319\\"
- "%SystemRoot%\\Microsoft.NET\\Framework64\\v4.0.30319\\"
- "%SystemRoot%\\Microsoft.NET\\"
- "%SystemRoot%\\System32\\config\\"
- "%SystemRoot%\\Temp\\"
- . "%SystemRoot%\\ServiceProfiles\\LocalService\\"
- "%SystemRoot%\\System32\\winevt\\Logs\\"
- "%SystemRoot%\\System32\\wbem\\repository\\"
- "%SystemRoot%\\System32\\wbem\\Logs\\"
- "%ProgramData%\\Microsoft\\Windows\\WER\\ReportQueue\\"
- "%SystemRoot%\\SoftwareDistribution\\DataStore\\"
- "%SystemRoot%\\SoftwareDistribution\\DataStore\\Logs\\"
- "%ProgramData%\\Microsoft\\Windows\\AppRepository\\"
- "%ProgramData%\\Microsoft\\Search\\Data\\Applications\\Windows\\"
- "%SystemRoot%\\Logs\\SystemRestore\\"
- "%SystemRoot%\\System32\\Tasks\\Microsoft\\Windows\\TaskScheduler\\"

Das Programm schließt Verzeichnisse der obersten Ebene aus.

Die Komponente überwacht keine Dateiänderungen, die das ReFS/NTFS-Dateisystem umgehen (Dateiänderungen über BIOS, LiveCD usw.).

## Firewall-Verwaltung

- Die Verwendung von IPv6-Adressen ist nicht verfügbar, wenn der festgelegte Regelbereich aus einer einzigen Adresse besteht.
- Die vorkonfigurierten Richtlinienregeln der Firewall unterstützen grundlegende Interaktionsszenarien zwischen den geschützten Geräten und dem Administrationsserver. Um alle Funktionen von Kaspersky Security Center zu verwenden, müssen die Regeln für Ports manuell eingerichtet werden. Informationen über Portnummern, Protokolle und deren Funktionen finden Sie in der Wissensdatenbank von Kaspersky Security Center [\(https://support.kaspersky.com/ksc10,](https://support.kaspersky.com/ksc10) Artikel 9297).
- Das Programm kontrolliert während der Aufgabe "Firewall-Verwaltung" keine Änderungen in den Windows Firewall-Regeln und Regelgruppen, wenn diese Regeln während der Programminstallation nicht zur Konfiguration der Aufgabe hinzugefügt wurden. Um den Status zu aktualisieren und solche Regeln einzuschließen, muss die Aufgabe "Firewall-Verwaltung" neu gestartet werden.
- Wenn die Aufgabe "Firewall-Verwaltung" gestartet wird, werden die folgenden Regeltypen automatisch aus den Einstellungen des Betriebssystems entfernt:
	- Verbotsregeln
	- Regeln zur Überwachung von ausgehendem Datenverkehr

## Andere Einschränkungen

#### Untersuchung auf Befehl, Echtzeitschutz für Dateien:

- Die Untersuchung von über das MTP-Protokoll angeschlossenen Geräten ist nicht verfügbar.
- Die Untersuchung von Archiven ist ohne die Untersuchung von SFX-Archiven nicht verfügbar: Wenn die Untersuchung von Archiven in den Schutzeinstellungen von Kaspersky Security für Windows Server aktiviert ist, untersucht das Programm automatisch Objekte in Archiven und SFX-Archiven. Die Untersuchung von SFX-Archiven ist auch ohne die Untersuchung von Archiven verfügbar.

#### Lizenzverwaltung:

Die Aktivierung des Programms mit einem Schlüssel über den Installationsassistenten ist nicht möglich, wenn der Schlüssel auf einem Laufwerk gespeichert ist, das mithilfe des Befehls SUBST erstellt wurde, oder wenn für die Schlüsseldatei ein Netzwerkpfad eingegeben wurde.

#### Updates:

- Nach der Installation von Updates für kritische Module von Kaspersky Security für Windows Server wird das Programmsymbol standardmäßig ausgeblendet.
- KLRAMDISK wird auf geschützten Geräten unter Windows XP oder Windows Server 2003 nicht unterstützt.

#### Oberfläche:

- Beachten Sie die Groß- und Kleinschreibung bei der Verwendung der Filterfunktion in der Programmkonsole für die Bereiche Quarantäne, Backup, Systemaudit-Protokoll oder Protokoll der Aufgabenausführung.
- Wenn Sie einen Schutz- oder Untersuchungsbereich in der Programmkonsole konfigurieren, können Sie nur eine Maske verwenden und sie nur am Pfadende platzieren. Dies sind einige Beispiele für richtige Masken: "C:\Temp\Temp\*" oder "C:\Temp\Temp???.doc" und "C:\Temp\Temp\*.doc". Diese Einschränkung betrifft nicht die Konfiguration der vertrauenswürdigen Zone.

#### Sicherheit:

- Wenn die Benutzerkontensteuerung (User Account Control) des Betriebssystems aktiviert ist, muss das Benutzerkonto zur Gruppe KAVWSEE Administrators gehören, um die Programmkonsole mit einem Doppelklick auf das Programmsymbol im Infobereich der Taskleiste öffnen zu können. Ansonsten ist es erforderlich, sich als Benutzer mit der Berechtigung, das kompakte Diagnosefenster oder das Microsoft Management-Console-Snap-in zu öffnen, anzumelden.
- Das Programm kann nicht über das Microsoft Windows-Fenster Programme und Funktionen deinstalliert werden, wenn die Benutzerkontensteuerung aktiviert ist.

#### Integration in Kaspersky Security Center:

- Der Administrationsserver prüft Updates der Programm-Datenbanken, wenn Update-Pakete empfangen wurden, bevor die Updates an die geschützten Geräte im Netzwerk weitergeleitet werden. Der Administrationsserver prüft keine Updates der Programm-Module.
- Stellen Sie sicher, dass die Kontrollkästchen in den Einstellungen für "Interaktion mit Administrationsserver" aktiviert sind, wenn Sie Komponenten verwenden, die mithilfe von Netzwerklisten (Quarantäne, Backup, blockierte Hosts) dynamische Daten an Kaspersky Security Center übermitteln.

#### Exploit-Prävention:

- Die Exploit-Prävention ist nicht verfügbar, wenn die Bibliotheken apphelp.dll in der aktuellen Umgebungskonfiguration nicht geladen sind.
- Die Komponente "Exploit-Prävention" ist auf geschützten Geräten mit dem Betriebssystem Microsoft Windows 10 nicht mit dem Microsoft-Dienstprogramm EMET kompatibel: Kaspersky Security für Windows Server blockiert EMET, wenn die Komponente "Exploit-Prävention" auf einem geschützten Gerät installiert wird, auf dem EMET bereits installiert ist.

#### Anti-Cryptor für NetApp:

- Der Schutz vor Verschlüsselung ist für Netzwerkspeicher mit neuen Betriebssystemen (ONTAP 9 und höher) nicht verfügbar, wenn für diese Server FlexGroup-Container verwendet werden.
- Die Erkennung von Dateibedrohungen ist auf NetApp-Netzwerkspeichern in 7-Mode eingeschränkt.
- Der Anti-Cryptor für NetApp ist nur im Cluster-Modus verfügbar.

Ein Server kann nur eine einzige Netzwerkschnittstelle und nur eine IPv4-Adresse verwenden.

Speicher der blockierten Hosts: wird kontinuierlich ausgeführt, wenn die Komponenten "Schutz vor Verschlüsselung" oder "Echtzeitschutz für Dateien" aktiviert sind.

#### Schutz von per ICAP-Protokoll verbundenen Netzwerkspeichern:

- Die Verwaltung der Inhalte des geschützten Speichers ist von den Einstellungen des Speichers abhängig. Zum Beispiel können gefundene infizierte Objekte nicht gelöscht werden, wenn der Speicher diese Aktion nicht erlaubt.
- Speicher von HPE 3PAR funktioniert nur im Modus "Zugriff verweigern".
- Wenn eine Ausnahmeregel für not-a-virus-Objekte innerhalb der vertrauenswürdigen Zone aktiv ist, wird sie auch auf die Aufgabe zum Schutz von per ICAP-Protokoll verbundenen Netzwerkspeichern angewendet.

Schutz von per RPC-Protokoll verbundenen Netzwerkspeichern: Für den Cluster-Modus ist Active Directory erforderlich.

Verwendung von KSN: Bei Windows Vista und älteren Versionen der Windows-Betriebssysteme unterstützt diese Komponente keine Statistiken für den Schutz vor Web-Bedrohungen und den Schutz vor E-Mail-Bedrohungen.

# <span id="page-42-0"></span>Kaspersky Endpoint Agent

Kaspersky Endpoint Agent wird auf einzelnen Geräten in der IT-Infrastruktur des Unternehmens installiert. Das Programm überwacht ständig die auf diesen Geräten ausgeführten Prozesse, offenen Netzwerkverbindungen und die zu ändernden Dateien. Kaspersky Endpoint Agent unterstützt die Interaktion zwischen den folgenden Kaspersky-Lösungen, um komplexe Bedrohungen (z. B. gezielte Angriffe) zu erkennen:

- [Kaspersky Endpoint](javascript:void(0)) Detection and Response Optimum . (Unterstützt von Kaspersky Endpoint Agent 3.9 und höher)
- [Kaspersky Anti](javascript:void(0)) Targeted Attack Platform . (Unterstützt von Kaspersky Endpoint Agent 3.8 und höher)  $\bullet$
- [Kaspersky Sandbox](javascript:void(0)) a. (Unterstützt von Kaspersky Endpoint Agent 3.7 und höher)

Kaspersky Security 11 für Windows Server unterstützt die folgenden Versionen von Kaspersky Endpoint Agent: 3.7, 3.8 und 3.9.

Das Installationspaket von Kaspersky Security 11 für Windows Server enthält Installationsdateien von Kaspersky Endpoint Agent 3.9. Sie können Kaspersky Endpoint Agent 3.9 während der Installation von [Kaspersky Security](#page-57-0) für Windows Server installieren.

# Programm installieren und deinstallieren

Dieser Abschnitt enthält schrittweise Anleitungen zur Installation und Deinstallation von Kaspersky Security für Windows Server.

# <span id="page-43-0"></span>Codes der Programmkomponenten von Kaspersky Security für Windows Server für den Dienst Windows Installer

Die Dateien \product\ks4ws\_x86.msi und \product\ks4ws\_x64.msi dienen zur Installation der Konfiguration [Computer schützen mit Antiviren-Datenbanken](javascript:toggleBlock() 7 von Kaspersky Security für Windows Server.

Wenn die Konfiguration Computer mit Antiviren-Datenbanken schützen ausgewählt ist, sind alle Komponenten von Kaspersky Security für Windows Server mit Ausnahme der Komponenten Firewall-Verwaltung und Leistungsindikatoren standardmäßig enthalten.

Wenn Sie die Konfiguration Computer schützen mit Antiviren-Datenbanken von Kaspersky Security für Windows Server über die Programmversion installieren, die zum Schutz Ihres Computers keine Signaturanalyse und Antiviren-Datenbanken verwendet, wird der Satz der Programmkomponenten automatisch um folgende Komponenten erweitert:

- Echtzeitschutz für Dateien
- Untersuchung auf Befehl
- Schutz vor Netzwerkbedrohungen

Durch die Dateien \client\ks4wstools\_x86.msi und \client\ks4wstools\_x64.msi werden alle Programmkomponenten im Paket "Administrations-Tools" installiert.

Die folgenden Abschnitte enthalten die Codes der Programmkomponenten von Kaspersky Security für Windows Server für den Dienst Windows Installer. Sie können diese Codes verwenden, um die Liste der zu installierenden Komponenten festzulegen, wenn Kaspersky Security für Windows Server aus der Befehlszeile installiert wird.

# <span id="page-43-1"></span>Programmkomponenten von Kaspersky Security für Windows Server

Die folgende Tabelle enthält die Codes und eine Beschreibung der Programmkomponenten von Kaspersky Security für Windows Server.

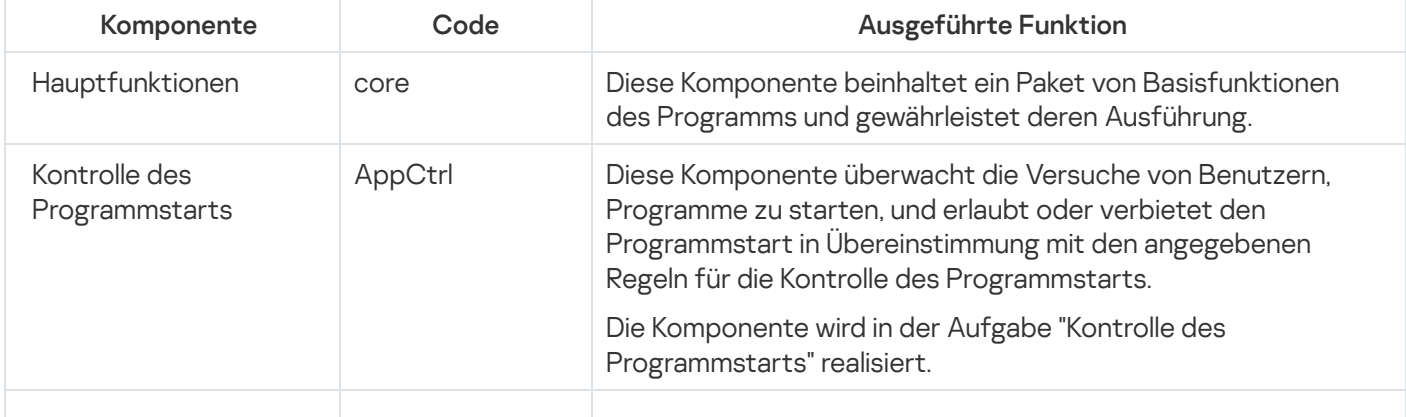

Beschreibung der Programmkomponenten von Kaspersky Security für Windows Server

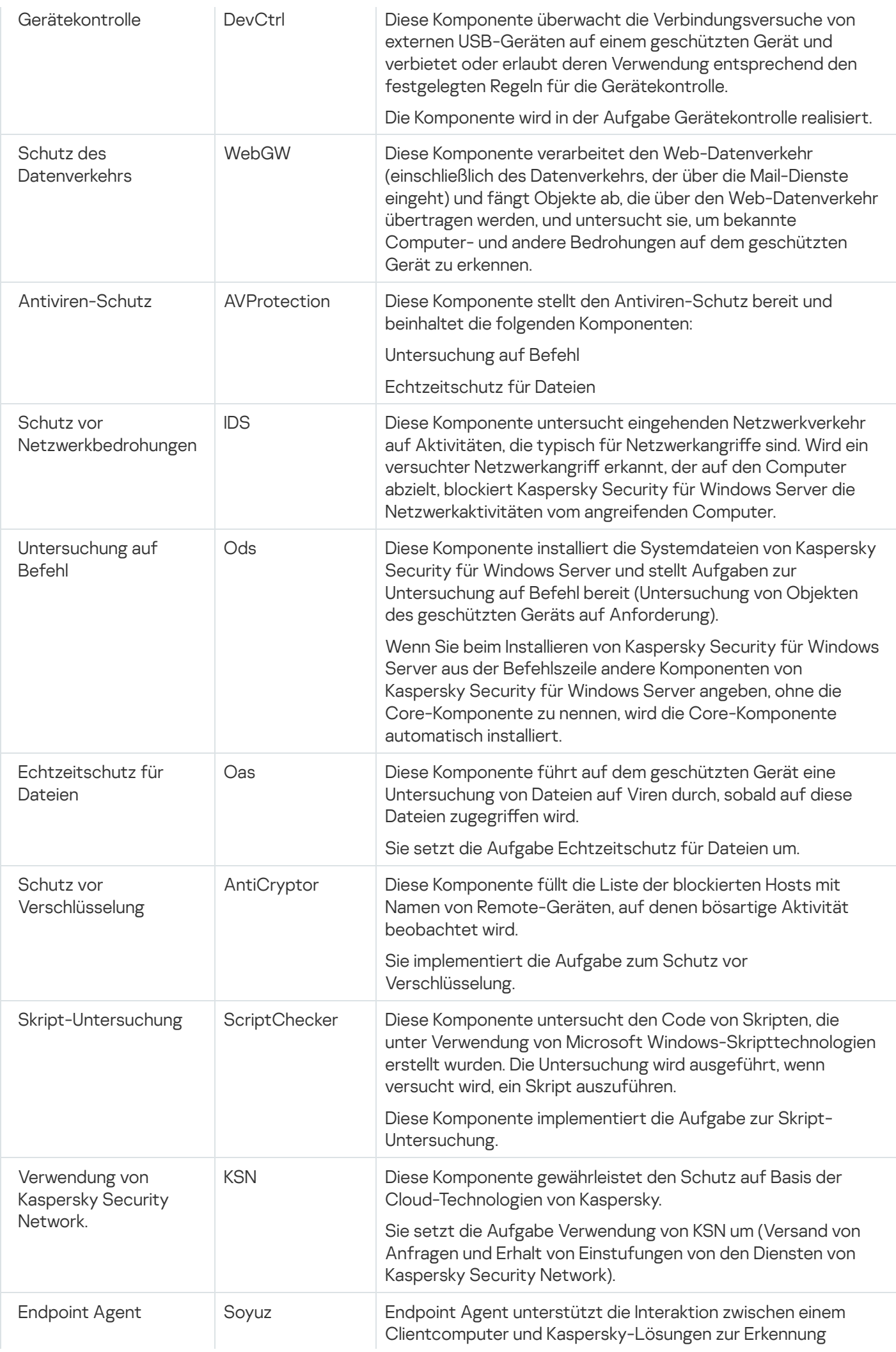

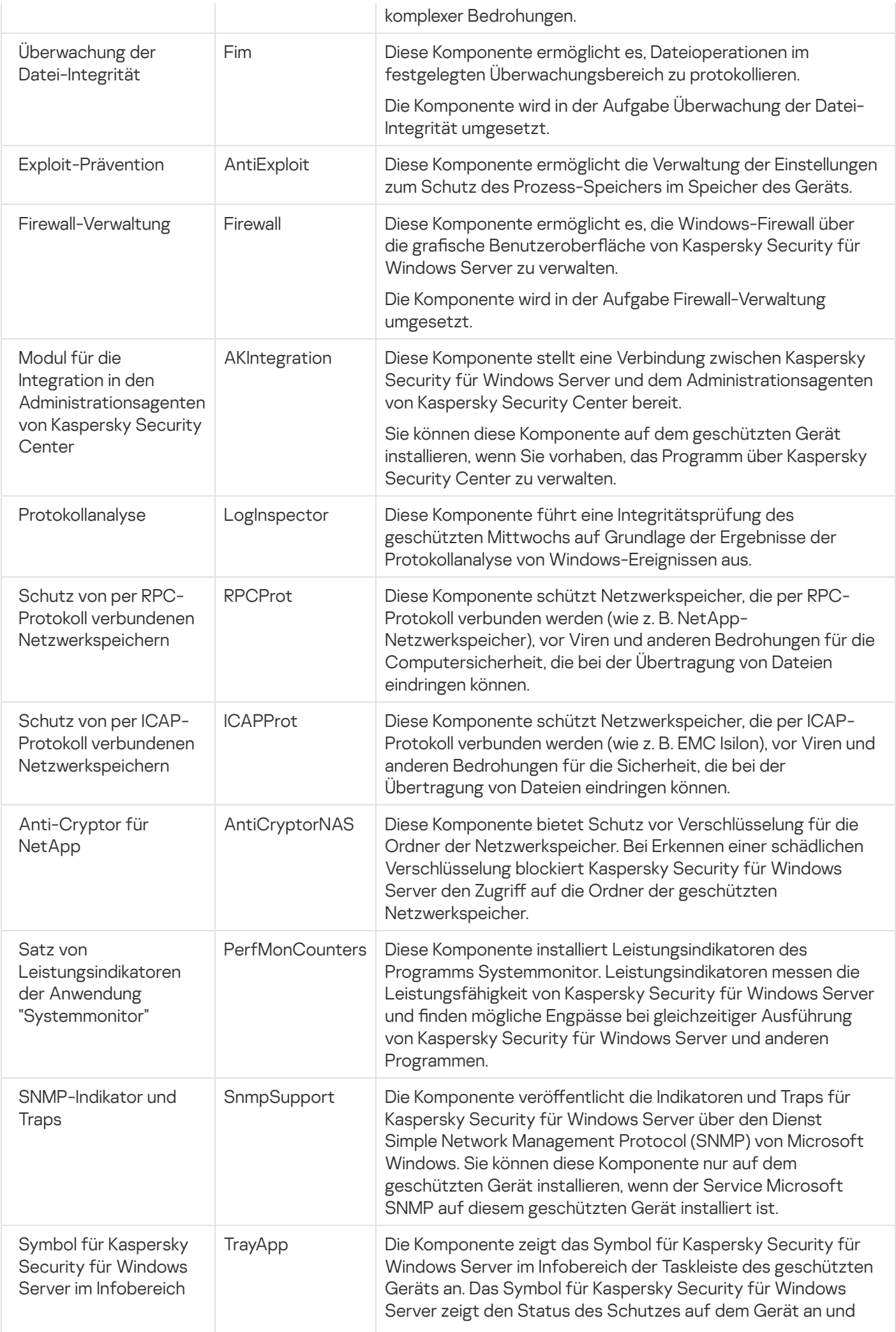

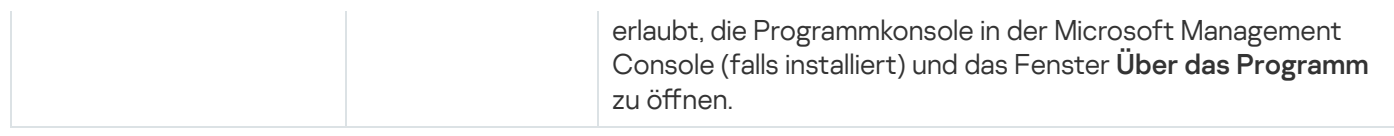

# Programmkomponente "Administrations-Tools"

Die folgende Tabelle enthält den Code und die Beschreibung der Programmkomponente "Administrations-Tools".

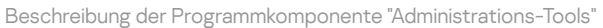

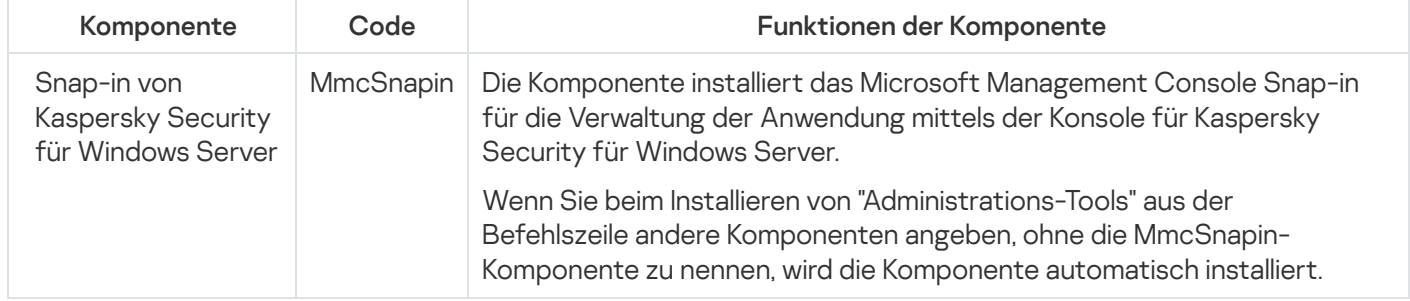

# Systemänderungen nach der Installation von Kaspersky Security für Windows Server

Wenn Kaspersky Security für Windows Server und das Paket der "Administrations-Tools" (einschließlich der Programmkonsole) gemeinsam installiert werden, nimmt der Dienst Windows Installer auf dem geschützten Gerät folgende Veränderung vor:

- Auf dem geschützten Gerät sowie auf dem Gerät, auf dem die Programmkonsole installiert ist, werden Ordner für Kaspersky Security für Windows Server erstellt.
- Die Dienste von Kaspersky Security für Windows Server werden registriert.
- Eine Benutzergruppe für Kaspersky Security für Windows Server wird erstellt.
- Die Schlüssel für Kaspersky Security für Windows Server werden in der Systemregistrierung registriert.

Diese Änderungen sind nachfolgend beschrieben.

Ordner für Kaspersky Security für Windows Server auf einem geschützten Gerät

Wenn Kaspersky Security für Windows Server installiert wird, werden auf einem geschützten Gerät die folgenden Ordner erstellt:

- Standardinstallationsordner für Kaspersky Security für Windows Server mit den ausführbaren Dateien von Kaspersky Security für Windows Server, abhängig vom Bit-Satz des Betriebssystems. Daher lauten die Installationsordner wie folgt:
	- In der 32-Bit-Version von Microsoft Windows: %ProgramFiles%\Kaspersky Lab\Kaspersky Security für Windows Server\
	- In der 64-Bit-Version von Microsoft Windows: %ProgramFiles(x86)%\Kaspersky Lab\Kaspersky Security für Windows Server\
- Dateien für die Management Information Base (MIB) mit einer Beschreibung der Indikatoren und Traps, die von Kaspersky Security für Windows Server mit dem SNMP-Protokoll veröffentlicht werden.
	- %Kaspersky Security für Windows Server%\mibs
- 64-Bit-Version der ausführbaren Dateien von Kaspersky Security für Windows Server (dieser Ordner wird nur erstellt, wenn Kaspersky Security für Windows Server unter einer 64-Bit-Version von Microsoft Windows installiert wird):
	- %Kaspersky Security für Windows Server%\x64
- Dienstdateien für Kaspersky Security für Windows Server
	- %ProgramData%\Kaspersky Lab\Kaspersky Security for Windows Server\11\Data\
	- %ProgramData%\Kaspersky Lab\Kaspersky Security for Windows Server\11\Settings\
	- %ProgramData%\Kaspersky Lab\Kaspersky Security for Windows Server\11\Dskm\

Für Microsoft Windows XP lautet der Pfad zum Kaspersky-Lab-Ordner %ALLUSERSPROFILE%\Application Data\.

- Dateien mit Einstellungen für Update-Quellen: %ProgramData%\Kaspersky Lab\Kaspersky Security for Windows Server\11\Update\ %ProgramData%\Kaspersky Lab\Kaspersky Security for Windows Server\11\Update\
- Datenbanken-Updates und Updates der Programm-Module, die mithilfe der Aufgabe zur Update-Verteilung empfangen wurden (der Ordner wird erstellt, wenn zum ersten Mal Updates mithilfe der Aufgabe zur Update-Verteilung empfangen werden).

%ProgramData%\Kaspersky Lab\Kaspersky Security for Windows Server\11\Update\Distribution\

- Berichte über Aufgabenausführung und Systemaudit-Bericht. %ProgramData%\Kaspersky Lab\Kaspersky Security for Windows Server\11\Reports\
- Derzeit verwendetes Datenbankpaket. %ProgramData%\Kaspersky Lab\Kaspersky Security for Windows Server\11\Bases\Current\
- Backup-Kopien der Datenbanken; werden bei jedem Datenbanken-Update überschrieben. %ProgramData%\Kaspersky Lab\Kaspersky Security for Windows Server\11\Bases\Backup\
- Temporäre Dateien, die beim Ausführen der Update-Aufgabe angelegt werden. %ProgramData%\Kaspersky Lab\Kaspersky Security for Windows Server\11\Bases\Temp\
- Objekte in der Quarantäne (standardmäßiger Ordner). %ProgramData%\Kaspersky Lab\Kaspersky Security for Windows Server\11\Quarantine\
- Objekte im Backup (standardmäßiger Ordner). %ProgramData%\Kaspersky Lab\Kaspersky Security for Windows Server\11\Backup\
- Objekte, die aus Backup oder Quarantäne wiederhergestellt wurden (standardmäßiger Ordner für die Wiederherstellung von Objekten).

%ProgramData%\Kaspersky Lab\Kaspersky Security for Windows Server\11\Restored\

### Ordner, der bei der Installation der Programmkonsole erstellt wird

Die Standardinstallationsordner der Programmkonsole mit den Dateien der "Administrations-Tools" hängen vom Bit-Satz des Betriebssystems ab. Daher lauten die Installationsordner wie folgt:

- In der 32-Bit-Version von Microsoft Windows: %ProgramFiles%\Kaspersky Lab\Kaspersky Security für Windows Server Admins Tools\
- In der 64-Bit-Version von Microsoft Windows: %ProgramFiles(x86)%\Kaspersky Lab\Kaspersky Security für Windows Server Admins Tools\

### Dienste von Kaspersky Security für Windows Server

Die folgenden Dienste von Kaspersky Security für Windows Server werden unter dem lokalen Systemkonto (SYSTEM) gestartet:

- Kaspersky Security Service (KAVFS): wichtiger Dienst von Kaspersky Security für Windows Server, der die Aufgaben und Workflows von Kaspersky Security für Windows Server verwaltet.
- Kaspersky Security Management Service (KAVFSGT): Dieser Dienst ist zur Programmverwaltung von Kaspersky Security für Windows Server durch die Programmkonsole vorgesehen.
- Kaspersky Security Exploit Prevention Service (KAVFSSLP): ein Dienst, der als Verteiler fungiert, um Sicherheitseinstellungen an externe Sicherheitsagenten weiterzugeben und Daten über Sicherheitsereignisse zu empfangen.
- Kaspersky Security Script Checker Service (KAVFSSCS) Dieser Dienst wird zusammen mit der Aufgabe zur Skript-Untersuchung ausgeführt und kontrolliert die Ausführung von Skripten, die unter Verwendung von Microsoft Windows Script Technologies erstellt wurden.

### Gruppe in Kaspersky Security für Windows Server

"KAVWSEE-Administratoren" ist eine Gruppe auf dem geschützten Gerät, deren Benutzer Vollzugriff auf Kaspersky Security Management Service sowie Zugriff auf alle Funktionen von Kaspersky Security für Windows Server haben.

### Schlüssel der Systemregistrierung

Wenn Kaspersky Security für Windows Server installiert wird, werden die folgenden Systemregistrierungsschlüssel erstellt:

- Eigenschaften von Kaspersky Security für Windows Server: [HKEY\_LOCAL\_MACHINE\SYSTEM\CurrentControlSet\Services\KAVFS]
- Einstellungen des Ereignisprotokolls von Kaspersky Security für Windows Server (Kaspersky Ereignisprotokoll): [HKEY\_LOCAL\_MACHINE\SYSTEM\CurrentControlSet\Services\Eventlog\Kaspersky Security]
- Eigenschaften des Management Service von Kaspersky Security für Windows Server: [HKEY\_LOCAL\_MACHINE\SYSTEM\CurrentControlSet\Services\KAVFSGT]
- Einstellungen für den Leistungsindikator:
- In der 32-Bit-Version von Microsoft Windows: [HKEY\_LOCAL\_MACHINE\SYSTEM\CurrentControlSet\Services\Kaspersky Security\Performance]
- In der 64-Bit-Version von Microsoft Windows: [HKEY\_LOCAL\_MACHINE\SYSTEM\CurrentControlSet\Services\Kaspersky Security x64\Performance]
- Parameter für die Komponente Unterstützung des SNMP-Protokolls:
	- In der 32-Bit-Version von Microsoft Windows: [HKEY\_LOCAL\_MACHINE\SOFTWARE\KasperskyLab\WSEE\11\SnmpAgent]
	- In der 64-Bit-Version von Microsoft Windows: [HKEY\_LOCAL\_MACHINE\SOFTWARE\Wow6432Node\KasperskyLab\WSEE\11\SnmpAgent]
- Einstellungen für die Dump-Datei:
	- In der 32-Bit-Version von Microsoft Windows: [HKEY\_LOCAL\_MACHINE\SOFTWARE\KasperskyLab\WSEE\11\CrashDump]
	- In der 64-Bit-Version von Microsoft Windows: [HKEY\_LOCAL\_MACHINE\SOFTWARE\Wow6432Node\KasperskyLab\WSEE\11\CrashDump]
- Einstellungen für Protokolldateien:
	- In der 32-Bit-Version von Microsoft Windows: [HKEY\_LOCAL\_MACHINE\SOFTWARE\KasperskyLab\WSEE\11\Trace]
	- In der 64-Bit-Version von Microsoft Windows: [HKEY\_LOCAL\_MACHINE\SOFTWARE\Wow6432Node\KasperskyLab\WSEE\11\Trace]
- Konfiguration der Aufgaben und Funktionen des Programms: [HKEY\_LOCAL\_MACHINE\SOFTWARE\Wow6432Node\KasperskyLab\WSEE\11\Environment]

# Prozesse von Kaspersky Security für Windows Server

Kaspersky Security für Windows Server startet die in der folgenden Tabelle beschriebenen Prozesse.

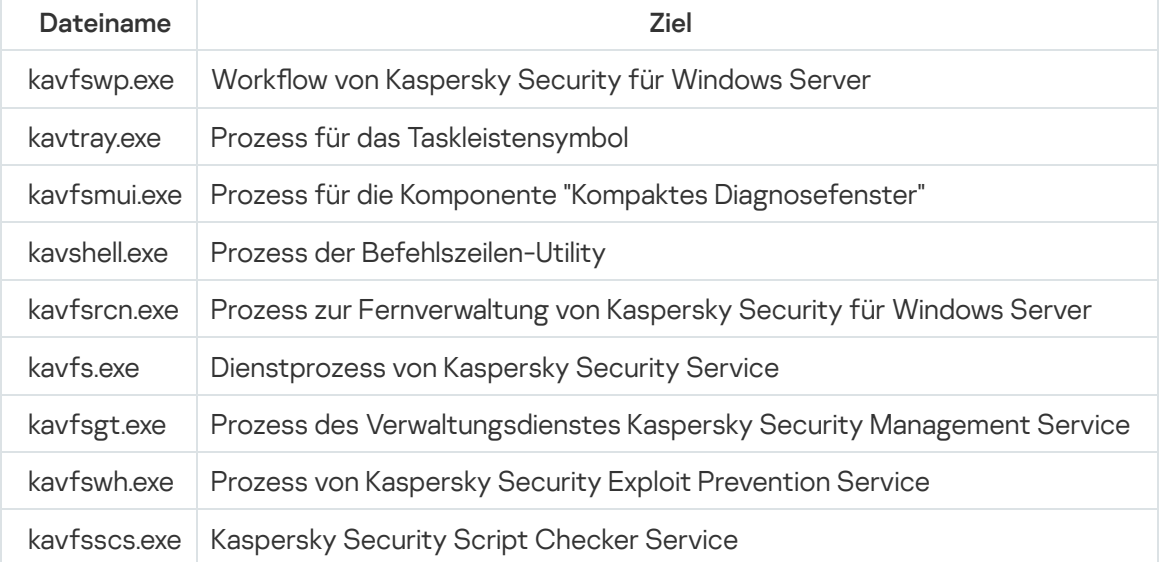

Prozesse von Kaspersky Security für Windows Server

# <span id="page-50-0"></span>Einstellungen für Installation und Deinstallation sowie Optionen für die Befehlszeile für den Dienst Windows Installer

Dieser Abschnitt enthält Beschreibungen der Einstellungen für die Installation und Deinstallation von Kaspersky Security für Windows Server, ihrer Standardwerte und der Schlüssel für die Änderung der Einstellungswerte sowie deren mögliche Werte. Sie können diese Schlüssel gemeinsam mit den Standardschlüsseln für den Befehl msiexec des Dienstes Windows Installer verwenden, wenn Sie Kaspersky Security für Windows Server aus der Befehlszeile installieren.

Installationseinstellungen und Optionen für die Befehlszeile im Windows Installer

Akzeptieren der Bedingungen des Endbenutzer-Lizenzvertrags: Sie müssen die Bedingungen akzeptieren, damit Sie Kaspersky Security für Windows Server installieren können.

Die möglichen Werte für die Befehlszeilenoption EULA=<Wert>lauten wie folgt:

- 0 Sie lehnen die Bedingungen des Endbenutzer-Lizenzvertrags ab (Standardwert).
- 1 Sie akzeptieren die Bedingungen des Endbenutzer-Lizenzvertrags.
- Akzeptieren der Bedingungen der Datenschutzrichtlinie: Sie müssen die Bedingungen akzeptieren, damit Sie Kaspersky Security für Windows Server installieren können.

Die möglichen Werte für die Befehlszeilenoption PRIVACYPOLICY=<Wert> lauten wie folgt:

- 0 Sie lehnen die Bedingungen der Datenschutzrichtlinie ab (Standardwert).
- 1 Sie akzeptieren die Bedingungen der Datenschutzrichtlinie.
- Die Installation von Kaspersky Security für Windows Server erlauben, wenn das Update KB4528760 nicht installiert ist. Detaillierte Informationen über das Update KB4528760 finden Sie auf der [Microsoft-Website](https://support.microsoft.com/de-de/help/4528760/windows-10-update-kb4528760) ... Die möglichen Werte für die Befehlszeilenoption SKIPCVEWINDOWS10=<Wert> lauten wie folgt:
	- 0 Installation von Kaspersky Security für Windows Server abbrechen, wenn das Update KB4528760 nicht installiert ist (Standardwert).
	- 1 Installation von Kaspersky Security für Windows Server zulassen, wenn das Update KB4528760 nicht installiert ist.

Das Update KB4528760 schließt die Sicherheitsschwachstelle CVE-2020-0601. Detaillierte Informationen über die Sicherheitsschwachstelle CVE-2020-0601 finden Sie auf der [Microsoft-Website](https://support.microsoft.com/de-de/help/4528760/windows-10-update-kb4528760) <sup>12</sup>.

• Installation von Kaspersky Security für Windows Server und vorherige Untersuchung der aktiven Prozesse und Bootsektoren der lokalen Computerlaufwerke.

Die möglichen Werte für die Befehlszeilenoption PRESCAN=<Wert> lauten wie folgt:

- 0 die aktiven Prozesse und die Bootsektoren der lokalen Computerlaufwerke während der Installation vorher nicht untersuchen (Standardwert).
- 1 die aktiven Prozesse und die Bootsektoren der lokalen Computerlaufwerke während der Installation vorher untersuchen.

Zielordner, in dem die Dateien für Kaspersky Security für Windows Server während der Installation gespeichert werden. Sie können einen anderen Ordner angeben.

Die Standardwerte für die Befehlszeilenoption INSTALLDIR=<vollständiger Pfad des Ordners> lauten wie folgt:

- Kaspersky Security für Windows Server: %ProgramFiles%\Kaspersky Lab\Kaspersky Security für Windows Server
- Administrations-Tools: %ProgramFiles%\Kaspersky Lab\Kaspersky Security für Windows Server Admins Tools
- In der 64-Bit-Version von Microsoft Windows: %ProgramFiles(x86)%
- Die Aufgabe zum Echtzeitschutz für Dateien startet unmittelbar nach dem Start von Kaspersky Security für Windows Server. Aktivieren Sie diese Einstellung, damit der Echtzeitschutz für Dateien und die Skript-Untersuchung beim Starten von Kaspersky Security für Windows Server gestartet werden (empfohlen).

Die möglichen Werte für die Befehlszeilenoption RUNRTP=<Wert> lauten wie folgt:

- 1 starten (Standardwert)
- $\bullet$   $\theta$  nicht starten
- Von Microsoft Corporation empfohlene Ausnahmen vom Schutz. In der Aufgabe Echtzeitschutz für Dateien werden jene Objekte auf dem Gerät vom Schutzbereich ausgenommen, deren Ausnahme die Firma Microsoft empfiehlt. Einige Programme auf dem Gerät laufen möglicherweise nicht stabil, wenn Antiviren-Programme Dateien abfangen oder ändern, die von diesen Programmen verwendet werden. Zu solchen Programmen zählt Microsoft beispielsweise einige Anwendungen wie Domain-Controller.

Die möglichen Werte für die Befehlszeilenoption ADDMSEXCLUSION=<Wert> lauten wie folgt:

- 1 ausschließen (Standardwert)
- 0 nicht ausschließen
- Gemäß den Empfehlungen von Kaspersky vom Schutzbereich ausgeschlossene Objekte. In der Aufgabe zum Echtzeitschutz für Dateien werden Objekte auf dem Gerät in Übereinstimmung mit der Empfehlung von Kaspersky aus dem Schutzbereich ausgeschlossen.

Die möglichen Werte für die Befehlszeilenoption ADDKLEXCLUSION=<Wert> lauten wie folgt:

- 1 ausschließen (Standardwert)
- 0 nicht ausschließen
- Remote-Verbindung zur Programmkonsole erlauben. Standardmäßig wird die Remote-Verbindung zu einer auf dem geschützten Gerät installierten Programmkonsole nicht erlaubt. Während der Installation können Sie die Verbindung erlauben. Kaspersky Security für Windows Server erstellt Erlaubnisregeln für den Prozess kavfsgt.exe gemäß TCP-Protokoll für alle Ports.

Die möglichen Werte für die Befehlszeilenoption ALLOWREMOTECON=<Wert> lauten wie folgt:

- $\bullet$  1 erlauben
- 0 verbieten (Standardwert)
- Pfad der Schlüsseldatei (LICENSEKEYPATH )

. Der Windows Installer sucht standardmäßig in dem im Lieferumfang enthaltenen Ordner \server nach einer Datei mit der Erweiterung .key. Wenn der Ordner \server mehrere Schlüsseldateien enthält, wählt der Windows Installer die Schlüsseldatei aus, deren Gültigkeitsdauer zuletzt abläuft. Sie können die Schlüsseldatei zuvor im Ordner \server\ speichern oder mit dem Installationsparameter Schlüssel hinzufügen einen anderen Pfad für die Schlüsseldatei angeben. Sie können nach der Installation von Kaspersky Security für Windows Server einen Schlüssel mithilfe der von Ihnen gewählten Administrations-Tools hinzufügen, zum Beispiel mit der Programmkonsole. Wenn Sie während der Programminstallation keinen Programmschlüssel hinzufügen, funktioniert Kaspersky Security für Windows Server nicht.

• Pfad der Konfigurationsdatei. Kaspersky Security für Windows Server importiert die Einstellungen aus der angegebenen, im Programm erstellten Konfigurationsdatei. Kennwörter, wie z.B. Kennwörter von Konten für den Start von Aufgaben oder Kennwörter für die Verbindung mit einem Proxyserver, werden von Kaspersky Security für Windows Server nicht aus der Konfigurationsdatei importiert. Nach dem Import der Parameter müssen alle Kennwörter manuell eingegeben werden. Wenn Sie die Konfigurationsdatei nicht angeben, beginnt das Programm nach der Installation mit den Standardparametern zu arbeiten.

Der Standardwert für CONFIGPATH=<Name der Konfigurationsdatei> ist nicht festgelegt.

Die Option "Netzwerkverbindungen für die Programmkonsole aktivieren" wird verwendet, um die Konsole für Kaspersky Security für Windows Server auf einem anderen Gerät zu installieren. Mit der Konsole für Kaspersky Security für Windows Server können Sie den Geräteschutz über ein anderes Gerät ferngesteuert verwalten. Auf dem Computer wird in der Microsoft-Windows Firewall Port 135 (TCP) geöffnet, Netzwerkverbindungen werden für die ausführbare Datei kavfsrcn.exe zur Fernverwaltung von Kaspersky Security für Windows Server erlaubt und der Zugriff auf DCOM-Programme wird zugelassen. Wenn das geschützte Gerät unter dem Betriebssystem Windows Server 2008 läuft, fügen Sie nach Abschluss der Installation Benutzer zur Gruppe KAVWSEE Administrators hinzu, damit diese das Programm ferngesteuert verwalten können, und erlauben Sie Netzwerkverbindungen für Kaspersky Security Management Service (Datei kavfsgt.exe) auf dem geschützten Gerät. Erfahren Sie mehr über die weitere Konfiguration bei Installation der Konsole für Kaspersky Security für Windows Server auf einem anderen Gerät.

Die möglichen Werte für die Befehlszeilenoption ADDWFEXCLUSION=<Wert> lauten wie folgt:

- $\cdot$  1 erlauben
- 0 verbieten (Standardwert)
- Überprüfung auf nicht kompatible Software deaktivieren. Verwenden Sie diese Einstellung, um auf dem geschützten Gerät die Überprüfung auf nicht kompatible Software während der Installation im Hintergrund zu aktivieren oder zu deaktivieren. Unabhängig vom Wert dieser Einstellungen warnt das Programm während der Installation von Kaspersky Security für Windows Server immer vor anderen auf dem Server installierten Versionen des Programms.

Die möglichen Werte für die Befehlszeilenoption SKIPINCOMPATIBLESW=<Wert> lauten wie folgt:

- 0 Die Überprüfung auf nicht kompatible Software wird ausgeführt (Standardwert)
- 1 Die Überprüfung auf nicht kompatible Software wird nicht ausgeführt

Deinstallationsparameter und Optionen für die Befehlszeile für den Dienst Windows Installer

Wiederherstellung von Objekten aus der Quarantäne

Die möglichen Werte für die Befehlszeilenoption RESTOREQTN=<Wert> lauten wie folgt:

- 0 in Quarantäne verschobenen Inhalt entfernen (Standardwert)
- 1 Inhalt der Quarantäne im Unterordner \Quarantine im Ordner wiederherstellen, der mit der Einstellung RESTOREPATH vorgegeben ist

Wiederherstellen des Backup-Inhalts

Die möglichen Werte für die Befehlszeilenoption RESTOREBCK=<Wert> lauten wie folgt:

- 0 ins Backup verschobenen Inhalt entfernen (Standardwert)
- 1 Inhalt des Backups in dem Unterordner \Backup im Ordner wiederherstellen, der mit der Einstellung RESTOREPATH vorgegeben ist
- Aktuelles Kennwort eingeben, um die Deinstallation zu bestätigen (wenn der Kennwortschutz aktiviert ist) Der Standardwert für UNLOCK PASSWORD=<festgelegtes Kennwort> ist nicht festgelegt.
- Ordner für wiederhergestellte Objekte Wiederhergestellte Objekte werden im angegebenen Ordner gespeichert.

Der Standardwert für die Befehlszeilenoption RESTOREPATH=<vollständiger Pfad des Ordners> lautet %ALLUSERSPROFILE%\Application Data\Kaspersky Lab\Kaspersky Security for Windows Server\11\Restored.

# Installations- und Deinstallationsprotokolle für Kaspersky Security für Windows Server

Wenn Sie die Installation oder Deinstallation von Kaspersky Security für Windows Server mit Hilfe des Assistenten zur Installation (Deinstallation) starten, erstellt der Dienst Windows Installer ein Protokoll über die Installation (Deinstallation). Eine Log-Datei mit dem Namen ks4ws\_v11.0\_install\_<uid>.log (wobei <uid> eine eindeutige Protokoll-ID mit 8 Zeichen ist) wird im Ordner %temp% des Benutzers gespeichert, dessen Konto für den Start der Datei setup.exe verwendet wurde.

Wenn Sie für die Programmkonsole oder für Kaspersky Security für Windows Server über das Menü Start die Option **Ändern oder Löschen** ausführen, wird im Ordner %temp% automatisch eine Log-Datei mit dem Namen ks4ws\_11\_maintenance.log erstellt.

Wenn Sie die Installation oder Deinstallation von Kaspersky Security für Windows Server aus der Befehlszeile ausführen, wird in der Grundeinstellung keine Log-Datei erstellt.

Gehen Sie wie folgt vor, um Kaspersky Security für Windows Server zu installieren und eine Log-Datei auf dem Laufwerk C:\ zu erstellen:

- msiexec /i ks4ws x86.msi /l\*v C:\ks4ws.log /qn EULA=1 PRIVACYPOLICY=1
- msiexec /i ks4ws x64.msi /l\*v C:\ks4ws.log /qn EULA=1 PRIVACYPOLICY=1

### Installation planen

Dieser Abschnitt beschreibt das Paket von Administrations-Tools für Kaspersky Security für Windows Server und besondere Aspekte bei der Installation und Deinstallation von Kaspersky Security für Windows Server mithilfe eines Assistenten, mithilfe der [Befehlszeile,](#page-71-0) über [Kaspersky Security Center](#page-56-0) und mittels einer Active Directory-Gruppenrichtlinie.

Planen Sie die Phasen der Installation, bevor Sie die Installation von Kaspersky Security für Windows Server starten.

- 1. Bestimmen Sie die Administrations-Tools, die Sie zur Verwaltung und Konfiguration von Kaspersky Security für Windows Server einsetzen möchten.
- 2. Legen Sie fest, welche [Programmkomponenten](#page-43-0) für die Installation erforderlich sind.
- 3. Wählen Sie die Installationsmethode aus.

## Administrations-Tools auswählen

Bestimmen Sie, welche Administrations-Tools Sie für die Konfiguration der Einstellungen von Kaspersky Security für Windows Server und zur Verwaltung des Programms verwenden möchten. Als Administrations-Tools für Kaspersky Security für Windows Server können die Programmkonsole, das Befehlszeilen-Tool sowie die Verwaltungskonsole von Kaspersky Security Center dienen.

Konsole für Kaspersky Security für Windows Server

Die Konsole für Kaspersky Security für Windows Server ist ein eigenständiges Snap-in, das in die Microsoft Management Console eingefügt wird. Sie können Kaspersky Security für Windows Server über die Programmkonsole verwalten, die auf dem geschützten Server Gerät oder auf einem anderen Gerät im Unternehmensnetzwerk installiert ist.

Einer Microsoft Management Console, die im Authoring-Modus geöffnet ist, können Sie mehrere Snap-ins von Kaspersky Security für Windows Server hinzufügen, um mit ihr den Schutz mehrerer Geräte mit installiertem Kaspersky Security für Windows Server zu verwalten.

Die Programmkonsole ist Teil des Programmkomponentenpakets "Administrations-Tools".

### Befehlszeilen-Utility

Sie können Kaspersky Security für Windows Server aus der Befehlszeile eines geschützten Geräts verwalten.

Das Befehlszeilen-Tool gehört zum Paket der Programmkomponenten von Kaspersky Security für Windows Server.

### Kaspersky Security Center

Wenn Sie zur zentralisierten Verwaltung des Antiviren-Schutzes für die Geräte in Ihrem Unternehmen Kaspersky Security Center verwenden, können Sie Kaspersky Security für Windows Server über die Verwaltungskonsole von Kaspersky Security Center verwalten.

Die folgenden Programmkomponenten müssen installiert werden:

- Modul für die Integration in den Administrationsagenten von Kaspersky Security Center. Diese Komponente gehört zum Paket der Programmkomponenten von Kaspersky Security für Windows Server. Sie erlaubt Kaspersky Security für Windows Server, mit dem Administrationsagenten zu kommunizieren. Installieren Sie das Modul zur Integration mit dem Administrationsagenten von Kaspersky Security Center auf dem geschützten Gerät.
- Administrationsagent von Kaspersky Security Center. Installieren Sie ihn auf jedem geschützten Gerät. Diese Komponente koordiniert die Interaktion zwischen dem auf dem geschützten Gerät installierten Programm Kaspersky Security für Windows Server und der Verwaltungskonsole von Kaspersky Security Center. Die Installationsdatei des Administrationsagenten gehört zum Lieferumfang von Kaspersky Security Center.

Kaspersky Security 11 Verwaltungs-Plug-in. Installieren Sie auf dem geschützten Gerät, auf dem die Verwaltungskonsole für Kaspersky Security für Windows Server installiert ist, zusätzlich das Verwaltungs-Plugin für den Kaspersky Security Center-Administrationsserver. Dadurch wird eine Schnittstelle zur Programmverwaltung über Kaspersky Security Center bereitgestellt. Die Installationsdatei für das Verwaltungs-Plug-in \server\klcfginst.exe gehört zum Lieferumfang von Kaspersky Security für Windows Server.

## Installationstyp auswählen

Nachdem Sie die [Softwarekomponenten](#page-43-0) für die Installation von Kaspersky Security für Windows Server angegeben haben, müssen Sie die Installationsmethode des Programms auswählen.

Wählen Sie die entsprechende Installationsmethode je nach der Netzwerkarchitektur und den folgenden Bedingungen aus:

- Ob Sie spezielle Installationseinstellungen für Kaspersky Security für Windows Server benötigen oder die empfohlenen [Installationseinstellungen](#page-50-0) verwendet werden.
- Ob die Installationseinstellungen für alle Geräte einheitlich oder für jedes geschützte Gerät individuell sind.

Sie können Kaspersky Security für Windows Server interaktiv mit dem Installationsassistenten oder im Silent-Modus ohne Benutzerbeteiligung installieren, sowie aufrufen, indem Sie die Datei aus dem Installationspaket mit den Installationseinstellungen aus der Befehlszeile ausführen. Sie können Kaspersky Security für Windows Server zentral als Remote-Installation installieren, indem Sie Gruppenrichtlinien von Active Directory oder die Aufgabe zur Remote-Installation von Kaspersky Security Center verwenden.

Sie können Kaspersky Security für Windows Server auf einem einzelnen geschützten Gerät installieren und konfigurieren und die Einstellungen in einer Konfigurationsdatei speichern, um später die angelegte Datei für die Installation von Kaspersky Security für Windows Server auf anderen geschützten Geräten zu verwenden. Beachten Sie, dass diese Option bei der Installation über Gruppenrichtlinien des Active Directory nicht gilt.

### Installationsassistent starten

Mit dem Installationsassistenten können Sie installieren:

- · Die [Komponenten](#page-43-1) von Kaspersky Security für Windows Server auf einem geschützten Gerät aus der Datei \server\setup.exe, die im Lieferumfang enthalten ist.
- Konsole für [Kaspersky Security](#page-59-0) für Windows Server aus der Datei \client\setup.exe aus dem Lieferumfang auf dem geschützten Gerät oder einem anderen LAN-Host.

### Datei des Installationspaketes mit den erforderlichen Installationseinstellungen aus der Befehlszeile starten

Wenn Sie die Datei des Installationspaketes ohne Befehlszeilenoption aufrufen, installieren Sie Kaspersky Security für Windows Server mit den Standardinstallationseinstellungen. Mit den Optionen von Kaspersky Security für Windows Server können Sie die Installationseinstellungen ändern.

Die Programmkonsole kann auf dem geschützten Gerät und/oder auf dem Administrator-Arbeitsplatz installiert werden.

Sie können zur Installation von [Kaspersky Security](#page-71-0) für Windows Server und der Programmkonsole auch Beispiele für Befehle verwenden.

### Zentrale Installation über Kaspersky Security Center

Wenn Sie Kaspersky Security Center zur Verwaltung des Antiviren-Schutzes der Netzwerkserver einsetzen, können Sie Kaspersky Security für Windows Server mit der Aufgabe zur Remote-Installation auf mehreren Geräten installieren.

Die geschützten Geräte, auf denen Sie [Kaspersky Security für](#page-77-0) Windows Server mittels Kaspersky Security Center installieren möchten, können sich in derselben Domäne wie Kaspersky Security Center, in einer anderen Domäne oder in überhaupt keiner Domäne befinden.

### Zentrale Installation über Gruppenrichtlinien des Active Directory

Mit den Gruppenrichtlinien von Active Directory können Sie Kaspersky Security für Windows Server auf dem geschützten Gerät installieren. Sie können auch die Programmkonsole auf dem geschützten Gerät oder auf dem Administrator-Arbeitsplatz installieren.

Es ist möglich, Kaspersky Security für Windows Server nur mit den empfohlenen Installationseinstellungen zu installieren.

Die geschützten Geräte, auf denen [Kaspersky Security für](#page-83-0) Windows Server mithilfe von Active Directory-Gruppenrichtlinien installiert wird, müssen sich in derselben Domäne und derselben Organisationseinheit befinden. Die Installation erfolgt beim Start des geschützten Geräts vor der Anmeldung bei Microsoft Windows.

## <span id="page-56-0"></span>Installation und Deinstallation des Programms mit dem Assistenten

Dieser Abschnitt beschreibt die Installation und Deinstallation von Kaspersky Security für Windows Server und der Programmkonsole mithilfe des Installationsassistenten und beinhaltet Informationen über zusätzliche Konguration von Kaspersky Security für Windows Server und Aktionen, die bei der Installation ausgeführt werden müssen.

### Installation mit dem Installationsassistenten

Die folgenden Abschnitte enthalten Informationen über die Installation von Kaspersky Security für Windows Server, die Programmkonsole und das Microsoft Outlook-Add-in.

Um Kaspersky Security für Windows Server zu installieren und zu verwenden, gehen Sie wie folgt vor:

- 1. Installieren Sie Kaspersky Security für Windows Server auf einem geschützten Gerät.
- 2. Installieren Sie die Programmkonsole auf den Geräten, von denen Sie Kaspersky Security für Windows Server verwalten möchten.
- 3. Wenn Sie die Programmkonsole im Netzwerk auf keinem anderen als dem geschützten Gerät installiert haben, sind zusätzliche Einstellungen erforderlich, damit Kaspersky Security für Windows Server von den Programmkonsolenbenutzern ferngesteuert verwaltet werden kann.
- 4. Installieren Sie das Add-in für Microsoft Outlook auf dem Gerät, auf dem der Client für Microsoft Outlook installiert ist.
- 5. Führen Sie Aktionen nach der Installation von Kaspersky Security für Windows Server durch.

# <span id="page-57-0"></span>Installation von Kaspersky Security für Windows Server

Bevor Sie Kaspersky Security für Windows Server installieren, gehen Sie wie folgt vor:

- 1. Vergewissern Sie sich, dass auf dem geschützten Gerät keine anderen Antiviren-Programme installiert sind. Sie müssen Kaspersky Anti-Virus 8.0 für Windows Servers Enterprise Edition deinstallieren. Bevor Sie Kaspersky Security für Windows Server installieren, müssen Sie Kaspersky Anti-Virus 8.0 für Windows Servers Enterprise Edition deinstallieren.
- 2. Vergewissern Sie sich, dass das Benutzerkonto, mit dessen Berechtigungen Sie den Installationsassistenten starten, zur Administratorengruppe auf dem geschützten Gerät gehört.

Wechseln Sie nach der Durchführung der oben beschriebenen Aktionen zum Installationsvorgang. Folgen Sie den Anweisungen des Installationsassistenten und geben Sie die Installationseinstellungen für Kaspersky Security für Windows Server an. Sie können die Installation von Kaspersky Security für Windows Server in jedem Schritt des Installationsassistenten abbrechen. Klicken Sie dazu im Fenster des Installationsassistenten auf die Schaltäche Abbrechen.

Erfahren Sie mehr über die Installations- bzw. [Deinstallationseinstellungen](#page-50-0).

So installieren Sie Kaspersky Security für Windows Server mithilfe des Installationsassistenten:

- 1. Starten Sie auf dem geschützten Gerät die Datei setup.exe.
- 2. Klicken Sie im folgenden Fenster im Abschnitt **Installation** auf den Link **Kaspersky Security 11 für Windows** . Server installieren
- 3. Klicken Sie im Begrüßungsfenster des Installationsassistenten von Kaspersky Security für Windows Server auf die Schaltfläche Weiter.

die Schaltfläche <mark>Weiter.</mark><br>Das Fenster **Endbenutzer-Lizenzvertrag und Datenschutzrichtlinie** wird geöffnet.

- 4. Lesen Sie die Bedingungen des Endbenutzer-Lizenzvertrags und der Datenschutzrichtlinie.
- 5. Wenn Sie den Bedingungen des Endbenutzer-Lizenzvertrags zustimmen, aktivieren Sie die Kontrollkästchen Ich akzeptiert habe und Mir ist bewusst und ich bin damit einverstanden, dass meine Daten wie in der bestätige, dass ich die Datenschutzrichtlinie vollständig gelesen habe und sie verstehe, um mit der Installation fortzufahren. bestätige, dass ich die Bedingungen des Endbenutzer-Lizenzvertrags vollständig gelesen, verstanden und Datenschutzrichtlinie beschrieben behandelt und übermittelt werden (einschließlich in Drittländer). Ich

Wenn Sie den Endbenutzer-Lizenzvertrag und/oder die Datenschutzrichtlinie nicht akzeptieren, wird die Installation abgebrochen.

6. Klicken Sie auf Weiter.

Wenn auf dem geschützten Gerät eine kompatible Version des Programms installiert ist, wird das Fenster Vorgängerversion des Programms wurde gefunden geöffnet. Klicken Sie auf **Weiter**.<br>Wenn auf dem geschützten Gerät eine kompatible Ver<br>**Vorgängerversion des Programms wurde gefunden** g

Wenn keine Vorgängerversion gefunden wurde, gehen Sie zu Schritt 8 dieser Anleitung.

7. Um ein Upgrade des Programms von der Vorgängerversion durchzuführen, klicken Sie auf die Schaltfläche Installieren. Der Installationsassistent führt ein Upgrade des Programms auf Kaspersky Security für Windows Server 11 durch und speichert kompatible Einstellungen in der neuen Version. Nach Abschluss des Programm-

Upgrades wird das Fenster Die Installation wurde erfolgreich abgeschlossen geöffnet (fahren Sie mit Schritt 15 dieser Anleitung fort).

Das Fenster Schnelle Untersuchung des Geräts vor der Installation wird geöffnet.

8. Aktivieren Sie im Fenster Schnelle Untersuchung des Geräts vor der Installation das Kontrollkästchen Gerät auf Viren untersuchen, um die Bootsektoren von lokalen Datenträgern des geschützten Geräts und den Systemspeicher auf Bedrohungen zu untersuchen. Klicken Sie auf Weiter. Nach der Untersuchung öffnet sich das Fenster mit den Ergebnissen der Untersuchung.

Sie können Informationen über untersuchte Objekte des geschützten Geräts anzeigen: Anzahl der untersuchten Objekte, Anzahl der gefundenen Bedrohungen, Anzahl der gefundenen infizierten und möglicherweise infizierten Objekte, Anzahl der gefährlichen oder potenziell gefährlichen Prozesse, die Kaspersky Security für Windows Server aus dem Arbeitsspeicher entfernt hat, und Anzahl der gefährlichen oder potenziell gefährlichen Prozesse, die das Programm nicht löschen konnte.

Um anzuzeigen, welche Objekte genau untersucht worden sind, klicken Sie auf die Schaltfläche Liste der . verarbeiteten Objekte

- 9. Klicken Sie im Fenster **Schnelle Untersuchung des Geräts vor der Installation** auf die Schaltfläche **Weiter.**<br>Das Fenster **Benutzerdefinierte Installation** wird geöffnet. Das Fenster Benutzerdefinierte Installation wird geöffnet.
- 10. Wählen Sie die Komponente, die Sie installieren wollen.

Standardmäßig umfasst die empfohlene Installation alle Komponenten von Kaspersky Security für Windows Server, mit Ausnahme der Komponenten "Firewall-Verwaltung" und "Skript-Untersuchung".

Die Komponente Unterstützung des SNMP-Protokolls von Kaspersky Security für Windows Server wird nur auf dem geschützten Server installiert, wenn auf dem geschützten Gerät der Dienst SNMP Microsoft Windows installiert ist.

Wenn Sie den [Kaspersky Endpoint](#page-42-0) Agent installieren möchten, öffnet sich das Fenster **Endbenutzer-**Lizenzvertrag von Kaspersky Endpoint Agent als nächster Schritt des Assistenten. Falls Sie den Bedingungen des Endbenutzer-Lizenzvertrags zustimmen, aktivieren Sie das Kontrollkästchen **Ich bestätige, dass ich die** Bedingungen des Endbenutzer-Lizenzvertrags vollständig gelesen, verstanden und akzeptiert habe. Die Installation von Kaspersky Endpoint Agent startet nach der Installation von Kaspersky Security für Windows Server.

- 11. Um alle Änderungen im Fenster **Benutzerdefinierte Installation** zu verwerfen, klicken Sie auf die Schaltfläche Zurücksetzen. Klicken Sie auf Weiter.
- **Zurücksetzen**. Klicken Sie auf **Weiter**.<br>12. Gehen Sie im Fenster **Zielordner auswählen** wie folgt vor:
	- Geben Sie bei Bedarf einen Ordner an, in dem die Dateien von Kaspersky Security für Windows Server gespeichert werden sollen.
	- Sehen Sie sich erforderlichenfalls die Informationen über den verfügbaren Speicherplatz auf den lokalen Festplatten an, indem Sie auf die Schaltäche Laufwerk klicken.

Klicken Sie auf Weiter.

- Klicken Sie auf **Weiter**.<br>13. Passen Sie im Fenster **Erweiterte Einstellungen für die Installation** folgende Installationseinstellungen an:
	- . Echtzeitschutz nach der Installation des Programms aktivieren
	- . Dateien, die von Microsoft empfohlen werden, zu Ausnahmen hinzufügen
	- . Von Kaspersky empfohlene Dateien zu Ausnahmen hinzufügen

Klicken Sie auf Weiter.

- 14. Gehen Sie im Fenster **Einstellungen aus einer Konfigurationsdatei importieren** wie folgt vor:
	- a. Um die Einstellungen für Kaspersky Security für Windows Server aus einer vorhandenen Konfigurationsdatei zu importieren, die in einer kompatiblen Vorgängerversion der Anwendung erstellt wurde, geben Sie die Konfigurationsdatei an.
	- b. Klicken Sie auf Weiter.

b. Klicken Sie auf **Weiter**.<br>15. Führen Sie im Fenster **Programm aktivieren** eine der folgenden Aktionen aus:

- Wenn Sie das Programm aktivieren möchten, geben Sie die Schlüsseldatei für Kaspersky Security für Windows Server zur Aktivierung des Programms an.
- Wenn Sie das Programm später aktivieren möchten, klicken Sie auf die Schaltfläche Weiter.
- Wenn zuvor eine Schlüsseldatei im Ordner \server (der zum Lieferumfang gehört) gespeichert wurde, wird der Name dieser Datei im Feld Schlüssel angezeigt.
- Um einen Schlüssel aus der Datei, die in einem anderen Ordner gespeichert ist, hinzuzufügen, geben Sie die Schlüsseldatei an.

Sie können das Programm aus dem Installationsassistenten nicht mithilfe eines Aktivierungscodes aktivieren. Wenn Sie das Programm mithilfe eines Aktivierungscodes aktivieren möchten, können Sie diesen nach der Installation des Programms hinzufügen.

Nach dem Hinzufügen der Schlüsseldatei werden im Fenster die Lizenzinformationen angezeigt. Kaspersky Security für Windows Server zeigt das berechnete Ablaufdatum der Lizenz an. Die Gültigkeitsdauer der Lizenz wird ab dem Hinzufügen des Schlüssels gezählt, läuft jedoch spätestens nach dem Ablauf der Gültigkeitsdauer der Schlüsseldatei ab.

Klicken Sie auf die Schaltfläche **Weiter**, um die Schlüsseldatei für das Programm zu übernehmen.

- 16. Klicken Sie im Fenster **Bereit zur Installation** auf die Schaltfläche **Installieren**. Der Assistent installiert nun die Komponenten von Kaspersky Security für Windows Server.
- 17. Sobald die Installation abgeschlossen wurde, öffnet sich das Fenster Die Installation wurde erfolgreich . abgeschlossen
- 18. Aktivieren Sie das Kontrollkästchen **Versionshinweise lesen**, um nach Fertigstellung des Installationsassistenten die Informationen zur Version anzusehen.
- 19. Klicken Sie auf Fertig.

<span id="page-59-0"></span>Der Installationsassistent wird geschlossen. Sobald die Installation abgeschlossen ist, ist Kaspersky Security für Windows Server einsatzbereit, vorausgesetzt, dass Sie einen Aktivierungsschlüssel hinzugefügt haben.

## Installation der Konsole für Kaspersky Security für Windows Server

Folgen Sie den Anweisungen des Installationsassistenten und passen Sie die Installationseinstellungen für die Programmkonsole an. Sie können die Installation bei jedem Schritt des Assistenten abbrechen. Klicken Sie dazu im Fenster des Installationsassistenten auf die Schaltäche Abbrechen.

#### So installieren Sie die Programmkonsole:

- 1. Vergewissern Sie sich, dass das Benutzerkonto, das Sie verwenden, um den Installationsassistenten starten, zur Administratorengruppe auf dem geschützten Gerät gehört.
- 2. Führen Sie auf dem geschützten Gerät die Datei "setup.exe" aus.

Das Fenster des Willkommen-Programms wird geöffnet.

3. Klicken Sie auf den Link Konsole für Kaspersky Security 11 installieren.

Es öffnet sich das Begrüßungsfenster des Installationsassistenten.

- 4. Klicken Sie auf Weiter.
- 5. Lesen Sie die Bedingungen des Endbenutzer-Lizenzvertrags im geöffneten Fenster und aktivieren Sie das Kontrollkästchen Ich bestätige, dass ich die Bedingungen des Endbenutzer-Lizenzvertrags vollständig gelesen, verstanden und akzeptiert habe, um mit der Installation fortzufahren. Weiter.<br>Iedingungen des Endbenutzer-Lizenzvertrags im geöffneten Fenster und aktivieren Sie das<br>en I**ch bestätige, dass ich die Bedingungen des Endbenutzer-Lizenzvertrags vollständig**
- 6. Klicken Sie auf Weiter.

Klicken Sie auf **Weiter**.<br>Das Fenster **Erweiterte Einstellungen für die Installation** wird geöffnet.

- 7. Gehen Sie im folgenden Fenster Erweiterte Einstellungen für die Installation wie folgt vor:
	- Wenn Sie planen, Kaspersky Security für Windows Server auf einem Remote-Gerät mithilfe der Programmkonsole zu verwalten, aktivieren Sie das Kontrollkästchen **Remote-Zugriff erlauben**.
	- Um das Fenster Benutzerdefinierte Installation zu öffnen und Komponenten auszuwählen, gehen Sie wie folgt vor:
		- a. Klicken Sie auf die Schaltfläche Erweitert.

Das Fenster Benutzerdefinierte Installation wird geöffnet.

b. Wählen Sie die "Administrations-Tools" aus der Liste aus.

Standardmäßig werden alle Komponenten installiert.

c. Klicken Sie auf Weiter.

Lesen Sie detailliertere Informationen über die Komponenten von [Kaspersky Security](#page-43-0) für Windows Server. Weiter.<br>tere Informationen über<br>Zielordner auswählen v

- 8. Gehen Sie im Fenster Zielordner auswählen wie folgt vor:
	- a. Geben Sie bei Bedarf einen anderen Ordner an, in dem die zu installierenden Dateien gespeichert werden sollen.
	- b. Klicken Sie auf Weiter.
- b. Klicken Sie auf **Weiter**.<br>9. Klicken Sie im Fenster **Bereit zur Installation** auf die Schaltfläche **Installieren**.

Der Assistent installiert nun die ausgewählten Komponenten.

10. Klicken Sie auf Fertig.

Der Installationsassistent wird geschlossen. Die Programmkonsole wird auf dem geschützten Gerät installiert.

Wenn Sie das Paket "Administrations-Tools" nicht auf dem geschützten Gerät, sondern auf einem anderen Netzwerkgerät installiert haben, passen Sie die erweiterten [Einstellungen](#page-62-0) an.

## Installation des Kaspersky Security-Add-ins für Microsoft Outlook

Folgen Sie den Anweisungen des Installationsassistenten und passen Sie die Installationseinstellungen für das Add-in für Microsoft Outlook an. Sie können die Installation bei jedem Schritt des Assistenten abbrechen. Klicken Sie dazu im Fenster des Installationsassistenten auf die Schaltäche Abbrechen.

Sie können das Microsoft Outlook-Add-in nur dann auf dem geschützten Gerät installieren, wenn Kaspersky Security für Windows Server und der Mail-Client Microsoft Outlook installiert sind.

So deinstallieren Sie das Microsoft Outlook-Add-in:

- 1. Vergewissern Sie sich, dass das Benutzerkonto, das Sie verwenden, um den Installationsassistenten starten, zur Administratorengruppe auf dem geschützten Gerät gehört.
- 2. Führen Sie auf dem geschützten Gerät die Datei "setup.exe" aus.

Das Fenster des Willkommen-Programms wird geöffnet.

3. Klicken Sie auf den Link Microsoft Outlook-Add-in für Kaspersky Security 11 (x86) installieren oder Microsoft Outlook-Add-in für Kaspersky Security 11 (x64) installieren, je nachdem, welche Bit-Version der installierte Microsoft Outlook-Client hat.

Es öffnet sich das Begrüßungsfenster des Installationsassistenten.

- 4. Klicken Sie auf Weiter.
- 5. Lesen Sie die Bedingungen des Endbenutzer-Lizenzvertrags im geöffneten Fenster und aktivieren Sie das Klicken Sie auf **Weiter**.<br>Lesen Sie die Bedingungen des Endbenutzer-Lizenzvertrags im geöffneten Fenster und aktivieren Sie das<br>Kontrollkästchen **Ich bestätige, dass ich die Bedingungen dieses Endbenutzer-Lizenzvertrags vo** gelesen und verstanden habe, und stimme diesen zu, um mit der Installation fortfahren zu können.
- 6. Klicken Sie auf Weiter.

Klicken Sie auf **Weiter**.<br>Das Fenster **Zielordner** wird geöffnet.

- 7. Gehen Sie im Fenster Zielordner wie folgt vor:
	- Wenn Sie den Zielordner ändern möchten, klicken Sie auf die Schaltfläche **Ändern**. Das Fenster Zielordner ändern wird geöffnet.
		- a. Geben Sie einen anderen Zielordner an.
		- b. Klicken Sie auf **OK**.
	- Wenn Sie den Zielordner nicht ändern möchten, klicken Sie auf die Schaltfläche Weiter.

• Wenn Sie den Zielordner nicht ändern möchten, klicken Sie auf die Schaltfläche **Weiter**.<br>Das Fenster **Bereit zur Installation des Kaspersky Security 11 für Windows Server-Add-ins für Microsoft** Outlook wird geöffnet.

8. Klicken Sie im Fenster Bereit zur Installation auf die Schaltfläche Installieren.

Der Assistent installiert nun die ausgewählten Komponenten.

9. Klicken Sie auf Fertig.

Wenn der Mail-Client Microsoft Outlook während der Installation des Add-ins ausgeführt wird, müssen Sie diesen nach Abschluss der Installation neu starten.

# <span id="page-62-0"></span>Erweiterte Einstellungen nach der Installation der Programmkonsole auf einem anderen Gerät

Wenn Sie die Programmkonsole nicht auf dem geschützten, sondern auf einem anderen Netzwerkgerät installiert haben, gehen Sie wie unten beschrieben vor, damit Kaspersky Security für Windows Server von den Benutzern ferngesteuert verwaltet werden kann:

- Fügen Sie auf dem geschützten Gerät die Benutzer von Kaspersky Security für Windows Server zur Gruppe KAVWSEE Administrators hinzu.
- Erlauben Sie die Netzwerkverbindungen für den Dienst [Kaspersky Security Management](#page-266-0) Service (kavfsgt.exe), wenn auf dem geschützten Gerät die Windows Firewall oder die Firewall eines Drittherstellers verwendet wird.
- Wenn das Kontrollkästchen **Remote-Zugriff erlauben** während der Installation der Programmkonsole auf einem Gerät unter Microsoft Windows nicht aktiviert ist, müssen Sie Netzwerkverbindungen für die Programmkonsole manuell über die Firewall auf diesem Gerät erlauben.

Die Programmkonsole auf dem Remote-Gerät verwendet das Protokoll DCOM, um Informationen über die Ereignisse für Kaspersky Security für Windows Server, zum Beispiel untersuchte Objekte oder abgeschlossene Aufgaben, vom Verwaltungsdienst für Kaspersky Security Management Service auf dem geschützten Gerät zu erhalten. Sie müssen die Netzwerkverbindungen in der Windows-Firewall für die Programmkonsole freigeben, um die Verbindung zwischen der Programmkonsole und dem Kaspersky Security Management Service herzustellen.

Gehen Sie auf dem Remote-Gerät, auf dem die Programmkonsole installiert ist, wie folgt vor:

- Vergewissern Sie sich, dass der anonyme Remote-Zugriff auf COM-Anwendungen erlaubt ist (nicht aber der Remote-Start und die Remote-Aktivierung von COM-Anwendungen).
- Schalten Sie in der Windows-Firewall den TCP-Port 135 frei und erlauben Sie Netzwerkverbindungen für kavfsrcn.exe, die ausführbare Datei des Fernverwaltungsprozesses für Kaspersky Security für Windows Server.

Das Gerät, auf dem die Programmkonsole installiert ist, verwendet TCP-Port 135, um auf das geschützte Gerät zuzugreifen und eine Antwort zu empfangen.

• Konfigurieren Sie eine ausgehende Regel für die Windows-Firewall, um die Verbindung zu erlauben.

Im Gegensatz zu den herkömmlichen TCP/IP- und UDP/IP-Diensten, bei denen ein einzelnes Protokoll einen festen Port hat, weist DCOM den ferngesteuerten COM-Objekten dynamisch Ports zu. Wenn eine Firewall zwischen dem Client (auf dem die Programmkonsole installiert ist) und dem DCOM-Endpunkt (dem geschützten Gerät) existiert, muss ein großer Bereich von Ports geöffnet werden.

Zur Konfiguration jeder anderen Software- oder Hardware-Firewall müssen dieselben Schritte ausgeführt werden.

Wenn die Programmkonsole geöffnet ist, während Sie die Verbindung zwischen dem geschützten Gerät und dem Gerät konfigurieren, auf dem die Programmkonsole installiert ist:

- 1. Schließen Sie die Programmkonsole.
- 2. Warten Sie, bis der Prozess zur Fernverwaltung von Kaspersky Security für Windows Server (kavfsrcn.exe) abgeschlossen ist.
- 3. Starten Sie die Programmkonsole neu.

Die neuen Verbindungseinstellungen werden übernommen.

### Anonymen Remote-Zugriff auf COM-Anwendungen erlauben

Die Bezeichnungen der Einstellungen können je nach installiertem Windows-Betriebssystem unterschiedlich sein.

So erlauben Sie anonymen Remote-Zugriff auf COM-Anwendungen:

- 1. Öffnen Sie auf dem Remote-Gerät, auf dem die Konsole für Kaspersky Security für Windows Server installiert ist, die Komponentendienste-Konsole.
- 2. Wählen Sie **Start → Ausführen**.
- 3. Führen Sie den Befehl dcomcnfg aus.
- 4. Klicken Sie auf **OK**.
- 5. Öffnen Sie in der Konsole **Komponentendienste** des geschützten Geräts den Knoten **Computer.**<br>6. Öffnen Sie das Kontextmenü im Knoten **Arbeitsplatz**.
- 6. Öffnen Sie das Kontextmenü im Knoten Arbeitsplatz.
- 7. Wählen Sie den Menüpunkt Eigenschaften.
- 8. Klicken Sie auf der Registerkarte COM-Sicherheit im Fenster Eigenschaften auf die Schaltfläche Beschränkungen ändern in der Einstellungsgruppe Zugriffsrechte.
- 9. Vergewissern Sie sich im Fenster **Remote-Zugriff erlauben**, dass für den Benutzer ANONYMOUS LOGON das Kontrollkästchen Remote-Zugriff erlauben aktiviert ist.
- 10. Klicken Sie auf OK.

Netzwerkverbindungen für Prozess zur Fernverwaltung von Kaspersky Security für Windows Server erlauben

Die Bezeichnungen der Einstellungen können je nach installiertem Windows-Betriebssystem unterschiedlich sein.

Um den TCP-Port 135 in der Windows-Firewall freizugeben und Netzwerkverbindungen für den Prozess zur Remote-Verwaltung von Kaspersky Security für Windows Server zu erlauben, gehen Sie wie folgt vor:

1. Schließen Sie die Konsole für Kaspersky Security für Windows Server auf dem Remote-Gerät.

- 2. Führen Sie eine der Aktionen durch:
	- In Microsoft Windows XP SP2 oder höher:
		- a. Wählen Sie Start > Windows Firewall aus.
		- b. Klicken Sie im Fenster **Windows-Firewall** (oder Einstellungen für Windows-Firewall) auf der Registerkarte Ausnahmen auf die Schaltfläche Port hinzufügen.
		- c. Geben Sie im Feld **Name** den Portnamen RPC (TCP/135) an, oder geben Sie einen anderen Namen an, z. B. DCOM für Kaspersky Security für Windows Server. Geben Sie im Feld Portnummer die Nummer des Ports (135) an.
		- d. Wählen Sie das Protokoll **TCP**.
		- e. Klicken Sie auf **OK**.
		- f. Klicken Sie auf der Registerkarte Ausnahmen auf die Schaltfläche Hinzufügen.
	- In Microsoft Windows 7 und höher:
		- a. Wählen Sie Start > Systemsteuerung > Windows Firewall.
		- b. Wählen Sie im Fenster **Windows-Firewall** den Punkt **Ein Programm oder Feature durch die Windows-**. Firewall zulassen
		- c. Klicken Sie im Fenster **Verbindung von Programmen über Windows-Firewall erlauben** auf die Schaltfläche Anderes Programm erlauben.
- 3. Geben Sie im Fenster **Programm hinzufügen** die Datei kavfsrcn.exe an. Sie befindet sich im bei der Installation der Konsole für Kaspersky Security für Windows Server mithilfe von Microsoft Management Console angegeben Zielordner.
- 4. Klicken Sie auf **OK**.
- 5. Klicken Sie auf die Schaltfläche OK im Fenster Windows-Firewall (Einstellungen für Windows-Firewall).

### Ausgehende Regel für die Windows-Firewall hinzufügen

Die Bezeichnungen der Einstellungen können je nach installiertem Windows-Betriebssystem unterschiedlich sein.

So fügen Sie die ausgehende Regel für die Windows-Firewall hinzu:

- 1. Wählen Sie Start > Systemsteuerung > Windows Firewall.
- 2. Klicken Sie im Fenster Windows-Firewall auf den Link Erweiterte Einstellungen.

Das Fenster Windows-Firewall mit erweiterter Sicherheit wird geöffnet.

- 3. Aktivieren Sie den untergeordneten Knoten Ausgehende Regeln.
- 4. Klicken Sie im Bereich Aktionen auf die Option Neue Regel.
- 5. Wählen Sie im nächsten Fenster des Assistenten für neue Ausgangsregeln die Option Port aus und klicken Sie auf Weiter.
- auf **Weiter**.<br>6. Wählen Sie das Protokoll **TCP**.
- 7. Geben Sie im Feld Bestimmte Remote-Ports den folgenden Bereich für Ports an, um ausgehende Verbindungen zuzulassen: 1024-65535.
- 8. Wählen Sie im Fenster Aktion die Option Verbindung zulassen aus.
- 9. Speichern Sie die neue Regel und schließen Sie das Fenster Windows-Firewall mit erweiterter Sicherheit.

Die Windows-Firewall lässt jetzt keine Netzwerkverbindungen zwischen der Programmkonsole und Kaspersky Security Management Service zu.

# Aktionen, die nach der Installation von Kaspersky Security für Windows Server ausgeführt werden müssen

Wenn Sie das Programm aktiviert haben, startet Kaspersky Security für Windows Server die Aufgaben zum Schutz und zur Untersuchung sofort nach der Installation. Wenn während der Installation von Kaspersky Security für Windows Server die Option Echtzeitschutz nach der Installation des Programms aktivieren (Standardoption) ausgewählt ist, untersucht das Programm die Objekte des Dateisystems des Geräts, wenn darauf zugegriffen wird. Wenn während der benutzerdefinierten Installation die Komponente Skript-Untersuchung installiert wurde, untersucht Kaspersky Security für Windows Server den Programmcode aller Skripts, wenn diese ausgeführt werden. Jeden Freitag um 20:00 Uhr führt Kaspersky Security für Windows Server die Aufgabe zur Untersuchung wichtiger Bereiche aus.

Es wird empfohlen, nach der Installation von Kaspersky Security für Windows Server folgende Aktionen auszuführen:

• Starten Sie die Aufgabe zum Update der Programm-Datenbanken. Nach der Installation untersucht Kaspersky Security für Windows Server Objekte anhand von Datenbanken, die im Lieferumfang des Programms enthalten sind.

Es wird empfohlen, sofort ein Update der Datenbanken von Kaspersky Security für Windows Server durchzuführen, da die Datenbanken veraltet sein könnten.

In der Folge führt das Programm gemäß dem in der Aufgabe standardmäßig festgelegten Zeitplan einmal pro Stunde ein Datenbanken-Update durch.

- Führen Sie eine Untersuchung wichtiger Bereiche auf dem Gerät durch, wenn vor der Installation von Kaspersky Security für Windows Server auf dem geschützten Gerät kein Virenschutzprogramm mit aktivierter Funktion zum Echtzeitschutz für Dateien installiert war.
- Passen Sie Benachrichtigungen des Administrators über Ereignisse in Kaspersky Security für Windows Server an.

Aufgabe zum Update der Programm-Datenbanken von Kaspersky Security für Windows Server starten und anpassen

So aktualisieren Sie die Programm-Datenbank nach der Installation:

- 1. Konfiguration einer Verbindung zu einer Update-Quelle (HTTP- oder FTP-Update-Server von Kaspersky) in den Einstellungen der Aufgabe für das Update der Programm-Datenbanken.
- 2. Start der Aufgabe zum Update der Programm-Datenbanken.

Das Web Proxy Auto-Discovery Protocol (WPAD) ist in Ihrem Netzwerk möglicherweise nicht zum automatischen Erkennen von Proxyservereinstellungen im LAN konfiguriert. Dabei erfordert Ihr Netzwerk beim Zugriff auf den Proxyserver möglicherweise eine Authentifizierung.

So legen Sie die optionalen Proxyservereinstellungen und Authentifizierungseinstellungen für den Zugriff auf den Proxyserver fest:

- 1. Öffnen Sie das Kontextmenü des Knotens **Kaspersky Security**.
- 2. Wählen Sie das Element Eigenschaften aus.

Das Fenster Programmeinstellungen wird geöffnet.

- 3. Wählen Sie die Registerkarte Verbindungseinstellungen aus.
- 4. Wählen Sie im Abschnitt Proxyserver-Einstellungen das Kontrollkästchen Einstellungen des angegebenen . Proxyservers verwenden
- 5. Geben Sie die Proxyserver-Adresse in das Feld Adresse ein und geben Sie die Portnummer für den Proxyserver in das Feld **Port** ein.
- 6. Wählen Sie im Abschnitt Einstellungen für die Authentifizierung auf dem Proxyserver die erforderliche Authentifizierungsmethode aus der Dropdown-Liste:
	- NTLM-Authentifizierung verwenden, wenn der Proxyserver die in Microsoft Windows integrierte Authentifizierung (NTLM-authentication) unterstützt. Kaspersky Security für Windows Server benutzt für den Zugriff auf den Proxyserver das Benutzerkonto, das in den Aufgabeneinstellungen angegeben ist (standardmäßig läuft die Aufgabe unter dem Benutzerkonto **Lokales System (SYSTEM)**).
	- NTLM-Authentifizierung mit Benutzername und Kennwort verwenden, wenn der Proxyserver die in Microsoft Windows integrierte Authentifizierung unterstützt. Kaspersky Security für Windows Server verwendet das von Ihnen vorgegebene Benutzerkonto für den Zugriff auf den Proxyserver. Geben Sie den Benutzernamen und das Kennwort ein oder markieren Sie den Benutzer in der Liste.
	- Benutzername und Kennwort verwenden, um die übliche Authentifizierung auszuwählen (Basic authentication). Geben Sie den Benutzernamen und das Kennwort ein oder markieren Sie den Benutzer in der Liste.
- 7. Klicken Sie im Fenster Programmeinstellungen auf OK.

Um die Verbindung zu den Kaspersky-Update-Servern in der Aufgabe zum Update der Programm-Datenbanken anzupassen, gehen Sie wie folgt vor:

1. Starten Sie die Programmkonsole mit einer der folgenden Methoden:

- Öffnen Sie die Programmkonsole auf dem geschützten Gerät. Wählen Sie dazu **Start > Alle Programme >** Kaspersky Security 11 > Administrations-Tools > Konsole für Kaspersky Security 11.
- Wenn die Programmkonsole nicht auf dem geschützten, sondern auf einem anderen Gerät gestartet wurde, stellen Sie eine Verbindung mit dem geschützten Gerät her:
- a. Öffnen Sie das Kontextmenü des Knotens **Kaspersky Security** in der Struktur der Programmkonsole.
- b. Wählen Sie den Punkt Verbindung mit anderem Computer herstellen aus.
- c. Wählen Sie im Fenster **Computer auswählen** die Option **Anderer Computer** und geben Sie im Eingabefeld den Netzwerknamen des geschützten Geräts an.

Wenn das Benutzerkonto, mit dem Sie sich in Microsoft Windows angemeldet haben, über keine Zugriffsrechte für den [Verwaltungsdienst](#page-266-0) Kaspersky Security Management Service verfügt, geben Sie ein Benutzerkonto mit den erforderlichen Rechten an.

Das Fenster "Programmkonsole" wird geöffnet.

- 2. Öffnen Sie in der Struktur der Programmkonsole den Knoten **Update**.
- 3. Wählen Sie den untergeordneten Knoten Update der Programm-Datenbanken aus.
- 4. Klicken Sie im Ergebnisbereich auf den Link Eigenschaften.
- 5. Öffnen Sie im nächsten Fenster **Aufgabeneinstellungen** die Registerkarte **Verbindungseinstellungen**.
- 6. Aktivieren Sie Proxyserver-Einstellungen für die Verbindung zu Kaspersky-Update-Servern verwenden.
- 7. Klicken Sie im Fenster Aufgabeneinstellungen auf OK.

Die Verbindungseinstellungen mit der Update-Quelle werden in der Aufgabe zum Update der Programm-Datenbanken gespeichert.

Um die Aufgabe Update der Programm-Datenbanken zu starten, gehen Sie wie folgt vor:

- 1. Öffnen Sie in der Struktur der Programmkonsole den Knoten **Update**.
- 2. Wählen Sie im Kontextmenü des untergeordneten Knotens Update der Programm-Datenbanken den Punkt . Starten

Die Aufgabe zum Update der Programm-Datenbanken wird gestartet.

Sobald die Aufgabe erfolgreich abgeschlossen ist, können Sie das Veröffentlichungsdatum der zuletzt installierten Datenbanken-Updates im Detailbereich des Knotens Kaspersky Security anzeigen.

#### Untersuchung wichtiger Bereiche

Nachdem Sie die Datenbanken von Kaspersky Security für Windows Server aktualisiert haben, untersuchen Sie das geschützte Gerät mit der Aufgabe Untersuchung wichtiger Bereiche auf Schadsoftware.

So führen Sie die Aufgabe "Untersuchung wichtiger Bereiche" aus:

- 1. Erweitern Sie in der Struktur der Programmkonsole den Knoten Untersuchung auf Befehl.
- 2. Wählen Sie im Kontextmenü des untergeordneten Knotens Untersuchung wichtiger Bereiche den Befehl . Starten

Die Aufgabe wird gestartet. Im Detailbereich wird der Aufgabenstatus Läuft angezeigt.

klicken Sie im Ergebnisbereich des Knotens Untersuchung wichtiger Bereiche auf den Link Protokoll der Aufgabenausführung öffnen.

# Ändern des Pakets von Programmkomponenten und Reparieren von Kaspersky Security für Windows Server

Komponenten von Kaspersky Security für Windows Server können hinzugefügt oder entfernt werden. Wenn Sie die Komponente Echtzeitschutz für Dateien deinstallieren wollen, müssen Sie vorsichtshalber zuerst die Aufgabe Echtzeitschutz für Dateien entfernen. In den übrigen Fällen ist es nicht erforderlich, die Aufgabe zum Echtzeitschutz für Dateien oder Kaspersky Security Service anzuhalten.

Wenn die Programmverwaltung kennwortgeschützt ist, verlangt Kaspersky Security für Windows Server das Kennwort, wenn Sie versuchen im Installationsassistenten Programmkomponenten zu löschen oder ihre Zusammensetzung zu verändern.

Um die Programmkomponenten von Kaspersky Security für Windows Server zu ändern, gehen Sie wie folgt vor:

1. Wählen Sie im Menü <mark>Start</mark> die Option <mark>Alle Programme > Kaspersky Security 11 > Kaspersky Security 11 - Add-</mark> in für Microsoft Outlook ändern oder löschen aus.

Das Fenster **Installation ändern, reparieren oder entfernen** des Installationsassistenten für das Programm wird geöffnet.

2. Wählen Sie **Auswahl der Programmkomponenten ändern** aus. Klicken Sie auf **Weiter.**<br>Das Fenster **Benutzerdefinierte Installation** wird geöffnet.

Das Fenster Benutzerdefinierte Installation wird geöffnet.

- 3. Wählen Sie im Fenster **Benutzerdefinierte Installation** aus der Liste der verfügbaren Komponenten die Komponenten aus, die Sie hinzufügen oder aus Kaspersky Security für Windows Server entfernen möchten. Gehen Sie hierzu wie folgt vor:
	- Um die Zusammenstellung von Komponenten zu verändern, klicken Sie auf die Schaltfläche neben dem Namen der ausgewählten Komponente. Wählen Sie dann im Kontextmenü:
		- Die Komponente wird auf der lokalen Festplatte installiert, wenn Sie eine einzelne Komponente installieren möchten.
		- Die Komponente und ihre Teilkomponenten werden auf der lokalen Festplatte installiert, wenn Sie eine Gruppe von Komponenten installieren möchten.
	- Um zuvor installierte Komponenten zu entfernen, klicken Sie auf die Schaltäche neben dem Namen der ausgewählten Komponente. Wählen Sie dann im Kontextmenü Die Komponente wird nicht verfügbar sein.

Klicken Sie auf Weiter.

- Klicken Sie auf **Weiter**.<br>4. Bestätigen Sie im Fenster **Bereit zur Installation** den Vorgang zur Änderung der Zusammensetzung der Programmkomponenten, indem Sie auf die Schaltfläche Installieren klicken.
- 5. Klicken Sie im Fenster, das nach Abschluss der Installation geöffnet wird, auf OK.

Die Zusammensetzung der Komponenten von Kaspersky Security für Windows Server wird gemäß den angegebenen Einstellungen geändert.

Wenn bei der Ausführung von Kaspersky Security für Windows Server Probleme aufgetreten sind (Kaspersky Security für Windows Server stürzt ab, Aufgaben stürzen ab oder werden nicht gestartet), können Sie versuchen, Kaspersky Security für Windows Server zu reparieren. Wenn die Reparatur ausgeführt wird, können entweder die aktuellen Einstellungen von Kaspersky Security für Windows Server beibehalten werden, oder alle Einstellungen von Kaspersky Security für Windows Server können auf die Standardwerte zurückgesetzt werden.

So reparieren Sie Kaspersky Security für Windows Server nach einer fehlerhaften Beendigung des Programms oder einer Aufgabe:

- 1. Wählen Sie im Menü Start die Option Alle Programme aus.
- 2. Wählen Sie Kaspersky Security 11 aus.
- 3. Wählen Sie Kaspersky Security 11 Add-in für Microsoft Outlook ändern oder löschen aus.

Das Fenster **Installation ändern, reparieren oder entfernen** des Installationsassistenten für das Programm wird geöffnet.

4. Wählen Sie den Punkt **Installierte Komponenten reparieren** aus. Klicken Sie auf **Weiter.**<br>Das Fenster **Installierte Komponenten reparieren** wird geöffnet.

Das Fenster Installierte Komponenten reparieren wird geöffnet.

- 5. Aktivieren Sie im Fenster Installierte Komponenten reparieren das Kontrollkästchen Empfohlene Programmeinstellungen wiederherstellen, wenn Sie die Einstellungen des Programms zurücksetzen und Kaspersky Security für Windows Server mit den vorinstallierten Standardeinstellungen wiederherstellen möchten. Klicken Sie auf Weiter.
- möchten. Klicken Sie auf **Weiter**.<br>6. Bestätigen Sie im Fenster **Bereit zur Wiederherstellung** den Vorgang zur Wiederherstellung der Zusammensetzung des Programms, indem Sie auf die Schaltfläche Installieren klicken.
- 7. Klicken Sie im Fenster, das nach Abschluss des Reparaturvorgangs geöffnet wird, auf OK.

Kaspersky Security für Windows Server wird gemäß den angegebenen Einstellungen repariert.

## Deinstallation mit dem Installationsassistenten

Dieser Abschnitt enthält Anleitungen zur Deinstallation von Kaspersky Security für Windows Server, der Programmkonsole und des Microsoft Outlook-Add-ins von einem geschützten Gerät mithilfe des Installationsassistenten bzw. Deinstallationsassistenten.

# Deinstallation von Kaspersky Security für Windows Server

Dump- und Protokolldateien werden bei der Deinstallation von Kaspersky Security für Windows Server nicht gelöscht. Sie können Dump- und Protokolldateien manuell aus dem Ordner löschen, der angegeben wurde bei dem Erstellen von Dump-Dateien und [Protokolldateien](#page-196-0) anpassen.

Die Bezeichnungen der Einstellungen können je nach Windows-Betriebssystem unterschiedlich sein.

Sie können Kaspersky Security für Windows Server mit dem Installations-/Deinstallationsassistenten vom geschützten Gerät deinstallieren.

Nach der Deinstallation von Kaspersky Security für Windows Server von einem geschützten Gerät ist möglicherweise ein Neustart erforderlich. Der Neustart kann auf später verschoben werden.

Deinstallation, Reparatur und Installation des Programms ist über die Windows-Systemsteuerung nicht möglich, wenn das Betriebssystem die UAC-Funktion (User Account Control) verwendet oder der Zugriff auf das Programm kennwortgeschützt ist.

Wenn die Programmverwaltung kennwortgeschützt ist, verlangt Kaspersky Security für Windows Server das Kennwort, wenn Sie versuchen im Installationsassistenten Programmkomponenten zu löschen oder ihre Zusammensetzung zu verändern.

So deinstallieren Sie Kaspersky Security für Windows Server:

- 1. Wählen Sie im Menü Start die Option Alle Programme aus.
- 2. Wählen Sie Kaspersky Security 11 aus.
- 3. Wählen Sie Kaspersky Security 11 Add-in für Microsoft Outlook ändern oder löschen aus.

Das Fenster **Installation ändern, reparieren oder entfernen** des Installationsassistenten für das Programm wird geöffnet.

4. Wählen Sie den Punkt Entfernen von Programmkomponenten aus. Klicken Sie auf Weiter.

Wählen Sie den Punkt **Entfernen von Programmkomponenten** aus. Klicken Sie auf **Weiter**.<br>Das Fenster **Erweiterte Einstellungen für die Deinstallation des Programms** wird geöffnet.

- 5. Gehen Sie im Fenster **Erweiterte Einstellungen für die Deinstallation des Programms** erforderlichenfalls wie folgt vor:
	- a. Aktivieren Sie das Kontrollkästchen Quarantäne-Objekte exportieren, damit Kaspersky Security für Windows Server die Quarantäneobjekte exportiert. Das Kontrollkästchen ist standardmäßig deaktiviert.
	- b. Aktivieren Sie das Kontrollkästchen **Backup-Objekte exportieren**, damit Kaspersky Security für Windows Server Objekte aus dem Backup exportiert. Das Kontrollkästchen ist standardmäßig deaktiviert.
	- c. Klicken Sie auf die Schaltfläche **Speichern unter** und geben Sie den Ordner an, in den Sie die Objekte exportieren möchten. Standardmäßig erfolgt der Export von Objekten in den Ordner: %ProgramData%\Kaspersky Lab\Kaspersky Security für Windows Server\Uninstall. Klicken Sie auf Weiter.
- Klicken Sie auf **Weiter**.<br>6. Bestätigen Sie im Fenster **Bereit zur Deinstallation** den Löschvorgang, indem Sie auf die Schaltfläche Entfernen klicken.
- 7. Klicken Sie im Fenster, das nach Abschluss der Deinstallation geöffnet wird, auf OK.

Kaspersky Security für Windows Server wird vom geschützten Gerät deinstalliert.

### Deinstallation der Konsole für Kaspersky Security für Windows Server

Die Bezeichnungen der Einstellungen können je nach Windows-Betriebssystem unterschiedlich sein.

Sie können die Programmkonsole mit Hilfe des Installations-/Deinstallationsassistenten vom geschützten Gerät deinstallieren.

Nach der Deinstallation der Programmkonsole ist kein Neustart des geschützten Geräts erforderlich.

Um die Programmkonsole zu deinstallieren:

- 1. Wählen Sie im Menü Start die Option Alle Programme aus.
- 2. Wählen Sie Kaspersky Security 11 aus.
- 3. Wählen Sie Administrations-Tools für Kaspersky Security 11 ändern oder löschen. Das Fenster Installation ändern, reparieren oder entfernen des Assistenten wird geöffnet.
- 4. Wählen Sie die Variante Entfernen von Programmkomponenten und klicken Sie auf Weiter.
- 4. Wählen Sie die Variante **Entfernen von Programmkomponenten** und klicken Sie auf **Weiter**.<br>5. Das Fenster **Bereit zur Deinstallation** wird geöffnet. Klicken Sie auf die Schaltfläche **Entfernen**. Das Fenster Die Deinstallation wurde abgeschlossen wird geöffnet.
- 6. Klicken Sie auf **OK**.

Die Deinstallation ist nun abgeschlossen, und der Installationsassistent wird geschlossen.

## Deinstallation des Kaspersky Security-Add-ins für Microsoft Outlook

#### Um das Microsoft Outlook-Add-in zu deinstallieren:

- 1. Führen Sie auf dem geschützten Gerät die Datei "setup.exe" aus. Es öffnet sich das Begrüßungsfenster des Installationsassistenten.
- 2. Klicken Sie auf Weiter.

Klicken Sie auf **Weiter**.<br>Das Fenster **Installation reparieren oder entfernen** wird geöffnet.

- 3. Klicken Sie auf die Schaltfläche Löschen. Das Fenster Bereit zur Entfernung des Kaspersky Security-Add-ins für Microsoft Outlook wird geöffnet.
- 4. Klicken Sie auf die Schaltfläche Löschen.

Der Assistent startet die Deinstallation des Microsoft Outlook-Add-ins.

5. Klicken Sie auf Fertig.

<span id="page-71-0"></span>Die Deinstallation ist nun abgeschlossen, und der Installationsassistent wird geschlossen.

### Installation und Deinstallation des Programms aus der Befehlszeile

Dieser Abschnitt enthält eine Beschreibung der Besonderheiten, die für die Installation und Deinstallation von Kaspersky Security für Windows Server aus der Befehlszeile gelten. Außerdem finden Sie hier Beispiele für Befehle, mit denen Kaspersky Security für Windows Server aus der Befehlszeile installiert und deinstalliert werden kann, sowie Beispiele für Befehle, mit denen Komponenten von Kaspersky Security für Windows Server aus der Befehlszeile hinzugefügt oder entfernt werden können.
## Über die Installation und Deinstallation von Kaspersky Security für Windows Server aus der Befehlszeile

Dump- und Protokolldateien werden bei der Deinstallation von Kaspersky Security für Windows Server nicht gelöscht. Sie können Dump- und Protokolldateien manuell aus dem Ordner löschen, der angegeben wurde bei dem Erstellen von Dump-Dateien und [Protokolldateien](#page-196-0) anpassen.

Sie können Kaspersky Security für Windows Server installieren oder deinstallieren, sowie seine Komponenten hinzufügen oder entfernen, indem Sie die Dateien des Installationspakets \server\ks4ws\_x86.msi oder \server\ks4ws\_x64.msi aus der Befehlszeile starten und die Installationseinstellungen mithilfe von Schlüsseln angeben.

Sie können den Satz "Administrations-Tools" auf dem geschützten Gerät oder auf einem anderen Gerät im Netzwerk installieren, damit Sie mit der Programmkonsole lokal oder im Remote-Betrieb arbeiten können. Sie können dazu das Installationspaket \client\ks4wstools.msi verwenden.

Führen Sie die Installation mit dem Benutzerkonto durch, das zur Administratorengruppe auf dem geschützten Gerät gehört, auf dem das Programm installiert ist.

Wenn Sie auf dem geschützten Server eine der Dateien aus \server\ks4ws\_x86.msi oder \server\ks4ws\_x64.msi ohne Reserveschlüssel starten, wird Kaspersky Security für Windows Server mit der empfohlenen Installation installiert.

Sie können die Auswahl der zu installierenden Komponenten mit dem Schlüssel ADDLOCAL festlegen und als Werte die Codes der ausgewählten Komponenten oder Komponentensätze verwenden.

## Beispiele von Befehlen für die Installation von Kaspersky Security für Windows Server

Dieser Abschnitt bietet Beispiele für Befehle zur Installation von Kaspersky Security für Windows Server.

Starten Sie Dateien auf einem geschützten Gerät mit der 32-Bit-Version von Microsoft Windows mit dem Suffix x86 des Lieferumfangs. Starten Sie Dateien auf einem geschützten Gerät mit der 64-Bit-Version von Microsoft Windows mit dem Suffix x64 des Lieferumfangs.

Detaillierte Informationen über die Verwendung von Standardbefehlen und Schlüsseln des Dienstes Windows Installer finden Sie in der Dokumentation der Firma Microsoft.

Beispiele für die Installation von Kaspersky Security für Windows Server aus der Datei setup.exe

Führen Sie folgenden Befehl aus, um Kaspersky Security für Windows Server ohne Benutzerbeteiligung mit den empfohlenen Installationseinstellungen zu installieren:

\server\setup.exe /s /p EULA=1 /p PRIVACYPOLICY=1

Sie können Kaspersky Security für Windows Server mit den folgenden Einstellungen installieren:

- Installieren Sie nur die Komponenten "Echtzeitschutz für Dateien" und "Untersuchung auf Befehl".
- Starten Sie beim Start von Kaspersky Security für Windows Server nicht den Echtzeitschutz für Dateien.
- Schließen Sie Dateien, die Microsoft Corporation für den Ausschluss aus dem Untersuchungsbereich empfiehlt.

Um dies zu tun, geben Sie den folgenden Befehl ein:

\server\setup.exe /p ADDLOCAL=Oas /p RUNRTP=0 /p ADDMSEXCLUSION=0

Führen Sie folgenden Befehl aus, um [Kaspersky](#page-42-0) Security für Windows Server mit Kaspersky Endpoint Agent ohne Benutzerbeteiligung mit den empfohlenen Installationseinstellungen zu installieren:

\server\setup.exe /s /p EULA=1 /p PRIVACYPOLICY=1 /p ADDLOCAL=Soyuz /p KEA\_EULA=1

Sie können die folgenden Reserveschlüssel zusammen mit diesem Befehl verwenden:

/p KEA\_INSTALLDIR=\"<Pfad zum Installationsordner>\"

Gibt einen Pfad zu einem benutzerdefinierten Kaspersky Endpoint Agent-Installationsordner an.

/p KEA\_UNLOCK\_PASSWORD=<Kennwort>

Legt einen Kennwortschutz fest, um den Benutzerzugriff auf Kaspersky Endpoint Agent (ändern, reparieren, deinstallieren) zu begrenzen.

/p KEA\_PPL=<1|0>

Aktiviert (1) oder deaktiviert (0) den Schutz der Kaspersky Endpoint Agent-Prozesse mit AM-PPL- (Antimalware Protected Process Light-)Technologie. Weitere Informationen zur AM-PPL-Technologie finden Sie in der Wissensdatenbank von Microsoft.

Beispiele für Befehle zur Installation: eine msi-Datei starten

Führen Sie folgenden Befehl aus, um Kaspersky Security für Windows Server ohne Benutzerbeteiligung mit den empfohlenen Installationseinstellungen zu installieren:

msiexec /i ks4ws.msi /qn EULA=1 PRIVACYPOLICY=1

Führen Sie folgenden Befehl aus, um Kaspersky Security für Windows Server mit den empfohlenen Installationseinstellungen zu installieren und die Installationsoberäche anzuzeigen:

msiexec /i ks4ws.msi /qf EULA=1 PRIVACYPOLICY=1

Um Kaspersky Security für Windows Server zu installieren und mithilfe der Schlüsseldatei C:\0000000A.key zu aktivieren:

msiexec /i ks4ws.msi LICENSEKEYPATH=C:\0000000A.key /qn EULA=1 PRIVACYPOLICY=1

Um Kaspersky Security für Windows Server zu installieren und vorher die aktiven Prozesse und die Bootsektoren der lokalen Computerlaufwerke zu untersuchen, geben Sie folgenden Befehl ein:

msiexec /i ks4ws.msi PRESCAN=1 /qn EULA=1 PRIVACYPOLICY=1

Führen Sie folgenden Befehl aus, um Kaspersky Security für Windows Server in den Installationsordner C:\WSEE zu installieren:

msiexec /i ks4ws.msi INSTALLDIR=C:\WSEE /qn EULA=1 PRIVACYPOLICY=1

Um Kaspersky Security für Windows Server zu installieren und eine Installations-Log-Datei mit dem Namen ks4ws.log im Ordner zu speichern, in dem die msi-Datei von Kaspersky Security für Windows Server gespeichert ist, führen Sie folgenden Befehl aus:

msiexec /i ks4ws.msi /l\*v ks4ws.log /qn EULA=1 PRIVACYPOLICY=1

Führen Sie folgenden Befehl aus, um die Konsole für Kaspersky Security für Windows Server mit den folgenden Einstellungen zu installieren:

msiexec /i ks4wstools.msi /qn EULA=1

Um das Add-in für Microsoft Outlook für die 64-Bit-Version des Mail-Clients Microsoft Outlook zu installieren, führen Sie folgenden Befehl aus:

msiexec /i ksmail\_x64.msi /qn EULA=1

Um das Add-in für Microsoft Outlook für die 32-Bit-Version des Mail-Clients Microsoft Outlook zu installieren, führen Sie folgenden Befehl aus:

msiexec /i ksmail\_x86.msi /qn EULA=1

Um Kaspersky Security für Windows Server zu installieren und mithilfe der Schlüsseldatei C:\0000000A.key zu aktivieren und Kaspersky Security für Windows Server gemäß den Einstellungen in der Konfigurationsdatei C:\settings.xml anzupassen, führen Sie folgenden Befehl aus:

msiexec /i ks4ws.msi LICENSEKEYPATH=C:\0000000A.key CONFIGPATH=C:\settings.xml /qn EULA=1 PRIVACYPOLICY=1

Um einen Programmpatch zu installieren, wenn Kaspersky Security für Windows Server kennwortgeschützt ist, führen Sie den folgenden Befehl aus:

msiexec /p "<msp Dateiname mit Pfad>" UNLOCK\_PASSWORD=<Kennwort>

## Aktionen, die nach der Installation von Kaspersky Security für Windows Server ausgeführt werden müssen

Wenn Sie das Programm aktiviert haben, startet Kaspersky Security für Windows Server die Aufgaben zum Schutz und zur Untersuchung sofort nach der Installation. Wenn Sie während der Installation von Kaspersky Security für Windows Server die Option Echtzeitschutz nach der Installation des Programms aktivieren auswählen, untersucht das Programm die Objekte des Dateisystems des Geräts, wenn darauf zugegriffen wird. Wenn während der benutzerdefinierten Installation die Komponente Skript-Untersuchung installiert wurde, untersucht Kaspersky Security für Windows Server den Programmcode aller Skripts, wenn diese ausgeführt werden. Jeden Freitag um 20:00 Uhr führt Kaspersky Security für Windows Server die Aufgabe "Untersuchung wichtiger Bereiche" aus.

Es wird empfohlen, nach der Installation von Kaspersky Security für Windows Server folgende Aktionen auszuführen:

Aufgabe zum Update der Programm-Datenbanken von Kaspersky Security für Windows Server starten. Nach der Installation untersucht Kaspersky Security für Windows Server Objekte anhand von Datenbanken, die im Lieferumfang enthalten sind. Es wird empfohlen, die sofort ein Datenbanken-Update für Kaspersky Security für Windows Server durchzuführen. Dazu müssen Sie die Aufgabe Update der Programm-Datenbanken starten. Danach wird das Datenbanken-Update gemäß dem standardmäßigen Zeitplan stündlich ausgeführt.

Mit dem folgenden Befehl können Sie beispielsweise die Aufgabe Update der Programm-Datenbanken starten:

KAVSHELL UPDATE /KL /PROXY:proxy.company.com:8080 /AUTHTYPE:1 /PROXYUSER:inetuser /PROXYPWD:123456

Dabei werden die Datenbanken-Updates für Kaspersky Security für Windows Server von den Kaspersky-Update-Servern heruntergeladen. Die Verbindung mit der Update-Quelle erfolgt über einen Proxyserver (Adresse des Proxyservers: proxy.company.com, Port: 8080), wobei für den Serverzugriff die integrierte Microsoft Windows-Authentifizierung (NTLM-Authentifizierung) unter einem Benutzerkonto (Benutzername: inetuser; Kennwort:123456) verwendet wird.

Führen Sie eine Untersuchung wichtiger Bereiche des Geräts durch, wenn vor der Installation von Kaspersky Security für Windows Server auf dem geschützten Gerät kein Virenschutzprogramm mit aktivierter Funktion zum Echtzeitschutz für Dateien installiert war.

Um die Aufgabe zur Untersuchung wichtiger Bereiche mithilfe der Befehlszeile auszuführen, führen Sie den folgenden Befehl aus:

#### KAVSHELL SCANCRITICAL /W:scancritical.log

Dieser Befehl speichert das Protokoll der Aufgabenausführung in der Datei scancritical.log im aktuellen Ordner.

Passen Sie Benachrichtigungen des Administrators über Ereignisse in Kaspersky Security für Windows Server an.

#### Komponenten hinzufügen und entfernen. Beispiele für Befehle

Die Komponente "Untersuchung auf Befehl" wird automatisch installiert. Sie müssen sie nicht in der Liste mit den Werten des Schlüssels ADDLOCAL angeben, um die Komponenten von Kaspersky Security für Windows Server hinzuzufügen oder zu entfernen.

Um die Komponente Kontrolle des Programmstarts zu den bereits installierten Komponenten hinzufügen, führen Sie folgenden Befehl aus:

```
msiexec /i ks4ws.msi ADDLOCAL=Oas,AppCtrl /qn
```
oder

```
\server\setup.exe /s /p "ADDLOCAL=Oas,AppCtrl"
```
Wenn Sie nicht nur Komponenten, die Sie installieren möchten, sondern auch bereits installierte Komponenten angeben, installiert Kaspersky Security für Windows Server die angegebenen Komponenten neu.

Um installierte Komponenten zu löschen, führen Sie den folgenden Befehl aus:

```
msiexec /i ks4ws.msi.msi
"ADDLOCAL=Oas,Ods,Ksn,AntiExploit,DevCtrl,Firewall,AntiCryptor,LogInspector,AKIntegratio
REMOVE=AppCtrl,Fim" /qn
```
### Deinstallation von Kaspersky Security für Windows Server. Beispiele für Befehle

Um Kaspersky Security für Windows Server vom geschützten Gerät zu deinstallieren, führen Sie folgenden Befehl aus:

msiexec /x ks4ws.msi /qn

oder

- Für 32-Bit-Betriebssysteme: msiexec /x {438F7FDE-2AC4-49D7-BE06-51642B3EA0A6} /qn
- Für 64-Bit-Betriebssysteme: msiexec /x {DEBE0A18-36BD-47E9-9B7B-FC67B67D7F66} /qn

Um die Konsole für Kaspersky Security für Windows Server zu deinstallieren, führen Sie folgenden Befehl aus:

msiexec /x ks4wstools.msi /qn

oder

- Für 32-Bit-Betriebssysteme: msiexec /x {EF00C20A-7441-4076-BA9A-10C9CF689099} /qn
- Für 64-Bit-Betriebssysteme: msiexec /x {B0383C9F-53CB-4F0E-B8A5-7A4F80951CD9} /qn

Um Kaspersky Security für Windows Server von einem geschützten Gerät zu deinstallieren, auf dem der Kennwortschutz aktiviert ist, führen Sie folgenden Befehl aus:

- Für 32-Bit-Betriebssysteme: msiexec.exe /x {438F7FDE-2AC4-49D7-BE06-51642B3EA0A6} UNLOCK\_PASSWORD=\*\*\* /qn
- Für 64-Bit-Betriebssysteme: msiexec.exe /x {DEBE0A18-36BD-47E9-9B7B-FC67B67D7F66} UNLOCK\_PASSWORD=\*\*\* /qn

Um das Microsoft Outlook-Add-in zu deinstallieren, führen Sie den folgenden Befehl aus:

- Für 32-Bit-Betriebssysteme: msiexec /x {58E0FA6E-4BEA-4B52-9059-CD44DF40AA44} /qn
- Für 64-Bit-Betriebssysteme: msiexec /x {39DB1974-1EEB-452C-92BA-1BAE519D551C} /qn

### Rückgabecodes

In der nachfolgenden Tabelle werden die Feedback-Codes der Befehlszeile beschrieben.

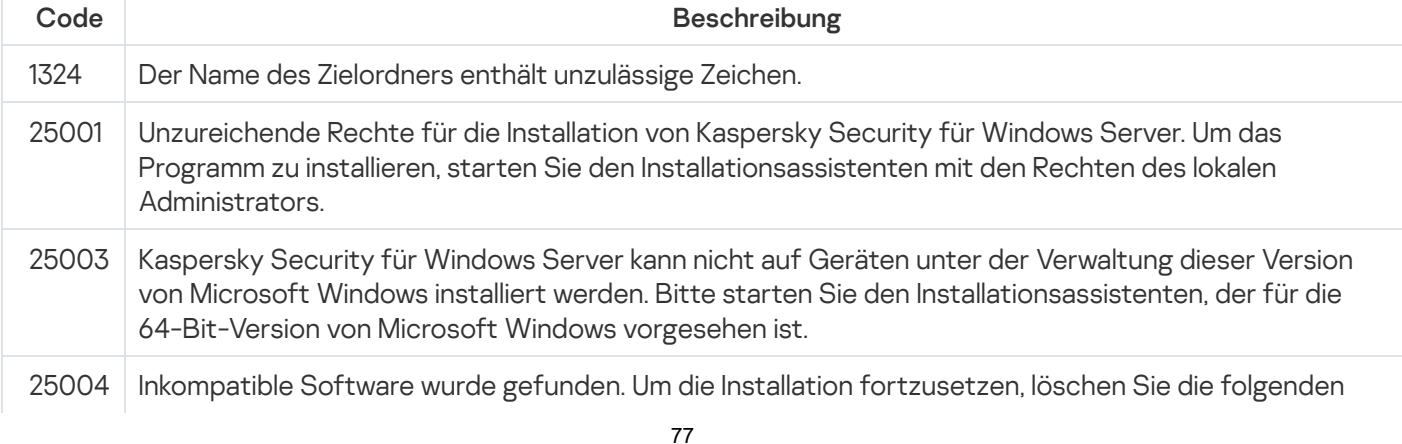

Rückgabecodes

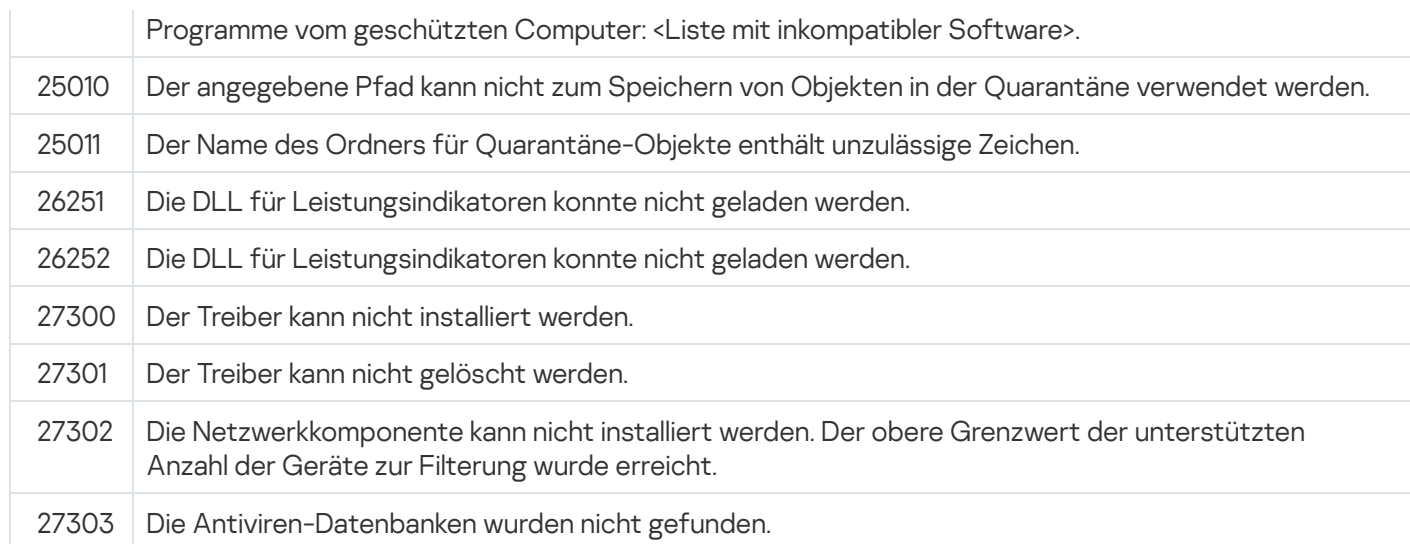

## Installation und Deinstallation von Kaspersky Anti-Virus über Kaspersky Security Center

Dieser Abschnitt enthält allgemeine Informationen über die Installation von Kaspersky Security für Windows Server über Kaspersky Security Center. Er beschreibt ferner, wie man Kaspersky Security für Windows Server über Kaspersky Security Center installiert und deinstalliert, sowie die Aktionen, die nach der Installation von Kaspersky Security für Windows Server ausgeführt werden müssen.

# Allgemeine Informationen zur Installation über Kaspersky Security Center

Sie können Kaspersky Security für Windows Server mithilfe einer Remote-Installationsaufgabe über Kaspersky Security Center installieren.

Nach Abschluss der Remote-Installationsaufgabe ist Kaspersky Security für Windows Server auf mehreren geschützten Geräten mit einheitlichen Einstellungen installiert.

Alle geschützten Geräte können in eine einzige Administrationsgruppe zusammengeführt werden und Sie können eine Gruppenaufgabe zur Installation von Kaspersky Security für Windows Server auf den geschützten Geräten dieser Gruppe erstellen.

Sie können eine Remote-Installationsaufgabe für Kaspersky Security für Windows Server erstellen, die sich auf eine Auswahl von geschützten Geräten bezieht, die nicht zur gleichen Administrationsgruppe gehören. Wenn Sie diese Aufgabe erstellen, müssen Sie die Liste der einzelnen geschützten Geräte anlegen, auf denen Kaspersky Security für Windows Server installiert werden soll.

Ausführliche Informationen über die Aufgabe zur Remote-Installation finden Sie im Hilfesystem von Kaspersky Security Center.

## Rechte zur Installation bzw. Deinstallation von Kaspersky Security für Windows Server

Das Benutzerkonto, das Sie in der Aufgabe zur Remote-Installation (Deinstallation) angeben, muss auf jedem der geschützten Geräte zur Gruppe der Administratoren gehören. Dies gilt in allen Fällen unter Ausnahme der folgenden:

Auf den geschützten Geräten, auf denen Sie Kaspersky Security für Windows Server installieren möchten, ist bereits der Administrationsagent von Kaspersky Security Center installiert (unabhängig davon, in welcher Domäne sich die geschützten Geräte befinden und ob sie zu einer Domäne gehören).

Wenn der Administrationsagent noch nicht auf den geschützten Geräten installiert ist, können Sie ihn im Rahmen der Remote-Installationsaufgabe zusammen mit Kaspersky Security für Windows Server installieren. Bevor Sie den Administrationsagenten installieren, vergewissern Sie sich, dass das Benutzerkonto, das Sie in der Aufgabe angeben, auf allen geschützten Geräten zur Gruppe der lokalen Administratoren gehört.

Alle geschützten Geräte, auf denen Sie Kaspersky Security für Windows Server installieren möchten, gehören zur gleichen Domäne wie der Administrationsserver, und der Administrationsserver ist als das Benutzerkonto Domain-Administrator (Domain Admin) registriert (wenn dieses Benutzerkonto über die Rechte eines Administrators auf den geschützten Geräten der Domäne verfügt).

Die Aufgabe zur Remote-Installation mit der Push-Installation Methode wird standardmäßig mit dem Benutzerkonto, unter dem der Administrationsserver läuft, ausgeführt.

In Gruppenaufgaben und in den Aufgaben für die Gerätesätze, die Push-Installationsmethode (Deinstallationsmethode) nützen, muss das Benutzerkonto auf dem geschützten Gerät über die folgende Rechte verfügen:

- Recht zur Remote-Ausführung von Apps
- Rechte für die **Admin\$**-Freigabe
- Recht zur Anmeldung als Dienst

# Installation von Kaspersky Security für Windows Server über Kaspersky Security Center

Detaillierte Informationen über die Erstellung des Installationspakets und die Aufgabe zur Remote Installation nden Sie im Implementierungshandbuch für Kaspersky Security Center.

Wenn Sie planen, Kaspersky Security für Windows Server künftig über Kaspersky Security Center zu verwalten, vergewissern Sie sich, dass die folgenden Bedingungen erfüllt sind:

- Auf dem geschützten Gerät, auf dem der Kaspersky Security Center-Administrationsserver installiert ist, ist auch das Verwaltungs-Plug-in installiert (Datei \server\klcfginst.exe aus dem Lieferumfang von Kaspersky Security für Windows Server).
- Auf den geschützten Geräten ist der Administrationsagent von Kaspersky Security Center installiert. Wenn der Administrationsagent von Kaspersky Security Center nicht auf geschützten Geräten installiert ist, können Sie ihn im Rahmen der Remote-Installationsaufgabe zusammen mit Kaspersky Security für Windows Server installieren.

Außerdem können Sie bestimmte Geräte in einer Administrationsgruppe zusammenfassen, um die Schutzeinstellungen später mit Hilfe von Richtlinien und Gruppenaufgaben von Kaspersky Security Center zu verwalten.

Gehen Sie folgendermaßen vor, um Kaspersky Security für Windows Server mithilfe einer Aufgabe zur Remote-Installation zu installieren:

- 1. Starten Sie die Verwaltungskonsole von Kaspersky Security Center.
- 2. Öffnen Sie in Kaspersky Security Center den Knoten **Erweitert**.
- 3. Erweitern Sie den untergeordneten Knoten Remote-Installation.
- 4. Klicken Sie im Detailbereich des untergeordneten Knotens I**nstallationspakete** auf die Schaltfläche . Installationspaket erstellen
- 5. Wählen Sie als Installationspakettyp Installationspaket für ein Kaspersky-Programm erstellen aus.
- 6. Geben Sie den Namen des Installationspakets ein.
- 7. Geben Sie die Datei "ks4ws.kud" aus dem Lieferumfang von Kaspersky Security für Windows Server als Installationspaketdatei an.

Das Fenster Endbenutzer-Lizenzvertrag und Datenschutzrichtlinie wird geöffnet.

8. Wenn Sie den Bedingungen des Endbenutzer-Lizenzvertrags zustimmen, aktivieren Sie die Kontrollkästchen Ich akzeptiert habe und Mir ist bewusst und ich bin damit einverstanden, dass meine Daten wie in der bestätige, dass ich die Datenschutzrichtlinie vollständig gelesen habe und sie verstehe, um mit der Installation fortzufahren. bestätige, dass ich die Bedingungen des Endbenutzer-Lizenzvertrags vollständig gelesen, verstanden und Datenschutzrichtlinie beschrieben behandelt und übermittelt werden (einschließlich in Drittländer). Ich

Sie müssen den Endbenutzer-Lizenzvertrag und die Datenschutzrichtlinie akzeptieren, um fortzufahren.

- 9. So ändern Sie den Umfang der zu [installierenden](#page-68-0) Komponenten von Kaspersky Security für Windows Server und die standardmäßigen [Installationseinstellungen](#page-50-0) im Installationspaket:
	- a. Erweitern Sie in Kaspersky Security Center den Knoten Remote-Installation.
	- b. Öffnen Sie im Detailbereich des untergeordneten Knotens **Installationspakete** das Kontextmenü für das neu erstellte Installationspaket von Kaspersky Security für Windows Server. Wählen Sie dort den Befehl . Eigenschaften
	- c. Öffnen Sie im Fenster **Eigenschaften: <Name des Installationspakets>** den Abschnitt **Einstellungen**.
	- d. Aktivieren Sie in der Einstellungsgruppe Zu installierende Komponenten die Kontrollkästchen neben den Namen der Komponenten von Kaspersky Security für Windows Server, die Sie installieren möchten.
	- e. Gehen Sie wie folgt vor, um [Kaspersky Endpoint](#page-42-0) Agent zu installieren:
		- 1. Klicken Sie auf Endbenutzer-Lizenzvertrag.

Das Fenster mit der Erklärung zu Kaspersky Endpoint Agent wird geöffnet.

- 2. Lesen Sie die Bedingungen der Erklärung zu Kaspersky Endpoint Agent sorgfältig durch.
- 3. Aktivieren Sie das Kontrollkästchen Bedingungen der Erklärung zu Kaspersky Endpoint Agent . akzeptieren
- 4. Klicken Sie auf **OK**.

5. Aktivieren Sie das Kontrollkästchen Endpoint Agent installieren.

Das Kontrollkästchen Endpoint Agent installieren wird nur angezeigt, nachdem Sie das Kontrollkästchen Bedingungen der Erklärung zu Kaspersky Endpoint Agent akzeptieren aktiviert haben.

f. Um einen Zielordner anzugeben, der nicht dem standardmäßigen Ordner entspricht, geben Sie im Feld Zielordner den Namen und Pfad des Ordners an.

Der Pfad des Zielordners kann Umgebungsvariable enthalten. Wenn der angegebene Ordner auf dem geschützten Gerät nicht existiert, wird er erstellt.

- g. Passen Sie in der Optionsgruppe Erweiterte Einstellungen für die Installation folgende Einstellungen an:
	- Gerät vor der Installation auf Viren untersuchen
	- Echtzeitschutz nach der Installation des Programms aktivieren
	- Dateien, die von Microsoft empfohlen werden, zu Ausnahmen hinzufügen
	- Von Kaspersky empfohlene Dateien zu Ausnahmen hinzufügen
- h. Wenn Sie Einstellungen aus der Konfigurationsdatei importieren möchten, die Sie in der vorherigen Version von Kaspersky Security für Windows Server erstellt haben, geben Sie die gewünschte Kongurationsdatei an.
- i. Im Dialogfenster Eigenschaften: <Name des Installationspakets> auf OK.
- 10. Erstellen Sie im Knoten **Installationspakete** eine Aufgabe zur Remote-Installation von Kaspersky Security für Windows Server auf den ausgewählten geschützten Geräten (Administrationsgruppe). Passen Sie die Aufgabeneinstellungen an.

Detaillierte Informationen über die Erstellung und Konfiguration der Aufgabe zur Remote Installation finden Sie im Hilfesystem von Kaspersky Security Center.

11. Führen Sie die Aufgabe zur Remote-Installation von Kaspersky Security für Windows Server aus.

Kaspersky Security für Windows Server wird auf den in der Aufgabe angegebenen geschützten Geräten installiert.

## Aktionen, die nach der Installation von Kaspersky Security für Windows Server ausgeführt werden müssen

Nach der Installation von Kaspersky Security für Windows Server wird empfohlen, die Datenbanken von Kaspersky Security für Windows Server auf den Geräten zu aktualisieren. Sollte vor der Installation von Kaspersky Security für Windows Server auf den Geräten kein Virenschutzprogramm mit aktiviertem Echtzeitschutz installiert gewesen sein, wird außerdem empfohlen, eine Untersuchung wichtiger Bereiche der Geräte durchzuführen.

Wenn geschützte Geräte, auf denen Kaspersky Security für Windows Server installiert wurde, im Kaspersky Security Center Teil einer Administrationsgruppe sind, können Sie diese Aufgaben auf folgende Arten ausführen:

1. Für die Gruppe der geschützten Geräte, auf denen Sie Kaspersky Security für Windows Server installiert haben, eine Aufgabe zum Update der Programm-Datenbanken erstellen. Geben Sie den Kaspersky Security Center-Administrationsserver als Update-Quelle an.

- 2. Eine Gruppenaufgabe zur Untersuchung auf Befehl mit dem Status Untersuchung wichtiger Bereiche erstellen. Das Programm Kaspersky Security Center bewertet den Sicherheitszustand jedes geschützten Geräts der Gruppe dann aufgrund der Ergebnisse dieser Gruppe, nicht nach den Ergebnissen der Systemaufgabe Untersuchung wichtiger Bereiche.
- 3. Erstellen Sie eine neue Richtlinie für die Gruppe der geschützten Geräte. Deaktivieren Sie in den Richtlinieneinstellungen im Abschnitt **Programmeinstellungen** den geplanten Start von Systemaufgaben zur Untersuchung auf Befehl und die Aufgaben zum Update der Programm-Datenbanken auf den geschützten Geräten der Administrationsgruppe in den Einstellungen des Unterabschnitts Start von Systemaufgaben.

<span id="page-81-0"></span>Sie können auch die Benachrichtigungen des Administrators über Ereignisse in Kaspersky Security für Windows Server anpassen.

## Installation der Programmkonsole über das Kaspersky Security Center

Detaillierte Informationen über die Erstellung des Installationspakets und der Aufgabe zur Remote-Installation nden Sie im Implementierungshandbuch für Kaspersky Security Center.

Gehen Sie folgendermaßen vor, um die Programmkonsole mithilfe einer Aufgabe zur Remote-Installation zu installieren:

- 1. Öffnen Sie in der Verwaltungskonsole für Kaspersky Security Center den Knoten **Erweitert**.
- 2. Erweitern Sie den untergeordneten Knoten Remote-Installation.
- 3. Klicken Sie im Ergebnisfenster des untergeordneten Knotens "Installationspakete" auf die Schaltäche Installationspaket erstellen. Während Sie das neue Installationspaket erstellen:
	- a. Wählen Sie im Fenster Assistent für neues Paket als Pakettyp Installationspaket für angegebene ausführbare Datei erstellen aus.
	- b. Geben Sie den Namen des neuen Installationspakets ein.
	- c. Wählen Sie die Datei client\setup.exe aus dem Ordner des Lieferumfangs von Kaspersky Security für Windows Server aus und aktivieren Sie das Kontrollkästchen Ganzen Ordner in das Installationspaket kopieren aus.
		- 1. Öffnen Sie in der Verwaltungskonsole für Kaspersky Security Center den Knoten **Erweitert**.
		- 2. Erweitern Sie den untergeordneten Knoten Remote-Installation.
		- 3. Klicken Sie im Ergebnisfenster des untergeordneten Knotens "Installationspakete" auf die Schaltäche Installationspaket erstellen. Während Sie das neue Installationspaket erstellen:
			- a. Wählen Sie im Fenster Assistent für neues Paket als Pakettyp Installationspaket für angegebene ausführbare Datei erstellen aus.
			- b. Geben Sie den Namen des neuen Installationspakets ein.
			- c. Wählen Sie die Datei client\setup.exe aus dem Ordner des Lieferumfangs von Kaspersky Security für Windows Server aus und aktivieren Sie das Kontrollkästchen Ganzen Ordner in das Installationspaket kopieren aus.

d. Verwenden Sie im Feld **Einstellungen der ausführbaren Datei (optional)** die Befehlszeilenoption ADDLOCAL, um die Installation der Programmkonsole auszuführen. Die Programmkonsole wird im Standardinstallationsordner installiert. Stellen Sie sicher, dass der Parameter "EULA=1" angegeben ist. Andernfalls ist die Installation der Komponenten nicht möglich.

/s /p "ADDLOCAL=MmcSnapin EULA=1"

Alternativ dazu können Sie im Feld **Einstellungen der ausführbaren Datei (optional)** neben der Befehlszeilenoption ADDLOCAL zum Ändern der Zusammenstellung der zu installierenden Komponenten, auch die Befehlszeilenoption INSTALLDIR verwenden, um einen vom Standardinstallationsordner abweichenden Zielordner anzugeben.

Um die Programmkonsole im Ordner "C:\KasperskyConsole" zu installieren, verwenden Sie beispielsweise folgende Befehlszeilenoption:

/s /p "ADDLOCAL=MmcSnapin INSTALLDIR=C:\KasperskyConsole EULA=1"

4. Erstellen Sie im untergeordneten Knoten **Installationspakete** eine Aufgabe zur Remote-Installation der Programmkonsole auf den ausgewählten geschützten Geräten (Administrationsgruppe). Passen Sie die Aufgabeneinstellungen an.

Detaillierte Informationen über die Erstellung und Konfiguration der Aufgabe zur Remote Installation finden Sie im Hilfesystem von Kaspersky Security Center.

5. Starten Sie die Aufgabe zur Remote-Installation.

Die Programmkonsole wird auf den in der Aufgabe angegebenen geschützten Geräten installiert.

## Deinstallation von Kaspersky Security für Windows Server über Kaspersky Security Center

Dump- und Protokolldateien werden bei der Deinstallation von Kaspersky Security für Windows Server nicht gelöscht. Sie können Dump- und Protokolldateien manuell aus dem Ordner löschen, der angegeben wurde bei dem Erstellen von Dump-Dateien und [Protokolldateien](#page-196-0) anpassen.

Wenn die Verwaltung von Kaspersky Security für Windows Server auf Netzwerkgeräten kennwortgeschützt ist, geben Sie das Kennwort ein, wenn Sie eine Aufgabe zur Deinstallation mehrerer Programme erstellen. Wenn der Kennwortschutz nicht zentralisiert mit einer Richtlinie von Kaspersky Security Center verwaltet wird, wird Kaspersky Security für Windows Server erfolgreich von den Geräten deinstalliert, auf denen das eingegebene Kennwort mit dem festgelegten Wert übereinstimmt. Kaspersky Security für Windows Server wird nicht von anderen geschützten Geräten deinstalliert.

So deinstallieren Sie Kaspersky Security für Windows Server:

- 1. Erstellen und starten Sie in der Verwaltungskonsole für Kaspersky Security Center eine Aufgabe zur Deinstallation von Programmen.
- 2. Wählen Sie in der Aufgabe die Deinstallationsmethode (auf die gleiche Weise, wie die Installationsmethode gewählt wurde; siehe [vorhergehender](#page-81-0) Abschnitt) und geben Sie das Benutzerkonto an, unter dem der Administrationsserver auf die geschützten Geräte zugreifen soll. Sie können Kaspersky Security für Windows Server nur mit den [Standardinstallationseinstellungen](#page-50-0) deinstallieren.

## Installation und Deinstallation des Programms über Gruppenrichtlinien von Active Directory

In diesem Abschnitt wird die Installation und Deinstallation von Kaspersky Security für Windows Server über Gruppenrichtlinien von Active Directory beschrieben. Er enthält ferner Informationen über die Aktionen, die nach der Installation von Kaspersky Security für Windows Server über Gruppenrichtlinien ausgeführt werden müssen.

### Installation von Kaspersky Security für Windows Server über Gruppenrichtlinien von Active Directory

Sie können Kaspersky Security für Windows Server auf mehreren geschützten Geräten über die Gruppenrichtlinie von Active Directory installieren. Auf die gleiche Weise kann auch die Programmkonsole installiert werden.

Die geschützten Geräte, auf denen Sie Kaspersky Security für Windows Server oder die Programmkonsole installieren möchten, müssen sich in derselben Domäne und einer einzelnen Organisationseinheit befinden.

Die Betriebssysteme auf den geschützten Geräten, auf denen Sie Kaspersky Security für Windows Server mithilfe der Richtlinie installieren wollen, müssen die gleiche Bit-Version (32-Bit oder 64-Bit) aufweisen.

Sie müssen über Administratorrechte auf der Domain verfügen.

Um Kaspersky Security für Windows Server zu installieren, verwenden Sie das Installationspaket ks4ws\_x86.msi oder ks4ws\_x64.msi. Um die Programmkonsole zu installieren, verwenden Sie das Installationspaket ks4wstools.msi.

Detaillierte Informationen über die Verwendung von Gruppenrichtlinien für Active Directory finden Sie in der Dokumentation, die von der Firma Microsoft zur Verfügung gestellt wird.

Um Kaspersky Security für Windows Server (oder die Programmkonsole) zu installieren, gehen Sie wie folgt vor:

- 1. Speichern Sie die msi-Datei, die der Bit-Version (32-Bit oder 64-Bit) des installierten Microsoft Windows-Betriebssystems entspricht, in einem freigegebenen Ordner auf dem Domain-Controller.
- 2. Speichern Sie die [Schlüsseldatei](#page-91-0) im selben öffentlichen Verzeichnis auf dem Domain-Controller.
- 3. Erstellen Sie im selben öffentlichen Verzeichnis auf dem Domain-Controller die Datei install\_props.json mit dem nachfolgend angeführten Inhalt, mit dem Sie Ihre Annahme des Lizenzvertrags und der Datenschutzrichtlinie bestätigen.

```
{
"EULA": "1",
"PRIVACYPOLICY": "1"
}
```
- 4. Erstellen Sie auf dem Domain-Controller eine neue Richtlinie für die Gruppe, zu der die geschützten Geräte gehören.
- 5. Legen Sie mit dem Gruppenrichtlinienobjekteditor ein neues Installationspaket im Knoten Computer-Konfiguration an. Geben Sie den Pfad zur msi-Datei für Kaspersky Security für Windows Server (oder die Programmkonsole) im UNC-Format (Universal Naming Convention) ein.
- 6. Aktivieren Sie das Kontrollkästchen Immer mit erhöhten Rechten installieren für den Dienst Windows Installer, und zwar sowohl im Knoten Computer-Konfiguration, als auch im Knoten Benutzer-Konfiguration der ausgewählten Gruppe.
- 7. Übernehmen Sie die Änderungen mithilfe des Befehls gpupdate /force.

Kaspersky Security für Windows Server wird auf den geschützten Geräten der Gruppe nach deren Neustart installiert.

## Aktionen, die nach der Installation von Kaspersky Security für Windows Server ausgeführt werden müssen

Nach der Installation von Kaspersky Security für Windows Server auf den geschützten Geräten wird empfohlen, sofort die Programm-Datenbanken zu aktualisieren und eine Untersuchung wichtiger Bereiche durchzuführen. Sie können diese [Aktionen](#page-65-0) aus der Programmkonsole ausführen.

Sie können auch die Benachrichtigungen des Administrators über Ereignisse in Kaspersky Security für Windows Server anpassen.

## Deinstallation von Kaspersky Security für Windows Server über Gruppenrichtlinien von Active Directory

Dump- und Protokolldateien werden bei der Deinstallation von Kaspersky Security für Windows Server nicht gelöscht. Sie können Dump- und Protokolldateien manuell aus dem Ordner löschen, der angegeben wurde bei dem Erstellen von Dump-Dateien und [Protokolldateien](#page-196-0) anpassen.

Wenn Sie eine Active Directory-Gruppenrichtlinie verwendet haben, um Kaspersky Security für Windows Server (oder die Programmkonsole) auf der Gruppe von geschützten Geräten zu installieren, können Sie diese Richtlinie verwenden, um Kaspersky Security für Windows Server (oder die Programmkonsole) zu deinstallieren.

Sie können das Programm nur mit den Standarddeinstallationseinstellungen deinstallieren.

Detaillierte Informationen über die Verwendung von Gruppenrichtlinien für Active Directory finden Sie in der Dokumentation, die von der Firma Microsoft zur Verfügung gestellt wird.

Wenn die Programmverwaltung kennwortgeschützt ist, können Sie Kaspersky Security für Windows Server nicht mithilfe von Active Directory-Gruppenrichtlinien deinstallieren.

Um Kaspersky Security für Windows Server (oder die Programmkonsole) zu deinstallieren, gehen Sie wie folgt vor:

- 1. Wählen Sie im Domänencontroller die Organisationseinheit aus, von deren geschützten Geräten Sie Kaspersky Security für Windows Server oder die Programmkonsole deinstallieren möchten.
- 2. Wählen Sie eine Richtlinie aus, die für die Installation von Kaspersky Security für Windows Server erstellt wurde, öffnen Sie im **Editor für Gruppenrichtlinien** im Knoten **Software-Installation (Computerkonfiguration** > Software-Einstellungen > Software-Installation) das Kontextmenü des Installationspakets für Kaspersky Security für Windows Server (die Programmkonsole) und wählen Sie den Befehl Alle Aufgaben > Löschen.
- 3. Wählen Sie die Deinstallationsmethode Sofortige Deinstallation der Software von Benutzern und . Computern
- 4. Übernehmen Sie die Änderungen mithilfe des Befehls gpupdate /force.

Kaspersky Security für Windows Server wird von den geschützten Geräten nach deren Neustart und vor der Anmeldung bei Microsoft Windows deinstalliert.

## Überprüfung der Funktionen von Kaspersky Security für Windows Server Verwendung des EICAR-Testvirus

Dieser Abschnitt beschreibt den EICAR-Testvirus und wie der EICAR-Testvirus verwendet wird, um den Echtzeitschutz für Dateien und die Funktionen der Untersuchung auf Befehl von Kaspersky Security für Windows Server zu überprüfen.

#### <span id="page-85-0"></span>EICAR-Testvirus

Der Testvirus eignet sich dazu, die Funktionen von Antiviren-Anwendungen zu überprüfen. Er ist vom The European Institute for Computer Antivirus Research (EICAR) entwickelt worden.

Der Testvirus ist kein schädliches Objekt und enthält keinen ausführbaren Code, der Ihr Gerät beschädigen könnte, er wird jedoch von den meisten Antiviren-Programmen der Antiviren-Hersteller als Bedrohung erkannt.

Die Datei, die den Testvirus enthält, heißt eicar.com. Sie können sie von der [EICAR-Website](http://www.eicar.org/anti_virus_test_file.htm) L herunterladen.

Vergewissern Sie sich vor dem Speichern der Datei in einem Ordner auf der Festplatte des Geräts, dass der Echtzeitschutz für Dateien in diesem Ordner deaktiviert ist.

Die Datei eicar.com enthält eine Textzeile. Beim Untersuchen der Datei erkennt Kaspersky Security für Windows Server in dieser Textzeile eine Testbedrohung, weist der Datei den Status Infiziert oder gefunden zu und löscht sie. Die Daten über die erkannte Bedrohung in der Datei werden in der Programmkonsole und im Protokoll der Aufgabenausführung angezeigt.

Sie können die Datei eicar.com verwenden, um zu prüfen, wie Kaspersky Security für Windows Server infizierte Objekte desinfiziert und wie verdächtige und möglicherweise infizierte Objekte erkannt werden. Öffnen Sie dazu die Datei mit einem Texteditor, fügen Sie am Anfang der Textzeile in der Datei eines der Präfixe hinzu, die in der Tabelle genannt werden, dann speichern Sie die Datei unter einem neuen Namen, beispielsweise eicar\_cure.com.

Damit Kaspersky Security für Windows Server die Datei eicar.com mit einem Präfix verarbeiten kann, aktivieren Sie im Abschnitt der Sicherheitseinstellungen **Schutz von Objekten** die Option **Alle Objekte** für die Aufgaben zum Echtzeitschutz für Server und die Aufgaben zur Untersuchung auf Befehl von Kaspersky Security für Windows Server.

Präfixe in EICAR-Dateien

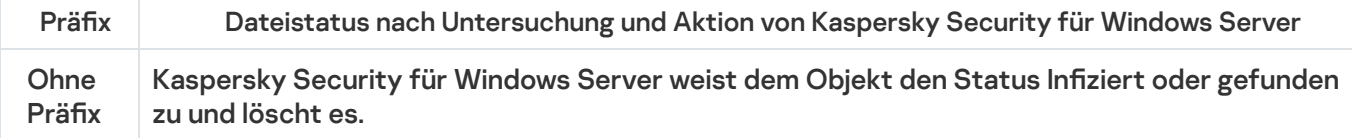

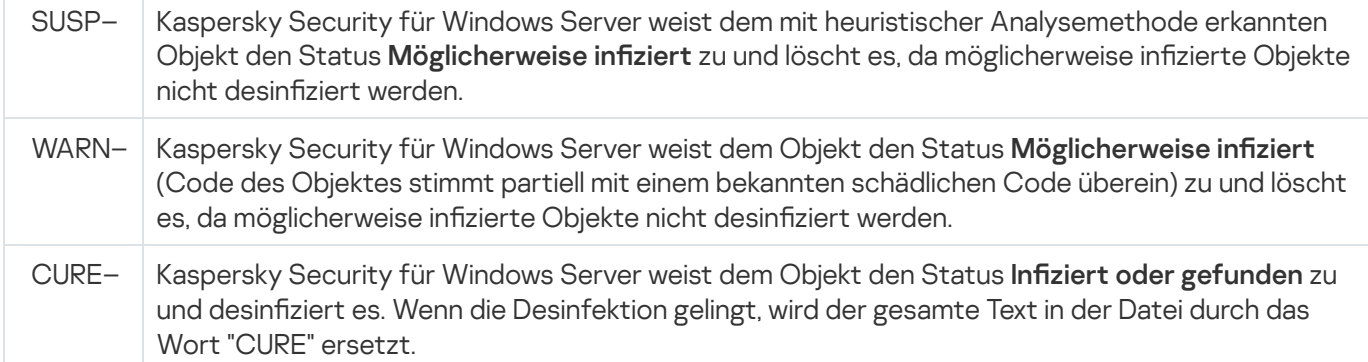

## Echtzeitschutz für Dateien und Funktionen der Untersuchung auf Befehl testen

Nach der Installation von Kaspersky Security für Windows Server können Sie bestätigen, dass Kaspersky Security für Windows Server Objekte erkennt, die bösartigen Code enthalten. Um das zu prüfen, können Sie den EICAR-[Testvirus](#page-85-0) verwenden.

So prüfen Sie die Aufgabe "Echtzeitschutz für Dateien":

1. Laden Sie die Datei eicar.com von der [EICAR-Website](http://www.eicar.org/anti_virus_test_file.htm) <sup>E</sup> herunter. Speichern Sie sie in einem freigegebenen Ordner auf einem lokalen Datenträger eines Geräts im Netzwerk.

Vergewissern Sie sich vor dem Speichern der Datei in einem Ordner, dass der Echtzeitschutz für Dateien für diesen Ordner deaktiviert ist.

- 2. Wenn Sie prüfen möchten, ob die Benachrichtigungen für die Benutzer des Netzwerks funktionieren, vergewissern Sie sich, dass sowohl auf dem geschützten Gerät als auch auf dem Gerät, auf dem Sie die Datei eicar.com gespeichert haben, der Windows Messenger Dienst aktiviert ist.
- 3. Öffnen Sie die Programmkonsole auf dem geschützten Gerät.
- 4. Kopieren Sie auf folgende Weise die gespeicherte Datei eicar.com auf den lokalen Datenträger des geschützten Geräts:
	- Um die Funktion Benachrichtigung über ein Fenster für Terminaldienste zu überprüfen, kopieren Sie die Datei eicar.com auf ein Gerät, das mithilfe des Programms "Remote Desktop Connection" an den Server angeschlossen ist.
	- Um die Funktion Benachrichtigung über den Windows Messenger Dienst zu überprüfen, kopieren Sie die Datei eicar.com von dem Gerät, auf dem Sie sie gespeichert haben, über die Netzwerkumgebung dieses Geräts.

Der Echtzeitschutz für Dateien funktioniert auf vorgeschriebene Weise, wenn folgende Bedingungen erfüllt werden:

- Die Datei eicar.com wird vom geschützten Gerät gelöscht.
- In der Programmkonsole wird dem Protokoll der Aufgabenausführung der Status Kritisch zugewiesen. Das Protokoll enthält eine neue Zeile mit Informationen über eine Bedrohung in der Datei eicar.com. (Um ein Protokoll der Aufgabenausführung anzuzeigen, erweitern Sie in der Struktur der Programmkonsole den Knoten Echtzeitschutz für Server, wählen Sie die Aufgabe zum Echtzeitschutz für Dateien aus, und klicken Sie im Detailbereich des Knotens auf den Link Protokoll der Aufgabenausführung öffnen).

Auf dem Gerät, von dem aus Sie die Datei kopiert haben, wird die folgende Meldung des Windows Messenger Dienstes mit folgendem Inhalt angezeigt: Kaspersky Security für Windows Server hat den Zugriff auf <Pfad der Datei eicar.com auf dem Gerät>\eicar.com für den Computer <Netzwerkname des Geräts> um <Uhrzeit für Ereigniseintritt> gesperrt. Grund: Bedrohung erkannt. Virus: EICAR-Test-File. Name des Objektbenutzers: <Benutzername>. Computername: <Netzwerkname des Geräts, von dem die Datei kopiert wurde>.

Vergewissern Sie sich, dass der Windows Messenger Dienst auf dem Gerät funktioniert, von dem Sie die Datei eicar.com kopiert haben.

Um die Funktion "Untersuchung auf Befehl" zu prüfen, gehen Sie wie folgt vor:

1. Laden Sie die Datei eicar.com von der [EICAR-Website](http://www.eicar.org/anti_virus_test_file.htm)  $\Xi$  herunter. Speichern Sie sie in einem freigegebenen Ordner auf einem lokalen Datenträger eines Geräts im Netzwerk.

Vergewissern Sie sich vor dem Speichern der Datei in einem Ordner, dass der Echtzeitschutz für Dateien für diesen Ordner deaktiviert ist.

- 2. Öffnen Sie die [Programmkonsole.](#page-258-0)
- 3. Führen Sie folgende Aktionen aus:
	- a. Erweitern Sie in der Struktur der Programmkonsole den Knoten Untersuchung auf Befehl.
	- b. Wählen Sie den untergeordneten Knoten Untersuchung wichtiger Bereiche aus.
	- c. Öffnen Sie auf der Registerkarte **Untersuchungsbereich Einstellungen** das Kontextmenü für den Knoten Netzwerkumgebung und wählen Sie Netzwerkdatei hinzufügen.
	- d. Tragen Sie den Netzwerkpfad zur Datei eicar.com auf dem Remote-Gerät im UNC-Format (Universal Naming Convention) ein.
	- e. Aktivieren Sie das Kontrollkästchen, um den hinzugefügten Netzwerkpfad in den Untersuchungsbereich aufzunehmen.
	- f. Starten Sie die Aufgabe Untersuchung wichtiger Bereiche.

Die Untersuchung auf Befehl funktioniert auf vorgeschriebene Weise, wenn folgende Bedingungen erfüllt werden:

- Die Datei eicar.com wird von der Festplatte des Geräts gelöscht.
- In der Programmkonsole wird dem Protokoll der Aufgabenausführung der Status Kritisch zugewiesen. Das Protokoll der Aufgabenausführung für die Untersuchung wichtiger Bereiche enthält eine neue Zeile mit Informationen über eine Bedrohung in der Datei eicar.com. (Um ein Protokoll der Aufgabenausführung aufzurufen, erweitern Sie in der Struktur der Programmkonsole den Knoten **Untersuchung auf Befehl**, wählen Sie die Aufgabe zur Untersuchung wichtiger Bereiche aus, und klicken Sie im Detailbereich auf den Link Protokoll der Aufgabenausführung öffnen).

# Programmoberfläche

Sie können Kaspersky Security für Windows Server mit den folgenden Oberächen installieren:

- Lokale Programmkonsole.
- Kaspersky Security Center-Verwaltungskonsole.
- Kaspersky Security Center Web-Konsole.
- Kaspersky Security Center Cloud-Konsole.

#### Kaspersky Security Center-Verwaltungskonsole

Mit Kaspersky Security Center können Sie Kaspersky Security für Windows Server per Remote-Installation und - Deinstallation durchführen, Kaspersky Security für Windows Server starten und beenden, Programm-Einstellungen anpassen, den Satz der verfügbaren Programmkomponenten ändern, Schlüssel hinzufügen, sowie Aufgaben starten und beenden.

Das Programm kann über das Kaspersky Security Center mit Hilfe des Verwaltungs-Plug-in für Kaspersky Security für Windows Server verwaltet werden. Detaillierte Informationen über die Benutzeroberäche des Kaspersky Security Center finden Sie in der Hilfe zum Kaspersky Security Center.

#### Kaspersky Security Center Web-Konsole und Cloud-Konsole

Kaspersky Security Center Web-Konsole (im Folgenden auch als Web-Konsole bezeichnet) ist ein Web-Programm, das für die zentrale Durchführung der Hauptaufgaben zur Verwaltung und Wartung des Sicherheitssystems eines Unternehmensnetzwerks ausgerichtet ist. Web-Konsole ist eine Komponente von Kaspersky Security Center, das eine Benutzeroberfläche zur Verfügung stellt. Ausführliche Informationen zur Kaspersky Security Center Web-Konsole finden Sie in der Hilfe zum Kaspersky Security Center.

Kaspersky Security Center Cloud-Konsole (im Folgenden auch als "Cloud-Konsole" bezeichnet) ist eine Cloudbasierte Lösung zum Schutz und zur Verwaltung eines Unternehmensnetzwerks. Ausführliche Informationen über die Cloud-Konsole von Kaspersky Security Center finden Sie in der Hilfe zur Kaspersky Security Center Cloud-Konsole.

Mit der Web-Konsole und der Cloud-Konsole können Sie Folgendes tun:

- Den Status des Sicherheitssystems Ihres Unternehmens überwachen.
- Kaspersky-Programme auf Geräten in Ihrem Netzwerk installieren.
- Installierte Programme verwalten.
- Berichte über den Status des Sicherheitssystems anzeigen.

## Lizenzverwaltung für das Programm

Dieser Abschnitt informiert über die wichtigsten Begriffe, die mit der Lizenzverwaltung für das Programm zusammenhängen.

## <span id="page-89-0"></span>Über den Endbenutzer-Lizenzvertrag

Der Endbenutzer-Lizenzvertrag ist ein rechtsgültiger Vertrag zwischen Ihnen und AO Kaspersky Lab. Er bestimmt die Nutzungsbedingungen für das Programm.

Lesen Sie den Endbenutzer-Lizenzvertrag sorgfältig, bevor Sie erste Schritte mit dem Programm ausführen.

Die Bedingungen des Endbenutzer-Lizenzvertrags können Sie wie folgt einsehen:

- Während der Installation von Kaspersky Security für Windows Server
- Im Dokument license.txt Dieses Dokument gehört zum Lieferumfang des Programms

Sie akzeptieren den Endbenutzer-Lizenzvertrag, indem Sie sich während der Installation des Programms mit seinen Bedingungen einverstanden erklären. Falls Sie den Bedingungen des Endbenutzer-Lizenzvertrags nicht zustimmen, müssen Sie die Programminstallation abbrechen und dürfen das Programm nicht verwenden.

### Über die Lizenz

Eine Lizenz begründet ein zeitlich begrenztes Nutzungsrecht für ein Programm, das Ihnen auf Basis eines Endbenutzer-Lizenzvertrags überlassen wird.

Die Lizenz berechtigt zur Nutzung folgender Leistungen:

- Nutzung des Programms in Übereinstimmung mit den Bedingungen des Endbenutzer-Lizenzvertrags
- Erhalt von technischem Support

Eine kommerzielle Lizenz ist eine kostenpflichtige Lizenz, die beim Kauf eines Programms zur Verfügung gestellt wird. Nach Ablauf der kommerziellen Lizenz funktioniert das Programm auch weiterhin, jedoch lediglich mit eingeschränktem Funktionsumfang (so können beispielsweise die Programm-Datenbanken nicht aktualisiert werden). Zur weiteren Nutzung von Kaspersky Security für Windows Server mit allen Funktionen ist eine Verlängerung der kommerziellen Lizenz erforderlich.

Die Wahl des Produkts beeinflusst die Verfügbarkeit von Programmfunktionen unter der kommerziellen Lizenz. Das ausgewählte Produkt wird im Lizenzzertifikat angezeigt. Informationen über verfügbare Produkte finden Sie auf der Website von [Kaspersky](https://www.kaspersky.com/de/small-to-medium-business-security)  $\Xi$ .

Es wird empfohlen, eine Lizenz rechtzeitig vor dem Ablaufdatum zu verlängern. Nur so lässt sich maximale Sicherheit vor Gerätebedrohungen gewährleisten.

Stellen Sie sicher, dass der hinzugefügte Reserveschlüssel ein späteres Ablaufdatum besitzt als der aktive Schlüssel.

## <span id="page-90-0"></span>Über das Lizenzzertikat

Ein Lizenzzertifikat ist ein Dokument, das Ihnen zusammen mit einer Schlüsseldatei bzw. einem Aktivierungscode übergeben wird (sofern zutreffend).

Ein Lizenzzertifikat enthält folgende Lizenzinformationen:

- Bestellnummer
- Informationen über den Benutzer, dem diese Lizenz gewährt wurde
- Informationen über das Programm, das mit dieser Lizenz aktiviert werden kann
- Maximale Anzahl von Lizenzeinheiten (z. B. Geräte, auf denen das Programm unter dieser Lizenz verwendet werden kann)
- Datum für den Beginn der Lizenzgültigkeit
- Gültigkeitsdauer der Lizenz bzw. Laufzeit der Lizenz
- Lizenztyp

## Über den Schlüssel

Der Schlüssel ist eine Abfolge von Bits, mit deren Hilfe Sie das Programm aktivieren und anschließend gemäß den Bedingungen des Endbenutzer-Lizenzvertrags verwenden können. Der Schlüssel wird von den Kaspersky-Experten generiert.

Mithilfe einer Schlüsseldatei können Sie einen Schlüssel zum Programm hinzufügen. Nachdem Sie den Schlüssel im Programm hinzugefügt haben, wird er auf der Programmoberfläche als unikale Folge aus Buchstaben und Ziffern angezeigt.

Bei Verstößen gegen die Bedingungen des Endbenutzer-Lizenzvertrags kann der Schlüssel von Kaspersky blockiert werden. Wenn ein Schlüssel gesperrt wurde, muss ein anderer Schlüssel hinzugefügt werden, um das Programm zu nutzen.

Es gibt einen aktiven Schlüssel und einen Reserveschlüssel.

Aktiver Schlüssel – Schlüssel, der im Augenblick für die Programmausführung verwendet wird. Ein Schlüssel für eine kommerzielle Lizenz oder Testlizenz kann als aktiver Schlüssel hinzugefügt werden. Im Programm kann es nicht mehr als einen aktiven Schlüssel geben.

Reserveschlüssel – Schlüssel, der das Recht auf Nutzung des Programms bestätigt, jedoch im Augenblick nicht aktiviert ist. Der Reserveschlüssel wird automatisch aktiviert, wenn die Lizenz abläuft, die zum aktiven Schlüssel gehört. Ein Reserveschlüssel kann nur hinzugefügt werden, wenn ein aktiver Schlüssel vorhanden ist.

# <span id="page-91-0"></span>Über die Schlüsseldatei

Bei der Schlüsseldatei handelt es sich um eine Datei mit der Erweiterung .key, die Ihnen von Kaspersky zur Verfügung gestellt wird. Schlüsseldateien dienen dazu, das Programm durch Hinzufügen eines Lizenzschlüssels zu aktivieren.

Die Schlüsseldatei wird an die E-Mail-Adresse geschickt, die Sie beim Kauf von Kaspersky Security für Windows Server oder der Anforderung einer Testversion von Kaspersky Security für Windows Server angegeben haben.

Um das Programm mit einer Schlüsseldatei zu aktivieren, ist keine Verbindung mit den Kaspersky-Aktivierungsservern erforderlich.

Wenn die Schlüsseldatei versehentlich gelöscht wurde, können Sie sie wiederherstellen. Eine Schlüsseldatei kann beispielsweise für die Registrierung eines Kaspersky CompanyAccount erforderlich sein.

Um Ihre Schlüsseldatei wiederherzustellen, führen Sie eine der folgenden Aktionen aus:

- Wenden Sie sich an den Verkäufer der Lizenz.
- Rufen Sie die Schlüsseldatei mithilfe Ihres verfügbaren Aktivierungscodes über die Website von [Kaspersky](https://keyfile.kaspersky.com/de/) <sup>E</sup> ab.

## Über den Aktivierungscode

Bei einem Aktivierungscode handelt es sich um eine eindeutige Folge aus 20 Buchstaben und Ziffern. Sie müssen einen Aktivierungscode eingeben, um einen Schlüssel zur Aktivierung von Kaspersky Security für Windows Server hinzuzufügen. Der Aktivierungscode wird an die E-Mail-Adresse geschickt, die Sie beim Kauf von Kaspersky Security für Windows Server oder der Anforderung einer Testversion von Kaspersky Security für Windows Server angegeben haben.

Sie müssen über einen Internetzugang verfügen, um sich mit den Aktivierungsservern von Kaspersky zu verbinden und das Programm zu aktivieren.

Bei Verlust des Aktivierungscodes nach der Installation des Programms kann dieser wiederherstellt werden. Ein Aktivierungscode kann beispielsweise für die Registrierung eines Kaspersky CompanyAccount erforderlich sein. Um Ihren Aktivierungscode wiederherzustellen, wenden Sie sich an den [Technischen](#page-670-0) Support von Kaspersky.

## Über das Abonnement

Ein Abonnement ist eine Bestellung des Programms mit spezifischen Parametern (wie z. B. das Ablaufdatum des Abonnements und die Anzahl der geschützten Geräte). Es gibt Ihnen das Recht, das Programm unter Berücksichtigung bestimmter Angaben (Ablaufdatum des Abonnements, Anzahl der geschützten Geräte) zu nutzen. Ein Abonnement für Kaspersky Security für Windows Server kann beim Dienstanbieter (z. B. Ihren Internetdienstanbieter) registriert werden. Sie können das Abo automatisch verlängern lassen oder abbestellen. Außerdem können Sie das Abo unterbrechen und fortsetzen. Die Aboverwaltung erfolgt durch den Dienstanbieter und kann nicht durch Sie selbstständig erfolgen.

Die Optionen für die Abo-Verwaltung können je nach Dienstleister unterschiedlich sein. Der Dienstanbieter kann eine Nachfrist für die Verlängerung des Abos gewähren.

Bei der Nachfrist handelt es sich um ein Zeitpolster zwischen dem Ablauf des Abos und dessen Verlängerung, innerhalb dessen die Programmfunktionen erhalten bleiben.

Ein Abonnement kann befristet oder unbefristet sein.

Bei einem befristeten Abonnement ist die Laufzeit der Lizenz auf eine bestimmte Zeit begrenzt und wird nicht automatisch verlängert.

Ein unbefristetes Abonnement wird nach fristgerechter Zahlung ohne Ihr weiteres Zutun automatisch verlängert und hat kein festgelegtes Ablaufdatum.

Der Status des Abos wird im Ergebnisbereich des Knotens Kaspersky Security angezeigt und stündlich automatisch aktualisiert. Eine manuelle Aktualisierung des Abostatus ist nicht möglich.

Aktivierungscodes, die durch ein Abonnement erhalten werden, können nicht verwendet werden, um ältere Versionen als 10.0 von Kaspersky Security für Windows Server zu aktivieren.

## Über die Bereitstellung von Daten

Im Endbenutzer-Lizenzvertrag für Kaspersky Security für Windows Server, insbesondere im Abschnitt "Bedingungen für die Datenverarbeitung", sind die Bedingungen, die Haftung und das Verfahren für die Übermittlung und Verarbeitung der in diesem Handbuch angegebenen Daten festgelegt. Bevor Sie den Endbenutzer-Lizenzvertrag akzeptieren, lesen Sie die Bedingungen sowie alle Dokumente, die mit dem Endbenutzer-Lizenzvertrag verknüpft sind, sorgfältig.

Die Daten, die Kaspersky von Ihnen erhält, wenn Sie die Anwendung verwenden, sind geschützt und werden gemäß der Datenschutzrichtlinie verarbeitet, die Sie unter [www.kaspersky.com/Products-and-Services-Privacy-Policy](https://www.kaspersky.de/products-and-services-privacy-policy)<sup>E</sup> abrufen können.

Die Bedingungen des [Endbenutzer-Lizenzvertrags](#page-57-0) und der Datenschutzrichtlinie stehen während der Installation von Kaspersky Security für Windows Server im [Lieferumfang](#page-26-0) und nach der Installation über das Menü **Start (Alle** Programme > Kaspersky Security 11 > Endbenutzer-Lizenzvertrag und Datenschutzrichtlinie) zur Verfügung.

Bei der Deinstallation von Kaspersky Security für Windows Server werden alle Daten gelöscht, die von Kaspersky Security für Windows Server auf dem geschützten Gerät gespeichert wurden.

Indem Sie die Bedingungen des Endbenutzer-Lizenzvertrags akzeptieren, erklären Sie sich damit einverstanden, die folgenden Daten automatisch an Kaspersky zu senden:

- Um den Mechanismus für den Erhalt von Updates zu unterstützen Informationen über das installierte Programm und seine Aktivierung: Identifikator des zu installierenden Programms und dessen Vollversion, einschließlich Versionsnummer, Typ und Lizenz-ID, Installations-Identifikator, ID der Update-Aufgabe.
- Um die Möglichkeit zu nutzen, zu Wissensdatenbankartikeln zu navigieren, wenn Programmfehler auftreten (Redirector-Service) – Informationen über das Programm und den Verknüpfungstyp: Name, Gebietsschema und vollständige Versionsnummer des Programms, Typ des Umleitungslinks und Fehler-ID.
- Zur Verwaltung von Bestätigungen für die Datenverarbeitung Informationen über den Status der Annahme von Endbenutzer-Lizenzverträgen und anderer Dokumente, welche die Bedingungen für die Datenübermittlung festlegen: ID und Version des Lizenzvertrags oder eines anderen Dokuments, als Teil dessen die Bedingungen für die Datenverarbeitung akzeptiert oder abgelehnt werden; ein Attribut, das die Handlung des Benutzers

(Bestätigung oder Rückruf der Akzeptanz der Bedingungen) kennzeichnet; Datum und Uhrzeit der Statusänderungen der Annahme der Bedingungen für die Datenverarbeitung.

#### Lokale Datenverarbeitung

Während der Ausführung der in diesem Handbuch beschriebenen Hauptfunktionen des Programms verarbeitet und speichert Kaspersky Security für Windows Server lokal eine Folge von Daten auf dem geschützten Computer.

Die Tabelle unten enthält Informationen zur lokalen Verarbeitung und Speicherung von Daten in Berichten durch Kaspersky Security für Windows Server.

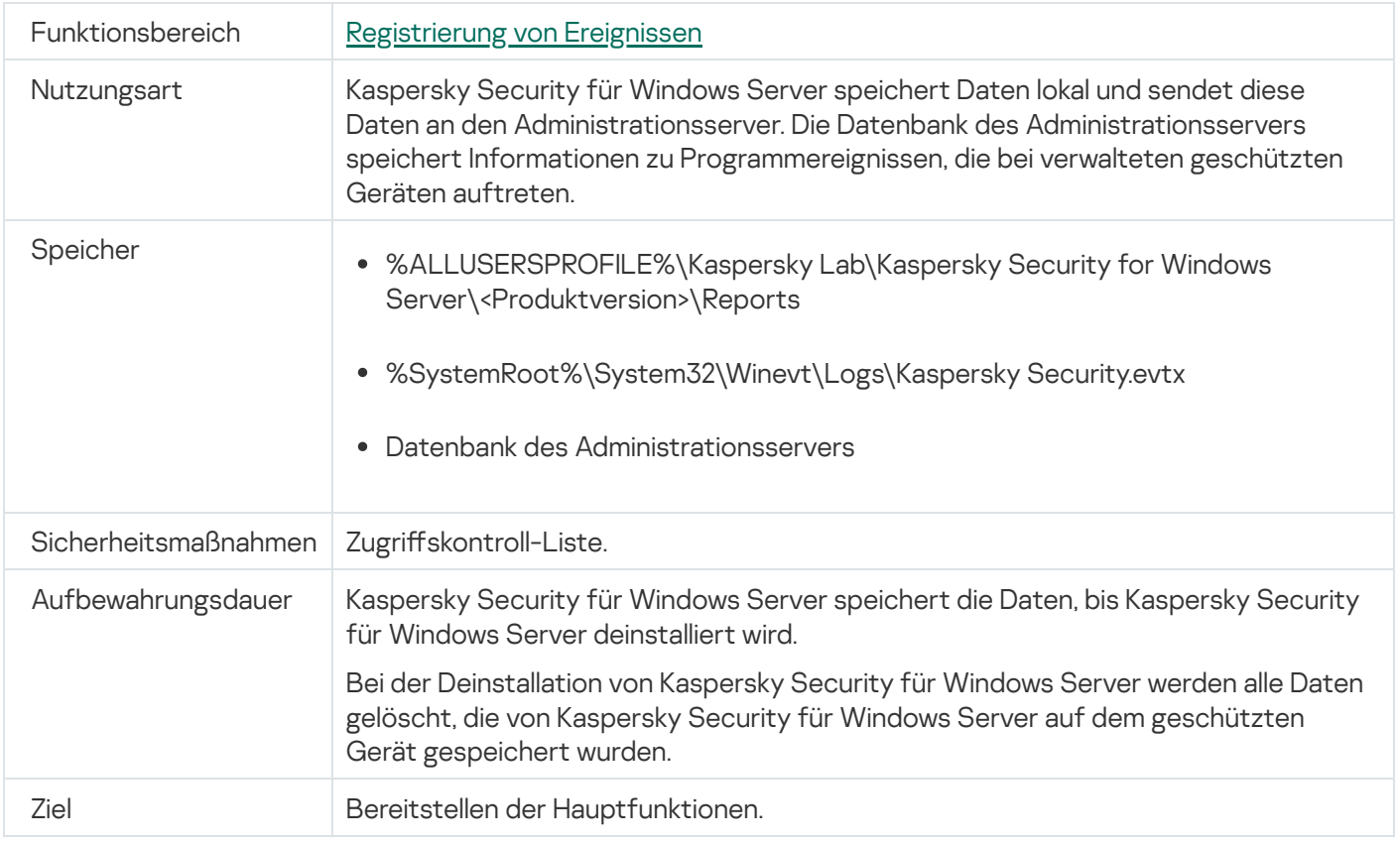

Verarbeitung und Speicherung von Daten in Berichten

Kaspersky Security für Windows Server löscht keine Ereignisse aus dem Windows-Ereignisprotokoll, auch nicht während der Deinstallation von Kaspersky Security für Windows Server.

Für die Bereitstellung der Ereignisregistrierungsfunktion verarbeitet Kaspersky Security für Windows Server lokal die folgenden Daten:

- Namen, Prüfsummen (MD5, SHA-256) und Attribute der verarbeiteten Dateien sowie die vollständigen Pfade auf den untersuchten Medien zu diesen Dateien.
- Aktionen an den von Kaspersky Security für Windows Server untersuchten Dateien.
- Aktionen durch den Benutzer an den untersuchten Dateien auf dem geschützten Computer.
- Informationen zu Konten von Benutzern, die Aktionen am geschützten Netzwerk bzw. Gerät vornehmen.
- Werte des Geräteinstanzpfads für Geräte, die den Regeln für die Gerätekontrolle hinzugefügt wurden.
- Informationen zu Prozessen und Skripten, die auf dem System ausgeführt werden: Prüfsummen (MD5, SHA-256) und vollständige Pfade zu ausführbaren Dateien, Informationen zu digitalen Zertifikaten.
- Windows Firewall-Einstellungen.
- Windows-Ereignisprotokolleinträge.
- Namen der Konten von Benutzern, die Aktionen an untersuchten Dateien auf dem geschützten Computer ausführen.
- Exemplarklasse der gestarteten ausführbaren Dateien und die Typen, Namen, Prüfsummen und Attribute dieser Dateien.
- Informationen zur Netzwerkaktivität:
	- Die IP-Adressen der blockierten externen Geräte.
	- IDs der gefährdeten Anmeldesitzungen, von denen auf geschützte geteilte Ressourcen zugegriffen wurde.
	- Verarbeitete Webadressen.
	- Verarbeitete IP-Adressen.
	- Namen, Prüfsummen (MD5, SHA-256) und Attribute verarbeiteter heruntergeladener Dateien.
- Informationen zum Status des Windows USN-Protokolls.
- Informationen zu verarbeiteten E-Mails:
	- Name der erkannten Bedrohung.
	- Daten aus den Feldern E-Mail-Nachrichten ("An", "Von", "Betreff").
	- E-Mail-Zeitstempel.
	- Metadaten der Nachrichtenkörper und Anhänge (Typ, Größe, Name des Anhangs).
	- Prüfsummen (MD5, SHA-256) der verarbeiteten Datei.

Die folgende Tabelle enthält Informationen zu Dienstdaten die von Kaspersky Security für Windows Server verarbeitet wurden. Die Dienstdaten umfassen: Programmparameter, Quarantäne- und Backup-Dateien, Informationen in den Dienstdatenbanken des Programms, Lizenzdaten.

Die Tabelle unten enthält Informationen zur lokalen Verarbeitung und Speicherung von benutzerdefinierten Parameterdaten durch Kaspersky Security für Windows Server.

Verarbeitung und Speicherung von benutzerdefinierten Parameterdaten

| Funktionsbereich | Alle Funktionen von Kaspersky Security für Windows Server                                                                                                    |
|------------------|----------------------------------------------------------------------------------------------------|
| Nutzungsart      | Kaspersky Security für Windows Server speichert Daten lokal und sendet diese<br>Daten an den Administrationsserver. Die Daten sind in der Datenbank des<br>Administrationsservers gespeichert. |
|                  | Die vom Programm lokal verarbeiteten Daten werden nicht automatisch an<br>Kaspersky oder sonstige Dritthersteller-Systeme gesendet.                                                            |
| Speicher         | • %ALLUSERSPROFILE%\Kaspersky Lab\Kaspersky Security for Windows<br>Server\ <produktversion>\</produktversion>                                                                                 |
| 0E               |                                                                                                    |

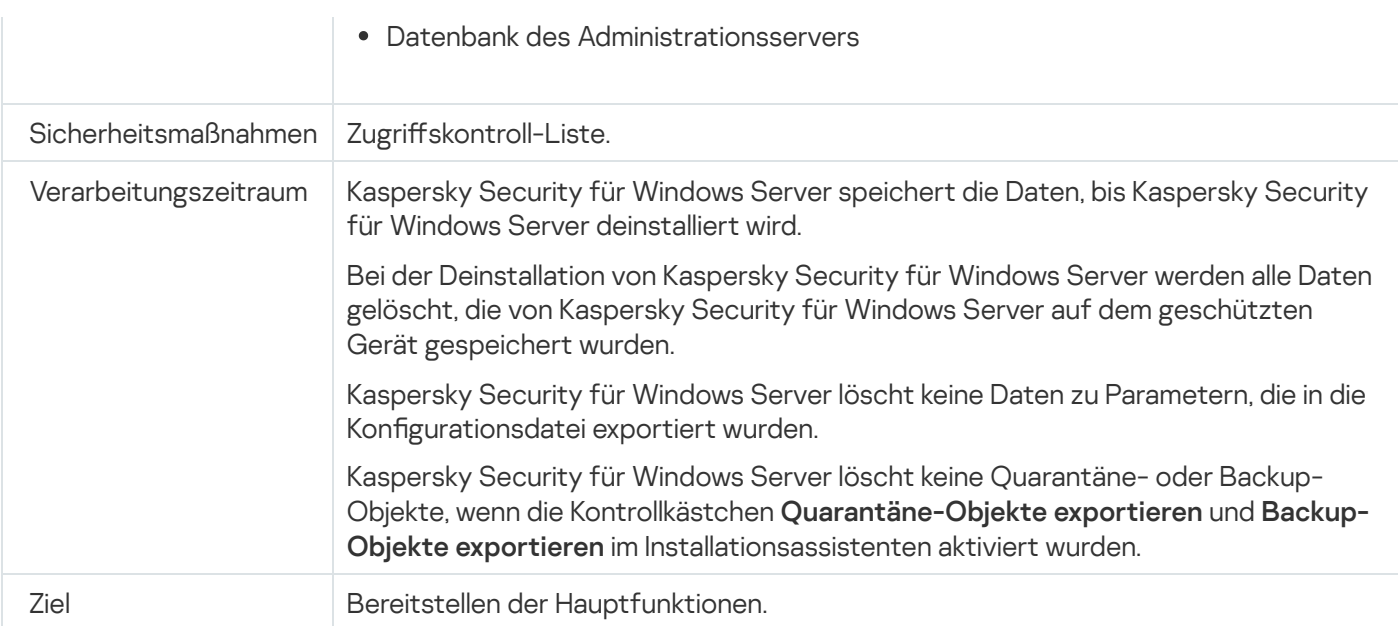

Für bestimmte Zwecke verarbeitet Kaspersky Security für Windows Server die folgenden Daten lokal:

- Quarantäne- oder Backup-Objekte.
- Informationen zu Benutzerkonten (Benutzername und Kennwort), anhand deren Kaspersky Security für Windows Server Aufgaben ausführt.
- Kennwort für Kaspersky Security für Windows Server.
- Einstellungen für die Verbindung zum Proxyserver: Nummer des Netzwerkports, Webadresse, Informationen zum Benutzerkonto (Anmeldename und Kennwort).
- Die Adressen von Netzwerkordnern oder Ordnern auf HTTP- oder FTP-Servern, die als benutzerdefinierte Update-Quellen verwendet werden.
- IP-Adressen und IDs von blockierten Anmeldesitzungen.
- Einstellungen für Windows Firewall und Windows Firewall-Regeln.
- Prüfsummen (MD5, SHA-256) und Pfade zu ausführbaren Dateien, die den Regeln für Aufgaben der Kontrolle des Programmstarts hinzugefügt wurden.
- Werte des Geräteinstanzpfads für Geräte, die den Regeln für die Gerätekontrolle hinzugefügt wurden.
- Informationen zu Dateien und Ordnern in den Aufgabenbereichen für Kaspersky Security für Windows Server.
- IP-Adressen, Kategorien von Webressourcen und Webadressen im oder außerhalb des Schutzbereichs.
- Vollständige Pfade zu ausführbaren Programmdateien, deren Aktivität von Kaspersky Security für Windows Server bei Schutz- und Untersuchungsaufgaben abgefangen wurde.
- Verbindungseinstellungen für ICAP-Dienste: Netzwerkport und Dienst-ID.
- Verbindungseinstellungen zu geschützten ins Netzwerk eingebundenen Speichern oder Clustern: Netzwerkport, Dienst-ID, IP-Adresse, Hostname, Servername, FPolicy-Name.
- Kontoeinstellungen (Benutzername und Kennwort) für den Zugriff auf geschützte ins Netzwerk eingebundene Speicher und Cluster.
- Informationen zu Ereignissen im Windows-Ereignisprotokoll.
- Informationen zu Erkenntnissen, die mit der iSwift- oder iChecker-Technologie entdeckt wurden.
- Prüfsummen (MD5, SHA-256), vollständige Pfade und Masken, die in Ausnahmeeinstellungen definiert wurden.
- Informationen zu Prozessen, die der vertrauenswürdigen Zone hinzugefügt wurden.
- Informationen zu hinzugefügten Lizenzschlüsseln.
- Informationen zu digitalen Zertifikaten.
- Nicht entpackte Dateien aus einem Archiv oder andere zusammengesetzte Objekte während der Untersuchung.

Kaspersky Security für Windows Server verarbeitet und speichert Daten als Teil der Grundfunktionalität des Programms, einschließlich der Protokollierung von Programmereignissen und des Empfangs von Diagnosedaten. Lokal verarbeitete Daten werden entsprechend den konfigurierten und angewandten Programmeinstellungen geschützt.

Mit Kaspersky Security für Windows Server können Sie die Sicherheitsstufe für lokal verarbeitete Daten konfigurieren (Verwaltung der Zugriffsrechte für die Funktionen von Kaspersky Security für Windows Server, [Ereignisregistrierung.](#page-235-0) Protokolle für Kaspersky Security für Windows Server): Sie können die Benutzerrechte für den Zugriff auf Prozessdaten ändern, die Aufbewahrungsfristen für diese Daten ändern, die Funktionen zur Datenprotokollierung ganz oder teilweise deaktivieren und den Pfad und die Attribute des Ordners, auf dem die Daten protokolliert werden, ändern.

Die vom Programm lokal verarbeiteten Daten werden nicht automatisch an Kaspersky oder sonstige Dritthersteller-Systeme gesendet.

Standardmäßig werden alle vom Programm während der Ausführung lokal verarbeiteten Daten nach dem Entfernen von Kaspersky Security für Windows Server vom geschützten Gerät entfernt.

Ausgenommen davon sind Dateien mit Diagnoseinformationen (Protokoll- und Dump-Dateien), die Anwendungsereignisse im Windows-Ereignisprotokoll und Dateien mit exportierten Kaspersky Security für Windows Server-Einstellungen. Es wird empfohlen, diese Dateien manuell zu entfernen.

Lesen Sie detaillierte Informationen über die Arbeit mit Dateien, die Diagnosedaten des Programms enthalten, in den entsprechenden Abschnitten dieses Handbuchs.

Sie können Windows-Ereignisprotokolldateien, die Programmereignisse aus Kaspersky Security für Windows Server enthalten, mithilfe der Standardbordmittel des Betriebssystems löschen.

#### Lokale Datenverarbeitung mithilfe von Hilfskomponenten des Programms

Das Installationspaket von Kaspersky Security für Windows Server enthält Hilfskomponenten des Programms, die auf Ihrem Gerät installiert werden können. Dies ist auch dann möglich, wenn Kaspersky Security für Windows Server nicht installiert ist. Zu diesen Hilfskomponenten zählen folgende:

- Die Programmkonsole. Diese Komponente ist im Paket "Administrations-Tools" von Kaspersky Security für Windows Server enthalten und wird von einem Snap-in für die Microsoft Management Console dargestellt.
- Add-in für den E-Mail-Client Microsoft Outlook. Die Komponente bietet eine Untersuchung von E-Mail-Nachrichten auf Viren.
- Das Verwaltungs-Plug-in. Diese Komponente bietet eine vollständige Integration in Kaspersky Security Center.

Bei der Ausführung der in diesem Handbuch beschriebenen Hauptfunktionen des Programms wird von den Hilfskomponenten des Programms ein Satz von Daten auf dem geschützten Gerät verarbeitet und gespeichert, d. h. dort, wo die Daten installiert sind, auch wenn die Hilfskomponenten nachträglich zu Kaspersky Security für Windows Server installiert werden.

Von den Programmkomponenten werden die folgenden Daten lokal verarbeitet und gespeichert:

- Programmkonsole: der Name des geschützten Geräts mit installiertem Kaspersky Security für Windows Server (IP-Adresse oder Domain-Name), mit dem sich die Programmkonsole das letzte Mal ferngesteuert verbunden hat; im Microsoft Management Console-Snap-in konfigurierte Anzeigeparameter; Daten zum letzten Ordner, in dem der Benutzer über die Programmkonsole Objekte ausgewählt hat (mithilfe des Systemdialogfelds, das durch Klicken auf die Schaltfläche **Durchsuchen** geöffnet wurde). Die Protokolldateien der Programmkonsole können auch die folgenden Daten enthalten: den Namen des geschützten Geräts mit installiertem Programm Kaspersky Security für Windows Server, zu dem die Remote-Verbindung hergestellt wurde, sowie den Namen des Benutzerkontos, unter dem die Remote-Verbindung hergestellt wurde.
- Vom Add-in für den E-Mail-Client Microsoft Outlook werden Daten ausschließlich in Protokolldateien gespeichert. Die Protokolldateien des Add-ins für den E-Mail-Client Microsoft Outlook können die folgenden Informationen enthalten: Daten aus den Feldern der E-Mail-Nachrichten ("An", "Von", "Betreff"), Metadaten der Nachrichtenkörper und Anhänge der Nachrichten (Typ, Größe, Name des Anhangs).
- Von Kaspersky Security für Windows Server verarbeitete Daten können vom Verwaltungs-Plug-in verarbeitet und temporär gespeichert werden. Dazu zählen z. B. konfigurierte Parameter der Programmaufgaben und komponenten, Parameter der Kaspersky Security Center-Richtlinien sowie Daten, die über Netzwerklisten versendet werden.

Die Tabelle unten enthält Informationen zu von Kaspersky Security für Windows Server lokal verarbeiteten und gespeicherten Daten in Dump- und Protokolldateien.

Kaspersky Security für Windows Server verarbeitet und speichert lokal die folgenden Dump- und Protokolldateien:

- Informationen zu Aktionen auf dem geschützten Gerät durch Kaspersky Security für Windows Server.
- Informationen zu Objekten, die von Kaspersky Security für Windows Server verarbeitet wurden.
- Informationen zu Aktivitäten auf dem geschützten Gerät, die von Kaspersky Security für Windows Server verarbeitet wurden.
- Informationen zu Fehlern, die während der Ausführung von Kaspersky Security für Windows Server aufgetreten sind.

Die von den Hilfskomponenten verarbeiteten Daten werden nicht automatisch an Kaspersky oder sonstige Dritthersteller-Systeme gesendet.

Standardmäßig werden alle hierbei lokal von den Hilfskomponenten des Programms verarbeiteten Daten nach dem Entfernen dieser Komponenten gelöscht.

Die Ausnahme sind Protokolldateien der Hilfskomponenten des Programms. Es wird empfohlen, diese Dateien manuell zu löschen.

#### Daten in Protokoll- und Dump-Dateien

Kaspersky Security für Windows Server kann gemäß den Einstellungen Debug-Informationen in Protokolldateien für den technischen Support schreiben, während Kaspersky Security für Windows Server ausgeführt wird.

Dump-Dateien für Kaspersky Security für Windows Server werden vom Betriebssystem bei Programmabstürzen erstellt und beim nächsten Absturz überschrieben.

Protokoll- und Dump-Dateien können persönliche Daten des Benutzers oder vertrauliche Daten Ihres Unternehmens enthalten.

Verwenden Sie Kaspersky Security für Windows Server nicht auf Geräten, für die eine Datenübertragung durch die Richtlinien Ihres Unternehmens verboten ist.

Kaspersky Security für Windows Server zeichnet standardmäßig keine Debug-Informationen auf.

Protokoll- und Dump-Dateien werden nicht automatisch weiter als bis auf den Host übertragen, auf dem sie generiert wurden. Der Inhalt von Protokolldateien kann mit Standardanzeigeprogrammen für Textdateien angezeigt werden. Protokoll- und Dump-Dateien werden unbegrenzt archiviert und bei Deinstallation von Kaspersky Security für Windows Server nicht gelöscht.

Debug-Informationen können für den technischen Support von Nutzen sein.

Es werden keine speziellen Verfahren bereitgestellt, um den Zugriff auf Protokoll- und Dump-Dateien einzuschränken. Der Administrator kann das Programm so anpassen, dass Daten in einen geschützten Ordner geschrieben werden.

Der Pfad zum Protokoll- und Dump-Dateiordner wird nicht standardmäßig konfiguriert. Der Administrator muss den Pfad angeben, damit der Protokoll- und Dump-Ordner verwendet werden kann.

Daten in Protokoll- und Dump-Dateien können Folgendes enthalten:

Von Kaspersky Security für Windows Server auf dem Host durchgeführte Aktionen.

Informationen zu Objekten, die von Kaspersky Endpoint Agent verarbeitet wurden.

Fehler bei der Ausführung von Kaspersky Endpoint Agent.

## Über die Aktivierung des Programms über die Cloud-Konsole

Sie können das Programm per Remote-Zugriff über die Cloud-Konsole von Kaspersky Security Center aktivieren, indem Sie einen auf dem Administrationsserver von Kaspersky Security Center gespeicherten Schlüssel an die geschützten Geräte verteilen.

Mit dieser Methode können Sie automatisch einen Schlüssel zu den geschützten Geräten, die bereits mit der Cloud-Console von Kaspersky Security Center verbunden sind, sowie zu neuen geschützten Geräten hinzufügen. Um diese Methode zu verwenden, müssen Sie den Schlüssel zunächst dem Administrationsserver von Kaspersky Security Center hinzufügen. Ausführliche Informationen zum Hinzufügen von Schlüsseln zum Administrationsserver von Kaspersky Security Center finden Sie in der Hilfe zur Cloud-Konsole von Kaspersky Security Center.

Für die Cloud-Konsole von Kaspersky Security Center wird eine Testversion zur Verfügung gestellt. Bei der Testversion handelt es sich um eine spezielle Version der Cloud-Konsole von Kaspersky Security Center, die den Benutzer mit den Programmfunktionen vertraut machen soll. In dieser Version können Sie während eines Zeitraums von 30 Tagen Aktionen in einem Arbeitsbereich ausführen. Alle verwalteten Anwendungen werden automatisch unter einer Testlizenz für die Cloud-Konsole von Kaspersky Security Center ausgeführt, einschließlich Kaspersky Security für Windows Server. Sie können Kaspersky Security für Windows Server jedoch nicht mit einer eigenen Testlizenz aktivieren, wenn die Testlizenz für Kaspersky Security Center Cloud-Konsole abläuft. Ausführliche Informationen über die Lizenzverwaltung von Kaspersky Security Center finden Sie in der Hilfe zur Kaspersky Security Center Cloud-Konsole.

Die Testversion der Kaspersky Security Center Cloud-Konsole erlaubt es Ihnen nicht, nachträglich auf eine kommerzielle Version umzusteigen. Jeder Testarbeitsbereich wird nach Ablauf der 30-Tage-Frist automatisch mit seinem gesamten Inhalt gelöscht.

# Aktivieren des Programms mit einer Schlüsseldatei

Sie können Kaspersky Security für Windows Server aktivieren, indem Sie eine Schlüsseldatei anwenden.

Wenn bereits ein Schlüssel als aktiver Schlüssel zu Kaspersky Security für Windows Server hinzugefügt wurde und Sie einen weiteren Schlüssel als aktiven Schlüssel hinzufügen, wird der zuvor hinzugefügte Schlüssel durch den neuen ersetzt. Der zuvor hinzugefügte Schlüssel wird entfernt.

Wenn bereits ein Reserveschlüssel zu Kaspersky Security für Windows Server hinzugefügt wurde und Sie einen weiteren Schlüssel als Reserveschlüssel hinzufügen, wird der zuvor hinzugefügte Schlüssel durch den neuen ersetzt. Der zuvor hinzugefügte Reserveschlüssel wird entfernt.

Wenn bereits ein aktiver Schlüssel und ein Reserveschlüssel zu Kaspersky Security für Windows Server hinzugefügt wurde und Sie einen neuen Schlüssel als aktiven Schlüssel hinzufügen, wird der zuvor hinzugefügte aktive Schlüssel durch den neuen ersetzt; der Reserveschlüssel wird nicht entfernt.

Um Kaspersky Security für Windows Server mithilfe einer Schlüsseldatei zu aktivieren, gehen Sie wie folgt vor:

- 1. Öffnen Sie in der Struktur der Programmkonsole den Knoten **Lizenzverwaltung**.
- 2. Betätigen Sie im Ergebnisbereich des Knotens Lizenzverwaltung den Link Schlüssel hinzufügen.
- 3. Klicken Sie im folgenden Fenster auf Durchsuchen.
- 4. Wählen Sie eine Schlüsseldatei mit der Dateiendung .key aus.

Sie können einen Schlüssel auch als Reserveschlüssel hinzufügen. Um einen Schlüssel als Reserveschlüssel hinzuzufügen, aktivieren Sie das Kontrollkästchen Als Reserveschlüssel verwenden.

5. Klicken Sie auf **OK**.

Die ausgewählte Schlüsseldatei wird angewendet. Informationen über den hinzugefügten Schlüssel stehen im Knoten Lizenzverwaltung zur Verfügung.

### Aktivieren des Programms mit einem Aktivierungscode

Um das Programm mit einem Aktivierungscode zu aktivieren, muss das geschützte Gerät mit dem Internet verbunden sein.

Sie können Kaspersky Security für Windows Server aktivieren, indem Sie einen Aktivierungscode anwenden.

Bei der Aktivierung des Programms mit dieser Methode sendet Kaspersky Security für Windows Server Daten an den Aktivierungsserver, um den eingegebenen Code zu überprüfen:

- Ist die Überprüfung des Aktivierungscodes erfolgreich, wird das Programm aktiviert.
- Schlägt die Überprüfung des Aktivierungscodes fehl, wird eine entsprechende Benachrichtigung angezeigt. In diesem Fall müssen Sie sich an den Softwarehändler wenden, von dem Sie Ihre Lizenz für Kaspersky Security für Windows Server erworben haben.
- Wenn die für den Aktivierungscode zulässige Anzahl Aktivierungen überschritten wird, wird eine entsprechende Benachrichtigung angezeigt. Die Programmaktivierungsprozedur wird unterbrochen und Sie werden aufgefordert, den Technischen Support von Kaspersky zu kontaktieren.

So aktivieren Sie Kaspersky Security für Windows Server mithilfe eines Aktivierungscodes:

- 1. Öffnen Sie in der Struktur der Programmkonsole den Knoten **Lizenzverwaltung**.
- 2. Betätigen Sie im Ergebnisbereich des Knotens Lizenzverwaltung den Link Aktivierungscode hinzufügen.

3. Geben Sie im folgenden Fenster im Feld Aktivierungscode den Aktivierungscode ein.

- Wenn Sie den Aktivierungscode als Reserveschlüssel verwenden möchten, aktivieren Sie das Kontrollkästchen Als Reserveschlüssel verwenden.
- Wenn Sie die Lizenzinformationen einsehen möchten, klicken Sie auf die Schaltfläche Lizenzinformationen anzeigen. Diese werden daraufhin im Gruppenfeld Lizenzinformationen angezeigt.
- 4. Klicken Sie auf **OK**.

Kaspersky Security für Windows Server wird Informationen über die ausgewählten Objekttypen an den Administrationsserver übertragen.

#### Anzeigen von Informationen über die aktive Lizenz

#### Informationen zur Lizenzverwaltung anzeigen

Die Informationen zur aktuellen Lizenz werden im Ergebnisbereich des **Kaspersky Security** Hauptknotens der Programmkonsole angezeigt. Ein Schlüssel kann die folgenden Status haben:

- Schlüsselstatus wird überprüft Kaspersky Security für Windows Server überprüft die angewendete Schlüsseldatei bzw. den Aktivierungscode und wartet auf die Antwort zum aktuellen Lizenzstatus.
- Gültigkeitsdauer der Lizenz Kaspersky Security für Windows Server bleibt bis zum angegebenen Zeitpunkt aktiviert. Der Schlüsselstatus ist in folgenden Fällen gelb hervorgehoben:
	- Die Restlaufzeit der Lizenz beträgt noch 14 Tage, und es wurde kein Reserveschlüssel hinzugefügt.
- Der hinzugefügte Schlüssel befindet sich in der schwarzen Liste und seine Blockierung steht unmittelbar bevor.
- Das Programm wurde nicht aktiviert Kaspersky Security für Windows Server ist nicht aktiviert, da keine Schlüsseldatei bzw. kein Aktivierungscode angewendet wurde. Der Status ist rot hervorgehoben.
- Die Lizenz ist abgelaufen! Kaspersky Security für Windows Server ist nicht aktiviert, da die Lizenz abgelaufen ist. Der Status ist rot hervorgehoben.
- Verstoß gegen den Endbenutzer-Lizenzvertrag Kaspersky Security für Windows Server ist nicht aktiviert, da die Bedingungen des [Endbenutzer-Lizenzvertrags](#page-89-0) verletzt wurden. Der Status ist rot hervorgehoben.
- Der Schlüssel wurde auf die schwarze Liste gesetzt Der hinzugefügte Schlüssel ist blockiert und wurde durch Kaspersky auf die schwarze Liste gesetzt, beispielsweise wenn der Schlüssel durch Unbefugte zur illegalen Programmaktivierung verwendet wurde. Der Status ist rot hervorgehoben.
- Abonnement unterbrochen Das Abonnement wurde vorübergehend unterbrochen. Der Status ist rot hervorgehoben. Sie können das Abonnement jederzeit fortsetzen.

#### Anzeigen von Informationen über die aktive Lizenz

Um Informationen über die aktive Lizenz anzuzeigen,

Öffnen Sie in der Struktur der Programmkonsole den Knoten Lizenzverwaltung.

Im Ergebnisbereich des Knotens Lizenzverwaltung werden allgemeine Informationen über die aktive Lizenz angezeigt (s. Tabelle unten).

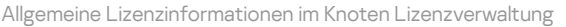

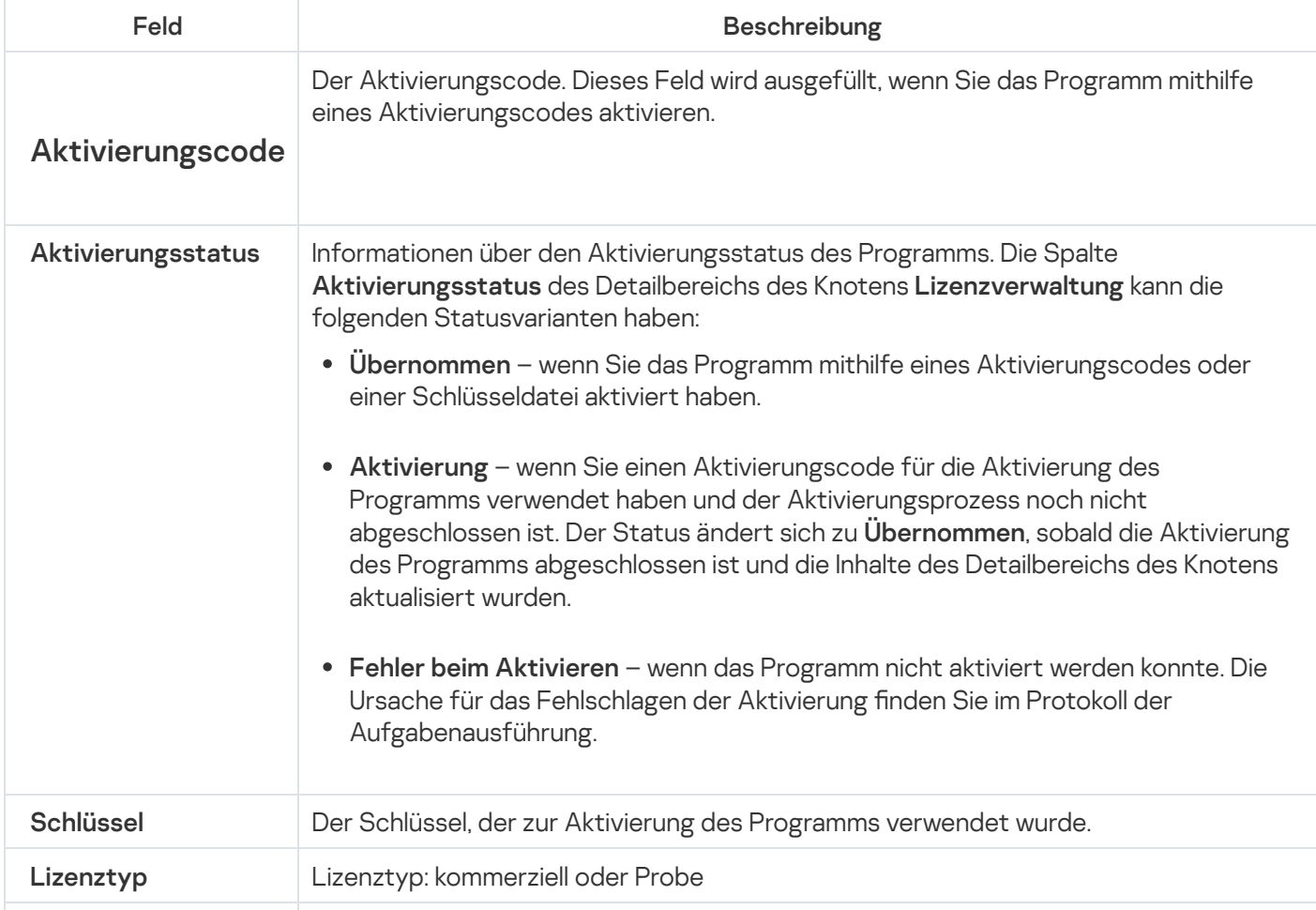

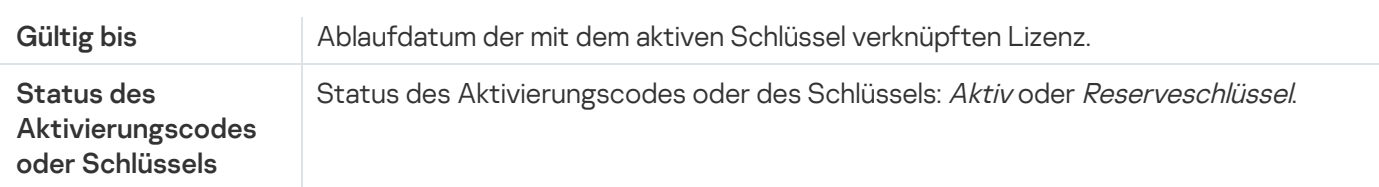

Um detaillierte Informationen über die aktuelle Lizenz anzuzeigen,

wählen Sie im Ergebnisbereich des Knotens L**izenzverwaltung** im Kontextmenü der Zeile mit den Lizenzinformationen, die Sie anzeigen möchten, den Punkt Eigenschaften aus.

lm Fenster **Schlüsseleigenschaften** auf der Registerkarte **Allgemein** werden ausführliche Informationen über die aktive Lizenz angezeigt, auf der Registerkarte **Erweitert** werden Informationen über den Käufer und Kontaktinformationen von Kaspersky oder dem Partner angezeigt, bei dem Sie Kaspersky Security für Windows Server gekauft haben (siehe Tabelle unten).

Ausführliche Lizenzinformationen im Fenster Eigenschaften: <Status des Aktivierungscodes bzw. Schlüssels>

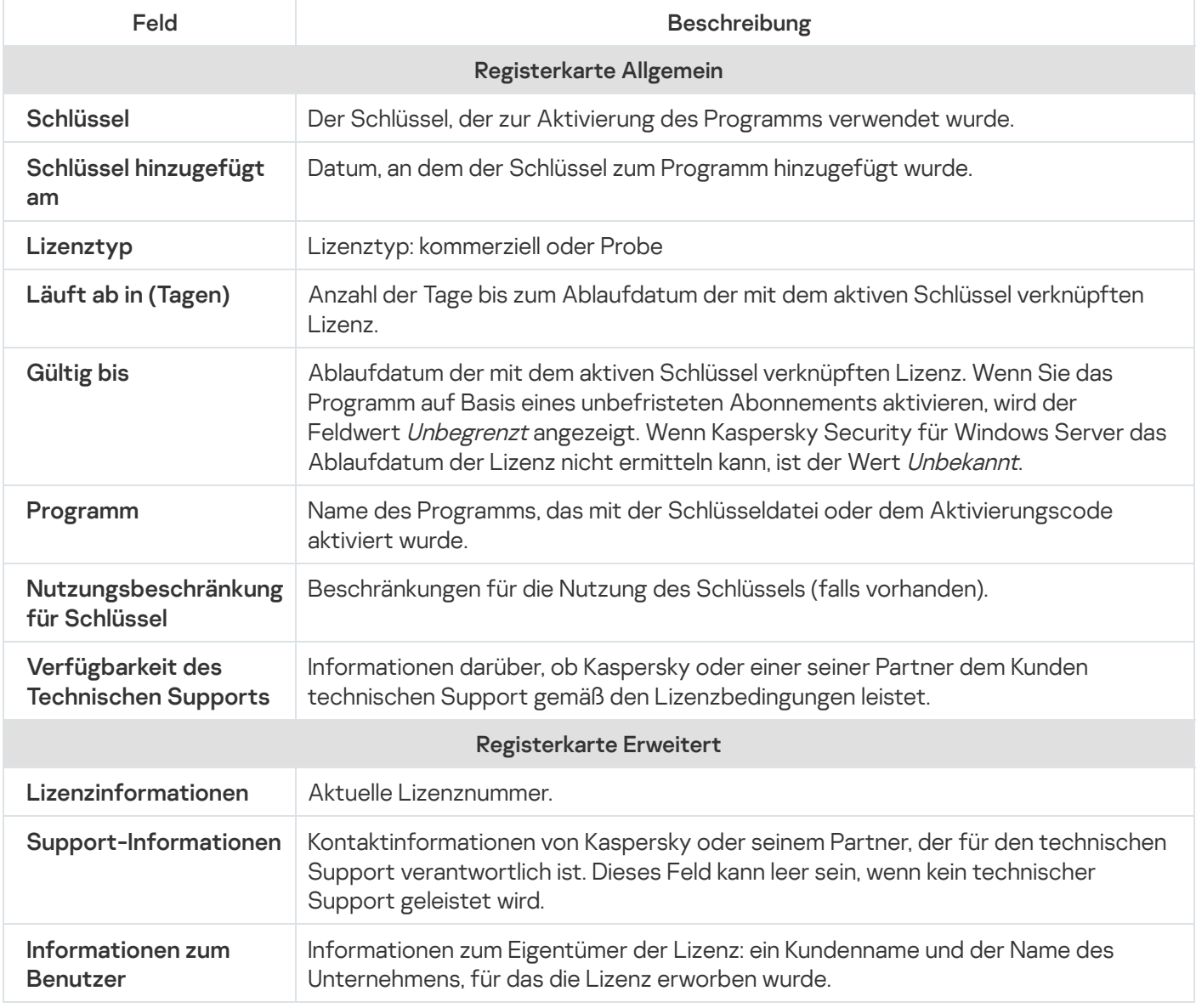

### Funktionsbeschränkungen bei Ablauf der Lizenz

Wenn die aktive Lizenz abläuft, gelten folgende Beschränkungen für die Funktionskomponenten:

- Alle Aufgaben mit Ausnahme von Echtzeitschutz für Dateien, Untersuchung auf Befehl und Integritätsprüfung für Programme werden gestoppt
- Sie können mit Ausnahme von Echtzeitschutz für Dateien, Untersuchung auf Befehl und Integritätsprüfung für Programme keine Aufgaben starten. Diese Aufgaben werden mithilfe der alten Antiviren-Datenbanken weiter ausgeführt
- Die Funktionalität der Exploit-Prävention wird begrenzt:
	- Prozesse werden bis zu ihrem Neustart geschützt
	- Es können keine neuen Prozesse zum Schutzbereich hinzugefügt werden

Andere Funktionen (Datenverwaltung, Protokolle, Diagnoseinformationen) stehen weiterhin zur Verfügung.

## Verlängern der Lizenz

Standardmäßig werden Sie 14 Tage vor dem Ablaufdatum der Lizenzgültigkeit von Kaspersky Security für Windows Server über den baldigen Ablauf der Lizenz benachrichtigt. In diesem Fall wird der Status Gültigkeitsdauer der Lizenz im Detailbereich des Kaspersky Security Hauptknotens gelb hervorgehoben.

Sie können die Lizenz schon vor dem Ablaufdatum verlängern, indem Sie einen Reserveschlüssel hinzufügen. So vermeiden Sie, dass das Gerät nach Ablauf der Laufzeit der aktuellen Lizenz bis zur Aktivierung des Programms mit der neuen Lizenz ungeschützt ist.

So verlängern Sie eine Lizenz:

- 1. Besorgen Sie sich einen neuen Aktivierungscode oder eine Schlüsseldatei für das Programm.
- 2. Öffnen Sie in der Struktur der Programmkonsole den Knoten **Lizenzverwaltung**.
- 3. Führen Sie im Ergebnisfenster des Knotens Lizenzverwaltung eine der folgenden Aktionen aus:
	- Wenn Sie die Lizenz mithilfe einer Schlüsseldatei verlängern möchten:
		- a. Klicken Sie auf den Link Schlüssel hinzufügen.
		- b. Klicken Sie im folgenden Fenster auf Durchsuchen.
		- c. Wählen Sie eine neue Schlüsseldatei mit der Dateiendung .key aus.
		- d. Aktivieren Sie das Kontrollkästchen Als Reserveschlüssel verwenden.
	- Wenn Sie die Lizenz mithilfe eines Aktivierungscodes verlängern möchten:
		- a. Klicken Sie auf den Link Aktivierungscode hinzufügen.
		- b. Geben Sie den erworbenen Aktivierungscode im erscheinenden Fenster ein.
		- c. Aktivieren Sie das Kontrollkästchen Als Reserveschlüssel verwenden.

Für die Übernahme des Aktivierungscodes ist eine Internetverbindung erforderlich.

4. Klicken Sie auf **OK**.

Der Reserveschlüssel wird hinzugefügt, und nach Ablauf des aktiven Schlüssels bzw. Aktivierungscodes für Kaspersky Security für Windows Server automatisch aktiviert.

## Löschen des Schlüssels

Sie können den hinzugefügten Schlüssel entfernen.

Wenn in Kaspersky Security für Windows Server ein Reserveschlüssel hinzugefügt wurde und Sie den aktiven Schlüssel entfernen, wird der Reserveschlüssel automatisch zum aktiven Schlüssel.

Wenn Sie den Reserveschlüssel entfernen, können Sie ihn durch die erneute Anwendung der Schlüsseldatei wiederherstellen.

Um einen hinzugefügten Schlüssel zu entfernen, gehen Sie wie folgt vor:

- 1. Wählen Sie in der Struktur der Programmkonsole den Knoten Lizenzverwaltung.
- 2. Wählen Sie im Ergebnisbereich des Knotens Lizenzverwaltung in der Tabelle mit Informationen über die hinzugefügten Schlüssel den Schlüssel aus, den Sie entfernen möchten.
- 3. Wählen Sie im Kontextmenü der Zeile mit den Informationen über den ausgewählten Schlüssel den Punkt Löschen aus.
- 4. Klicken Sie im Bestätigungsfenster auf die Schaltfläche Ja, um das Löschen des Schlüssels zu bestätigen.

Der ausgewählte Schlüssel wird gelöscht.

## Arbeiten mit dem Verwaltungs-Plug-in

Dieser Abschnitt bietet Informationen über das Verwaltungs-Plug-in von Kaspersky Security für Windows Server und beschreibt, wie das auf einem geschützten Gerät oder einer Gruppe von Geräten installierte Programm verwaltet wird.

## Verwaltung von Kaspersky Security für Windows Server über Kaspersky Security Center

Sie können mehrere geschützte Geräte, auf denen Kaspersky Security für Windows Server installiert ist und die Teil einer Administrationsgruppe sind, mithilfe des Verwaltungs-Plug-ins für Kaspersky Security für Windows Server zentral verwalten. Ferner erlaubt Kaspersky Security Center ein separates Anpassen der Betriebseinstellungen für jedes in der Administrationsgruppe enthaltene geschützte Gerät.

Eine Administrationsgruppe wird in Kaspersky Security Center manuell erstellt und beinhaltet mehrere Geräte, auf denen Kaspersky Security für Windows Server installiert ist und für die Sie einheitliche Verwaltungs- und Schutzeinstellungen festlegen möchten. Ausführliche Informationen über die Verwendung von Administrationsgruppen finden Sie im Hilfesystem von Kaspersky Security Center.

Die Programmeinstellungen für ein einzelnes geschütztes Gerät sind nicht verfügbar, wenn die Arbeit von Kaspersky Security für Windows Server auf diesem geschützten Gerät durch die aktive Richtlinie von Kaspersky Security Center kontrolliert wird.

Sie können Kaspersky Security für Windows Server auf folgende Arten durch Kaspersky Security Center verwalten:

Mithilfe der Richtlinien von Kaspersky Security Center. Die Richtlinien von Kaspersky Security Center ermöglichen es, einheitliche Schutzeinstellungen für Gerätegruppen per Fernzugriff zu konfigurieren. Die in der aktiven Richtlinie festgelegten Aufgabeneinstellungen haben Priorität vor den Aufgabeneinstellungen, die lokal in der Programmkonsole oder per Remote-Zugriff im Fenster **Eigenschaften: <Name des geschützten Geräts>** von Kaspersky Security Center konfiguriert wurden.

Mithilfe von Richtlinien können Sie allgemeine Programmeinstellungen, Einstellungen für Aufgaben zum Echtzeitschutz für Server, Einstellungen für die Überwachung der Desktop-Aktivitäten, Einstellungen für den Schutz für Netzwerkspeicher und Einstellungen zum Start von Systemaufgaben nach Zeitplan anpassen.

- Mit Hilfe der Gruppenaufgaben von Kaspersky Security Center. Die Gruppenaufgaben von Kaspersky Security Center ermöglichen die Konfiguration einheitlicher Einstellungen für Aufgaben mit einer begrenzten Ausführungsdauer für Gerätegruppen per Fernzugriff.
- Mithilfe von Gruppenaufgaben können Sie das Programm aktivieren sowie die Einstellungen der Aufgaben zur Untersuchung auf Befehl, der Update-Aufgaben und der Aufgaben zum Erstellen von Regeln für die Kontrolle des Programmstarts konfigurieren.
- Mithilfe von Aufgaben für eine Auswahl von Geräten. Aufgaben für eine Auswahl von Geräten ermöglichen die Konfiguration einheitlicher Einstellungen für Aufgaben mit begrenzter Ausführungsdauer und für geschützten Geräte, die nicht einer der Administrationsgruppen zugeordnet sind, per Fernzugriff.
- Mithilfe des Konfigurationsfensters für einen einzelnen Computer. Im Fenster Eigenschaften: <Name des geschützten Geräts> können Sie die Aufgabeneinstellungen für ein einzelnes geschütztes Gerät, das einer Administrationsgruppe zugeordnet ist, per Fernzugriff konfigurieren. Sie können sowohl allgemeine Programmeinstellungen als auch Einstellungen für alle Aufgaben von Kaspersky Security für Windows Server

anpassen, wenn das ausgewählte geschützte Gerät sich nicht unter der Verwaltung der aktiven Richtlinie von Kaspersky Security Center befindet.

Kaspersky Security Center ermöglicht die Anpassung der Programmeinstellungen und erweiterten Optionen und die Arbeit mit Protokollen und Benachrichtigungen. Sie können diese Einstellungen sowohl für Gruppen von geschützten Geräten als auch für ein einzelnes geschütztes Gerät anpassen.

#### Programmeinstellungen verwalten

Dieser Abschnitt enthält Informationen über die Konfiguration der allgemeinen Einstellungen von Kaspersky Security für Windows Server in der Web-Konsole für Kaspersky Security Center.

#### **Navigation**

Erfahren Sie, wie Sie mit der ausgewählten Benutzeroberäche zu den gewünschten Aufgabeneinstellungen navigieren.

#### Öffnen der allgemeinen Einstellungen über die Richtlinie

Um die Programmeinstellungen von Kaspersky Security für Windows Server über die Richtlinie zu öffnen, gehen Sie wie folgt vor:

- 1. Erweitern Sie den Knoten **Verwaltete Geräte** in der Struktur der Verwaltungskonsole von Kaspersky Security **Center**
- 2. Wählen Sie die Administrationsgruppe aus, für die Sie die Aufgabe konfigurieren möchten.
- 3. Wählen Sie die Registerkarte Richtlinie aus.
- 4. Doppelklicken Sie auf den Namen der Richtlinie, die Sie konfigurieren möchten.
- 5. Wählen Sie im nächsten Fenster Eigenschaften: <Name der Richtlinie> den Abschnitt Programmeinstellungen aus.
- 6. Klicken Sie auf die Schaltfläche Einstellungen im Unterabschnitt der Einstellung, die Sie konfigurieren möchten.

## Öffnen der allgemeinen Einstellungen im Eigenschaftenfenster des Programms

Um das Eigenschaftenfenster von Kaspersky Security für Windows Server für ein einzelnes geschütztes Gerät zu öffnen, gehen Sie wie folgt vor:

- 1. Erweitern Sie den Knoten **Verwaltete Geräte** in der Struktur der Verwaltungskonsole von Kaspersky Security Center.
- 2. Wählen Sie die Administrationsgruppe aus, für die Sie die Aufgabe konfigurieren möchten.
- 3. Wählen Sie die Registerkarte Geräte aus.
- 4. Verwenden Sie eine der folgenden Methoden, um das Fenster Einstellungen: <Name des geschützten Geräts> zu öffnen:
	- Doppelklicken Sie auf den Namen des geschützten Geräts.
	- Wählen Sie das Element Eigenschaften aus dem Kontextmenü des geschützten Geräts aus.

Das Fenster Eigenschaften: <Name des geschützten Geräts> wird geöffnet.

- 5. Wählen Sie im Abschnitt Programme die Option Kaspersky Security 11 für Windows Server aus.
- 6. Klicken Sie auf die Schaltfläche Eigenschaften.

Das Fenster Einstellungen für Kaspersky Security 11 für Windows Server wird geöffnet.

7. Wählen Sie den Abschnitt Programmeinstellungen aus.

# Über die Konfiguration der allgemeinen Programmeinstellungen in Kaspersky Security Center

Sie können die allgemeinen Einstellungen von Kaspersky Security für Windows Server für Gruppen von geschützten Geräten und für ein einzelnes geschütztes Gerät über Kaspersky Security Center konfigurieren.

### Skalierbarkeit und Schnittstelle in Kaspersky Security Center anpassen

Um die Skalierbarkeitseinstellungen und die Programmoberfläche zu konfigurieren, gehen Sie wie folgt vor:

- 1. Erweitern Sie den Knoten **Verwaltete Geräte** in der Struktur der Verwaltungskonsole von Kaspersky Security Center.
- 2. Wählen Sie die Administrationsgruppe aus, für die Sie Programmeinstellungen konfigurieren möchten.
- 3. Im Ergebnisfenster der ausgewählten Administrationsgruppe führen Sie eine der folgenden Aktionen aus:
	- Um die Aufgabeneinstellungen für eine Gruppe von geschützten Geräten anzupassen, wählen Sie die Registerkarte Richtlinien und öffnen Sie das Fenster [Einstellungen:](#page-121-0) <Name der Richtlinie>.
	- Um die Programmeinstellungen für ein einzelnes geschütztes Gerät anzupassen, wählen Sie die Registerkarte Geräte und öffnen Sie das Fenster [Programmeinstellungen](#page-125-0).

Wenn auf ein Gerät eine aktive Richtlinie von Kaspersky Security Center angewendet wird und diese Änderungen an Programmeinstellungen blockiert, dann können diese Einstellungen im Fenster Programmeinstellungen nicht bearbeitet werden.

4. Klicken Sie im Abschnitt Programmeinstellungen im Unterabschnitt Skalierbarkeit, Oberfläche und Untersuchungseinstellungen auf Einstellungen.
- 5. Konfigurieren Sie im Fenster Erweiterte Programmeinstellungen auf der Registerkarte Allgemein die folgenden Einstellungen:
	- Passen Sie im Abschnitt **Skalierbarkeitseinstellungen** die Einstellungen an, durch welche die Anzahl der von Kaspersky Security für Windows Server verwendeten Arbeitsprozesse festgelegt wird:
		- **[Skalierbarkeitseinstellungen](javascript:void(0)) automatisch ermitteln**
		- **Anzahl der [Arbeitsprozesse](javascript:void(0)) manuell angeben** 
			- **[Maximale](javascript:void(0)) Anzahl der aktiven Prozesse**
			- **Anzahl der Prozesse für den [Echtzeitschutz](javascript:void(0))**
			- **Anzahl der Prozesse für im Hintergrund ausgeführte [Untersuchungen](javascript:void(0)) auf Befehl**
	- Passen Sie im Abschnitt **Interaktion mit dem Benutzer** die Anzeige des Programmsymbols im Infobereich der Taskleiste an: Deaktivieren oder aktivieren Sie dazu das Kontrollkästchen Symbol im Infobereich der . Taskleiste anzeigen
- 6. Wählen Sie auf der Registerkarte **[Hierarchischer](#page-553-0) Speicher** die Option für den <u>Zugriff auf den hierarchischen</u> Speicher.
- 7. Klicken Sie auf **OK**.

Die vorgenommenen Programmeinstellungen werden gespeichert.

### Sicherheitseinstellungen in Kaspersky Security Center anpassen

Um die Sicherheitseinstellungen manuell anpassen, gehen Sie wie folgt vor:

- 1. Erweitern Sie den Knoten **Verwaltete Geräte** in der Struktur der Verwaltungskonsole von Kaspersky Security Center.
- 2. Wählen Sie die Administrationsgruppe aus, für die Sie Programmeinstellungen konfigurieren möchten.
- 3. Im Ergebnisfenster der ausgewählten Administrationsgruppe führen Sie eine der folgenden Aktionen aus:
	- Um die Aufgabeneinstellungen für eine Gruppe von geschützten Geräten anzupassen, wählen Sie die Registerkarte Richtlinien und öffnen Sie das Fenster [Einstellungen:](#page-121-0) <Name der Richtlinie>.
	- Um die Programmeinstellungen für ein einzelnes geschütztes Gerät anzupassen, wählen Sie die Registerkarte Geräte und öffnen Sie das Fenster [Programmeinstellungen](#page-125-0).

Wenn auf ein Gerät eine aktive Richtlinie von Kaspersky Security Center angewendet wird und diese Änderungen an Programmeinstellungen blockiert, dann können diese Einstellungen im Fenster Programmeinstellungen nicht bearbeitet werden.

- 4. Klicken Sie im Abschnitt Programmeinstellungen im Unterabschnitt Sicherheit auf die Schaltfläche . Einstellungen
- 5. Konfigurieren Sie im Fenster Sicherheitseinstellungen die folgenden Einstellungen:
- Passen Sie im Abschnitt Einstellungen für Zuverlässigkeit die Wiederherstellungseinstellungen für die Aufgaben von Kaspersky Security für Windows Server bei Störungen oder einer fehlerhaften Beendigung des Programms an.
	- [Wiederherstellen](javascript:void(0)) von Aufgaben ausführen
	- $\bullet$  Maximale Anzahl der [Wiederherstellungsversuche](javascript:void(0)) für Aufgaben zur Untersuchung auf Befehl @
- Legen Sie im Abschnitt **Aktionen beim Wechsel in den USV-Akkubetrieb** die von Kaspersky Security für Windows Server beim Wechsel auf eine USV-Quelle erzeugte Belastungsbeschränkung auf den geschützten Geräten fest:
	- **Aufgaben zur [Untersuchung](javascript:void(0)) nach Zeitplan nicht starten**
	- **Laufende [Untersuchungsaufgaben](javascript:void(0)) anhalten**
- Legen Sie im Abschnitt Einstellungen für den Kennwortschutz das Kennwort für den Schutz des Zugriffs auf die Funktionen von Kaspersky Security für Windows Server fest.
- 6. Klicken Sie auf **OK**.

Die konfigurierten Sicherheitseinstellungen werden gespeichert.

### Verbindungseinstellungen über Kaspersky Security Center anpassen

Die angepassten Verbindungseinstellungen werden für die Verbindungsaufnahme von Kaspersky Security für Windows Server mit den Update- und Aktivierungsservern sowie bei der Integration des Programms in die KSN-Dienste verwendet.

Zum Einrichten der Verbindungseinstellungen gehen Sie wie folgt vor:

- 1. Erweitern Sie den Knoten **Verwaltete Geräte** in der Struktur der Verwaltungskonsole von Kaspersky Security Center.
- 2. Wählen Sie die Administrationsgruppe aus, für die Sie Programmeinstellungen konfigurieren möchten.
- 3. Im Ergebnisfenster der ausgewählten Administrationsgruppe führen Sie eine der folgenden Aktionen aus:
	- Um die Aufgabeneinstellungen für eine Gruppe von geschützten Geräten anzupassen, wählen Sie die Registerkarte Richtlinien und öffnen Sie das Fenster [Einstellungen:](#page-121-0) <Name der Richtlinie>.
	- Um die Programmeinstellungen für ein einzelnes geschütztes Gerät anzupassen, wählen Sie die Registerkarte Geräte und öffnen Sie das Fenster [Programmeinstellungen](#page-125-0).

Wenn auf ein Gerät eine aktive Richtlinie von Kaspersky Security Center angewendet wird und diese Änderungen an Programmeinstellungen blockiert, dann können diese Einstellungen im Fenster Programmeinstellungen nicht bearbeitet werden.

4. Klicken Sie im Abschnitt **Programmeinstellungen** im Unterabschnitt **Verbindungen** auf die Schaltfläche . Einstellungen

Das Fenster Verbindungseinstellungen wird geöffnet.

5. Konfigurieren Sie im Fenster Verbindungseinstellungen die folgenden Parameter:

- Nehmen Sie im Abschnitt Proxyserver-Einstellungen die Einstellungen für die Verwendung eines Proxyservers vor:
	- . Keinen [Proxyserver](javascript:void(0)) verwenden
	- . Einstellungen des [angegebenen](javascript:void(0)) Proxyservers verwenden
	- IP-Adresse oder symbolischer Name des Proxyservers und Portnummer.
	- . Für lokale Adressen keinen [Proxyserver](javascript:void(0)) verwenden
- Legen Sie im Abschnitt Einstellungen für die Authentifizierung auf dem Proxyserver die Authentifizierungseinstellungen fest:
	- Wählen Sie in der Dropdown-Liste die Einstellungen für die Authentifizierung aus.
		- Authentifizierung nicht verwenden es erfolgt keine Authentizitätsprüfung. Dieser Modus gilt als Standard.
		- NTLM-Authentifizierung verwenden Authentizitätsprüfung mithilfe des von Microsoft entwickelten NTLM-Protokolls zur Netzwerkauthentifizierung.
		- NTLM-Authentifizierung mit Benutzername und Kennwort verwenden Authentizitätsprüfung mithilfe des Benutzernamens und Kennworts über das von Microsoft entwickelten NTLM-Protokoll zur Netzwerkauthentifizierung.
		- Benutzername und Kennwort verwenden Authentifizierung mithilfe des Benutzernamens und Kennworts.
	- Geben Sie bei Bedarf den Benutzernamen und das Kennwort an.
- Aktivieren oder deaktivieren Sie im Abschnitt **Lizenzverwaltung** das Kontrollkästchen **Kaspersky Security** . Center als Proxyserver für die Programmaktivierung verwenden

6. Klicken Sie auf **OK**.

<span id="page-110-0"></span>Die vorgenommenen Verbindungseinstellungen werden gespeichert.

### Zeitplan für den Start von lokalen Systemaufgaben anpassen

Mithilfe von Richtlinien können Sie den Start von lokalen Systemaufgaben zur Untersuchung auf Befehl und zum Update nach einem lokal auf jedem geschützten Gerät der Administrationsgruppe festgelegten Zeitplan erlauben oder verbieten:

- Wenn der Start nach Zeitplan für lokale Systemaufgaben vom festgelegten Typ in einer Richtlinie verboten ist, werden solche Aufgaben nicht auf dem geschützten Gerät gemäß Zeitplan ausgeführt. Sie können lokale Systemaufgaben manuell starten.
- Wenn der Start nach Zeitplan für lokale Systemaufgaben vom festgelegten Typ in einer Richtlinie erlaubt ist, werden solche Aufgaben gemäß den lokal für diese Aufgabe angepassten Zeitplan-Einstellungen ausgeführt.

Standardmäßig ist der Start von lokalen Systemaufgaben durch eine Richtlinie verboten.

Es wird empfohlen, den Start lokaler Systemaufgaben nicht zu erlauben, wenn die Updates oder die Untersuchungen auf Befehl anhand von Gruppenaufgaben von Kaspersky Security Center gesteuert werden.

Wenn Sie keine Gruppenaufgaben für Updates oder Untersuchungen auf Befehl verwenden, erlauben Sie den Start lokaler Systemaufgaben in einer Richtlinie: Kaspersky Security für Windows Server wird Updates der Datenbanken und Programm-Module ausführen und alle lokalen Systemaufgaben zur Untersuchung auf Befehl gemäß den standardmäßigen Zeitplan-Einstellungen starten.

Mithilfe von Richtlinien können Sie den Start folgender lokaler Systemaufgaben nach Zeitplan erlauben oder verbieten:

- Aufgaben zur Untersuchung auf Befehl: Untersuchung wichtiger Bereiche, Untersuchung von Quarantäne-Objekten, Untersuchung beim Hochfahren des Betriebssystems, Integritätsprüfung für Programme, Überwachung der Integrität des Dateihashs.
- Aufgaben zum Update: Update der Programm-Datenbanken, Update der Programm-Module, Update-Verteilung.

Wenn Sie ein geschütztes Gerät aus der Administrationsgruppe ausschließen, wird der Zeitplan der Systemaufgaben automatisch aktiviert.

Gehen Sie wie folgt vor, um den Start der Systemaufgaben von Kaspersky Security für Windows Server nach Zeitplan in einer Richtlinie zu erlauben oder zu verbieten:

- 1. Erweitern Sie in der Struktur der Verwaltungskonsole den Knoten **Verwaltete Geräte**, klappen Sie die entsprechende Gruppe auf und öffnen Sie im Ergebnisfenster die Registerkarte Richtlinien.
- 2. Auf der Registerkarte Richtlinie im Kontextmenü der Richtlinie, für die Sie den geplanten Start von Systemaufgaben für Kaspersky Security für Windows Server auf der Gruppe der geschützten Geräte konfigurieren möchten, wählen Sie das Element Eigenschaften.
- 3. Öffnen Sie im Fenster **Eigenschaften: <Name der Richtlinie>** den Abschnitt **Programmeinstellungen**. Klicken Sie im Abschnitt Start von Systemaufgaben auf die Schaltfläche Einstellungen und gehen Sie wie folgt vor:
	- Aktivieren Sie die Kontrollkästchen **Starts von Aufgaben zur Untersuchung auf Befehl erlauben** und Starts von Aufgaben zum Update und zur Update-Verteilung erlauben, um den Start der angeführten Aufgaben nach Zeitplan zu erlauben.
	- Deaktivieren Sie die Kontrollkästchen **Starts von Aufgaben zur Untersuchung auf Befehl erlauben** und Starts von Aufgaben zum Update und zur Update-Verteilung erlauben, um den Start der angeführten Aufgaben nach Zeitplan zu verbieten.

Das Aktivieren oder Deaktivieren der Kontrollkästchen beeinflusst nicht die Starteinstellungen der lokalen benutzerdefinierten Aufgaben des angegebenen Typs.

- 4. Vergewissern Sie sich, dass die Richtlinie, die Sie anpassen, aktiv ist und für die ausgewählte Gruppe von geschützten Geräten übernommen wurde.
- 5. Klicken Sie auf **OK**.

Die vorgenommenen Einstellungen für den Start nach Zeitplan werden für die ausgewählten Aufgaben übernommen.

# Quarantäne- und Backup-Einstellungen in Kaspersky Security Center anpassen

Um die Backup-Einstellungen in Kaspersky Security Center anzupassen, gehen Sie wie folgt vor:

- 1. Erweitern Sie den Knoten **Verwaltete Geräte** in der Struktur der Verwaltungskonsole von Kaspersky Security **Center**
- 2. Wählen Sie die Administrationsgruppe aus, für die Sie Programmeinstellungen konfigurieren möchten.
- 3. Im Ergebnisfenster der ausgewählten Administrationsgruppe führen Sie eine der folgenden Aktionen aus:
	- Um die Aufgabeneinstellungen für eine Gruppe von geschützten Geräten anzupassen, wählen Sie die Registerkarte Richtlinien und öffnen Sie das Fenster [Einstellungen:](#page-121-0) <Name der Richtlinie>.
	- Um die Programmeinstellungen für ein einzelnes geschütztes Gerät anzupassen, wählen Sie die Registerkarte Geräte und öffnen Sie das Fenster [Programmeinstellungen](#page-125-0).

Wenn auf ein Gerät eine aktive Richtlinie von Kaspersky Security Center angewendet wird und diese Änderungen an Programmeinstellungen blockiert, dann können diese Einstellungen im Fenster Programmeinstellungen nicht bearbeitet werden.

- 4. Klicken Sie im Abschnitt Zusätzlich auf die Schaltfläche Einstellungen im Unterabschnitt Speicher.
- 4. Klicken Sie im Abschnitt **Zusätzlich** auf die Schaltfläche **Einstellungen** im Unterabschnitt **Speicher**.<br>5. Passen Sie im Fenster **Speichereinstellungen** auf der Registerkarte **Backup** die folgenden Backup-Einstellungen an:
	- Um einen Backup-Ordner anzugeben, wählen Sie im Feld Backup-Ordner den entsprechenden Ordner auf einem Laufwerk des geschützten Geräts aus oder geben Sie seinen vollständigen Pfad an.
	- Um die maximale Größe des Backups festzulegen, aktivieren Sie das Kontrollkästchen Maximale Größe des Backups (MB) und tragen Sie im Eingabefeld den entsprechenden Wert in MB ein.
	- Um einen Grenzwert für freien Speicherplatz im Backup festzulegen, definieren Sie den Wert der Einstellung Maximale Größe des Backups (MB), aktivieren Sie das Kontrollkästchen Grenzwert für verfügbaren Speicherplatz (MB) und geben Sie den Mindestwert für den freien Speicher im Backup-Ordner in MB an.
	- Um einen anderen Wiederherstellungsordner anzugeben, wählen Sie im Abschnitt Einstellungen für die Wiederherstellung von Objekten den entsprechenden Ordner auf einem lokalen Laufwerk des geschützten Geräts aus oder geben Sie im Feld **Ordner für die Wiederherstellung von Objekten** den Namen und vollständigen Pfad des Ordners an.
- 6. Passen Sie im Fenster Speichereinstellungen auf der Registerkarte Quarantäne die folgenden Quarantäne-Einstellungen an:
	- Wenn Sie den Quarantäneordner ändern möchten, geben Sie im Eingabefeld Quarantäneordner den vollständigen Ordnerpfad auf einem lokalen Laufwerk des geschützten Geräts an.
	- Wenn Sie die maximale Größe der **Quarantäne** festlegen möchten, aktivieren Sie das Kontrollkästchen Maximale Größe der Quarantäne (MB) und tragen Sie im Eingabefeld den Wert dieses Parameters in MB ein.
- Wenn Sie die minimale Größe für den freien Speicherplatz in der Quarantäne festlegen möchten, aktivieren Sie die Kontrollkästchen **Maximale Größe der Quarantäne (MB)** und **Grenzwert für verfügbaren** Speicherplatz (MB) und tragen Sie im Eingabefeld den Wert dieses Parameters in MB ein.
- Wenn Sie den Ordner ändern möchten, in dem Objekte aus der Quarantäne wiederhergestellt werden, geben Sie im Eingabefeld Ordner für die Wiederherstellung von Objekten den vollständigen Pfad zum Ordner auf einem lokalen Laufwerk des geschützten Geräts an.

#### 7. Klicken Sie auf **OK**.

Die vorgenommenen Quarantäne- und Backup-Einstellungen werden gespeichert.

### Erstellen und Einrichten von Richtlinien

Dieser Abschnitt bietet Informationen über die Anwendung der Richtlinien von Kaspersky Security Center für die Verwaltung von Aufgaben von Kaspersky Security für Windows Server auf mehreren geschützten Geräten.

Sie können in Kaspersky Security Center einheitliche Richtlinien erstellen, um den Schutz auf mehreren Geräten zu verwalten, auf denen Kaspersky Security für Windows Server installiert ist.

Eine Richtlinie übernimmt die in ihr eingetragenen Einstellungen, Funktionen und Aufgaben für Kaspersky Security für Windows Server auf allen geschützten Geräten einer Administrationsgruppe.

Sie können mehrere Richtlinien für eine Administrationsgruppe erstellen und sie temporär übernehmen. Die in der Gruppe aktuell gültige Richtlinie hat in der Verwaltungskonsole den Status aktiv.

Informationen über den Geltungsbereich einer Richtlinie werden im Systemaudit-Protokoll von Kaspersky Security für Windows Server protokolliert. Diese Informationen stehen in der Programmkonsole unter dem Knoten Systemaudit-Protokoll zur Verfügung.

In Kaspersky Security Center existiert eine einzige Methode zur Übernahme von Richtlinien auf geschützten Geräten: Änderung von Einstellungen verbieten. Nach der Übernahme der Richtlinie übernimmt Kaspersky Security für Windows Server die Werte von Einstellungen auf den geschützten Geräten, neben denen Sie in den Richtlinieneigenschaften das Symbol agesetzt haben, anstatt der Werte von Einstellungen, die vor Übernahme der Richtlinie wirksam waren. Einstellungswerte der aktiven Richtlinie, für die in den Richtlinieneigenschaften das Zeichen "gesetzt ist, werden von Kaspersky Security für Windows Server nicht übernommen.

Ist eine Richtlinie aktiv, so werden die Werte der Einstellungen, die in der Richtlinie mit dem Symbol amarkiert sind, in der Programmkonsole angezeigt, können jedoch nicht bearbeitet werden. Die Werte der restlichen Einstellungen (die in der Richtlinie mit dem Symbol markiert sind) können in der Programmkonsole bearbeitet werden.

Die in der aktiven Richtlinie festgelegten und mit dem Symbol amarkierten Einstellungen blockieren auch die Bearbeitung der Einstellungen in Kaspersky Security Center für ein einzelnes geschütztes Gerät im Fenster Eigenschaften: <Name des geschützten Geräts>.

Einstellungen, die angepasst und mithilfe einer aktiven Richtlinie an das geschützte Gerät übergeben wurden, werden nach der Deaktivierung der aktiven Richtlinie in den Einstellungen der lokalen Aufgaben gespeichert.

Wenn die Richtlinie Einstellungen für eine der Aufgaben zum Echtzeitschutz für Server oder für die Aufgaben zum Schutz für Netzwerkspeicher festlegt und diese Aufgabe ausgeführt wird, so werden die durch die Richtlinie definierten Einstellungen sofort nach der Übernahme der Richtlinie geändert. Wenn die Aufgabe nicht ausgeführt wird, werden die Parameter aus der Richtlinie beim nächsten Aufgabenstart übernommen.

## Richtlinie erstellen

Das Erstellen einer neuen Richtlinie umfasst folgende Etappen:

- 1. Erstellung einer Richtlinie mit dem Assistenten für die Erstellung von Richtlinien. In den Fenstern des Assistenten können Sie die Parameter für den Echtzeitschutz für Server anpassen.
- 2. Anpassung der Richtlinieneinstellungen. Im Fenster Eigenschaften: <Name der Richtlinie> der erstellten Richtlinie können Sie Folgendes anpassen: Einstellungen für den Echtzeitschutz für Server, allgemeine Einstellungen für Kaspersky Security für Windows Server, Einstellungen für Quarantäne und Backup-Einstellungen, Genauigkeitsstufe für Protokolle der Aufgabenausführung sowie Benachrichtigungen für Administrator und Benutzer über die Ereignisse in Kaspersky Security für Windows Server.

So erstellen Sie eine Richtlinie für eine Gruppe von geschützten Geräten, auf denen Kaspersky Security für Windows Server installiert ist:

- 1. Erweitern Sie in der Struktur der Verwaltungskonsole von Kaspersky Security Center den Knoten **Verwaltete** Geräte und wählen Sie anschließend die Administrationsgruppe aus, für deren geschützte Geräte Sie eine Richtlinie anlegen möchten.
- 2. Öffnen Sie im Detailbereich der ausgewählten Administrationsgruppe die Registerkarte **Richtlinien** und klicken Sie auf den Link Richtlinie erstellen, um den Richtlinien-Assistenten zu öffnen und eine Richtlinie zu erstellen.

Das Fenster Assistent für neue Richtlinie wird geöffnet.

- 3. Wählen Sie im Fenster **Wählen Sie die Gruppe aus, für die Sie eine Richtlinie erstellen möchten** Kaspersky Security für Windows Server aus und klicken Sie auf Weiter.
- 4. Geben Sie einen Gruppenrichtliniennamen in das Feld Name ein.

Die Namen von Richtlinien dürfen keines der folgenden Symbole enthalten: "  $* < : > ? \ \ | \ \ .$ 

- 5. Gehen Sie wie folgt vor, um eine Richtlinienkonfiguration einer früheren Programmversion zu verwenden:
	- a. Aktivieren Sie das Kontrollkästchen Einstellungen der Richtlinie für frühere Programmversionen . verwenden
	- b. Klicken Sie auf die Schaltfläche **Auswählen**.
	- c. Wählen Sie die Richtlinie aus, die Sie übernehmen möchten.
	- d. Klicken Sie auf Weiter
- d. Klicken Sie auf **Weiter.**<br>6. Wählen Sie im Fenster **Vorgangsart auswählen** eine der folgenden Optionen aus:
	- Erstellen, um eine neue Richtlinie mit den Standardeinstellungen zu erstellen.
	- erstellt wurde erstellt wurde, um die importierte Richtlinie als Vorlage zu verwenden. Richtlinie importieren, die mit einer vorherigen Version von Kaspersky Security für Windows Server
	- Klicken Sie auf die Schaltfläche Durchsuchen und wählen Sie eine Konfigurationsdatei mit einer vorhandenen Richtlinie aus.
- 7. Passen Sie im Fenster Echtzeitschutz für Server bei Bedarf die Einstellungen der Aufgaben Echtzeitschutz für Dateien, Verwendung von KSN, Exploit-Prävention und Skript-Untersuchung Ihren Bedürfnissen entsprechend an. Erlauben oder verbieten Sie die Übernahme der kongurierten Aufgaben der Richtlinie in den Netzwerken der geschützten Geräte:
	- Klicken Sie auf <sub>e</sub>, um die Konfiguration der Einstellungen einer Aufgabe auf den geschützten Geräten des Netzwerks zu erlauben und die Übernahme der in der Richtlinie konfigurierten Aufgabeneinstellungen zu verbieten.
	- Klicken Sie auf , um die Konfiguration der Einstellungen einer Aufgabe auf den geschützten Geräten des Netzwerks zu verbieten und die Übernahme der in der Richtlinie konfigurierten Aufgabeneinstellungen zu erlauben.

In neu erstellten Richtlinien gelten für die Parameter der Aufgaben zum Echtzeitschutz für Server die Standardeinstellungen.

- Wenn Sie die standardmäßig festgelegten Einstellungen der Aufgabe "Echtzeitschutz für Dateien" ändern möchten, klicken Sie im Unterabschnitt **Einstellungen** auf **Echtzeitschutz für Dateien**. Passen Sie im erscheinenden Fenster die Aufgabeneinstellungen Ihren Bedürfnissen entsprechend an. Klicken Sie auf **OK**.
- Wenn Sie die Standardeinstellungen der Aufgabe Verwendung von KSN ändern möchten, klicken Sie auf die Schaltfläche Einstellungen im Unterabschnitt Verwendung von KSN. Passen Sie im erscheinenden Fenster die Aufgabeneinstellungen Ihren Bedürfnissen entsprechend an. Klicken Sie auf OK.

Um die Aufgabe zur Verwendung von KSN zu starten, müssen Sie die KSN-Erklärung im Fenster KSNDatenverarbeitung [akzeptieren.](#page-326-0)

- Wenn Sie die Standardeinstellungen der Komponente "Exploit-Prävention" ändern möchten, klicken Sie im Unterabschnitt Exploit-Prävention auf die Schaltfläche Einstellungen. Passen Sie im erscheinenden Fenster die Funktionen Ihren Bedürfnissen entsprechend an. Klicken Sie auf **OK**.
- 8. Wählen Sie im Fenster Gruppenrichtlinie für das Programm erstellen eine der folgenden Statusvarianten für die Richtlinie aus:
	- Aktive Richtlinie, wenn Sie möchten, dass die Richtlinie sofort nach dem Erstellen in Kraft tritt. Wenn in der Gruppe bereits eine aktive Richtlinie existiert, dann wird diese deaktiviert und die eine neue Richtlinie übernommen.
	- Inaktive Richtlinie, wenn Sie nicht möchten, dass die Richtlinie sofort angewendet wird. Sie können diese Richtlinie später aktivieren.
	- Aktivieren Sie das Kontrollkästchen Richtlinieneigenschaften sofort nach ihrer Erstellung öffnen, um den Assistenten für neue Richtlinien automatisch zu schließen und die neu erstellte Richtlinie nach Klicken auf die Schaltfläche Weiter zu konfigurieren.

9. Klicken Sie auf Fertig.

Die erstellte Richtlinie wird in der Richtlinienliste auf der Registerkarte Richtlinien der ausgewählten Administrationsgruppe angezeigt. Im Fenster Eigenschaften: <Name der Richtlinie> können Sie andere Einstellungen, Aufgaben und Funktionen von Kaspersky Security für Windows Server anpassen.

# Abschnitte mit Richtlinieneinstellungen für Kaspersky Security für Windows Server

### Allgemein

Im Abschnitt Allgemein können Sie die folgenden Richtlinieneinstellungen konfigurieren:

- Richtlinienstatus festlegen.
- Vererbungseinstellungen von übergeordneten und untergeordneten Richtlinien konfigurieren.

### Konfiguration von Ereignissen

lm Abschnitt **Konfiguration von Ereignissen** können Sie die Einstellungen für die folgenden Ereigniskategorien konfigurieren:

- Kritische Ereignisse
- Funktionsfehler
- Warnung
- Informatives Ereignis Über die Schaltfläche **Eigenschaften** können Sie die folgenden Einstellungen für die ausgewählten Ereignisse konfigurieren:
- Geben Sie den Speicherort und die Speicherdauer für Informationen über protokollierte Ereignisse an.
- Geben Sie für protokollierte Ereignisse die Methode für die Benachrichtigung an.

### Programmeinstellungen

Einstellungen des Abschnitts "Programmeinstellungen"

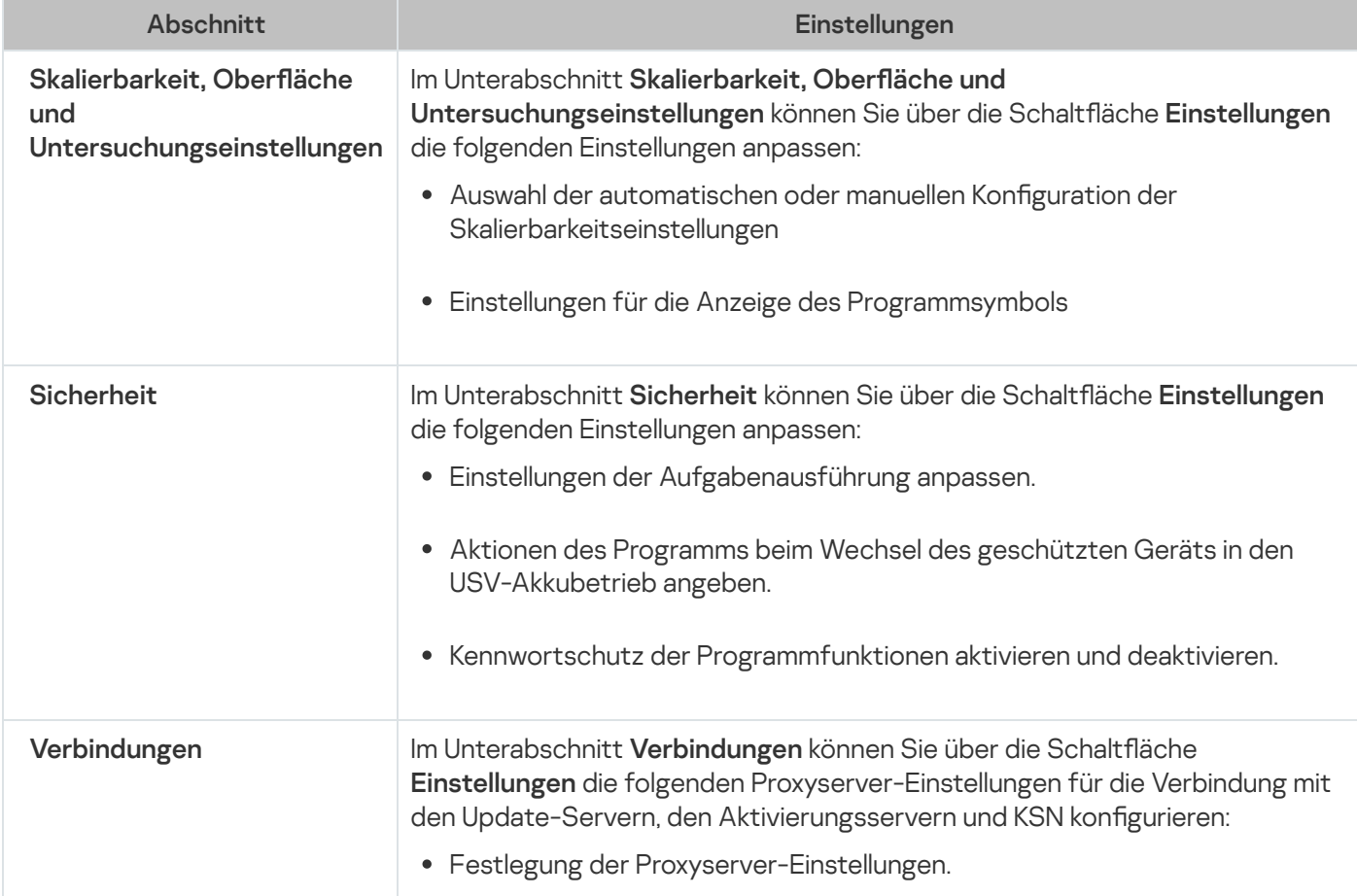

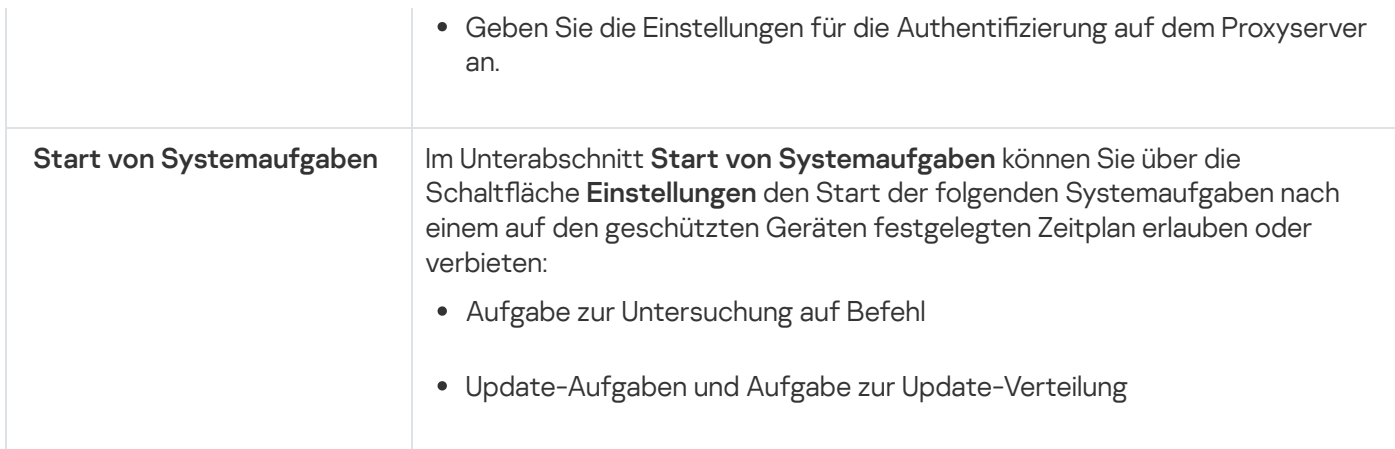

### Zusätzlich

Einstellungen des Abschnitts "Zusätzlich"

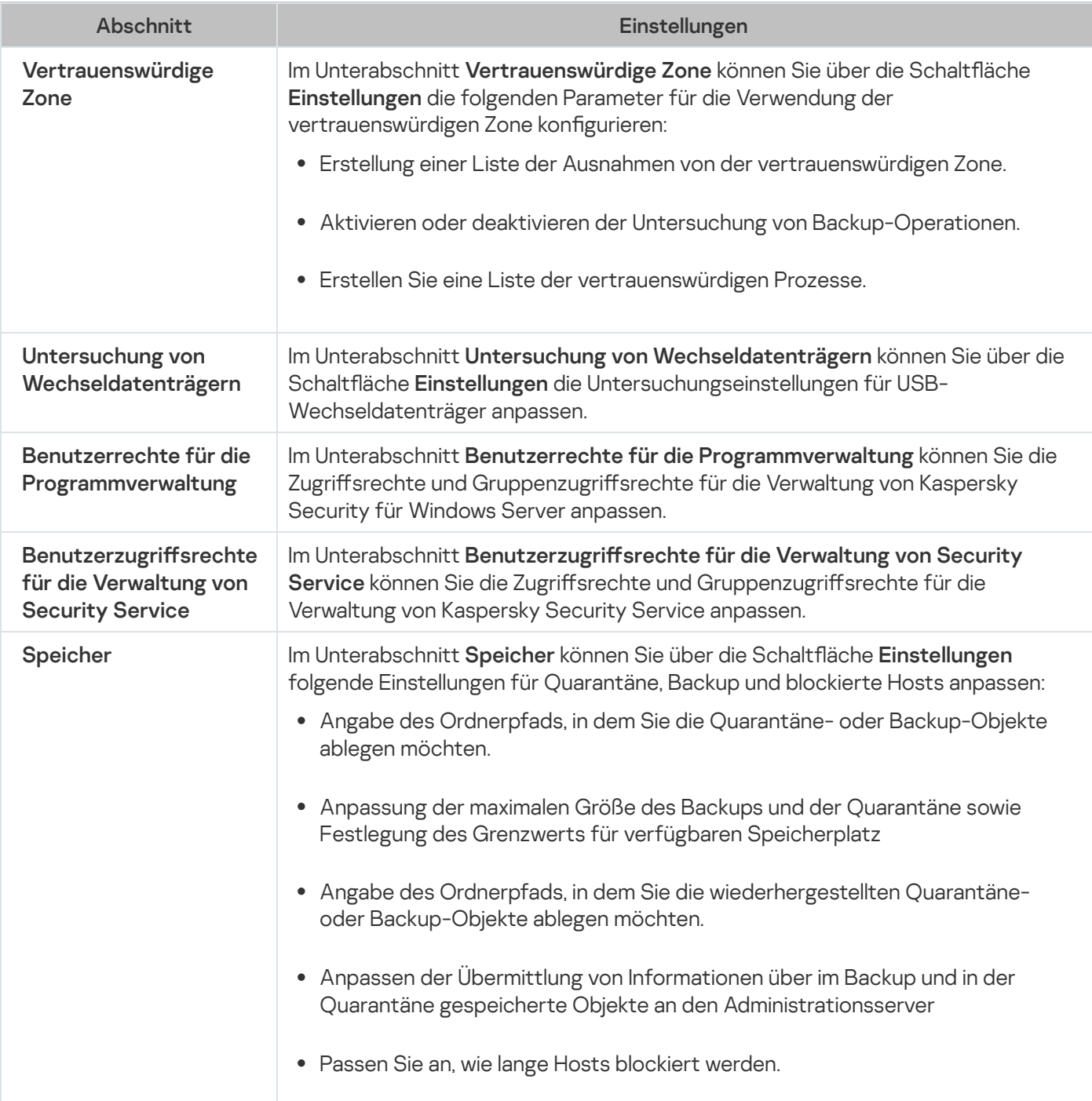

### Echtzeitschutz für Server

Einstellungen des Abschnitts "Echtzeitschutz für Server"

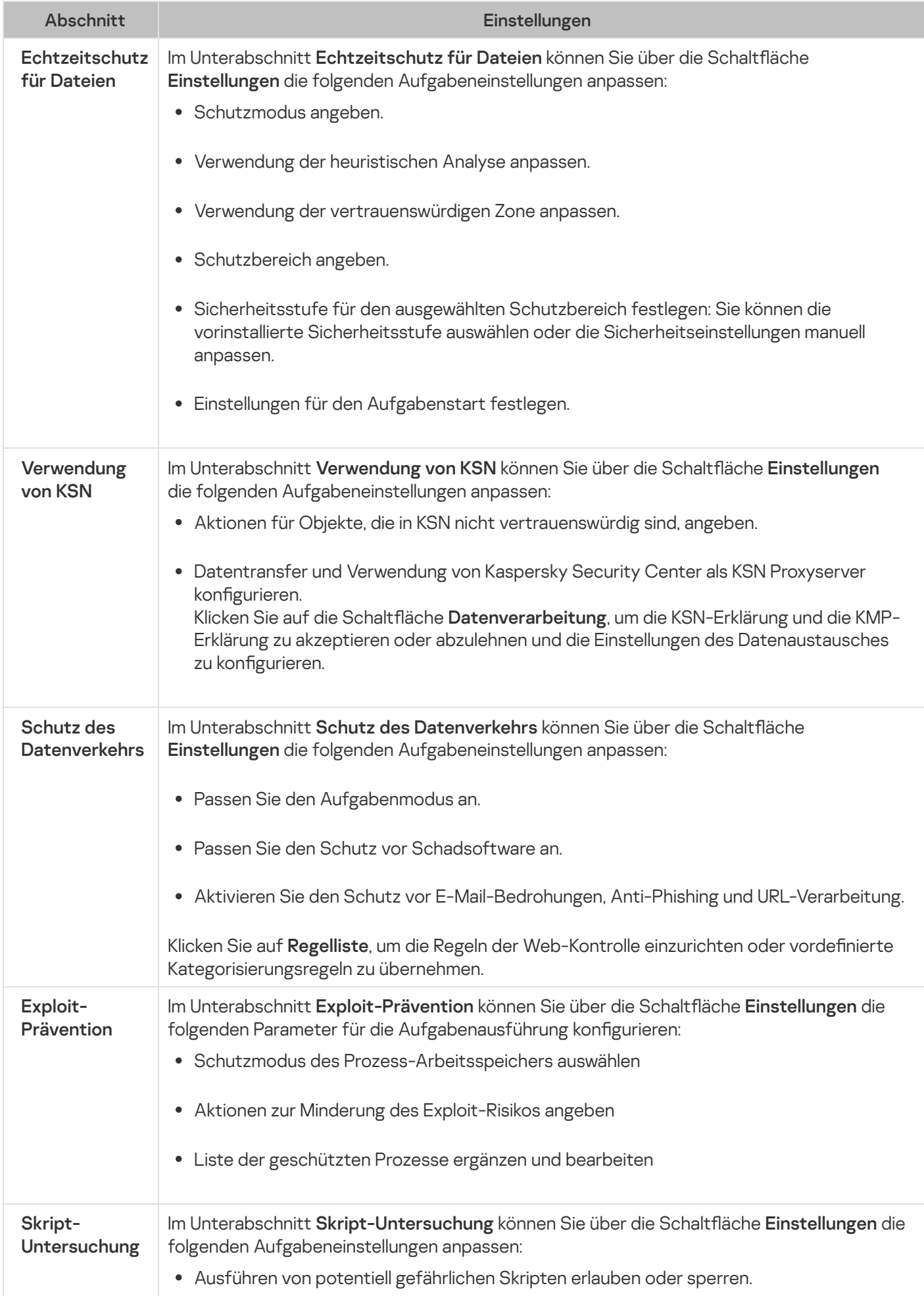

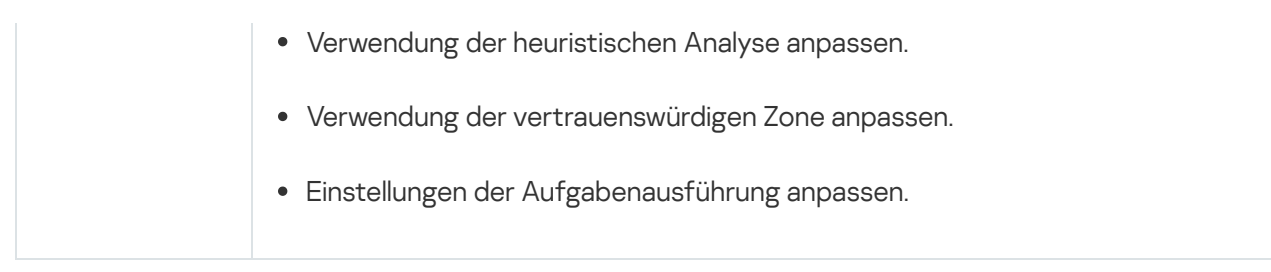

# Überwachung der Desktop-Aktivitäten

Einstellungen des Abschnitts "Überwachung der Desktop-Aktivitäten"

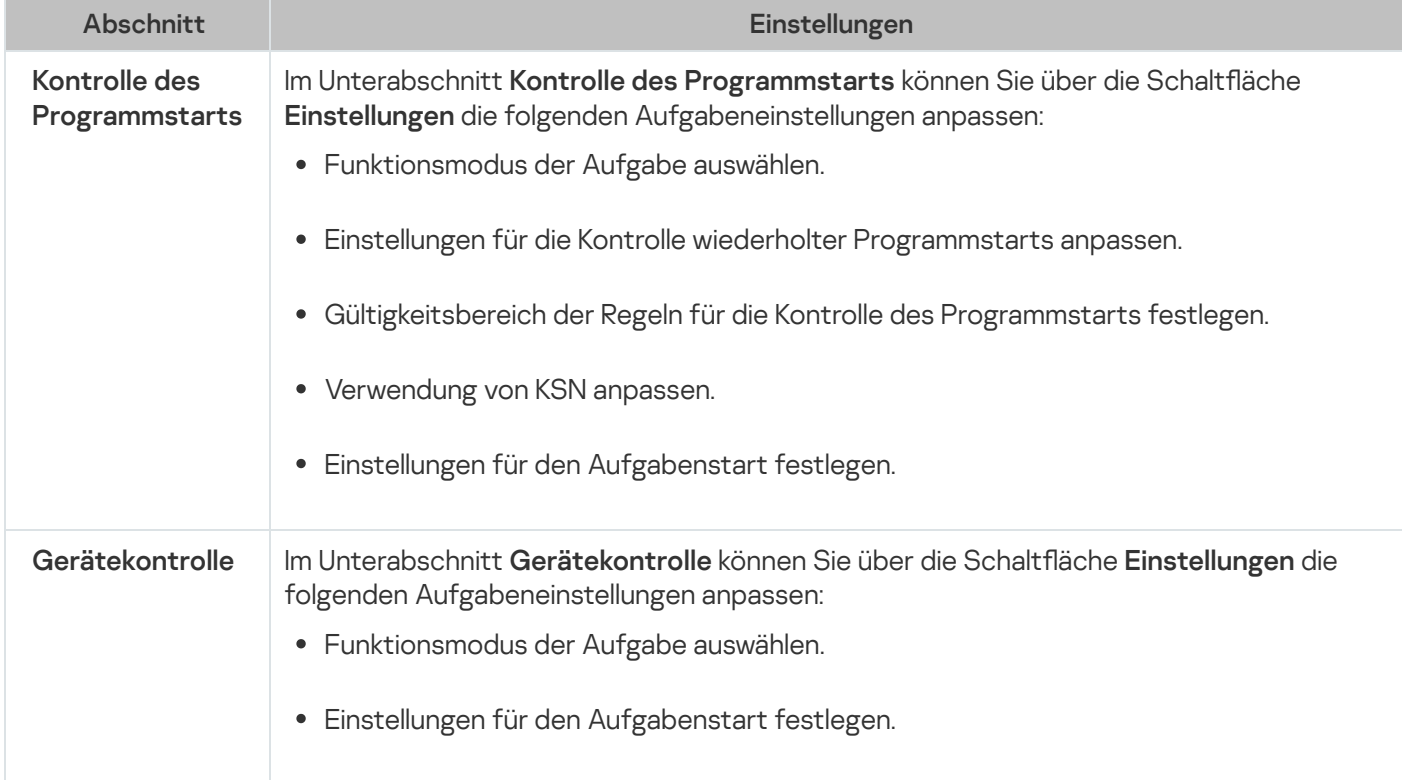

### Schutz für Netzwerkspeicher

Einstellungen des Abschnitts "Schutz für Netzwerkspeicher"

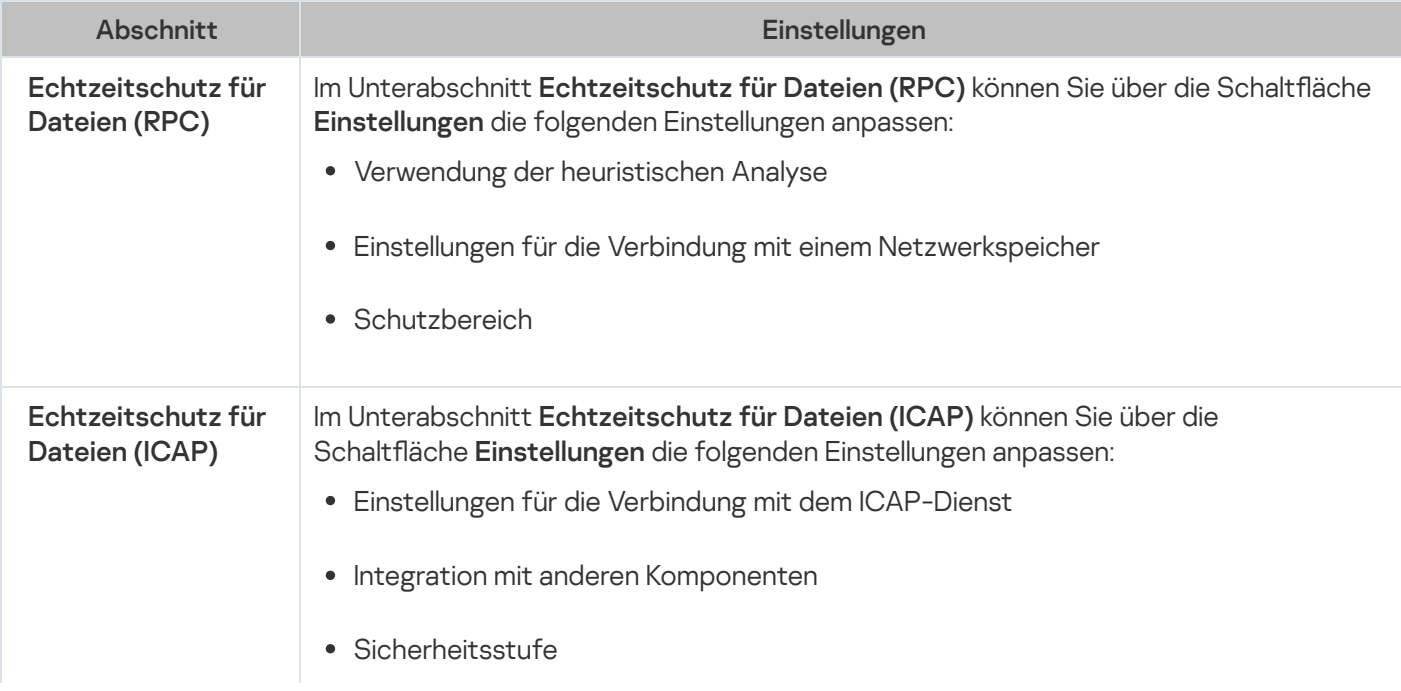

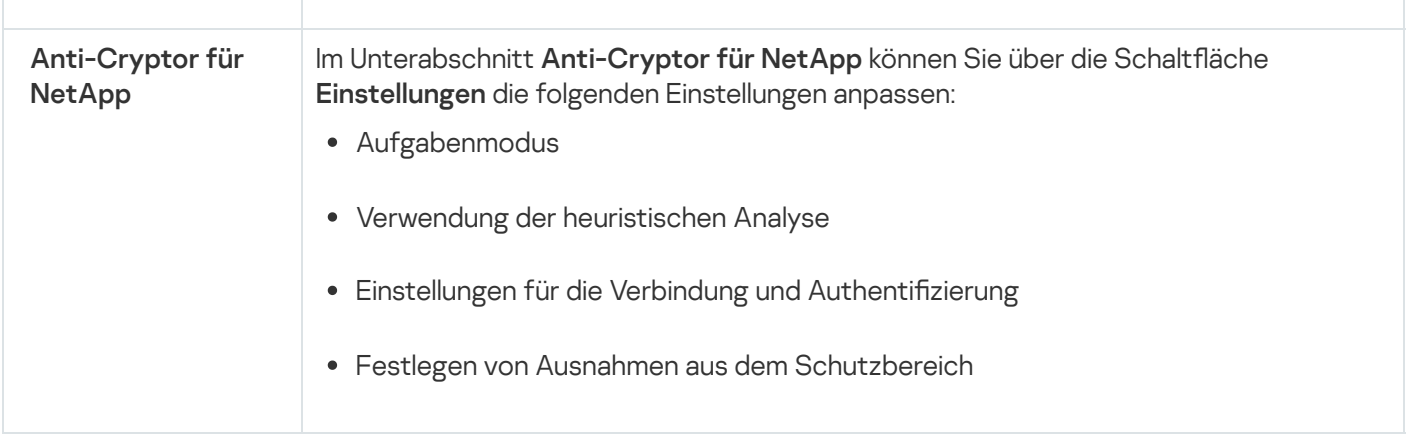

## Netzwerküberwachung

Einstellungen des Abschnitts "Netzwerküberwachung"

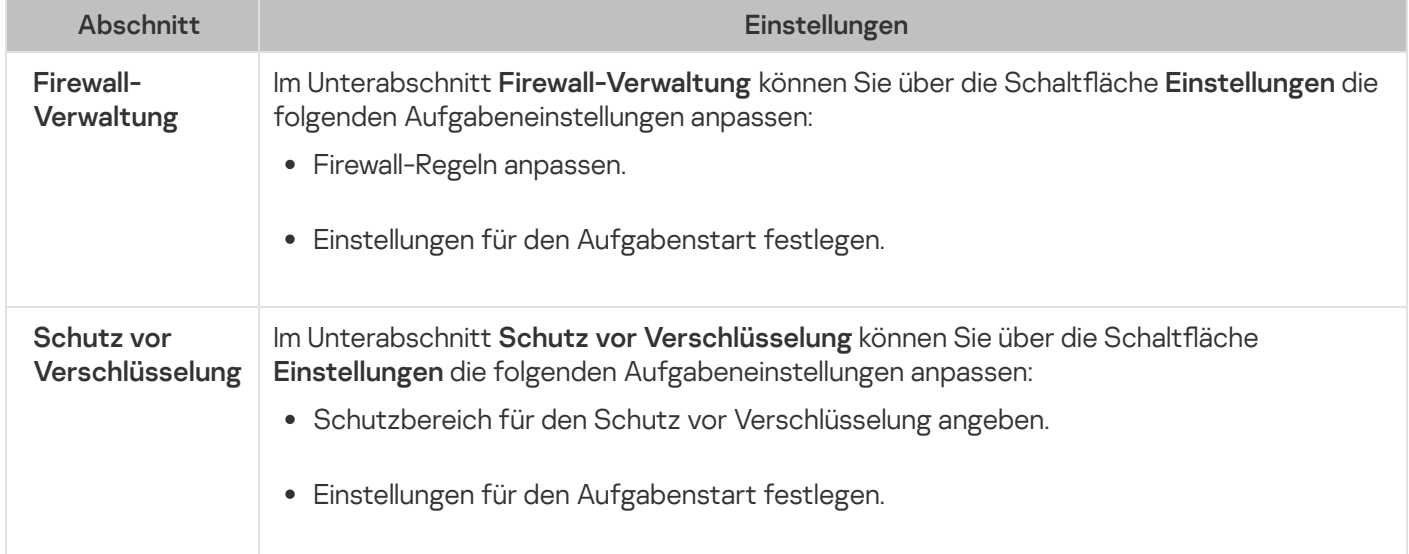

### System-Diagnose

Einstellungen des Abschnitts "System-Diagnose"

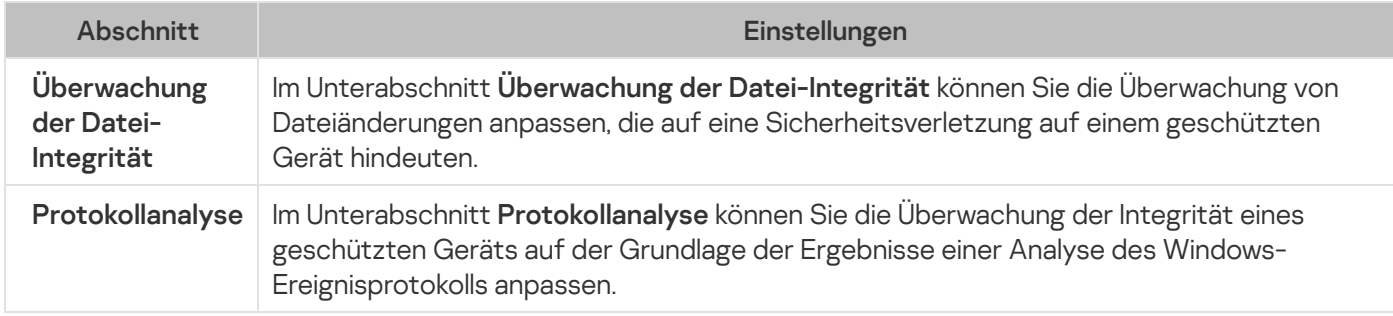

### Protokolle und Benachrichtigungen

Einstellungen des Abschnitts "Protokolle und Benachrichtigungen"

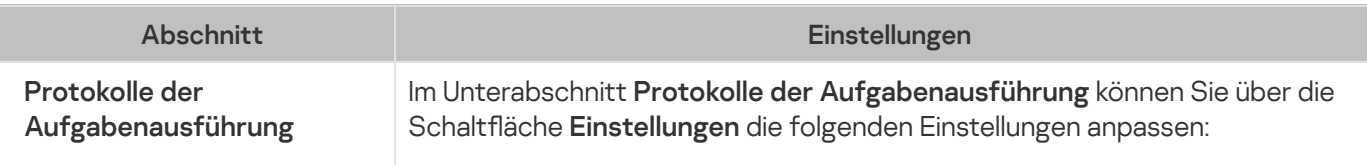

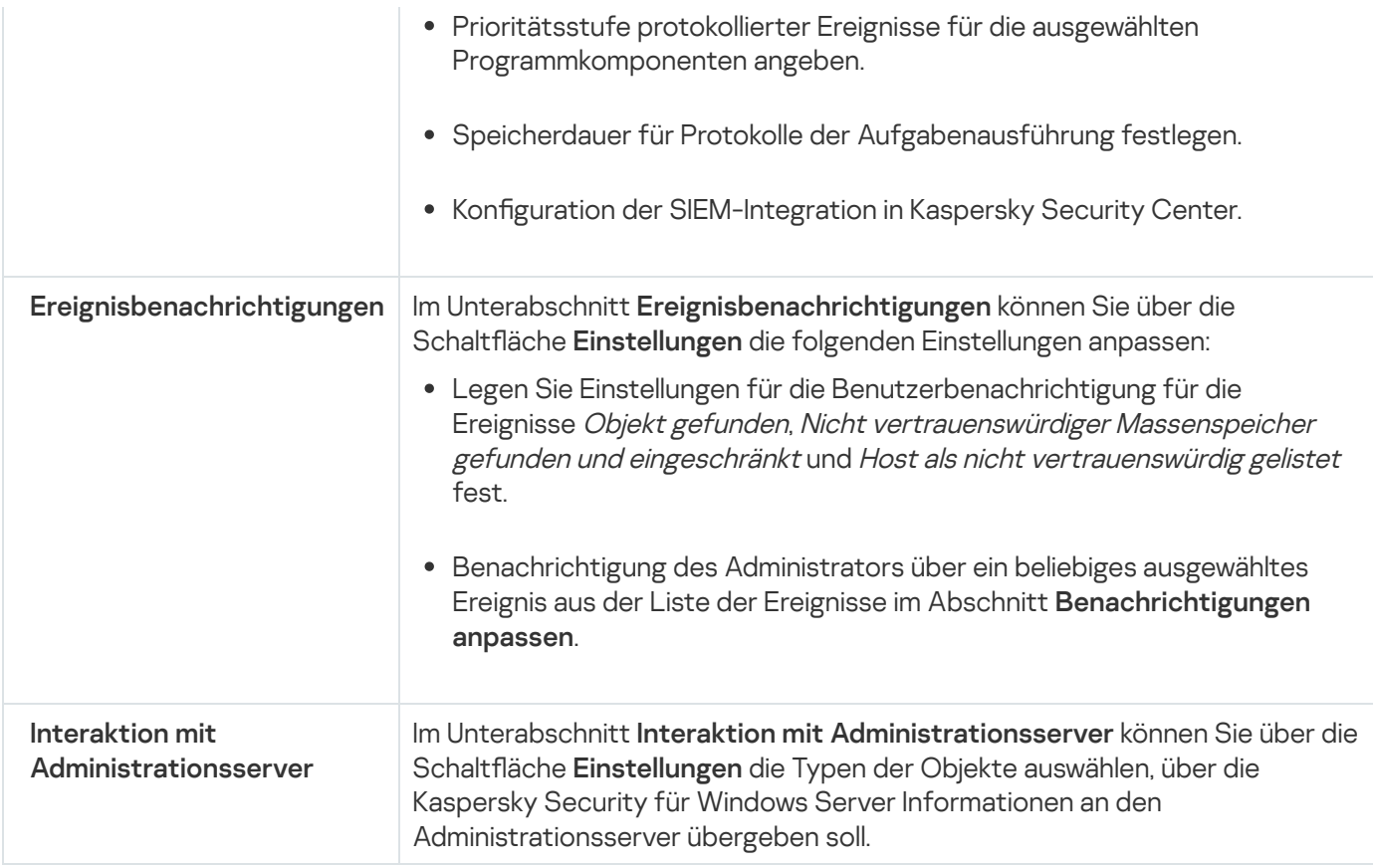

Ausführliche Informationen über die Aufgaben "Schutz für ins Netzwerk eingebundenen Speicher" finden Sie im Implementierungshandbuch zum Schutz für ins Netzwerk eingebundene Speicher für Kaspersky Security für Windows Server.

### Revisionsverlauf

lm Abschnitt **Revisionsverlauf** können Sie Revisionen verwalten: Sie können sie mit der aktuellen Revision oder einer anderen Richtlinie vergleichen, Beschreibungen für Revisionen hinzufügen, Revisionen in einer Datei speichern oder ein Rollback vornehmen.

### <span id="page-121-0"></span>Anpassen einer Richtlinie

lm Fenster **Eigenschaften: <Name der Richtlinie>** einer vorhandenen Richtlinie können Sie folgende Einstellungen anpassen: allgemeine Einstellungen von Kaspersky Security für Windows Server, Einstellungen für Quarantäne und Backup-Einstellungen, Einstellungen für die vertrauenswürdige Zone, Echtzeitschutz für Server, Überwachung der Desktop-Aktivitäten, Genauigkeitsstufe für Protokolle der Aufgabenausführung, Benachrichtigungen für Administrator und Benutzer über die Ereignisse in Kaspersky Security für Windows Server, Zugriffsrechte für die Verwaltung des Programms und von Kaspersky Security Service.

Gehen Sie wie folgt vor, um die Richtlinieneinstellungen zu konfigurieren:

- 1. Erweitern Sie den Knoten **Verwaltete Geräte** in der Struktur der Verwaltungskonsole von Kaspersky Security Center.
- 2. Erweitern Sie die Administrationsgruppe, für die Sie die zugehörigen Richtlinieneinstellungen anpassen möchten, und öffnen Sie die Registerkarte Richtlinien im Detailbereich.
- 3. Wählen Sie eine Richtlinie, die Sie anpassen möchten, und öffnen Sie das Fenster Eigenschaften: <Name der Richtlinie> auf eine der folgenden Arten:
	- Wählen Sie im Kontextmenü der Richtlinie die Option Eigenschaften aus.
	- Klicken Sie im rechten Ergebnisbereich der ausgewählten Richtlinie auf den Link Richtlinie anpassen.
	- Doppelklicken Sie auf die ausgewählte Richtlinie.
- 4. Aktivieren oder deaktivieren Sie auf der Registerkarte Allgemein im Abschnitt Richtlinienstatus die Richtlinie. Wählen Sie dazu eine der folgenden Varianten:
	- Aktive Richtlinie, wenn Sie möchten, dass die Richtlinie auf allen geschützten Geräten übernommen wird, die zur ausgewählten Administrationsgruppe gehören.
	- Inaktive Richtlinie, wenn Sie die Richtlinie später auf allen geschützten Geräten der ausgewählten Administrationsgruppe aktivieren möchten.

Die Einstellung Out-Of-Office Richtlinie ist bei der Verwendung von Kaspersky Security für Windows Server nicht verfügbar.

- 5. In den Abschnitten Ereignisbenachrichtigungen, Programmeinstellungen, Zusätzlich, Protokolle und Benachrichtigungen und Revisionsverlauf können Sie die allgemeinen Einstellungen der Programmausführung ändern (siehe Tabelle unten).
- 6. Konfigurieren Sie in den Abschnitten **Echtzeitschutz für Server, Überwachung der Desktop-Aktivitäten**, Netzwerküberwachung und System-Diagnose die Einstellungen für die Ausführung der Aufgaben des Programms sowie die Einstellungen für deren Start (siehe Tabelle unten).

Sie können die Ausführung einer beliebigen Aufgabe auf allen geschützten Geräten, die zu einer Administrationsgruppe gehören, mithilfe einer Richtlinie von Kaspersky Security Center aktivieren und deaktivieren.

Sie können die Übernahme der in der Richtlinie festgelegten Einstellungen auf allen geschützten Geräten des Netzwerks für jede einzelne Programmkomponente festlegen.

#### 7. Klicken Sie auf **OK**.

Die vorgenommenen Einstellungen werden in der Richtlinie übernommen.

## Erstellung und Konfiguration von Aufgaben in Kaspersky Security Center

Dieser Abschnitt enthält Informationen über Aufgaben von Kaspersky Security für Windows Server, ihre Erstellung, die Konfiguration ihrer Ausführung sowie über den Start/die Beendigung von Aufgaben.

### Über die Erstellung von Aufgaben in Kaspersky Security Center

Sie können Gruppenaufgaben für Administrationsgruppen und für Zusammenstellungen von geschützten Geräten erstellen. Sie können die folgenden Aufgabenarten erstellen:

- Programm aktivieren
- Update-Verteilung
- Update der Programm-Datenbanken
- Update der Programm-Module
- Rollback des Datenbanken-Updates
- Untersuchung auf Befehl
- Integritätsprüfung für Programme
- Baseline-Überwachung der Datei-Integrität
- Erstellen von Regeln für die Kontrolle des Programmstarts
- Erstellen von Regeln für die Gerätekontrolle

Sie können lokale Aufgaben und Gruppenaufgaben auf folgende Art und Weise erstellen:

- Für ein geschütztes Gerät: im Fenster Eigenschaften: <Name des geschützten Geräts> im Abschnitt . Aufgaben
- Für eine Administrationsgruppe: im Ergebnisbereich des Knotens der ausgewählten Gruppe von geschützten Geräten auf der Registerkarte Aufgaben.
- Für eine Auswahl an geschützten Geräten: im Ergebnisbereich des Knotens Geräteauswahl.

Mithilfe von Richtlinien können Sie Zeitpläne für lokale Systemaufgaben zum Update und zur Untersuchung auf Befehl auf allen geschützten Geräten in derselben [Administrationsgruppe](#page-110-0) deaktivieren.

Allgemeine Informationen über den Aufgaben in Kaspersky Security Center sind im Hilfesystem von Kaspersky Security Center zu finden.

### Aufgabe mithilfe von Kaspersky Security Center erstellen

Gehen Sie folgendermaßen vor, um eine neue Aufgabe in der Verwaltungskonsole von Kaspersky Security Center zu erstellen:

- 1. Starten Sie den Assistenten für neue Aufgaben nach einer der folgenden Methoden:
	- Für das Erstellen einer lokalen Aufgabe:
		- a. In der Verwaltungskonsole klappen Sie den Knoten **Verwaltete Geräte** auf und gehen auf die Gruppe, zu der das geschützte Gerät gehört.
		- b. Öffnen Sie im Ergebnisbereich auf der Registerkarte **Geräte** das Kontextmenü des geschützten Geräts und wählen Sie den Punkt Eigenschaften.
- c. Klicken Sie im nächsten Fenster auf die Schaltfläche Hinzufügen im Abschnitt Aufgaben.
- Für das Erstellen einer Gruppenaufgabe:
	- a. Erweitern Sie den Knoten **Verwaltete Geräte** in der Struktur der Verwaltungskonsole von Kaspersky Security Center.
	- b. Wählen Sie die Administrationsgruppe aus, für die Sie eine Aufgabe erstellen möchten.
	- c. Öffnen Sie im Ergebnisbereich die Registerkarte **Aufgaben** und wählen Sie **Aufgabe erstellen**.
- Um eine Aufgabe für eine benutzerdefinierte Auswahl von geschützten Geräten zu erstellen, gehen Sie wie folgt vor:
	- a. Erweitern Sie den Knoten **Verwaltete Geräte** in der Struktur der Verwaltungskonsole von Kaspersky Security Center.
	- b. Wählen Sie die Administrationsgruppe aus, in der die geschützten Geräte enthalten sind.
	- c. Wählen Sie ein geschütztes Gerät oder eine benutzerdefinierte Zusammenstellung von geschützten Geräten aus.
	- d. Wählen Sie aus der Dropdownliste Aktion ausführen die Option Aufgabe erstellen aus.

Darauf öffnet sich der Assistent für neue Aufgaben.

- 2. Wählen Sie im Fenster **Aufgabentyp** unter der Überschrift **Kaspersky Security 11 für Windows Server** den Typ der zu erstellenden Aufgabe aus.
- 3. Wenn Sie einen anderen Aufgabentyp als Rollback des Datenbanken-Updates, Integritätsprüfung für Programme oder Programmaktivierung ausgewählt haben, wird das Fenster Einstellungen geöffnet. Die Einstellungen können abhängig vom Aufgabentyp unterschiedlich sein:
	- Aufgabe zur [Untersuchung](#page-498-0) auf Befehl erstellen.
	- Wenn Sie eine der Aufgaben zum Update erstellen, aktivieren Sie die gewünschten Aufgabenparameter nach Ihren Bedürfnissen:
		- a. Wählen Sie im Fenster Update-Quelle eine Update-Quelle aus.
		- b. Klicken Sie auf Verbindungseinstellungen. Das Fenster Verbindungseinstellungen wird geöffnet.
		- c. Im Fenster Verbindungseinstellungen:

Geben Sie den Modus des FTP-Servers für die Verbindung mit dem geschützten Gerät an.

Ändern Sie bei Bedarf die Wartezeit für die Verbindung mit der Update-Quelle.

Passen Sie die Einstellungen für den Zugang zum Proxy-Server während der Verbindung mit der Update-Quelle an.

Geben Sie den Standort des bzw. der geschützten Geräte an, um den Update-Download zu optimieren.

- Um eine Aufgabe zum Update der Programm-Module zu erstellen, passen Sie im Fenster Einstellungen für das Update der Programm-Module anpassen die entsprechenden Einstellungen für das Update der Programm-Module an:
	- a. Wählen Sie, ob kritische Updates der Programm-Module kopiert und installiert werden sollen, oder nur auf neue Updates geprüft werden soll, ohne Installation.
- b. Wenn Sie **Wichtige Updates der Programm-Module verteilen und installieren** ausgewählt haben, kann zum Übernehmen der installierten Programm-Module ein Neustart des geschützten Geräts erforderlich sein. Damit Kaspersky Security für Windows Server das geschützte Gerät nach Abschluss der Aufgabe automatisch neu startet, aktivieren Sie das Kontrollkästchen Neustart des Betriebssystems zulassen.
- c. Wenn Sie Informationen über Upgrades der Module von Kaspersky Security für Windows Server erhalten möchten, aktivieren Sie das Kontrollkästchen **Über verfügbare planmäßige Updates der Programm-**. Module informieren

Geplante Updatepakete werden von Kaspersky nicht auf den Update-Servern veröffentlicht, um sie automatisch zu installieren. Sie können solche Updatepakete von der Kaspersky-Webseite downloaden. Sie können eine Benachrichtigung des Administrators über das Ereignis Ein planmäßiges Update der Programm-Module ist verfügbar einrichten. Darin ist die URL unserer Website enthalten, von der die geplanten Updates heruntergeladen werden können.

- Um die Aufgabe zur Update-Verteilung zu erstellen, geben Sie im Fenster Einstellungen für die Update-Verteilung die Zusammensetzung der Updates und den Zielordner an.
- Um die Aufgabe zur Aktivierung des Programms zu erstellen, gehen Sie wie folgt vor:
	- a. Geben Sie im Fenster Aktivierungsparameter die Schlüsseldatei bzw. den Aktivierungscode an, die bzw. den Sie zur Aktivierung des Programms verwenden möchten.
	- b. Aktivieren Sie das Kontrollkästchen **Als Reserveschlüssel verwenden**, wenn Sie eine Aufgabe zur Verlängerung der Lizenz erstellen möchten.
- Erstellen Sie die Aufgabe "Erstellen von Regeln für die Kontrolle des [Programmstarts"](#page-410-0)
- Erstellen Sie die Aufgabe zum Erstellen von Regeln für die [Gerätekontrolle.](#page-440-0)
- 4. Passen Sie die Einstellungen für den [Aufgabenzeitplan](#page-137-0) an (Sie können den Aufgabenzeitplan für alle Aufgabentypen mit Ausnahme der Aufgabe "Rollback des Datenbanken-Updates" anpassen).
- 5. Klicken Sie auf **OK**.
- 6. Wenn die Aufgabe für eine Zusammenstellung von geschützten Geräten erstellt wird, wählen Sie das Netzwerk (oder die Gruppe) der geschützten Geräte aus, an denen die Aufgabe ausgeführt werden soll.
- 7. Legen Sie im Fenster **Konto für das Ausführen der Aufgabe auswählen** das Konto fest, mit dem Sie die Aufgabe ausführen möchten.
- 8. Geben Sie im Fenster Aufgabenname festlegen einen Aufgabennamen an (maximal 100 Zeichen), wobei folgende Zeichen unzulässig sind: " $*$  < > ? \ | :.

Wir empfehlen, dass Sie die Aufgabenart zu dem Namen der Aufgabe hinzufügen (beispielsweise "Untersuchung von freigegebenen Ordnern auf Befehl").

9. Aktivieren Sie im Fenster **Erstellung der Aufgabe fertig stellen** das Kontrollkästchen **Aufgabe nach Abschluss** des Assistenten starten, wenn Sie möchten, dass die Aufgabe nach ihrer Erstellung gestartet wird. Klicken Sie auf Fertig.

<span id="page-125-0"></span>Die erstellte Aufgabe erscheint in der Liste Aufgaben.

## Lokale Aufgaben im Fenster Programmeinstellungen von Kaspersky Security Center anpassen

Um lokale Aufgaben oder allgemeine Programmeinstellungen für ein einzelnes geschütztes Gerät im Netzwerk anzupassen, gehen Sie wie folgt vor:

- 1. Erweitern Sie in der Struktur des Administrationsservers von Kaspersky Security Center den Knoten Verwaltete Geräte und wählen Sie die Gruppe aus, zu der das geschützte Gerät gehört.
- 2. Wählen Sie im Ergebnisbereich die Registerkarte Geräte aus.
- 3. Verwenden Sie eine der folgenden Methoden, um das Fenster Einstellungen: <Name des geschützten Geräts> zu öffnen:
	- Doppelklicken Sie auf den Namen des geschützten Geräts.
	- Öffnen Sie das Kontextmenü für den Namen des geschützten Geräts und wählen Sie den Punkt Eigenschaften.

Das Fenster Eigenschaften: <Name des geschützten Geräts> wird geöffnet.

- 4. Um lokale Aufgabeneinstellungen anzupassen, gehen Sie wie folgt vor:
	- a. Wechseln Sie in den Abschnitt Aufgaben.
	- b. Wählen Sie in der Aufgabenliste die lokale Aufgabe aus, deren Einstellungen Sie anpassen möchten:
		- Doppelklicken Sie den Aufgabennamen in der Liste der Aufgaben.
		- Wählen Sie den Aufgabennamen aus und klicken Sie auf die Schaltfläche Eigenschaften.
		- Wählen Sie den Punkt Eigenschaften im Kontextmenü der ausgewählten Aufgabe. Das Fenster Eigenschaften: <Aufgabenname> wird geöffnet.
- 5. Um Programmeinstellungen anzupassen, gehen Sie wie folgt vor:
	- a. Wechseln Sie zum Abschnitt Programme.
	- b. Wählen Sie in der Liste der installierten Programme das Programm aus, das Sie anpassen möchten:
		- Doppelklicken Sie in der Liste der installierten Programme auf den Programmnamen.
		- Wählen Sie den Programmnamen in der Liste der installierten Programme aus und klicken Sie auf die Schaltfläche Eigenschaften.
		- Öffnen Sie in der Liste der installierten Programme das Kontextmenü für den Programmnamen und wählen Sie den Punkt **Eigenschaften**.

Das Fenster Einstellungen von <Programmname> wird geöffnet.

Wenn auf das Programm derzeit die Richtlinie von Kaspersky Security Center angewendet wird und diese Richtlinie ein Änderungsverbot für Programmeinstellungen enthält, können diese Einstellungen nicht über das Fenster Einstellungen von «Programmname» geändert werden.

Bei der Verwaltung von Kaspersky Security für Windows Server über die Cloud-Konsole des Kaspersky Security Center können Sie keine benutzerdefinierten HTTP- und FTP-Server oder Netzwerkordner manuell hinzufügen.

Gehen Sie wie folgt vor, um eine Gruppenaufgabe für mehrere geschützte Geräte zu konfigurieren:

- 1. Erweitern Sie den Knoten **Verwaltete Geräte** in der Struktur der Verwaltungskonsole von Kaspersky Security Center und wählen Sie die Administrationsgruppe, für die Sie die Anwendungsaufgaben konfigurieren möchten.
- 2. Öffnen Sie im Ergebnisbereich der ausgewählten Administrationsgruppe die Registerkarte **Aufgaben**.
- 3. Wählen Sie in der Liste der bereits erstellten Gruppenaufgaben diejenige Aufgabe aus, deren Einstellungen Sie anpassen möchten. Verwenden Sie eine der folgenden Methoden, um das Fenster Einstellungen: <Aufgabenname> zu öffnen:
	- Doppelklicken Sie in der Liste der erstellten Aufgaben auf den Aufgabennamen.
	- Markieren Sie den Aufgabennamen in der Liste der erstellten Aufgaben und klicken Sie auf den Link **Aufgabe** konfigurieren.
	- $\bullet$  Öffnen Sie in der Liste der erstellten Aufgaben das Kontextmenü für den Aufgabennamen und wählen Sie den Punkt Eigenschaften.

Konfigurieren Sie im Abschnitt **Benachrichtigung** die Einstellungen für Benachrichtigungen über Ereignisse der Aufgabe. Ausführliche Informationen zum Anpassen der Einstellungen in diesem Abschnitt finden Sie im Hilfesystem von Kaspersky Security Center.

- 4. Je nach Typ der zu konfigurierenden Aufgabe führen Sie eine der folgenden Aktionen aus:
	- Wenn Sie eine Aufgabe zur Untersuchung auf Befehl konfigurieren:
		- a. Legen Sie im Abschnitt Untersuchungsbereich einen Untersuchungsbereich fest.
		- b. Konfigurieren Sie im Abschnitt **Einstellungen** die Integration in andere Programmkomponenten sowie die Aufgabenpriorität.
	- Um eine Update-Aufgabe zu konfigurieren, passen Sie die gewünschten Aufgabenparameter Ihren Bedürfnissen an:
		- a. Passen Sie im Abschnitt Einstellungen die Einstellungen für die Update-Quelle an und optimieren Sie das Laufwerk-Subsystem.
		- b. Klicken Sie auf die Schaltfläche **Verbindungseinstellungen**, um die Einstellungen für die Verbindung mit Update-Quellen anzupassen.
	- Wenn Sie die Aufgabe "Update der Programm-Module" anpassen, wählen Sie im Abschnitt Einstellungen für das Update der Programm-Module anpassen die Aktion aus, die ausgeführt werden soll: wichtige Updates der Programm-Module kopieren und installieren oder nur auf Vorhandensein prüfen.
	- Wenn Sie die Aufgabe Update-Verteilung konfigurieren, geben Sie im Abschnitt Einstellungen für die Update-Verteilung die Zusammensetzung der Updates und den Ordner der lokalen Update-Quelle an, in der die Updates gespeichert werden sollen.
- Wenn Sie die Aufgabe Programm aktivieren konfigurieren, verwenden Sie im Abschnitt Aktivierungsparameter die Schlüsseldatei oder den Aktivierungscode, mit deren bzw. dessen Hilfe Sie das Programm aktivieren möchten. Aktivieren Sie das Kontrollkästchen **Als Reserveschlüssel verwenden**, wenn Sie einen Aktivierungscode oder eine Schlüsseldatei zur Verlängerung der Lizenz hinzufügen möchten.
- · Um die automatische Generation von Erlaubnisregeln für die Gerätekontrolle zu konfigurieren, geben Sie im Bereich **Einstellungen** die Einstellungen ein, die verwendet werden, um die Liste der Erlaubnisregeln zu erstellen.
- 5. Passen Sie im Abschnitt Zeitplan die Einstellungen für den Aufgabenzeitplan an (Sie können den Aufgabenzeitplan für alle Aufgabentypen mit Ausnahme der Aufgabe Rollback des Datenbanken-Updates anpassen).
- 6. Geben Sie im Abschnitt Benutzerkonto das Konto an, mit dessen Rechten die Aufgabe ausgeführt wird. Ausführliche Informationen zur Konfiguration der Einstellungen in diesem Abschnitt finden Sie im Hilfesystem von Kaspersky Security Center.
- 7. Geben Sie bei Bedarf im Abschnitt **Ausnahmen vom Gültigkeitsbereich** der Aufgabe diejenigen Objekte an, die Sie aus dem Gültigkeitsbereich der Aufgabe ausschließen möchten. Ausführliche Informationen zur Konfiguration der Einstellungen in diesem Abschnitt finden Sie im Hilfesystem von Kaspersky Security Center.
- 8. Klicken Sie im Fenster Eigenschaften <Aufgabenname> auf OK.

Die vorgenommenen Einstellungen für die Gruppenaufgaben werden gespeichert.

Anpassbare Einstellungen für Gruppenaufgaben sind in der nachfolgenden Tabelle zusammengefasst.

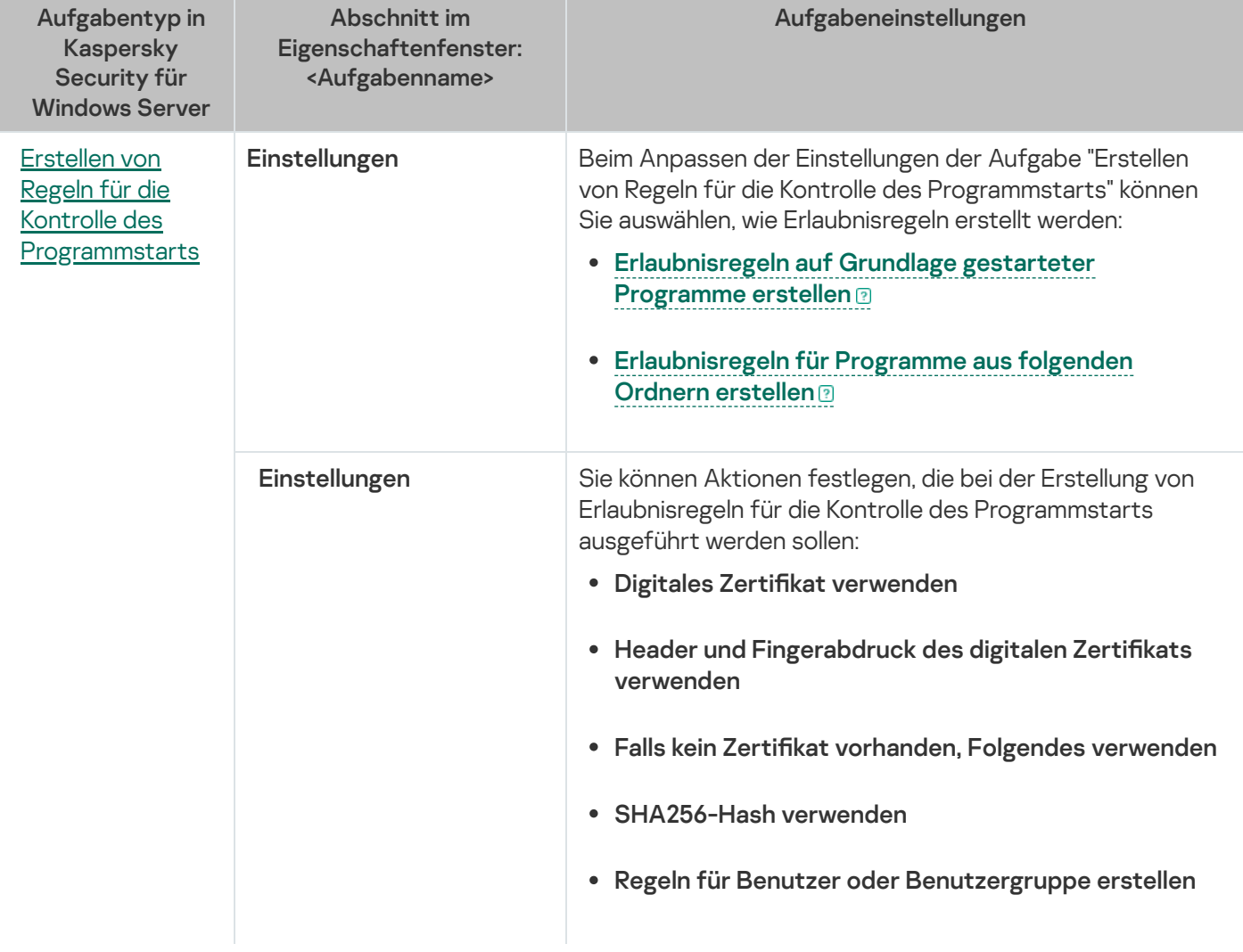

Einstellungen für Gruppenaufgaben in Kaspersky Security für Windows Server

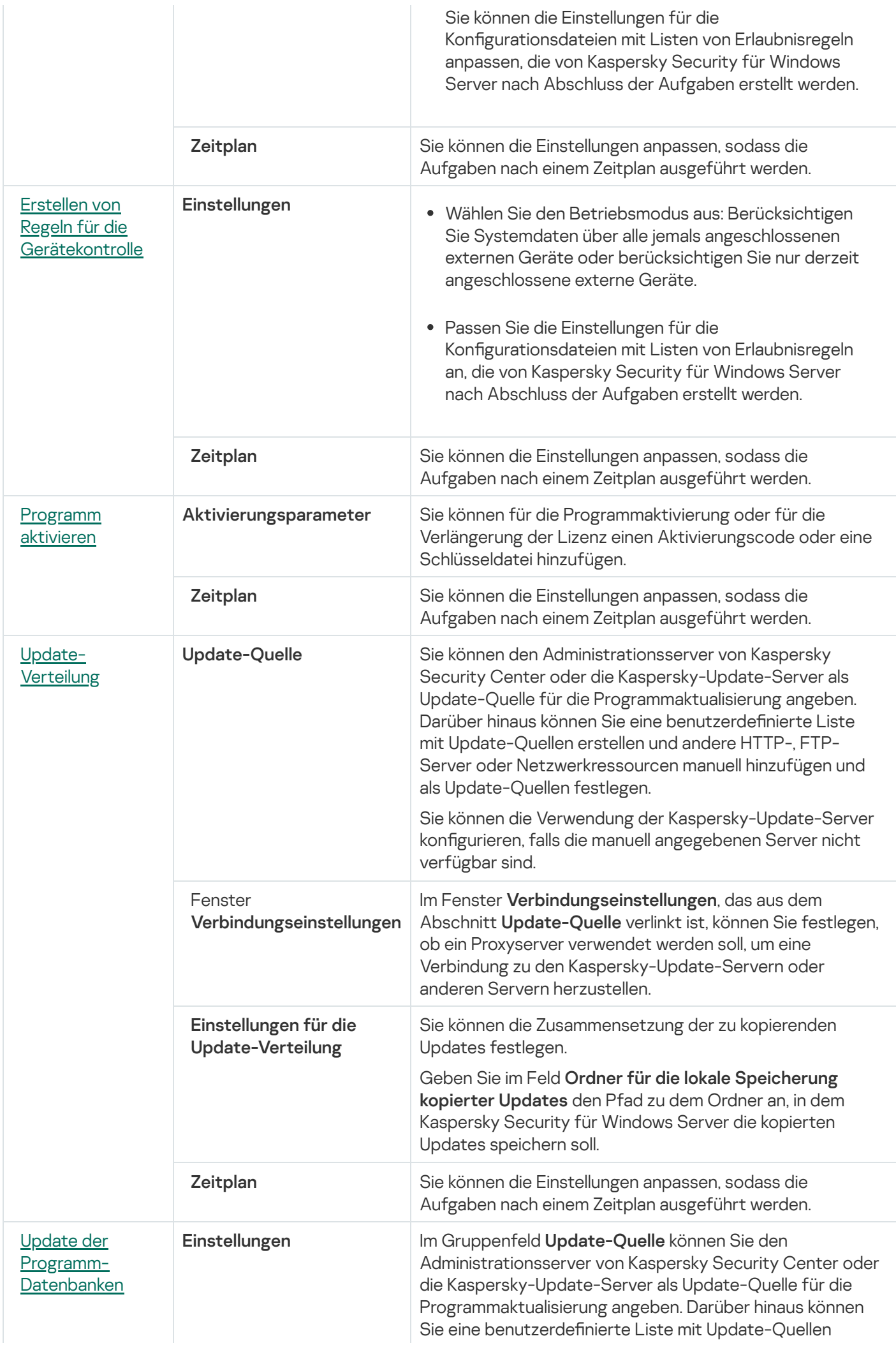

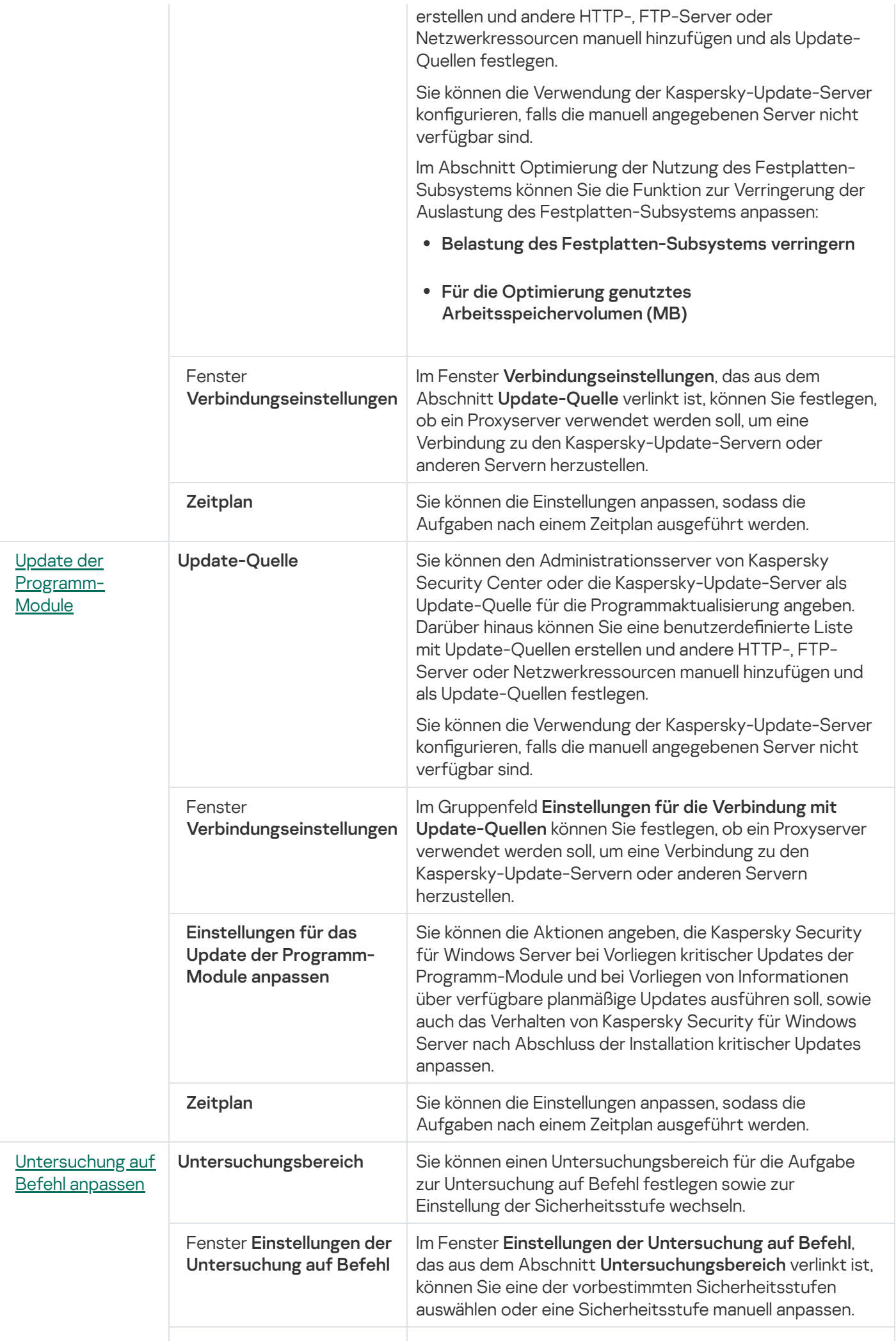

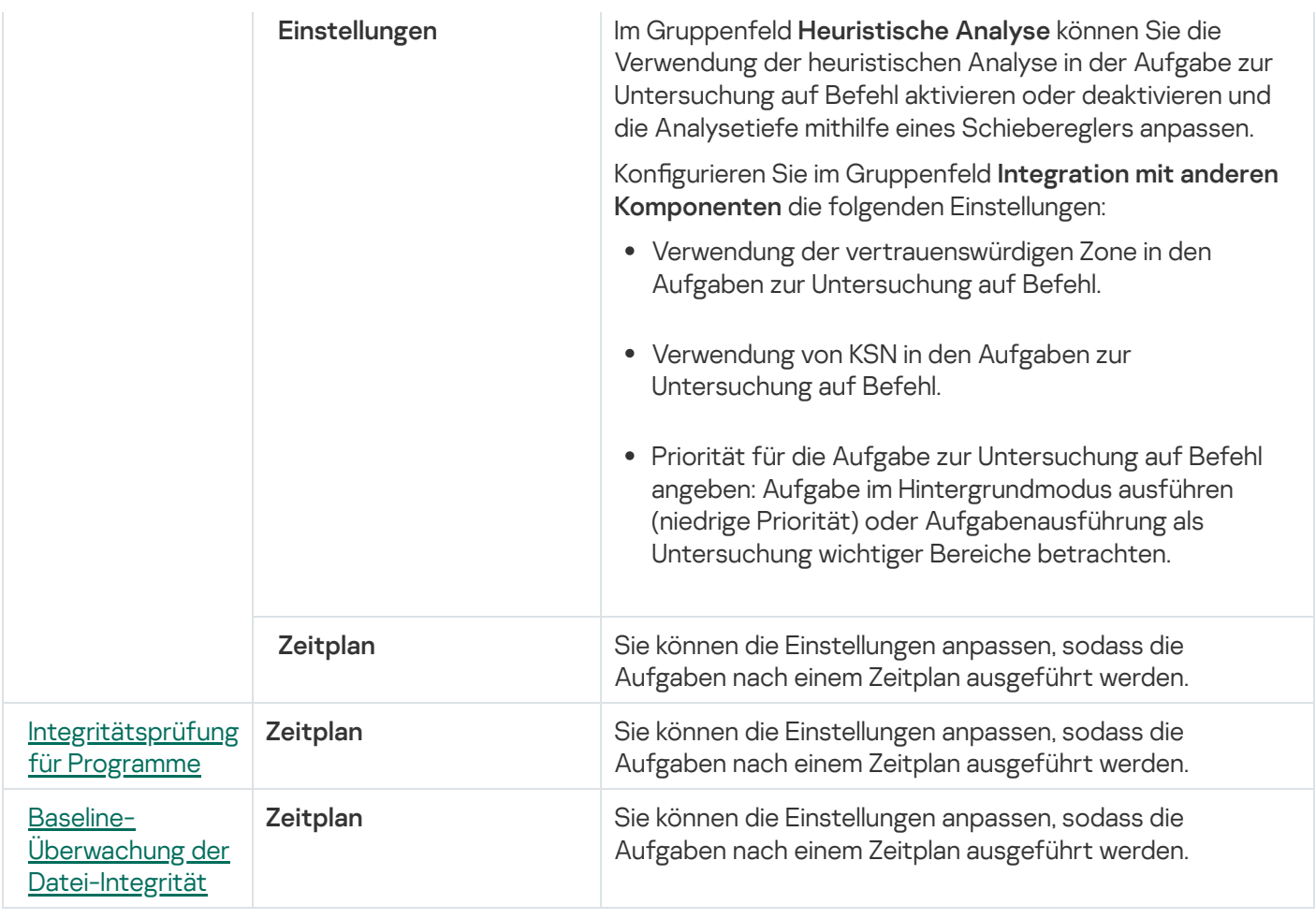

Für ein Rollback des Datenbanken-Updates können Sie nur die Standardaufgabeneinstellungen anpassen, die von Kaspersky Security Center in den Blöcken Benachrichtigung und Ausnahmen vom Gültigkeitsbereich der Aufgabe kontrolliert werden.

Ausführliche Informationen zum Anpassen der Einstellungen in diesen Blöcken finden Sie im Hilfesystem von Kaspersky Security Center

## <span id="page-131-0"></span>Aufgabe Programm aktivieren

So konfigurieren Sie eine Aufgabe zur Aktivierung des Programms:

- 1. Erweitern Sie den Knoten **Verwaltete Geräte** in der Struktur der Verwaltungskonsole von Kaspersky Security Center und wählen Sie die Administrationsgruppe, für die Sie die Anwendungsaufgaben konfigurieren möchten.
- 2. Öffnen Sie im Ergebnisbereich der ausgewählten Administrationsgruppe die Registerkarte **Aufgaben**.
- 3. Wählen Sie in der Liste der bereits erstellten Gruppenaufgaben diejenige Aufgabe aus, deren Einstellungen Sie anpassen möchten. Verwenden Sie eine der folgenden Methoden, um das Fenster Einstellungen: <Aufgabenname> zu öffnen:
	- Doppelklicken Sie in der Liste der erstellten Aufgaben auf den Aufgabennamen.
	- Markieren Sie den Aufgabennamen in der Liste der erstellten Aufgaben und klicken Sie auf den Link **Aufgabe** konfigurieren.

 $\bullet$  Öffnen Sie in der Liste der erstellten Aufgaben das Kontextmenü für den Aufgabennamen und wählen Sie den Punkt Eigenschaften.

Konfigurieren Sie im Abschnitt **Benachrichtigung** die Einstellungen für Benachrichtigungen über Ereignisse der Aufgabe. Ausführliche Informationen zum Anpassen der Einstellungen in diesem Abschnitt finden Sie im Hilfesystem von Kaspersky Security Center.

- 4. Geben Sie im Abschnitt **Aktivierungsparameter** die Schlüsseldatei an, mit der Sie das Programm aktivieren möchten. Aktivieren Sie das Kontrollkästchen **Als Reserveschlüssel verwenden**, wenn Sie einen Schlüssel zur Verlängerung der Lizenz hinzufügen möchten.
- 5. Passen Sie im Abschnitt Zeitplan die Einstellungen für den Aufgabenzeitplan an (Sie können den Aufgabenzeitplan für alle Aufgabentypen mit Ausnahme der Aufgabe Rollback des Datenbanken-Updates anpassen).
- 6. Geben Sie im Abschnitt Benutzerkonto das Konto an, mit dessen Rechten die Aufgabe ausgeführt wird.
- 7. Geben Sie bei Bedarf im Abschnitt **Ausnahmen vom Gültigkeitsbereich** der Aufgabe diejenigen Objekte an, die Sie aus dem Gültigkeitsbereich der Aufgabe ausschließen möchten.

Ausführliche Informationen zum Anpassen der Einstellungen in diesen Blöcken finden Sie im Hilfesystem von Kaspersky Security Center

8. Klicken Sie im Fenster Eigenschaften <Aufgabenname> auf OK.

<span id="page-132-0"></span>Die vorgenommenen Einstellungen für die Gruppenaufgaben werden gespeichert.

# Update-Aufgaben

So konfigurieren Sie die Aufgaben "Update-Verteilung", "Update der Programm-Datenbanken" oder "Update der Programm-Module":

- 1. Erweitern Sie den Knoten **Verwaltete Geräte** in der Struktur der Verwaltungskonsole von Kaspersky Security Center und wählen Sie die Administrationsgruppe, für die Sie die Anwendungsaufgaben konfigurieren möchten.
- 2. Öffnen Sie im Ergebnisbereich der ausgewählten Administrationsgruppe die Registerkarte **Aufgaben**.
- 3. Wählen Sie in der Liste der bereits erstellten Gruppenaufgaben diejenige Aufgabe aus, deren Einstellungen Sie anpassen möchten. Verwenden Sie eine der folgenden Methoden, um das Fenster Einstellungen: <Aufgabenname> zu öffnen:
	- Doppelklicken Sie in der Liste der erstellten Aufgaben auf den Aufgabennamen.
	- Markieren Sie den Aufgabennamen in der Liste der erstellten Aufgaben und klicken Sie auf den Link **Aufgabe** konfigurieren.
	- $\bullet$  Öffnen Sie in der Liste der erstellten Aufgaben das Kontextmenü für den Aufgabennamen und wählen Sie den Punkt Eigenschaften.

Konfigurieren Sie im Abschnitt **Benachrichtigung** die Einstellungen für Benachrichtigungen über Ereignisse der Aufgabe. Ausführliche Informationen zum Anpassen der Einstellungen in diesem Abschnitt finden Sie im Hilfesystem von Kaspersky Security Center.

- 4. Je nach Typ der zu konfigurierenden Aufgabe führen Sie eine der folgenden Aktionen aus:
	- Passen Sie im Abschnitt **Update-Quelle** die Einstellungen für die Update-Quelle an und optimieren Sie das Laufwerk-Subsystem.
		- a. Im Abschnitt Update-Quelle können Sie den Administrationsserver von Kaspersky Security Center oder die Kaspersky-Update-Server als Update-Quelle für die Programmaktualisierung angeben. Darüber hinaus können Sie eine benutzerdefinierte Liste mit Update-Quellen erstellen und andere HTTP-, FTP-Server oder Netzwerkressourcen manuell hinzufügen und als Update-Quellen festlegen.

Sie können die Verwendung der Kaspersky-Update-Server konfigurieren, falls die manuell angegebenen Server nicht verfügbar sind.

Um einen freigegebenen SMB-Ordner als Update-Quelle zu verwenden, müssen Sie ein [Benutzerkonto](#page-154-0) für den Aufgabenstart festlegen.

- b. Im Abschnitt Optimierung der Nutzung des Festplatten-Subsystems der Aufgabe Update der Programm-Datenbanken können Sie die Funktion konfigurieren, welche die Auslastung des Festplatten-Subsystems verringert:
	- **Belastung des [Festplatten-Subsystems](javascript:void(0)) verringern**
	- Für die Optimierung genutztes [Arbeitsspeichervolumen](javascript:void(0)) (MB) <sup>®</sup>
- c. Klicken Sie auf die Schaltfläche Verbindungseinstellungen und passen Sie im folgenden Fenster Verbindungseinstellungen die Verwendung des Proxyservers für die Verbindung zu Kaspersky-Update-Servern und anderen Servern an.
- Im Abschnitt Einstellungen für das Update der Programm-Module anpassen der Aufgabe zum Update der Programm-Module können Sie die Aktionen angeben, die Kaspersky Security für Windows Server bei Vorliegen kritischer Updates der Programm-Module und bei Vorliegen von Informationen über verfügbare planmäßige Updates ausführen soll. Außerdem können Sie das Verhalten von Kaspersky Security für Windows Server nach Abschluss der Installation wichtiger Updates konfigurieren.
- Geben Sie im Abschnitt Einstellungen für die Update-Verteilung der Aufgabe zur Update-Verteilung die Zusammensetzung der Updates und den Zielordner an.
- 5. Passen Sie im Abschnitt Zeitplan die Einstellungen für den Aufgabenzeitplan an (Sie können den Aufgabenzeitplan für alle Aufgabentypen mit Ausnahme der Aufgabe Rollback des Datenbanken-Updates anpassen).
- 6. Geben Sie im Abschnitt Benutzerkonto das Konto an, mit dessen Rechten die Aufgabe ausgeführt wird.

Ausführliche Informationen zum Anpassen der Einstellungen in diesen Blöcken finden Sie im Hilfesystem von Kaspersky Security Center

7. Klicken Sie im Fenster Eigenschaften <Aufgabenname> auf OK.

Die vorgenommenen Einstellungen für die Gruppenaufgaben werden gespeichert.

Für ein Rollback des Datenbanken-Updates können Sie nur die Standardaufgabeneinstellungen anpassen, die von Kaspersky Security Center in den Blöcken **Benachrichtigungen** und **Ausnahmen vom Gültigkeitsbereich der** I Aufgabe kontrolliert werden. Ausführliche Informationen zum Anpassen der Einstellungen in diesen Blöcken finden Sie im Hilfesystem von Kaspersky Security Center

# <span id="page-134-0"></span>Integritätsprüfung für Programme

Um die Gruppenaufgabe zur Integritätsprüfung für Programme anzupassen, gehen Sie wie folgt vor:

- 1. Erweitern Sie den Knoten **Verwaltete Geräte** in der Struktur der Verwaltungskonsole von Kaspersky Security Center und wählen Sie die Administrationsgruppe, für die Sie die Anwendungsaufgaben konfigurieren möchten.
- 2. Öffnen Sie im Ergebnisbereich der ausgewählten Administrationsgruppe die Registerkarte **Aufgaben**.
- 3. Wählen Sie in der Liste der bereits erstellten Gruppenaufgaben diejenige Aufgabe aus, deren Einstellungen Sie anpassen möchten. Verwenden Sie eine der folgenden Methoden, um das Fenster Einstellungen: <Aufgabenname> zu öffnen:
	- Doppelklicken Sie in der Liste der erstellten Aufgaben auf den Aufgabennamen.
	- Markieren Sie den Aufgabennamen in der Liste der erstellten Aufgaben und klicken Sie auf den Link **Aufgabe** konfigurieren.
	- $\bullet$  Öffnen Sie in der Liste der erstellten Aufgaben das Kontextmenü für den Aufgabennamen und wählen Sie den Punkt Eigenschaften.

Konfigurieren Sie im Abschnitt **Benachrichtigung** die Einstellungen für Benachrichtigungen über Ereignisse der Aufgabe. Ausführliche Informationen zum Anpassen der Einstellungen in diesem Abschnitt finden Sie im Hilfesystem von Kaspersky Security Center.

- 4. Wählen Sie im Abschnitt **Geräte** die Geräte aus, für die Sie die Aufgabe zur Integritätsprüfung für Programme anpassen möchten.
- 5. Passen Sie im Abschnitt **Zeitplan** die Einstellungen für den Aufgabenzeitplan an (Sie können den Aufgabenzeitplan für alle Aufgabentypen mit Ausnahme der Aufgabe Rollback des Datenbanken-Updates anpassen).
- 6. Geben Sie im Abschnitt Benutzerkonto das Konto an, mit dessen Rechten die Aufgabe ausgeführt wird.
- 7. Geben Sie bei Bedarf im Abschnitt **Ausnahmen vom Gültigkeitsbereich** der Aufgabe diejenigen Objekte an, die Sie aus dem Gültigkeitsbereich der Aufgabe ausschließen möchten.

Ausführliche Informationen zum Anpassen der Einstellungen in diesen Blöcken finden Sie im Hilfesystem von Kaspersky Security Center

8. Klicken Sie im Fenster Eigenschaften <Aufgabenname> auf OK.

Die vorgenommenen Einstellungen für die Gruppenaufgaben werden gespeichert.

## Anpassen der Einstellungen für die Fehlerdiagnose in Kaspersky Security **Center**

Wenn bei der Arbeit von Kaspersky Security für Windows Server ein Problem auftreten sollte (z. B. Kaspersky Security für Windows Server stürzt ab) und Sie möchten das Problem diagnostizieren, können Sie die Erstellung von Protokolldateien und einer Dump-Datei für die Prozesse von Kaspersky Security für Windows Server aktivieren und diese Dateien zur Analyse an den Technischen Support von Kaspersky übermitteln.

Kaspersky Security für Windows Server versendet Protokoll- oder Dump-Dateien nicht automatisch. Nur ein Benutzer mit den erforderlichen Rechten kann Diagnosedaten versenden.

Die Informationen in der Dump-Datei des Speichers und in den Protokolldateien werden von Kaspersky Security für Windows Server unverschlüsselt aufgezeichnet. Der Ordner, in dem die Dateien gespeichert werden, wird vom Benutzer ausgewählt und durch die Konfiguration des Betriebssystems sowie durch die Einstellungen von Kaspersky Security für Windows Server verwaltet. Sie können die Zugriffsberechtigungen konfigurieren und nur bestimmten Benutzern den Zugriff auf Protokolle, Trace- und Dump-Dateien erlauben.

Um die Einstellungen für die Fehlerdiagnose in Kaspersky Security Center anzupassen, gehen Sie wie folgt vor:

1. Öffnen Sie in der Verwaltungskonsole von Kaspersky Security Center das Fenster <u>[Programmeinstellungen](#page-125-0)</u>.

2. Öffnen Sie den Abschnitt **Crash-Diagnose** und gehen Sie wie folgt vor:

- Wenn Sie Debug-Informationen in eine Datei schreiben möchten, aktivieren Sie das Kontrollkästchen **Debug-**. Informationen in Protokolldatei speichern
	- Geben Sie im Feld unten den Ordner an, in dem Kaspersky Security für Windows Server die Protokolldateien speichern soll.
	- Passen Sie die Genauigkeitsstufe für die [Debug-Informationen](javascript:void(0)) an.
	- Geben Sie die maximale Größe der Protokolldateien an.
	- Geben Sie die maximale Größe der Dateien für ein Protokoll an.

Kaspersky Security für Windows Server erstellt bis zu der maximalen Anzahl von Protokolldateien für jede zu debuggende Komponente.

Geben Sie die Komponenten für das Debuggen an. Komponentencodes müssen durch einen Strichpunkt getrennt werden. Bei den Codes muss die Groß- und Kleinschreibung beachtet werden (siehe Tabelle unten).

Subsystemcodes in Kaspersky Security für Windows Server

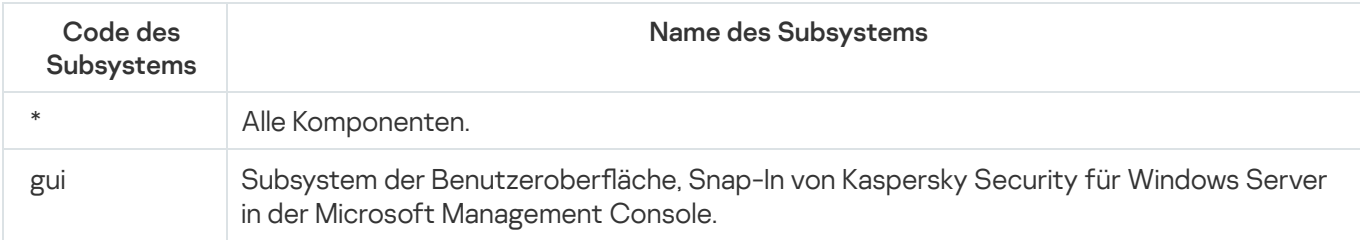

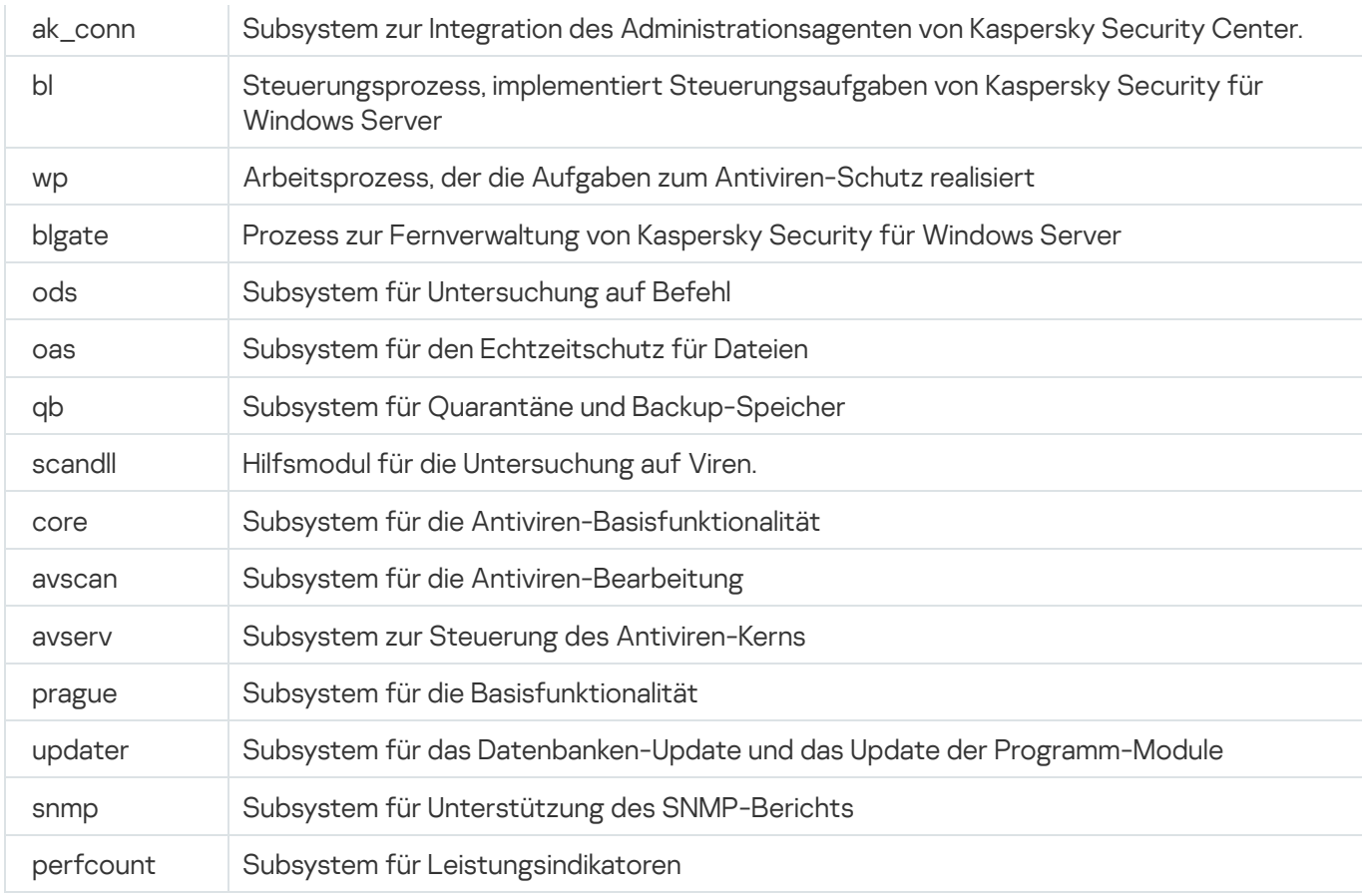

Die Einstellungen für die Protokollierung von Snap-ins für Kaspersky Security für Windows Server (gui) und das Verwaltungs-Plug-in für Kaspersky Security Center (ak\_conn) werden nach dem Neustart dieser Komponenten übernommen. Die Einstellungen für die Protokollierung des Subsystems zur SNMP-Unterstützung (snmp) werden nach dem Neustart des SNMP-Dienstes übernommen. Die Trace-Parameter für das Subsystem der Leistungsindikatoren (perfcount) werden nach einem Neustart aller Prozesse angewandt, welche die Leistungsindikatoren verwenden. Die Einstellungen für die Protokollierung der übrigen Subsysteme von Kaspersky Security für Windows Server werden sofort nach dem Speichern der Einstellungen für die Fehlerdiagnose wirksam.

Standardmäßig werden in Kaspersky Security für Windows Server sämtliche Debug-Informationen für alle Komponenten von Kaspersky Security für Windows Server protokolliert.

Das Eingabefeld ist verfügbar, wenn das Kontrollkästchen **Debug-Informationen in Protokolldatei speichern** aktiviert ist.

- Wenn Sie eine Dump-Datei erstellen möchten, aktivieren Sie das Kontrollkästchen Dump-Datei erstellen.
	- Geben Sie im Feld unten den Ordner an, in dem Kaspersky Security für Windows Server die Dump-Datei speichern soll.

#### 3. Klicken Sie auf **OK**.

Die festgelegten Programmeinstellungen werden auf dem geschützten Gerät übernommen.

### Arbeit mit dem Aufgabenzeitplan

Sie können den Start der Aufgaben von Kaspersky Security für Windows Server nach einem Zeitplan einrichten sowie die diesbezüglichen Einstellungen anpassen.

## <span id="page-137-0"></span>Einstellungen des Zeitplans für den Aufgabenstart anpassen

In der Programmkonsole können Sie den Startzeitplan für lokale Systemaufgaben und benutzerdefinierte Aufgaben anpassen. Für den Start von Gruppenaufgaben kann ein Zeitplan nicht angepasst werden.

So passen Sie die Zeitplan-Einstellungen für den Aufgabenstart an:

- 1. Öffnen Sie in der Struktur der Verwaltungskonsole für Kaspersky Security Center den Knoten **Verwaltete** . Geräte
- 2. Wählen Sie die Gruppe aus, zu der das geschützte Gerät gehört.
- 3. Wählen Sie im Ergebnisbereich die Registerkarte Aufgaben aus.
- 4. Verwenden Sie eine der folgenden Methoden, um das Fenster Einstellungen: <Aufgabenname> zu öffnen:
	- Doppelklicken Sie auf den Namen der Aufgabe.
	- Önen Sie das Kontextmenü für den Namen der Aufgabe und wählen Sie den Punkt "Eigenschaften".
- 5. Wählen Sie den Abschnitt Zeitplan aus.
- 6. Aktivieren Sie im Block Zeitplan-Einstellungen das Kontrollkästchen Nach Zeitplan ausführen.

Die Felder mit den Zeitplan-Einstellungen der Aufgabe zur Untersuchung auf Befehl und der Update-Aufgabe stehen nicht zur Verfügung, wenn der geplante Start dieser Aufgaben durch eine Richtlinie von Kaspersky Security Center blockiert wird.

- 7. Passen Sie die Zeitplaneinstellungen entsprechend Ihren Anforderungen an. Gehen Sie hierzu wie folgt vor:
	- a. Wählen Sie in der Liste Startintervall einen der folgenden Werte aus:
		- Alle n Stunden, wenn Sie möchten, dass die Aufgabe jeweils nach der von Ihnen angegebenen Anzahl an Stunden gestartet wird, wobei Sie die Anzahl der Stunden im Feld Alle <Anzahl> Std. eingeben müssen.
		- Alle n Tage, wenn Sie möchten, dass die Aufgabe jeweils nach der von Ihnen angegebenen Anzahl an Tagen gestartet wird, wobei Sie die Anzahl der Tage im Feld Alle <Anzahl> Tage eingeben müssen.
		- Wöchentlich, wenn Sie möchten, dass die Aufgabe jeweils nach der von Ihnen angegebenen Anzahl von Wochen gestartet wird, wobei Sie die Anzahl der Wochen im Feld Alle <Anzahl> Wochen eingeben müssen. Legen Sie fest, an welchen Wochentagen die Aufgabe gestartet werden soll (Standardmäßig werden Aufgaben montags gestartet).
		- Bei Programmstart, wenn Sie möchten, dass die Aufgabe bei jedem Start von Kaspersky Security für Windows Server ausgeführt wird.
		- Nach dem Update der Programm-Datenbanken, wenn Sie möchten, dass die Aufgabe nach jedem Update der Programm-Datenbanken gestartet wird.

b. Legen Sie im Feld Startzeit die Uhrzeit des erstmaligen Aufgabenstarts fest.

c. Tragen Sie im Feld Beginnen am das Startdatum des Zeitplans ein.

Nachdem Sie das Startintervall der Aufgabe, die Uhrzeit für den erstmaligen Aufgabenstart und das Datum, ab dem der Zeitplan gelten soll, angegeben haben, wird im oberen Bereich des Fensters im Feld Nächster Start der geschätzte Zeitpunkt des nächsten Aufgabenstarts angezeigt. Die geschätzte Zeit, die bis zum nächsten Aufgabenstart verbleibt, wird jedes Mal angezeigt, wenn Sie das Fenster Aufgabeneinstellungen auf der Registerkarte Zeitplan öffnen.

Der Wert Durch Richtlinie verboten im Feld Nächster Start wird angezeigt, wenn der Start von geplanten [Systemaufgaben](#page-110-0) durch die Einstellungen der aktiven Richtlinie des Programms Kaspersky Security Center verboten ist.

- 8. Passen Sie auf der Registerkarte Erweitert die folgenden Zeitplaneinstellungen gemäß Ihren Anforderungen an.
	- lm Abschnitt Einstellungen für das Anhalten der Aufgabe:
		- a. Aktivieren Sie das Kontrollkästchen Dauer und geben Sie in den Feldern auf der rechten Seite die maximale Anzahl der Stunden und Minuten für die Ausführung der Aufgabe ein.
		- b. Aktivieren Sie das Kontrollkästchen **Anhalten von** und geben Sie in den Feldern auf der rechten Seite den Start- und Endwert eines Zeitintervalls für 24 Stunden ein, in dem die Ausführung der Aufgabe angehalten wird.
	- Im Abschnitt Erweiterte Einstellungen:
		- a. Aktivieren Sie das Kontrollkästchen **Zeitplan deaktivieren ab** und geben Sie das Datum an, ab dem der Zeitplan ungültig werden soll.
		- b. Aktivieren Sie das Kontrollkästchen **Übersprungene Aufgaben starten**, wenn Sie den Start übersprungener Aufgaben ermöglichen möchten.
		- c. Aktivieren Sie das Kontrollkästchen **Aufgabenstart zufällig wählen innerhalb von** und geben Sie einen Wert in Minuten ein.
- 9. Klicken Sie auf **OK**.

10. Klicken Sie auf die Schaltfläche **Übernehmen**, um die Einstellungen für den Aufgabenstart zu speichern.

Wenn Sie Programmeinstellungen für eine einzelne Aufgabe mithilfe von Kaspersky Security Center konfigurieren möchten, gehen Sie wie im Abschnitt "Lokale Aufgaben im Fenster Programmeinstellungen von [Kaspersky Security Center](#page-125-0) anpassen" beschrieben vor.

## Start nach Zeitplan aktivieren und deaktivieren

Sie können den Aufgabenstart nach Zeitplan sowohl vor als auch nach der Anpassung des Zeitplans aktivieren oder deaktivieren.

Um den Zeitplan für den Aufgabenstart zu aktivieren oder zu deaktivieren, gehen Sie wie folgt vor:

1. Öffnen Sie in der Struktur der Verwaltungskonsole für Kaspersky Security Center den Knoten **Verwaltete** . Geräte

- 2. Wählen Sie die Gruppe aus, zu der das geschützte Gerät gehört.
- 3. Wählen Sie im Ergebnisbereich die Registerkarte Aufgaben aus.
- 4. Verwenden Sie eine der folgenden Methoden, um das Fenster Einstellungen: <Aufgabenname> zu öffnen:
	- Doppelklicken Sie auf den Namen der Aufgabe.
	- $\bullet$  Öffnen Sie das Kontextmenü für den Namen der Aufgabe und wählen Sie den Punkt "Eigenschaften".
- 5. Wählen Sie den Abschnitt Zeitplan aus.
- 6. Führen Sie einen der folgenden Schritte aus:
	- Aktivieren Sie das Kontrollkästchen **Nach Zeitplan ausführen**, wenn Sie den Aufgabenstart nach Zeitplan aktivieren möchten
	- Deaktivieren Sie das Kontrollkästchen **Nach Zeitplan ausführen**, wenn Sie den Aufgabenstart nach Zeitplan deaktivieren möchten

Die angepassten Zeitplan-Einstellungen für den Aufgabenstart werden nicht gelöscht und kommen bei der nächsten Aktivierung des Aufgabenstarts nach Zeitplan zur Anwendung.

- 7. Klicken Sie auf **OK**.
- 8. Klicken Sie auf die Schaltfläche **Übernehmen**.

Die angepassten Zeitplan-Einstellungen für den Aufgabenstart werden gespeichert.

## Berichte in Kaspersky Security Center

Die Berichte von Kaspersky Security Center enthalten Informationen zum Status der verwalteten Geräte. Die Berichte basieren auf Informationen, die auf dem Administrationsserver gespeichert sind.

Ab Kaspersky Security Center 11 sind folgende Berichtstypen für Kaspersky Security für Windows Server verfügbar:

- Bericht über den Status der Programmkomponenten
- Bericht über verbotene Programme
- Bericht über verbotene Programme im Testmodus

Detaillierte Informationen zu allen Berichten in Kaspersky Security Center und deren Konfiguration finden Sie in der Hilfe zu Kaspersky Security Center.

Bericht über den Status der Programmkomponenten von Kaspersky Security für Windows Server

Sie können den Schutzstatus aller Netzwerkgeräte überwachen und eine strukturierte Übersicht der Komponentenauswahl auf jedem Gerät anzeigen lassen.

Der Bericht zeigt für jede Komponente eine der folgenden Statusvarianten an: Läuft, Angehalten, Beendet, Fehlgeschlagen, Nicht installiert, Wird gestartet.

Der Status Nicht installiert bezieht sich auf die Komponente, nicht auf das Programm selbst. Wenn das Programm nicht installiert ist, zeigt Kaspersky Security Center als Status N/A (Nicht verfügbar) an.

Sie können eine Komponentenauswahl erstellen und den Filter verwenden, um Netzwerkgeräte mit einer festgelegten Auswahl an Komponenten samt Status anzuzeigen.

Nähere Informationen zur Erstellung und Verwendung einer Auswahl finden Sie in der Hilfe zu Kaspersky Security Center.

Um den aktuellen Status der Komponenten in den Programmeinstellungen zu überprüfen, gehen Sie wie folgt vor:

- 1. Erweitern Sie in der Struktur der Verwaltungskonsole von Kaspersky Security Center den Knoten **Verwaltete** Geräte und wählen Sie die Administrationsgruppe aus, für die Sie die Programmeinstellungen anpassen möchten.
- 2. Wählen Sie die Registerkarte Geräte und öffnen Sie das [Fenster](#page-125-0) [Programmeinstellungen](#page-125-0).
- 3. Wählen Sie den Abschnitt Komponenten.
- 4. Eine Tabelle mit Statusvarianten wird Ihnen angezeigt.
- Um einen Standardbericht für Kaspersky Security Center anzusehen, gehen Sie wie folgt vor:
	- 1. Wählen Sie in der Programmkonsolenstruktur den Knoten Administrationsserver <Name des Administrationsservers>. **Administrationsservers>**.<br>2. Öffnen Sie die Registerkarte **Protokolle**.
- 
- 3. Doppelklicken Sie auf das Listenelement Bericht über den Status der Programmkomponenten. Ein Bericht wird erstellt.
- 4. Passen Sie die folgenden Einstellungen für Anfragen an:
	- ein Schaubild
	- eine Übersichtstabelle mit Komponenten und der Gesamtanzahl der Netzwerkgeräte, auf denen jede Komponente installiert ist, sowie die Gruppen, zu denen sie gehören
	- eine detaillierte Tabelle mit dem Status, der Version, dem Gerät und der Gruppe der Komponente

Berichte über verbotene Programme im Modus "Aktiv" und "Statistik"

Basierend auf den Ergebnissen der Aufgabe zur Kontrolle des Programmstarts können zwei Arten von Berichten erstellt werden: ein Bericht über verbotene Programme (wenn die Aufgabe im Modus "Aktiv" gestartet wurde) sowie ein Bericht über verbotene Programme im Testmodus (wenn die Aufgabe im Modus "Nur Statistik" gestartet wurde). Diese Berichte enthalten Informationen über blockierte Programme auf den geschützten Geräten im Netzwerk. Jeder Bericht wird für alle Administrationsgruppen erstellt und sammelt die Daten aller Kaspersky-Programme, die auf den geschützten Geräten installiert sind.

Um einen Bericht über verbotene Programme im Modus "Nur Statistik" anzuzeigen, gehen Sie wie folgt vor:

- 1. Starten Sie die Aufgabe zur Kontrolle des Programmstarts im Modus Nur [Statistik](#page-397-0).
- 2. Wählen Sie in der Programmkonsolenstruktur den Knoten Administrationsserver <Name des Administrationsservers>.
- **Administrationsservers>**.<br>3. Öffnen Sie die Registerkarte **Protokolle**.
- 4. Doppelklicken Sie auf das Element Bericht über verbotene Programme im Testmodus. Ein Bericht wird erstellt.
- 5. Passen Sie die folgenden Einstellungen für Anfragen an:
	- **ein Schaubild mit den zehn Programmen, deren Start am häufigsten blockiert wurde**
	- eine Übersichtstabelle mit den Fällen, in denen ein Programm blockiert wurde, mit Angabe des Namens der ausführbaren Datei, der Ursache, der Uhrzeit der Blockierung und der Anzahl der Geräte, auf denen sie stattgefunden hat
	- eine ausführliche Tabelle mit Daten zum Gerät, dem Dateipfad und den Kriterien für das Blockieren

Um einen Bericht über verbotene Programme im Modus "Aktiv" anzuzeigen, gehen Sie wie folgt vor:

- 1. Starten Sie die Aufgabe zur Kontrolle des Programmstarts im [Modus](#page-397-0) "Aktiv".
- 2. Wählen Sie in der Programmkonsolenstruktur den Knoten Administrationsserver <Name des Administrationsservers>.
- **Administrationsservers>**.<br>3. Öffnen Sie die Registerkarte **Protokolle**.
- 4. Doppelklicken Sie auf das Element Bericht über verbotene Programme. Ein Bericht wird erstellt.

Dieser Bericht enthält die gleichen Daten über Blockierungen wie der Bericht über verbotene Programme im **Testmodus** 

## Verwendung der Konsole für Kaspersky Security für Windows Server

Dieser Abschnitt enthält Informationen zur Konsole für Kaspersky Security für Windows Server und zur Verwaltung des Programms über die Programmkonsole, die auf dem geschützten Gerät oder auf einem anderen Gerät installiert ist.

## Über die Konsole für Kaspersky Security für Windows Server

Die Konsole für Kaspersky Security für Windows Server ist ein isoliertes Snap-in, das in die Microsoft Management Console eingefügt wird.

Sie können das Programm über die Programmkonsole verwalten, die auf dem geschützten Gerät oder auf einem anderen Gerät im Unternehmensnetzwerk installiert ist.

Nachdem die Programmkonsole auf einem anderen Gerät installiert wurde, ist eine erweiterte Konfiguration erforderlich.

Wenn die Programmkonsole und Kaspersky Security für Windows Server auf verschiedenen geschützten Geräten installiert sind, die zu verschiedenen Domänen gehören, kann es vorkommen, dass nicht alle Informationen über das Programm in der Programmkonsole verfügbar sind. Beispielsweise wird nach dem Start einer Aufgabe in der Programmkonsole der Status dieser Aufgabe in der Programmkonsole möglicherweise nicht mehr aktualisiert.

Beim Installieren der Programmkonsole speichert der Installationsassistent die Datei kavfs.msc im Installationsordner und fügt das Snap-in für Kaspersky Security für Windows Server zur Liste der isolierten Microsoft Windows-Snap-ins hinzu.

Sie können die Programmkonsole über das **Startmenü** öffnen. Sie können die msc-Datei des Snap-ins von Kaspersky Security für Windows Server starten oder als neues Element zur Struktur einer vorhandenen Microsoft Management Console hinzufügen.

In der 64-Bit-Version von Microsoft Windows können Sie das Snap-in von Kaspersky Security für Windows Server nur in der 32-Bit-Version der Microsoft Management Console hinzufügen. Öffnen Sie dazu die Microsoft Management Console aus der Befehlszeile mit dem Befehl mmc.exe /32.

Einer Microsoft Management Console, die im Authoring-Modus geöffnet ist, können Sie mehrere Snap-ins von Kaspersky Security für Windows Server hinzufügen, um mit ihr den Schutz mehrerer Geräte zu verwalten, auf denen Kaspersky Security für Windows Server installiert ist.

## Benutzeroberfläche der Konsole für Kaspersky Security für Windows Server

Dieser Abschnitt enthält Informationen zu den wichtigsten Elementen der Programmoberfläche.

Fenster "Konsole für Kaspersky Security für Windows Server"

Die Konsole für Kaspersky Security für Windows Server wird in der Struktur der Microsoft Management Console als Knoten mit dem Namen Kaspersky Security angezeigt.

Nachdem eine Verbindung mit dem Programm Kaspersky Security für Windows Server, das auf einem anderen geschützten Gerät installiert ist, hergestellt wurde, werden der Name des geschützten Geräts, auf dem das Programm installiert ist, sowie der Name des Benutzerkontos, mit dessen Rechten die Verbindung hergestellt wurde, zur Bezeichnung des Knotens hinzugefügt: Kaspersky Security <Name des geschützten Geräts> als <Benutzerkonto-Name>. Wenn die Verbindung zu Kaspersky Security für Windows Server, das auf demselben geschützten Gerät wie die Programmkonsole installiert ist, hergestellt wird, ändert sich der Knotenname auf . Kaspersky Security

#### Konsolenstruktur

Die Struktur der Programmkonsole enthält den **Kaspersky Security** Hauptknoten und die untergeordneten Knoten für die funktionellen Programmkomponenten.

Der Kaspersky Security Hauptknoten enthält die folgenden untergeordneten Knoten:

- Echtzeitschutz für Server: Verwaltung des Echtzeitschutzes für Dateien und der Einstellungen für die Verwendung von KSN-Diensten. Im Knoten E**chtzeitschutz für Server** können die folgenden Aufgaben angepasst werden:
	- Echtzeitschutz für Dateien
	- Skript-Untersuchung
	- Verwendung von KSN
	- Schutz des Datenverkehrs
	- Schutz vor Verschlüsselung
- Server-Kontrolle: Kontrolle der Starts der auf dem geschützten Gerät installierten Programme und der Verbindungen zu externen Geräten. Im Knoten Server-Kontrolle können die folgenden Aufgaben verwaltet werden:
	- Kontrolle des Programmstarts
	- Gerätekontrolle
	- Firewall-Verwaltung
- Automatisches Erstellen von Regeln: passt die automatische Erstellung von Gruppen- und Systemregeln für die Aufgaben "Kontrolle des Programmstarts" und "Gerätekontrolle" an.
	- Erstellen von Regeln für die Kontrolle des Programmstarts
	- Erstellen von Regeln für die Gerätekontrolle
	- Gruppenaufgaben für die Erstellung von Regeln <Namen der Aufgaben> (sofern vorhanden).

[Gruppenaufgaben](#page-150-0) werden mithilfe von Kaspersky Security Center erstellt. Gruppenaufgaben können nicht über die Programmkonsole verwaltet werden.

System-Diagnose: Anpassen der Steuerung von Dateioperationen und der Einstellungen für die Analyse des Windows-Ereignisprotokolls.
- Überwachung der Datei-Integrität
- Protokollanalyse
- Schutz für Netzwerkspeicher: Anpassen der Aufgaben zum Schutz für ins Netzwerk eingebundenen Speicher.
	- Schutz von per RPC-Protokoll verbundenen Netzwerkspeichern
	- Schutz von per ICAP-Protokoll verbundenen Netzwerkspeichern
	- Anti-Cryptor für NetApp
- Untersuchung auf Befehl: Verwalten der Aufgabe zur Virensuche. Jede Aufgabe hat ihr eigenes Steuerelement:
	- Untersuchung beim Hochfahren des Betriebssystems
	- Untersuchung wichtiger Bereiche
	- Untersuchung von Quarantäne-Objekten
	- Integritätsprüfung für Programme
	- Überwachung der Baseline-Integrität
	- Benutzerdefinierte Aufgaben <Namen der Aufgaben> (sofern vorhanden)

Im Knoten werden [Systemaufgaben,](#page-150-0) bei der Installation erstellte Programme, benutzerdefinierte Aufgaben sowie Gruppenaufgaben zur Untersuchung auf Befehl angezeigt, die mithilfe von Kaspersky Security Center erstellt und an das geschützte Gerät übertragen wurden.

- Update: Verwaltet Datenbanken-Updates und Updates der Module für Kaspersky Security für Windows Server und kopiert das Update in einen Ordner als lokale Update-Quelle. Der Knoten enthält untergeordnete Knoten für die Steuerung jeder Update-Aufgabe und für die Aufgabe **Rollback des Updates der Programm-Datenbanken**:
	- Update der Programm-Datenbanken
	- Update der Programm-Module
	- Update-Verteilung
	- Rollback des Updates der Programm-Datenbanken

Im Knoten werden alle benutzerdefinierten Aufgaben und Gruppenaufgaben zum Update angezeigt, die mithilfe von Kaspersky Security Center erstellt und an das geschützte Gerät übertragen wurden.

- Speicher: Verwaltung der Einstellungen für Quarantäne, Backup und blockierte Hosts
	- Quarantäne
	- Backup
	- Speicher der blockierten Hosts
- Protokolle und Benachrichtigungen: Verwaltung der lokalen Protokolle der Aufgabenausführung, des Sicherheitsprotokolls und des Systemaudit-Protokolls von Kaspersky Security für Windows Server.
- Sicherheitsprotokoll
- Systemaudit-Protokoll
- Protokolle der Aufgabenausführung
- Lizenzverwaltung: Schlüssel und Aktivierungscodes für Kaspersky Security für Windows Server hinzufügen oder löschen, Informationen über Lizenzen anzeigen.

#### Ergebnisfenster

Im Ergebnisfenster werden Informationen über den ausgewählten Knoten angezeigt. Wenn der Kaspersky Security Hauptknoten ausgewählt ist, werden im Detailbereich Informationen über den aktuellen [Schutzstatus](#page-161-0) des Geräts und Informationen über Kaspersky Security für Windows Server, den Schutzstatus seiner funktionellen Komponenten und das Ablaufdatum der Lizenz angezeigt.

#### Kontextmenü des Kaspersky Security Hauptknotens

Mithilfe der Punkte im Kontextmenü des Knotens Kaspersky Security können Sie folgende Aktionen ausführen:

- [Verbindung](#page-147-0) mit anderem Computer herstellen. <u>Verbindung mit anderem Gerät herstellen</u>, um Kaspersky Security für Windows Server zu verwalten, das darauf installiert ist. Hierfür können Sie auch den Link in der rechten unteren Ecke im Ergebnisbereich des Kaspersky Security Hauptknotens verwenden.
- Dienst starten / Dienst beenden. Das Programm oder eine [ausgewählte](#page-150-1) Aufgabe starten oder beenden. Zur Ausführung dieser Vorgänge können Sie außerdem die Schaltächen im Werkzeugfenster verwenden. Dies kann auch über das Kontextmenü der Aufgaben des Programms erfolgen.
- Untersuchung von [Wechseldatenträgern](#page-491-0) anpassen. Die Untersuchung von Wechseldatenträgern anpassen, die über den USB-Anschluss an das geschützte Gerät angeschlossen werden.
- Exploit-Prävention: Allgemeine Schutzeinstellungen. Den Modus der Exploit-Prävention anpassen und Aktionen zur Vorbeugung einrichten.
- Exploit-Prävention: Einstellungen für den Schutz von Prozessen. Zu schützende Prozesse hinzufügen und die Verfahren zur [Exploit-Prävention](#page-551-0) auswählen.
- **Einstellungen der [vertrauenswürdigen](#page-529-0) Zone anpassen.** <u>Einstellungen der vertrauenswürdigen Zone</u> aufrufen und anpassen.
- Benutzerrechte für die Programmverwaltung ändern. Zugriffsrechte für die Funktionen von Kaspersky Security für Windows Server aufrufen und anpassen.
- Benutzerrechte für die Verwaltung von Kaspersky Security Service ändern. <u>Benutzerrechte für die</u> Verwaltung von [Kaspersky Security](#page-273-0) Service anpassen und anzeigen.
- Hierarchischer Speicher. Die Zugriffsmethode für das HSM-System konfigurieren.
- Einstellungen exportieren. Die Programmeinstellungen in einer XML-Konfigurationsdatei speichern. Dies kann auch über das Kontextmenü der Aufgabe des Programms erfolgen.
- Einstellungen importieren. <u>Programmeinstellungen aus einer XML-Konfigurationsdatei importieren</u>. Dies kann auch über das Kontextmenü der Aufgabe des Programms erfolgen.
- Angaben zum Programm und zu verfügbaren Modul-Updates. Siehe Informationen über Kaspersky Security für Windows Server sowie über aktuelle verfügbare Updates der Programm-Module.
- Aktualisieren. Fensterinhalte der Programmkonsole aktualisieren. Dies kann auch über das Kontextmenü der Aufgabe des Programms erfolgen.
- Eigenschaften. Einstellungen von Kaspersky Security für Windows Server oder einer ausgewählten Aufgabe anzeigen und anpassen. Dies kann auch über das Kontextmenü der Aufgabe des Programms erfolgen.

Hierfür können Sie auch den Link **Eigenschaften des Programms** im Ergebnisbereich des Knotens Kaspersky Security oder die Schaltfläche in der Symbolleiste verwenden.

Hilfe. Informationen hierzu finden Sie in der Hilfe zu Kaspersky Security für Windows Server. Dies kann auch über das Kontextmenü der Aufgabe des Programms erfolgen.

```
Symbolleiste und Kontextmenü der Aufgaben von Kaspersky Security für Windows Server
```
Sie können die Aufgaben für Kaspersky Security für Windows Server mithilfe der Punkte des Kontextmenüs für jede Aufgabe in der Programmkonsolenstruktur verwalten.

Mithilfe der Punkte im Kontextmenü der ausgewählten Aufgabe können Sie folgende Aktionen ausführen:

- Starten/Beenden. Die Ausführung einer Aufgabe starten oder [beenden.](#page-150-1) Zur Ausführung dieser Vorgänge können Sie außerdem die Schaltächen im Werkzeugfenster verwenden.
- Fortsetzen / Anhalten. Die Aufgabe [fortsetzen](#page-150-1) oder anhalten. Zur Ausführung dieser Vorgänge können Sie außerdem die Schaltächen im Werkzeugfenster verwenden. Diese Aktion ist nur für Aufgaben zum Echtzeitschutz für Server und für Aufgaben zur Untersuchung auf Befehl verfügbar.
- Aufgabe hinzufügen. Eine neue benutzerdefinierte Aufgabe erstellen. Diese Aktion ist nur für Untersuchungen auf Befehl verfügbar.
- Protokoll öffnen. Protokoll der [Aufgabenausführung](#page-238-0) <u>anzeigen und verwalten</u>. Diese Operation ist für alle Aufgaben verfügbar.
- Aufgabe löschen. Benutzerdefinierte Aufgabe löschen. Diese Aktion ist nur für Untersuchungen auf Befehl verfügbar.
- Vorlagen für Einstellungen. <u>Vorlagen [verwalten](#page-158-0)</u>. Diese Aktion ist nur für Aufgaben zum Echtzeitschutz für Dateien und zur Untersuchung auf Befehl verfügbar.

## <span id="page-146-0"></span>Taskleistensymbol im Infobereich

Jedes Mal, wenn Kaspersky Security für Windows Server nach dem Neustart des geschützten Geräts automatisch gestartet wird, erscheint im Infobereich das Taskleistensymbol <sub>k</sub>. Es wird standardmäßig angezeigt, wenn Sie bei der Installation des Programms die Komponente Taskleistensymbol installiert haben.

Das Aussehen des Taskleistensymbols zeigt den aktuellen Schutzstatus des Geräts an. Es sind zwei Status möglich:

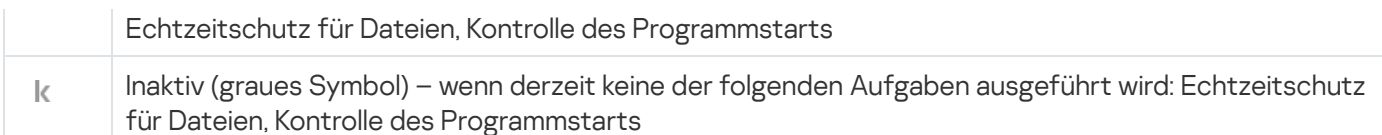

Sie können das Kontextmenü des Taskleistensymbols mit der rechten Maustaste öffnen.

Das Kontextmenü enthält mehrere Befehle, die zur Anzeige der Programmfenster dienen (s. Tabelle unten).

Befehle im Kontextmenü des Taskleistensymbols

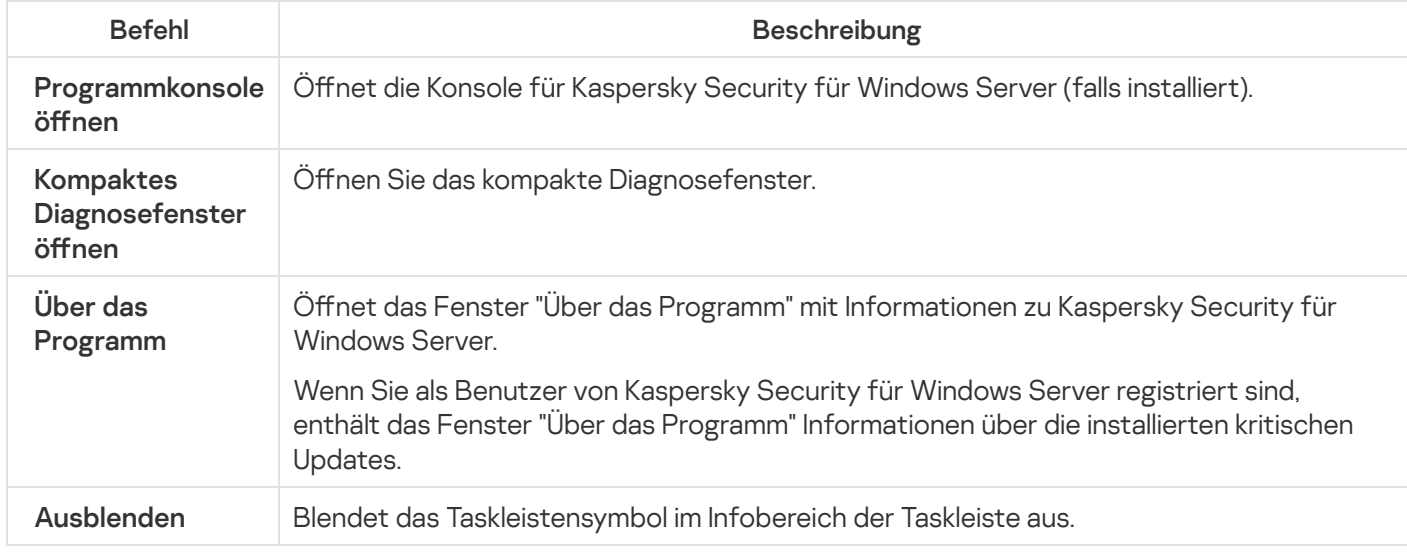

Sie können das ausgeblendete Taskleistensymbol jederzeit wieder einblenden.

#### Um das Taskleistensymbol wieder einzublenden,

wählen Sie im **Startmenü** von Microsoft Windows **Alle Programme > Kaspersky Security für Windows Server >** Systemfachsymbol aus.

Die Bezeichnungen der Einstellungen können je nach installiertem Betriebssystem unterschiedlich sein.

In den allgemeinen Einstellungen von Kaspersky Security für Windows Server können Sie festlegen, ob das Taskleistensymbol angezeigt werden soll oder nicht, wenn das Programm nach dem Neustart des geschützten Geräts automatisch gestartet wird.

## <span id="page-147-0"></span>Kaspersky Security für Windows Server über die Programmkonsole auf einem anderen Gerät verwalten

Sie können Kaspersky Security für Windows Server über eine auf einem Remote-Gerät installierte Programmkonsole verwalten.

Vergewissern Sie sich, dass folgende Voraussetzungen erfüllt sind, damit die Programmverwaltung mithilfe der Konsole für Kaspersky Security für Windows Server auf einem Remote-Gerät verfügbar ist:

- Die Benutzer der Programmkonsole auf einem Remote-Gerät sind der Gruppe KAVWSEE Administrators auf dem geschützten Gerät zugeordnet.
- Wenn auf dem geschützten Gerät die Windows-Firewall aktiviert ist, sind Netzwerkverbindungen für den Prozess des Kaspersky Security Management Service kavfsgt.exe erlaubt.

Während der Installation von Kaspersky Security für Windows Server wird im Fenster des Installationsassistenten das Kontrollkästchen Remote-Zugriff erlauben aktiviert.

Wenn Kaspersky Security für Windows Server auf dem Remote-Gerät kennwortgeschützt ist, müssen Sie ein Kennwort eingeben, um Zugriff auf die Programmverwaltung über die Programmkonsole zu erhalten.

# <span id="page-148-0"></span>Allgemeine Programmeinstellungen über die Programmkonsole konfigurieren

Die allgemeinen Einstellungen und die Einstellungen für die Crash-Diagnose von Kaspersky Security für Windows Server legen die allgemeinen Bedingungen für den Einsatz des Programms fest. Diese Einstellungen ermöglichen Folgendes: Regelung der Anzahl der aktiven Prozesse, die von Kaspersky Security für Windows Server verwendet werden; Wiederherstellung der Aufgaben von Kaspersky Security für Windows Server nach deren Absturz aktivieren; Führen eines Protokolls; Anlegen von Dump-Dateien für Prozesse von Kaspersky Security für Windows Server bei deren Absturz; andere allgemeine Einstellungen.

Die Programmeinstellungen sind in der Programmkonsole nicht verfügbar, wenn die aktive Richtlinie von Kaspersky Security Center Änderungen der festgelegten Einstellungen blockiert.

Um die Einstellungen von Kaspersky Security für Windows Server anzupassen, gehen Sie wie folgt vor:

- 1. Wählen Sie in der Struktur der Programmkonsole den **Kaspersky Security** Hauptknoten aus und führen Sie eine der folgenden Aktionen aus:
	- Klicken Sie im Ergebnisbereich des Knotens auf den Link Eigenschaften des Programms.
	- Wählen Sie im Kontextmenü des Knotens den Punkt Eigenschaften aus.

Das Fenster Programmeinstellungen wird geöffnet.

- 2. Legen Sie im nächsten Fenster die allgemeinen Einstellungen von Kaspersky Security für Windows Server gemäß Ihren Anforderungen fest:
	- Auf der Registerkarte Skalierbarkeit und Oberfläche können Sie folgende Einstellungen anpassen:
		- Im Abschnitt Skalierbarkeitseinstellungen:
			- Maximale Anzahl der [Arbeitsprozesse,](javascript:void(0)) die von Kaspersky Security für Windows Server gestartet werden können ?
			- **Anzahl der Prozesse für den [Echtzeitschutz](javascript:void(0)) für Server**
			- Anzahl der aktiven Prozesse für im Hintergrund laufende Aufgaben zur [Untersuchung](javascript:void(0)) auf Befehl<sup>®</sup>
	- Wählen Sie im Abschnitt **Interaktion mit dem Benutzer** aus, ob das [Taskleistensymbol](#page-146-0) <u>nach jedem Start des</u> Programms in der Taskleiste angezeigt werden soll.
	- Auf der Registerkarte Sicherheit und Zuverlässigkeit können Sie folgende Einstellungen anpassen:
		- Geben Sie im Abschnitt Einstellungen für Zuverlässigkeit die Anzahl der Versuche zur [Wiederherstellung](javascript:void(0)) von Aufgaben zur Untersuchung auf Befehl abei einem Absturz an.
- Legen Sie im Abschnitt **Aktionen beim Wechsel in den [USV-Akkubetrieb](javascript:void(0))** die Aktionen fest, die Kaspersky Security für Windows Server nach dem Wechsel in den USV-Akkubetrieb ausführen soll a:
- Passen Sie im Abschnitt **Einstellungen für den Kennwortschutz** die Einstellungen für den <u>Kennwortschutz</u> der [Programmfunktionen](#page-275-0) an.
- Auf der Registerkarte Verbindungseinstellungen:
	- Geben Sie im Abschnitt Proxyserver-Einstellungen die Einstellungen für den Proxyserver an.
	- Geben Sie im Abschnitt Einstellungen für die Authentifizierung auf dem Proxyserver den Authentifizierungstyp und die notwendigen Daten für die Authentifizierung auf dem Proxyserver an.
	- Geben Sie im Abschnitt Lizenzverwaltung an, ob Kaspersky Security Center als Proxyserver für die Programmaktivierung verwendet wird.
- Auf der Registerkarte Crash-Diagnose:
	- Wenn Sie Debug-Informationen in eine Datei schreiben möchten, aktivieren Sie das Kontrollkästchen . Debug-Informationen in Protokolldatei speichern
		- Geben Sie im Feld unten den Ordner an, in dem Kaspersky Security für Windows Server die Protokolldateien speichern soll.
		- Passen Sie die Genauigkeitsstufe für die [Debug-Informationen](javascript:void(0)) an.
		- Geben Sie die maximale Größe der Protokolldateien an.
		- Geben Sie die maximale Größe der Dateien für ein Protokoll an. Kaspersky Security für Windows Server erstellt bis zu der maximalen Anzahl von Protokolldateien für jede zu debuggende Komponente.
		- Geben Sie die [Komponenten](javascript:void(0)) für das Debuggen an.
	- Wenn Sie eine Dump-Datei erstellen möchten, aktivieren Sie das Kontrollkästchen Bei Absturz Dump-. Datei erstellen
	- Geben Sie im Feld unten den Ordner an, in dem Kaspersky Security für Windows Server die Dump-Datei speichern soll.

Kaspersky Security für Windows Server versendet Protokoll- oder Dump-Dateien nicht automatisch. Nur ein Benutzer mit entsprechenden Rechten kann Diagnosedaten versenden.

Die Informationen in den Dump-Dateien des Speichers und in den Protokolldateien werden von Kaspersky Security für Windows Server unverschlüsselt aufgezeichnet. Der Ordner, in dem die Dateien gespeichert werden, wird vom Benutzer ausgewählt und durch die Konfiguration des Betriebssystems sowie durch die Einstellungen von Kaspersky Security für Windows Server verwaltet. Sie können die Zugriffsberechtigungen konfigurieren und nur bestimmten Benutzern den Zugriff auf Protokolle, Traceund Dump-Dateien erlauben.

#### 3. Klicken Sie auf **OK**.

Die Einstellungen von Kaspersky Security für Windows Server werden gespeichert.

## Aufgaben von Kaspersky Security für Windows Server verwalten

Dieser Abschnitt enthält Informationen über Aufgaben von Kaspersky Security für Windows Server, ihre Erstellung, die Konfiguration ihrer Ausführung sowie über den Start/die Beendigung von Aufgaben.

## <span id="page-150-0"></span>Aufgabenkategorien von Kaspersky Security für Windows Server

Die Funktionen Echtzeitschutz für Server, Server-Kontrolle, Untersuchung auf Befehl und Update in Kaspersky Security für Windows Server sind in Form von Aufgaben realisiert.

Aufgaben lassen sich über das Kontextmenü des Aufgabennamens in der Struktur der Programmkonsole, der Symbolleiste und der Symbolleiste für den Schnellzugriff verwalten. Informationen über den Aufgabenstatus werden im Ergebnisbereich angezeigt. Operationen, die sich auf die Verwaltung von Aufgaben beziehen, werden im Systemaudit-Protokoll protokolliert.

Es gibt zwei Typen von Aufgaben in Kaspersky Security für Windows Server: lokal und Gruppe.

#### Lokale Aufgaben

Lokale Aufgaben werden nur auf dem geschützten Gerät ausgeführt, für das sie angelegt wurden. Je nach Startmethode existieren folgende Typen lokaler Aufgaben:

- Lokale Systemaufgaben. Werden während der Installation von Kaspersky Security für Windows Server automatisch erstellt. Sie können die Einstellungen aller Systemaufgaben ändern. Eine Ausnahme bilden die Aufgaben Untersuchung von Quarantäne-Objekten und Rollback des Datenbanken-Updates. Sie können die Systemaufgaben nicht umbenennen oder löschen. Systemaufgaben und benutzerdefinierte Aufgaben zur Untersuchung auf Befehl können gleichzeitig gestartet werden.
- Lokale benutzerdefinierte Aufgaben. In der Programmkonsole können Sie Aufgaben zur Untersuchung auf Befehl erstellen. In Kaspersky Security Center können Sie Aufgaben für die Untersuchung auf Befehl, für das Update der Programm-Datenbanken, für das Rollback des Datenbanken-Updates und für die Update-Verteilung erstellen. Diese Aufgaben werden als benutzerdefiniert bezeichnet. Sie können die benutzerdefinierten Aufgaben umbenennen, konfigurieren und löschen. Es können gleichzeitig mehrere benutzerdefinierte Aufgaben gestartet werden.

#### Gruppenaufgaben

Gruppenaufgaben und Aufgaben für Zusammenstellungen von geschützten Geräten, die über Kaspersky Security Center erstellt wurden, werden in der Programmkonsole angezeigt. Diese Aufgaben werden als Gruppenaufgaben bezeichnet. Sie können Gruppenaufgaben verwalten und sie aus dem Programm Kaspersky Security Center konfigurieren. In der Programmkonsole können Sie nur den Status von Gruppenaufgaben sehen.

## <span id="page-150-1"></span>Manuelles Starten / Anhalten / Fortsetzen / Beenden einer Aufgabe

Sie können nur die Aufgaben Echtzeitschutz für Server und Untersuchung auf Befehl anhalten und fortsetzen.

So können Sie eine Aufgabe starten, anhalten, fortsetzen oder beenden:

1. Öffnen Sie das Kontextmenü der Aufgabe in der Programmkonsole.

2. Wählen Sie einen der folgenden Punkte aus: Starten, Anhalten, Fortsetzen oder Beenden.

Die Operation wird ausgeführt und im [Systemaudit-Protokoll](#page-236-0) erfasst.

Nach Fortsetzung der Aufgabe zur Untersuchung auf Befehl setzt Kaspersky Security für Windows Server die Untersuchung bei dem Objekt fort, bei dem die Aufgabe angehalten wurde.

## Arbeit mit dem Aufgabenzeitplan

Sie können den Start der Aufgaben von Kaspersky Security für Windows Server nach einem Zeitplan einrichten sowie die diesbezüglichen Einstellungen anpassen.

### Einstellungen des Zeitplans für den Aufgabenstart anpassen

In der Programmkonsole können Sie den Startzeitplan für lokale Systemaufgaben und benutzerdefinierte Aufgaben anpassen. Für den Start von Gruppenaufgaben kann der Zeitplan nicht angepasst werden.

Um die Zeitplan-Einstellungen für den Aufgabenstart anzupassen, gehen Sie wie folgt vor:

- 1. Öffnen Sie das Kontextmenü der Aufgabe, deren Startzeitplan angepasst werden soll.
- 2. Wählen Sie den Menüpunkt Eigenschaften.

Das Fenster Aufgabeneinstellungen wird geöffnet.

- 3. Aktivieren Sie im folgenden Fenster auf der Registerkarte Zeitplan das Kontrollkästchen Nach Zeitplan . ausführen
- 4. Passen Sie die Zeitplaneinstellungen entsprechend Ihren Anforderungen an. Gehen Sie hierzu wie folgt vor:
	- a. Wählen Sie im Dropdown-Menü Startintervall einen der folgenden Werte aus:
		- Alle n Stunden, wenn Sie möchten, dass die Aufgabe jeweils nach der von Ihnen angegebenen Anzahl an Stunden gestartet wird, wobei Sie die Anzahl der Stunden im Feld Alle <Anzahl> Std eingeben müssen.
		- Alle n Tage, wenn Sie möchten, dass die Aufgabe jeweils nach der von Ihnen angegebenen Anzahl an Tagen gestartet wird, wobei Sie die Anzahl der Tage im Feld Alle <Anzahl> Tag eingeben müssen.
		- Wöchentlich, wenn Sie möchten, dass die Aufgabe jeweils nach der von Ihnen angegebenen Anzahl von Wochen gestartet wird, wobei Sie die Anzahl der Wochen im Feld Alle <Anzahl> Wochen am eingeben müssen. Legen Sie fest, an welchen Wochentagen die Aufgabe gestartet werden soll (Standardmäßig werden Aufgaben montags gestartet).
		- Bei Programmstart, wenn Sie möchten, dass die Aufgabe bei jedem Start von Kaspersky Security für Windows Server ausgeführt wird.
		- Nach dem Update der Programm-Datenbanken, wenn Sie möchten, dass die Aufgabe nach jedem Update der Programm-Datenbanken gestartet wird.
- b. Legen Sie im Feld Startzeit die Uhrzeit des erstmaligen Aufgabenstarts fest.
- c. Tragen Sie im Feld Beginnen am das Startdatum des Zeitplans ein.

Nachdem Sie das Startintervall der Aufgabe, die Uhrzeit für den erstmaligen Aufgabenstart und das Datum, ab dem der Zeitplan gelten soll, angegeben haben, wird im oberen Bereich des Fensters im Feld Nächster Start der geschätzte Zeitpunkt des nächsten Aufgabenstarts angezeigt. Die geschätzte Zeit, die bis zum nächsten Aufgabenstart verbleibt, wird jedes Mal angezeigt, wenn Sie das Fenster Aufgabeneinstellungen auf der Registerkarte Zeitplan öffnen.

Durch Richtlinie verboten wird im Feld Nächster Start angezeigt, wenn die Richtlinieneinstellungen von Kaspersky Security Center den Start von geplanten Systemaufgaben verhindern.

- 5. Passen Sie auf der Registerkarte Erweitert die folgenden Zeitplaneinstellungen gemäß Ihren Anforderungen an.
	- Im Abschnitt Einstellungen für das Anhalten der Aufgabe:
		- a. Aktivieren Sie das Kontrollkästchen Dauer und geben Sie in den Feldern auf der rechten Seite die maximale Anzahl der Stunden und Minuten für die Ausführung der Aufgabe ein.
		- b. Wählen Sie das Kontrollkästchen **Anhalten von** aus und geben Sie in den Feldern auf der rechten Seite den Start- und Endwert eines Zeitintervalls für 24 Stunden ein, in dem die Ausführung der Aufgabe angehalten wird.
	- Im Abschnitt Erweiterte Einstellungen:
		- a. Aktivieren Sie das Kontrollkästchen Zeitplan deaktivieren ab und geben Sie das Datum an, ab dem der Zeitplan ungültig werden soll.
		- b. Aktivieren Sie das Kontrollkästchen **Übersprungene Aufgaben starten**, wenn Sie den Start übersprungener Aufgaben ermöglichen möchten.
		- c. Aktivieren Sie das Kontrollkästchen **Aufgabenstart zufällig wählen innerhalb von** und geben Sie einen Wert in Minuten ein.
- 6. Klicken Sie auf **OK**.

Die Einstellungen im Zeitplan für den Start der ausgewählten Aufgabe werden gespeichert.

### Start nach Zeitplan aktivieren und deaktivieren

Sie können den Aufgabenstart nach Zeitplan sowohl vor als auch nach der Anpassung des Zeitplans aktivieren oder deaktivieren.

Um den Zeitplan für den Aufgabenstart zu aktivieren oder zu deaktivieren, gehen Sie wie folgt vor:

- 1. Önen Sie in der Struktur der Programmkonsole das Kontextmenü für den Namen der Aufgabe, für die Sie den Startzeitplan anpassen möchten.
- 2. Wählen Sie den Menüpunkt Eigenschaften.

Das Fenster Aufgabeneinstellungen wird geöffnet.

- 3. Gehen Sie im folgenden Fenster auf der Registerkarte Zeitplan wie folgt vor:
	- Aktivieren Sie das Kontrollkästchen **Nach Zeitplan ausführen**, wenn Sie den Aufgabenstart nach Zeitplan aktivieren möchten
	- Deaktivieren Sie das Kontrollkästchen **Nach Zeitplan ausführen**, wenn Sie den Aufgabenstart nach Zeitplan deaktivieren möchten

Die angepassten Zeitplan-Einstellungen für den Aufgabenstart werden nicht gelöscht und kommen bei der nächsten Aktivierung des Aufgabenstarts nach Zeitplan zur Anwendung.

4. Klicken Sie auf **OK**.

Die angepassten Zeitplan-Einstellungen für den Aufgabenstart werden gespeichert.

## Verwendung von Benutzerkonten für den Aufgabenstart

Sie können Aufgaben starten, indem Sie das Systemkonto verwenden oder ein anderes Benutzerkonto angeben.

### Über die Verwendung eines Benutzerkontos für den Aufgabenstart

Sie können für die folgenden funktionalen Komponenten von Kaspersky Security für Windows Server das Benutzerkonto angeben, mit dessen Rechten Sie eine ausgewählte Aufgabe starten möchten:

- Aufgaben "Erstellen von Regeln für die Kontrolle des Programmstarts" und "Erstellen von Regeln für die Gerätekontrolle"
- Aufgabe zur Untersuchung auf Befehl
- Update-Aufgaben

Die angegebenen Aufgaben werden standardmäßig mit den Rechten des Systemkontos ausgeführt.

In folgenden Fällen sollten Sie ein anderes Benutzerkonto mit ausreichenden Zugriffsrechten angeben:

- In der Update-Aufgabe, wenn Sie als Update-Quelle einen freigegebenen Ordner auf einem anderen Netzwerkgerät angegeben haben.
- In der Update-Aufgabe, wenn für Zugriff auf die Update-Quelle ein Proxyserver mit integrierter NTLM-Authentifizierung von Microsoft Windows verwendet wird.
- In den Aufgaben zur Untersuchung auf Befehl, wenn das Systemkonto nicht über die Zugriffsrechte für die untersuchenden Objekte verfügt (beispielsweise Zugriff auf Dateien in den freigegebenen Ordnern des geschützten Geräts).
- In der Aufgabe "Erstellen von Regeln für die Kontrolle des Programmstarts", wenn die erstellten Regeln nach Abschluss der Aufgabe in eine Konfigurationsdatei importiert werden, die sich an einem Speicherort befindet, auf den das Systemkonto keinen Zugriff hat (beispielsweise in einem der freigegebenen Ordner auf dem geschützten Gerät).

Sie können die Aufgaben zum Update, zur Untersuchung auf Befehl und zur automatischen Erstellung von Erlaubnisregeln für die Kontrolle des Programmstarts mit den Rechten des Systemkontos starten. Während der Ausführung dieser Aufgaben greift Kaspersky Security für Windows Server auf die freigegebenen Ordner auf einem anderen Netzwerk-Gerät zu, wenn dieses Gerät in derselben Domäne wie das geschützte Gerät registriert ist. In diesem Fall muss das Systemkonto über die Zugriffsrechte für diese Ordner verfügen. Kaspersky Security für Windows Server greift dann mit den Rechten des Kontos **<Domänenname \** Gerätename> auf das Gerät zu.

## Benutzerkonto für den Aufgabenstart festlegen

So legen Sie ein Konto für den Aufgabenstart fest:

- 1. Önen Sie in der Struktur der Programmkonsole das Kontextmenü der Aufgabe, für die Sie ein bestimmtes Benutzerkonto verwenden möchten.
- 2. Wählen Sie den Menüpunkt Eigenschaften.

Das Fenster Aufgabeneinstellungen wird geöffnet.

- 3. Gehen Sie im folgenden Fenster auf der Registerkarte Mit folgenden Rechten starten wie folgt vor:
	- a. Wählen Sie den Punkt Benutzername aus.
	- b. Geben Sie den Namen und das Kennwort des Benutzers an, dessen Benutzerkonto Sie verwenden möchten.

Der von Ihnen ausgewählte Benutzer muss auf dem geschützten Gerät oder in der gleichen Domäne wie dieses geschützte Gerät angemeldet sein.

- c. Bestätigen Sie das eingegebene Kennwort.
- 4. Klicken Sie auf **OK**.

Die geänderten Einstellungen für den Start der Aufgabe mit dem bestimmten Benutzerkonto werden gespeichert.

### Import und Export von Einstellungen

Dieser Abschnitt enthält Informationen über den Export von Einstellungen von Kaspersky Security für Windows Server bzw. der Einstellungen der verschiedenen Programmkomponenten in eine XML-Konfigurationsdatei, sowie über den Import dieser Einstellungen aus einer Kongurationsdatei ins Programm.

## Über den Import und Export von Einstellungen

Sie können die Einstellungen von Kaspersky Security für Windows Server in eine Konfigurationsdatei im XML-Format exportieren und Einstellungen aus einer Konfigurationsdatei in Kaspersky Security für Windows Server importieren. In einer Konfigurationsdatei können entweder alle Einstellungen des Programms oder nur die Einstellungen bestimmter Programmkomponenten gespeichert werden.

Wenn Sie alle Einstellungen von Kaspersky Security für Windows Server exportieren, dann werden die allgemeinen Programmeinstellungen und die Einstellungen der folgenden Komponenten und Funktionen von Kaspersky Security für Windows Server in eine Datei geschrieben:

- Echtzeitschutz für Dateien
- Verwendung von KSN
- Gerätekontrolle
- Kontrolle des Programmstarts
- Erstellen von Regeln für die Gerätekontrolle
- Erstellen von Regeln für die Kontrolle des Programmstarts
- Benutzerdefinierte Aufgaben zur Untersuchung auf Befehl
- Schutz des Datenverkehrs
- Skript-Untersuchung
- Schutz von per ICAP-Protokoll verbundenen Netzwerkspeichern
- Schutz von per RPC-Protokoll verbundenen Netzwerkspeichern
- Anti-Cryptor für NetApp
- Überwachung der Datei-Integrität  $\bullet$
- Protokollanalyse
- Datenbanken-Update und Update der Programm-Module für Kaspersky Security für Windows Server
- Quarantäne
- Backup
- Berichte
- Benachrichtigungen an den Administrator und die Benutzer
- Vertrauenswürdige Zone
- Exploit-Prävention
- Speicher der blockierten Hosts
- Kennwortschutz

Sie können die allgemeinen Einstellungen für Kaspersky Security für Windows Server und die Berechtigungen der Benutzerkonten in der Konfigurationsdatei speichern.

Die Einstellungen von Gruppenaufgaben können nicht exportiert werden.

Kaspersky Security für Windows Server exportiert alle Kennwörter, die vom Programm verwendet werden, beispielsweise die Anmeldedaten von Konten für den Start von Aufgaben oder für die Verbindungsaufnahme mit Proxyservern. Exportierte Kennwörter werden in der Konfigurationsdatei verschlüsselt gespeichert. Sie können Kennwörter mithilfe von Kaspersky Security für Windows Server nur dann importieren, wenn dieses Programm auf demselben geschützten Gerät installiert ist und weder neu installiert noch aktualisiert wurde.

Sie können keine gespeicherten Kennwörter mithilfe von Kaspersky Security für Windows Server importieren, wenn das Programm auf einem anderen geschützten Gerät installiert ist. Nach dem Import von Einstellungen auf ein anderes geschütztes Gerät müssen alle Kennwörter manuell angegeben werden.

Wenn zum Zeitpunkt des Exports von Einstellungen eine Richtlinie des Programms Kaspersky Security Center gültig ist, exportiert das Programm die aus der Richtlinie übernommenen Werte.

Einstellungen aus einer Konfigurationsdatei, die nur Einstellungen für bestimmte Komponenten von Kaspersky Security für Windows Server enthält (z. B. aus einer Datei, die in Kaspersky Security für Windows Server erstellt wurde, als nicht alle Komponenten installiert waren), können importiert werden. Nach dem Import der Einstellungen werden in Kaspersky Security für Windows Server nur jene Einstellungen geändert, die in der Konfigurationsdatei vorhanden waren. Alle anderen Einstellungen bleiben unverändert.

Gesperrte Einstellungen der aktiven Richtlinie von Kaspersky Security Center werden beim Import von Einstellungen nicht verändert.

## <span id="page-156-0"></span>Einstellungen exportieren

So exportieren Sie Einstellungen in eine Konfigurationsdatei:

1. Führen Sie in der Struktur der Programmkonsole eine der folgenden Aktionen aus:

- Wählen Sie im Kontextmenü des Knotens **Kaspersky Security** die Option **Einstellungen exportieren**, um alle Einstellungen von Kaspersky Security für Windows Server zu exportieren.
- Wählen Sie im Kontextmenü des Namens der Aufgabe, deren Einstellungen Sie exportieren möchten, den Punkt Einstellungen exportieren aus, um die Einstellungen einer einzelnen Komponente des Programms zu exportieren.
- Um Einstellungen der Komponente Vertrauenswürdige Zone zu exportieren:
	- a. Öffnen Sie in der Struktur der Programmkonsole das Kontextmenü des **Kaspersky Security** Hauptknotens.
	- b. Wählen Sie den Punkt Einstellungen der vertrauenswürdigen Zone anpassen aus. Das Fenster Vertrauenswürdige Zone wird geöffnet.
	- c. Klicken Sie auf die Schaltfläche Export.

Darauf öffnet sich das Begrüßungsfenster des Assistenten für den Export von Einstellungen. **Export**.<br>ngsfenster des Assistenten für den Export von Einstellung<br>nstern des **Export-Assistent für Programmeinstellungen** 

2. Folgen Sie den Anweisungen in den Fenstern des Export-Assistent für Programmeinstellungen: Geben Sie den Namen und Pfad für die Konfigurationsdatei an, in der die Einstellungen gespeichert werden sollen.

Wenn Sie den Pfad angeben, können Sie Umgebungsvariablen des Systems verwenden. Benutzerdefinierte Umgebungsvariablen können jedoch nicht verwendet werden.

Wenn zum Zeitpunkt des Exports von Einstellungen eine Richtlinie des Programms Kaspersky Security Center gültig ist, exportiert Kaspersky Embedded Systems Security die Einstellungen aus der Richtlinie.

3. Klicken Sie im Fenster **Export der Programmeinstellungen abgeschlossen** auf die Schaltfläche **Schließen**.

<span id="page-157-0"></span>Der Assistent für den Export von Einstellungen wird geschlossen; der Export der Einstellungen wird abgeschlossen.

### Einstellungen importieren

So importieren Sie Einstellungen aus einer gespeicherten Konfigurationsdatei:

1. Führen Sie in der Struktur der Programmkonsole eine der folgenden Aktionen aus:

- Wählen Sie im Kontextmenü des Knotens **Kaspersky Security** die Option **Einstellungen importieren**, um alle Einstellungen von Kaspersky Security für Windows Server zu importieren.
- Wählen Sie im Kontextmenü des Namens der Aufgabe, deren Einstellungen Sie importieren möchten, den Punkt Einstellungen importieren aus, um die Einstellungen einer einzelnen funktionalen Komponente zu importieren.
- Um Einstellungen der Komponente Vertrauenswürdige Zone zu importieren:
	- a. Öffnen Sie in der Struktur der Programmkonsole das Kontextmenü des **Kaspersky Security** Hauptknotens.
	- b. Wählen Sie den Punkt Einstellungen der vertrauenswürdigen Zone anpassen aus. Das Fenster Vertrauenswürdige Zone wird geöffnet.
	- c. Klicken Sie auf die Schaltfläche Import.

Darauf öffnet sich das Begrüßungsfenster des Assistenten für den Import von Einstellungen.

2. Folgen Sie den Anweisungen im Import-Assistent für Programmeinstellungen: Geben Sie die Konfigurationsdatei an, aus der die Parameter importiert werden sollen.

Nachdem Sie allgemeine Einstellungen für Kaspersky Security für Windows Server oder dessen funktionale Komponenten auf dem geschützten Gerät importiert haben, können Sie die vorherigen Einstellungen nicht wiederherstellen.

3. Klicken Sie im Fenster Import der Programmeinstellungen abgeschlossen auf die Schaltfläche Schließen.

Der Assistent für den Import von Einstellungen wird geschlossen; die importierten Einstellungen werden gespeichert.

4. Klicken Sie in der Symbolleiste der Programmkonsole auf die Schaltfläche Aktualisieren.

Die importierten Einstellungen werden im Fenster der Programmkonsole angezeigt.

Kaspersky Security für Windows Server importiert keine Kennwörter (Konto-Anmeldedaten für den Aufgabenstart oder für die Proxyserver-Verbindung) aus einer Datei, die auf einem anderen geschützten Gerät angelegt oder auf dem gleichen geschützten Gerät gespeichert wurde, nachdem Kaspersky Security für Windows Server auf diesem neu installiert oder aktualisiert wurde. Die Kennwörter müssen nach dem Abschluss des Imports manuell eingegeben werden.

## <span id="page-158-0"></span>Verwendung von Vorlagen für Sicherheitseinstellungen

Dieser Abschnitt enthält Informationen über die Arbeit mit Vorlagen für Sicherheitseinstellungen in den Schutzund Untersuchungsaufgaben von Kaspersky Security für Windows Server.

# Über Vorlagen für Sicherheitseinstellungen

Sie können die Sicherheitseinstellungen eines Knotens in der Struktur oder in der Liste der Dateiressourcen des geschützten Geräts manuell konfigurieren und die Werte der angepassten Einstellungen in einer Vorlage speichern. Sie können diese Vorlage später bei der Konfiguration der Sicherheitseinstellungen anderer Knoten in den Schutzund Untersuchungsaufgaben von Kaspersky Security für Windows Server verwenden.

Die Verwendung von Vorlagen ist bei der Konfiguration der Sicherheitseinstellungen folgende Aufgaben von Kaspersky Security für Windows Server verfügbar:

- Echtzeitschutz für Dateien
- Schutz von per RPC-Protokoll verbundenen Netzwerkspeichern
- Untersuchung beim Hochfahren des Betriebssystems
- Untersuchung wichtiger Bereiche
- Benutzerdefinierte Aufgaben zur Untersuchung auf Befehl

Die Sicherheitseinstellungen aus einer Vorlage, die für einen übergeordneten Knoten in der Struktur der Dateiressourcen des geschützten Geräts übernommen wird, werden für alle untergeordneten Knoten übernommen. In folgenden Fällen wird die Vorlage eines übergeordneten Knotens nicht für die untergeordneten Knoten übernommen:

- Wenn die Sicherheitseinstellungen der untergeordneten Knoten gesondert konfiguriert wurden.
- Wenn es sich bei den untergeordneten Knoten um virtuelle Knoten handelt. In diesem Fall muss die Vorlage für jeden virtuellen Knoten gesondert übernommen werden.

### Vorlage für Sicherheitseinstellungen erstellen

Gehen Sie wie folgt vor, um die Sicherheitseinstellungen des Knotens manuell in einer Vorlage zu speichern:

1. Wählen Sie in der Struktur der Programmkonsole die Aufgabe aus, zu der Sie eine Vorlage für Einstellungen der Sicherheit erstellen möchten.

- 2. Klicken Sie im Ergebnisbereich der ausgewählten Aufgabe auf den Link Schutzbereich anpassen oder . Untersuchungsbereich anpassen
- 3. Wählen Sie in der Struktur bzw. Liste der freigegebenen Netzwerkordner des geschützten Geräts die Vorlage, die Sie anzeigen möchten.
- 4. Klicken Sie auf der Registerkarte Sicherheitsstufe auf die Schaltfläche Als Vorlage speichern. Das Fenster Eigenschaften der Vorlage wird geöffnet.
- 5. Geben Sie im Feld Vorlagenname den Namen der Vorlage ein.
- 6. Tragen Sie im Feld Beschreibung beliebige Zusatzinformationen über die Vorlage ein.
- 7. Klicken Sie auf **OK**.

Die Vorlage mit dem Satz der Sicherheitseinstellungen wird gespeichert.

## Sicherheitseinstellungen in einer Vorlage aufrufen

Um die Werte der Sicherheitsparameter in einer vorhandenen Vorlage anzuzeigen, gehen Sie wie folgt vor:

- 1. Wählen Sie in der Struktur der Programmkonsole die Aufgabe aus, deren Vorlage mit den Sicherheitseinstellungen Sie ansehen möchten.
- 2. Wählen Sie im Kontextmenü der ausgewählten Aufgabe den Punkt **Vorlagen für Einstellungen** aus. Das Fenster Vorlagen wird geöffnet.
- 3. Wählen Sie im erscheinenden Fenster in der Vorlagenliste die Vorlage aus, die angezeigt werden soll.
- 4. Klicken Sie auf die Schaltfläche Anzeigen.

Das Fenster <Vorlagenname> wird geöffnet. Auf der Registerkarte Allgemein werden der Name der Vorlage und Zusatzinformationen über die Vorlage angezeigt. Die Registerkarte **Einstellungen** enthält eine Liste mit den Werten der Sicherheitsparameter, die in der Vorlage gespeichert sind.

## <span id="page-159-0"></span>Vorlage für Sicherheitseinstellungen anwenden

Gehen Sie wie folgt vor, um die Sicherheitseinstellungen aus der Vorlage auf einen ausgewählten Knoten zu übernehmen:

- 1. Wählen Sie in der Struktur der Programmkonsole die Aufgabe aus, auf die Sie eine Vorlage für Einstellungen der Sicherheit anwenden möchten.
- 2. Klicken Sie im Ergebnisbereich der ausgewählten Aufgabe auf den Link Schutzbereich anpassen oder . Untersuchungsbereich anpassen
- 3. Öffnen Sie in der Struktur oder Liste der freigegebenen Netzwerkordner des geschützten Geräts das Kontextmenü des Knotens bzw. Elements, auf den bzw. dass Sie die Vorlage anwenden möchten.
- 4. Wählen Sie Vorlage übernehmen → <Name der Vorlage> aus.
- 5. Klicken Sie auf die Schaltfläche Speichern.

Die Vorlage für Sicherheitseinstellungen wird für den ausgewählten Knoten in der Struktur der Dateiressourcen des geschützten Geräts übernommen. Auf der Registerkarte Sicherheitsstufe des ausgewählten Knotens wird der Wert Benutzerdefiniert festgelegt.

Die Sicherheitseinstellungen aus einer Vorlage, die für einen übergeordneten Knoten in der Struktur der Dateiressourcen des geschützten Geräts übernommen wird, werden für alle untergeordneten Knoten übernommen.

Wenn der Schutzbereich bzw. Untersuchungsbereich von untergeordneten Knoten in der Struktur der Dateiressourcen des Geräts gesondert konfiguriert wurde, werden die Sicherheitseinstellungen aus der Vorlage, die für den übergeordneten Knoten übernommen wurde, für diese untergeordneten Knoten nicht automatisch übernommen.

So übernehmen Sie die Sicherheitseinstellungen aus der Vorlage für alle ausgewählten Knoten:

- 1. Wählen Sie in der Struktur der Programmkonsole die Aufgabe aus, deren Vorlage für Einstellungen der Sicherheit Sie übernehmen möchten.
- 2. Klicken Sie im Ergebnisbereich der ausgewählten Aufgabe auf den Link Schutzbereich anpassen oder . Untersuchungsbereich anpassen
- 3. Wählen Sie in der Struktur oder Liste der freigegebenen Netzwerkordner des geschützten Geräts den übergeordneten Knoten aus, um die Vorlage für diesen Knoten und alle untergeordneten Knoten zu übernehmen.
- 4. Wählen Sie im Kontextmenü Vorlage übernehmen → <Name der Vorlage> aus.
- 5. Klicken Sie auf die Schaltfläche Speichern.

Die Vorlage für Sicherheitseinstellungen wird für den übergeordneten und alle untergeordneten Knoten in der Struktur der Dateiressourcen des geschützten Geräts übernommen. Auf der Registerkarte Sicherheitsstufe des ausgewählten Knotens wird der Wert Benutzerdefiniert festgelegt.

### Vorlage für Sicherheitseinstellungen löschen

#### Vorlage für Sicherheitseinstellungen löschen:

- 1. Wählen Sie in der Programmkonsole die Aufgabe aus, für deren Konfiguration Sie die Vorlage für Sicherheitseinstellungen nicht mehr verwenden möchten.
- 2. Wählen Sie im Kontextmenü der ausgewählten Aufgabe den Punkt Vorlagen für Einstellungen aus.

Sie können Vorlagen für Einstellungen für Aufgaben zur Untersuchung auf Befehl aus dem Ergebnisbereich des übergeordneten Knotens Untersuchung auf Befehl anzeigen.

Das Fenster Vorlagen wird geöffnet.

- 3. Wählen Sie im erscheinenden Fenster in der Vorlagenliste die zu löschende Vorlage aus.
- 4. Klicken Sie auf die Schaltfläche Löschen.

Ein Fenster zur Bestätigung des Löschvorgangs wird geöffnet.

5. Klicken Sie im folgenden Fenster auf Ja.

Die gewählte Vorlage wird gelöscht.

Wenn die Vorlage für Sicherheitseinstellungen zum Schutz oder zur Untersuchung von Knoten der Dateiressourcen des geschützten Geräts übernommen wurde, werden die kongurierten Sicherheitseinstellungen für diese Knoten nach dem Löschen der Vorlage gespeichert.

# <span id="page-161-0"></span>Schutzstatus und Informationen zu Kaspersky Security für Windows Server anzeigen

Um Informationen über den Geräteschutzstatus von Kaspersky Security für Windows Server anzuzeigen,

wählen Sie in der Programmkonsolenstruktur den Kaspersky Security Hauptknoten.

Standardmäßig werden die Informationen im Ergebnisbereich der Programmkonsole automatisch aktualisiert:

- alle 10 Sekunden bei lokaler Verbindung
- alle 15 Sekunden bei Remote-Verbindung

Sie können die Informationen auch manuell aktualisieren.

Und die Informationen im Knoten **Kaspersky Security** manuell zu aktualisieren,

wählen Sie im Kontextmenü des Knotens Kaspersky Security den Befehl Aktualisieren.

Im Ergebnisbereich der Programmkonsole werden die folgenden Programminformationen angezeigt:

- Status der Verwendung von Kaspersky Security Network.
- Schutzstatus des geschützten Geräts.
- Daten über das Datenbanken-Update und das Update der Programm-Module.
- Aktuelle Diagnoseinformationen.
- Daten zu den Steuerungsaufgaben des geschützten Geräts.
- Lizenzinformationen.
- Status der Integration in Kaspersky Security Center: Details des Servers, auf dem Kaspersky Security Center installiert und mit dem das Programm verknüpft ist; Daten über die Kontrolle der Programmaufgaben durch die aktive Richtlinie.

Für die Darstellung des Schutzstatus werden verschiedene Farben verwendet:

Grün. Aufgabe wird gemäß den vorgenommenen Einstellungen ausgeführt. Der Schutz ist aktiv.

- Gelb. Aufgabe ist angehalten, beendet oder nicht gestartet. Die Sicherheit ist möglicherweise gefährdet. Wir empfehlen, dass Sie die Aufgabe konfigurieren und starten.
- Rot. Aufgabe mit Fehler beendet oder bei der Aufgabenausführung wurde eine Sicherheitsbedrohung erkannt. Es empfiehlt sich, die Aufgabe zu starten oder Maßnahmen zur Beseitigung der erkannten Sicherheitsbedrohung zu ergreifen.

Ein Teil der Informationen in diesem Block (beispielsweise Aufgabennamen oder Anzahl erkannter Bedrohungen) wird in Form von Links dargestellt, über die Sie zum Knoten der entsprechenden Aufgabe wechseln oder das Protokoll der Aufgabenausführung öffnen.

Der Abschnitt **Verwendung von Kaspersky Security Network** zeigt den aktuellen Status der Aufgabe, z. B. *Wird* ausgeführt, Beendet oder Nicht ausgeführt, an. Der Indikator kann folgende Werte annehmen:

- Grün die Aufgabe zur Verwendung von KSN wird ausgeführt und Anfragen zum Status von URLs werden an KSN gesendet.
- Gelb eine der Erklärungen wurde akzeptiert, aber die Aufgabe wird nicht ausgeführt oder Anfragen zum Status von URLs werden nicht an KSN gesendet.

#### **Serverschutz**

lm Abschnitt Serverschutz (siehe Tabelle unten) werden Informationen über den aktuellen Schutzstatus des Geräts angezeigt.

Informationen über den Schutzstatus des Geräts

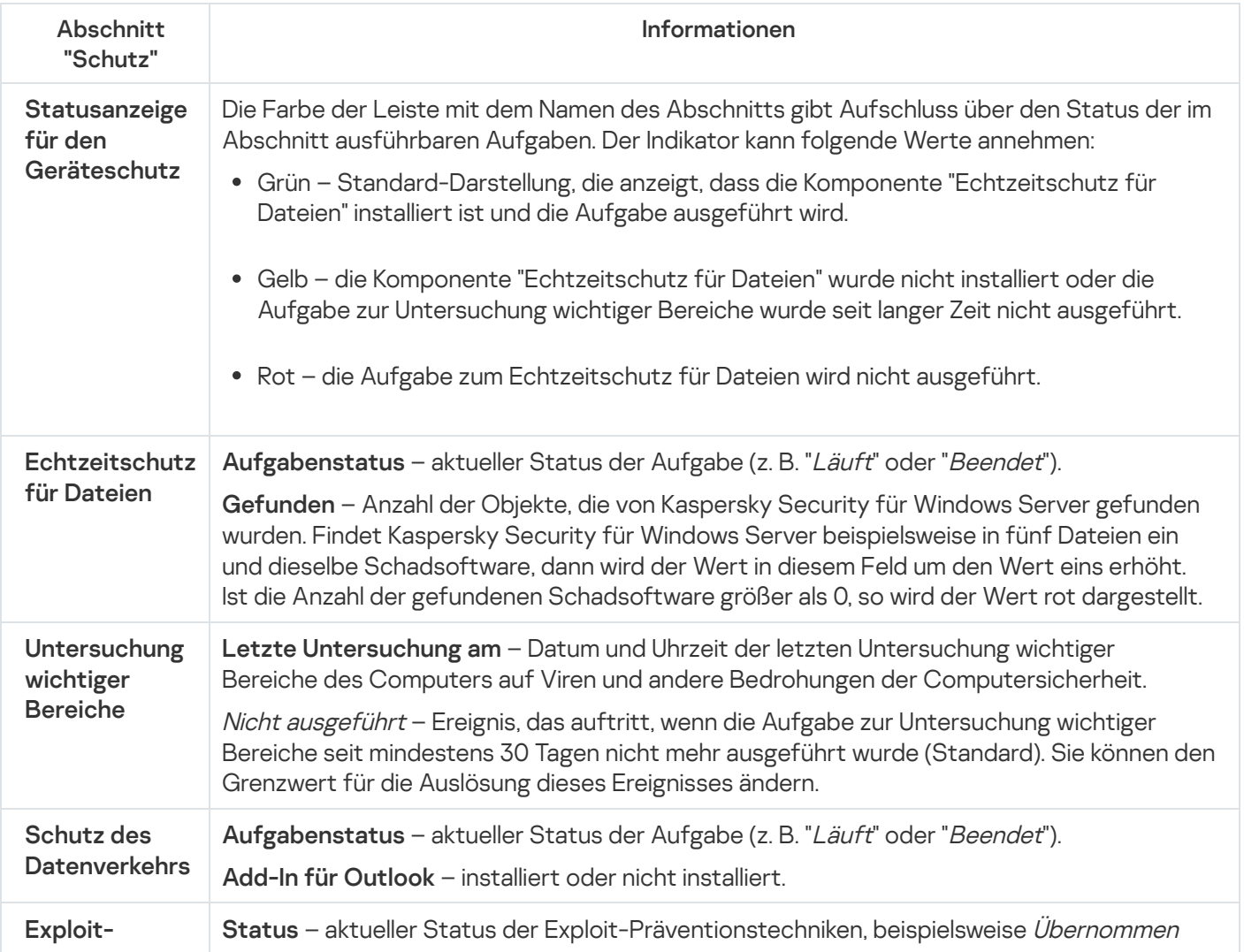

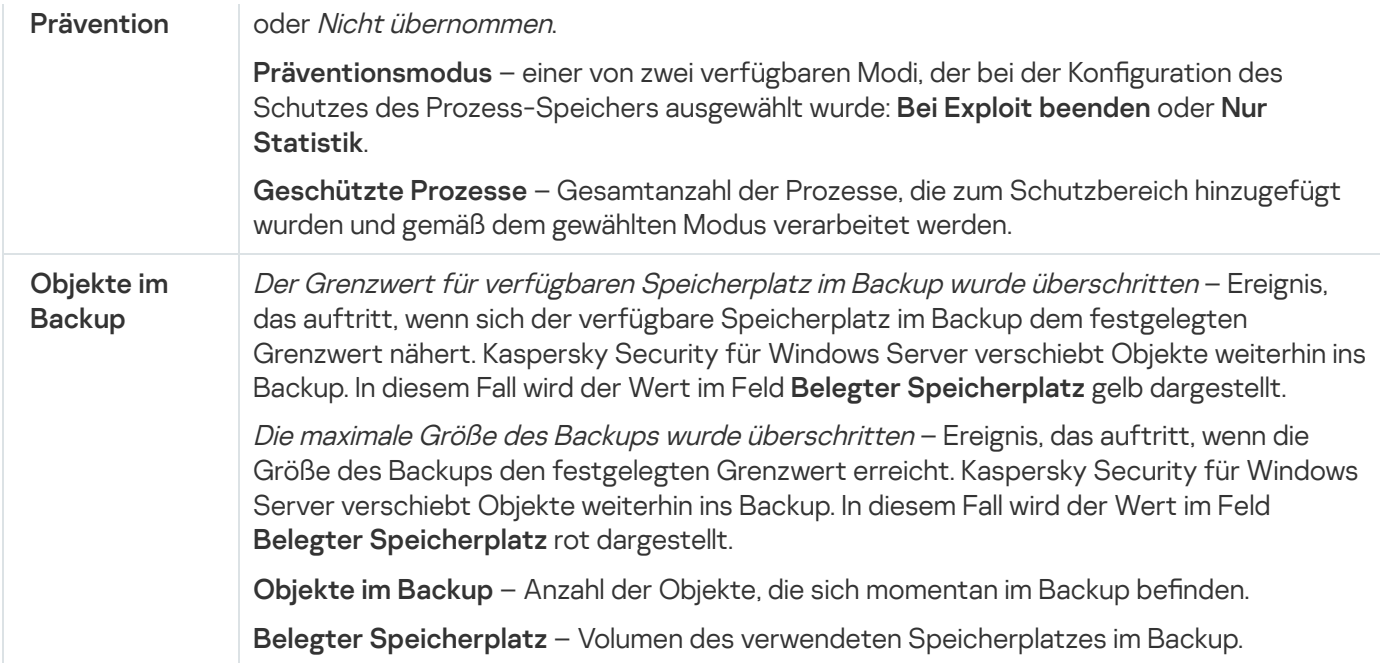

## Update

lm Abschnitt **Update** (siehe Tabelle unten) werden Informationen über die Aktualität der Antiviren-Datenbanken und Programm-Module angezeigt.

Informationen über den Zustand der Datenbanken und Module von Kaspersky Security für Windows Server

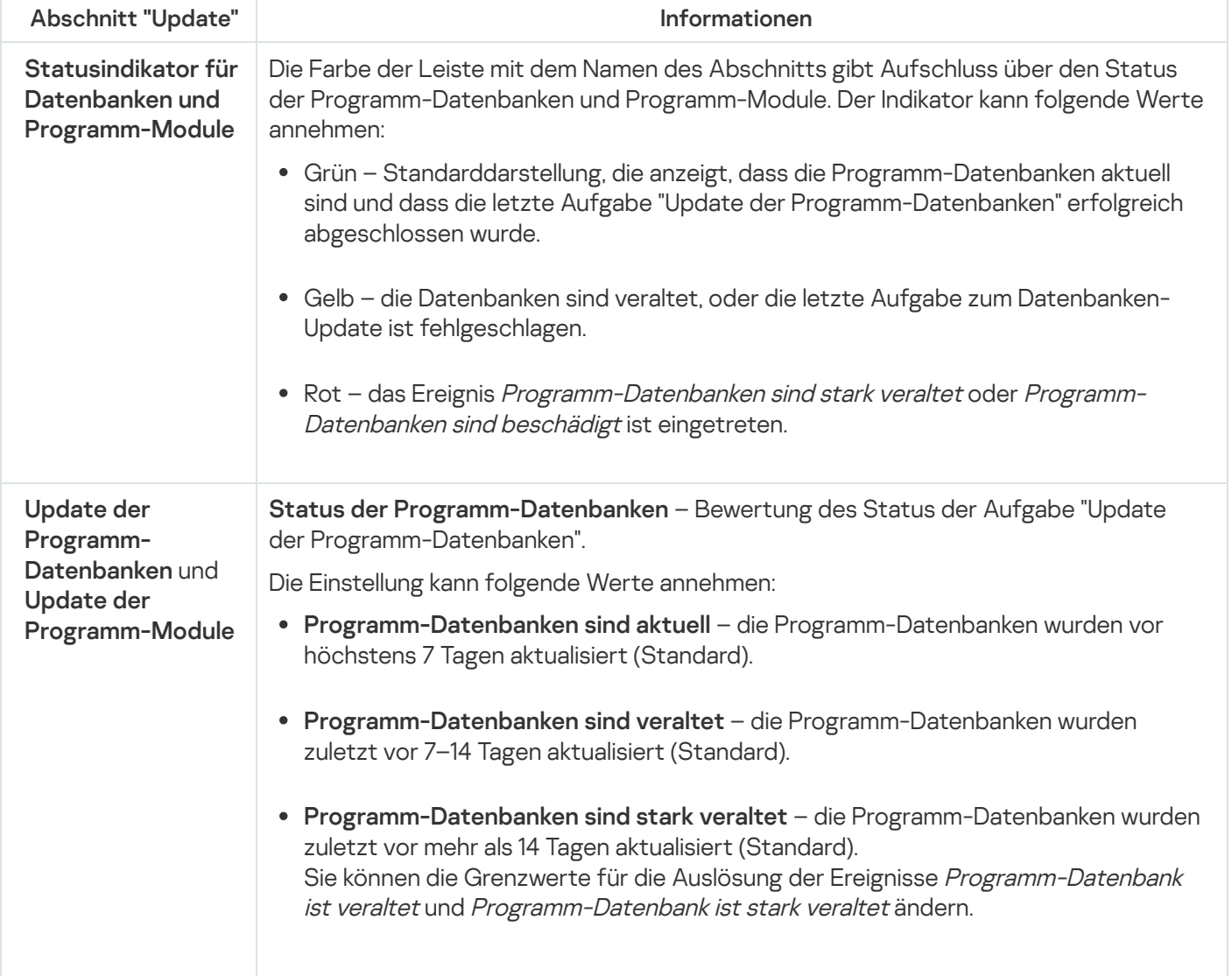

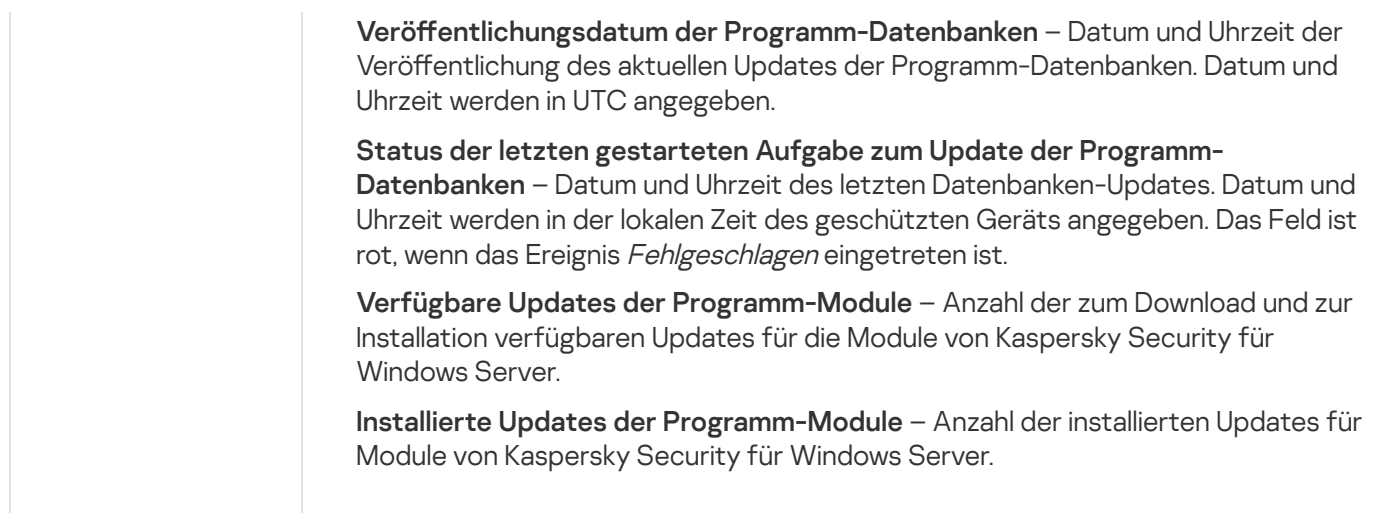

#### Kontrolle

Im Abschnitt Steuerelement (s. Tabelle unten) werden Informationen über den Status der Aufgaben "Kontrolle des Programmstarts", "Gerätekontrolle", "Schutz vor Verschlüsselung" und "Firewall-Verwaltung" angezeigt. Steuerelement

Informationen über den Status der Gerätekontrolle

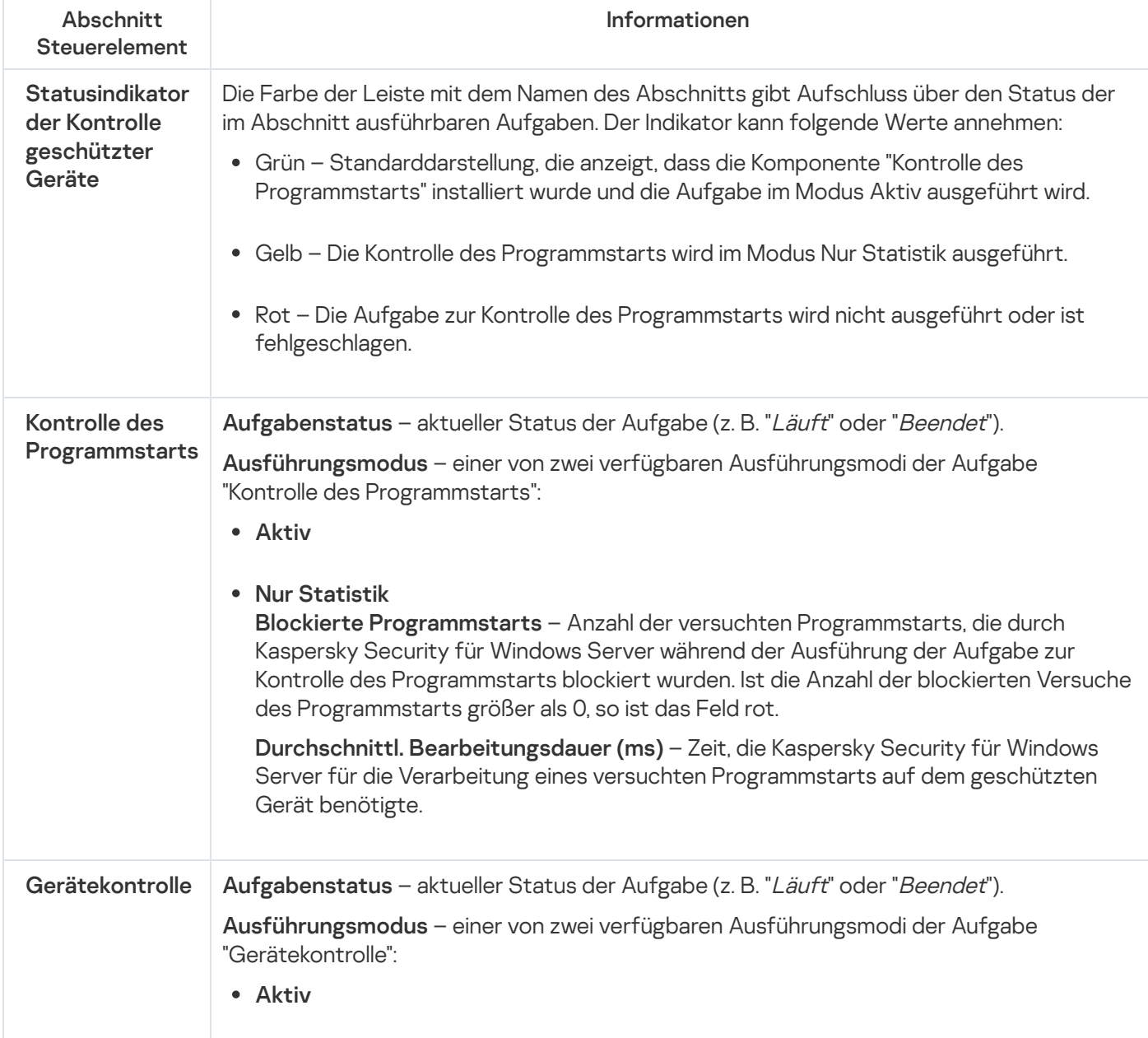

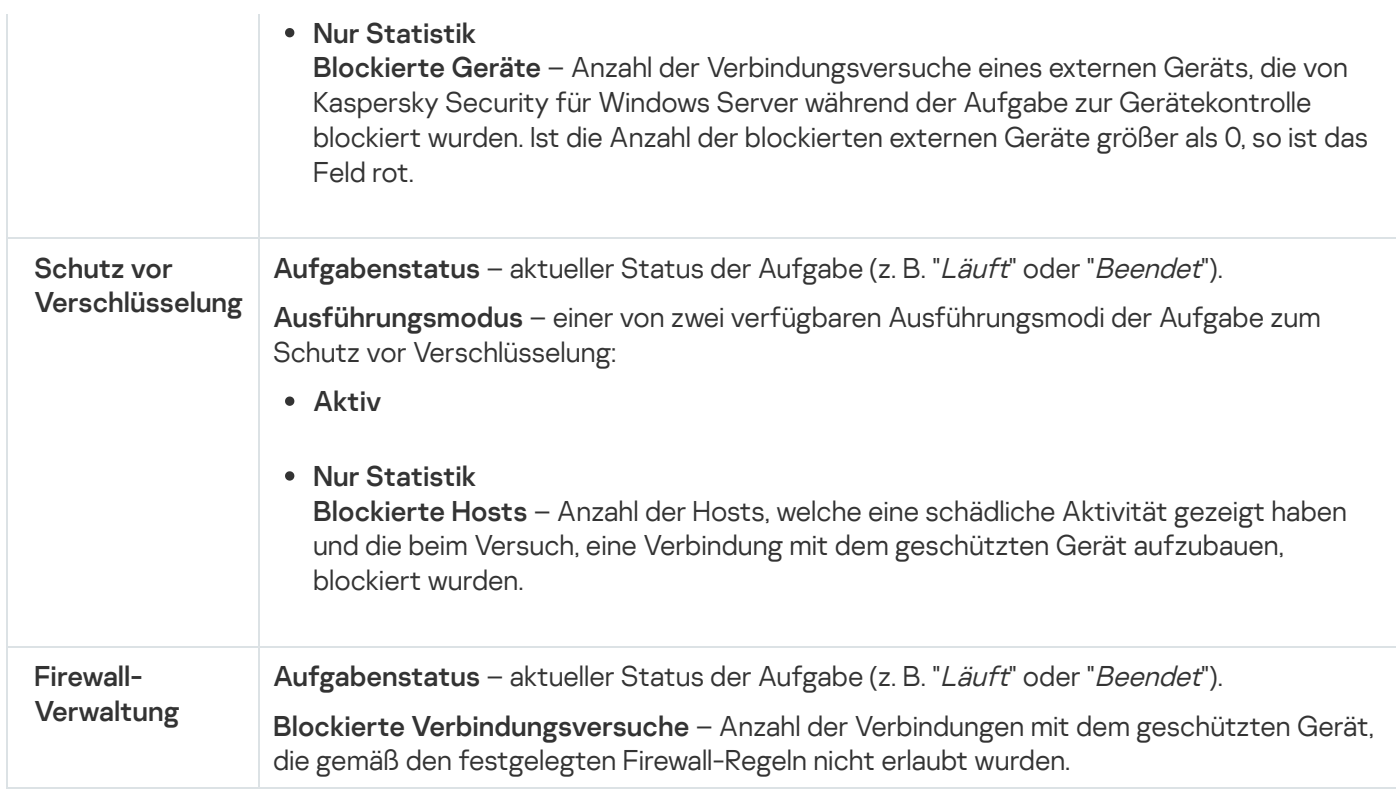

#### Diagnose

lm Abschnitt **Diagnose** (s. Tabelle unten) werden Informationen über den Status der Aufgaben "Überwachung der Datei-Integrität" und "Protokollanalyse" angezeigt.

Informationen über den Status der System-Diagnose

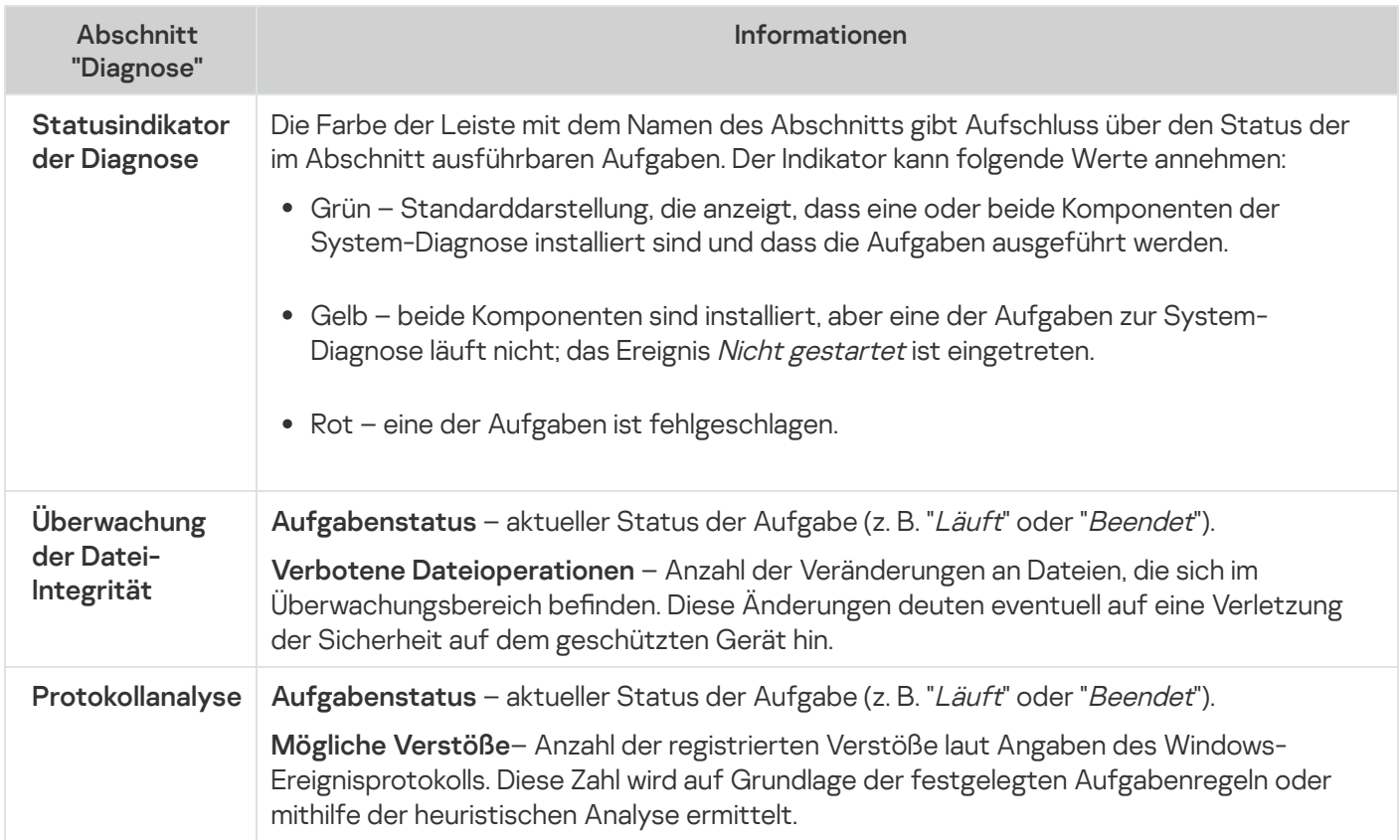

Informationen zur Lizenzverwaltung von Kaspersky Security für Windows Server werden in der Zeile in der linken unteren Ecke des Detailbereichs des Kaspersky Security Hauptknotens angezeigt.

Sie können die Einstellungen von Kaspersky Security für Windows Server anpassen, indem Sie auf den [Link](#page-148-0) [Eigenschaften](#page-148-0) des Programms klicken.

Sie können eine Verbindung zu einem anderem [geschützten](#page-147-0) Gerät herstellen, indem Sie auf den <u>[Link](#page-147-0) **Verbindung**</u> mit anderem Computer herstellen klicken.

Ausführliche Informationen über die Registerkarte "Schutz für Netzwerkspeicher" finden Sie im Implementierungshandbuch zum Schutz für ins Netzwerk eingebundene Speicher für Kaspersky Security für Windows Server.

## Arbeiten mit dem Web-Plug-in der Web-Konsole und der Cloud-Konsole

Dieser Abschnitt bietet Informationen über das Verwaltungs-Plug-in von Kaspersky Security für Windows Server und beschreibt, wie das auf einem geschützten Gerät oder einer Gruppe von Geräten installierte Programm verwaltet wird.

## Kaspersky Security für Windows Server über die Web-Konsole und Cloud-Konsole verwalten

Sie können mehrere geschützte Geräte, auf denen Kaspersky Security für Windows Server installiert ist und die Teil einer Administrationsgruppe sind, mithilfe des Web-Plug-ins für Kaspersky Security für Windows Server zentral verwalten. Ferner erlaubt die Web-Konsole für Kaspersky Security Center und die Cloud-Konsole für Kaspersky Security Center ein separates Anpassen der Betriebseinstellungen für jedes in der Administrationsgruppe enthaltene geschützte Gerät.

Eine Administrationsgruppe wird in der Web-Konsole für Kaspersky Security Center manuell erstellt und beinhaltet mehrere Geräte, auf denen Kaspersky Security für Windows Server installiert ist und für die Sie einheitliche Verwaltungs- und Schutzeinstellungen festlegen möchten. Ausführliche Informationen über die Verwendung von Administrationsgruppen finden Sie im Hilfesystem von Kaspersky Security Center.

Die Programmeinstellungen für ein einzelnes geschütztes Gerät sind nicht verfügbar, wenn die Arbeit von Kaspersky Security für Windows Server auf diesem geschützten Gerät durch die aktive Richtlinie von Kaspersky Security Center kontrolliert wird.

Sie können Kaspersky Security für Windows Server auf folgende Arten über die Web-Konsole für Kaspersky Security Center verwalten:

Mithilfe der Richtlinien von Kaspersky Security Center. Die Richtlinien von Kaspersky Security Center ermöglichen es, einheitliche Schutzeinstellungen für Gerätegruppen per Fernzugriff zu konfigurieren. Die in der aktiven Richtlinie festgelegten Aufgabeneinstellungen haben Priorität vor den Aufgabeneinstellungen, die lokal in der Programmkonsole oder per Remote-Zugriff im Fenster mit den Eigenschaften des Geräts in der Web-Konsole für Kaspersky Security Center konfiguriert wurden.

Mithilfe von Richtlinien können Sie allgemeine Programmeinstellungen, Einstellungen für Aufgaben zum Echtzeitschutz für Server, Einstellungen für die Überwachung der Desktop-Aktivitäten, Einstellungen für den Schutz für Netzwerkspeicher und Einstellungen zum Start von Systemaufgaben nach Zeitplan anpassen.

- Mit Hilfe der Gruppenaufgaben von Kaspersky Security Center. Die Gruppenaufgaben von Kaspersky Security Center ermöglichen die Konfiguration einheitlicher Einstellungen für Aufgaben mit einer begrenzten Ausführungsdauer für Gerätegruppen per Fernzugriff.
- Mithilfe von Gruppenaufgaben können Sie das Programm aktivieren sowie die Einstellungen der Aufgaben zur Untersuchung auf Befehl, der Update-Aufgaben und der Aufgaben zum Erstellen von Regeln für die Kontrolle des Programmstarts konfigurieren.
- Mithilfe von Aufgaben für eine Auswahl von Geräten. Aufgaben für eine Auswahl von Geräten ermöglichen die Konfiguration einheitlicher Einstellungen für Aufgaben mit begrenzter Ausführungsdauer und für geschützten Geräte, die nicht einer der Administrationsgruppen zugeordnet sind, per Fernzugriff.
- Mithilfe des Konfigurationsfensters für ein einzelnes Gerät. Im Fenster mit den Eigenschaften des Geräts können Sie die Aufgabeneinstellungen für ein einzelnes geschütztes Gerät, das einer Administrationsgruppe zugeordnet ist, per Fernzugriff konfigurieren. Sie können sowohl allgemeine Programmeinstellungen als auch Einstellungen für alle Aufgaben von Kaspersky Security für Windows Server anpassen, wenn das ausgewählte

geschützte Gerät sich nicht unter der Verwaltung der aktiven Richtlinie von Kaspersky Security Center befindet.

Die Web-Konsole für Kaspersky Security Center und die Cloud-Konsole für Kaspersky Security Center ermöglicht die Anpassung der Programmeinstellungen und erweiterten Optionen, sowie die Arbeit mit Protokollen und Benachrichtigungen. Sie können diese Einstellungen sowohl für Gruppen von geschützten Geräten als auch für ein einzelnes geschütztes Gerät anpassen.

# Einschränkungen für Web Plug-in

Das Web-Plug-in für Kaspersky Security für Windows Server hat folgende Einschränkungen im Vergleich zum Verwaltungs-Plug-in für Kaspersky Security für Windows Server:

- Um Benutzer und/oder Gruppen hinzuzufügen, müssen Sie die Zeichenfolge des Sicherheitsdescriptors mithilfe der Security Descriptor Definition Language (SDDL) angeben.
- Vordefinierte Sicherheitsstufen können nicht für die Aufgabe "Echtzeitschutz für Dateien" geändert werden.
- · Die Regeln für die Aufgabe "Kontrolle des Programmstarts" können nicht mit digitalen Zertifikaten oder Kaspersky Security Center-Ereignissen erstellt werden.
- Die Regeln für die Gerätekontrollaufgabe können nicht anhand von verbundenen Geräten oder Systemdaten generiert werden.

#### Programmeinstellungen verwalten

Dieser Abschnitt enthält Informationen über die Konfiguration der allgemeinen Einstellungen von Kaspersky Security für Windows Server in der Web-Konsole für Kaspersky Security Center.

## Allgemeine Programmeinstellungen im Web-Plug-in konfigurieren

Sie können die allgemeinen Einstellungen von Kaspersky Security für Windows Server im Web-Plug-in für Gruppen von geschützten Geräten und für ein einzelnes geschütztes Gerät konfigurieren.

## Anpassen der Skalierbarkeit und Oberfläche im Web-Plug-in

Um die Skalierbarkeitseinstellungen und die Programmoberfläche zu konfigurieren, gehen Sie wie folgt vor:

- 1. Wählen Sie im Hauptfenster der Web-Konsole Geräte → Richtlinien & Profile aus.
- 2. Klicken Sie auf den Namen der Richtlinie, die Sie konfigurieren möchten.
- 3. Wählen Sie im Fenster <Name der Richtlinie> die Registerkarte Programmeinstellungen aus.
- 4. Wählen Sie den Abschnitt Programmeinstellungen aus.
- 5. Klicken Sie im Unterabschnitt Skalierbarkeit, Oberfläche und Untersuchungseinstellungen auf Einstellungen.

6. Konfigurieren Sie die in der folgenden Tabelle aufgeführten Einstellungen.

Skalierbarkeitseinstellungen

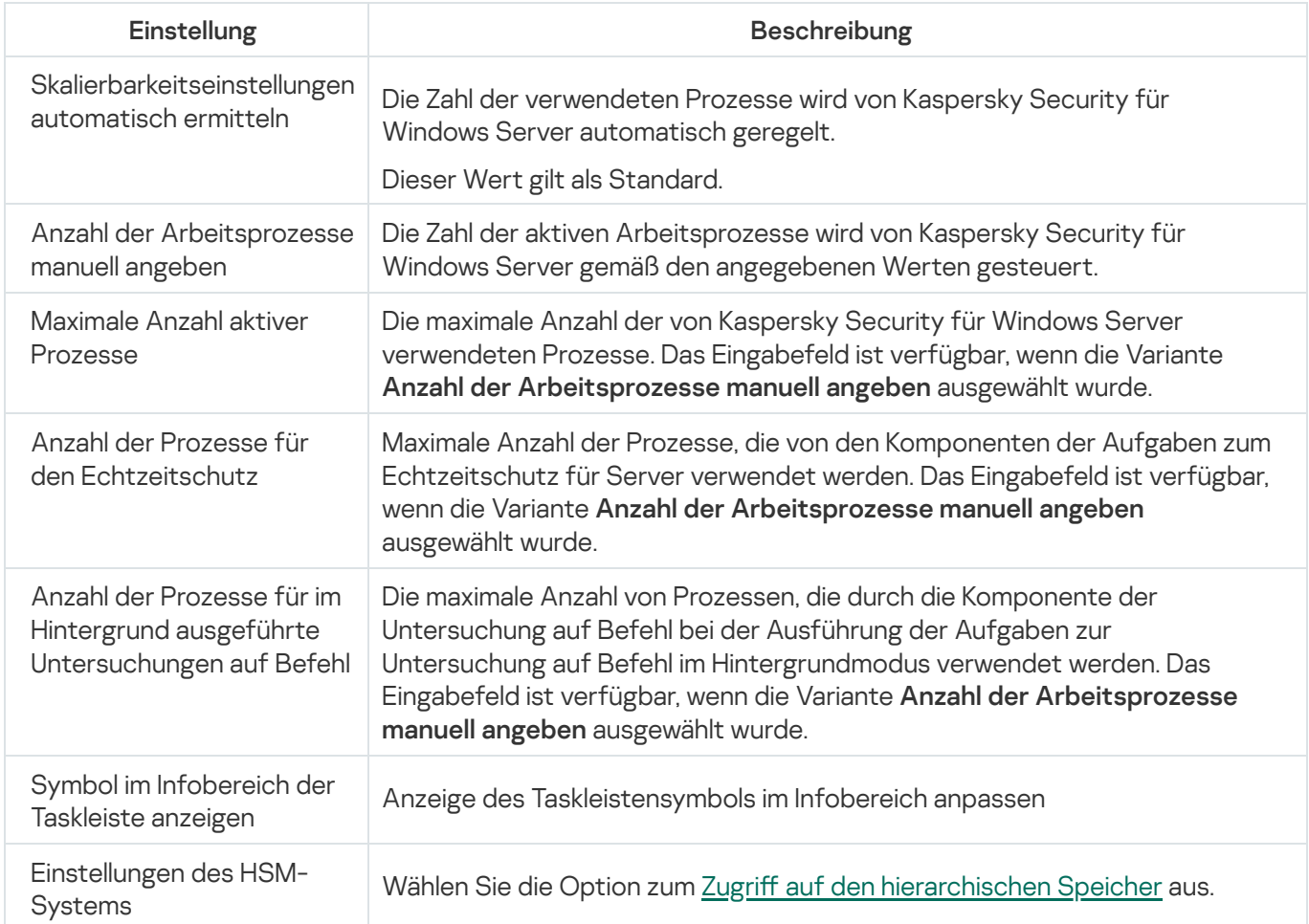

# Sicherheitseinstellungen in der Web-Konsole für Kaspersky Security Center anpassen

Um die Sicherheitsparameter manuell anzupassen, gehen Sie wie folgt vor:

- 1. Wählen Sie im Hauptfenster der Web-Konsole **Geräte**  $\rightarrow$  **Richtlinien & Profile** aus.
- 2. Klicken Sie auf den Namen der Richtlinie, die Sie konfigurieren möchten.
- 3. Wählen Sie im Fenster <Name der Richtlinie> die Registerkarte Programmeinstellungen aus.
- 4. Wählen Sie den Abschnitt Programmeinstellungen aus.
- 5. Klicken Sie im Unterabschnitt Sicherheit auf Einstellungen.
- 6. Konfigurieren Sie die in der folgenden Tabelle aufgeführten Einstellungen.

Parameter für Sicherheit

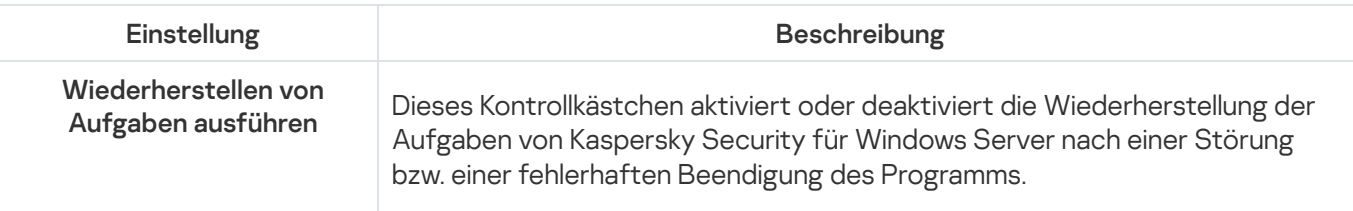

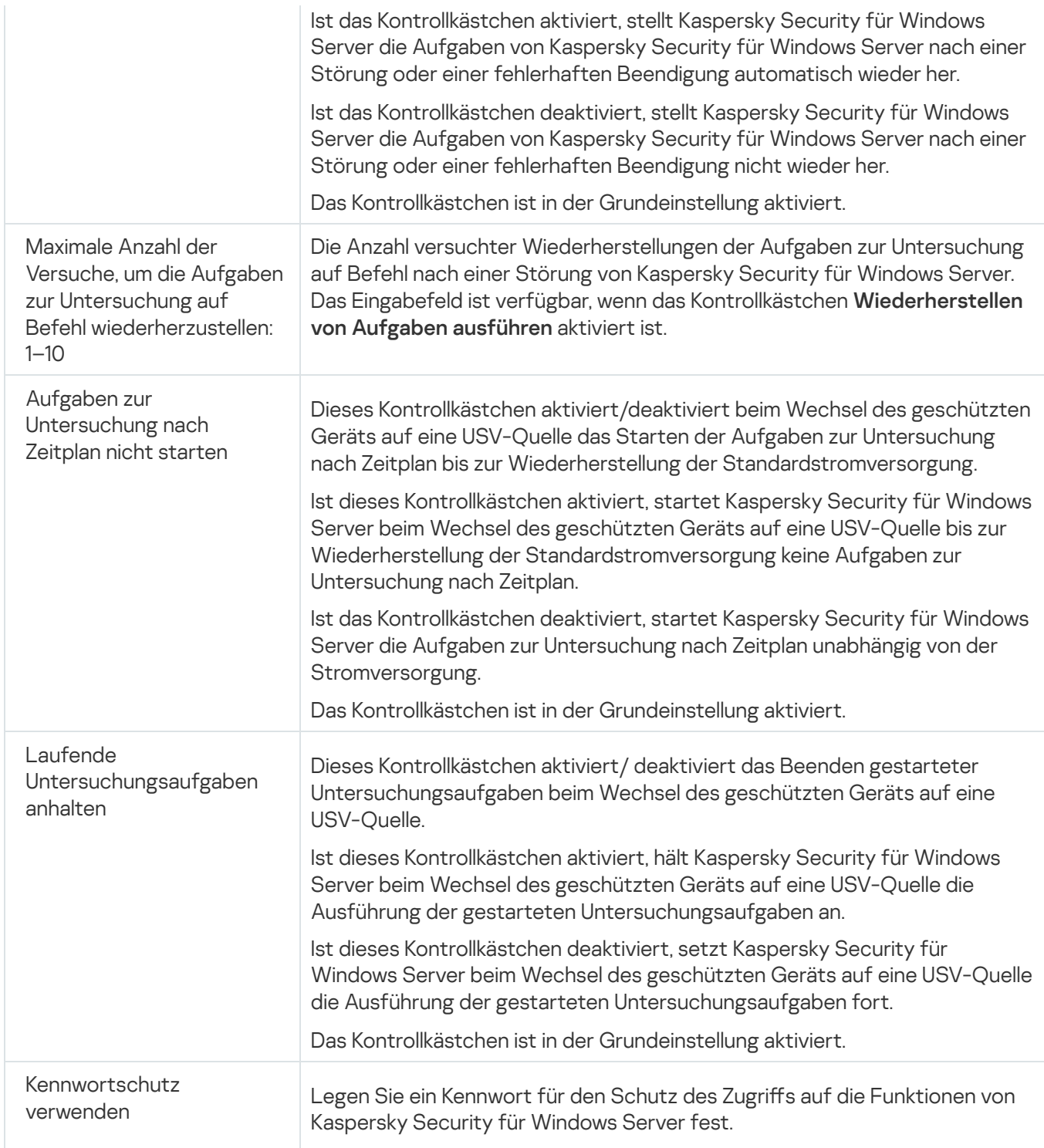

## Anpassen der Verbindungseinstellungen im Web-Plug-in

Die angepassten Verbindungseinstellungen werden für die Verbindungsaufnahme von Kaspersky Security für Windows Server mit den Update- und Aktivierungsservern sowie bei der Integration des Programms in die KSN-Dienste verwendet.

Zum Einrichten der Verbindungseinstellungen gehen Sie wie folgt vor:

- 1. Wählen Sie im Hauptfenster der Web-Konsole **Geräte**  $\rightarrow$  **Richtlinien & Profile** aus.
- 2. Klicken Sie auf den Namen der Richtlinie, die Sie konfigurieren möchten.

3. Wählen Sie im Fenster <Name der Richtlinie> die Registerkarte Programmeinstellungen aus.

- 4. Wählen Sie den Abschnitt Programmeinstellungen aus.
- 5. Klicken Sie im Unterabschnitt **Skalierbarkeit, Oberfläche und Untersuchungseinstellungen** auf **Einstellungen**.
- 6. Konfigurieren Sie die in der folgenden Tabelle aufgeführten Einstellungen.

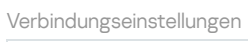

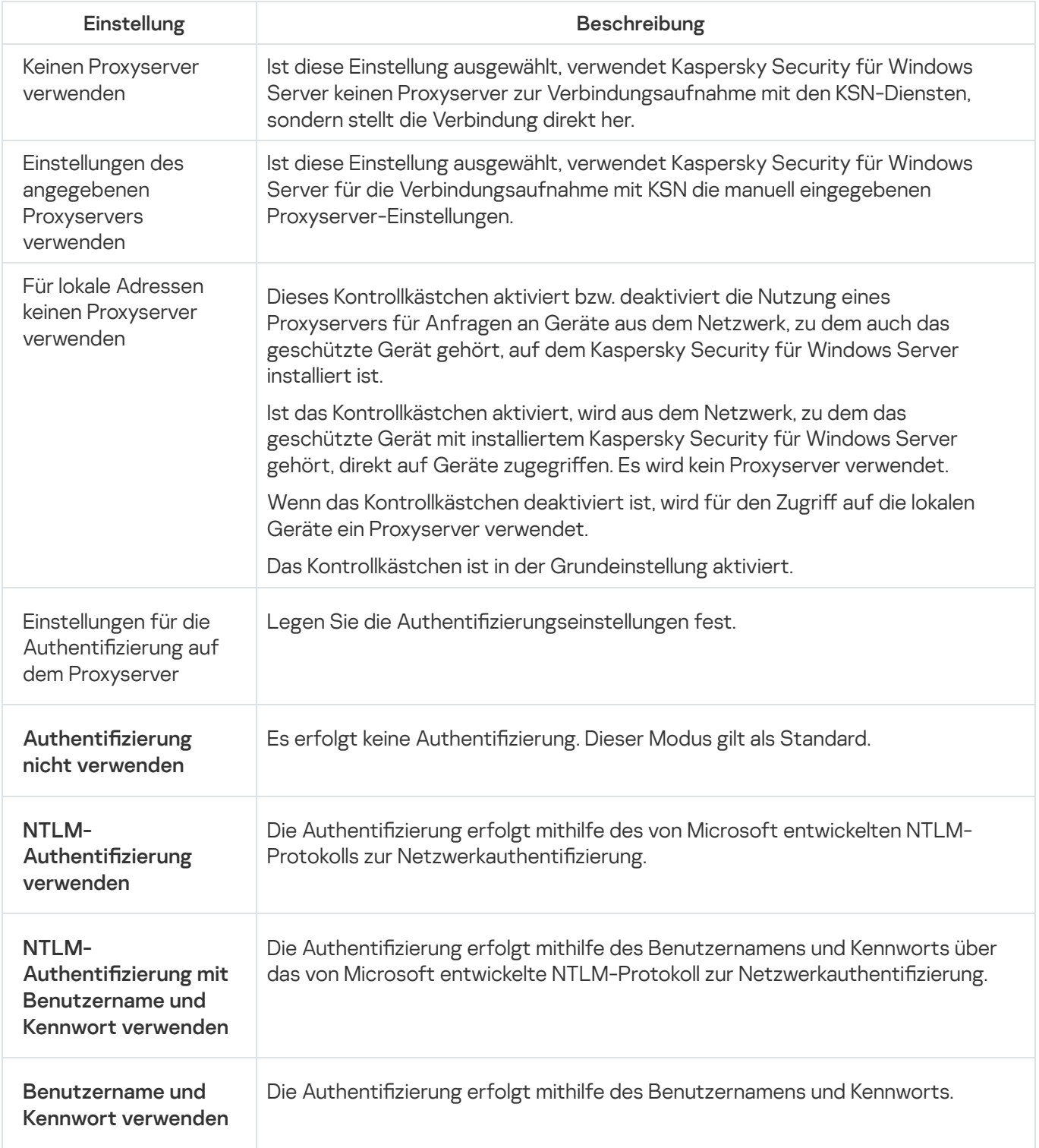

Zeitplan für den Start von lokalen Systemaufgaben anpassen

Mithilfe von Richtlinien können Sie den Start von lokalen Systemaufgaben zur Untersuchung auf Befehl und zum Update nach einem lokal auf jedem geschützten Gerät der Administrationsgruppe festgelegten Zeitplan erlauben oder verbieten:

- Wenn der Start nach Zeitplan für lokale Systemaufgaben vom festgelegten Typ in einer Richtlinie verboten ist, werden solche Aufgaben nicht auf dem geschützten Gerät gemäß Zeitplan ausgeführt. Sie können lokale Systemaufgaben manuell starten.
- Wenn der Start nach Zeitplan für lokale Systemaufgaben vom festgelegten Typ in einer Richtlinie erlaubt ist, werden solche Aufgaben gemäß den lokal für diese Aufgabe angepassten Zeitplan-Einstellungen ausgeführt.

Standardmäßig ist der Start von lokalen Systemaufgaben durch eine Richtlinie verboten.

Es wird empfohlen, den Start lokaler Systemaufgaben nicht zu erlauben, wenn die Updates oder die Untersuchungen auf Befehl anhand von Gruppenaufgaben von Kaspersky Security Center gesteuert werden.

Wenn Sie keine Gruppenaufgaben für Updates oder Untersuchungen auf Befehl verwenden, erlauben Sie den Start lokaler Systemaufgaben in einer Richtlinie: Kaspersky Security für Windows Server wird Updates der Datenbanken und Programm-Module ausführen und alle lokalen Systemaufgaben zur Untersuchung auf Befehl gemäß den standardmäßigen Zeitplan-Einstellungen starten.

Mithilfe von Richtlinien können Sie den Start folgender lokaler Systemaufgaben nach Zeitplan erlauben oder verbieten:

- Aufgaben zur Untersuchung auf Befehl: Untersuchung wichtiger Bereiche, Untersuchung von Quarantäne-Objekten, Untersuchung beim Hochfahren des Betriebssystems, Integritätsprüfung für Programme, Überwachung der Integrität des Dateihashs.
- Aufgaben zum Update: Update der Programm-Datenbanken, Update der Programm-Module, Update-Verteilung.

Wenn Sie ein geschütztes Gerät aus der Administrationsgruppe ausschließen, wird der Zeitplan der Systemaufgaben automatisch aktiviert.

Gehen Sie wie folgt vor, um den Start der Systemaufgaben von Kaspersky Security für Windows Server nach Zeitplan in einer Richtlinie zu erlauben oder zu verbieten:

- 1. Wählen Sie im Hauptfenster der Web-Konsole Geräte → Richtlinien & Profile aus.
- 2. Klicken Sie auf den Namen der Richtlinie, die Sie konfigurieren möchten.
- 3. Wählen Sie im Fenster <Name der Richtlinie> die Registerkarte Programmeinstellungen aus.
- 4. Wählen Sie den Abschnitt Programmeinstellungen aus.
- 5. Klicken Sie im Unterabschnitt Start von Systemaufgaben auf Einstellungen.
- 6. Konfigurieren Sie die in der folgenden Tabelle aufgeführten Einstellungen.

Einstellungen für Start von Systemaufgaben nach Zeitplan

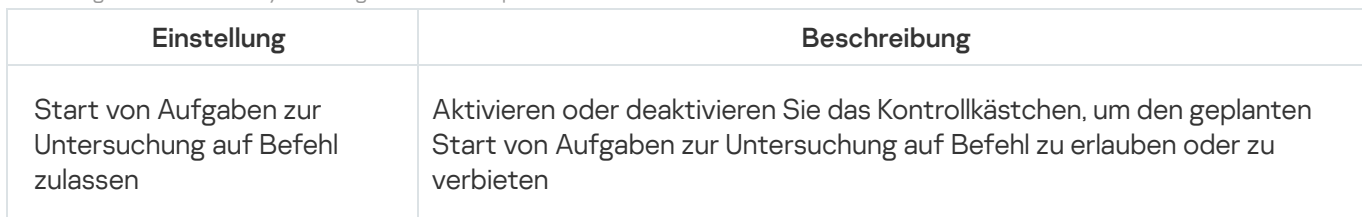

# Quarantäne- und Backup-Einstellungen im Web-Plug-in konfigurieren

Allgemeine Quarantäne- und Backup-Einstellungen in Kaspersky Security Center konfigurieren:

- 1. Wählen Sie im Hauptfenster der Web-Konsole **Geräte**  $\rightarrow$  **Richtlinien & Profile** aus.
- 2. Klicken Sie auf den Namen der Richtlinie, die Sie konfigurieren möchten.
- 3. Wählen Sie im Fenster <Name der Richtlinie> die Registerkarte Programmeinstellungen aus.
- 4. Wählen Sie den Abschnitt **Zusätzlich**.
- 5. Klicken Sie im Unterabschnitt Speicher auf Einstellungen.
- 6. Konfigurieren Sie die in der folgenden Tabelle aufgeführten Einstellungen.

Einstellungen für Quarantäne und Backup

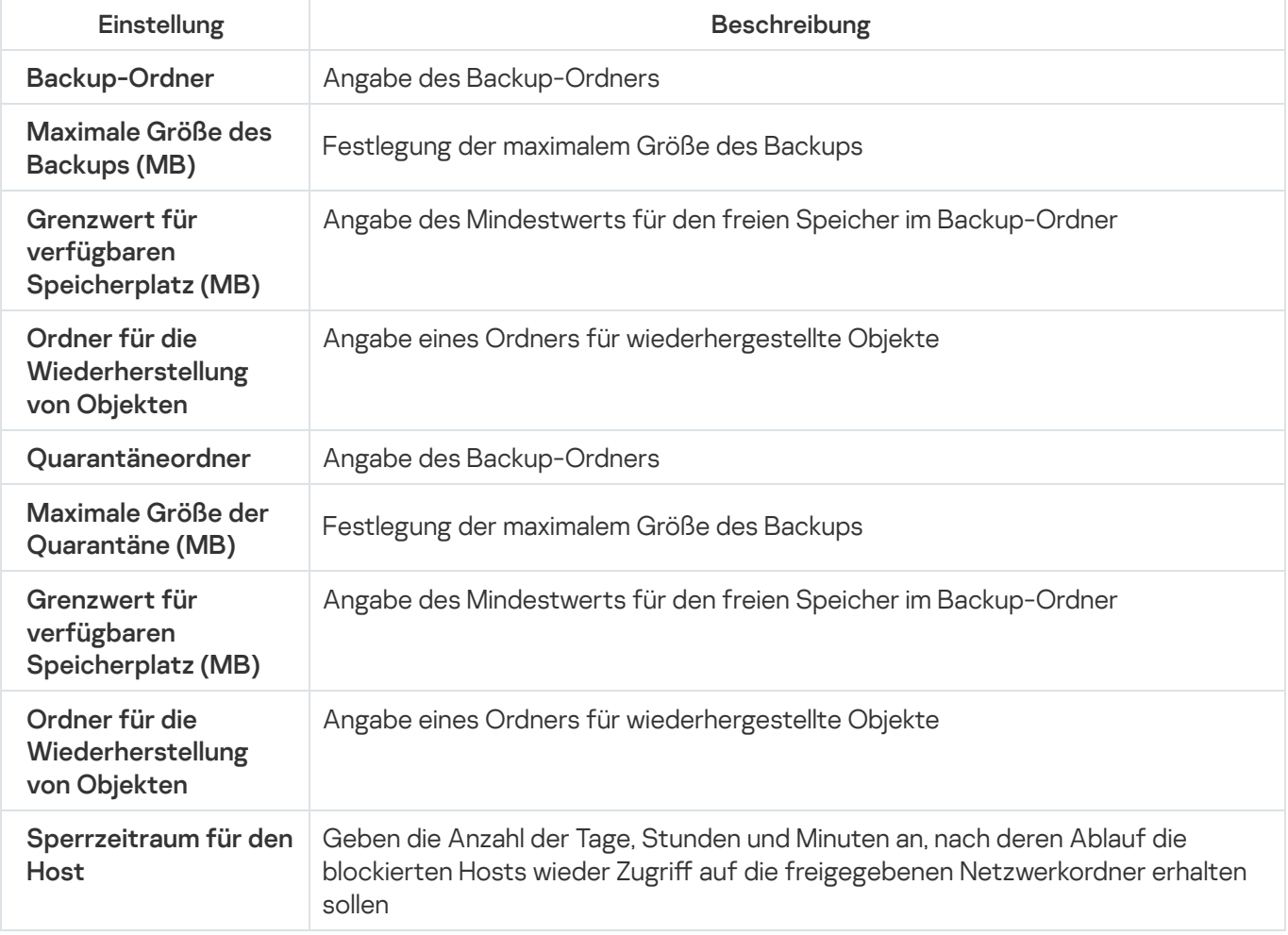

Dieser Abschnitt bietet Informationen über die Anwendung der Richtlinien von Kaspersky Security Center für die Verwaltung von Aufgaben von Kaspersky Security für Windows Server auf mehreren geschützten Geräten.

Sie können in Kaspersky Security Center einheitliche Richtlinien erstellen, um den Schutz auf mehreren Geräten zu verwalten, auf denen Kaspersky Security für Windows Server installiert ist.

Eine Richtlinie übernimmt die in ihr eingetragenen Einstellungen, Funktionen und Aufgaben für Kaspersky Security für Windows Server auf allen geschützten Geräten einer Administrationsgruppe.

Sie können mehrere Richtlinien für eine Administrationsgruppe erstellen und sie temporär übernehmen. Die in der Gruppe aktuell gültige Richtlinie hat in der Verwaltungskonsole den Status aktiv.

Informationen über den Geltungsbereich einer Richtlinie werden im Systemaudit-Protokoll von Kaspersky Security für Windows Server protokolliert. Diese Informationen stehen in der Programmkonsole unter dem Knoten Systemaudit-Protokoll zur Verfügung.

In Kaspersky Security Center existiert eine einzige Methode zur Übernahme von Richtlinien auf geschützten Geräten: Änderung von Einstellungen verbieten. Nach der Übernahme der Richtlinie übernimmt Kaspersky Security für Windows Server die Werte von Einstellungen auf den geschützten Geräten, neben denen Sie in den Richtlinieneigenschaften das Symbol g gesetzt haben, anstatt der Werte von Einstellungen, die vor Übernahme der Richtlinie wirksam waren. Einstellungswerte der aktiven Richtlinie, für die in den Richtlinieneigenschaften das Zeichen egesetzt ist, werden von Kaspersky Security für Windows Server nicht übernommen.

Ist eine Richtlinie aktiv, so werden die Werte der Einstellungen, die in der Richtlinie mit dem Symbol <sub>m</sub> markiert sind, in der Programmkonsole angezeigt, können jedoch nicht bearbeitet werden. Die Werte der restlichen Einstellungen (die in der Richtlinie mit dem Symbol e markiert sind) können in der Programmkonsole bearbeitet werden.

Die in der aktiven Richtlinie festgelegten und mit dem Symbol en markierten Einstellungen blockieren auch die Bearbeitung der Einstellungen in Kaspersky Security Center für ein einzelnes geschütztes Gerät im Fenster Eigenschaften: <Name des geschützten Geräts>.

Einstellungen, die angepasst und mithilfe einer aktiven Richtlinie an das geschützte Gerät übergeben wurden, werden nach der Deaktivierung der aktiven Richtlinie in den Einstellungen der lokalen Aufgaben gespeichert.

Wenn die Richtlinie Einstellungen für eine der Aufgaben zum Echtzeitschutz für Server oder für die Aufgaben zum Schutz für Netzwerkspeicher festlegt und diese Aufgabe ausgeführt wird, so werden die durch die Richtlinie definierten Einstellungen sofort nach der Übernahme der Richtlinie geändert. Wenn die Aufgabe nicht ausgeführt wird, werden die Parameter aus der Richtlinie beim nächsten Aufgabenstart übernommen.

## Richtlinie erstellen

So erstellen Sie eine Richtlinie:

- 1. Wählen Sie im Hauptfenster der Web-Konsole Geräte → Richtlinien & Profile aus.
- 2. Klicken Sie auf die Schaltfläche Hinzufügen.
- 3. Das Fenster Neue Richtlinie wird geöffnet.
- 4. Wählen Sie im Abschnitt **Programm auswählen** "Kaspersky Security für Windows Server" aus klicken Sie auf . Weiter
- 5. Auf der Registerkarte Allgemein können Sie die folgenden Aktionen vornehmen:

Ändern des Richtliniennamens

Die Namen von Richtlinien dürfen keines der folgenden Symbole enthalten: "  $* < : > ? \ \ | \ \ .$ 

- Auswählen des Richtlinienstatus:
	- Aktiv. Nach der nächsten Synchronisierung wird die Richtlinie auf dem Computer als aktive Richtlinie verwendet.
	- Inaktiv. Backup-Richtlinie. Eine inaktive Richtlinie kann bei Bedarf aktiviert werden.
	- Abwesenheit. Die Richtlinie wird aktiviert, wenn sich ein Computer außerhalb des Unternehmensnetzwerks befindet.
- Konfigurieren der Vererbbarkeit von Einstellungen:
	- Einstellungen der übergeordneten Richtlinie erben. Wenn diese Umschaltfläche aktiviert ist, erbt eine Richtlinie die Werte der Einstellungen der ihr übergeordneten Richtlinie. Richtlinieneinstellungen werden nicht vererbt, wenn die übergeordnete Richtlinie mit dem en markiert ist.
	- Vererbung von Einstellungen für untergeordnete Richtlinien erzwingen. Wenn diese Umschaltfläche aktiviert ist, werden die Werte der Einstellungen der Richtlinie an die ihr untergeordneten Richtlinien weitergegeben. In den Einstellungen der untergeordneten Richtlinie ist dann automatisch das Kontrollkästchen Einstellungen der übergeordneten Richtlinie erben aktiviert. Untergeordnete Richtlinien erben die Einstellungen der ihnen übergeordneten Richtlinien, es sei denn, die Einstellungen sind mit dem Symbol markiert. Die Einstellungen von untergeordneten Richtlinien können nicht bearbeitet werden, wenn die übergeordnete Richtlinie mit dem Symbol en markiert ist.
- 6. Konfigurieren Sie die Einstellungen nach Bedarf auf der Registerkarte Programmeinstellungen.
- 7. Klicken Sie auf die Schaltfläche Speichern.

Die erstellte Richtlinie wird in der Richtlinienliste auf der Registerkarte Richtlinien und Profile der ausgewählten Administrationsgruppe angezeigt. Im Fenster <Name der Richtlinie> können Sie andere Einstellungen, Aufgaben und Funktionen von Kaspersky Security für Windows Server anpassen.

# Abschnitte mit Richtlinieneinstellungen für Kaspersky Security für Windows **Server**

#### Allgemein

Im Abschnitt Allgemein können Sie die folgenden Richtlinieneinstellungen konfigurieren:

- Richtlinienstatus festlegen.
- Vererbungseinstellungen von übergeordneten und untergeordneten Richtlinien konfigurieren.

#### Konfiguration von Ereignissen

lm Abschnitt **Konfiguration von Ereignissen** können Sie die Einstellungen für die folgenden Ereigniskategorien konfigurieren:

- Kritische Ereignisse
- Funktionsfehler
- Warnung
- Informatives Ereignis

Über die Schaltfläche **Eigenschaften** können Sie die folgenden Einstellungen für die ausgewählten Ereignisse konfigurieren:

- Geben Sie den Speicherort und die Speicherdauer für Informationen über protokollierte Ereignisse an.
- Geben Sie für protokollierte Ereignisse die Methode für die Benachrichtigung an.

#### Programmeinstellungen

Einstellungen des Abschnitts "Programmeinstellungen"

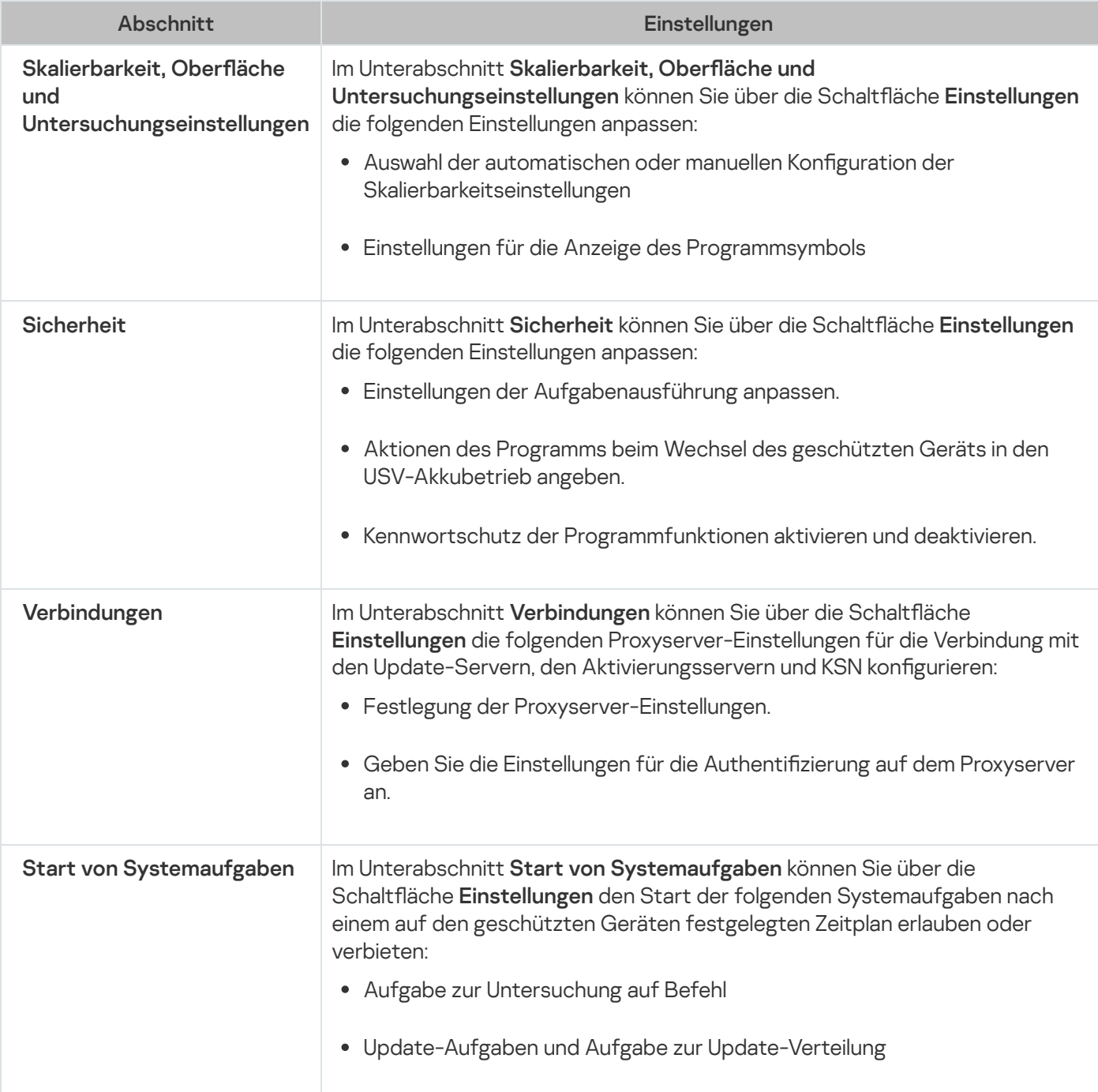

### Zusätzlich

Einstellungen des Abschnitts "Zusätzlich"

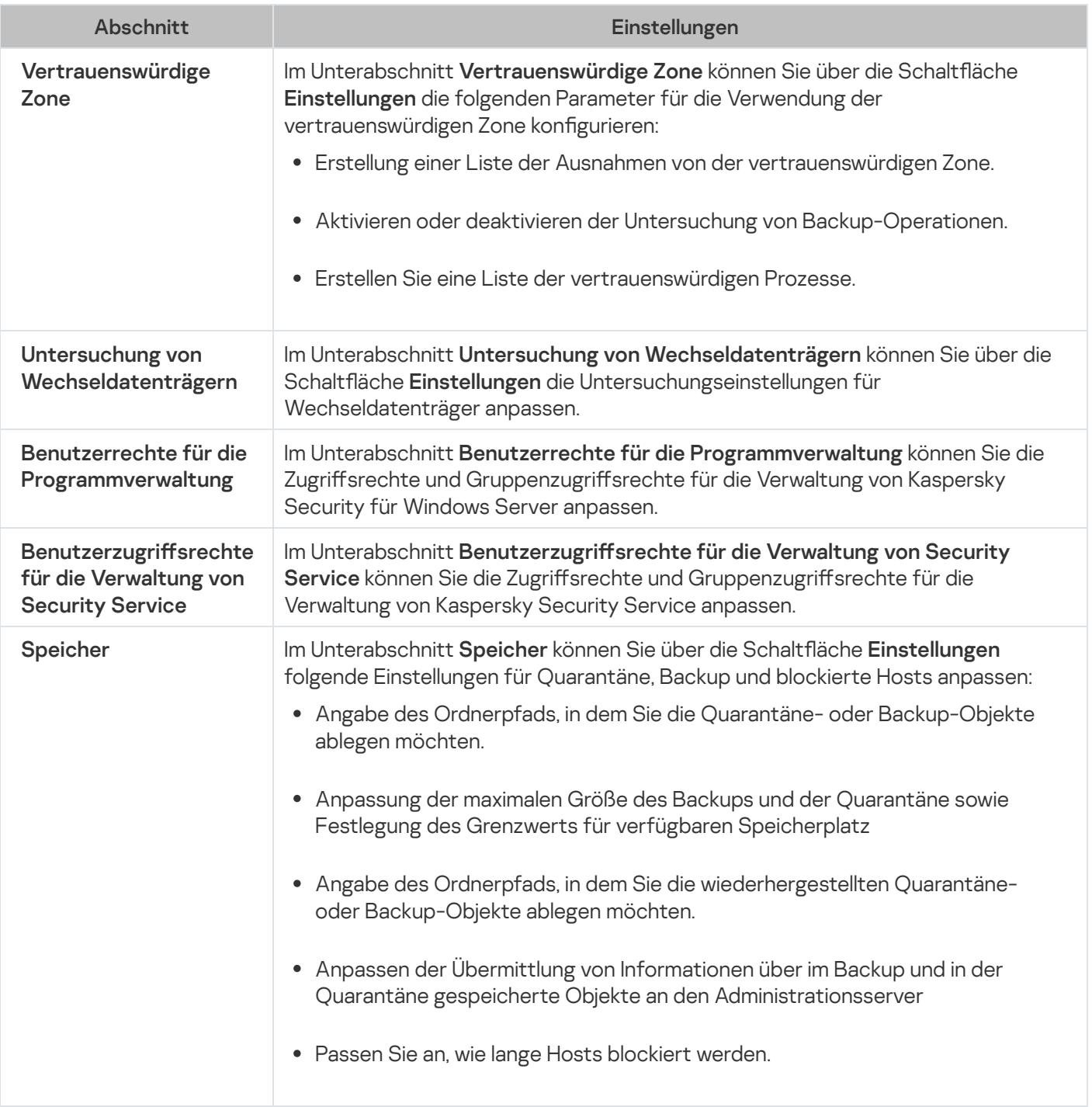

### Echtzeitschutz für Server

Einstellungen des Abschnitts "Echtzeitschutz für Server"

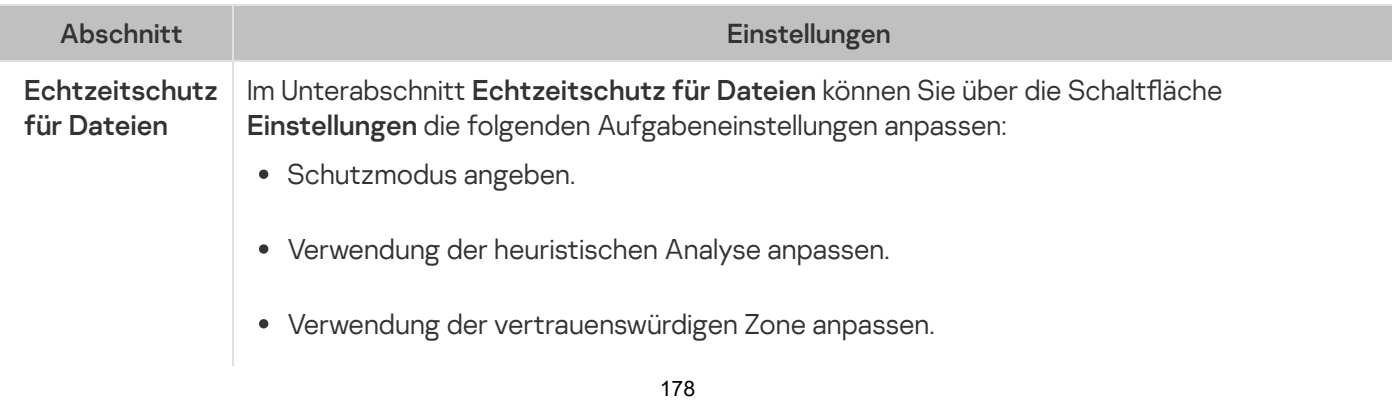

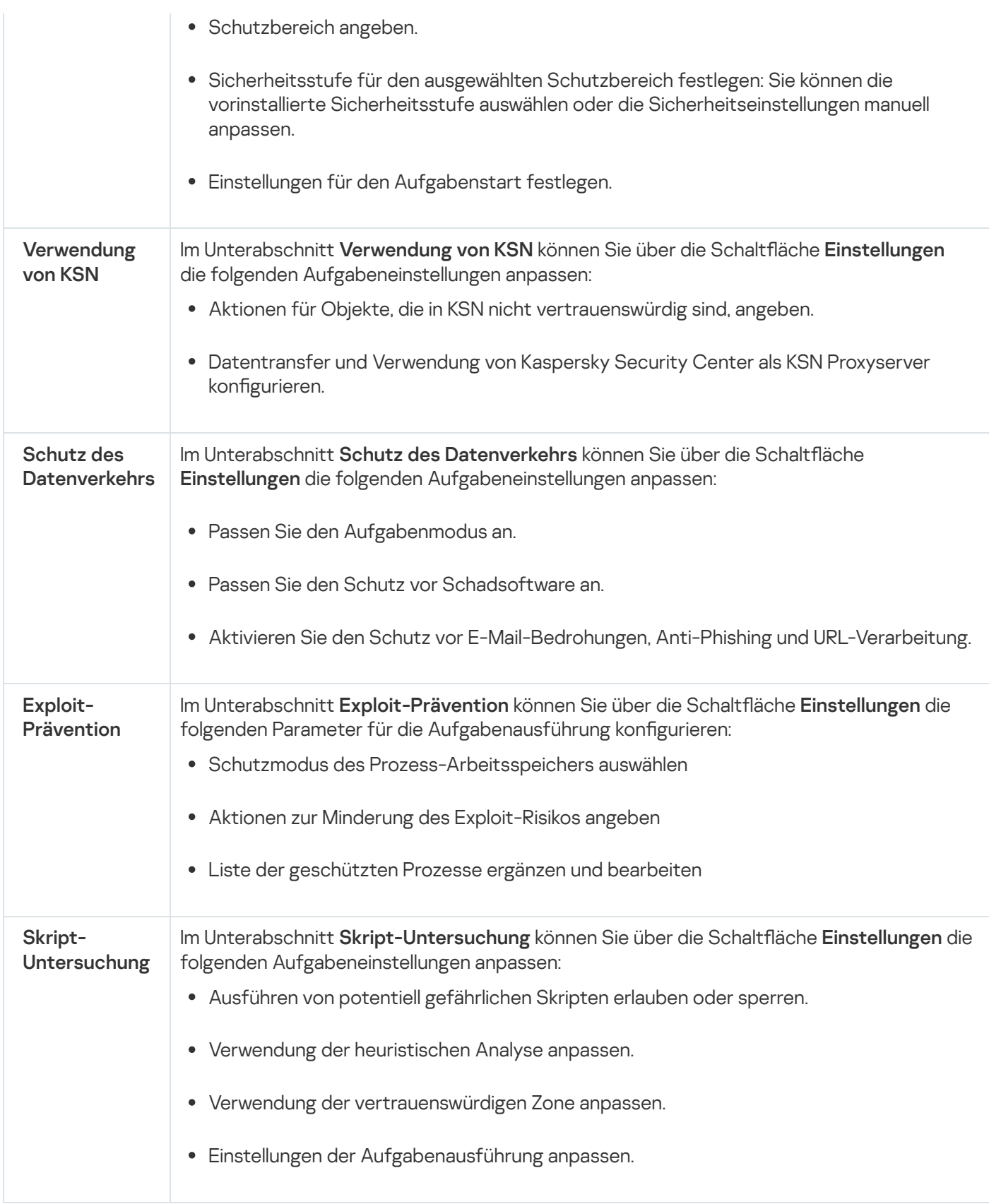

# Überwachung der Desktop-Aktivitäten

Einstellungen des Abschnitts "Überwachung der Desktop-Aktivitäten"

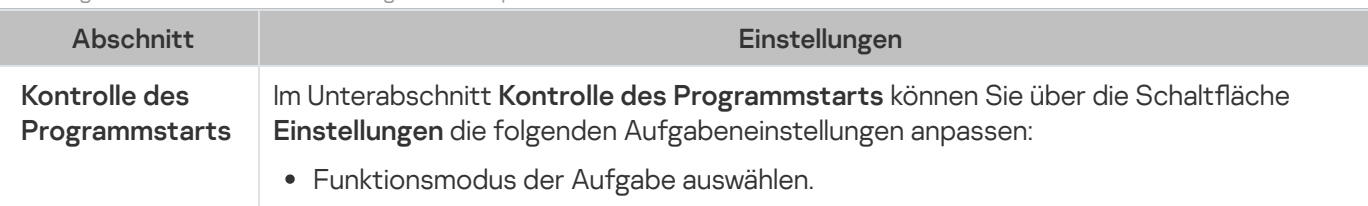

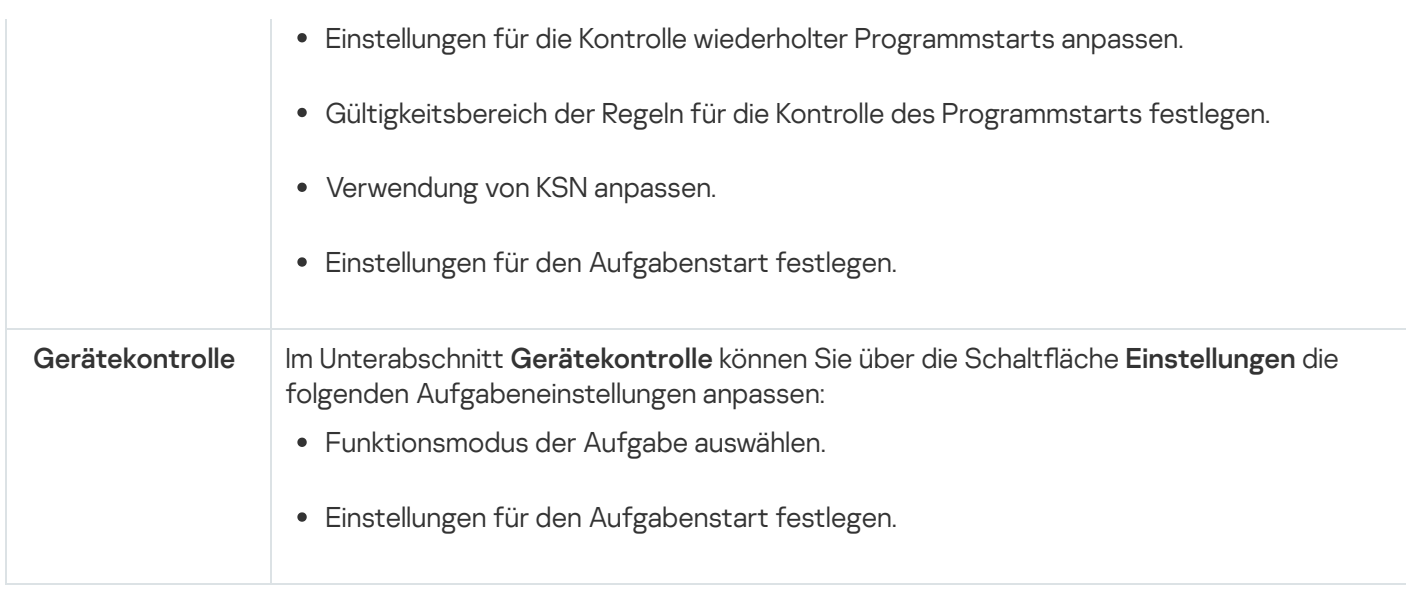

## Schutz für Netzwerkspeicher

Einstellungen des Abschnitts "Schutz für Netzwerkspeicher"

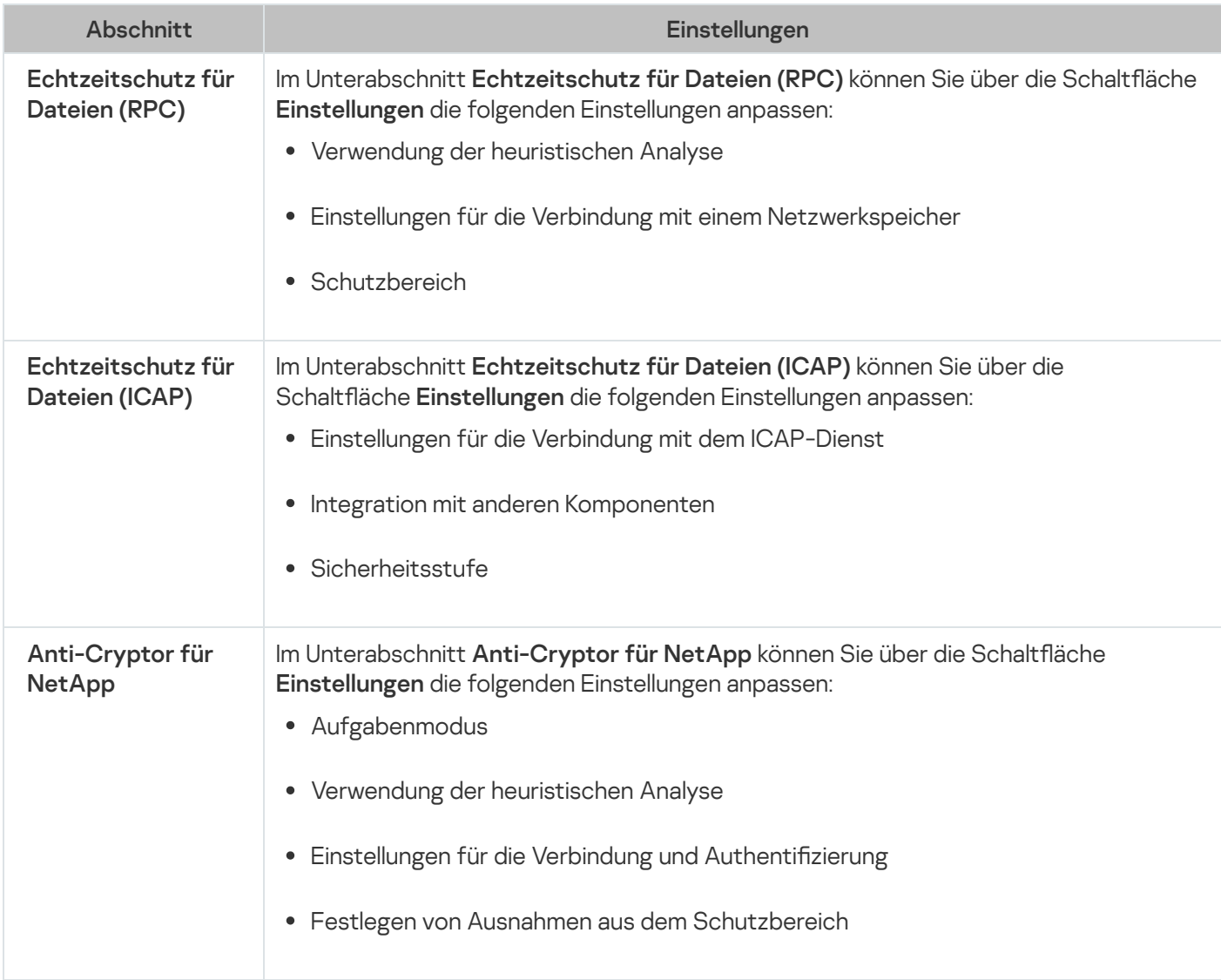

## Netzwerküberwachung

Einstellungen des Abschnitts "Netzwerküberwachung"
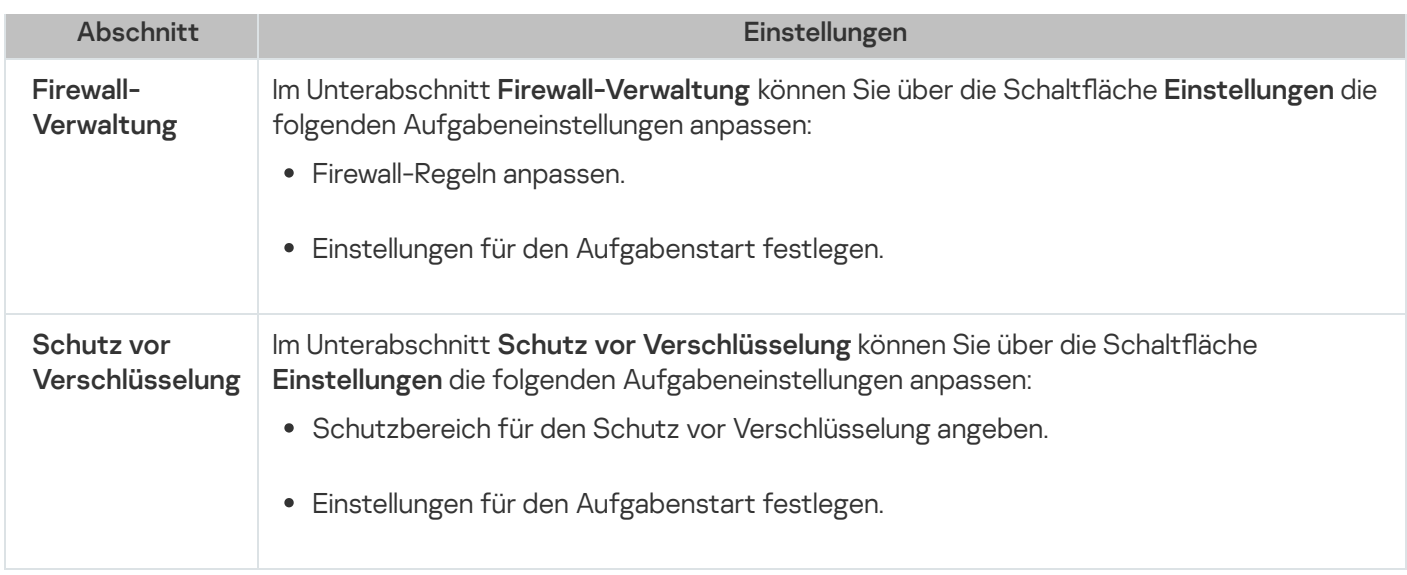

## System-Diagnose

Einstellungen des Abschnitts "System-Diagnose"

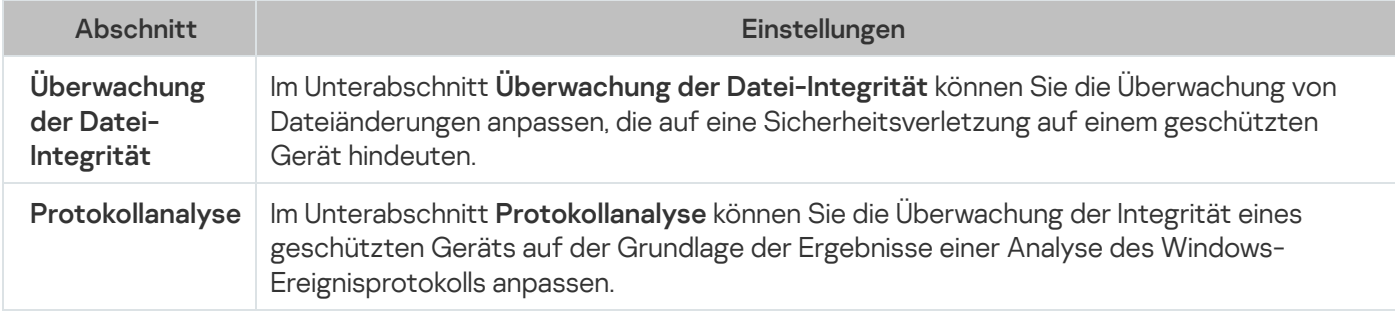

## Protokolle und Benachrichtigungen

Einstellungen des Abschnitts "Protokolle und Benachrichtigungen"

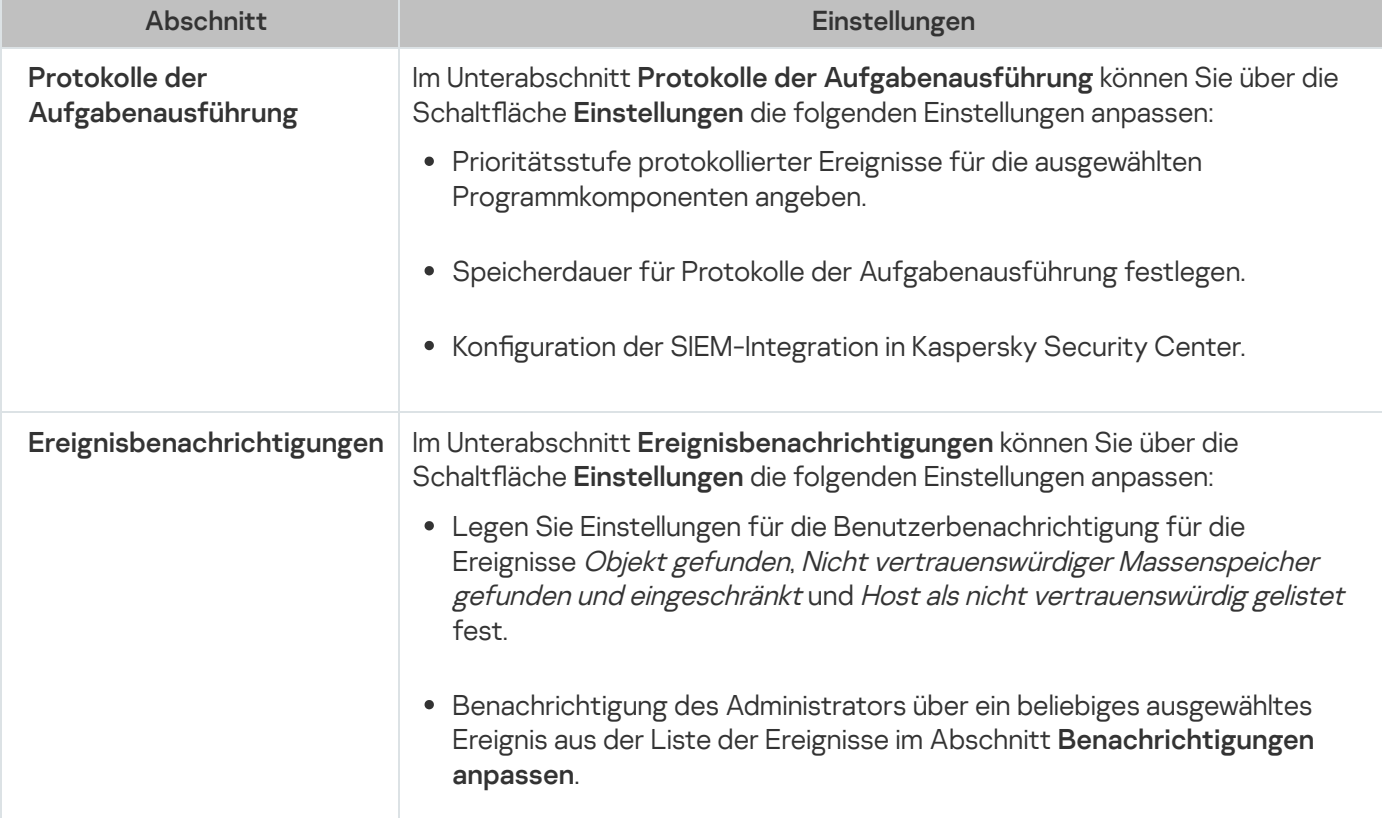

Im Unterabschnitt **Interaktion mit Administrationsserver** können Sie über die Schaltfläche Einstellungen die Typen der Objekte auswählen, über die Kaspersky Security für Windows Server Informationen an den Administrationsserver übergeben soll.

Ausführliche Informationen über die Aufgaben "Schutz für ins Netzwerk eingebundenen Speicher" finden Sie im Implementierungshandbuch zum Schutz für ins Netzwerk eingebundene Speicher für Kaspersky Security für Windows Server.

#### Revisionsverlauf

lm Abschnitt Revisionsverlauf können Sie Revisionen verwalten: Sie können sie mit der aktuellen Revision oder einer anderen Richtlinie vergleichen, Beschreibungen für Revisionen hinzufügen, Revisionen in einer Datei speichern oder ein Rollback vornehmen.

## Erstellung und Konfiguration von Aufgaben in Kaspersky Security Center

Dieser Abschnitt enthält Informationen über Aufgaben von Kaspersky Security für Windows Server, ihre Erstellung, die Konfiguration ihrer Ausführung sowie über den Start/die Beendigung von Aufgaben.

### Zur Erstellung von Aufgaben im Web-Plug-in

Sie können Gruppenaufgaben für Administrationsgruppen und für Zusammenstellungen von geschützten Geräten erstellen. Sie können die folgenden Aufgabenarten erstellen:

- Programm aktivieren
- Update-Verteilung
- Update der Programm-Datenbanken
- Update der Programm-Module
- Rollback des Datenbanken-Updates
- Untersuchung auf Befehl
- Integritätsprüfung für Programme
- Baseline-Überwachung der Datei-Integrität
- Erstellen von Regeln für die Kontrolle des Programmstarts
- Erstellen von Regeln für die Gerätekontrolle

Sie können lokale Aufgaben und Gruppenaufgaben auf folgende Art und Weise erstellen:

Für ein geschütztes Gerät: im Fenster Eigenschaften: <Name des geschützten Geräts> im Abschnitt . Aufgaben

- Für eine Administrationsgruppe: im Ergebnisbereich des Knotens der ausgewählten Gruppe von geschützten Geräten auf der Registerkarte Aufgaben.
- Für eine Auswahl an geschützten Geräten: im Ergebnisbereich des Knotens Geräteauswahl.

Mithilfe von Richtlinien können Sie Zeitpläne für lokale Systemaufgaben zum Update und zur Untersuchung auf Befehl auf allen geschützten Geräten in derselben [Administrationsgruppe](#page-110-0) deaktivieren.

Allgemeine Informationen über den Aufgaben in Kaspersky Security Center sind im Hilfesystem von Kaspersky Security Center zu finden.

### Eine Aufgabe im Web-Plug-in erstellen

Gehen Sie folgendermaßen vor, um eine neue Aufgabe in der Verwaltungskonsole von Kaspersky Security Center zu erstellen:

- 1. Starten Sie den Assistenten für neue Aufgaben nach einer der folgenden Methoden:
	- Für das Erstellen einer lokalen Aufgabe:
		- a. Wählen Sie im Hauptfenster der Web-Konsole Geräte → Verwaltete Geräte aus.
		- b. Klicken Sie auf die Registerkarte **Gruppen**, um die Administrationsgruppe auszuwählen, zu der das geschützte Gerät gehört.
		- c. Klicken Sie auf den Namen des geschützten Geräts.
		- d. Wählen Sie im nächsten Fenster **<Name des Geräts>** den Abschnitt **Aufgaben** aus.
		- e. Klicken Sie auf Hinzufügen.
	- Für das Erstellen einer Gruppenaufgabe:
		- a. Wählen Sie im Hauptfenster der Web-Konsole Geräte → Verwaltete Geräte aus.
		- b. Klicken Sie auf die Registerkarte **Gruppen**, um die Administrationsgruppe auszuwählen, für die Sie eine Aufgabe erstellen möchten.
		- c. Klicken Sie auf Hinzufügen.
	- · Um eine Aufgabe für eine benutzerdefinierte Auswahl von geschützten Geräten zu erstellen, gehen Sie wie folgt vor:
		- a. Wählen Sie im Hauptfenster der Web-Konsole Geräte → Geräteauswahl aus.
		- b. Wählen Sie aus, wofür Sie eine Aufgabe erstellen möchten.
		- c. Klicken Sie auf Start.
		- d. Wählen Sie im Fenster Auswahlergebnisse die Geräte aus, für die Sie eine Aufgabe erstellen möchten.
		- e. Klicken Sie auf Neue Aufgabe.

Darauf öffnet sich der Assistent für neue Aufgaben.

- 2. Wählen Sie in der Dropdown-Liste Programm die Option Kaspersky Security für Windows Server aus.
- 3. Wählen Sie in der Dropdown-Liste **Aufgabentyp** den Typ der Aufgabe aus, die Sie erstellen möchten.
- 4. Wenn Sie einen anderen Aufgabentyp als Rollback des Datenbanken-Updates, Integritätsprüfung für Programme oder Programmaktivierung ausgewählt haben, wird das Fenster "Einstellungen" geöffnet. Die Einstellungen können abhängig vom Aufgabentyp unterschiedlich sein:
	- Aufgabe zur [Untersuchung](#page-498-0) auf Befehl erstellen.
	- Wenn Sie eine der Aufgaben zum Update erstellen, aktivieren Sie die gewünschten Aufgabenparameter nach Ihren Bedürfnissen:
		- a. Wählen Sie im Abschnitt Quelle für das Update der Programm-Datenbanken eine Update-Quelle aus.
		- b. Konfigurieren Sie im Fenster Verbindungseinstellungen die Proxyserver-Einstellungen.
	- Nachdem Sie eine Aufgabe zum Update der Programm-Module erstellt haben, passen Sie im Fenster Update der Programm-Module die entsprechenden Einstellungen für das Update der Programm-Module an:
		- a. Wählen Sie, ob kritische Updates der Programm-Module kopiert und installiert werden sollen, oder nur auf neue Updates geprüft werden soll, ohne Installation.
		- b. Wenn Sie **Wichtige Updates der Programm-Module verteilen und installieren** ausgewählt haben, kann zum Übernehmen der installierten Programm-Module ein Neustart des geschützten Geräts erforderlich sein. Damit Kaspersky Security für Windows Server das geschützte Gerät nach Abschluss der Aufgabe automatisch neu startet, aktivieren Sie das Kontrollkästchen **Neustart des Betriebssystems zulassen**.
		- c. Wenn Sie Informationen über Upgrades der Module von Kaspersky Security für Windows Server erhalten möchten, aktivieren Sie das Kontrollkästchen **Über verfügbare planmäßige Updates der Programm-**. Module informieren

Geplante Updatepakete werden von Kaspersky nicht auf den Update-Servern veröffentlicht, um sie automatisch zu installieren. Sie können solche Updatepakete von der Kaspersky-Webseite downloaden. Sie können eine Benachrichtigung des Administrators über das Ereignis **Ein planmäßiges Update der** Programm-Module ist verfügbar einrichten. Darin ist die URL unserer Website enthalten, von der die geplanten Updates heruntergeladen werden können.

- Um die Aufgabe zur Update-Verteilung zu erstellen, geben Sie im Fenster **Update-Verteilung** die Zusammensetzung der Updates und den Zielordner an.
- Um die Aufgabe zur Aktivierung des Programms zu erstellen, gehen Sie wie folgt vor:
	- a. Geben Sie im Fenster Liste von Schlüsseln im Speicher von Kaspersky Security Center die Schlüsseldatei bzw. den Aktivierungscode an, die bzw. den Sie zur Aktivierung des Programms verwenden möchten.
	- b. Aktivieren Sie das Kontrollkästchen Als Reserveschlüssel verwenden, wenn Sie eine Aufgabe zur Verlängerung der Lizenz erstellen möchten.
- · Erstellen und konfigurieren Sie die Aufgabe "Erstellen von Regeln für die Kontrolle des [Programmstarts"](#page-400-0).
- Erstellen und konfigurieren Sie die Aufgabe "Erstellen von Regeln für die [Gerätekontrolle".](#page-436-0)
- 5. Klicken Sie auf Weiter.
- 6. Wenn die Aufgabe für eine Zusammenstellung von geschützten Geräten erstellt wird, wählen Sie das Netzwerk (oder die Gruppe) der geschützten Geräte aus, an denen die Aufgabe ausgeführt werden soll.
- 7. Klicken Sie auf Weiter.
- 7. Klicken Sie auf **Weiter**.<br>8. Aktivieren Sie im Fenster **Erstellung der Aufgabe fertig stellen** das Kontrollkästchen **Aufgabendetails öffnen,** wenn Erstellung abgeschlossen ist, wenn Sie die Aufgabeneinstellungen konfigurieren möchten.
- 9. Klicken Sie auf Fertig.

Die erstellte Aufgabe erscheint in der Liste Aufgaben.

### Gruppenaufgaben im Web-Plug-in anpassen

Gehen Sie wie folgt vor, um eine Gruppenaufgabe für mehrere geschützte Geräte zu konfigurieren:

- 1. Wählen Sie im Hauptfenster der Web-Konsole Geräte  $\rightarrow$  Aufgaben aus.
- 2. Klicken Sie in der Liste der Aufgaben von Kaspersky Security Center auf den Aufgabennamen. Das Fenster <Aufgabenname> wird geöffnet.
- 3. Je nach Typ der zu konfigurierenden Aufgabe führen Sie eine der folgenden Aktionen aus:
	- Wenn Sie eine Aufgabe zur Untersuchung auf Befehl konfigurieren:
		- a. Legen Sie im Abschnitt Untersuchungsbereich einen Untersuchungsbereich fest.
		- b. Konfigurieren Sie im Abschnitt **Einstellungen** die Integration in andere Programmkomponenten sowie die Aufgabenpriorität.
	- Um eine Update-Aufgabe zu konfigurieren, passen Sie die gewünschten Aufgabenparameter Ihren Bedürfnissen an:
		- a. Passen Sie im Abschnitt Update-Quellen die Einstellungen für die Update-Quelle und die Proxyserver-Einstellungen an.
		- b. Konfigurieren Sie im Abschnitt Optimierung die Optimierung des Festplattensubsystems.
	- Wenn Sie die Aufgabe "Update der Programm-Module" anpassen möchten, wählen Sie im Abschnitt Erweiterte Einstellungen die Aktion aus, die ausgeführt werden soll: wichtige Updates der Programm-Module kopieren und installieren oder nur auf Vorhandensein prüfen.
	- Wenn Sie die Aufgabe Update-Verteilung konfigurieren, geben Sie im Abschnitt **Einstellungen für die** Update-Verteilung die Zusammensetzung der Updates und den Ordner der lokalen Update-Quelle an, in der die Updates gespeichert werden sollen.
	- Wenn Sie die Aufgabe "Programm aktivieren" konfigurieren möchten, verwenden Sie die Schlüsseldatei oder den Aktivierungscode, mit deren bzw. dessen Hilfe Sie das Programm aktivieren möchten. Aktivieren Sie das Kontrollkästchen Als Reserveschlüssel verwenden, wenn Sie einen Aktivierungscode oder eine Schlüsseldatei zur Verlängerung der Lizenz hinzufügen möchten.
	- · Um die automatische Generation von Erlaubnisregeln für die Gerätekontrolle zu konfigurieren, geben Sie die Einstellungen ein, die verwendet werden, um die Liste der Erlaubnisregeln zu erstellen.
- 4. Passen Sie im Abschnitt **Zeitplan** die Einstellungen für den Aufgabenzeitplan an (Sie können den Aufgabenzeitplan für alle Aufgabentypen mit Ausnahme der Aufgabe Rollback des Datenbanken-Updates anpassen).
- 5. Geben Sie auf der Registerkarte Einstellungen im Abschnitt Benutzerkonto das Konto an, mit dessen Rechten die Aufgabe ausgeführt wird. Ausführliche Informationen zur Konfiguration der Einstellungen in diesem Abschnitt finden Sie im Hilfesystem von Kaspersky Security Center.
- 6. Klicken Sie auf **Speichern**.

Die vorgenommenen Einstellungen für die Gruppenaufgaben werden gespeichert.

### Aufgabe zum Aktivieren des Programms im Web-Plug-in anpassen

So konfigurieren Sie eine Aufgabe zur Aktivierung des Programms:

- 1. Wählen Sie im Hauptfenster der Web-Konsole Geräte  $\rightarrow$  Aufgaben aus.
- 2. Klicken Sie in der Liste der Aufgaben von Kaspersky Security Center auf den Aufgabennamen. Das Fenster <Aufgabenname> wird geöffnet.
- 3. Geben Sie im Abschnitt Allgemein die Schlüsseldatei an, mit der Sie das Programm aktivieren möchten. Aktivieren Sie das Kontrollkästchen Als Reserveschlüssel verwenden, wenn Sie einen Schlüssel zur Verlängerung der Lizenz hinzufügen möchten.
- 4. Passen Sie den Aufgabenzeitplan im Abschnitt Zeitplan an.
- 5. Klicken Sie im Fenster <Aufgabenname> auf OK.

### Updateaufgaben im Web-Plug-in anpassen

So konfigurieren Sie die Aufgaben "Update-Verteilung", "Update der Programm-Datenbanken" oder "Update der Programm-Module":

- 1. Wählen Sie im Hauptfenster der Web-Konsole Geräte → Aufgaben aus.
- 2. Klicken Sie in der Liste der Aufgaben von Kaspersky Security Center auf den Aufgabennamen.

Das Fenster <Aufgabenname> wird geöffnet.

3. Passen Sie im Abschnitt Update-Quellen die Einstellungen für die Update-Quelle an:

Geben Sie im Abschnitt Quelle für das Update der Programm-Datenbanken den Administrationsserver von Kaspersky Security Center oder die Kaspersky-Update-Server als Update-Quelle für die Programmaktualisierung an. Darüber hinaus können Sie eine benutzerdefinierte Liste mit Update-Quellen erstellen und andere HTTP-, FTP-Server oder Netzwerkressourcen manuell hinzufügen und als Update-Quellen festlegen.

Sie können die Verwendung der Kaspersky-Update-Server konfigurieren, falls die manuell angegebenen Server nicht verfügbar sind.

Um einen freigegebenen SMB-Ordner als Update-Quelle zu verwenden, müssen Sie ein [Benutzerkonto](#page-154-0) für den Aufgabenstart festlegen.

Wenn Sie eine Update-Aufgabe über die Cloud Console konfigurieren, stehen Ihnen nur die Optionen Verteilungspunkte und Kaspersky-Update-Server als Update-Quellen zur Verfügung.

- Stellen Sie im Abschnitt Verbindungseinstellungen die Verwendung von Proxy-Servern für das Verbinden mit Kaspersky-Update-Servern und anderen Servern ein.
- 4. Im Abschnitt **Optimierung** der Aufgabe Update der Programm-Datenbanken können Sie die Funktion konfigurieren, welche die Auslastung des Festplatten-Subsystems verringert:
	- **Optimierung der Nutzung des [Festplatten-Subsystems](javascript:void(0))**
	- Für die Optimierung genutztes [Arbeitsspeichervolumen](javascript:void(0)) (400 9999 MB) a
- 5. Passen Sie im Abschnitt Zeitplan die Einstellungen für den Aufgabenzeitplan an (Sie können den Aufgabenzeitplan für alle Aufgabentypen mit Ausnahme der Aufgabe Rollback des Datenbanken-Updates anpassen).
- 6. Klicken Sie im Fenster <Aufgabenname> auf OK.

### Einstellungen für die Fehlerdiagnose im Web-Plug-in anpassen

Wenn bei der Arbeit von Kaspersky Security für Windows Server ein Problem auftreten sollte (z. B. Kaspersky Security für Windows Server stürzt ab) und Sie möchten das Problem diagnostizieren, können Sie die Erstellung von Protokolldateien und einer Dump-Datei für die Prozesse von Kaspersky Security für Windows Server aktivieren und diese Dateien zur Analyse an den Technischen Support von Kaspersky übermitteln.

Kaspersky Security für Windows Server versendet Protokoll- oder Dump-Dateien nicht automatisch. Nur ein Benutzer mit den erforderlichen Rechten kann Diagnosedaten versenden.

Die Informationen in der Dump-Datei des Speichers und in den Protokolldateien werden von Kaspersky Security für Windows Server unverschlüsselt aufgezeichnet. Der Ordner, in dem die Dateien gespeichert werden, wird vom Benutzer ausgewählt und durch die Konfiguration des Betriebssystems sowie durch die Einstellungen von Kaspersky Security für Windows Server verwaltet. Sie können die Zugriffsberechtigungen konfigurieren und nur bestimmten Benutzern den Zugriff auf Protokolle, Trace- und Dump-Dateien erlauben.

Um die Einstellungen für die Fehlerdiagnose in Kaspersky Security Center anzupassen, gehen Sie wie folgt vor:

- 1. Öffnen Sie in der Verwaltungskonsole von Kaspersky Security Center das Fenster <u>[Programmeinstellungen](#page-125-0)</u>.
- 2. Öffnen Sie den Abschnitt **Crash-Diagnose** und gehen Sie wie folgt vor:
	- Wenn Sie Debug-Informationen in eine Datei schreiben möchten, aktivieren Sie das Kontrollkästchen Debug-. Informationen in Protokolldatei speichern
- Geben Sie im Feld unten den Ordner an, in dem Kaspersky Security für Windows Server die Protokolldateien speichern soll.
- Passen Sie die Genauigkeitsstufe für die [Debug-Informationen](javascript:void(0)) an.
- Geben Sie die maximale Größe der Protokolldateien an.
- Geben Sie die maximale Größe der Dateien für ein Protokoll an.

Kaspersky Security für Windows Server erstellt bis zu der maximalen Anzahl von Protokolldateien für jede zu debuggende Komponente.

Geben Sie die Komponenten für das Debuggen an. Komponentencodes müssen durch einen Strichpunkt getrennt werden. Bei den Codes muss die Groß- und Kleinschreibung beachtet werden (siehe Tabelle unten).

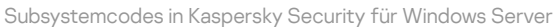

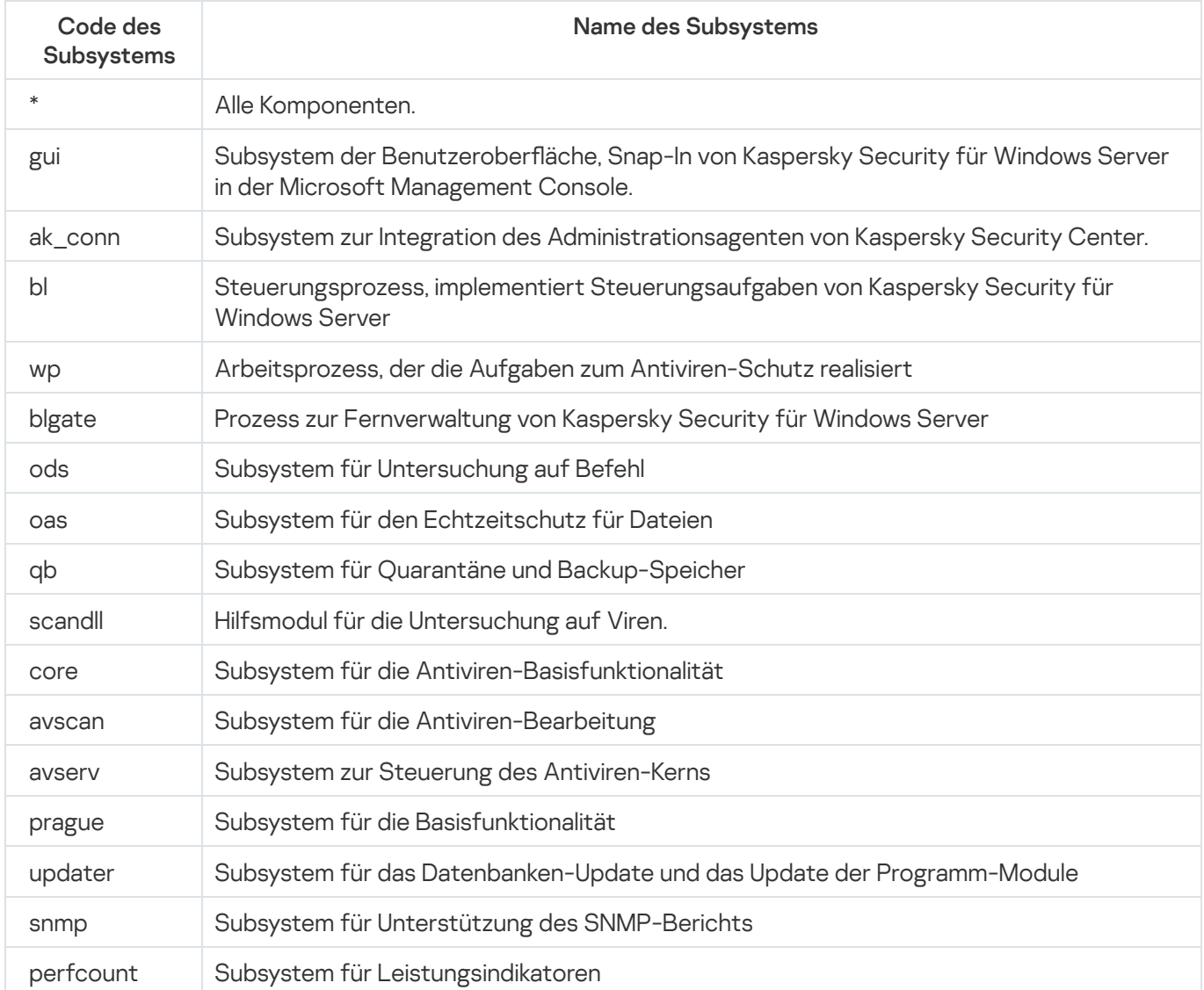

Die Einstellungen für die Protokollierung von Snap-ins für Kaspersky Security für Windows Server (gui) und das Verwaltungs-Plug-in für Kaspersky Security Center (ak\_conn) werden nach dem Neustart dieser Komponenten übernommen. Die Einstellungen für die Protokollierung des Subsystems zur SNMP-Unterstützung (snmp) werden nach dem Neustart des SNMP-Dienstes übernommen. Die Trace-Parameter für das Subsystem der Leistungsindikatoren (perfcount) werden nach einem Neustart aller Prozesse angewandt, welche die Leistungsindikatoren verwenden. Die Einstellungen für die Protokollierung der übrigen Subsysteme von Kaspersky Security für Windows Server werden sofort nach dem Speichern der Einstellungen für die Fehlerdiagnose wirksam.

Standardmäßig werden in Kaspersky Security für Windows Server sämtliche Debug-Informationen für alle Komponenten von Kaspersky Security für Windows Server protokolliert.

Das Eingabefeld ist verfügbar, wenn das Kontrollkästchen **Debug-Informationen in Protokolldatei speichern** aktiviert ist.

- Wenn Sie eine Dump-Datei erstellen möchten, aktivieren Sie das Kontrollkästchen Dump-Datei erstellen.
	- Geben Sie im Feld unten den Ordner an, in dem Kaspersky Security für Windows Server die Dump-Datei speichern soll.
- 3. Klicken Sie auf **OK**.

Die festgelegten Programmeinstellungen werden auf dem geschützten Gerät übernommen.

## Arbeit mit dem Aufgabenzeitplan

Sie können den Start der Aufgaben von Kaspersky Security für Windows Server nach einem Zeitplan einrichten sowie die diesbezüglichen Einstellungen anpassen.

### Einstellungen des Zeitplans für den Aufgabenstart anpassen

In der Programmkonsole können Sie den Startzeitplan für lokale Systemaufgaben und benutzerdefinierte Aufgaben anpassen. Für den Start von Gruppenaufgaben kann ein Zeitplan nicht angepasst werden.

So passen Sie die Zeitplan-Einstellungen für den Aufgabenstart an:

- 1. Wählen Sie im Hauptfenster der Web-Konsole Geräte  $\rightarrow$  Aufgaben aus.
- 2. Klicken Sie in der Liste der Aufgaben von Kaspersky Security Center auf den Aufgabennamen. Das Fenster <Aufgabenname> wird geöffnet.
- 3. Wählen Sie den Abschnitt Programmeinstellungen aus.
- 4. Aktivieren Sie im Abschnitt Zeitplan das Kontrollkästchen Nach Zeitplan ausführen.

Die Felder mit den Zeitplan-Einstellungen der Aufgabe zur Untersuchung auf Befehl und der Update-Aufgabe stehen nicht zur Verfügung, wenn der geplante Start dieser Aufgaben durch eine Richtlinie von Kaspersky Security Center blockiert wird.

- 5. Passen Sie die Zeitplaneinstellungen entsprechend Ihren Anforderungen an. Gehen Sie hierzu wie folgt vor:
	- a. Wählen Sie in der Liste Startintervall einen der folgenden Werte aus:
- Alle n Stunden, wenn Sie möchten, dass die Aufgabe jeweils nach der von Ihnen angegebenen Anzahl an Stunden gestartet wird, wobei Sie die Anzahl der Stunden im Feld Alle <Anzahl> Std. eingeben müssen.
- Alle n Tage, wenn Sie möchten, dass die Aufgabe jeweils nach der von Ihnen angegebenen Anzahl an Tagen gestartet wird, wobei Sie die Anzahl der Tage im Feld Alle <Anzahl> Tage eingeben müssen.
- Wöchentlich, wenn Sie möchten, dass die Aufgabe jeweils nach der von Ihnen angegebenen Anzahl von Wochen gestartet wird, wobei Sie die Anzahl der Wochen im Feld **Alle <Anzahl> Wochen** eingeben müssen. Legen Sie fest, an welchen Wochentagen die Aufgabe gestartet werden soll (Standardmäßig werden Aufgaben montags gestartet).
- Bei Programmstart, wenn Sie möchten, dass die Aufgabe bei jedem Start von Kaspersky Security für Windows Server ausgeführt wird.
- Nach dem Update der Programm-Datenbanken, wenn Sie möchten, dass die Aufgabe nach jedem Update der Programm-Datenbanken gestartet wird.
- b. Legen Sie im Feld Startzeit die Uhrzeit des erstmaligen Aufgabenstarts fest.
- c. Tragen Sie im Feld Beginnen am das Startdatum des Zeitplans ein.
- 6. Im Abschnitt Einstellungen für das Anhalten der Aufgabe:
	- a. Aktivieren Sie das Kontrollkästchen Dauer und geben Sie in den Feldern auf der rechten Seite die maximale Anzahl der Stunden und Minuten für die Ausführung der Aufgabe ein.
	- b. Aktivieren Sie das Kontrollkästchen **Aufgabe anhalten** und geben Sie in den Feldern auf der rechten Seite den Start- und Endwert eines Zeitintervalls für 24 Stunden ein, in dem die Ausführung der Aufgabe angehalten wird.
- 7. Im Abschnitt Erweiterte Zeitplan-Einstellungen:
	- a. Aktivieren Sie das Kontrollkästchen **Zeitplan beenden** und geben Sie das Datum an, ab dem der Zeitplan ungültig werden soll.
	- b. Aktivieren Sie das Kontrollkästchen **Übersprungene Aufgaben starten**, wenn Sie den Start übersprungener Aufgaben ermöglichen möchten.
	- c. Aktivieren Sie das Kontrollkästchen **Startzeit der Aufgabe in diesem Intervall zufällig verteilen** und geben Sie einen Wert in Minuten ein.
- 8. Klicken Sie auf die Schaltfläche Speichern, um die Einstellungen für den Aufgabenstart zu speichern.

### Start nach Zeitplan aktivieren und deaktivieren

Sie können den Aufgabenstart nach Zeitplan sowohl vor als auch nach der Anpassung des Zeitplans aktivieren oder deaktivieren.

Um den Zeitplan für den Aufgabenstart zu aktivieren oder zu deaktivieren, gehen Sie wie folgt vor:

- 1. Wählen Sie im Hauptfenster der Web-Konsole Geräte → Aufgaben aus.
- 2. Klicken Sie in der Liste der Aufgaben von Kaspersky Security Center auf den Aufgabennamen. Das Fenster <Aufgabenname> wird geöffnet.
- 3. Wählen Sie den Abschnitt Programmeinstellungen aus.
- 4. Wählen Sie den Abschnitt Zeitplan aus.
- 5. Führen Sie einen der folgenden Schritte aus:
	- Aktivieren Sie das Kontrollkästchen **Nach Zeitplan ausführen**, wenn Sie den Aufgabenstart nach Zeitplan aktivieren möchten
	- Deaktivieren Sie das Kontrollkästchen **Nach Zeitplan ausführen**, wenn Sie den Aufgabenstart nach Zeitplan deaktivieren möchten

Die angepassten Zeitplan-Einstellungen für den Aufgabenstart werden nicht gelöscht und kommen bei der nächsten Aktivierung des Aufgabenstarts nach Zeitplan zur Anwendung.

6. Klicken Sie auf die Schaltfläche Speichern.

Die angepassten Zeitplan-Einstellungen für den Aufgabenstart werden gespeichert.

### Berichte in Kaspersky Security Center

Die Berichte von Kaspersky Security Center enthalten Informationen zum Status der verwalteten Geräte. Die Berichte basieren auf Informationen, die auf dem Administrationsserver gespeichert sind.

Ab Kaspersky Security Center 11 sind folgende Berichtstypen für Kaspersky Security für Windows Server verfügbar:

- Bericht über den Status der Programmkomponenten
- Bericht über verbotene Programme
- Bericht über verbotene Programme im Testmodus

Detaillierte Informationen zu allen Berichten in Kaspersky Security Center und deren Konfiguration finden Sie in der Hilfe zu Kaspersky Security Center.

Bericht über den Status der Programmkomponenten von Kaspersky Security für Windows Server

Sie können den Schutzstatus aller Netzwerkgeräte überwachen und eine strukturierte Übersicht der Komponentenauswahl auf jedem Gerät anzeigen lassen.

Der Bericht zeigt für jede Komponente eine der folgenden Statusvarianten an: Läuft, Angehalten, Beendet, Fehlgeschlagen, Nicht installiert, Wird gestartet.

Der Status Nicht installiert bezieht sich auf die Komponente, nicht auf das Programm selbst. Wenn das Programm nicht installiert ist, wird in der Web-Konsole von Kaspersky Security Center der Status "N/A" (Nicht verfügbar) zugewiesen.

Sie können eine Komponentenauswahl erstellen und den Filter verwenden, um Netzwerkgeräte mit einer festgelegten Auswahl an Komponenten samt Status anzuzeigen.

Nähere Informationen zur Erstellung und Verwendung einer Auswahl finden Sie in der Hilfe zu Kaspersky Security Center.

Um den aktuellen Status der Komponenten in den Programmeinstellungen zu überprüfen, gehen Sie wie folgt vor:

- 1. Wählen Sie im Hauptfenster der Web-Konsole Geräte  $\rightarrow$  Verwaltete Geräte aus.
- 2. Klicken Sie auf den Namen des geschützten Geräts.
- 3. Wählen Sie auf der Registerkarte Allgemein den Abschnitt Komponenten aus.
- 4. Eine Tabelle mit Statusvarianten wird Ihnen angezeigt.

Informationen über den Status der Komponente Exploit-Prävention sind in dieser Tabelle mit Statusvarianten nicht verfügbar.

Um einen Standardbericht für die Web-Konsole von Kaspersky Security Center anzusehen, gehen Sie wie folgt vor:

- 1. Wählen Sie **Überwachung und Berichterstellung**  $\rightarrow$  **Berichte** aus.
- 2. Wählen Sie das Listenelement **Bericht über den Status der Programmkomponenten** aus und klicken Sie auf die Schaltfläche Bericht anzeigen.

Ein Bericht wird erstellt.

- 3. Passen Sie die folgenden Einstellungen für Anfragen an:
	- ein Schaubild
	- eine Übersichtstabelle mit Komponenten und der Gesamtanzahl der Netzwerkgeräte, auf denen jede Komponente installiert ist, sowie die Gruppen, zu denen sie gehören
	- eine detaillierte Tabelle mit dem Status, der Version, dem Gerät und der Gruppe der Komponente

#### Berichte über verbotene Programme im Modus "Aktiv" und "Statistik"

Basierend auf den Ergebnissen der Aufgabe zur Kontrolle des Programmstarts können zwei Arten von Berichten erstellt werden: ein Bericht über verbotene Programme (wenn die Aufgabe im Modus "Aktiv" gestartet wurde) sowie ein Bericht über verbotene Programme im Testmodus (wenn die Aufgabe im Modus "Nur Statistik" gestartet wurde). Diese Berichte enthalten Informationen über blockierte Programme auf den geschützten Geräten im Netzwerk. Jeder Bericht wird für alle Administrationsgruppen erstellt und sammelt die Daten aller Kaspersky-Programme, die auf den geschützten Geräten installiert sind.

Um einen Bericht über verbotene Programme im Modus "Nur Statistik" anzuzeigen, gehen Sie wie folgt vor:

- 1. Starten Sie die Aufgabe zur Kontrolle des Programmstarts im Modus Nur [Statistik](#page-397-0).
- 2. Wählen Sie Überwachung und Berichterstellung  $\rightarrow$  Berichte aus.

3. Wählen Sie das Listenelement Bericht über verbotene Programme im Testmodus aus und klicken Sie auf die Schaltfläche Bericht anzeigen.

Ein Bericht wird erstellt.

- 4. Passen Sie die folgenden Einstellungen für Anfragen an:
	- ein Schaubild mit den zehn Programmen, deren Start am häufigsten blockiert wurde
	- eine Übersichtstabelle mit den Fällen, in denen ein Programm blockiert wurde, mit Angabe des Namens der ausführbaren Datei, der Ursache, der Uhrzeit der Blockierung und der Anzahl der Geräte, auf denen sie stattgefunden hat
	- eine ausführliche Tabelle mit Daten zum Gerät, dem Dateipfad und den Kriterien für das Blockieren

Um einen Bericht über verbotene Programme im Modus "Aktiv" anzuzeigen, gehen Sie wie folgt vor:

1. Starten Sie die Aufgabe zur Kontrolle des Programmstarts im [Modus](#page-397-0) "Aktiv".

- 2. Wählen Sie **Überwachung und Berichterstellung**  $\rightarrow$  **Berichte** aus.
- 3. Wählen Sie das Listenelement Bericht über verbotene Programme im Testmodus aus und klicken Sie auf die Schaltfläche Bericht anzeigen.

Ein Bericht wird erstellt.

Dieser Bericht enthält die gleichen Daten über Blockierungen wie der Bericht über verbotene Programme im Testmodus.

## Kompaktes Diagnosefenster

In diesem Abschnitt wird beschrieben, wie Sie das kompakte Diagnosefenster zur Überprüfung des Status des geschützten Geräts oder der aktuellen Aktivität nutzen und das Erstellen von Dump-Dateien und Protokolldateien anpassen.

# Über das kompakte Diagnosefenster

Die Komponente "Kompaktes Diagnosefenster" ("Compact Diagnostic Interface", im Weiteren auch "CDI") wird gemeinsam mit der Komponente "Taskleistensymbol" unabhängig von der Programmkonsole installiert und deinstalliert und kann verwendet werden, wenn die Programmkonsole nicht auf dem geschützten Gerät installiert ist. Das CDI wird aus dem über das Taskleistensymbol oder durch Ausführung von kavfsmui.exe aus dem Programmordner auf dem geschützten Gerät gestartet.

Im CDI-Fenster können Sie folgenden Aktionen ausführen:

- Informationen über den allgemeinen [Programmstatus](#page-193-0) überprüfen.
- Eingetretene [Sicherheitsereignisse](#page-195-0) überprüfen.
- Aktuelle Aktivitäten auf dem [geschützten](#page-195-1) Gerät überprüfen.
- Das Erstellen von Dump-Dateien und [Protokolldateien](#page-196-0) starten und stoppen.
- Öffnen Sie die Programmkonsole.
- Das Fenster Über das Programm mit der Liste der installierten Updates und verfügbaren Patches öffnen.

Das CDI ist auch verfügbar, wenn der Zugriff auf Kaspersky Security für Windows Server kennwortgeschützt ist. Es ist kein Kennwort erforderlich.

Die CDI-Komponente kann nicht über Kaspersky Security Center angepasst werden.

# <span id="page-193-0"></span>Status von Kaspersky Security für Windows Server mithilfe des kompakten Diagnosefensters überprüfen

Um das kompakte Diagnosefenster zu öffnen, führen Sie die folgenden Schritte aus:

1. Klicken Sie im Infobereich der Taskleiste mit der rechten Maustaste auf das Taskleistensymbol von Kaspersky Security für Windows Server.

#### 2. Wählen Sie die Option Kompaktes Diagnosefenster öffnen.

Das Fenster Kompaktes Diagnosefenster wird angezeigt.

Überprüfen Sie den aktuellen Status des Schlüssels, sowie der Aufgaben zum Echtzeitschutz für Server und Update auf der Registerkarte **Schutzstatus**. Verschiedene Farben vermitteln dem Benutzer den aktuellen Schutzstatus (s. Tabelle unten).

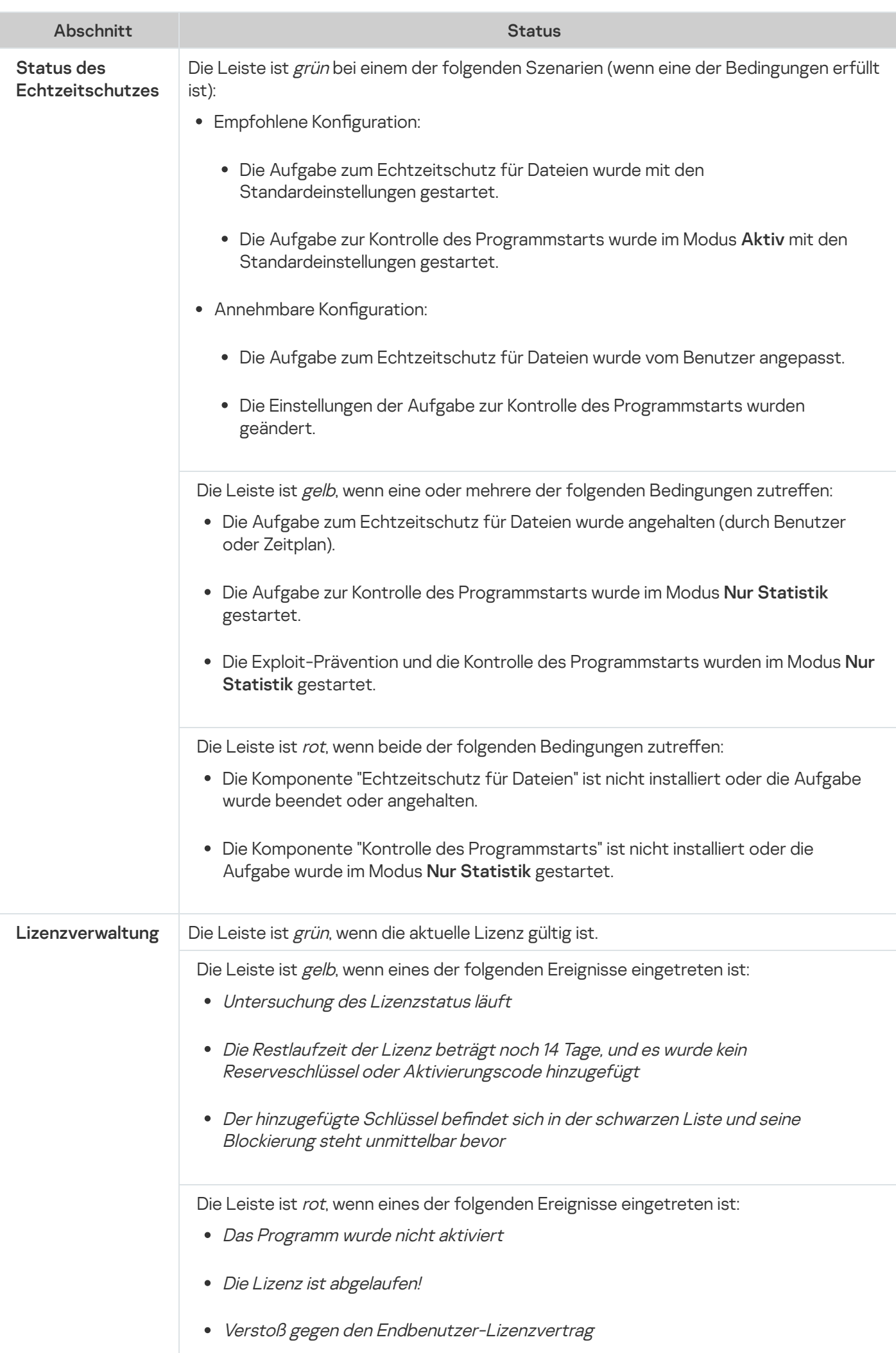

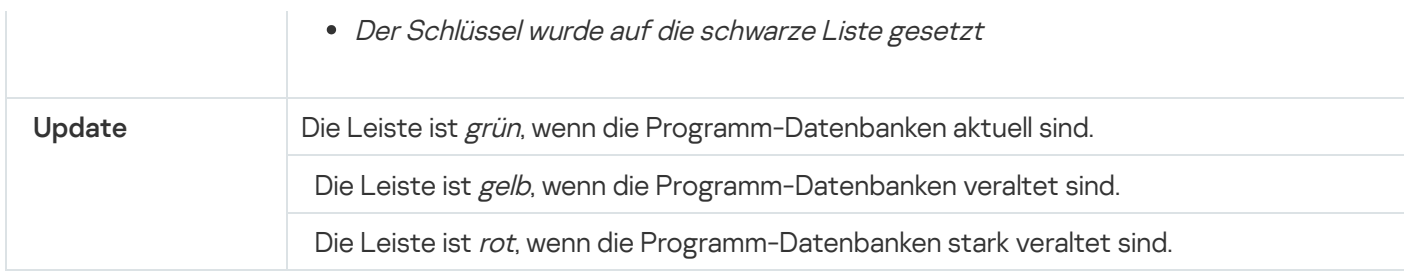

# <span id="page-195-0"></span>Überprüfung der Sicherheitsereignis-Statistik

Auf der Registerkarte Statistik werden alle Sicherheitsereignisse angezeigt. Jede Schutzaufgaben-Statistik wird in einem separaten Block angezeigt, in dem die Anzahl der Vorfälle sowie Datum und Uhrzeit des letzten Vorfalls angegeben sind. Wenn ein Ereignis registriert wird, wechselt die Blockfarbe zu rot.

#### Um eine Statistik zu überprüfen:

- 1. Klicken Sie im Infobereich der Taskleiste mit der rechten Maustaste auf das Taskleistensymbol von Kaspersky Security für Windows Server.
- 2. Wählen Sie die Option Kompaktes Diagnosefenster öffnen.

Das Fenster Kompaktes Diagnosefenster wird angezeigt.

- 3. Öffnen Sie die Registerkarte **Statistik**.
- <span id="page-195-1"></span>4. Überprüfen Sie die Sicherheitsvorfälle für die Schutzaufgaben.

## Aktuelle Programmaktivität überprüfen

Auf dieser Registerkarte können Sie den Status der aktuellen Aufgaben und Programmprozesse überprüfen und erhalten sofort Benachrichtigungen über kritische Ereignisse, wenn sie auftreten.

Für die Darstellung der Programmaktivität werden verschiedene Farben verwendet:

- Im Abschnitt Aufgaben:
	- Grün. Es gibt keine Bedingungen, die Gelb oder Rot erfordern würden.
	- Gelb. Untersuchung wichtiger Bereiche liegt lange zurück.
	- Rot. Mindestens eine der folgenden Bedingungen trifft zu:
		- Es wurden keine Aufgaben gestartet und der Zeitplan für den Aufgabenstart wurde für keine Aufgabe konfiguriert.
		- Fehler beim Programmstart werden als kritische Ereignisse protokolliert.
- Im Abschnitt Kaspersky Security Network:
	- Grün. Die Aufgabe "Verwendung von KSN" wurde gestartet.
	- Gelb. Die KSN-Erklärung wurde akzeptiert, aber die Aufgabe wurde nicht gestartet.

Um die aktuelle Programmaktivität auf dem geschützten Gerät zu überprüfen, gehen Sie wie folgt vor:

- 1. Klicken Sie im Infobereich der Taskleiste mit der rechten Maustaste auf das Taskleistensymbol von Kaspersky Security für Windows Server.
- 2. Wählen Sie die Option Kompaktes Diagnosefenster öffnen.

Das Fenster Kompaktes Diagnosefenster wird angezeigt.

- 3. Öffnen Sie die Registerkarte **Aktuelle Programmaktivität**.
- 4. Überprüfen Sie die folgenden Informationen im Abschnitt **Aufgaben**:
	- Kritische Bereiche wurden lange Zeit nicht untersucht

Dieses Feld wird nur angezeigt, wenn das Programm die entsprechenden Warnungen über die Untersuchung wichtiger Bereiche zurückgibt.

- Jetzt ausgeführt
- Ausführung fehlgeschlagen
- Nächster Start durch Zeitplan definiert

5. Überprüfen Sie die folgenden Informationen im Abschnitt Kaspersky Security Network:

- KSN ist an. Datei-Reputationsdienste sind aktiviert oder Schutz ist deaktiviert.
- [KSN ist an. Datei-Reputationsdienste](javascript:toggleBlock() sind aktiviert, Die Programmstatistik wird an KSN gesendet @.

Das Programm sendet während der Ausführung der Aufgaben zum Echtzeitschutz für Dateien und zur Untersuchung auf Befehl Informationen über Funde von Schadsoftware einschließlich Betrugssoftware sowie Debug-Informationen über Störungen während der Untersuchung.

Dieses Feld wird angezeigt, wenn das Kontrollkästchen **Statistiken an Kaspersky Security Network** senden in den Aufgabeneinstellungen für die Verwendung von KSN aktiviert ist.

6. Überprüfen Sie die folgenden Informationen im Abschnitt I**ntegration in Kaspersky Security Cente**r:

- . Lokale Verwaltung ist erlaubt
- . Eine Richtlinie wurde übernommen: <Name des Administrationsservers>

## <span id="page-196-0"></span>Erstellen von Dump-Dateien und Protokolldateien anpassen

Sie können das Erstellen von Dump-Dateien und Protokolldateien über das CDI anpassen.

Sie können außerdem die Crash-Diagnose über die [Programmkonsole](#page-148-0) einrichten.

Um mit dem Erstellen von Dump-Dateien und Protokolldateien zu beginnen, führen Sie die folgenden Aktionen aus:

- 1. Klicken Sie im Infobereich der Taskleiste mit der rechten Maustaste auf das Taskleistensymbol von Kaspersky Security für Windows Server.
- 2. Wählen Sie die Option Kompaktes Diagnosefenster öffnen.

Das Fenster Kompaktes Diagnosefenster wird angezeigt.

- 3. Öffnen Sie die Registerkarte **Problembehandlung**.
- 4. Bei Bedarf können Sie folgende Protokollierungseinstellungen anpassen:
	- a. Aktivieren Sie das Kontrollkästchen Debug-Informationen in Protokolldatei in diesem Ordner speichern.
	- b. Klicken Sie auf die Schaltfläche **Durchsuchen**, um den Ordner anzugeben, in dem Kaspersky Security für Windows Server die Protokolldateien speichern soll.

Die Ablaufverfolgung wird für alle Komponenten mit den Standardparametern aktiviert. Dabei werden die Genauigkeitsstufe für das Debuggen und die maximale Standardprotokollgröße von 50 MB verwendet.

5. Bei Bedarf können Sie folgende Einstellungen für Dump-Dateien anpassen:

- a. Aktivieren Sie das Kontrollkästchen Bei Absturz Dump-Datei in diesem Ordner erstellen.
- b. Klicken Sie auf die Schaltfläche **Durchsuchen**, um den Ordner anzugeben, in dem Kaspersky Security für Windows Server die Dump-Datei speichern soll.
- 6. Klicken Sie auf die Schaltfläche **Übernehmen**.

Die neue Konfiguration wird übernommen.

# Datenbanken und Programm-Module für Kaspersky Security für Windows Server aktualisieren

Dieser Abschnitt enthält Informationen über die Aufgaben zum Datenbanken-Update und Update der Programm-Module von Kaspersky Security für Windows Server, über die Update-Verteilung und das Rollback eines Datenbanken-Updates in Kaspersky Security für Windows Server, sowie Anweisungen zum Anpassen der Aufgabeneinstellungen bei Updates der Datenbank und des Programm-Moduls.

# Über Update-Aufgaben

In Kaspersky Security für Windows Server sind vier Systemaufgaben zum Update vorgesehen: Update der Programm-Datenbanken, Update der Programm-Module, Update-Verteilung und Rollback des Datenbanken-Updates.

Standardmäßig stellt Kaspersky Security für Windows Server eine Verbindung zur Update-Quelle her (zu einem der Geräte-Updates von Kaspersky). Sie können alle [Update-Aufgaben](#page-203-0) konfigurieren, mit Ausnahme der Aufgabe zum Rollback des Datenbanken-Updates. Nachdem Sie die Aufgabeneinstellungen geändert haben, übernimmt Kaspersky Security für Windows Server die neuen Werte beim nächsten Aufgabenstart.

Update-Aufgaben können nicht angehalten und wieder fortgesetzt werden.

#### Update der Programm-Datenbanken

Kaspersky Security für Windows Server kopiert die Datenbanken standardmäßig aus der Update-Quelle auf das geschützte Gerät und verwendet in der laufenden Aufgabe zum Echtzeitschutz für Server sofort die aktualisierten Datenbanken. Die Aufgaben zur Untersuchung auf Befehl verwenden beim nächsten Aufgabenstart die aktualisierten Programm-Datenbanken.

Standardmäßig startet Kaspersky Security für Windows Server die Aufgabe zum Update der Programm-Datenbanken stündlich.

#### Update der Programm-Module

Standardmäßig überprüft Kaspersky Security für Windows Server die Verfügbarkeit von Updates der Programm-Module an der Update-Quelle. Zur Übernahme der installierten Programm-Module müssen Sie das geschützte Gerät und/oder Kaspersky Security für Windows Server eventuell neu starten.

Standardmäßig startet Kaspersky Security für Windows Server die Aufgabe Update der Programm-Module jeden Freitag um 16:00 Uhr (gemäß den regionalen Zeiteinstellungen des geschützten Geräts). Während der Aufgabenausführung untersucht das Programm, ob wichtige und planmäßige Updates für die Module von Kaspersky Security für Windows Server vorhanden sind, ohne diese zu kopieren.

#### Update-Verteilung

Kaspersky Security für Windows Server lädt die Dateien für das Update der Programm-Datenbanken standardmäßig während der Aufgabenausführung herunter und speichert sie im angegebenen Netzwerkordner oder lokalen Ordner, ohne sie zu installieren.

In der Grundeinstellung wird die Aufgabe Update-Verteilung nicht ausgeführt.

#### Rollback des Datenbanken-Updates

Kaspersky Security für Windows Server kehrt während der Ausführung der Aufgabe zu den Datenbanken aus zuvor installierten Updates zurück.

Standardmäßig wird die Aufgabe Rollback des Datenbanken-Updates nicht ausgeführt.

## Informationen zum Update der Programm-Module

Kaspersky stellt Updatepakete für die Module von Kaspersky Security für Windows Server zur Verfügung. Es gibt wichtige (oder kritische) oder geplante Updates. Wichtige Updatepakete beheben Schwachstellen und Fehler. Geplante Updates fügen neue Funktionen hinzu oder verbessern vorhandene.

Wichtige Updatepakete werden auf den Kaspersky-Update-Servern veröffentlicht. Sie können festlegen, dass sie mit Hilfe der Aufgabe Update der Programm-Module automatisch installiert werden. Standardmäßig startet Kaspersky Security für Windows Server die Aufgabe Update der Programm-Module jeden Freitag um 16:00 Uhr (gemäß den regionalen Zeiteinstellungen des geschützten Geräts).

Geplante Updatepakete werden von Kaspersky nicht auf den Update-Servern veröffentlicht, um sie automatisiert zu installieren. Sie können solche Updatepakete von der Kaspersky-Webseite downloaden. Mit Hilfe der Aufgabe Update der Programm-Module können Sie sich über das Erscheinen von geplanten Updates für Kaspersky Security für Windows Server informieren.

Sie können dringende Updates entweder auf jedes einzelne geschützte Gerät aus dem Internet abrufen oder ein geschütztes Gerät als Verteiler einrichten. In diesem Fall werden Updates auf den Verteiler heruntergeladen, ohne sie zu installieren, und anschließend an die geschützten Geräte im Netzwerk verteilt. Um Datenbank-Updates zu kopieren und zu speichern, ohne Sie zu installieren, verwenden Sie die Aufgabe Update-Verteilung.

Bevor Updates für die Module installiert werden, kann Kaspersky Security für Windows Server Backup-Kopien der zuvor installierten Module anlegen. Wenn das Update der Programm-Module unterbrochen oder fehlerhaft abgeschlossen wird, kehrt Kaspersky Security für Windows Server automatisch zu den zuvor installierten Programm-Modulen zurück. Außerdem können Sie manuell ein Rollback des Updates der Module zu den zuvor installierten Updates ausführen.

Während der Installation von heruntergeladenen Updates wird Kaspersky Security Service automatisch beendet und anschließend neu gestartet.

# Informationen zum Update der Programm-Datenbanken

Die auf einem geschützten Gerät gespeicherten Datenbanken von Kaspersky Security für Windows Server veralten schnell. Die Virenanalytiker von Kaspersky entdecken täglich Hunderte neuer Bedrohungen, erstellen entsprechende Einträge und nehmen sie in die Updates der Programm-Datenbanken auf. Ein Datenbanken-Update besteht aus einer oder mehreren Dateien mit Einträgen, durch die sich Bedrohungen identifizieren lassen, die seit dem vorhergehenden Update erkannt wurden. Um das Infektionsrisiko für das Gerät auf ein Minimum zu reduzieren, sollten Sie regelmäßig ein Datenbanken-Update ausführen.

Standardmäßig tritt das Ereignis Programm-Datenbanken sind veraltet ein, wenn die Datenbanken von Kaspersky Security für Windows Server seit der Erstellung der installierten Datenbanken-Updates eine Woche lang nicht aktualisiert wurden. Erfolgt binnen zwei Wochen kein Update, erscheint die Meldung Programm-Datenbanken sind stark veraltet. Informationen über den aktuellen Status der [Datenbanken](#page-161-0) werden im Detailbereich des Kaspersky Security Hauptknotens der Programmkonsolenstruktur angezeigt. Sie können die allgemeinen Parameter von Kaspersky Security für Windows Server verwenden, um eine andere Anzahl von Tagen anzugeben, nach denen diese Ereignisse eintreten. Sie können ferner die [Benachrichtigungen](#page-255-0) des Administrators über diese Ereignisse anpassen.

Für den Download von Updates der Programm-Datenbanken und Programm-Module verwendet Kaspersky Security für Windows Server die FTP- oder HTTP-Update-Server von Kaspersky, den Administrationsserver von Kaspersky Security Center oder andere Update-Quellen.

Sie können die Updates auf jedes der geschützten Geräte herunterladen oder ein geschütztes Gerät als Verteiler einrichten, so dass die Updates darauf kopiert und anschließend an die geschützten Geräte verteilt werden. Wenn Sie Kaspersky Security Center für die zentralisierte Verwaltung des Geräteschutzes im Unternehmen verwenden, können Sie den Kaspersky Security Center-Administrationsserver als Verteiler für das Herunterladen von Updates einsetzen.

Sie können die Aufgabe für das Update der Programm-Datenbanken manuell oder nach [Zeitplan](#page-151-0) starten. Standardmäßig startet Kaspersky Security für Windows Server die Aufgabe zum Update der Programm-Datenbanken stündlich.

Wenn der Update-Download unterbrochen oder fehlerhaft abgeschlossen wird, kehrt Kaspersky Security für Windows Server automatisch zu den Datenbanken aus den zuletzt installierten Updates zurück. Wenn die Datenbanken von Kaspersky Security für Windows Server beschädigt werden, kann ein [manuelles](#page-208-0) Rollback auf zuvor installierte Updates: durchgeführt werden.

# Schemata für Updates der Antivirus-Programmdatenbanken und verwendeten Module in einem Unternehmen

Die Auswahl einer Update-Quelle bei den Update-Aufgaben hängt von dem verwendeten Schema für die Aktualisierung der Datenbank und Programm-Module im Unternehmen ab.

Sie können die Datenbanken und Module von Kaspersky Security für Windows Server auf den geschützten Geräten nach folgendem Schemata aktualisieren:

- Download von Updates direkt aus dem Internet auf jedes der geschützten Geräte (Schema 1).
- Download von Updates aus dem Internet auf ein zwischengeschaltetes Gerät und Verteilung des Updates von diesem Gerät aus auf die geschützten Geräte.

Als Verteiler kann jedes zwischengeschaltete Gerät dienen, auf dem eine der folgenden Anwendungen installiert ist:

- Kaspersky Security für Windows Server (Schema 2).
- Kaspersky Security Center-Administrationsserver (Schema 3).

Das Update über ein zwischengeschaltetes Gerät spart nicht nur Internet-Datenverkehr ein, sondern bietet den geschützten Geräten auch zusätzliche Sicherheit.

Die Update-Schemata werden im Folgenden beschrieben.

Schema 1. Direktes Aktualisieren von Datenbanken und Modulen aus dem Internet

Um Updates für Kaspersky Security für Windows Server direkt aus dem Internet anzupassen, gehen Sie wie folgt vor:

Geben Sie auf jedem geschützten Gerät in den Einstellungen der Aufgaben zum Update der Programm-Datenbanken und Update der Programm-Module als Update-Quelle die Kaspersky-Update-Server an.

Als Update-Quelle können auch andere HTTP- oder FTP-Server gewählt werden, auf denen sich ein Ordner mit den Update-Dateien befindet.

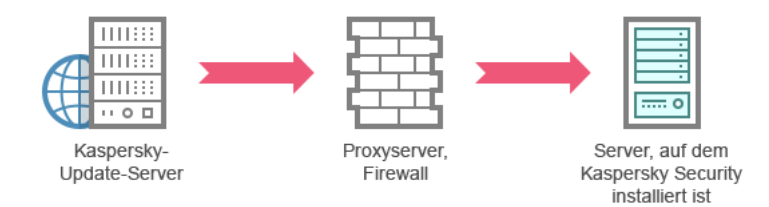

Abbildung 1: Direktes Aktualisieren von Datenbanken und Modulen aus dem Internet

#### Schema 2. Aktualisieren von Datenbanken und Modulen über eines der geschützten Geräte

Um die Updates für Kaspersky Security für Windows Server über eines der geschützten Geräte anzupassen, gehen Sie wie folgt vor:

1. Kopieren Sie die Updates auf das ausgewählte geschützte Gerät. Gehen Sie hierzu wie folgt vor:

- Passen Sie auf dem als Verteiler ausgewählten Gerät die Einstellungen der Aufgabe Update-Verteilung an:
	- a. Geben Sie als Update-Quelle den Kaspersky-Update-Server an.
	- b. Geben Sie als Ordner, in dem die Updates gespeichert werden sollen, einen freigegebenen Ordner an.

2. Verteilen Sie die Updates auf die übrigen geschützten Geräte. Gehen Sie hierzu wie folgt vor:

- Passen Sie auf jedem geschützten Gerät die Aufgaben zum Update der Programm-Datenbanken und Update der Programm-Module an (siehe Abbildung unten):
	- a. Geben Sie als Update-Quelle den Ordner auf dem Laufwerk des zwischengeschalteten Geräts an, in den die Updates kopiert werden.

Kaspersky Security für Windows Server erhält die Updates dann über eines der geschützten Geräte.

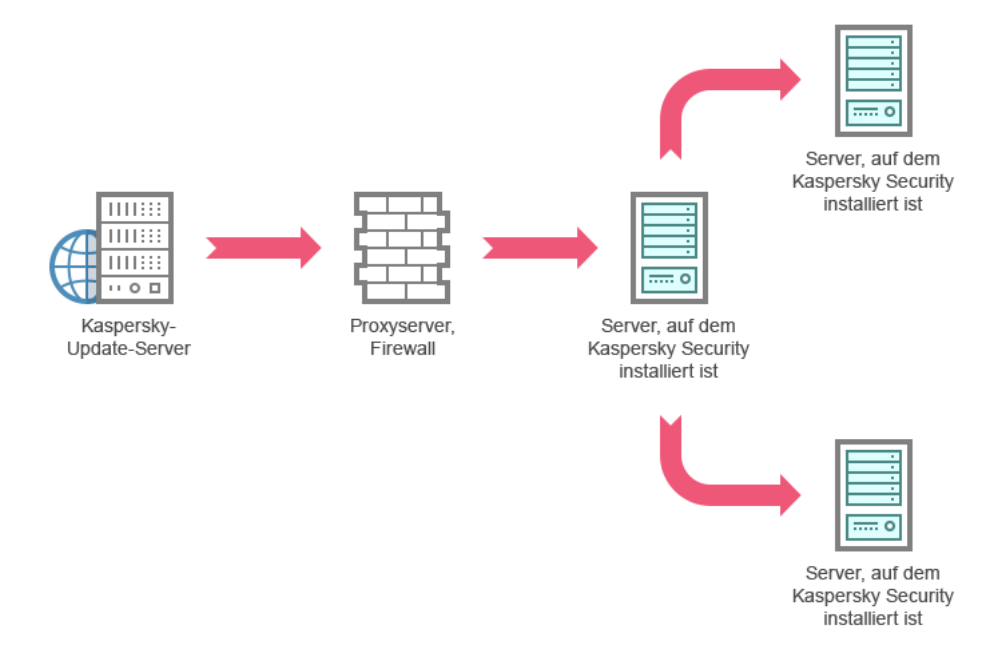

Abbildung 2: Aktualisieren von Datenbanken und Modulen über eines der geschützten Geräte

Schema 3. Aktualisieren von Datenbanken und Modulen über den Kaspersky Security Center-Administrationsserver

Wenn Sie Kaspersky Security Center für die zentrale Verwaltung des Antiviren-Schutzes für Geräte einsetzen, können Sie Updates über den Kaspersky Security Center-Administrationsserver downloaden (siehe Abbildung unten).

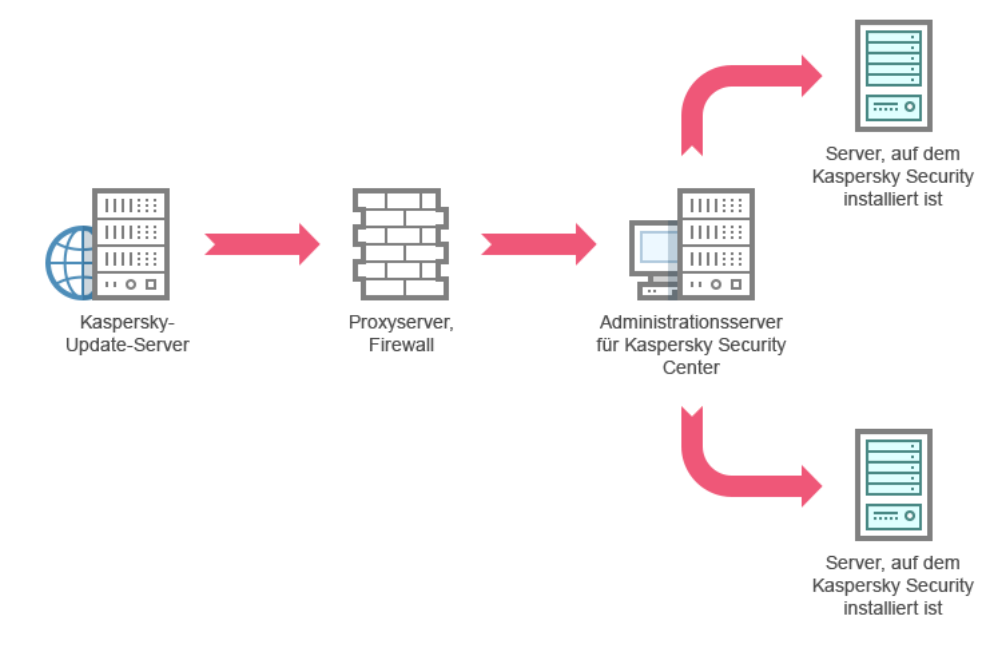

Abbildung 3: Aktualisieren von Datenbanken und Modulen über einen Kaspersky Security Center-Administrationsserver

Um den Erhalt von Updates für Kaspersky Security für Windows Server über den Kaspersky Security Center-Administrationsserver anzupassen, gehen Sie wie folgt vor:

- 1. Laden Sie die Updates von einem Kaspersky-Update-Server auf den Administrationsserver von Kaspersky Security Center herunter. Gehen Sie hierzu wie folgt vor:
	- Passen Sie die globale Aufgabe Update-Download durch Administrationsserver für die angegebenen Zusammenstellungen von geschützten Geräten an:
		- a. Geben Sie als Update-Quelle die Kaspersky-Update-Server an.
- 2. Verteilen Sie die Updates auf die geschützten Geräte. Führen Sie hierzu eine der folgenden Aktionen aus:
	- Passen Sie in Kaspersky Security Center eine Gruppenaufgabe zum Update der Antiviren-Datenbanken (Programm-Modul) für die Verteilung der Updates an die geschützten Geräte an:
		- a. Wählen Sie im Aufgabenzeitplan die Startfrequenz Nach Update-Download durch den Administrationsserver.

Der Administrationsserver startet die Aufgabe jedes Mal, wenn er Updates empfängt (Diese Variante gilt als empfohlen). Administrationsserver.<br>Der Administrationsserver startet die Aufgabe jedes Mal, wenn er Updates empfängt (Dies<br>als empfohlen).<br>Die Startfrequenz **Nach Update-Download durch den Administrationsserver** kann in der

Programmkonsole nicht angegeben werden.

- Erstellen Sie auf jedem der geschützten Geräte die Aufgaben Update der Programm-Datenbanken und Update der Programm-Module:
	- a. Geben Sie den Kaspersky Security Center-Administrationsserver als Update-Quelle an.

b. Passen Sie den Zeitplan für die Aufgabe bei Bedarf an.

Bei zu seltenen Updates der Antiviren-Datenbanken von Kaspersky Security für Windows Server (einmal monatlich bis einmal jährlich) sinkt die Wahrscheinlichkeit, dass Bedrohungen entdeckt werden, während die Häufigkeit von Fehlalarmen der Programmkomponenten steigt.

Kaspersky Security für Windows Server erhält die Updates dann über den Kaspersky Security Center-Administrationsserver.

Wenn Sie zur Update-Verteilung den Einsatz des Administrationsservers von Kaspersky Security Center planen, installieren Sie zuerst auf jedem geschützten Gerät die Programmkomponente Administrationsagent, die zum Lieferumfang von Kaspersky Security Center gehört. Er gewährleistet die Interaktion zwischen dem Administrationsserver und Kaspersky Security für Windows Server auf dem geschützten Gerät. Ausführliche Informationen zum Administrationsagenten und seiner Konfiguration mithilfe von Kaspersky Security Center finden Sie in der Hilfe für Kaspersky Security Center.

## <span id="page-203-0"></span>Einstellung von Update-Aufgaben

Dieser Abschnitt enthält Anweisungen zum Anpassen der Update-Aufgaben von Kaspersky Security für Windows Server.

# <span id="page-203-1"></span>Anpassen der Einstellungen für die Arbeit mit Update-Quellen für Kaspersky Security für Windows Server

Für jede Update-Aufgabe, mit Ausnahme der Aufgabe Rollback des Datenbanken-Updates der Programmdatenbanken, können Sie eine oder mehrere Update-Quellen angeben, benutzerdefinierte Update-Quellen hinzufügen und die Einstellungen zur Verbindung mit den angegebenen Update-Quellen konfigurieren.

Nach Anpassung der Einstellungen für die Update-Aufgaben werden die neuen Werte in laufenden Update-Aufgaben nicht sofort übernommen. Die vorgenommenen Einstellungen treten erst beim nächsten Aufgabenstart in Kraft.

Um den Typ der Update-Quelle festzulegen, gehen Sie wie folgt vor:

- 1. Öffnen Sie in der Struktur der Programmkonsole den Knoten **Update**.
- 2. Wählen Sie den untergeordneten Knoten aus, welcher der Update-Aufgabe entspricht, die Sie konfigurieren möchten.
- 3. Klicken Sie im Ergebnisbereich des ausgewählten Knotens auf den Link Eigenschaften.

Das Fenster Aufgabeneinstellungen auf der Registerkarte Allgemein wird geöffnet.

- 4. Wählen Sie im Abschnitt **Update-Quelle** den Typ der Update-Quelle für Kaspersky Security für Windows Server aus:
	- **[Administrationsserver](javascript:void(0)) von Kaspersky Security Center**
	- [Kaspersky-Update-Server](javascript:void(0)) ?
- Andere HTTP-, FTP-Server oder [Netzwerkressourcen](javascript:void(0))
- 5. Passen Sie bei Bedarf die erweiterten Einstellungen für die benutzerdefinierten Update-Quellen an:
	- a. Betätigen Sie den Link Andere HTTP-, FTP-Server oder Netzwerkressourcen.
		- 1. Aktivieren oder deaktivieren Sie im erscheinenden Fenster **Update-Server** die Kontrollkästchen neben benutzerdefinierten Update-Quellen, um deren Verwendung zu starten oder zu beenden.
		- 2. Klicken Sie auf **OK**.
	- b. Aktivieren oder deaktivieren Sie im Abschnitt **Update-Quelle** auf der Registerkarte **Allgemein** das Kontrollkästchen [Kaspersky-Update-Server](javascript:void(0)) verwenden, wenn die angegebenen Server nicht verfügbar  $\mathsf{sind}\,\overline{\mathbb{C}}$ .
- 6. Wählen Sie im Fenster **Aufgabeneinstellungen** die Registerkarte **Verbindungseinstellungen** aus, um die Einstellungen für die Verbindungsaufnahme mit der Update-Quelle zu konfigurieren:
	- Aktivieren oder deaktivieren Sie das Kontrollkästchen Proxyserver-Einstellungen für die Verbindung zu . [Kaspersky-Update-Servern](javascript:void(0)) verwenden
	- Aktivieren oder deaktivieren Sie das Kontrollkästchen [Proxyserver-Einstellungen](javascript:void(0)) für die Verbindung zu . anderen Servern verwenden

Informationen über das Konfigurieren der optionalen Proxyservereinstellungen und Authentifizierungseinstellungen für den Zugriff auf den Proxyserver finden Sie im Abschnitt Aufgabe zum Update der Datenbank von Kaspersky Security für Windows Server starten und anpassen.

7. Klicken Sie auf **OK**.

Die vorgenommenen Einstellungen für die Update-Quelle für Kaspersky Security für Windows Server werden gespeichert und beim nächsten Aufgabenstart verwendet.

Sie können die Liste der benutzerdefinierten Update-Quellen für Kaspersky Security für Windows Server bearbeiten.

Gehen Sie wie folgt vor, um die Liste der benutzerdefinierten Update-Quellen für das Programm zu ändern:

- 1. Öffnen Sie in der Struktur der Programmkonsole den Knoten **Update**.
- 2. Wählen Sie den untergeordneten Knoten aus, welcher der Update-Aufgabe entspricht, die Sie konfigurieren möchten.
- 3. Klicken Sie im Ergebnisbereich des ausgewählten Knotens auf den Link Eigenschaften.

Das Fenster Aufgabeneinstellungen auf der Registerkarte Allgemein wird geöffnet.

- 4. Betätigen Sie den Link Andere HTTP-, FTP-Server oder Netzwerkressourcen. Daraufhin wird das Fenster Update-Server geöffnet.
- 5. Führen Sie folgende Aktionen aus:
	- Um eine neue benutzerdefinierte Update-Quelle hinzuzufügen, klicken Sie auf **Hinzufügen** und geben Sie in das Eingabefeld die Adresse des Ordners ein, in dem die Update-Dateien auf dem FPT- oder HTTP-Server

gespeichert sind. Geben Sie den lokalen oder Netzwerkordner im UNC-Format (Universal Naming Convention) an. Drücken Sie die Taste EINGABE.

Standardmäßig wird der hinzugefügte Ordner als Update-Quelle verwendet.

- $\bullet$  Um die Verwendung einer benutzerdefinierten Quelle zu deaktivieren, entfernen Sie in der Liste das Kontrollkästchen neben der Quelle.
- Um die Verwendung einer benutzerdefinierten Quelle zu aktivieren, aktivieren Sie in der Liste das Kontrollkästchen neben der Quelle.
- Um die Reihenfolge zu ändern, in der Kaspersky Security für Windows Server auf benutzerdefinierte Update-Quellen zugreift, verschieben Sie die gewünschte Quelle mithilfe der Schaltflächen Aufwärts und Abwärts an die entsprechende Stelle der Liste, je nachdem, wann auf die Quelle zugegriffen werden soll.
- · Um den Pfad einer benutzerdefinierten Quelle zu ändern, markieren Sie die Quelle in der Liste und klicken auf die Schaltfläche **Ändern**. Nehmen Sie dann im Eingabefeld die erforderlichen Änderungen vor und klicken Sie die EINGABE-Taste.
- Um eine benutzerdefinierte Quelle zu löschen, markieren Sie sie in der Liste und klicken Sie auf die Schaltfläche **Löschen**.

Ist nur eine einzige benutzerdenierte Quelle in der Liste enthalten, können Sie diese nicht entfernen.

6. Klicken Sie auf **OK**.

Die Änderungen an der Liste der benutzerdefinierten Update-Quellen für das Programm werden gespeichert.

## Optimierung des Festplatten-Subsystems bei der Ausführung der Aufgabe zum Update der Programm-Datenbanken

Bei Ausführung der Aufgabe zum Update der Programm-Datenbanken legt Kaspersky Security für Windows Server die Update-Dateien auf der lokalen Festplatte des geschützten Geräts ab. Sie können die Belastung des Festplatten-Subsystems des geschützten Geräts verringern, indem Sie die Update-Dateien während der Ausführung der Update-Aufgabe auf einer virtuellen Festplatte im Arbeitsspeicher ablegen.

Diese Funktion ist für die Betriebssysteme Microsoft Windows 7 und höher verfügbar.

Bei Nutzung dieser Funktion kann während der Ausführung der Aufgabe Update der Programm-Datenbanken eine zusätzliche logische Festplatte im Betriebssystem erscheinen. Nach Abschluss der Aufgabe verschwindet diese logische Festplatte wieder aus dem Betriebssystem.

So verringern Sie die Belastung des Festplatten-Subsystems auf dem geschützten Gerät während der Aufgabe "Update der Programm-Datenbanken":

- 1. Öffnen Sie in der Struktur der Programmkonsole den Knoten **Update**.
- 2. Wählen Sie den untergeordneten Knoten Update der Programm-Datenbanken aus.
- 3. Klicken Sie im Ergebnisbereich des Knotens Update der Programm-Datenbanken auf den Link Eigenschaften.

Das Fenster Aufgabeneinstellungen auf der Registerkarte Allgemein wird geöffnet.

- 4. Nehmen Sie im Abschnitt Optimierung der Nutzung des Festplatten-Subsystems die folgenden Einstellungen vor:
	- Aktivieren oder deaktivieren Sie das Kontrollkästchen Belastung des [Festplatten-Subsystems](javascript:void(0)) verringern .
	- Geben Sie im Feld Für die Optimierung genutztes Arbeitsspeichervolumen (MB) das Arbeitsspeichervolumen in Megabyte an. Das Betriebssystem stellt dieses Arbeitsspeichervolumen temporär für die Speicherung der Update-Dateien während der Aufgabenausführung zur Verfügung. Standardmäßig ist ein Arbeitsspeichervolumen von 512 MB eingestellt. Das minimale Arbeitsspeichervolumen beträgt 400 MB.

Wenn Sie die Aufgabe zum Update der Programm-Datenbanken mit aktivierter Funktion zur Optimierung des Festplattensubsystems ausführen, kann abhängig von der für die Funktion zugewiesenen RAM-Größe eine der folgenden Situationen eintreten:

Wenn der Wert zu klein ist, reicht die zugewiesene RAM-Größe möglicherweise nicht aus, um die Aufgabe zum Update der Programm-Datenbanken abzuschließen (z. B. während der ersten Aktualisierung), wodurch die Aufgabe mit einem Fehler abgeschlossen wird.

In diesem Fall wird empfohlen, mehr RAM für die Funktion zur Optimierung des Festplattensubsystems zuzuweisen.

Wenn der Wert zu groß ist, kann zu Beginn der Aufgabe zum Update der Programm-Datenbanken möglicherweise keine virtuelle Festplatte mit einer ausgewählten Größe im RAM erstellt werden. Infolgedessen wird die Funktion zur Optimierung des Festplattensubsystems automatisch deaktiviert, und die Aufgabe zum Update der Programm-Datenbanken wird ohne die Optimierungsfunktion ausgeführt.

In diesem Fall wird empfohlen, weniger RAM für die Funktion zur Optimierung des Festplattensubsystems zuzuweisen.

5. Klicken Sie auf **OK**.

Die vorgenommenen Einstellungen werden gespeichert und beim nächsten Aufgabenstart verwendet.

# Einstellungen der Aufgabe zur Update-Verteilung anpassen

Um die Einstellungen der Aufgabe zur Update-Verteilung anzupassen, gehen Sie wie folgt vor:

- 1. Öffnen Sie in der Struktur der Programmkonsole den Knoten **Update**.
- 2. Wählen Sie den untergeordneten Knoten Update-Verteilung aus.
- 3. Klicken Sie im Ergebnisbereich des Knotens Update-Verteilung auf den Link Eigenschaften.

Das Fenster Aufgabeneinstellungen wird geöffnet.

- 4. Passen Sie auf den Registerkarten Allgemein und Verbindungseinstellungen die Einstellungen für die Arbeit mit den [Updaten-Quellen](#page-203-1) an.
- 5. Führen Sie auf der Registerkarte Allgemein im Abschnitt Einstellungen für die Update-Verteilung folgende Schritte aus:
	- Geben Sie die Bedingungen für die Update-Verteilung des Programms an:
		- Updates der [Programm-Datenbanken](javascript:void(0)) verteilen a.
- Wichtige Updates der [Programm-Module](javascript:void(0)) verteilen a
- . Updates der [Programm-Datenbanken](javascript:void(0)) und wichtige Updates der Programm-Module verteilen
- Geben Sie einen lokalen Ordner oder einen Netzwerkordner an, in den Kaspersky Security für Windows Server die erhaltenen Updates kopieren soll.
- 6. Passen Sie auf den Registerkarten Zeitplan und Erweitert den Zeitplan für den [Aufgabenstart](#page-151-0) an.
- 7. Konfigurieren Sie auf der Registerkarte **Mit folgenden Rechten starten** die Aufgabe zum Start mithilfe <u>eines</u> I bestimmten [Benutzerkontos.](#page-154-0)
- 8. Klicken Sie auf **OK**.

Die vorgenommenen Einstellungen werden gespeichert und beim nächsten Aufgabenstart verwendet.

# Einstellungen der Aufgabe Update der Programm-Module anpassen

Um die Einstellungen der Aufgabe zum Update der Programm-Module zu konfigurieren, gehen Sie wie folgt vor:

- 1. Öffnen Sie in der Struktur der Programmkonsole den Knoten **Update**.
- 2. Wählen Sie den untergeordneten Knoten Update der Programm-Module aus.
- 3. Klicken Sie im Ergebnisfenster des Knotens Update der Programm-Module auf den Link Eigenschaften. Das Fenster Aufgabeneinstellungen wird geöffnet.
- 4. Passen Sie auf den Registerkarten Allgemein und Verbindungseinstellungen die Einstellungen für die Arbeit mit den [Updaten-Quellen](#page-203-1) an.
- 5. Konfigurieren Sie auf der Registerkarte Allgemein im Abschnitt Update-Einstellungen die Einstellungen für das Update der Programm-Module:
	- Nur auf wichtige Updates der [Programm-Module](javascript:void(0)) überprüfen
	- Wichtige Updates der [Programm-Module](javascript:void(0)) verteilen und installieren ?
	- **Neustart des [Betriebssystems](javascript:void(0)) zulassen**
	- Über verfügbare planmäßige Updates der [Programm-Module](javascript:void(0)) informieren
- 6. Passen Sie auf den Registerkarten Zeitplan und Erweitert den Zeitplan für den [Aufgabenstart](#page-151-0) an. Standardmäßig startet Kaspersky Security für Windows Server die Aufgabe Update der Programm-Module jeden Freitag um 16:00 Uhr (gemäß den regionalen Zeiteinstellungen des geschützten Geräts).
- 7. Konfigurieren Sie auf der Registerkarte **Mit folgenden Rechten starten** die Aufgabe zum Start mithilfe eines bestimmten [Benutzerkontos.](#page-154-0)
- 8. Klicken Sie auf **OK**.

Die vorgenommenen Einstellungen werden gespeichert und beim nächsten Aufgabenstart verwendet.

Geplante Updatepakete werden von Kaspersky nicht auf den Update-Servern veröffentlicht, um sie automatisch zu installieren. Sie können solche Updatepakete von der Kaspersky-Webseite downloaden. Sie können einstellen, dass der Administrator eine Benachrichtigung über das Ereignis Kritische und planmäßige Updates sind verfügbar erhält. Die Benachrichtigung enthält die URL der Webseite, auf der das planmäßige Update heruntergeladen werden kann.

# <span id="page-208-0"></span>Rollback von Datenbanken-Updates von Kaspersky Security für Windows Server

Vor der Übernahme des Datenbanken-Updates legt Kaspersky Security für Windows Server Backup-Kopien der bis dahin verwendeten Datenbanken an. Wenn eine Aktualisierung unterbrochen oder fehlerhaft abgeschlossen wird, kehrt Kaspersky Security für Windows Server automatisch zum zuletzt installierten Datenbank-Update zurück.

Wenn nach einem Update der Programm-Datenbanken Probleme auftreten, können Sie die Datenbanken mit den zuvor installierten Updates wiederherstellen. Starten Sie dazu die Aufgabe zum Rollback des Datenbanken-Updates.

Um die Aufgabe Rollback des Datenbanken-Updates zu starten,

Klicken Sie auf den Link **Starten** im Ergebnisfenster des Knotens **Rollback des Updates der Programm-**. Datenbanken

# Rollback des Updates für Programm-Module

Die Bezeichnungen der Einstellungen können je nach Windows-Betriebssystem unterschiedlich sein.

Bevor Updates der Programm-Module installiert werden, legt Kaspersky Security für Windows Server Backup-Kopien der bisher verwendeten Module an. Wenn die Aktualisierung von Modulen unterbrochen oder fehlerhaft abgeschlossen wurde, kehrt Kaspersky Security für Windows Server automatisch zu den Modulen aus den zuletzt installierten Updates zurück.

Um ein Rollback der Programm-Module auszuführen, verwenden Sie die Funktion **Programme ändern und löschen** in Microsoft Windows.

# Statistik zu Update-Aufgaben

Während die Update-Aufgabe ausgeführt wird, können Sie in Echtzeit Informationen über das Volumen der heruntergeladenen Daten, seitdem die Aufgabe gestartet wurde, sowie eine Statistik über die Aufgabenausführung anzeigen.

Wenn die Aufgabe abgeschlossen ist oder beendet wurde, können Sie diese Informationen im Protokoll der Aufgabenausführung einsehen.

#### So zeigen Sie Aufgabenstatistiken an:

- 1. Öffnen Sie in der Struktur der Programmkonsole den Knoten **Update**.
- 2. Wählen Sie den untergeordneten Knoten aus, welcher der Aufgabe entspricht, deren Statistik Sie ansehen möchten.

Im Ergebnisfenster des ausgewählten Knotens wird im Abschnitt Statistik eine Statistik der Aufgabe angezeigt.

Wenn Sie die Aufgabe zum Update der Programm-Datenbanken oder die Aufgabe zur Update-Verteilung anzeigen, wird im Abschnitt **Statistik** das Volumen der Daten anzeigt, die bis zum jetzigen Zeitpunkt von Kaspersky Security für Windows Server empfangen wurden (Empfangene Daten).

Bei Anzeige der Aufgabe zum Update der Programm-Module werden die in der nachfolgenden Tabelle beschriebenen Informationen dargestellt.

Informationen über die Aufgabe Update der Programm-Module

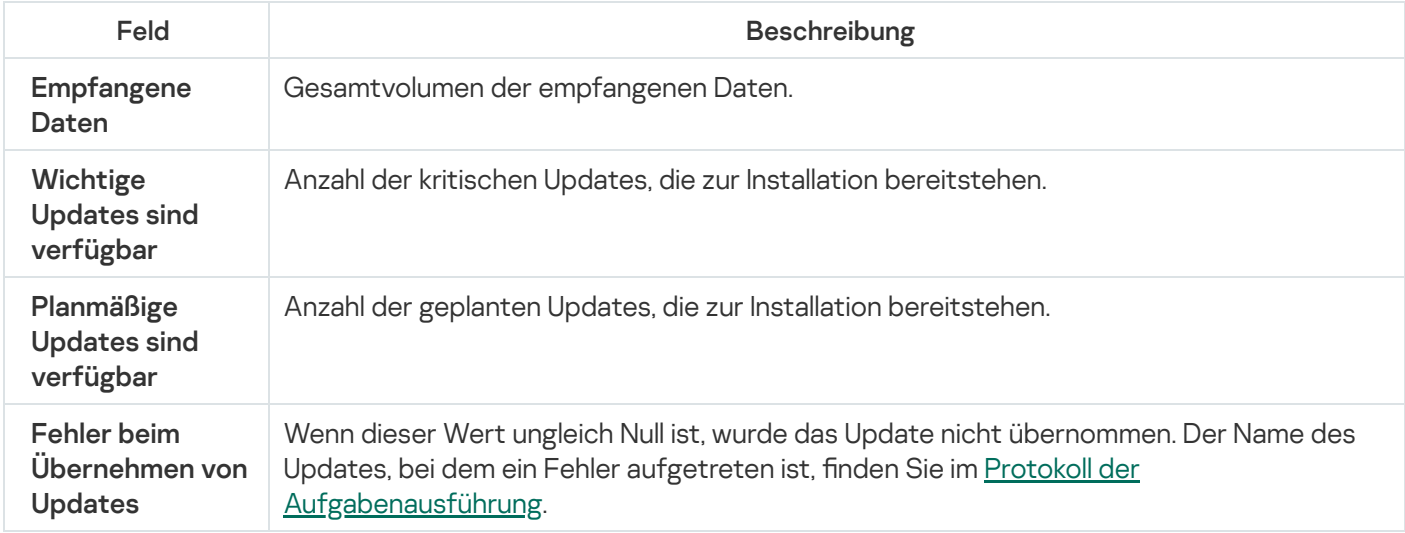

# Objekte isolieren und Backups kopieren

Dieser Abschnitt enthält Informationen über das Verschieben von gefundenen schädlichen Objekten ins Backup, bevor diese desinfiziert oder gelöscht werden, sowie Information über die Isolation möglicherweise infizierter Objekte.

## Isolierung möglicherweise infizierter Objekte. Quarantäne

Dieser Abschnitt enthält Informationen über die Isolierung von möglicherweise infizierten Objekten, also über die Verschiebung dieser Objekte in die Quarantäne sowie über die Anpassung der Quarantäneeinstellungen.

# Über die Isolierung möglicherweise infizierter Objekte

Objekte, die von Kaspersky Security für Windows Server als möglicherweise infiziert eingestuft wurden, werden unter Quarantäne gestellt, d. h., die Objekte werden von ihrem ursprünglichen Speicherort in den Ordner Quarantäne verschoben. Aus Sicherheitsgründen werden Objekte im Quarantäneordner in verschlüsselter Form gespeichert.

## Quarantäneobjekte anzeigen

Die unter Quarantäne stehenden Objekte können im Knoten Quarantäne der Programmkonsole angezeigt werden.

#### So zeigen Sie Quarantäneobjekte an:

- 1. Öffnen Sie in der Struktur der Programmkonsole den Knoten **Speicher**.<br>2. Wählen Sie den untergeordneten Knoten **Quarantäne** aus.
- 2. Wählen Sie den untergeordneten Knoten Quarantäne aus.

Die Informationen über die in der Quarantäne befindlichen Objekte werden im Ergebnisbereich des ausgewählten Knotens angezeigt.

Um das gewünschte Objekt in der Liste der Quarantäne-Objekte zu finden,

[sortieren](#page-210-0) Sie die Objekte oder [verwenden](#page-211-0) Sie einen Filter.

## <span id="page-210-0"></span>Quarantäneobjekte sortieren

Die Objekte in der Liste mit den Quarantäneobjekten sind standardmäßig in umgekehrter chronologischer Reihenfolge nach dem Quarantänedatum angeordnet. Um das gewünschte Objekt zu finden, können Sie die Objekte nach Spalten mit Objektinformationen sortieren. Das Sortierergebnis wird gespeichert, wenn Sie den Knoten Quarantäne schließen und erneut öffnen, oder wenn Sie die Programmkonsole schließen, die msc-Datei speichern und dann erneut aus dieser Datei öffnen.

So sortieren Sie Objekte:

- 1. Öffnen Sie in der Struktur der Programmkonsole den Knoten **Speicher**.<br>2. Wählen Sie den untergeordneten Knoten **Quarantäne** aus.
- 2. Wählen Sie den untergeordneten Knoten Quarantäne aus.
- 3. Klicken Sie im Ergebnisfenster des Knotens **Quarantäne** auf den Titel der Spalte, nach deren Inhalt die Objekte in der Liste sortiert werden sollen.

<span id="page-211-0"></span>Die Listenobjekte werden nach dem ausgewählten Parameter sortiert.

## Quarantäneobjekte filtern

Um das gewünschte Objekt in der Quarantäne zu finden, können Sie die Objekte in der Liste filtern. Das heißt, es werden nur Objekte angezeigt, die den von Ihnen definierten Filterkriterien (Filtern) entsprechen. Das Filterergebnis wird gespeichert, wenn Sie den Knoten **Quarantäne** schließen und erneut öffnen, oder wenn Sie die Programmkonsole schließen, die msc-Datei speichern und sie erneut aus dieser Datei öffnen.

So geben Sie mindestens einen Filter an:

- 1. Öffnen Sie in der Struktur der Programmkonsole den Knoten **Speicher**.<br>2. Wählen Sie den untergeordneten Knoten **Quarantäne** aus.
- 2. Wählen Sie den untergeordneten Knoten Quarantäne aus.
- 3. Wählen Sie im Kontextmenü des Knotennamens den Punkt Filter aus.

Das Fenster Filtereinstellungen wird geöffnet.

- 4. Um einen Filter hinzufügen, führen Sie folgende Aktionen durch:
	- a. Wählen Sie in der Liste Feldname das Feld aus, das die Grundlage für den Filter darstellt.
	- b. Wählen Sie in der Liste **Operator** die Filterbedingungen aus. Die Filterbedingungen in der Liste können unterschiedlich sein, je nachdem, welchen Wert Sie in der Liste Feldname gewählt haben.
	- c. Geben Sie im Feld Feldwert einen Wert für den Filter an oder wählen Sie ihn in der Liste aus.
	- d. Klicken Sie auf die Schaltfläche Hinzufügen.

Der hinzugefügte Filter wird in der Filterliste im Fenster **Filtereinstellungen** angezeigt. Wiederholen Sie die Schritte a–d für jeden Filter, den Sie hinzufügen. Beachten Sie beim Arbeiten mit Filtern die folgenden Anweisungen:

- Wählen Sie die Variante Wenn alle Bedingungen erfüllt sind um einige Filter durch logisches UND zu verknüpfen.
- Wählen Sie die Variante Wenn eine beliebige Bedingung erfüllt ist um einige Filter durch logisches ODER zu verknüpfen.
- Um einen Filter zu entfernen, markieren Sie ihn in der Filterliste und klicken Sie auf die Schaltfläche **Löschen**.
- Um einen Filter zu ändern, wählen Sie den Filter in der Liste im Fenster **Filtereinstellungen** aus. Ändern Sie dann die benötigten Werte in den Feldern **Feldname, Operator** oder **Feldwert** und klicken Sie auf die Schaltfläche Ersetzen.

5. Nachdem alle Filter hinzugefügt wurden, klicken Sie auf **Übernehmen**.

Die erstellten Filter werden gespeichert.

wählen Sie im Kontextmenü des Knotens Quarantäne den Punkt Filter entfernen aus.

# Untersuchung von Quarantäne-Objekten

Kaspersky Security für Windows Server führt in der Grundeinstellung nach jedem Update der Programm-Datenbanken die lokale Systemaufgabe "Untersuchung von Quarantäne-Objekten" aus. Die Aufgabenparameter werden in folgender Tabelle genannt. Sie können die Einstellungen für die Aufgabe Untersuchung von Quarantäne-Objekten ändern.

Sie können einen Zeitplan für den [Aufgabenstart](#page-151-0) einrichten, die Aufgabe manuell starten sowie die Rechte des [Benutzerkontos](#page-154-0) ändern, unter dem die Aufgabe gestartet werden soll.

Wenn die Quarantäne-Objekte nach einem Update der Programm-Datenbanken untersucht wurden, stuft Kaspersky Security für Windows Server bestimmte Objekte möglicherweise als nicht infiziert ein: Der Status dieser Objekte ändert sich in der Liste auf **Fehlalarm**. Kaspersky Security für Windows Server stuft andere Objekte möglicherweise als inziert ein und führt für sie Aktionen aus, die in den Einstellungen der Aufgabe Untersuchung von Quarantäne-Objekten vorgegeben sind: Desinfizieren bzw. irreparable Objekte löschen.

Einstellungen der Aufgabe Untersuchung von Quarantäne-Objekten

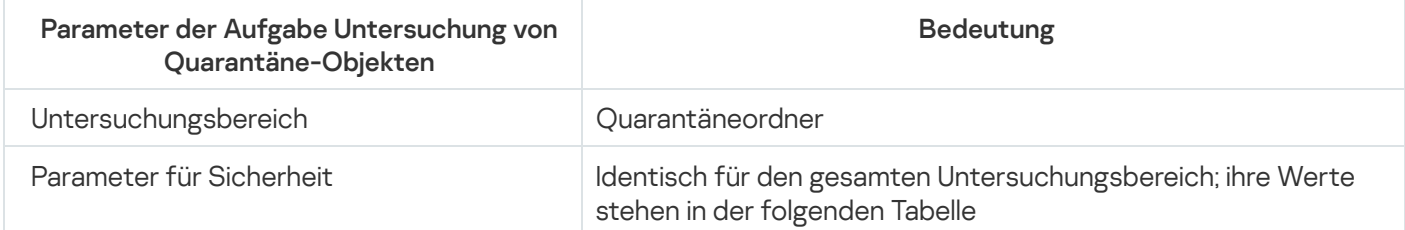

Sicherheitsparameter der Aufgabe Untersuchung von Quarantäne-Objekten

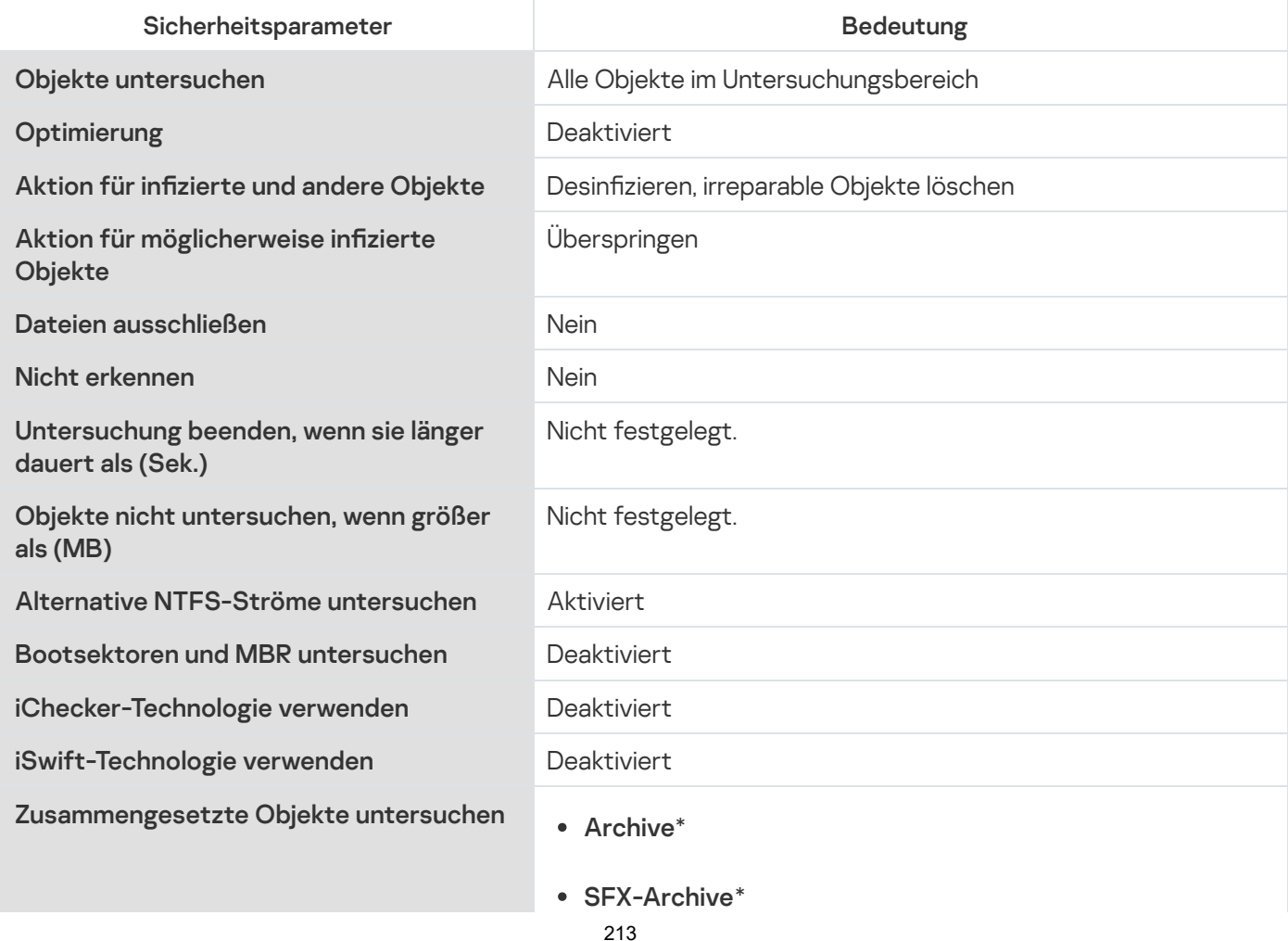

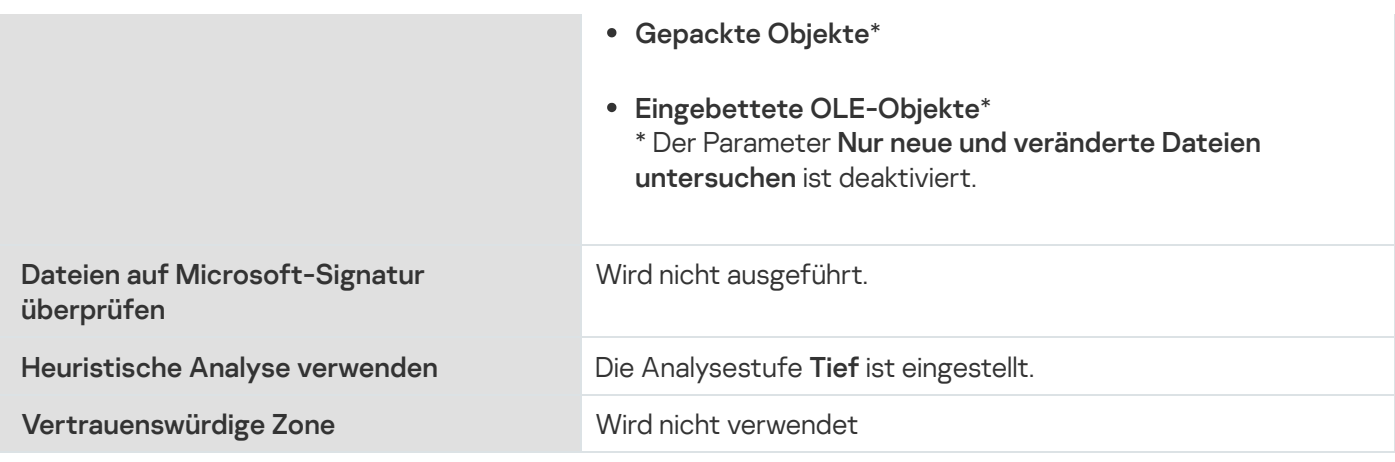

# Wiederherstellung von Objekten aus der Quarantäne

Kaspersky Security für Windows Server verschiebt möglicherweise infizierte Objekte verschlüsselt in den Quarantäne-Ordner, damit das geschützte Gerät vor jeglichen schädlichen Auswirkungen bewahrt wird.

Sie können jedes Objekt aus der Quarantäne wiederherstellen. Das kann in folgenden Fällen notwendig sein:

- Nach der Untersuchung von Quarantäne-Objekten anhand der aktualisierten Datenbanken wechselt der Status des Objektes auf Fehlalarm oder Desinfiziert.
- Sie schätzen das Objekt als nicht gefährlich für das geschützte Gerät ein und wollen es benutzen. Damit Kaspersky Security für Windows Server das Objekt bei künftigen Untersuchungen nicht isoliert, können Sie das Objekt von der Untersuchung in der Aufgabe zum Echtzeitschutz für Dateien und in den Aufgaben zur Untersuchung auf Befehl ausschließen. Geben Sie dazu das Objekt in der Sicherheitseinstellung **Dateien** ausschließen (nach Dateiname) oder Nicht erkennen in diesen Aufgaben an oder fügen Sie es zur [vertrauenswürdigen](#page-529-0) Zone hinzu.

Beim Wiederherstellen eines Objektes können Sie entscheiden, wo das wiederhergestellte Objekt gespeichert werden soll: am ursprünglichen Ort (Standard), in einem speziellen Ordner für wiederhergestellte Objekte auf dem geschützten Gerät oder in einem benutzerdefinierten Ordner auf dem geschützten Gerät, auf dem die Programmkonsole installiert ist, oder auf einem anderen Gerät des Netzwerks.

Sie können den Ordner angeben, der zum Speichern wiederhergestellter Objekte auf dem geschützten Gerät verwendet wird. Sie können für seine Untersuchung spezielle Sicherheitsparameter festlegen. Der Pfad dieses Ordners wird in den Quarantäneeinstellungen angegeben.

Die Wiederherstellung von Objekten aus der Quarantäne kann das geschützte Gerät infizieren.

Sie können ein Objekt wiederherstellen, nachdem eine Kopie im Quarantäne-Ordner gespeichert worden ist, damit Sie es weiter benutzen können, beispielsweise, um das Objekt nach einem Datenbanken-Update noch einmal zu untersuchen.

Wenn ein in die Quarantäne verschobenes Objekt zu einem zusammengesetzten Objekt gehört (z. B. zu einem Archiv), fügt Kaspersky Security für Windows Server das Quarantäne-Objekt bei der Wiederherstellung nicht mehr in das zusammengesetzte Objekt ein, sondern speichert das Quarantäne-Objekt separat im festgelegten Ordner.

Sie können ein Objekt oder mehrere Objekte wiederherstellen.

Um eine Datei aus der Quarantäne wiederherzustellen, gehen Sie wie folgt vor:

1. Öffnen Sie in der Struktur der Programmkonsole den Knoten **Speicher**.<br>2. Wählen Sie den untergeordneten Knoten **Quarantäne** aus.

2. Wählen Sie den untergeordneten Knoten Quarantäne aus.

3. Führen Sie im Ergebnisfenster des Knotens Quarantäne eine der folgenden Aktionen aus:

- Wählen Sie zur Wiederherstellung eines Objekts im Kontextmenü des Objekts, das Sie wiederherstellen wollen, den Punkt Wiederherstellen aus.
- Um mehrere Objekte wiederherzustellen, wählen Sie in der Liste die entsprechenden Objekte mithilfe der Taste **STRG** oder **UMSCHALT** aus. Öffnen Sie anschließend das Kontextmenü eines der markierten Objekte, und wählen Sie den Punkt Wiederherstellen aus.

Das Fenster Objektwiederherstellung wird geöffnet.

4. Geben Sie im Fenster Objektwiederherstellung für jedes ausgewählte Objekt den Ordner an, in dem das wiederhergestellte Objekt gespeichert werden soll.

Der Name des Objekts wird im Feld **Objekt** im oberen Bereich des Fensters angezeigt. Wenn Sie mehrere Objekte ausgewählt haben, wird der Name des ersten Objekts in der Liste der ausgewählten Objekte angezeigt.

5. Führen Sie eine der Aktionen durch:

- Um ein Objekt am ursprünglichen Speicherplatz wiederherzustellen, gehen Sie auf **Im Ursprungsordner** . wiederherstellen
- Um ein Objekt in einem Ordner wiederherzustellen, den Sie in den Quarantäneeinstellungen als Ordner für wiederhergestellte Objekte angegeben haben, wählen Sie **Im Standard-Ordner wiederherstellen** aus.
- Um ein Objekt in einem anderen Ordner auf dem geschützten Gerät, auf dem die Programmkonsole installiert ist, oder in einem freigegebenen Ordner zu speichern, wählen Sie **In einem Ordner auf Ihrem** lokalem Rechner wiederherstellen und anschließend den gewünschten Ordner aus oder geben dessen Pfad ein.
- 6. Wenn Sie nach der Wiederherstellung eines Objekts eine Kopie des Objekts im Quarantäne-Ordner speichern möchten, deaktivieren Sie das Kontrollkästchen **Objekte nach der Wiederherstellung aus dem Speicher** . löschen
- 7. Um die eingegebenen Bedingungen für das Wiederherstellen auf die übrigen ausgewählten Objekte anzuwenden, aktivieren Sie das Kontrollkästchen Auf alle ausgewählten Objekte anwenden.

Alle ausgewählten Objekte werden wiederhergestellt und in dem angegebenen Verzeichnis gespeichert. Bei Auswahl der Variante Im Ursprungsordner wiederherstellen wird jedes Objekt an seinem ursprünglichen Speicherort gespeichert. Bei Auswahl der Variante **Im Standard-Ordner wiederherstellen** oder **In einem** Ordner auf Ihrem lokalem Rechner wiederherstellen werden alle Objekte im angegebenen Ordner gespeichert.

8. Klicken Sie auf **OK**.

Kaspersky Security für Windows Server beginnt damit, das erste ausgewählte Objekt wiederherzustellen.

- 9. Wenn am angegebenen Ort bereits ein Objekt mit diesem Namen vorhanden ist, wird das Fenster Ein Objekt mit diesem Namen ist bereits vorhanden geöffnet.
	- a. Wählen Sie eine der folgenden Aktionen für Kaspersky Security für Windows Server aus:
- Ersetzen, um das vorhandene Objekt mit dem wiederhergestellten Objekt zu ersetzen.
- Umbenennen, um das wiederhergestellte Objekt unter einem anderen Namen zu speichern. Im Eingabefeld tragen Sie den Dateinamen und den vollständigen Pfad für das neue wiederhergestellte Objekt ein.
- Umbenennen und Suffix hinzufügen, um das wiederhergestellte Objekt umzubenennen und der Datei einen Suffix hinzuzufügen. Tragen Sie im Eingabefeld das Suffix ein.
- b. Wenn Sie mehrere Objekte zur Wiederherstellung ausgewählt haben, aktivieren Sie das Kontrollkästchen Auf alle ausgewählten Objekte anwenden, um die ausgewählte Aktion (Ersetzen oder Umbenennen) auf die übrigen ausgewählten Objekte anzuwenden. Wenn Sie Auf alle ausgewählten Objekte anwenden ausgewählt haben, steht das Kontrollkästchen Umbenennen nicht zur Verfügung.
- c. Klicken Sie auf **OK**.

Das Objekt wird wiederhergestellt. Informationen über den Wiederherstellungsvorgang werden im Systemaudit-Protokoll aufgezeichnet.

Wenn Sie im Fenster Objektwiederherstellung nicht Auf alle ausgewählten Objekte anwenden ausgewählt haben, öffnet sich das Fenster **Objektwiederherstellung** noch einmal. Verwenden Sie dieses Fenster, um den Speicherort anzugeben, an dem das folgende ausgewählte Objekt wiederhergestellt werden soll (s. Schritt 4 dieser Anleitung).

## Verschieben von Objekten in die Quarantäne

Sie können manuell Dateien in die Quarantäne verschieben.

So verschieben Sie eine Datei in die Quarantäne:

- 1. Öffnen Sie in der Struktur der Programmkonsole das Kontextmenü des Knotens **Quarantäne**.
- 2. Wählen Sie den Punkt Hinzufügen aus.
- 3. Geben Sie im Fenster **Öffnen** die Datei an, die Sie in die Quarantäne verschieben möchten.
- 4. Klicken Sie auf **OK**.

Kaspersky Security für Windows Server verschiebt die ausgewählte Datei in die Quarantäne.

### Objekte aus der Quarantäne löschen

Auf Grundlage der Einstellungen der Aufgabe zur Untersuchung von Quarantäne-Objekten löscht Kaspersky Security für Windows Server Objekte automatisch aus dem Quarantäne-Ordner, wenn sich deren Status bei der Quarantäne-Untersuchung anhand aktualisierter Datenbanken in Infiziert oder gefunden ändert und Kaspersky Security für Windows Server diese nicht desinfizieren kann. Andere Objekte werden von Kaspersky Security für Windows Server nicht aus der Quarantäne gelöscht.

Sie können ein oder mehrere Objekte aus der Quarantäne entfernen.

So löschen Sie mindestens ein Objekt aus der Quarantäne:

1. Öffnen Sie in der Struktur der Programmkonsole den Knoten **Speicher**.
- 2. Wählen Sie den untergeordneten Knoten Quarantäne aus.
- 3. Führen Sie eine der Aktionen durch:
	- Wählen Sie zum Entfernen eines Objekts im Kontextmenü des Objektnamens den Punkt Löschen aus.
	- Um mehrere Objekte zu löschen, markieren Sie die entsprechenden Objekte mithilfe der Taste **Strg** oder **Umschalt** die entsprechenden Objekte. Öffnen Sie anschließend das Kontextmenü für eines der gewählten Objekte und wählen Sie den Punkt Löschen aus.
- 4. Klicken Sie im Bestätigungsfenster auf die Schaltfläche Ja, um die Operation zu bestätigen.

Die ausgewählten Objekte werden aus der Quarantäne gelöscht.

## Möglicherweise infizierte Quarantäneobjekte zur Analyse an Kaspersky einschicken

Wenn das Verhalten einer bestimmten Datei den Verdacht nahelegt, dass sie eine Bedrohung enthält, Kaspersky Security für Windows Server die Datei aber als virenfrei einstuft, handelt es sich möglicherweise um eine neue, unbekannte Bedrohung, deren Beschreibung noch nicht in den Datenbanken verzeichnet ist. Sie können diese Datei zur Analyse in das Virenlabor von Kaspersky einschicken. Die Viren-Analytiker von Kaspersky untersuchen die Datei. Wenn sie eine neue Bedrohung finden, wird den Datenbanken ein entsprechender Eintrag und ein Desinfektionsalgorithmus hinzugefügt. Wenn Sie das Objekt nach einem Datenbanken-Update erneut untersuchen, ist es wahrscheinlich, dass Kaspersky Security für Windows Server die Datei als infiziert einstuft und sie desinfizieren kann. Dadurch können Sie nicht nur das Objekt retten, sondern auch dabei helfen, eine Virenepidemie zu verhindern.

Nur Dateien aus der Quarantäne können zur Analyse eingeschickt werden. Die in der Quarantäne befindlichen Dateien werden in verschlüsselter Form gespeichert und beim Verschicken nicht von der auf dem Mail-Server installierten Antiviren-Anwendung gelöscht.

Ein Objekt in Quarantäne kann nach Ablauf der Lizenz nicht an Kaspersky zur Analyse geschickt werden.

So senden Sie eine Datei zur Analyse an Kaspersky:

- 1. Wenn sich die Datei nicht in der Quarantäne befindet, verschieben Sie sie zuerst in die **Quarantäne**.
- 2. Öffnen Sie im Knoten **Quarantäne** in der Liste der Quarantäneobjekte das Kontextmenü der Datei, die zur Analyse an Kaspersky geschickt werden soll, und wählen Sie den Punkt Objekt zur Analyse einschicken.
- 3. Klicken Sie im erscheinenden Bestätigungsfenster auf Ja, wenn Sie das ausgewählte Objekt tatsächlich zur Untersuchung versenden möchten.
- 4. Wenn auf dem geschützten Gerät, auf dem die Programmkonsole installiert ist, ein Mail-Client eingerichtet ist, wird eine neue E-Mail-Nachricht erstellt. Prüfen Sie die Nachricht und klicken Sie anschließend auf die Schaltfläche Senden.

Das Feld **Empfänger** enthält die E-Mail-Adresse von Kaspersky newvirus@kaspersky.com. Das Feld mit dem Betreff enthält den Text "Quarantäneobjekt".

Der Nachrichtenkörper enthält den Text "Datei wurde zur Analyse an Kaspersky geschickt". Sie können der Nachricht zusätzliche Informationen über die Datei hinzufügen: z. B. warum Sie die Datei für möglicherweise infiziert oder gefährlich halten, wie sich die Datei verhält und wie sie das System beeinflusst.

Die Nachricht enthält als Anlage das Archiv mit dem Namen <Objektname>.cab. Es enthält eine Datei <uuid>.klg mit dem Objekt in verschlüsselter Form, eine Datei <uuid>.txt mit Daten, die Kaspersky Security für Windows Server über das Objekt abgerufen hat, und eine Datei Sysinfo.txt, die folgende Informationen über Kaspersky Security für Windows Server und das auf dem geschützten Gerät installierte Betriebssystem enthält:

- Name und Version des Betriebssystems.
- Name und Version von Kaspersky Security für Windows Server.
- Veröffentlichungsdatum der zuletzt installierten Updates der Programm-Datenbanken.
- Aktiver Schlüssel.

Diese Informationen benötigen die Virenanalytiker von Kaspersky zur schnellen und effektiven Analyse einer Datei. Wenn Sie diese Daten jedoch nicht senden möchten, können Sie die Datei Sysinfo.txt aus dem Archiv entfernen.

Falls auf dem geschützten Gerät, auf dem die Programmkonsole installiert ist, kein Mail-Client vorhanden ist, schlägt das Programm vor, das ausgewählte verschlüsselte Objekt in einer Datei zu speichern. Schicken Sie die Datei manuell an Kaspersky.

So speichern Sie ein verschlüsseltes Objekt in einer Datei:

- 1. Klicken Sie im nächsten Fenster zum Speichern des Objekts auf **OK**.
- 2. Wählen Sie den Ordner auf einem Laufwerk des geschützten Geräts oder den Netzwerkordner, in den Sie die Datei mit dem Objekt speichern möchten.

Das Objekt wird in einer CAB-Datei gespeichert.

#### Anpassen der Quarantäne-Einstellungen

Sie können die Quarantäne-Einstellungen anpassen. Neue Quarantäne-Einstellungen werden unmittelbar nach dem Speichern übernommen.

So konfigurieren Sie die Quarantäne-Einstellungen:

- 1. Öffnen Sie in der Struktur der Programmkonsole den Knoten Speicher.
- 1. Öffnen Sie in der Struktur der Programmkonsole den Knoten **Speicher**.<br>2. Öffnen Sie das Kontextmenü des untergeordneten Knotens **Quarantäne**.
- 3. Wählen Sie den Menüpunkt Eigenschaften.
- 4. Passen Sie im Fenster Eigenschaften Quarantäne die Quarantäne-Einstellungen entsprechend an:
	- Im Abschnitt Quarantäne-Einstellungen:
		- [Quarantäneordner](javascript:void(0))<sup>®</sup>
		- **Maximale Größe der [Quarantäne](javascript:void(0)) (MB)**
		- **Grenzwert für verfügbaren [Speicherplatz](javascript:void(0)) (MB)**

Überschreitet der Umfang der in der Quarantäne befindlichen Objekte die maximale Größe der Quarantäne oder den Grenzwert für den verfügbaren Speicherplatz, so werden Sie von Kaspersky Security für Windows Server hierüber benachrichtigt, wobei die Objekte jedoch trotzdem in die Quarantäne verschoben werden.

- Im Abschnitt Einstellungen für die Wiederherstellung von Objekten:
	- Ordner für die [Wiederherstellung](javascript:void(0)) von Objekten ?
- 5. Klicken Sie auf **OK**.

Die neu vorgenommenen Quarantäne-Einstellungen werden gespeichert.

#### Quarantäne-Statistik

Sie können Informationen über die Anzahl der Quarantäneobjekte anzeigen, z. B. eine Statistik für die Quarantäne.

Um eine Statistik für die Quarantäne anzuzeigen,

wählen Sie im Kontextmenü des Knotens Quarantäne in der Struktur der Programmkonsole den Punkt Statistik aus.

lm Fenster **Quarantäne-Statistik** werden Informationen über die aktuelle Anzahl der Quarantäneobjekte angezeigt (s. Tabelle unten):

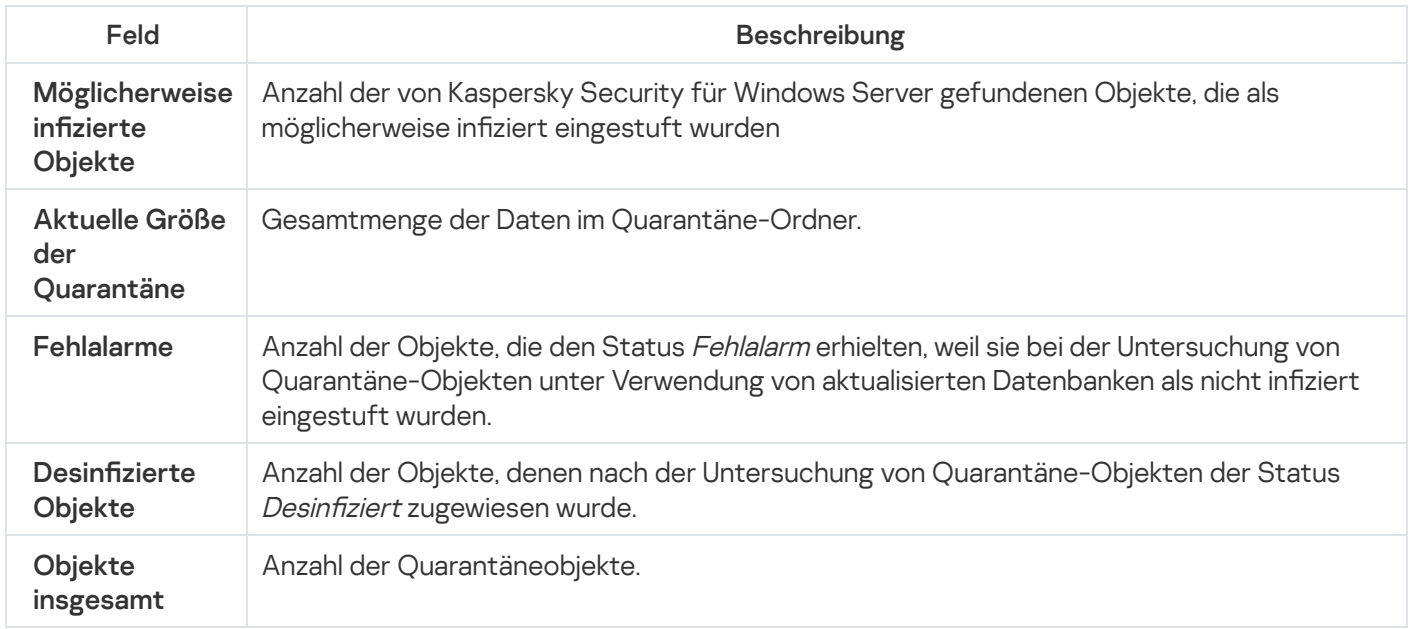

## Backup-Kopien von Objekten erstellen. Backup

Dieser Abschnitt enthält Informationen über das Verschieben von gefundenen schädlichen Objekten ins Backup, bevor diese desinfiziert oder gelöscht werden, sowie Anleitungen zur Anpassung der Backup-Einstellungen.

## Über das Verschieben von Objekten vor der Desinfektion oder dem Löschen ins Backup

Bevor ein Objekt mit dem Status Infiziert desinfiziert oder gelöscht wird, speichert Kaspersky Security für Windows Server eine verschlüsselte Kopie im Backup.

Wenn ein Objekt Bestandteil eines zusammengesetzten Objekts ist (z. B. zu einem Archiv gehört), wird das gesamte zusammengesetzte Objekt von Kaspersky Security für Windows Server ins Backup kopiert. Wenn Kaspersky Security für Windows Server z. B. ein Objekt aus einer Mail-Datenbank als infiziert einstuft, wird die komplette Mail-Datenbank gesichert.

Wenn ein Objekt, das von Kaspersky Security für Windows Server ins Backup kopiert wird, umfangreich ist, kann sich das System verlangsamen und der verfügbare Festplattenplatz kann sich verringern.

Sie können Dateien aus dem Backup entweder im ursprünglichen Ordner oder in einem anderen Ordner auf dem geschützten Gerät oder einem anderen Gerät des lokalen Netzwerks wiederherstellen. Eine Datei kann aus dem Backup wiederhergestellt werden, z. B. wenn eine infizierte Datei wichtige Informationen enthält, aber Kaspersky Security für Windows Server nicht in der Lage ist, die Datei zu desinfizieren ohne die Integrität zu beschädigen und Daten zu verlieren.

Die Wiederherstellung von Dateien aus dem Backup kann zu einer Infektion des geschützten Geräts führen.

## Objekte im Backup anzeigen

Die Objekte im Backup-Ordner können nur über die Programmkonsole im Knoten **Backup** angezeigt werden. Sie können die Dateien nicht mit den Dateimanagern von Microsoft Windows anzeigen.

Um Objekte im Backup anzuzeigen,

1. Öffnen Sie in der Struktur der Programmkonsole den Knoten **Speicher**.<br>2. Wählen Sie den untergeordneten Knoten **Backup** aus.

2. Wählen Sie den untergeordneten Knoten Backup aus.

Die Informationen über die im Backup befindlichen Objekte werden im Ergebnisbereich des ausgewählten Knotens angezeigt.

Um ein bestimmtes Objekt in der Liste der Backup-Objekte zu finden,

sortieren Sie die Objekte oder verwenden Sie einen Filter.

Dateien im Backup sortieren

Standardmäßig werden die Dateien im Backup nach ihrem Backup-Datum in umgekehrter chronologischer Reihenfolge sortiert. Um die gewünschte Datei zu finden, können Sie die Dateien nach dem Inhalt einer beliebigen Spalte im Ergebnisfenster sortieren.

Das Sortierergebnis wird gespeichert, wenn Sie den Knoten **Backup** verlassen und erneut öffnen, oder wenn Sie die Programmkonsole schließen, die msc-Datei speichern und sie erneut aus dieser Datei öffnen.

So sortieren Sie Dateien im Backup:

- 1. Öffnen Sie in der Struktur der Programmkonsole den Knoten **Speicher**.<br>2. Wählen Sie den untergeordneten Knoten **Backup** aus.
- 2. Wählen Sie den untergeordneten Knoten Backup aus.
- 3. Wählen Sie In der Dateiliste im **Backup** den Titel der Spalte aus, nach deren Inhalt Sie die Objekte sortieren möchten.

Die im Backup befindlichen Dateien werden nach dem ausgewählten Kriterium sortiert.

## Dateien im Backup filtern

Um die gewünschte Datei im Backup zu finden, können Sie die Dateien filtern, das heißt, im Knoten **Backup** nur Dateien anzeigen, die den von Ihnen definierten Filterbedingungen (Filtern) entsprechen.

Das Sortierergebnis wird gespeichert, wenn Sie den Knoten **Backup** schließen oder wenn Sie die Programmkonsole schließen, die msc-Datei speichern und sie wieder aus dieser Datei öffnen.

So filtern Sie Dateien im Backup:

1. Öffnen Sie in der Struktur der Programmkonsole das Kontextmenü für den Knoten **Backup** und wählen Sie den Punkt Filter aus.

Das Fenster Filtereinstellungen wird geöffnet.

- 2. Um einen Filter hinzufügen, führen Sie folgende Aktionen durch:
	- a. Wählen Sie in der Liste Feldname das Feld aus, das die Grundlage für den Filter darstellt.
	- b. Wählen Sie in der Liste **Operator** die Filterbedingungen. Die Filterbedingungen in der Liste können unterschiedlich sein, je nachdem, welchen Wert Sie im Feld Feldname gewählt haben.
	- c. Geben Sie im Feld Feldwert einen Wert für den Filter an oder wählen Sie ihn aus.
	- d. Klicken Sie auf die Schaltfläche Hinzufügen.

Der hinzugefügte Filter wird in der Filterliste im Fenster **Filtereinstellungen** angezeigt. Wiederholen Sie diese Schritte für alle Filter, die Sie hinzufügen. Beachten Sie beim Arbeiten mit Filtern die folgenden Anweisungen:

- Wählen Sie die Variante **Wenn alle Bedingungen erfüllt sind** um einige Filter durch logisches UND zu verknüpfen.
- Wählen Sie die Variante Wenn eine beliebige Bedingung erfüllt ist um einige Filter durch logisches ODER zu verknüpfen.
- Um einen Filter zu entfernen, markieren Sie ihn in der Filterliste und klicken Sie auf die Schaltfläche **Löschen**.

Um einen Filter zu bearbeiten, markieren Sie ihn in der Filterliste des Fensters **Filtereinstellungen**, ändern Sie die entsprechenden Werte in den Feldern **Feldname, Operator** oder **Feldwert** und klicken Sie auf die Schaltfläche **Ersetzen**.

Nachdem Sie alle Filter hinzugefügt haben, klicken Sie auf die Schaltfläche **Übernehmen**. In der Liste werden nur die Dateien angezeigt, die den von Ihnen definierten Filtern entsprechen.

Damit wieder alle Dateien in der Liste der Backup-Dateien angezeigt werden,

wählen Sie im Kontextmenü des Knotens Backup den Punkt Filter entfernen aus.

#### Dateien aus Backup wiederherstellen

Kaspersky Security für Windows Server speichert Dateien im Backup im verschlüsselten Format, damit das geschützte Gerät vor schädlichen Wirkungen bewahrt wird.

Sie können Dateien aus dem Backup wiederherstellen.

In den folgenden Fällen müssen Sie möglicherweise eine Datei wiederherstellen:

- Die Ursprungsdatei, die sich als infiziert herausgestellt hat, enthielt wichtige Informationen und Kaspersky Security für Windows Server konnte bei der Reparatur dieser Datei deren Integrität nicht retten, sodass auf die Informationen deshalb nicht mehr zugegriffen werden kann.
- Sie schätzen die Datei als nicht gefährlich für das geschützte Gerät ein und wollen sie benutzen. Damit Kaspersky Security für Windows Server diese Datei bei künftigen Untersuchungen nicht als infiziert oder möglicherweise infiziert einstuft, können Sie sie von der Untersuchung in der Aufgabe zum Echtzeitschutz für Dateien und in den Aufgaben zur Untersuchung auf Befehl ausschließen. Geben Sie dazu die Datei in der Einstellung Dateien ausschließen oder in der Einstellung Nicht erkennen für diese Aufgaben an.

Die Wiederherstellung von Dateien aus dem Backup kann zu einer Infektion des geschützten Geräts führen.

Beim Wiederherstellen einer Datei können Sie entscheiden, wo sie gespeichert werden soll: am ursprünglichen Speicherplatz (Standard), in einen speziellen Ordner für wiederhergestellte Objekte auf dem geschützten Gerät oder in einen benutzerdefinierten Ordner auf dem geschützten Gerät, auf dem die Programmkonsole installiert ist, oder auf einem anderen Gerät im Netzwerk.

Sie können den Ordner zum Speichern wiederhergestellter Objekte auf dem geschützten Gerät angeben. Sie können für seine Untersuchung spezielle Sicherheitsparameter festlegen. Der Pfad dieses Ordners wird durch die [Backup-Einstellungen](#page-223-0) angegeben.

Wenn Kaspersky Security für Windows Server eine Datei wiederherstellt, wird standardmäßig eine Kopie im Backup angelegt. Nach der Wiederherstellung können Sie die Backup-Kopie aus dem Backup entfernen.

So stellen Sie Dateien aus Backup wieder her:

- 1. Öffnen Sie in der Struktur der Programmkonsole den Knoten **Speicher**.<br>2. Wählen Sie den untergeordneten Knoten **Backup** aus.
- 2. Wählen Sie den untergeordneten Knoten Backup aus.
- 3. Führen Sie im Ergebnisfenster des Knotens Backup eine der folgenden Aktionen aus:
	- Wählen Sie zur Wiederherstellung eines Objekts im Kontextmenü des Objekts, das Sie wiederherstellen wollen, den Punkt Wiederherstellen aus.

Um mehrere Objekte wiederherzustellen, wählen Sie in der Liste die entsprechenden Objekte mithilfe der Taste **STRG** oder **UMSCHALT** aus. Öffnen Sie anschließend das Kontextmenü eines der markierten Objekte, und wählen Sie den Punkt Wiederherstellen aus.

Das Fenster Objektwiederherstellung wird geöffnet.

4. Geben Sie im Fenster Objektwiederherstellung für jedes ausgewählte Objekt den Ordner an, in dem das wiederhergestellte Objekt gespeichert werden soll.

Der Name des Objekts wird im Feld **Objekt** im oberen Bereich des Fensters angezeigt. Wenn Sie mehrere Objekte ausgewählt haben, wird der Name des ersten Objekts in der Liste der ausgewählten Objekte angezeigt.

- 5. Führen Sie eine der Aktionen durch:
	- Um ein Objekt am ursprünglichen Speicherplatz wiederherzustellen, gehen Sie auf Im Ursprungsordner . wiederherstellen
	- Um ein Objekt in einem Ordner wiederherzustellen, den Sie in den Quarantäneeinstellungen als Ordner für wiederhergestellte Objekte angegeben haben, wählen Sie Im Standard-Ordner wiederherstellen aus.
	- Um ein Objekt in einem anderen Ordner auf dem geschützten Gerät, auf dem die Programmkonsole installiert ist, oder in einem freigegebenen Ordner zu speichern, wählen Sie **In einem Ordner auf Ihrem** lokalem Rechner wiederherstellen und anschließend den gewünschten Ordner aus oder geben dessen Pfad ein.
- 6. Wenn Sie nach der Wiederherstellung keine Kopie der Datei im Backup-Ordner speichern möchten, aktivieren Sie das Kontrollkästchen **Objekte nach der Wiederherstellung aus dem Speicher löschen** (standardmäßig deaktiviert).
- 7. Um die eingegebenen Bedingungen für das Wiederherstellen auf die übrigen ausgewählten Objekte anzuwenden, aktivieren Sie das Kontrollkästchen Auf alle ausgewählten Objekte anwenden.

Alle ausgewählten Objekte werden wiederhergestellt und in dem angegebenen Verzeichnis gespeichert. Bei Auswahl der Variante **Im Ursprungsordner wiederherstellen** wird jedes Objekt an seinem ursprünglichen Speicherort gespeichert. Bei Auswahl der Variante **Im Standard-Ordner wiederherstellen** oder **In einem** Ordner auf Ihrem lokalem Rechner wiederherstellen werden alle Objekte im angegebenen Ordner gespeichert.

8. Klicken Sie auf **OK**.

Kaspersky Security für Windows Server beginnt damit, das erste ausgewählte Objekt wiederherzustellen.

9. Wenn am angegebenen Ort bereits ein Objekt mit diesem Namen vorhanden ist, wird das Fenster Ein Objekt mit diesem Namen ist bereits vorhanden geöffnet.

a. Wählen Sie eine der folgenden Aktionen für Kaspersky Security für Windows Server aus:

- Ersetzen, um das vorhandene Objekt mit dem wiederhergestellten Objekt zu ersetzen.
- Umbenennen, um das wiederhergestellte Objekt unter einem anderen Namen zu speichern. Im Eingabefeld tragen Sie den Dateinamen und den vollständigen Pfad für das neue wiederhergestellte Objekt ein.
- Umbenennen und Suffix hinzufügen, um das wiederhergestellte Objekt umzubenennen und der Datei einen Suffix hinzuzufügen. Tragen Sie im Eingabefeld das Suffix ein.
- b. Wenn Sie mehrere Objekte zur Wiederherstellung ausgewählt haben, aktivieren Sie das Kontrollkästchen **Auf** alle ausgewählten Objekte anwenden, um die ausgewählte Aktion (Ersetzen oder Umbenennen) auf die übrigen ausgewählten Objekte anzuwenden. Wenn Sie **Auf alle ausgewählten Objekte anwenden** ausgewählt haben, steht das Kontrollkästchen Umbenennen nicht zur Verfügung.
- c. Klicken Sie auf **OK**.

Das Objekt wird wiederhergestellt. Informationen über den Wiederherstellungsvorgang werden im Systemaudit-Protokoll aufgezeichnet.

Wenn Sie im Fenster Objektwiederherstellung nicht Auf alle ausgewählten Objekte anwenden ausgewählt haben, öffnet sich das Fenster **Objektwiederherstellung** noch einmal. Verwenden Sie dieses Fenster, um den Speicherort anzugeben, an dem das folgende ausgewählte Objekt wiederhergestellt werden soll (s. Schritt 4 dieser Anleitung).

## Dateien aus Backup löschen

So löschen Sie mindestens eine Datei aus Backup:

- 1. Öffnen Sie in der Struktur der Programmkonsole den Knoten **Speicher**.<br>2. Wählen Sie den untergeordneten Knoten **Backup** aus.
- 2. Wählen Sie den untergeordneten Knoten Backup aus.
- 3. Führen Sie eine der Aktionen durch:
	- Wählen Sie zum Entfernen eines Objekts im Kontextmenü des Objektnamens den Punkt Löschen aus.
	- Um mehrere Objekte zu löschen, markieren Sie die entsprechenden Objekte mithilfe der Taste **Strg** oder **Umschalt** die entsprechenden Objekte. Öffnen Sie anschließend das Kontextmenü für eines der gewählten Objekte und wählen Sie den Punkt Löschen aus.
- 4. Klicken Sie im Bestätigungsfenster auf die Schaltfläche Ja, um die Operation zu bestätigen.

<span id="page-223-0"></span>Die ausgewählten Dateien werden aus dem Backup gelöscht.

#### Backup-Einstellungen anpassen

So passen Sie die Backup-Einstellungen an:

- 
- 1. Öffnen Sie in der Struktur der Programmkonsole den Knoten **Speicher**.<br>2. Öffnen Sie das Kontextmenü des untergeordneten Knotens **Backup**. 2. Öffnen Sie das Kontextmenü des untergeordneten Knotens Backup.
- 3. Wählen Sie den Menüpunkt Eigenschaften.
- 4. Passen Sie im Fenster Einstellungen des Backup die Backup-Einstellungen entsprechend an: Im Abschnitt Backup-Einstellungen:
	- [Backup-Ordner](javascript:void(0))<sub>®</sub>
	- [Maximale](javascript:void(0)) Größe des Backups (MB)
	- **Grenzwert für verfügbaren [Speicherplatz](javascript:void(0)) (MB)**<sup>®</sup>

Überschreitet der Umfang der im Backup befindlichen Objekte die maximale Größe des Backups oder den Grenzwert für den verfügbaren Speicherplatz, so werden Sie von Kaspersky Security für Windows Server hierüber benachrichtigt, wobei die Objekte jedoch trotzdem ins Backup verschoben werden.

Im Abschnitt Einstellungen für die Wiederherstellung von Objekten:

- Ordner für die [Wiederherstellung](javascript:void(0)) von Objekten ?
- 5. Klicken Sie auf **OK**.

Die vorgenommenen Backup-Einstellungen werden gespeichert.

## Backup-Statistik

In der so genannten Backup-Statistik können Sie Informationen über den aktuellen Status des Backups erhalten.

Um eine Statistik für das Backup anzuzeigen,

öffnen Sie in der Programmkonsolenstruktur das Kontextmenü für den Knoten **Backup** und wählen Sie den Befehl Statistik. Das Fenster Backup-Statistik wird geöffnet.

lm Fenster Backup-Statistik werden Informationen über den aktuellen Status des Backups angezeigt (s. Tabelle unten).

Informationen über den aktuellen Backup-Status

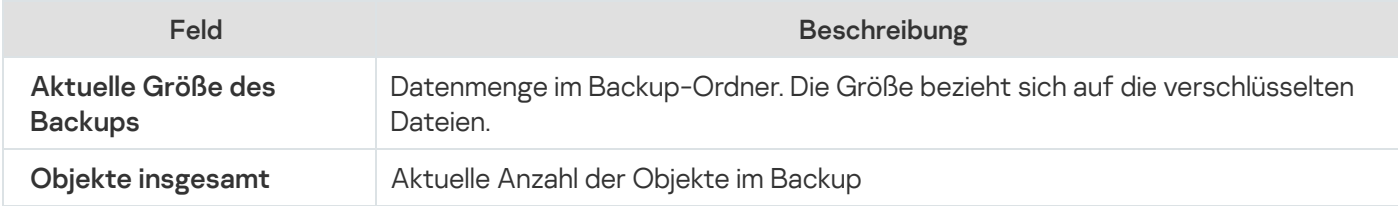

## Zugriff auf Netzwerkressourcen blockieren. Blockierte Hosts

In diesem Abschnitt wird beschrieben, wie Remote-Geräte blockiert und die Einstellungen des Speichers der blockierten Hosts konfiguriert werden.

# <span id="page-224-0"></span>Über den Speicher der blockierten Hosts

Der Speicher für blockierte Hosts wird standardmäßig während der Installation auf einer der folgenden Komponenten installiert: Echtzeitschutz für Dateien, Schutz vor Netzwerkbedrohungen-Schutz vor Verschlüsselung (Anti-Cryptor) für NetApp, Schutz vor Verschlüsselung (Anti-Cryptor). Diese Komponenten erkennen Versuche auf den Remote-Hosts, Objekte auf dem geschützten Gerät oder ins Netzwerk eingebundener Speicher zu verschlüsseln, zu öffnen oder auszuführen, gemäß der Liste der blockierten Hosts. Informationen über blockierte Hosts auf allen geschützten Geräten werden an das Kaspersky Security Center gesendet. Kaspersky Security für Windows Server blockiert für alle Remote-Hosts auf der Liste der blockierten Hosts den Zugriff auf die freigegebenen Ordner oder ins Netzwerk eingebundener Speicher des geschützten Geräts.

Der Speicher der blockierten Hosts wird befüllt, wenn zumindest eine der folgenden Aufgaben im aktiven Modus gestartet wird (unter festgelegten Bedingungen):

- Für die Aufgabe "Echtzeitschutz für Dateien": Es wurde eine bösartige Aktivität eines Geräts gefunden, das auf einen freigegebenen Netzwerkordner zugreift, und in den Einstellungen der Aufgabe zum Echtzeitschutz für Dateien ist das Kontrollkästchen Zugriff auf geteilte Netzwerkressourcen für die Hosts blockieren, von denen schädliche Aktivitäten ausgehen aktiviert.
- Für die Aufgabe "Schutz vor Netzwerkbedrohung": Die für Netzwerkangriffe typische Aktivität wird erkannt.
- Für die Aufgabe "Schutz vor Verschlüsselung": Es wurde eine Verschlüsselung durch ein Gerät erkannt, das auf freigegebene Netzwerkordner zugreift.
- Für die Aufgabe "Anti-Cryptor für NetApp": Es wurde ein Angriff auf den Netzwerkspeicher erkannt.

Nachdem eine schädliche Aktivität oder ein Verschlüsselungsversuch erkannt wurde, sendet die Aufgabe Informationen über den angreifenden Host an den Speicher der blockierten Hosts, und das Programm erstellt ein Ereignis mit der Ereigniskategorie Warnung für die Blockierung des Hosts. Alle Versuche, über diesen Host auf geschützte gemeinsame Netzwerkordner zuzugreifen, werden blockiert.

Falls der lokal eindeutige Identifikator (LUID) des Computers eines angreifenden Hosts auf die Liste mit blockierten Hosts gesetzt wird, ermittelt Kaspersky Security für Windows Server die IP-Adresse dieses Hosts und fügt diese anstelle des LUID des angreifenden Hosts zur Liste der blockierten Hosts hinzu.

Standardmäßig entfernt Kaspersky Security für Windows Server blockierte Hosts 30 Minuten, nachdem sie zur Liste hinzugefügt wurden, aus der Liste. Der Zugriff von Computers auf die freigegebenen Netzwerkordner wird automatisch wiederhergestellt, nachdem sie aus der Liste der blockierten Hosts gelöscht wurden. Sie können einen Zeitpunkt angeben, nach dem die blockierten Computer automatisch freigegeben werden.

Beachten Sie, dass der Speicher der blockierten Hosts weiterhin verfügbar ist, wenn Sie für ein beliebiges Benutzerkonto den Zugriff auf die Speicherverwaltung beschränken. Die Einstellungen "Blockierte Hosts" kann nicht geändert werden, es sei denn, das ausgewählte Benutzerkonto verfügt über die Stufe Änderungsrecht für die Verwaltung von Kaspersky Security für Windows Server.

## Blockierte Hosts über das Verwaltungs-Plug-in verwalten

In diesem Abschnitt erfahren Sie, wie Sie die Einstellungen für den Speicher der blockierten Hosts über die Benutzeroberäche des Verwaltungs-Plug-ins anpassen.

## Blockieren von Hosts aktivieren

Damit Sie Computer, die eine Art von schädlicher Aktivität oder Verschlüsselungsaktivität zeigen, zum Speicher für Speicher der blockierten Hosts hinzufügen und den Zugriff auf freigegebene Netzwerkordner für diese Computer blockieren können, muss zumindest eine der folgenden Aufgaben im aktiven Modus ausgeführt werden:

- Echtzeitschutz für Dateien
- Schutz vor Netzwerkbedrohungen
- Schutz vor Verschlüsselung

Anti-Cryptor für NetApp

Aufgabe zum Echtzeitschutz für Dateien anpassen:

- 1. Erweitern Sie den Knoten **Verwaltete Geräte** in der Struktur der Verwaltungskonsole von Kaspersky Security Center.
- 2. Wählen Sie die Administrationsgruppe aus, für die Sie die Aufgabe konfigurieren möchten.
- 3. Wählen Sie die Registerkarte Richtlinie aus.
- 4. Doppelklicken Sie auf den Namen der Richtlinie, die Sie konfigurieren möchten.
- 5. Wählen Sie im nächsten Fenster Eigenschaften: <Name der Richtlinie> den Abschnitt Echtzeitschutz für Server aus.
- 6. Klicken Sie auf die Schaltfläche Einstellungen im Unterabschnitt Echtzeitschutz für Dateien. Das Fenster Echtzeitschutz für Dateien wird geöffnet.
- 7. Wählen Sie im Abschnitt **Integration mit anderen Komponenten** das Kontrollkästchen **Zugriff auf geteilte** Netzwerkressourcen für die Hosts blockieren, von denen schädliche Aktivitäten ausgehen, wenn Sie möchten, dass Kaspersky Security für Windows Server den Zugriff auf freigegebene Netzwerkordner durch solche Hosts blockiert, auf denen schädliche Aktivitäten erkannt werden, während die Aufgabe zum Echtzeitschutz für Dateien ausgeführt wird.
- 8. Wenn die Aufgabe nicht gestartet wurde, öffnen Sie die Registerkarte Aufgabenverwaltung:
	- a. Aktivieren Sie das Kontrollkästchen **Nach Zeitplan ausführen**.
	- b. Wählen Sie die Frequenz Bei Programmstart in der Dropdown-Liste aus.
- 9. Klicken Sie im Fenster Echtzeitschutz für Server auf OK.

Die vorgenommenen Einstellungen für die Aufgabe werden gespeichert.

Passen Sie die Aufgabe "Schutz vor Netzwerkbedrohungen" an:

- 1. Erweitern Sie den Knoten **Verwaltete Geräte** in der Struktur der Verwaltungskonsole von Kaspersky Security Center.
- 2. Wählen Sie die Administrationsgruppe aus, für die Sie die Aufgabe konfigurieren möchten.
- 3. Wählen Sie die Registerkarte Richtlinie aus.
- 4. Doppelklicken Sie auf den Namen der Richtlinie, die Sie konfigurieren möchten.
- 5. Wählen Sie im nächsten Fenster Eigenschaften: <Name der Richtlinie> den Abschnitt aus.
- 6. Klicken Sie auf Einstellungen im Unterabschnitt Schutz vor Netzwerkbedrohungen. Das Fenster Schutz vor Netzwerkbedrohungen wird geöffnet.
- 7. Öffnen Sie die Registerkarte **Allgemein**.
- 8. In dem Abschnitt **Verarbeitungsmodus** wählen Sie den Verarbeitungsmodus <u>[Verbindungen bei erkanntem](javascript:toggleBlock()</u> Angriff blockieren<sup>®</sup>.

Mit diesem Kontrollkästchen aktivieren oder deaktivieren Sie das Hinzufügen von Hosts, die für Netzwerkangriffe typische Aktivitäten zeigen, zur Liste der blockierten Hosts.

Wurde dieser Modus ausgewählt, untersucht Kaspersky Security für Windows Server eingehenden Netzwerkverkehr auf Aktivitäten, die typisch für Netzwerkangriffe sind, protokolliert Ereignisse über erkannte Aktivitäten und fügt die IP-Adressen von Hosts, welche die für Netzwerkangriffe typischen Aktivitäten zeigen, der Liste der blockierten Hosts hinzu.

Dieser Modus ist standardmäßig eingestellt.

Sie können die Liste der [blockierten](#page-224-0) Hosts im Speicher der blockierten Hosts einsehen.

Sie können den Zugriff auf blockierte Hosts [wiederherstellen,](#page-231-0) indem Sie in den Einstellungen für den Speicher der blockierten Hosts die Anzahl der Tage, Stunden und Minuten angeben, nach deren Ablauf blockierte Hosts wieder Zugriff auf die freigegebenen Netzwerkordner erhalten sollen.

- 9. Wenn die Aufgabe nicht gestartet wurde, öffnen Sie die Registerkarte Aufgabenverwaltung:
	- a. Aktivieren Sie das Kontrollkästchen Nach Zeitplan ausführen.
	- b. Wählen Sie die Frequenz Bei Programmstart in der Dropdown-Liste aus.
- 10. Klicken Sie auf OK im Fenster.

Die vorgenommenen Einstellungen für die Aufgabe werden gespeichert.

Aufgabe zum Schutz vor Verschlüsselung anpassen:

- 1. Erweitern Sie den Knoten **Verwaltete Geräte** in der Struktur der Verwaltungskonsole von Kaspersky Security Center.
- 2. Wählen Sie die Administrationsgruppe aus, für die Sie die Aufgabe konfigurieren möchten.
- 3. Wählen Sie die Registerkarte Richtlinie aus.
- 4. Doppelklicken Sie auf den Namen der Richtlinie, die Sie konfigurieren möchten.
- 5. Wählen Sie im nächsten Fenster **Eigenschaften: <Name der Richtlinie>** den Abschnitt **Netzwerküberwachung**.
- 6. Klicken Sie im Unterabschnitt Schutz vor Verschlüsselung auf die Schaltfläche Einstellungen. Das Fenster Schutz vor Verschlüsselung wird geöffnet.
- 7. Wenn die Aufgabe nicht gestartet wurde, öffnen Sie die Registerkarte Aufgabenverwaltung:
	- a. Aktivieren Sie das Kontrollkästchen Nach Zeitplan ausführen.
	- b. Wählen Sie die Frequenz Bei Programmstart in der Dropdown-Liste aus.
- 8. Klicken Sie im Fenster Schutz vor Verschlüsselung auf OK.

Die vorgenommenen Einstellungen für die Aufgabe werden gespeichert.

Anti-Cryptor für NetApp anpassen:

- 1. Erweitern Sie den Knoten **Verwaltete Geräte** in der Struktur der Verwaltungskonsole von Kaspersky Security Center.
- 2. Wählen Sie die Administrationsgruppe aus, für die Sie die Aufgabe konfigurieren möchten.
- 3. Wählen Sie die Registerkarte Richtlinie aus.
- 4. Doppelklicken Sie auf den Namen der Richtlinie, die Sie konfigurieren möchten.
- 5. Wählen Sie im nächsten Fenster Eigenschaften: <Name der Richtlinie> den Abschnitt Schutz für Netzwerkspeicher aus.
- 6. Klicken Sie im Unterabschnitt Anti-Cryptor für NetApp auf die Schaltfläche Einstellungen. Das Fenster Anti-Cryptor für NetApp wird geöffnet.
- 7. Wenn die Aufgabe nicht gestartet wurde, öffnen Sie die Registerkarte Aufgabenverwaltung:
	- a. Aktivieren Sie das Kontrollkästchen Nach Zeitplan ausführen.
	- b. Wählen Sie die Frequenz Bei Programmstart in der Dropdown-Liste aus.
- 8. Klicken Sie im Fenster Anti-Cryptor für NetApp auf OK.

Kaspersky Security für Windows Server blockiert den Zugriff auf freigegebene Netzwerkordner für Computer, auf denen schädliche oder Verschlüsselungsaktivitäten festgestellt werden.

#### Einstellungen für blockierte Geräte anpassen

Um die Einstellungen für den Speicher der blockierten Hosts anzupassen, gehen Sie wie folgt vor:

- 1. Erweitern Sie den Knoten **Verwaltete Geräte** in der Struktur der Verwaltungskonsole von Kaspersky Security Center.
- 2. Wählen Sie die Administrationsgruppe aus, für die Sie Programmeinstellungen konfigurieren möchten.
- 3. Im Ergebnisfenster der ausgewählten Administrationsgruppe führen Sie eine der folgenden Aktionen aus:
	- Um die Aufgabeneinstellungen für eine Gruppe von geschützten Geräten anzupassen, wählen Sie die Registerkarte Richtlinien und öffnen Sie das Fenster [Einstellungen:](#page-121-0) <Name der Richtlinie>.
	- Um die Programmeinstellungen für ein einzelnes geschütztes Gerät anzupassen, wählen Sie die Registerkarte Geräte und öffnen Sie das Fenster [Programmeinstellungen](#page-125-0).

Wenn auf ein Gerät eine aktive Richtlinie von Kaspersky Security Center angewendet wird und diese Änderungen an Programmeinstellungen blockiert, dann können diese Einstellungen im Fenster Programmeinstellungen nicht bearbeitet werden.

4. Klicken Sie im Abschnitt <mark>Zusätzlich</mark> auf die Schaltfläche **Einstellungen** im Unterabschnitt **Speicher.**<br>Das Fenster **Speichereinstellungen** wird angezeigt.

Das Fenster Speichereinstellungen wird angezeigt.

5. Geben Sie im Abschnitt **Sperrzeitraum für den Host** auf der Registerkarte **Speicher der blockierten Hosts** die Anzahl der Tage, Stunden und Minuten an, nach deren Ablauf die blockierten Hosts wieder Zugriff auf die freigegebenen Netzwerkordner erhalten sollen.

## Blockierte Hosts über die Programmkonsole verwalten

In diesem Abschnitt erfahren Sie, wie Sie die Einstellungen für den Speicher der blockierten Hosts über die Benutzeroberfläche der Programmkonsole anpassen.

## Blockieren des Zugriffs auf Netzwerk-Dateiressourcen aktivieren

Um Hosts, die schädliche Aktivität oder Verschlüsselungsaktivität zeigen, zum Speicher der **Speicher der** blockierten Hosts hinzufügen und den Zugriff auf freigegebene Netzwerkordner für diese Computer blockieren zu können, muss zumindest eine der folgenden Aufgaben im aktiven Modus ausgeführt werden:

- Echtzeitschutz für Dateien
- Schutz vor Netzwerkbedrohungen
- Schutz vor Verschlüsselung
- Anti-Cryptor für NetApp

Aufgabe zum Echtzeitschutz für Dateien anpassen:

- 1. Öffnen Sie in der Programmkonsolenstruktur den Knoten **Echtzeitschutz für Server.**<br>2. Wählen Sie den untergeordneten Knoten **Echtzeitschutz für Dateien** aus.
- 2. Wählen Sie den untergeordneten Knoten Echtzeitschutz für Dateien aus.
- 3. Klicken Sie im Ergebnisbereich auf den Link Eigenschaften.

Das Fenster Aufgabeneinstellungen wird geöffnet.

- 4. Wählen Sie im Abschnitt **Integration mit anderen Komponenten** das Kontrollkästchen Zugriff auf geteilte Netzwerkressourcen für die Hosts blockieren, von denen schädliche Aktivitäten ausgehen, wenn Sie möchten, dass Kaspersky Security für Windows Server Hosts blockiert, auf denen schädliche Aktivitäten erkannt werden, während die Aufgabe zum Echtzeitschutz für Dateien ausgeführt wird.
- 5. Wenn die Aufgabe nicht gestartet wurde, öffnen Sie die Registerkarte Zeitplan:
	- a. Aktivieren Sie das Kontrollkästchen Nach Zeitplan ausführen.
	- b. Wählen Sie die Frequenz Bei Programmstart in der Dropdown-Liste aus.
- 6. Klicken Sie im Fenster Aufgabeneinstellungen auf OK.

Die vorgenommenen Einstellungen für die Aufgabe werden gespeichert.

Passen Sie die Aufgabe "Schutz vor Netzwerkbedrohungen" an:

- 
- 1. Öffnen Sie in der Programmkonsolenstruktur den Knoten **Echtzeitschutz für Server.**<br>2. Wählen Sie den untergeordneten Knoten **Schutz vor Netzwerkbedrohungen** aus. 2. Wählen Sie den untergeordneten Knoten Schutz vor Netzwerkbedrohungen aus.
- 3. Klicken Sie im Detailbereich des Knotens Eigenschaften auf den Link Schutz vor Netzwerkbedrohungen.
- 4. Das Fenster Aufgabeneinstellungen wird geöffnet.
- 5. Öffnen Sie die Registerkarte **Allgemein**.
- 6. Wählen Sie im Abschnitt Verarbeitungsmodus den Verarbeitungsmodus aus:
	- [Verbindungen bei erkanntem](javascript:toggleBlock() Angriff blockieren <sup>®</sup>.

Mit diesem Kontrollkästchen aktivieren oder deaktivieren Sie das Hinzufügen von Hosts, die für Netzwerkangriffe typische Aktivitäten zeigen, zur Liste der blockierten Hosts.

Wurde dieser Modus ausgewählt, untersucht Kaspersky Security für Windows Server eingehenden Netzwerkverkehr auf Aktivitäten, die typisch für Netzwerkangriffe sind, protokolliert Ereignisse über erkannte Aktivitäten und fügt die IP-Adressen von Hosts, welche die für Netzwerkangriffe typischen Aktivitäten zeigen, der Liste der blockierten Hosts hinzu.

Dieser Modus ist standardmäßig eingestellt.

Sie können die Liste der blockierten Hosts im Speicher der [blockierten](#page-224-0) Hosts einsehen.

Sie können den Zugriff auf blockierte Hosts [wiederherstellen,](#page-231-0) indem Sie in den Einstellungen für den Speicher der blockierten Hosts die Anzahl der Tage, Stunden und Minuten angeben, nach deren Ablauf blockierte Hosts wieder Zugriff auf die freigegebenen Netzwerkordner erhalten sollen.

7. Aktivieren bzw. deaktivieren Sie das Kontrollkästchen <u>[Datenverkehrsanalyse nicht](javascript:toggleBlock() stoppen, wenn die Aufgabe</u> nicht ausgeführt wird a

Ist dieses Kontrollkästchen aktiviert, wenn die Aufgabe "Schutz vor Netzwerkbedrohungen" angehalten wird, untersucht Kaspersky Security für Windows Server den eingehenden Netzwerkverkehr auf Aktivitäten, die typisch für Netzwerkangriffe sind, und blockiert Netzwerkaktivitäten vom angreifenden Computer abhängig vom ausgewählten Verarbeitungsmodus.

Ist dieses Kontrollkästchen deaktiviert, wenn die Aufgabe "Schutz vor Netzwerkbedrohungen" angehalten wird, untersucht Kaspersky Security für Windows Server den eingehenden Netzwerkverkehr nicht auf Aktivitäten, die typisch für Netzwerkangriffe sind, und blockiert keine Netzwerkaktivitäten, die vom angreifenden Computer ausgehen.

Das Kontrollkästchen ist standardmäßig deaktiviert.

- 8. Wenn die Aufgabe nicht gestartet wurde, öffnen Sie die Registerkarte Zeitplan:
	- a. Aktivieren Sie das Kontrollkästchen Nach Zeitplan ausführen.
	- b. Wählen Sie die Frequenz Bei Programmstart in der Dropdown-Liste aus.
- 9. Klicken Sie im Fenster Aufgabeneinstellungen auf OK.

Die vorgenommenen Einstellungen für die Aufgabe werden gespeichert.

Aufgabe zum Schutz vor Verschlüsselung anpassen:

- 1. Öffnen Sie in der Struktur der Programmkonsole den Knoten **Server-Kontrolle**.
- 2. Wählen Sie den untergeordneten Knoten Schutz vor Verschlüsselung aus.
- 3. Klicken Sie im Ergebnisbereich auf den Link Eigenschaften.

Das Fenster Aufgabeneinstellungen wird geöffnet.

- 4. Vergewissern Sie sich, dass sich die Aufgabe auf der Registerkarte Allgemein im Modus Aktiv befindet.
- 5. Wenn die Aufgabe nicht gestartet wurde, öffnen Sie die Registerkarte Zeitplan:
	- a. Aktivieren Sie das Kontrollkästchen **Nach Zeitplan ausführen**.
	- b. Wählen Sie die Frequenz Bei Programmstart in der Dropdown-Liste aus.
- 6. Klicken Sie im Fenster Aufgabeneinstellungen auf OK.

Die vorgenommenen Einstellungen für die Aufgabe werden gespeichert.

#### Anti-Cryptor für NetApp anpassen:

- 1. Öffnen Sie in der Struktur der Programmkonsole den Knoten **Schutz für Netzwerkspeicher**.<br>2. Wählen Sie den untergeordneten Knoten **Anti-Cryptor für NetApp** aus.
- 2. Wählen Sie den untergeordneten Knoten Anti-Cryptor für NetApp aus.
- 3. Klicken Sie im Ergebnisbereich auf den Link Eigenschaften. Das Fenster Aufgabeneinstellungen wird geöffnet.
- 4. Vergewissern Sie sich, dass sich die Aufgabe auf der Registerkarte Allgemein im Modus Aktiv befindet.
- 5. Wenn die Aufgabe nicht gestartet wurde, öffnen Sie die Registerkarte Zeitplan:
	- a. Aktivieren Sie das Kontrollkästchen Nach Zeitplan ausführen.
	- b. Wählen Sie die Frequenz Bei Programmstart in der Dropdown-Liste aus.
- 6. Klicken Sie im Fenster Aufgabeneinstellungen auf OK.

<span id="page-231-0"></span>Kaspersky Security für Windows Server blockiert den Zugriff auf freigegebene Netzwerkordner für Computer, auf denen schädliche oder Verschlüsselungsaktivitäten festgestellt werden.

#### Einstellungen für blockierte Geräte anpassen

Um die Einstellungen für den Speicher der blockierten Hosts anzupassen, gehen Sie wie folgt vor:

- 1. Öffnen Sie in der Struktur der Programmkonsole den Knoten Speicher.
- 1. Öffnen Sie in der Struktur der Programmkonsole den Knoten **Speicher**.<br>2. Öffnen Sie das Kontextmenü des Knotens **Speicher der blockierten Hosts**.
- 3. Wählen Sie den Punkt Eigenschaften aus.

Das Fenster Einstellungen für blockierte Hosts wird angezeigt.

- 4. Geben Sie im Abschnitt **Sperrzeitraum für den Host** die Anzahl der Tage, Stunden und Minuten an, nach deren Ablauf die blockierten Hosts wieder Zugriff auf die freigegebenen Netzwerkordner erhalten sollen.
- 5. Klicken Sie auf OK.
- 6. Um den Zugriff für alle blockierten Computer wiederherzustellen, gehen Sie wie folgt vor:
- a. Öffnen Sie das Kontextmenü des Knotens **Speicher der blockierten Hosts**.
- b. Wählen Sie den Punkt Alle entsperren aus.

Alle Computer werden aus der Liste entfernt und entsperrt.

- 7. Um mehrere Hosts aus der Liste der blockierten Hosts zu löschen, gehen Sie wie folgt vor:
	- a. Wählen Sie im Ergebnisbereich in der Liste der blockierten Hosts einen oder mehrere Hosts aus.
	- b. Öffnen Sie das Kontextmenü des Knotens **Speicher der blockierten Hosts**.
	- c. Wählen Sie den Punkt Auswahl entsperren aus.

Die ausgewählten Computer werden entsperrt.

## Blockierte Hosts über das Web-Plug-in verwalten

In diesem Abschnitt erfahren Sie, wie Sie die Einstellungen für den Speicher der blockierten Hosts über die Benutzeroberfläche des Web-Plug-ins anpassen.

#### Blockieren von Hosts aktivieren

Damit Sie Computer, die eine Art von schädlicher Aktivität oder Verschlüsselungsaktivität zeigen, zum Speicher für Speicher der blockierten Hosts hinzufügen und den Zugriff auf freigegebene Netzwerkordner für diese Computer blockieren können, muss zumindest eine der folgenden Aufgaben im aktiven Modus ausgeführt werden:

- Echtzeitschutz für Dateien
- Schutz vor Netzwerkbedrohungen
- Schutz vor Verschlüsselung
- Anti-Cryptor für NetApp

Aufgabe zum Echtzeitschutz für Dateien anpassen:

- 1. Wählen Sie im Hauptfenster der Web-Konsole **Geräte**  $\rightarrow$  **Richtlinien & Profile** aus.
- 2. Klicken Sie auf den Namen der Richtlinie, die Sie konfigurieren möchten.
- 3. Wählen Sie im Fenster <Name der Richtlinie> die Registerkarte Programmeinstellungen aus.
- 4. Wählen Sie den Abschnitt Echtzeitschutz für Server aus.
- 5. Klicken Sie im Unterabschnitt Echtzeitschutz für Dateien auf Einstellungen.
- 6. Wählen Sie im Abschnitt Integration mit anderen Komponenten das Kontrollkästchen Zugriff auf geteilte Netzwerkressourcen für die Hosts blockieren, von denen schädliche Aktivitäten ausgehen, wenn Sie möchten, dass Kaspersky Security für Windows Server den Zugriff auf freigegebene Netzwerkordner durch solche Hosts blockiert, auf denen schädliche Aktivitäten erkannt werden, während die Aufgabe zum Echtzeitschutz für Dateien ausgeführt wird.

7. Wenn die Aufgabe nicht gestartet wurde, öffnen Sie die Registerkarte Aufgabenverwaltung:

- a. Aktivieren Sie das Kontrollkästchen Nach Zeitplan ausführen.
- b. Wählen Sie die Frequenz Bei Programmstart in der Dropdown-Liste aus.
- 8. Klicken Sie auf Speichern.

Die vorgenommenen Einstellungen für die Aufgabe werden gespeichert.

Aufgabe zum Schutz vor Verschlüsselung anpassen:

- 1. Wählen Sie im Hauptfenster der Web-Konsole **Geräte**  $\rightarrow$  **Richtlinien & Profile** aus.
- 2. Klicken Sie auf den Namen der Richtlinie, die Sie konfigurieren möchten.
- 3. Wählen Sie im Fenster <Name der Richtlinie> die Registerkarte Programmeinstellungen aus.
- 4. Wählen Sie den Abschnitt Netzwerküberwachung aus.
- 5. Klicken Sie im Unterabschnitt S**chutz vor Verschlüsselung** auf die Schaltfläche Einstellungen. Das Fenster Schutz vor Verschlüsselung wird geöffnet.
- 6. Wenn die Aufgabe nicht gestartet wurde, öffnen Sie die Registerkarte Aufgabenverwaltung:
	- a. Aktivieren Sie das Kontrollkästchen Nach Zeitplan ausführen.
	- b. Wählen Sie die Frequenz Bei Programmstart in der Dropdown-Liste aus.
- 7. Klicken Sie auf **Speichern**.

Die vorgenommenen Einstellungen für die Aufgabe werden gespeichert.

#### Anti-Cryptor für NetApp anpassen:

- 1. Wählen Sie im Hauptfenster der Web-Konsole Geräte → Richtlinien & Profile aus.
- 2. Klicken Sie auf den Namen der Richtlinie, die Sie konfigurieren möchten.
- 3. Wählen Sie im Fenster <Name der Richtlinie> die Registerkarte Programmeinstellungen aus.
- 4. Wählen Sie den Abschnitt Schutz für Netzwerkspeicher aus.
- 5. Klicken Sie im Unterabschnitt Anti-Cryptor für NetApp auf die Schaltfläche Einstellungen.
- 6. Das Fenster Anti-Cryptor für NetApp wird geöffnet.
- 7. Wenn die Aufgabe nicht gestartet wurde, öffnen Sie die Registerkarte Aufgabenverwaltung:
	- a. Aktivieren Sie das Kontrollkästchen Nach Zeitplan ausführen.
- 8. Wählen Sie die Frequenz Bei Programmstart in der Dropdown-Liste aus.
- 9. Klicken Sie auf Speichern.

Kaspersky Security für Windows Server blockiert den Zugriff auf freigegebene Netzwerkordner für Computer, auf denen schädliche oder Verschlüsselungsaktivitäten festgestellt werden.

## Einstellungen für blockierte Geräte anpassen

Um die Einstellungen für den Speicher der blockierten Hosts anzupassen, gehen Sie wie folgt vor:

- 1. Wählen Sie im Hauptfenster der Web-Konsole Geräte → Richtlinien & Profile aus.
- 2. Klicken Sie auf den Namen der Richtlinie, die Sie konfigurieren möchten.
- 3. Wählen Sie im Fenster <Name der Richtlinie> die Registerkarte Programmeinstellungen aus.
- 4. Wählen Sie den Abschnitt Zusätzlich.
- 5. Klicken Sie im Unterabschnitt Speicher auf Einstellungen.
- 6. Klicken Sie im Abschnitt **Zusätzlich** auf die Schaltfläche **Einstellungen** im Unterabschnitt **Speicher**.<br>Das Fenster **Speicher** wird angezeigt. Das Fenster Speicher wird angezeigt.
- 7. Geben Sie im Abschnitt **Sperrzeitraum für den Host** auf der Registerkarte **Speicher der blockierten Hosts** die Anzahl der Tage, Stunden und Minuten an, nach deren Ablauf die blockierten Hosts wieder Zugriff auf die freigegebenen Netzwerkordner erhalten sollen.
- 8. Klicken Sie auf **OK**.

## Registrierung von Ereignissen. Berichte in Kaspersky Security für Windows Server

Dieser Abschnitt enthält die Informationen über die Arbeit mit den Berichten von Kaspersky Security für Windows Server: Systemaudit-Protokoll, Bericht über Aufgabenausführung und Ereignisbericht.

## Möglichkeiten zur Registrierung der Dienste von Kaspersky Security für Windows Server

Ereignisse werden in Kaspersky Security für Windows Server in zwei Gruppen aufgeteilt:

- Ereignisse im Zusammenhang mit der Verarbeitung von Objekten in den Aufgaben von Kaspersky Security für Windows Server.
- Ereignisse im Zusammenhang mit der Verwaltung von Kaspersky Security für Windows Server, beispielsweise Programmstart, Erstellen oder Löschen von Aufgaben, Bearbeiten der Aufgabeneinstellungen.

Kaspersky Security für Windows Server verwendet die folgenden Methoden zum Protokollieren von Ereignissen:

- Protokolle der Aufgabenausführung. Ein Protokoll der Aufgabenausführung enthält Informationen über die aktuellen Aufgabenparameter, den aktuellen Aufgabenstatus und Ereignisse, die während der Aufgabenausführung eingetreten sind.
- Systemaudit-Protokoll. Das Systemaudit-Protokoll enthält Informationen über Ereignisse im Zusammenhang mit der Verwaltung von Kaspersky Security für Windows Server.
- Ereignisbericht. Das Ereignisprotokoll enthält Informationen über Ereignisse, die für die Crash-Diagnose von Kaspersky Security für Windows Server erforderlich sind. Der Ereignisbericht ist in der Konsole "Event Viewer" von Microsoft Windows verfügbar.
- Sicherheitsprotokoll. Das Sicherheitsprotokoll enthält Informationen über Ereignisse, die mit einer Verletzung der Sicherheit oder einer versuchten Verletzung der Sicherheit auf dem geschützten Gerät verbunden sind.

Wenn bei der Ausführung von Kaspersky Security für Windows Server ein Problem auftreten sollte (z. B. Kaspersky Security für Windows Server oder eine bestimmte Aufgabe stürzen ab oder starten nicht) und Sie das Problem diagnostizieren möchten, können Sie eine Protokolldatei und eine Dump-Datei für die Prozesse von Kaspersky Security für Windows Server anlegen und diese Dateien zur Diagnose an den Technischen Support von Kaspersky schicken.

Kaspersky Security für Windows Server versendet Protokoll- oder Dump-Dateien nicht automatisch. Nur ein Benutzer mit den erforderlichen Rechten kann Diagnosedaten versenden.

Die Informationen in der Dump-Datei des Speichers und in den Protokolldateien werden von Kaspersky Security für Windows Server unverschlüsselt aufgezeichnet. Der Ordner, in dem die Dateien gespeichert werden, wird vom Benutzer ausgewählt und durch die Konfiguration des Betriebssystems sowie durch die Einstellungen von Kaspersky Security für Windows Server verwaltet. Sie können die Zugriffsberechtigungen konfigurieren und nur bestimmten Benutzern den Zugriff auf Protokolle, Trace- und Dump-Dateien erlauben.

Die unter den folgenden Links zum Download verfügbaren Dateien enthalten Tabellen mit allen Ereignissen von Kaspersky Security für Windows Server für folgende Kategorien:

Ereignisse, die von Kaspersky Security für Windows Server in das Ereignisprotokoll geschrieben werden.

DOWNLOAD [KSWS-WEL-EVENTS.ZIP](file:///C:/AIConverter2.0/AI-HELP/admguide/KSWS-WEL-EVENTS.zip)

Ereignisse, die von Kaspersky Security für Windows Server an den Administrationsserver gesendet werden.

DOWNLOAD [KSWS-KSC-EVENTS.ZIP](file:///C:/AIConverter2.0/AI-HELP/admguide/KSWS-KSC-EVENTS.zip)

## Systemaudit-Protokoll

Kaspersky Security für Windows Server führt für Ereignisse im Zusammenhang mit der Verwaltung von Kaspersky Security für Windows Server ein Systemaudit durch. Das Programm sammelt beispielsweise Informationen über den Programmstart, den Start und die Beendigung von Aufgaben in Kaspersky Security für Windows Server, die Änderung von Aufgabeneinstellungen sowie das Erstellen und Löschen von Aufgaben zur Untersuchung auf Befehl. Einträge zu diesen Ereignissen werden im Detailbereich angezeigt, wenn Sie in der Programmkonsole den Knoten Systemaudit-Protokoll auswählen.

Standardmäßig speichert Kaspersky Security für Windows Server die Ereignisse des Systemaudit-Protokolls für unbegrenzte Zeit. Sie können die Aufbewahrungsdauer der Einträge im Systemaudit-Protokoll anpassen.

Sie können einen vom Standardordner abweichenden Ordner angeben, in dem Kaspersky Security für Windows Server die Log-Dateien des Systemaudit-Protokolls speichert.

#### Ereignisse im Systemaudit-Protokoll sortieren

Standardmäßig werden die Ereignisse im Systemaudit-Protokoll in umgekehrter chronologischer Reihenfolge dargestellt.

Sie können die Ereignisse nach dem Inhalt einer beliebigen Spalte außer der Spalte Ereignis sortieren.

Um Ereignisse im Systemaudit-Protokoll zu sortieren, gehen Sie wie folgt vor:

- 1. Öffnen Sie in der Programmkonsolenstruktur den Knoten **Protokolle und Benachrichtigungen**.
- 2. Wählen Sie den untergeordneten Knoten Systemaudit-Protokoll.
- 3. Klicken Sie im Ergebnisbereich auf den Titel der Spalte, nach deren Inhalt die Ereignisse in der Ereignisliste sortiert werden sollen.

Die Ergebnisse der Sortierung bleiben bis zur nächsten Anzeige des Systemaudit-Protokolls erhalten.

#### Ereignisse im Systemaudit-Protokoll filtern

Sie können im Systemaudit-Protokoll nur die Einträge jener Ereignisse anzeigen, die Ihren Filterkriterien (Filtern) entsprechen.

#### So filtern Sie Ereignisse im Systemaudit-Protokoll:

1. Öffnen Sie in der Programmkonsolenstruktur den Knoten **Protokolle und Benachrichtigungen**.

2. Öffnen Sie das Kontextmenü des untergeordneten Knotens **Systemaudit-Protokoll** und wählen Sie den Punkt Filter.

**Filter**.<br>Das Fenster **Filtereinstellungen** wird geöffnet.

- 3. Um einen Filter hinzufügen, führen Sie folgende Aktionen durch:
	- a. Wählen Sie im Feld Feldname eine Spalte aus, in der Ereignisse gefiltert werden sollen.
	- b. Wählen Sie in der Liste **Operator** die Filterbedingungen aus. Die Filterkriterien unterscheiden sich in Abhängigkeit der in der Liste Feldname ausgewählten Option.
	- c. Wählen Sie unter Feldwert den Filterwert.
	- d. Klicken Sie auf die Schaltfläche Hinzufügen.

Der hinzugefügte Filter wird in der Filterliste im Fenster Filtereinstellungen angezeigt.

- 4. Führen Sie erforderlichenfalls eine der folgenden Aktionen durch:
	- Wählen Sie die Variante **Wenn alle Bedingungen erfüllt sind** um einige Filter durch logisches UND zu verknüpfen.
	- Wählen Sie die Variante Wenn eine beliebige Bedingung erfüllt ist um einige Filter durch logisches ODER zu verknüpfen.
- 5. Klicken Sie auf die Schaltfläche **Übernehmen**, um die Filterkriterien für Ereignisse im Systemaudit-Protokoll zu speichern.

In der Ereignisliste des Systemaudit-Protokolls werden nur Ereignisse angezeigt, die den Filterkriterien entsprechen. Die Filterergebnisse bleiben bis zur nächsten Anzeige des Systemaudit-Protokolls erhalten.

#### Um die Filterfunktion auszuschalten, gehen Sie wie folgt vor:

- 1. Öffnen Sie in der Programmkonsolenstruktur den Knoten **Protokolle und Benachrichtigungen**.
- 2. Öffnen Sie das Kontextmenü des untergeordneten Knotens **Systemaudit-Protokoll** und wählen Sie den Punkt . Filter entfernen

<span id="page-237-0"></span>In der Ereignisliste des Systemaudit-Protokolls werden alle Ereignisse angezeigt.

#### Ereignisse aus dem Systemaudit-Bericht löschen

Standardmäßig speichert Kaspersky Security für Windows Server die Ereignisse des Systemaudit-Protokolls für unbegrenzte Zeit. Sie können die Aufbewahrungsdauer der Einträge im Systemaudit-Protokoll anpassen.

Sie können manuell alle Ereignisse aus dem Systemaudit-Protokoll entfernen.

Um Ereignisse aus dem Systemaudit-Protokoll zu entfernen, gehen Sie wie folgt vor:

- 1. Öffnen Sie in der Programmkonsolenstruktur den Knoten **Protokolle und Benachrichtigungen**.
- 2. Öffnen Sie das Kontextmenü des Knotens **Systemaudit-Protokoll** und wählen Sie den Punkt **Leeren**.
- 3. Führen Sie eine der Aktionen durch:
- Wenn Sie den Inhalt des Systemaudit-Protokolls vor dem Löschen der Ereignisse aus dem Bericht in einer csv-Datei oder txt-Datei speichern möchten, klicken Sie im Fenster zur Bestätigung des Löschvorgangs auf die Schaltfläche **Ja**. Geben Sie im folgenden Fenster den Namen und den Speicherort der Datei an.
- Wenn Sie den Inhalt des Berichts nicht in einer Datei speichern möchten, klicken Sie im Fenster zur Bestätigung des Löschvorgangs auf die Schaltfläche Nein.

Das Systemaudit-Protokoll wird gelöscht.

# Protokolle der Aufgabenausführung

Dieser Abschnitt enthält Informationen zu den Protokollen der Aufgabenausführung in Kaspersky Security für Windows Server sowie Anweisungen für deren Ausführung.

## Über Protokolle der Aufgabenausführung

Informationen über die Ausführung von Aufgaben in Kaspersky Security für Windows Server werden im Ergebnisbereich angezeigt, wenn in der Programmkonsole der Knoten Protokolle der Aufgabenausführung ausgewählt ist.

Im Protokoll der Aufgabenausführung können Sie eine Statistik über die Aufgabenausführung, Informationen für alle Objekte, die seit dem Aufgabenstart bis zum aktuellen Zeitpunkt vom Programm verarbeitet wurden, sowie die Aufgabeneinstellungen anzeigen.

Standardmäßig werden Einträge in den Protokollen der Aufgabenausführung von Kaspersky Security für Windows Server 30 Tage lang ab der Beendigung der Aufgabe aufbewahrt. Sie können die Aufbewahrungsdauer der Einträge in den Berichten über Aufgabenausführung ändern.

Sie können einen vom Standardordner abweichenden Ordner angeben, in dem Kaspersky Security für Windows Server die Dateien der Protokolle der Aufgabenausführung speichert. Ferner können Sie die Ereignisse auswählen, über die Kaspersky Security für Windows Server Einträge in Protokollen der Aufgabenausführung speichert.

#### Protokolle der Aufgabenausführung sortieren

Standardmäßig werden Protokolle der Aufgabenausführung in umgekehrter chronologischer Reihenfolge dargestellt. Sie können die Ereignisse nach dem Inhalt einer beliebigen Spalte sortieren.

Um Protokolle der Aufgabenausführung zu sortieren, gehen Sie wie folgt vor:

- 1. Öffnen Sie in der Programmkonsolenstruktur den Knoten **Protokolle und Benachrichtigungen**.
- 2. Wählen Sie den untergeordneten Knoten Protokolle der Aufgabenausführung.
- 3. Klicken Sie im Ergebnisbereich auf den Titel der Spalte, nach deren Inhalt die Protokolle der Aufgabenausführung in Kaspersky Security für Windows Server sortiert werden sollen.

Die Ergebnisse der Sortierung bleiben bis zur nächsten Anzeige der Protokolle der Aufgabenausführung erhalten.

## Protokolle der Aufgabenausführung filtern

Sie können in der Ereignisliste der Protokolle der Aufgabenausführung nur die Protokolle der Aufgabenausführung anzeigen, die Ihren Filterkriterien (Filtern) entsprechen.

Um Protokolle der Aufgabenausführung zu filtern, gehen Sie wie folgt vor:

- 1. Öffnen Sie in der Programmkonsolenstruktur den Knoten **Protokolle und Benachrichtigungen**.
- 2. Öffnen Sie das Kontextmenü des Knotens **Protokolle der Aufgabenausführung** und wählen Sie den Punkt Filter.

**Filter**.<br>Das Fenster **Filtereinstellungen** wird geöffnet.

- 3. Um einen Filter hinzufügen, führen Sie folgende Aktionen durch:
	- a. Wählen Sie im Feld Feldname eine Spalte aus, in der Protokolle der Aufgabenausführung gefiltert werden sollen.
	- b. Wählen Sie in der Liste **Operator** die Filterbedingungen aus. Die Filterkriterien unterscheiden sich in Abhängigkeit der in der Liste Feldname ausgewählten Option.
	- c. Wählen Sie unter Feldwert den Filterwert.
	- d. Klicken Sie auf die Schaltfläche Hinzufügen.

Der hinzugefügte Filter wird in der Filterliste im Fenster Filtereinstellungen angezeigt.

- 4. Führen Sie erforderlichenfalls eine der folgenden Aktionen durch:
	- Wählen Sie die Variante Wenn alle Bedingungen erfüllt sind um einige Filter durch logisches UND zu verknüpfen.
	- Wählen Sie die Variante **Wenn eine beliebige Bedingung erfüllt ist** um einige Filter durch logisches ODER zu verknüpfen.
- 5. Klicken Sie auf die Schaltfläche **Übernehmen**, um die Filterkriterien für Ereignisse in den Protokollen der Aufgabeausführung zu speichern.

In der Liste der Protokolle der Aufgabenausführung werden nur Protokolle der Aufgabenausführung angezeigt, die den Filterkriterien entsprechen. Die Filterergebnisse der Sortierung bleiben bis zur nächsten Anzeige der Protokolle der Aufgabenausführung erhalten.

Um die Filterfunktion auszuschalten, gehen Sie wie folgt vor:

- 1. Öffnen Sie in der Programmkonsolenstruktur den Knoten **Protokolle und Benachrichtigungen**.
- 2. Öffnen Sie das Kontextmenü des Knotens **Protokolle der Aufgabenausführung** und wählen Sie den Punkt . Filter entfernen

In der Liste der Protokolle der Aufgabenausführung werden alle Protokolle der Aufgabenausführung angezeigt.

Statistiken und Informationen über eine Aufgabe von Kaspersky Security für Windows Server in den Berichten über Aufgabenausführung anzeigen

In den Protokollen der Aufgabenausführung können Sie detaillierte Informationen über alle Ereignisse, die in den Aufgaben seit ihrem Start aufgetreten sind, sowie eine Statistik über die Aufgabenausführung und die Aufgabeneinstellungen anzeigen.

Um Statistiken und Informationen über eine Aufgabe von Kaspersky Security für Windows Server in den Berichten über Aufgabenausführung anzuzeigen, gehen Sie wie folgt vor:

1. Öffnen Sie in der Programmkonsolenstruktur den Knoten **Protokolle und Benachrichtigungen**.

- 2. Wählen Sie den untergeordneten Knoten Protokolle der Aufgabenausführung.
- 3. Öffnen Sie im Ergebnisfenster das Fenster **Protokolle** auf eine der folgenden Arten:
	- Doppelklicken Sie auf das Protokoll der Aufgabenausführung, das Sie anzeigen möchten.
	- Öffnen Sie das Kontextmenü des Protokolls der Aufgabenausführung, das Sie anzeigen möchten, und wählen Sie den Punkt Protokoll anzeigen.

4. Im folgenden Fenster werden folgende Informationen angezeigt:

- Auf der Registerkarte **Statistik** werden der Startzeit und der Zeitpunkt der Beendigung der Aufgabe sowie deren Statistik angezeigt.
- Die Registerkarte Ereignisse zeigt eine Liste von Ereignissen, die während der Ausführung der Aufgabe aufgetreten sind.
- Auf der Registerkarte Einstellungen werden die Aufgabeneinstellungen angezeigt.
- 5. Klicken Sie erforderlichenfalls auf die Schaltfläche Filter, um die Ereignisse im Protokoll der Aufgabenausführung zu filtern.
- 6. Klicken Sie erforderlichenfalls auf die Schaltfläche Export, um Informationen aus dem Protokoll der Aufgabenausführung in eine csv-Datei oder eine txt-Datei zu exportieren.
- 7. Klicken Sie auf die Schaltfläche Schließen.

Das Fenster Protokolle wird geschlossen.

#### Informationen aus einem Protokoll der Aufgabenausführung exportieren

Sie können Informationen aus dem Protokoll der Aufgabenausführung in eine csv-Datei oder in eine txt-Datei exportieren.

Um Informationen aus dem Protokoll der Aufgabenausführung zu exportieren, gehen Sie wie folgt vor:

- 1. Öffnen Sie in der Programmkonsolenstruktur den Knoten **Protokolle und Benachrichtigungen**.
- 2. Wählen Sie den untergeordneten Knoten Protokolle der Aufgabenausführung.
- 3. Öffnen Sie im Ergebnisfenster das Fenster **Protokolle** auf eine der folgenden Arten:
	- Doppelklicken Sie auf das Protokoll der Aufgabenausführung, das Sie anzeigen möchten.
	- Öffnen Sie das Kontextmenü des Protokolls der Aufgabenausführung, das Sie anzeigen möchten, und wählen Sie den Punkt Protokoll anzeigen.

4. Klicken Sie im unteren Bereich des Fensters Protokolle auf die Schaltfläche Export.

Das Fenster Speichern unter wird angezeigt.

- 5. Geben Sie den Namen, den Speicherort, den Typ und die Codierung der Datei an, in die Sie die Information aus dem Protokoll der Aufgabenausführung exportieren möchten.
- 6. Klicken Sie auf die Schaltfläche Speichern.

Die vorgenommenen Einstellungen werden gespeichert.

## Protokolle der Aufgabenausführung löschen

Standardmäßig werden Einträge in den Protokollen der Aufgabenausführung von Kaspersky Security für Windows Server 30 Tage lang ab der Beendigung der Aufgabe aufbewahrt. Sie können die Aufbewahrungsdauer der Einträge in den Berichten über Aufgabenausführung ändern.

Sie können bereits abgeschlossene Protokolle der Aufgabenausführung manuell löschen.

Ereignisse aus den Protokollen über Aufgaben, die zum aktuellen Zeitpunkt ausgeführt werden, sowie aus Protokollen, die von anderen Benutzern verwendet werden, können nicht entfernt werden.

Um das Protokoll der Aufgabenausführung zu löschen, gehen Sie wie folgt vor:

1. Öffnen Sie in der Programmkonsolenstruktur den Knoten **Protokolle und Benachrichtigungen**.

- 2. Wählen Sie den untergeordneten Knoten Protokolle der Aufgabenausführung.
- 3. Führen Sie eine der Aktionen durch:
	- Wenn Sie die Protokolle der Aufgabenausführung aller Aufgaben, die bereits abgeschlossen sind, löschen möchten, öffnen Sie das Kontextmenü für den untergeordneten Knoten Pr**otokolle der** Aufgabenausführung und wählen Sie den Punkt Leeren.
	- Wenn Sie das Protokoll einer einzelnen Aufgabe löschen möchten, öffnen Sie im Ergebnisbereich das Kontextmenü des Protokolls der Aufgabenausführung, das Sie löschen möchten, und wählen Sie Löschen.
	- Um Protokolle mehrerer Aufgaben zu löschen, gehen Sie wie folgt vor:
		- a. Wählen Sie im Ergebnisbereich mithilfe der Tasten Strg oder Umschalt die Protokolle der Aufgabenausführung aus, die Sie leeren möchten.
		- b. Öffnen Sie das Kontextmenü eines beliebigen ausgewählten Protokolls der Aufgabenausführung und wählen Sie den Punkt **Löschen**.
- 4. Klicken Sie im Fenster zur Bestätigung des Löschvorgangs auf die Schaltfläche **Ja**, um das Löschen zu bestätigen.

Die ausgewählten Protokolle der Aufgabenausführung werden gelöscht. Das Löschen von Protokollen der Aufgabenausführung wird im Systemaudit-Protokoll aufgezeichnet.

## Sicherheitsprotokoll

Kaspersky Security für Windows Server führt ein Sicherheits-Ereignisprotokoll über Ereignisse, die mit einer Verletzung der Sicherheit oder einer versuchten Verletzung der Sicherheit auf dem geschützten Gerät verbunden sind. In diesem Bericht werden folgende Ereignisse registriert:

- Ereignisse der Komponente "Exploit-Prävention".
- Kritische Ereignisse der Komponente "Protokollanalyse".
- Kritische Ereignisse, die auf eine versuchte Verletzung der Sicherheit hindeuten (für die Aufgaben Echtzeitschutz für Server, Untersuchung auf Befehl, Überwachung der Datei-Integrität, Kontrolle des Programmstarts und Gerätekontrolle).

Sie können das Sicherheitsprotokoll wie auch das [Systemaudit-Protokoll](#page-237-0) leeren. Dabei registriert Kaspersky Security für Windows Server ein Systemauditereignis, wenn das Sicherheitsprotokoll geleert wird.

# Ereignisbericht von Kaspersky Security für Windows Server in der Ereignisanzeige anzeigen

Mithilfe des Snap-ins "Ereignisanzeige für Microsoft Management Console" können Sie das Ereignisprotokoll von Kaspersky Security für Windows Server anzeigen. Darin protokolliert Kaspersky Security für Windows Server Ereignisse, die für die Crash-Diagnose erforderlich sind.

Sie können auf Grundlage folgender Kriterien Ereignisse auswählen, die im Ereignisprotokoll eingetragen werden sollen:

- . nach Ereignistypen
- nach der Genauigkeitsstufe. Die Genauigkeitsstufe entspricht der Prioritätsstufe von Ereignissen, die im Bericht registriert werden (informative, wichtige oder kritische Ereignisse). Die Stufe "Informative Ereignisse" bietet die meisten Informationen, da hier die Ereignisse aller Kategorien aufgezeichnet werden. Die Stufe "Kritische Ereignisse" bietet weniger ausführliche Informationen, da hier ausschließlich kritische Ereignisse aufgezeichnet werden.

Um den Ereignisbericht für Kaspersky Security für Windows Server anzuzeigen, gehen Sie wie folgt vor:

1. Klicken Sie auf die Schaltfläche **Start**, geben Sie in der Suchzeile den Befehl mmc ein und drücken Sie die Taste . EINGABE

Die Microsoft Management Console wird geöffnet.

2. Wählen Sie Datei > Snap-in hinzufügen oder löschen aus.

Das Fenster Snap-in hinzufügen und löschen wird geöffnet.

3. Wählen Sie aus der Liste der verfügbaren Snap-ins das Snap-in **Ereignisanzeige** aus und klicken Sie auf die Schaltfläche Hinzufügen.

Das Fenster Computer auswählen wird geöffnet.

- 4. Geben Sie im Fenster **Computer auswählen** das geschützte Gerät an, auf dem Kaspersky Security für Windows Server installiert ist, und klicken Sie auf die Schaltfläche OK.
- 5. Klicken Sie im Fenster Snap-ins hinzufügen/entfernen auf OK.

In der Struktur der Microsoft Management Console erscheint der Knoten Ereignisanzeige.

6. Öffnen Sie in der Konsolenstruktur den Knoten **Ereignisanzeige** und wählen Sie den untergeordneten Knoten I Anwendungs- und Dienstprotokolle > Kaspersky Security aus.

Der Ereignisbericht für Kaspersky Security für Windows Server wird geöffnet.

## Anpassen der Protokolleinstellungen im Verwaltungs-Plug-in

Sie können folgenden Einstellungen der Protokolle von Kaspersky Security für Windows Server anpassen:

- Aufbewahrungsdauer der Ereignisse in den Protokollen der Aufgabenausführung und im Systemaudit-Protokoll.
- Pfad des Ordners, in dem Kaspersky Security für Windows Server die Log-Dateien der Protokolle der Aufgabenausführung und die Systemaudit-Protokolldatei speichert.
- Grenzwerte für Ereignisdarstellung von Programm-Datenbanken sind veraltet, Programm-Datenbanken sind stark veraltet und Untersuchung wichtiger Bereiche des Computers wurde lange nicht ausgeführt.
- Ereignisse, die Kaspersky Security für Windows Server in den Protokollen der Aufgabenausführung, im Systemaudit-Protokoll und im Ereignisbericht von Kaspersky Security für Windows Server in der Ereignisanzeige speichert.
- Einstellungen der Veröffentlichung der Audit-Ereignisse und der Ereignisse bei der Aufgabenausführung auf dem syslog-Server über das syslog-Protokoll.

#### Um die Berichte für Kaspersky Security für Windows Server anzupassen, gehen Sie wie folgt vor:

1. Öffnen Sie in der Struktur der Programmkonsole das Kontextmenü für den Knoten **Protokolle und** Benachrichtigungen und wählen Sie den Punkt Eigenschaften aus.

Das Fenster Einstellungen für Protokolle und Benachrichtigungen wird geöffnet.

- 2. Passen Sie im Fenster **Einstellungen für Protokolle und Benachrichtigungen** die Einstellungen für Protokolle nach Bedarf an. Gehen Sie hierzu wie folgt vor:
	- Wählen Sie auf der Registerkarte Allgemein erforderlichenfalls jene Ereignisse aus, die Kaspersky Security für Windows Server in den Protokollen der Aufgabenausführung, im Systemaudit-Protokoll und im Ereignisprotokoll von Kaspersky Security für Windows Server in der Ereignisanzeige speichern soll. Gehen Sie hierzu wie folgt vor:
		- Wählen Sie in der Liste Komponente die Komponente von Kaspersky Security für Windows Server, deren Genauigkeitsstufe für Ereignisse Sie festlegen möchten.

Für die Komponenten Echtzeitschutz für Dateien, Schutz von per RPC-Protokoll verbundenen Netzwerkspeichern, Schutz von per ICAP-Protokoll verbundenen Netzwerkspeichern, Skript-Untersuchung, Untersuchung auf Befehl und Update werden Ereignisse in den Protokollen der Aufgabenausführung und im Ereignisprotokoll aufgezeichnet. Für diese Komponenten enthält die Ereignistabelle die Spalten **Protokoll der Aufgabenausführung** und **Windows-Ereignisprotokoll**. Für die Komponenten Quarantäne und Backup werden die Ereignisse im Systemaudit-Protokoll und im Ereignisbericht protokolliert. Für diese Komponenten enthält die Ereignistabelle die Spalten Systemaudit und Windows-Ereignisprotokoll.

Wählen Sie in der Liste Prioritätsstufe die Genauigkeitsstufe der Ereignisse in den Protokollen der Aufgabenausführung und im Systemaudit-Protokoll für die ausgewählte Funktionskomponente.

In der untenstehenden Tabelle der Ereignisliste sind die Kontrollkästchen neben jenen Ereignissen aktiviert, die in Protokollen der Aufgabenausführung, im Systemaudit-Protokoll und im Ereignisprotokoll gemäß der ausgewählten Genauigkeitsstufe protokolliert werden.

- Wenn Sie den Eintrag einzelner Ereignisse für die ausgewählte Funktionskomponente manuell aktivieren möchten, gehen Sie wie folgt vor:
- a. Wählen Sie in der Liste Prioritätsstufe die Option Benutzerdefiniert aus.
- b. Aktivieren Sie in der Tabelle Ereignisliste die Kontrollkästchen neben jenen Ereignissen, für die Sie den Eintrag in das Protokoll der Aufgabenausführung, im Systemaudit-Protokoll und im Ereignisbericht aktivieren möchten.
- Passen Sie auf der Registerkarte **Erweitert** die Einstellungen der Speicherung von Protokollen und die Grenzwerte für Ereignisdarstellung über den Schutzstatus des Geräts an:
	- Im Abschnitt Protokoll speichern:
		- Ordner für [Protokolle](javascript:void(0))<sup>®</sup>
		- Protokolle der [Aufgabenausführung](javascript:void(0)) löschen, die älter sind als (Tage)<sup>1</sup>
		- **Ereignisse aus dem [Systemaudit-Protokoll](javascript:void(0)) löschen, die älter sind als (Tage)**
	- Im Abschnitt Grenzwerte für Ereigniserstellung:
		- Geben Sie die Anzahl der Tage an, nach deren Ablauf die Ereignisse *Programm-Datenbanken sind* veraltet, Programm-Datenbanken sind stark veraltet und Untersuchung wichtiger Bereiche des Computers wurde lange nicht ausgeführt [eintreten](javascript:void(0)) a
- Passen Sie auf der Registerkarte **SIEM-Integration** die Einstellungen der Veröffentlichung von Audit-Ereignissen und Ereignissen bei der Aufgabenausführung auf dem [syslog-Server](#page-245-0) an.
- 3. Klicken Sie auf **OK**, um die Änderungen zu speichern.

# Über die SIEM-Integration

Um die Belastung für leistungsschwache Geräte zu reduzieren und die Gefahr eines Abfalls der Systemleistung infolge eines zu großen Umfangs der Programmprotokolle zu verringern, können Sie die Veröffentlichung der Audit-Ereignisse und der Ereignisse der Aufgabenausführung über das Protokoll syslog auf dem syslog-Server einrichten.

Ein syslog-Server ist ein externer Server für Ereignis-Management (SIEM), der eingehende Ereignisse speichert und analysiert sowie andere Protokollverwaltungsaktionen ausführt.

Sie können die SIEM-Integration in zwei Modi verwenden:

Ereignisse auf dem syslog-Server duplizieren: In diesem Modus werden alle Ereignisse der Aufgabenausführung, deren Veröffentlichung in den Protokolleinstellungen konfiguriert wurde, sowie alle Ereignisse des Systemaudits nach dem Versand an SIEM auch weiterhin auf dem geschützten Gerät gespeichert.

Wir empfehlen, dass Sie diesen Modus verwenden, um die Last für das geschützte Gerät so gering wie möglich zu halten.

Lokale Kopien der Ereignisse löschen: In diesem Modus werden alle Ereignisse, die während der Programmausführung registriert und in SIEM veröffentlicht wurden, vom geschützten Gerät gelöscht.

Das Programm löscht niemals lokale Versionen des Sicherheitsprotokolls.

Kaspersky Security für Windows Server kann die Ereignisse in den Programmprotokollen in die vom syslog-Server unterstützten Formate konvertieren, damit sie von SIEM-Server empfangen und erfolgreich identifiziert werden können. Das Programm unterstützt die Konvertierung von Ereignissen in ein Format für strukturierte Daten und in das JSON-Format.

Es wird empfohlen, sich bei der Auswahl des Ereignisformats an der Konfiguration des verwendeten SIEM-Servers zu orientieren.

#### Einstellungen für Zuverlässigkeit

Sie können das Risiko eines misslungenen Versands von Ereignissen an den SIEM-Server verringern, indem Sie die Verbindung zu einem syslog-Spiegelserver konfigurieren.

Der syslog-Spiegelserver ist ein zusätzlicher syslog-Server, zu dessen Verwendung das Programm automatisch übergeht, wenn keine Verbindung zum primären syslog-Server besteht oder wenn dieser nicht verwendet werden kann.

Kaspersky Security für Windows Server verwendet Systemaudit-Ereignisse, um Sie über erfolglose Verbindungsversuche zum SIEM-Server und Fehler beim Senden von Ereignissen an den SIEM-Server zu benachrichtigen.

## <span id="page-245-0"></span>Anpassen der Einstellungen der SIEM-Integration

Standardmäßig wird die SIEM-Integration nicht verwendet. Sie können die SIEM-Integration aktivieren und deaktivieren und die entsprechenden Einstellungen konfigurieren (s. Tabelle unten).

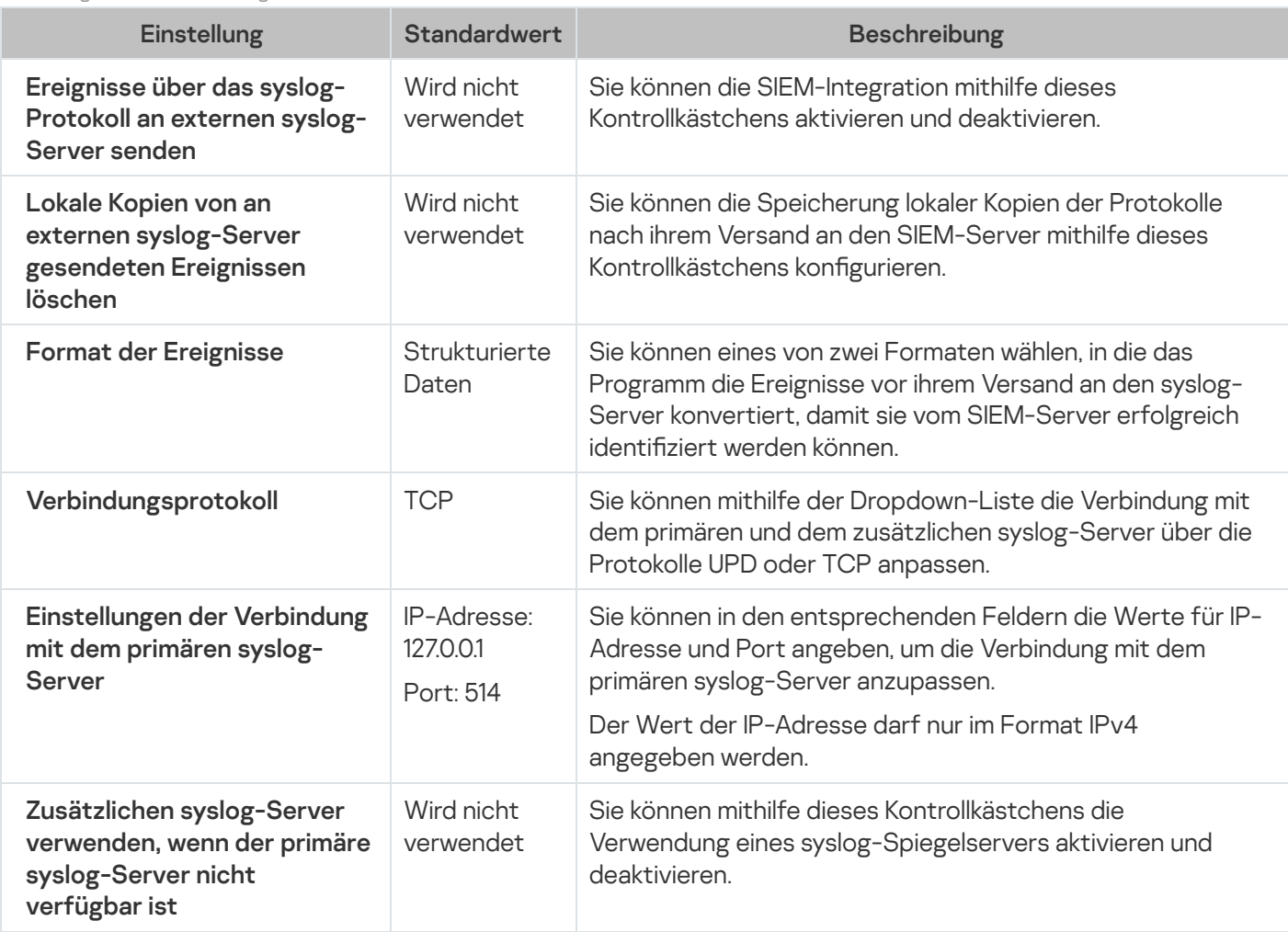

Einstellungen für die SIEM-Integration

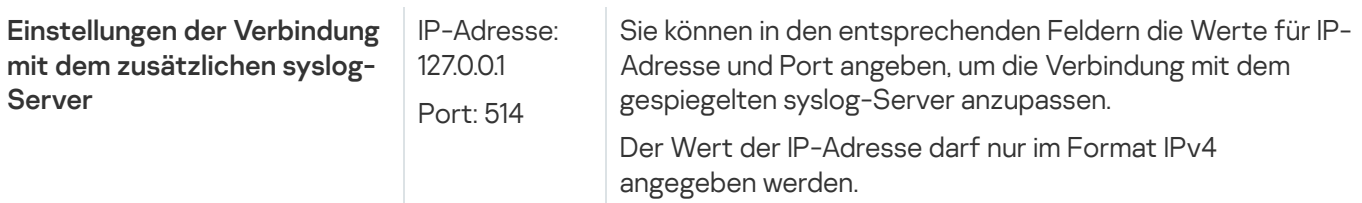

Um die Einstellungen der SIEM-Integration zu konfigurieren, gehen Sie wie folgt vor:

- 1. Öffnen Sie in der Struktur der Programmkonsole das Kontextmenü des Knotens **Protokolle und** . Benachrichtigungen
- 2. Wählen Sie den Menüpunkt Eigenschaften.

Das Fenster Einstellungen für Protokolle und Benachrichtigungen wird geöffnet.

- 3. Wählen Sie die Registerkarte SIEM-Integration aus.
- 4. Aktivieren Sie im Abschnitt **[Integrationseinstellungen](javascript:void(0))** das Kontrollkästchen **Ereignisse über das syslog-**. Protokoll an externen syslog-Server senden
- 5. Aktivieren Sie bei Bedarf im Abschnitt **[Integrationseinstellungen](javascript:void(0))** das Kontrollkästchen **Lokale Kopien von an** . externen syslog-Server gesendeten Ereignissen löschen

Der Status des Kontrollkästchens L**okale Kopien von an externen syslog-Server gesendeten Ereignissen** löschen beeinflusst nicht die Einstellungen zum Speichern der Ereignisse des Sicherheitsprotokolls: Das Programm löscht niemals automatisch die Ereignisse des Sicherheitsprotokolls.

6. Geben Sie im Abschnitt Format der Ereignisse das Format an, in das Sie die Ereignisse bei der Programmausführung für den Versand an den SIEM-Server konvertieren möchten.

Standardmäßig konvertiert das Programm die Ereignisse in ein Format für strukturierte Daten.

- 7. Gehen Sie im Abschnitt Verbindungseinstellungen wie folgt vor:
	- Geben Sie das Protokoll für die Verbindung zu SIEM an.
	- Geben Sie die Einstellungen der Verbindung mit dem primären syslog-Server an.

Die IP-Adresse kann nur im Format IPv4 angegeben werden.

Aktivieren Sie das Kontrollkästchen Zu**sätzlichen syslog-Server verwenden, wenn der primäre syslog**-Server nicht verfügbar ist, wenn Sie möchten, dass das Programm andere Verbindungseinstellungen verwendet, wenn der Versand der Ereignisse an den primären syslog-Server nicht verfügbar ist.

Geben Sie die folgenden Einstellungen für die Verbindung mit dem zusätzlichen syslog-Server an: **Adresse** und Port.

und **Port**.<br>Die Felder **Adresse** und **Port** des syslog-Spiegelservers können nicht bearbeitet werden, wenn das Kontrollkästchen Zusätzlichen syslog-Server verwenden, wenn der primäre syslog-Server nicht verfügbar ist deaktiviert ist.

Die IP-Adresse kann nur im Format IPv4 angegeben werden.

8. Klicken Sie auf OK.

Die angepassten Einstellungen der SIEM-Integration werden übernommen.

## Über die Konfiguration von Protokollen und Benachrichtigungen

In der Verwaltungskonsole von Kaspersky Security Center können Sie die Benachrichtigung an den Administrator und an die Benutzer für folgende Ereignisse anpassen, die mit der Arbeit von Kaspersky Security für Windows Server und dem Status des Antiviren-Schutzes für das Gerät zusammenhängen:

- Der Administrator kann Informationen über Ereignisse bestimmter Typen erhalten.
- Die Benutzer des lokalen Netzwerks, die auf das geschützte Gerät zugreifen, sowie die Terminalbenutzer des geschützten Geräts können Informationen über Ereignisse Objekt gefunden erhalten.

Sie können die Ereignisbenachrichtigungen für Kaspersky Security für Windows Server entweder für ein einzelnes geschütztes Gerät im Fenster **Eigenschaften: <Name des geschützten Geräts>** oder für eine Gruppe von geschützten Geräten im Fenster **Eigenschaften: <Name der Richtlinie>** der ausgewählten Administrationsgruppe anpassen.

Auf der Registerkarte Ereignisbenachrichtigungen oder im Fenster Benachrichtigungen anpassen können Sie die folgenden Benachrichtigungstypen anpassen:

- Auf der Registerkarte Ereignisbenachrichtigungen (Standard-Registerkarte in Kaspersky Security Center) können Sie die Benachrichtigungen an den Administrator anpassen, die über Ereignisse der ausgewählten Typen erfolgen sollen. Ausführliche Informationen über Benachrichtigungsmethoden finden Sie im Hilfesystem von Kaspersky Security Center.
- Im Fenster Benachrichtigungen anpassen können Sie Benachrichtigungen sowohl für den Administrator als auch für Benutzer einstellen.

Die Benachrichtigungen über bestimmte Ereignistypen können Sie nur auf der Registerkarte oder im Fenster konfigurieren, bei anderen Ereignistypen ist dies sowohl auf der Registerkarte als auch im Fenster möglich.

Wenn Sie die Benachrichtigungen über Ereignisse eines Typs mittels derselben Methode sowohl auf der Registerkarte Ereignisbenachrichtigungen als auch im Fenster Benachrichtigungen anpassen einstellen, erhält der Systemadministrator Benachrichtigungen für diese Ereignisse durch die angegebene Methode zweimal.

#### Protokolleinstellungen anpassen

Um die Berichte für Kaspersky Security für Windows Server anzupassen, gehen Sie wie folgt vor:

- 1. Erweitern Sie den Knoten **Verwaltete Geräte** in der Struktur der Verwaltungskonsole von Kaspersky Security Center.
- 2. Wählen Sie die Administrationsgruppe aus, für die Sie Programmeinstellungen konfigurieren möchten.
- 3. Im Ergebnisfenster der ausgewählten Administrationsgruppe führen Sie eine der folgenden Aktionen aus:
	- Um die Aufgabeneinstellungen für eine Gruppe von geschützten Geräten anzupassen, wählen Sie die Registerkarte Richtlinien und öffnen Sie das Fenster [Einstellungen:](#page-121-0) <Name der Richtlinie>.

Um die Programmeinstellungen für ein einzelnes geschütztes Gerät anzupassen, wählen Sie die Registerkarte **Geräte** und öffnen Sie das Fenster [Programmeinstellungen](#page-125-0).

Wenn auf ein Gerät eine aktive Richtlinie von Kaspersky Security Center angewendet wird und diese Änderungen an Programmeinstellungen blockiert, dann können diese Einstellungen im Fenster Programmeinstellungen nicht bearbeitet werden.

- 4. Klicken Sie im Abschnitt Protokolle und Benachrichtigungen im Unterabschnitt Protokolle der Aufgabenausführung auf die Schaltfläche Einstellungen.
- 5. Passen Sie im Fenster Einstellungen für Protokolle die folgenden Eigenschaften für Kaspersky Security für Windows Server gemäß Ihren Anforderungen an:
	- Passen Sie die Genauigkeitsstufe der Ereignisse im Bericht an. Gehen Sie hierzu wie folgt vor:
		- a. Wählen Sie in der Liste Komponente die Komponente von Kaspersky Security für Windows Server, deren Genauigkeitsstufe für Ereignisse Sie festlegen möchten.
		- b. Um die Genauigkeitsstufe in den Protokollen der Aufgabenausführung und im Systemaudit-Protokoll einer bestimmten Komponente anzugeben, wählen Sie die entsprechende Stufe in der Liste Prioritätsstufe aus.
	- Um den Standardordner für Protokolle zu ändern, geben Sie den vollständigen Ordnerpfad an oder wählen Sie den Ordner mithilfe der Schaltfläche Durchsuchen aus.
	- Geben Sie an, wie viele Tage die Protokolle der Aufgabenausführung gespeichert bleiben sollen.
	- Geben Sie an, wie viele Tage die im Knoten Systemaudit-Protokoll angezeigten Informationen gespeichert werden sollen.
- 6. Klicken Sie auf **OK**.

Die vorgenommenen Einstellungen für Berichte werden gespeichert.

## **Sicherheitsprotokoll**

Kaspersky Security für Windows Server führt ein Sicherheits-Ereignisprotokoll über Ereignisse, die mit einer Verletzung der Sicherheit oder einer versuchten Verletzung der Sicherheit auf dem geschützten Gerät verbunden sind. In diesem Bericht werden folgende Ereignisse registriert:

- Ereignisse der Komponente "Exploit-Prävention".
- Kritische Ereignisse der Komponente "Protokollanalyse".
- Kritische Ereignisse, die auf eine versuchte Verletzung der Sicherheit hindeuten (für die Aufgaben Echtzeitschutz für Server, Untersuchung auf Befehl, Überwachung der Datei-Integrität, Kontrolle des Programmstarts und Gerätekontrolle).

Sie können das Sicherheitsprotokoll wie auch das <u>[Systemaudit-Protokoll](#page-237-0)</u> leeren. Dabei registriert Kaspersky Security für Windows Server ein Systemauditereignis, wenn das Sicherheitsprotokoll geleert wird.

#### Anpassen der Einstellungen der SIEM-Integration

Um die Belastung für leistungsschwache Geräte zu reduzieren und die Gefahr eines Abfalls der Systemleistung infolge eines zu großen Umfangs der Programmprotokolle zu verringern, können Sie die Veröffentlichung der Audit-Ereignisse und der Ereignisse der Aufgabenausführung über das Protokoll syslog auf dem syslog-Server einrichten.

Ein syslog-Server ist ein externer Server für Ereignis-Management (SIEM), der eingehende Ereignisse speichert und analysiert sowie andere Protokollverwaltungsaktionen ausführt.

Sie können die SIEM-Integration in zwei Modi verwenden:

Ereignisse auf dem syslog-Server duplizieren: In diesem Modus werden alle Ereignisse der Aufgabenausführung, deren Veröffentlichung in den Protokolleinstellungen konfiguriert wurde, sowie alle Ereignisse des Systemaudits nach dem Versand an SIEM auch weiterhin auf dem geschützten Gerät gespeichert.

Wir empfehlen, dass Sie diesen Modus verwenden, um die Last für das geschützte Gerät so gering wie möglich zu halten.

Lokale Kopien der Ereignisse löschen: In diesem Modus werden alle Ereignisse, die während der Programmausführung registriert und in SIEM veröffentlicht wurden, vom geschützten Gerät gelöscht.

Das Programm löscht niemals lokale Versionen des Sicherheitsprotokolls.

Kaspersky Security für Windows Server kann die Ereignisse in den Programmprotokollen in die vom syslog-Server unterstützten Formate konvertieren, damit sie von SIEM-Server empfangen und erfolgreich identifiziert werden können. Das Programm unterstützt die Konvertierung von Ereignissen in ein Format für strukturierte Daten und in das JSON-Format.

Um das Risiko zu minimieren, dass Ereignisse ohne Erfolg an den SIEM-Server weitergeleitet werden, können Sie Einstellungen für den Verbindungsaufbau zu einem zusätzlichen Syslog-Server festlegen.

Der syslog-Spiegelserver ist ein zusätzlicher syslog-Server, zu dessen Verwendung das Programm automatisch übergeht, wenn keine Verbindung zum primären syslog-Server besteht oder wenn dieser nicht verwendet werden kann.

Standardmäßig wird die SIEM-Integration nicht verwendet. Sie können die SIEM-Integration aktivieren und deaktivieren und die entsprechenden Einstellungen konfigurieren (s. Tabelle unten).

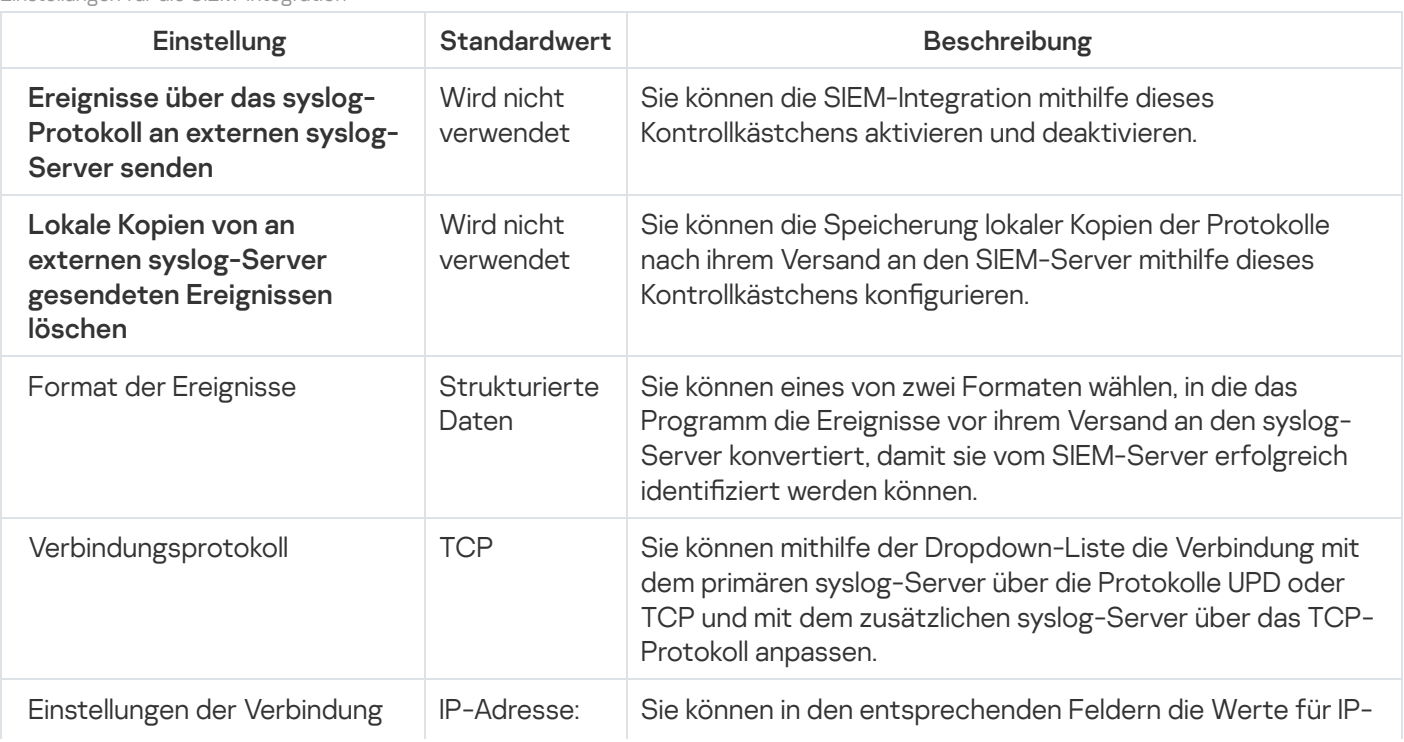

Einstellungen für die SIEM-Integration

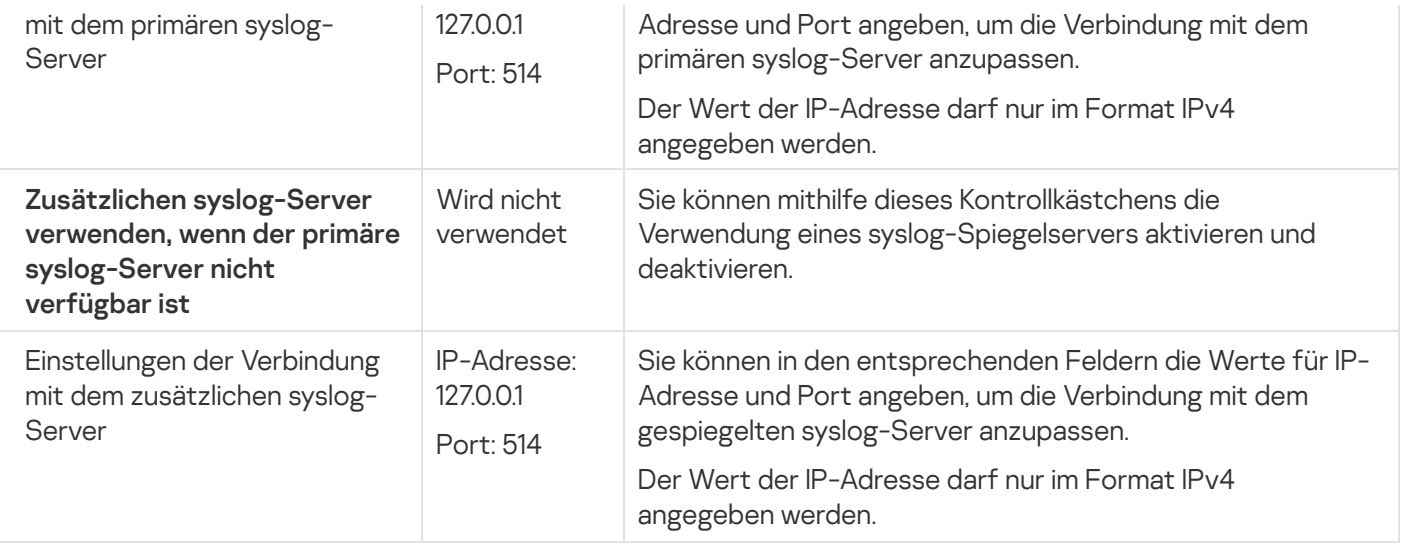

Um die Einstellungen der SIEM-Integration zu konfigurieren, gehen Sie wie folgt vor:

- 1. Erweitern Sie den Knoten **Verwaltete Geräte** in der Struktur der Verwaltungskonsole von Kaspersky Security **Center**
- 2. Wählen Sie die Administrationsgruppe aus, für die Sie Programmeinstellungen konfigurieren möchten.
- 3. Im Ergebnisfenster der ausgewählten Administrationsgruppe führen Sie eine der folgenden Aktionen aus:
	- Um die Aufgabeneinstellungen für eine Gruppe von geschützten Geräten anzupassen, wählen Sie die Registerkarte Richtlinien und öffnen Sie das Fenster [Einstellungen:](#page-121-0) <Name der Richtlinie>.
	- Um die Programmeinstellungen für ein einzelnes geschütztes Gerät anzupassen, wählen Sie die Registerkarte Geräte und öffnen Sie das Fenster [Programmeinstellungen](#page-125-0).

Wenn auf ein Gerät eine aktive Richtlinie von Kaspersky Security Center angewendet wird und diese Änderungen an Programmeinstellungen blockiert, dann können diese Einstellungen im Fenster Programmeinstellungen nicht bearbeitet werden.

4. Klicken Sie im Abschnitt Protokolle und Benachrichtigungen im Unterabschnitt Protokolle der Aufgabenausführung auf die Schaltfläche Einstellungen.

Das Fenster Einstellungen für Protokolle und Benachrichtigungen wird geöffnet.

- 5. Wählen Sie die Registerkarte SIEM-Integration aus.
- 6. Aktivieren Sie im Abschnitt [Integrationseinstellungen](javascript:void(0)) das Kontrollkästchen Ereignisse über das syslog-. Protokoll an externen syslog-Server senden
- 7. Aktivieren Sie bei Bedarf im Abschnitt **[Integrationseinstellungen](javascript:void(0))** das Kontrollkästchen **Lokale Kopien von an** . externen syslog-Server gesendeten Ereignissen löschen

Der Status des Kontrollkästchens L**okale Kopien von an externen syslog-Server gesendeten Ereignissen** löschen beeinflusst nicht die Einstellungen zum Speichern der Ereignisse des Sicherheitsprotokolls: Das Programm löscht niemals automatisch die Ereignisse des Sicherheitsprotokolls.

8. Geben Sie im Abschnitt Format der Ereignisse das Format an, in das Sie die Ereignisse bei der Programmausführung für den Versand an den SIEM-Server konvertieren möchten.

Standardmäßig konvertiert das Programm die Ereignisse in ein Format für strukturierte Daten.

- 9. Gehen Sie im Abschnitt Verbindungseinstellungen wie folgt vor:
	- Geben Sie das Protokoll für die Verbindung zu SIEM an.
	- Geben Sie die Einstellungen der Verbindung mit dem primären syslog-Server an.

Die IP-Adresse kann nur im Format IPv4 angegeben werden.

Aktivieren Sie das Kontrollkästchen Zu**sätzlichen syslog-Server verwenden, wenn der primäre syslog**-Server nicht verfügbar ist, wenn Sie möchten, dass das Programm andere Verbindungseinstellungen verwendet, wenn der Versand der Ereignisse an den primären syslog-Server nicht verfügbar ist.

Geben Sie die folgenden Einstellungen für die Verbindung mit dem zusätzlichen syslog-Server an: Adresse und Port.

und **Port**.<br>Die Felder **Adresse** und **Port** des syslog-Spiegelservers können nicht bearbeitet werden, wenn das Kontrollkästchen Zusätzlichen syslog-Server verwenden, wenn der primäre syslog-Server nicht verfügbar ist deaktiviert ist.

Die IP-Adresse kann nur im Format IPv4 angegeben werden.

10. Klicken Sie auf **OK**.

Die angepassten Einstellungen der SIEM-Integration werden übernommen.

#### Benachrichtigungseinstellungen anpassen

Um die Benachrichtigungen für Kaspersky Security für Windows Server anzupassen, gehen Sie wie folgt vor:

- 1. Erweitern Sie den Knoten **Verwaltete Geräte** in der Struktur der Verwaltungskonsole von Kaspersky Security Center.
- 2. Wählen Sie die Administrationsgruppe aus, für die Sie Programmeinstellungen konfigurieren möchten.

3. Im Ergebnisfenster der ausgewählten Administrationsgruppe führen Sie eine der folgenden Aktionen aus:

- Um die Aufgabeneinstellungen für eine Gruppe von geschützten Geräten anzupassen, wählen Sie die Registerkarte Richtlinien und öffnen Sie das Fenster [Einstellungen:](#page-121-0) <Name der Richtlinie>.
- Um die Programmeinstellungen für ein einzelnes geschütztes Gerät anzupassen, wählen Sie die Registerkarte Geräte und öffnen Sie das Fenster [Programmeinstellungen](#page-125-0).

Wenn auf ein Gerät eine aktive Richtlinie von Kaspersky Security Center angewendet wird und diese Änderungen an Programmeinstellungen blockiert, dann können diese Einstellungen im Fenster Programmeinstellungen nicht bearbeitet werden.

- 4. Klicken Sie im Abschnitt **Protokolle und Benachrichtigungen** im Unterabschnitt **Ereignisbenachrichtigungen** auf die Schaltfläche Einstellungen.
- 5. Passen Sie im Fenster Benachrichtigungen anpassen die folgenden Eigenschaften für Kaspersky Security für Windows Server gemäß Ihren Anforderungen an:
	- Wählen Sie in der Liste **Benachrichtigungen anpassen** den Benachrichtigungstyp aus, dessen Einstellungen Sie anpassen möchten.
- Passen Sie im Abschnitt Benachrichtigung für die Benutzer die Methode für die Benachrichtigung der Benutzer an. Geben Sie bei Bedarf einen Benachrichtigungstext ein.
- Passen Sie im Abschnitt **Benachrichtigung für die Administratoren** die Methode für die Benachrichtigung von Administratoren an. Geben Sie bei Bedarf einen Benachrichtigungstext ein. Passen Sie bei Bedarf die erweiterten Benachrichtigungseinstellungen über die Schaltfläche Einstellungen an.
- Geben Sie im Abschnitt **Grenzwerte für Ereigniserstellung** die Zeitintervalle an, nach deren Ablauf Kaspersky Security für Windows Server die Ereignisse Programm-Datenbanken sind veraltet, Programm-Datenbanken sind stark veraltet und Untersuchung wichtiger Bereiche des Computers wurde lange nicht ausgeführt protokolliert.
	- [Programm-Datenbanken](javascript:void(0)) sind veraltet (Tage)<sup>1</sup>
	- [Programm-Datenbanken](javascript:void(0)) sind stark veraltet (Tage) ?
	- **[Untersuchung wichtiger](javascript:void(0)) Bereiche des Computers wurde lange nicht durchgeführt (Tage)**
- 6. Klicken Sie auf **OK**.

Die festgelegten Benachrichtigungseinstellungen werden gespeichert.

#### Konfigurieren der Interaktion mit dem Administrationsserver

Um die Typen der Objekte auszuwählen, über die Kaspersky Security für Windows Server Informationen an den Kaspersky Security Center-Administrationsserver übergeben soll, gehen Sie wie folgt vor:

- 1. Erweitern Sie den Knoten **Verwaltete Geräte** in der Struktur der Verwaltungskonsole von Kaspersky Security Center.
- 2. Wählen Sie die Administrationsgruppe aus, für die Sie Programmeinstellungen konfigurieren möchten.
- 3. Im Ergebnisfenster der ausgewählten Administrationsgruppe führen Sie eine der folgenden Aktionen aus:
	- Um die Aufgabeneinstellungen für eine Gruppe von geschützten Geräten anzupassen, wählen Sie die Registerkarte Richtlinien und öffnen Sie das Fenster [Einstellungen:](#page-121-0) «Name der Richtlinie».
	- Um die Programmeinstellungen für ein einzelnes geschütztes Gerät anzupassen, wählen Sie die Registerkarte Geräte und öffnen Sie das Fenster [Programmeinstellungen](#page-125-0).

Wenn auf ein Gerät eine aktive Richtlinie von Kaspersky Security Center angewendet wird und diese Änderungen an Programmeinstellungen blockiert, dann können diese Einstellungen im Fenster Programmeinstellungen nicht bearbeitet werden.

4. Klicken Sie im Abschnitt Protokolle und Benachrichtigungen auf die Schaltfläche Einstellungen im Unterabschnitt Interaktion mit Administrationsserver. Unterabschnitt **Interaktion mit Administrationsserver**.<br>Das Fenster **Netzwerklisten des Administrationsservers** wird geöffnet.

- 5. Wählen Sie im Fenster Netzwerklisten des Administrationsservers die Objekttypen aus, über die Kaspersky Security für Windows Server Informationen an den Kaspersky Security Center-Administrationsserver übergeben soll:
	- Quarantäneobjekte.
- Objekte im Backup.
- Blockierte Hosts.
- 6. Klicken Sie auf **OK**.

Kaspersky Security für Windows Server wird Informationen über die ausgewählten Objekttypen an den Administrationsserver übertragen.

#### Benachrichtigungen anpassen

Dieser Abschnitt enthält Informationen über Möglichkeiten zur Benachrichtigung von Benutzern und Administratoren von Kaspersky Security für Windows Server über Programmereignisse und den Schutzstatus des Geräts sowie Anleitungen zur Anpassung von Benachrichtigungen.

#### Methoden zur Benachrichtigung von Administrator und Benutzer

Sie können die Benachrichtigung des Administrators und der Benutzer, die auf das Gerät zugreifen, über Ereignisse, die mit den Funktionen von Kaspersky Security für Windows Server und dem Status des Antiviren-Schutzes auf dem Gerät zusammenhängen, anpassen.

Das Programm gewährleistet die Ausführung folgender Aufgaben:

- Der Administrator kann Informationen über Ereignisse bestimmter Typen erhalten.
- Die Benutzer des lokalen Netzwerks, die auf das geschützte Gerät zugreifen, sowie die Terminalbenutzer des Servers können Informationen über Ereignisse des Typs Objekt gefunden erhalten, die in der Aufgabe "Echtzeitschutz für Dateien" auftreten.

In der Programmkonsole können Sie die Benachrichtigungen für den Administrator oder die Benutzer auf unterschiedliche Weise aktivieren:

- Methoden für die Benachrichtigung der Benutzer:
	- a. Werkzeuge für Terminaldienst.

Sie können diese Methode für die Benachrichtigung von Terminalserverbenutzer anwenden, wenn das geschützte Gerät ein Terminalserver ist.

b. Werkzeuge für den Windows Messenger Dienst.

Sie können diese Methode für die Benachrichtigung über den Windows Messenger Dienst anwenden. Diese Methode ist nicht verwendbar, wenn das geschützte Gerät mit dem Betriebssystem Microsoft Windows Server 2008 oder höher läuft.

- Methoden für Benachrichtigung von Administratoren:
	- a. Werkzeuge für den Windows Messenger Dienst.

Sie können diese Methode für die Benachrichtigung über den Windows Messenger Dienst anwenden. Diese Methode ist nicht verwendbar, wenn das geschützte Gerät mit dem Betriebssystem Microsoft Windows Server 2008 oder höher läuft.

b. Starten einer ausführbaren Datei.

Mit dieser Methode wird eine ausführbare Datei ausgeführt, die auf einem lokalen Laufwerk auf einem geschützten Gerät gespeichert ist, wenn ein Ereignis auftritt.

c. Per E-Mail senden.

Diese Methode dient der Zustellung von Nachrichten per E-Mail-Nachricht.

Sie können den Text einer Nachricht verfassen, um individuelle Ereignistypen zu erstellen. In den Text können Sie Felder mit Informationen zum Ereignis aufnehmen. Standardmäßig wird für die Benachrichtigung von Benutzern ein Standard-Nachrichtentext verwendet.

#### Benachrichtigungen an Administrator und Benutzer anpassen

Sollen Benachrichtigungen über Ereignisse eingestellt werden, müssen zunächst die Art der Benachrichtigung und der Inhalt der Textnachricht festgelegt sein.

So konfigurieren Sie die Benachrichtigungseinstellungen von Ereignissen:

1. Öffnen Sie in der Struktur der Programmkonsole das Kontextmenü für den Knoten **Protokolle und** Benachrichtigungen und wählen Sie den Punkt Eigenschaften aus.

Das Fenster Einstellungen für Protokolle und Benachrichtigungen wird geöffnet.

- 2. Geben Sie auf der Registerkarte Benachrichtigungen den Modus der Benachrichtigungen an:
	- a. Wählen Sie in der Liste **Ereignistyp** das Ereignis aus, für das Sie eine Benachrichtigungsmethode festlegen möchten.
	- b. Aktivieren Sie in der Parametergruppe Benachrichtigung für die Administratoren oder Benachrichtigung für die Benutzer das Kontrollkästchen für die Benachrichtigungsarten, die Sie verwenden möchten.

Sie können Benutzerbenachrichtigungen nur für folgende Ereignisse konfigurieren: Objekt gefunden, Nicht vertrauenswürdiges externes Gerät erkannt und eingeschränkt und Host wurde der Liste der . nicht vertrauenswürdigen Hosts hinzugefügt

- 3. Um einen Benachrichtigungstext zu erstellen, gehen Sie wie folgt vor:
	- a. Klicken Sie auf die Schaltfläche Text der Nachricht.
	- b. Geben Sie im nächsten Fenster den Text ein, der in der Benachrichtigung über das Ereignis angezeigt werden soll. Text der Nachricht.<br>den Text ein, der in der Benachrichtigung über das Ereignis angeze<br>irichtentext für mehrere Ereignistypen festlegen: Wählen Sie zuers<br>einen Ereignistyp aus. Markieren Sie dann mithilfe der Tasten **Strg**

So können Sie den gleichen Nachrichtentext für mehrere Ereignistypen festlegen: Wählen Sie zuerst die Benachrichtigungsmethode für einen Ereignistyp aus. Markieren Sie dann mithilfe der Tasten Strg oder Umschalt die übrigen Ereignistypen, für die Sie den gleichen Nachrichtentext festlegen möchten. Klicken Sie erst dann auf die Schaltfläche Text der Nachricht.

- a. Um Felder mit Informationen zum Ereignis hinzuzufügen, klicken Sie auf die Schaltfläche **Makros** und wählen Sie die entsprechenden Punkte in der Dropdown-Liste aus. Die Felder mit Informationen über Ereignisse werden in einer Tabelle in diesem Abschnitt beschrieben.
- b. Um den standardmäßigen Benachrichtigungstext für ein Ereignis wiederherzustellen, klicken Sie auf die Schaltfläche Standard.
- 4. Um Administrator-Benachrichtigungsarten für das ausgewählte Ereignis anzupassen, wählen Sie die Registerkarte Einstellungen aus, klicken Sie auf die Schaltfläche Benachrichtigungen im Abschnitt Benachrichtigung für die Administratoren und passen Sie im Fenster Erweiterte Einstellungen die ausgewählten Einstellungen an. Gehen Sie hierzu wie folgt vor:
	- a. Für Benachrichtigungen, die per E-Mail erfolgen sollen, öffnen Sie die Registerkarte **E-Mail** und tragen in die entsprechenden Felder die E-Mail-Adressen der Empfänger (durch Semikolon getrennt), den Namen oder die Netzwerkadresse des SMTP-Servers sowie dessen Port ein. Tragen Sie bei Bedarf den Text ein, der in

den Feldern Betreff und Von angezeigt werden soll. In den Text des Feldes Betreff können auch Variable mit Informationen über Ereignisse aufgenommen werden (s. Tabelle unten).

Wenn Sie bei der Verbindung mit einem SMTP-Server die Authentifizierung für Benutzerkonten verwenden möchten, aktivieren Sie in der Gruppe **Einstellungen für die Authentifizierung** das Kontrollkästchen **SMTP-**Authentifizierung verwenden und tragen Sie Name und Kennwort des Benutzers ein, dessen Benutzerkonto geprüft werden soll.

b. Damit Benachrichtigung über den Windows Messenger Dienst erfolgen, erstellen Sie auf der Registerkarte Windows Messenger Dienst eine Liste der geschützten Geräte, die Benachrichtigungen erhalten sollen: Klicken Sie für jedes geschützte Gerät, das Sie hinzufügen möchten, auf **Hinzufügen** und tragen Sie im Eingabefeld den entsprechenden Netzwerknamen ein.

Benachrichtigungen mithilfe des Windows Messenger Dienstes werden nicht verwendet, wenn das geschützte Gerät unter Microsoft Windows Server 2008 bzw. den nachfolgenden Versionen von Microsoft Windows Server arbeitet.

c. Um eine ausführbare Datei zu starten, wählen Sie auf der Registerkarte Ausführbare Datei eine Datei auf einem lokalen Laufwerk des geschützten Geräts aus, die nach Eintreten des Ereignisses auf dem geschützten Gerät ausgeführt werden soll, oder geben Sie den vollständigen Pfad der Datei auf der Registerkarte an. Tragen Sie Name und Kennwort des Benutzers ein, unter dessen Benutzerkonto die Datei ausgeführt werden soll.

Wenn Sie den Pfad einer ausführbaren Datei angeben, können Sie Umgebungsvariable des Systems verwenden. Benutzerdenierte Umgebungsvariable können hingegen nicht verwendet werden.

Wenn Sie die Anzahl der Benachrichtigungen eines Ereignistyps innerhalb eines bestimmten Zeitraums begrenzen möchten, aktivieren Sie auf der Registerkarte **Erweitert** das Kontrollkästchen **Die gleiche** Benachrichtigung senden höchstens und legen Sie eine Anzahl und ein Zeitintervall fest.

5. Klicken Sie auf **OK**.

Die festgelegten Benachrichtigungseinstellungen werden gespeichert.

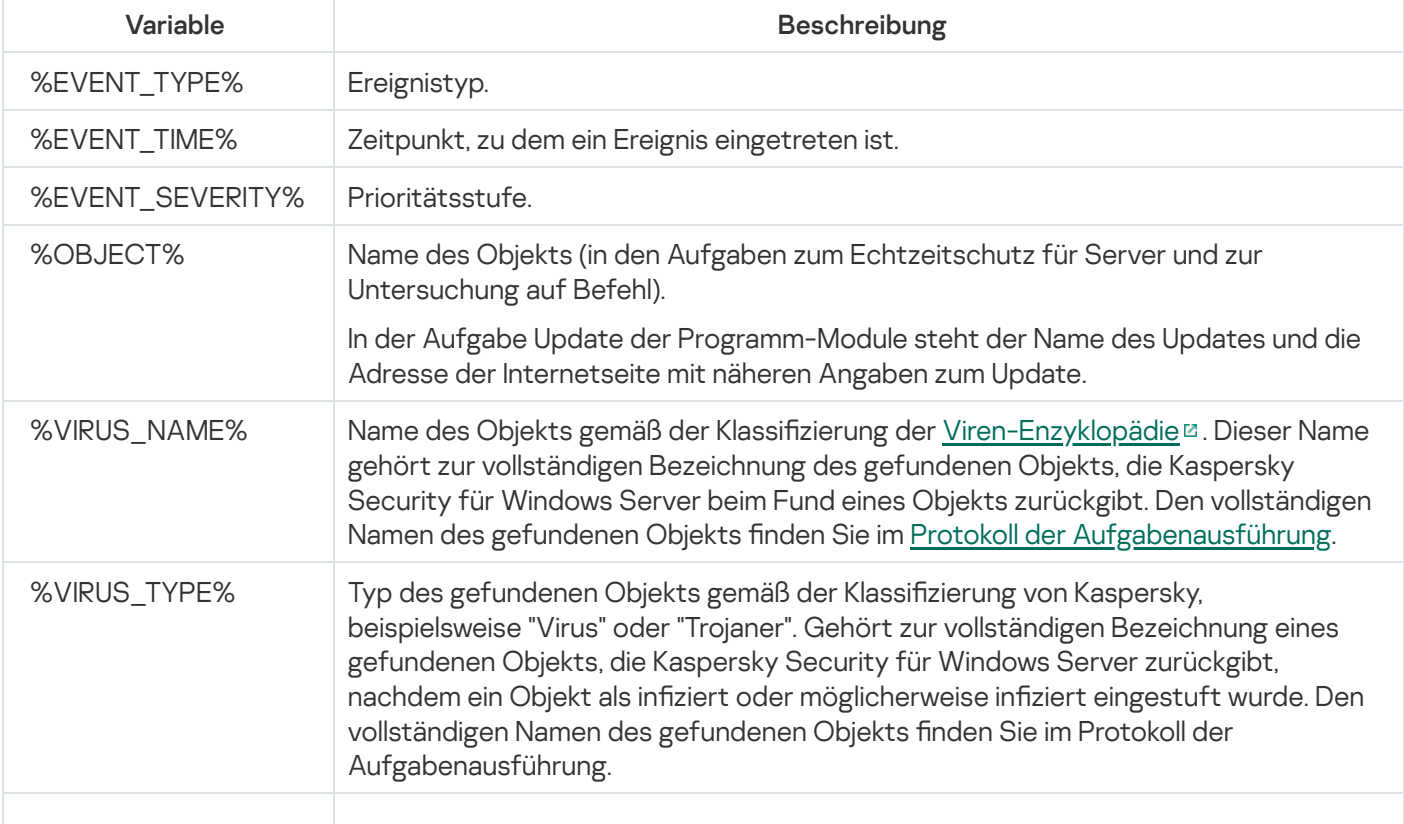

Felder mit Informationen über Ereignisse

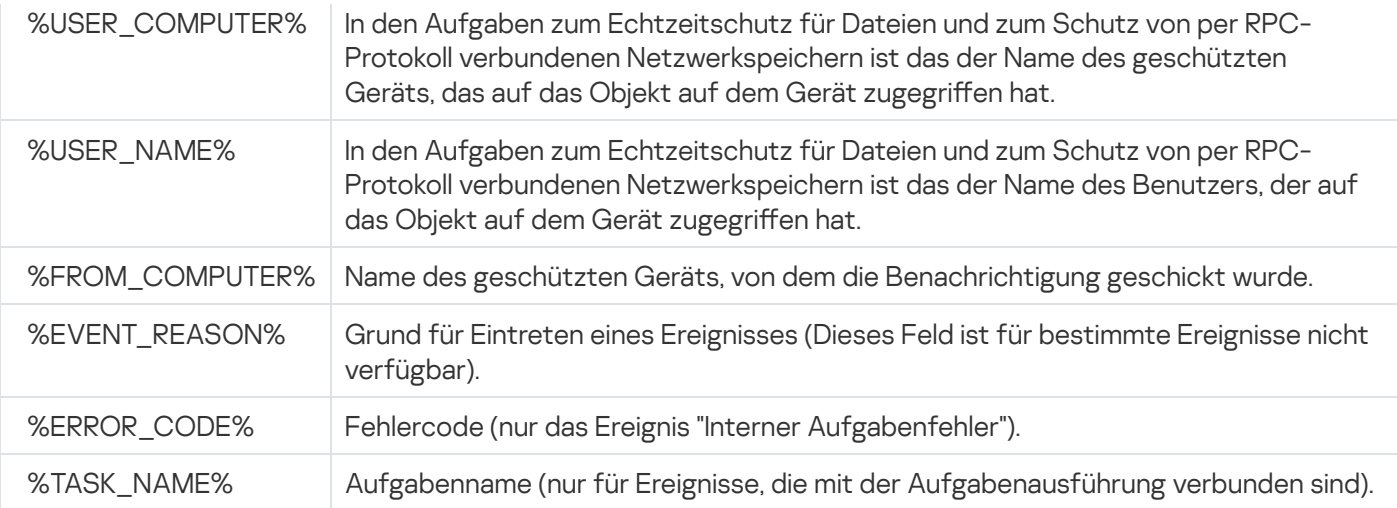

#### Starten und Beenden von Kaspersky Security für Windows Server

Dieser Abschnitt enthält Informationen zum Start der Programmkonsole sowie zum Start und zum Beenden von Kaspersky Security Service.

## Starten des Verwaltungs-Plug-ins von Kaspersky Security für Windows Server

In Kaspersky Security Center sind für den Start des Plug-in für Kaspersky Security für Windows Server keine weiteren Aktionen erforderlich. Nach der Installation des Plug-ins auf dem geschützten Gerät des Administrators wird dieses zusammen mit Kaspersky Security Center gestartet. Ausführliche Informationen über den Start von Kaspersky Security Center finden Sie im Hilfesystem von Kaspersky Security Center.

## Konsole für Kaspersky Security für Windows Server aus dem Startmenü starten

Die Bezeichnungen der Einstellungen können je nach Windows-Betriebssystem unterschiedlich sein.

So öffnen Sie die Programmkonsole über das **Startmenü**:

1. Wählen Sie im **Startmenü Programme > Kaspersky Security für Windows Server > Administrations-Tools >** . Konsole für Kaspersky Security für Windows Server

Wenn Sie planen, andere Snap-ins zur Programmkonsole hinzuzufügen, starten Sie die Programmkonsole im Autorenmodus.

So starten Sie die Programmkonsole im Autorenmodus:

- 1. Wählen Sie im **Startmenü Programme > Kaspersky Security für Windows Server > Administrations-Tools** aus.
- 2. Wählen Sie im Kontextmenü der Programmkonsole den Befehl Autor.

Die Programmkonsole wird im Autorenmodus gestartet.

Wenn die Programmkonsole auf dem geschützten Gerät gestartet wurde, wird das Fenster der Programmkonsole geöffnet.

Wenn Sie die Programmkonsole auf einem nicht geschützten Gerät gestartet haben, stellen Sie eine Verbindung mit dem geschützten Gerät her.

Gehen Sie wie folgt vor, um eine Verbindung mit dem geschützten Gerät herzustellen:

- 1. Öffnen Sie in der Struktur der Programmkonsole das Kontextmenü des **Kaspersky Security** Hauptknotens.
- 2. Wählen Sie den Befehl Verbindung mit anderem Computer herstellen aus.

Das Fenster Computer auswählen wird geöffnet.

3. Wählen Sie im folgenden Fenster Anderer Computer aus.

- 4. Geben Sie im Eingabefeld den Netzwerknamen des geschützten Geräts ein.
- 5. Klicken Sie auf **OK**.

Die Programmkonsole wird mit dem geschützten Gerät verbunden.

Wenn das Benutzerkonto, mit dem Sie sich bei Microsoft Windows angemeldet haben, nicht über die erforderlichen Rechte für den Zugriff auf den Dienst zur Verwaltung von Kaspersky Security Management Service auf dem geschützten Gerät verfügt, aktiveren Sie das Kontrollkästchen **Verbindung mit Rechten des folgenden** Benutzerkontos herstellen und geben Sie ein anderes Benutzerkonto an, das über die entsprechenden Rechte verfügt.

#### Kaspersky Security Service starten und anhalten

Standardmäßig wird Kaspersky Security Service automatisch unmittelbar nach dem Hochfahren des Betriebssystems gestartet. Kaspersky Security Service verwaltet die Programmprozesse, welche die Aufgaben zum Echtzeitschutz für Server, zur Server-Kontrolle, zum Schutz von Netzwerkspeichern, zur Untersuchung auf Befehl und zum Update ausführen.

Beim Start von Kaspersky Security für Windows Server werden standardmäßig folgende Aufgaben gestartet: Echtzeitschutz für Dateien, Skript-Untersuchung (falls installiert), Untersuchung beim Hochfahren des Betriebssystems, sowie andere Aufgaben, für deren Zeitplan die Startfrequenz Bei Programmstart gilt.

Wenn Sie den Dienst von Kaspersky Security Service beenden, werden alle laufenden Aufgaben beendet. Nachdem Sie Kaspersky Security Service neu gestartet haben, startet das Programm nur jene Aufgaben automatisch, bei denen im Zeitplan das Startintervall **Bei Programmstart** festgelegt ist; die anderen Aufgaben müssen manuell gestartet werden.

Sie können den Dienst Kaspersky Security Service über das Kontextmenü des **Kaspersky Security** Hauptknotens oder mithilfe des Snap-Ins Dienste von Microsoft Windows starten und beenden.

Sie können Kaspersky Security für Windows Server starten und beenden, wenn Sie auf dem geschützten Gerät zur Gruppe "Administratoren" gehören.

So starten oder beenden Sie das Programm mithilfe der Programmkonsole:

1. Öffnen Sie in der Struktur der Programmkonsole das Kontextmenü des **Kaspersky Security** Hauptknotens.

2. Wählen Sie einen der folgenden Befehle:

- . Dienst beenden
- . Dienst starten

Der Dienst von Kaspersky Security Service wird gestartet oder beendet.

Start der Komponenten von Kaspersky Security für Windows Server im abgesicherten Modus des Betriebssystems

# Über Kaspersky Security für Windows Server im abgesicherten Modus des Betriebssystems

Die Komponenten von Kaspersky Security für Windows Server können beim Laden des Betriebssystems im abgesicherten Modus gestartet werden. Zusätzlich zu dem Kaspersky Security Service (kavfs.exe) wird auch der Treiber "klam.sys" geladen. Er wird verwendet, um den Kaspersky Security Service beim Hochfahren des Betriebssystems als geschützten Dienst zu registrieren. Ausführliche Informationen finden Sie im Abschnitt [Kaspersky Security Service](#page-263-0) als geschützten Dienst registrieren.

Kaspersky Security für Windows Server kann in den folgenden abgesicherten Modi des Betriebssystems gestartet werden:

- Minimaler abgesicherter Modus Dieser Modus wird gestartet, wenn die Standardoption für den abgesicherten Modus ausgewählt wird. Kaspersky Security für Windows Server kann bei Auswahl dieser Option die folgenden Komponenten starten:
	- Echtzeitschutz für Dateien
	- Untersuchung auf Befehl
	- Kontrolle des Programmstarts und Erstellen von Regeln für die Kontrolle des Programmstarts
	- Protokollanalyse
	- Überwachung der Datei-Integrität
	- Baseline-Überwachung der Datei-Integrität
	- Integritätsprüfung für Programme
	- Schutz vor Verschlüsselung
	- Speicher der blockierten Hosts

Abgesicherter Modus mit Netzwerktreibern – In diesem Modus wird das Betriebssystem im abgesicherten Modus mit Netzwerktreibern geladen. Zusätzlich zu den im minimalen abgesicherten Modus startenden Komponenten kann Kaspersky Security für Windows Server die folgenden Komponenten in diesem Modus starten:

- Update der Programm-Datenbanken
- Update der Programm-Module
- Schutz für ins Netzwerk eingebundenen Speicher

#### Kaspersky Security für Windows Server im abgesicherten Modus starten

Standardmäßig wird Kaspersky Security für Windows Server nicht gestartet, wenn das Betriebssystem im abgesicherten Modus geladen wird.

#### So starten Sie Kaspersky Security für Windows Server im abgesicherten Modus:

- 1. Starten Sie den Windows-Registrierungs-Editor (C:\Windows\regedit.exe).
- 2. Öffnen Sie den Schlüssel [HKEY\_LOCAL\_MACHINE\SYSTEM\CurrentControlSet\Services\klam\Parameters] der Systemregistrierung.
- 3. Öffnen Sie den Parameter "LoadInSafeMode".
- 4. Legen Sie den Wert auf 1 fest.
- 5. Klicken Sie auf **OK**.
- So brechen Sie den Start von Kaspersky Security für Windows Server im abgesicherten Modus ab:
	- 1. Starten Sie den Windows-Registrierungs-Editor (C:\Windows\regedit.exe).
- 2. Öffnen Sie den Schlüssel [HKEY\_LOCAL\_MACHINE\SYSTEM\CurrentControlSet\Services\klam\Parameters] der Systemregistrierung.
- 3. Öffnen Sie den Parameter "LoadInSafeMode".
- 4. Legen Sie den Wert auf 0 fest.
- 5. Klicken Sie auf OK.

## Selbstverteidigungsmechanismen in Kaspersky Security für Windows Server

Dieser Abschnitt enthält Informationen zu den Selbstverteidigungsmechanismen in Kaspersky Security für Windows Server.

## Über die Selbstverteidigungsmechanismen in Kaspersky Security für Windows Server

Kaspersky Security für Windows Server beinhaltet Selbstverteidigungsmechanismen, die das Programm davor schützt, dass Ordner, Speicherprozesse und Einträge in der Systemregistrierung gelöscht oder geändert werden.

## Schutz vor Änderungen an Ordnern mit installierten Komponenten von Kaspersky Security für Windows Server

Kaspersky Security für Windows Server blockiert das Umbenennen und Löschen von Ordnern mit den installierten Programmkomponenten durch jedes Benutzerkonto. Standardmäßig lauten die Pfade zu den Installationsordnern des Programms wie folgt:

- In der 32-Bit-Version von Microsoft Windows: %ProgramFiles%\Kaspersky Lab\Kaspersky Security für Windows Server\
- In der 64-Bit-Version von Microsoft Windows: %ProgramFiles(x86)%\Kaspersky Lab\Kaspersky Security für Windows Server\

## Schutz vor Änderungen der Registrierungsschlüssel von Kaspersky Security für Windows Server

Kaspersky Security für Windows Server beschränkt den Zugriff auf die folgenden Registrierungszweige und schlüssel, die das Laden der Programmtreiber und -dienste ermöglichen:

- [HKEY\_LOCAL\_MACHINE\SOFTWARE\Wow6432Node\KasperskyLab\WSEE]
- [HKEY\_LOCAL\_MACHINE\SYSTEM\CurrentControlSet\Services\kavfs]
- [HKEY\_LOCAL\_MACHINE\SYSTEM\CurrentControlSet\Services\kavfsgt]
- [HKEY\_LOCAL\_MACHINE\SYSTEM\CurrentControlSet\Services\kavfsslp]
- [HKEY\_LOCAL\_MACHINE\SYSTEM\CurrentControlSet\Services\klam]
- [HKEY\_LOCAL\_MACHINE\SYSTEM\CurrentControlSet\Services\klelaml]
- [HKEY\_LOCAL\_MACHINE\SYSTEM\CurrentControlSet\Services\klfltdev]
- [HKEY\_LOCAL\_MACHINE\SYSTEM\CurrentControlSet\Services\klramdisk]
- [HKEY\_LOCAL\_MACHINE\SOFTWARE\KasperskyLab\WSEE\11\CrashDump]
- [HKEY\_LOCAL\_MACHINE\SOFTWARE\Wow6432Node\KasperskyLab\WSEE\11\CrashDump] (in der 64-Bit-Version von Microsoft Windows)
- [HKEY\_LOCAL\_MACHINE\SOFTWARE\KasperskyLab\WSEE\11\Trace]
- [HKEY\_LOCAL\_MACHINE\SOFTWARE\Wow6432Node\KasperskyLab\WSEE\11\Trace] (in der 64-Bit-Version von Microsoft Windows)

<span id="page-263-0"></span>Die Rechte zum Ändern dieser Registrierungszweige und -schlüssel werden lediglich dem Konto "Lokales System" (SYSTEM) gewährt. Die Konten "Benutzer" und "Administrator" verfügen nur über Leseberechtigung.

#### Kaspersky Security Service als geschützten Dienst registrieren

Die Technologie Protected Process Light ("PPL") stellt sicher, dass das Betriebssystem nur vertrauenswürdige Dienste und Prozesse lädt. Damit ein Dienst als geschützter Dienst ausgeführt werden kann, muss auf dem geschützten Gerät ein Treiber für den frühen Start der Antischadsoftware installiert sein.

Ein Treiber für den frühen Start der Antischadsoftware ("ELAM") schützt die Geräte in Ihrem Netzwerk beim Start und vor der Initialisierung der Drittanbietertreiber.

Ein ELAM-Treiber wird automatisch während der Installation von Kaspersky Security für Windows Server installiert und wird für die Registrierung von Kaspersky Security Service als PPL beim Start des Betriebssystems verwendet. Wenn Kaspersky Security Service (KAVFS) als systemgeschützter Prozess gestartet wird, können andere nicht geschützte Prozesse keine Threads einschleusen, nicht in den virtuellen Speicher des geschützten Prozesses schreiben und den Dienst nicht anhalten.

Wenn ein Prozess als PPL gestartet wird, kann er unabhängig von den zugewiesenen Benutzerberichten nicht von Benutzern verwaltet werden. Der Kaspersky Security Service kann mittels ELAM-Treiber bei Betriebssystemen wie Microsoft Windows Server 2016 RS3 build 16299 oder höher als PPL registriert werden. Wenn Sie Kaspersky Security für Windows Server auf einem geschützten Gerät installieren, auf dem ein Betriebssystem mit PPL-Unterstützung läuft, steht die Berechtigungsverwaltung für Kaspersky Security Service (KAVFS) nicht zur Verfügung.

Um Kaspersky Security als PPL zu installieren, führen Sie folgenden Befehl aus:

msiexec /i ks4ws\_x64.msi NOPPL=0 EULA=1 PRIVACYPOLICY=1 /qn

## Verwaltung der Zugriffsrechte für die Funktionen von Kaspersky Security für Windows Server

Dieser Abschnitt enthält Informationen über die Rechte zur Verwaltung von Kaspersky Security für Windows Server und der Betriebssystemdienste, die das Programm registriert, sowie eine Anleitung zur Konfiguration dieser Rechte.

<span id="page-263-1"></span>Über Rechte zur Verwaltung von Kaspersky Security für Windows Server

Standardmäßig haben die Benutzer der Gruppe "Administratoren" auf dem geschützten Gerät und die Benutzer der Gruppe "KAVWSEE Administrators", die auf einem geschützten Gerät bei der Installation von Kaspersky Security für Windows Server erstellt wird, und die Gruppe "SYSTEM" Zugriff auf alle Funktionen von Kaspersky Security für Windows Server.

Benutzer mit der Zugriffsstufe "Rechte ändern" für Kaspersky Security für Windows Server können auch anderen Benutzern, die am geschützten Gerät registriert sind oder zur Domäne gehören, den Zugriff auf Funktionen von Kaspersky Security für Windows Server gewähren.

Wenn ein Benutzer nicht in die Liste der Benutzer von Kaspersky Security für Windows Server registriert ist, kann er die Programmkonsole nicht öffnen.

Sie können für einen Benutzer oder eine Benutzergruppe eine der folgenden vordefinierten Zugriffsstufen auswählen:

- Vollständige Kontrolle Zugriff auf alle Programmfunktionen: Anzeigen und Bearbeiten der allgemeinen Einstellungen von Kaspersky Security für Windows Server, der Komponenteneinstellungen, der Rechte von Benutzern von Kaspersky Security für Windows Server, sowie Anzeigen der Statistik für Kaspersky Security für Windows Server.
- Ä**nderung** Zugang zu allen Programmfunktionen mit Ausnahme der Veränderung der Benutzerrechte: Anzeigen und Bearbeiten der allgemeinen Einstellungen von Kaspersky Security für Windows Server und der Einstellungen der Komponenten von Kaspersky Security für Windows Server.
- Lesen Anzeigen der allgemeinen Einstellungen von Kaspersky Security für Windows Server, der Einstellungen der Komponenten von Kaspersky Security für Windows Server, der Statistik für Kaspersky Security für Windows Server und der Benutzerrechte für Kaspersky Security für Windows Server.

Sie können ferner erweiterte Zugriffsberechtigungen anpassen: Zugriff auf bestimmte Funktionen von Kaspersky Security für Windows Server erlauben oder verweigern.

Wenn Sie die Zugriffsrechte für einen Benutzer oder eine Gruppe manuell konfiguriert haben, so wird für diesen Benutzer bzw. diese Gruppe die Zugriffsstufe Sonderrechte festgelegt.

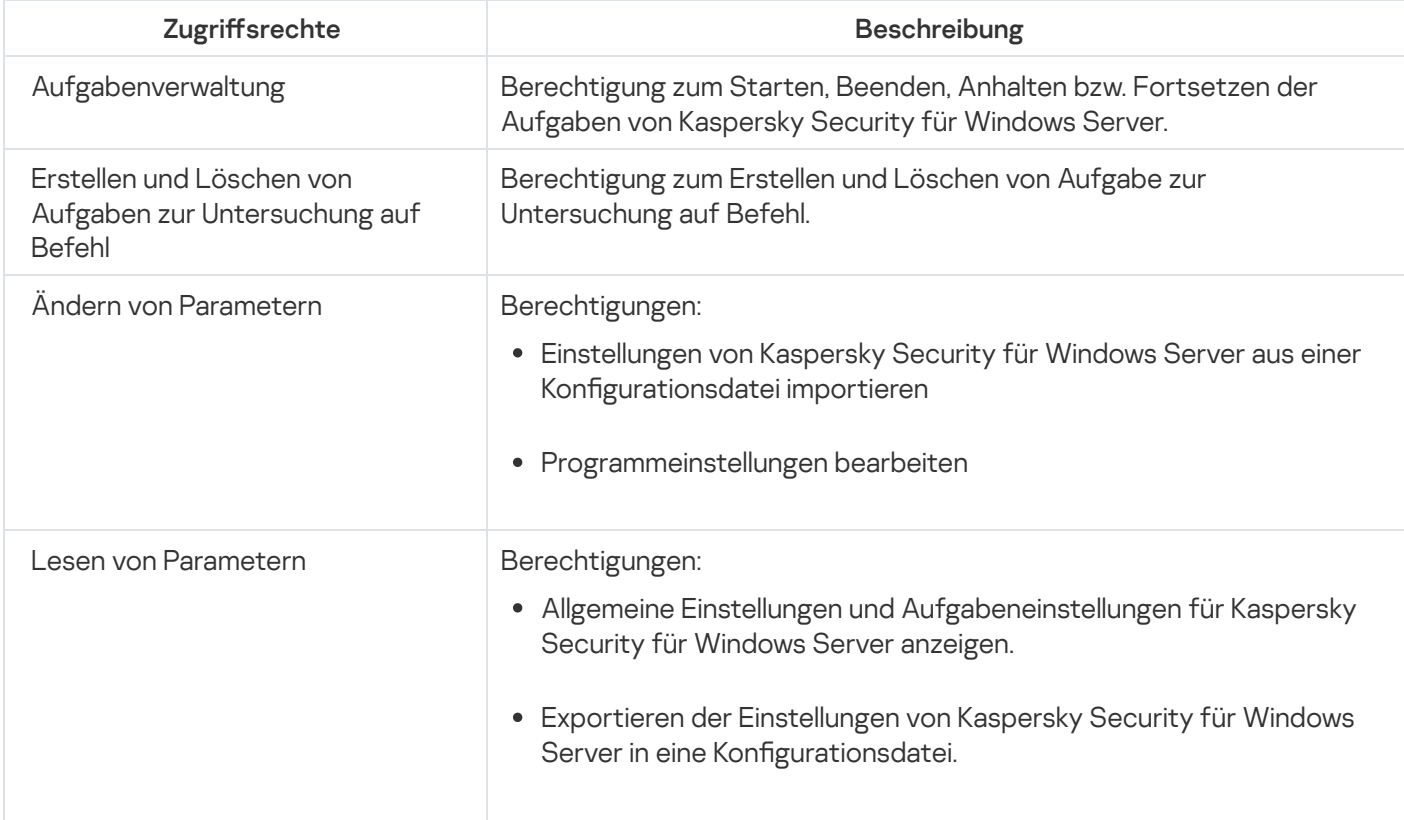

Über Zugriffsrechte für die Funktionen von Kaspersky Security für Windows Server

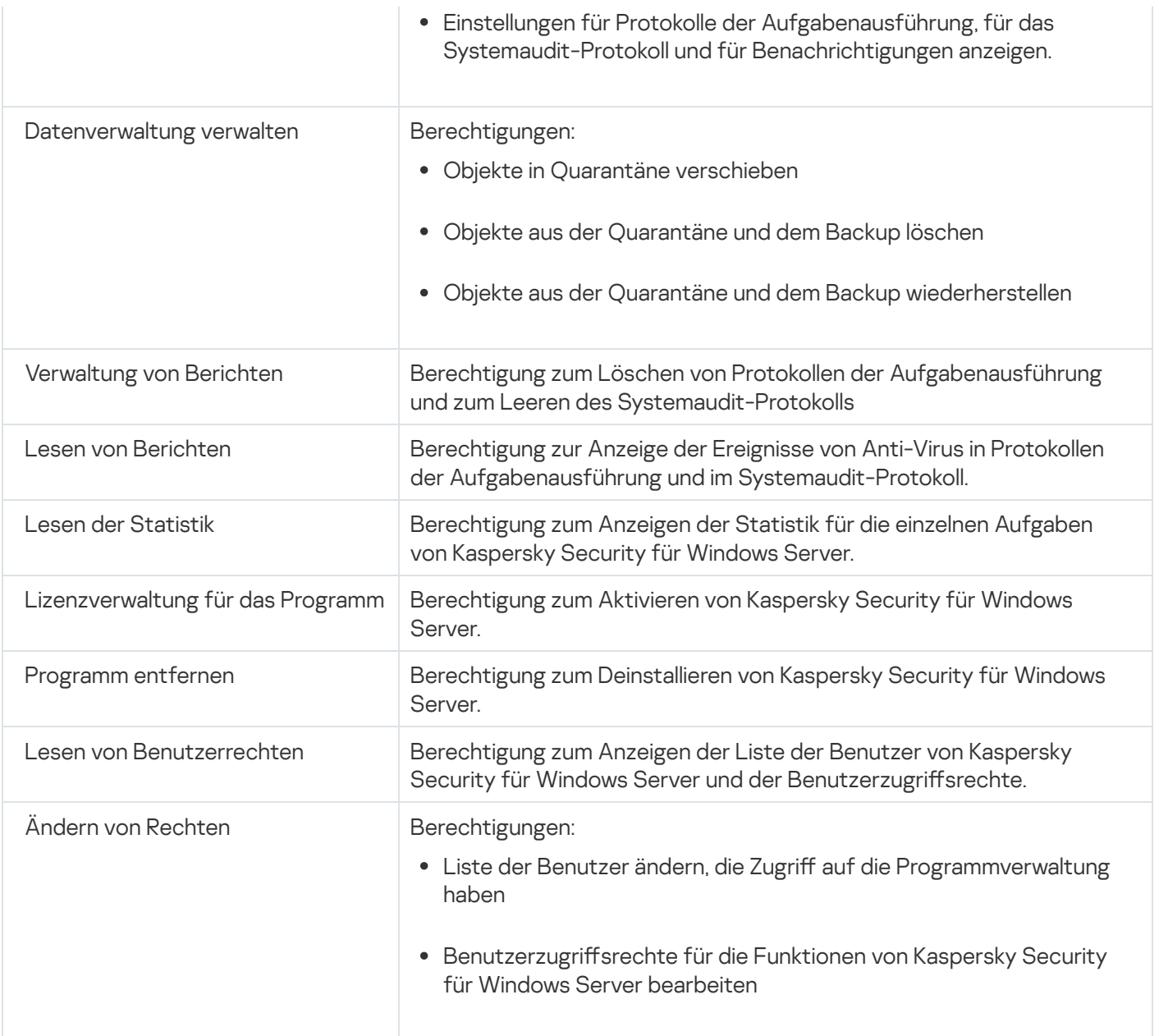

# Über die Rechte zur Verwaltung von registrierten Diensten

Während der Installation registriert Kaspersky Security für Windows Server in Windows den Dienst Kaspersky Security Service (KAVFS), den Programmverwaltungsdienst Kaspersky Security Management Service (KAVFSGT) in Windows und Kaspersky Security Exploit-Prävention (KAVFSSLP).

Die Registrierung von Kaspersky Security Service als Protected Process Light mittels ELAM-Treiber wird von den Betriebssystemen Microsoft Windows 10 und höher unterstützt. Wenn ein Prozess als PPL gestartet wird, kann er unabhängig von den zugewiesenen Benutzerberichten nicht von Benutzern verwaltet werden. Wenn Sie Kaspersky Security für Windows Server auf einem geschützten Gerät installieren, auf dem ein Betriebssystem mit PPL-Unterstützung läuft, steht die Berechtigungsverwaltung für Kaspersky Security Service (KAVFS) nicht zur Verfügung.

Kaspersky Security Service

Standardmäßig haben diejenigen Benutzer Zugriff auf die Verwaltung von Kaspersky Security Service, die auf dem geschützten Gerät der Administratoren-Gruppe angehören, sowie die Systemgruppen "SERVICE" und "INTERACTIVE" mit Leserechten und die Systemgruppe "SYSTEM" mit Rechten zum Lesen und Ausführen.

Benutzer mit Zugriff der Stufe ["Rechte](#page-275-0) ändern" können anderen Benutzern, die auf dem geschützten Gerät registriert sind oder zur Domäne gehören, Zugriff auf die Verwaltung von Kaspersky Security Service gewähren.

#### Dienst von Kaspersky Security Management Service

Zur Verwaltung des Programms über die auf einem anderen geschützten Gerät installierte Programmkonsole muss das Benutzerkonto, mit dessen Rechten die Verbindung zu Kaspersky Security für Windows Server hergestellt wird, unbeschränkten Zugriff auf Kaspersky Security Management Service auf dem geschützten Gerät haben.

Folgende Benutzer besitzen standardmäßig Zugriff zur Verwaltung von Kaspersky Security Management Service: Benutzer, die auf dem geschützten Gerät zur Gruppe "Administratoren" gehören, und Benutzer der Gruppe KAVWSEE Administrators, die bei der Installation von Kaspersky Security für Windows Server auf dem geschützten Gerät erstellt wird.

Sie können Kaspersky Security Management Service nur über das Snap-In Dienste von Microsoft Windows verwalten.

#### Kaspersky Security-Exploit-Prävention

Standardmäßig haben diejenigen Benutzer Zugriff auf die Verwaltung von Kaspersky Security Exploit Prevention Service, die der Gruppe "Administratoren" auf dem geschützten Gerät angehören, sowie der Systemgruppe "SYSTEM" mit Rechten zum Lesen und Ausführen.

#### Über Zugriffsrechte für Kaspersky Security Management Service

Sie können die Liste der Dienste von Kaspersky Security für Windows Server überprüfen.

Während der Installation registriert Kaspersky Security für Windows Server den Dienst Kaspersky Security Management Service (KAVFSGT). Zur Verwaltung des Programms über die auf einem anderen Computer installierte Programmkonsole muss das Benutzerkonto, das für die Verbindung zu Kaspersky Security für Windows Server verwendet wird, unbeschränkten Zugriff auf Kaspersky Security Management Service auf dem geschützten Gerät haben.

Folgende Benutzer besitzen standardmäßig Zugriff zur Verwaltung von Kaspersky Security Management Service: Benutzer, die auf dem geschützten Gerät zur Gruppe "Administratoren" gehören, und Benutzer der Gruppe KAVWSEE Administrators, die bei der Installation von Kaspersky Security für Windows Server auf dem geschützten Gerät erstellt wird.

Sie können Kaspersky Security Management Service nur über das Snap-In Dienste von Microsoft Windows verwalten.

Sie können den Benutzerzugriff auf Kaspersky Security Management Service nicht durch Anpassen von Kaspersky Security für Windows Server erlauben oder verweigern.

Sie können unter dem lokalen Benutzerkonto eine Verbindung mit Kaspersky Security für Windows Server herstellen, wenn auf dem geschützten Gerät ein Konto mit dem gleichen Benutzernamen und dem gleichen Kennwort registriert ist.

# Über die Rechte zur Verwaltung des Dienstes Kaspersky Security Service

Bei der Installation registriert Kaspersky Security für Windows Server in Windows den Dienst von Kaspersky Security Service (KAVFS), da dieser die Komponenten beinhaltet, die beim Hochfahren des Betriebssystems gestartet werden. Um die Gefahr des Zugriffs Unbefugter auf die Programmfunktionen und Sicherheitseinstellungen auf dem geschützten Gerät über die Verwaltung von Kaspersky Security Service zu reduzieren, können Sie die Rechte zur Verwaltung von Kaspersky Security Service mithilfe der Programmkonsole oder des Verwaltungs-Plug-ins beschränken.

Standardmäßig haben diejenigen Benutzer Zugriff auf die Verwaltung von Kaspersky Security Service, die der Gruppe "Administratoren" auf dem geschützten Server angehören, sowie die Systemgruppen "SERVICE" und "INTERACTIVE" mit Leserechten und die Systemgruppe "SYSTEM" mit Rechten zum Lesen und Ausführen.

Sie können das Konto "SYSTEM" weder löschen noch dessen Rechte ändern. Wenn die Rechte des Kontos "SYSTEM" geändert werden, werden beim Speichern der Änderungen die maximalen Berechtigungen für dieses Konto wiederhergestellt.

Benutzer, die Zugriff auf [Funktionen](#page-263-1) der Stufe "Rechte ändern" haben, können anderen Benutzern, die auf dem geschützten Gerät registriert sind oder zur Domäne gehören, Zugriff auf die Verwaltung von Kaspersky Security Service gewähren.

Sie können für einen Benutzer oder eine Benutzergruppe von Kaspersky Security für Windows Server eine der folgenden vordefinierten Stufen des Zugriffs auf die Verwaltung von Kaspersky Security Service auswählen:

- **Vollständige Kontrolle –** Berechtigung zum Aufrufen und Ändern der allgemeinen Einstellungen und Benutzerrechte von Kaspersky Security Service sowie zum Starten und Beenden von Kaspersky Security Service.
- Lesen Berechtigung zum Aufrufen der allgemeinen Einstellungen und der Benutzerrechte von Kaspersky Security Service.
- $\ddot{\bm{\mathsf{A}}}$ nderung Berechtigung zum Aufrufen und Ändern der allgemeinen Einstellungen und der Benutzerrechte von Kaspersky Security Service.
- Ausführung Berechtigung zum Starten und Beenden von Kaspersky Security Service.

Außerdem können Sie erweiterte Einstellungen für die Zugriffsrechte vornehmen: Zugriff auf bestimmte Funktionen von Kaspersky Security für Windows Server erlauben oder verbieten (siehe Tabelle unten).

Wenn Sie die Zugriffsrechte für einen Benutzer oder eine Gruppe manuell konfiguriert haben, so wird für diesen Benutzer bzw. diese Gruppe die Zugriffsstufe Sonderrechte festgelegt.

Differenzierung der Zugriffsrechte für die Funktionen von Kaspersky Security für Windows Server

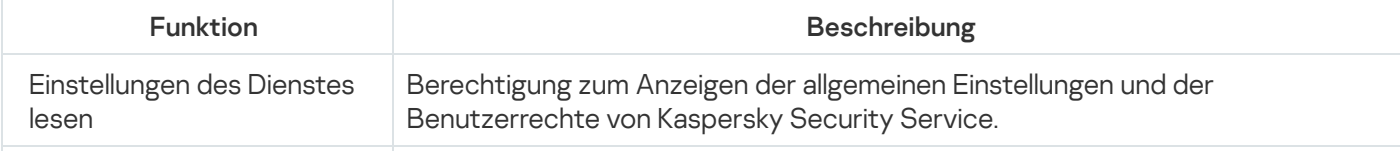

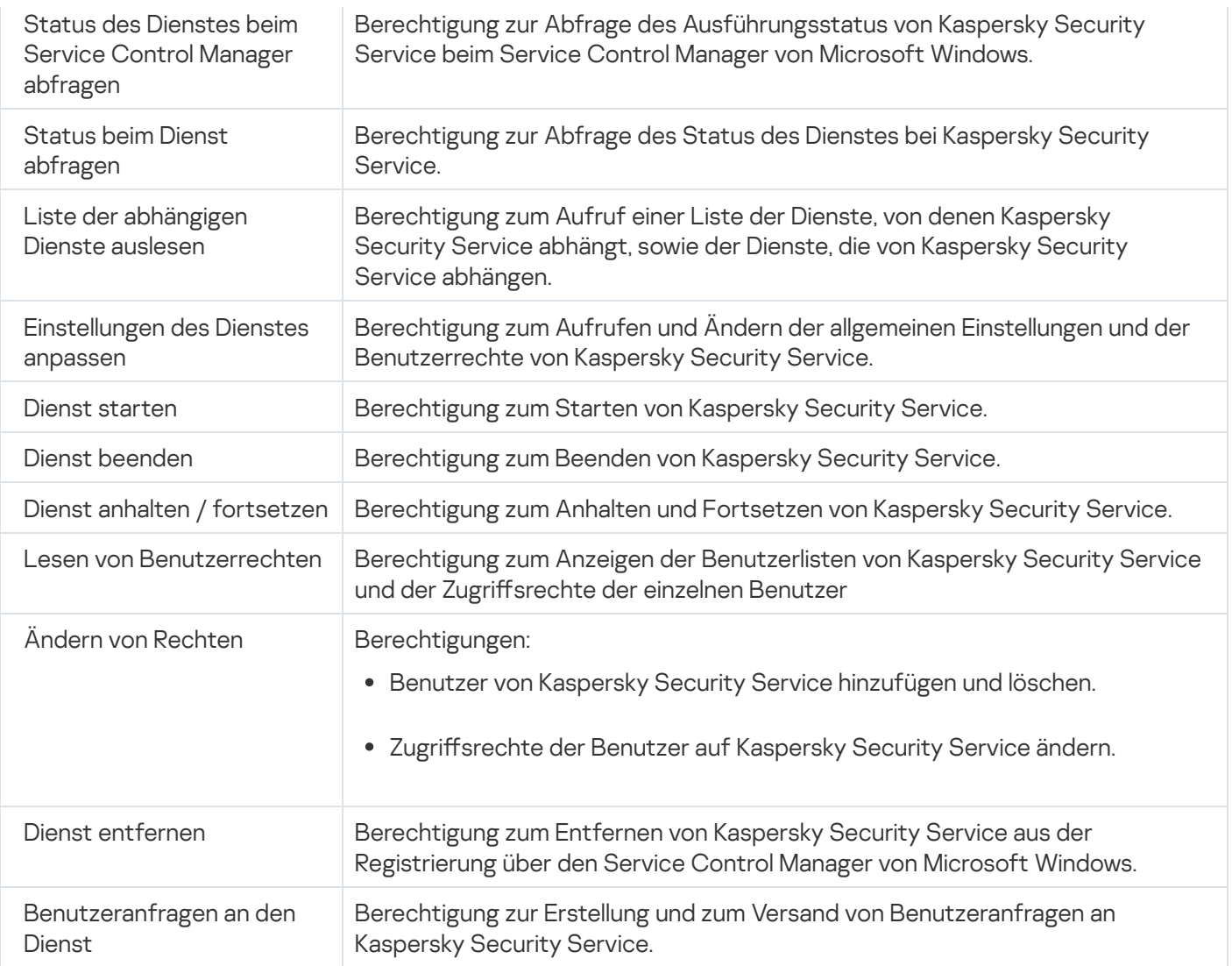

## Zugriffsrechte über das Verwaltungs-Plug-in verwalten

In diesem Abschnitt erfahren Sie, wie Sie in der Benutzeroberfläche des Verwaltungs-Plug-ins navigieren und Zugriffsrechte für ein oder alle Geräte im Netzwerk konfigurieren.

# Konfiguration der Zugriffsrechte für Kaspersky Security für Windows Server und Kaspersky Security Service

Sie können die Liste der Benutzer und Benutzergruppen, die Zugriff auf die Funktionen von Kaspersky Security für Windows Server haben und Kaspersky Security Service verwalten dürfen, bearbeiten. Sie können auch die Zugriffsrechte dieser Benutzer und Benutzergruppen ändern.

Gehen Sie wie folgt vor, um Benutzer oder Gruppen zur Liste hinzuzufügen oder aus dieser zu entfernen:

- 1. Erweitern Sie den Knoten **Verwaltete Geräte** in der Struktur der Verwaltungskonsole von Kaspersky Security Center.
- 2. Wählen Sie die Administrationsgruppe aus, für die Sie Programmeinstellungen konfigurieren möchten.
- 3. Im Ergebnisfenster der ausgewählten Administrationsgruppe führen Sie eine der folgenden Aktionen aus:
- Um die Aufgabeneinstellungen für eine Gruppe von geschützten Geräten anzupassen, wählen Sie die Registerkarte Richtlinien und öffnen Sie das Fenster [Einstellungen:](#page-121-0) <Name der Richtlinie>.
- Um die Programmeinstellungen für ein einzelnes geschütztes Gerät anzupassen, wählen Sie die Registerkarte Geräte und öffnen Sie das Fenster [Programmeinstellungen](#page-125-0).

Wenn auf ein Gerät eine aktive Richtlinie von Kaspersky Security Center angewendet wird und diese Änderungen an Programmeinstellungen blockiert, dann können diese Einstellungen im Fenster Programmeinstellungen nicht bearbeitet werden.

- 4. Führen Sie im Abschnitt Zusätzlich eine der folgenden Aktionen aus:
	- Klicken Sie im Unterabschnitt **Benutzerrechte für die Programmverwaltung** auf **Einstellungen**, wenn Sie die Liste der Benutzer ändern möchten, die Zugriff auf die Verwaltung der Funktionen von Kaspersky Security für Windows Server haben.
	- Klicken Sie im Unterabschnitt Benutzerzugriffsrechte für die Verwaltung von Security Service auf Einstellungen, wenn Sie die Liste der Benutzer ändern möchten, die über Zugriffsrechte zur Verwaltung des Dienstes Kaspersky Security Service haben.

Das Gruppenfenster R**echte für Kaspersky Security 11 für Windows Server** wird geöffnet.

5. Im sich öffnenden Fenster gehen Sie wie folgt vor:

- Um einen Benutzer oder eine Gruppe zur Benutzerliste hinzuzufügen, klicken Sie auf die Schaltäche Hinzufügen und wählen Sie den Benutzer oder die Gruppe aus, dem bzw. der Sie die Rechte zuweisen möchten.
- · Wählen Sie den Benutzer oder die Gruppe aus, für die Sie den Zugriff beschränken möchten, und klicken Sie auf Löschen, um einen Benutzer oder eine Gruppe aus der Liste zu löschen.
- 6. Klicken Sie auf die Schaltfläche **Übernehmen**.

Die ausgewählten Benutzer (Gruppen) werden hinzugefügt bzw. entfernt.

Gehen Sie wie folgt vor, um die Rechte eines Benutzers oder einer Gruppe zur Verwaltung von Kaspersky Security für Windows Server oder von Kaspersky Security Service zu ändern:

- 1. Erweitern Sie den Knoten **Verwaltete Geräte** in der Struktur der Verwaltungskonsole von Kaspersky Security Center.
- 2. Wählen Sie die Administrationsgruppe aus, für die Sie Programmeinstellungen konfigurieren möchten.
- 3. Im Ergebnisfenster der ausgewählten Administrationsgruppe führen Sie eine der folgenden Aktionen aus:
	- Um die Aufgabeneinstellungen für eine Gruppe von geschützten Geräten anzupassen, wählen Sie die Registerkarte Richtlinien und öffnen Sie das Fenster [Einstellungen:](#page-121-0) <Name der Richtlinie>.
	- Um die Programmeinstellungen für ein einzelnes geschütztes Gerät anzupassen, wählen Sie die Registerkarte Geräte und öffnen Sie das Fenster [Programmeinstellungen](#page-125-0).

Wenn auf ein Gerät eine aktive Richtlinie von Kaspersky Security Center angewendet wird und diese Änderungen an Programmeinstellungen blockiert, dann können diese Einstellungen im Fenster Programmeinstellungen nicht bearbeitet werden.

- 4. Führen Sie im Abschnitt Zusätzlich eine der folgenden Aktionen aus:
	- Klicken Sie im Unterabschnitt Benutzerrechte für die Programmverwaltung auf Einstellungen, wenn Sie die Liste der Benutzer ändern möchten, die Zugriff auf die Verwaltung der Funktionen von Kaspersky Security für Windows Server haben.
	- Klicken Sie im Unterabschnitt Benutzerzugriffsrechte für die Verwaltung von Security Service auf Einstellungen, wenn Sie die Liste der Benutzer ändern möchten, die Zugriff auf die Verwaltung des Programms mithilfe von Kaspersky Security Service haben.

Das Gruppenfenster Rechte für Kaspersky Security wird geöffnet.

- 5. Wählen Sie im nächsten Fenster in der Liste Gruppen- oder Benutzernamen den Benutzer oder die Benutzergruppe aus, dessen bzw. deren Rechte Sie ändern möchten.
- 6. Aktivieren Sie im Abschnitt **Berechtigungen für "<Benutzer (Gruppe)>"** die Kontrollkästchen **Erlauben** oder Verbieten für die folgenden Zugriffsstufen:
	- Vollständige Kontrolle: Uneingeschränkte Rechte zur Verwaltung von Kaspersky Security für Windows Server oder Kaspersky Security Service.
	- : Lesen
		- Folgende Rechte für die Verwaltung von Kaspersky Security für Windows Server: **Statistik abrufen**, Einstellungen lesen, Protokolle lesen und Leserecht.
		- Folgende Rechte für die Verwaltung von Kaspersky Security Service: Lesen der Einstellungen des Dienstes, Statusanfrage beim Service Control Manager, Statusanfrage beim Dienst, Lesen der Liste der abhängigen Dienste, Leserecht.
	- : Änderung
		- Alle Rechte zur Verwaltung von Kaspersky Security für Windows Server mit Ausnahme von . Änderungsrecht
		- Folgende Rechte für die Verwaltung von Kaspersky Security Service: Diensteinstellungen konfigurieren, . Leserecht
	- Sonderrechte: Folgende Rechte für die Verwaltung von Kaspersky Security Service: Dienst starten, Dienst beenden, Dienst anhalten/fortsetzen, Leserecht, Benutzeranfragen an den Dienst.
- 7. Um erweiterte Rechte für einen Benutzer oder eine Gruppe (Sonderrechte) anzupassen, klicken Sie auf die Schaltfläche Erweitert.
	- ichaltfläche **Erweitert**.<br>a. Wählen Sie im nächsten Fenster **Erweiterte Sicherheitseinstellungen für Kaspersky Security** den gewünschten Benutzer bzw. die Gruppe aus.
	- b. Klicken Sie auf **Ändern**.
	- c. Wählen Sie in der Dropdown-Liste im oberen Fensterbereich die Art der Zugriffskontrolle aus (Erlauben oder Blockieren).
	- d. Aktivieren Sie die Kontrollkästchen neben denjenigen Funktionen, die Sie dem betreffenden Benutzer bzw. der betreffenden Gruppe erlauben oder verbieten möchten.
	- e. Klicken Sie auf OK.
- f. Klicken Sie im Fenster Erweiterte Sicherheitseinstellungen für Kaspersky Security für Windows Server auf Kaspersky Security.
- 8. Klicken Sie im Gruppenfenster **Rechte für Kaspersky Security** auf die Schaltfläche **Übernehmen**.

Die konfigurierten Rechte für die Verwaltung von Kaspersky Security für Windows Server oder Kaspersky Security Service werden gespeichert.

## Passwortgeschützter Zugang zu den Funktionen von Kaspersky Security für Windows Server

Sie können den Zugriff auf die Verwaltung des Programms und der registrierten Dienste mithilfe der Einstellungen der Rechte der Benutzer beschränken. Außerdem können Sie kritische Vorgänge zusätzlich schützen, indem Sie in den Einstellungen von Kaspersky Security für Windows Server einen Kennwortschutz einrichten.

Kaspersky Security für Windows Server verlangt die Eingabe eines Kennworts beim Zugriff auf die folgenden Programmfunktionen:

- Verbindung mit der Programmkonsole;
- Deinstallation von Kaspersky Security für Windows Server;
- Änderung der Einstellungen von Kaspersky Security für Windows Server;
- Ausführung von Befehlen in der Befehlszeile.

In der Benutzeroberfläche von Kaspersky Security für Windows Server wird das angegebene Kennwort auf dem Bildschirm verborgen. Kaspersky Security für Windows Server speichert das Kennwort in Form einer Prüfsumme, die bei der Eingabe des Kennworts berechnet wird.

Kaspersky Security für Windows Server prüft nicht die Kennwortstärke und sperrt auch nicht die Kennworteingabe nach mehreren Fehleingaben.

Wenn Sie ein Kennwort erstellen, sollten Sie folgende Empfehlungen beachten:

- Das Kennwort darf weder Kontoname noch Computername enthalten.
- Das Kennwort ist mindestens 8 Zeichen lang.
- Das Kennwort enthält Zeichen aus mindestens drei der folgenden Kategorien:
	- lateinische Großbuchstaben (A-Z);
	- lateinische Kleinbuchstaben (a-z);
	- $\bullet$  Ziffern (0-9);
	- Symbole wie Ausrufezeichen (!), Dollarzeichen (\$), Raute (#) und Prozentzeichen (%).

Sie können die Einstellungen des kennwortgeschützten Programms exportieren und importieren. Eine Konfigurationsdatei, die durch den Export der Einstellungen des geschützten Programms erstellt wird, enthält den Wert der Prüfsumme des Kennworts und den Wert des Modifikators, der zur Verlängerung der Kennwortzeile verwendet wird.

Ändern Sie den Wert der Prüfsumme oder des Modifikators in der Konfigurationsdatei nicht. Der Import von manuell geänderten kennwortgeschützten Einstellungen kann zur vollständigen Sperrung des Zugriffs auf die Programmverwaltung führen.

Um den Zugriff auf Funktionen von Kaspersky Security für Windows Server zu schützen, gehen Sie wie folgt vor:

- 1. Öffnen Sie in der Struktur der Verwaltungskonsole für Kaspersky Security Center den Knoten **Verwaltete** I Geräte. Wählen Sie die Administrationsgruppe aus, für deren geschützte Geräte Sie die Programmeinstellungen konfigurieren möchten.
- 2. Im Ergebnisfenster der ausgewählten Administrationsgruppe führen Sie eine der folgenden Aktionen aus:
	- Wählen Sie die Registerkarte Richtlinien und öffnen Sie die Eigenschaften von **«Name der Richtlinie»** über das Kontextmenü, um die Richtlinieneinstellungen für eine Gruppe von geschützten Geräten anzupassen.
	- Um die Programmeinstellungen für ein einzelnes geschütztes Gerät anzupassen, öffnen Sie die gewünschten Einstellungen im Fenster [Programmeinstellungen](#page-125-0) in Kaspersky Security Center.
- 3. Klicken Sie im Abschnitt **Sicherheit** der Registerkarte **Programmeinstellungen** auf die Schaltfläche . Einstellungen

Das Fenster Sicherheitseinstellungen wird geöffnet.

4. Aktivieren Sie im Abschnitt **Einstellungen für den Kennwortschutz** das Kontrollkästchen **Kennwortschutz** . verwenden

Die Felder Kennwort und Kennwort bestätigen werden aktiv.

- 5. Geben Sie im Feld Kennwort das Kennwort ein, das Sie für den Schutz des Zugriffes auf die Funktionen von Kaspersky Security für Windows Server verwenden möchten.
- 6. Geben Sie im Feld Kennwort bestätigen das Kennwort erneut ein.
- 7. Klicken Sie auf **OK**.

Die vorgenommenen Einstellungen werden gespeichert. Kaspersky Security für Windows Server fragt das festgelegte Kennwort für den Zugriff auf die geschützten Funktionen ab.

Das festgelegte Kennwort kann nicht wiederhergestellt werden. Wenn Sie das Kennwort verlieren, führt das zum vollständigen Verlust der Kontrolle über das Programm. Darüber hinaus kann das Programm nicht vom geschützten Gerät entfernt werden.

Sie können das Kennwort jederzeit zurücksetzen. Deaktivieren Sie dazu das Kontrollkästchen **Kennwortschutz verwenden** und speichern Sie die Änderungen. Der Kennwortschutz wird deaktiviert und die alte Prüfsumme des Kennworts entfernt. Wiederholen Sie den Kennworterstellungsprozess mit einem neuen Kennwort.

#### Zugriffsrechte über die Programmkonsole verwalten

In diesem Abschnitt erfahren Sie, wie Sie in der Benutzeroberäche der Programmkonsole navigieren und Zugriffsrechte auf einem geschützten Gerät konfigurieren.

# Konfiguration der Zugriffsrechte zur Verwaltung von Kaspersky Security für Windows Server und Kaspersky Security Service

Sie können die Liste der Benutzer und Benutzergruppen ändern, denen der Zugriff auf die Funktionen von Kaspersky Security für Windows Server und die Verwaltung von Kaspersky Security Service erlaubt ist, sowie die Zugriffsrechte dieser Benutzer und Benutzergruppen ändern.

Gehen Sie wie folgt vor, um Benutzer oder Gruppen zur Liste hinzuzufügen oder aus dieser zu entfernen:

- 1. Öffnen Sie in der Struktur der Programmkonsole das Kontextmenü des Knotens **Kaspersky Security** aus und gehen Sie nach einer der folgenden Optionen vor:
	- Wählen Sie Benutzerrechte für die Programmverwaltung ändern aus, wenn Sie die Liste der Benutzer ändern möchten, die Zugriff auf die Verwaltung der Funktionen von Kaspersky Security für Windows Server haben.
	- Wählen Sie den Punkt Benutzerrechte für die Verwaltung von Kaspersky Security Service ändern aus, wenn Sie die Liste der Benutzer ändern möchten, die Zugriff auf die Verwaltung von Kaspersky Security Service haben.

Das Fenster Rechte für Kaspersky Security wird geöffnet.

2. Im sich öffnenden Fenster gehen Sie wie folgt vor:

- Um einen Benutzer oder eine Gruppe zur Liste hinzuzufügen, klicken Sie auf die Schaltfläche **Hinzufügen** und wählen Sie den Benutzer oder die Gruppe aus.
- Wählen Sie den Benutzer oder die Gruppe aus und klicken Sie auf Löschen, um einen Benutzer oder eine Gruppe aus der Liste zu löschen.

3. Klicken Sie auf die Schaltfläche **Übernehmen**.

Die ausgewählten Benutzer (Gruppen) werden hinzugefügt bzw. entfernt.

Gehen Sie wie folgt vor, um eine Rechte eines Benutzers oder einer Gruppe zur Verwaltung von Kaspersky Security für Windows Server oder Kaspersky Security Service zu bearbeiten:

- 1. Öffnen Sie in der Struktur der Programmkonsole das Kontextmenü des Knotens **Kaspersky Security** aus und gehen Sie nach einer der folgenden Optionen vor:
	- Wählen Sie den Punkt Benutzerrechte für die Programmverwaltung ändern aus, wenn Sie die Zugriffsrechte für die Funktionen von Kaspersky Security für Windows Server konfigurieren möchten.
	- Wählen Sie den Punkt Benutzerrechte für die Verwaltung von Kaspersky Security Service ändern aus, wenn Sie die Zugriffsrechte für den Dienst von Kaspersky Security Service konfigurieren möchten.

Das Fenster Rechte für Kaspersky Security wird geöffnet.

- 2. Wählen Sie im nächsten Fenster in der Liste Gruppen- oder Benutzernamen den Benutzer oder die Benutzergruppe aus, dessen bzw. deren Rechte Sie ändern möchten.
- 3. Aktivieren Sie im Abschnitt **Berechtigungen für die Gruppe "<Benutzer (Gruppe)>"** die Kontrollkästchen Erlauben oder Verbieten für die folgenden Zugriffsstufen:
- Klicken Sie im Unterabschnitt Benutzerrechte für die Programmverwaltung auf Einstellungen, wenn Sie die Liste der Benutzer ändern möchten, die Zugriff auf die Verwaltung der Funktionen von Kaspersky Security für Windows Server haben.
- Klicken Sie im Unterabschnitt Benutzerzugriffsrechte für die Verwaltung von Security Service auf Einstellungen, wenn Sie die Liste der Benutzer ändern möchten, die Zugriff auf die Verwaltung des Programms mithilfe von Kaspersky Security Service haben.

Das Gruppenfenster Rechte für Kaspersky Security wird geöffnet.

- 4. Wählen Sie im nächsten Fenster in der Liste **Gruppen- oder Benutzernamen** den Benutzer oder die Benutzergruppe aus, dessen bzw. deren Rechte Sie ändern möchten.
- 5. Aktivieren Sie im Abschnitt Berechtigungen für "<Benutzer (Gruppe)>" die Kontrollkästchen Erlauben oder Verbieten für die folgenden Zugriffsstufen:
	- Vollständige Kontrolle: Uneingeschränkte Rechte zur Verwaltung von Kaspersky Security für Windows Server oder Kaspersky Security Service.
	- : Lesen
		- Folgende Rechte für die Verwaltung von Kaspersky Security für Windows Server: **Statistik abrufen**, Einstellungen lesen, Protokolle lesen und Leserecht.
		- Folgende Rechte für die Verwaltung von Kaspersky Security Service: Lesen der Einstellungen des Dienstes, Statusanfrage beim Service Control Manager, Statusanfrage beim Dienst, Lesen der Liste der abhängigen Dienste, Leserecht.
	- : Änderung
		- Alle Rechte zur Verwaltung von Kaspersky Security für Windows Server mit Ausnahme von . Änderungsrecht
		- Folgende Rechte für die Verwaltung von Kaspersky Security Service: Diensteinstellungen konfigurieren, . Leserecht
	- Sonderrechte: Folgende Rechte für die Verwaltung von Kaspersky Security Service: Dienst starten, Dienst beenden, Dienst anhalten/fortsetzen, Leserecht, Benutzeranfragen an den Dienst.
- 6. Um erweiterte Rechte für einen Benutzer oder eine Gruppe (Sonderrechte) anzupassen, klicken Sie auf die Schaltfläche Erweitert.
	- ichaltfläche **Erweitert**.<br>a. Wählen Sie im nächsten Fenster **Erweiterte Sicherheitseinstellungen für Kaspersky Security** den gewünschten Benutzer bzw. die Gruppe aus.
	- b. Klicken Sie auf **Ändern**.
	- c. Wählen Sie in der Dropdown-Liste im oberen Fensterbereich die Art der Zugriffskontrolle aus (Erlauben oder Blockieren).
	- d. Aktivieren Sie die Kontrollkästchen neben denjenigen Funktionen, die Sie dem betreffenden Benutzer bzw. der betreffenden Gruppe erlauben oder verbieten möchten.
	- e. Klicken Sie auf **OK**.
	- f. Klicken Sie im Fenster Erweiterte Sicherheitseinstellungen für Kaspersky Security für Windows Server auf Kaspersky Security.

7. Klicken Sie im Gruppenfenster **Rechte für Kaspersky Security** auf die Schaltfläche **Übernehmen**.

<span id="page-275-0"></span>Die konfigurierten Rechte für die Verwaltung von Kaspersky Security für Windows Server oder Kaspersky Security Service werden gespeichert.

# Passwortgeschützter Zugang zu den Funktionen von Kaspersky Security für Windows Server

Sie können den Zugriff auf die Verwaltung des Programms und der registrierten Dienste mithilfe der Einstellungen der Rechte der Benutzer beschränken. Außerdem können Sie kritische Vorgänge zusätzlich schützen, indem Sie in den Einstellungen von Kaspersky Security für Windows Server einen Kennwortschutz einrichten.

Kaspersky Security für Windows Server verlangt die Eingabe eines Kennworts beim Zugriff auf die folgenden Programmfunktionen:

- Verbindung mit der Programmkonsole;
- Deinstallation von Kaspersky Security für Windows Server;
- Änderung der Einstellungen von Kaspersky Security für Windows Server;
- Ausführung von Befehlen in der Befehlszeile.

In der Benutzeroberfläche von Kaspersky Security für Windows Server wird das angegebene Kennwort auf dem Bildschirm verborgen. Kaspersky Security für Windows Server speichert das Kennwort in Form einer Prüfsumme, die bei der Eingabe des Kennworts berechnet wird.

Sie können die Einstellungen des kennwortgeschützten Programms exportieren und importieren. Eine Konfigurationsdatei, die durch den Export der Einstellungen des geschützten Programms erstellt wird, enthält den Wert der Prüfsumme des Kennworts und den Wert des Modifikators, der zur Verlängerung der Kennwortzeile verwendet wird.

Ändern Sie den Wert der Prüfsumme oder des Modifikators in der Konfigurationsdatei nicht. Der Import von manuell geänderten kennwortgeschützten Einstellungen kann zur vollständigen Sperrung des Zugriffs auf die Programmverwaltung führen.

Um den Zugriff auf Funktionen von Kaspersky Security für Windows Server zu schützen, gehen Sie wie folgt vor:

- 1. Wählen Sie in der Struktur der Programmkonsole den **Kaspersky Security** Hauptknoten aus und führen Sie eine der folgenden Aktionen aus:
	- Klicken Sie im Ergebnisbereich des Knotens auf den Link Eigenschaften des Programms.
	- Wählen Sie im Kontextmenü des Knotens den Punkt Eigenschaften aus.

Das Fenster Programmeinstellungen wird geöffnet.

2. Klicken Sie auf der Registerkarte Sicherheit und Zuverlässigkeit im Abschnitt Einstellungen für den Kennwortschutz auf das Kontrollkästchen Kennwortschutz verwenden.

Die Felder Kennwort und Kennwort bestätigen werden aktiv.

3. Geben Sie im Feld Kennwort das Kennwort ein, das Sie für den Schutz des Zugriffes auf die Funktionen von Kaspersky Security für Windows Server verwenden möchten.

4. Geben Sie im Feld Kennwort bestätigen das Kennwort erneut ein.

5. Klicken Sie auf **OK**.

Das festgelegte Kennwort kann nicht wiederhergestellt werden. Wenn Sie das Kennwort verlieren, führt das zum vollständigen Verlust der Kontrolle über das Programm. Darüber hinaus kann das Programm nicht vom geschützten Gerät entfernt werden.

Sie können das Kennwort jederzeit zurücksetzen. Deaktivieren Sie dazu das Kontrollkästchen **Kennwortschutz verwenden** und speichern Sie die Änderungen. Der Kennwortschutz wird deaktiviert und die alte Prüfsumme des Kennworts entfernt. Wiederholen Sie den Kennworterstellungsprozess mit einem neuen Kennwort.

#### Zugriffsrechte über das Web-Plug-in verwalten

In diesem Abschnitt erfahren Sie, wie Sie in der Benutzeroberäche des Web-Plug-ins navigieren und Zugriffsrechte für ein oder alle geschützten Geräte im Netzwerk konfigurieren.

## Konfiguration der Zugriffsrechte für Kaspersky Security für Windows Server und Kaspersky Security Service

Für die Konfiguration der Zugriffsberechtigungen für einen Benutzer oder eine Gruppe müssen Sie die Zeichenfolge des Sicherheitsdescriptors mithilfe der Security Descriptor Definition Language (SDDL) angeben. Detaillierte Informationen über die Zeichenfolge des Sicherheitsdescriptors finden Sie auf der Microsoft-Website.

So konfigurieren Sie die Zugriffsberechtigungen für einen Benutzer oder eine Gruppe:

- 1. Wählen Sie im Hauptfenster der Web-Konsole Geräte → Richtlinien & Profile aus.
- 2. Klicken Sie auf den Namen der Richtlinie, die Sie konfigurieren möchten.
- 3. Wählen Sie im Fenster <Name der Richtlinie> die Registerkarte Programmeinstellungen aus.
- 4. Wählen Sie den Abschnitt Zusätzlich.
- 5. Führen Sie eine der Aktionen durch:
	- Klicken Sie im Unterabschnitt **Benutzerrechte für die Programmverwaltung** auf **Einstellungen**, wenn Sie die Liste der Benutzer ändern möchten, die Zugriff auf die Verwaltung der Funktionen von Kaspersky Security für Windows Server haben.
	- Klicken Sie im Unterabschnitt Benutzerzugriffsrechte für die Verwaltung von Security Service auf Einstellungen, wenn Sie die Liste der Benutzer ändern möchten, die über Zugriffsrechte zur Verwaltung des Dienstes Kaspersky Security Service haben.
- 6. Fügen Sie einen Benutzer oder eine Gruppe hinzu, indem Sie im Fenster Benutzerrechte für die Programmverwaltung oder Benutzerzugriffsrechte für die Verwaltung von Security Service die Zeichenfolge des Sicherheitsdescriptors eingeben.
- 7. Klicken Sie auf OK.

## Passwortgeschützter Zugang zu den Funktionen von Kaspersky Security für Windows Server

Sie können den Zugriff auf die Verwaltung des Programms und der registrierten Dienste mithilfe der Einstellungen der Rechte der Benutzer beschränken. Außerdem können Sie kritische Vorgänge zusätzlich schützen, indem Sie in den Einstellungen von Kaspersky Security für Windows Server einen Kennwortschutz einrichten.

Kaspersky Security für Windows Server verlangt die Eingabe eines Kennworts beim Zugriff auf die folgenden Programmfunktionen:

- Verbindung mit der Programmkonsole;
- Deinstallation von Kaspersky Security für Windows Server;
- Änderung der Einstellungen von Kaspersky Security für Windows Server;
- Ausführung von Befehlen in der Befehlszeile.

In der Benutzeroberfläche von Kaspersky Security für Windows Server wird das angegebene Kennwort auf dem Bildschirm verborgen. Kaspersky Security für Windows Server speichert das Kennwort in Form einer Prüfsumme, die bei der Eingabe des Kennworts berechnet wird.

Sie können die Einstellungen des kennwortgeschützten Programms exportieren und importieren. Eine Konfigurationsdatei, die durch den Export der Einstellungen des geschützten Programms erstellt wird, enthält den Wert der Prüfsumme des Kennworts und den Wert des Modifikators, der zur Verlängerung der Kennwortzeile verwendet wird.

Ändern Sie den Wert der Prüfsumme oder des Modifikators in der Konfigurationsdatei nicht. Der Import von manuell geänderten kennwortgeschützten Einstellungen kann zur vollständigen Sperrung des Zugriffs auf die Programmverwaltung führen.

Um den Zugriff auf Funktionen von Kaspersky Security für Windows Server zu schützen, gehen Sie wie folgt vor:

- 1. Wählen Sie im Hauptfenster der Web-Konsole **Geräte**  $\rightarrow$  **Richtlinien & Profile** aus.
- 2. Klicken Sie auf den Namen der Richtlinie, die Sie konfigurieren möchten.
- 3. Wählen Sie im Fenster <Name der Richtlinie> die Registerkarte Programmeinstellungen aus.
- 4. Wählen Sie den Abschnitt Programmeinstellungen aus.
- 5. Klicken Sie im Abschnitt Sicherheit auf Einstellungen.
- 6. Aktivieren Sie im Abschnitt Einstellungen für den Kennwortschutz das Kontrollkästchen Kennwortschutz . verwenden
- 7. Geben Sie im Feld **Kennwort** das Kennwort ein, das Sie für den Schutz des Zugriffes auf die Funktionen von Kaspersky Security für Windows Server verwenden möchten.

8. Klicken Sie auf OK.

Die vorgenommenen Einstellungen werden gespeichert. Kaspersky Security für Windows Server fragt das festgelegte Kennwort für den Zugriff auf die geschützten Funktionen ab.

Das festgelegte Kennwort kann nicht wiederhergestellt werden. Wenn Sie das Kennwort verlieren, führt das zum vollständigen Verlust der Kontrolle über das Programm. Darüber hinaus kann das Programm nicht vom geschützten Gerät entfernt werden.

Sie können das Kennwort jederzeit zurücksetzen. Deaktivieren Sie dazu das Kontrollkästchen **Kennwortschutz verwenden** und speichern Sie die Änderungen. Der Kennwortschutz wird deaktiviert und die alte Prüfsumme des Kennworts entfernt. Wiederholen Sie den Kennworterstellungsprozess mit einem neuen Kennwort.

## Echtzeitschutz für Dateien

Dieser Abschnitt informiert über die Aufgabe Echtzeitschutz für Dateien und erläutert die Konfiguration dieser Aufgabe.

# Über die Aufgabe "Echtzeitschutz für Dateien"

Bei Ausführung der Aufgabe zum Echtzeitschutz für Dateien untersucht Kaspersky Security für Windows Server folgende Objekte des geschützten Geräts, wenn auf diese zugegriffen wird:

- Dateien
- Alternative NTFS-Datenströme
- Master Boot Records und Bootsektoren von lokalen Festplatten und externen Geräten
- Container-Dateien von Windows Server 2016 und Windows Server 2019

Wenn ein Programm eine Datei auf dem geschützten Gerät speichert oder eine Datei vom Gerät abruft, fängt Kaspersky Security für Windows Server die Datei ab, untersucht sie auf Bedrohungen und führt bei gefundenen Bedrohungen die in den Einstellungen der Aufgabe festgelegten bzw. standardmäßigen Aktionen aus: Es wird versucht, die Datei zu desinfizieren, die Datei in die Quarantäne zu verschieben oder sie zu löschen. Vor der Desinfektion oder dem Löschen speichert Kaspersky Security für Windows Server eine verschlüsselte Kopie der Quelldatei im Backup-Ordner.

Kaspersky Security für Windows Server fängt Dateioperationen ab, die in Containern von Windows Server 2016 und Windows Server 2019 ausgeführt werden.

Ein Container ist eine isolierte Umgebung, in der Programme ohne direkte Interaktion mit dem Betriebssystem ausgeführt werden können. Wenn der Container sich innerhalb des Schutzbereichs der Aufgabe befindet, untersucht Kaspersky Security für Windows Server die Container-Dateien, auf die von Benutzern zugegriffen wird, auf Bedrohungen der Computer-Sicherheit. Wenn eine Bedrohung gefunden wird, versucht das Programm, den Container zu desinfizieren. Ist der Versuch erfolgreich, setzt der Container seine Ausführung fort; misslingt die Desinfektion, so wird der Container deaktiviert.

Kaspersky Security für Windows Server erkennt außerdem Schadsoftware für Prozesse, die unter Windows Subsystem for Linux® laufen. Bei solchen Prozessen wendet die Aufgabe "Echtzeitschutz für Dateien" die von der aktuellen Konfiguration festgelegte Aktion an.

#### Über den Schutzbereich von Aufgaben und Sicherheitseinstellungen

Standardmäßig schützt die Aufgabe für den Echtzeitschutz für Dateien alle Objekte im Dateisystem des Geräts. Verlangen die Sicherheitsanforderungen keinen Schutz für alle Objekte des Dateisystems, oder wenn Sie einige Objekte aus dem Gültigkeitsbereich der Aufgabe zum Echtzeitschutz ausschließen möchten, können Sie den Schutzbereich beschränken.

In der Programmkonsole wird der Schutzbereich als Struktur oder Liste jener Dateiressourcen des Geräts dargestellt, die von Kaspersky Security für Windows Server überwacht werden können. Standardmäßig werden die freigegebenen Netzwerkordner des geschützten Geräts als Liste angezeigt.

Im Verwaltungs-Plug-in steht nur die Listenansicht zur Verfügung.

Um freigegebene Netzwerkordner in der Programmkonsole in der Baumstruktur anzuzeigen, gehen Sie wie folgt vor:

Wählen Sie im linken unteren Teil des Fensters Schutzbereichseinstellungen aus der Dropdown-Liste den Punkt . Als Baumstruktur anzeigen

Wenn die Dateistruktur des geschützten Geräts als Liste oder Baumstruktur angezeigt werden, haben die Symbole für die Knoten folgende Bedeutung:

Der Knoten ist im Schutzbereich.

Der Knoten ist nicht im Schutzbereich.

Mindestens ein diesem Knoten untergeordneter Knoten gehört nicht zum Schutzbereich oder die Sicherheitseinstellungen des oder der untergeordneten Knoten unterscheiden sich von den Sicherheitseinstellungen des übergeordneten Knotens (nur für die Baumstruktur-Ansicht).

Das Symbol wird angezeigt, wenn alle untergeordneten Knoten ausgewählt sind, nicht jedoch der übergeordnete Knoten. In diesem Fall werden Änderungen der Dateien und Ordner des übergeordneten Knotens bei der Einrichtung eines Schutzbereichs für den ausgewählten untergeordneten Knoten nicht automatisch berücksichtigt.

Mithilfe der Programmkonsole können Sie auch virtuelle Festplatten zum [Schutzbereich](#page-306-0) hinzufügen. Die Namen von virtuellen Nodes werden blau dargestellt.

#### Parameter für Sicherheit

Die Sicherheitseinstellungen für Aufgaben können als allgemeine Einstellungen für alle Knoten oder Elemente im Schutzbereich, oder als unterschiedliche Einstellungen für jeden Knoten bzw. jedes Element in der Baumstruktur oder Liste der Dateiressourcen des Geräts konfiguriert werden.

Die Sicherheitseinstellungen, die für den ausgewählten übergeordneten Knoten konguriert wurden, werden automatisch für alle untergeordneten Node übernommen. Die Sicherheitseinstellungen des übergeordneten Knotens werden für untergeordnete Knoten, die gesondert konfiguriert werden, nicht übernommen.

Sie können die Parameter eines ausgewählten Schutzbereichs auf eine der folgenden Weisen anpassen:

- · Wählen Sie eine der vordefinierten [Sicherheitsstufen](#page-282-0) aus.
- Konfigurieren Sie die [Sicherheitseinstellungen](#page-295-0) manuell für die ausgewählten Knoten oder Elemente in der Struktur oder Liste der Dateiressourcen (die Sicherheitsstufe wechselt zu Benutzerdefiniert).

Sie können einen Einstellungssatz für einen Knoten oder ein Element in einer Vorlage speichern, um diese Vorlage später für andere Nodes oder Elemente zu übernehmen.

#### Über virtuelle Schutzbereiche

Kaspersky Security für Windows Server kann nicht nur vorhandene Ordner und Dateien auf Festplatten und Wechseldatenträgern untersuchen, sondern auch Datenträger, die vom geschützten Gerät temporär überwacht werden, beispielsweise allgemeine Datenträger eines Clusters, die von verschiedenen Anwendungen und Diensten dynamisch auf dem geschützten Gerät angelegt werden.

Wenn Sie alle Objekte des Geräts in den Schutzbereich aufgenommen haben, gehören automatisch auch diese dynamischen Knoten zum Schutzbereich. Wenn Sie allerdings spezielle Werte für die Sicherheitsparameter dieser dynamischen Knoten festlegen möchten oder den Schutz nur für einzelne Bereiche des Geräts aktiviert haben, dann muss, um virtuelle Laufwerke, Ordner oder Dateien in den Schutzbereich aufzunehmen, zuvor in der Programmkonsole ein virtueller Schutzbereich angelegt werden. Die von Ihnen angelegten Laufwerke, Ordner und Dateien existieren nur in der Programmkonsole, nicht aber in der Dateisystemstruktur des geschützten Geräts.

Wenn Sie einen Schutzbereich anlegen und alle untergeordneten Ordner oder Dateien auswählen, nicht aber den übergeordneten Ordner, dann werden die virtuellen Ordner oder Dateien, die sich darin befinden, nicht automatisch in den Schutzbereich aufgenommen. Es ist erforderlich, in der Programmkonsole "virtuelle Kopien" davon anzulegen und zum Schutzbereich hinzuzufügen.

## Vordefinierte Schutzbereiche

Die Dateistruktur oder Liste der Dateiressourcen zeigt die Knoten an, für die Sie nach den Sicherheitseinstellungen in Microsoft Windows über Leserechte verfügen.

Kaspersky Security für Windows Server deckt die folgenden vordefinierten Schutzbereiche ab:

- Lokale Festplatten. Kaspersky Security für Windows Server schützt Dateien auf den Festplatten des Geräts.
- Wechseldatenträger. Kaspersky Security für Windows Server schützt Dateien auf externen Geräten, z. B. auf CDs oder Wechseldatenträgern. Sie können alle Wechseldatenträger sowie einzelne Datenträger, Ordner oder Dateien in den Schutzbereich aufnehmen oder aus diesem ausschließen.
- Netzwerkumgebung. Kaspersky Security für Windows Server schützt die Dateien, die in Netzwerkordnern gespeichert sind oder aus diesen von auf dem Gerät laufenden Programmen abgefragt werden. Kaspersky Security für Windows Server schützt Dateien in Netzwerkordnern nicht, wenn Programme von anderen geschützten Geräten aus darauf zugreifen.
- Virtuelle Festplatten. Sie können in den Schutzbereich virtuelle Ordner und Dateien sowie Laufwerke aufnehmen, die vorübergehend auf dem Gerät eingebunden werden, z. B. gemeinsame Cluster-Laufwerke.

Die vordefinierten Schutzbereiche werden standardmäßig in der Liste mit den Bereichen angezeigt, können dort angepasst werden und sind zum Hinzufügen in die Liste bei ihrer Erstellung in den Schutzbereichseinstellungen verfügbar.

Standardmäßig sind alle vordefinierten Bereiche mit Ausnahme von virtuellen Festplatten in den Schutzbereich eingeschlossen.

Virtuelle Festplatten, die mit dem Befehl SUBST erzeugt wurden, werden in der Dateistruktur des geschützten Geräts in der Programmkonsole nicht angezeigt. Um Objekte auf einer virtuellen Festplatte in den Schutzbereich aufzunehmen, schließen Sie den Ordner auf dem Gerät, mit dem diese virtuelle Festplatte verbunden ist, in den Schutzbereich ein.

Verbundene Netzlaufwerke werden ebenfalls nicht in der Dateiressourcenliste des geschützten Geräts angezeigt. Um Objekte auf einem Netzwerk-Datenträger in den Schutzbereich aufzunehmen, geben Sie den Pfad des Ordners an, der diesem Netzlaufwerk entspricht. Verwenden Sie das UNC-Format (Universal Naming Convention).

# <span id="page-282-0"></span>Über vordefinierte Sicherheitsstufen

Für in der Struktur oder Liste der Dateiressourcen des geschützten Geräts ausgewählte Knoten können Sie eine der folgenden vordefinierten Sicherheitsstufen festlegen: **Maximale Leistung, Empfohlen** oder **Maximale** Sicherheit. Jede dieser Ebenen besitzt eine eigene Auswahl von Sicherheitseinstellungen (s. Tabelle unten).

#### Maximale Leistung

Die Sicherheitsstufe Maximale Leistung wird empfohlen, wenn Ihr Netzwerk über zusätzliche Sicherheitsmaßnahmen verfügt, beispielsweise Firewalls und bestehende Sicherheitsrichtlinien, die über die Kaspersky Security für Windows Server auf geschützten Geräten und Einzelplätzen hinausgehen.

#### Empfohlen

Die Sicherheitsstufe Empfohlen bietet ein optimales Gleichgewicht zwischen Schutz und Auswirkung auf die Leistung der geschützten Geräte. Die Experten von Kaspersky empfehlen diese Stufe als ausreichenden Schutz von Geräten in den meisten Unternehmensnetzwerken. Die Sicherheitsstufe Empfohlen gilt als Standard.

#### Maximale Sicherheit

Die Sicherheitsstufe Maximale Sicherheit wird empfohlen, wenn das Netzwerk Ihres Unternehmens erhöhte Anforderungen an die Gerätesicherheit hat.

Vordefinierte Sicherheitsstufen und entsprechende Einstellungswerte

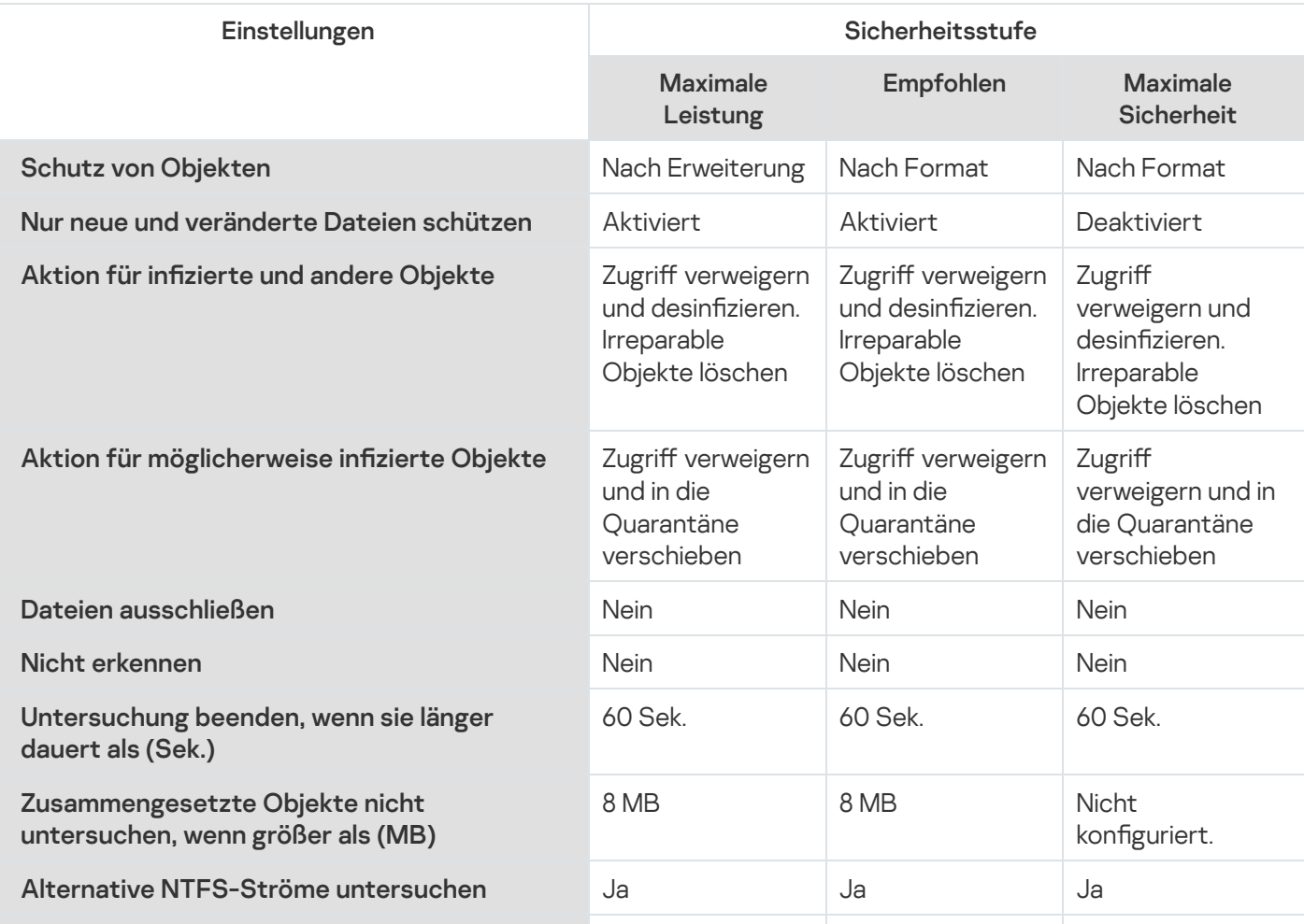

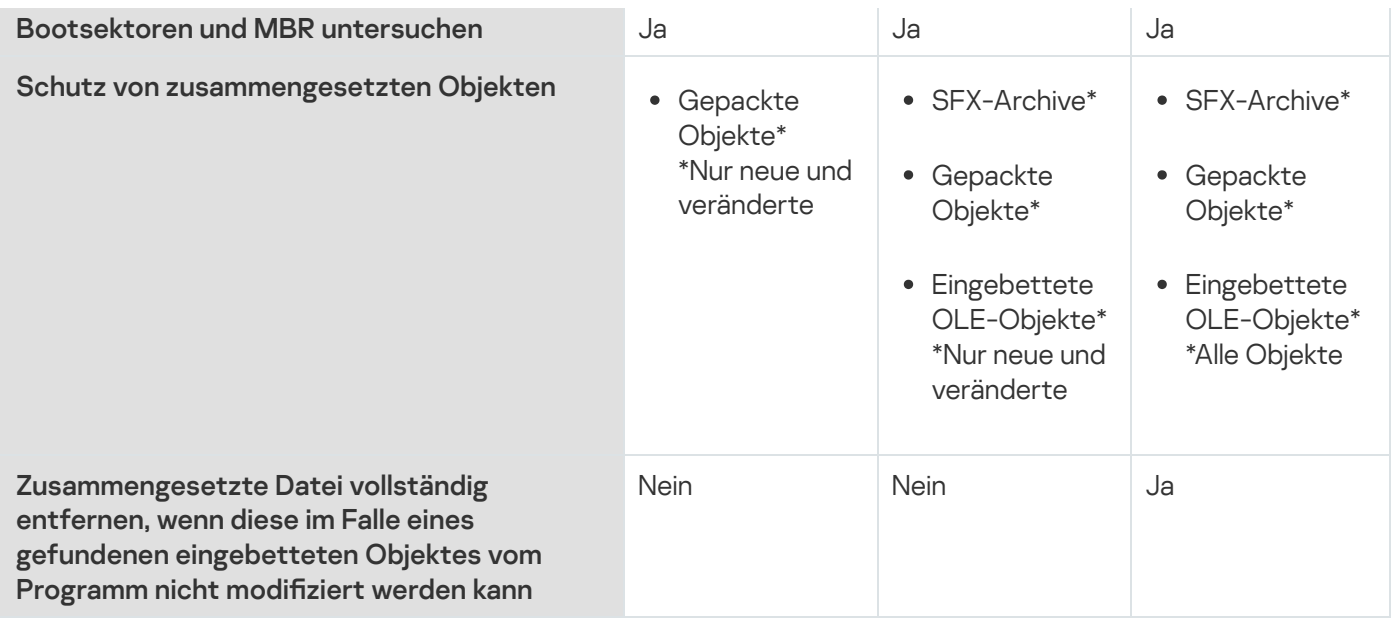

Die Einstellungen Schutz von Objekten, iChecker-Technologie verwenden, iSwift-Technologie verwenden und **Heuristische Analyse verwenden** sind nicht in den vordefinierten Sicherheitsstufen enthalten. Wenn Sie nach der Auswahl einer der vordefinierten Sicherheitsstufen die Sicherheitseinstellungen für **Schutz von** Objekten, iChecker-Technologie verwenden, iSwift-Technologie verwenden, Heuristische Analyse verwenden verändern, wird dadurch die gewählte voreingestellte Sicherheitsstufe nicht geändert.

# Dateierweiterungen, die in der Aufgabe zum Echtzeitschutz für Dateien standardmäßig untersucht werden

In der Grundeinstellung untersucht Kaspersky Security für Windows Server Dateien mit den folgenden Erweiterungen:

- 386
- $\bullet$  acm
- ade, adp
- asp
- $\bullet$  asx
- ax
- $\bullet$  bas
- $\bullet$  bat
- $\bullet$  bin
- $\bullet$  chm
- cla, clas\*
- ocmd<br>Comcom<br>Comco
- 
- 
- 
- 
- ocrt<br>|<br>|<br>|<br>|<br>|<br>|<br>|<br>|<br>|
- $\bullet$  drv
- $\bullet$  dvb
- drv<br>dvb<br>dwg<br>efi<br>emf  $\bullet$  dwg
- $\bullet$  efi
- $•$  emf
- $eml$
- 
- 
- 
- 
- 
- exe<br>fon<br>fpm<br>hlp<br>hta<br>htm, html  $\bullet$  htm, html<sup>\*</sup>
- 
- 
- 
- 
- 
- 
- htt<br>ico<br>inf<br>ini<br>ins<br>isp<br>jpg, jpe
- $\bullet$  js, jse
- 
- $lnk$ <br>•  $mbx$
- 
- msc<br>Momsg<br>Momsi
- 
- mspmst
- 
- $\bullet$  nws
- $\bullet$  OCX
- $\bullet$  oft
- $\bullet$  otm
- $\bullet$  pcd
- $\bullet$  pdf
- $\bullet$  php
- $\bullet$  pht
- nws<br>ocx<br>oft<br>otm<br>pdf<br>phpp<br>phtm\*  $\bullet$  phtm<sup>\*</sup> phtm\*<br>pif<br>plg<br>png<br>pot<br>prf<br>prg<br>reg<br>rsc<br>rtf<br>scf<br>scr<br>sct<br>shbshs
- $\bullet$  pif
- $\bullet$  plg
- $\bullet$  png
- $\bullet$  pot
- $\bullet$  prf
- $\bullet$  prg
- $\bullet$  reg
- $\bullet$  rsc
- $\bullet$  rtf
- $\bullet$  scf
- $\bullet$  scr
- $•$  sct
- $\bullet$  shb
- $\bullet$  shs
- $\bullet$  sht
- $\bullet$  shtm\*
- $\bullet$  swf
- $\bullet$  sys
- $\bullet$  the
- them\*
- $\bullet$  tsp
- $\bullet$  url
- $\bullet$  vb
- vbe
- $\bullet$  vbs
- $\bullet$  vxd
- wma
- wmf
- wmv
- wsc
- wsf
- wsh
- $\bullet$  do?
- $mod?$
- $\bullet$  mp?
- $\bullet$  ov?
- $\n\rightharpoonup$  pp?
- $\bullet$  vs?
- $\bullet$   $x$ /?

Standardeinstellungen der Aufgabe Echtzeitschutz für Dateien

Die Aufgabe zum Echtzeitschutz für Dateien weist standardmäßig die in der Tabelle unten beschriebenen Einstellungen auf. Sie können die Werte dieser Parameter ändern.

Standardeinstellungen der Aufgabe Echtzeitschutz für Dateien

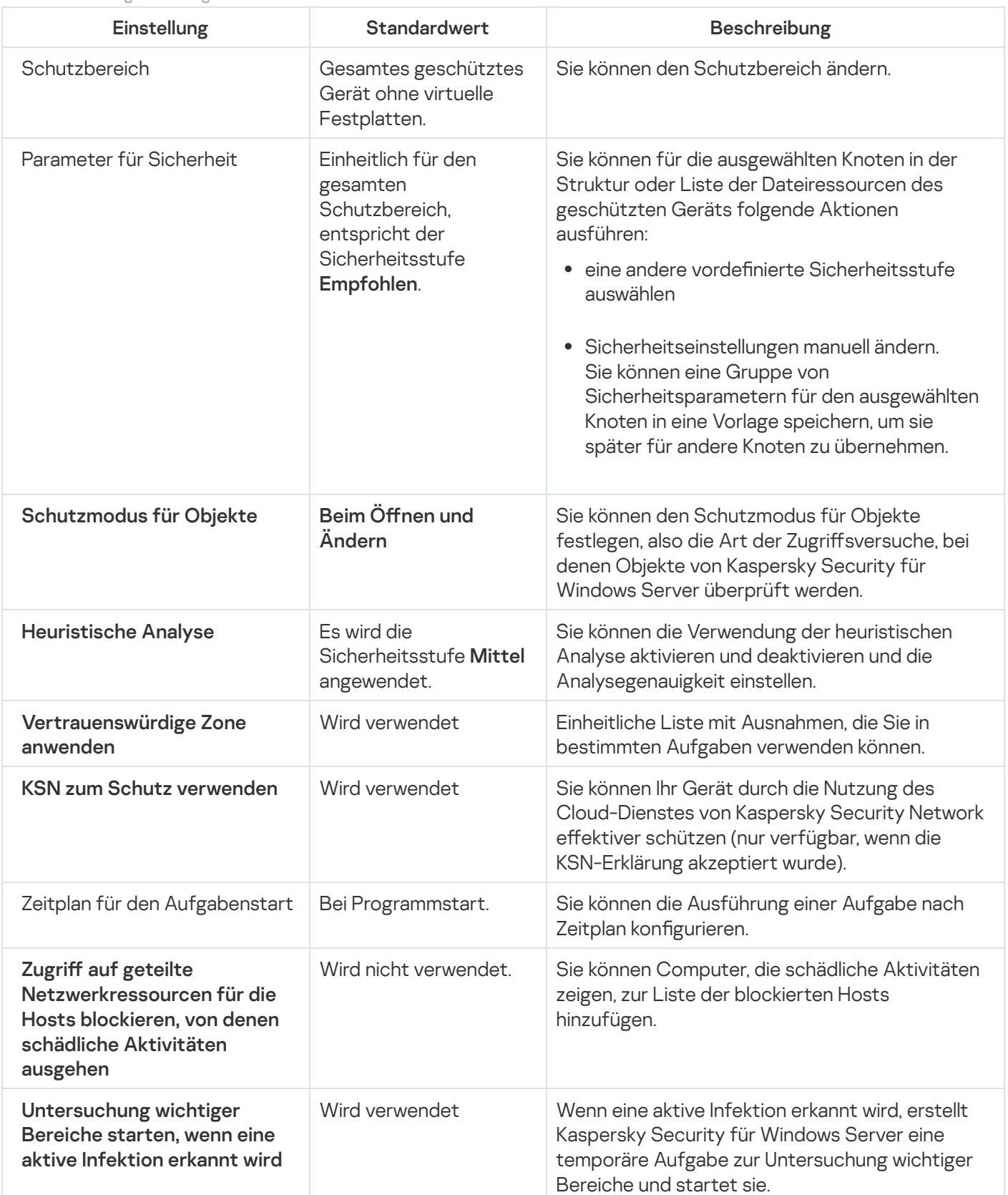

Aufgabe zum Echtzeitschutz für Dateien über das Verwaltungs-Plug-in verwalten
In diesem Abschnitt erfahren Sie, wie Sie in der Benutzeroberfläche des Verwaltungs-Plug-ins navigieren und Aufgabeneinstellungen für einen oder alle geschützten Geräte im Netzwerk konfigurieren.

#### **Navigation**

Erfahren Sie, wie Sie mit der ausgewählten Benutzeroberäche zu den gewünschten Aufgabeneinstellungen navigieren.

# <span id="page-288-0"></span>Richtlinieneinstellungen für die Aufgabe zum Echtzeitschutz für Dateien öffnen

Um die Aufgabeneinstellungen für den Echtzeitschutz für Dateien über die Richtlinie für Kaspersky Security Center zu öffnen, gehen Sie wie folgt vor:

- 1. Erweitern Sie den Knoten **Verwaltete Geräte** in der Struktur der Verwaltungskonsole von Kaspersky Security Center.
- 2. Wählen Sie die Administrationsgruppe aus, für die Sie die Aufgabe konfigurieren möchten.
- 3. Wählen Sie die Registerkarte Richtlinie aus.
- 4. Doppelklicken Sie auf den Namen der Richtlinie, die Sie konfigurieren möchten.
- 5. Wählen Sie im nächsten Fenster **Eigenschaften: <Name der Richtlinie>** den Abschnitt **Echtzeitschutz für** Server aus.
- 6. Klicken Sie auf die Schaltfläche Einstellungen im Unterabschnitt Echtzeitschutz für Dateien.

Das Fenster Echtzeitschutz für Dateien wird geöffnet.

Wenn ein geschütztes Gerät durch eine aktive Richtlinie von Kaspersky Security Center verwaltet wird und diese Richtlinie ein Änderungsverbot für Programmeinstellungen enthält, können diese Einstellungen nicht über die Programmkonsole geändert werden.

## <span id="page-288-1"></span>Aufgabeneigenschaften für den Echtzeitschutz für Dateien öffnen

Um die Aufgabeneinstellungen für den Echtzeitschutz für Dateien für ein einzelnes Netzwerkgerät zu öffnen, gehen Sie wie folgt vor:

- 1. Erweitern Sie den Knoten **Verwaltete Geräte** in der Struktur der Verwaltungskonsole von Kaspersky Security Center.
- 2. Wählen Sie die Administrationsgruppe aus, für die Sie die Aufgabe konfigurieren möchten.
- 3. Wählen Sie die Registerkarte Geräte aus.
- 4. Verwenden Sie eine der folgenden Methoden, um das Fenster Einstellungen: <Name des geschützten Geräts> zu öffnen:
	- Doppelklicken Sie auf den Namen des geschützten Geräts.
	- Wählen Sie das Element Eigenschaften aus dem Kontextmenü des geschützten Geräts aus.

Das Fenster Eigenschaften: <Name des geschützten Geräts> wird geöffnet.

- 5. Wählen Sie im Abschnitt Aufgaben die Aufgabe Echtzeitschutz für Dateien aus.
- 6. Klicken Sie auf die Schaltfläche Eigenschaften.

Das Fenster Eigenschaften:Echtzeitschutz für Dateien wird geöffnet.

## Aufgabe zum Echtzeitschutz für Dateien anpassen

Um die Aufgabeneinstellungen für den Echtzeitschutz für Dateien anzupassen, gehen Sie wie folgt vor:

- 1. Öffnen Sie das <u>[Fenster](#page-288-0)</u> [Echtzeitschutz](#page-288-0) für Dateien.
- 2. Konfigurieren Sie folgende Aufgabeneinstellungen:
	- Auf der Registerkarte Allgemein:
		- [Interception-Parameter](#page-290-0)
		- [Heuristische](#page-290-1) Analyse
		- Integration mit anderen [Komponenten](#page-290-1)
	- Auf der Registerkarte Aufgabenverwaltung:
		- [Einstellungen](#page-137-0) für den Start der Aufgabe nach Zeitplan.
- 3. Wählen Sie die Registerkarte Schutzbereich aus und gehen Sie wie folgt vor:
	- Klicken Sie auf die Schaltfläche Hinzufügen oder Ändern, um den [Schutzbereich](#page-303-0) zu ändern.
		- Wählen Sie im geöffneten Fenster alles aus, was Sie in den Schutzbereich der Aufgabe aufnehmen wollen:
			- Vordefinierter Bereich
			- Laufwerk, Ordner oder Netzwerkobjekt
			- Datei
		- · Wählen Sie eine der vordefinierten [Sicherheitsstufen](#page-282-0) aus oder passen Sie den Schutz [manuell](#page-295-0) an.
- 4. Klicken Sie im Fenster Echtzeitschutz für Dateien auf OK.

Kaspersky Security für Windows Server übernimmt die neuen Einstellungen unmittelbar in einer ausgeführten Aufgabe. Datum und Uhrzeit der Änderung der Einstellungen sowie die Werte der Aufgabeneinstellungen vor und nach der Änderung werden im Systemaudit-Protokoll gespeichert.

## <span id="page-290-0"></span>Schutzmodus auswählen

Sie können den Schutzmodus in der Aufgabe Echtzeitschutz für Dateien auswählen. Im Abschnitt **Schutzmodus** für Objekte können Sie die Art der Zugriffsversuche festlegen, die Kaspersky Security für Windows Server bei einer Untersuchung von Objekten ausführt.

Der Wert der Einstellung Schutzmodus für Objekte wird für den gesamten in der Aufgabe angegebenen Schutzbereich angewendet. Für diese Einstellung können keine unterschiedlichen Werte für einzelne Knoten des Schutzbereichs festgelegt werden.

Um den Schutzmodus auszuwählen, gehen Sie wie folgt vor:

- 1. Öffnen Sie das <u>[Fenster](#page-288-0)</u> [Echtzeitschutz](#page-288-0) für Dateien.
- 2. Wählen Sie im folgenden Fenster auf der Registerkarte Allgemein den Schutzmodus aus, den Sie festlegen möchten:
	- [Intelligenter](javascript:void(0)) Modus<sup>®</sup>
	- Beim Öffnen und [Ändern](javascript:void(0))
	- Beim Öffnen
	- Beim [Ausführen](javascript:void(0))
	- Tiefere Analyse startender Prozesse (Blockiert den Start eines Prozesses, bis die Analyse [abgeschlossen](javascript:void(0)) ist)
- 3. Klicken Sie auf **OK**.

<span id="page-290-1"></span>Der ausgewählte Schutzmodus für die Objekte wird eingestellt.

## Heuristische Analyse und Integration mit anderen Programmkomponenten

Die Aufgabe "Verwendung von KSN" kann nur gestartet werden, wenn die Erklärung zu Kaspersky Security Network akzeptiert wurde.

Um die heuristische Analyse und Integration mit anderen Programmkomponenten zu konfigurieren, gehen Sie wie folgt vor:

- 1. Öffnen Sie das <u>[Fenster](#page-288-0)</u> [Echtzeitschutz](#page-288-0) für Dateien.
- 2. Deaktivieren oder aktivieren Sie auf der Registerkarte **Allgemein** das [Kontrollkästchen](javascript:void(0)) **Heuristische Analyse** verwenden ?
- 3. Passen Sie die Analysetiefe bei Bedarf mithilfe des [Schiebereglers](javascript:void(0)) an.
- 4. Konfigurieren Sie im Abschnitt Integration mit anderen Komponenten die folgenden Einstellungen:
	- Aktivieren oder deaktivieren Sie das Kontrollkästchen **[Vertrauenswürdige](javascript:void(0)) Zone anwenden a**.
	- Aktivieren oder deaktivieren Sie das Kontrollkästchen **KSN zum Schutz [verwenden](javascript:void(0))** ®

Dieses Feld wird angezeigt, wenn das Kontrollkästchen **Daten über untersuchte Dateien senden** in den Aufgabeneinstellungen für die Verwendung von KSN aktiviert ist.

- Aktivieren oder deaktivieren Sie das Kontrollkästchen **Zugriff auf geteilte Netzwerkressourcen für die** . Hosts blockieren, von denen schädliche Aktivitäten ausgehen
- Aktivieren oder deaktivieren Sie das Kontrollkästchen [Untersuchung wichtiger](javascript:void(0)) Bereiche starten, wenn . eine aktive Infektion erkannt wird
- Aktivieren oder deaktivieren Sie das Kontrollkästchen **Kaspersky Sandbox zum Schutz [verwenden](javascript:void(0))** ®

Die Kaspersky Sandbox funktioniert nicht, wenn auf dem geschützten Geräte [Kaspersky Endpoint](#page-57-0) Agent nicht installiert ist.

Die Aufgabe zum Schutz des Datenverkehrs kann während ihrer Ausführung die Verwendung von Kaspersky Sandbox behindern. Um die Aufgabe zum Schutz des Datenverkehrs und Kaspersky Sandbox auf demselben geschützten Gerät zu verwenden, starten Sie die Aufgabe zum Schutz des Datenverkehrs nach der Installation von Kaspersky Security für Windows Server und Kaspersky Endpoint Agent neu.

#### 5. Klicken Sie auf **OK**.

Die Einstellungen der Aufgabe werden unverzüglich während der Ausführung einer Aufgabe angewandt. Wenn die Aufgabe nicht ausgeführt wird, werden die geänderten Einstellungen beim nächsten Aufgabenstart übernommen.

#### Einstellungen des Zeitplans für den Aufgabenstart anpassen

In der Programmkonsole können Sie den Startzeitplan für lokale Systemaufgaben und benutzerdefinierte Aufgaben anpassen. Für den Start von Gruppenaufgaben kann ein Zeitplan nicht angepasst werden.

So passen Sie die Zeitplan-Einstellungen für den Aufgabenstart an:

- 1. Öffnen Sie in der Struktur der Verwaltungskonsole für Kaspersky Security Center den Knoten **Verwaltete** . Geräte
- 2. Wählen Sie die Gruppe aus, zu der das geschützte Gerät gehört.
- 3. Wählen Sie im Ergebnisbereich die Registerkarte Aufgaben aus.
- 4. Verwenden Sie eine der folgenden Methoden, um das Fenster Einstellungen: <Aufgabenname> zu öffnen:
	- Doppelklicken Sie auf den Namen der Aufgabe.
- $\bullet$  Öffnen Sie das Kontextmenü für den Namen der Aufgabe und wählen Sie den Punkt "Eigenschaften".
- 5. Wählen Sie den Abschnitt Zeitplan aus.
- 6. Aktivieren Sie im Block Zeitplan-Einstellungen das Kontrollkästchen Nach Zeitplan ausführen.

Die Felder mit den Zeitplan-Einstellungen der Aufgabe zur Untersuchung auf Befehl und der Update-Aufgabe stehen nicht zur Verfügung, wenn der geplante Start dieser Aufgaben durch eine Richtlinie von Kaspersky Security Center blockiert wird.

7. Passen Sie die Zeitplaneinstellungen entsprechend Ihren Anforderungen an. Gehen Sie hierzu wie folgt vor:

a. Wählen Sie in der Liste Startintervall einen der folgenden Werte aus:

- Alle n Stunden, wenn Sie möchten, dass die Aufgabe jeweils nach der von Ihnen angegebenen Anzahl an Stunden gestartet wird, wobei Sie die Anzahl der Stunden im Feld Alle <Anzahl> Std. eingeben müssen.
- Alle n Tage, wenn Sie möchten, dass die Aufgabe jeweils nach der von Ihnen angegebenen Anzahl an Tagen gestartet wird, wobei Sie die Anzahl der Tage im Feld Alle <Anzahl> Tage eingeben müssen.
- Wöchentlich, wenn Sie möchten, dass die Aufgabe jeweils nach der von Ihnen angegebenen Anzahl von Wochen gestartet wird, wobei Sie die Anzahl der Wochen im Feld **Alle <Anzahl> Wochen** eingeben müssen. Legen Sie fest, an welchen Wochentagen die Aufgabe gestartet werden soll (Standardmäßig werden Aufgaben montags gestartet).
- Bei Programmstart, wenn Sie möchten, dass die Aufgabe bei jedem Start von Kaspersky Security für Windows Server ausgeführt wird.
- Nach dem Update der Programm-Datenbanken, wenn Sie möchten, dass die Aufgabe nach jedem Update der Programm-Datenbanken gestartet wird.
- b. Legen Sie im Feld Startzeit die Uhrzeit des erstmaligen Aufgabenstarts fest.
- c. Tragen Sie im Feld Beginnen am das Startdatum des Zeitplans ein.

Nachdem Sie das Startintervall der Aufgabe, die Uhrzeit für den erstmaligen Aufgabenstart und das Datum, ab dem der Zeitplan gelten soll, angegeben haben, wird im oberen Bereich des Fensters im Feld Nächster Start der geschätzte Zeitpunkt des nächsten Aufgabenstarts angezeigt. Die geschätzte Zeit, die bis zum nächsten Aufgabenstart verbleibt, wird jedes Mal angezeigt, wenn Sie das Fenster Aufgabeneinstellungen auf der Registerkarte Zeitplan öffnen.

Der Wert Durch Richtlinie verboten im Feld Nächster Start wird angezeigt, wenn der Start von geplanten [Systemaufgaben](#page-110-0) durch die Einstellungen der aktiven Richtlinie des Programms Kaspersky Security Center verboten ist.

8. Passen Sie auf der Registerkarte Erweitert die folgenden Zeitplaneinstellungen gemäß Ihren Anforderungen an.

- lm Abschnitt Einstellungen für das Anhalten der Aufgabe:
	- a. Aktivieren Sie das Kontrollkästchen Dauer und geben Sie in den Feldern auf der rechten Seite die maximale Anzahl der Stunden und Minuten für die Ausführung der Aufgabe ein.
- b. Aktivieren Sie das Kontrollkästchen **Anhalten von** und geben Sie in den Feldern auf der rechten Seite den Start- und Endwert eines Zeitintervalls für 24 Stunden ein, in dem die Ausführung der Aufgabe angehalten wird.
- Im Abschnitt Erweiterte Einstellungen:
	- a. Aktivieren Sie das Kontrollkästchen Zeitplan deaktivieren ab und geben Sie das Datum an, ab dem der Zeitplan ungültig werden soll.
	- b. Aktivieren Sie das Kontrollkästchen **Übersprungene Aufgaben starten**, wenn Sie den Start übersprungener Aufgaben ermöglichen möchten.
	- c. Aktivieren Sie das Kontrollkästchen **Aufgabenstart zufällig wählen innerhalb von** und geben Sie einen Wert in Minuten ein.
- 9. Klicken Sie auf **OK**.
- 10. Klicken Sie auf die Schaltfläche **Übernehmen**, um die Einstellungen für den Aufgabenstart zu speichern.

Wenn Sie Programmeinstellungen für eine einzelne Aufgabe mithilfe von Kaspersky Security Center konfigurieren möchten, gehen Sie wie im Abschnitt "Lokale Aufgaben im Fenster Programmeinstellungen von [Kaspersky Security Center](#page-125-0) anpassen" beschrieben vor.

#### Schutzbereich von Aufgaben erstellen und konfigurieren

Um den Schutzbereich von Aufgaben über das Kaspersky Security Center zu erstellen und zu konfigurieren, gehen Sie wie folgt vor:

- 1. Öffnen Sie das <u>[Fenster](#page-288-0)</u> [Echtzeitschutz](#page-288-0) für Dateien.
- 2. Wählen Sie die Registerkarte Schutzbereich aus.
- 3. Alle bereits durch die Aufgabe geschützten Elemente sind in der Tabelle Schutzbereich aufgelistet.
- 4. Klicken Sie auf die Schaltfläche Hinzufügen, um ein neues Element zur Liste hinzuzufügen.

Das Fenster Zum Schutzbereich hinzufügen wird geöffnet.

5. Wählen Sie einen Objekttyp aus, um ihm zu einem Schutzbereich hinzuzufügen:

- Vordefinierter Bereich, wenn Sie in den Schutzbereich einen der vordefinierten Bereiche auf dem Gerät aufnehmen möchten. Wählen Sie danach in der Dropdown-Liste den gewünschten Schutzbereich aus.
- Laufwerk, Ordner oder Netzwerkobjekt, wenn Sie in den Schutzbereich ein separates Laufwerk, einen Ordner oder ein Netzwerkobjekt des gewünschten Typs aufnehmen möchten. Wählen Sie dann den gewünschten Schutzbereich über die Schaltfläche Durchsuchen aus.
- Datei, wenn Sie in den Schutzbereich nur eine separate Datei auf dem Laufwerk aufnehmen möchten. Wählen Sie dann den gewünschten Schutzbereich über die Schaltfläche Durchsuchen aus.

Sie können ein Objekt nicht zum Schutzbereich hinzufügen, wenn es bereits als Ausnahme aus dem Schutzbereich hinzugefügt wurde.

- 6. Um einzelne Elemente aus dem Schutzbereich auszuschließen, deaktivieren Sie die Kontrollkästchen neben den Namen dieser Elemente, oder führen Sie die folgenden Schritte durch:
	- a. Öffnen Sie das Kontextmenü des Schutzbereichs mit der rechten Maustaste.
	- b. Wählen Sie im Kontextmenü den Punkt Ausnahme hinzufügen.
	- c. Wählen Sie im geöffneten Fenster **Ausnahme hinzufügen** den Typ des Objektes aus, das Sie als Ausnahme aus dem Schutzbereich hinzufügen möchten, genauso wie beim Hinzufügen eines Objekts zum Schutzbereich.
- 7. Um den Schutzbereich einer vorhandenen Ausnahme zu ändern, wählen Sie im Kontextmenü des gewünschten Schutzbereichs die Option Bereich ändern.
- 8. Um die Anzeige eines zuvor hinzugefügten Schutzbereiches bzw. einer Ausnahme in der Liste der freigegebenen Netzwerkordner auszublenden, wählen Sie im Kontextmenü des gewünschten Schutzbereichs die Option Bereich löschen aus.

Der Schutzbereich wird aus dem Gültigkeitsbereich der Aufgabe zum Echtzeitschutz für Dateien bei seiner Löschung aus der Liste der freigegebenen Netzwerkordner entfernt.

9. Klicken Sie auf **OK**.

Das Fenster Schutzbereichseinstellungen wird geschlossen. Ihre neu konfigurierten Einstellungen werden gespeichert.

Die Aufgabe Echtzeitschutz für Dateien kann gestartet werden, wenn mindestens ein Knoten der Struktur der Dateiressourcen des Geräts in einen Schutzbereich aufgenommen wurde.

# <span id="page-294-0"></span>Vordefinierte Sicherheitsstufen in den Aufgaben zur Untersuchung auf Befehl auswählen

Sie können eine der folgenden drei vordefinierten Sicherheitsstufen für einen in der Liste der Dateiressourcen des Geräts ausgewählten Knoten anwenden: Maximale Leistung, Empfohlen und Maximale Sicherheit.

Um eine der vordefinierten Sicherheitsstufen auszuwählen, gehen Sie wie folgt vor:

- 1. Öffnen Sie das <u>[Fenster](#page-288-1)</u> **Eigenschaften: Echtzeitschutz für Dateien**.
- 2. Wählen Sie die Registerkarte Schutzbereich aus.
- 3. Wählen Sie in der Liste des geschützten Geräts ein Element aus dem Schutzbereich aus, um eine vordefinierte Sicherheitsstufe festzulegen.
- 4. Klicken Sie auf die Schaltfläche Anpassen.

Das Fenster Einstellungen für den Echtzeitschutz für Dateien anpassen wird geöffnet.

5. Wählen Sie auf der Registerkarte Sicherheitsstufe die Sicherheitsstufe aus, die Sie übernehmen möchten.

Im Fenster wird eine Liste der Werte für die Sicherheitseinstellungen angezeigt, die der von Ihnen ausgewählten Sicherheitsstufe entsprechen.

- 6. Klicken Sie auf **OK**.
- 7. Klicken Sie im Fenster Eigenschaften: Echtzeitschutz für Dateien auf OK.

Die Einstellungen der Aufgabe werden gespeichert und unverzüglich auf eine ausgeführte Aufgabe angewandt. Wenn die Aufgabe nicht ausgeführt wird, werden die geänderten Einstellungen beim nächsten Aufgabenstart übernommen.

#### <span id="page-295-0"></span>Sicherheitseinstellungen manuell anpassen

Standardmäßig werden in der Aufgabe Echtzeitschutz für Dateien die gleichen Sicherheitsparameter verwendet wie für den gesamten Schutzbereich. Diese Einstellungen entsprechen denen der vordefinierten [Sicherheitsstufe](#page-282-0) Empfohlen.

Sie können die Werte der Standardsicherheitseinstellungen ändern, indem Sie entweder einheitliche Werte für den gesamten Schutzbereich oder individuelle Werte für einzelne Elemente in der Liste der Dateiressourcen des Geräts oder den Nodes in der Struktur festlegen.

So passen Sie die Sicherheitsparameter eines bestimmten Knotens manuell an:

- 1. Öffnen Sie das <u>[Fenster](#page-288-0)</u> [Echtzeitschutz](#page-288-0) für Dateien.
- 2. Wählen Sie auf der Registerkarte Schutzbereich den Knoten aus, dessen Sicherheitseinstellungen Sie anpassen möchten, und klicken Sie auf die Schaltfläche Anpassen.

Das Fenster Einstellungen für den Echtzeitschutz für Dateien anpassen wird geöffnet.

- 3. Klicken Sie auf der Registerkarte **Sicherheitsstufe** auf die Schaltfläche **Einstellungen**, um eine benutzerdefinierte Konfiguration einzurichten.
- 4. Sie können benutzerdefinierte Sicherheitseinstellungen für den ausgewählten Knoten gemäß Ihren Bedürfnissen anpassen:
	- [Allgemeine](#page-295-1) Parameter
	- [Aktionen](#page-296-0)
	- [Optimierung](#page-297-0)

5. Klicken Sie im Fenster Echtzeitschutz für Dateien auf OK.

Die neuen Einstellungen des Schutzbereichs werden gespeichert.

## <span id="page-295-1"></span>Allgemeine Aufgabeneinstellungen anpassen

So passen Sie die allgemeinen Sicherheitseinstellungen der Aufgabe zum Echtzeitschutz für Dateien an:

- 1. <u>Öffnen Sie das Fenster **Einstellungen für den [Echtzeitschutz](#page-288-0) für Dateien anpassen**.</u>
- 2. Wählen Sie die Registerkarte Allgemein aus.
- 3. Geben Sie im Abschnitt **Schutz von Objekten** die Objektarten an, die Sie in den Schutzbereich einschließen möchten:
	- Alle [Objekte](javascript:void(0))
	- **Objekte, die nach Format [untersucht](javascript:void(0)) werden**
	- $\bullet$  Objekte, die entsprechend der Erweiterungsliste aus den [Antiviren-Datenbanken](javascript:void(0)) untersucht werden  $\textcircled{\tiny{I}}$
	- Objekte, die nach der angegebenen [Erweiterungsliste](javascript:void(0)) untersucht werden
	- **[Bootsektoren](javascript:void(0)) und MBR untersuchen**
	- **Alternative [NTFS-Ströme](javascript:void(0)) untersuchen**
- 4. Aktivieren oder deaktivieren Sie im Gruppenfeld **Optimierung** das [Kontrollkästchen](javascript:void(0)) **Nur neue und veränderte** . Dateien schützen

Um zwischen den verfügbaren Optionen hin- und her zu wechseln, wenn das Kontrollkästchen deaktiviert ist, klicken Sie für jeden Typ der zusammengesetzten Objekte auf den Link "Alle/Nur neue".

- 5. Geben Sie im Abschnitt Schutz von zusammengesetzten Objekten die zusammengesetzten Objekte an, die Sie in den Schutzbereich einschließen möchten:
	- [Alle](javascript:void(0)) ?[/](javascript:void(0)) ?Nur neue [Archive](javascript:void(0))
	- [Alle](javascript:void(0)) 7[/](javascript:void(0)) Nur neue [SFX-Archive](javascript:void(0))
	- [Alle](javascript:void(0)) ?[/](javascript:void(0)) ?Nur neue [E-Mail-Datenbanken](javascript:void(0))
	- [Alle](javascript:void(0)) @[/](javascript:void(0)) @Nur neue [gepackte](javascript:void(0)) Objekte
	- [Alle](javascript:void(0)) @[/](javascript:void(0)) @**Nur neue E-Mails im [Nur-Text-Format](javascript:void(0))** (
	- [Alle](javascript:void(0)) @[/](javascript:void(0)) @Nur neue eingebettete [OLE-Objekte](javascript:void(0))

6. Klicken Sie auf die Schaltfläche Speichern.

<span id="page-296-0"></span>Die neue Aufgabenkonfiguration wird gespeichert.

## Aktionen anpassen

So passen Sie die Aktionen für infizierte und andere gefundene Objekte während der Aufgabe zum Echtzeitschutz für Dateien an:

- 1. Öffnen Sie das Fenster <u>Einstellungen für den [Echtzeitschutz](#page-288-0) für Dateien anpassen</u>.
- 2. Wählen Sie die Registerkarte Aktionen aus.
- 3. Wählen Sie die Aktion für infizierte und andere gefundene Objekte aus:
	- . Nur [informieren](javascript:void(0))
	- Zugriff [verweigern](javascript:void(0)) a
	- . Zusätzliche Aktion ausführen Wählen Sie in der Dropdown-Liste die Aktion:
		- Desinfizieren.
		- Desinfizieren. Entfernen, falls Desinfektion fehlschlägt.<br>[Löschen](javascript:void(0)) @
		- Löschen ?
		- . [Empfohlen](javascript:void(0))
- 4. Wählen Sie eine Aktion für möglicherweise infizierte Objekte:
	- . Nur [informieren](javascript:void(0))
	- Zugriff [verweigern](javascript:void(0)) a
	- . Zusätzliche Aktion ausführen

Wählen Sie in der Dropdown-Liste die Aktion:

- . In Quarantäne verschieben
- . [Löschen](javascript:void(0))
- . [Empfohlen](javascript:void(0))

5. Passen Sie die Aktionen für Objekte in Abhängigkeit vom Typ des gefundenen Objekts an:

- a. Aktivieren oder deaktivieren Sie das [Kontrollkästchen](javascript:void(0)) Akti**onen je nach Typ des erkannten Objekts** . ausführen
- b. Klicken Sie auf die Schaltfläche Einstellungen.
- c. Wählen Sie in dem sich öffnenden Fenster für jeden Typ des gefundenen Objekts eine primäre und eine sekundäre Aktion aus (die auszuführen ist, falls die primäre Aktion nicht durchgeführt werden kann).
- d. Klicken Sie auf **OK**.
- 6. Wählen Sie Aktion für nicht veränderbare zusammengesetzte Dateien: Aktivieren bzw. deaktivieren Sie das Kontrollkästchen [Zusammengesetzte](javascript:void(0)) Datei vollständig entfernen, wenn diese im Falle eines gefundenen eingebetteten Objektes vom Programm nicht modifiziert werden kann **@**.
- 7. Klicken Sie auf die Schaltfläche Speichern.

<span id="page-297-0"></span>Die neue Aufgabenkonfiguration wird gespeichert.

Leistung optimieren

#### So optimieren Sie die Leistungseinstellungen der Aufgabe zum Echtzeitschutz für Dateien:

- 1. Öffnen Sie das Fenster <u>Einstellungen für den [Echtzeitschutz](#page-288-0) für Dateien anpassen</u>.
- 2. Wählen Sie die Registerkarte Optimierung aus.
- 3. Im Abschnitt **Ausnahmen**:
	- Deaktivieren oder aktivieren Sie das Kontrollkästchen **Dateien [ausschließen](javascript:void(0))** a
	- Deaktivieren oder aktivieren Sie das Kontrollkästchen **Nicht [erkennen](javascript:void(0)) a**.
	- Klicken Sie für jede Einstellung auf die Schaltfläche **Ändern**, um Ausnahmen hinzuzufügen.

4. Im Abschnitt Erweiterte Einstellungen:

- **[Untersuchung beenden,](javascript:void(0)) wenn sie länger dauert als (Sek.)**
- [Zusammengesetzte](javascript:void(0)) Objekte nicht untersuchen, wenn größer als (MB) ?
- [iSwift-Technologie](javascript:void(0)) verwenden ?
- [iChecker-Technologie](javascript:void(0)) verwenden ?

# Aufgabe zum Echtzeitschutz für Dateien über die Programmkonsole verwalten

In diesem Abschnitt erfahren Sie, wie Sie in der Benutzeroberäche der Programmkonsole navigieren und Aufgabeneinstellungen auf einem geschützten Gerät konfigurieren.

## **Navigation**

Erfahren Sie, wie Sie mit der ausgewählten Benutzeroberäche zu den gewünschten Aufgabeneinstellungen navigieren.

# <span id="page-298-0"></span>Aufgabeneinstellungen für den Echtzeitschutz für Dateien öffnen

Um das Fenster für die allgemeinen Aufgabeneinstellungen zu öffnen, gehen Sie wie folgt vor:

- 1. Öffnen Sie in der Programmkonsolenstruktur den Knoten **Echtzeitschutz für Server.**<br>2. Wählen Sie den untergeordneten Knoten **Echtzeitschutz für Dateien** aus.
- 2. Wählen Sie den untergeordneten Knoten Echtzeitschutz für Dateien aus.
- 3. Klicken Sie im Ergebnisbereich auf den Link Eigenschaften. Das Fenster Aufgabeneinstellungen wird geöffnet.

# <span id="page-299-0"></span>Einstellungen für den Schutzbereich der Aufgabe zum Echtzeitschutz für Dateien öffnen

Um das Einstellungsfenster des Schutzbereiches für die Aufgabe zum Echtzeitschutz für Dateien zu öffnen, gehen Sie wie folgt vor:

- 
- 1. Öffnen Sie in der Programmkonsolenstruktur den Knoten **Echtzeitschutz für Server.**<br>2. Wählen Sie den untergeordneten Knoten **Echtzeitschutz für Dateien** aus. 2. Wählen Sie den untergeordneten Knoten Echtzeitschutz für Dateien aus.
- 3. Klicken Sie im Detailbereich auf den Link Schutzbereich anpassen.

Das Fenster Schutzbereichseinstellungen wird geöffnet.

# Aufgabe zum Echtzeitschutz für Dateien anpassen

Um die Aufgabeneinstellungen für den Echtzeitschutz für Dateien anzupassen, gehen Sie wie folgt vor:

- 1. <u>Öffnen Sie das Fenster **[Aufgabeneinstellungen](#page-298-0)**.</u>
- 2. Passen Sie auf der Registerkarte Allgemein folgende Aufgabenparameter an:
	- [Schutzmodus](#page-300-0) für Objekte
	- [Heuristische](#page-300-1) Analyse
	- Integration mit anderen [Komponenten](#page-300-1)
- 3. Geben Sie auf den Registerkarten Zeitplan und Erweitert die geplanten [Starteinstellungen](#page-151-0) an.
- 4. Klicken Sie im Fenster Aufgabeneinstellungen auf OK. Die Änderung der Einstellungen wird gespeichert.
- 5. Klicken Sie im Detailbereich des Knotens Echtzeitschutz für Dateien auf den Link Schutzbereich anpassen.
- 6. Führen Sie folgende Aktionen aus:
	- Wählen Sie in der Dateistruktur oder Liste der Dateiressourcen des Geräts die Knoten oder Elemente aus, die Sie in den Schutzbereich der Aufgabe aufnehmen möchten.
	- Wählen Sie eine der voreingestellten [Sicherheitsstufen](#page-282-0) aus oder passen Sie die [Sicherheitseinstellungen](#page-516-0) der Objekte manuell an.
- 7. Klicken Sie im Fenster Schutzbereichseinstellungen auf die Schaltfläche Speichern.

Kaspersky Security für Windows Server übernimmt die neuen Einstellungen unmittelbar in einer ausgeführten Aufgabe. Datum und Uhrzeit der Änderung der Einstellungen sowie die Werte der Aufgabeneinstellungen vor und nach der Änderung werden im Systemaudit-Protokoll gespeichert.

## <span id="page-300-0"></span>Schutzmodus auswählen

Sie können den Schutzmodus in der Aufgabe Echtzeitschutz für Dateien auswählen. Im Abschnitt **Schutzmodus** für Objekte können Sie die Art der Zugriffsversuche festlegen, die Kaspersky Security für Windows Server bei einer Untersuchung von Objekten ausführt.

Der Wert der Einstellung Schutzmodus für Objekte wird für den gesamten in der Aufgabe angegebenen Schutzbereich angewendet. Für diese Einstellung können keine unterschiedlichen Werte für einzelne Knoten des Schutzbereichs festgelegt werden.

Um den Schutzmodus auszuwählen, gehen Sie wie folgt vor:

- 1. <u>Öffnen Sie das [Fenster](#page-298-0) **[Aufgabeneinstellungen](#page-298-0)**.</u>
- 2. Wählen Sie im folgenden Fenster auf der Registerkarte **Allgemein** den Schutzmodus aus, den Sie festlegen möchten:
	- [Intelligenter](javascript:void(0)) Modus<sup>®</sup>
	- Beim Öffnen und [Ändern](javascript:void(0))
	- Beim Öffnen
	- Beim [Ausführen](javascript:void(0))
	- Tiefere Analyse startender Prozesse (Blockiert den Start eines Prozesses, bis die Analyse [abgeschlossen](javascript:void(0)) ist)
- 3. Klicken Sie auf **OK**.

<span id="page-300-1"></span>Der ausgewählte Schutzmodus für die Objekte wird eingestellt.

## Heuristische Analyse und Integration mit anderen Programmkomponenten

Die Aufgabe "Verwendung von KSN" kann nur gestartet werden, wenn die Erklärung zu Kaspersky Security Network akzeptiert wurde.

Um die heuristische Analyse und Integration mit anderen Programmkomponenten zu konfigurieren, gehen Sie wie folgt vor:

- 1. Öffnen Sie das Fenster <u>[Aufgabeneinstellungen](#page-298-0)</u>.
- 2. Deaktivieren oder aktivieren Sie auf der Registerkarte Allgemein das [Kontrollkästchen](javascript:void(0)) Heuristische Analyse verwenden **?**
- 3. Passen Sie die Analysetiefe bei Bedarf mithilfe des [Schiebereglers](javascript:void(0)) an.
- 4. Konfigurieren Sie im Abschnitt Integration mit anderen Komponenten die folgenden Einstellungen:
	- Aktivieren oder deaktivieren Sie das Kontrollkästchen [Vertrauenswürdige](javascript:void(0)) Zone anwenden **a**

Klicken Sie auf den Link **Vertrauenswürdige Zone**, um die Einstellungen der vertrauenswürdigen Zone zu öffnen.

Aktivieren oder deaktivieren Sie das Kontrollkästchen **KSN zum Schutz [verwenden](javascript:void(0))** ®

Dieses Feld wird angezeigt, wenn das Kontrollkästchen **Daten über untersuchte Dateien senden** in den Aufgabeneinstellungen für die Verwendung von KSN aktiviert ist.

- Aktivieren oder deaktivieren Sie das Kontrollkästchen Zugriff auf geteilte [Netzwerkressourcen](javascript:void(0)) für die Hosts blockieren, von denen schädliche Aktivitäten ausgehen **a**
- Aktivieren oder deaktivieren Sie das Kontrollkästchen [Untersuchung wichtiger](javascript:void(0)) Bereiche starten, wenn . eine aktive Infektion erkannt wird
- Aktivieren oder deaktivieren Sie das Kontrollkästchen **Kaspersky Sandbox zum Schutz [verwenden](javascript:void(0))** ®

Die Kaspersky Sandbox funktioniert nicht, wenn auf dem geschützten Geräte [Kaspersky Endpoint](#page-57-0) Agent nicht installiert ist.

Die Aufgabe zum Schutz des Datenverkehrs kann während ihrer Ausführung die Verwendung von Kaspersky Sandbox behindern. Um die Aufgabe zum Schutz des Datenverkehrs und Kaspersky Sandbox auf demselben geschützten Gerät zu verwenden, starten Sie die Aufgabe zum Schutz des Datenverkehrs nach der Installation von Kaspersky Security für Windows Server und Kaspersky Endpoint Agent neu.

5. Klicken Sie auf **OK**.

Die vorgenommenen Einstellungen für die Aufgabe werden angewandt.

## Einstellungen des Zeitplans für den Aufgabenstart anpassen

In der Programmkonsole können Sie den Startzeitplan für lokale Systemaufgaben und benutzerdefinierte Aufgaben anpassen. Für den Start von Gruppenaufgaben kann der Zeitplan nicht angepasst werden.

Um die Zeitplan-Einstellungen für den Aufgabenstart anzupassen, gehen Sie wie folgt vor:

- 1. Öffnen Sie das Kontextmenü der Aufgabe, deren Startzeitplan angepasst werden soll.
- 2. Wählen Sie den Menüpunkt Eigenschaften.

Das Fenster Aufgabeneinstellungen wird geöffnet.

- 3. Aktivieren Sie im folgenden Fenster auf der Registerkarte Zeitplan das Kontrollkästchen Nach Zeitplan . ausführen
- 4. Passen Sie die Zeitplaneinstellungen entsprechend Ihren Anforderungen an. Gehen Sie hierzu wie folgt vor:
	- a. Wählen Sie im Dropdown-Menü Startintervall einen der folgenden Werte aus:
		- Alle n Stunden, wenn Sie möchten, dass die Aufgabe jeweils nach der von Ihnen angegebenen Anzahl an Stunden gestartet wird, wobei Sie die Anzahl der Stunden im Feld Alle <Anzahl> Std eingeben müssen.
- Alle n Tage, wenn Sie möchten, dass die Aufgabe jeweils nach der von Ihnen angegebenen Anzahl an Tagen gestartet wird, wobei Sie die Anzahl der Tage im Feld **Alle <Anzahl> Tag** eingeben müssen.
- Wöchentlich, wenn Sie möchten, dass die Aufgabe jeweils nach der von Ihnen angegebenen Anzahl von Wochen gestartet wird, wobei Sie die Anzahl der Wochen im Feld Alle <Anzahl> Wochen am eingeben müssen. Legen Sie fest, an welchen Wochentagen die Aufgabe gestartet werden soll (Standardmäßig werden Aufgaben montags gestartet).
- Bei Programmstart, wenn Sie möchten, dass die Aufgabe bei jedem Start von Kaspersky Security für Windows Server ausgeführt wird.
- Nach dem Update der Programm-Datenbanken, wenn Sie möchten, dass die Aufgabe nach jedem Update der Programm-Datenbanken gestartet wird.
- b. Legen Sie im Feld Startzeit die Uhrzeit des erstmaligen Aufgabenstarts fest.
- c. Tragen Sie im Feld Beginnen am das Startdatum des Zeitplans ein.

Nachdem Sie das Startintervall der Aufgabe, die Uhrzeit für den erstmaligen Aufgabenstart und das Datum, ab dem der Zeitplan gelten soll, angegeben haben, wird im oberen Bereich des Fensters im Feld Nächster Start der geschätzte Zeitpunkt des nächsten Aufgabenstarts angezeigt. Die geschätzte Zeit, die bis zum nächsten Aufgabenstart verbleibt, wird jedes Mal angezeigt, wenn Sie das Fenster Aufgabeneinstellungen auf der Registerkarte Zeitplan öffnen.

Durch Richtlinie verboten wird im Feld Nächster Start angezeigt, wenn die Richtlinieneinstellungen von Kaspersky Security Center den Start von geplanten Systemaufgaben verhindern.

- 5. Passen Sie auf der Registerkarte Erweitert die folgenden Zeitplaneinstellungen gemäß Ihren Anforderungen an.
	- lm Abschnitt Einstellungen für das Anhalten der Aufgabe:
		- a. Aktivieren Sie das Kontrollkästchen Dauer und geben Sie in den Feldern auf der rechten Seite die maximale Anzahl der Stunden und Minuten für die Ausführung der Aufgabe ein.
		- b. Wählen Sie das Kontrollkästchen **Anhalten von** aus und geben Sie in den Feldern auf der rechten Seite den Start- und Endwert eines Zeitintervalls für 24 Stunden ein, in dem die Ausführung der Aufgabe angehalten wird.
	- Im Abschnitt Erweiterte Einstellungen:
		- a. Aktivieren Sie das Kontrollkästchen Zeitplan deaktivieren ab und geben Sie das Datum an, ab dem der Zeitplan ungültig werden soll.
		- b. Aktivieren Sie das Kontrollkästchen **Übersprungene Aufgaben starten**, wenn Sie den Start übersprungener Aufgaben ermöglichen möchten.
		- c. Aktivieren Sie das Kontrollkästchen **Aufgabenstart zufällig wählen innerhalb von** und geben Sie einen Wert in Minuten ein.
- 6. Klicken Sie auf **OK**.

Die Einstellungen im Zeitplan für den Start der ausgewählten Aufgabe werden gespeichert.

## <span id="page-303-0"></span>Schutzbereich erstellen

Dieser Abschnitt enthält Informationen über die Einrichtung und Nutzung eines Schutzbereichs in der Aufgabe Echtzeitschutz für Dateien und dessen weitere Verwendung.

## <span id="page-303-1"></span>Einstellungen für die Anzeige der freigegebenen Netzwerkordner anpassen

So wählen Sie die Art der Anzeige der freigegebenen Netzwerkordner beim Anpassen von Einstellungen für den Untersuchungsbereich aus:

- 1. Öffnen Sie das <u>[Fenster](#page-299-0)</u> [Schutzbereichseinstellungen](#page-299-0).
- 2. Öffnen Sie die Dropdown-Liste im oberen linken Abschnitt des Fensters und wählen Sie eine der folgenden Optionen aus:
	- Wählen Sie den Punkt **Als Baumstruktur anzeigen**, wenn Sie möchten, dass die freigegebenen Netzwerkordner als Baumstruktur angezeigt werden.
	- Wählen Sie den Punkt Als Liste anzeigen, wenn Sie möchten, dass die freigegebenen Netzwerkordner des geschützten Computers in Form einer Liste angezeigt werden.

Standardmäßig werden die freigegebenen Netzwerkordner des geschützten Geräts als Liste angezeigt.

<span id="page-303-2"></span>3. Klicken Sie auf die Schaltfläche Speichern.

## Schutzbereich erstellen

Die Vorgehensweise beim Erstellen des Schutzbereichs in der Aufgabe zum Echtzeitschutz für Dateien hängt von der ausgewählten Anzeige der freigegebenen [Netzwerkordner](#page-279-0) ab. Sie können die freigegebenen Netzwerkordner als Baumstruktur oder Liste (standardmäßig aktiviert) anzeigen.

Um auf die Aufgabe neue Schutzbereichseinstellungen anzuwenden, muss die Aufgabe zum Echtzeitschutz für Dateien neu gestartet werden.

Um mithilfe der Struktur der freigegebenen Netzwerkordner einen Schutzbereich zu erstellen, gehen Sie wie folgt vor:

- 1. Öffnen Sie das <u>[Fenster](#page-299-0)</u> [Schutzbereichseinstellungen](#page-299-0).
- 2. Öffnen Sie im linken Teil des geöffneten Fensters die Struktur mit den freigegebenen Netzwerkordnern des Computers, um alle Knoten und untergeordneten Knoten anzuzeigen.
- 3. Führen Sie folgende Aktionen aus:
	- Deaktivieren Sie die Kontrollkästchen neben den Namen derjenigen Knoten, die Sie aus dem Schutzbereich ausschließen möchten.
- Deaktivieren Sie das Kontrollkästchen Arbeitsplatz, um einzelne Knoten in den Schutzbereich einzuschließen, und gehen Sie wie folgt vor:
	- Um alle Laufwerke eines bestimmten Typs in den Schutzbereich aufzunehmen, aktivieren Sie das Kontrollkästchen neben dem Namen des entsprechenden Laufwerkstyps (z. B. um alle Wechseldatenträger auf dem Gerät einzuschließen, aktivieren Sie das Kontrollkästchen ). Wechseldatenträger
	- Um ein einzelnes Laufwerk eines bestimmten Typs in den Schutzbereich aufzunehmen, öffnen Sie den Knoten, der die Liste dieses Laufwerkstyps enthält, und aktivieren Sie das Kontrollkästchen für das entsprechende Laufwerk. Um beispielsweise den Wechseldatenträger F: auszuwählen, öffnen Sie den Knoten **Wechseldatenträger** und aktivieren Sie das Kontrollkästchen für Laufwerk **F**:.
	- Wenn Sie nur einen einzelnen Ordner oder eine einzelne Datei auf dem Laufwerk in den Schutzbereich einschließen möchten, aktivieren Sie das Kontrollkästchen neben dem Namen dieses Ordners bzw. dieser Datei.
- 4. Klicken Sie auf die Schaltfläche Speichern.

Das Fenster Schutzbereichseinstellungen wird geschlossen. Ihre neu konfigurierten Einstellungen werden gespeichert.

Um mithilfe der Liste der freigegebenen Netzwerkordner einen Schutzbereich zu erstellen, gehen Sie wie folgt vor:

- 1. Öffnen Sie das <u>[Fenster](#page-299-0)</u> [Schutzbereichseinstellungen](#page-299-0).
- 2. Deaktivieren Sie das Kontrollkästchen Arbeitsplatz, um einzelne Knoten in den Schutzbereich einzuschließen, und gehen Sie wie folgt vor:
	- a. Öffnen Sie das Kontextmenü des Schutzbereichs mit der rechten Maustaste.
	- b. Wählen Sie im Kontextmenü der Tabelle den Punkt Schutzbereich hinzufügen aus.
	- c. Wählen Sie im geöffneten Fenster **Schutzbereich hinzufügen** den Typ des Objektes aus, das Sie zum Schutzbereich hinzufügen möchten:
		- Vordefinierter Bereich, wenn Sie in den Schutzbereich einen der vordefinierten Bereiche auf dem Gerät aufnehmen möchten. Wählen Sie danach in der Dropdown-Liste den gewünschten Schutzbereich aus.
		- Laufwerk, Ordner oder Netzwerkobjekt, wenn Sie in den Schutzbereich ein separates Laufwerk, einen Ordner oder ein Netzwerkobjekt des gewünschten Typs aufnehmen möchten. Wählen Sie dann den gewünschten Bereich über die Schaltfläche Durchsuchen aus.
		- Datei, wenn Sie in den Schutzbereich nur eine separate Datei auf dem Laufwerk aufnehmen möchten. Wählen Sie dann den gewünschten Bereich über die Schaltfläche Durchsuchen aus.

Sie können ein Objekt nicht zum Schutzbereich hinzufügen, wenn es bereits als Ausnahme aus dem Schutzbereich hinzugefügt wurde.

- 3. Deaktivieren Sie die Kontrollkästchen neben den Namen derjenigen Knoten, die Sie aus dem Schutzbereich ausschließen möchten, oder gehen Sie wie folgt vor:
	- a. Öffnen Sie das Kontextmenü des Schutzbereichs mit der rechten Maustaste.
	- b. Wählen Sie im Kontextmenü den Punkt Ausnahme hinzufügen.
- c. Wählen Sie im geöffneten Fenster **Ausnahme hinzufügen** den Typ des Objektes aus, das Sie als Ausnahme aus dem Schutzbereich hinzufügen möchten, genauso wie beim Hinzufügen eines Objekts zum Schutzbereich.
- 4. Um den Schutzbereich einer vorhandenen Ausnahme zu ändern, wählen Sie im Kontextmenü des gewünschten Schutzbereichs die Option Bereich ändern.
- 5. Um die Anzeige eines zuvor hinzugefügten Schutzbereiches bzw. einer Ausnahme in der Liste der freigegebenen Netzwerkordner auszublenden, wählen Sie im Kontextmenü des gewünschten Schutzbereichs die Option Aus Liste löschen aus.

Der Schutzbereich wird aus dem Gültigkeitsbereich der Aufgabe zum Echtzeitschutz für Dateien bei seiner Löschung aus der Liste der freigegebenen Netzwerkordner entfernt.

6. Klicken Sie auf die Schaltfläche Speichern.

Das Fenster Schutzbereichseinstellungen wird geschlossen. Ihre neu konfigurierten Einstellungen werden gespeichert.

Die Aufgabe Echtzeitschutz für Dateien kann gestartet werden, wenn mindestens ein Knoten der Struktur der Dateiressourcen des Geräts in einen Schutzbereich aufgenommen wurde.

Wenn Sie einen ungültigen Schutzbereich angeben, Sie beispielsweise verschiedene Sicherheitsparameterwerte für viele einzelne Knoten in der Dateistruktur des Geräts setzen, so kann dadurch die Untersuchung der Objekte bei Zugriff verlangsamt werden.

## Netzwerkobjekte in den Schutzbereich aufnehmen

Sie können Netzlaufwerke, Ordner und Dateien in den Schutzbereich aufnehmen. Geben Sie dazu die Netzwerkpfade im UNC-Format (Universal Naming Convention) an.

Sie können keine Netzwerkordner untersuchen, wenn Sie unter dem Systemkonto arbeiten.

So fügen Sie ein Netzwerkobjekt zum Schutzbereich hinzu:

- 1. Öffnen Sie das <u>[Fenster](#page-299-0)</u> [Schutzbereichseinstellungen](#page-299-0).
- 2. Öffnen Sie die Dropdown-Liste im oberen linken Bereich des Fensters und wählen Sie **Als Baumstruktur** anzeigen aus.

3. Gehen Sie im Kontextmenü des Knotens Netzwerkumgebung wie folgt vor:

- Wählen Sie den Punkt Netzwerkordner hinzufügen aus, wenn Sie einen Netzwerkordner zum Schutzbereich hinzufügen möchten.
- Wählen Sie den Punkt Netzwerkdatei hinzufügen aus, wenn Sie eine Netzwerkdatei zum Schutzbereich hinzufügen möchten.
- 4. Geben Sie den Pfad zum Netzwerkordner oder zur Datei im UNC-Format ein.
- 5. Drücken Sie die Taste EINGABE.
- 6. Aktivieren Sie das Kontrollkästchen neben dem Namen des hinzugefügten Netzwerkobjekts, um es in den Schutzbereich aufzunehmen.
- 7. Ändern Sie, falls erforderlich, die Sicherheitseinstellungen für das hinzugefügte Netzwerkobjekt.
- 8. Klicken Sie auf die Schaltfläche Speichern.

<span id="page-306-0"></span>Die vorgenommenen Änderungen an den Aufgabeneinstellungen werden gespeichert.

## Virtuellen Schutzbereich erstellen

Sie können separate virtuelle Festplatten, Ordner oder Dateien nur dann zum Schutzbereich bzw. Untersuchungsbereich hinzufügen, wenn der Schutzbereich bzw. [Untersuchungsbereich](#page-512-0) in Form einer Struktur der Dateiressourcen angezeigt wird.

Um eine virtuelle Festplatte zum Schutzbereich hinzuzufügen, gehen Sie wie folgt vor:

- 1. Öffnen Sie das <u>[Fenster](#page-299-0)</u> **[Schutzbereichseinstellungen](#page-299-0)**.
- 2. Wählen Sie im linken unteren Teil des Fensters aus der Dropdown-Liste den Punkt **Als Baumstruktur anzeigen**.
- 3. Öffnen Sie das Kontextmenü des Knotens **Virtuelle Festplatten**.
- 4. Wählen Sie die Option Virtuelle Festplatte hinzufügen aus.
- 5. Wählen Sie in der Liste der verfügbaren Namen den Namen der gerade entstehenden virtuellen Festplatte aus.
- 6. Aktivieren Sie das Kontrollkästchen neben dem hinzugefügten Datenträger, um diesen Datenträger in den Schutzbereich zu übernehmen.
- 7. Klicken Sie im Fenster Schutzbereichseinstellungen auf die Schaltfläche Speichern.

Ihre neu konfigurierten Einstellungen werden gespeichert.

Um einen virtuellen Ordner oder eine virtuelle Datei zum Schutzbereich hinzuzufügen, gehen Sie wie folgt vor:

- 1. Öffnen Sie das <u>[Fenster](#page-299-0)</u> [Schutzbereichseinstellungen](#page-299-0).
- 2. Öffnen Sie die Dropdown-Liste im oberen linken Bereich des Fensters und wählen Sie **Als Baumstruktur** anzeigen aus.
- 3. Önen Sie das Kontextmenü der virtuellen Festplatte, der Sie den Ordner oder die Datei hinzufügen möchten, und wählen Sie einen der folgenden Punkte aus:
	- Virtuellen Ordner hinzufügen, wenn Sie einen virtuellen Ordner zum Schutzbereich hinzufügen möchten.
	- Virtuelle Datei hinzufügen, wenn Sie eine virtuelle Datei zum Schutzbereich hinzufügen möchten.
- 4. Tragen Sie im Eingabefeld den Namen für den Ordner bzw. die Datei ein.
- 5. In der Zeile mit dem Namen des erstellten Ordners bzw. der erstellten Datei aktivieren Sie das Kontrollkästchen, um den Ordner bzw. die Datei in den Schutzbereich zu übernehmen.
- 6. Klicken Sie im Fenster Schutzbereichseinstellungen auf die Schaltfläche Speichern.

Die vorgenommenen Änderungen an den Aufgabeneinstellungen werden gespeichert.

## Sicherheitseinstellungen manuell anpassen

Standardmäßig werden in den Aufgaben zum Echtzeitschutz für Server die gleichen Sicherheitseinstellungen verwendet wie für den gesamten Schutzbereich. Diese Einstellungen entsprechen denen der vordefinierten [Sicherheitsstufe](#page-282-0) Empfohlen.

Sie können die Werte der Standardsicherheitseinstellungen ändern, indem Sie entweder einheitliche Werte für den gesamten Schutzbereich oder individuelle Werte für einzelne Elemente in der Liste der Dateiressourcen des Geräts oder den Nodes in der Struktur festlegen.

Bei der Arbeit mit der Struktur der Dateiressourcen auf dem geschützten Gerät werden die Sicherheitseinstellungen, die für den ausgewählten übergeordneten Knoten konfiguriert wurden, automatisch für alle untergeordneten Knoten übernommen. Die Sicherheitseinstellungen des übergeordneten Knotens werden für untergeordnete Knoten, die gesondert konfiguriert werden, nicht übernommen.

Um die Sicherheitseinstellungen manuell anpassen, gehen Sie wie folgt vor:

- 1. Öffnen Sie das <u>[Fenster](#page-299-0)</u> [Schutzbereichseinstellungen](#page-299-0).
- 2. Wählen Sie im linken Bereich des Fensters den Knoten, dessen Sicherheitsanstellungen Sie konfigurieren möchten.

Für einen ausgewählten Knoten oder ein Element im Schutzbereich kann eine vordefinierte Vorlage mit [Sicherheitseinstellungen](#page-158-0) übernommen werden.

Links im Fenster können Sie die Anzeige der freigegebenen [Netzwerkordner](#page-303-1) auswählen, einen Schutzbereich erstellen oder einen virtuellen [Schutzbereich](#page-306-0) erstellen.

- 3. Führen Sie im rechten Teil des Fensters eine der folgenden Aktionen aus:
	- Wählen Sie auf der Registerkarte [Sicherheitsstufe](#page-308-0) die Sicherheitsstufe aus, die Sie übernehmen möchten.
	- Passen Sie die Sicherheitseinstellungen des ausgewählten Knotens oder Elements entsprechend ihren Anforderungen auf den folgenden Registerkarten an:
		- [Allgemein](#page-308-1)
		- [Aktionen](#page-309-0)
		- **[Optimierung](#page-310-0)**

4. Klicken Sie im Fenster Schutzbereichseinstellungen auf die Schaltfläche Speichern.

Die neuen Einstellungen des Schutzbereichs werden gespeichert.

# <span id="page-308-0"></span>Auswahl von vordefinierten Sicherheitsstufen für die Aufgabe Echtzeitschutz für Dateien

Sie können eine der folgenden drei vordefinierten Sicherheitsstufen für einen in der Baumstruktur oder Liste der Dateiressourcen des geschützten Geräts ausgewählten Knoten anwenden: Maximale Leistung, Empfohlen und . Maximale Sicherheit

Um eine der vordefinierten Sicherheitsstufen auszuwählen, gehen Sie wie folgt vor:

- 1. Öffnen Sie das <u>[Fenster](#page-299-0)</u> [Schutzbereichseinstellungen](#page-299-0).
- 2. Wählen Sie in der Baumstruktur oder Liste der freigegebenen Netzwerkordner einen Knoten oder ein Element aus, um die vordefinierte Sicherheitsstufe festzulegen.
- 3. Vergewissern Sie sich, dass der ausgewählte Knoten bzw. das Element zum Schutzbereich gehört.
- 4. Wählen Sie im rechten Teil des Fensters auf der Registerkarte Sicherheitsstufe die Sicherheitsstufe aus, die Sie anwenden möchten.

Im Fenster wird eine Liste der Werte für die Sicherheitseinstellungen angezeigt, die der von Ihnen ausgewählten Sicherheitsstufe entsprechen.

5. Klicken Sie auf die Schaltfläche Speichern.

Die Einstellungen der Aufgabe werden gespeichert und unverzüglich während der Ausführung der Aufgabe angewandt. Wenn die Aufgabe nicht ausgeführt wird, werden die geänderten Einstellungen beim nächsten Aufgabenstart übernommen.

## <span id="page-308-1"></span>Allgemeine Aufgabeneinstellungen anpassen

So passen Sie die allgemeinen Sicherheitseinstellungen der Aufgabe zum Echtzeitschutz für Dateien an:

- 1. Öffnen Sie das <u>[Fenster](#page-299-0)</u> [Schutzbereichseinstellungen](#page-299-0).
- 2. Wählen Sie die Registerkarte Allgemein aus.
- 3. Geben Sie im Abschnitt **Schutz von Objekten** die Objekte an, die Sie in den Schutzbereich einschließen möchten:
	- Alle [Objekte](javascript:void(0)) ?
	- **Objekte, die nach Format [untersucht](javascript:void(0)) werden**
	- **Objekte, die entsprechend der Erweiterungsliste aus den [Antiviren-Datenbanken](javascript:void(0)) untersucht werden**
	- **Objekte, die nach der angegebenen [Erweiterungsliste](javascript:void(0)) untersucht werden**
	- **[Bootsektoren](javascript:void(0)) und MBR untersuchen**
	- Alternative [NTFS-Ströme](javascript:void(0)) untersuchen

4. Aktivieren oder deaktivieren Sie im Gruppenfeld **Optimierung** das [Kontrollkästchen](javascript:void(0)) **Nur neue und veränderte** . Dateien schützen

Um zwischen den verfügbaren Optionen hin- und her zu wechseln, wenn das Kontrollkästchen deaktiviert ist, klicken Sie für jeden Typ der zusammengesetzten Objekte auf den Link Alle / Nur neue.

- 5. Geben Sie im Abschnitt Schutz von zusammengesetzten Objekten die zusammengesetzten Objekte an, die Sie in den Schutzbereich einschließen möchten:
	- Alle ?[/](javascript:void(0)) ?Nur neue [Archive](javascript:void(0))
	- Alle 2[/](javascript:void(0)) 2Nur neue [SFX-Archive](javascript:void(0))<sup>®</sup>
	- Alle @[/](javascript:void(0)) @Nur neue [E-Mail-Datenbanken](javascript:void(0)) @
	- Alle @[/](javascript:void(0)) @Nur neue [gepackte](javascript:void(0)) Objekte
	- Alle ?[/](javascript:void(0)) ?Nur neue E-Mails im [Nur-Text-Format](javascript:void(0)) (
	- Alle 7[/](javascript:void(0)) Nur neue eingebettete [OLE-Objekte](javascript:void(0))

6. Klicken Sie auf die Schaltfläche Speichern.

<span id="page-309-0"></span>Die neue Aufgabenkonfiguration wird gespeichert.

#### Aktionen anpassen

So passen Sie Aktionen für infizierte und andere gefundene Objekte für die Aufgabe zum Echtzeitschutz für Dateien an:

- 1. Öffnen Sie das <u>[Fenster](#page-299-0)</u> [Schutzbereichseinstellungen](#page-299-0).
- 2. Wählen Sie die Registerkarte Aktionen aus.
- 3. Wählen Sie die Aktion für infizierte und andere gefundene Objekte aus:
	- . Nur [informieren](javascript:void(0))
	- Zugriff [verweigern](javascript:void(0)) a
	- . Zusätzliche Aktion ausführen

Wählen Sie in der Dropdown-Liste die Aktion:

- Desinfizieren.
- Desinfizieren. Entfernen, falls Desinfektion fehlschlägt.<br>[Löschen](javascript:void(0)) @
- Löschen ?
- . [Empfohlen](javascript:void(0))
- 4. Wählen Sie eine Aktion für möglicherweise infizierte Objekte:
- . Nur [informieren](javascript:void(0))
- Zugriff [verweigern](javascript:void(0)) a
- . Zusätzliche Aktion ausführen

Wählen Sie in der Dropdown-Liste die Aktion:

- . In Quarantäne verschieben
- . [Löschen](javascript:void(0))
- . [Empfohlen](javascript:void(0))
- 5. Passen Sie die Aktionen für Objekte in Abhängigkeit vom Typ des gefundenen Objekts an:
	- a. Aktivieren oder deaktivieren Sie das [Kontrollkästchen](javascript:void(0)) Akt**ionen je nach Typ des erkannten Objekts** . ausführen
	- b. Klicken Sie auf die Schaltfläche Einstellungen.
	- c. Wählen Sie in dem sich öffnenden Fenster für jeden Typ des gefundenen Objekts eine primäre und eine sekundäre Aktion aus (die auszuführen ist, falls die primäre Aktion nicht durchgeführt werden kann).
	- d. Klicken Sie auf **OK**.
- 6. Wählen Sie Aktion für nicht veränderbare zusammengesetzte Dateien: Aktivieren bzw. deaktivieren Sie das Kontrollkästchen [Zusammengesetzte](javascript:void(0)) Datei vollständig entfernen, wenn diese im Falle eines gefundenen eingebetteten Objektes vom Programm nicht modifiziert werden kann **@**.
- 7. Klicken Sie auf die Schaltfläche Speichern.

<span id="page-310-0"></span>Die neue Aufgabenkonfiguration wird gespeichert.

#### Leistung optimieren

So optimieren Sie die Leistungseinstellungen der Aufgabe zum Echtzeitschutz für Dateien:

- 1. Öffnen Sie das <u>[Fenster](#page-299-0)</u> [Schutzbereichseinstellungen](#page-299-0).
- 2. Wählen Sie die Registerkarte Optimierung aus.
- 3. Im Abschnitt **Ausnahmen**:
	- Deaktivieren oder aktivieren Sie das Kontrollkästchen Dateien [ausschließen](javascript:void(0)) a
	- Deaktivieren oder aktivieren Sie das Kontrollkästchen **Nicht [erkennen](javascript:void(0)) a**.
	- Klicken Sie für jede Einstellung auf die Schaltfläche **Ändern**, um Ausnahmen hinzuzufügen.

4. Im Abschnitt Erweiterte Einstellungen:

- **[Untersuchung beenden,](javascript:void(0)) wenn sie länger dauert als (Sek.)**
- [Zusammengesetzte](javascript:void(0)) Objekte nicht untersuchen, wenn größer als (MB) a
- [iSwift-Technologie](javascript:void(0)) verwenden ?
- [iChecker-Technologie](javascript:void(0)) verwenden ?

# Statistik für die Aufgabe zum Echtzeitschutz für Dateien

Wenn die Aufgabe zum Echtzeitschutz für Dateien ausgeführt wird, können Sie in Echtzeit Informationen über die Anzahl der Objekte, die Kaspersky Security für Windows Server seit dem Aufgabenstart bis zum jetzigen Zeitpunkt verarbeitet hat, anzeigen lassen.

So zeigen Sie die Aufgabenstatistiken für den Echtzeitschutz für Dateien an:

- 1. Öffnen Sie in der Programmkonsolenstruktur den Knoten **Echtzeitschutz für Server.**<br>2. Wählen Sie den untergeordneten Knoten **Echtzeitschutz für Dateien** aus.
- 2. Wählen Sie den untergeordneten Knoten Echtzeitschutz für Dateien aus.

Im Ergebnisfenster des ausgewählten Knotens wird im Abschnitt Statistik eine Statistik der Aufgabe angezeigt.

Sie können Informationen über Objekte anzeigen, die Kaspersky Security für Windows Server seit dem Aufgabenstart verarbeitet hat (siehe Tabelle unten).

Statistik für die Aufgabe zum Echtzeitschutz für Dateien

| Feld                                                 | Beschreibung                                                                                                    |
|------------------------------------------------------|----------------------------------------------------------------------------------------------------|
| Gefunden                                             | Anzahl der Objekte, die von Kaspersky Security für Windows Server gefunden<br>wurden. Findet Kaspersky Security für Windows Server beispielsweise in fünf Dateien<br>ein und dasselbe schädliche Objekt, dann wird der Wert in diesem Feld um den Wert<br>eins erhöht. |
| Infizierte und andere<br>gefundene Objekte           | Anzahl der Objekte, die Kaspersky Security für Windows Server als infiziert eingestuft<br>hat, oder gefundene legale Software, die von Eindringlingen verwendet werden kann,<br>um Ihr Gerät oder persönliche Daten zu beschädigen.                                    |
| Möglicherweise<br>infizierte Objekte<br>gefunden     | Anzahl der von Kaspersky Security für Windows Server erkannten Objekte, die als<br>möglicherweise infiziert eingestuft wurden.                                                                                                    |
| Nicht desinfizierte<br>Objekte                       | Anzahl der Objekte, die von Kaspersky Security für Windows Server aus folgenden<br>Gründen nicht desinfiziert wurden:<br>Das erkannte Objekt ist von einem Typ, der nicht desinfiziert werden kann.<br>٠<br>Bei der Desinfektion ist eine Störung aufgetreten.<br>٠    |
| Nicht in die<br>Quarantäne<br>verschobene<br>Objekte | Anzahl der Objekte, die Kaspersky Security für Windows Server erfolglos versucht<br>hat, in die Quarantäne zu verschieben, da beispielsweise zu wenig Speicherplatz auf<br>der Festplatte verfügbar war.                                                               |
| Nicht gelöschte<br>Objekte                           | Anzahl der Objekte, die Kaspersky Security für Windows Server erfolglos zu<br>entfernen versucht hat, da beispielsweise der Zugriff auf ein Objekt durch ein anderes<br>Programm gesperrt war.                                                                         |
| Nicht untersuchte<br>Objekte                         | Anzahl der zum Schutzbereich gehörenden Objekte, die Kaspersky Security für<br>Windows Server nicht untersuchen konnte, da beispielsweise der Zugriff auf ein<br>Objekt durch ein anderes Programm gesperrt war.                                                       |
|                                                      |                                                                                                    |

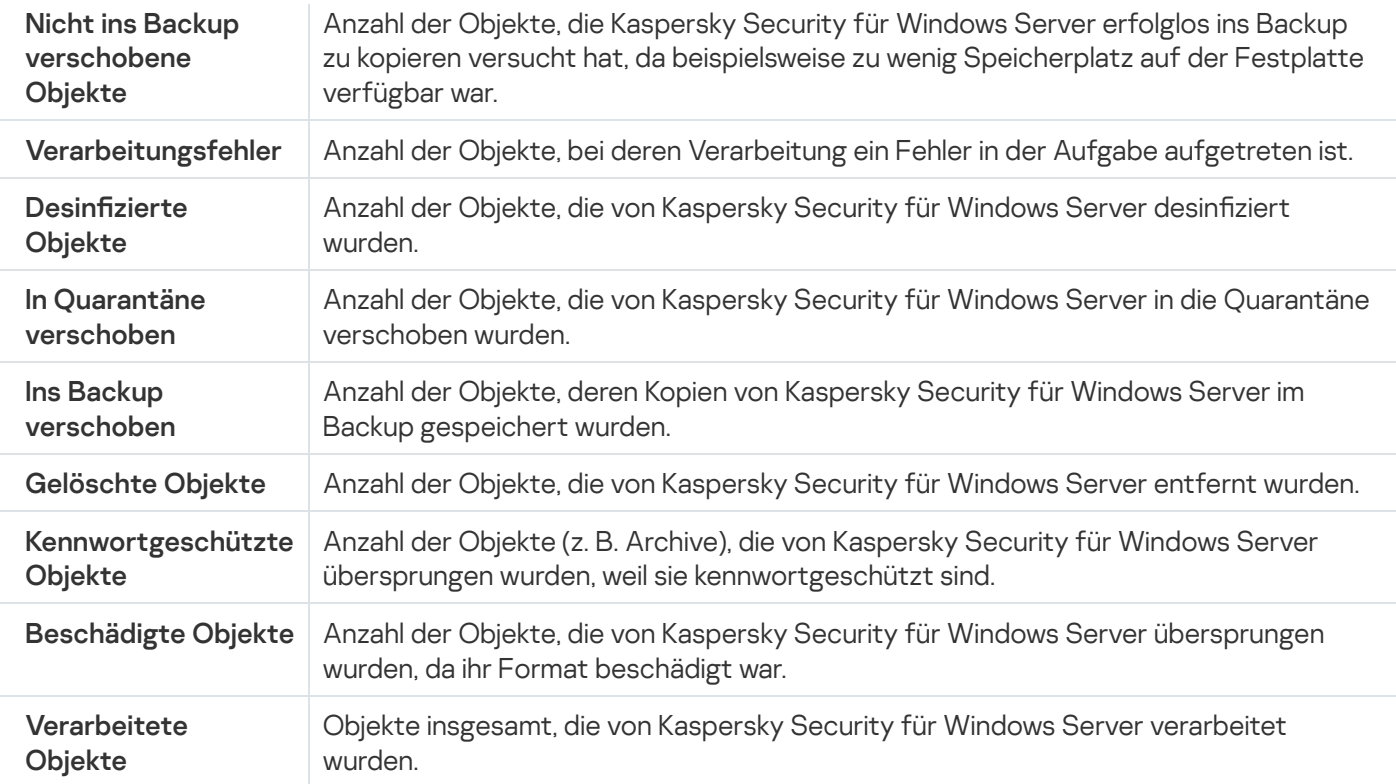

Sie können auch eine Statistik über die Ausführung der Aufgabe zum Echtzeitschutz für Dateien im Protokoll der Aufgabenausführung über den Link Protokoll der Aufgabenausführung öffnen im Abschnitt Verwaltung des Detailbereichs anzeigen.

Wenn der Wert im Feld Ereignisse insgesamt im Fenster des Protokolls der Aufgabenausführung zum Echtzeitschutz für Dateien größer als 0 ist, wird empfohlen, die Ereignisse im Protokoll der Aufgabenausführung auf der Registerkarte Ereignisse manuell zu bearbeiten.

# Aufgabe zum Echtzeitschutz für Dateien über das Web-Plug-in verwalten

In diesem Abschnitt erfahren Sie, wie Sie die Aufgabe "Echtzeitschutz für Dateien" über die Benutzeroberfläche des Web-Plug-ins verwalten.

## Konfigurieren der Aufgabe zum Echtzeitschutz für Dateien

Vordefinierte [Sicherheitsstufe](#page-294-0) kann für die Aufgabe "Echtzeitschutz für Dateien" über das Web-Plug-in nicht geändert werden.

So konfigurieren Sie die Aufgabe "Echtzeitschutz für Dateien" über das Web-Plug-in:

- 1. Wählen Sie im Hauptfenster der Web-Konsole Geräte  $\rightarrow$  Richtlinien & Profile aus.
- 2. Klicken Sie auf den Namen der Richtlinie, die Sie konfigurieren möchten.
- 3. Wählen Sie im Fenster <Name der Richtlinie> die Registerkarte Programmeinstellungen aus.
- 4. Wählen Sie den Abschnitt Echtzeitschutz für Server aus.
- 5. Klicken Sie im Unterabschnitt Echtzeitschutz für Dateien auf Einstellungen.
- 6. Konfigurieren Sie die in der folgenden Tabelle aufgeführten Einstellungen.

Einstellungen der Aufgabe zum Echtzeitschutz für Dateien

| Einstellung                                                                                                    | Beschreibung                                                                                                    |
|----------------------------------------------------------------------------------------------------|----------------------------------------------------------------------------------------------------|
| <b>Intelligenter Modus</b>                                                                                                    | Kaspersky Security für Windows Server wählt die Objekte für die Untersuchung<br>selbstständig aus. Ein Objekt wird beim Öffnen untersucht und nochmals nach<br>seiner Speicherung, sofern das Objekt geändert wurde. Wenn durch den Prozess<br>mehrere Male auf das Objekt zugegriffen und von ihm verändert wird, untersucht<br>Kaspersky Security für Windows Server das Objekt nur nachdem das Objekt zum<br>letzten Mal von dem Prozess gespeichert wurde.                                                                                                    |
| Beim Öffnen                                                                                                    | Kaspersky Security für Windows Server untersucht alle Objekte, wenn diese zum<br>Lesen, Ausführen oder Ändern geöffnet werden.                                                                                                    |
| Beim Öffnen und<br>Ändern                                                                                                    | Kaspersky Security für Windows Server untersucht ein Objekt beim Öffnen und,<br>falls es verändert wurde, erneut beim Speichern.<br>Diese Variante gilt als Standard.                                                                                                    |
| Beim Ausführen                                                                                                    | Kaspersky Security für Windows Server untersucht eine Datei nur wenn Sie zur<br>Ausführung geöffnet wird.                                                                                                    |
| <b>Tiefere Analyse</b><br>startender Prozesse<br>(Blockiert den Start<br>eines Prozesses, bis<br>die Analyse<br>abgeschlossen ist) | Kaspersky Security für Windows Server führt eine längerdauernde Analyse<br>startender Prozesse durch. Dies erhöht die Wahrscheinlichkeit, eine Bedrohung zu<br>entdecken. Der Start des Prozesses wird bis zum Ende der Analyse blockiert.                                                                                                    |
| Heuristische<br>Analyse verwenden                                                                                                  | Dieses Kontrollkästchen aktiviert bzw. deaktiviert die Verwendung der<br>heuristischen Analyse bei der Objektuntersuchung.<br>Wenn dieses Kontrollkästchen aktiviert ist, ist die heuristische Analyse aktiviert.<br>Wurde dieses Kontrollkästchen deaktiviert, ist die heuristische Analyse deaktiviert.<br>Das Kontrollkästchen ist in der Grundeinstellung aktiviert.                                                                                                    |
| Ebene der<br>heuristischen<br>Analyse                                                                                              | Die Stufe der heuristischen Analyse regelt das Verhältnis zwischen der<br>Ausführlichkeit der Suche nach Bedrohungen, dem Auslastungsniveau der<br>Betriebssystemressourcen und der Untersuchungsdauer.<br>Für die Untersuchung sind folgende Genauigkeitsstufen vorgesehen:<br>• Oberflächlich. Bei der heuristischen Analyse wird eine geringere Anzahl der<br>Anweisungen ausgeführt, die in der ausführbaren Datei enthalten sind. In<br>diesem Modus besteht eine geringere Wahrscheinlichkeit, dass eine<br>Bedrohung gefunden wird. Die Untersuchung beansprucht weniger<br>Systemressourcen und wird schneller ausgeführt.<br>Mittel. Die Anzahl der Befehle, die bei der heuristischen Analyse in der<br>ausführbaren Datei ausgeführt werden, richtet sich nach den Empfehlungen<br>der Kaspersky-Experten.<br>Diese Stufe gilt als Standard.<br>• Tief. Bei der heuristischen Analyse wird eine höhere Anzahl der Anweisungen<br>ausgeführt, die in der ausführbaren Datei enthalten sind. Bei dieser<br>Einstellung besteht eine höhere Wahrscheinlichkeit, dass eine Bedrohung |

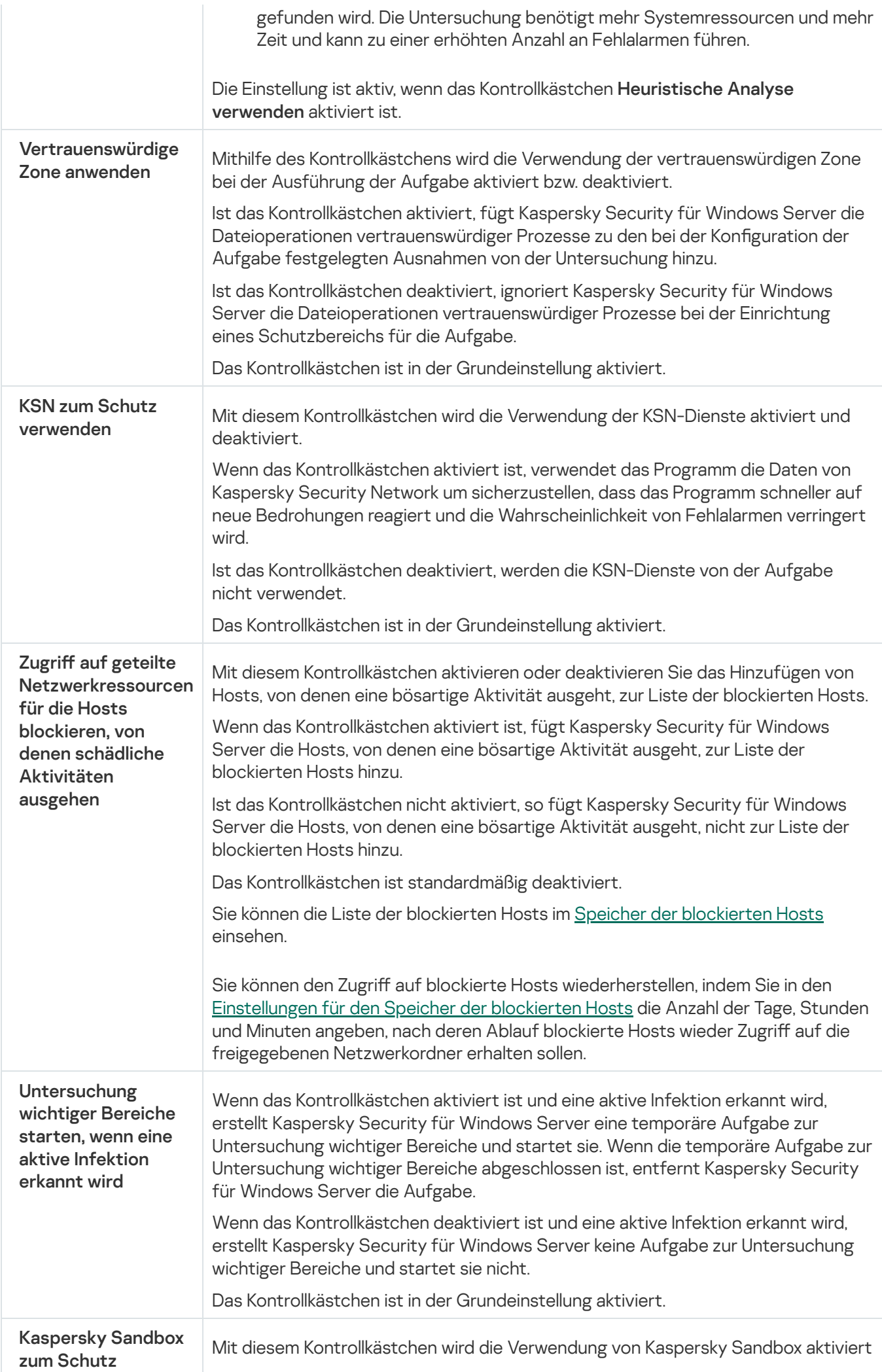

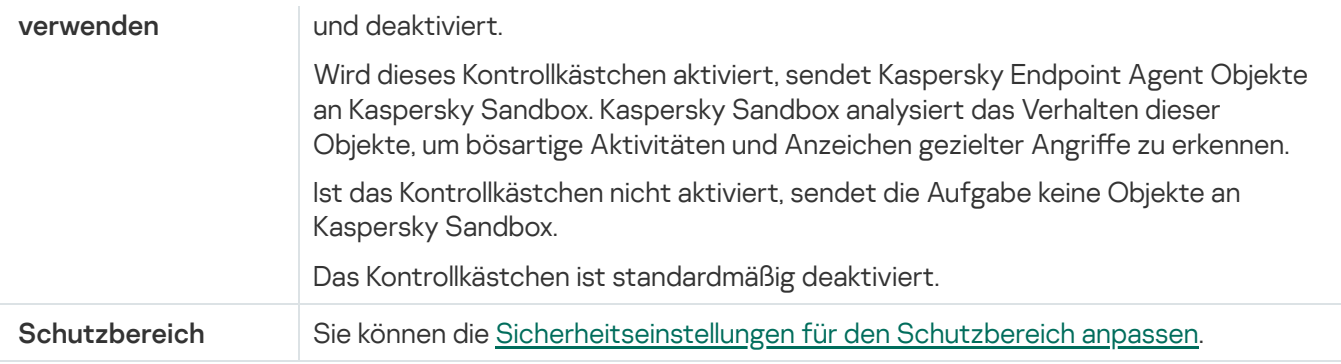

## Schutzbereich der Aufgabe anpassen

So konfigurieren Sie den Schutzbereich der Aufgabe zum Echtzeitschutz für Dateien:

- 1. Wählen Sie im Hauptfenster der Web-Konsole **Geräte**  $\rightarrow$  **Richtlinien & Profile** aus.
- 2. Klicken Sie auf den Namen der Richtlinie, die Sie konfigurieren möchten.
- 3. Wählen Sie im Fenster <Name der Richtlinie> die Registerkarte Programmeinstellungen aus.
- 4. Wählen Sie den Abschnitt Echtzeitschutz für Server aus.
- 5. Klicken Sie im Unterabschnitt Echtzeitschutz für Dateien auf Einstellungen.
- 6. Wählen Sie den Abschnitt Schutzbereich aus.
- 7. Führen Sie einen der folgenden Schritte aus:
	- Klicken Sie auf die Schaltfläche Hinzufügen, um eine neue Regel hinzuzufügen.
	- Wählen Sie eine bestehende Regel aus und klicken Sie auf die Schaltfläche Bearbeiten.

Das Fenster Bereich ändern wird geöffnet.

- 8. Stellen Sie die Umschaltfläche auf Aktiv wählen Sie einen Objekttyp aus.
- 9. Passen Sie im Abschnitt Schutz von Objekten folgende Einstellungen an:
	- Schutzmodus für Objekte:
		- Alle [Objekte](javascript:void(0)) ?
		- **Objekte, die nach Format [untersucht](javascript:void(0)) werden**
		- Objekte, die entsprechend der Erweiterungsliste aus den [Antiviren-Datenbanken](javascript:void(0)) untersucht werden ි
		- **Objekte, die nach der angegebenen [Erweiterungsliste](javascript:void(0)) untersucht werden**
	- [Bootsektoren](javascript:void(0)) und MBR untersuchen
	- **Alternative [NTFS-Ströme](javascript:void(0)) untersuchen**
- 10. Aktivieren oder deaktivieren Sie im Abschnitt **Schutz von Objekten** das [Kontrollkästchen](javascript:void(0)) **Nur neue und** . veränderte Dateien schützen
- 11. Geben Sie im Abschnitt **Schutz von zusammengesetzten Objekten** die zusammengesetzten Objekte an, die Sie in den Untersuchungsbereich einschließen möchten:
	- [Archive](javascript:void(0))<sup>®</sup>
	- [SFX-Archive](javascript:void(0))<sup>®</sup>
	- **[Gepackte](javascript:void(0)) Objekte ?**
	- [E-Mail-Datenbanken](javascript:void(0))
	- E-Mails im [Nur-Text-Format](javascript:void(0)) ?
	- Eingebettete [OLE-Objekte](javascript:void(0))<sup>®</sup>
	- [Zusammengesetzte](javascript:void(0)) Datei vollständig entfernen, wenn diese im Falle eines gefundenen eingebetteten Objektes vom Programm nicht modifiziert werden kann ?

12. Wählen Sie die Aktion für infizierte und andere gefundene Objekte aus:

- . Nur [informieren](javascript:void(0))
- Zugriff [verweigern](javascript:void(0)) a
- . Zusätzliche Aktion ausführen Wählen Sie in der Dropdown-Liste die Aktion:
	- Desinfizieren.
	- Desinfizieren. Entfernen, falls Desinfektion fehlschlägt.<br>[Löschen](javascript:void(0)) @
	- · Löschen<sub>2</sub>
	- . [Empfohlen](javascript:void(0))

13. Wählen Sie eine Aktion für möglicherweise infizierte Objekte:

- . Nur [informieren](javascript:void(0))
- Zugriff [verweigern](javascript:void(0)) a
- . Zusätzliche Aktion ausführen

Wählen Sie in der Dropdown-Liste die Aktion:

- . In Quarantäne verschieben
- . [Löschen](javascript:void(0))
- . [Empfohlen](javascript:void(0))

14. Passen Sie die Aktionen für Objekte in Abhängigkeit vom Typ des gefundenen Objekts an:

- a. Aktivieren oder deaktivieren Sie das [Kontrollkästchen](javascript:void(0)) Akti**onen je nach Typ des erkannten Objekts** . ausführen
- b. Klicken Sie auf die Schaltfläche Einstellungen.
- c. Wählen Sie in dem sich öffnenden Fenster für jeden Typ des gefundenen Objekts eine primäre und eine sekundäre Aktion aus (die auszuführen ist, falls die primäre Aktion nicht durchgeführt werden kann).
- d. Klicken Sie auf **OK**.
- 15. Konfigurieren Sie im Abschnitt Ausnahmen die folgenden Einstellungen:
	- Deaktivieren oder aktivieren Sie das Kontrollkästchen Dateien [ausschließen](javascript:void(0)) a
	- Deaktivieren oder aktivieren Sie das Kontrollkästchen **Nicht [erkennen](javascript:void(0)) a**.

16. Konfigurieren Sie im Abschnitt Optimierung die folgenden Einstellungen:

- **[Untersuchung beenden,](javascript:void(0)) wenn sie länger dauert als (Sek.)**
- [Zusammengesetzte](javascript:void(0)) Objekte nicht untersuchen, wenn größer als (MB) ?
- [iSwift-Technologie](javascript:void(0)) verwenden ?
- [iChecker-Technologie](javascript:void(0)) verwenden ?

17. Klicken Sie auf die Schaltfläche OK.

# Skript-Untersuchung

Dieser Abschnitt informiert über die Aufgabe Skript-Untersuchung und erläutert die Konfiguration dieser Aufgabe.

# Über die Aufgabe Skript-Untersuchung

Bei Ausführung der Aufgabe "Skript-Untersuchung" kontrolliert Kaspersky Security für Windows Server die Ausführung von Skripts, die mit Microsoft Windows-Skripttechnologien (Active Scripting) erstellt wurden (z. B. VBScript- oder JScript®-Skripts). Das Programm verarbeitet außerdem PowerShell™-Skripte und Skripte, die in Microsoft Office-Programmen unter Betriebssystemen mit installiertem Antimalware Scan Interface (AMSI) ausgeführt werden. Sie können die Ausführung eines Skripts, das als gefährlich oder möglicherweise gefährlich eingestuft wurde, erlauben oder verbieten. Wenn Kaspersky Security für Windows Server ein Skript als potenziell gefährlich eingestuft hat, wird die Ausführung des Skripts entsprechend der ausgewählten Aktion verboten oder erlaubt. Wenn die Aktion Blockieren ausgewählt ist, erlaubt das Programm die Ausführung von Skripten nur dann, wenn das betreffende Skript als sicher eingestuft wurde.

Ab dem Betriebssystem Microsoft Windows Server 2016 unterstützt Kaspersky Security für Windows Server das Antimalware Scan Interface (AMSI). AMSI erlaubt Programmen und Diensten eine Integration mit jeder beliebigen auf einem Gerät installierten Antimalware-Software, damit alle ausgeführten Skripte von der Antimalware abgefangen und untersucht werden.

Standardmäßig wird die Komponente "Skript-Untersuchung" bei der Programminstallation nicht auf dem geschützten Gerät installiert. Wenn die Komponente zur Skript-Untersuchung installiert ist, wird das Programm als AMSI-Anbieter registriert und beginnt mit der Überwachung der ausgeführten Skripte.

Auf Geräten mit Betriebssystemen, von denen die AMSI-Funktion nicht unterstützt wird, ist die Verwendung dieser Komponente möglicherweise nicht kompatibel mit einigen auf dem geschützten Gerät installierten Drittherstellerprogrammen. In diesem Fall kann die Überwachung von Drittanbieterskripten zu Fehlern in der Ausführung der Skripte führen. Es wird empfohlen, solche Drittanbieterprogramme nicht zu verwenden oder alternativ die Aufgabe "Skript-Untersuchung" zu deaktivieren. Wenn die Aufgabe deaktiviert wird, steigt das Sicherheitsrisiko, das mit der Ausführung von Skripten verbunden ist.

Wenn Sie die Komponente "Skript-Untersuchung" verwenden möchten, müssen Sie diese während der Installation von Kaspersky Security für Windows Server in der Liste der zu installierenden Komponenten manuell auswählen. Wenn die Komponente installiert ist, wird die Aufgabe zur Skript-Untersuchung beim Start von Kaspersky Security für Windows Server standardmäßig automatisch gestartet.

Weitere Informationen über die AMSI-Funktionen finden Sie auf der Website von [Microsoft](https://docs.microsoft.com/en-us/windows/desktop/amsi/antimalware-scan-interface-portal) Windows E.

Sie können die [Aufgabeneinstellungen](#page-320-0) für die Skript-Untersuchung anpassen.

# Standardeinstellungen der Aufgabe Skript-Untersuchung

Die Systemaufgabe Skript-Untersuchung weist standardmäßig die in der Tabelle unten beschriebenen Einstellungen auf. Sie können die Werte dieser Parameter ändern.

Standardeinstellungen der Aufgabe Skript-Untersuchung

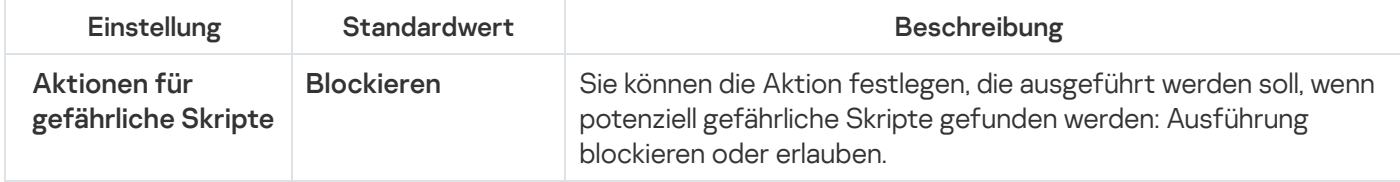

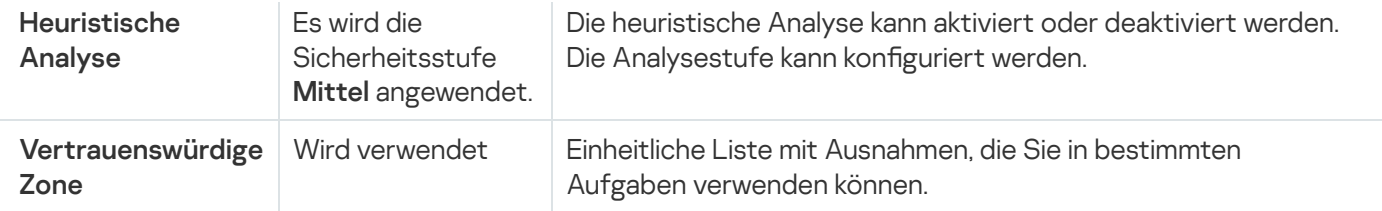

# Konfiguration der Aufgabe Skript-Untersuchung

Um die Aufgabe Skript-Untersuchung anzupassen, gehen Sie wie folgt vor:

- 1. Erweitern Sie den Knoten **Verwaltete Geräte** in der Struktur der Verwaltungskonsole von Kaspersky Security **Center**
- 2. Wählen Sie die Administrationsgruppe aus, für die Sie Programmeinstellungen konfigurieren möchten.
- 3. Im Ergebnisfenster der ausgewählten Administrationsgruppe führen Sie eine der folgenden Aktionen aus:
	- Um die Aufgabeneinstellungen für eine Gruppe von geschützten Geräten anzupassen, wählen Sie die Registerkarte Richtlinien und öffnen Sie das Fenster [Einstellungen:](#page-121-0) <Name der Richtlinie>.
	- Um die Programmeinstellungen für ein einzelnes geschütztes Gerät anzupassen, wählen Sie die Registerkarte **Geräte** und öffnen Sie das Fenster [Programmeinstellungen](#page-125-0).

Wenn auf ein Gerät eine aktive Richtlinie von Kaspersky Security Center angewendet wird und diese Änderungen an Programmeinstellungen blockiert, dann können diese Einstellungen im Fenster Programmeinstellungen nicht bearbeitet werden.

- 4. Klicken Sie im Abschnitt **Echtzeitschutz für Server** des Fensters **Eigenschaften: <Name der Richtlinie>** auf Einstellungen für Skript-Untersuchung.
- 5. Führen Sie im Abschnitt Aktionen für gefährliche Skripte auf der Registerkarte Allgemein eine der folgenden Aktionen aus:
	- Um die Ausführung potenziell gefährlicher Skripte zu erlauben, wählen Sie [Erlauben](javascript:void(0)) aus.
	- Um die Ausführung potenziell gefährlicher Skripte zu blockieren, wählen Sie [Blockieren](javascript:void(0)) @ aus.
- 6. Führen Sie im Abschnitt Heuristische Analyse eine der folgenden Aktionen aus:
	- Deaktivieren oder aktivieren Sie das Kontrollkästchen **[Heuristische](javascript:void(0)) Analyse verwenden** ®.
	- Passen Sie die Analysetiefe bei Bedarf mithilfe des [Schiebereglers](javascript:void(0)) an.
- 7. Aktivieren oder deaktivieren Sie im Abschnitt **Vertrauenswürdige Zone** das Kontrollkästchen . [Vertrauenswürdige](javascript:void(0)) Zone anwenden
- 8. Klicken Sie auf **OK**.

Die neu angepassten Einstellungen werden übernommen

# <span id="page-320-0"></span>Aufgabeneinstellungen zur Skript-Untersuchung über die Programmkonsole konfigurieren

Um die Aufgabe Skript-Untersuchung anzupassen, gehen Sie wie folgt vor:

- 1. Öffnen Sie in der Programmkonsolenstruktur den Knoten **Echtzeitschutz für Server.**<br>2. Aktivieren Sie den untergeordneten Knoten **Skript-Untersuchung**.
- 2. Aktivieren Sie den untergeordneten Knoten Skript-Untersuchung.
- 3. Klicken Sie im Detailbereich des Knotens auf den Link Eigenschaften. Das Fenster Aufgabeneinstellungen auf der Registerkarte Allgemein wird geöffnet.
- 4. Führen Sie im Abschnitt Aktionen für gefährliche Skripte eine der folgenden Aktionen aus:
	- Um die Ausführung potenziell gefährlicher Skripte zu erlauben, wählen Sie [Erlauben](javascript:void(0)) aus.
	- Um die Ausführung potenziell gefährlicher Skripte zu verbieten, wählen Sie [Blockieren](javascript:void(0)) @ aus.
- 5. Führen Sie im Abschnitt Heuristische Analyse eine der folgenden Aktionen aus:
	- Deaktivieren oder aktivieren Sie das Kontrollkästchen [Heuristische](javascript:void(0)) Analyse verwenden a.
	- Passen Sie die Analysetiefe bei Bedarf mithilfe des [Schiebereglers](javascript:void(0)) an.
- 6. Aktivieren oder deaktivieren Sie im Abschnitt **Vertrauenswürdige Zone** das Kontrollkästchen . [Vertrauenswürdige](javascript:void(0)) Zone anwenden
- 7. Klicken Sie auf **OK**.

Die neu angepassten Einstellungen werden übernommen

# Aufgabeneinstellungen zur Skript-Untersuchung über das Web-Plug-in konfigurieren

Um die Aufgabe Skript-Untersuchung anzupassen, gehen Sie wie folgt vor:

- 1. Wählen Sie im Hauptfenster der Web-Konsole Geräte → Richtlinien & Profile aus.
- 2. Klicken Sie auf den Namen der Richtlinie, die Sie konfigurieren möchten.
- 3. Wählen Sie im Fenster <Name der Richtlinie> die Registerkarte Programmeinstellungen aus.
- 4. Wählen Sie den Abschnitt Echtzeitschutz für Server aus.
- 5. Klicken Sie im Unterabschnitt Skript-Untersuchung auf Einstellungen.
- 6. Führen Sie im Abschnitt **Aktionen für gefährliche Skripte** auf der Registerkarte **Allgemein** eine der folgenden Aktionen aus:
	- Um die Ausführung potenziell gefährlicher Skripte zu erlauben, wählen Sie [Erlauben](javascript:void(0)) aus.

• Um die Ausführung potenziell gefährlicher Skripte zu blockieren, wählen Sie [Blockieren](javascript:void(0)) @ aus.

7. Führen Sie im Abschnitt Heuristische Analyse eine der folgenden Aktionen aus:

- Deaktivieren oder aktivieren Sie das Kontrollkästchen **[Heuristische](javascript:void(0)) Analyse verwenden** ®.
- Passen Sie bei Bedarf die Stufe der [heuristischen](javascript:void(0)) Analyse an.
- 8. Aktivieren oder deaktivieren Sie im Abschnitt **Vertrauenswürdige Zone** das Kontrollkästchen . [Vertrauenswürdige](javascript:void(0)) Zone anwenden
- 9. Klicken Sie auf **OK**.

Die neu angepassten Einstellungen werden übernommen

# Statistik für die Aufgabe Skript-Untersuchung

Während der Ausführung der Aufgabe zur Skript-Untersuchung werden Ihnen Informationen über die Anzahl der Skripte angezeigt, die Kaspersky Security für Windows Server seit dem Aufgabenstart verarbeitet hat.

Um die Statistik der Aufgabe Skript-Untersuchung anzusehen, gehen Sie wie folgt vor:

1. Öffnen Sie in der Programmkonsolenstruktur den Knoten **Echtzeitschutz für Server.**<br>2. Aktivieren Sie den untergeordneten Knoten **Skript-Untersuchung**.

2. Aktivieren Sie den untergeordneten Knoten Skript-Untersuchung.

Aktuelle Aufgabenstatistiken werden im Detailbereich des Knotens in den Abschnitten Verwaltung und Statistik angezeigt.

Sie können Informationen über Objekte aufrufen, die Kaspersky Security für Windows Server während der Ausführung der Aufgabe verarbeitet hat (siehe Tabelle unten).

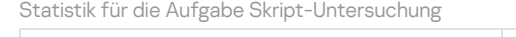

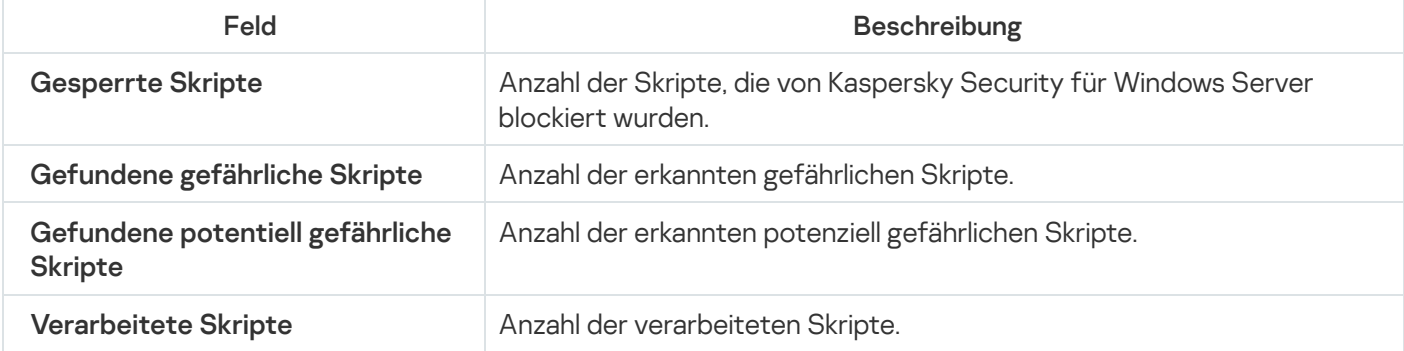

# Verwendung von KSN

Dieser Abschnitt informiert über die Aufgabe Verwendung von KSN und erläutert die Konfiguration dieser Aufgabe.

# Über die Aufgabe "Verwendung von KSN"

Kaspersky Security Network (im Weiteren auch KSN) ist eine Infrastruktur von Online-Diensten, die den umfassenden Zugriff auf die Kaspersky-Wissensdatenbank über die Reputation von Dateien, Web-Ressourcen und Programmen gewährleistet. Die Nutzung der Daten des Kaspersky Security Network gewährleistet eine schnellere Reaktion von Kaspersky Security für Windows Server auf neue Bedrohungen, erhöht die Effektivität der Arbeit einiger Schutzkomponenten und verringert die Wahrscheinlichkeit von Fehlalarmen.

Die Aufgabe "Verwendung von KSN" kann nur gestartet werden, wenn die Erklärung zu Kaspersky Security Network akzeptiert wurde.

Kaspersky Security für Windows Server erhält von Kaspersky Security Network ausschließlich Informationen über die Reputation von Programmen und Links.

Die Teilnahme von Benutzern an KSN ermöglicht es Kaspersky, schnell Informationen über Typen und Quellen neuer Bedrohungen zu erhalten, Neutralisierungsmethoden zu entwickeln und die Anzahl an Fehlalarmen der Programmkomponenten zu reduzieren.

Ausführliche Informationen über die Übertragung, Verarbeitung, Speicherung und Vernichtung von Daten über die Programmnutzung finden Sie im Fenster **Datenverarbeitung** der Aufgabe "Verwendung von KSN" sowie in der [Datenschutzrichtlinie](https://www.kaspersky.de/products-and-services-privacy-policy)<sup>12</sup> auf der Website von Kaspersky.

Die Teilnahme an Kaspersky Security Network ist freiwillig. Sie können nach der Installation von Kaspersky Security für Windows Server entscheiden, ob Sie an Kaspersky Security Network teilnehmen möchten. Sie können Ihre Entscheidung über die Teilnahme an Kaspersky Security Network jederzeit ändern.

Das Kaspersky Security Network kann in den folgenden Aufgaben von Kaspersky Security für Windows Server verwendet werden:

- Echtzeitschutz für Dateien
- Untersuchung auf Befehl
- Kontrolle des Programmstarts
- Schutz des Datenverkehrs
- Schutz von per RPC-Protokoll verbundenen Netzwerkspeichern
- Schutz von per ICAP-Protokoll verbundenen Netzwerkspeichern

Kaspersky Private Security Network

Ausführliche Informationen über die Konfiguration von Kaspersky Private Security Network (im Weiteren "Private KSN") finden Sie im Hilfesystem von Kaspersky Security Center.

Wenn Sie Private KSN auf dem Gerät verwenden, können Sie im <u>[Fenster](#page-326-0)</u> [Datenverarbeitung](#page-326-0) der Aufgabe zur Verwendung von KSN die KSN-Erklärung lesen und die Aufgabe mithilfe des Kontrollkästchens **Ich bestätige, dass** ich die Bedingungen zur Teilnahme an KSN vollständig gelesen, verstanden und akzeptiert habe aktivieren. Indem Sie die Bedingungen akzeptieren, erklären Sie sich damit einverstanden, dass alle Datentypen, die in der KSN-Erklärung genannt werden (Sicherheitsanfragen, Statistikdaten), an den KSN-Dienst gesendet werden.

Nach der Annahme der Private-KSN-Bedingungen sind die Kontrollkästchen für die Verwendung von Global KSN nicht mehr verfügbar.

Wenn Sie Private KSN deaktivieren, während die Aufgabe "Verwendung von KSN" läuft, wird der Fehler Lizenzverletzung angezeigt und die Aufgabe beendet. Um das Gerät weiterhin zu schützen, müssen Sie die KSN-Erklärung manuell im Fenster Datenverarbeitung annehmen und die Aufgabe neu starten.

#### Widerrufen der Zustimmung zur KSN-Erklärung

Sie können jederzeit Ihre Zustimmung widerrufen und den Datenaustausch mit dem Kaspersky Security Network beenden. Die folgenden Aktionen werden als vollständiger oder teilweiser Widerruf der KSN-Erklärung angesehen:

- Deaktivieren des Kontrollkästchens **Daten über untersuchte Dateien senden**: Das Programm stellt das Senden von Prüfsummen untersuchter Dateien zu Analysezwecken an den KSN-Dienst ein.
- Deaktivieren des Kontrollkästchens **Daten über angeforderte URLs senden**: Das Programm stellt das Senden von URLs zu Analysezwecken ein.
- Deaktivieren des Kontrollkästchens **Statistiken an Kaspersky Security Network senden**: Das Programm stellt die Aufbereitung von Daten mit zusätzlichen KSN-Statistiken ein.
- Deaktivieren des Kontrollkästchens **Ich bestätige, dass ich die Bedingungen zur Teilnahme an KSN vollständig gelesen, verstanden und akzeptiert habe**: Das Programm stellt jegliche KSN-bezogene Datenverarbeitung ein I und die Aufgabe "Verwendung von KSN" wird gestoppt.
- Deaktivieren des Kontrollkästchens Bedingungen der Erklärung zu Kaspersky Managed Protection akzeptieren: Der KMP-Dienst wird deaktiviert.
- Deinstallation der Komponente "Verwendung von KSN": Jegliche Verarbeitung KSN-bezogener Daten wird gestoppt.
- Deinstallation von Kaspersky Security für Windows Server: Jegliche Verarbeitung KSN-bezogener Daten wird gestoppt.

## Standardeinstellungen der Aufgabe "Verwendung von KSN"

Sie können die Standard-Einstellungen der Aufgabe "Verwendung von KSN" anpassen (siehe Tabelle unten).

Standardeinstellungen der Aufgabe "Verwendung von KSN"

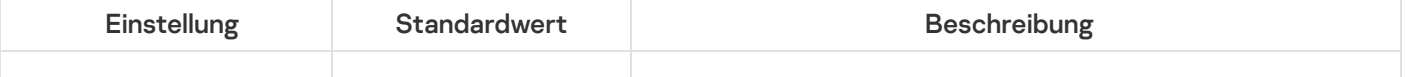
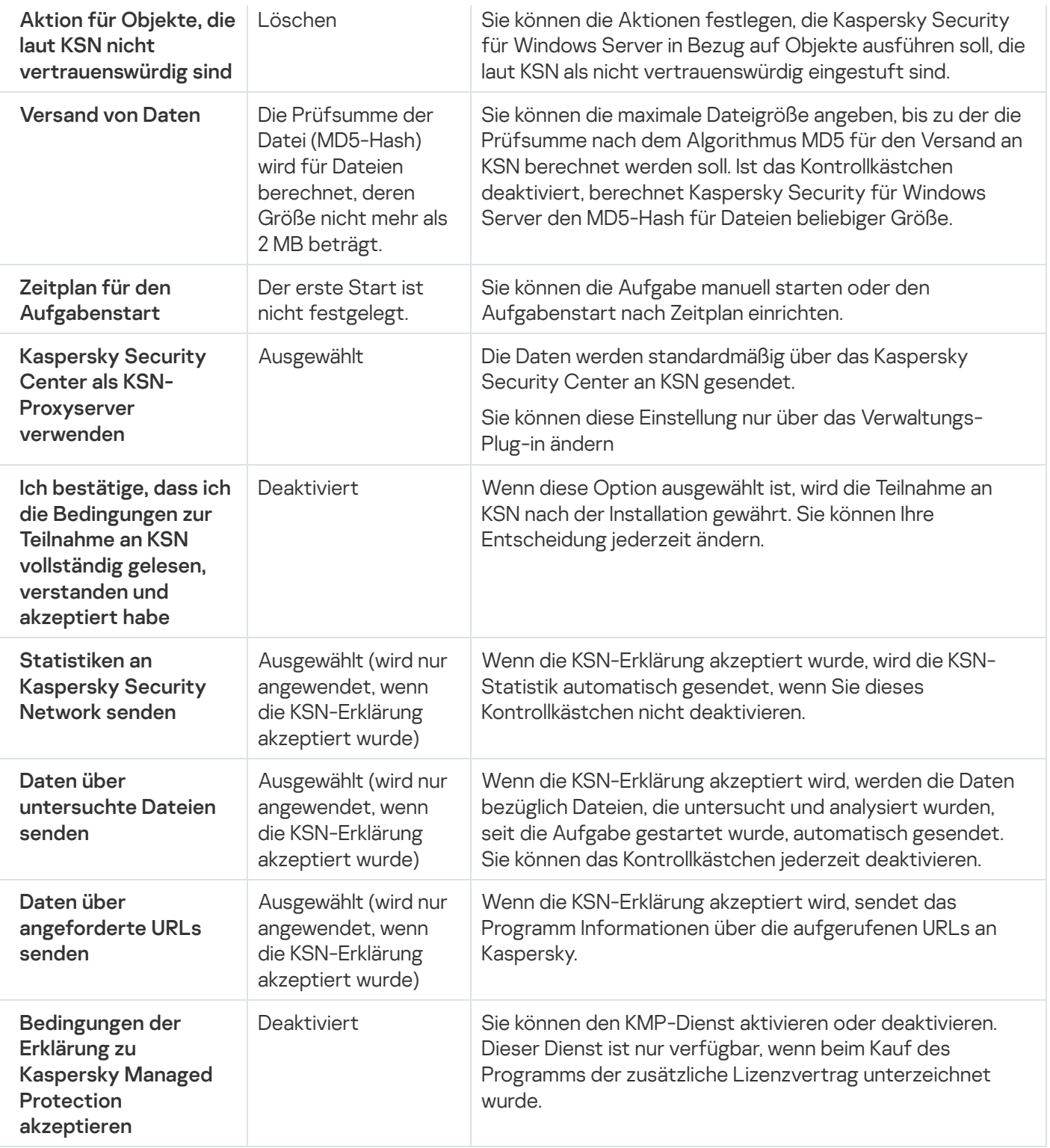

## Verwendung von KSN über das Verwaltungs-Plug-in verwalten

In diesem Abschnitt erfahren Sie, wie Sie die Aufgabe zur Verwendung von KSN und die Datenverwaltung über das Verwaltungs-Plug-in konfigurieren.

## <span id="page-324-0"></span>Konfiguration der Aufgabe Verwendung von KSN

So konfigurieren Sie die Aufgabe "Verwendung von KSN":

- 1. Erweitern Sie den Knoten **Verwaltete Geräte** in der Struktur der Verwaltungskonsole von Kaspersky Security Center.
- 2. Wählen Sie die Administrationsgruppe aus, für die Sie Programmeinstellungen konfigurieren möchten.
- 3. Im Ergebnisfenster der ausgewählten Administrationsgruppe führen Sie eine der folgenden Aktionen aus:
	- Um die Aufgabeneinstellungen für eine Gruppe von geschützten Geräten anzupassen, wählen Sie die Registerkarte Richtlinien und öffnen Sie das Fenster [Einstellungen:](#page-121-0) <Name der Richtlinie>.
	- Um die Programmeinstellungen für ein einzelnes geschütztes Gerät anzupassen, wählen Sie die Registerkarte Geräte und öffnen Sie das Fenster [Programmeinstellungen](#page-125-0).

Wenn auf ein Gerät eine aktive Richtlinie von Kaspersky Security Center angewendet wird und diese Änderungen an Programmeinstellungen blockiert, dann können diese Einstellungen im Fenster Programmeinstellungen nicht bearbeitet werden.

4. Klicken Sie im Abschnitt Echtzeitschutz für Server auf die Schaltfläche Einstellungen im Abschnitt . Verwendung von KSN

Das Fenster Verwendung von KSN wird geöffnet.

- 5. Passen Sie auf der Registerkarte Allgemein folgende Aufgabenparameter an:
	- Geben Sie im Abschnitt **Aktion für Objekte, die laut KSN nicht vertrauenswürdig sind** die Aktion an, die Kaspersky Security für Windows Server ausführen soll, wenn ein Objekt gefunden wird, das laut KSN als nicht vertrauenswürdig eingestuft ist:
		- [Löschen](javascript:void(0))<sub>2</sub>
		- [Informationen](javascript:void(0)) protokollieren ?
	- Begrenzen Sie im Abschnitt **Versand von Daten** die Größe der Dateien, für die eine Prüfsumme berechnet werden soll:
		- Aktivieren oder deaktivieren Sie das [Kontrollkästchen](javascript:void(0)) Keine Prüfsumme für den Versand an KSN berechnen für Dateien, die größer sind als (MB) **a**
		- Ändern Sie bei Bedarf im Feld rechts die maximale Dateigröße, bis zu der Kaspersky Security für Windows Server die Prüfsumme berechnen soll.
	- Aktivieren oder deaktivieren Sie im Abschnitt [KSN-Proxyserver](javascript:void(0)) das Kontrollkästchen Kaspersky Security . Center als KSN-Proxyserver verwenden

Der KSN-Proxyserver kann nur aktiviert werden, wenn die KSN-Erklärung akzeptiert wurde und Kaspersky Security Center ordnungsgemäß konfiguriert ist. Weitere Informationen finden Sie im Hilfesystem von Kaspersky Security Center.

6. Passen Sie bei Bedarf den Zeitplan für den Aufgabenstart auf der Registerkarte **Aufgabenverwaltung** an. Sie können beispielsweise die Aufgabe nach Zeitplan starten und als Intervall **Bei Programmstart** angeben, wenn Sie möchten, dass die Aufgabe nach dem Neustart des geschützten Geräts automatisch gestartet wird.

Das Programm startet die Aufgabe Verwendung von KSN zukünftig nach Zeitplan.

7. Konfigurieren Sie die [Datenverarbeitung](#page-326-0), bevor Sie die Aufgabe starten.

8. Klicken Sie auf **OK**.

Die vorgenommenen Änderungen der Aufgabe werden übernommen. Datum und Uhrzeit der Änderung sowie Informationen über die Einstellungen der Aufgabe vor und nach der Änderung werden im Systemaudit-Protokoll gespeichert.

# <span id="page-326-0"></span>Konfiguration der Datenverarbeitung

Um festzulegen, welche Daten von den KSN-Diensten verarbeitet werden, und die KSN-Erklärung zu akzeptieren, gehen Sie wie folgt vor:

- 1. Erweitern Sie den Knoten **Verwaltete Geräte** in der Struktur der Verwaltungskonsole von Kaspersky Security Center.
- 2. Wählen Sie die Administrationsgruppe aus, für die Sie Programmeinstellungen konfigurieren möchten.
- 3. Im Ergebnisfenster der ausgewählten Administrationsgruppe führen Sie eine der folgenden Aktionen aus:
	- Um die Aufgabeneinstellungen für eine Gruppe von geschützten Geräten anzupassen, wählen Sie die Registerkarte Richtlinien und öffnen Sie das Fenster [Einstellungen:](#page-121-0) <Name der Richtlinie>.
	- Um die Programmeinstellungen für ein einzelnes geschütztes Gerät anzupassen, wählen Sie die Registerkarte Geräte und öffnen Sie das Fenster [Programmeinstellungen](#page-125-0).

Wenn auf ein Gerät eine aktive Richtlinie von Kaspersky Security Center angewendet wird und diese Änderungen an Programmeinstellungen blockiert, dann können diese Einstellungen im Fenster Programmeinstellungen nicht bearbeitet werden.

4. Klicken Sie im Abschnitt Echtzeitschutz für Server auf die Schaltfläche Datenverarbeitung im Unterabschnitt . Verwendung von KSN

Das Fenster KSN-Datenverarbeitung wird geöffnet.

- 5. Lesen Sie auf der Registerkarte **Dienste** die Erklärung und wählen Sie das Kontrollkästchen **Ich bestätige, dass** . ich die Bedingungen zur Teilnahme an KSN vollständig gelesen, verstanden und akzeptiert habe
- 6. Um die Schutzebene zu erhöhen, werden die folgenden Kontrollkästchen automatisch aktiviert:
	- . Daten über [untersuchte](javascript:void(0)) Dateien senden
	- Daten über [untersuchte](javascript:void(0)) URLs senden **2**.

Sie können diese Kontrollkästchen deaktivieren und das Senden zusätzlicher Daten jederzeit unterbinden.

- 7. Das Kontrollkästchen **[Statistiken](javascript:void(0)) an Kaspersky Security Network senden** ø ist standardmäßig aktiviert. Sie können dieses Kontrollkästchen jederzeit deaktivieren, wenn Sie nicht möchten, dass Kaspersky Security für Windows Server zusätzliche Statistikdaten an Kaspersky sendet.
- 8. Lesen Sie sich auf der Registerkarte **Kaspersky Managed Protection** die Erklärung und aktivieren Sie das Kontrollkästchen [Bedingungen](javascript:void(0)) der Erklärung zu Kaspersky Managed Protection akzeptieren **a**.

Durch die Änderungen des Kontrollkästchens **Bedingungen der Erklärung zu Kaspersky Managed** Protection akzeptieren wird die Verarbeitung der Daten nicht sofort gestartet oder gestoppt. Um die Änderungen zu übernehmen, müssen Sie Kaspersky Security für Windows Server neu starten.

Um den KMP-Dienst zu verwenden, müssen Sie die entsprechende Vereinbarung akzeptieren, die Konfigurationsdateien auf einem geschützten Gerät ausführen und auf der Registerkarte **Dienste** die Kontrollkästchen I**ch bestätige, dass ich die Bedingungen zur Teilnahme an KSN vollständig gelesen,** verstanden und akzeptiert habe. Daten über untersuchte Dateien senden. Daten über untersuchte URLs senden und Statistiken an Kaspersky Security Network senden aktivieren.

9. Klicken Sie auf **OK**.

Die vorgenommenen Einstellungen der Datenverarbeitung werden gespeichert.

## Verwendung von KSN über die Programmkonsole verwalten

In diesem Abschnitt erfahren Sie, wie Sie die Aufgabe zur Verwendung von KSN und die Datenverwaltung über die Programmkonsole konfigurieren.

## Konfiguration der Aufgabe Verwendung von KSN

So konfigurieren Sie die Aufgabe "Verwendung von KSN":

- 1. Öffnen Sie in der Programmkonsolenstruktur den Knoten **Echtzeitschutz für Server.**<br>2. Wählen Sie den untergeordneten Knoten **Verwendung von KSN**.
- 2. Wählen Sie den untergeordneten Knoten Verwendung von KSN.
- 3. Klicken Sie im Ergebnisbereich auf den Link Eigenschaften.

Das Fenster Aufgabeneinstellungen auf der Registerkarte Allgemein wird geöffnet.

- 4. Passen Sie die Aufgabeneinstellungen an:
	- Geben Sie im Abschnitt **Aktion für Objekte, die laut KSN nicht vertrauenswürdig sind** die Aktion an, die Kaspersky Security für Windows Server ausführen soll, wenn ein Objekt gefunden wird, das laut KSN als nicht vertrauenswürdig eingestuft ist:
		- [Löschen](javascript:void(0))<sub>2</sub>
		- [Informationen](javascript:void(0)) protokollieren<sup>®</sup>
	- Begrenzen Sie im Abschnitt **Versand von Daten** die Größe der Dateien, für die eine Prüfsumme berechnet werden soll:
		- Aktivieren oder deaktivieren Sie das [Kontrollkästchen](javascript:void(0)) Keine Prüfsumme für den Versand an KSN . berechnen für Dateien, die größer sind als (MB)
		- Ändern Sie bei Bedarf im Feld rechts die maximale Dateigröße, bis zu der Kaspersky Security für Windows Server die Prüfsumme berechnen soll.

5. Passen Sie bei Bedarf den Zeitplan für den Aufgabenstart auf den Registerkarten Zeitplan und Erweitert an. Sie können beispielsweise den Aufgabenstart nach Zeitplan aktivieren und als Intervall für den Aufgabenstart Bei Programmstart angeben, wenn Sie möchten, dass die Aufgabe nach dem Neustart des geschützten Geräts automatisch gestartet wird.

Das Programm startet die Aufgabe Verwendung von KSN zukünftig nach Zeitplan.

- 6. Konfigurieren Sie die [Datenverarbeitung](#page-328-0), bevor Sie die Aufgabe starten.
- 7. Klicken Sie auf **OK**.

Die vorgenommenen Änderungen der Aufgabe werden übernommen. Datum und Uhrzeit der Änderung sowie Informationen über die Einstellungen der Aufgabe vor und nach der Änderung werden im Systemaudit-Protokoll gespeichert.

### <span id="page-328-0"></span>Konfiguration der Datenverarbeitung

Um festzulegen, welche Daten von den KSN-Diensten verarbeitet werden, und die KSN-Erklärung zu akzeptieren, gehen Sie wie folgt vor:

- 1. Öffnen Sie in der Programmkonsolenstruktur den Knoten **Echtzeitschutz für Server.**<br>2. Wählen Sie den untergeordneten Knoten **Verwendung von KSN**.
- 2. Wählen Sie den untergeordneten Knoten Verwendung von KSN.
- 3. Klicken Sie im Detailbereich auf den Link Datenverarbeitung.

Das Fenster Datenverarbeitung wird geöffnet.

- 4. Lesen Sie auf der Registerkarte **Dienste** die Erklärung und wählen Sie das Kontrollkästchen **Ich bestätige, dass** . ich die Bedingungen zur Teilnahme an KSN vollständig gelesen, verstanden und akzeptiert habe
- 5. Um die Schutzebene zu erhöhen, werden die folgenden Kontrollkästchen automatisch aktiviert:
	- . Daten über [untersuchte](javascript:void(0)) Dateien senden
	- . Daten über [untersuchte](javascript:void(0)) URLs senden

Sie können diese Kontrollkästchen deaktivieren und das Senden zusätzlicher Daten jederzeit unterbinden.

- 6. Das Kontrollkästchen **[Statistiken](javascript:void(0)) an Kaspersky Security Network senden** a ist standardmäßig aktiviert. Sie können dieses Kontrollkästchen jederzeit deaktivieren, wenn Sie nicht möchten, dass Kaspersky Security für Windows Server zusätzliche Statistikdaten an Kaspersky sendet.
- 7. Lesen Sie sich auf der Registerkarte Kaspersky Managed Protection die Erklärung und aktivieren Sie das Kontrollkästchen [Bedingungen](javascript:void(0)) der Erklärung zu Kaspersky Managed Protection akzeptieren **®.**

Durch die Änderungen des Kontrollkästchens **Bedingungen der Erklärung zu Kaspersky Managed** Protection akzeptieren wird die Verarbeitung der Daten nicht sofort gestartet oder gestoppt. Um die Änderungen zu übernehmen, müssen Sie Kaspersky Security für Windows Server neu starten.

Um den KMP-Dienst zu verwenden, müssen Sie die entsprechende Vereinbarung akzeptieren, die Konfigurationsdateien auf einem geschützten Gerät ausführen und auf der Registerkarte **Dienste** die Kontrollkästchen I**ch bestätige, dass ich die Bedingungen zur Teilnahme an KSN vollständig gelesen,** verstanden und akzeptiert habe, Daten über untersuchte Dateien senden, Daten über untersuchte URLs senden und Statistiken an Kaspersky Security Network senden aktivieren.

8. Klicken Sie auf **OK**.

Die vorgenommenen Einstellungen der Datenverarbeitung werden gespeichert.

## Verwendung von KSN über das Web-Plug-in verwalten

So konfigurieren Sie die Aufgabe zur Verwendung von KSN und die Datenverwaltung über das Web-Plug-in:

- 1. Wählen Sie im Hauptfenster der Web-Konsole **Geräte**  $\rightarrow$  **Richtlinien & Profile** aus.
- 2. Klicken Sie auf den Namen der Richtlinie, die Sie konfigurieren möchten.
- 3. Wählen Sie im Fenster <Name der Richtlinie> die Registerkarte Programmeinstellungen aus.
- 4. Wählen Sie den Abschnitt Echtzeitschutz für Server aus.
- 5. Klicken Sie im Unterabschnitt Verwendung von KSN auf Einstellungen.
- 6. Konfigurieren Sie die in der folgenden Tabelle aufgeführten Einstellungen.

Einstellungen für die Aufgabe zur Verwendung von KSN und Datenverwaltung über das Verwaltungs-Plug-in

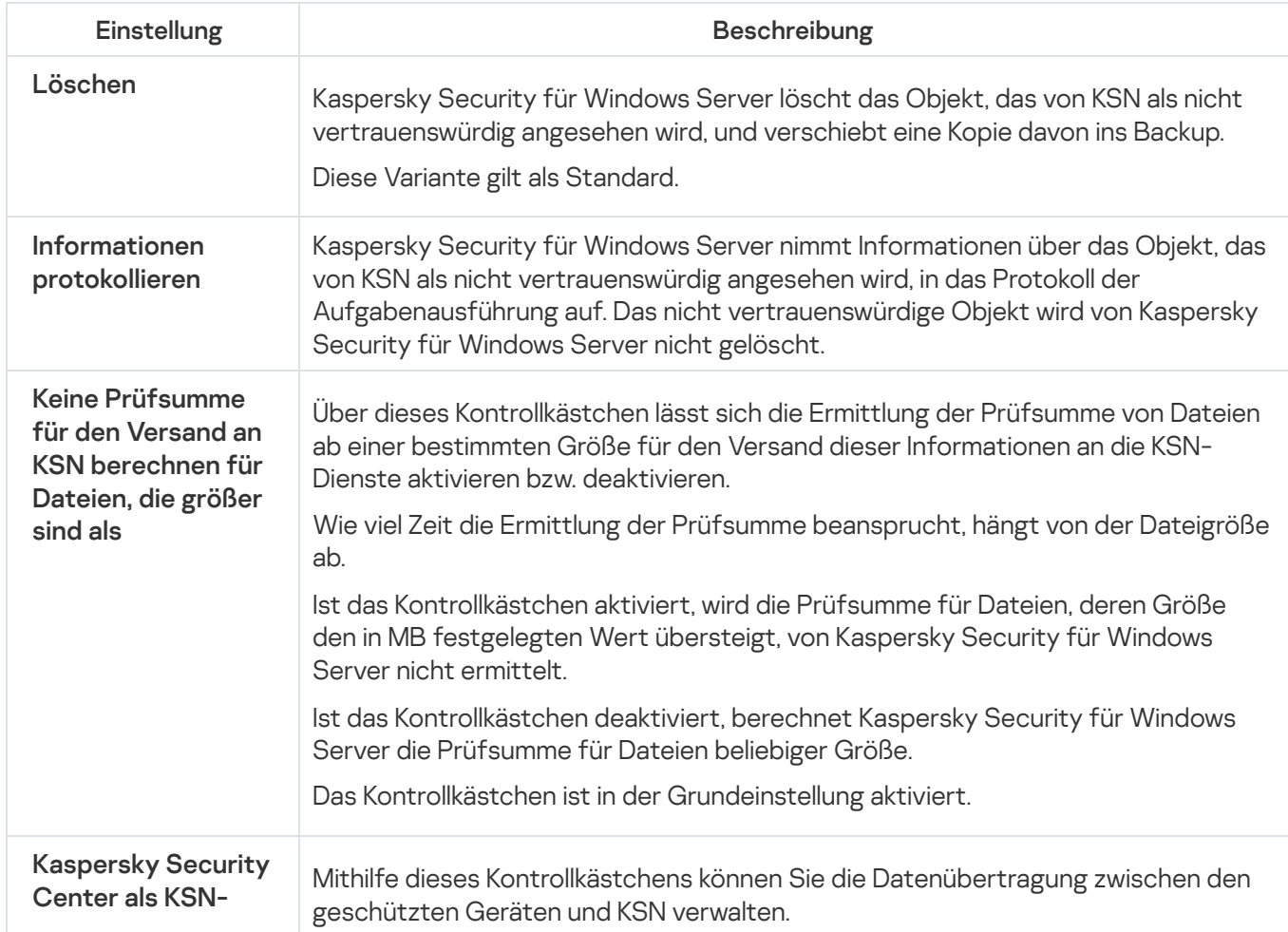

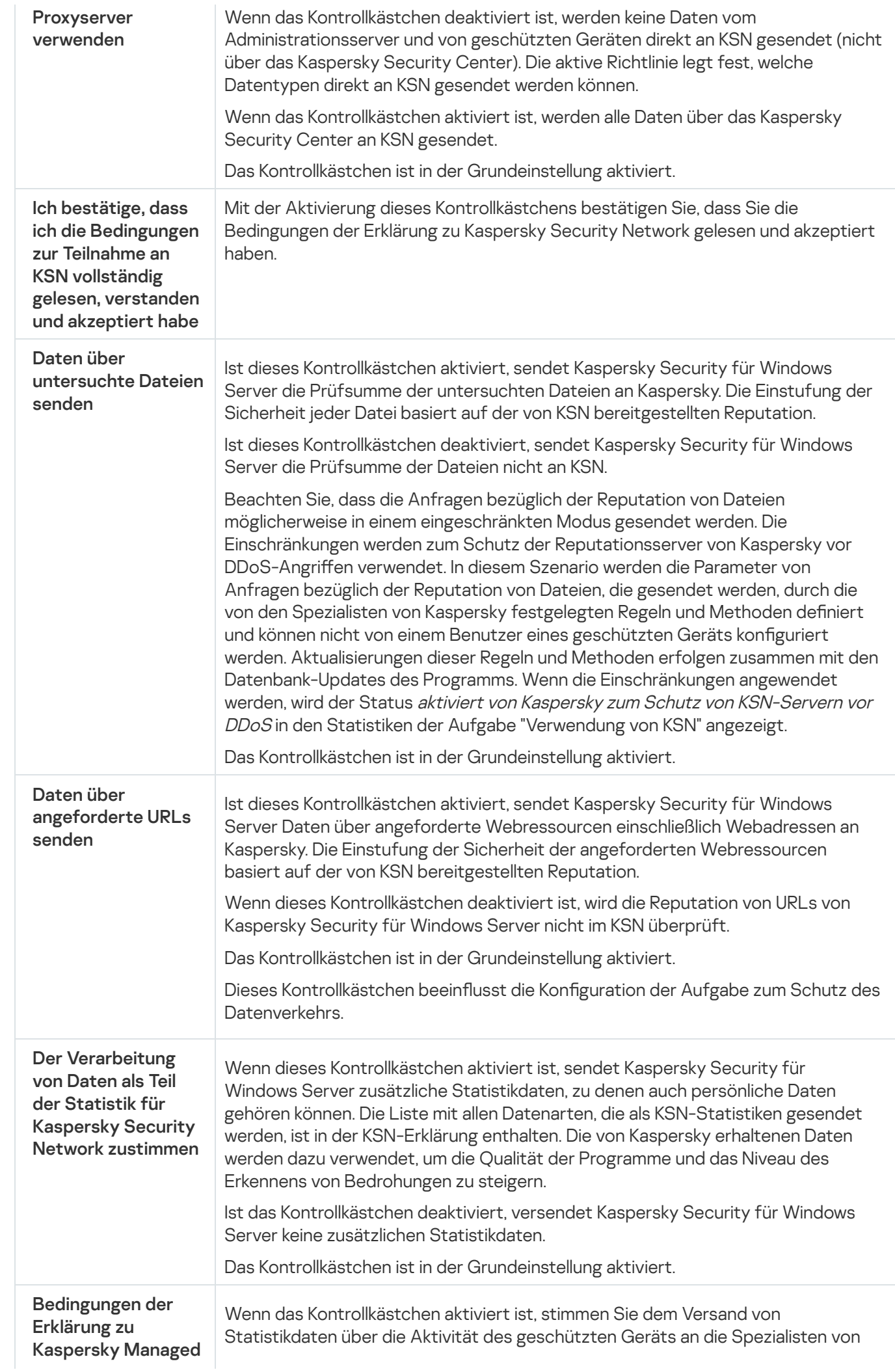

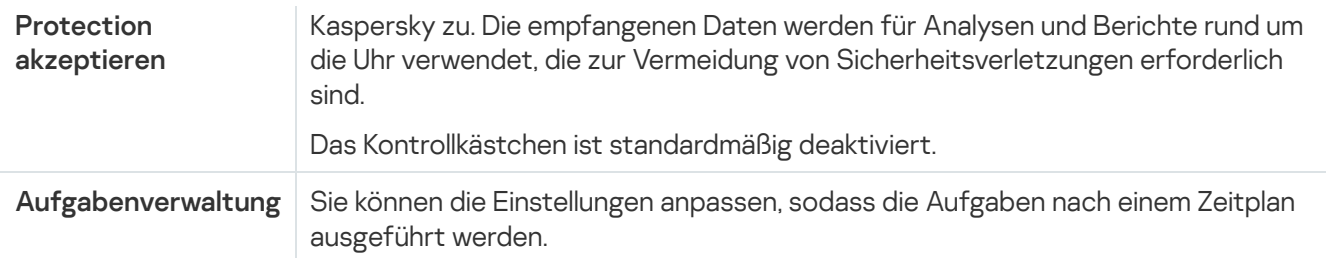

## Konfiguration des zusätzlichen Versands von Daten

Kaspersky Security für Windows Server kann konfiguriert werden, um die folgenden Daten an Kaspersky zu senden:

- Prüfsummen untersuchter Dateien (Kontrollkästchen Daten über untersuchte Dateien senden).
- Daten über angeforderte Webadressen und verarbeitete E-Mail-Nachrichten (Kontrollkästchen Daten über untersuchte URLs senden).
- Zusätzliche Statistiken, einschließlich persönlicher Daten (Kontrollkästchen Statistiken an Kaspersky Security Network senden).

Genauere Informationen zu Daten, die an Kaspersky gesendet werden, finden Sie im Abschnitt "Lokale Datenverarbeitung" dieses Handbuchs.

Die entsprechenden Kontrollkästchen können nur dann aktiviert bzw. [deaktiviert](#page-328-0) werden, wenn das Kontrollkästchen <mark>Ich bestätige, dass ich die Bedingungen zur Teilnahme an KSN vollständig gelesen, verstanden</mark> und akzeptiert habe aktiviert ist.

Kaspersky Security für Windows Server sendet standardmäßig Prüfsummen von Dateien sowie zusätzliche Statistiken, nachdem Sie die KSN-Erklärung akzeptiert haben.

Das Kontrollkästchen **Ich bestätige, dass ich die Bedingungen zur Teilnahme an KSN vollständig gelesen,** verstanden und akzeptiert habe ist nur dann nicht editierbar, wenn die Richtlinie des Kaspersky Security Center Änderungen der Einstellungen für die Datenverarbeitung blockiert.

#### Mögliche Status von Kontrollkästchen und zugehörige Bedingungen

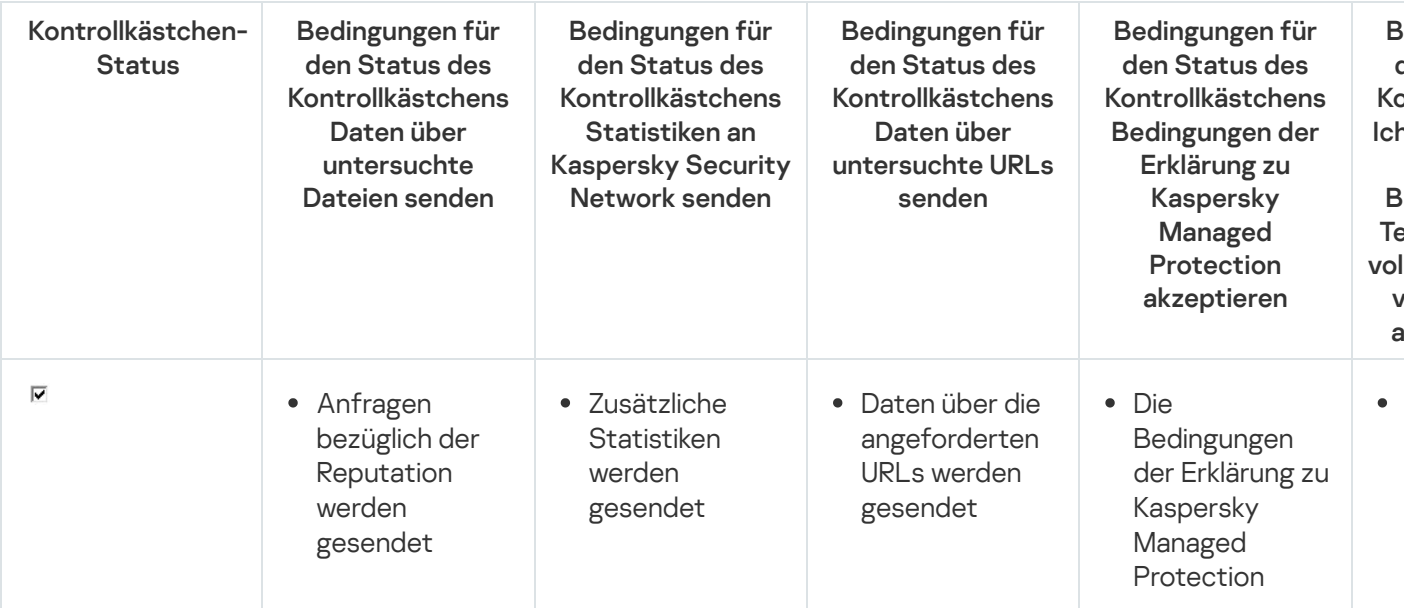

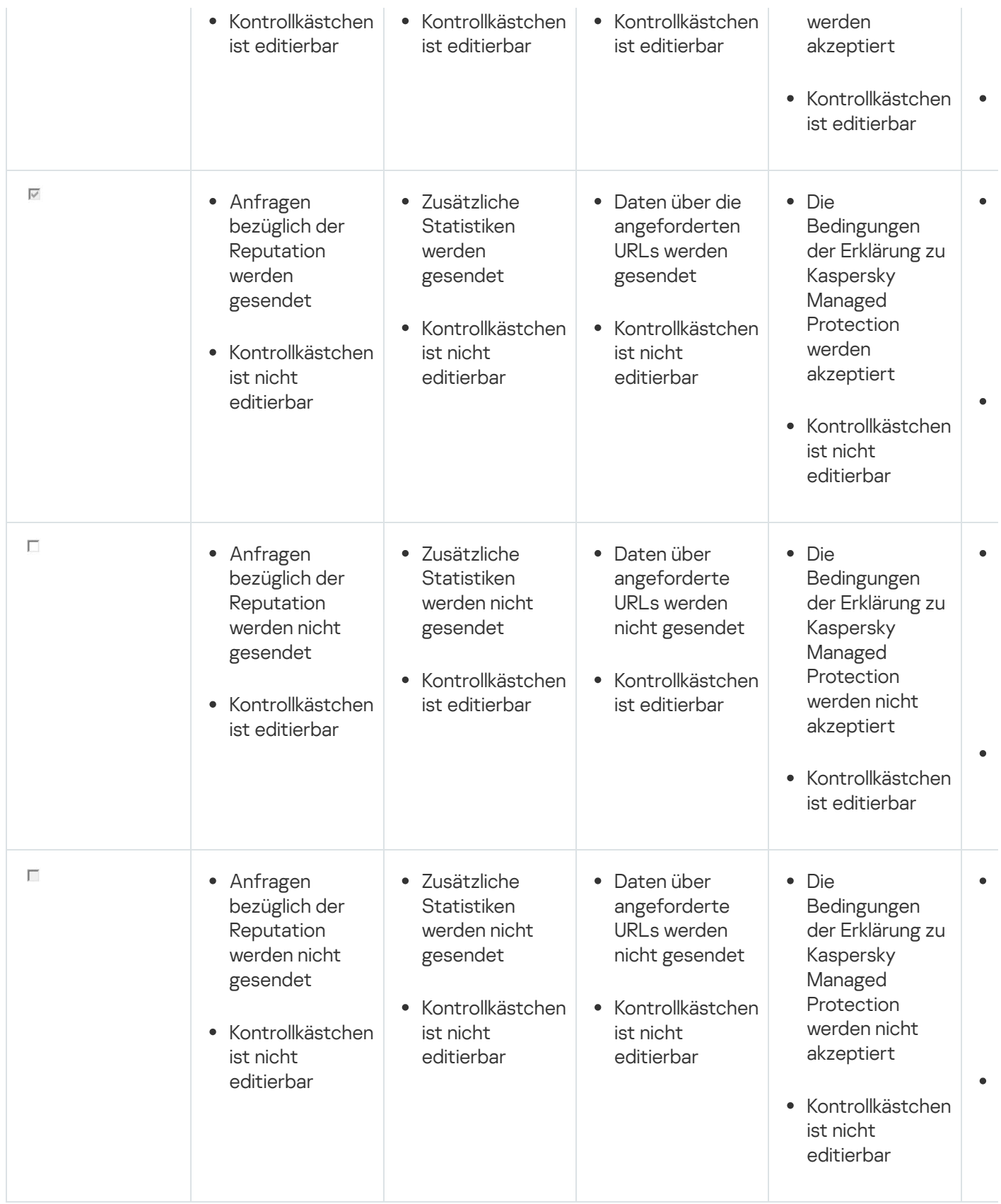

# Statistik für die Aufgabe Verwendung von KSN

Während die Aufgabe zur Verwendung von KSN ausgeführt wird, können Sie in Echtzeit Informationen über die Anzahl der Objekte, die Kaspersky Security für Windows Server seit seinem Start bis zum jetzigen Zeitpunkt verarbeitet hat, anzeigen lassen. Informationen über alle Ereignisse, die während der Aufgabenausführung eintreten, werden in das Protokoll der [Aufgabenausführung](#page-238-0) aufgenommen.

So zeigen Sie die Statistik für die Aufgabe "Verwendung von KSN" an:

- 1. Öffnen Sie in der Programmkonsolenstruktur den Knoten **Echtzeitschutz für Server.**<br>2. Wählen Sie den untergeordneten Knoten **Verwendung von KSN**.
- 2. Wählen Sie den untergeordneten Knoten Verwendung von KSN.

Im Ergebnisfenster des ausgewählten Knotens wird im Abschnitt Statistik eine Statistik der Aufgabe angezeigt.

Sie können Informationen über Objekte aufrufen, die Kaspersky Security für Windows Server während der Ausführung der Aufgabe verarbeitet hat (siehe Tabelle unten).

Statistik für die Aufgabe Verwendung von KSN

| Feld                                                    | <b>Beschreibung</b>                                                                                                    |
|---------------------------------------------------------|----------------------------------------------------------------------------------------------------|
| Versandte<br>Dateianfragen                              | Anzahl der Anfragen bezüglich der Reputation von Dateien, die Kaspersky Security für<br>Windows Server zur Untersuchung an KSN versandt hat.                                                                                                    |
| <b>URL-Anfragen</b><br>versendet                        | Anzahl der Anfragen bezüglich der Reputation von URLs, die Kaspersky Security für<br>Windows Server zur Untersuchung an KSN versendet hat.                                                                                                    |
| <b>Nicht</b><br>vertrauenswürdige<br><b>URLs in KSN</b> | Anzahl der URLs, die durch die KSN-Dienste als nicht vertrauenswürdig eingestuft<br>wurden.                                                                                                    |
| <b>Nicht</b><br>vertrauenswürdige<br>Dateien in KSN     | Anzahl der Objekte, die durch die KSN-Dienste als nicht vertrauenswürdig eingestuft<br>wurden.                                                                                                    |
| Fehler beim<br>Versand von<br>Anfragen                  | Anzahl der Anfragen an KSN, bei deren Verarbeitung ein Fehler in der Aufgabe<br>aufgetreten ist.                                                                                                    |
| Statistiken erstellt                                    | Anzahl der erstellten Statistikpakete, die an KSN gesendet wurden.                                                                                                    |
| Gelöschte Objekte                                       | Anzahl der Objekte, die Kaspersky Security für Windows Server während der<br>Ausführung der Aufgabe zur Verwendung von KSN entfernt hat.                                                                                                    |
| Ins Backup<br>verschoben                                | Anzahl der Objekte, deren Kopien von Kaspersky Security für Windows Server im<br>Backup gespeichert wurden.                                                                                                    |
| Nicht gelöschte<br>Objekte                              | Anzahl der Objekte, die Kaspersky Security für Windows Server erfolglos zu entfernen<br>versucht hat, da beispielsweise der Zugriff auf ein Objekt durch ein anderes Programm<br>gesperrt war. Die Informationen über diese Objekte werden in das Protokoll der<br>Aufgabenausführung aufgenommen.                                                                                                    |
| Nicht ins Backup<br>verschobene<br>Objekte              | Anzahl der Objekte, die Kaspersky Security für Windows Server erfolglos ins Backup zu<br>kopieren versucht hat, da beispielsweise zu wenig Speicherplatz auf der Festplatte<br>verfügbar war. Dateien, die nicht in den Backup verschoben werden konnten, werden<br>durch das Programm weder desinfiziert noch gelöscht. Die Informationen über diese<br>Objekte werden in das Protokoll der Aufgabenausführung aufgenommen. |
| <b>Begrenzter Modus</b>                                 | Der Status gibt an, ob die Anwendung Datei-Reputationsanforderungen in einem<br>begrenzten Modus sendet. Im begrenzten Modus sendet Kaspersky Security für<br>Windows Server gemäß den Empfehlungen der Spezialisten von Kaspersky nur einen Teil<br>der Datei-Reputationsanforderungen.                                                                                                    |

## Schutz vor Netzwerkbedrohungen

Dieser Abschnitt informiert über die Aufgabe "Schutz vor Netzwerkbedrohungen" und erläutert die Konfiguration dieser Aufgabe.

## Informationen zur Aufgabe "Schutz vor Netzwerkbedrohungen"

"Schutz vor Netzwerkbedrohungen" kann nur auf einem Gerät installiert werden, dass unter Microsoft Windows 7 oder höher oder unter Windows Server 2008 R2 oder höher ausgeführt wird.

Die Aufgabe "Schutz vor Netzwerkbedrohungen" untersucht eingehenden Netzwerkverkehr auf Aktivitäten, die typisch für Netzwerkangriffe sind. Wird ein versuchter Netzwerkangriff erkannt, der auf den Computer abzielt, blockiert Kaspersky Security für Windows Server die Netzwerkaktivitäten vom angreifenden Computer. Auf Ihrem Bildschirm wird eine Warnung angezeigt, die besagt, dass ein Netzwerkangriff versucht wurde. Zudem werden Informationen zum angreifenden Computer angezeigt.

Standardmäßig wird die Aufgabe zum Schutz vor Netzwerkbedrohungen im Modus **Verbindungen bei erkanntem** Angriff blockieren ausgeführt. In diesem Modus fügt Kaspersky Security für Windows Server der Liste der blockierten Hosts die IP-Adressen von Hosts hinzu, welche die für Netzwerkangriffe typischen Aktivitäten anzeigen.

Sie können die Liste der [blockierten](#page-224-0) Hosts im Speicher der blockierten Hosts einsehen.

Sie können den Zugriff auf blockierte Hosts [wiederherstellen,](#page-231-0) indem Sie in den Einstellungen für den Speicher der blockierten Hosts die Anzahl der Tage, Stunden und Minuten angeben, nach deren Ablauf blockierte Hosts wieder Zugriff auf die freigegebenen Netzwerkordner erhalten sollen.

Die IP-Adressen von Hosts, die für Netzwerkangriffe typische Aktivitäten zeigen, werden in den folgenden Fällen aus der Liste der blockierten Hosts gelöscht:

- Kaspersky Security für Windows Server wird deinstalliert.
- Die IP-Adresse wurde manuell aus der Liste der blockierten Hosts gelöscht.
- Die Blockierdauer des Hosts ist abgelaufen.
- Die Aufgabe zum Schutz vor Netzwerkbedrohungen wurde angehalten und das Kontrollkästchen Datenverkehrsanalyse nicht stoppen, wenn die Aufgabe nicht ausgeführt wird ist deaktiviert.
- Der Modus Verbindungen bei erkanntem Angriff blockieren wurde deaktiviert.

## Standardeinstellungen der Aufgabe "Schutz vor Netzwerkbedrohungen"

Die Aufgabe "Schutz vor Netzwerkbedrohungen" verwendet die in der Tabelle unten beschriebenen Standardeinstellungen. Sie können die Werte dieser Parameter ändern.

Standardeinstellungen der Aufgabe "Schutz vor Netzwerkbedrohungen"

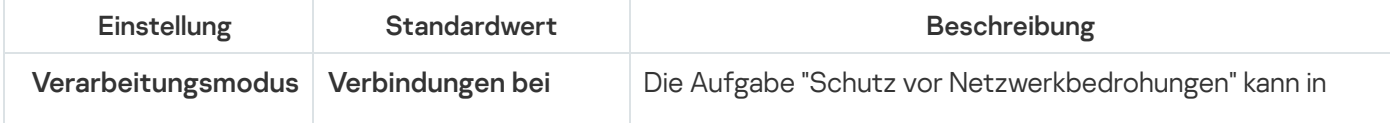

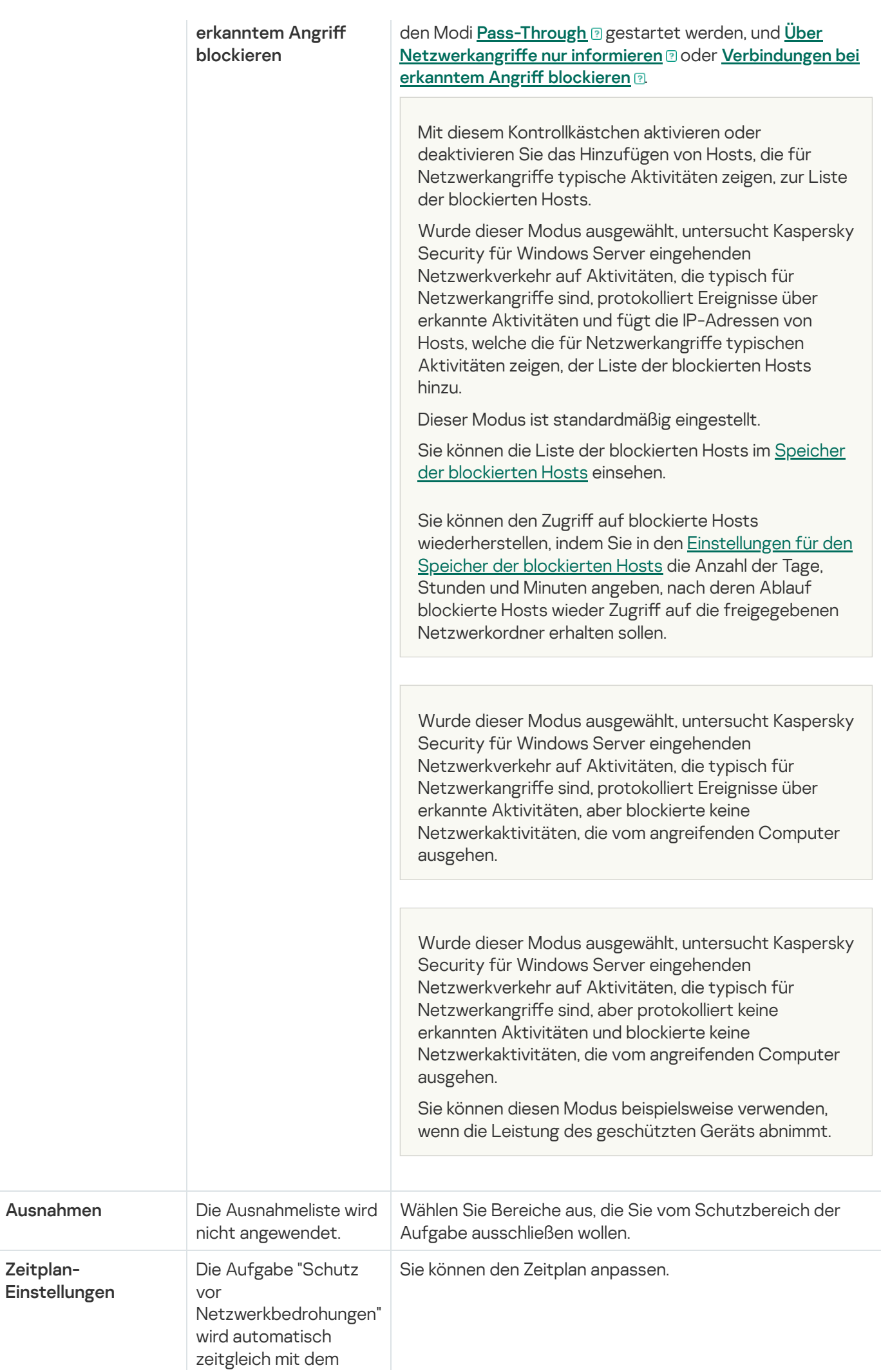

# Aufgabe "Schutz vor Netzwerkbedrohungen" über die Programmkonsole konfigurieren

In diesem Abschnitt erfahren Sie, wie Sie die Aufgabe "Schutz vor Netzwerkbedrohungen" über die Benutzeroberfläche der Programmkonsole verwalten.

## Allgemeine Aufgabeneinstellungen

Um den Zeitplan einer allgemeinen Aufgabe anzupassen, gehen Sie wie folgt vor:

- 1. Öffnen Sie in der Programmkonsolenstruktur den Knoten Echtzeitschutz für Server.
- 1. Öffnen Sie in der Programmkonsolenstruktur den Knoten **Echtzeitschutz für Server**<br>2. Wählen Sie den untergeordneten Knoten **Schutz vor Netzwerkbedrohungen** aus.
- 3. Klicken Sie im Detailbereich des Knotens Eigenschaften auf den Link Schutz vor Netzwerkbedrohungen. Das Fenster Aufgabeneinstellungen wird geöffnet.
- 4. Öffnen Sie die Registerkarte **Allgemein**.
- 5. Wählen Sie im Abschnitt Verarbeitungsmodus den Verarbeitungsmodus aus:
	- **[Pass-Through](javascript:toggleBlock()** ?

Wurde dieser Modus ausgewählt, untersucht Kaspersky Security für Windows Server eingehenden Netzwerkverkehr auf Aktivitäten, die typisch für Netzwerkangriffe sind, aber protokolliert keine erkannten Aktivitäten und blockierte keine Netzwerkaktivitäten, die vom angreifenden Computer ausgehen.

Sie können diesen Modus beispielsweise verwenden, wenn die Leistung des geschützten Geräts abnimmt.

#### <u>Über Netzwerkangriffe nur informieren a</u>

Wurde dieser Modus ausgewählt, untersucht Kaspersky Security für Windows Server eingehenden Netzwerkverkehr auf Aktivitäten, die typisch für Netzwerkangriffe sind, protokolliert Ereignisse über erkannte Aktivitäten, aber blockierte keine Netzwerkaktivitäten, die vom angreifenden Computer ausgehen.

[Verbindungen bei erkanntem](javascript:toggleBlock() Angriff blockieren a.

Mit diesem Kontrollkästchen aktivieren oder deaktivieren Sie das Hinzufügen von Hosts, die für Netzwerkangriffe typische Aktivitäten zeigen, zur Liste der blockierten Hosts.

Wurde dieser Modus ausgewählt, untersucht Kaspersky Security für Windows Server eingehenden Netzwerkverkehr auf Aktivitäten, die typisch für Netzwerkangriffe sind, protokolliert Ereignisse über erkannte Aktivitäten und fügt die IP-Adressen von Hosts, welche die für Netzwerkangriffe typischen Aktivitäten zeigen, der Liste der blockierten Hosts hinzu.

Dieser Modus ist standardmäßig eingestellt.

Sie können die Liste der [blockierten](#page-224-0) Hosts im Speicher der blockierten Hosts einsehen.

Sie können den Zugriff auf blockierte Hosts [wiederherstellen,](#page-231-0) indem Sie in den Einstellungen für den Speicher der blockierten Hosts die Anzahl der Tage, Stunden und Minuten angeben, nach deren Ablauf blockierte Hosts wieder Zugriff auf die freigegebenen Netzwerkordner erhalten sollen.

6. Aktivieren bzw. deaktivieren Sie das Kontrollkästchen [Datenverkehrsanalyse nicht](javascript:toggleBlock() stoppen, wenn die Aufgabe nicht ausgeführt wird a

Ist dieses Kontrollkästchen aktiviert, wenn die Aufgabe "Schutz vor Netzwerkbedrohungen" angehalten wird, untersucht Kaspersky Security für Windows Server den eingehenden Netzwerkverkehr auf Aktivitäten, die typisch für Netzwerkangriffe sind, und blockiert Netzwerkaktivitäten vom angreifenden Computer abhängig vom ausgewählten Verarbeitungsmodus.

Ist dieses Kontrollkästchen deaktiviert, wenn die Aufgabe "Schutz vor Netzwerkbedrohungen" angehalten wird, untersucht Kaspersky Security für Windows Server den eingehenden Netzwerkverkehr nicht auf Aktivitäten, die typisch für Netzwerkangriffe sind, und blockiert keine Netzwerkaktivitäten, die vom angreifenden Computer ausgehen.

Das Kontrollkästchen ist standardmäßig deaktiviert.

7. Klicken Sie auf **OK**.

## Ausnahmen hinzufügen

Gehen Sie wie folgt vor, um Ausnahmen der Aufgabe "Schutz vor Netzwerkbedrohungen" hinzuzufügen:

- 1. Öffnen Sie in der Programmkonsolenstruktur den Knoten **Echtzeitschutz für Server.**<br>2. Wählen Sie den untergeordneten Knoten **Schutz vor Netzwerkbedrohungen** aus.
- 2. Wählen Sie den untergeordneten Knoten Schutz vor Netzwerkbedrohungen aus.
- 3. Klicken Sie im Detailbereich des Knotens Eigenschaften auf den Link Schutz vor Netzwerkbedrohungen. Das Fenster Aufgabeneinstellungen wird geöffnet.
- 4. Aktivieren Sie auf der Registerkarte Ausnahmen das Kontrollkästchen [Ausgenommene IP-Adressen](javascript:toggleBlock() nicht kontrollieren **a**

Ist dieses Kontrollkästchen aktiviert, untersucht Kaspersky Security für Windows Server den eingehenden Netzwerkverkehr nicht auf ausgenommene IP-Adressen.

Ist dieses Kontrollkästchen deaktiviert, wendet Kaspersky Security für Windows Server die Ausnahmeliste nicht an.

5. Geben Sie die IP-Adresse an, und klicken Sie auf Hinzufügen.

# Aufgabe "Schutz vor Netzwerkbedrohungen" über das Verwaltungs-Plug-in konfigurieren

In diesem Abschnitt erfahren Sie, wie Sie die Aufgabe "Schutz vor Netzwerkbedrohungen" über die Benutzeroberfläche des Verwaltungs-Plug-ins verwalten.

# Allgemeine Aufgabeneinstellungen

Um den Zeitplan einer allgemeinen Aufgabe anzupassen, gehen Sie wie folgt vor:

- 1. Erweitern Sie den Knoten **Verwaltete Geräte** in der Struktur der Verwaltungskonsole von Kaspersky Security Center.
- 2. Wählen Sie die Administrationsgruppe aus, für die Sie Programmeinstellungen konfigurieren möchten.

3. Im Ergebnisfenster der ausgewählten Administrationsgruppe führen Sie eine der folgenden Aktionen aus:

- Um die Aufgabeneinstellungen für eine Gruppe von geschützten Geräten anzupassen, wählen Sie die Registerkarte Richtlinien und öffnen Sie das Fenster [Einstellungen:](#page-121-0) <Name der Richtlinie>.
- Um die Programmeinstellungen für ein einzelnes geschütztes Gerät anzupassen, wählen Sie die Registerkarte **Geräte** und öffnen Sie das Fenster [Programmeinstellungen](#page-125-0).

Wenn auf ein Gerät eine aktive Richtlinie von Kaspersky Security Center angewendet wird und diese Änderungen an Programmeinstellungen blockiert, dann können diese Einstellungen im Fenster Programmeinstellungen nicht bearbeitet werden.

4. Klicken Sie im Abschnitt Echtzeitschutz für Server auf die Schaltfläche Einstellungen im Unterabschnitt . Schutz vor Netzwerkbedrohungen

Das Fenster Schutz vor Netzwerkbedrohungen wird geöffnet.

- 5. Öffnen Sie die Registerkarte **Allgemein**.
- 6. Wählen Sie im Abschnitt Verarbeitungsmodus den Verarbeitungsmodus aus:
	- **[Pass-Through](javascript:toggleBlock()** a.

Wurde dieser Modus ausgewählt, untersucht Kaspersky Security für Windows Server eingehenden Netzwerkverkehr auf Aktivitäten, die typisch für Netzwerkangriffe sind, aber protokolliert keine erkannten Aktivitäten und blockierte keine Netzwerkaktivitäten, die vom angreifenden Computer ausgehen.

Sie können diesen Modus beispielsweise verwenden, wenn die Leistung des geschützten Geräts abnimmt.

<u>Über Netzwerkangriffe nur informieren a</u>

Wurde dieser Modus ausgewählt, untersucht Kaspersky Security für Windows Server eingehenden Netzwerkverkehr auf Aktivitäten, die typisch für Netzwerkangriffe sind, protokolliert Ereignisse über erkannte Aktivitäten, aber blockierte keine Netzwerkaktivitäten, die vom angreifenden Computer ausgehen.

#### [Verbindungen bei erkanntem](javascript:toggleBlock() Angriff blockieren <sup>®</sup>.

Mit diesem Kontrollkästchen aktivieren oder deaktivieren Sie das Hinzufügen von Hosts, die für Netzwerkangriffe typische Aktivitäten zeigen, zur Liste der blockierten Hosts.

Wurde dieser Modus ausgewählt, untersucht Kaspersky Security für Windows Server eingehenden Netzwerkverkehr auf Aktivitäten, die typisch für Netzwerkangriffe sind, protokolliert Ereignisse über erkannte Aktivitäten und fügt die IP-Adressen von Hosts, welche die für Netzwerkangriffe typischen Aktivitäten zeigen, der Liste der blockierten Hosts hinzu.

Dieser Modus ist standardmäßig eingestellt.

Sie können die Liste der [blockierten](#page-224-0) Hosts im Speicher der blockierten Hosts einsehen.

Sie können den Zugriff auf blockierte Hosts [wiederherstellen,](#page-231-0) indem Sie in den Einstellungen für den Speicher der blockierten Hosts die Anzahl der Tage, Stunden und Minuten angeben, nach deren Ablauf blockierte Hosts wieder Zugriff auf die freigegebenen Netzwerkordner erhalten sollen.

7. Aktivieren bzw. deaktivieren Sie das Kontrollkästchen [Datenverkehrsanalyse nicht](javascript:toggleBlock() stoppen, wenn die Aufgabe nicht ausgeführt wird a

Ist dieses Kontrollkästchen aktiviert, wenn die Aufgabe "Schutz vor Netzwerkbedrohungen" angehalten wird, untersucht Kaspersky Security für Windows Server den eingehenden Netzwerkverkehr auf Aktivitäten, die typisch für Netzwerkangriffe sind, und blockiert Netzwerkaktivitäten vom angreifenden Computer abhängig vom ausgewählten Verarbeitungsmodus.

Ist dieses Kontrollkästchen deaktiviert, wenn die Aufgabe "Schutz vor Netzwerkbedrohungen" angehalten wird, untersucht Kaspersky Security für Windows Server den eingehenden Netzwerkverkehr nicht auf Aktivitäten, die typisch für Netzwerkangriffe sind, und blockiert keine Netzwerkaktivitäten, die vom angreifenden Computer ausgehen.

Das Kontrollkästchen ist standardmäßig deaktiviert.

8. Klicken Sie auf **OK**.

## Ausnahmen hinzufügen

Gehen Sie wie folgt vor, um Ausnahmen der Aufgabe "Schutz vor Netzwerkbedrohungen" hinzuzufügen:

- 1. Erweitern Sie den Knoten **Verwaltete Geräte** in der Struktur der Verwaltungskonsole von Kaspersky Security Center.
- 2. Wählen Sie die Administrationsgruppe aus, für die Sie Programmeinstellungen konfigurieren möchten.
- 3. Im Ergebnisfenster der ausgewählten Administrationsgruppe führen Sie eine der folgenden Aktionen aus:
	- Um die Aufgabeneinstellungen für eine Gruppe von geschützten Geräten anzupassen, wählen Sie die Registerkarte Richtlinien und öffnen Sie das Fenster [Einstellungen:](#page-121-0) «Name der Richtlinie».

Um die Programmeinstellungen für ein einzelnes geschütztes Gerät anzupassen, wählen Sie die Registerkarte Geräte und öffnen Sie das Fenster [Programmeinstellungen](#page-125-0).

Wenn auf ein Gerät eine aktive Richtlinie von Kaspersky Security Center angewendet wird und diese Änderungen an Programmeinstellungen blockiert, dann können diese Einstellungen im Fenster Programmeinstellungen nicht bearbeitet werden.

4. Klicken Sie im Abschnitt Echtzeitschutz für Server auf die Schaltfläche Einstellungen im Unterabschnitt . Schutz vor Netzwerkbedrohungen

Das Fenster Schutz vor Netzwerkbedrohungen wird geöffnet.

5. Aktivieren Sie auf der Registerkarte Ausnahmen das Kontrollkästchen [Ausgenommene IP-Adressen](javascript:toggleBlock() nicht kontrollieren **a** 

Ist dieses Kontrollkästchen aktiviert, untersucht Kaspersky Security für Windows Server den eingehenden Netzwerkverkehr nicht auf ausgenommene IP-Adressen.

Ist dieses Kontrollkästchen deaktiviert, wendet Kaspersky Security für Windows Server die Ausnahmeliste nicht an.

- 6. Geben Sie die IP-Adresse an, und klicken Sie auf Hinzufügen.
- 7. Klicken Sie auf **OK**.

## Aufgabe "Schutz vor Netzwerkbedrohungen" über das Web-Plug-in konfigurieren

In diesem Abschnitt erfahren Sie, wie Sie die Aufgabe "Schutz vor Netzwerkbedrohungen" über die Benutzeroberfläche des Web-Plug-ins verwalten.

### Allgemeine Aufgabeneinstellungen

Um den Zeitplan einer allgemeinen Aufgabe anzupassen, gehen Sie wie folgt vor:

- 1. Wählen Sie im Hauptfenster der Web-Konsole Geräte → Richtlinien & Profile aus.
- 2. Klicken Sie auf den Namen der Richtlinie, die Sie konfigurieren möchten.
- 3. Wählen Sie im Fenster <Name der Richtlinie> die Registerkarte Programmeinstellungen aus.
- 4. Wählen Sie den Abschnitt Echtzeitschutz für Server aus.
- 5. Klicken Sie im Unterabschnitt Schutz vor Netzwerkbedrohungen auf Einstellungen.
- 6. Öffnen Sie die Registerkarte **Allgemein**.
- 7. Wählen Sie im Abschnitt Verarbeitungsmodus den Verarbeitungsmodus aus:

#### $\overline{\mathsf{Pass-Through}}$  $\overline{\mathsf{Pass-Through}}$  $\overline{\mathsf{Pass-Through}}$  ।

Wurde dieser Modus ausgewählt, untersucht Kaspersky Security für Windows Server eingehenden Netzwerkverkehr auf Aktivitäten, die typisch für Netzwerkangriffe sind, aber protokolliert keine erkannten Aktivitäten und blockierte keine Netzwerkaktivitäten, die vom angreifenden Computer ausgehen.

Sie können diesen Modus beispielsweise verwenden, wenn die Leistung des geschützten Geräts abnimmt.

#### <u>Über Netzwerkangriffe nur informieren a</u>

Wurde dieser Modus ausgewählt, untersucht Kaspersky Security für Windows Server eingehenden Netzwerkverkehr auf Aktivitäten, die typisch für Netzwerkangriffe sind, protokolliert Ereignisse über erkannte Aktivitäten, aber blockierte keine Netzwerkaktivitäten, die vom angreifenden Computer ausgehen.

#### [Verbindungen bei erkanntem](javascript:toggleBlock() Angriff blockieren <sup>®</sup>.

Mit diesem Kontrollkästchen aktivieren oder deaktivieren Sie das Hinzufügen von Hosts, die für Netzwerkangriffe typische Aktivitäten zeigen, zur Liste der blockierten Hosts.

Wurde dieser Modus ausgewählt, untersucht Kaspersky Security für Windows Server eingehenden Netzwerkverkehr auf Aktivitäten, die typisch für Netzwerkangriffe sind, protokolliert Ereignisse über erkannte Aktivitäten und fügt die IP-Adressen von Hosts, welche die für Netzwerkangriffe typischen Aktivitäten zeigen, der Liste der blockierten Hosts hinzu.

Dieser Modus ist standardmäßig eingestellt.

Sie können die Liste der blockierten Hosts im Speicher der [blockierten](#page-224-0) Hosts einsehen.

Sie können den Zugriff auf blockierte Hosts [wiederherstellen,](#page-231-0) indem Sie in den Einstellungen für den Speicher der blockierten Hosts die Anzahl der Tage, Stunden und Minuten angeben, nach deren Ablauf blockierte Hosts wieder Zugriff auf die freigegebenen Netzwerkordner erhalten sollen.

#### 8. Aktivieren bzw. deaktivieren Sie das Kontrollkästchen [Datenverkehrsanalyse nicht](javascript:toggleBlock() stoppen, wenn die Aufgabe nicht ausgeführt wird a

Ist dieses Kontrollkästchen aktiviert, wenn die Aufgabe "Schutz vor Netzwerkbedrohungen" angehalten wird, untersucht Kaspersky Security für Windows Server den eingehenden Netzwerkverkehr auf Aktivitäten, die typisch für Netzwerkangriffe sind, und blockiert Netzwerkaktivitäten vom angreifenden Computer abhängig vom ausgewählten Verarbeitungsmodus.

Ist dieses Kontrollkästchen deaktiviert, wenn die Aufgabe "Schutz vor Netzwerkbedrohungen" angehalten wird, untersucht Kaspersky Security für Windows Server den eingehenden Netzwerkverkehr nicht auf Aktivitäten, die typisch für Netzwerkangriffe sind, und blockiert keine Netzwerkaktivitäten, die vom angreifenden Computer ausgehen.

Das Kontrollkästchen ist standardmäßig deaktiviert.

9. Klicken Sie auf **OK**.

## Ausnahmen hinzufügen

Gehen Sie wie folgt vor, um Ausnahmen der Aufgabe "Schutz vor Netzwerkbedrohungen" hinzuzufügen:

- 1. Wählen Sie im Hauptfenster der Web-Konsole Geräte → Richtlinien & Profile aus.
- 2. Klicken Sie auf den Namen der Richtlinie, die Sie konfigurieren möchten.
- 3. Wählen Sie im Fenster <Name der Richtlinie> die Registerkarte Programmeinstellungen aus.
- 4. Wählen Sie den Abschnitt Echtzeitschutz für Server aus.
- 5. Klicken Sie im Unterabschnitt Schutz vor Netzwerkbedrohungen auf Einstellungen.
- 6. Aktivieren Sie auf der Registerkarte Ausnahmen das Kontrollkästchen [Ausgenommene IP-Adressen](javascript:toggleBlock() nicht kontrollieren **a**

Ist dieses Kontrollkästchen aktiviert, untersucht Kaspersky Security für Windows Server den eingehenden Netzwerkverkehr nicht auf ausgenommene IP-Adressen.

Ist dieses Kontrollkästchen deaktiviert, wendet Kaspersky Security für Windows Server die Ausnahmeliste nicht an.

- 7. Geben Sie die IP-Adresse an, und klicken Sie auf Hinzufügen.
- 8. Klicken Sie auf **OK**.

## Schutz des Datenverkehrs

Dieser Abschnitt enthält Informationen über die Aufgabe zum Schutz des Datenverkehrs und erläutert die Konfiguration dieser Aufgabe.

# Über die Aufgabe zum Schutz des Datenverkehrs

Die Komponente "Schutz des Datenverkehrs" verarbeitet den Web-Datenverkehr (einschließlich des Datenverkehrs, der über Mail-Dienste eingeht) und fängt Objekte ab, die über den Web-Datenverkehr übertragen werden, und untersucht sie, um bekannte Computer- und andere Bedrohungen auf dem geschützten Gerät zu erkennen. Der ICAP-Dienst untersucht den eingehenden Datenverkehr auf Bedrohungen und sperrt oder erlaubt Datenverkehr abhängig von den Untersuchungsergebnissen und konfigurierten Untersuchungseinstellungen.

Kaspersky Security für Windows Server erkennt und fängt außerdem Datenverkehr ab, der von einem beliebigen Prozess unter Windows Subsystem for Linux angefordert wird. Bei solchen Prozessen wendet die Aufgabe "Schutz des Datenverkehrs" die von der aktuellen Aufgabenkonguration festgelegte Aktion an.

Die Komponente "Schutz des Datenverkehrs" wird standardmäßig installiert.

Diese Komponente bietet die folgenden Schutzarten:

- Schutz vor E-Mail-Bedrohungen
	- Anti-Phishing
	- Schutz vor E-Mail-basierter Schadsoftware
- Schutz vor Web-Bedrohungen
	- Anti-Phishing
	- Untersuchung bösartiger URLs
	- Schutz vor webbasierter Schadsoftware
	- Web-Kontrolle:
		- Kontrolle von Webadressen
		- Kontrolle von Zertifikaten
		- Kategoriebasierte Web-Kontrolle

Es wird dringend empfohlen, beim Start der Aufgabe "Schutz des Datenverkehrs" die KSN-Dienste zu verwenden, um das Erkennen von Bedrohungen zu verbessern. Die Daten über Webbedrohungen in den KSN-Cloud-Datenbanken sind aktueller als die Daten in den lokalen Antiviren-Datenbanken. Verschiedene Kategorien der Web-Kontrolle werden ausschließlich auf Grundlage der von den KSN-Diensten erhaltenen Einstufungen analysiert.

Modi für den Schutz des Datenverkehrs

Der Schutz des Datenverkehrs kann in den folgenden Modi betrieben werden:

- Treiber-Interceptor. Das Programm fängt Datenverkehr mithilfe eines Netzwerktreibers ab. Es verwendet einen Netzwerk-Kernel-Treiber, um den gesamten eingehenden Datenverkehr für die angegebenen Ports abzufangen und zu analysieren.
- Redirector. Das Programm verarbeitet Anfragen, die vom Webbrowser des Benutzers als Proxyserver kommen, und leitet den empfangenen Datenverkehr an einen internen ICAP-Server weiter. Dieser Modus impliziert eine zusätzliche Konfiguration des Webbrowsers: Es ist erforderlich, die Adresse und den Port für die Proxyserver-Verbindung anzugeben.
- Externer Proxyserver. Das Programm verarbeitet den Datenverkehr von einem externen Proxyserver. Der Datenverkehr wird vom externen Proxyserver an Kaspersky Security für Windows Server weitergeleitet. Das Programm analysiert den Datenverkehr und empfiehlt dem externen Proxyserver eine Aktion. Kaspersky Security für Windows Server ist nur mit Proxys kompatibel, die den Datenverkehr über das ICAP-Protokoll weiterleiten.

## Über Regeln zum Schutz des Datenverkehrs

Mit Kaspersky Security für Windows Server können Sie Erlaubnis- oder Verbotsregeln für Zertifikate und Webadressen hinzufügen und anpassen und vordefinierte Regeln für Kategorien zum Sperren von Inhalten nach Typ verwenden. Regeln für Zertifikate können übernommen werden, wenn die Aufgabe im Modus **Treiber-**Interceptor oder Redirector ausgeführt wird.

### Web-Kontrolle

Diese Art von Kontrolle wird ausgeführt, indem Erlaubnis- und Verbotsregeln für Webadressen und Zertifikate übernommen werden. Erlaubnisregeln haben eine höhere Priorität als Einstufungen von KSN und Signaturanalyse.

Eine URL bzw. ein Zertifikat kann auf der Grundlage von priorisierten Einstufungen (von höchster zu niedrigster) erlaubt oder gesperrt werden:

- 1. Erlaubnis- oder Verbotsregeln
- 2. Anti-Phishing- und Antiviren-Datenbanken
- 3. KSN
- 4. Kategorien

### Kategoriebasierte Web-Kontrolle

Mit Kaspersky Security für Windows Server können Sie Webadressen auf der Grundlage von Kategorien sperren. Sie können die Stufe der heuristischen Analyse festlegen, die zur Kategorisierung verwendet wird. Bei der kategoriebasierten Web-Kontrolle wird für die Analyse die vordefinierte Kategorieliste verwendet. Während die Liste selbst nicht geändert werden kann, können Sie Kategorien von Web-Ressourcen auswählen, die erlaubt oder gesperrt werden sollen, oder die kategoriebasierte Kontrolle ausschalten. Die Kategorie "Andere" enthält alle Webressourcen, die nicht in eine der anderen Kategorien in der Liste fallen. Wenn dieses Kontrollkästchen aktiviert ist, erlaubt Kaspersky Security für Windows Server alle Webressourcen, die nicht kategorisiert sind. Ist das Kontrollkästchen deaktiviert, werden alle Webressourcen blockiert.

Kategorisierung hat die niedrigste Priorität.

Standardmäßig übernimmt Kaspersky Security für Windows Server nur eine Regel, nämlich die Verbotsregel für TOR-Zertikate. Sie können die Regel in den Regeleinstellungen deaktivieren, um TOR-Verbindungen zu erlauben. Wenn die Regel angewendet wird, werden alle eingehenden und ausgehenden TOR-Verbindungen gesperrt.

Der Schutz des Datenverkehrs berücksichtigt auch die Einstufungen für die not-a-virus-Maske, das sind Ressourcen oder Objekte, die an sich keine Viren sind, aber zur Schädigung des geschützten Geräts verwendet werden können. Standardmäßig wird die [not-a-virus](#page-361-0)-Maske von Kaspersky Security für Windows Server nicht für Kategorien übernommen.

## <span id="page-345-0"></span>Schutz vor E-Mail-Bedrohungen

Die Komponente "Schutz des Datenverkehrs" untersucht E-Mails in den 32-Bit- und 64-Bit-Editionen von Microsoft Outlook (2010, 2013, 2016, 2019 und 365). Der Schutz vor E-Mail-Bedrohungen wird durch ein Add-in für Microsoft Outlook verwirklicht, das getrennt von den Komponenten von Kaspersky Security für Windows Server installiert wird.

Der Schutz vor E-Mail-Bedrohungen umfasst Folgendes:

- Untersuchung von eingehenden E-Mails (einschließlich verschlüsselter E-Mails)
- Untersuchung von E-Mails auf Viren
- Untersuchung von Anhängen (einschließlich gepackter Objekte) auf Viren
- Anti-Phishing-Untersuchung von E-Mails
- Untersuchung von Anhängen (einschließlich gepackter Objekte) auf Phishing

Wenn eine Bedrohung gefunden wird, führt Kaspersky Security für Windows Server folgende Aktionen aus:

- Dauerhaftes Löschen infizierter Anhänge.
- Ändern des infizierten Nachrichtenkörpers. Der ursprüngliche infizierte Nachrichtenkörper wird als HTML-Seite angefügt und Informationen über die Bedrohung bereitgestellt. Wenn ein Phishing-Link erkannt wurde, wird der ursprüngliche infizierte Nachrichtenkörper als TXT-Format an die Meldung angehängt und Informationen über die Bedrohung bereitgestellt.
- Das Ereignis *E-Mail-Bedrohung gefunden* wird protokolliert.

Kaspersky Security für Windows Server untersucht E-Mails, wenn sie geöffnet werden und nicht, wenn sie vom geschützten Gerät empfangen werden. Die Untersuchung findet nur einmalig beim ersten Öffnen statt. Die untersuchten E-Mails und Anhänge werden bis zum Neustart von Outlook in einem Cache zwischengespeichert. Nach einem Neustart werden die E-Mails erneut untersucht, wenn sie geöffnet werden.

Wenn der Mail-Client Microsoft Outlook während der Installation des Add-ins ausgeführt wird, müssen Sie diesen nach Abschluss der Installation neu starten.

Kaspersky Security für Windows Server führt den Schutz vor E-Mail-Bedrohungen nur dann durch, wenn die Aufgabe zum Schutz des Datenverkehrs ausgeführt wird und das Kontrollkästchen **Schutz vor E-Mail-**Bedrohungen aktivieren aktiviert ist. Das Kontrollkästchen ist in der Grundeinstellung aktiviert. Sie können den Schutz vor E-Mail-Bedrohungen mittels [Verwaltungs-Plug-in,](#page-358-0) [Programmkonsole,](#page-370-0) oder [Web-Plug-in](#page-374-0) anpassen.

# Kategorieliste

Webressourcen werden anhand von Tags analysiert und kategorisiert. Ein Tag kann auf mehrere Kategorien angewendet werden (siehe Tabelle unten).

Tags für Kategorien von Webressourcen

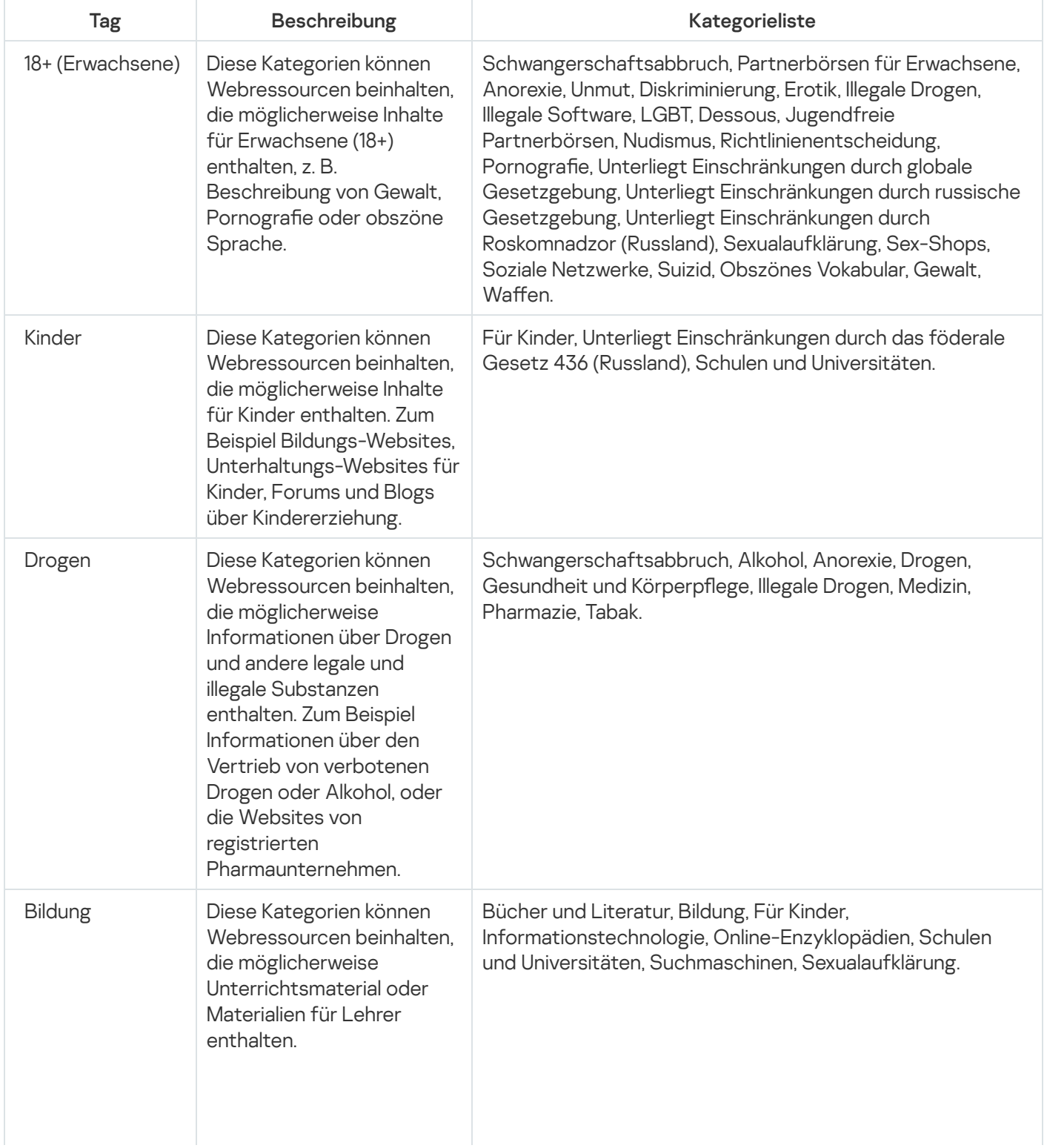

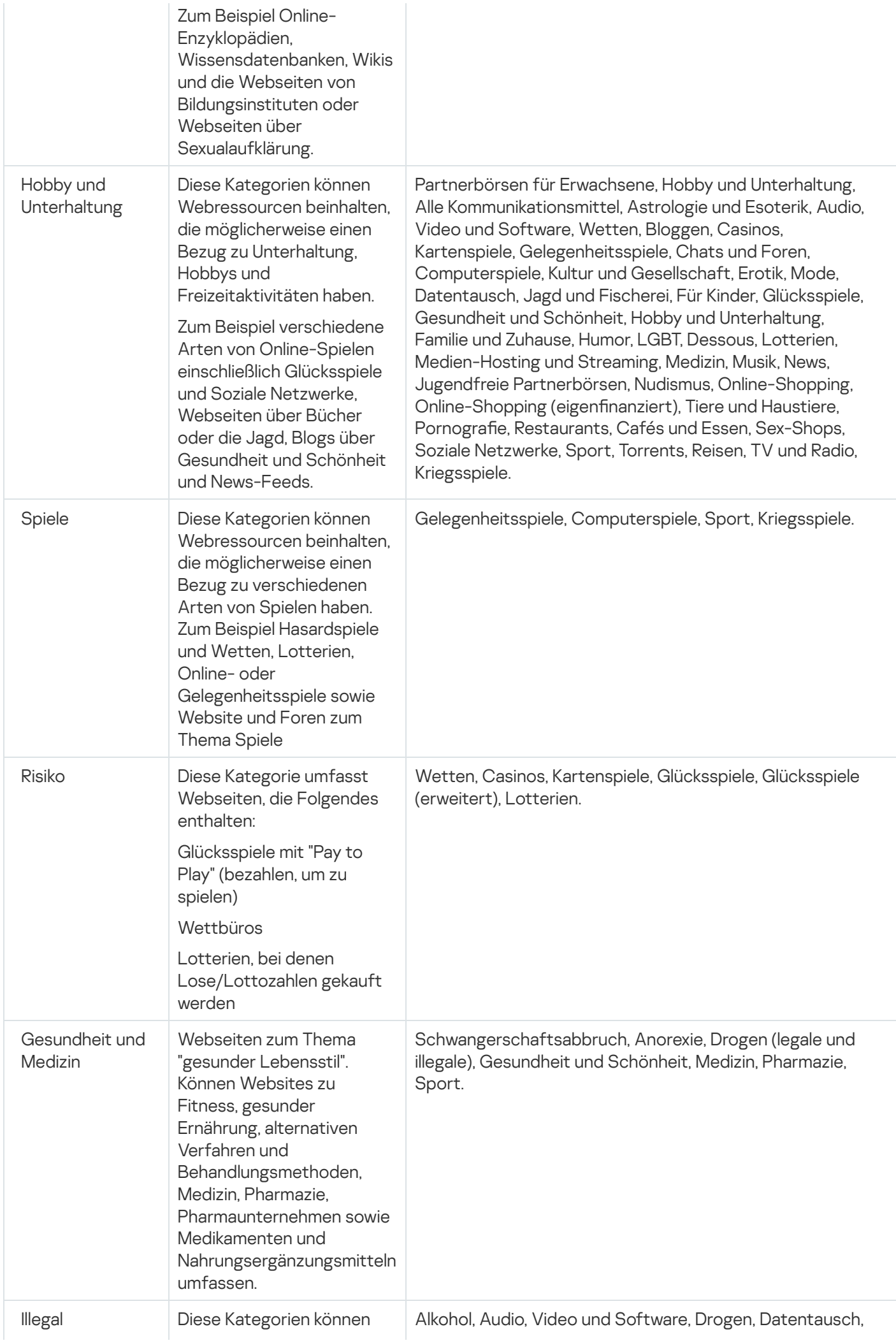

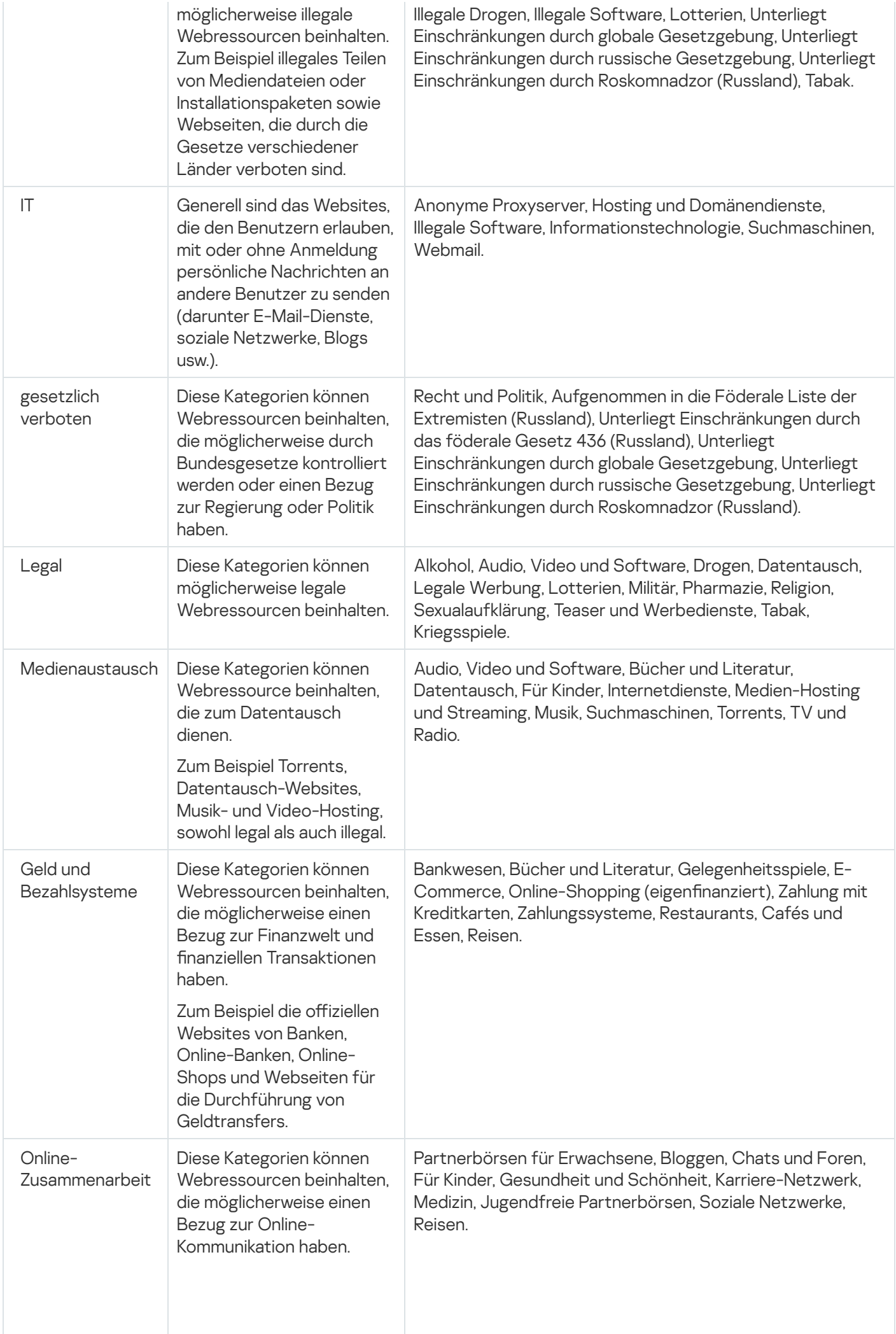

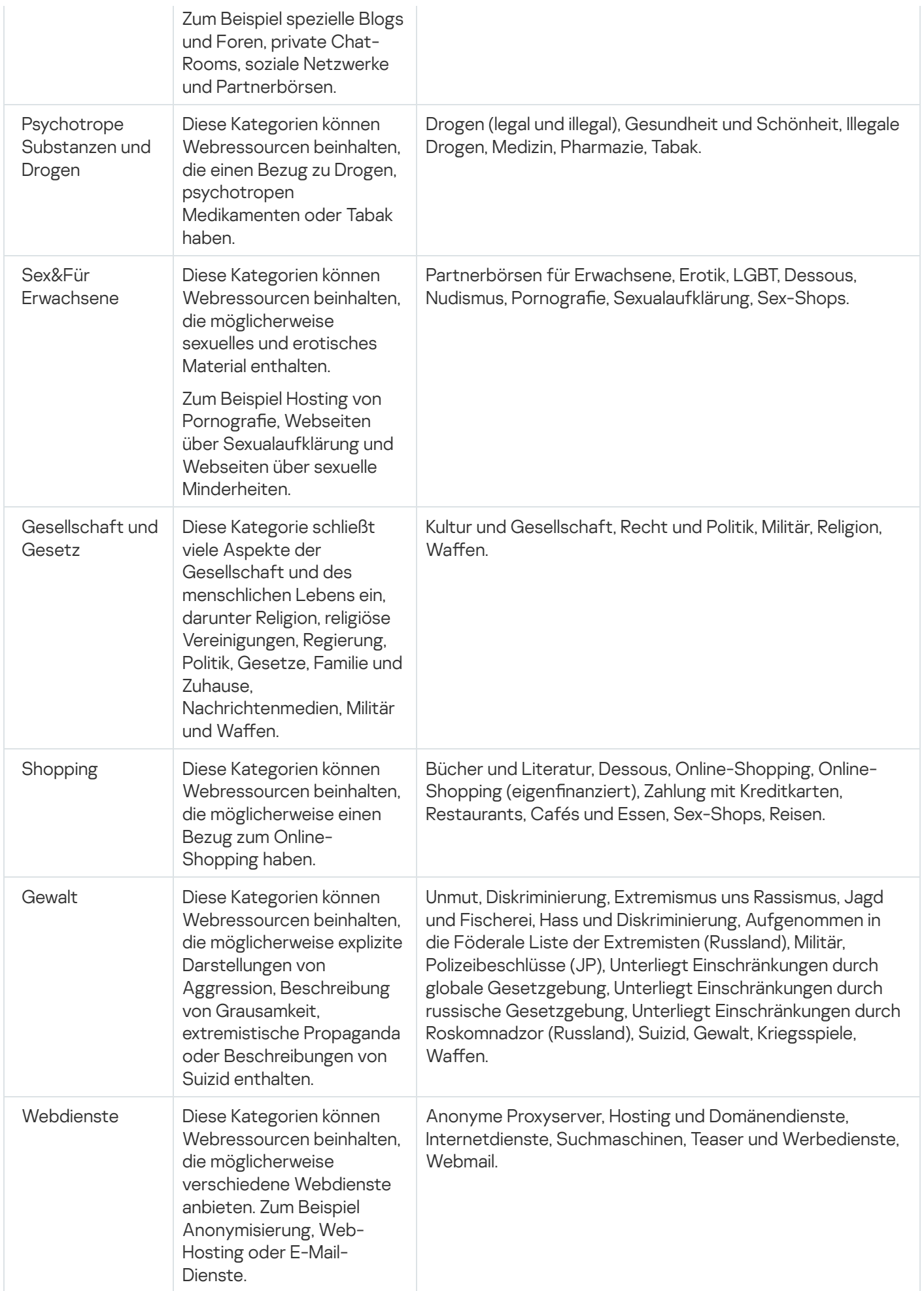

## <span id="page-350-0"></span>Einstellungen für vordefinierte Schutzebenen

Für eine Aufgabe kann eine von drei vordefinierten Schutzebenen angewendet werden: Maximale Leistung, Empfohlen und Maximale Sicherheit. Jede dieser Ebenen besitzt eine eigene Auswahl von Sicherheitseinstellungen (s. Tabelle unten).

### Maximale Leistung

Die Sicherheitsstufe Maximale Leistung wird empfohlen, wenn Ihr Netzwerk über zusätzliche Sicherheitsmaßnahmen verfügt, beispielsweise Firewalls und bestehende Sicherheitsrichtlinien, die über die Kaspersky Security für Windows Server auf geschützten Geräten und Einzelplätzen hinausgehen.

### Empfohlen

Die Sicherheitsstufe Empfohlen bietet ein optimales Gleichgewicht zwischen Schutz und Auswirkung auf die Leistung der geschützten Geräte. Die Experten von Kaspersky empfehlen diese Stufe als ausreichenden Schutz von Geräten in den meisten Unternehmensnetzwerken. Die Sicherheitsstufe Empfohlen gilt als Standard.

### Maximale Sicherheit

Die Sicherheitsstufe Maximale Sicherheit wird empfohlen, wenn das Netzwerk Ihres Unternehmens erhöhte Anforderungen an die Gerätesicherheit hat.

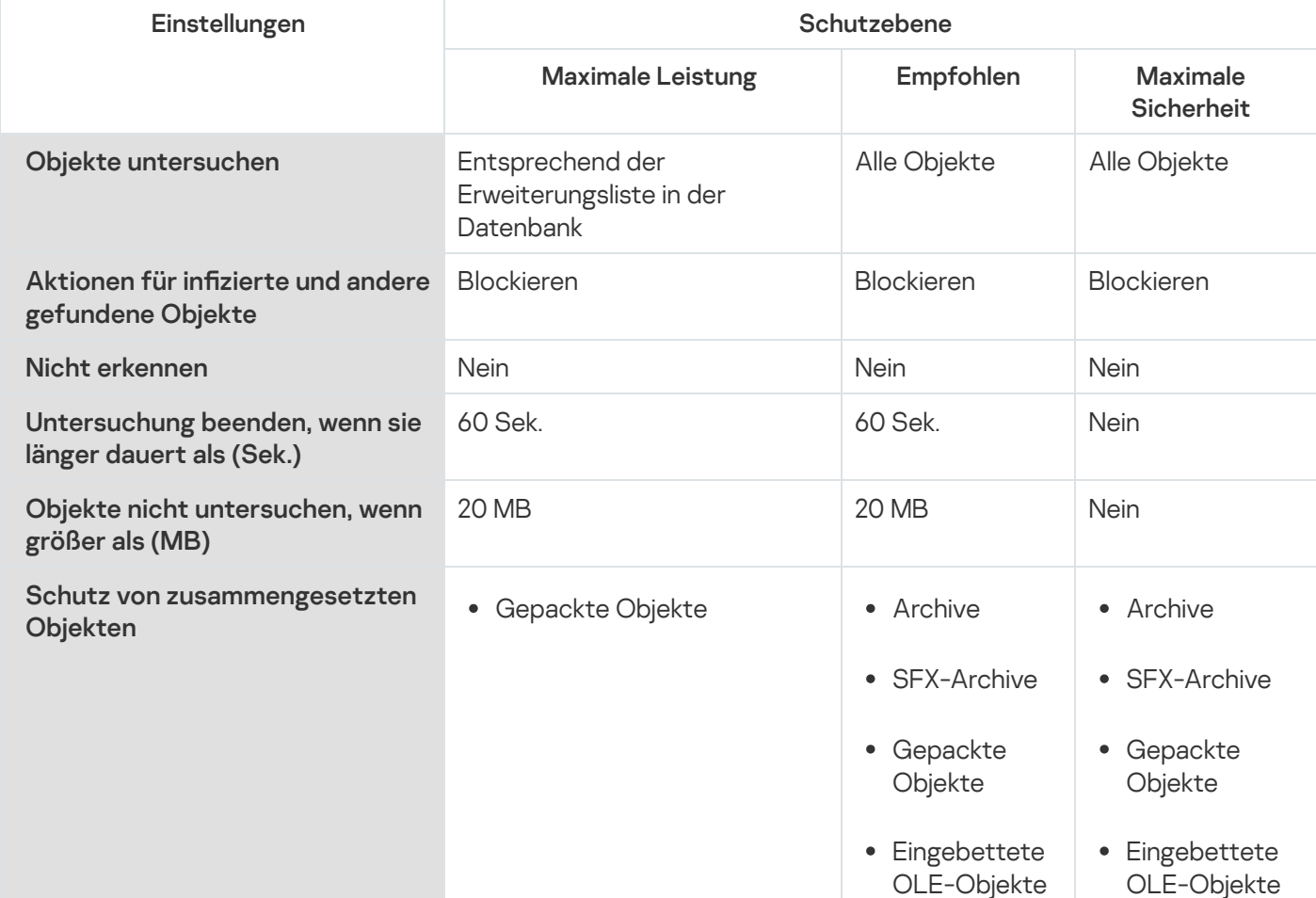

Vordefinierte Schutzebenen und entsprechende Sicherheitseinstellungen

# Standardeinstellung zum Schutz des Datenverkehrs

Sie können die Standard-Einstellungen der Aufgabe zum Schutz des Datenverkehrs anpassen (siehe Tabelle unten).

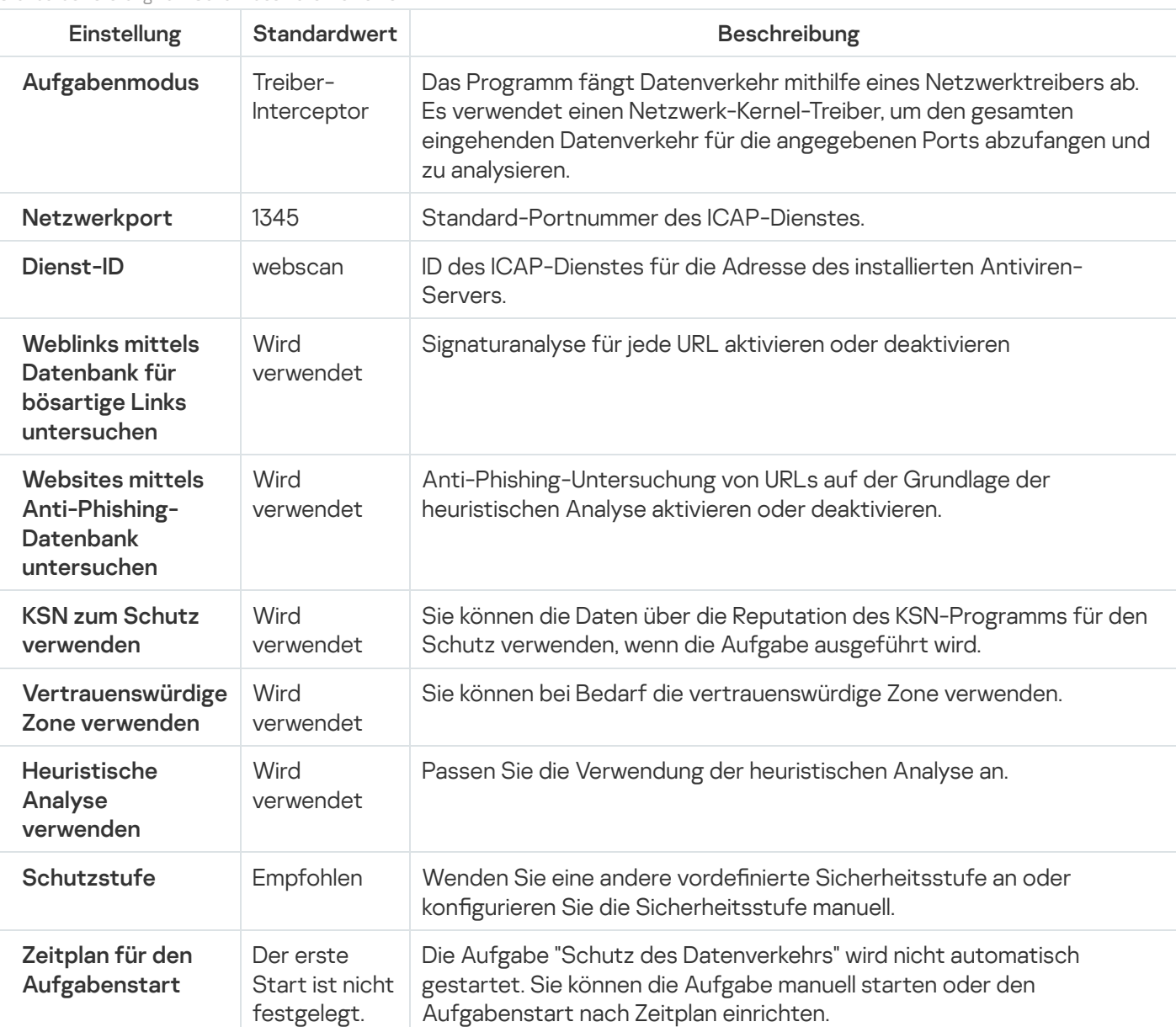

Standardeinstellung zum Schutz des Datenverkehrs

# Schutz des Datenverkehrs über das Verwaltungs-Plug-in verwalten

In diesem Abschnitt erfahren Sie, wie Sie in der Benutzeroberfläche des Verwaltungs-Plug-ins navigieren und Aufgabeneinstellungen für einen oder alle geschützten Geräte im Netzwerk konfigurieren.

Erfahren Sie, wie Sie mit der ausgewählten Benutzeroberäche zu den gewünschten Aufgabeneinstellungen navigieren.

# <span id="page-352-0"></span>Richtlinieneinstellungen für die Aufgabe zum Schutz des Datenverkehrs öffnen

Um die Aufgabeneinstellungen für den Schutz des Datenverkehrs über die Richtlinie von Kaspersky Security Center zu öffnen, gehen Sie wie folgt vor:

- 1. Erweitern Sie den Knoten **Verwaltete Geräte** in der Struktur der Verwaltungskonsole von Kaspersky Security Center.
- 2. Wählen Sie die Administrationsgruppe aus, für die Sie die Aufgabe konfigurieren möchten.
- 3. Wählen Sie die Registerkarte Richtlinie aus.
- 4. Doppelklicken Sie auf den Namen der Richtlinie, die Sie konfigurieren möchten.
- 5. Wählen Sie im nächsten Fenster **Eigenschaften: <Name der Richtlinie>** den Abschnitt **Echtzeitschutz für** Server aus.
- 6. Klicken Sie auf die Schaltfläche Einstellungen im Unterabschnitt Schutz des Datenverkehrs. Das Fenster Schutz des Datenverkehrs wird geöffnet.
- 7. Konfigurieren Sie die Richtlinie nach Bedarf.

## Regelliste für den Schutz des Datenverkehrs öffnen

Um die Regelliste für die Web-Kontrolle über das Kaspersky Security Center zu öffnen, gehen Sie wie folgt vor:

- 1. Erweitern Sie den Knoten **Verwaltete Geräte** in der Struktur der Verwaltungskonsole von Kaspersky Security Center.
- 2. Wählen Sie die Administrationsgruppe aus, für die Sie die Aufgabe konfigurieren möchten.
- 3. Wählen Sie die Registerkarte Richtlinie aus.
- 4. Doppelklicken Sie auf den Namen der Richtlinie, die Sie konfigurieren möchten.
- 5. Wählen Sie im nächsten Fenster Eigenschaften: <Name der Richtlinie> den Abschnitt Echtzeitschutz für Server aus.
- 6. Klicken Sie auf die Schaltfläche Regelliste im Unterabschnitt Schutz des Datenverkehrs. Das Fenster Regeln für die Web-Kontrolle wird geöffnet.
- 7. Konfigurieren Sie die Regelliste nach Bedarf.

## Anpassen der Aufgabe zum Schutz des Datenverkehrs

Um die Aufgabe zum Schutz des Datenverkehrs anzupassen, gehen Sie wie folgt vor:

- 1. <u>Öffnen Sie das Fenster **Schutz des [Datenverkehrs](#page-352-0)**.</u>
- 2. Wählen und konfigurieren Sie auf der Registerkarte Aufgabenmodus den [Ausführungsmodus](#page-353-0) der Aufgabe.
- 3. Passen Sie auf der Registerkarte **URL- und Web-Verarbeitung** <u>die [Anti-Phishing-Untersuchung](#page-359-0) und die</u> Untersuchung auf Viren für URLs an.
- 4. Passen Sie auf der Registerkarte **Schutz vor Schadsoftware** <u>die heuristische Analyse und die [Sicherheitsstufe](#page-357-0)</u> an.
- 5. Konfigurieren Sie auf der Registerkarte Aufgabenverwaltung die Aufgabeneinstellungen für den Start der Aufgabe nach einem [Zeitplan](#page-136-0).
- 6. Klicken Sie auf OK.

Die Aufgabenkonfiguration wird gespeichert.

### <span id="page-353-0"></span>Ausführungsmodus einer Aufgabe anpassen

Um den Ausführungsmodus einer Aufgabe anzupassen, gehen Sie wie folgt vor:

- 1. <u>Öffnen Sie das Fenster **Schutz des [Datenverkehrs](#page-352-0)**.</u>
- 2. Wählen Sie auf der Registerkarte Allgemein einen der verfügbaren Modi aus der Dropdown-Liste : Aufgabenmodus
	- [Treiber-Interceptor](#page-354-0)
	- [Redirector](#page-356-0)
	- Externer Proxyserver

3. Legen Sie die Einstellungen für die Verbindung mit dem ICAP-Dienst fest (für alle drei Modi erforderlich):

- [Netzwerkport](javascript:void(0))<sup>®</sup>
- [Dienst-ID](javascript:void(0))<sub>2</sub>

Starten Sie die Aufgabe neu, um die Verbindungseinstellungen des ICAP-Dienstes zu übernehmen.

4. Passen Sie den ausgewählten Aufgabenmodus an.

Für den Modus Externer Proxyserver ist keine weitere Konfiguration erforderlich. Die Konfiguration erfolgt auf dem externen Proxyserver.

5. Klicken Sie auf OK.

Die Konfiguration wird gespeichert.

## <span id="page-354-0"></span>Treiber-Interceptor-Modus anpassen

Um den Treiber-Interceptor-Modus anzupassen, gehen Sie wie folgt vor:

1. <u>Öffnen Sie das Fenster **Schutz des [Datenverkehrs](#page-352-0)**.</u>

- 2. Wählen Sie auf der Registerkarte Allgemein den Modus Treiber-Interceptor aus.
- 3. Passen Sie im Block Einstellungen für den Aufgabenmodus folgende Einstellungen an:
	- . Sichere Verbindungen über das [HTTPS-Protokoll](javascript:void(0)) überprüfen

Eine Untersuchung wird nur durchgeführt, wenn der HTTPS-Port geöffnet ist.

- · Wählen Sie die Versionen des kryptografischen Protokolls aus, das Sie verwenden möchten:
	- TLS 1.0
	- $\bullet$  TLS 1.1
	- $\bullet$  TLS 1.2

Standardmäßig sind alle Versionen ausgewählt. Außerdem kann die Option TLS 1.0 nicht deaktiviert werden.

Beachten Sie, dass Sie das TLS-Protokoll in der Konfiguration der Aufgabe Schutz des Datenverkehrs nur auf geschützten Geräten mit Microsoft Windows 7 oder höher oder mit Microsoft Windows Server 2008 oder höher verwenden können.

#### [Webservern](javascript:void(0)) mit falschem Zertifikat nicht vertrauen a.

Wenn das Kontrollkästchen **Webservern mit falschem Zertifikat nicht vertrauen** aktiviert ist, blockiert Kaspersky Security für Windows Server alle Verbindungen mit ungültigem oder selbst signiertem Zertifikat.

- [Sicherheitsport](javascript:void(0))<sup>®</sup>
- 4. Wenn Sie Ports zum Interception-Bereich hinzufügen oder davon ausschließen möchten, klicken Sie auf die Schaltfläche Interception-Bereich anpassen.

Das Fenster Interception-Bereich wird geöffnet.

- 5. Wählen Sie auf der Registerkarte Ports abfangen eine der folgenden Einstellungen aus:
	- Alle abfangen
	- Angegebene Ports abfangen
		- a. Geben Sie die Portnummer in das Textfeld ein. Sie können mehrere Ports hinzufügen, indem Sie als Trennzeichen zwischen den Portnummern ein Semikolon verwenden.
		- b. Klicken Sie auf Hinzufügen.

Der Port wird zum Interception-Bereich hinzugefügt.

Standardmäßig fängt Kaspersky Security für Windows Server Datenverkehr ab, der über die folgenden Ports übermittelt wird: 80, 8080, 3128, 443.

Wenn Sie die Aufgabe "Schutz des Datenverkehrs" im Modus Treiber-Interceptor mit aktivierter Option Alle abfangen ausführen, müssen Sie den Kaspersky Security Center-Administrationsserver so konfigurieren, dass der Standardport (13299) für die Verbindung mit der Kaspersky Security Center-Webkonsole verwendet wird (weitere Informationen finden Sie in der Online-Hilfe von Kaspersky Security Center) oder, wenn Sie einen benutzerdefinierten Port verwenden, stellen Sie sicher, dass dieser Port zur Liste der ausgeschlossenen Ports der Aufgabe "Schutz des Datenverkehrs" hinzugefügt wird. Andernfalls blockiert die Komponente zum Schutz des Datenverkehrs die Verbindung von der Kaspersky Security Center-Webkonsole zum Kaspersky Security Center-Administrationsserver.

- 6. Um Ports anzugeben, die Sie vom Interception-Bereich ausnehmen wollen, gehen Sie auf der Registerkarte Ports ausschließen wie folgt vor:
	- a. Geben Sie die Portnummer in das Textfeld ein. Sie können mehrere Ports hinzufügen, indem Sie als Trennzeichen zwischen den Portnummern ein Semikolon verwenden.
	- b. Klicken Sie auf Hinzufügen.

Der Port wird aus dem Bereich ausgeschlossen.

Standardmäßig schließt Kaspersky Security für Windows Server Ports aus, die von anderen Programmen verwendet werden und Probleme beim Lesen von Daten, die über eine verschlüsselte Verbindung übertragen werden, verursachen können: 3389, 1723, 13291, 13299.

- 7. Um IP-Adressen aus dem Interception-Bereich auszuschließen, gehen Sie auf der Registerkarte **IP-Adressen** ausschließen wie folgt vor:
	- a. Geben Sie IP-Adressen im IPv4-Format ein (in einer Kurzform oder unter Angabe einer Adresse mit einer Subnetzmaske).
	- b. Klicken Sie auf Hinzufügen.
	- c. Klicken Sie auf OK, um die Änderungen zu speichern.
- 8. Um einen Prozess oder eine ausführbare Datei, die den Austausch von Datenverkehr erfordert, auszuschließen, gehen Sie auf der Registerkarte Prozesse ausschließen wie folgt vor:
- a. Aktivieren Sie das Kontrollkästchen Ausnahmen für Prozesse übernehmen.
- b. Um eine Datei auszuschließen:
	- 1. Klicken Sie auf die Schaltfläche **Ausführbare Dateien**. Das Microsoft Windows-Standardfenster Öffnen wird geöffnet.
	- 2. Wählen Sie die ausführbare Datei, die Sie ausschließen möchten, und klicken Sie auf Öffnen.
- 9. Klicken Sie im Fenster Interception-Bereich auf die Schaltfläche OK.
- 10. Klicken Sie im Fenster Schutz des Datenverkehrs auf die Schaltfläche OK.

<span id="page-356-0"></span>Die Konfiguration des Ausführungsmodus wird gespeichert.

### Redirector-Modus anpassen

Um den Redirector-Modus anzupassen, gehen Sie wie folgt vor:

- 1. <u>Öffnen Sie das Fenster **Schutz des [Datenverkehrs](#page-352-0)**.</u>
- 2. Wählen Sie auf der Registerkarte Allgemein den Modus Redirector aus.

3. Passen Sie im Block Einstellungen für den Aufgabenmodus folgende Einstellungen an:

. Sichere Verbindungen über das [HTTPS-Protokoll](javascript:void(0)) überprüfen

Eine Untersuchung wird nur durchgeführt, wenn der HTTPS-Port geöffnet ist.

- · Wählen Sie die Versionen des kryptografischen Protokolls aus, das Sie verwenden möchten:
	- TLS 1.0
	- $\bullet$  TLS 1.1
	- TLS 1.2

Standardmäßig sind alle Versionen ausgewählt. Außerdem kann die Option TLS 1.0 nicht deaktiviert werden.

Beachten Sie, dass Sie das TLS-Protokoll in der Konfiguration der Aufgabe Schutz des Datenverkehrs nur auf geschützten Geräten mit Microsoft Windows 7 oder höher oder mit Microsoft Windows Server 2008 oder höher verwenden können.

- Datenverkehr nach der [Untersuchung](javascript:void(0)) an Proxyserver weiterleiten **?** 
	- [Proxyserver-Adresse](javascript:void(0)) ?.
	- [Port](javascript:void(0))<sup>[2]</sup>.

#### • [Sicherheitsport](javascript:void(0)) ?

Für den Modus Redirector muss das Betriebssystem so konfiguriert sein, dass verschlüsselter Datenverkehr über den durch Kaspersky Security für Windows Server angegebenen Port umgeleitet wird.

4. Klicken Sie auf OK.

<span id="page-357-0"></span>Die Konfiguration des Ausführungsmodus wird gespeichert.

## Anpassung des Schutzes vor Schadsoftware

Die folgenden Schutzeinstellungen wirken sich auf den gesamten eingehenden Datenverkehr aus. Die ausgewählten Aktionen auf infizierte und andere erkannte Objekte werden jedoch nur für E-Mail-Anhänge ausgeführt.

Um die heuristische Analyse anzupassen, mit der Viren und andere Bedrohungen der Computersicherheit gefunden werden, die über Web-Datenverkehr übertragen werden, gehen Sie wie folgt vor:

- 1. <u>Öffnen Sie das Fenster **Schutz des [Datenverkehrs](#page-352-0)**.</u>
- 2. Gehen Sie auf der Registerkarte Schutz vor Schadsoftware wie folgt vor:
	- Aktivieren Sie das Kontrollkästchen Heuristische Analyse verwenden.
	- Legen Sie die erforderliche Stufe der heuristischen Analyse zur Untersuchung von Schadsoftware fest.
	- Wählen Sie die [Sicherheitsstufe](#page-350-0) aus der Dropdown-Liste aus:
		- Empfohlen
		- Maximale Sicherheit
		- Maximale Leistung
		- Benutzerdefiniert
- 3. Öffnen Sie die Registerkarte **Allgemein**, indem Sie auf **Einstellungen** klicken, und geben Sie im Abschnitt Schutz von Objekten die Objekte an, die Sie in den Untersuchungsbereich einschließen möchten:
	- Alle [Objekte](javascript:void(0)) ?
	- Objekte, die nach Format [untersucht](javascript:void(0)) werden
	- **Objekte, die entsprechend der Erweiterungsliste aus den [Antiviren-Datenbanken](javascript:void(0)) untersucht werden**
	- **Objekte, die nach der angegebenen [Erweiterungsliste](javascript:void(0)) untersucht werden** 
		- a. Klicken Sie auf die Schaltfläche Ändern, um die Erweiterungsliste zu ändern.
		- b. Geben Sie im folgenden Fenster eine Erweiterung an.
		- c. Klicken Sie auf Hinzufügen.

Klicken Sie auf die Schaltfläche **Standard**, um die Liste mit der vordefinierten Liste von ausgenommenen Erweiterungen zu füllen.

- 4. Geben Sie im Abschnitt **Schutz von zusammengesetzten Objekten** die zusammengesetzten Objekte an, die Sie in den Untersuchungsbereich einschließen möchten:
	- [Archive](javascript:void(0))<sup>?</sup>
	- [SFX-Archive](javascript:void(0))<sup>®</sup>
	- **[Gepackte](javascript:void(0)) Objekte**
	- Eingebettete [OLE-Objekte](javascript:void(0))<sup>®</sup>
- 5. Wählen Sie auf der Registerkarte Aktionen eine Aktion aus, die für infizierte und andere gefundene Objekte ausgeführt werden soll:
	- [Blockieren](javascript:void(0))<sup>®</sup>
	- [Erlauben](javascript:void(0))

6. Passen Sie auf der Registerkarte Optimierung die folgenden Einstellungen an:

- Aktivieren oder deaktivieren Sie im Abschnitt **Ausnahmen** das Kontrollkästchen **Nicht [erkennen](javascript:void(0))** ®. Um die Liste der ausgenommenen Objekte anzupassen, gehen Sie wie folgt vor:
	- a. Klicken Sie auf die Schaltfläche **Ändern**.
	- b. Geben Sie im folgenden Fenster einen Objektnamen oder eine Maske an.
	- c. Klicken Sie auf Hinzufügen.
- Beschränken Sie im Abschnitt Erweiterte Einstellungen den Untersuchungszeitraum und die Objektgröße:
	- [Untersuchung beenden,](javascript:void(0)) wenn sie länger dauert als (Sek.) 2
	- Objekte nicht [untersuchen,](javascript:void(0)) wenn größer als (MB) ?
- 7. Klicken Sie im Fenster Einstellungen für den Schutz gegen Schadsoftware auf OK.

<span id="page-358-0"></span>Die Konfiguration der Sicherheitsstufe wird gespeichert.

## Anpassen des Schutzes vor E-Mail-Bedrohungen

Um den Schutz vor E-Mail-Bedrohungen verwenden zu können, muss das Add-in für Microsoft Outlook installiert und das Gerät [ordnungsgemäß](#page-345-0) konfiguriert sein.

Um den Schutz vor E-Mail-Bedrohungen zu aktivieren, gehen Sie wie folgt vor:

1. <u>Öffnen Sie das Fenster **Schutz des [Datenverkehrs](#page-352-0)**.</u>

2. Aktivieren Sie auf der Registerkarte Schutz vor [E-Mail-Bedrohungen](javascript:void(0)) das Kontrollkästchen Schutz vor E-Mail-Bedrohungen aktivieren a

Wenn Sie den Schutz vor E-Mail-Bedrohungen aktivieren oder deaktivieren, werden die Änderungen nach einer kurzen Unterbrechung (5 Minuten) oder sofort nach einem Neustart von Microsoft Outlook übernommen.

3. Klicken Sie auf OK.

<span id="page-359-0"></span>Die Änderungen werden gespeichert.

## Anpassen der URL- und Web-Verarbeitung

Um Webressourcen auf Phishing-Bedrohungen zu untersuchen und Webadressen zu identifizieren, die gemäß den Antiviren-Datenbanken und der URL-Reputation von KSN als bösartig eingestuft sind, gehen Sie wie folgt vor:

- 1. Öffnen Sie das Fenster <mark>Schutz des [Datenverkehrs](#page-352-0)</mark>.
- 2. Wählen und konfigurieren Sie auf der [Registerkarte](#page-353-0) Allgemein den Ausführungsmodus der Aufgabe.
- 3. Gehen Sie auf der Registerkarte URL- und Web-Verarbeitung wie folgt vor:
	- Deaktivieren oder aktivieren Sie das [Kontrollkästchen](javascript:void(0)) **Weblinks mittels Datenbank für bösartige Links** untersuchen **n**
	- Deaktivieren oder aktivieren Sie das Kontrollkästchen Websites mittels [Anti-Phishing-Datenbank](javascript:void(0)) untersuchen **n**
	- Deaktivieren oder aktivieren Sie das Kontrollkästchen [Vertrauenswürdige](javascript:void(0)) Zone verwenden **a**
	- Deaktivieren oder aktivieren Sie das Kontrollkästchen KSN zum Schutz [verwenden](javascript:void(0)) **a**.

Die KSN-Reputation für eine URL ist nur verfügbar, wenn die folgenden Bedingungen erfüllt sind:

- Das Kontrollkästchen KSN zum Schutz verwenden ist in den Sicherheitseinstellungen von "Schutz des Datenverkehrs" aktiviert.
- Die KSN-Erklärung wurde akzeptiert. Das Kontrollkästchen <u>Daten über [angeforderte](#page-324-0) URLs senden</u> ist aktiviert.
- Die Aufgabe "Verwendung von KSN" wurde gestartet.
- 4. Klicken Sie auf **OK**.

Die Konfiguration der URL- und Web-Verarbeitung wird gespeichert.

### Anpassen der Web-Kontrolle

Sie können für die Untersuchung von Zertifikaten sowie für die kategoriebasierte Web-Kontrolle Regeln konfigurieren und Einstellungen verwalten.
## Anpassen der Untersuchung von Zertifikaten

Mit Kaspersky Security für Windows Server können Sie Webressourcen mit ungültigen und abgelaufenen Zertifikaten untersuchen und sperren. Um die Untersuchung von Zertifikaten anzupassen, müssen Sie die folgenden Schritte ausführen:

- a. Passen Sie die Aufgabe zum Schutz des [Datenverkehrs](#page-360-0) an.
- b. Fügen Sie Regeln für Zertifikate hinzu und übernehmen Sie sie.

<span id="page-360-0"></span>Regeln für Zertifikate können nur im Modus Treiber-Interceptor oder Redirector verwendet werden. Standardmäßig erstellt Kaspersky Security für Windows Server nur Verbotsregeln für Zertifikate.

### Ausführungsmodus auswählen und anpassen

Um den Modus für die Arbeit mit Zertifikaten auszuwählen und anzupassen, gehen Sie wie folgt vor:

- 1. <u>Öffnen Sie das Fenster **Schutz des [Datenverkehrs](#page-352-0)**.</u>
- 2. Wählen Sie auf der Registerkarte **Allgemein** einen Modus aus der Dropdown-Liste **Aufgabenmodus** aus, in dem die Untersuchung von Zertifikaten unterstützt wird:
	- [Treiber-Interceptor](#page-354-0)
	- [Redirector](#page-356-0)
- 3. Passen Sie im Block Einstellungen für den Aufgabenmodus folgende Einstellungen an:
	- . Sichere Verbindungen über das [HTTPS-Protokoll](javascript:void(0)) überprüfen

Eine Untersuchung wird nur durchgeführt, wenn der HTTPS-Port geöffnet ist.

- · Wählen Sie die Versionen des kryptografischen Protokolls aus, das Sie verwenden möchten:
	- TLS 1.0
	- TLS 1.1
	- TLS 1.2

Standardmäßig sind alle Versionen ausgewählt. Außerdem kann die Option TLS 1.0 nicht deaktiviert werden.

Beachten Sie, dass Sie das TLS-Protokoll in der Konfiguration der Aufgabe Schutz des Datenverkehrs nur auf geschützten Geräten mit Microsoft Windows 7 oder höher oder mit Microsoft Windows Server 2008 oder höher verwenden können.

<sup>4.</sup> Klicken Sie auf OK.

<span id="page-361-0"></span>Die Aufgabenkonfiguration wird gespeichert.

### Regeln für Zertifikate hinzufügen

Regeln für Zertifikate können nur im Modus Treiber-Interceptor oder Redirector verwendet werden. Standardmäßig erstellt Kaspersky Security für Windows Server nur Verbotsregeln für Zertifikate.

Um eine Zertikatsregel hinzuzufügen oder anzupassen, gehen Sie wie folgt vor:

- 1. <u>Öffnen Sie das [Fenster](#page-352-1) **Regeln für die [Web-Kontrolle](#page-352-1)**.</u>
- 2. Aktivieren Sie auf der Registerkarte **Web-Kontrolle** das Kontrollkästchen **Zertifikatsbasierte Regeln** übernehmen <sup>n</sup>. um Regeln zu übernehmen.
- 3. Klicken Sie auf die Schaltfläche Hinzufügen, um eine neue Regel hinzuzufügen.
- 4. Wählen Sie im Kontextmenü der Schaltfläche Hinzufügen die Option Zertifikatsbasierte Regel.
- 5. Gehen Sie im folgenden Fenster Zertifikatsbasierte Regel wie folgt vor:
	- a. Geben Sie den Namen der Regel ein.
	- b. Aktivieren Sie das Kontrollkästchen Regel übernehmen.
	- c. Wählen Sie den Operator-Typ: Maskensymbole verwenden oder Reguläre Ausdrücke verwenden.
	- d. Geben Sie die Maske bzw. den Ausdruck im Feld Operator an.
	- e. Klicken Sie auf **OK**.
- 6. Um eine Regel zu ändern, wählen Sie eine Regel in der Liste aus und klicken Sie auf **Ändern**.
- 7. Klicken Sie auf die Schaltfläche Speichern im Fenster Regeln für die Web-Kontrolle.

<span id="page-361-1"></span>Die neuen Regeln werden übernommen.

### Anpassen der kategoriebasierten Web-Kontrolle

Um eine kategoriebasierte Regel zum Schutz des Datenverkehrs hinzuzufügen oder zu ändern, gehen Sie wie folgt vor:

- 1. Öffnen Sie das Fenster <u>Regeln für die [Web-Kontrolle](#page-352-1)</u>.
- 2. Öffnen Sie die Registerkarte **Kategorisierung**.
- 3. Aktivieren Sie das Kontrollkästchen **Regeln zur Überwachung von Kategorien des [Web-Datenverkehrs](javascript:void(0))** . anwenden

Die Einstellungen für die Überwachung von Kategorien werden verfügbar.

- 4. Aktivieren oder deaktivieren Sie die folgenden Kontrollkästchen:
	- Zugriff erlauben, wenn die Webseite nicht kategorisiert werden kann.
- . können • Zugriff auf legitime Webressourcen erlauben, die zur Schädigung Ihres Geräts verwendet werden
- Zugriff auf legitime Werbung erlauben.

5. Gehen Sie in der Liste der [verfügbaren](#page-346-0) Kategorien wie folgt vor:

- Aktivieren Sie das entsprechende Kontrollkästchen, um eine Kategorie zu erlauben. Die Spalte Regeltyp ändert sich auf Erlaubnis.
- Deaktivieren Sie das entsprechende Kontrollkästchen, um eine Kategorie zu sperren. Die Spalte Regeltyp ändert sich auf Verbot.

Die Kategorieliste ist vordefiniert und kann nicht geändert werden (Sie können keine Kategorien hinzufügen oder entfernen). Regeltyp ändert sich auf Verbot<br>ieliste ist vordefiniert und kann nie<br>nen).<br><sup>-</sup> OK.

6. Klicken Sie auf OK.

Die Regelkonfiguration wird gespeichert.

Verwenden der Not-a-virus-Maske

Um die *not-a-virus*-Maske zur Analyse von Kategorien zu verwenden, gehen Sie wie folgt vor:

- 1. Önen Sie in der Verwaltungskonsole von Kaspersky Security Center die [Aufgabeneinstellungen](#page-324-0) für die Verwendung von KSN.
- 2. Wählen Sie das Kontrollkästchen Daten über angeforderte URLs senden.
- 3. Starten Sie die Aufgabe "Verwendung von KSN".
- 4. Aktivieren Sie im Fenster <u>Einstellungen zum Schutz des [Datenverkehrs](#page-353-0)</u> das Kontrollkästchen **KSN zum Schutz** . verwenden
- 5. Aktivieren Sie im Fenster **Regeln für die Web-Kontrolle** auf der Registerkarte **Kategorisierung** das Kontrollkästchen **Regeln zur Überwachung von Kategorien des Web-Datenverkehrs anwenden**.
- 6. Wählen Sie in der Kategorieliste die Kategorien aus, für die Sie die not-a-virus-Maske übernehmen möchten.

Objekte aus den ausgewählten Kategorien, die mit der Maske zusammenhängen, werden von der Aufgabe zum Schutz des Datenverkehrs nicht gefunden.

Die Verwendung der not-a-virus-Maske wird in den Einstellungen für die [Vertrauenswürdige](#page-535-0) Zone angepasst.

# Hinzufügen von URL-basierten Regeln

Sie können eine URL-basierte Regel hinzufügen, um eine bestimmte URL zu verbieten bzw. zu erlauben. Diese Regeln haben eine höhere Priorität als alle anderen Einstufungen.

Um eine neue URL-basierte Regel zu erstellen, gehen Sie wie folgt vor:

- 1. <u>Öffnen Sie das Fenster **Regeln für die [Web-Kontrolle](#page-352-1)**.</u>
- 2. Aktivieren Sie auf der Registerkarte **Web-Kontrolle** das Kontrollkästchen **[URL-basierte](javascript:void(0)) Regeln übernehmen** @, um Regeln zu übernehmen.
- 3. Klicken Sie auf die Schaltfläche Hinzufügen, um eine neue Regel hinzuzufügen.
- 4. Wählen Sie im Kontextmenü der Schaltfläche Hinzufügen die Option URL-basierte Regel.
- 5. Gehen Sie im folgenden Fenster URL-basierte Regel wie folgt vor:
	- a. Geben Sie den Namen der Regel ein.
	- b. Wählen Sie den Regeltyp aus: Verbot oder Erlaubnis.
	- c. Aktivieren Sie das Kontrollkästchen Regel übernehmen.
	- d. Geben Sie die URL im Feld URL an.
	- e. Klicken Sie auf **OK**.
- 6. Um eine Regel zu ändern, wählen Sie eine Regel in der Liste aus und klicken Sie auf **Ändern**.
- 7. Klicken Sie im Fenster Regeln für die Web-Kontrolle auf OK.

Die neuen Regeln werden übernommen.

### Schutz des Datenverkehrs über die Programmkonsole verwalten

In diesem Abschnitt erfahren Sie, wie Sie in der Benutzeroberäche der Programmkonsole navigieren und Aufgabeneinstellungen auf einem lokalen Server konfigurieren.

### **Navigation**

Erfahren Sie, wie Sie mit der ausgewählten Benutzeroberäche zu den gewünschten Aufgabeneinstellungen navigieren.

## <span id="page-363-0"></span>Einstellungen der Aufgabe zum Schutz des Datenverkehrs öffnen

Um die allgemeinen Einstellungen der Aufgabe zum Schutz des Datenverkehrs über die Programmkonsole zu öffnen, gehen Sie wie folgt vor:

- 1. Öffnen Sie in der Programmkonsolenstruktur den Knoten **Echtzeitschutz für Server.**<br>2. Wählen Sie den untergeordneten Knoten **Schutz des Datenverkehrs** aus.
- 2. Wählen Sie den untergeordneten Knoten Schutz des Datenverkehrs aus.
- 3. Klicken Sie im Ergebnisbereich des Knotens Schutz des Datenverkehrs auf den Link Eigenschaften.

## <span id="page-364-1"></span>Fenster "Regeln zum Schutz des Datenverkehrs" öffnen

Um die List der Regeln zum Schutz des Datenverkehrs über die Programmkonsole zu öffnen, gehen Sie wie folgt vor:

- 1. Öffnen Sie in der Programmkonsolenstruktur den Knoten **Echtzeitschutz für Server.**<br>2. Wählen Sie den untergeordneten Knoten **Schutz des Datenverkehrs** aus.
- 2. Wählen Sie den untergeordneten Knoten Schutz des Datenverkehrs aus.
- 3. Klicken Sie im Ergebnisbereich des Knotens **Schutz des Datenverkehrs** auf den Link **Regeln für die Web-**. Kontrolle

Das Fenster Regeln für die Web-Kontrolle wird geöffnet.

Konfigurieren Sie die Regelliste nach Bedarf.

## Anpassen der Aufgabe zum Schutz des Datenverkehrs

Um die Aufgabe zum Schutz des Datenverkehrs anzupassen, gehen Sie wie folgt vor:

- 1. Öffnen Sie das Fenster <u>[Aufgabeneinstellungen](#page-363-0)</u>.
- 2. Wählen und konfigurieren Sie auf der Registerkarte Allgemein den [Ausführungsmodus](#page-364-0) der Aufgabe.
- 3. Passen Sie auf der Registerkarte **URL- und Web-Verarbeitung** <u>die [Anti-Phishing-Untersuchung](#page-365-0) und die</u> Untersuchung auf Viren für URLs an.
- 4. Passen Sie auf der Registerkarte **Schutz vor Schadsoftware** die heuristische Analyse und die [Sicherheitsstufe](#page-368-0) an.
- 5. Starten Sie auf den Registerkarten Zeitplan und Erweitert die Aufgabe auf der Grundlage eines [Zeitplans](#page-136-0).
- <span id="page-364-0"></span>6. Klicken Sie auf **OK**, um die Änderungen zu speichern.

## Ausführungsmodus einer Aufgabe anpassen

Um den Ausführungsmodus einer Aufgabe anzupassen, gehen Sie wie folgt vor:

1. Öffnen Sie das Fenster <u>[Aufgabeneinstellungen](#page-363-0)</u>.

- 2. Wählen Sie auf der Registerkarte Allgemein einen der verfügbaren Modi aus der Dropdown-Liste : Aufgabenmodus
	- [Treiber-Interceptor](#page-365-0)
	- [Redirector](#page-367-0)
	- Externer Proxyserver
- 3. Legen Sie die Einstellungen für die Verbindung mit dem ICAP-Dienst fest (für alle drei Modi erforderlich):
	- [Netzwerkport](javascript:void(0))<sup>®</sup>
	- [Dienst-ID](javascript:void(0))<sub>2</sub>

Starten Sie die Aufgabe neu, um die Verbindungseinstellungen des ICAP-Dienstes zu übernehmen.

4. Passen Sie den ausgewählten Aufgabenmodus an.

Für den Modus **Externer Proxyserver** ist keine weitere Konfiguration erforderlich. Die Konfiguration erfolgt auf dem externen Proxyserver.

5. Klicken Sie auf **OK**.

<span id="page-365-0"></span>Die Konfiguration wird gespeichert.

### Treiber-Interceptor-Modus anpassen

Um den Treiber-Interceptor-Modus anzupassen, gehen Sie wie folgt vor:

1. Öffnen Sie das Fenster <u>[Aufgabeneinstellungen](#page-363-0)</u>.

2. Wählen Sie auf der Registerkarte Allgemein den Aufgabenmodus Treiber-Interceptor aus.

3. Passen Sie im Block Einstellungen für den Aufgabenmodus folgende Einstellungen an:

. Sichere Verbindungen über das [HTTPS-Protokoll](javascript:void(0)) überprüfen

Eine Untersuchung wird nur durchgeführt, wenn der HTTPS-Port geöffnet ist.

- · Wählen Sie die Versionen des kryptografischen Protokolls aus, das Sie verwenden möchten:
	- TLS 1.0
	- TLS 1.1
	- TLS 1.2

Standardmäßig sind alle Versionen ausgewählt. Außerdem kann die Option TLS 1.0 nicht deaktiviert werden.

Beachten Sie, dass Sie das TLS-Protokoll in der Konfiguration der Aufgabe Schutz des Datenverkehrs nur auf geschützten Geräten mit Microsoft Windows 7 oder höher oder mit Microsoft Windows Server 2008 oder höher verwenden können.

[Webservern](javascript:void(0)) mit falschem Zertifikat nicht vertrauen a.

Wenn das Kontrollkästchen Webservern mit falschem Zertifikat nicht vertrauen aktiviert ist, blockiert Kaspersky Security für Windows Server alle Verbindungen mit ungültigem oder selbst signiertem Zertifikat.

- **[Sicherheitsport](javascript:void(0))**
- 4. Wenn Sie Ports zum Interception-Bereich hinzufügen oder davon ausschließen möchten, klicken Sie auf die Schaltfläche Interception-Bereich anpassen.

Das Fenster Interception-Bereich wird geöffnet.

- 5. Wählen Sie auf der Registerkarte Ports abfangen eine der folgenden Einstellungen aus:
	- Alle abfangen
	- Angegebene Ports abfangen:
		- a. Geben Sie die Portnummer in das Textfeld ein. Sie können mehrere Ports hinzufügen, indem Sie als Trennzeichen zwischen den Portnummern ein Semikolon verwenden.
		- b. Klicken Sie auf Hinzufügen.

Der Port wird zum Interception-Bereich hinzugefügt.

Standardmäßig fängt Kaspersky Security für Windows Server Datenverkehr ab, der über die folgenden Ports übermittelt wird: 80, 8080, 3128, 443.

Wenn Sie die Aufgabe "Schutz des Datenverkehrs" im Modus Treiber-Interceptor mit aktivierter Option Alle abfangen ausführen, müssen Sie den Kaspersky Security Center-Administrationsserver so konfigurieren, dass der Standardport (13299) für die Verbindung mit der Kaspersky Security Center-Webkonsole verwendet wird (weitere Informationen finden Sie in der Online-Hilfe zu Kaspersky Security Center), oder, wenn Sie einen benutzerdefinierten Port verwenden, stellen Sie sicher, dass Sie diesen Port der Liste der ausgeschlossenen Ports der Aufgabe "Schutz des Datenverkehrs" hinzufügen. Andernfalls blockiert die Komponente zum Schutz des Datenverkehrs die Verbindung von der Kaspersky Security Center-Webkonsole zum Kaspersky Security Center-Administrationsserver.

- 6. Um Ports anzugeben, die Sie vom Interception-Bereich ausnehmen wollen, gehen Sie auf der Registerkarte Ports ausschließen wie folgt vor:
	- a. Geben Sie die Portnummer in das Textfeld ein. Sie können mehrere Ports hinzufügen, indem Sie als Trennzeichen zwischen den Portnummern ein Semikolon verwenden.
	- b. Klicken Sie auf **Hinzufügen**.

Der Port wird aus dem Bereich ausgeschlossen.

Standardmäßig schließt Kaspersky Security für Windows Server Ports aus, die von anderen Programmen verwendet werden und Probleme beim Lesen von Daten, die über eine verschlüsselte Verbindung übertragen werden, verursachen können: 3389, 1723, 13291, 13299.

7. Um IP-Adressen aus dem Interception-Bereich auszuschließen, gehen Sie auf der Registerkarte IP-Adressen ausschließen wie folgt vor:

- a. Geben Sie IP-Adressen im IPv4-Format ein (in einer Kurzform oder unter Angabe einer Adresse mit einer Subnetzmaske).
- b. Klicken Sie auf **Hinzufügen**.
- c. Klicken Sie auf **OK**, um die Änderungen zu speichern.
- 8. Um einen Prozess oder eine ausführbare Datei, die den Austausch von Datenverkehr erfordert, auszuschließen, gehen Sie auf der Registerkarte Prozesse ausschließen wie folgt vor:
	- a. Aktivieren Sie das Kontrollkästchen Ausnahmen für Prozesse übernehmen.
	- b. Um eine Datei auszuschließen:
		- 1. Klicken Sie auf die Schaltfläche **Ausführbare Dateien**. Das Microsoft Windows-Standardfenster **Öffnen** wird geöffnet.
		- 2. Wählen Sie die ausführbare Datei, die Sie ausschließen möchten, und klicken Sie auf **Öffnen**.
- 9. Klicken Sie im Fenster **Interception-Bereich** auf die Schaltfläche **OK**.
- 10. Klicken Sie im Fenster Aufgabeneinstellungen auf die Schaltfläche OK.

<span id="page-367-0"></span>Die Konfiguration des Ausführungsmodus wird gespeichert.

### Redirector-Modus anpassen

Um den Redirector-Modus anzupassen, gehen Sie wie folgt vor:

- 1. Öffnen Sie das Fenster <u>[Aufgabeneinstellungen](#page-363-0)</u>.
- 2. Wählen Sie auf der Registerkarte Allgemein den Modus Redirector aus.
- 3. Passen Sie im Block Einstellungen für den Aufgabenmodus folgende Einstellungen an:
	- . Sichere Verbindungen über das [HTTPS-Protokoll](javascript:void(0)) überprüfen

Eine Untersuchung wird nur durchgeführt, wenn der HTTPS-Port geöffnet ist.

- · Wählen Sie die Versionen des kryptografischen Protokolls aus, das Sie verwenden möchten:
	- TLS 1.0
	- TLS 1.1
	- TLS 1.2

Standardmäßig sind alle Versionen ausgewählt. Außerdem kann die Option TLS 1.0 nicht deaktiviert werden.

Beachten Sie, dass Sie das TLS-Protokoll in der Konfiguration der Aufgabe Schutz des Datenverkehrs nur auf geschützten Geräten mit Microsoft Windows 7 oder höher oder mit Microsoft Windows Server 2008 oder höher verwenden können.

- **[Sicherheitsport](javascript:void(0))**
- . [Datenverkehr](javascript:void(0)) nach Überprüfung über externen Proxyserver leiten
	- [Proxyserver-Adresse](javascript:void(0)) ?.
	- [Port](javascript:void(0)) **?**

Für den Modus Redirector muss das Betriebssystem so konfiguriert sein, dass verschlüsselter Datenverkehr über den durch Kaspersky Security für Windows Server angegebenen Port umgeleitet wird.

4. Klicken Sie auf **OK**.

<span id="page-368-0"></span>Die Konfiguration des Ausführungsmodus wird gespeichert.

## Anpassung des Schutzes vor Schadsoftware

Die folgenden Schutzeinstellungen wirken sich auf den gesamten eingehenden Datenverkehr aus. Die ausgewählten Aktionen auf infizierte und andere erkannte Objekte werden jedoch nur für E-Mail-Anhänge ausgeführt.

Um die heuristische Analyse anzupassen, mit der Viren und andere Bedrohungen der Computersicherheit gefunden werden, die über Web-Datenverkehr übertragen werden, gehen Sie wie folgt vor:

1. Öffnen Sie das Fenster <u>[Aufgabeneinstellungen](#page-363-0)</u>.

- 2. Gehen Sie auf der Registerkarte Schutz vor Schadsoftware wie folgt vor:
	- Aktivieren Sie das Kontrollkästchen Heuristische Analyse verwenden.
	- Legen Sie die erforderliche Stufe der heuristischen Analyse zur Untersuchung von Schadsoftware fest.
	- Wählen Sie die [Schutzebene](#page-350-0) aus der Dropdown-Liste aus:
		- Empfohlen
		- Maximale Sicherheit
		- Maximale Leistung
		- Benutzerdefiniert
- 3. Auf der darunter befindlichen Registerkarte Beschreibung können Sie die Einstellungen der ausgewählten Schutzebene überprüfen.
- 4. Öffnen Sie die Registerkarte **Allgemein** und geben Sie im Abschnitt **Schutz von Objekten** die Objekte an, die Sie in den Untersuchungsbereich einschließen möchten:
	- Alle [Objekte](javascript:void(0))<sup>®</sup>
	- Objekte, die nach Format [untersucht](javascript:void(0)) werden
	- **Objekte, die entsprechend der Erweiterungsliste aus den [Antiviren-Datenbanken](javascript:void(0)) untersucht werden**
	- **Objekte, die nach der angegebenen [Erweiterungsliste](javascript:void(0)) untersucht werden** 
		- a. Klicken Sie auf die Schaltfläche **Ändern**, um die Erweiterungsliste zu ändern.
		- b. Geben Sie im folgenden Fenster eine Erweiterung an.
		- c. Klicken Sie auf Hinzufügen.

Klicken Sie auf die Schaltfläche **Standard**, um die Liste mit der vordefinierten Liste von ausgenommenen Erweiterungen zu füllen.

- 5. Geben Sie im Abschnitt Schutz von zusammengesetzten Objekten die zusammengesetzten Objekte an, die Sie in den Untersuchungsbereich einschließen möchten:
	- [Archive](javascript:void(0))<sup>®</sup>
	- [SFX-Archive](javascript:void(0))<sup>®</sup>
	- **[Gepackte](javascript:void(0)) Objekte ?**
	- Eingebettete [OLE-Objekte](javascript:void(0))<sup>®</sup>
- 6. Wählen Sie auf der Registerkarte Aktionen eine Aktion aus, die für infizierte und andere gefundene Objekte ausgeführt werden soll:
	- [Blockieren](javascript:void(0))<sub>2</sub>
	- [Erlauben](javascript:void(0))
- 7. Passen Sie auf der Registerkarte Optimierung die folgenden Einstellungen an:
	- Aktivieren oder deaktivieren Sie im Abschnitt **Ausnahmen** das Kontrollkästchen **Nicht [erkennen](javascript:void(0))** ®. Um die Liste der ausgenommenen Objekte anzupassen, gehen Sie wie folgt vor:
		- a. Klicken Sie auf die Schaltfläche **Ändern**.
		- b. Geben Sie im folgenden Fenster einen Objektnamen oder eine Maske an.
		- c. Klicken Sie auf Hinzufügen.
	- Beschränken Sie im Abschnitt Erweiterte Einstellungen den Untersuchungszeitraum und die Objektgröße:
		- **[Untersuchung beenden,](javascript:void(0)) wenn sie länger dauert als (Sek.)**
		- Objekte nicht [untersuchen,](javascript:void(0)) wenn größer als (MB) ?

8. Klicken Sie im Fenster Aufgabeneinstellungen auf OK.

Die Konfiguration der Schutzebene wird gespeichert.

# Anpassen des Schutzes vor E-Mail-Bedrohungen

Um den Schutz vor E-Mail-Bedrohungen zu aktivieren, gehen Sie wie folgt vor:

- 1. Öffnen Sie das Fenster <u>[Aufgabeneinstellungen](#page-363-0)</u>.
- 2. Aktivieren Sie auf der Registerkarte **Schutz vor [E-Mail-Bedrohungen](javascript:void(0))** das Kontrollkästchen **Schutz vor E-Mail-**Bedrohungen aktivieren **a**

Wenn Sie den Schutz vor E-Mail-Bedrohungen aktivieren oder deaktivieren, werden die Änderungen nach einer kurzen Unterbrechung (5 Minuten) oder sofort nach einem Neustart von Microsoft Outlook übernommen.

3. Klicken Sie auf **OK**.

Die Änderungen werden gespeichert.

## Anpassen der URL- und Web-Verarbeitung

Um Webressourcen auf Phishing-Bedrohungen zu untersuchen und Webadressen zu identifizieren, die gemäß den Antiviren-Datenbanken und der URL-Reputation von KSN als bösartig eingestuft sind, gehen Sie wie folgt vor:

- 1. Öffnen Sie das Fenster <u>[Aufgabeneinstellungen](#page-363-0)</u>.
- 2. Wählen und konfigurieren Sie im Abschnitt **Aufgabenmodus** auf der Registerkarte **Allgemein** den [Ausführungsmodus](#page-364-0) der Aufgabe.
- 3. Gehen Sie auf der Registerkarte URL- und Web-Verarbeitung wie folgt vor:
	- Deaktivieren oder aktivieren Sie das [Kontrollkästchen](javascript:void(0)) Weblinks mittels Datenbank für bösartige Links untersuchen **n**
	- Deaktivieren oder aktivieren Sie das Kontrollkästchen Websites mittels [Anti-Phishing-Datenbank](javascript:void(0)) untersuchen **n**
	- Deaktivieren oder aktivieren Sie das Kontrollkästchen **[Vertrauenswürdige](javascript:void(0)) Zone verwenden ®.**
	- Deaktivieren oder aktivieren Sie das Kontrollkästchen KSN zum Schutz [verwenden](javascript:void(0)) **a**.

Die KSN-Reputation für eine URL ist nur verfügbar, wenn die folgenden Bedingungen erfüllt sind:

- Das Kontrollkästchen KSN zum Schutz verwenden ist in den Sicherheitseinstellungen von "Schutz des Datenverkehrs" aktiviert.
- Die KSN-Erklärung wurde akzeptiert. Das Kontrollkästchen *Daten über [untersuchte](#page-327-0) URLs senden* ist aktiviert.
- Die Aufgabe "Verwendung von KSN" wurde gestartet.

4. Klicken Sie auf **OK**.

Die Konfiguration der URL- und Web-Verarbeitung wird gespeichert.

# Anpassen der Web-Kontrolle

Sie können für die Untersuchung von Zertifikaten sowie für die kategoriebasierte Web-Kontrolle Regeln konfigurieren und Einstellungen verwalten.

## Anpassen der Untersuchung von Zertifikaten

Mit Kaspersky Security für Windows Server können Sie Webressourcen mit ungültigen und abgelaufenen Zertifikaten untersuchen und sperren. Um die Untersuchung von Zertifikaten anzupassen, müssen Sie die folgenden Schritte ausführen:

- a. Passen Sie die Aufgabe zum Schutz des [Datenverkehrs](#page-371-0) an.
- b. Fügen Sie Regeln für Zertifikate hinzu und übernehmen Sie sie.

<span id="page-371-0"></span>Regeln für Zertifikate können nur im Modus Treiber-Interceptor oder Redirector verwendet werden. Standardmäßig erstellt Kaspersky Security für Windows Server nur Verbotsregeln für Zertifikate.

### Ausführungsmodus auswählen und anpassen

Um den Modus für die Arbeit mit Zertifikaten auszuwählen und anzupassen, gehen Sie wie folgt vor:

- 1. Öffnen Sie das Fenster <u>[Aufgabeneinstellungen](#page-363-0)</u>.
- 2. Wählen Sie auf der Registerkarte **Allgemein** einen Modus aus der Dropdown-Liste **Aufgabenmodus** aus, in dem die Untersuchung von Zertifikaten unterstützt wird:
	- [Treiber-Interceptor](#page-365-0)
	- [Redirector](#page-367-0)

3. Passen Sie im Block Einstellungen für den Aufgabenmodus folgende Einstellungen an:

Sichere Verbindungen über das [HTTPS-Protokoll](javascript:void(0)) überprüfen a

Eine Untersuchung wird nur durchgeführt, wenn der HTTPS-Port geöffnet ist.

- · Wählen Sie die Versionen des kryptografischen Protokolls aus, das Sie verwenden möchten:
	- TLS 1.0
	- TLS 1.1
	- TLS 1.2

Standardmäßig sind alle Versionen ausgewählt. Außerdem kann die Option TLS 1.0 nicht deaktiviert werden.

Beachten Sie, dass Sie das TLS-Protokoll in der Konfiguration der Aufgabe Schutz des Datenverkehrs nur auf geschützten Geräten mit Microsoft Windows 7 oder höher oder mit Microsoft Windows Server 2008 oder höher verwenden können.

4. Klicken Sie auf **OK**.

Die Aufgabenkonfiguration wird gespeichert.

### <span id="page-372-0"></span>Regeln für Zertifikate hinzufügen

Regeln für Zertifikate können nur im Modus Treiber-Interceptor oder Redirector verwendet werden. Standardmäßig erstellt Kaspersky Security für Windows Server nur Verbotsregeln für Zertifikate.

Um eine Zertifikatsregel hinzuzufügen oder anzupassen, gehen Sie wie folgt vor:

- 1. <u>Öffnen Sie das [Fenster](#page-364-1) **Regeln für die [Web-Kontrolle](#page-364-1)**.</u>
- 2. Aktivieren Sie auf der Registerkarte Web-Kontrolle das Kontrollkästchen Zertifikatsbasierte Regeln übernehmen <sup>n</sup>. um Regeln zu übernehmen.
- 3. Klicken Sie auf die Schaltfläche Hinzufügen, um eine neue Regel hinzuzufügen.
- 4. Wählen Sie im Kontextmenü der Schaltfläche Hinzufügen die Option Zertifikatsbasierte Regel.
- 5. Gehen Sie im folgenden Fenster Zertifikatsbasierte Regel wie folgt vor:
	- a. Geben Sie den Namen der Regel ein.
	- b. Aktivieren Sie das Kontrollkästchen Regel übernehmen.
	- c. Wählen Sie den Operator-Typ: Maskensymbole verwenden oder Reguläre Ausdrücke verwenden.
	- d. Geben Sie die Maske bzw. den Ausdruck im Feld Operator an.
	- e. Klicken Sie auf **OK**.
- 6. Um eine Regel zu ändern, wählen Sie eine Regel in der Liste aus und klicken Sie auf **Ändern**.
- 7. Klicken Sie auf die Schaltfläche Speichern im Fenster Regeln für die Web-Kontrolle.

Die neuen Regeln werden übernommen.

## Anpassen der kategoriebasierten Web-Kontrolle

Um eine kategoriebasierte Regel zum Schutz des Datenverkehrs hinzuzufügen oder zu ändern, gehen Sie wie folgt vor:

- 1. Öffnen Sie das Fenster <u>Regeln für die [Web-Kontrolle](#page-364-1)</u>.
- 2. Öffnen Sie die Registerkarte **Kategorisierung**.
- 3. Aktivieren Sie das Kontrollkästchen **Regeln zur Überwachung von Kategorien des [Web-Datenverkehrs](javascript:void(0))** . anwenden

Die Einstellungen für die Überwachung von Kategorien werden verfügbar.

- 4. Aktivieren oder deaktivieren Sie die folgenden Kontrollkästchen:
	- Zugriff erlauben, wenn die Webseite nicht kategorisiert werden kann.
	- . können • Zugriff auf legitime Webressourcen erlauben, die zur Schädigung Ihres Geräts verwendet werden
	- Zugriff auf legitime Werbung erlauben.

5. Gehen Sie in der Liste der [verfügbaren](#page-346-0) Kategorien wie folgt vor:

- Aktivieren Sie das entsprechende Kontrollkästchen, um eine Kategorie zu erlauben. Die Spalte Typ ändert sich auf Erlaubnis.
- Deaktivieren Sie das entsprechende Kontrollkästchen, um eine Kategorie zu sperren. Die Spalte Typ ändert sich auf Verbot.

Die Kategorieliste ist vordefiniert und kann nicht geändert werden (Sie können keine Kategorien hinzufügen oder entfernen). Typ ändert sich auf **Verbot**.<br>ieliste ist vordefiniert und kani<br>nen).<br><sup>-</sup> die Schaltfläche **Speichern**.

6. Klicken Sie auf die Schaltfläche Speichern.

Die Regelkonfiguration wird gespeichert.

Verwenden der Not-a-virus-Maske

Um die *not-a-virus*-Maske zur Analyse von Kategorien zu verwenden, gehen Sie wie folgt vor:

- 1. Önen Sie in der Struktur der Programmkonsole die [Aufgabeneinstellungen](#page-327-0) für die Verwendung von KSN.
- 2. Aktivieren Sie das Kontrollkästchen Daten über untersuchte URLs senden.
- 3. Starten Sie die Aufgabe "Verwendung von KSN".
- 4. Aktivieren Sie im Fenster <u>Einstellungen zum Schutz des [Datenverkehrs](#page-365-0)</u> das Kontrollkästchen **KSN zum Schutz** . verwenden
- 5. Aktivieren Sie im Fenster Regeln für die Web-Kontrolle auf der Registerkarte Kategorisierung das Kontrollkästchen **Regeln zur Überwachung von Kategorien des Web-Datenverkehrs anwenden**.
- 6. Wählen Sie in der Kategorieliste die Kategorien aus, für die Sie die not-a-virus-Maske übernehmen möchten. Objekte aus den ausgewählten Kategorien, die mit der Maske zusammenhängen, werden von der Aufgabe zum Schutz des Datenverkehrs nicht gefunden.

Die Verwendung der not-a-virus-Maske wird in den Einstellungen für die [Vertrauenswürdige](#page-540-0) Zone angepasst.

# Hinzufügen von URL-basierten Regeln

Sie können eine URL-basierte Regel hinzufügen, um eine bestimmte URL zu verbieten bzw. zu erlauben. Diese Regeln haben eine höhere Priorität als alle anderen Einstufungen.

Um eine neue URL-basierte Regel zu erstellen, gehen Sie wie folgt vor:

- 1. Öffnen Sie das Fenster <u>Re**geln für die [Web-Kontrolle](#page-364-1)**.</u>
- 2. Aktivieren Sie auf der Registerkarte **Web-Kontrolle** das Kontrollkästchen **[URL-basierte](javascript:void(0)) Regeln übernehmen** @, um Regeln zu übernehmen.
- 3. Klicken Sie auf die Schaltfläche Hinzufügen, um eine neue Regel hinzuzufügen.
- 4. Wählen Sie im Kontextmenü der Schaltfläche Hinzufügen die Option URL-basierte Regel.
- 5. Gehen Sie im folgenden Fenster URL-basierte Regel wie folgt vor:
	- a. Geben Sie den Namen der Regel ein.
	- b. Wählen Sie den Regeltyp aus: Verbot oder Erlaubnis.
	- c. Aktivieren Sie das Kontrollkästchen Regel übernehmen.
	- d. Geben Sie die URL im Feld URL an.
	- e. Klicken Sie auf **OK**.
- 6. Um eine Regel zu ändern, wählen Sie eine Regel in der Liste aus und klicken Sie auf **Ändern**.
- 7. Klicken Sie auf die Schaltfläche Speichern im Fenster Regeln für die Web-Kontrolle.

Die neuen Regeln werden übernommen.

### Schutz des Datenverkehrs über das Web-Plug-in verwalten

In diesem Abschnitt erfahren Sie, wie Sie in der Benutzeroberäche des Web-Plug-ins navigieren und Aufgabeneinstellungen auf einem geschützten Gerät konfigurieren.

- 1. Wählen Sie im Hauptfenster der Web-Konsole Geräte → Richtlinien & Profile aus.
- 2. Klicken Sie auf den Namen der Richtlinie, die Sie konfigurieren möchten.
- 3. Wählen Sie im Fenster <Name der Richtlinie> die Registerkarte Programmeinstellungen aus.
- 4. Wählen Sie den Abschnitt Echtzeitschutz für Server aus.
- 5. Klicken Sie im Unterabschnitt Schutz des Datenverkehrs auf Einstellungen.

### 6. Konfigurieren Sie die in der folgenden Tabelle aufgeführten Einstellungen.

Einstellungen der Aufgabe "Schutz des Datenverkehrs"

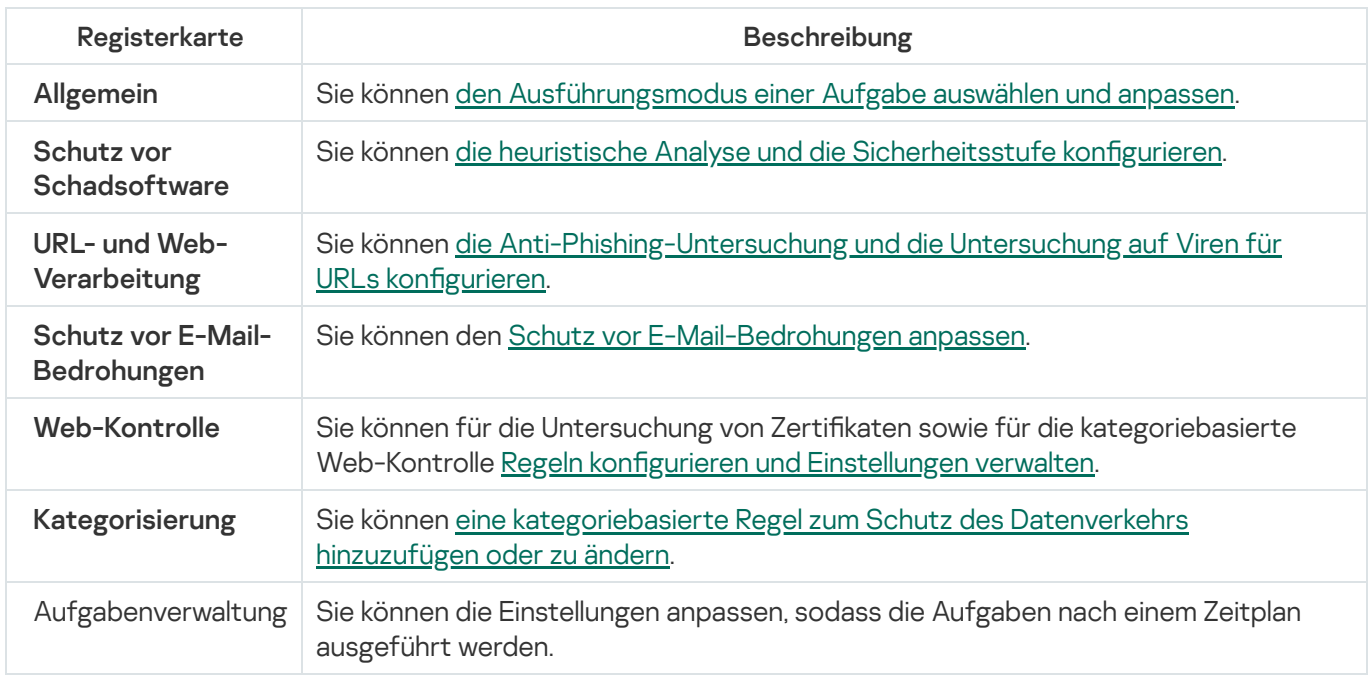

Wenn Sie die Aufgabe "Schutz des Datenverkehrs" im Modus Treiber-Interceptor mit aktivierter Option Alle abfangen ausführen, müssen Sie den Kaspersky Security Center-Administrationsserver so konfigurieren, dass der Standardport (13299) für die Verbindung mit der Kaspersky Security Center-Webkonsole verwendet wird (weitere Informationen finden Sie in der Online-Hilfe zu Kaspersky Security Center), oder, wenn Sie einen benutzerdefinierten Port verwenden, stellen Sie sicher, dass Sie diesen Port der Liste der ausgeschlossenen Ports der Aufgabe "Schutz des Datenverkehrs" hinzufügen. Andernfalls blockiert die Komponente zum Schutz des Datenverkehrs die Verbindung von der Kaspersky Security Center-Webkonsole zum Kaspersky Security Center-Administrationsserver.

## Schutz vor Verschlüsselung

Dieser Abschnitt informiert über die Aufgabe Schutz vor Verschlüsselung und erläutert die Konfiguration dieser Aufgabe.

# Über die Aufgabe Schutz vor Verschlüsselung

Mithilfe der Aufgabe zum Schutz vor Verschlüsselung können Sie Verschlüsselungen der freigegebenen Netzwerkordner auf einem geschützten Gerät von Remote-Geräten des Unternehmensnetzwerks aus erkennen.

Während der Ausführung der Aufgabe zum Schutz vor Verschlüsselung untersucht Kaspersky Security für Windows Server die Anfragen von Remote-Geräten auf Zugriff auf die freigegebenen Ordner der geschützten Server. Wenn das Programm feststellt, dass ein Remote-Gerät im freigegebenen Netzwerkordner schädliche Verschlüsselungsaktionen ausführt, setzt Kaspersky Security für Windows Server den lokal eindeutigen Identifikator (LUID) des Geräts auf die Liste der blockierten Hosts.

Die Aufgabe "Schutz vor Verschlüsselung" kann im synchronen oder im asynchronen Modus ausgeführt werden. Standardmäßig wird die Aufgabe "Schutz vor Verschlüsselung" im asynchronen Modus ausgeführt; die Verarbeitung von Dateioperationen wird dabei auf mehrere parallele Datenströme aufgeteilt. Nähere Informationen über den synchronen und asynchronen Modus der Verarbeitung von Dateioperationen und über den Wechsel des Verarbeitungsmodus finden Sie in der [Wissensdatenbank](#page-24-0) von Kaspersky.

Kaspersky Security für Windows Server stuft eine Aktivität nicht als Verschlüsselung ein, wenn die gefundene Verschlüsselungsaktivität in Ordnern stattfindet, die nicht in den Bereich der Aufgabe zum Schutz vor Verschlüsselung fallen.

Standardmäßig sperrt das Programm den Zugriff von Hosts auf freigegebene Netzwerkordner für 30 Minuten.

Die Aufgabe Schutz vor Verschlüsselung ermöglicht die Blockierung des Zugriffs eines Remote-Computers auf die freigegebenen Netzwerkordner erst dann, wenn die Aktivität des betreffenden Hosts als schädlich eingestuft wurde. Dies kann einige Zeit in Anspruch nehmen – währenddessen kann das Verschlüsselungsprogramm weiterhin schädliche Aktivitäten ausführen.

Wenn die Aufgabe zum Schutz vor Verschlüsselung im Modus "Nur Statistik" ausgeführt wird, werden die Verschlüsselungsversuche von Remote-Geräten von Kaspersky Security für Windows Server lediglich im Protokoll der Aufgabenausführung protokolliert.

# Statistik für die Aufgabe Schutz vor Verschlüsselung

Während die Aufgabe zum Schutz vor Verschlüsselung ausgeführt wird, können Sie sich eine Aufgabenstatistik ansehen, die in Echtzeit aktualisiert wird. Die Statistik nennt die Anzahl der Objekte, die Kaspersky Security für Windows Server seit dem Aufgabenstart verarbeitet hat.

Um die Statistik der Aufgabe zum Schutz vor Verschlüsselung anzuzeigen, gehen Sie wie folgt vor:

1. Öffnen Sie in der Programmkonsolenstruktur den Knoten **Echtzeitschutz für Server.**<br>2. Wählen Sie den untergeordneten Knoten **Schutz vor Verschlüsselung** aus.

2. Wählen Sie den untergeordneten Knoten Schutz vor Verschlüsselung aus.

Im Ergebnisfenster des ausgewählten Knotens wird im Abschnitt Statistik eine Statistik der Aufgabe angezeigt.

Sie können Informationen über Objekte aufrufen, die Kaspersky Security für Windows Server während der Ausführung der Aufgabe verarbeitet hat (siehe Tabelle unten).

Statistik für die Aufgabe zum Schutz vor Verschlüsselung

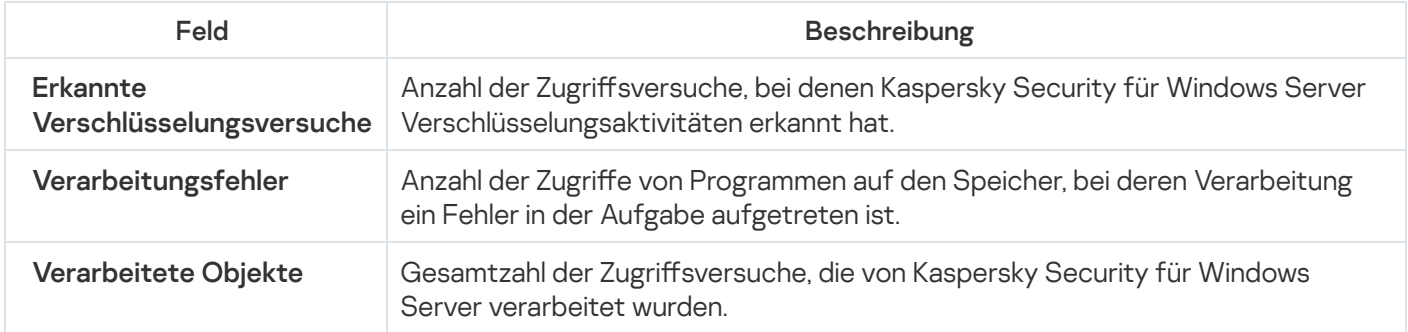

# Standardeinstellungen der Aufgabe zum Schutz vor Verschlüsselung

Die Aufgabe zum Schutz vor Verschlüsselung weist standardmäßig die in der Tabelle unten beschriebenen Einstellungen auf. Sie können die Werte dieser Parameter ändern.

Standardeinstellungen der Aufgabe zum Schutz vor Verschlüsselung

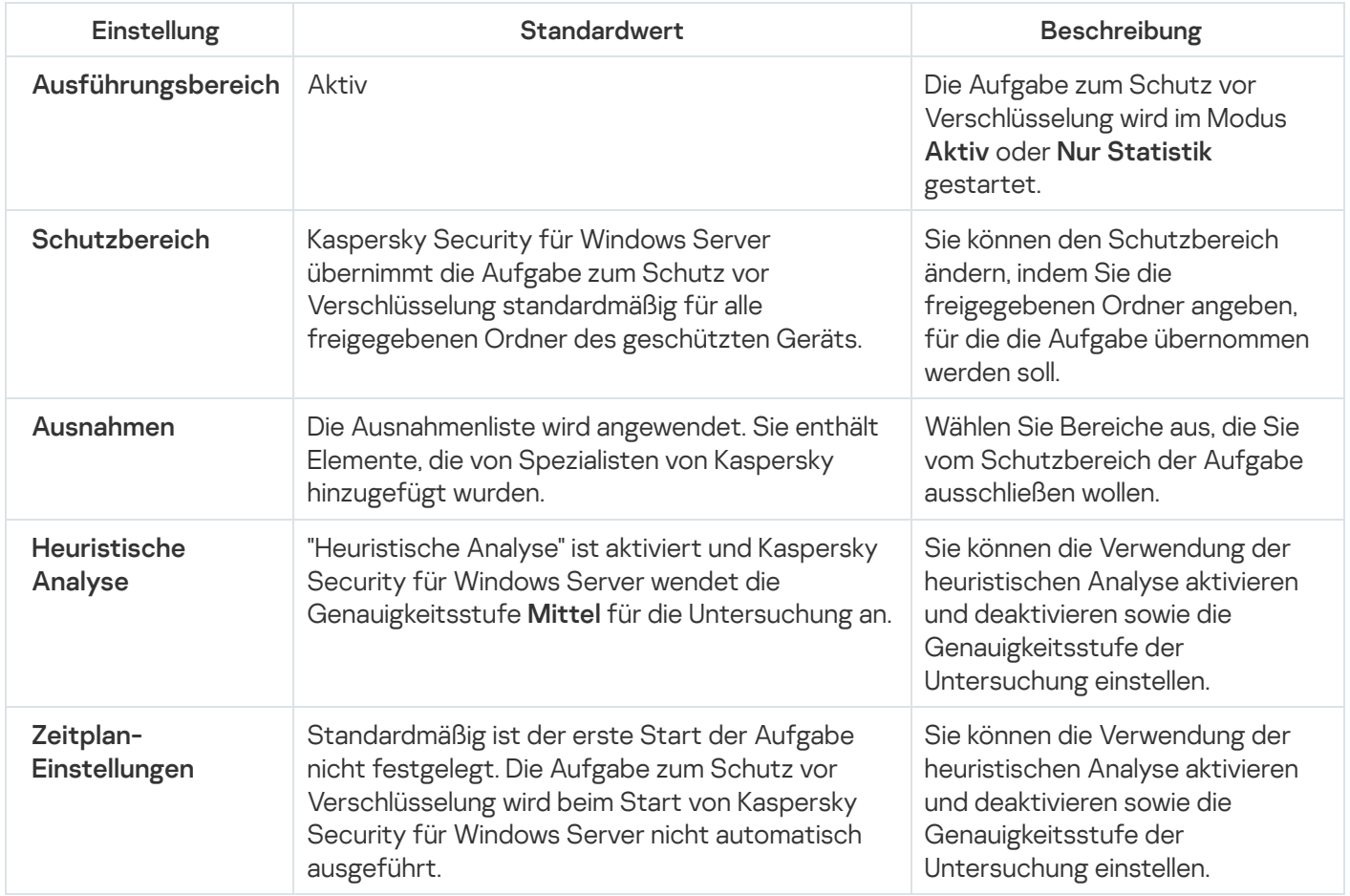

# Aufgabe zum Schutz vor Verschlüsselung über das Verwaltungs-Plug-in konfigurieren

Gehen Sie wie folgt vor, um die Einstellungen der Aufgabe "Schutz vor Verschlüsselung" zu konfigurieren:

- 1. Erweitern Sie den Knoten **Verwaltete Geräte** in der Struktur der Verwaltungskonsole von Kaspersky Security Center.
- 2. Wählen Sie die Administrationsgruppe aus, für die Sie Programmeinstellungen konfigurieren möchten.
- 3. Im Ergebnisfenster der ausgewählten Administrationsgruppe führen Sie eine der folgenden Aktionen aus:
	- Um die Aufgabeneinstellungen für eine Gruppe von geschützten Geräten anzupassen, wählen Sie die Registerkarte Richtlinien und öffnen Sie das Fenster [Einstellungen:](#page-121-0) <Name der Richtlinie>.
	- Um die Programmeinstellungen für ein einzelnes geschütztes Gerät anzupassen, wählen Sie die Registerkarte Geräte und öffnen Sie das Fenster [Programmeinstellungen](#page-125-0).

Wenn auf ein Gerät eine aktive Richtlinie von Kaspersky Security Center angewendet wird und diese Änderungen an Programmeinstellungen blockiert, dann können diese Einstellungen im Fenster Programmeinstellungen nicht bearbeitet werden.

4. Klicken Sie im Abschnitt Netzwerküberwachung auf die Schaltfläche Einstellungen im Unterabschnitt Schutz . vor Verschlüsselung

Das Fenster Schutz vor Verschlüsselung wird geöffnet.

- 5. Nehmen Sie im nächsten Fenster folgende Einstellungen vor:
	- Verwendung von [Aufgabenmodus](#page-378-0) und Heuristische Analyse auf der Registerkarte Allgemein.
	- [Schutzbereich](#page-379-0) auf der Registerkarte Schutzbereich.
	- [Ausnahmen](#page-380-0) auf der Registerkarte Ausnahmen.
	- Einstellung<u>en für den [Aufgabenstart](#page-136-0) nach Zeitplan</u> auf der Registerkarte **Aufgabenverwaltung**.

#### 6. Klicken Sie auf **OK**.

Kaspersky Security für Windows Server übernimmt die neuen Einstellungen unmittelbar in der ausgeführten Aufgabe. Datum und Uhrzeit der Änderung der Einstellungen sowie die Werte der Aufgabeneinstellungen vor und nach der Änderung werden im Systemaudit-Protokoll gespeichert.

## <span id="page-378-0"></span>Allgemeine Aufgabeneinstellungen

Um den Zeitplan einer allgemeinen Aufgabe anzupassen, gehen Sie wie folgt vor:

- 1. Erweitern Sie den Knoten **Verwaltete Geräte** in der Struktur der Verwaltungskonsole von Kaspersky Security Center.
- 2. Wählen Sie die Administrationsgruppe aus, für die Sie Programmeinstellungen konfigurieren möchten.
- 3. Im Ergebnisfenster der ausgewählten Administrationsgruppe führen Sie eine der folgenden Aktionen aus:
	- Um die Aufgabeneinstellungen für eine Gruppe von geschützten Geräten anzupassen, wählen Sie die Registerkarte Richtlinien und öffnen Sie das Fenster [Einstellungen:](#page-121-0) «Name der Richtlinie».

Um die Programmeinstellungen für ein einzelnes geschütztes Gerät anzupassen, wählen Sie die Registerkarte Geräte und öffnen Sie das Fenster [Programmeinstellungen](#page-125-0).

Wenn auf ein Gerät eine aktive Richtlinie von Kaspersky Security Center angewendet wird und diese Änderungen an Programmeinstellungen blockiert, dann können diese Einstellungen im Fenster Programmeinstellungen nicht bearbeitet werden.

4. Klicken Sie im Abschnitt Netzwerküberwachung auf die Schaltfläche Einstellungen im Unterabschnitt Schutz . vor Verschlüsselung

Das Fenster Schutz vor Verschlüsselung wird geöffnet.

- 5. Wählen Sie im Abschnitt Ausführungsbereich auf der Registerkarte Allgemein den Modus [Aktiv](javascript:void(0)) aus.
- 6. Deaktivieren oder aktivieren Sie das Kontrollkästchen [Heuristische](javascript:void(0)) Analyse verwenden a.
- 7. Passen Sie die Analysetiefe bei Bedarf mithilfe des [Schiebereglers](javascript:void(0)) <sup>a</sup> an.
- <span id="page-379-0"></span>8. Klicken Sie auf OK, um die neue Konfiguration zu übernehmen.

## Schutzbereich erstellen

In der Aufgabe Schutz vor Verschlüsselung werden die folgenden Arten von Schutzbereichen übernommen:

- Vordefiniert. Sie können den Standardschutzbereich verwenden, dieser schließt alle freigegebenen Ordner des Geräts für die Untersuchung ein. Wird angewendet, wenn die Einstellung **Alle Netzwerkfreigaben auf dem** Server ausgewählt wurde.
- Benutzer. Sie können den Schutzbereich selbstständig anpassen, indem Sie die Ordner manuell auswählen, die in den Verschlüsselungsschutzbereich aufgenommen werden sollen. Wird angewendet, wenn die Einstellung **Nur** die angegebenen freigegebenen Ordner ausgewählt wurde.

Zum Anpassen des Schutzbereichs der Aufgabe zum Schutz vor Verschlüsselung können nur lokale Pfade verwendet werden.

Gehen Sie wie folgt vor, um einen Schutzbereich für die Aufgabe zum Schutz vor Verschlüsselung zu anzupassen:

- 1. Erweitern Sie den Knoten **Verwaltete Geräte** in der Struktur der Verwaltungskonsole von Kaspersky Security Center.
- 2. Wählen Sie die Administrationsgruppe aus, für die Sie Programmeinstellungen konfigurieren möchten.
- 3. Im Ergebnisfenster der ausgewählten Administrationsgruppe führen Sie eine der folgenden Aktionen aus:
	- Um die Aufgabeneinstellungen für eine Gruppe von geschützten Geräten anzupassen, wählen Sie die Registerkarte Richtlinien und öffnen Sie das Fenster [Einstellungen:](#page-121-0) «Name der Richtlinie».
	- Um die Programmeinstellungen für ein einzelnes geschütztes Gerät anzupassen, wählen Sie die Registerkarte Geräte und öffnen Sie das Fenster [Programmeinstellungen](#page-125-0).

Wenn auf ein Gerät eine aktive Richtlinie von Kaspersky Security Center angewendet wird und diese Änderungen an Programmeinstellungen blockiert, dann können diese Einstellungen im Fenster Programmeinstellungen nicht bearbeitet werden.

4. Klicken Sie im Abschnitt **Netzwerküberwachung** auf die Schaltfläche **Einstellungen** im Unterabschnitt **Schutz** . vor Verschlüsselung

Das Fenster Schutz vor Verschlüsselung wird geöffnet.

- 5. Wählen Sie auf der Registerkarte Schutzbereich die Ordner aus, die Kaspersky Security für Windows Server bei der Ausführung der Aufgabe zum Schutz vor Verschlüsselung untersuchen soll:
	- Alle [Netzwerkfreigaben](javascript:void(0)) auf dem geschützten Gerät **@**.
	- Nur die angegebenen [freigegebenen](javascript:void(0)) Ordner a
- 6. Um die freigegebenen Ordner des Geräts anzugeben, die in den Bereich zum Schutz vor Verschlüsselung aufgenommen werden sollen, gehen Sie wie folgt vor:
	- a. Wählen Sie **Nur die angegebenen freigegebenen Ordner** aus und klicken Sie auf die Schaltfläche . Hinzufügen

Das Fenster Ordner zum Hinzufügen auswählen wird geöffnet.

- b. Klicken Sie auf die Schaltfläche **Durchsuchen** und wählen Sie einen Ordner aus bzw. geben Sie das Verzeichnis manuell ein.
- c. Klicken Sie auf **OK**.
- 7. Klicken Sie im Fenster Schutz vor Verschlüsselung auf OK.

<span id="page-380-0"></span>Die vorgenommenen Einstellungen werden gespeichert.

## Ausnahmen hinzufügen

Gehen Sie wie folgt vor, um Ausnahmen vom Schutzbereich des Schutzes vor Verschlüsselung hinzuzufügen:

- 1. Erweitern Sie den Knoten **Verwaltete Geräte** in der Struktur der Verwaltungskonsole von Kaspersky Security Center.
- 2. Wählen Sie die Administrationsgruppe aus, für die Sie Programmeinstellungen konfigurieren möchten.
- 3. Im Ergebnisfenster der ausgewählten Administrationsgruppe führen Sie eine der folgenden Aktionen aus:
	- Um die Aufgabeneinstellungen für eine Gruppe von geschützten Geräten anzupassen, wählen Sie die Registerkarte Richtlinien und öffnen Sie das Fenster [Einstellungen:](#page-121-0) <Name der Richtlinie>.
	- Um die Programmeinstellungen für ein einzelnes geschütztes Gerät anzupassen, wählen Sie die Registerkarte Geräte und öffnen Sie das Fenster [Programmeinstellungen](#page-125-0).

Wenn auf ein Gerät eine aktive Richtlinie von Kaspersky Security Center angewendet wird und diese Änderungen an Programmeinstellungen blockiert, dann können diese Einstellungen im Fenster Programmeinstellungen nicht bearbeitet werden.

4. Klicken Sie im Abschnitt Netzwerküberwachung auf die Schaltfläche Einstellungen im Unterabschnitt Schutz . vor Verschlüsselung

Das Fenster Schutz vor Verschlüsselung wird geöffnet.

- 5. Aktivieren Sie auf der Registerkarte [Ausnahmen](javascript:void(0)) das Kontrollkästchen Liste mit Ausnahmen anwenden **alte a**n
- 6. Klicken Sie auf die Schaltfläche Hinzufügen.

Das Fenster Ordner zum Hinzufügen auswählen wird geöffnet.

- 7. Klicken Sie auf die Schaltfläche **Durchsuchen** und wählen Sie einen Ordner aus bzw. geben Sie das Verzeichnis manuell ein.
- 8. Klicken Sie auf **OK**.

Der ausgeschlossene Bereich wird zur Liste hinzugefügt.

# Aufgabe zum Schutz vor Verschlüsselung über die Programmkonsole konfigurieren

Gehen Sie wie folgt vor, um die Einstellungen der Aufgabe "Schutz vor Verschlüsselung" zu konfigurieren:

- 1. Öffnen Sie in der Programmkonsolenstruktur den Knoten **Echtzeitschutz für Server.**<br>2. Wählen Sie den untergeordneten Knoten **Schutz vor Verschlüsselung** aus.
- 2. Wählen Sie den untergeordneten Knoten Schutz vor Verschlüsselung aus.
- 3. Klicken Sie im Ereignisbereich des Knotens S**chutz vor Verschlüsselung** auf den Link **Eigenschaften**. Das Fenster Aufgabeneinstellungen wird geöffnet.
- 4. Nehmen Sie im nächsten Fenster folgende Einstellungen vor:
	- Verwendung von [Betriebsmodus](#page-381-0) und heuristischer Analyse auf der Registerkarte Allgemein.
	- [Schutzbereich](#page-382-0) auf der Registerkarte Schutzbereich.
	- [Ausnahmen](#page-383-0) auf der Registerkarte Ausnahmen.
	- <u>Einstellungen für den Aufgabenstart nach Zeitplan</u> auf den Registerkarten **Zeitplan** und **Erweitert**.<br>ken Sie auf **OK**.

#### 5. Klicken Sie auf OK.

Kaspersky Security für Windows Server übernimmt die neuen Einstellungen unmittelbar in der ausgeführten Aufgabe. Datum und Uhrzeit der Änderung der Einstellungen sowie die Werte der Aufgabeneinstellungen vor und nach der Änderung werden im Systemaudit-Protokoll gespeichert.

## <span id="page-381-0"></span>Allgemeine Aufgabeneinstellungen

Um den Zeitplan einer allgemeinen Aufgabe anzupassen, gehen Sie wie folgt vor:

1. Öffnen Sie in der Programmkonsolenstruktur den Knoten **Echtzeitschutz für Server**.

- 2. Wählen Sie den untergeordneten Knoten Schutz vor Verschlüsselung aus.
- 3. Klicken Sie im Ereignisbereich des Knotens Schutz vor Verschlüsselung auf den Link Eigenschaften. Das Fenster Aufgabeneinstellungen wird geöffnet.
- 4. Wählen Sie im Abschnitt **Ausführungsbereich** auf der Registerkarte **Allgemein** den Modus [Aktiv](javascript:void(0)) @ aus.
- 5. Deaktivieren oder aktivieren Sie das Kontrollkästchen **[Heuristische](javascript:void(0)) Analyse verwenden** ®.
- 6. Passen Sie die Analysetiefe bei Bedarf mithilfe des [Schiebereglers](javascript:void(0)) <sup>a</sup> an.
- <span id="page-382-0"></span>7. Klicken Sie auf OK, um die neue Konfiguration zu übernehmen.

## Schutzbereich erstellen

In der Aufgabe Schutz vor Verschlüsselung werden die folgenden Arten von Schutzbereichen übernommen:

- Vordefiniert. Sie können den Standardschutzbereich verwenden, dieser schließt alle freigegebenen Netzwerkordner des Geräts in die Untersuchung ein. Wird angewendet, wenn die Einstellung Alle Netzwerkfreigaben auf dem geschützten Gerät ausgewählt wurde.
- Benutzer. Sie können den Schutzbereich selbstständig anpassen, indem Sie die Ordner manuell auswählen, die in den Verschlüsselungsschutzbereich aufgenommen werden sollen. Wird angewendet, wenn die Einstellung **Nur** die angegebenen freigegebenen Ordner ausgewählt wurde.

Zum Anpassen des Schutzbereichs der Aufgabe zum Schutz vor Verschlüsselung können nur lokale Pfade verwendet werden.

Wenn Sie entweder einen vordefinierten oder einen benutzerdefinierten Schutzbereich verwenden, können Sie ausgewählte Ordner aus dem Schutzbereich ausschließen, beispielsweise dann, wenn die in diesen Ordnern enthaltenen Daten durch Programme verschlüsselt werden, die auf Remote-Geräten installiert sind.

Gehen Sie wie folgt vor, um einen Schutzbereich für die Aufgabe zum Schutz vor Verschlüsselung zu anzupassen:

- 1. Öffnen Sie in der Programmkonsolenstruktur den Knoten **Echtzeitschutz für Server.**<br>2. Wählen Sie den untergeordneten Knoten **Schutz vor Verschlüsselung** aus.
- 2. Wählen Sie den untergeordneten Knoten Schutz vor Verschlüsselung aus.
- 3. Klicken Sie im Ereignisbereich des Knotens Schutz vor Verschlüsselung auf den Link Eigenschaften. Das Fenster Aufgabeneinstellungen wird geöffnet.
- 4. Wählen Sie auf der Registerkarte Schutzbereich die Ordner aus, die Kaspersky Security für Windows Server bei der Ausführung der Aufgabe "Schutz vor Verschlüsselung" untersuchen soll:
	- Alle [Netzwerkfreigaben](javascript:void(0)) auf dem geschützten Gerät a.
	- Nur die angegebenen [freigegebenen](javascript:void(0)) Ordner a
- 5. Um die freigegebenen Ordner des geschützten Geräts anzugeben, die in den Bereich zum Schutz vor Verschlüsselung aufgenommen werden sollen, gehen Sie wie folgt vor:
	- Manuell:
- a. Geben Sie den Namen des freigegebenen Ordners auf dem geschützten Gerät ein.
- b. Klicken Sie auf die Schaltfläche Hinzufügen. Der Ordner wird zur Liste hinzugefügt.
- Durchsuchen:
	- a. Klicken Sie auf die Schaltfläche **Durchsuchen**. Das Microsoft-Windows-Standardfenster wird geöffnet.
	- b. Wählen Sie den Ordner aus, den Sie zum Schutzbereich der Aufgabe hinzufügen möchten.
	- c. Klicken Sie auf **OK**.
- 6. Klicken Sie auf **OK**.

<span id="page-383-0"></span>Die vorgenommenen Einstellungen werden gespeichert.

# Ausnahmen hinzufügen

Gehen Sie wie folgt vor, um einen Schutzbereich für die Aufgabe zum Schutz vor Verschlüsselung zu anzupassen:

- 1. Öffnen Sie in der Programmkonsolenstruktur den Knoten **Echtzeitschutz für Server.**<br>2. Wählen Sie den untergeordneten Knoten **Schutz vor Verschlüsselung** aus.
- 2. Wählen Sie den untergeordneten Knoten Schutz vor Verschlüsselung aus.
- 3. Klicken Sie im Ereignisbereich des Knotens S**chutz vor Verschlüsselung** auf den Link **Eigenschaften**. Das Fenster Aufgabeneinstellungen wird geöffnet.
- 4. Aktivieren Sie auf der Registerkarte [Ausnahmen](javascript:void(0)) das Kontrollkästchen Liste mit Ausnahmen anwenden **alte a**n
- 5. Geben Sie einen Ordnernamen oder eine Maske an.
- 6. Klicken Sie auf die Schaltfläche Hinzufügen.
- 7. Wiederholen Sie bei Bedarf die Punkte 5 und 6, um weitere Ausnahmen hinzuzufügen.
- 8. Klicken Sie im Fenster Aufgabeneinstellungen auf OK.

Ausnahmen vom Schutzbereich werden hinzugefügt und übernommen.

# Aufgabe zum Schutz vor Verschlüsselung über das Web-Plug-in konfigurieren

In diesem Abschnitt erfahren Sie, wie Sie die Aufgabe "Schutz vor Verschlüsselung" über die Benutzeroberäche des Web-Plug-ins verwalten.

# Allgemeine Aufgabeneinstellungen

Um den Zeitplan einer allgemeinen Aufgabe anzupassen, gehen Sie wie folgt vor:

- 1. Wählen Sie im Hauptfenster der Web-Konsole Geräte → Richtlinien & Profile aus.
- 2. Klicken Sie auf den Namen der Richtlinie, die Sie konfigurieren möchten.
- 3. Wählen Sie im Fenster <Name der Richtlinie> die Registerkarte Programmeinstellungen aus.
- 4. Wählen Sie den Abschnitt Netzwerküberwachung aus.
- 5. Klicken Sie im Unterabschnitt Schutz vor Verschlüsselung auf Einstellungen.
- 6. Wählen Sie auf der Registerkarte Allgemein den Modus [Aktiv](javascript:void(0))<sup>®</sup> aus.
- 7. Führen Sie im Abschnitt Heuristische Analyse eine der folgenden Aktionen aus:
	- Deaktivieren oder aktivieren Sie das Kontrollkästchen [Heuristische](javascript:void(0)) Analyse verwenden **a**.
	- Passen Sie bei Bedarf die Stufe der [heuristischen](javascript:void(0)) Analyse an.

8. Klicken Sie auf OK, um die neue Konfiguration zu übernehmen.

### Schutzbereich erstellen

In der Aufgabe Schutz vor Verschlüsselung werden die folgenden Arten von Schutzbereichen übernommen:

- Vordefiniert. Sie können den Standardschutzbereich verwenden, dieser schließt alle freigegebenen Netzwerkordner des Geräts in die Untersuchung ein. Wird angewendet, wenn die Einstellung Alle Netzwerkfreigaben auf dem Server ausgewählt wurde.
- Benutzer. Sie können den Schutzbereich selbstständig anpassen, indem Sie die Ordner manuell auswählen, die in den Verschlüsselungsschutzbereich aufgenommen werden sollen. Wird angewendet, wenn die Einstellung **Nur** die angegebenen freigegebenen Ordner ausgewählt wurde.

Zum Anpassen des Schutzbereichs der Aufgabe zum Schutz vor Verschlüsselung können nur lokale Pfade verwendet werden.

Wenn Sie entweder einen vordefinierten oder einen benutzerdefinierten Schutzbereich verwenden, können Sie ausgewählte Ordner aus dem Schutzbereich ausschließen, beispielsweise dann, wenn die in diesen Ordnern enthaltenen Daten durch Programme verschlüsselt werden, die auf Remote-Geräten installiert sind.

Gehen Sie wie folgt vor, um einen Schutzbereich für die Aufgabe zum Schutz vor Verschlüsselung zu anzupassen:

- 1. Wählen Sie im Hauptfenster der Web-Konsole Geräte → Richtlinien & Profile aus.
- 2. Klicken Sie auf den Namen der Richtlinie, die Sie konfigurieren möchten.
- 3. Wählen Sie im Fenster <Name der Richtlinie> die Registerkarte Programmeinstellungen aus.
- 4. Wählen Sie den Abschnitt Netzwerküberwachung aus.
- 5. Klicken Sie im Unterabschnitt Schutz vor Verschlüsselung auf Einstellungen.
- 6. Wählen Sie auf der Registerkarte Schutzbereich die Ordner aus, die Kaspersky Security für Windows Server bei der Ausführung der Aufgabe zum Schutz vor Verschlüsselung untersuchen soll:
	- Alle [Netzwerkfreigaben](javascript:void(0)) auf dem Server a.
	- Nur die angegebenen [freigegebenen](javascript:void(0)) Ordner a
- 7. Um die freigegebenen Ordner des Geräts anzugeben, die in den Bereich zum Schutz vor Verschlüsselung aufgenommen werden sollen, gehen Sie wie folgt vor:
	- a. Wählen Sie die Option **Nur die angegebenen freigegebenen Ordner** aus und klicken Sie auf die Schaltfläche . Hinzufügen
	- b. Geben Sie rechten Bereich den Pfad zu einem Ordner an.
	- c. Klicken Sie auf **OK**.
- 8. Klicken Sie auf OK, um die neue Konfiguration zu übernehmen.

Die vorgenommenen Einstellungen werden gespeichert.

## Ausnahmen hinzufügen

Gehen Sie wie folgt vor, um die Einstellungen der Aufgabe "Schutz vor Verschlüsselung" zu konfigurieren:

- 1. Wählen Sie im Hauptfenster der Web-Konsole Geräte → Richtlinien & Profile aus.
- 2. Klicken Sie auf den Namen der Richtlinie, die Sie konfigurieren möchten.
- 3. Wählen Sie im Fenster <Name der Richtlinie> die Registerkarte Programmeinstellungen aus.
- 4. Wählen Sie den Abschnitt Netzwerküberwachung aus.
- 5. Klicken Sie im Unterabschnitt Schutz vor Verschlüsselung auf Einstellungen.
- 6. Aktivieren Sie auf der Registerkarte Li**ste mit Ausnahmen** das [Kontrollkästchen](javascript:void(0)) Liste mit Ausnahmen . anwenden
- 7. Klicken Sie auf die Schaltfläche Hinzufügen.
- 8. Geben Sie im rechten Bereich den Pfad zu einem Ordner oder einer Maske an.
- 9. Klicken Sie auf **OK**.
- 10. Klicken Sie auf OK, um die neue Konfiguration zu übernehmen.

Ausnahmen vom Schutzbereich werden hinzugefügt und übernommen.

## Kontrolle des Programmstarts

Dieser Abschnitt informiert über die Aufgabe zur Kontrolle des Programmstarts und erläutert die Konfiguration dieser Aufgabe.

# Über die Aufgabe zur Kontrolle des Programmstarts

Wenn die Aufgabe zur Kontrolle des Programmstarts ausgeführt wird, überwacht Kaspersky Security für Windows Server die versuchten Programmstarts des Benutzers und erlaubt oder verbietet den Start dieser Programme. Die Aufgabe zur Kontrolle des Programmstarts baut auf dem "Prinzip des standardmäßigen Verbots" (Default Deny) auf, was bedeutet, dass alle Programme, die in den Aufgabeneinstellungen nicht erlaubt sind, automatisch blockiert werden.

Sie können den Programmstart auf eine der folgenden Weisen erlauben:

- Anhand von Erlaubnisregeln für vertrauenswürdige Programme
- Prüfung der Reputation vertrauenswürdiger Programme in KSN beim Start

Die Aufgabe verleiht dem Startverbot von Programmen oberste Priorität. Wenn ein Programm beispielsweise durch eine der Verbotsregeln am Start gehindert wird, wird der Programmstart unabhängig von der Einstufung von KSN als "vertrauenswürdig" verboten. Wenn ein Programm also von den KSN-Diensten als nicht vertrauenswürdig eingestuft wird, aber in den Gültigkeitsbereich einer Erlaubnisregel fällt, wird der Programmstart verboten.

Alle Versuche, Programme zu starten, werden im Protokoll der [Aufgabenausführung](#page-238-0) festgehalten.

Aufgabe zur Kontrolle des Programmstarts kann in einem von zwei Modi betrieben werden:

Aktiv. Die Kontrolle durch Kaspersky Security für Windows Server erfolgt mithilfe eines Regelsatzes zur Kontrolle des Starts von Programmen, die unter den Gültigkeitsbereich der Regeln zur Kontrolle des Programmstarts fallen. Der Gültigkeitsbereich der Regeln zur Kontrolle des Programmstarts ist in den Einstellungen der Aufgabe angegeben. Fällt ein Programm unter den Gültigkeitsbereich der Regeln zur Kontrolle des Programmstarts und entsprechen die Aufgabeneinstellungen keiner der angegebenen Regeln, ist der Programmstart verboten.

Starts von Programmen, die sich außerhalb des Gültigkeitsbereichs der Regeln befinden, wie er in den Eigenschaften der Aufgabe zur Kontrolle des Programmstarts festgelegt ist, sind unabhängig von den Einstellungen der Regeln für die Kontrolle des Programmstarts erlaubt.

Die Aufgabe zur **Kontrolle des Programmstarts** kann nicht im aktiven Modus gestartet werden, wenn keine Regeln erstellt wurden oder wenn es mehr als 65.535 Regeln für ein geschütztes Gerät gibt.

Nur Statistik. Kaspersky Security für Windows Server verwendet keine Regel für die Kontrolle des Programmstarts, um den Start von Programmen zu erlauben oder zu verbieten. Stattdessen werden nur Informationen über Programmstarts, Regeln, die von laufenden Programmen erfüllt werden, und Aktionen, die ausgeführt worden wären, wenn die Aufgabe im Modus Aktiv ausgeführt würde, aufgezeichnet. Allen Programmen wird der Start erlaubt. Dieser Modus ist standardmäßig eingestellt.

Sie können diesen Modus anwenden, um auf der Grundlage der im Protokoll der Aufgabenausführung aufgezeichneten Informationen die Regeln zur Kontrolle des [Programmstarts](#page-420-0) zu erstellen.

Sie können die Aufgabe zur Kontrolle des Programmstarts nach einem der folgenden Szenarien gestalten:

- Erweiterte Konfiguration von Regeln und Verwendung für die Kontrolle des Programmstarts.
- Minimale Konfiguration der Regeln und die [Verwendung](#page-415-0) von KSN für die Kontrolle des Programmstarts.

Wenn Dateien des Betriebssystems in den Gültigkeitsbereich der Aufgabe zur Kontrolle des Programmstarts fallen, wird empfohlen, beim Erstellen von Regeln für die Kontrolle des Programmstarts sicherzustellen, dass solche Programme von den neu erstellten Regeln erlaubt werden. Andernfalls kann das Betriebssystem möglicherweise nicht mehr starten.

Kaspersky Security für Windows Server fängt außerdem Prozesse ab, die unter dem Windows Subsystem for Linux gestartet werden (außer Skripten, die von der UNIX™-Shell oder aus dem Kommandozeileninterpreter gestartet werden). Bei solchen Prozessen wendet die Aufgabe zur Kontrolle des Programmstarts die von der aktuellen Konfiguration festgelegte Aktion an. Die Aufgabe "Erstellen von Regeln für die Kontrolle des Programmstarts" erkennt den Start von Programmen und erstellt entsprechende Regeln für Programme, die unter Windows Subsystem for Linux laufen.

# <span id="page-387-0"></span>Über die Regeln für die Kontrolle des Programmstarts

So funktionieren Regeln für die Kontrolle des Programmstarts

Die Funktion der Regeln für die Kontrolle des Programmstarts basiert auf folgenden Elementen:

• Regeltyp.

Regeln für die Kontrolle des Programmstarts können den Start eines Programms erlauben oder verbieten. Demgemäß werden sie als Erlaubnisregeln oder Verbotsregeln bezeichnet. Zum Erstellen einer Liste von Erlaubnisregeln für die Kontrolle des Programmstarts können Sie die Aufgabe zur Erstellung von Erlaubnisregeln oder den Modus Nur Statistik in der Aufgabe zur Kontrolle des Programmstarts verwenden. Sie können ferner Erlaubnisregeln manuell hinzufügen.

• Benutzer und / oder Benutzergruppe.

Regeln für die Kontrolle des Programmstarts können den Start von festgelegten Programmen durch einen Benutzer und/oder eine Benutzergruppe kontrollieren.

Gültigkeitsbereich der Regel.

Regeln für die Kontrolle des Programmstarts können auf ausführbare Dateien, Skripts und MSI-Pakete angewendet werden.

Auslösekriterium für die Regel.

Die Regeln für die Kontrolle des Programmstarts kontrollieren den Start derjenigen Dateien, die eines der in den Regeleinstellungen festgelegten Kriterien erfüllen: Sie sind mit dem angegebenen *digitalen Zertifikat* signiert, weisen den angegebenen SHA256-Hash auf oder sind unter dem angegebenen Pfad gespeichert.

lst die Einstellung **Digitales Zertifikat** als Auslösekriterium für die Regel festgelegt, kontrolliert die erstellte Regel den Start aller vertrauenswürdigen Programme im Betriebssystem. Sie können strengere Bedingungen für dieses Kriterium festlegen, indem Sie die folgenden Kontrollkästchen aktivieren:

- Header [verwenden](javascript:void(0)) ?
- **[Fingerabdruck](javascript:void(0)) verwenden**

Fingerabdrücke ermöglichen die strengste Einschränkung für das Auslösen der Regeln für den Programmstart anhand eines digitalen Zertifikats dar, da es sich beim Fingerabdruck um ein individuelles Identifikationsmerkmal eines digitalen Zertifikats handelt, welches im Gegensatz zum Header eines digitalen Zertifikats fälschungssicher ist.

Sie können Ausnahmen von der Regel für die Kontrolle des Programmstarts festlegen. Ausnahmen von der Regel für die Kontrolle des Programmstarts basieren auf denselben Kriterien, die für das Auslösen der Regel gelten: digitales Zertifikat, SHA256-Hash und Dateipfad. Ausnahmen von den Regeln für die Kontrolle des Programmstarts können für bestimmten Erlaubnisregeln erforderlich werden: z. B., wenn Sie Benutzern den Start von Programmen aus dem Pfad C:\Windows erlauben möchten, den Start der Datei Regedit.exe jedoch verbieten wollen.

Wenn Dateien des Betriebssystems in den Gültigkeitsbereich der Aufgabe zur Kontrolle des Programmstarts fallen, wird empfohlen, beim Erstellen von Regeln für die Kontrolle des Programmstarts sicherzustellen, dass solche Programme von den neu erstellten Regeln erlaubt werden. Andernfalls kann das Betriebssystem möglicherweise nicht mehr starten.

### Verwaltung der Regeln für die Kontrolle des Programmstarts

Für die Regel für die Kontrolle des Programmstarts stehen Ihnen die folgenden Aktionen zur Verfügung:

- Regeln manuell hinzufügen
- Regeln automatisch erstellen und hinzufügen
- Regeln löschen
- Regeln in eine Konfigurationsdatei exportieren
- Ausgewählte Dateien auf das Vorhandensein von Regeln prüfen, die den Start dieser Dateien erlauben
- Die Liste der Regeln nach einem festgelegten Kriterium filtern

# Über die Kontrolle für Installationspakete

Das Erzeugen von Regeln für die Kontrolle des Programmstarts kann kompliziert sein, wenn Sie auch Installationspakete auf einem geschützten Gerät überwachen müssen, beispielsweise auf geschützten Geräten, auf denen installierte Software regelmäßig automatisch aktualisiert wird. In diesem Fall muss die Liste der Erlaubnisregeln nach jedem Software-Update aktualisiert werden, damit neu erstellte Dateien in den Einstellungen der Aufgabe zur Kontrolle des Programmstarts berücksichtigt werden. Um die Startkontrolle bei Installationspakete-Szenarien zu vereinfachen, können Sie das Untersystem "Kontrolle für Installationspakete" verwenden.

Ein Installationspaket (im Weiteren "Paket") stellt eine Software-Anwendung dar, die auf einem geschützten Gerät installiert werden soll. Jedes Paket enthält mindestens eine Anwendung und kann darüber hinaus einzelne Dateien, Updates oder auch einen bestimmten Befehl enthalten, vor allem, wenn Sie eine Software-Anwendung oder ein Update installieren.

Das Untersystem "Kontrolle für Installationspakete" wird als zusätzliche Liste von Ausnahmen implementiert. Wenn Sie ein Installationspaket zu dieser Liste hinzufügen, erlaubt das Programm, dass diese vertrauenswürdigen Pakete dekomprimiert werden und erlaubt, dass Software, die von einem vertrauenswürdigen Paket installiert oder verändert wurde, automatisch gestartet wird. Die extrahierten Dateien können das Merkmal für die Vertrauenswürdigkeit von einem Hauptprogrammpaket erben. Ein Hauptprogrammpaket ist ein Paket, das vom Benutzer zur Liste der Ausnahmen von der Kontrolle der Installationspakete hinzugefügt wurde und nun als vertrauenswürdiges Paket gilt.

Kaspersky Security für Windows Server kontrolliert nur vollständige Zyklen von Installationspaketen. Das Programm kann den Start von Dateien, die von einem vertrauenswürdigen Paket modifiziert wurden, nicht korrekt verarbeiten, wenn das Paket das erste Mal ausgeführt wird, wenn die Kontrolle für Installationspakete deaktiviert ist oder wenn die Komponente "Kontrolle des Programmstarts" nicht installiert ist.

Die Kontrolle für Installationspakete ist nicht verfügbar, wenn das Kontrollkästchen **Regeln für ausführbare** Dateien verwenden in den Einstellungen der Aufgabe zur Kontrolle des Programmstarts deaktiviert ist.

### Cache für Softwareverteilung

Kaspersky Security für Windows Server verwendet einen dynamisch erzeugten Cache für Softwareverteilung (Installations-Cache), um die Beziehung zwischen vertrauenswürdigen Paketen und Dateien herzustellen, die während der Softwareverteilung erstellt wurden. Wenn ein Paket erstmals gestartet wird, erkennt Kaspersky Security für Windows Server alle Dateien, die von dem Paket während des Softwareverteilungsprozesses erstellt werden, und speichert die Prüfsummen und Pfade der Dateien im Installations-Cache. Anschließend dürfen alle Dateien im Installations-Cache standardmäßig gestartet werden.

Sie können den Installations-Cache nicht über die Benutzeroberfläche überprüfen, löschen oder modifizieren. Der Cache wird von Kaspersky Security für Windows Server mit Daten gefüllt und kontrolliert.

Sie können den Installations-Cache in eine Konfigurationsdatei exportieren (xml-Format) und den Cache außerdem mithilfe von Befehlszeilenoptionen löschen.

Um den Installations-Cache in eine Konfigurationsdatei zu exportieren, führen Sie den folgenden Befehl aus:

kavshell appcontrol /config /savetofile:<full path> /sdc

Um den Installations-Cache zu löschen, führen Sie den folgenden Befehl aus:

kavshell appcontrol /config /clearsdc

Kaspersky Security für Windows Server aktualisiert den Installations-Cache alle 24 Stunden. Wenn die Prüfsumme einer zuvor erlaubten Datei geändert wird, löscht das Programm den Datensatz für diese Datei aus dem Installations-Cache. Wenn die Aufgabe zur Kontrolle des Programmstarts im aktiven Modus gestartet wurde, werden weitere Ausführungsversuche dieser Datei unterbunden. Wenn der vollständige Pfad einer zuvor erlaubten Datei geändert wird, werden weitere Ausführungsversuche dieser Datei unterbunden, da die Prüfsumme im Installations-Cache gespeichert ist.

Verarbeiten der extrahierten Dateien

Alle aus einem vertrauenswürdigen Paket extrahierten Dateien erben beim ersten Start des Pakets das Merkmal für die Vertrauenswürdigkeit. Wenn Sie das Kontrollkästchen nach dem ersten Start deaktivieren, behalten alle aus dem Paket extrahierten Dateien das geerbte Attribut. Um das geerbte Attribut für alle extrahierten Dateien zurückzusetzen, müssen Sie den Installations-Cache löschen und das Kontrollkästchen Weitere Verteilung von aus diesem Installationspaket erstellten Programmen erlauben deaktivieren, bevor Sie das vertrauenswürdige Installationspaket erneut starten.

Extrahierte Dateien und Pakete, die von einem vertrauenswürdigen Hauptprogrammpaket erstellt wurden, erben das Merkmal für die Vertrauenswürdigkeit, indem ihre Prüfsummen beim ersten Start des Installationspakets in der Liste mit Ausnahmen zum Installations-Cache hinzugefügt werden. Als Folge gelten sowohl das Installationspaket selbst als auch alle extrahierten Dateien des Pakets als vertrauenswürdig. Standardmäßig ist die Anzahl der Ebenen von Vererbung des Merkmals für die Vertrauenswürdigkeit unbegrenzt.

Extrahierte Dateien behalten das Merkmal für die Vertrauenswürdigkeit nachdem das Betriebssystem neu gestartet wurde.

Die Verarbeitung von Dateien wird in den Einstellungen der Kontrolle für [Installationspakete](#page-399-0) angepasst. Aktivieren oder deaktivieren Sie dazu das Kontrollkästchen Weitere Verteilung von aus diesem Installationspaket erstellten . Programmen erlauben

Angenommen, Sie fügen beispielsweise das Paket test.msi, das einige andere Pakete und Programme enthält, zur Ausnahmeliste hinzu und aktivieren das Kontrollkästchen. In diesem Fall wird allen Paketen und Programmen im Paket test.msi erlaubt, zu starten oder ihren Inhalt zu extrahieren, wenn sie andere Dateien enthalten. Dieses Szenario gilt für extrahierte Dateien auf allen Verschachtelungsebenen.

Wenn Sie das Paket test.msi zur Ausnahmeliste hinzufügen und das Kontrollkästchen Weitere Verteilung von aus diesem Installationspaket erstellten Programmen erlauben deaktivieren, weist das Programm das Merkmal für die Vertrauenswürdigkeit nur solchen Paketen und ausführbaren Dateien zu, die direkt aus dem primären vertrauenswürdigen Paket extrahiert werden (auf der ersten Verschachtelungsebene). Die Prüfsummen dieser Dateien werden im Installations-Cache gespeichert. Alle Dateien, die sich auf der zweiten Verschachtelungsebene und tiefer befinden, werden nach dem Prinzip des standardmäßigen Verbots (Default Deny) blockiert.

### Arbeiten mit der Regelliste für die Kontrolle des Programmstarts

Die Liste vertrauenswürdiger Pakete des Untersystems "Kontrolle für Installationspakete" ist eine Liste bestehend aus Ausnahmen. Diese Liste erweitert die allgemeine Liste mit Regeln für die Kontrolle des Programmstarts, ersetzt sie jedoch nicht.

Verbotsregeln der Kontrolle des Programmstarts haben die höchste Priorität: Das Dekomprimieren vertrauenswürdiger Pakete und das Ausführen neuer oder modizierter Dateien wird blockiert, wenn diese Pakete und Dateien von den Verbotsregeln zur Kontrolle des Programmstarts betroffen sind.

Ausnahmen für die Kontrolle für Installationspakete werden sowohl auf vertrauenswürdige Pakete als auch auf Dateien angewendet, die von diesen Paketen erstellt oder modifiziert wurden, wenn keine Verbotsregeln in der Liste der Kontrolle des Programmstarts auf diese Pakete und Dateien angewendet werden.

### Verwendung der KSN-Einstufungen

KSN-Einstufungen, dass eine Datei nicht vertrauenswürdig ist, haben eine höhere Priorität als die Ausnahmen der Kontrolle für Installationspakete: Dekomprimierung von vertrauenswürdigen Paketen und Start von Dateien, die von diesen Paketen erstellt oder geändert werden, werden blockiert, wenn KSN meldet, dass diese Dateien nicht vertrauenswürdig sind.

Danach und nach dem Entpacken eines vertrauenswürdigen Pakets dürfen alle untergeordneten Dateien ausgeführt werden, unabhängig von der Verwendung von KSN innerhalb des Bereichs "Kontrolle des Programmstarts". Die Status der Kontrollkästchen **Start von Programmen, die laut KSN nicht vertrauenswürdig** sind, verbieten und Start von Programmen, die laut KSN vertrauenswürdig sind, erlauben haben daher keine Auswirkung auf das Kontrollkästchen Weitere Verteilung von aus diesem Installationspaket erstellten . Programmen erlauben

# Über die Verwendung von KSN mit der Aufgabe Kontrolle des Programmstarts

Die Aufgabe Verwendung von KSN kann nur gestartet werden, wenn die KSN-Erklärung akzeptiert wurde.

Wenn KSN-Daten über die Reputation von der Aufgabe zur Kontrolle des Programmstarts verwendet werden, wird die Programmreputation von KSN als Kriterium für das Erlauben oder Blockieren des Starts dieses Programms betrachtet. Wenn KSN an Kaspersky Security für Windows Server meldet, dass ein Programm nicht vertrauenswürdig ist, wenn der Benutzer versucht, das Programm zu starten, wird der Start des Programms verboten. Wenn KSN an Kaspersky Security für Windows Server meldet, dass das Programm vertrauenswürdig ist, wenn der Benutzer versucht, das Programm zu starten, wird der Start des Programms erlaubt. Sie können KSN zusammen mit Regeln für die Kontrolle des Programmstarts oder als unabhängiges Kriterium für das Verbot des Starts von Programmen verwenden.

Einstufungen von KSN als unabhängiges Kriterium für die Blockierung des Programmstarts übernehmen

Dieses Szenario ermöglicht es, den Programmstart auf einem geschützten Gerät auf sichere Weise zu kontrollieren, ohne erweiterte Einstellungen der Regelliste zu erfordern.

Sie können die KSN-Einstufungen für Kaspersky Security für Windows Server gemeinsam mit der einzigen angegebenen Regel übernehmen. Das Programm erlaubt nur den Start von Programmen, die von KSN als vertrauenswürdig eingestuft wurden oder durch eine angegebene Regel erlaubt werden.

Für ein solches Szenario wird empfohlen, eine Erlaubnisregel für den Programmstart anhand des digitalen Zertifikats festzulegen.

Alle übrigen Programme werden nach dem Prinzip des standardmäßigen Verbots (Default Deny) verboten. Wenn keine Regeln festgelegt wurden, hilft die Verwendung von KSN dabei, das Gerät vor Programmen zu schützen, die laut KSN eine Gefahr darstellen.

### Einstufungen von KSN zusammen mit Regeln für die Kontrolle des Programmstarts übernehmen

Für die Verwendung von KSN zusammen mit Regeln für die Kontrolle des Programmstarts gelten die folgenden Bedingungen:

- Kaspersky Security für Windows Server verbietet immer den Start eines Programms aus dem Gültigkeitsbereich von zumindest einer Verbotsregel. Wenn das Programm von den KSN-Diensten als vertrauenswürdig eingestuft wurde, wird der entsprechenden Einstufung eine niedrigere Priorität zugewiesen, und der Programmstart wird dennoch verboten. Dadurch können Sie die Liste blockierter Programme manuell erweitern.
- Kaspersky Security für Windows Server verbietet den Start eines Programms immer, wenn der Start von Programmen, die laut KSN nicht vertrauenswürdig sind, verboten ist und das Programm in KSN als nicht

vertrauenswürdig eingestuft wurde. Wenn für das Programm eine Erlaubnisregel festgelegt wurde, wird dieser Regel eine niedrigere Priorität zugewiesen, und der Programmstart wird dennoch verboten. Auf diese Weise kann das Gerät vor Programmen geschützt werden, die laut KSN eine Gefahr darstellen, aber bei der Erstkonfiguration der Regeln nicht berücksichtigt wurden.

# Über das Erstellen von Regeln für die Kontrolle des Programmstarts

Sie können mithilfe der Aufgaben und Richtlinien von Kaspersky Security Center für alle Geräte und Gruppen von geschützten Geräten im Netzwerk des Unternehmens gleichzeitig Listen mit Regeln für die Kontrolle des Programmstarts erstellen. Die unten angeführten Szenarien werden empfohlen, wenn sich im Unternehmensnetzwerk keine Referenzcomputer befinden und Sie keine Möglichkeit haben, eine Liste von Erlaubnisregeln anhand der auf einem solchen Vorlagencomputer installierten Programme zu erstellen.

Sie können die Aufgabe "Erstellen von Regeln für die Kontrolle des Programmstarts" lokal über die Programmkonsole ausführen, um eine Liste von Regeln zu erstellen, die auf den Anwendungen basieren, die auf einem einzelnen geschützten Gerät ausgeführt werden.

Die Komponente zur Kontrolle des Programmstarts wird mit zwei voreingestellten Erlaubnisregeln installiert:

- Erlaubnisregel für Skripts und Windows Installer-Paketen mit einem Zertifikat, das vom Betriebssystem als vertrauenswürdig betrachtet wird.
- Erlaubnisregel für ausführbare Dateien mit einem Zertifikat, das vom Betriebssystem als vertrauenswürdig betrachtet wird.

Sie können Listen mit Regeln für die Kontrolle des Programmstarts in der Konsole von Kaspersky Security Center auf eine der folgenden Arten erstellen:

Mithilfe einer Gruppenaufgabe "Erstellen von Regeln für die Kontrolle des Programmstarts".

In diesem Szenario erstellt die Gruppenaufgabe für jedes geschützte Gerät im Netzwerk eine eigene Liste der Regeln für die Kontrolle des Programmstarts und speichert diese Listen im angegebenen freigegebenen Ordner in Form einer XML-Datei. Die XML-Datei, die von der Aufgabe "Erstellen von Regeln für die Kontrolle des Programmstarts" erzeugt wurde, enthält die Erlaubnisregel, die in Aufgabeneinstellungen angegeben sind, bevor die Aufgabe gestartet wird. Es werden keine Regeln für Programme erstellt, die in den angegebenen Aufgabeneinstellungen nicht gestartet werden dürfen. Der Start solcher Programme ist standardmäßig verboten. Danach können Sie die erstellten Listen mit Regeln manuell in die Aufgabe Kontrolle des Programmstarts für die Richtlinie von Kaspersky Security Center importieren.

Sie können die erstellten Regeln so konfigurieren, dass sie automatisch in die Liste der Regeln für die Aufgabe zur Kontrolle des Programmstarts importiert werden.

Es wird empfohlen, diese Option zu verwenden, wenn die rasche Erstellung von Listen mit Regeln für die Kontrolle des Programmstarts erforderlich ist. Es wird empfohlen, den geplanten Start der Aufgabe "Erstellen von Regeln für die Kontrolle des Programmstarts" nur dann einzurichten, wenn die übernommenen Erlaubnisregeln Ordner und Dateien enthalten, von denen Sie wissen, dass sie sicher sind.

Stellen Sie vor der Verwendung der Aufgabe Kontrolle des Programmstarts im Netzwerk sicher, dass alle geschützten Geräte Zugriff auf einen freigegebenen Ordner haben. Falls die Verwendung eines freigegebenen Ordners im Netzwerk durch die Richtlinie des Unternehmens nicht vorgesehen ist, wird empfohlen, die Aufgabe "Erstellen von Regeln für die Kontrolle des Programmstarts" auf einem geschützten Gerät in der Testgruppe der geschützten Geräte oder auf einem Referenzcomputer zu starten.

Auf Grundlage eines Berichts über Aufgabenereignisse, der in Kaspersky Security Center anhand der Ausführung der Aufgabe zur Kontrolle des Programmstarts im Modus Nur Statistik erstellt wird.

In diesem Szenario verbietet Kaspersky Security für Windows Server den Start von Programmen nicht. Stattdessen werden bei Ausführung der Kontrolle des Programmstarts im Modus **Nur Statistik** alle erlaubten und verbotenen Programmstarts für alle geschützten Geräte im Netzwerk im Abschnitt **Ereignisse** im Arbeitsbereich des Knotens Administrationsserver von Kaspersky Security Center gemeldet. Kaspersky Security Center verwendet die Berichte, um eine einzelne Liste von Ereignissen zu erstellen, bei denen Programmstarts verboten wurden.

Sie müssen den Zeitraum für die Ausführung der Aufgabe so konfigurieren, dass alle möglichen Szenarien, in denen die geschützten Geräte und Gruppen von geschützten Geräten beteiligt sind und mindestens ein Server-Neustart während der angegebenen Zeitspanne ausgeführt werden. Nachdem Ende des Aufgabenausführungszeitraums können Sie Daten über Programmstarts aus der gespeicherten Berichtsdatei über Ereignisse von Kaspersky Security Center (TXT-Format) importieren und auf Grundlage dieser Daten Erlaubnisregeln für die Kontrolle des Programmstarts für solche Programme erstellen.

Dieses Szenario wird empfohlen, wenn das Netzwerk des Unternehmens eine große Anzahl an geschützten Geräten verschiedener Typen (mit unterschiedlicher Software) enthält.

Auf Grundlage der Ereignisse über den verbotenen Start von Programmen, die über Kaspersky Security Center erhalten wurden, ohne Erstellen und Importieren der Konfigurationsdatei.

Um die vorliegende Möglichkeit zu nutzen, muss sich die Aufgabe zur Kontrolle des Programmstarts auf dem geschützten Gerät unter der Verwaltung der aktiven Richtlinie für Kaspersky Security Center befinden. Alle Ereignisse auf dem geschützten Gerät werden dabei an den Administrationsserver übergeben.

Es wird empfohlen, die Regelliste bei Änderungen an der Zusammensetzung der auf den geschützten Geräten des Netzwerks installierten Programme zu aktualisieren (beispielsweise bei der Installation von Updates oder nach einer Neuinstallation des Betriebssystems). Es wird empfohlen, eine aktualisierte Liste von Regeln zu erstellen, in dem Sie auf geschützten Geräten in der Test-Administrationsgruppe die Aufgabe "Erstellen von Regeln für die Kontrolle des Programmstarts" oder die Aufgabe zur Kontrolle des Programmstarts im Modus **Nur Statistik** ausführen. Die Test-Administrationsgruppe beinhaltet die geschützten Geräte, die für den Test des Starts von neuen Programmen vor deren Installation auf den geschützten Geräten des Netzwerks erforderlich sind.

XML-Dateien mit Listen von Erlaubnisregeln werden auf Grundlage einer Analyse der gestarteten Aufgaben auf dem geschützten Gerät erstellt. Es wird empfohlen, die Aufgaben "Erstellen von Regeln für die Kontrolle des Programmstarts" und "Kontrolle des Programmstarts" im Modus **Nur Statistik** für die Erstellung von Regellisten auf einem Referenzcomputer zu starten, damit alle im Netzwerk verwendeten Programme berücksichtigt werden.

Überzeugen Sie sich vor dem Erstellen der Liste der Erlaubnisregeln nach Programmen, die auf dem Referenzcomputer des Unternehmens gestartet werden, dass der Vorlagencomputer sicher ist und es darauf keine Schadsoftware gibt.

Bevor Sie Erlaubnisregeln hinzufügen, wählen Sie einen der verfügbaren Modi zur Anwendung der Regeln aus. In der Regelliste der Richtlinie für Kaspersky Security Center werden nur Regeln angezeigt, die in dieser Richtlinie festgelegt sind, unabhängig vom Modus der Regelanwendung. Die Regelliste des lokalen Computers enthält alle angewendeten Regeln – sowohl lokale als auch durch eine Richtlinie hinzugefügte.

Standardeinstellungen der Aufgabe "Kontrolle des Programmstarts"

Die Aufgabe Kontrolle des Programmstarts weist standardmäßig die in der Tabelle unten beschriebenen Einstellungen auf. Sie können die Werte dieser Parameter ändern.

Standardeinstellungen der Aufgabe "Kontrolle des Programmstarts"

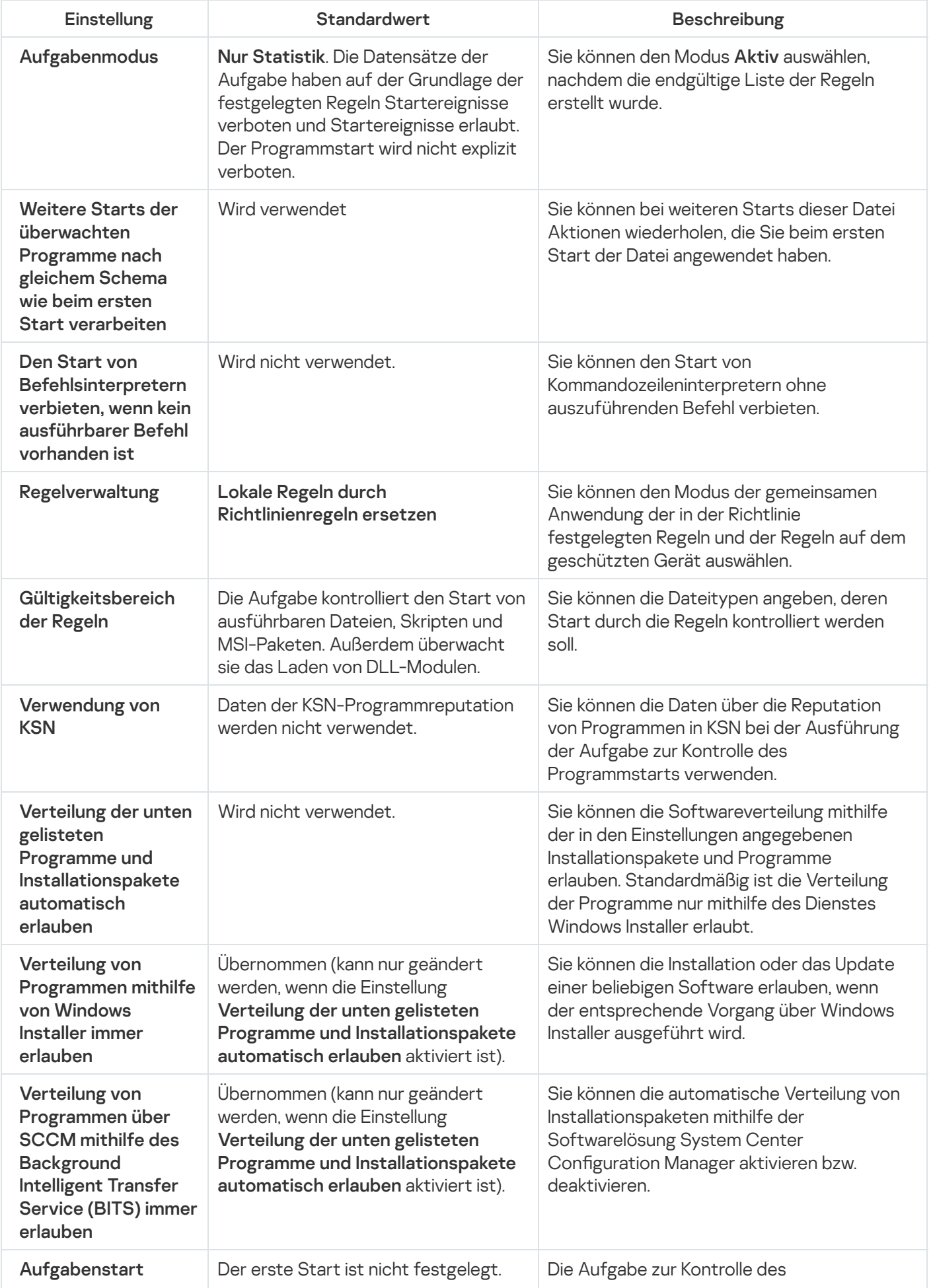

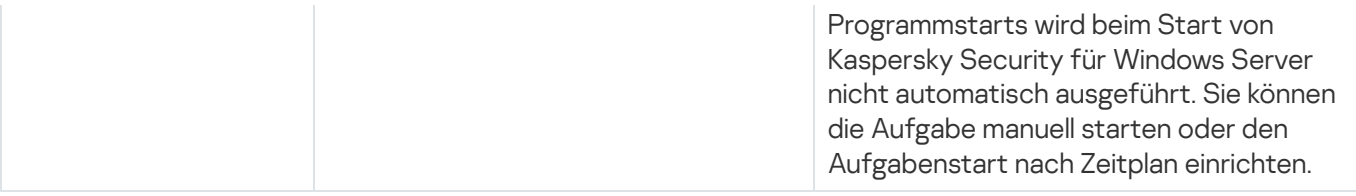

Standardeinstellungen der Aufgabe "Erstellen von Regeln für die Kontrolle des Programmstarts"

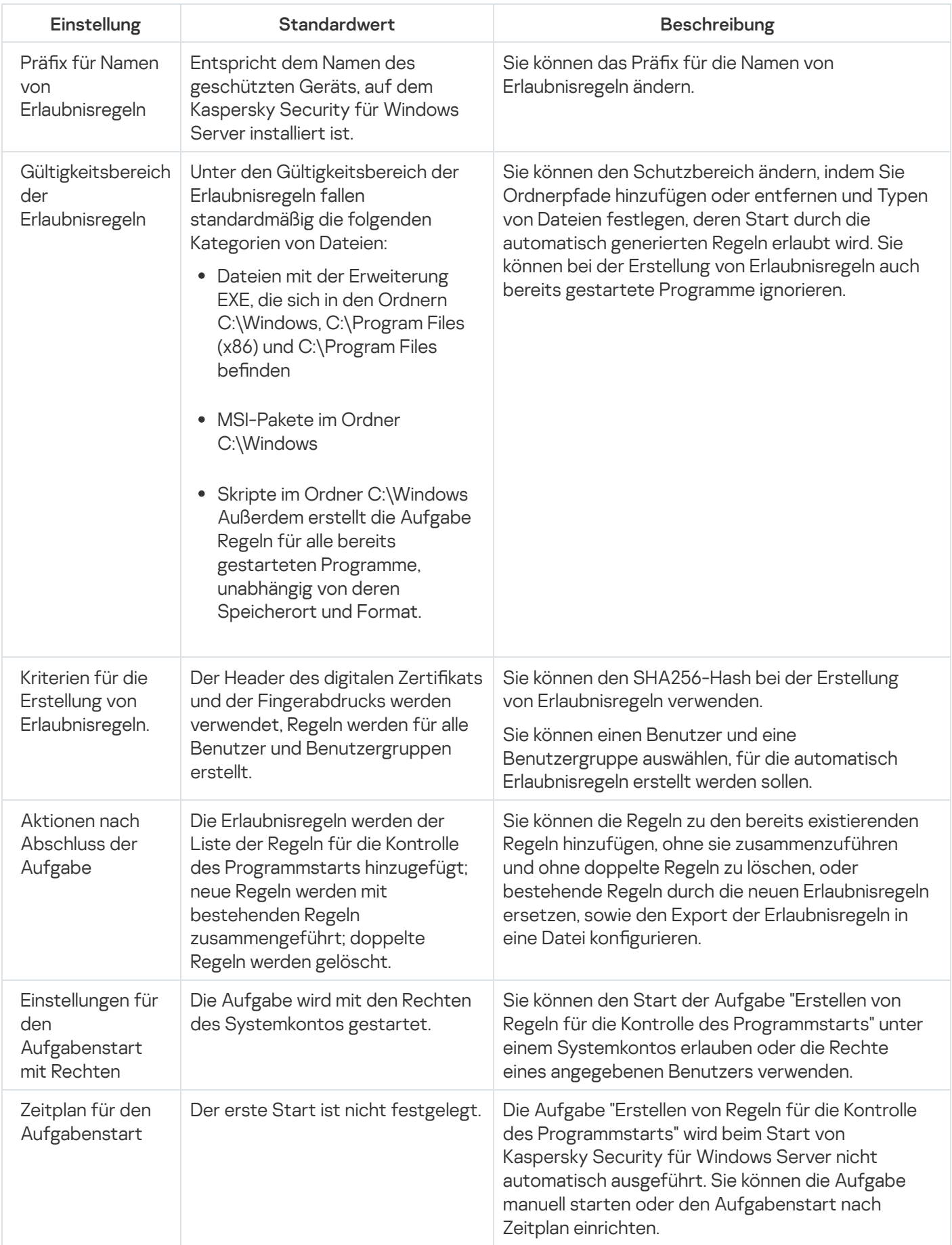
## Kontrolle des Programmstarts über das Verwaltungs-Plug-in verwalten

In diesem Abschnitt erfahren Sie, wie Sie in der Benutzeroberfläche des Verwaltungs-Plug-ins navigieren und Aufgabeneinstellungen für einen oder alle geschützten Geräte im Netzwerk konfigurieren.

### **Navigation**

Erfahren Sie, wie Sie mit der ausgewählten Benutzeroberäche zu den gewünschten Aufgabeneinstellungen navigieren.

## <span id="page-396-0"></span>Richtlinieneinstellungen für die Aufgabe zur Kontrolle des Programmstarts öffnen

Um die Aufgabeneinstellungen für die Kontrolle des Programmstarts über die Richtlinie von Kaspersky Security Center zu öffnen, gehen Sie wie folgt vor:

- 1. Erweitern Sie den Knoten **Verwaltete Geräte** in der Struktur der Verwaltungskonsole von Kaspersky Security Center.
- 2. Wählen Sie die Administrationsgruppe aus, für die Sie die Aufgabe konfigurieren möchten.
- 3. Wählen Sie die Registerkarte Richtlinie aus.
- 4. Doppelklicken Sie auf den Namen der Richtlinie, die Sie konfigurieren möchten.
- 5. Wählen Sie im nächsten Fenster **Eigenschaften: <Name der Richtlinie>** den Abschnitt **Überwachung der** . Desktop-Aktivitäten
- 6. Klicken Sie auf die Schaltfläche Einstellungen im Unterabschnitt Kontrolle des Programmstarts.
- Das Fenster Kontrolle des Programmstarts wird geöffnet.

<span id="page-396-1"></span>Konfigurieren Sie die Richtlinie nach Bedarf.

### Regelliste für die Kontrolle des Programmstarts öffnen

Um die Regelliste für die Kontrolle des Programmstarts über das Kaspersky Security Center zu öffnen, gehen Sie wie folgt vor:

- 1. Erweitern Sie den Knoten **Verwaltete Geräte** in der Struktur der Verwaltungskonsole von Kaspersky Security Center.
- 2. Wählen Sie die Administrationsgruppe aus, für die Sie die Aufgabe konfigurieren möchten.
- 3. Wählen Sie die Registerkarte Richtlinie aus.
- 4. Doppelklicken Sie auf den Namen der Richtlinie, die Sie konfigurieren möchten.
- 5. Wählen Sie im nächsten Fenster **Eigenschaften: <Name der Richtlinie>** den Abschnitt **Überwachung der** . Desktop-Aktivitäten
- 6. Klicken Sie auf die Schaltfläche Einstellungen im Unterabschnitt Kontrolle des Programmstarts. Das Fenster Kontrolle des Programmstarts wird geöffnet.
- 7. Klicken Sie auf der Registerkarte Allgemein auf Regelliste. Das Fenster Regeln für die Kontrolle des Programmstarts wird geöffnet.

Konfigurieren Sie die Regelliste nach Bedarf.

## <span id="page-397-0"></span>Assistent und Eigenschaften für die Aufgabe "Erstellen von Regeln für die Kontrolle des Programmstarts" öffnen

Um mit dem Erstellen einer Aufgabe "Erstellen von Regeln für die Kontrolle des Programmstarts" zu beginnen, gehen Sie wie folgt vor:

- 1. Erweitern Sie den Knoten **Verwaltete Geräte** in der Struktur der Verwaltungskonsole von Kaspersky Security Center.
- 2. Wählen Sie die Administrationsgruppe aus, für die Sie die Aufgabe konfigurieren möchten.
- 3. Wählen Sie die Registerkarte Aufgaben aus.
- 4. Klicken Sie auf die Schaltfläche Aufgabe erstellen. Daraufhin wird das Fenster Assistent für neue Aufgabe geöffnet.
- 5. Wählen Sie den untergeordneten Knoten Erstellen von Regeln für die Kontrolle des Programmstarts.
- 6. Klicken Sie auf Weiter.

Klicken Sie auf **Weiter**.<br>Das Fenster **Einstellungen** wird geöffnet.

Um der bestehenden Aufgabe "Erstellen von Regeln für die Kontrolle des Programmstarts" zu konfigurieren, gehen Sie wie folgt vor:

- 1. Erweitern Sie den Knoten **Verwaltete Geräte** in der Struktur der Verwaltungskonsole von Kaspersky Security Center.
- 2. Wählen Sie die Administrationsgruppe aus, für die Sie die Aufgabe konfigurieren möchten.
- 3. Wählen Sie die Registerkarte Aufgaben aus.
- 4. Doppelklicken Sie den Aufgabennamen in der Liste der Aufgaben von Kaspersky Security Center.

Das Fenster Eigenschaften: Erstellen von Regeln für die Kontrolle des Programmstarts wird geöffnet.

Informationen darüber, wie Sie die Aufgabe konfigurieren, finden Sie im Abschnitt Aufgabe "Erstellen von Regeln für die Kontrolle des [Programmstarts"](#page-400-0) konfigurieren.

# Aufgabe Kontrolle des Programmstarts konfigurieren

Um die allgemeinen Aufgabeneinstellungen für die Kontrolle des Programmstarts zu konfigurieren, gehen Sie wie folgt vor:

1. Öffnen Sie das Fenster <u>Kontrolle des [Programmstarts](#page-396-0)</u>.

2. Wählen Sie auf der Registerkarte Allgemein im Abschnitt Aufgabenmodus folgende Einstellungen:

- Geben Sie in der Dropdown-Liste [Aufgabenmodus](javascript:void(0)) am Aufgabenmodus an.
- Deaktivieren oder aktivieren Sie das [Kontrollkästchen](javascript:void(0)) **Weitere Starts der überwachten Programme nach** . gleichem Schema wie beim ersten Start verarbeiten
- Deaktivieren oder aktivieren Sie das Kontrollkästchen Den Start von [Befehlsinterpretern](javascript:void(0)) verbieten, wenn . kein ausführbarer Befehl vorhanden ist

3. Passen Sie im Abschnitt Regelverwaltung die Einstellungen für die Anwendung der Regeln an:

a. Klicken Sie auf die Schaltäche Regelliste, um Erlaubnisregeln zur Kontrolle des Aufgabenstarts hinzuzufügen.

Kaspersky Security für Windows Server erkennt keine Pfade, die Schrägstriche ("/") enthalten. Verwenden Sie den Backslash ("\"), um den Pfad korrekt einzutragen.

- b. Wählen Sie den Modus für die Anwendung der Regeln aus:
	- . Lokale Regeln durch Richtlinienregeln ersetzen

Das Programm wendet die in der Richtlinie festgelegte Regelliste für die zentralisierte Kontrolle des Programmstarts auf der Gruppe von geschützten Geräten an. Das Erstellen, Bearbeiten und Anwenden der lokalen Regellisten ist nicht verfügbar.

. Richtlinienregeln zu lokalen Regeln hinzufügen

Das Programm wendet die in der Richtlinie festgelegte Regelliste zusammen mit den lokalen Regellisten an. Sie können die lokalen Regellisten mithilfe der Aufgabe "Erstellen von Regeln für die Kontrolle des Programmstarts" bearbeiten.

Standardmäßig übernimmt Kaspersky Security für Windows Server zwei vordefinierte Regeln, die eine Liste von Skripts, MSI-Paketen und ausführbaren Dateien erlauben, wenn diese Objekte mit einer vertrauenswürdigen digitalen Signatur unterzeichnet sind.

4. Nehmen Sie im Abschnitt Gültigkeitsbereich der Regeln die folgenden Einstellungen vor:

- . Regeln für [ausführbare](javascript:void(0)) Dateien verwenden
- . Laden von [DLL-Modulen](javascript:void(0)) überwachen

Das Überwachen des Ladens von DLL-Modulen kann sich auf die Leistung des Betriebssystems auswirken.

. Regeln für Skripte und [MSI-Pakete](javascript:void(0)) verwenden

5. Passen Sie in der Gruppe Verwendung von KSN die folgenden Einstellungen des Programmstarts an:

- Start von Programmen, die laut KSN nicht [vertrauenswürdig](javascript:void(0)) sind, verbieten a.
- Start von Programmen, die laut KSN [vertrauenswürdig](javascript:void(0)) sind, erlauben **a**.
- Benutzer und/oder Benutzergruppen, denen der Start von Programmen, die laut KSN vertrauenswürdig sind, erlaubt ist.
- 6. Passen Sie auf der Registerkarte Kontrolle für [Installationspakete](#page-399-0) die Einstellungen für die Kontrolle für Installationspakete an.
- 7. Passen Sie auf der Registerkarte Aufgabenverwaltung die <u>geplanten Einstellungen für den [Aufgabenstart](#page-137-0)</u> an.
- 8. Klicken Sie im Fenster Kontrolle des Programmstarts auf OK.

Kaspersky Security für Windows Server übernimmt die neuen Einstellungen unmittelbar in der ausgeführten Aufgabe. Angaben zu Datum und Uhrzeit der Änderung der Einstellungen sowie die Werte der Aufgabeneinstellungen vor und nach der Änderung werden im Systemaudit-Protokoll gespeichert.

## <span id="page-399-0"></span>Konfiguration der Kontrolle für Installationspakete

Um ein vertrauenswürdiges Installationspaket hinzuzufügen, gehen Sie wie folgt vor:

- 1. <u>Öffnen Sie das Fenster **Kontrolle des [Programmstarts](#page-396-0)**.</u>
- 2. Aktivieren Sie auf der Registerkarte Kontrolle für [Installationspakete](javascript:void(0)) das Kontrollkästchen Verteilung der unten gelisteten Programme und Installationspakete automatisch erlauben ...

Sie können das Kontrollkästchen **Verteilung der unten gelisteten Programme und Installationspakete** automatisch erlauben aktivieren, wenn das Kontrollkästchen Regeln für ausführbare Dateien verwenden auf der Registerkarte Allgemein in den Einstellungen der Aufgabe zur Allgemein aktiviert ist.

3. Deaktivieren Sie bei Bedarf das [Kontrollkästchen](javascript:void(0)) **Verteilung von Programmen mithilfe von Windows Installer** . immer erlauben

Das Kontrollkästchen **Verteilung von Programmen mithilfe von Windows Installer immer erlauben** sollte nur deaktiviert werden, wenn dies absolut notwendig ist. Abschalten dieser Funktion kann zu Problemen beim Update der Dateien des Betriebssystems führen und ferner den Start von Dateien verhindern, die aus einem Installationspaket extrahiert werden.

4. Aktivieren Sie bei Bedarf [das Kontrollkästchen](javascript:void(0)) Verteilung von Programmen über SCCM mithilfe des Background Intelligent Transfer Service (BITS) immer erlauben **a** 

Das Programm überwacht den Verteilungszyklus der Software von der Zustellung des Pakets an das geschützte Gerät bis zu der Installation bzw. dem Update. Das Programm überwacht die Prozesse nicht, wenn einer der Schritte der Softwareverteilung bereits vor der Installation des Systems auf dem geschützten Gerät ausgeführt wurde.

- 5. Um die Liste der vertrauenswürdigen Installationspakete zu bearbeiten, klicken Sie auf die Schaltfläche **Liste** der Pakete bearbeiten und wählen Sie im nächsten Fenster eine der verfügbaren Methoden aus:
	- Ein Installationspaket hinzufügen.
- a. Klicken Sie auf die Schaltfläche Durchsuchen.
- b. Wählen Sie die ausführbare Datei oder das Installationspaket aus.

Im Abschnitt Kriterien für Vertrauenswürdigkeit werden die Daten zur ausgewählten Datei automatisch angezeigt.

- c. Aktivieren oder deaktivieren Sie das Kontrollkästchen Weitere Verteilung von aus diesem . Installationspaket erstellten Programmen erlauben
- d. Wählen Sie eine der beiden verfügbaren Varianten der Kriterien für die Vertrauenswürdigkeit aus, auf deren Grundlage die Datei oder das Installationspaket als vertrauenswürdig gelten:
	- Digitales Zertifikat verwenden
	- SHA256-Hash verwenden
- . Mehrere Pakete anhand von Hash hinzufügen

Sie können eine unbegrenzte Anzahl an ausführbaren Dateien und Installationspaketen auswählen und gleichzeitig zur Liste hinzufügen. Kaspersky Security für Windows Server untersucht den Hash und erlaubt dem Betriebssystem den Start der angegebenen Dateien.

#### . Ausgewähltes Paket bearbeiten

Verwenden Sie diese Variante, um eine andere ausführbare Datei oder ein anderes Installationspaket auszuwählen sowie die Kriterien für die Vertrauenswürdigkeit zu ändern.

#### Liste mit Paketen aus Datei [importieren](javascript:void(0)) a.

Geben Sie im Fenster Öffnen die Konfigurationsdatei mit der Liste der vertrauenswürdigen Installationspakete an.

6. Wenn Sie ein früher hinzugefügtes Programm oder Installationspaket aus der Liste der vertrauenswürdigen Installationspakete löschen möchten, klicken Sie auf die Schaltfläche Installationspakete löschen. Der Start extrahierter Dateien wird erlaubt.

Um den Start extrahierter Dateien zu verbieten, deinstallieren Sie das Programm vollständig vom geschützten Gerät oder erstellen Sie eine Verbotsregel in den Einstellungen der Aufgabe zur Kontrolle des Programmstarts.

#### 7. Klicken Sie auf OK.

<span id="page-400-0"></span>Ihre neu konfigurierten Einstellungen werden gespeichert.

## Aufgabe "Erstellen von Regeln für die Kontrolle des Programmstarts" konfigurieren

Um die Aufgabe "Erstellen von Regeln für die Kontrolle des Programmstarts" zu konfigurieren, gehen Sie wie folgt vor:

1. Öffnen Sie das Fenster <u>[Eigenschaften:](#page-397-0) Erstellen von Regeln für die Kontrolle des [Programmstarts](#page-397-0)</u>.

2. Konfigurieren Sie im Abschnitt Benachrichtigung die Einstellungen für Benachrichtigungen über Ereignisse der Aufgabe.

Ausführliche Informationen zur Konfiguration der Einstellungen in diesem Abschnitt finden Sie im Hilfesystem von Kaspersky Security Center.

3. Im Abschnitt Einstellungen können Sie die folgenden Einstellungen konfigurieren:

- Fügen Sie ein Präfix für Regelnamen hinzu.
- Geben Sie an, wie Erlaubnisregeln erstellt werden:
	- **[Erlaubnisregeln](javascript:void(0)) auf Grundlage gestarteter Programme erstellen**
	- **[Erlaubnisregeln](javascript:void(0)) für Programme aus folgenden Ordnern erstellen** ø
- 4. Im Abschnitt **Einstellungen** können Sie Aktionen festlegen, die bei der Erstellung von Erlaubnisregeln für die Kontrolle des Programmstarts ausgeführt werden sollen:
	- Digitales Zertifikat [verwenden](javascript:void(0))<sup>®</sup>
	- Header und [Fingerabdruck](javascript:void(0)) des digitalen Zertifikats verwenden ®
	- Falls kein Zertifikat [vorhanden,](javascript:void(0)) Folgendes verwenden
		- SHA256-Hash. Als ein Kriterium der Erlaubnisregel für die Kontrolle des Programmstarts wird die Prüfsumme der Datei festgelegt, auf deren Grundlage die Regel erstellt wird. Anschließend erlaubt das Programm den Start von Programmen durch Dateien mit der angegebenen Prüfsumme.
		- Dateipfad. Als ein Kriterium der Erlaubnisregel für die Kontrolle des Programmstarts wird der Pfad der Datei festgelegt, auf deren Grundlage die Regel erstellt wird. Danach erlaubt das Programm keinen Start von Programmen mithilfe von Dateien, die sich in den Ordnern befinden, die in der Tabelle **Erlaubnisregeln** für Programme aus folgenden Ordnern erstellen im Abschnitt Einstellungen angegeben wurden.
	- [SHA256-Hash](javascript:void(0)) verwenden
	- . Regeln für Benutzer oder [Benutzergruppe](javascript:void(0)) erstellen

Sie können die Einstellungen für die Konfigurationsdateien mit Listen von Erlaubnisregeln anpassen, die von Kaspersky Security für Windows Server nach Abschluss der Aufgaben erstellt werden.

- 5. Passen Sie im Abschnitt Zeitplan die Einstellungen für den Aufgabenzeitplan an (Sie können den Aufgabenzeitplan für alle Aufgabentypen mit Ausnahme der Aufgabe Rollback des Datenbanken-Updates anpassen).
- 6. Geben Sie im Abschnitt Benutzerkonto das Konto an, mit dessen Rechten die Aufgabe ausgeführt wird.
- 7. Geben Sie bei Bedarf im Abschnitt **Ausnahmen vom Gültigkeitsbereich** der Aufgabe diejenigen Objekte an, die Sie aus dem Gültigkeitsbereich der Aufgabe ausschließen möchten.

Ausführliche Informationen zum Anpassen der Einstellungen in diesen Blöcken finden Sie im Hilfesystem von Kaspersky Security Center

8. Klicken Sie im Fenster Eigenschaften <Aufgabenname> auf OK.

## <span id="page-402-0"></span>Konfiguration von Regeln für die Kontrolle des Programmstarts über das Kaspersky Security Center

Erfahren Sie, wie Sie auf der Grundlage von verschiedenen Kriterien eine Liste von Regeln erzeugen oder mithilfe der Aufgabe zur Kontrolle des Programmstarts manuell Erlaubnis- oder Verbotsregeln erstellen können.

## Regel für die Kontrolle des Programmstarts hinzufügen

Um eine Regel für die Kontrolle des Programmstarts hinzufügen, gehen Sie wie folgt vor:

- 1. <u>Öffnen Sie das Fenster **Regeln für die Kontrolle des [Programmstarts](#page-396-1)**.</u>
- 2. Klicken Sie auf die Schaltfläche Hinzufügen.
- 3. Wählen Sie im Kontextmenü der Schaltfläche den Punkt Eine Regel hinzufügen aus.

#### Das Fenster Einstellungen der Regel wird geöffnet.

- 4. Geben Sie die folgenden Einstellungen an:
	- a. Geben Sie im Feld Name den Namen der Regel an.
	- b. Wählen Sie in der Dropdown-Liste Typ den Typ der Regel:
		- **Erlaubnis**, wenn Sie möchten, dass die Regel den Start von Programmen in Übereinstimmung mit den in den Einstellungen der Regel angegebenen Kriterien erlaubt.
		- **Verbot**, wenn Sie möchten, dass die Regel den Start von Programmen in Übereinstimmung mit den in den Einstellungen der Regel angegebenen Kriterien verbietet.
	- c. Wählen Sie in der Dropdown-Liste Gültigkeitsbereich den Dateityp aus, dessen Start durch die Regel kontrolliert werden soll:
		- Ausführbare Dateien, wenn Sie möchten, dass die Regel den Start ausführbarer Dateien kontrolliert.
		- Skripte und MSI-Pakete, wenn Sie möchten, dass die Regel den Start von Skripten und MSI-Paketen kontrolliert.
	- d. Geben Sie im Feld Benutzer und/oder Benutzergruppe die Benutzer an, denen der Programmstart in Übereinstimmung mit dem Regeltyp erlaubt oder verboten werden soll. Gehen Sie hierzu wie folgt vor:
		- 1. Klicken Sie auf die Schaltfläche Durchsuchen.
		- 2. Das Microsoft Windows-Standardfenster Benutzer oder Gruppen auswählen wird geöffnet.
		- 3. Geben Sie die Liste der Benutzer und/oder Benutzergruppen an.
		- 4. Klicken Sie auf OK.
- e. Gehen Sie wie folgt vor, wenn Sie die Werte für die im Abschnitt **Auslösekriterien für Regeln** genannten Auslösekriterien der Regel aus einer Datei entnehmen möchten:
	- 1. Klicken Sie auf die Schaltfläche **Auslösekriterien für Regeln aus den Dateieigenschaften vorgeben**.

Es öffnet sich das Microsoft-Windows-Standardfenster Öffnen.

- 2. Wählen Sie die Datei aus.
- 3. Klicken Sie auf Öffnen.

Die Werte der Kriterien in den Dateien werden in den Feldern im Gruppenfeld Auslösekriterien für Regeln angezeigt. Standardmäßig wird das erste Kriterium der Liste ausgewählt, dessen Daten in den Dateieigenschaften enthalten sind.

f. Wählen Sie im Gruppenfeld Auslösekriterien für Regeln eine der folgenden Optionen aus:

- Digitales Zertifikat, wenn Sie möchten, dass die Regel den Start von Programmen kontrolliert, die mithilfe von Dateien gestartet werden, welche mit einem digitalen Zertifikat signiert sind:
	- Aktivieren Sie das Kontrollkästchen **Header verwenden**, wenn Sie möchten, dass die Regel lediglich den Start von Dateien kontrolliert, die mit einem digitalen Zertifikat mit einem ganz bestimmten Header signiert sind.
	- Aktivieren Sie das Kontrollkästchen Fingerabdruck verwenden, wenn Sie möchten, dass die Regel lediglich den Start von Dateien kontrolliert, die mit einem digitalen Zertifikat mit dem angegebenen Fingerabdruck signiert sind.
- SHA256-Hash, wenn Sie möchten, dass die Regel den Start von Programmen kontrolliert, die mithilfe von Dateien gestartet werden, deren Prüfsumme dem angegebenen Wert entspricht.
- Dateipfad, wenn Sie möchten, dass die Regel den Start von Programmen kontrolliert, die mithilfe von Dateien gestartet werden, die sich unter dem angegebenen Dateipfad befinden.

Kaspersky Security für Windows Server erkennt keine Pfade, die Schrägstriche ("/") enthalten. Verwenden Sie den Backslash ("\"), um den Pfad korrekt einzutragen.

Bei der Angabe der Objekte können Sie neben Dateimasken (über die Zeichen ? und \*) die folgenden Arten von Umgebungsvariablen verwenden.

- g. Gehen Sie wie folgt vor, wenn Sie Ausnahmen von den Regeln hinzufügen möchten:
	- 1. Klicken Sie im Abschnitt Ausnahmen von der Regel auf Hinzufügen.

Das Fenster Ausnahme von der Regel wird geöffnet.

- 2. Geben Sie im Feld Name den Namen der Ausnahme ein.
- 3. Geben Sie die Einstellungen für die Ausnahme von Programmdateien von den Regeln für die Kontrolle des Programmstarts an. Sie können die Felder mit den Parametern aus den Dateieigenschaften über die Schaltfläche Ausnahme auf Grundlage der Dateieigenschaften festlegen ausfüllen.
	- Digitales Zertifikat ?
	- Header [verwenden](javascript:void(0)) ?
- [Fingerabdruck](javascript:void(0)) verwenden?
- [SHA256-Hash](javascript:void(0))<sup>®</sup>
- [Dateipfad](javascript:void(0))<sup>®</sup>
- 4. Klicken Sie auf **OK**.
- 5. Wiederholen Sie die Schritte (i)-(iv), wenn Sie zusätzliche Ausnahmen hinzufügen möchten.

#### 5. Klicken Sie im Fenster Einstellungen der Regel auf OK.

Die erstellte Regel wird in der Liste im Fenster Regeln für die Kontrolle des Programmstarts angezeigt.

## Standarderlaubnismodus aktivieren

Der Standarderlaubnismodus erlaubt den Start aller Programme, sofern diese nicht durch Regeln, oder durch eine KSN-Einstufung als "nicht vertrauenswürdig", blockiert sind. Der Standarderlaubnismodus kann durch Hinzufügen bestimmter Erlaubnisregeln aktiviert werden. Sie können den Standarderlaubnismodus nur für Skripte oder für alle ausführbaren Dateien aktivieren.

Um eine Standarderlaubnisregel hinzuzufügen, gehen Sie wie folgt vor:

- 1. Öffnen Sie das Fenster <u>Re**geln für die Kontrolle des [Programmstarts](#page-396-1)**.</u>
- 2. Klicken Sie auf die Schaltfläche **Hinzufügen** und wählen Sie aus dem Kontextmenü der Schaltfläche die Option . Eine Regel hinzufügen

Das Fenster Einstellungen der Regel wird geöffnet.

- 3. Geben Sie im Feld Name den Namen der Regel an.
- 4. Wählen Sie in der Dropdown-Liste Typ den Regel-Typ Erlaubnis aus.
- 5. Wählen Sie in der Dropdown-Liste Gültigkeitsbereich den Dateityp aus, dessen Start durch die Regel kontrolliert werden soll:
	- Ausführbare Dateien, wenn Sie möchten, dass die Regel den Start ausführbarer Programmdateien kontrolliert.
	- Skripte und MSI-Pakete, wenn Sie möchten, dass die Regel den Start von Skripten und MSI-Paketen kontrolliert.
- 6. Wählen Sie im Gruppenfeld Auslösekriterien für Regeln die Option Dateipfad aus.
- 7. Geben Sie die folgende Maske ein: ?:\
- 8. Klicken Sie im Fenster Einstellungen der Regel auf OK.

Kaspersky Security für Windows Server übernimmt den Standarderlaubnismodus.

## Erlaubnisregeln aus Ereignissen in Kaspersky Security Center erstellen

Um Erlaubnisregeln für Programme aus Ereignissen von Kaspersky Security Center in der Kontrolle des Programmstarts zu erzeugen, gehen Sie wie folgt vor:

1. Öffnen Sie das Fenster <u>Re**geln für die Kontrolle des [Programmstarts](#page-396-1)**.</u>

- 2. Klicken Sie auf die Schaltfläche **Hinzufügen** und wählen Sie im Kontextmenü der Schaltfläche die Option . Erlaubnisregeln für Programme aus Ereignissen von Kaspersky Security Center erstellen
- 3. Wählen Sie das Prinzip aus, nach dem Regeln zur Liste der bereits festgelegten Regeln für die Kontrolle des Programmstarts hinzugefügt werden sollen:
	- Zu den bestehenden Regeln hinzufügen, wenn Sie möchten, dass die importierten Regeln zu der Liste der bestehenden Regeln hinzugefügt werden. Regeln mit identischen Einstellungen werden dupliziert.
	- Bestehende Regeln ersetzen, wenn Sie möchten, dass die importierten Regeln anstatt der bestehenden Regeln aufgenommen werden.
	- Mit bestehenden Regeln zusammenführen, wenn Sie möchten, dass die importierten Regeln zu der Liste der bestehenden Regeln hinzugefügt werden. Regeln mit identischen Einstellungen werden nicht hinzugefügt; ist zumindest eine Einstellung der Regel unterschiedlich, so wird sie hinzugefügt.

#### Das Fenster Erstellen von Regeln für die Kontrolle des Programmstarts wird geöffnet.

4. Passen Sie die folgenden Einstellungen für Anfragen an:

- Adresse des Administrationsservers
- Port
- Benutzer
- Kennwort
- 5. Wählen Sie den Typ von Ereignissen aus, die von der Aufgabe zum Erstellen von Regeln verwendet werden sollen:
	- Nur Statistik: Programmstart verboten
	- Programmstart verboten
- 6. Wählen Sie den Zeitraum aus der Dropdown-Liste Ereignisse anfordern, die in diesem Zeitraum erstellt . wurden
- 7. Aktivieren oder deaktivieren Sie das Kontrollkästchen <u>[Nutzung des Hashs beim Generieren](javascript:toggleBlock() von Regeln</u> priorisieren **a**

Wenn das Kontrollkästchen aktiviert ist, verwendet Kaspersky Security für Windows Server die Prüfsumme der Datei zur Generierung der Regel, wenn sowohl die Prüfsumme als auch das Zertifikat der Datei verfügbar sind.

Wenn das Kontrollkästchen deaktiviert ist, verwendet Kaspersky Security für Windows Server das digitale Zertifikat der Datei, um die Regel zu generieren, wenn sowohl die Prüfsumme als auch das Zertifikat der Datei verfügbar sind.

8. Klicken Sie auf die Schaltfläche Regeln erstellen.

#### 9. Klicken Sie auf die Schaltfläche Speichern im Fenster Regeln für die Kontrolle des Programmstarts.

Die Regelliste in der Aufgabe zur Kontrolle des Programmstarts wird mit neuen Regeln geladen, basierend auf den Systemdaten des geschützten Geräts mit der installierten Verwaltungskonsole von Kaspersky Security Center.

Wenn die Liste der Regeln für die Kontrolle des Programmstarts bereits in der Richtlinie festgelegt ist, fügt Kaspersky Security für Windows Server die ausgewählten Regeln aus den Blockierungsereignissen zu den schon angegebenen Regeln hinzu. Regeln mit demselben Hash werden nicht hinzugefügt, da alle Regeln in der Liste eindeutig sein müssen.

# Regeln aus einem Bericht von Kaspersky Security Center über blockierte Programme importieren

Sie können Daten über blockierte Programmstarts aus einem Bericht importieren, der in Kaspersky Security Center nach der Ausführung der Aufgabe zur Kontrolle des Programmstarts im Modus **Nur Statistik** erstellt wurde, und diese Daten zur Erstellung einer Liste von Erlaubnisregeln für die Kontrolle des Programmstarts in der konfigurierten Richtlinie verwenden.

Bei der Berichterstellung über Ereignisse, die während der Ausführung der Aufgabe zur Kontrolle des Programmstarts eintreten, können Sie verfolgen, für welche Programme der Start blockiert wird.

Vergewissern Sie sich beim Import von Daten aus einem Bericht über blockierte Programme in die Richtlinieneinstellungen davon, dass die verwendete Liste nur diejenigen Programme beinhaltet, deren Start Sie erlauben möchten.

Um für eine Gruppe von geschützten Geräten Erlaubnisregeln zur Kontrolle des Programmstarts auf der Grundlage eines Berichts über blockierte Programme aus Kaspersky Security Center festzulegen, gehen Sie wie folgt vor:

1. <u>Öffnen Sie das [Fenster](#page-396-0) **Kontrolle des [Programmstarts](#page-396-0)**.</u>

2. Wählen Sie im Abschnitt Aufgabenmodus den Modus Nur Statistik aus.

3. Vergewissern Sie sich in den Richtlinieneigenschaften im Abschnitt Ereignisbenachrichtigungen, dass:

- Für Kritische Ereignisse die Speicherdauer des Protokolls der Aufgabenausführung für Programmstart verboten-Ereignisse die geplante Zeitspanne für die Ausführung der Aufgabe im Modus Nur Statistik übersteigt (der Standardwert beträgt 30 Tage).
- Für Ereignisse mit einer Prioritätsstufe von Warnung die Speicherdauer des Protokolls der Aufgabenausführung für **Nur Statistik: Programmstart verboten-**Ereignisse die geplante Zeitspanne für die Ausführung der Aufgabe im Modus **Nur Statistik** übersteigt (der Standardwert beträgt 30 Tage).

Nach Ablauf der Speicherdauer für Ereignisse werden die Informationen über die protokollierten Ereignisse gelöscht und nicht in der Berichtsdatei aufgeführt. Vergewissern Sie sich vor dem Start der Aufgabe Kontrolle des Programmstarts im Modus **Nur Statistik**, dass die Ausführungsdauer der Aufgabe die festgelegte Zeitspanne für die angegebenen Ereignisse nicht überschreitet.

4. Exportieren Sie nach Abschluss der Aufgabe die protokollierten Ereignisse in eine TXT-Datei:

- a. Wählen Sie im Arbeitsbereich des Knotens Administrationsserver in Kaspersky Security Center die Registerkarte Ereignisse aus.
- b. Erstellen Sie im untergeordneten Knoten **Auswahl erstellen** eine Auswahl von Ereignissen anhand der Eigenschaft Blockiert, um zu sehen, welche Programmstarts durch die Aufgabe zur Kontrolle des Programmstarts blockiert werden.
- c. Klicken Sie im Ergebnisbereich der Auswahl auf den Link **Ereignisse in Dateiliste exportieren**, um einen Bericht über die blockierten Programmstarts in einer txt-Datei zu speichern.

Vergewissern Sie sich vor dem Import und der Verwendung des erstellten Berichts in einer Richtlinie, dass der Bericht nur Daten derjenigen Programme enthält, deren Start Sie erlauben möchten.

- 5. Importieren Sie die Daten über blockierte Programmstarts in die Aufgabe zur Kontrolle des Programmstarts. Gehen Sie dazu in den Eigenschaften der Richtlinie in den Einstellungen der Aufgabe Kontrolle des Programmstarts wie folgt vor:
	- a. Klicken Sie auf der Registerkarte Allgemein auf Regelliste.

Das Fenster Regeln für die Kontrolle des Programmstarts wird geöffnet.

- b. Klicken Sie auf die Schaltfläche **Hinzufügen** und wählen Sie im Kontextmenü der Schaltfläche den Punkt . Importieren der Daten über blockierte Programme aus dem Bericht von Kaspersky Security Center
- c. Wählen Sie das Prinzip aus, nach dem die Regeln aus der auf Grundlage des Berichts von Kaspersky Security Center erstellten Liste zur Liste der bereits bestehenden Regeln für die Kontrolle des Programmstarts hinzugefügt werden:
	- Zu den bestehenden Regeln hinzufügen, wenn Sie möchten, dass die importierten Regeln zu der Liste der bestehenden Regeln hinzugefügt werden. Regeln mit identischen Einstellungen werden dupliziert.
	- Bestehende Regeln ersetzen, wenn Sie möchten, dass die importierten Regeln anstatt der bestehenden Regeln aufgenommen werden.
	- Mit bestehenden Regeln zusammenführen, wenn Sie möchten, dass die importierten Regeln zu der Liste der bestehenden Regeln hinzugefügt werden. Regeln mit identischen Einstellungen werden nicht hinzugefügt; ist zumindest eine Einstellung der Regel unterschiedlich, so wird sie hinzugefügt.
- d. Wählen Sie folgenden Windows-Standardfenster die txt-Datei aus, in die Ereignisse aus dem Bericht über den gesperrten Programmstart exportiert wurden.
- e. Klicken Sie auf Speichern im Fenster Regeln für die Kontrolle des Programmstarts.

Die auf Grundlage des Berichts von Kaspersky Security Center über die blockierten Programme erstellten Regeln werden zur Liste der Regeln für die Kontrolle des Programmstarts hinzugefügt.

# Regeln für die Kontrolle des Programmstarts aus einer XML-Datei importieren

Sie können Berichte, die von der Gruppenaufgabe "Erstellen von Regeln für die Kontrolle des Programmstarts" erstellt wurden, importieren und als Liste mit Erlaubnisregeln in der kongurierten Richtlinie verwenden.

Nach Abschluss der Gruppenaufgabe "Erstellen von Regeln für die Kontrolle des Programmstarts" exportiert das Programm die erstellten Erlaubnisregeln in Form von XML-Dateien in den freigegebenen Ordner. Jede Datei mit einer Regelliste wird durch eine Analyse des Starts der Dateien und Programme auf jedem einzelnen geschützten Gerät des Unternehmensnetzwerks erstellt. Die Listen enthalten Erlaubnisregeln für den Start von Dateien und Programmen, deren Typ den in den Einstellungen der Gruppenaufgabe "Erstellen von Regeln für die Kontrolle des Programmstarts" gemachten Angaben entspricht.

Um Erlaubnisregeln zur Kontrolle des Programmstarts für eine Gruppe von geschützten Geräten auf der Grundlage automatisch erstellter Liste von Erlaubnisregeln festzulegen, gehen Sie wie folgt vor:

- 1. Erstellen Sie auf der Registerkarte **Aufgaben** im Detailbereich der Gruppe geschützter Geräte, die Sie konfigurieren, eine [Gruppenaufgabe](#page-397-0) "Erstellen von Regeln für die Kontrolle des Programmstarts" oder wählen Sie eine bestehende Aufgabe aus.
- 2. Konfigurieren Sie in den Eigenschaften der erstellten Gruppenaufgabe "Erstellen von Regeln für die Kontrolle des Programmstarts" oder im Assistenten für neue Aufgaben die folgenden Einstellungen:
	- Konfigurieren Sie im Abschnitt Benachrichtigung die Einstellungen für die Speicherung des Berichts über die Aufgabenausführung.

Eine ausführliche Anleitung zur Konfiguration der Einstellungen in diesem Abschnitt finden Sie im Hilfesystem von Kaspersky Security Center.

- Legen Sie im Abschnitt **Einstellungen** die Programmtypen fest, deren Start durch die erstellten Regeln erlaubt werden soll. Sie können auch die Zusammensetzung der Ordner ändern, aus denen ein Programmstart erlaubt ist: Standard-Ordner aus dem Gültigkeitsbereich der Aufgabe ausschließen und neue Ordner manuell hinzufügen.
- Legen Sie im Abschnitt **Einstellungen** die Vorgänge fest, die von der Aufgabe während ihrer Ausführung und nach ihrem Abschluss durchgeführt werden sollen. Legen Sie das Regelerzeugungskriterium und den Namen der Datei fest, in welche die erzeugten Regeln exportiert werden.
- Passen Sie im Abschnitt Zeitplan die Zeitplan-Einstellungen für den Aufgabenstart.
- Geben Sie im Abschnitt Benutzerkonto das Benutzerkonto an, mit dessen Rechten die Aufgabe ausgeführt werden soll.
- Geben Sie im Abschnitt **Ausnahmen vom Gültigkeitsbereich der Aufgabe** diejenigen Gruppen von geschützten Geräten an, die aus dem Gültigkeitsbereich der Aufgabe ausgeschlossen werden sollen.

Kaspersky Security für Windows Server erstellt keine Erlaubnisregeln für Programme, die auf ausgeschlossenen geschützten Geräten gestartet werden.

3. Wählen Sie auf der Registerkarte **Aufgaben** im Detailbereich der konfigurierten Gruppe von geschützten Geräten in der Liste der Gruppenaufgaben die erstellte Aufgabe "Erstellen von Regeln für die Kontrolle des Programmstarts" aus und klicken Sie auf die Schaltfläche **Starten**, um die Aufgabe zu starten.

Wenn die Aufgabe abgeschlossen ist, werden die automatisch generierten Listen von Erlaubnisregeln in XML-Dateien in einem freigegebenen Ordner gespeichert.

Stellen Sie vor der Verwendung der Aufgabe Kontrolle des Programmstarts im Netzwerk sicher, dass alle geschützten Geräte Zugriff auf einen freigegebenen Ordner haben. Falls die Verwendung eines freigegebenen Ordners im Netzwerk durch die Richtlinie des Unternehmens nicht vorgesehen ist, wird empfohlen, die Aufgabe "Erstellen von Regeln für die Kontrolle des Programmstarts" auf einem geschützten Gerät in der Testgruppe der geschützten Geräte oder auf einem Referenzcomputer zu starten.

- 4. Um die erstellten Listen mit Erlaubnisregeln zur Aufgabe zur Kontrolle des Programmstarts hinzuzufügen, gehen Sie wie folgt vor:
	- a. Öffnen Sie das <u>[Fenster](#page-396-1) **Regeln für die Kontrolle des [Programmstarts](#page-396-1)**.</u>
	- b. Klicken Sie auf Hinzufügen und wählen Sie in der folgenden Liste den Punkt Regeln aus XML-Datei importieren aus.
	- c. Wählen Sie das Prinzip aus, nach dem automatisch erstellte Erlaubnisregeln der Liste der bereits festgelegten Regeln für die Kontrolle des Programmstarts hinzugefügt werden sollen:
		- Zu den bestehenden Regeln hinzufügen, wenn Sie möchten, dass die importierten Regeln zu der Liste der bestehenden Regeln hinzugefügt werden. Regeln mit identischen Einstellungen werden dupliziert.
		- Bestehende Regeln ersetzen, wenn Sie möchten, dass die importierten Regeln anstatt der bestehenden Regeln aufgenommen werden.
		- Mit bestehenden Regeln zusammenführen, wenn Sie möchten, dass die importierten Regeln zu der Liste der bestehenden Regeln hinzugefügt werden. Regeln mit identischen Einstellungen werden nicht hinzugefügt; ist zumindest eine Einstellung der Regel unterschiedlich, so wird sie hinzugefügt.
	- d. Wählen Sie im erscheinenden Standardfenster von Windows die XML-Dateien aus, die nach Abschluss der Gruppenaufgabe "Erstellen von Regeln für die Kontrolle des Programmstarts" erstellt wurden.
	- e. Klicken Sie auf Speichern im Fenster Regeln für die Kontrolle des Programmstarts.
- 5. Wenn Sie die erstellten Kontrollregeln für den Start von Programmen übernehmen möchten, wählen Sie in den Eigenschaften der Aufgabe "Kontrolle des Programmstarts" in der Richtlinie den Modus **Aktiv** für die Aufgabe aus.

Automatisch auf Grundlage der Aufgabenstarts auf jedem einzelnen geschützten Gerät erstellte Erlaubnisregeln werden für alle geschützten Geräte im Netzwerk, auf denen die konfigurierte Richtlinie übernommen wird, übernommen. Auf diesen geschützten Geräten erlaubt das Programm nur den Start derjenigen Programme, für die Erlaubnisregeln erstellt wurden.

#### Programmstarts testen

Bevor Sie die konfigurierten Regeln für die Kontrolle des Programmstarts übernehmen, können Sie ein beliebiges Programm testen, um zu bestimmen, welche Regeln für die Kontrolle des Programmstarts durch dieses Programm ausgelöst werden.

Standardmäßig verbietet Kaspersky Security für Windows Server den Start von Programmen, deren Start nicht durch eine einzelne Regel erlaubt wird. Um das Verbot des Starts wichtiger Programme zu vermeiden, müssen Sie entsprechende Erlaubnisregeln für solche Programme erstellen.

Wenn der Start eines Programms durch mehrere Regeln verschiedener Typen kontrolliert wird, erhalten Verbotsregeln Priorität: Der Start eines Programms wird verboten, wenn es auch nur unter eine Verbotsregel fällt. Um Regeln für die Kontrolle des Programmstarts zu testen, gehen Sie wie folgt vor:

- 1. <u>Öffnen Sie das Fenster **Regeln für die Kontrolle des [Programmstarts](#page-396-1)**.</u>
- 2. Klicken Sie im nächsten Fenster auf Regeln für die Datei anzeigen.

Das Microsoft-Windows-Standardfenster wird geöffnet.

3. Wählen Sie die Datei aus, für die Sie die Kontrolle des Starts testen möchten.

In der Suchzeile wird der Pfad zur angegebenen Datei angezeigt. Die Liste enthält alle Regeln, die ausgelöst werden, wenn die ausgewählte Datei gestartet wird.

# Aufgabe "Erstellen von Regeln für die Kontrolle des Programmstarts" erstellen

Um die Einstellungen der Aufgabe "Erstellen von Regeln für die Kontrolle des Programmstarts" zu erstellen und zu konfigurieren, gehen Sie wie folgt vor:

- 1. <u>Öffnen Sie das Fenster **[Einstellungen](#page-397-0)** im Assistenten für neue Aufgaben</u>.
- 2. Passen Sie Folgendes an:
	- Geben Sie ein Präfix für [Regelnamen](javascript:void(0)) an.
	- [Gültigkeitsbereich](#page-422-0) der Erlaubnisregeln konfigurieren.
- 3. Klicken Sie auf Weiter.
- 4. Geben Sie die Aktionen an, die Kaspersky Security für Windows Server ausführen soll:
	- **Bei der Erstellung von [Erlaubnisregeln](#page-423-0).**
	- Nach [Abschluss](#page-424-0) der Aufgabe.
- 5. Legen Sie im Fenster Zeitplan die Einstellungen für den Zeitplan für den Aufgabenstart fest.
- 6. Klicken Sie auf Weiter.
- 7. Legen Sie im Fenster Konto für das Ausführen der Aufgabe auswählen das Konto fest, das Sie verwenden möchten.
- 8. Klicken Sie auf Weiter.
- 9. Geben Sie einen Aufgabennamen an.
- 10. Klicken Sie auf Weiter.

Der Aufgabenname darf nicht länger als 100 Zeichen sein und darf folgende Symbole nicht enthalten: " \* < >  $8 \mid$ :

Das Fenster Erstellung der Aufgabe fertig stellen wird geöffnet.

- 11. Sie können die Aufgabe optional ausführen, nachdem der Assistent abgeschlossen wurde, indem Sie das Kontrollkästchen Aufgabe nach Abschluss des Assistenten starten aktivieren.
- 12. Klicken Sie auf Fertig stellen, um die Erstellung der Aufgabe fertigzustellen.

Um eine bestehende Regel in Kaspersky Security Center zu konfigurieren, gehen Sie wie folgt vor:

Öffnen Sie das Fenster Eigenschaften: **Erstellen von Regeln für die Kontrolle des Programmstarts** und passen Sie die oben beschriebenen Einstellungen an.

Angaben zu Datum und Uhrzeit der Änderung der Einstellungen sowie die Werte der Aufgabeneinstellungen vor und nach der Änderung werden im Systemaudit-Protokoll gespeichert.

## Gültigkeitsbereich der Aufgabe einschränken

Um den Gültigkeitsbereich der Aufgabe "Erstellen von Regeln für die Kontrolle des Programmstarts" zu beschränken, gehen Sie wie folgt vor:

- 1. <u>Öffnen Sie das Fenster **Eigenschaften: Erstellen von Regeln für die Kontrolle des [Programmstarts](#page-397-0)**.</u>
- 2. Geben Sie an, wie Erlaubnisregeln erstellt werden:
	- **[Erlaubnisregeln](javascript:void(0)) auf Grundlage gestarteter Programme erstellen**
	- **[Erlaubnisregeln](javascript:void(0)) für Programme aus folgenden Ordnern erstellen**
- 3. Klicken Sie auf OK.

Die vorgenommenen Einstellungen werden gespeichert.

## Durchzuführenden Aktionen bei der automatischen Erstellung von Regeln

Um die Aktionen anzupassen, die Kaspersky Security für Windows Server ausführen soll, während Aufgabe "Erstellen von Regeln für die Kontrolle des Programmstarts" ausgeführt wird, gehen Sie wie folgt vor:

- 1. Öffnen Sie das Fenster <u>[Eigenschaften:](#page-397-0) Erstellen von Regeln für die Kontrolle des [Programmstarts](#page-397-0)</u>.
- 2. Öffnen Sie die Registerkarte **Einstellungen**.

3. Konfigurieren Sie im Abschnitt Bei der Erstellung von Erlaubnisregeln die folgenden Parameter:

- Digitales Zertifikat [verwenden](javascript:void(0))<sup>®</sup>
- Header und [Fingerabdruck](javascript:void(0)) des digitalen Zertifikats verwenden ?
- Falls kein Zertifikat [vorhanden,](javascript:void(0)) Folgendes verwenden<sup>®</sup>
	- SHA256-Hash. Als ein Kriterium der Erlaubnisregel für die Kontrolle des Programmstarts wird die Prüfsumme der Datei festgelegt, auf deren Grundlage die Regel erstellt wird. Anschließend erlaubt das Programm den Start von Programmen durch Dateien mit der angegebenen Prüfsumme.
- Dateipfad. Als ein Kriterium der Erlaubnisregel für die Kontrolle des Programmstarts wird der Pfad der Datei festgelegt, auf deren Grundlage die Regel erstellt wird. Danach erlaubt das Programm keinen Start von Programmen mithilfe von Dateien, die sich in den Ordnern befinden, die in der Tabelle **Erlaubnisregeln** für Programme aus folgenden Ordnern erstellen im Abschnitt Einstellungen angegeben wurden.
- [SHA256-Hash](javascript:void(0)) verwenden
- . Regeln für Benutzer oder [Benutzergruppe](javascript:void(0)) erstellen
- 4. Klicken Sie auf **OK**.

Die vorgenommenen Einstellungen werden gespeichert.

# Durchzuführende Aktionen nach Abschluss der automatischen Erstellung von Regeln

Gehen Sie wie folgt vor, um festzulegen, wie sich Kaspersky Security für Windows Server nach Abschluss der Aufgabe "Erstellen von Regeln für die Kontrolle des Programmstarts" verhalten soll:

- 1. <u>Öffnen Sie das Fenster **Eigenschaften: Erstellen von Regeln für die Kontrolle des [Programmstarts](#page-397-0)**.</u>
- 2. Öffnen Sie die Registerkarte **Einstellungen**.
- 3. Konfigurieren Sie im Abschnitt Nach Abschluss der Aufgabe die folgenden Einstellungen:
	- . Erlaubnisregeln der Regelliste für die Kontrolle des [Programmstarts](javascript:void(0)) hinzufügen
	- . Prinzip für das [Hinzufügen](javascript:void(0))
	- . Erlaubnisregeln in Datei exportieren
	- . [Serverinformationen](javascript:void(0)) zum Dateinamen hinzufügen
- 4. Klicken Sie auf OK.

Die vorgenommenen Einstellungen werden gespeichert.

### Kontrolle des Programmstarts über die Programmkonsole verwalten

In diesem Abschnitt erfahren Sie, wie Sie in der Benutzeroberäche der Programmkonsole navigieren und Aufgabeneinstellungen auf einem geschützten Gerät konfigurieren.

### **Navigation**

Erfahren Sie, wie Sie mit der ausgewählten Benutzeroberäche zu den gewünschten Aufgabeneinstellungen navigieren.

## <span id="page-413-0"></span>Einstellungen der Aufgabe zur Kontrolle des Programmstarts öffnen

Um die allgemeinen Einstellungen der Aufgabe zur Kontrolle des Programmstarts über die Programmkonsole zu öffnen, gehen Sie wie folgt vor:

- 1. Öffnen Sie in der Struktur der Programmkonsole den Knoten **Server-Kontrolle**.
- 2. Wählen Sie den untergeordneten Knoten Kontrolle des Programmstarts aus.
- 3. Klicken Sie im Detailbereich des untergeordneten Knotens Kontrolle des Programmstarts auf den Link . Eigenschaften

<span id="page-413-1"></span>Das Fenster Aufgabeneinstellungen wird geöffnet.

### Fenster "Regeln für die Kontrolle des Programmstarts" öffnen

Um die Regelliste für die Kontrolle des Programmstarts über die Programmkonsole zu öffnen, gehen Sie wie folgt vor:

1. Öffnen Sie in der Struktur der Programmkonsole den Knoten **Server-Kontrolle**.

- 2. Wählen Sie den untergeordneten Knoten Kontrolle des Programmstarts aus.
- 3. Klicken Sie im Ergebnisfenster des Knotens Kontrolle des Programmstarts auf den Link Regeln für die . Kontrolle des Programmstarts

Das Fenster Regeln für die Kontrolle des Programmstarts wird geöffnet.

<span id="page-413-2"></span>4. Konfigurieren Sie die Regelliste nach Bedarf.

## Einstellungen der Aufgabe "Erstellen von Regeln für die Kontrolle des Programmstarts" öffnen

Um die Aufgabe "Erstellen von Regeln für die Kontrolle des Programmstarts" zu konfigurieren, gehen Sie wie folgt vor:

1. Öffnen Sie in der Struktur der Programmkonsole den Knoten **Automatisches Erstellen von Regeln**.

- 2. Wählen Sie den untergeordneten Knoten Erstellen von Regeln für die Kontrolle des Programmstarts.
- 3. Klicken Sie im Detailbereich des untergeordneten Knotens Erstellen von Regeln für die Kontrolle des Programmstarts auf den Link Eigenschaften.

Das Fenster Aufgabeneinstellungen wird geöffnet.

4. Konfigurieren Sie die Aufgabe nach Bedarf.

## Aufgabe Kontrolle des Programmstarts konfigurieren

Um die allgemeinen Aufgabeneinstellungen für die Kontrolle des Programmstarts zu konfigurieren, gehen Sie wie folgt vor:

1. <u>Öffnen Sie das Fenster **[Aufgabeneinstellungen](#page-413-0)**.</u>

2. Konfigurieren Sie folgende Aufgabeneinstellungen:

- Auf der Registerkarte Allgemein:
	- Modus der Aufgabe zur Kontrolle des [Programmstarts.](#page-414-0)
	- [Gültigkeitsbereich](#page-415-0) der Regeln in der Aufgabe.
	- [Verwendung](#page-415-1) von KSN.
- Einstellung<u>en der Kontrolle für [Installationspakete](#page-416-0)</u> auf der Registerkarte **Kontrolle für Installationspakete**.
- <u>Einstellungen für den Zeitplan für den Aufgabenstart</u> auf den Registerkarten **Zeitplan** und **Erweitert**.<br>ken Sie im Fenster **Aufgabeneinstellungen** auf OK.
- 3. Klicken Sie im Fenster Aufgabeneinstellungen auf OK.

Die Änderung der Einstellungen wird gespeichert.

Kaspersky Security für Windows Server übernimmt die neuen Einstellungen unmittelbar in der ausgeführten Aufgabe. Angaben zu Datum und Uhrzeit der Änderung der Einstellungen sowie die Werte der Aufgabeneinstellungen vor und nach der Änderung werden im Systemaudit-Protokoll gespeichert.

## <span id="page-414-0"></span>Modus der Aufgabe zur Kontrolle des Programmstarts auswählen

Gehen Sie wie folgt vor, um den Modus der Aufgabe zur Kontrolle des Programmstarts zu konfigurieren:

- 1. Öffnen Sie das Fenster <u>[Aufgabeneinstellungen](#page-413-0)</u>.
- 2. Geben Sie auf der Registerkarte **Aufgabenmodus** in der Dropdown-Liste **[Allgemein](javascript:void(0))** @ den Modus der Aufgabe an.
- 3. Deaktivieren oder aktivieren Sie das [Kontrollkästchen](javascript:void(0)) Weitere Starts der überwachten Programme nach gleichem Schema wie beim ersten Start verarbeiten a

Kaspersky Security für Windows Server legt bei jeder Änderung der Einstellungen der Aufgabe zur Kontrolle des Programmstarts eine neue Liste mit Ereignissen im Cache an. Das bedeutet, dass die Kontrolle des Programmstarts gemäß den aktuellen Sicherheitseinstellungen ausgeführt wird.

- 4. Deaktivieren oder aktivieren Sie Den Start von [Befehlsinterpretern](javascript:void(0)) verbieten, wenn kein ausführbarer Befehl vorhanden ist **ø**
- 5. Klicken Sie im Fenster Aufgabeneinstellungen auf OK.

Alle Versuche, Programme zu starten, werden im Protokoll der Aufgabenausführung festgehalten.

### <span id="page-415-0"></span>Modus der Aufgabe zur Kontrolle des Programmstarts konfigurieren

Gehen Sie wie folgt vor, um den Modus der Aufgabe zur Kontrolle des Programmstarts zu definieren:

- 1. Öffnen Sie das Fenster <u>[Aufgabeneinstellungen](#page-413-0)</u>.
- 2. Geben Sie auf der Registerkarte Allgemein im Abschnitt Gültigkeitsbereich der Regeln die folgenden Einstellungen an:
	- **Regeln für [ausführbare](javascript:void(0)) Dateien verwenden**
	- **Laden von [DLL-Modulen](javascript:void(0)) überwachen**

Das Überwachen des Ladens von DLL-Modulen kann sich auf die Leistung des Betriebssystems auswirken.

- Regeln für Skripte und [MSI-Pakete](javascript:void(0)) verwenden
- 3. Klicken Sie im Fenster Aufgabeneinstellungen auf OK.

<span id="page-415-1"></span>Die vorgenommenen Einstellungen werden gespeichert.

Verwendung von KSN konfigurieren

Gehen Sie wie folgt vor, um die Verwendung der KSN-Dienste für die Aufgabe zur Kontrolle des Programmstarts einzurichten:

- 1. Öffnen Sie das Fenster <u>[Aufgabeneinstellungen](#page-413-0)</u>.
- 2. Geben Sie auf der Registerkarte Allgemein im Abschnitt Verwendung von KSN die Einstellungen für die Verwendung von KSN-Diensten an.
	- Aktivieren Sie bei Bedarf das Kontrollkästchen Start von Programmen, die laut KSN nicht . [vertrauenswürdig sind,](javascript:void(0)) verbieten
	- Aktivieren Sie bei Bedarf [das Kontrollkästchen](javascript:void(0)) Start von Programmen, die laut KSN vertrauenswürdig sind, erlauben **n**.
	- Wenn das Kontrollkästchen Start von Programmen, die laut KSN vertrauenswürdig sind, erlauben aktiviert ist, geben Sie die Benutzer und/oder Benutzergruppen an, denen der Start von laut KSN vertrauenswürdigen Programmen erlaubt ist. Gehen Sie hierzu wie folgt vor:
		- a. Klicken Sie auf die Schaltfläche **Ändern**.

Das Microsoft-Windows-Standardfenster Benutzer oder Gruppen auswählen wird geöffnet.

- b. Geben Sie die Liste der Benutzer und/oder Benutzergruppen an.
- c. Klicken Sie auf OK.
- 3. Klicken Sie im Fenster **Aufgabeneinstellungen** auf **OK**.

<span id="page-416-0"></span>Die vorgenommenen Einstellungen werden gespeichert.

### Kontrolle für Installationspakete

Um ein vertrauenswürdiges Installationspaket hinzuzufügen, gehen Sie wie folgt vor:

- 1. Öffnen Sie das Fenster <u>[Aufgabeneinstellungen](#page-413-0)</u>.
- 2. Aktivieren Sie auf der Registerkarte Kontrolle für Installationspakete das Kontrollkästchen Verteilung der unten gelisteten Programme und [Installationspakete](javascript:void(0)) automatisch erlauben **@.**

Sie können das Kontrollkästchen **Verteilung der unten gelisteten Programme und Installationspakete** automatisch erlauben aktivieren, wenn das Kontrollkästchen Regeln für ausführbare Dateien verwenden auf der Registerkarte Allgemein in den Einstellungen der Aufgabe zur Allgemein aktiviert ist.

3. Deaktivieren Sie bei Bedarf das [Kontrollkästchen](javascript:void(0)) Verteilung von Programmen mithilfe von Windows Installer . immer erlauben

Das Kontrollkästchen **Verteilung von Programmen mithilfe von Windows Installer immer erlauben** sollte nur deaktiviert werden, wenn dies absolut notwendig ist. Abschalten dieser Funktion kann zu Problemen beim Update der Dateien des Betriebssystems führen und ferner den Start von Dateien verhindern, die aus einem Installationspaket extrahiert werden.

4. Aktivieren Sie bei Bedarf [das Kontrollkästchen](javascript:void(0)) Verteilung von Programmen über SCCM mithilfe des Background Intelligent Transfer Service (BITS) immer erlauben **a** 

Das Programm überwacht den Verteilungszyklus der Software von der Zustellung des Pakets an das geschützte Gerät bis zu der Installation bzw. dem Update. Das Programm überwacht die Prozesse nicht, wenn einer der Schritte der Softwareverteilung bereits vor der Installation des Systems auf dem geschützten Gerät ausgeführt wurde.

- 5. Um die Liste der vertrauenswürdigen Installationspakete zu bearbeiten, klicken Sie auf die Schaltfläche **Liste** der Pakete bearbeiten und wählen Sie im nächsten Fenster eine der verfügbaren Methoden aus:
	- . Ein Installationspaket hinzufügen
		- a. Klicken Sie auf die Schaltfläche Durchsuchen.
		- b. Wählen Sie die ausführbare Datei oder das Installationspaket aus.

lm Abschnitt **Kriterien für Vertrauenswürdigkeit** werden die Daten zur ausgewählten Datei automatisch angezeigt.

c. Aktivieren oder deaktivieren Sie das Kontrollkästchen **Weitere Verteilung von aus diesem** . Installationspaket erstellten Programmen erlauben

- d. Wählen Sie eine der beiden verfügbaren Varianten der Kriterien für die Vertrauenswürdigkeit aus, auf deren Grundlage die Datei oder das Installationspaket als vertrauenswürdig gelten:
	- Digitales Zertifikat verwenden
	- SHA256-Hash verwenden
- . Mehrere Pakete anhand von Hash hinzufügen

Sie können eine unbegrenzte Anzahl an ausführbaren Dateien und Installationspaketen auswählen und gleichzeitig zur Liste hinzufügen. Kaspersky Security für Windows Server untersucht den Hash und erlaubt dem Betriebssystem den Start der angegebenen Dateien.

#### . Ausgewähltes Paket bearbeiten

Verwenden Sie diese Variante, um eine andere ausführbare Datei oder ein anderes Installationspaket auszuwählen sowie die Kriterien für die Vertrauenswürdigkeit zu ändern.

#### Liste mit Paketen aus Datei [importieren](javascript:void(0)) **a.**

Geben Sie im Fenster **Öffnen** die Konfigurationsdatei mit der Liste der vertrauenswürdigen Installationspakete an.

6. Wenn Sie ein früher hinzugefügtes Programm oder Installationspaket aus der Liste der vertrauenswürdigen Installationspakete löschen möchten, klicken Sie auf die Schaltfläche I**nstallationspakete löschen**. Der Start extrahierter Dateien wird erlaubt.

Um den Start extrahierter Dateien zu verbieten, deinstallieren Sie das Programm vollständig vom geschützten Gerät oder erstellen Sie eine Verbotsregel in den Einstellungen der Aufgabe zur Kontrolle des Programmstarts.

7. Klicken Sie auf **OK**.

Ihre neu konfigurierten Einstellungen werden gespeichert.

## Regeln für die Kontrolle des Programmstarts konfigurieren

Erfahren Sie, wie Sie eine Liste von Regeln erzeugen, importieren und exportieren oder mithilfe der Aufgabe zur Kontrolle des Programmstarts manuell Erlaubnis- oder Verbotsregeln erstellen können.

## Regel für die Kontrolle des Programmstarts hinzufügen

Um eine Regel für die Kontrolle des Programmstarts hinzufügen, gehen Sie wie folgt vor:

- 1. <u>Öffnen Sie das Fenster **Regeln für die Kontrolle des [Programmstarts](#page-413-1)**.</u>
- 2. Klicken Sie auf die Schaltfläche Hinzufügen.
- 3. Wählen Sie im Kontextmenü der Schaltfläche den Punkt Eine Regel hinzufügen aus. Das Fenster Einstellungen der Regel wird geöffnet.
- 4. Geben Sie die folgenden Einstellungen an:
	- a. Geben Sie im Feld Name den Namen der Regel an.
	- b. Wählen Sie in der Dropdown-Liste Typ den Typ der Regel:
		- **Erlaubnis**, wenn Sie möchten, dass die Regel den Start von Programmen in Übereinstimmung mit den in den Einstellungen der Regel angegebenen Kriterien erlaubt.
		- **Verbot**, wenn Sie möchten, dass die Regel den Start von Programmen in Übereinstimmung mit den in den Einstellungen der Regel angegebenen Kriterien verbietet.
	- c. Wählen Sie in der Dropdown-Liste Gültigkeitsbereich den Dateityp aus, dessen Start durch die Regel kontrolliert werden soll:
		- Ausführbare Dateien, wenn Sie möchten, dass die Regel den Start ausführbarer Dateien kontrolliert.
		- Skripte und MSI-Pakete, wenn Sie möchten, dass die Regel den Start von Skripten und MSI-Paketen kontrolliert.
	- d. Geben Sie im Feld **Benutzer und/oder Benutzergruppe** die Benutzer an, denen der Programmstart in Übereinstimmung mit dem Regeltyp erlaubt oder verboten werden soll. Gehen Sie hierzu wie folgt vor:

1. Klicken Sie auf die Schaltfläche **Durchsuchen**.

- 2. Das Microsoft Windows-Standardfenster Benutzer oder Gruppen auswählen wird geöffnet.
- 3. Geben Sie die Liste der Benutzer und/oder Benutzergruppen an.
- 4. Klicken Sie auf OK.
- e. Gehen Sie wie folgt vor, wenn Sie die Werte für die im Abschnitt **Auslösekriterien für Regeln** genannten Auslösekriterien der Regel aus einer Datei entnehmen möchten:
	- 1. Klicken Sie auf die Schaltfläche Auslösekriterien für Regeln aus den Dateieigenschaften vorgeben. Es öffnet sich das Microsoft-Windows-Standardfenster Öffnen.
	- 2. Wählen Sie die Datei aus.
	- 3. Klicken Sie auf Öffnen.

Die Werte der Kriterien in den Dateien werden in den Feldern im Gruppenfeld Auslösekriterien für Regeln angezeigt. Standardmäßig wird das erste Kriterium der Liste ausgewählt, dessen Daten in den Dateieigenschaften enthalten sind.

- f. Wählen Sie im Gruppenfeld Auslösekriterien für Regeln eine der folgenden Optionen aus:
	- Digitales Zertifikat, wenn Sie möchten, dass die Regel den Start von Programmen kontrolliert, die mithilfe von Dateien gestartet werden, welche mit einem digitalen Zertifikat signiert sind:
		- Aktivieren Sie das Kontrollkästchen Header verwenden, wenn Sie möchten, dass die Regel lediglich den Start von Dateien kontrolliert, die mit einem digitalen Zertifikat mit einem ganz bestimmten Header signiert sind.
		- Aktivieren Sie das Kontrollkästchen Fingerabdruck verwenden, wenn Sie möchten, dass die Regel lediglich den Start von Dateien kontrolliert, die mit einem digitalen Zertifikat mit dem angegebenen Fingerabdruck signiert sind.
- SHA256-Hash, wenn Sie möchten, dass die Regel den Start von Programmen kontrolliert, die mithilfe von Dateien gestartet werden, deren Prüfsumme dem angegebenen Wert entspricht.
- Dateipfad, wenn Sie möchten, dass die Regel den Start von Programmen kontrolliert, die mithilfe von Dateien gestartet werden, die sich unter dem angegebenen Dateipfad befinden.

Kaspersky Security für Windows Server erkennt keine Pfade, die Schrägstriche ("/") enthalten. Verwenden Sie den Backslash ("\"), um den Pfad korrekt einzutragen.

Bei der Angabe der Objekte können Sie neben Dateimasken (über die Zeichen ? und \*) die folgenden Arten von Umgebungsvariablen verwenden.

- g. Gehen Sie wie folgt vor, wenn Sie Ausnahmen von den Regeln hinzufügen möchten:
	- 1. Klicken Sie im Abschnitt Ausnahmen von der Regel auf Hinzufügen.

Das Fenster Ausnahme von der Regel wird geöffnet.

- 2. Geben Sie im Feld Name den Namen der Ausnahme ein.
- 3. Geben Sie die Einstellungen für die Ausnahme von Programmdateien von den Regeln für die Kontrolle des Programmstarts an. Sie können die Felder mit den Parametern aus den Dateieigenschaften über die Schaltfläche Ausnahme auf Grundlage der Dateieigenschaften festlegen ausfüllen.
	- $\bullet$  Digitales Zertifikat  $\circ$
	- Header [verwenden](javascript:void(0)) ?
	- [Fingerabdruck](javascript:void(0)) verwenden<sup>®</sup>
	- [SHA256-Hash](javascript:void(0)) ?
	- [Dateipfad](javascript:void(0))<sup>®</sup>
- 4. Klicken Sie auf **OK**.
- 5. Wiederholen Sie die Schritte (i)-(iv), wenn Sie zusätzliche Ausnahmen hinzufügen möchten.

5. Klicken Sie im Fenster Einstellungen der Regel auf OK.

Die erstellte Regel wird in der Liste im Fenster Regeln für die Kontrolle des Programmstarts angezeigt.

### Standarderlaubnismodus aktivieren

Der Standarderlaubnismodus erlaubt den Start aller Programme, sofern diese nicht durch Regeln, oder durch eine KSN-Einstufung als "nicht vertrauenswürdig", blockiert sind. Der Standarderlaubnismodus kann durch Hinzufügen bestimmter Erlaubnisregeln aktiviert werden. Sie können den Standarderlaubnismodus nur für Skripte oder für alle ausführbaren Dateien aktivieren.

Um eine Standarderlaubnisregel hinzuzufügen, gehen Sie wie folgt vor:

1. Öffnen Sie das Fenster **Regeln für die Kontrolle des Programmstarts**.

- 2. Klicken Sie auf die Schaltfläche Hinzufügen.
- 3. Wählen Sie im Kontextmenü der Schaltfläche den Punkt Eine Regel hinzufügen aus. Das Fenster Einstellungen der Regel wird geöffnet.
- 4. Geben Sie im Feld Name den Namen der Regel an.
- 5. Wählen Sie in der Dropdown-Liste Typ den Regel-Typ Erlaubnis aus.
- 6. Wählen Sie in der Dropdown-Liste Gültigkeitsbereich den Dateityp aus, dessen Start durch die Regel kontrolliert werden soll:
	- Ausführbare Dateien, wenn Sie möchten, dass die Regel den Start ausführbarer Programmdateien kontrolliert.
	- Skripte und MSI-Pakete, wenn Sie möchten, dass die Regel den Start von Skripten und MSI-Paketen kontrolliert.
- 7. Wählen Sie im Gruppenfeld Auslösekriterien für Regeln die Option Dateipfad aus.
- 8. Geben Sie die folgende Maske ein: ?:\
- 9. Klicken Sie im Fenster Einstellungen der Regel auf OK.

Kaspersky Security für Windows Server übernimmt den Standarderlaubnismodus.

## Erlaubnisregeln aus Ereignissen der Aufgabe zur Kontrolle des Programmstarts erstellen

Um eine Konfigurationsdatei mit Erlaubnisregeln zu erstellen, die aus Aufgabenereignissen der Kontrolle des Programmstarts erzeugt wurden, gehen Sie wie folgt vor:

- 1. Führen Sie die Aufgabe zur Kontrolle des Programmstarts im <u>[Modus](#page-414-0)</u> Nur [Statistik](#page-414-0) aus, um Informationen über alle Programmstarts auf einem geschützten Gerät im Protokoll der Aufgabenausführung aufzuzeichnen.
- 2. Nach Abschluss der Aufgabe im Modus **Nur Statistik** öffnen Sie das Protokoll der Aufgabenausführung über die Schaltfläche **Protokoll der Aufgabenausführung öffnen** im Abschnitt **Verwaltung** im Detailbereich des Knotens Kontrolle des Programmstarts.

#### 3. Klicken Sie im Fenster Protokolle auf die Schaltfläche Regeln anhand von Ereignissen erstellen.

Kaspersky Security für Windows Server erstellt eine Konfigurationsdatei im xml-Format mit einer Liste der Regeln, die anhand der Ereignisse der Aufgabe zur Kontrolle des Programmstarts im Modus **Nur Statistik** erstellt wurden. In der Aufgabe zur Kontrolle des Programmstarts können Sie diese Regelliste [übernehmen](#page-421-0)

Bevor Sie die aus den protokollierten Aufgabenereignissen erzeugte Regelliste übernehmen, wird empfohlen, die Liste zu überprüfen und manuell zu verarbeiten, um sicher zu gehen, dass der Start von kritischen Dateien (beispielsweise Systemdateien) durch die angegebene Regel erlaubt wird.

Unabhängig vom Aufgabenmodus werden alle Aufgabenereignisse im Protokoll der Aufgabenausführung aufgezeichnet. Sie können eine Konfigurationsdatei mit der Regelliste anhand des Protokolls erstellen, das erstellt wurde, während die Aufgabe im Modus **Aktiv** ausgeführt wurde. Dieses Szenario wird mit Ausnahme von wichtigen Fällen nicht empfohlen, da eine endgültige Regelliste erzeugt werden muss, bevor die Aufgabe im Modus **Aktiv** ausgeführt wird, damit sie effektiv wird.

## Regeln für die Kontrolle des Programmstarts exportieren

Um Regeln für die Kontrolle des Programmstarts in eine Konfigurationsdatei zu exportieren, gehen Sie wie folgt vor:

- 1. Öffnen Sie das Fenster **Regeln für die Kontrolle des Programmstarts**.
- 2. Klicken Sie auf **In Datei exportieren**.

Das Microsoft-Windows-Standardfenster wird geöffnet.

- 3. Geben Sie im erscheinenden Fenster die Datei an, in die Sie die Regeln exportieren möchten. Existiert die angegebene Datei nicht, so wird sie erstellt. Existiert bereits eine Datei mit dem angegebenen Namen, so wird ihr Inhalt nach überschrieben, wenn die Regeln exportiert werden.
- 4. Klicken Sie auf die Schaltfläche Speichern.

<span id="page-421-0"></span>Die Regeleinstellungen werden in die angegebene Datei exportiert.

## Regeln für die Kontrolle des Programmstarts aus einer XML-Datei importieren

Um Regeln für die Kontrolle des Programmstarts zu importieren, gehen Sie wie folgt vor:

- 1. Öffnen Sie das Fenster **Regeln für die Kontrolle des Programmstarts**.
- 2. Klicken Sie auf die Schaltfläche Hinzufügen.
- 3. Wählen Sie im Kontextmenü der Schaltfläche den Punkt Regeln aus XML-Datei importieren aus.
- 4. Geben Sie an, auf welche Weise die zu importierenden Regeln hinzugefügt werden sollen. Wählen Sie hierzu einen der Punkte des Kontextmenüs der Schaltfläche Regeln aus XML-Datei importieren aus:
	- Zu den bestehenden Regeln hinzufügen, wenn Sie möchten, dass die importierten Regeln zu der Liste der bestehenden Regeln hinzugefügt werden. Regeln mit identischen Einstellungen werden dupliziert.
	- Bestehende Regeln ersetzen, wenn Sie möchten, dass die importierten Regeln anstatt der bestehenden Regeln aufgenommen werden.
	- Mit bestehenden Regeln zusammenführen, wenn Sie möchten, dass die importierten Regeln zu der Liste der bestehenden Regeln hinzugefügt werden. Regeln mit identischen Einstellungen werden nicht hinzugefügt; ist zumindest eine Einstellung der Regel unterschiedlich, so wird sie hinzugefügt.

Es öffnet sich das Microsoft-Windows-Standardfenster **Öffnen**.

- 5. Wählen Sie im Microsoft-Windows-Fenster **Öffnen** die XML-Datei aus, welche die Regeln für die Kontrolle des Programmstarts enthält.
- 6. Klicken Sie auf **Öffnen**.

Die importierten Regeln werden in der Liste im Fenster Regeln für die Kontrolle des Programmstarts angezeigt.

## Regeln für die Kontrolle des Programmstarts löschen

Um Regeln für die Kontrolle des Programmstarts zu entfernen, gehen Sie wie folgt vor:

- 1. Öffnen Sie das Fenster **Regeln für die Kontrolle des Programmstarts**.
- 2. Wählen Sie in der Liste der Regeln eine oder mehrere Regeln aus, die Sie löschen möchten.
- 3. Klicken Sie auf die Schaltfläche **Auswahl entfernen**.
- 4. Klicken Sie auf die Schaltfläche Speichern.

Die ausgewählten Regeln für die Kontrolle des Programmstarts werden gelöscht.

# Aufgabe "Erstellen von Regeln für die Kontrolle des Programmstarts" konfigurieren

Um die Einstellungen der Aufgabe "Erstellen von Regeln für die Kontrolle des Programmstarts" zu konfigurieren, gehen Sie wie folgt vor:

- 1. Öffnen Sie das Fenster <u>[Aufgabeneinstellungen](#page-413-2)</u> der Aufgabe **Erstellen von Regeln für die Kontrolle des** I . Programmstarts
- 2. Passen Sie die folgenden Einstellungen an:
	- Auf der Registerkarte Allgemein:
		- Geben Sie ein Präfix für [Regelnamen](javascript:void(0)) an.
		- · [Gültigkeitsbereich](#page-422-0) der Erlaubnisregeln konfigurieren.
	- Geben Sie auf der Registerkarte Aktionen die Aktionen an, die [Kaspersky Security](#page-423-0) für Windows Server ausführen soll.
	- Passen Sie auf den Registerkarten **Zeitplan** und **Erweitert** die <u>Einstellungen für den Zeitplan für den</u> I [Aufgabenstart](#page-151-0) an.
	- Passen Sie auf der Registerkarte Mit folgenden Rechten starten die Einstellungen für den [Aufgabenstart](#page-154-0) mit Benutzerrecht an.

3. Klicken Sie im Fenster Aufgabeneinstellungen auf OK.

Kaspersky Security für Windows Server übernimmt die neuen Einstellungen unmittelbar in der ausgeführten Aufgabe. Angaben zu Datum und Uhrzeit der Änderung der Einstellungen sowie die Werte der Aufgabeneinstellungen vor und nach der Änderung.

## <span id="page-422-0"></span>Gültigkeitsbereich der Aufgabe einschränken

Um den Gültigkeitsbereich der Aufgabe "Erstellen von Regeln für die Kontrolle des Programmstarts" zu beschränken, gehen Sie wie folgt vor:

- 1. Öffnen Sie das Fenster <u>[Aufgabeneinstellungen](#page-413-2)</u> der Aufgabe **Erstellen von Regeln für die Kontrolle des** . Programmstarts
- 2. Geben Sie an, wie Erlaubnisregeln erstellt werden:
	- . [Erlaubnisregeln](javascript:void(0)) auf Grundlage gestarteter Programme erstellen
	- . [Erlaubnisregeln](javascript:void(0)) für Programme aus folgenden Ordnern erstellen
- 3. Klicken Sie im Fenster Aufgabeneinstellungen auf OK.

<span id="page-423-0"></span>Die vorgenommenen Einstellungen werden gespeichert.

## Durchzuführenden Aktionen bei der automatischen Erstellung von Regeln

So passen Sie die Aktionen von Kaspersky Security für Windows Server während der Ausführung und nach Abschluss der Aufgabe "Erstellen von Regeln für die Kontrolle des Programmstarts" an:

- 1. Öffnen Sie das Fenster <u>[Aufgabeneinstellungen](#page-413-2)</u> der Aufgabe **Erstellen von Regeln für die Kontrolle des** . Programmstarts
- 2. Öffnen Sie die Registerkarte **Einstellungen**.
- 3. Konfigurieren Sie im Abschnitt Bei der Erstellung von Erlaubnisregeln die folgenden Parameter:
	- Digitales Zertifikat [verwenden](javascript:void(0))?
	- Header und [Fingerabdruck](javascript:void(0)) des digitalen Zertifikats verwenden ?
	- Falls kein Zertifikat [vorhanden,](javascript:void(0)) Folgendes verwenden
		- SHA256-Hash. Als ein Kriterium der Erlaubnisregel für die Kontrolle des Programmstarts wird die Prüfsumme der Datei festgelegt, auf deren Grundlage die Regel erstellt wird. Anschließend erlaubt das Programm den Start von Programmen durch Dateien mit der angegebenen Prüfsumme.
		- Dateipfad. Als ein Kriterium der Erlaubnisregel für die Kontrolle des Programmstarts wird der Pfad der Datei festgelegt, auf deren Grundlage die Regel erstellt wird. Danach erlaubt das Programm keinen Start von Programmen mithilfe von Dateien, die sich in den Ordnern befinden, die in der Tabelle **Erlaubnisregeln** für Programme aus folgenden Ordnern erstellen im Abschnitt Einstellungen angegeben wurden.
	- [SHA256-Hash](javascript:void(0)) verwenden<sup>®</sup>
	- . Regeln für Benutzer oder [Benutzergruppe](javascript:void(0)) erstellen

4. Konfigurieren Sie im Abschnitt Nach Abschluss der Aufgabe die folgenden Einstellungen:

- . Erlaubnisregeln der Regelliste für die Kontrolle des [Programmstarts](javascript:void(0)) hinzufügen
- . Prinzip für das [Hinzufügen](javascript:void(0))
- . Erlaubnisregeln in Datei exportieren

• [Serverinformationen](javascript:void(0)) zum Dateinamen hinzufügen ?

5. Klicken Sie im Fenster Aufgabeneinstellungen auf OK.

<span id="page-424-0"></span>Die vorgenommenen Einstellungen werden gespeichert.

## Durchzuführende Aktionen nach Abschluss der automatischen Erstellung von Regeln

Gehen Sie wie folgt vor, um festzulegen, wie sich Kaspersky Security für Windows Server nach Abschluss der Aufgabe "Erstellen von Regeln für die Kontrolle des Programmstarts" verhalten soll:

- 1. Öffnen Sie das Fenster <u>[Aufgabeneinstellungen](#page-413-2)</u> der Aufgabe **Erstellen von Regeln für die Kontrolle des** . Programmstarts
- 2. Öffnen Sie die Registerkarte **Einstellungen**.
- 3. Konfigurieren Sie im Abschnitt Nach Abschluss der Aufgabe die folgenden Einstellungen:
	- . Erlaubnisregeln der Regelliste für die Kontrolle des [Programmstarts](javascript:void(0)) hinzufügen
	- . Prinzip für das [Hinzufügen](javascript:void(0))
	- . Erlaubnisregeln in Datei exportieren
	- . [Serverinformationen](javascript:void(0)) zum Dateinamen hinzufügen
- 4. Klicken Sie im Fenster Aufgabeneinstellungen auf OK.

Die vorgenommenen Einstellungen werden gespeichert.

## Kontrolle des Programmstarts über das Web-Plug-in verwalten

So konfigurieren Sie die Aufgaben zur Kontrolle des Programmstarts über das Web-Plug-in:

- 1. Wählen Sie im Hauptfenster der Web-Konsole **Geräte**  $\rightarrow$  **Richtlinien & Profile** aus.
- 2. Klicken Sie auf den Namen der Richtlinie, die Sie konfigurieren möchten.
- 3. Wählen Sie im Fenster <Name der Richtlinie> die Registerkarte Programmeinstellungen aus.
- 4. Wählen Sie den Abschnitt **Überwachung der Desktop-Aktivitäten** aus.
- 5. Klicken Sie im Unterabschnitt Kontrolle des Programmstarts auf Einstellungen.
- 6. Konfigurieren Sie die in der folgenden Tabelle aufgeführten Einstellungen.

Einstellungen der Aufgabe "Kontrolle des Programmstarts"

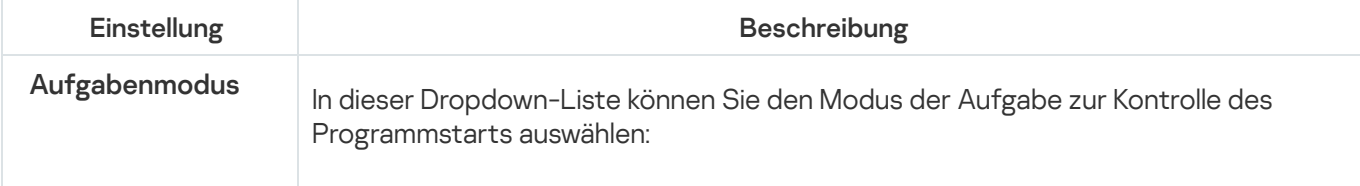

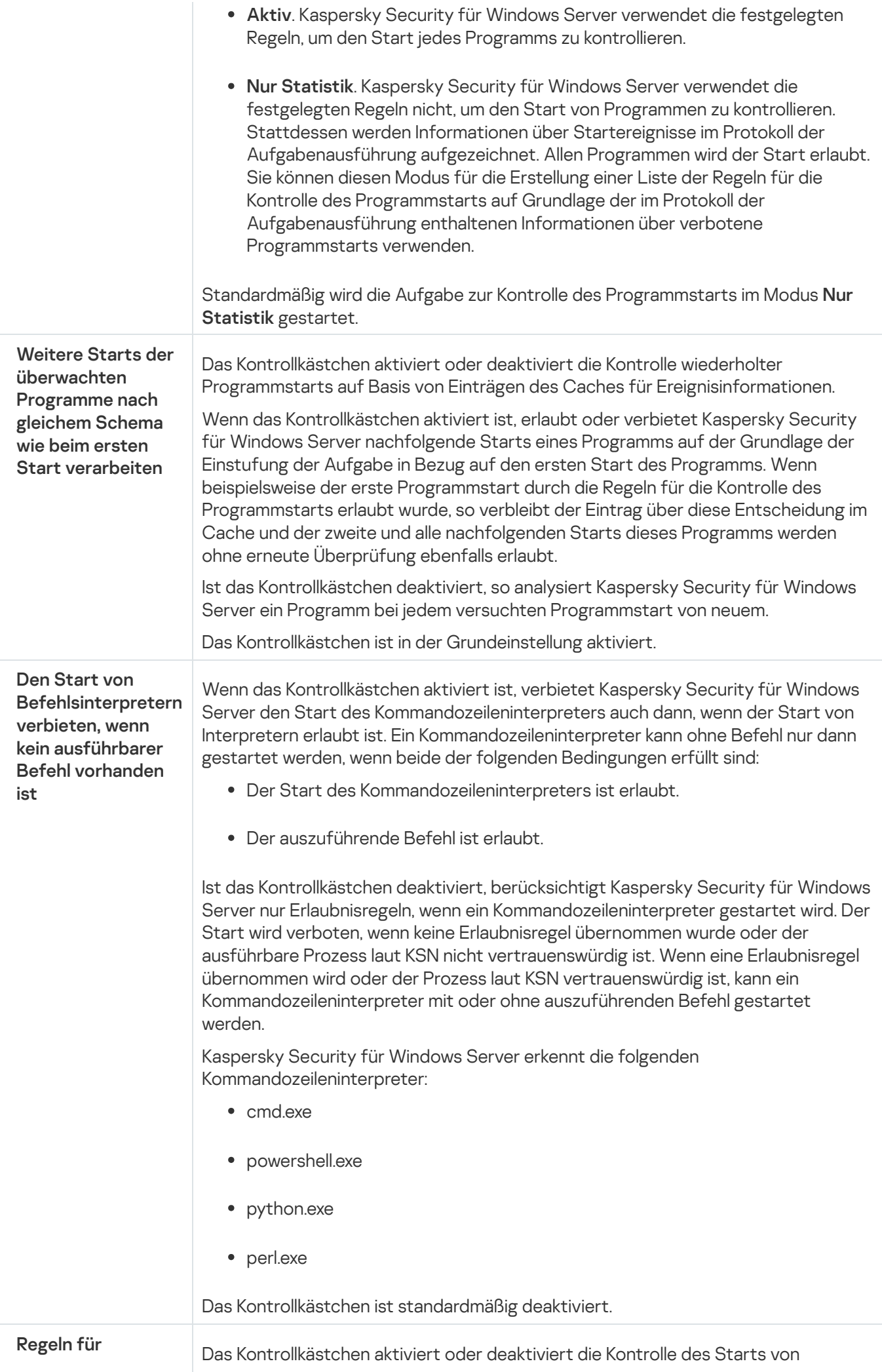

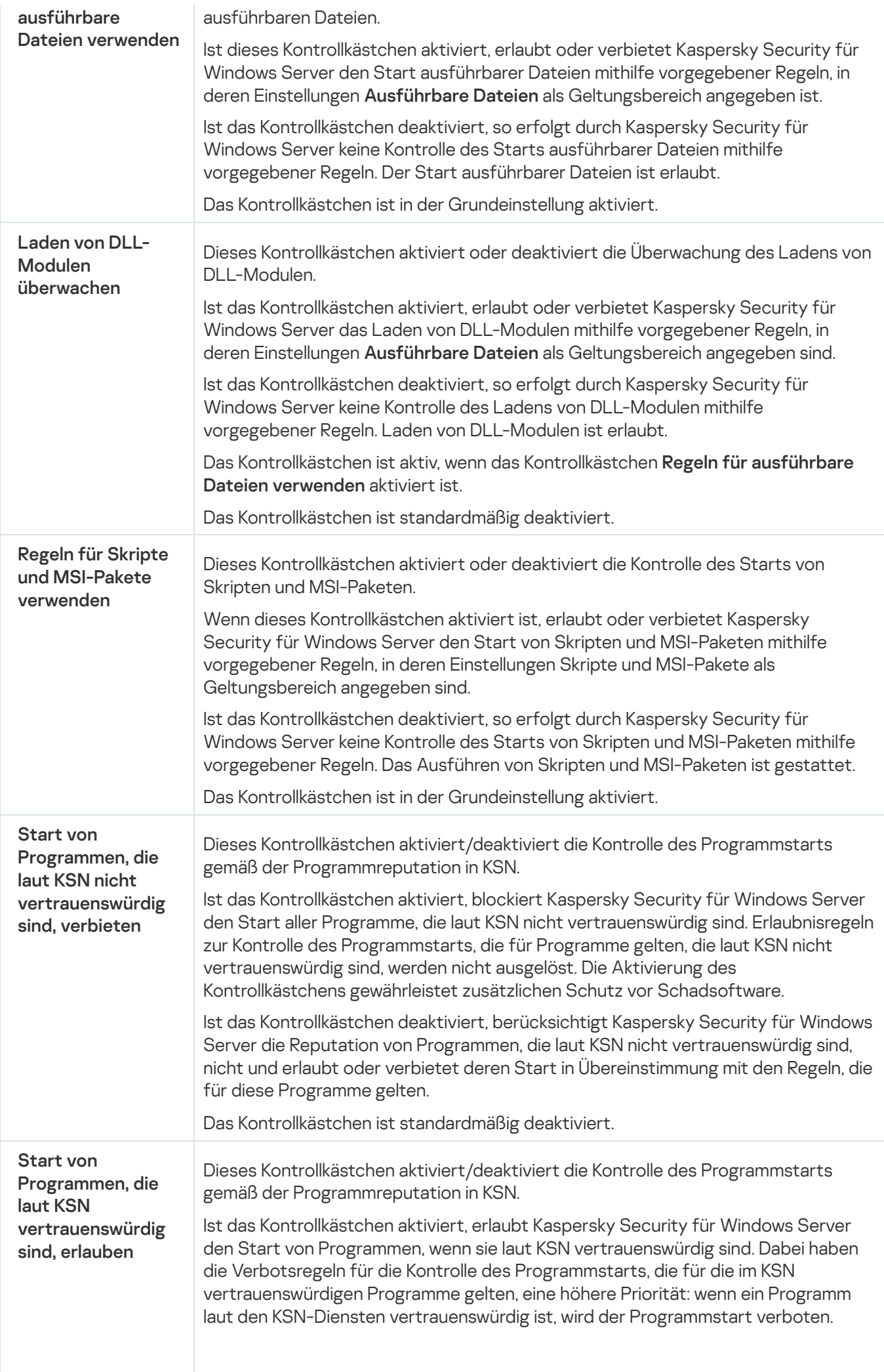

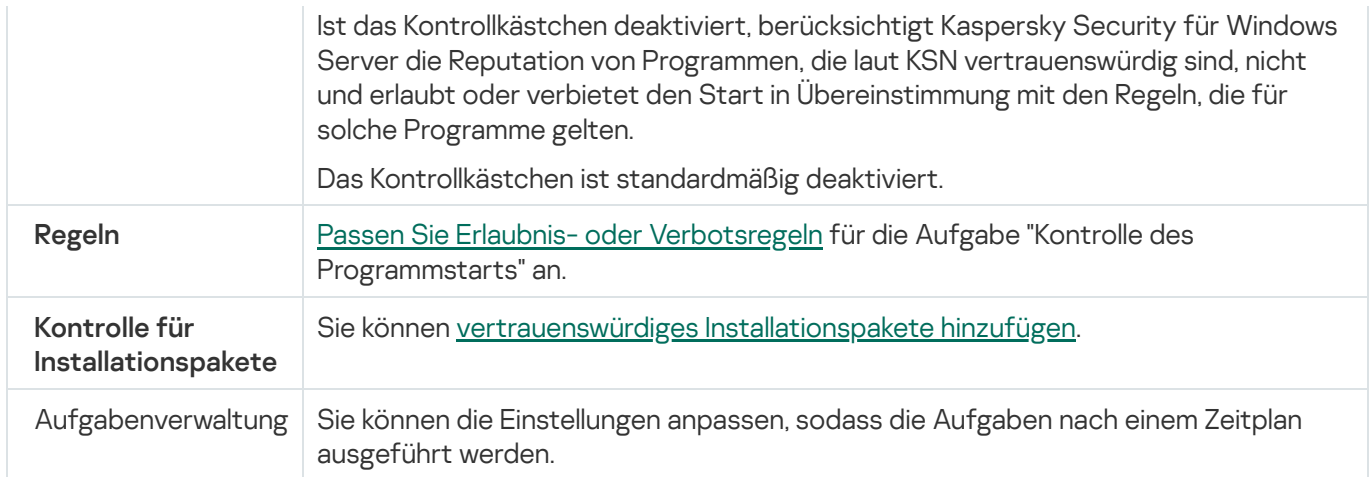

## Gerätekontrolle

Dieser Abschnitt informiert über die Aufgabe zur Gerätekontrolle und erläutert die Konfiguration dieser Aufgabe.

## Über die Aufgabe Gerätekontrolle

Kaspersky Security für Windows Server kontrolliert die Registrierung und die Verwendung von externen Geräten und CD-/DVD-Geräten, um das geschützte Gerät vor Gefahren zu schützen, die während des Dateiaustausches mit angeschlossen USB-Flash-Laufwerken oder anderen Arten von externen Geräten entstehen können.

Kaspersky Security für Windows Server kontrolliert die folgenden Verbindungen zu externen USB-Geräten:

- USB-Flash-Laufwerke
- CD-/DVD-ROM-Laufwerke
- USB-Diskettenlaufwerke
- über USB angeschlossene Netzwerkadapter
- über USB angeschlossene mobile MTP-Geräte

Kaspersky Security für Windows Server informiert Sie mithilfe eines entsprechenden Ereignisses in den Aufgabenprotokollen und Ereignisprotokollen über alle Geräte, die über USB angeschlossen werden. Das Ereignis enthält den Gerätetyp und den Verbindungspfad. Wenn die Aufgabe zur Gerätekontrolle gestartet wurde, prüft Kaspersky Security für Windows Server alle USB-Geräte und listet sie auf. Sie können die Benachrichtigungen im Abschnitt "Benachrichtigungen anpassen" in Kaspersky Security Center anpassen.

Die Aufgabe zur Gerätekontrolle überwacht die Verbindungsversuche der externen Geräte mit dem geschützten Gerät über USB und blockiert die Verbindung, wenn für diese Geräte keine Erlaubnisregeln gefunden werden. Wenn die Verbindung blockiert wird, ist das Gerät nicht verfügbar.

Das Programm weist jedem angeschlossenen externen Gerät einen der folgenden Status zu:

- Vertrauenswürdig. Gerät, mit dem der Datenaustausch erlaubt ist. Der Geräteinstanzpfad eines solchen Geräts fällt unter den Anwendungsbereich zumindest einer Erlaubnisregel.
- Nicht vertrauenswürdig. Gerät, mit dem der Datenaustausch verboten ist. Der Geräteinstanzpfad eines solchen Geräts fällt nicht unter den Anwendungsbereich von Erlaubnisregeln.

Sie können mithilfe der Aufgabe Erstellen von Regeln für die Gerätekontrolle Erlaubnisregeln für externe Geräte erstellen, mit denen Sie einen Datenaustausch erlauben wollen. Sie können den Gültigkeitsbereich von bereits erstellten Erlaubnisregeln auch erweitern. Sie können keine Erlaubnisregeln manuell erstellen.

Kaspersky Security für Windows Server identifiziert im System registrierte externe Geräte anhand des Wertes des Geräteinstanzpfads. Der Geräteinstanzpfad ist ein eindeutiges Merkmal für jedes externe Gerät. Die Informationen zum Geräteinstanzpfad sind in den Eigenschaften des externen Geräts im Windows-System enthalten und werden von Kaspersky Security für Windows Server während der Erstellung von Regeln automatisch bestimmt.

Die Aufgabe Gerätekontrolle kann in einem der folgenden beiden Modi ausgeführt werden:

Aktiv. Kaspersky Security für Windows Server kontrolliert mithilfe der Regeln den Anschluss von Flash-Laufwerken und anderen externen Geräten und verbietet oder erlaubt die Verwendung aller Geräte gemäß dem "Prinzip des standardmäßigen Verbots" (Default Deny) und den festgelegten Erlaubnisregeln. Die Verwendung von vertrauenswürdigen externen Geräten wird erlaubt. Die Verwendung von nicht vertrauenswürdigen externen Geräten wird standardmäßig verboten.

Wenn das externe Gerät, das Sie für nicht vertrauenswürdig halten, vor dem Start der Aufgabe zur Gerätekontrolle im Modus Aktiv an das geschützte Gerät angeschlossen war, wird es vom Programm nicht verboten. Wir empfehlen, das nicht vertrauenswürdige Gerät manuell zu trennen oder das geschützte Gerät neu zu starten. Anderenfalls wird das "Prinzip des standardmäßigen Verbots" für das Gerät nicht übernommen.

Nur Statistik. Kaspersky Security für Windows Server kontrolliert das Anschließen von Flash-Laufwerken und anderen externen Geräten nicht, sondern speichert lediglich die Informationen zu Anschluss und Registrierung von externen Geräten auf dem geschützten Gerät sowie zu den Erlaubnisregeln zur Gerätekontrolle, denen die angeschlossenen Geräte unterliegen, im Protokoll der Aufgabenausführung. Die Verwendung aller externen Geräte wird erlaubt. Dieser Modus ist standardmäßig eingestellt.

Sie können diesen Modus für die Erstellung von Regeln aufgrund von Informationen über Blockierung von Geräten verwenden, die während der [Aufgabenausführung](#page-444-0) aufgezeichnet wurden.

# Über die Regeln zur Gerätekontrolle

Kaspersky Security für Windows Server verwendet keine Erlaubnisregeln für MTP-Mobilgeräte.

Die Regeln werden für jedes Gerät, das in diesen Moment oder zuvor an das geschützte Gerät angeschlossen wurde, individuell erstellt, wenn über dieses Gerät Daten im System gespeichert wurden.

So erstellen Sie Erlaubnisregeln zur Gerätekontrolle:

- Die Aufgabe zum Erstellen von [Erlaubnisregeln](#page-432-0) übernehmen.
- Den Modus "Nur Statistik" in der Aufgabe zur [Gerätekontrolle](#page-444-0) verwenden.
- Die Systemdaten über [angeschlossene](#page-445-0) Geräte übernehmen.
- Den [Gültigkeitsbereich](#page-446-0) von bereits erstellen Regeln erweitern.

Die maximale Anzahl der Regeln zur Gerätekontrolle, die Kaspersky Security für Windows Server unterstützt, beträgt 3072.

Die Regeln für die Gerätekontrolle werden nachfolgend beschrieben.

#### Regeltyp

Typ der Regel – immer Erlaubnis. Die Aufgabe zur Gerätekontrolle sperrt die Verbindung aller Flash-Laufwerke und anderer externer Geräte standardmäßig, wenn sie nicht in den Gültigkeitsbereich von mindestens einer Erlaubnisregel fallen.

#### Auslösekriterium und Gültigkeitsbereich der Regel

Die Regeln für die Gerätekontrolle identifizieren Flash-Laufwerke und andere externe Geräte anhand des Geräteinstanzpfad. Der Geräteinstanzpfad ist ein eindeutiger Identifikator, der dem Gerät vom System zum Zeitpunkt seines Anschlusses und seiner Registrierung als externes Gerät oder CD-/DVD-Laufwerk (beispielsweise IDE oder SCSI) zugewiesen wird.

Kaspersky Security für Windows Server kontrolliert den Anschluss externer CD-/DVD-Laufwerke unabhängig von der Schnittstelle des Anschlusses. Beim Montieren solcher Geräte über USB registriert das Betriebssystem zwei Werte für die Geräteexemplarklasse: für das externe Gerät, sowie für das CD/DVD-Gerät (beispielsweise IDE oder SCSI). Für einen korrekten Anschluss solcher Geräte sind Erlaubnisregeln für jeden Wert des Geräteinstanzpfades erforderlich.

Kaspersky Security für Windows Server bestimmt den Geräteinstanzpfad und schlüsselt den gefundenen Wert auf die folgenden Elemente auf:

- Hersteller (VID) des Geräts
- Controller-Typ (PID) des Geräts
- Seriennummer des Geräts

Sie können den Geräteinstanzpfad nicht manuell festlegen. Die in den Eigenschaften der Erlaubnisregel festgelegten Auslösekriterien für die Regel bestimmen den Gültigkeitsbereich dieser Regel. Standardmäßig beinhaltet der Gültigkeitsbereich einer gerade erstellten Erlaubnisregel ein Gerät, auf der Grundlage von dessen Eigenschaften Kaspersky Security für Windows Server die Erlaubnisregel erstellt hat. Sie können die angegebenen Werte mithilfe der Maske in den Eigenschaften der erstellten Regel bearbeiten, um den [Gültigkeitsbereich](#page-446-0) der Regel auszudehnen.

#### Daten des Ausgangsgeräts

Die Daten des Geräts, aufgrund von dessen Eigenschaften Kaspersky Security für Windows Server die Erlaubnisregel gebildet hat, werden in den Eigenschaften der einzelnen Regeln angezeigt.

Die Daten des Ausgangsgeräts enthalten die folgenden Informationen:

- Geräteinstanzpfad. Aufgrund dieses Wertes bestimmt Kaspersky Security für Windows Server die Auslösekriterien für die Regel und füllt die Felder **Hersteller (VID), Controller-Typ (PID), Seriennummer** im Abschnitt Gültigkeitsbereich der Regel im Fenster Eigenschaften der Regel aus.
- Anzeigename. Name, der vom Hersteller in den Eigenschaften des Geräts angegeben ist.

Kaspersky Security für Windows Server bestimmt die Daten des Ausgangsgeräts zum Zeitpunkt des Erstellens der Regel automatisch. Im Folgenden können Sie diese Werte verwenden, um zu bestimmen, aufgrund der Daten welchen Geräts die Regel erstellt wurde. Die Daten des Ausgangsgeräts können nicht bearbeitet werden.

#### Beschreibung

Sie können die Zusatzinformationen für jede erstellte Regel für die Gerätekontrolle im Feld Beschreibung hinzufügen, beispielsweise, den Namen des angeschlossenen Flash-Laufwerkes oder den Namen seines Inhabers. Der Kommentar wird in der entsprechenden Tabellenspalte im Fenster Regeln für die Gerätekontrolle angezeigt.

Der Kommentar und die Daten des Ausgangsgeräts werden bei der Ausführung der Regel nicht berücksichtigt und dienen nur zur Vereinfachung der Kennzeichnung der Geräte und Regeln für den Benutzer.

# Über die Erstellung von Regeln für die Gerätekontrolle

Sie können Listen von Erlaubnisregeln zur Gerätekontrolle aus einer XML-Datei importieren, die im Zuge Ausführung der Aufgabe zur Gerätekontrolle oder der Aufgabe Erstellen von Regeln für die Gerätekontrolle automatisch erstellt wird.

Standardmäßig schränkt Kaspersky Security für Windows Server den Anschluss aller Flash-Laufwerke und anderer externer Geräte ein, die nicht in den Geltungsbereich der festgelegten Regeln für die Gerätekontrolle fallen.

Ziele und Szenarien für die Erstellung von Regeln für die Gerätekontrolle

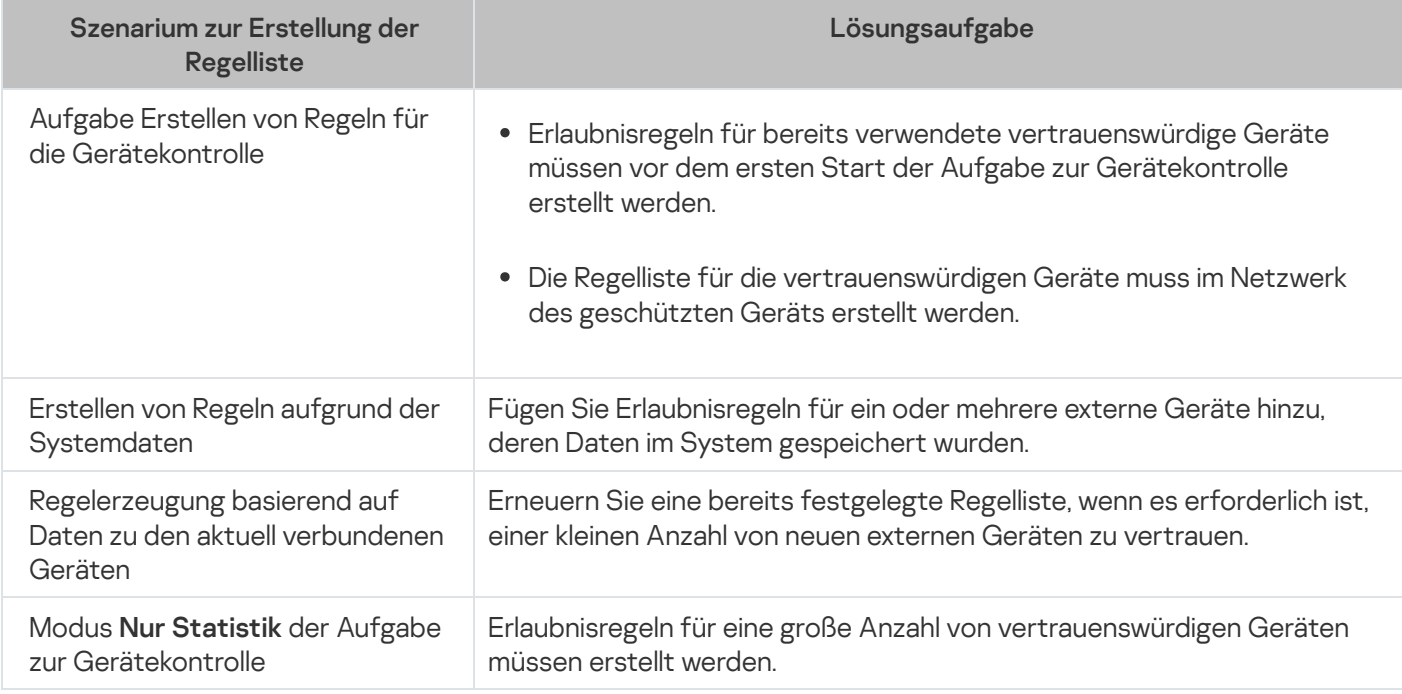

#### Verwendung der Aufgabe Erstellen von Regeln für die Gerätekontrolle

Die xml-Datei, die nach Abschluss der Aufgabe zum Erstellen von Regeln für die Gerätekontrolle erstellt wird, enthält die Erlaubnisregeln für Flash-Laufwerke und andere externe Geräte, über deren Anschluss Daten im System gespeichert wurden.

Verwenden Sie diese Methode, wenn Sie möchten, dass beim Erstellen der Erlaubnisregeln die Daten über die jemals angeschlossenen externen Geräte, die in den Systemen aller geschützten Geräte im Netzwerk registriert wurden, berücksichtigt werden, oder wenn Sie möchten, dass nur Daten über Geräte berücksichtigt werden, die momentan an allen geschützten Geräten im Netzwerk angeschlossen sind. Die Aufgabe berücksichtigt auch alle externen Geräte, die während der Ausführung der Gruppenaufgabe angeschlossen wurden. Nach der Ausführung der Gruppenaufgabe erstellt Kaspersky Security für Windows Server Listen mit Erlaubnisregeln für alle registrierten externen Geräte des Netzwerks und speichert diese Listen in einer xml-Datei im angegebenen allgemeinen Ordner. Im Weiteren können Sie die erstellten Listen mit Regeln manuell in die Einstellungen der Aufgabe "Gerätekontrolle" importieren. Im Gegensatz zur Aufgabe auf einem geschützten Gerät können Sie in der Richtlinie auf Seiten von Kaspersky Security Center kein automatisches Hinzufügen erstellter Regeln in die Liste der Regeln zur Gerätekontrolle nach Abschluss der Gruppenaufgabe "Automatisches Erstellen von Regeln für die Gerätekontrolle" einrichten.
Es wird empfohlen, dieses Szenario zur Erstellung der Liste mit Erlaubnisregeln vor dem ersten Aufgabenstart die Gerätekontrolle zu verwenden, damit die erstellten Erlaubnisregeln alle externen Geräte berücksichtigen, die auf dem geschützten Gerät verwendet werden.

#### Verwendung der Systemdaten über alle angeschlossenen Geräte

Im Verlauf der Aufgabenausführung erhält Kaspersky Security für Windows Server Systemdaten über alle externen Geräte, die früher angeschlossen waren und zum gegenwärtigen Zeitpunkt an das geschützte Gerät angeschlossen sind, und zeigt die gefundenen Geräte im Fenster **Regel auf Grundlage der folgenden** Systeminformationen erstellen in der Liste der gefundenen Geräte an.

Kaspersky Security für Windows Server bestimmt für jedes gefundene Gerät den Hersteller (VID), den Controller-Typ (PID), den Anzeigenamen, die Seriennummer und den Geräteinstanzpfad. Sie können die Erlaubnisregeln für ein beliebiges externes Gerät erstellen, für das Daten gefunden wurden, und die neuen Regeln sofort zur Liste der festgelegten Regeln zur Gerätekontrolle hinzufügen.

Bei Verwendung dieses Szenarios erstellt Kaspersky Security für Windows Server Erlaubnisregeln für externe Geräte, die in diesem Moment oder zuvor an das geschützte Gerät angeschlossen wurden, auf dem Kaspersky Security Center installiert ist.

Es wird empfohlen, dieses Szenario für das Update der Regelliste zu verwenden, wenn die Verwendung einer kleinen Anzahl von externen Geräten erlaubt werden soll.

#### Verwendung von Daten zu den aktuell angeschlossenen Geräten

Bei Verwendung dieses Szenarios erstellt Kaspersky Security für Windows Server Erlaubnisregeln nur für externe Geräte, die momentan angeschlossen sind. Sie können ein oder mehrere externe Geräte auswählen, für die Sie die Erlaubnisregeln erstellen möchten.

#### Verwendung der Aufgabe zur Gerätekontrolle im Modus "Nur Statistik"

xml-Datei, die nach Abschluss der Aufgabe zur Gerätekontrolle im Modus **Nur Statistik** auf der Grundlage des Protokolls der Ausgabenausführung erstellt wurde.

Während der Aufgabenausführung protokolliert Kaspersky Security für Windows Server alle Verbindungen von Flash-Laufwerken und anderen externen Geräten zum geschützten Gerät im Protokoll der Aufgabenausführung. Sie können Erlaubnisregeln anhand von Ereignissen der Aufgabe erstellen und sie in eine XML-Datei exportieren. Vor dem Aufgabenstart im Modus **Nur Statistik** wird empfohlen, den Zeitraum der Aufgabenausführung so anzupassen, dass alle möglichen Verbindungen von externen Geräten mit dem geschützten Gerät im angegebenen Zeitraum ausgeführt wurden.

Es wird empfohlen, dieses Szenario für das Update einer bereits erstellten Regelliste zu verwenden, wenn eine große Anzahl an neuen externen Geräten erlaubt werden soll.

Wenn das Erstellen einer Regelliste nach diesem Szenario auf einem Referenzcomputer ausgeführt wird, können Sie die angelegte Liste mit Erlaubnisregeln für die Einstellungen der Aufgabe "Gerätekontrolle" in Kaspersky Security Center verwenden. Auf diese Weise können Sie die Verwendung von externen Geräten, die einen Referenzcomputer angeschlossen sind, auf allen Geräten des geschützten Netzwerks erlauben.

# Über die Aufgabe zum Erstellen von Regeln für die Gerätekontrolle

Mithilfe der Aufgabe zum Erstellen von Regeln für die Gerätekontrolle können Sie automatisch eine Liste der Erlaubnisregeln für den Anschluss von Flash-Laufwerken und anderen externen Geräten auf Basis der Systemdaten der Geräte erstellen, die zuvor an das geschützte Gerät angeschlossen wurden.

Nach Abschluss der Ausführung der Aufgabe erstellt Kaspersky Security für Windows Server eine Konfigurationsdatei im XML-Format mit der Liste der Erlaubnisregeln für die gefundenen externen Geräte bzw. fügt die erstellten Regeln abhängig von den festgelegten Aufgabeneinstellungen sofort zur Aufgabe zum Erstellen von Regeln für die Gerätekontrolle hinzu. Daraufhin erlaubt das Programm Geräte, für die Erlaubnisregeln automatisch erstellt wurden.

Erzeugte und zur Aufgabe hinzugefügte Regeln werden im Fenster Regeln für die Gerätekontrolle angezeigt.

# Standardeinstellungen der Aufgabe zur Gerätekontrolle

Die Aufgabe zur Gerätekontrolle weist standardmäßig die in der Tabelle unten beschriebenen Einstellungen auf. Sie können die Werte dieser Parameter ändern.

Standardaufgabeneinstellungen für die Gerätekontrolle

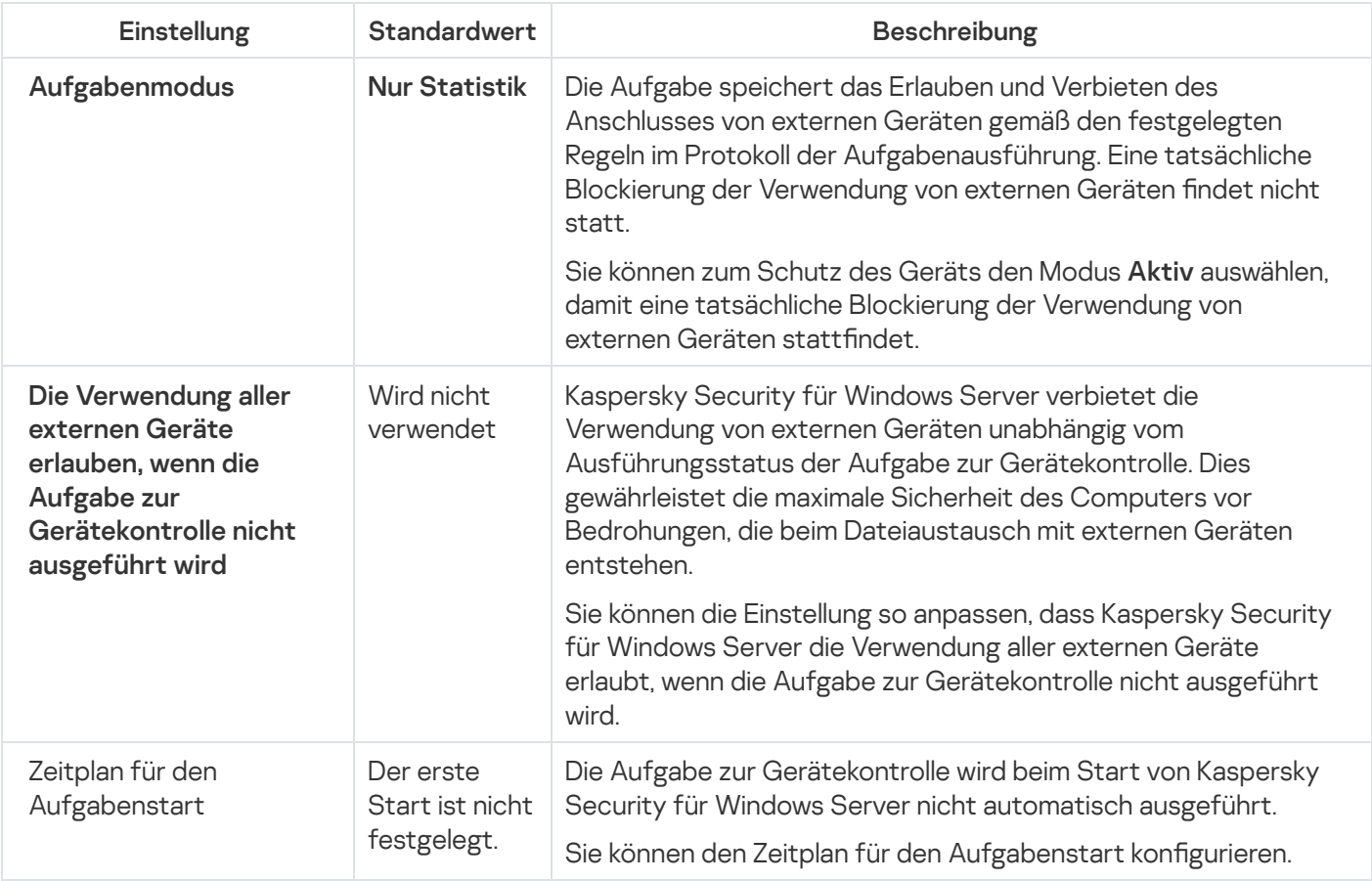

Standardeinstellungen der Aufgabe Erstellen von Regeln für die Gerätekontrolle

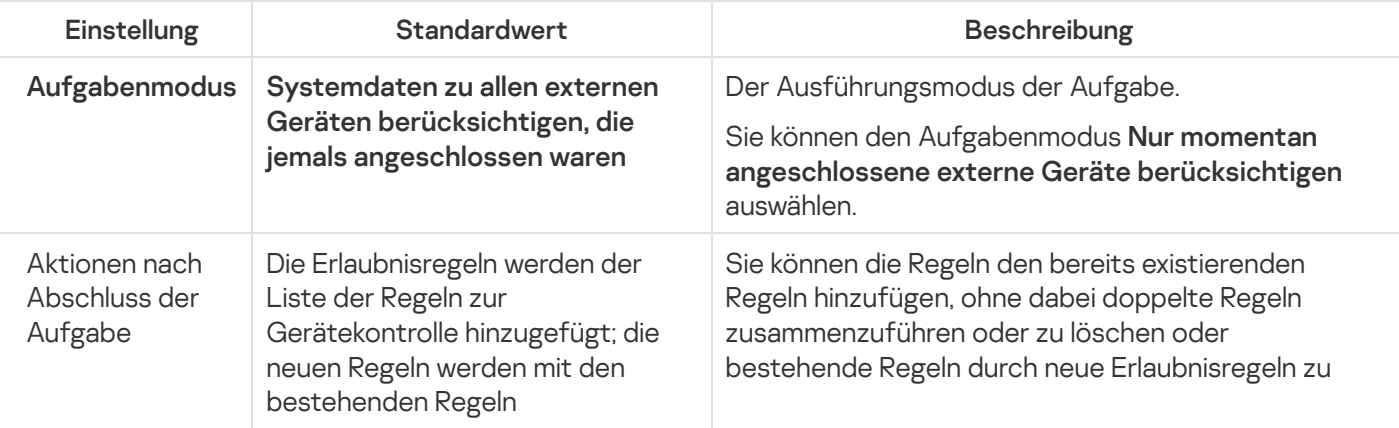

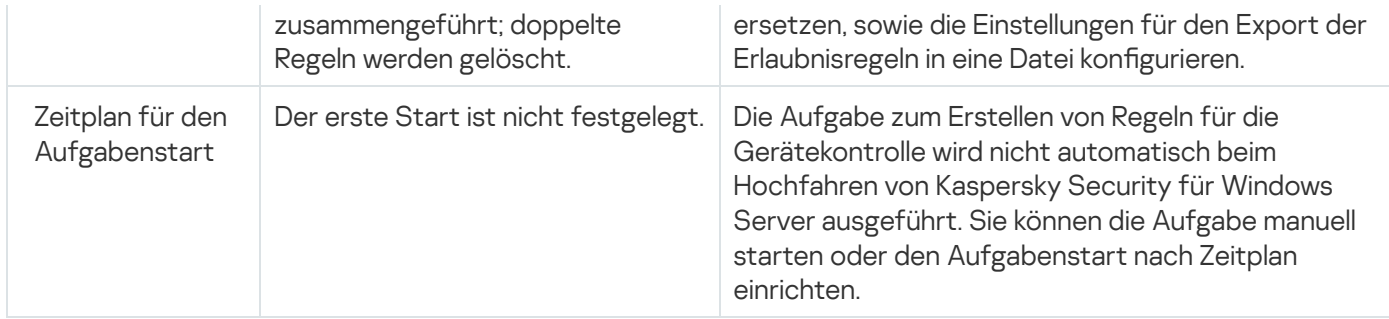

## Gerätekontrolle über das Verwaltungs-Plug-in verwalten

In diesem Abschnitt erfahren Sie, wie Sie durch die Benutzeroberfläche des Verwaltungs-Plug-ins navigieren und Verbindungen von beliebigen externen Geräten mit allen Servern im Netzwerk verwalten, indem Sie Regellisten für die Gruppen von geschützten Geräten über das Kaspersky Security Center erstellen.

#### **Navigation**

Erfahren Sie, wie Sie mit der ausgewählten Benutzeroberfläche zu den gewünschten Aufgabeneinstellungen navigieren.

## <span id="page-434-0"></span>Richtlinieneinstellungen für die Aufgabe zur Gerätekontrolle öffnen

Um die Aufgabeneinstellungen für die Gerätekontrolle über die Richtlinie von Kaspersky Security Center zu öffnen, gehen Sie wie folgt vor:

- 1. Erweitern Sie den Knoten **Verwaltete Geräte** in der Struktur der Verwaltungskonsole von Kaspersky Security Center.
- 2. Wählen Sie die Administrationsgruppe aus, für die Sie die Aufgabe konfigurieren möchten.
- 3. Wählen Sie die Registerkarte Richtlinie aus.
- 4. Doppelklicken Sie auf den Namen der Richtlinie, die Sie konfigurieren möchten.
- 5. Wählen Sie im nächsten Fenster **Eigenschaften: <Name der Richtlinie>** den Abschnitt **Überwachung der** . Desktop-Aktivitäten
- 6. Klicken Sie auf die Schaltfläche Einstellungen im Unterabschnitt Gerätekontrolle.

Das Fenster Gerätekontrolle wird geöffnet.

<span id="page-434-1"></span>7. Konfigurieren Sie die Richtlinie nach Bedarf.

## Regelliste für die Gerätekontrolle öffnen

Um die Regelliste für die Gerätekontrolle über das Kaspersky Security Center zu öffnen, gehen Sie wie folgt vor:

- 1. Erweitern Sie den Knoten **Verwaltete Geräte** in der Struktur der Verwaltungskonsole von Kaspersky Security Center.
- 2. Wählen Sie die Administrationsgruppe aus, für die Sie die Aufgabe konfigurieren möchten.
- 3. Wählen Sie die Registerkarte Richtlinie aus.
- 4. Doppelklicken Sie auf den Namen der Richtlinie, die Sie konfigurieren möchten.
- 5. Wählen Sie im nächsten Fenster **Eigenschaften: <Name der Richtlinie>** den Abschnitt **Überwachung der** . Desktop-Aktivitäten
- 6. Klicken Sie auf die Schaltfläche Einstellungen im Unterabschnitt Gerätekontrolle. Das Fenster Gerätekontrolle wird geöffnet.
- 7. Klicken Sie auf der Registerkarte Allgemein auf Regelliste. Das Fenster Regeln für die Gerätekontrolle wird geöffnet.
- <span id="page-435-0"></span>8. Konfigurieren Sie die Richtlinie nach Bedarf.

# Assistent und Eigenschaften für die Aufgabe zum Erstellen von Regeln für die Gerätekontrolle öffnen

Um die Erstellung einer Aufgabe zum Erstellen von Regeln für die Gerätekontrolle auszulösen, gehen Sie wie folgt vor:

- 1. Erweitern Sie den Knoten **Verwaltete Geräte** in der Struktur der Verwaltungskonsole von Kaspersky Security Center.
- 2. Wählen Sie die Administrationsgruppe aus, für die Sie die Aufgabe konfigurieren möchten.
- 3. Wählen Sie die Registerkarte Aufgaben aus.
- 4. Klicken Sie auf die Schaltfläche Aufgabe erstellen.

Daraufhin wird das Fenster Assistent für neue Aufgabe geöffnet.

- 5. Wählen Sie die Aufgabe Erstellen von Regeln für die Gerätekontrolle aus.
- 6. Klicken Sie auf Weiter.

Klicken Sie auf **Weiter**.<br>Das Fenster **Einstellungen** wird geöffnet.

Um die bestehende Aufgabe zum Erstellen von Regeln für die Gerätekontrolle zu konfigurieren, gehen Sie wie folgt vor:

- 1. Erweitern Sie den Knoten **Verwaltete Geräte** in der Struktur der Verwaltungskonsole von Kaspersky Security **Center**
- 2. Wählen Sie die Administrationsgruppe aus, für die Sie die Aufgabe konfigurieren möchten.
- 3. Wählen Sie die Registerkarte Aufgaben aus.
- 4. Doppelklicken Sie den Aufgabennamen in der Liste der Aufgaben von Kaspersky Security Center.

Das Fenster Eigenschaften: Erstellen von Regeln für die Gerätekontrolle wird geöffnet.

<span id="page-436-1"></span>Details darüber, wie Sie die Aufgabe konfigurieren, finden Sie im Abschnitt Aufgabe zum Erstellen von Regeln für die [Gerätekontrolle](#page-436-0) konfigurieren.

## Aufgabe zur Gerätekontrolle konfigurieren

Um die Einstellungen der Aufgabe zur Gerätekontrolle zu konfigurieren, gehen Sie wie folgt vor:

- 1. <u>Öffnen Sie das Fenster **[Gerätekontrolle](#page-434-0)**.</u>
- 2. Passen Sie auf der Registerkarte Allgemein folgende Aufgabenparameter an:
	- Wählen Sie im Abschnitt Aufgabenmodus einen Aufgabenmodus aus:
		- [Aktiv](javascript:void(0)) ?

Wenn das externe Gerät, das Sie für nicht vertrauenswürdig halten, vor dem Start der Aufgabe zur Gerätekontrolle im Modus "Aktiv" an den geschützten Server angeschlossen war, wird es vom Programm nicht verboten. Wir empfehlen, das nicht vertrauenswürdige Gerät manuell zu trennen oder das geschützte Gerät neu zu starten. Anderenfalls wird das "Prinzip des standardmäßigen Verbots" für das Gerät nicht übernommen.

- Nur [Statistik](javascript:void(0)) ?
- Deaktivieren oder aktivieren Sie das Kontrollkästchen Die [Verwendung aller](javascript:void(0)) externen Geräte erlauben, wenn die Aufgabe zur Gerätekontrolle nicht ausgeführt wird a.
- 3. Klicken Sie auf die Schaltfläche der Liste **Regelliste**, um die <u>Liste der Regeln für die [Gerätekontrolle](#page-437-0)</u> zu bearbeiten.
- 4. Passen Sie bei Bedarf die Einstellungen des Zeitplans für den Aufgabenstart auf der Registerkarte Aufgabenverwaltung an.
- 5. Klicken Sie im Fenster Gerätekontrolle auf OK.

Kaspersky Security für Windows Server übernimmt die neuen Einstellungen unmittelbar in der ausgeführten Aufgabe. Angaben zu Datum und Uhrzeit der Änderung der Einstellungen sowie die Werte der Aufgabeneinstellungen vor und nach der Änderung werden im Systemaudit-Protokoll gespeichert.

## <span id="page-436-0"></span>Aufgabe zum Erstellen von Regeln für die Gerätekontrolle konfigurieren

Um die Aufgabe zum Erstellen von Regeln für die Gerätekontrolle zu konfigurieren, gehen Sie wie folgt vor:

- 1. Öffnen Sie das Fenster <u>[Eigenschaften:](#page-435-0) Erstellen von Regeln für die [Gerätekontrolle](#page-435-0)</u>.
- 2. Konfigurieren Sie im Abschnitt Benachrichtigung die Einstellungen für Benachrichtigungen über Ereignisse der Aufgabe.

Ausführliche Informationen zur Konfiguration der Einstellungen in diesem Abschnitt finden Sie im Hilfesystem von Kaspersky Security Center.

3. Im Abschnitt Einstellungen können Sie die folgenden Einstellungen konfigurieren:

- Wählen Sie den Betriebsmodus aus: Berücksichtigen Sie Systemdaten über alle jemals angeschlossenen externen Geräte oder berücksichtigen Sie nur derzeit angeschlossene externe Geräte.
- Passen Sie die Einstellungen für die Konfigurationsdateien mit Listen von Erlaubnisregeln an, die von Kaspersky Security für Windows Server nach Abschluss der Aufgaben erstellt werden.
- 4. Passen Sie im Abschnitt **Zeitplan** die Einstellungen für den Aufgabenzeitplan an (Sie können den Aufgabenzeitplan für alle Aufgabentypen mit Ausnahme der Aufgabe Rollback des Datenbanken-Updates anpassen).
- 5. Geben Sie im Abschnitt Benutzerkonto das Konto an, mit dessen Rechten die Aufgabe ausgeführt wird.
- 6. Geben Sie bei Bedarf im Abschnitt **Ausnahmen vom Gültigkeitsbereich** der Aufgabe diejenigen Objekte an, die Sie aus dem Gültigkeitsbereich der Aufgabe ausschließen möchten.

Ausführliche Informationen zum Anpassen der Einstellungen in diesen Blöcken finden Sie im Hilfesystem von Kaspersky Security Center

7. Klicken Sie im Fenster Eigenschaften <Aufgabenname> auf OK.

<span id="page-437-0"></span>Die vorgenommenen Einstellungen für die Gruppenaufgaben werden gespeichert.

# Regeln für die Gerätekontrolle über das Kaspersky Security Center konfigurieren

Erfahren Sie, wie Sie auf der Grundlage von verschiedenen Kriterien eine Liste von Regeln erzeugen oder mithilfe der Aufgabe zur Gerätekontrolle manuell Erlaubnis- oder Verbotsregeln erstellen können.

## Erlaubnisregeln auf Grundlage von Systemdaten des Systems in einer Richtlinie von Kaspersky Security Center erstellen

Um die Erlaubnisregeln mithilfe der Option **Regel auf Grundlage der folgenden Systemdaten erstellen** in den Einstellungen der Aufgabe "Gerätekontrolle" festzulegen, gehen Sie wie folgt vor:

- 1. Schließen Sie an das geschützte Gerät mit der installierten Verwaltungskonsole von Kaspersky Security Center erforderlichenfalls ein neues externes Gerät an, das Sie vertrauenswürdig machen möchten.
- 2. <u>Öffnen</u> Sie das <u>[Fenster](#page-434-1)</u> Regeln für die [Gerätekontrolle](#page-434-1).
- 3. Klicken Sie auf **Hinzufügen** und wählen Sie im Kontextmenü der Schaltfläche den Punkt **Regel auf Grundlage** . der folgenden Systemdaten erstellen
- 4. Wählen Sie ein Gerät in der Liste der Geräte im Fenster Regel auf Grundlage der folgenden Systeminformationen erstellen aus.
- 5. Klicken Sie auf Regel für ausgewählte Geräte hinzufügen.
- 6. Klicken Sie auf die Schaltfläche Speichern im Fenster Regeln für die Gerätekontrolle.

Die Liste der Regeln in der Aufgabe Gerätekontrolle wird durch die neuen Regeln ergänzt, die aufgrund der Systemdaten des geschützten Geräts mit der installieren Verwaltungskonsole von Kaspersky Security Center erstellt wurden.

#### Regeln für angeschlossene Geräte erstellen

Um die Erlaubnisregeln mithilfe der Option **Regeln auf Grundlage der angeschlossenen Geräte erstellen** in den Einstellungen der Aufgabe "Gerätekontrolle" festzulegen, gehen Sie wie folgt vor:

- 1. Öffnen Sie das Fenster <mark>Reg<u>eln für die [Gerätekontrolle](#page-434-1)</u>.</mark>
- 2. Klicken Sie auf die Schaltfläche **Hinzufügen** und wählen Sie im Kontextmenü den Punkt **Regeln auf Grundlage** der angeschlossenen Geräte erstellen aus.

Das Fenster Regel auf Grundlage der folgenden Systeminformationen erstellen wird geöffnet.

- 3. Wählen Sie in der Liste der gefundenen Geräte, die an das geschützte Gerät angeschlossen sind, die Geräte aus, für die Sie Erlaubnisregeln erstellen möchten.
- 4. Klicken Sie auf die Schaltfläche Regel für ausgewählte Geräte hinzufügen.
- 5. Klicken Sie auf die Schaltfläche Speichern im Fenster Regeln für die Gerätekontrolle.

Die Liste der Regeln in der Aufgabe Gerätekontrolle wird durch die neuen Regeln ergänzt, die aufgrund der Systemdaten des geschützten Geräts mit der installieren Verwaltungskonsole von Kaspersky Security Center erstellt wurden.

# Regeln aus dem Bericht von Kaspersky Security Center über blockierte Geräte importieren

Sie können Daten über blockierte Geräteverbindungen aus dem Bericht importieren, der in Kaspersky Security Center nach der Ausführung der Aufgabe zur Gerätekontrolle im <u>[Modus](#page-436-1) **Nur [Statistik](#page-436-1)**</u> erstellt wurde, und diese Daten für die Erstellung einer Liste von Erlaubnisregeln für die Gerätekontrolle in der konfigurierten Richtlinie verwenden.

Bei der Berichterstellung über Ereignisse, die während der Ausführung der Aufgabe zur Gerätekontrolle eintreten, können Sie verfolgen, für welche Programme die Verbindung blockiert wird.

Gehen Sie wie folgt vor, um auf Grundlage eines Berichts aus Kaspersky Security Center über blockierten Geräte Erlaubnisregeln für Geräteverbindungen für eine Gruppe von geschützten Geräten festzulegen:

1. Vergewissern Sie sich in den Richtlinieneigenschaften im Abschnitt Ereignisbenachrichtigungen, dass:

Für die Prioritätsstufe Kritische Ereignisse die Zeitspanne zum Speichern des Protokolls der Aufgabenausführung für das Ereignis Nicht vertrauenswürdiges externes Gerät erkannt und eingeschränkt die geplante Betriebsdauer im Modus **Nur Statistik** übersteigt (der Standardwert beträgt 30 Tage).

Für die Prioritätsstufe Warnung die Zeitspanne zum Speichern des Protokolls der Aufgabenausführung für das Ereignis Nur Statistik: nicht vertrauenswürdiges externes Gerät erkannt die geplante Betriebsdauer der Aufgabe im Modus Nur Statistik übersteigt (der Standardwert beträgt 30 Tage).

Nach Ablauf der Zeitspanne für das Speichern von Ereignissen werden die Informationen über die protokollierten Ereignisse gelöscht und nicht in die Protokolldatei aufgenommen. Vergewissern Sie sich vor dem Start der Aufgabe "Gerätekontrolle" im Modus **Nur Statistik**, dass die Ausführungsdauer der Aufgabe die eingestellte Speicherzeit für die angegebenen Ereignisse nicht überschreitet.

- 2. Starten Sie die Aufgabe zur Gerätekontrolle im Modus Nur Statistik.
	- a. Wählen Sie im Arbeitsbereich des Knotens Administrationsserver in Kaspersky Security Center die Registerkarte Ereignisse aus.
	- b. Klicken Sie auf die Schaltfläche Auswahl erstellen und erstellen Sie eine Auswahl von Ereignissen auf der Grundlage des Kriteriums Nicht vertrauenswürdiges externes Gerät erkannt und eingeschränkt, um die Geräte anzuzeigen, deren Verbindungen durch die Aufgabe zur Gerätekontrolle eingeschränkt werden.
	- c. Klicken Sie im Detailbereich der Auswahl auf den Link Ereignisse in Datei exportieren, um den Bericht über eingeschränkte Verbindungen in einer TXT-Datei zu speichern.

Vergewissern Sie sich vor dem Import und der Verwendung des erstellten Berichts in der Richtlinie, dass der Bericht nur Daten derjenigen Geräte enthält, deren Verbindung Sie erlauben möchten.

- 3. Importieren Sie die Daten über die Verbindungen eingeschränkter Geräte in die Aufgabe "Gerätekontrolle":
	- a. <u>Öffnen</u> Sie das <u>[Fenster](#page-434-1)</u> Regeln für die [Gerätekontrolle](#page-434-1).
	- b. Klicken Sie auf Hinzufügen und wählen Sie im Kontextmenü der Schaltfläche den Punkt Regeln aus Datei . des Kaspersky Security Center-Berichts über blockierte Geräte importieren
	- c. Wählen Sie das Prinzip aus, nach dem die Regeln aus der auf Grundlage des Berichts von Kaspersky Security Center erstellten Liste zur Liste der bereits bestehenden Regeln zur Gerätekontrolle hinzugefügt werden.
		- Zu den bestehenden Regeln hinzufügen, wenn Sie möchten, dass die importierten Regeln zu der Liste der bestehenden Regeln hinzugefügt werden. Regeln mit identischen Einstellungen werden dupliziert.
		- Bestehende Regeln ersetzen, wenn Sie möchten, dass die importierten Regeln anstatt der bestehenden Regeln aufgenommen werden.
		- Mit bestehenden Regeln zusammenführen, wenn Sie möchten, dass die importierten Regeln zu der Liste der bestehenden Regeln hinzugefügt werden. Regeln mit identischen Einstellungen werden nicht hinzugefügt; ist zumindest eine Einstellung der Regel unterschiedlich, so wird sie hinzugefügt.
	- d. Wählen Sie im erscheinenden Windows-Standardfenster die TXT-Datei aus, in welche die Ereignisse aus dem Bericht über die blockierten Geräte exportiert wurden.
	- e. Klicken Sie auf die Schaltfläche Speichern im Fenster Regeln für die Gerätekontrolle.
- 4. Klicken Sie im Fenster Gerätekontrolle auf OK.

Die auf Grundlage des Berichts von Kaspersky Security Center über die blockierten Geräte erstellten Regeln werden der Liste der Regeln in der Richtlinie zur Gerätekontrolle hinzugefügt.

# Regeln mithilfe der Aufgabe "Erstellen von Regeln für die Gerätekontrolle" erstellen

Um Erlaubnisregeln für die Gerätekontrolle für eine Gruppe von geschützten Geräten mithilfe der Aufgabe zum Erstellen von Regeln für die Gerätekontrolle festzulegen, gehen Sie wie folgt vor:

- 1. <u>Öffnen Sie das Fenster **[Einstellungen](#page-435-0)** im Assistenten für neue Aufgaben</u>.
- 2. Passen Sie Folgendes an:
	- Im Abschnitt **Modus**:
		- . Systemdaten zu allen externen Geräten berücksichtigen, die jemals angeschlossen waren
		- . Nur momentan angeschlossene externe Geräte berücksichtigen
	- Im Abschnitt Nach Abschluss der Aufgabe:
		- Erlaubnisregeln der Regelliste für die [Gerätekontrolle](javascript:void(0)) hinzufügen **a**
		- . Prinzip für das [Hinzufügen](javascript:void(0))
		- . [Erlaubnisregeln](javascript:void(0)) in Datei exportieren
		- . [Computerinformationen](javascript:void(0)) zum Dateinamen hinzufügen
- 3. Klicken Sie auf Weiter.
- 4. Legen Sie im Fenster Zeitplan die Einstellungen für den Zeitplan für den Aufgabenstart fest.
- 5. Klicken Sie auf Weiter.
- 6. Legen Sie im Fenster Konto für das Ausführen der Aufgabe auswählen das Konto fest, das Sie verwenden möchten.
- 7. Klicken Sie auf Weiter.
- 8. Geben Sie einen Aufgabennamen an.
- 9. Klicken Sie auf Weiter.

Der Aufgabenname darf nicht länger als 100 Zeichen sein und darf folgende Symbole nicht enthalten: " \* < >  $8 \mid$ :

Das Fenster Erstellung der Aufgabe fertig stellen wird geöffnet.

- 10. Sie können die Aufgabe optional ausführen, nachdem der Assistent abgeschlossen wurde, indem Sie das Kontrollkästchen Aufgabe nach Abschluss des Assistenten starten aktivieren.
- 11. Klicken Sie auf Fertig stellen, um die Erstellung der Aufgabe fertigzustellen.
- 12. Wählen Sie auf der Registerkarte Aufgaben im Arbeitsbereich der konfigurierten Gruppe von geschützten Geräten in der Liste der Gruppenaufgaben die erstellte Aufgabe zum Erstellen von Regeln für die Gerätekontrolle aus.
- 13. Klicken Sie auf die Schaltäche Starten, um die Aufgabe zu starten.

Nach Abschluss der Aufgabe werden die automatisch erstellten Listen mit Erlaubnisregeln in Form von XML-Dateien in einem freigegebenen Ordner gespeichert.

Stellen Sie bei der Übernahme der Richtlinie für Gerätekontrolle im Netzwerk sicher, dass für alle geschützten Geräte der Zugriff auf die Netzwerkfreigabe angepasst ist. Falls die Anwendung der Netzwerkfreigabe in der Arbeit der Computer im Netzwerk durch die Richtlinie des Unternehmens nicht vorgesehen ist, wird empfohlen, die Aufgaben "Erstellen von Regeln für die Gerätekontrolle" der Gerätekontrolle auf einer Gruppe von geschützten Testgeräten oder einem Referenzcomputer zu starten.

# Erzeugte Regeln in die Regelliste für die Gerätekontrolle aufnehmen

Um die erzeugten Listen mit Erlaubnisregeln zur Aufgabe zur Gerätekontrolle hinzuzufügen, gehen Sie wie folgt vor.

1. <u>Öffnen Sie das Fenster **Regeln für die [Gerätekontrolle](#page-434-1)**.</u>

- 2. Klicken Sie auf die Schaltfläche Hinzufügen.
- 3. Wählen Sie im Kontextmenü der Schaltfläche Hinzufügen die Option Regeln aus XML-Datei importieren aus.
- 4. Wählen Sie das Prinzip aus, nach dem automatisch erstellte Erlaubnisregeln der Liste der bereits festgelegten Regeln zur Gerätekontrolle hinzugefügt werden sollen.
	- Zu den bestehenden Regeln hinzufügen, wenn Sie möchten, dass die importierten Regeln zu der Liste der bestehenden Regeln hinzugefügt werden. Regeln mit identischen Einstellungen werden dupliziert.
	- Bestehende Regeln ersetzen, wenn Sie möchten, dass die importierten Regeln anstatt der bestehenden Regeln aufgenommen werden.
	- Mit bestehenden Regeln zusammenführen, wenn Sie möchten, dass die importierten Regeln zu der Liste der bestehenden Regeln hinzugefügt werden. Regeln mit identischen Einstellungen werden nicht hinzugefügt; ist zumindest eine Einstellung der Regel unterschiedlich, so wird sie hinzugefügt.
- 5. Wählen Sie im erscheinenden Standardfenster von Windows die XML-Dateien aus, die nach Abschluss der Gruppenaufgabe "Erstellen von Regeln für die Gerätekontrolle" erstellt wurden.
- 6. Klicken Sie auf Öffnen.

Alle erzeugten Regeln aus der XML-Datei werden entsprechend dem ausgewählten Prinzip zur Liste hinzugefügt.

- 7. Klicken Sie auf die Schaltfläche Speichern im Fenster Regeln für die Gerätekontrolle.
- 8. Wenn Sie die erstellten Regeln für die Gerätekontrolle verwenden möchten, wählen Sie in den Eigenschaften der Richtlinie zur Gerätekontrolle den Aufgabenmodus Aktiv.

Automatisch auf Grundlage der Systemdaten auf jedem einzelnen geschützten Gerät erstellte Erlaubnisregeln werden für alle geschützten Geräte im Netzwerk, auf denen die konfigurierte Richtlinie übernommen wird, übernommen. Für diese geschützten Geräte erlaubt das Programm nur die Verbindung von Geräten, für die Erlaubnisregeln erstellt wurden.

## Gerätekontrolle über die Programmkonsole verwalten

In diesem Abschnitt erfahren Sie, wie Sie in der Benutzeroberäche der Programmkonsole navigieren und Aufgabeneinstellungen auf einem geschützten Gerät konfigurieren.

## **Navigation**

Erfahren Sie, wie Sie mit der ausgewählten Benutzeroberäche zu den gewünschten Aufgabeneinstellungen navigieren.

# <span id="page-442-0"></span>Einstellungen der Aufgabe zur Gerätekontrolle öffnen

Um die Einstellungen der Aufgabe zur Gerätekontrolle über die Programmkonsole zu öffnen, gehen Sie wie folgt vor:

- 1. Öffnen Sie in der Struktur der Programmkonsole den Knoten **Server-Kontrolle**.
- 2. Wählen Sie den untergeordneten Knoten Gerätekontrolle aus.
- 3. Klicken Sie im Detailbereich des untergeordneten Knotens Gerätekontrolle auf den Link Eigenschaften. Das Fenster Aufgabeneinstellungen wird geöffnet.
- <span id="page-442-1"></span>4. Konfigurieren Sie die Aufgabe nach Bedarf.

## Fenster "Regeln für die Gerätekontrolle" öffnen

Um die Regelliste für die Gerätekontrolle über die Programmkonsole zu öffnen, gehen Sie wie folgt vor:

- 1. Öffnen Sie in der Struktur der Programmkonsole den Knoten **Server-Kontrolle**.
- 2. Wählen Sie den untergeordneten Knoten Gerätekontrolle aus.
- 3. Klicken Sie im Detailbereich des Knotens Gerätekontrolle auf den Link Regeln für die Gerätekontrolle. Das Fenster Regeln für die Gerätekontrolle wird geöffnet.
- 4. Konfigurieren Sie die Regelliste nach Bedarf.

#### Einstellungen für das Erstellen von Regeln für die Gerätekontrolle öffnen

#### Um die Aufgabe zum Erstellen von Regeln für die Gerätekontrolle zu konfigurieren, gehen Sie wie folgt vor:

- 1. Öffnen Sie in der Struktur der Programmkonsole den Knoten **Automatisches Erstellen von Regeln**.
- 2. Wählen Sie den untergeordneten Knoten Erstellen von Regeln für die Gerätekontrolle.
- 3. Klicken Sie im Detailbereich des untergeordneten Knotens Er**stellen von Regeln für die Gerätekontrolle** auf den Link Eigenschaften.

Das Fenster Aufgabeneinstellungen wird geöffnet.

<span id="page-443-0"></span>4. Konfigurieren Sie die Aufgabe nach Bedarf.

#### Einstellungen der Aufgabe Gerätekontrolle anpassen

Um die Einstellungen der Aufgabe zur Gerätekontrolle zu konfigurieren, gehen Sie wie folgt vor:

1. <u>Öffnen Sie das Fenster **[Aufgabeneinstellungen](#page-442-0)**.</u>

- 2. Passen Sie auf der Registerkarte Allgemein folgende Aufgabenparameter an:
	- Wählen Sie im Abschnitt Aufgabenmodus einen Aufgabenmodus aus:
		- [Aktiv](javascript:void(0)) ?

Wenn das externe Gerät, das Sie für nicht vertrauenswürdig halten, vor dem Start der Aufgabe zur Gerätekontrolle im Modus "Aktiv" an den geschützten Server angeschlossen war, wird es vom Programm nicht verboten. Wir empfehlen, das nicht vertrauenswürdige Gerät manuell zu trennen oder das geschützte Gerät neu zu starten. Anderenfalls wird das "Prinzip des standardmäßigen Verbots" für das Gerät nicht übernommen.

- Nur [Statistik](javascript:void(0)) a.
- Deaktivieren oder aktivieren Sie das Kontrollkästchen Die [Verwendung aller](javascript:void(0)) externen Geräte erlauben, wenn die Aufgabe zur Gerätekontrolle nicht ausgeführt wird a
- 3. Passen Sie [erforderlichenfalls](#page-151-0) auf den Registerkarten **Zeitplan** und **Erweitert** den Zeitplan für den Aufgabenstart an.
- 4. Um die <u>Regelliste für die [Gerätekontrolle](#page-431-0)</u> zu bearbeiten, klicken Sie auf den Link **Regeln für die Gerätekontrolle** im unteren Teil des Detailbereichs der Knotens Gerätekontrolle.

Kaspersky Security für Windows Server übernimmt die neuen Einstellungen unmittelbar in der ausgeführten Aufgabe. Angaben zu Datum und Uhrzeit der Änderung der Einstellungen sowie die Werte der Aufgabeneinstellungen vor und nach der Änderung werden im Systemaudit-Protokoll gespeichert.

## Regeln für die Gerätekontrolle konfigurieren

Erfahren Sie, wie Sie eine Liste von Regeln erzeugen, importieren und exportieren oder mithilfe der Aufgabe zur Gerätekontrolle manuell Erlaubnis- oder Verbotsregeln erstellen können.

## <span id="page-444-0"></span>Regeln für die Gerätekontrolle aus einer XML-Datei importieren

So importieren Sie Regeln für die Gerätekontrolle:

- 1. Öffnen Sie das Fenster <u>Re**geln für die [Gerätekontrolle](#page-442-1)**.</u>
- 2. Klicken Sie auf die Schaltfläche Hinzufügen.
- 3. Wählen Sie im Kontextmenü der Schaltfläche den Punkt Regeln aus XML-Datei importieren aus.
- 4. Geben Sie an, auf welche Weise die zu importierenden Regeln hinzugefügt werden sollen. Wählen Sie hierzu einen der Punkte des Kontextmenüs der Schaltfläche Regeln aus XML-Datei importieren aus:
	- Zu den bestehenden Regeln hinzufügen, wenn Sie möchten, dass die importierten Regeln zu der Liste der bestehenden Regeln hinzugefügt werden. Regeln mit identischen Einstellungen werden dupliziert.
	- Bestehende Regeln ersetzen, wenn Sie möchten, dass die importierten Regeln anstatt der bestehenden Regeln aufgenommen werden.
	- Mit bestehenden Regeln zusammenführen, wenn Sie möchten, dass die importierten Regeln zu der Liste der bestehenden Regeln hinzugefügt werden. Regeln mit identischen Einstellungen werden nicht hinzugefügt; ist zumindest eine Einstellung der Regel unterschiedlich, so wird sie hinzugefügt.

Es öffnet sich das Microsoft-Windows-Standardfenster **Öffnen**.

- 5. Wählen Sie im Fenster **Öffnen** die XML-Datei aus, in der die Einstellungen der Regeln für die Gerätekontrolle enthalten sind.
- 6. Klicken Sie auf **Öffnen**.

Die importierten Regeln erscheinen in der Liste im Fenster Regeln für die Gerätekontrolle.

## Liste der Regeln nach den Ereignissen der Aufgabe Gerätekontrolle erstellen

Um die Konfigurationsdatei mit der Liste der Regeln zur Gerätekontrolle, die anhand von Ereignissen der Aufgabe Gerätekontrolle erstellt wurde, zu erstellen, gehen Sie wie folgt vor:

- 1. Führen Sie die Aufgabe zur Gerätekontrolle im Modus <mark>Nur [Statistik](#page-443-0)</mark> aus, um alle Ereignisse zu protokollieren, die beim Anschluss von Flash-Laufwerken und anderen externen Geräten an einem geschützten Gerät auftreten.
- 2. Nach Abschluss der Aufgabe im Modus Nur Statistik öffnen Sie den Bericht über Aufgabenausführung über die Schaltfläche Protokoll der Aufgabenausführung öffnen im Abschnitt Verwaltung im Ergebnisbereich des Knotens **Gerätekontrolle**.

3. Klicken Sie im Fenster Protokolle auf die Schaltfläche Regeln anhand von Ereignissen erstellen.

Kaspersky Security für Windows Server erstellt die Konfigurationsdatei im xml-Format mit der Liste der Regeln, die anhand der Ereignisse der Ausführung der Aufgabe zur Gerätekontrolle im Modus Nur Statistik erstellt wurden. Sie können diese Liste in der Aufgabe zur [Gerätekontrolle](#page-444-0) übernehmen.

Vor der Anwendung der Regelliste, die anhand von Ereignissen der Aufgabe erstellt wurde, wird empfohlen, die Liste der Regeln anzuzeigen und manuell zu bearbeiten, um sicherzustellen, dass die Verbindung von nicht vertrauenswürdigen Geräten nicht durch die festgelegten Regeln erlaubt ist.

Beim Konvertieren der XML-Datei mit den Ereignissen der Aufgabenausführung in die Liste der Regeln zur Gerätekontrolle erstellt das Programm Erlaubnisregeln für alle gespeicherten Ereignisse, darunter auch für Ereignisse der Gerätesperre.

In beiden Modi werden alle Ereignisse der Aufgabenausführung im Protokoll der Aufgabenausführung registriert. Sie können eine Konfigurationsdatei mit der Regelliste anhand von Ereignissen der Aufgabe im Modus Aktiv erstellen. Dieses Szenario wird nicht empfohlen, mit Ausnahme von dringlichen Fällen, da für die effektive Ausführung der Aufgabe die Erstellung von Listen bis zum Start der Aufgabe im aktiven Modus erforderlich ist.

#### Erlaubnisregel für ein oder mehrere externe Geräte hinzufügen

In der Aufgabe zur Gerätekontrolle ist die Funktion des manuellen Hinzufügens einer Regel nicht vorgesehen. Falls Sie jedoch Erlaubnisregeln für einen oder mehrere neue externe Geräte hinzufügen müssen, können Sie die Option Regel auf Grundlage der folgenden Systemdaten erstellen verwenden. Bei Verwendung dieses Szenarios zur Ergänzung der Regelliste verwendet das Programm die Windows-Daten über alle angeschlossenen externen Geräte, die jemals im System registriert wurden, und berücksichtigt die externen Geräte, die momentan angeschlossen sind.

Um eine Erlaubnisregel für ein oder mehrere externe Geräte, die zum aktuellen Zeitpunkt angeschlossen sind, hinzuzufügen, gehen Sie wie folgt vor:

- 1. <u>Öffnen</u> Sie das <u>[Fenster](#page-442-1)</u> **Regeln für die [Gerätekontrolle](#page-442-1)**.
- 2. Klicken Sie auf die Schaltfläche Hinzufügen.
- 3. Wählen Sie im Kontextmenü den Punkt Regel auf Grundlage der folgenden Systemdaten erstellen.
- 4. Wählen Sie im folgenden Fenster in der Liste der gefundenen Geräte ein Gerät oder mehrere Geräte aus, deren Verwendung auf dem geschützten Gerät erlaubt werden soll.
- 5. Klicken Sie auf die Schaltfläche Regel für ausgewählte Geräte hinzufügen.

Die neuen Regeln werden zur Liste der Regeln zur Gerätekontrolle hinzugefügt.

## Regeln der Gerätekontrolle löschen

Um Regeln für die Gerätekontrolle zu entfernen, gehen Sie wie folgt vor:

- 1. Öffnen Sie das Fenster <mark>Regeln für die [Gerätekontrolle](#page-442-1)</mark>.
- 2. Wählen Sie in der Liste der Regeln eine oder mehrere Regeln aus, die Sie entfernen möchten.
- 3. Klicken Sie auf die Schaltfläche Auswahl entfernen.
- 4. Klicken Sie auf die Schaltfläche Speichern.

Die ausgewählten Regeln zur Gerätekontrolle werden gelöscht.

#### Regeln der Gerätekontrolle exportieren

Um Regeln für die Gerätekontrolle in eine Konfigurationsdatei zu exportieren, gehen Sie wie folgt vor:

- 1. Öffnen Sie das Fenster <u>Re**geln für die [Gerätekontrolle](#page-442-1)**.</u>
- 2. Klicken Sie auf In Datei exportieren.

Das Microsoft-Windows-Standardfenster wird geöffnet.

- 3. Geben Sie im erscheinenden Fenster die Datei an, in die Sie die Regeln exportieren möchten. Existiert die angegebene Datei nicht, so wird sie erstellt. Existiert bereits eine Datei mit dem angegebenen Namen, so wird ihr Inhalt nach Abschluss des Exports der Regeln überschrieben.
- 4. Klicken Sie auf die Schaltfläche Speichern.

Die Regeln und ihre Einstellungen werden in die angegebene Datei exportiert.

#### Regeln zur Gerätekontrolle aktivieren und deaktivieren

Sie können die Anwendung der erstellten Erlaubnisregeln zur Gerätekontrolle aktivieren und deaktivieren, ohne sie zu löschen.

So aktivieren oder deaktivieren Sie eine erstellte Regel für die Gerätekontrolle:

- 1. Öffnen Sie das Fenster <u>Re**geln für die [Gerätekontrolle](#page-442-1)**.</u>
- 2. Öffnen Sie in der Liste der angegebenen Regeln das Fenster **Eigenschaften der Regel**, indem Sie mit der rechten Maustaste auf die Regel doppelklicken, deren Einstellungen Sie anpassen wollen.
- 3. Deaktivieren oder aktivieren Sie im folgenden Fenster das Kontrollkästchen Regel [übernehmen](javascript:void(0)) a.
- 4. Klicken Sie auf **OK**.

Der Status der Anwendung der Regel wird gespeichert und für die angegebene Regel angezeigt.

#### Gültigkeitsbereich der Regeln zur Gerätekontrolle erweitern

Jede automatisch erstellte Regel für die Gerätekontrolle erlaubt die Verbindung nur eines externen Geräts. Sie können den Gültigkeitsbereich der Regel manuell erweitern, indem Sie die Maske des Pfads der Geräteexemplarklasse in den Eigenschaften einer beliebigen festgelegten Regel für die Gerätekontrolle anwenden.

Die Anwendung der Maske des Pfads der Geräteexemplarklasse verringert die Anzahl der Erlaubnisregeln der Gerätekontrolle und vereinfacht den Prozess ihrer manuellen Verarbeitung. Die Erweiterung des Gültigkeitsbereichs der Regeln kann jedoch die Effektivität der Kontrolle von externen Geräten verringern.

Um eine Maske des Geräteinstanzpfads in den Eigenschaften der Erlaubnisregel für die Gerätekontrolle zu übernehmen, gehen Sie wie folgt vor:

1. Öffnen Sie das Fenster <mark>Regeln für die [Gerätekontrolle](#page-442-1)</mark>.

- 2. Wählen Sie im folgenden Fenster eine Regel aus, deren Eigenschaften Sie für die Maske des Programms verwenden möchten.
- 3. Öffnen Sie das Fenster **Eigenschaften der Regel** mit einem Doppelklick auf der ausgewählten Regel für die Gerätekontrolle.
- 4. Im sich öffnenden Fenster gehen Sie wie folgt vor:
	- Aktivieren Sie das Kontrollkästchen **Maske verwenden** neben dem Feld **Controller-Typ (PID)**, wenn Sie möchten, dass eine ausgewählte Regel die Verbindung aller externen Geräte nach den festgelegten Daten über den Hersteller und den Controller-Typ des Geräts erlaubt.
	- Aktivieren Sie das Kontrollkästchen **Maske verwenden** neben dem Feld **Seriennummer**, wenn Sie möchten, dass eine ausgewählte Regel die Verbindung aller externen Geräte nach den festgelegten Daten über den Hersteller und die Seriennummer des Geräts erlaubt.
	- Aktivieren Sie die Kontrollkästchen **Maske verwenden** neben den Feldern **Controller-Typ (PID)** und Seriennummer, wenn Sie möchten, dass eine ausgewählte Regel die Verbindung aller externen Geräte nach den festgelegten Daten über den Hersteller sowohl Controller-Typ als auch Seriennummer des Geräts erlaubt.

Wenn in mindestens einem Feld das Kontrollkästchen **Maske verwenden** aktiviert ist, werden die Informationen in den Feldern, in denen dieses Kontrollkästchen aktiviert ist, durch das Zeichen \* ersetzt und beim Auslösen der Regel nicht berücksichtigt.

- 5. Geben Sie im Feld Beschreibung bei Bedarf zusätzlich erläuternde Informationen zur Regel an. Geben Sie z. B. an, für welche Geräte die Regel gelten soll.
- 6. Klicken Sie auf **OK**.

Die vorgenommenen Regel-Einstellungen werden gespeichert. Der Gültigkeitsbereich der Regel wird entsprechend der angegebenen Maske des Pfads der Geräteexemplarklasse erweitert.

# Aufgabe "Erstellen von Regeln für die Gerätekontrolle"

Um die Aufgabe zum Erstellen von Regeln für die Gerätekontrolle zu konfigurieren, gehen Sie wie folgt vor:

- 1. Öffnen Sie in der Struktur der Programmkonsole den Knoten **Automatisches Erstellen von Regeln**.
- 2. Wählen Sie den untergeordneten Knoten Erstellen von Regeln für die Gerätekontrolle.
- 3. Klicken Sie im Detailbereich des Knotens Erstellen von Regeln für die Gerätekontrolle auf den Link . Eigenschaften

Das Fenster Aufgabeneinstellungen wird geöffnet.

- 4. Wählen Sie auf der Registerkarte Allgemein im Abschnitt Aufgabenmodus den Modus der Aufgabenausführung aus:
	- . Systemdaten zu allen externen Geräten berücksichtigen, die jemals angeschlossen waren
	- . Nur momentan angeschlossene externe Geräte berücksichtigen
- 5. Geben Sie im Abschnitt **Nach Abschluss der Aufgabe** die Aktionen an, die Kaspersky Security für Windows Server beim Abschluss der Aufgabe ausführen soll:
- Erlaubnisregeln der Regelliste für die [Gerätekontrolle](javascript:void(0)) hinzufügen **a**
- . Prinzip für das [Hinzufügen](javascript:void(0))
- . [Erlaubnisregeln](javascript:void(0)) in Datei exportieren
- . [Computerinformationen](javascript:void(0)) zum Dateinamen hinzufügen
- 6. Passen Sie auf den Registerkarten **Zeitplan** und **Erweitert** die <u>Einstellungen für den Zeitplan für den</u> [Aufgabenstart](#page-151-0) an.
- 7. Klicken Sie im Fenster Aufgabeneinstellungen auf OK.

Kaspersky Security für Windows Server übernimmt die neuen Einstellungen unmittelbar in der ausgeführten Aufgabe. Angaben zu Datum und Uhrzeit der Änderung der Einstellungen sowie die Werte der Aufgabeneinstellungen vor und nach der Änderung werden im Systemaudit-Protokoll gespeichert.

## Gerätekontrolle über das Web-Plug-in der Programmkonsole verwalten

In diesem Abschnitt erfahren Sie, wie Sie in der Benutzeroberäche des Web-Plug-ins navigieren und Aufgabeneinstellungen auf einem geschützten Gerät konfigurieren.

- 1. Wählen Sie im Hauptfenster der Web-Konsole **Geräte**  $\rightarrow$  **Richtlinien & Profile** aus.
- 2. Klicken Sie auf den Namen der Richtlinie, die Sie konfigurieren möchten.
- 3. Wählen Sie im Fenster <Name der Richtlinie> die Registerkarte Programmeinstellungen aus.
- 4. Wählen Sie den Abschnitt **Überwachung der Desktop-Aktivitäten** aus.
- 5. Klicken Sie im Unterabschnitt Gerätekontrolle auf Einstellungen.
- 6. Konfigurieren Sie die in der folgenden Tabelle aufgeführten Einstellungen.

Einstellungen der Aufgaben für die Gerätekontrolle

| Einstellung                                                                                     | Beschreibung                                                                                                    |
|-------------------------------------------------------------------------------------------------|----------------------------------------------------------------------------------------------------|
| <b>Aktiv</b>                                                                                    | Kaspersky Security für Windows Server kontrolliert mithilfe der Regeln den<br>Anschluss von Wechseldatenträgern und anderen externen Geräten und verbietet<br>oder erlaubt die Verwendung aller Geräte gemäß dem "Prinzip des standardmäßigen<br>Verbots" (Default Deny) und den festgelegten Erlaubnisregeln. Die Verwendung von<br>vertrauenswürdigen externen Geräten wird erlaubt. Die Verwendung von nicht<br>vertrauenswürdigen externen Geräten wird standardmäßig verboten.                              |
| <b>Nur Statistik</b>                                                                            | Kaspersky Security für Windows Server kontrolliert das Anschließen von<br>Wechseldatenträgern und anderen externen Geräten nicht, sondern speichert<br>lediglich die Informationen zu Anschluss und Registrierung von externen Geräten<br>auf dem geschützten Gerät sowie zu den Erlaubnisregeln zur Gerätekontrolle,<br>denen die angeschlossenen Geräte unterliegen, im Protokoll der<br>Aufgabenausführung. Die Verwendung aller externen Geräte wird erlaubt. Dieser<br>Modus ist standardmäßig eingestellt. |
| Die Verwendung<br>aller externen<br>Geräte erlauben,<br>wenn die Aufgabe<br>zur Gerätekontrolle | Das Kontrollkästchen erlaubt oder verbietet die Verwendung von externen Geräten,<br>wenn die Aufgabe zur Gerätekontrolle nicht ausgeführt wird.                                                                                                    |

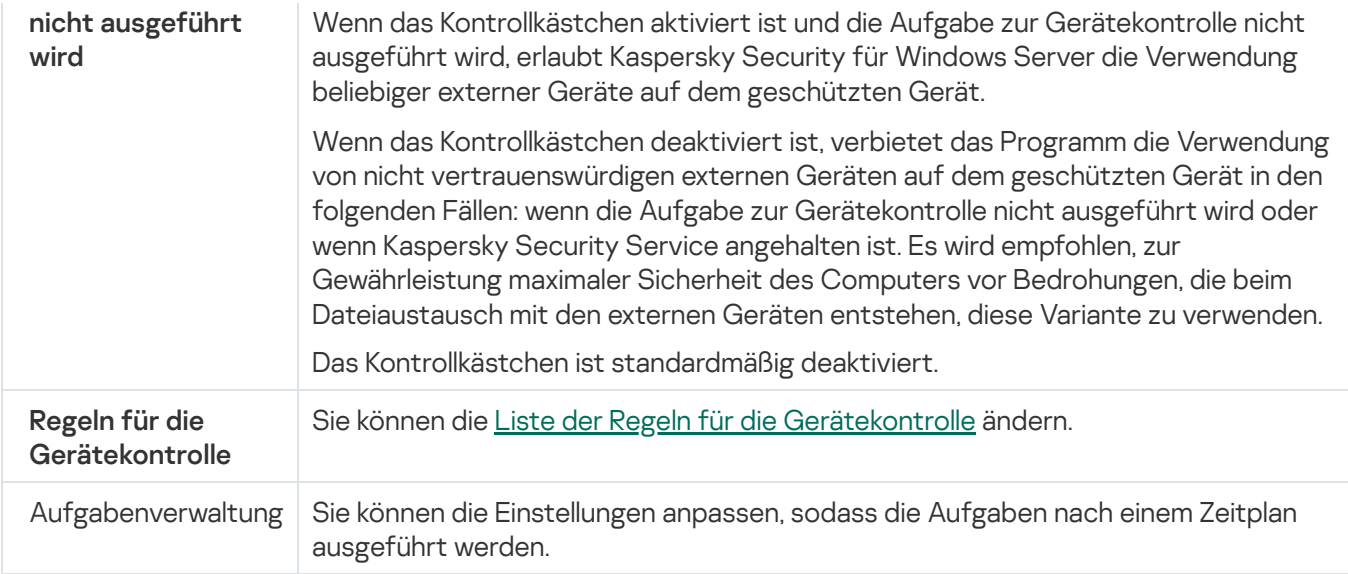

## Firewall-Verwaltung

Dieser Abschnitt informiert über die Aufgabe zur Firewall-Verwaltung und erläutert die Konfiguration dieser Aufgabe.

# Über die Aufgabe zur Firewall-Verwaltung

Kaspersky Security für Windows Server stellt eine sichere und bequeme Lösung für den Schutz von Netzwerkverbindungen mithilfe der Aufgabe zur Firewall-Verwaltung zur Verfügung.

Die Aufgabe zur Firewall-Verwaltung führt keine selbstständige Filterung des Datenverkehrs durch, sondern ermöglicht es, die Windows-Firewall über die grafische Benutzeroberfläche von Kaspersky Security für Windows Server zu verwalten. Während der Ausführung der Aufgabe zur Firewall-Verwaltung übernimmt Kaspersky Security für Windows Server die vollständige Verwaltung der Einstellungen und Regeln der Firewall des Betriebssystems und blockiert jeden Versuch, die Firewall-Einstellungen auf andere Weise anzupassen.

Bei der Programminstallation liest und kopiert die Komponente Firewall-Verwaltung den Status der Windows-Firewall sowie alle festgelegten Regeln. Von diesem Zeitpunkt an kann die Änderung der Regelsätze und Einstellungen sowie das Anhalten oder der Start der Firewall nur über Kaspersky Security für Windows Server vorgenommen werden.

Wenn die Windows-Firewall bei der Installation von Kaspersky Security für Windows Server deaktiviert ist, wird die Aufgabe zur Firewall-Verwaltung nach Abschluss der Installation nicht ausgeführt. Wenn die Windows-Firewall bei der Programminstallation aktiviert ist, wird die Aufgabe zur Firewall-Verwaltung nach Abschluss der Installation ausgeführt und blockiert alle Netzwerkverbindungen, die nicht von den festgelegten Regeln erlaubt sind.

Die Komponente Firewall-Verwaltung gehört nicht zu den Komponenten der empfohlenen Installation und wird nicht standardmäßig installiert.

Die Aufgabe zur Firewall-Verwaltung erzwingt das Blockieren aller eingehenden und ausgehenden Verbindungen, wenn sie nicht von den festgelegten Regeln der Aufgabe erlaubt sind.

Die Aufgabe fragt regelmäßig die Windows-Firewall ab und überprüft ihren Zustand. Standardmäßig beträgt das Abfrageintervall 1 Minute und kann nicht geändert werden. Wenn Kaspersky Security für Windows Server feststellt, dass die Einstellungen der Windows-Firewall und der Einstellungen der Aufgabe zur Firewall-Verwaltung nicht übereinstimmen, erzwingt das Programm die Weitergabe der Einstellungen der Aufgabe an die Firewall des Betriebssystems.

Kaspersky Security für Windows Server prüft durch die minutenweise Abfrage der Windows-Firewall Folgendes:

- Status der Funktion der Windows-Firewall.
- Status der Regeln, die nach der Installation von Kaspersky Security für Windows Server hinzugefügt wurden (z. B. Hinzufügen einer neuen Regel des Programms für einen Port oder eine App mithilfe von wf.msc).

Wenn Sie neue Regeln für die Windows Firewall übernehmen, erstellt Kaspersky Security für Windows Server einen Satz von Gruppenregeln für Kaspersky Security im Windows Firewall-Snap-in. Dieser Regelsatz enthält alle von Kaspersky Security für Windows Server mithilfe der Aufgabe zur Firewall-Verwaltung erstellten Regeln. Die Regeln, die zur Gruppe Kaspersky Security Group gehören, werden vom Programm bei der Abfrage nicht überprüft und nicht automatisch mit der Liste der Regeln synchronisiert, die in den Einstellungen der Aufgabe zur Firewall-Verwaltung festgelegt wurden. Bei Bedarf können Sie das Update der Regeln von Kaspersky Security Group manuell vornehmen.

#### Um die Regelliste von Kaspersky Security Group manuell zu aktualisieren,

starten Sie die Aufgabe zur Firewall-Verwaltung in Kaspersky Security für Windows Server neu.

Außerdem können Sie die Regeln von Kaspersky Security Group manuell über das Snap-In Windows Firewall anpassen.

Der Start der Aufgabe zur Firewall-Verwaltung ist nicht möglich, wenn die Windows-Firewall von einer Gruppenrichtlinie von Kaspersky Security Center verwaltet wird.

# Über Firewall-Regeln

Die Aufgabe zur Firewall-Verwaltung kontrolliert die Filterung des eingehenden und ausgehenden Datenverkehrs mithilfe von Erlaubnisregeln, deren Weitergabe an die Windows-Firewall bei der Aufgabenausführung erzwungen wird.

Beim ersten Aufgabenstart liest Kaspersky Security für Windows Server alle Erlaubnisregeln für den eingehenden Datenverkehr, die in den Einstellungen der Windows-Firewall festgelegt sind, und kopiert sie in die Einstellungen der Aufgabe zur Firewall-Verwaltung. Von diesem Zeitpunkt an wird das Programm nach den folgenden Algorithmen ausgeführt:

- Wenn in den Einstellungen der Windows-Firewall eine neue Regel erstellt wird (manuell oder automatisch bei der Installation einer neuen App), löscht Kaspersky Security für Windows Server diese Regel.
- Wenn in den Einstellungen der Windows-Firewall eine bereits vorhandene Regel gelöscht wird, stellt Kaspersky Security für Windows Server diese Regel bei einem Neustart der Aufgabe wieder her.
- Wenn in den Einstellungen der Windows-Firewall die Einstellungen einer vorhandenen Regel geändert werden, verwirft Kaspersky Security für Windows Server die Änderungen.
- Wenn in den Einstellungen der Aufgabe zur Firewall-Verwaltung eine neue Regel erstellt wird, erzwingt Kaspersky Security für Windows Server die Übernahme dieser Regel durch die Windows-Firewall.
- Wenn in den Einstellungen der Aufgabe zur Firewall-Verwaltung eine bereits vorhandene Regel gelöscht wird, erzwingt Kaspersky Security für Windows Server das Löschen dieser Regel aus den Einstellungen der Windows-Firewall.

Kaspersky Security für Windows Server funktioniert nicht mit Verbotsregeln sowie mit Regeln, die den ausgehenden Datenverkehr kontrollieren. Zum Zeitpunkt des Starts der Aufgabe zur Firewall-Verwaltung löscht Kaspersky Security für Windows Server alle Regeln dieser Art aus den Einstellungen der Windows-Firewall.

Zur Filterung des eingehenden Datenverkehrs können Sie Regeln festlegen, löschen und bearbeiten.

Für die Kontrolle des ausgehenden Datenverkehrs können Sie keine neue Regel in den Einstellungen der Aufgabe zur Firewall-Verwaltung festlegen. Alle Firewall-Regeln, die über Kaspersky Security für Windows Server festgelegt werden, kontrollieren nur den eingehenden Datenverkehr.

Sie können verschiedene Arten von Firewall-Regeln verwalten: für Anwendungen und für Ports.

#### Regeln für Apps

Regeln dieser Art erlauben Netzwerkverbindungen für ausgewählte angegebene Apps. Ein Auslösekriterium für solche Regeln ist der Pfad zur ausführbaren Datei.

Sie können die Regeln für Apps auf folgende Weise verwalten:

- Neue Regeln hinzufügen
- Vorhandene Regeln löschen
- Festgelegte Regeln aktivieren oder deaktivieren
- Einstellungen der festgelegten Regeln ändern: Regelname, Pfad der ausführbaren Datei und Gültigkeitsbereich der Regel angeben

#### Regeln für Ports

Regeln dieser Art erlauben Netzwerkverbindungen für angegebene Ports und Protokolle (TCP/UDP). Die Auslösekriterien solcher Regeln sind die Portnummer und der Typ des Protokolls.

Sie können Regeln für Ports auf folgende Weise verwalten:

- Neue Regeln hinzufügen
- Vorhandene Regeln löschen
- Festgelegte Regeln aktivieren oder deaktivieren
- Einstellungen der festgelegten Regeln ändern: Regelname, Portnummer, Protokolltyp und Gültigkeitsbereich der Regel festlegen

Die Regeln für Ports sind mit einem größeren Gültigkeitsbereich verbunden als die Regeln für Apps. Indem Sie Verbindungen anhand von Regeln für Ports erlauben, reduzieren Sie die Sicherheitsstufe des geschützten Geräts.

# Standardeinstellungen der Aufgabe zur Firewall-Verwaltung

Die Aufgabe zur Firewall-Verwaltung weist standardmäßig die in der Tabelle unten beschriebenen Einstellungen auf. Sie können die Werte dieser Parameter ändern.

Standardeinstellungen der Aufgabe zur Firewall-Verwaltung

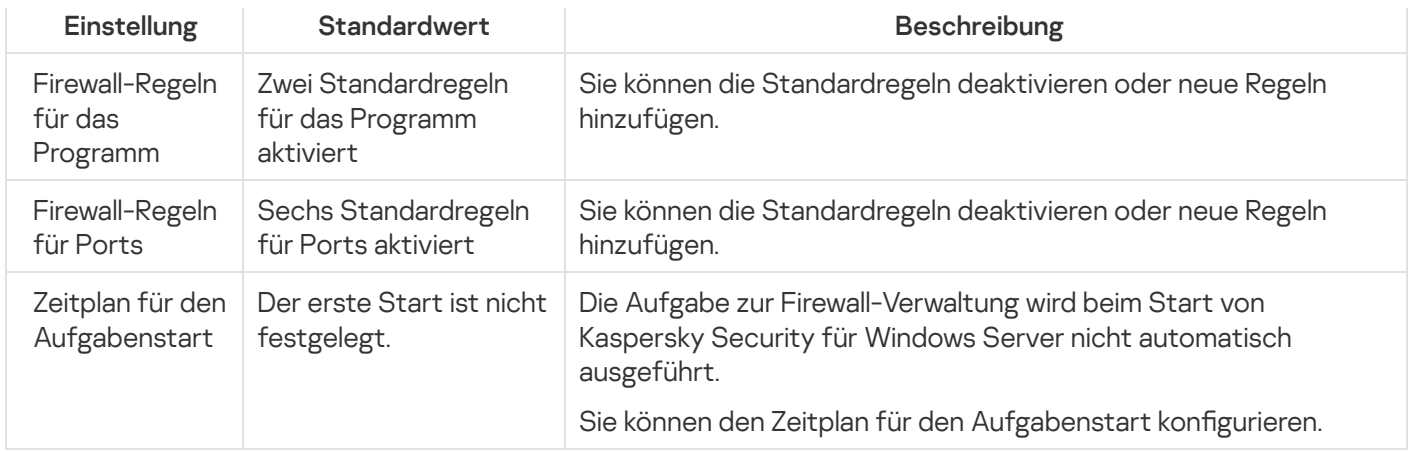

# Firewall-Regeln über das Verwaltungs-Plug-in verwalten

In diesem Abschnitt erfahren Sie, wie Sie Firewall-Regeln über die Benutzeroberfläche des Verwaltungs-Plug-ins verwalten.

## Firewall-Regeln aktivieren und deaktivieren

Um eine bereits vorhandene Regel zur Filterung des eingehenden Datenverkehrs zu aktivieren oder zu deaktivieren, gehen Sie wie folgt vor:

- 1. Erweitern Sie den Knoten **Verwaltete Geräte** in der Struktur der Verwaltungskonsole von Kaspersky Security Center.
- 2. Wählen Sie die Administrationsgruppe aus, für die Sie Programmeinstellungen konfigurieren möchten.

3. Im Ergebnisfenster der ausgewählten Administrationsgruppe führen Sie eine der folgenden Aktionen aus:

- Um die Aufgabeneinstellungen für eine Gruppe von geschützten Geräten anzupassen, wählen Sie die Registerkarte Richtlinien und öffnen Sie das Fenster [Einstellungen:](#page-121-0) «Name der Richtlinie».
- Um die Programmeinstellungen für ein einzelnes geschütztes Gerät anzupassen, wählen Sie die Registerkarte Geräte und öffnen Sie das Fenster [Programmeinstellungen](#page-125-0).

Wenn auf ein Gerät eine aktive Richtlinie von Kaspersky Security Center angewendet wird und diese Änderungen an Programmeinstellungen blockiert, dann können diese Einstellungen im Fenster Programmeinstellungen nicht bearbeitet werden.

- 4. Klicken Sie im Abschnitt Netzwerküberwachung auf die Schaltfläche Einstellungen im Unterabschnitt Firewall-. Verwaltung
- 5. Klicken Sie im folgenden Fenster auf die Schaltfläche Regelliste.

Das Fenster Firewall-Regeln wird geöffnet.

6. Wählen Sie die Registerkarte **Programme** oder die Registerkarte **Ports** aus, je nachdem, welchen Regeltyp Sie löschen möchten.

- 7. Suchen Sie in der Liste der Regeln die Regel aus, deren Status Sie ändern möchten, und führen Sie eine der folgenden Aktionen aus:
	- Damit eine inaktive Regel angewendet wird, aktivieren Sie das Kontrollkästchen links neben dem Namen der Regel.

Die ausgewählte Regel wird aktiviert.

Damit eine aktive Regel nicht angewendet wird, deaktivieren Sie das Kontrollkästchen links neben dem Namen der Regel.

Die ausgewählte Regel wird deaktiviert.

- 8. Klicken Sie im Fenster Firewall-Regeln auf die Schaltfläche OK.
- 9. Klicken Sie im Fenster **Firewall-Verwaltung** auf die Schaltfläche **OK**.
- 10. Klicken Sie im Fenster **Eigenschaften: <Name der Richtlinie>** auf **OK**.

Die angegebenen Aufgabeneinstellungen werden gespeichert. Die neuen Regeleinstellungen werden an die Windows Firewall gesendet.

## Firewall-Regeln manuell hinzufügen

Sie können nur Regeln für Apps und Ports hinzufügen und bearbeiten. Sie können für Gruppen keine neuen Regeln hinzufügen oder bereits vorhandene Regeln bearbeiten.

So fügen Sie eine neue Regel zur Filterung des eingehenden Datenverkehrs hinzu oder ändern eine bereits vorhandene Regel:

- 1. Erweitern Sie den Knoten **Verwaltete Geräte** in der Struktur der Verwaltungskonsole von Kaspersky Security Center.
- 2. Wählen Sie die Administrationsgruppe aus, für die Sie Programmeinstellungen konfigurieren möchten.
- 3. Im Ergebnisfenster der ausgewählten Administrationsgruppe führen Sie eine der folgenden Aktionen aus:
	- Um die Aufgabeneinstellungen für eine Gruppe von geschützten Geräten anzupassen, wählen Sie die Registerkarte Richtlinien und öffnen Sie das Fenster [Einstellungen:](#page-121-0) <Name der Richtlinie>.
	- Um die Programmeinstellungen für ein einzelnes geschütztes Gerät anzupassen, wählen Sie die Registerkarte Geräte und öffnen Sie das Fenster [Programmeinstellungen](#page-125-0).

Wenn auf ein Gerät eine aktive Richtlinie von Kaspersky Security Center angewendet wird und diese Änderungen an Programmeinstellungen blockiert, dann können diese Einstellungen im Fenster Programmeinstellungen nicht bearbeitet werden.

- 4. Klicken Sie im Abschnitt Netzwerküberwachung auf die Schaltfläche Einstellungen im Unterabschnitt Firewall-. Verwaltung
- 5. Klicken Sie im folgenden Fenster auf die Schaltfläche Regelliste. Das Fenster Firewall-Regeln wird geöffnet.
- 6. Wählen Sie die Registerkarte Programme oder die Registerkarte Ports aus je nachdem, welche Art der Regel Sie hinzufügen möchten – und führen Sie eine der folgenden Aktionen aus:
	- Um eine bereits vorhandene Regel zu ändern, wählen Sie in der Regelliste die Regel aus, deren Einstellungen Sie anpassen möchten, und klicken Sie auf **Ändern**.
	- Um eine neue Regel zu erstellen, klicken Sie auf Hinzufügen.

Je nach Art der angepassten Regel öffnet sich das Fenster Regel für Programm anpassen oder das Fenster Regel für Port anpassen.

7. Im sich öffnenden Fenster gehen Sie wie folgt vor:

- Wenn Sie eine Regel für Apps anpassen, gehen Sie wie folgt vor:
	- a. Geben Sie im Feld Regelname den Namen der Regel an.
	- b. Geben Sie im Feld **Pfad zum Programm** den Pfad zur ausführbaren Datei des Programms an, für das Sie mithilfe der bearbeiteten Regel Verbindungen erlauben möchten.

Sie können den Pfad manuell oder über die Schaltfläche Durchsuchen angeben.

c. Geben Sie im Feld **Gültigkeitsbereich der Regel** die Netzadressen an, in deren Rahmen die bearbeitete Regel ausgeführt wird.

Die Angabe von Adressen ist nur im Format IPv4 zulässig.

- Wenn Sie eine Regel für Ports anpassen, gehen Sie wie folgt vor:
	- a. Geben Sie im Feld Regelname den Namen der Regel an.
	- b. Geben Sie im Feld Portnummer die Portnummer an, für die das Programm Verbindungen erlauben soll.
	- c. Wählen Sie den Typ des Protokolls (TCP/UDP) aus, für den das Programm Verbindungen erlauben soll.
	- d. Geben Sie im Feld **Gültigkeitsbereich der Regel** die Netzadressen an, in deren Rahmen die bearbeitete Regel ausgeführt wird.

Die Angabe von Adressen ist nur im Format IPv4 zulässig.

#### 8. Klicken Sie im Fenster **Regel für Programm anpassen** oder **Regel für Port anpassen** auf **OK**.

- 9. Klicken Sie im Fenster **Firewall-Verwaltung** auf die Schaltfläche **OK**.
- 10. Klicken Sie im Fenster Eigenschaften: <Name der Richtlinie> auf OK.

Die angegebenen Aufgabeneinstellungen werden gespeichert. Die neuen Regeleinstellungen werden an die Windows Firewall gesendet.

Firewall-Regeln löschen

Sie können nur Regeln für Apps und Ports löschen. Sie können bereits vorhandene Regeln für Gruppen nicht löschen.

Um eine bereits vorhandene Regel zur Filterung von eingehendem Datenverkehr zu löschen, gehen Sie wie folgt vor:

- 1. Erweitern Sie den Knoten **Verwaltete Geräte** in der Struktur der Verwaltungskonsole von Kaspersky Security Center.
- 2. Wählen Sie die Administrationsgruppe aus, für die Sie Programmeinstellungen konfigurieren möchten.
- 3. Im Ergebnisfenster der ausgewählten Administrationsgruppe führen Sie eine der folgenden Aktionen aus:
	- Um die Aufgabeneinstellungen für eine Gruppe von geschützten Geräten anzupassen, wählen Sie die Registerkarte Richtlinien und öffnen Sie das Fenster [Einstellungen:](#page-121-0) <Name der Richtlinie>.
	- Um die Programmeinstellungen für ein einzelnes geschütztes Gerät anzupassen, wählen Sie die Registerkarte Geräte und öffnen Sie das Fenster [Programmeinstellungen](#page-125-0).

Wenn auf ein Gerät eine aktive Richtlinie von Kaspersky Security Center angewendet wird und diese Änderungen an Programmeinstellungen blockiert, dann können diese Einstellungen im Fenster Programmeinstellungen nicht bearbeitet werden.

- 4. Klicken Sie im Abschnitt Netzwerküberwachung auf die Schaltfläche Einstellungen im Unterabschnitt Firewall-. Verwaltung
- 5. Klicken Sie im folgenden Fenster auf die Schaltfläche Regelliste.

Das Fenster Firewall-Regeln wird geöffnet.

- 6. Wählen Sie die Registerkarte **Programme** oder die Registerkarte **Ports** aus, je nachdem, welchen Regeltyp Sie löschen möchten.
- 7. Wählen Sie in der Regelliste eine oder mehrere Regeln aus, die Sie löschen möchten.
- 8. Klicken Sie auf die Schaltfläche Löschen.

Die ausgewählte Regel wird gelöscht.

- 9. Klicken Sie im Fenster **Firewall-Regeln** auf die Schaltfläche **OK**.
- 10. Klicken Sie im Fenster Firewall-Verwaltung auf die Schaltfläche OK.
- 11. Klicken Sie im Fenster Eigenschaften: <Name der Richtlinie> auf OK.

Die angegebenen Aufgabeneinstellungen für die Firewall-Verwaltung werden gespeichert. Die neuen Regeleinstellungen werden an die Windows Firewall gesendet.

#### Firewall-Regeln über die Programmkonsole verwalten

In diesem Abschnitt erfahren Sie, wie Sie Firewall-Regeln über die Benutzeroberäche der Programmkonsole hinzufügen und konfigurieren.

## Firewall-Regeln aktivieren und deaktivieren

Um eine bereits vorhandene Regel zur Filterung des eingehenden Datenverkehrs zu aktivieren oder zu deaktivieren, gehen Sie wie folgt vor:

- 1. Öffnen Sie in der Struktur der Programmkonsole den Knoten **Server-Kontrolle**.
- 2. Wählen Sie den untergeordneten Knoten Firewall-Verwaltung aus.
- 3. Klicken Sie im Ergebnisbereich des Knotens Firewall-Verwaltung auf den Link Firewall-Regeln.

Das Fenster Firewall-Regeln wird geöffnet.

- 4. Wählen Sie die Registerkarte **Programme** oder die Registerkarte **Ports** aus, je nachdem, welchen Regeltyp Sie löschen möchten.
- 5. Suchen Sie in der Liste der Regeln die Regel aus, deren Status Sie ändern möchten, und führen Sie eine der folgenden Aktionen aus:
	- Damit eine inaktive Regel angewendet wird, aktivieren Sie das Kontrollkästchen links neben dem Namen der Regel.

Die ausgewählte Regel wird aktiviert.

Damit eine aktive Regel nicht angewendet wird, deaktivieren Sie das Kontrollkästchen links neben dem Namen der Regel.

Die ausgewählte Regel wird deaktiviert.

6. Klicken Sie im Fenster Firewall-Regeln auf die Schaltfläche Speichern.

Die angegebenen Aufgabeneinstellungen werden gespeichert. Die neuen Regeleinstellungen werden an die Windows Firewall gesendet.

## Firewall-Regeln manuell hinzufügen

So fügen Sie eine neue Regel zur Filterung des eingehenden Datenverkehrs hinzu oder ändern eine bereits vorhandene Regel:

- 1. Öffnen Sie in der Struktur der Programmkonsole den Knoten **Server-Kontrolle**.
- 2. Wählen Sie den untergeordneten Knoten Firewall-Verwaltung aus.
- 3. Klicken Sie im Ergebnisbereich des Knotens Firewall-Verwaltung auf den Link Firewall-Regeln.

Das Fenster Firewall-Regeln wird geöffnet.

- 4. Wählen Sie die Registerkarte Programme oder die Registerkarte Ports aus je nachdem, welche Art der Regel Sie hinzufügen möchten – und führen Sie eine der folgenden Aktionen aus:
	- Um eine bereits vorhandene Regel zu ändern, wählen Sie in der Regelliste die Regel aus, deren Einstellungen Sie anpassen möchten, und klicken Sie auf **Ändern**.
	- Um eine neue Regel zu erstellen, klicken Sie auf Hinzufügen.

Je nach Art der angepassten Regel öffnet sich das Fenster Regel für Programm anpassen oder das Fenster Regel für Port anpassen.

5. Im sich öffnenden Fenster gehen Sie wie folgt vor:

- Wenn Sie eine Regel für Apps anpassen, gehen Sie wie folgt vor:
	- a. Geben Sie im Feld Regelname den Namen der Regel an.
	- b. Geben Sie im Feld **Pfad zum Programm** den Pfad zur ausführbaren Datei des Programms an, für das Sie mithilfe der bearbeiteten Regel Verbindungen erlauben möchten.

Sie können den Pfad manuell oder über die Schaltfläche Durchsuchen angeben.

c. Geben Sie im Feld Gültigkeitsbereich der Regel die Netzadressen an, in deren Rahmen die bearbeitete Regel ausgeführt wird.

Die Angabe von Adressen ist nur im Format IPv4 zulässig.

- Wenn Sie eine Regel für Ports anpassen, gehen Sie wie folgt vor:
	- a. Geben Sie im Feld Regelname den Namen der Regel an.
	- b. Geben Sie im Feld Portnummer die Portnummer an, für die das Programm Verbindungen erlauben soll.
	- c. Wählen Sie den Typ des Protokolls (TCP/UDP) aus, für den das Programm Verbindungen erlauben soll.
	- d. Geben Sie im Feld **Gültigkeitsbereich der Regel** die Netzadressen an, in deren Rahmen die bearbeitete Regel ausgeführt wird.

Die Angabe von Adressen ist nur im Format IPv4 zulässig.

#### 6. Klicken Sie im Fenster **Regel für Programm anpassen** oder **Regel für Port anpassen** auf **OK**.

7. Klicken Sie im Fenster Firewall-Regeln auf die Schaltfläche Speichern.

Die angegebenen Aufgabeneinstellungen werden gespeichert. Die neuen Regeleinstellungen werden an die Windows Firewall gesendet.

#### Firewall-Regeln löschen

Sie können nur Regeln für Apps und Ports löschen. Sie können bereits vorhandene Regeln für Gruppen nicht löschen.

Um eine bereits vorhandene Regel zur Filterung von eingehendem Datenverkehr zu löschen, gehen Sie wie folgt vor:

- 1. Öffnen Sie in der Struktur der Programmkonsole den Knoten **Server-Kontrolle**.
- 2. Wählen Sie den untergeordneten Knoten Firewall-Verwaltung aus.
- 3. Klicken Sie im Ergebnisbereich des Knotens Firewall-Verwaltung auf den Link Firewall-Regeln.

Das Fenster Firewall-Regeln wird geöffnet.

- 4. Wählen Sie die Registerkarte **Programme** oder die Registerkarte **Ports** aus, je nachdem, welchen Regeltyp Sie löschen möchten.
- 5. Wählen Sie in der Regelliste eine oder mehrere Regeln aus, die Sie löschen möchten.
- 6. Klicken Sie auf die Schaltfläche Löschen.

Die ausgewählte Regel wird gelöscht.

7. Klicken Sie im Fenster Firewall-Regeln auf die Schaltfläche Speichern.

Die angegebenen Aufgabeneinstellungen werden gespeichert. Die neuen Regeleinstellungen werden an die Windows Firewall gesendet.

# Firewall-Regeln über das Web-Plug-in verwalten

So konfigurieren Sie die Firewall-Regeln über das Web-Plug-in:

- 1. Wählen Sie im Hauptfenster der Web-Konsole **Geräte**  $\rightarrow$  **Richtlinien & Profile** aus.
- 2. Klicken Sie auf den Namen der Richtlinie, die Sie konfigurieren möchten.
- 3. Wählen Sie im Fenster <Name der Richtlinie> die Registerkarte Programmeinstellungen aus.
- 4. Wählen Sie den Abschnitt Netzwerküberwachung aus.
- 5. Klicken Sie im Unterabschnitt Firewall-Verwaltung auf Einstellungen.
- 6. Konfigurieren Sie die in der folgenden Tabelle aufgeführten Einstellungen.

Einstellungen der Aufgabe zur Firewall-Verwaltung

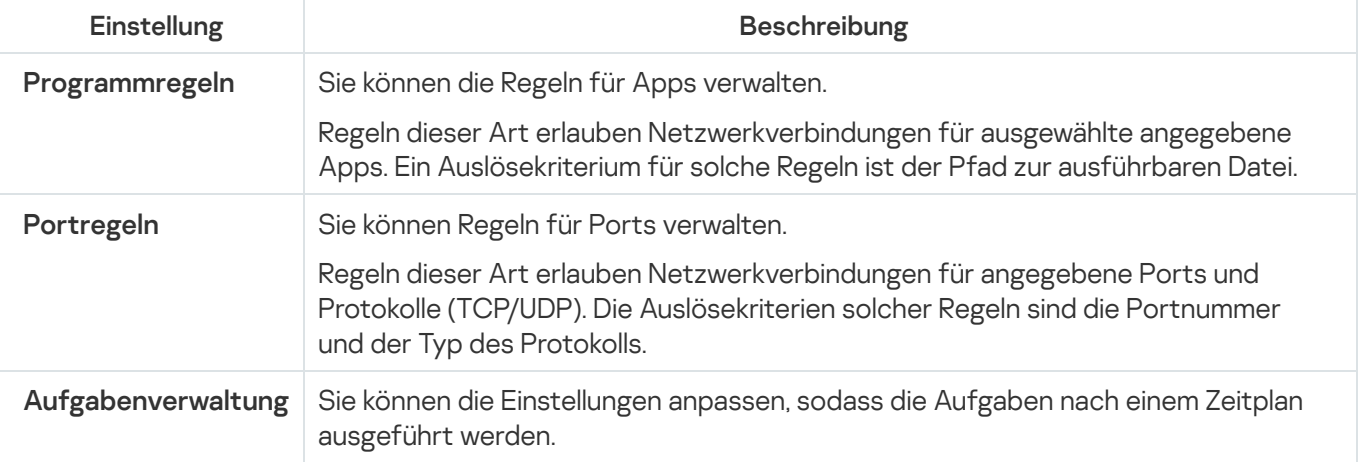

## Firewall-Regeln aktivieren und deaktivieren

Um eine bereits vorhandene Regel zur Filterung des eingehenden Datenverkehrs zu aktivieren oder zu deaktivieren, gehen Sie wie folgt vor:

<sup>1.</sup> Wählen Sie im Hauptfenster der Web-Konsole Geräte → Richtlinien & Profile aus.

- 2. Klicken Sie auf den Namen der Richtlinie, die Sie konfigurieren möchten.
- 3. Wählen Sie im Fenster <Name der Richtlinie> die Registerkarte Programmeinstellungen aus.
- 4. Wählen Sie den Abschnitt Netzwerküberwachung aus.
- 5. Klicken Sie im Unterabschnitt Firewall-Verwaltung auf Einstellungen.
- 6. Wählen Sie die Registerkarte **Programmregeln** oder **Portregeln** aus, je nachdem für welchen Regeltyp Sie den Status ändern möchten.
- 7. Suchen Sie in der Liste der Regeln die Regel aus, deren Status Sie ändern möchten, und führen Sie eine der folgenden Aktionen aus:
	- · Damit eine inaktive Regel angewendet wird, aktivieren Sie die Umschaltfläche links neben dem Namen der Regel.
	- Damit eine aktive Regel nicht angewendet wird, deaktivieren Sie die Umschaltäche links neben dem Namen der Regel.
- 8. Klicken Sie auf **OK**.

Die angegebenen Aufgabeneinstellungen werden gespeichert. Die neuen Regeleinstellungen werden an die Windows Firewall gesendet.

#### Firewall-Regeln manuell hinzufügen

So fügen Sie eine neue Regel zur Filterung des eingehenden Datenverkehrs hinzu oder ändern eine bereits vorhandene Regel:

- 1. Wählen Sie im Hauptfenster der Web-Konsole Geräte → Richtlinien & Profile aus.
- 2. Klicken Sie auf den Namen der Richtlinie, die Sie konfigurieren möchten.
- 3. Wählen Sie im Fenster <Name der Richtlinie> die Registerkarte Programmeinstellungen aus.
- 4. Wählen Sie den Abschnitt Netzwerküberwachung aus.
- 5. Klicken Sie im Unterabschnitt Firewall-Verwaltung auf Einstellungen.
- 6. Wählen Sie die Registerkarte **Programmregeln** oder **Portregeln** aus je nachdem, für welchen Regeltyp Sie den Status ändern möchten –, und führen Sie eine der folgenden Aktionen aus:
	- Um eine bereits vorhandene Regel zu ändern, wählen Sie die Regel aus, deren Einstellungen Sie anpassen möchten, und klicken Sie auf **Ändern**.
	- Um eine neue Regel zu erstellen, klicken Sie auf Hinzufügen.
- 7. Führen Sie im rechten Bildschirmbereich die folgenden Aktionen aus:
	- Wenn Sie eine Regel für Apps anpassen, gehen Sie wie folgt vor:
		- a. Geben Sie im Feld Regelname den Namen der Regel an.
- b. Geben Sie im Feld **Pfad zum Programm** den Pfad zur ausführbaren Datei des Programms an, für das Sie mithilfe der bearbeiteten Regel Verbindungen erlauben möchten.
- c. Geben Sie im Feld **Gültigkeitsbereich der Regel** die Netzadressen an, in deren Rahmen die bearbeitete Regel ausgeführt wird.

Die Angabe von Adressen ist nur im Format IPv4 zulässig.

- Wenn Sie eine Regel für Ports anpassen, gehen Sie wie folgt vor:
	- a. Geben Sie im Feld Regelname den Namen der Regel an.
	- b. Geben Sie die Portnummer an, für die das Programm Verbindungen erlauben soll.
	- c. Wählen Sie den Typ des Protokolls (TCP/UDP) aus, für den das Programm Verbindungen erlauben soll.
	- d. Geben Sie im Feld **Gültigkeitsbereich der Regel** die Netzadressen an, in deren Rahmen die bearbeitete Regel ausgeführt wird.

Die Angabe von Adressen ist nur im Format IPv4 zulässig.

- 8. Klicken Sie auf **OK**.
- 9. Klicken Sie im Fenster **Firewall-Verwaltung** auf die Schaltfläche **OK**.

Die angegebenen Aufgabeneinstellungen werden gespeichert. Die neuen Regeleinstellungen werden an die Windows Firewall gesendet.

#### Firewall-Regeln löschen

Sie können nur Regeln für Apps und Ports löschen. Sie können bereits vorhandene Regeln für Gruppen nicht löschen.

Um eine bereits vorhandene Regel zur Filterung von eingehendem Datenverkehr zu löschen, gehen Sie wie folgt vor:

- 1. Wählen Sie im Hauptfenster der Web-Konsole **Geräte**  $\rightarrow$  **Richtlinien & Profile** aus.
- 2. Klicken Sie auf den Namen der Richtlinie, die Sie konfigurieren möchten.
- 3. Wählen Sie im Fenster <Name der Richtlinie> die Registerkarte Programmeinstellungen aus.
- 4. Wählen Sie den Abschnitt Netzwerküberwachung aus.
- 5. Klicken Sie im Unterabschnitt Firewall-Verwaltung auf Einstellungen.
- 6. Wählen Sie die Registerkarte Programmregeln oder Portregeln aus, je nachdem, welchen Regeltyp Sie löschen möchten.
- 7. Wählen Sie in der Regelliste eine oder mehrere Regeln aus, die Sie löschen möchten.

8. Klicken Sie auf die Schaltfläche Löschen.

Die ausgewählte Regel wird gelöscht.

9. Klicken Sie auf **OK**.

Die angegebenen Aufgabeneinstellungen werden gespeichert. Die neuen Regeleinstellungen werden an die Windows Firewall gesendet.

# Überwachung der Datei-Integrität

Dieser Abschnitt enthält Informationen über den Start und das Anpassen der Aufgabe zur Überwachung der Datei-Integrität.

# Über die Aufgabe "Überwachung der Datei-Integrität"

Die Aufgabe "Überwachung der Datei-Integrität" überwacht Aktionen, die mit bestimmten Dateien oder Ordnern ausgeführt werden, im Rahmen von Überwachungsbereichen, die in den Einstellungen der Aufgabe festgelegt wurden. Mithilfe der Aufgabe können Sie Änderungen an Dateien erkennen, die eventuell auf eine Verletzung der Sicherheit auf dem geschützten Gerät hindeuten. Sie können außerdem Änderungen an Dateien in Zeiträumen nachverfolgen, in denen die Überwachung unterbrochen war.

Eine Unterbrechung der Überwachung tritt auf, wenn der Überwachungsbereich vorübergehend aus dem Gültigkeitsbereich der Aufgabe fällt, weil z. B. die Aufgabenausführung angehalten wird oder ein externes Gerät nicht physisch auf einem geschützten Gerät vorhanden ist. Kaspersky Security für Windows Server benachrichtigt Sie über gefundene Dateioperationen im Überwachungsbereich, sobald wieder ein externes Gerät angeschlossen ist.

Wenn das Anhalten der Aufgabenausführung im festgelegten Überwachungsbereich durch eine Neuinstallation der Komponente "Überwachung der Datei-Integrität" verursacht wurde, gilt dies nicht als Unterbrechung der Überwachung. In diesem Fall wird die Aufgabe "Überwachung der Datei-Integrität nicht ausgeführt.

#### Umgebungsanforderungen

Für die Ausführung der Aufgabe "Überwachung der Datei-Integrität" müssen folgende Voraussetzungen erfüllt sein:

- Auf dem geschützten Gerät müssen ReFS- oder NTFS-Dateisysteme verwendet werden.
- Das Windows USN-Protokoll ist aktiviert. Die Komponente fragt dieses Protokoll ab, um Informationen über Dateioperationen zu erhalten.

Wenn Sie das USN-Protokoll aktiviert haben, nachdem die Regel für das Laufwerk erstellt und die Aufgabe zur Überwachung der Datei-Integrität gestartet wurde, ist es erforderlich, die Aufgabe neu zu starten. Andernfalls wird die Regel bei der Überwachung nicht berücksichtigt.

#### Ausnahmen für den Überwachungsbereich

Sie können Ausnahmen für den [Überwachungsbereich](#page-468-0) erstellen. Die Ausnahmen werden für jede einzelne Regel angegeben und gelten nur für den angegebenen Überwachungsbereich. Sie können für jede Regel eine unbegrenzte Anzahl an Ausnahmen festlegen.

Ausnahmen haben eine höhere Priorität als der Überwachungsbereich und werden von der Aufgabe nicht überwacht, selbst wenn ein angegebener Ordner oder eine Datei in den Überwachungsbereich fallen sollte. Wenn die Einstellungen für eine der Regeln einen Überwachungsbereich angeben, der sich auf einer niedrigeren Stufe befindet als ein in den Ausnahmen angegebener Ordner, wird der Überwachungsbereich bei der Ausführung der Aufgabe nicht berücksichtigt.

Zur Angabe von Ausnahmen können Sie die gleichen Masken verwenden wie für die Angabe des Überwachungsbereichs.

# Über die Regeln zur Überwachung von Datei-Operationen

Die Aufgabe Überwachung der Datei-Integrität wird auf der Grundlage der Regeln zur Überwachung von Datei-Operationen ausgeführt. Sie können mithilfe von Auslösekriterien für Regeln die Bedingungen zum Auslösen der Aufgabe anpassen und die Prioritätsstufe für gefundene Dateioperationen bestimmen, die im Protokoll der Aufgabenausführung gespeichert werden.

Die Regel zur Überwachung von Datei-Operationen wird für jeden festgelegten Überwachungsbereich angegeben.

Sie können folgende Auslösekriterien für Regeln anpassen:

- Vertrauenswürdige Benutzer
- Datei-Operations-Marker

#### Vertrauenswürdige Benutzer

Standardmäßig stuft das Programm die Aktionen aller Benutzer als potenzielle Verletzungen der Sicherheit ein. Die Liste mit vertrauenswürdigen Benutzern ist leer. Sie können die Prioritätsstufe des Ereignisses anpassen, indem Sie eine Liste mit vertrauenswürdigen Benutzern in den Einstellungen der Regel zur Überwachung von Datei-Operationen erstellen.

Ein nicht vertrauenswürdiger Benutzer ist ein beliebiger Benutzer, der nicht zur Liste vertrauenswürdiger Benutzer in den Einstellungen des Überwachungsbereichs hinzugefügt wurde. Wenn Kaspersky Security für Windows Server eine Dateioperation ndet, die von einem nicht vertrauenswürdigen Benutzer ausgeführt wurde, protokolliert die Aufgabe zur Überwachung der Datei-Integrität ein Ereignis mit der Ereigniskategorie "Kritisches Ereignis" im Protokoll der Aufgabenausführung.

Ein vertrauenswürdiger Benutzer ist ein Benutzer oder eine Benutzergruppe, dem/der das Ausführen von Dateioperationen im angegebenen Überwachungsbereich erlaubt ist. Wenn Kaspersky Security für Windows Server Dateioperationen findet, die von einem vertrauenswürdigen Benutzer ausgeführt wurden, protokolliert die Aufgabe zur Überwachung der Datei-Integrität ein Informatives Ereignis im Protokoll der Aufgabenausführung.

Kaspersky Security für Windows Server kann Benutzer nicht bestimmen, die Operationen in einem Zeitraum, in dem die Überwachung unterbrochen war, ausführen. In diesem Fall wird der Status des Benutzers als Unbekannt angegeben.

Unbekannter Benutzer - dieser Status wird einem Benutzer zugewiesen, wenn Kaspersky Security für Windows Server keine Daten über den Benutzer abrufen kann, da die Aufgabe unterbrochen wurde oder eine Störung in der Synchronisierung der Treiberdaten oder des USN-Protokolls aufgetreten ist. Wenn Kaspersky Security für Windows Server eine Dateioperation findet, die von einem unbekannten Benutzer ausgeführt wurde, speichert die Aufgabe zur Überwachung der Datei-Integrität das Ereignis mit der Ereigniskategorie Warnung im Protokoll der Aufgabenausführung.

#### Datei-Operations-Marker

Während der Ausführung der Aufgabe zur Überwachung der Datei-Integrität ermittelt Kaspersky Security für Windows Server mithilfe von Datei-Operations-Markern, ob eine Aktion mit einer Datei ausgeführt wurde.

Der Datei-Operations-Marker ist ein eindeutiges Merkmal, mit dem eine Dateioperation charakterisiert werden kann.

Jede Dateioperation kann eine einzelne Aktion oder eine Kette von Aktionen mit Dateien darstellen. Jede solche Aktion wird einem Datei-Operations-Marker gleichgestellt. Wenn in der Kette der Dateioperationen ein Marker gefunden wird, der von Ihnen als Auslösekriterium für eine Überwachungsregel festgelegt wurde, protokolliert das Programm das Ereignis nach der Durchführung einer solchen Dateioperation.

Die Prioritätsstufe der protokollierten Ereignisse hängt nicht von den ausgewählten Datei-Operations-Markern oder ihrer Anzahl ab.

Standardmäßig werden von Kaspersky Security für Windows Server alle verfügbaren Marker für Datei-Operationen berücksichtigt. Sie können Datei-Operations-Marker manuell in den Einstellungen der Aufgabenregeln auswählen (s. Tabelle unten).

Datei-Operations-Marker

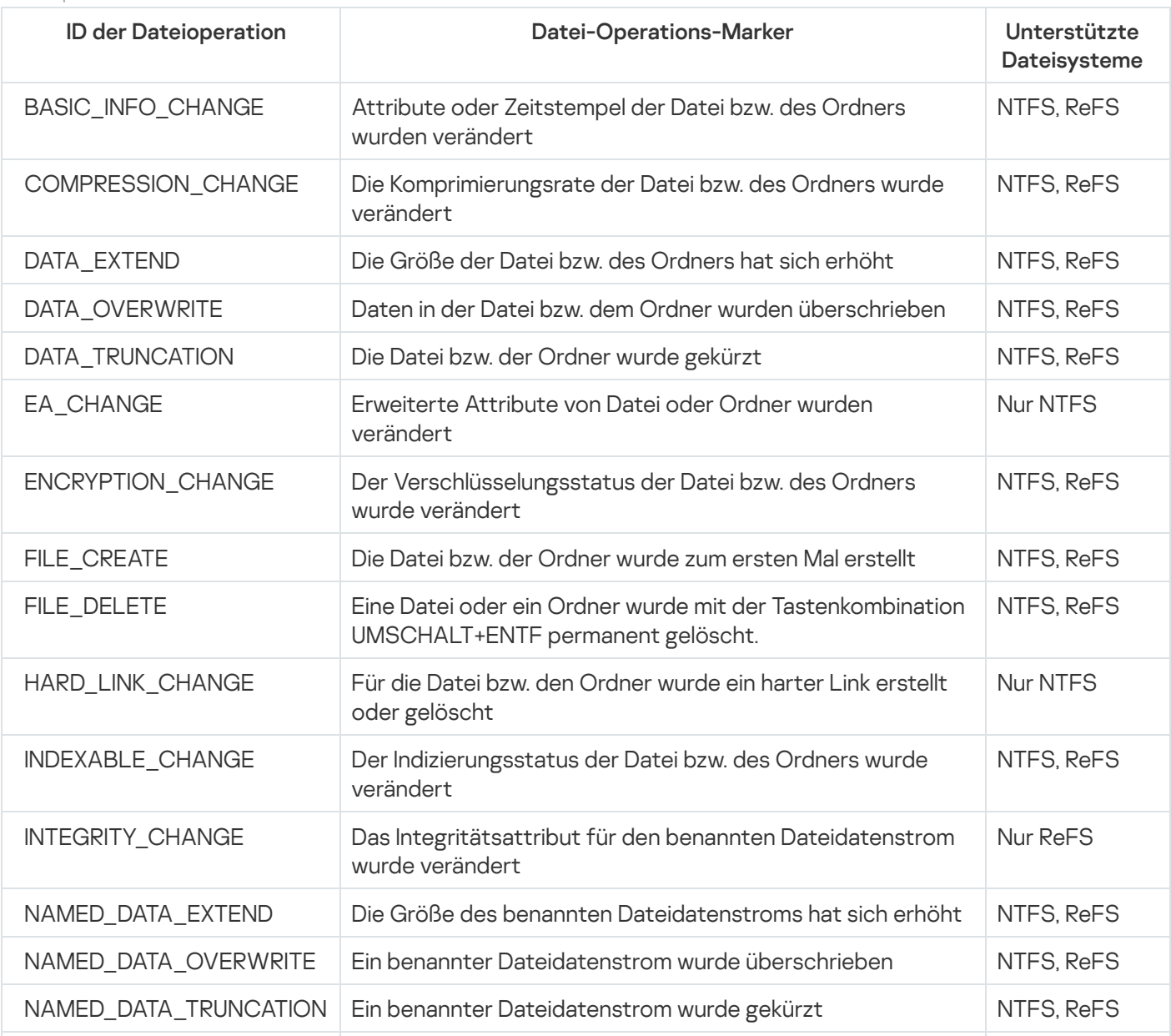

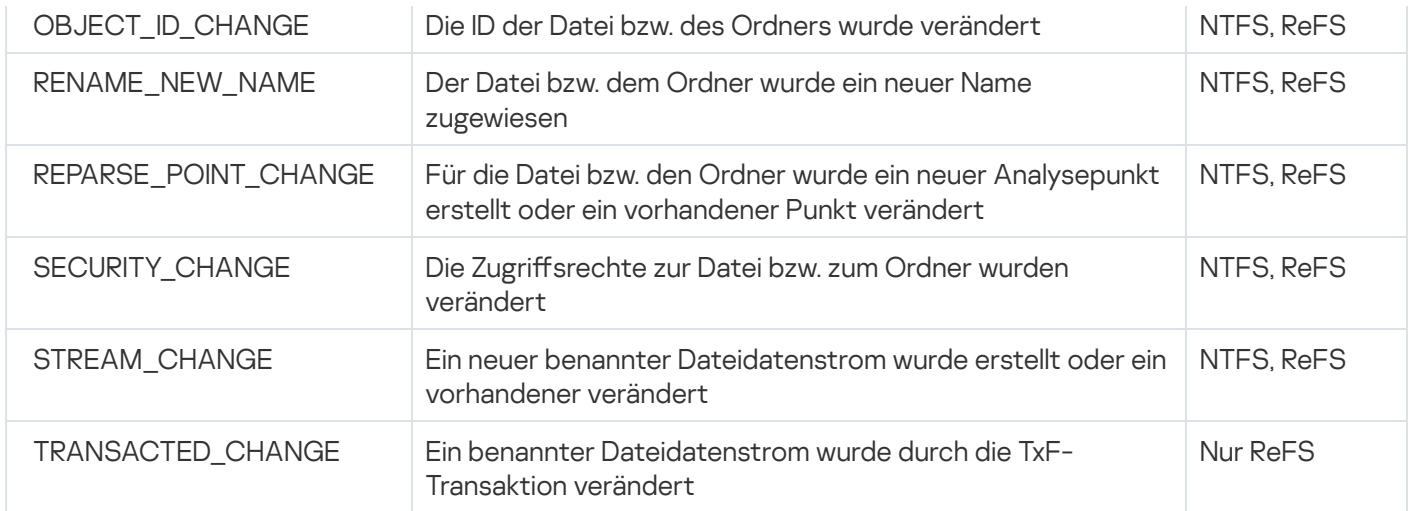

# Standardeinstellungen der Aufgabe Überwachung der Datei-Integrität

Die Aufgabe "Überwachung der Datei-Integrität" weist standardmäßig die in der Tabelle unten beschriebenen Einstellungen auf. Sie können die Werte dieser Parameter ändern.

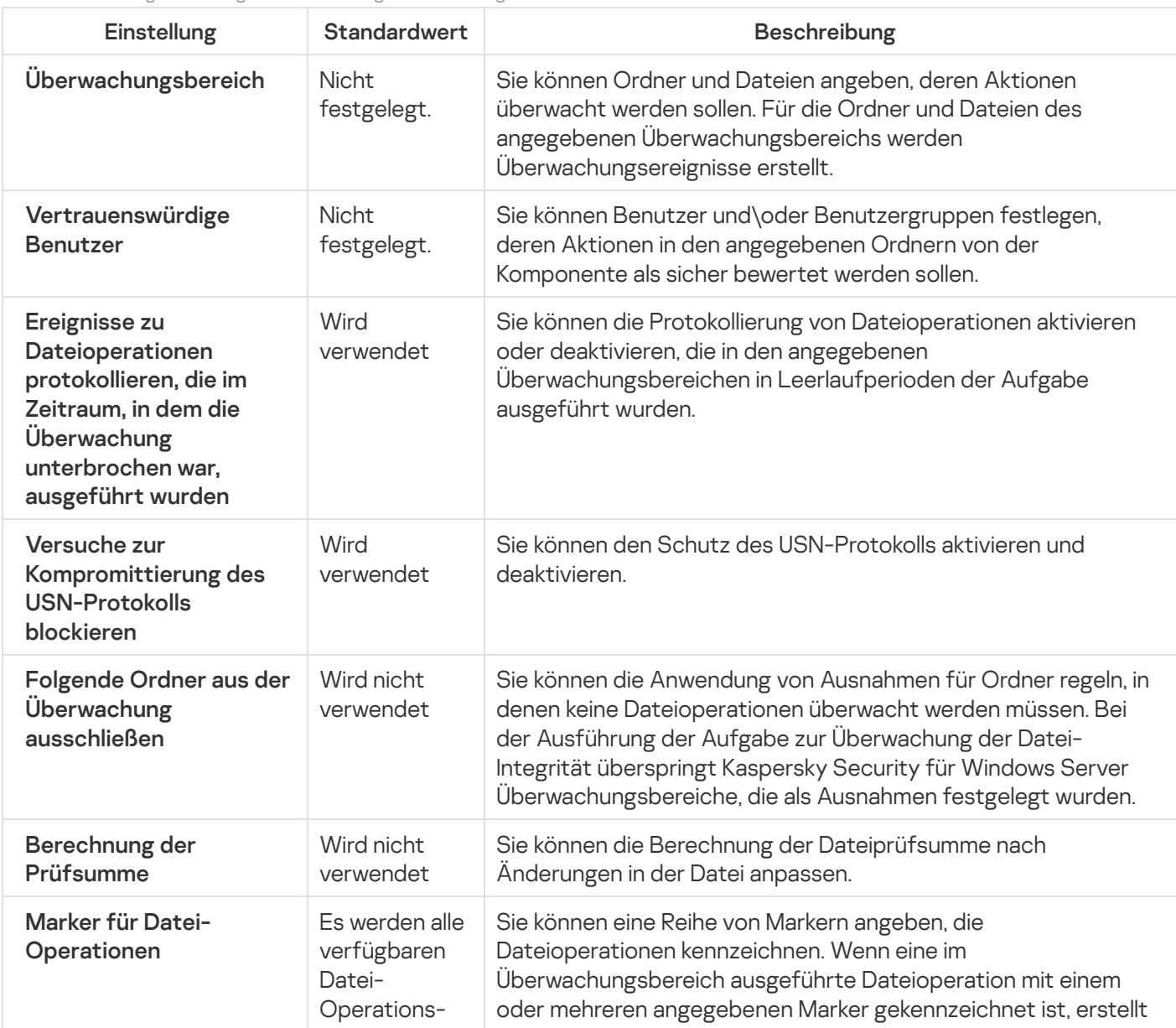

Standardeinstellungen der Aufgabe Überwachung der Datei-Integrität

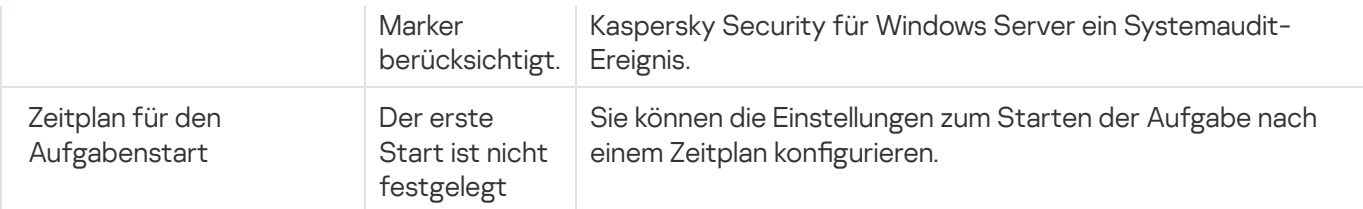

# Überwachung der Datei-Integrität über das Verwaltungs-Plug-in verwalten

In diesem Abschnitt erfahren Sie, wie Sie die Überwachung der Datei-Integrität über das Verwaltungs-Plug-in konfigurieren.

# Aufgabe "Überwachung der Datei-Integrität" anpassen

Gehen Sie wie folgt vor, um die Einstellungen der Aufgabe zur Überwachung der Datei-Integrität anzupassen:

- 1. Erweitern Sie den Knoten **Verwaltete Geräte** in der Struktur der Verwaltungskonsole von Kaspersky Security Center.
- 2. Wählen Sie die Administrationsgruppe aus, für die Sie Programmeinstellungen konfigurieren möchten.
- 3. Im Ergebnisfenster der ausgewählten Administrationsgruppe führen Sie eine der folgenden Aktionen aus:
	- Um die Aufgabeneinstellungen für eine Gruppe von geschützten Geräten anzupassen, wählen Sie die Registerkarte Richtlinien und öffnen Sie das Fenster [Einstellungen:](#page-121-0) <Name der Richtlinie>.
	- Um die Programmeinstellungen für ein einzelnes geschütztes Gerät anzupassen, wählen Sie die Registerkarte Geräte und öffnen Sie das Fenster [Programmeinstellungen](#page-125-0).

Wenn auf ein Gerät eine aktive Richtlinie von Kaspersky Security Center angewendet wird und diese Änderungen an Programmeinstellungen blockiert, dann können diese Einstellungen im Fenster Programmeinstellungen nicht bearbeitet werden.

4. Klicken Sie im Abschnitt **System-Diagnose** im Unterabschnitt **Überwachung der Datei-Integrität** auf die Schaltfläche Einstellungen.

Das Fenster **Überwachung der Datei-Integrität** wird geöffnet.

- 5. Passen Sie im folgenden Fenster auf der Registerkarte Einstellungen zur Überwachung von Dateioperationen die folgenden Einstellungen an:
	- a. Deaktivieren oder aktivieren Sie das Kontrollkästchen **Ereignisse zu [Dateioperationen](javascript:void(0)) protokollieren, die im** Zeitraum, in dem die Überwachung unterbrochen war, ausgeführt wurden  $\scriptstyle\rm \odot$
	- b. Deaktivieren oder aktivieren Sie das Kontrollkästchen <u>[Versuche zur Kompromittierung](javascript:toggleBlock() des USN-Protokolls</u> blockieren **a**
Das Kontrollkästchen aktiviert oder deaktiviert den Schutz des USN-Protokolls.

Bei aktiviertem Kontrollkästchen blockiert Kaspersky Security für Windows Server die Versuche, das USN-Protokoll zu löschen oder den Inhalt des USN-Protokolls zu gefährden.

Wenn das Kontrollkästchen deaktiviert ist, überwacht das Programm die Änderungen am USN-Protokoll nicht.

Das Kontrollkästchen ist in der Grundeinstellung aktiviert.

- c. Fügen Sie die [Überwachungsbereiche](#page-468-0) hinzu, die von der Aufgabe überwacht werden sollen.
- 6. Konfigurieren Sie auf der Registerkarte Aufgabenverwaltung die Aufgabeneinstellungen für den Start der Aufgabe nach einem [Zeitplan](#page-136-0).
- <span id="page-468-0"></span>7. Klicken Sie auf **OK**, um die Änderungen zu speichern.

### Einstellungen der Überwachungsregeln anpassen

Um einen Überwachungsbereich hinzuzufügen, gehen Sie wie folgt vor:

- 1. Erweitern Sie den Knoten **Verwaltete Geräte** in der Struktur der Verwaltungskonsole von Kaspersky Security Center.
- 2. Wählen Sie die Administrationsgruppe aus, für die Sie Programmeinstellungen konfigurieren möchten.
- 3. Im Ergebnisfenster der ausgewählten Administrationsgruppe führen Sie eine der folgenden Aktionen aus:
	- Um die Aufgabeneinstellungen für eine Gruppe von geschützten Geräten anzupassen, wählen Sie die Registerkarte Richtlinien und öffnen Sie das Fenster [Einstellungen:](#page-121-0) <Name der Richtlinie>.
	- Um die Programmeinstellungen für ein einzelnes geschütztes Gerät anzupassen, wählen Sie die Registerkarte Geräte und öffnen Sie das Fenster [Programmeinstellungen](#page-125-0).

Wenn auf ein Gerät eine aktive Richtlinie von Kaspersky Security Center angewendet wird und diese Änderungen an Programmeinstellungen blockiert, dann können diese Einstellungen im Fenster Programmeinstellungen nicht bearbeitet werden.

4. Klicken Sie im Abschnitt **System-Diagnose** im Unterabschnitt **Überwachung der Datei-Integrität** auf die Schaltfläche Einstellungen.

Das Fenster **Überwachung der Datei-Integrität** wird geöffnet.

5. Klicken Sie im Abschnitt **Überwachungsbereich** auf die Schaltfläche **Hinzufügen**.

Das Fenster **Regel zur Überwachung von Dateioperationen** wird geöffnet.

- 6. Fügen Sie den Überwachungsbereich auf eine der folgenden Arten hinzu:
	- Wenn Sie im Standarddialog von Microsoft Windows Ordner auswählen möchten:
		- a. Klicken Sie auf die Schaltfläche Durchsuchen.

Das Microsoft-Windows-Standardfenster Ordner suchen wird geöffnet.

- b. Wählen Sie im nächsten Fenster den Ordner aus, dessen Dateioperationen Sie überwachen möchten, und klicken Sie auf **OK**.
- Um den Überwachungsbereich manuell festzulegen, fügen Sie mithilfe einer der unterstützten Masken einen Pfad hinzu:
	- <\*.ext> alle Dateien mit der Erweiterung <ext> unabhängig von ihrem Speicherort
	- <\*\name.ext> alle Dateien mit dem Namen <name> und der Erweiterung <ext> unabhängig von ihrem Speicherort
	- $\bullet \leq \dim^*$  alle Dateien im Ordner  $\leq \dim^*$
	- <\dir\\*\name.ext> alle Dateien mit dem Namen <name> und der Erweiterung <ext> im Ordner <\dir> und allen Unterordnern

Stellen Sie bei der manuellen Angabe des Überwachungsbereichs sicher, dass der Pfad dem folgenden Format entspricht: <Laufwerksbuchstabe>:\<Maske>. Wenn der Laufwerksbuchstabe fehlt, fügt Kaspersky Security für Windows Server den angegebenen Überwachungsbereich nicht hinzu.

7. Klicken Sie auf der Registerkarte **Vertrauenswürdige Benutzer** auf die Schaltfläche **Hinzufügen**.

Das Microsoft-Windows-Standardfenster Benutzer oder Gruppen auswählen wird geöffnet.

8. Wählen Sie die Benutzer oder Benutzergruppen aus, die Dateioperationen in den ausgewählten Überwachungsbereichen ausführen dürfen, und klicken Sie auf **OK**.

Standardmäßig stuft Kaspersky Security für Windows Server alle Benutzer, die nicht zur Liste der [vertrauenswürdigen](#page-464-0) Benutzer hinzugefügt wurden, als nicht vertrauenswürdig ein und erstellt für sie kritische Ereignisse.

- 9. Wählen Sie die Registerkarte Datei-Operations-Marker aus.
- 10. Gehen Sie wie folgt vor, um bei Bedarf mehrere Marker auszuwählen:
	- a. Wählen Sie die Option Dateioperationen anhand der folgenden Marker erkennen aus.
	- b. Aktivieren Sie in der Liste der verfügbaren [Dateioperationen](#page-464-0) die Kontrollkästchen aller Operationen, die Sie überwachen möchten.

Standardmäßig überwacht Kaspersky Security für Windows Server alle verfügbaren Dateioperationen, wenn die Option Dateioperationen anhand von allen identifizierbaren Markern erkennen ausgewählt ist.

- 11. Wenn Sie möchten, dass Kaspersky Security für Windows Server eine Prüfsumme der Dateien nach ihrer Bearbeitung ermittelt, gehen Sie wie folgt vor:
	- a. Aktivieren Sie das Kontrollkästchen Prüfsumme der Datei berechnen, wenn möglich. Die Prüfsumme wird im Bericht zur [Aufgabenausführung](javascript:void(0)) angegeben ?
	- b. Wählen Sie in der Dropdownliste Prüfsummentyp eine der folgenden Optionen aus:
		- MD5-Hash

#### SHA256-Hash

- 12. Wenn Sie nicht alle Dateioperationen überwachen möchten, aktivieren Sie in der Liste der verfügbaren [Dateioperationen](#page-464-0) die Kontrollkästchen neben den Operationen, die Sie überwachen möchten.
- 13. Gehen Sie wie folgt vor, um bei Bedarf Ausnahmen für den Überwachungsbereich hinzuzufügen:
	- a. Wählen Sie die Registerkarte Ausnahmen aus.
	- b. Aktivieren Sie das Kontrollkästchen **Folgende Ordner aus der [Überwachung](javascript:void(0)) ausschließen** ®.
	- c. Klicken Sie auf die Schaltfläche Hinzufügen.

Das Fenster Ordner zum Hinzufügen auswählen wird geöffnet.

- d. Wählen Sie im geöffneten Fenster den Ordner aus, den Sie aus dem Überwachungsbereich ausschließen möchten.
- e. Klicken Sie auf **OK**.

Der angegebene Ordner wird zur Liste der ausgeschlossenen Bereiche hinzugefügt.

14. Klicken Sie im Fenster **Regel zur Überwachung von Dateioperationen** auf **OK**.

Die angegebenen Einstellungen der Regeln werden im ausgewählten Überwachungsbereich der Aufgabe "Überwachung der Datei-Integrität" gelten.

## Überwachung der Datei-Integrität über die Programmkonsole verwalten

In diesem Abschnitt erfahren Sie, wie Sie die Überwachung der Datei-Integrität über die Programmkonsole konfigurieren.

# Einstellungen der Aufgabe Überwachung der Datei-Integrität anpassen

Gehen Sie wie folgt vor, um die Einstellungen der Aufgabe zur Überwachung der Datei-Integrität anzupassen:

- 1. Öffnen Sie in der Struktur der Programmkonsole den Knoten **System-Diagnose**.
- 2. Wählen Sie darin den untergeordneten Knoten **Überwachung der Datei-Integrität** aus.
- 3. Klicken Sie im Ergebnisbereich des Knotens **Überwachung der Datei-Integrität** auf den Link **Eigenschaften**. Das Fenster Aufgabeneinstellungen wird geöffnet.
- 4. Konfigurieren Sie im nächsten Fenster auf der Registerkarte Allgemein die folgenden Einstellungen:
	- a. Deaktivieren oder aktivieren Sie das Kontrollkästchen **Ereignisse zu [Dateioperationen](javascript:void(0)) protokollieren, die im** Zeitraum, in dem die Überwachung unterbrochen war, ausgeführt wurden  $\scriptstyle\rm \boxtimes$
	- b. Deaktivieren oder aktivieren Sie das Kontrollkästchen <u>[Versuche zur Kompromittierung](javascript:toggleBlock() des USN-Protokolls</u> . blockieren

Das Kontrollkästchen aktiviert oder deaktiviert den Schutz des USN-Protokolls.

Bei aktiviertem Kontrollkästchen blockiert Kaspersky Security für Windows Server die Versuche, das USN-Protokoll zu löschen oder den Inhalt des USN-Protokolls zu gefährden.

Wenn das Kontrollkästchen deaktiviert ist, überwacht das Programm die Änderungen am USN-Protokoll nicht.

Das Kontrollkästchen ist in der Grundeinstellung aktiviert.

- 5. Passen Sie auf den Registerkarten [Zeitplan](#page-136-0) und Erweitert den Zeit<u>plan</u> für den Aufgabenstart an.
- 6. Klicken Sie auf **OK**, um die Änderungen zu speichern.

## Einstellungen der Überwachungsregeln anpassen

Um einen Überwachungsbereich hinzuzufügen, gehen Sie wie folgt vor:

- 1. Öffnen Sie in der Struktur der Programmkonsole den Knoten **System-Diagnose**.
- 2. Wählen Sie darin den untergeordneten Knoten **Überwachung der Datei-Integrität** aus.
- 3. Klicken Sie im Ergebnisbereich des Knotens **Überwachung der Datei-Integrität** auf den Link **Regeln zur** . Überwachung von Dateioperationen

Das Fenster **Überwachung von Dateioperationen** wird geöffnet.

- 4. Fügen Sie den Überwachungsbereich auf eine der folgenden Arten hinzu:
	- Wenn Sie im Standarddialog von Microsoft Windows Ordner auswählen möchten:
		- a. Klicken Sie im linken Bereich des Fensters auf die Schaltfläche Durchsuchen. Das Microsoft-Windows-Standardfenster Ordner suchen wird geöffnet.
		- b. Wählen Sie im nächsten Fenster den Ordner aus, dessen Dateioperationen Sie überwachen möchten, und klicken Sie auf **OK**.
		- c. Klicken Sie auf **Hinzufügen**, Kaspersky Security für Windows Server damit beginnt, Dateioperationen im angegebenen Überwachungsbereich zu überwachen.
	- Um den Überwachungsbereich manuell festzulegen, fügen Sie mithilfe einer der unterstützten Masken einen Pfad hinzu:
		- <\*.ext> alle Dateien mit der Erweiterung <ext> unabhängig von ihrem Speicherort
		- <\*\name.ext> alle Dateien mit dem Namen <name> und der Erweiterung <ext> unabhängig von ihrem Speicherort
		- $\bullet \leq \dim^*$  alle Dateien im Ordner <\dir>
		- <\dir\\*\name.ext> alle Dateien mit dem Namen <name> und der Erweiterung <ext> im Ordner <\dir> und allen Unterordnern

Stellen Sie bei der manuellen Angabe des Überwachungsbereichs sicher, dass der Pfad dem folgenden Format entspricht: <Laufwerksbuchstabe>:\<Maske>. Wenn der Laufwerksbuchstabe fehlt, fügt Kaspersky Security für Windows Server den angegebenen Überwachungsbereich nicht hinzu.

lm rechten Fensterbereich auf der Registerkarte **Regelbeschreibung** werden vertrauenswürdige Benutzer und Marker für Datei-Operationen angezeigt, die für diesen Überwachungsbereich gewählt wurden.

- 5. Wählen Sie in der Liste der hinzugefügten Überwachungsbereiche den Bereich aus, für den Sie andere Einstellungen anpassen möchten.
- 6. Wählen Sie die Registerkarte Vertrauenswürdige Benutzer aus.
- 7. Klicken Sie auf die Schaltfläche Hinzufügen.

Das Microsoft-Windows-Standardfenster Benutzer oder Gruppen auswählen wird geöffnet.

- 8. Wählen Sie die Benutzer oder Benutzergruppen aus, die Kaspersky Security für Windows Server für den ausgewählten Überwachungsbereich als vertrauenswürdig einstufen soll.
- 9. Klicken Sie auf **OK**.

Standardmäßig stuft Kaspersky Security für Windows Server alle Benutzer, die nicht zur Liste der [vertrauenswürdigen](#page-464-0) Benutzer hinzugefügt wurden, als nicht vertrauenswürdig ein und erstellt für sie kritische Ereignisse.

- 10. Wählen Sie die Registerkarte Marker für Datei-Operationen aus.
- 11. Gehen Sie wie folgt vor, um bei Bedarf mehrere Marker auszuwählen:
	- a. Wählen Sie die Option Dateioperationen anhand der folgenden Marker erkennen aus.
	- b. Aktivieren Sie in der Liste der verfügbaren [Dateioperationen](#page-464-0) die Kontrollkästchen aller Operationen, die Sie überwachen möchten.

Standardmäßig überwacht Kaspersky Security für Windows Server alle verfügbaren Dateioperationen, d. h., die Option Dateioperationen anhand von allen identifizierbaren Markern erkennen ist ausgewählt.

- 12. Wenn Sie möchten, dass Kaspersky Security für Windows Server eine Prüfsumme der Dateien nach ihrer Bearbeitung ermittelt, gehen Sie wie folgt vor:
	- a. Aktivieren Sie im Abschnitt Berechnung der Prüfsumme die Option Prüfsumme der geänderten Datei berechnen, wenn möglich. Die Prüfsumme wird im Protokoll der [Aufgabenausführung](javascript:void(0)) angegeben
	- b. Wählen Sie in der Dropdown-Liste Prüfsumme anhand von Algorithmus berechnen eine der folgenden Optionen aus:
		- . MD5-Hash
		- . SHA256-Hash
- 13. Gehen Sie wie folgt vor, um bei Bedarf Ausnahmen für den Überwachungsbereich hinzuzufügen:
	- a. Wählen Sie die Registerkarte Ausnahmen aus.

b. Aktivieren Sie das Kontrollkästchen **Ausgeschlossene [Überwachungsbereiche](javascript:void(0)) berücksichtigen** @

### c. Klicken Sie auf die Schaltfläche Durchsuchen. Das Microsoft-Windows-Standardfenster Ordner suchen wird geöffnet.

- d. Wählen Sie im geöffneten Fenster den Ordner aus, den Sie aus dem Überwachungsbereich ausschließen möchten.
- e. Klicken Sie auf **OK**.
- f. Klicken Sie auf die Schaltfläche Hinzufügen.

Der angegebene Ordner wird zur Liste der ausgeschlossenen Bereiche hinzugefügt.

Sie können Ausnahmen für Überwachungsbereiche auch manuell hinzufügen, indem Sie die gleichen Masken verwenden wie für die Angabe des Überwachungsbereichs.

14. Klicken Sie auf die Schaltfläche Speichern, um die neue Konfigurationsdatei der Regel zu übernehmen.

## Überwachung der Dateiintegrität über das Web-Plug-in verwalten

In diesem Abschnitt erfahren Sie, wie Sie die Überwachung der Dateiintegrität über das Web-Plug-in konfigurieren.

## Aufgabe "Überwachung der Datei-Integrität" anpassen

So konfigurieren Sie die Aufgabe "Überwachung der Dateiintegrität" über das Web-Plug-in:

- 1. Wählen Sie im Hauptfenster der Web-Konsole Geräte → Richtlinien & Profile aus.
- 2. Klicken Sie auf den Namen der Richtlinie, die Sie konfigurieren möchten.
- 3. Wählen Sie im Fenster <Name der Richtlinie> die Registerkarte Programmeinstellungen aus.
- 4. Wählen Sie den Abschnitt System-Diagnose aus.
- 5. Klicken Sie im Unterabschnitt **Überwachung der Datei-Integrität** auf **Einstellungen**.
- 6. Das Fenster **Überwachung der Datei-Integrität** wird geöffnet; nehmen Sie auf der Registerkarte **Einstellungen** zur Überwachung von Dateioperationen die folgenden Anpassungen vor:
	- a. Deaktivieren oder aktivieren Sie das Kontrollkästchen **Ereignisse zu [Dateioperationen](javascript:void(0)) protokollieren, die im** Zeitraum, in dem die Überwachung unterbrochen war, ausgeführt wurden  $\scriptstyle\rm \boxtimes$
	- b. Deaktivieren oder aktivieren Sie das Kontrollkästchen [Versuche zur Kompromittierung](javascript:toggleBlock() des USN-Protokolls blockieren **a**

Das Kontrollkästchen aktiviert oder deaktiviert den Schutz des USN-Protokolls.

Bei aktiviertem Kontrollkästchen blockiert Kaspersky Security für Windows Server die Versuche, das USN-Protokoll zu löschen oder den Inhalt des USN-Protokolls zu gefährden.

Wenn das Kontrollkästchen deaktiviert ist, überwacht das Programm die Änderungen am USN-Protokoll nicht.

Das Kontrollkästchen ist in der Grundeinstellung aktiviert.

- 7. Passen Sie auf der Registerkarte Aufgabenverwaltung den [Zeitplan](#page-136-0) für den Aufgabenstart an.
- 8. Klicken Sie auf **OK**, um die Änderungen zu speichern.

## Einstellungen der Überwachungsregeln anpassen

Um einen Überwachungsbereich hinzuzufügen, gehen Sie wie folgt vor:

- 1. Wählen Sie im Hauptfenster der Web-Konsole **Geräte**  $\rightarrow$  **Richtlinien & Profile** aus.
- 2. Klicken Sie auf den Namen der Richtlinie, die Sie konfigurieren möchten.
- 3. Wählen Sie im Fenster <Name der Richtlinie> die Registerkarte Programmeinstellungen aus.
- 4. Wählen Sie den Abschnitt System-Diagnose aus.
- 5. Klicken Sie im Unterabschnitt **Überwachung der Datei-Integrität** auf **Einstellungen**.
- 6. Öffnen Sie im nächsten Fenster **Überwachung der Datei-Integrität** die Registerkarte **Einstellungen zur** I . Überwachung von Dateioperationen
- 7. Klicken Sie im Abschnitt USN-Protokoll auf die Schaltfläche Hinzufügen.

Das Fenster **Regel zur Überwachung von Dateioperationen** wird geöffnet.

- 8. Geben Sie unter Dateioperationen im folgenden Bereich überwachen mithilfe einer der unterstützten Masken einen Pfad an:
	- <\*.ext> alle Dateien mit der Erweiterung <ext> unabhängig von ihrem Speicherort
	- <\*\name.ext> alle Dateien mit dem Namen <name> und der Erweiterung <ext> unabhängig von ihrem Speicherort
	- <\dir\\*> alle Dateien im Ordner <\dir>
	- <\dir\\*\name.ext> alle Dateien mit dem Namen <name> und der Erweiterung <ext> im Ordner <\dir> und allen Unterordnern

Stellen Sie bei der manuellen Angabe des Überwachungsbereichs sicher, dass der Pfad dem folgenden Format entspricht: <Laufwerksbuchstabe>:\<Maske>. Wenn der Laufwerksbuchstabe fehlt, fügt Kaspersky Security für Windows Server den angegebenen Überwachungsbereich nicht hinzu.

9. Klicken Sie auf der Registerkarte **Vertrauenswürdige Benutzer** auf die Schaltfläche **Hinzufügen**.

Geben Sie im Feld Benutzername den Benutzer an.

Standardmäßig stuft Kaspersky Security für Windows Server alle Benutzer, die nicht zur Liste der [vertrauenswürdigen](#page-464-0) Benutzer hinzugefügt wurden, als nicht vertrauenswürdig ein und erstellt für sie kritische Ereignisse.

- 10. Wählen Sie die Registerkarte Datei-Operations-Marker aus.
- 11. Gehen Sie wie folgt vor, um bei Bedarf mehrere Marker auszuwählen:
	- a. Wählen Sie die Option Dateioperationen anhand der folgenden Marker erkennen aus.
	- b. Aktivieren Sie in der Liste der verfügbaren [Dateioperationen](#page-464-0) die Kontrollkästchen aller Operationen, die Sie überwachen möchten.

Standardmäßig überwacht Kaspersky Security für Windows Server alle verfügbaren Dateioperationen, wenn die Option Dateioperationen anhand von allen identifizierbaren Markern erkennen ausgewählt ist.

- 12. Wenn Sie möchten, dass Kaspersky Security für Windows Server eine Prüfsumme der Dateien nach ihrer Bearbeitung ermittelt, gehen Sie wie folgt vor:
	- a. Aktivieren Sie das Kontrollkästchen Prüfsumme der Datei berechnen, wenn möglich. Die Prüfsumme wird im Bericht zur [Aufgabenausführung](javascript:void(0)) angegeben ?
	- b. Wählen Sie in der Dropdownliste Prüfsummentyp eine der folgenden Optionen aus:
		- SHA256-Hash
		- MD5-Hash
- 13. Wenn Sie nicht alle Dateioperationen überwachen möchten, aktivieren Sie in der Liste der verfügbaren [Dateioperationen](#page-464-0) die Kontrollkästchen neben den Operationen, die Sie überwachen möchten.
- 14. Gehen Sie wie folgt vor, um bei Bedarf Ausnahmen für den Überwachungsbereich hinzuzufügen:
	- a. Wählen Sie die Registerkarte Ausnahmen aus.
	- b. Aktivieren Sie das Kontrollkästchen **Folgende Ordner aus der [Überwachung](javascript:void(0)) ausschließen** @
	- c. Klicken Sie auf die Schaltfläche Hinzufügen.

Das Fenster Ordner zum Hinzufügen auswählen wird geöffnet.

- d. Wählen Sie in dem Bereich, der rechts geöffnet wird, den Ordner aus, den Sie aus dem Überwachungsbereich ausschließen möchten.
- e. Klicken Sie auf **OK**.

Der angegebene Ordner wird zur Liste der ausgeschlossenen Bereiche hinzugefügt.

15. Klicken Sie im Fenster **Regel zur Überwachung von Dateioperationen** auf **OK**.

Die angegebenen Einstellungen der Regeln werden im ausgewählten Überwachungsbereich der Aufgabe "Überwachung der Datei-Integrität" gelten.

# Protokollanalyse

Dieser Abschnitt enthält Informationen über die Aufgabe zur Protokollanalyse und die Aufgabeneinstellungen.

# Über die Aufgabe Protokollanalyse

Während der Ausführung der Aufgabe zur Protokollanalyse überwacht Kaspersky Security für Windows Server die Integrität der geschützten Umgebung auf Basis der Ergebnisse der Analyse der Windows-Ereignisprotokolle. Das Programm benachrichtigt den Administrator, wenn Anzeichen für untypisches Verhalten gefunden werden, die möglicherweise auf versuchte Cyberattacken hindeuten.

Kaspersky Security für Windows Server analysiert die Daten der Windows-Ereignisprotokolle und ermittelt Verstöße entsprechend den vom Benutzer festgelegten Regeln oder den Einstellungen der heuristischen Analyse, die von der Aufgabe zur Protokollanalyse verwendet wird.

Vordefinierte Regeln und heuristische Analyse.

Mit der Aufgabe Protokollanalyse können Sie den Status des geschützten Systems überwachen, indem Sie vordefinierte Regeln anwenden, die auf bestehenden Heuristiken basieren. Die heuristische Analyse ermittelt das Vorhandensein von anomaler Aktivität auf dem geschützten Gerät, die ein Merkmal von versuchten Angriffen sein kann. Die Vorlagen für die Ermittlung von anomaler Aktivität finden Sie in den verfügbaren Heuristiken in den vordefinierten Regeleinstellungen.

In der Regelliste sind sieben Heuristiken für die Protokollanalyse verfügbar. Sie können jede Regel aktivieren und deaktivieren. Sie können vorhandene Regeln nicht löschen und keine neuen Regeln erstellen.

Sie können die auslösenden Kriterien für Regeln, die Ereignisse überwachen, für die folgenden Operationen konfigurieren:

- Verarbeitung von Brute-Force
- Verarbeitung der Netzwerkanmeldung

In den Einstellungen der Aufgabe können Sie auch Ausnahmen anpassen. Die heuristische Analyse wird nicht ausgelöst, wenn die Anmeldung von einem vertrauenswürdigen Benutzer oder von einer vertrauenswürdigen IP-Adresse durchgeführt wurde.

Kaspersky Security für Windows Server verwendet keine Heuristiken für die Analyse von Windows-Protokollen, wenn die heuristische Analyse nicht von der Aufgabe verwendet wird. Standardmäßig ist die heuristische Analyse aktiviert.

Beim Anwenden der Regeln protokolliert das Programm ein Kritisches Ereignis im Protokoll der Aufgabenausführung der Aufgabe zur Protokollanalyse.

#### Benutzerdefinierte Regeln der Aufgabe Protokollanalyse

Mithilfe der Einstellungen der Regeln können Sie Auslösekriterien für Regeln beim Fund bestimmter Ereignisse im angegebenen Windows-Protokoll angeben und bearbeiten. Standardmäßig enthält die Regelliste der Aufgabe zur Protokollanalyse vier Regeln. Sie können diese Regeln aktivieren und deaktivieren, Regeln löschen und ihre Einstellungen bearbeiten.

Sie können für jede Regel folgende Auslösekriterien anpassen:

Liste der IDs der Einträge im Windows-Ereignisprotokoll

Die Regel wird ausgelöst, sobald ein neuer Eintrag im Windows-Ereignisprotokoll gefunden wird, dessen Parameter die in dieser Regel angegebene Ereignis-ID enthalten. Sie können IDs für jede angegebene Regel hinzufügen und löschen.

Ereignisquelle

Sie können für jede Regel ein Protokoll innerhalb des Windows-Ereignisprotokolls festlegen. Das Programm wird nur in diesem Protokoll nach Einträgen mit den angegebenen Ereignis-IDs suchen. Sie können eines der Standard-Protokolle (Programm, Sicherheit oder System) auswählen, oder ein benutzerdefiniertes Protokoll angeben, in dem Sie den Namen im Feld zur Auswahl der Quelle angeben.

Das Programm prüft nicht, ob das angegebene Protokoll tatsächlich im Windows-Ereignisprotokoll vorhanden ist.

Wenn die Regel ausgelöst wird, protokolliert Kaspersky Security für Windows Server ein "Kritisches Ereignis" im Protokoll der Aufgabenausführung der Protokollanalyse.

Standardmäßig übernimmt die Aufgabe zur Protokollanalyse benutzerdefinierte Regeln.

Bevor Sie die Aufgabe zur Protokollanalyse starten, vergewissern Sie sich, dass die Systemaudit-Richtlinie korrekt eingerichtet ist. Weitere Informationen finden Sie in dem [Microsoft-Artikel](https://technet.microsoft.com/en-us/library/cc952128.aspx) E.

# Standardeinstellungen der Aufgabe "Protokollanalyse"

Die Aufgabe zur Protokollanalyse weist standardmäßig die in der Tabelle unten beschriebenen Einstellungen auf. Sie können die Werte dieser Parameter ändern.

Standardeinstellungen der Aufgabe "Protokollanalyse"

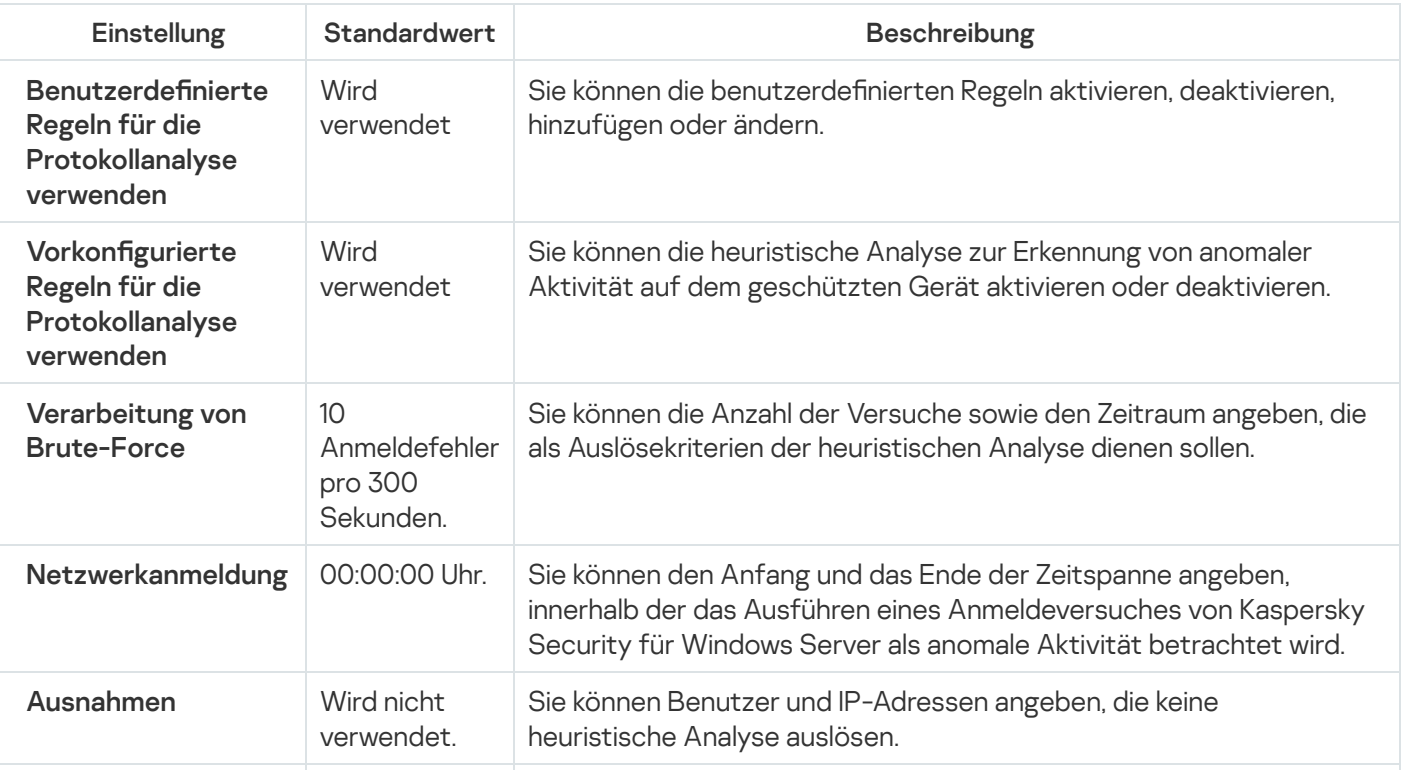

# Regeln für die Protokollanalyse über das Verwaltungs-Plug-in verwalten

In diesem Abschnitt erfahren Sie, wie Sie Regeln für die Protokollanalyse über das Verwaltungs-Plug-in hinzufügen und konfigurieren.

# Regeln für vorkonfigurierte Aufgaben anpassen

Um die vorkonfigurierten Regeln für die Aufgabe zur Protokollanalyse anzupassen, gehen Sie wie folgt vor:

- 1. Erweitern Sie den Knoten **Verwaltete Geräte** in der Struktur der Verwaltungskonsole von Kaspersky Security Center.
- 2. Wählen Sie die Administrationsgruppe aus, für die Sie Programmeinstellungen konfigurieren möchten.
- 3. Im Ergebnisfenster der ausgewählten Administrationsgruppe führen Sie eine der folgenden Aktionen aus:
	- Um die Aufgabeneinstellungen für eine Gruppe von geschützten Geräten anzupassen, wählen Sie die Registerkarte Richtlinien und öffnen Sie das Fenster [Einstellungen:](#page-121-0) <Name der Richtlinie>.
	- Um die Programmeinstellungen für ein einzelnes geschütztes Gerät anzupassen, wählen Sie die Registerkarte **Geräte** und öffnen Sie das Fenster [Programmeinstellungen](#page-125-0).

Wenn auf ein Gerät eine aktive Richtlinie von Kaspersky Security Center angewendet wird und diese Änderungen an Programmeinstellungen blockiert, dann können diese Einstellungen im Fenster Programmeinstellungen nicht bearbeitet werden.

4. Klicken Sie im Abschnitt **System-Diagnose** im Unterabschnitt **Protokollanalyse** auf die Schaltfläche . Einstellungen

Das Fenster Protokollanalyse wird geöffnet.

- 5. Wählen Sie die Registerkarte Vorkonfigurierte Regeln aus.
- 6. Deaktivieren oder aktivieren Sie das Kontrollkästchen **Vorkonfigurierte Regeln für die [Protokollanalyse](javascript:void(0))** verwenden **?**

Für die Ausführung der Aufgabe muss zumindest eine Regel für die Protokollanalyse ausgewählt sein.

- 7. Wählen Sie aus der Liste der vorkonfigurierten Regeln jene Regeln aus, die Sie für die Protokollanalyse verwenden möchten:
	- Ein möglicher Versuch, das Kennwort anhand von Brute-Force zu knacken, wurde entdeckt
	- Anzeichen für eine Gefährdung der Windows-Protokolle wurden gefunden
- Verdächtige Aktivitäten des neu installierten Dienstes wurden gefunden
- Eine verdächtige Authentifizierung mit eindeutiger Angabe von Anmeldedaten wurde gefunden
- Anzeichen für den Angriff Kerberos forged PAC (MS14-068) wurden gefunden
- Verdächtige Veränderungen in der privilegierten Gruppe Administratoren wurden gefunden
- Verdächtige Aktivitäten während der Anmeldesitzung im Netzwerk wurden gefunden
- 8. Um die ausgewählten Regeln anzupassen, klicken Sie auf die Schaltfläche Erweiterte Einstellungen. Das Fenster Protokollanalyse wird geöffnet.
- 9. Geben Sie im Abschnitt **Verarbeitung von Brute-Force** die Anzahl der Versuche sowie den Zeitraum an, in dem die Versuche ausgeführt wurden, die als Auslösekriterien der heuristischen Analyse dienen sollen.
- 10. Geben Sie im Abschnitt Netzwerk-Anmeldungserkennung den Anfang und das Ende der Zeitspanne an, innerhalb der das Ausführen eines Anmeldeversuches von Kaspersky Security für Windows Server als anomale Aktivität betrachtet wird.
- 11. Wählen Sie die Registerkarte Ausnahmen aus.
- 12. Um Benutzer hinzuzufügen, die als vertrauenswürdig betrachtet werden, gehen Sie wie folgt vor:
	- a. Klicken Sie auf die Schaltfläche **Durchsuchen**.
	- b. Wählen Sie einen Benutzer aus.
	- c. Klicken Sie auf **OK**.

Der angegebene Benutzer wird zur Liste der vertrauenswürdigen Benutzer hinzugefügt.

- 13. Um IP-Adressen hinzuzufügen, die als vertrauenswürdig betrachtet werden, gehen Sie wie folgt vor:
	- a. Geben Sie die IP-Adresse ein.
	- b. Klicken Sie auf die Schaltfläche **Hinzufügen**.
- 14. Die angegebene IP-Adresse wird zur Liste der vertrauenswürdigen IP-Adressen hinzugefügt.
- 15. Passen Sie auf der Registerkarte Aufgabenverwaltung den <u>Zeitplan für den [Aufgabenstart](#page-137-0) a</u>n.
- 16. Klicken Sie im Fenster **Protokollanalyse** auf **OK**.

Die Einstellungen der Aufgabe zur Protokollanalyse werden gespeichert.

## Regeln für die Protokollanalyse über das Verwaltungs-Plug-in hinzufügen

Um eine neue benutzerdefinierte Regel für die Protokollanalyse hinzuzufügen und anzupassen, gehen Sie wie folgt vor:

- 1. Erweitern Sie den Knoten **Verwaltete Geräte** in der Struktur der Verwaltungskonsole von Kaspersky Security Center.
- 2. Wählen Sie die Administrationsgruppe aus, für die Sie Programmeinstellungen konfigurieren möchten.

3. Im Ergebnisfenster der ausgewählten Administrationsgruppe führen Sie eine der folgenden Aktionen aus:

- Um die Aufgabeneinstellungen für eine Gruppe von geschützten Geräten anzupassen, wählen Sie die Registerkarte Richtlinien und öffnen Sie das Fenster [Einstellungen:](#page-121-0) <Name der Richtlinie>.
- Um die Programmeinstellungen für ein einzelnes geschütztes Gerät anzupassen, wählen Sie die Registerkarte Geräte und öffnen Sie das Fenster [Programmeinstellungen](#page-125-0).

Wenn auf ein Gerät eine aktive Richtlinie von Kaspersky Security Center angewendet wird und diese Änderungen an Programmeinstellungen blockiert, dann können diese Einstellungen im Fenster Programmeinstellungen nicht bearbeitet werden.

4. Klicken Sie im Abschnitt **System-Diagnose** im Unterabschnitt **Protokollanalyse** auf die Schaltfläche . Einstellungen

Das Fenster Protokollanalyse wird geöffnet.

5. Deaktivieren oder aktivieren Sie auf der Registerkarte **Benutzerdefinierte Regeln** das Kontrollkästchen Benutzerdefinierte Regeln für die Protokollanalyse verwenden **a** 

Sie können kontrollieren, ob die vordefinierten Regeln für die Protokollanalyse übernommen werden. Aktivieren Sie die Kontrollkästchen neben den Regeln, die Sie für die Protokollanalyse übernehmen möchten.

6. Um eine neue benutzerdefinierte Regel hinzuzufügen, klicken Sie auf die Schaltfläche Hinzufügen.

Das Fenster Benutzerdefinierte Regel für die Protokollanalyse wird geöffnet.

- 7. Geben Sie im Abschnitt Allgemein die folgenden Daten der neuen Regel an:
	- Regelname
	- [Quelle](javascript:void(0))<sub>2</sub>

8. Geben Sie im Abschnitt Auslöseeinstellungen die ID der Einträge an, durch welche die Regel ausgelöst wird:

- a. Geben Sie eine ID ein.
- b. Klicken Sie auf die Schaltfläche **Hinzufügen**.

Die eingegebene Ereignis-ID wird zur Liste hinzugefügt. Sie können zu jeder Regel eine unbegrenzte Anzahl von IDs hinzufügen.

9. Klicken Sie auf **OK**.

Die Regel für die Protokollanalyse wird zur allgemeinen Regelliste hinzugefügt.

### Regeln für die Protokollanalyse über die Programmkonsole verwalten

In diesem Abschnitt erfahren Sie, wie Sie Regeln für die Protokollanalyse über die Programmkonsole hinzufügen und konfigurieren.

## Regeln für vorkonfigurierte Aufgaben anpassen

Um die Einstellungen der heuristischen Analyse für die Aufgabe zur Protokollanalyse anzupassen, gehen Sie wie folgt vor:

- 1. Öffnen Sie in der Struktur der Programmkonsole den Knoten **System-Diagnose**.
- 2. Wählen Sie darin den untergeordneten Knoten Protokollanalyse aus.
- 3. Klicken Sie im Ergebnisbereich des Knotens Protokollanalyse auf den Link Eigenschaften. Das Fenster Aufgabeneinstellungen wird geöffnet.
- 4. Wählen Sie die Registerkarte Vorkonfigurierte Regeln aus.
- 5. Deaktivieren oder aktivieren Sie das Kontrollkästchen **Vorkonfigurierte Regeln für die [Protokollanalyse](javascript:void(0))** verwenden ?

Für die Ausführung der Aufgabe muss zumindest eine Regel für die Protokollanalyse ausgewählt sein.

- 6. Wählen Sie aus der Liste der vorkonfigurierten Regeln jene Regeln aus, die Sie für die Protokollanalyse verwenden möchten:
	- Ein möglicher Versuch, das Kennwort anhand von Brute-Force zu knacken, wurde entdeckt
	- Anzeichen für eine Gefährdung der Windows-Protokolle wurden gefunden
	- Verdächtige Aktivitäten des neu installierten Dienstes wurden gefunden
	- Eine verdächtige Authentifizierung mit eindeutiger Angabe von Anmeldedaten wurde gefunden
	- Anzeichen für den Angriff Kerberos forged PAC (MS14-068) wurden gefunden
	- Verdächtige Veränderungen in der privilegierten Gruppe Administratoren wurden gefunden
	- Verdächtige Aktivitäten während der Anmeldesitzung im Netzwerk wurden gefunden
- 7. Um die Einstellungen der ausgewählten Regeln anzupassen, klicken Sie auf die Registerkarte Zusätzlich.
- 8. Geben Sie im Abschnitt **Verarbeitung von Brute-Force** die Anzahl der Versuche sowie den Zeitraum an, in dem die Versuche ausgeführt wurden, die als Auslösekriterien der heuristischen Analyse dienen sollen.
- 9. Geben Sie im Abschnitt **Netzwerkanmeldung** den Anfang und das Ende der Zeitspanne an, innerhalb der das Ausführen eines Anmeldeversuches von Kaspersky Security für Windows Server als anomale Aktivität betrachtet wird.
- 10. Wählen Sie die Registerkarte Ausnahmen aus.
- 11. Um Benutzer hinzuzufügen, die als vertrauenswürdig betrachtet werden, gehen Sie wie folgt vor:
	- a. Klicken Sie auf die Schaltfläche Durchsuchen.
	- b. Wählen Sie einen Benutzer aus.

c. Klicken Sie auf **OK**.

Der angegebene Benutzer wird zur Liste der vertrauenswürdigen Benutzer hinzugefügt.

- 12. Um IP-Adressen hinzuzufügen, die als vertrauenswürdig betrachtet werden, gehen Sie wie folgt vor:
	- a. Geben Sie die IP-Adresse ein.
	- b. Klicken Sie auf die Schaltfläche **Hinzufügen**. Die angegebene IP-Adresse wird zur Liste der vertrauenswürdigen IP-Adressen hinzugefügt.
- 13. Wählen Sie die Registerkarten **Zeitplan** und **Erweitert** aus, um den Zeitplan für den Aufgabenstart anzupassen.
- 14. Klicken Sie im Fenster Aufgabeneinstellungen auf OK.

Die Einstellungen der Aufgabe zur Protokollanalyse werden gespeichert.

## Regeln für die Protokollanalyse über die Programmkonsole hinzufügen

So fügen Sie eine neue benutzerdefinierte Regel für die Protokollanalyse hinzu und konfigurieren sie:

- 1. Öffnen Sie in der Struktur der Programmkonsole den Knoten **System-Diagnose**.
- 2. Wählen Sie darin den untergeordneten Knoten Protokollanalyse aus.
- 3. Klicken Sie im Ergebnisbereich des Knotens Protokollanalyse auf den Link Regeln für die Protokollanalyse.
- 4. Das Fenster Regeln für die Protokollanalyse wird geöffnet.
- 5. Deaktivieren oder aktivieren Sie das Kontrollkästchen **Benutzerdefinierte Regeln für die Protokollanalyse** anwenden. Bei deaktiviertem Kontrollkästchen werden die Einstellungen der Regeln nicht angewendet @

Sie können kontrollieren, ob die vordefinierten Regeln für die Protokollanalyse übernommen werden. Aktivieren Sie die Kontrollkästchen neben den Regeln, die Sie für die Protokollanalyse übernehmen möchten.

- 6. So erstellen Sie eine neue benutzerdefinierte Regel:
	- a. Geben Sie den Namen der neuen Regel ein.
	- b. Klicken Sie auf die Schaltfläche Hinzufügen.

Die erstellte Regel wird zur allgemeinen Regelliste hinzugefügt.

- 7. Um eine Regel zu konfigurieren:
	- a. Wählen Sie eine Regel aus der Liste aus.

Im rechten Bereich des Fensters werden auf der Registerkarte Beschreibung allgemeine Informationen über die Regel angezeigt.

Die Beschreibung für eine neue Regel ist leer.

- b. Wählen Sie die Registerkarte Regelbeschreibung aus.
- 8. Geben Sie im Abschnitt Allgemein die folgenden Daten der neuen Regel an:
	- Regelname
	- [Protokollname](javascript:void(0))<sup>®</sup>
	- [Quelle](javascript:void(0))<sup>®</sup>
- 9. Geben Sie im Abschnitt Ereignis-IDs die IDs der Einträge an, durch welche die Regel ausgelöst wird:
	- a. Geben Sie eine Ereignis-ID ein.
	- b. Klicken Sie auf die Schaltfläche Hinzufügen.

Die eingegebene Ereignis-ID wird zur Liste hinzugefügt. Sie können zu jeder Regel eine unbegrenzte Anzahl von IDs hinzufügen.

10. Klicken Sie auf die Schaltfläche Speichern.

Die festgelegten Einstellungen der Regeln für die Protokollanalyse werden angewendet.

## Regeln für die Protokollanalyse über das Web-Plug-in verwalten

So fügen Sie Regeln für die Protokollanalyse über das Web-Plug-in hinzu und konfigurieren sie:

- 1. Wählen Sie im Hauptfenster der Web-Konsole **Geräte**  $\rightarrow$  **Richtlinien & Profile** aus.
- 2. Klicken Sie auf den Namen der Richtlinie, die Sie konfigurieren möchten.
- 3. Wählen Sie im Fenster <Name der Richtlinie> die Registerkarte Programmeinstellungen aus.
- 4. Wählen Sie den Abschnitt System-Diagnose aus.
- 5. Klicken Sie im Unterabschnitt Protokollanalyse auf Einstellungen.
- 6. Konfigurieren Sie die in der folgenden Tabelle aufgeführten Einstellungen.

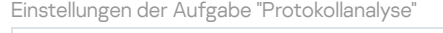

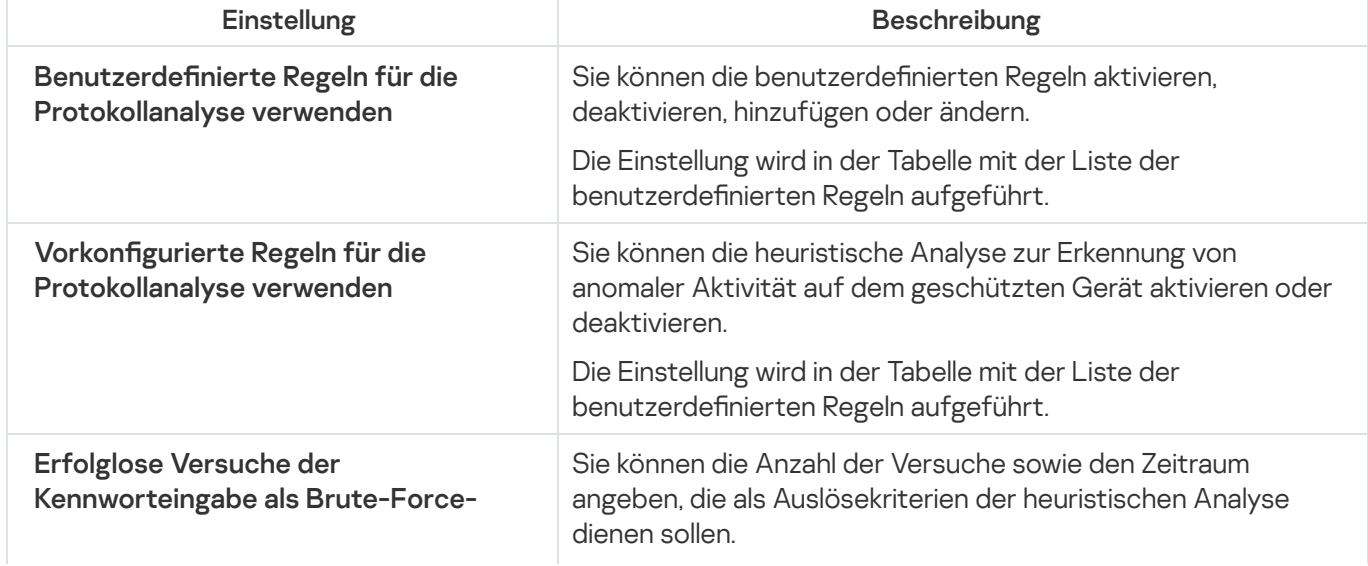

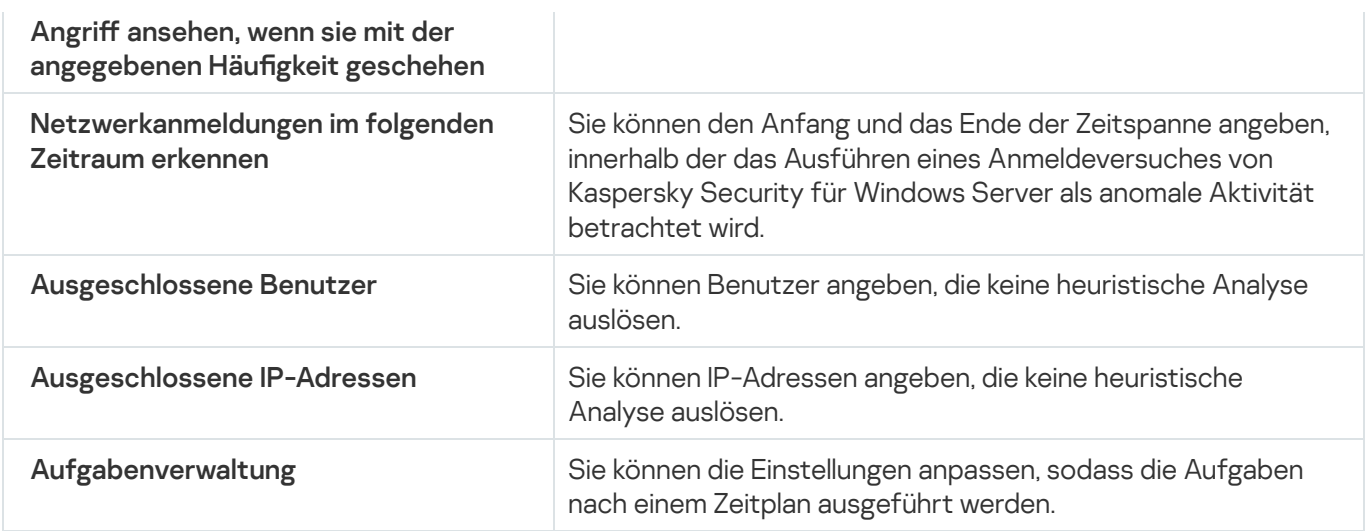

# Untersuchung auf Befehl

Dieser Abschnitt enthält Informationen über die Aufgaben zur Untersuchung auf Befehl und erläutert das Anpassen der Aufgaben zur Untersuchung auf Befehl und der Sicherheitseinstellungen des geschützten Geräts.

# Über Aufgaben zur Untersuchung auf Befehl

Kaspersky Security für Windows Server untersucht den angegebenen Bereich auf Viren und andere Bedrohungen der Computersicherheit. Kaspersky Security für Windows Server überprüft Daten des geschützten Geräts, den Arbeitsspeicher sowie Autostart-Objekte.

Kaspersky Security für Windows Server enthält die folgenden Aufgaben zur Untersuchung auf Befehl:

Die Aufgabe Untersuchung beim Hochfahren des Betriebssystems wird jedes Mal ausgeführt, wenn Kaspersky Security für Windows Server gestartet wird. Kaspersky Security für Windows Server untersucht die Bootsektoren und Master-Bootsektoren der Festplatten, Wechseldatenträger, Systemspeicher und Prozess-Speicher. Jedes Mal, wenn Kaspersky Security für Windows Server die Aufgabe ausführt, wird eine Kopie der nicht infizierten Bootsektoren erstellt. Wenn eine Bedrohung in diesen Abschnitten gefunden wird, wenn die Aufgabe das nächste Mal ausgeführt wird, werden diese durch die Backup-Kopie ersetzt.

Es ist möglich, dass die Aufgabe zur Untersuchung beim Hochfahren des Betriebssystems nicht ausgeführt wird, wenn das geschützte Gerät aus einem Sleep- oder Hibernate-Modus gestartet wird. Auf geschützten Geräten wird die Aufgabe nur ausgeführt, wenn das Gerät neu startet oder in einem komplett ausgeschalteten Zustand gestartet wird.

- Die Aufgabe Untersuchung wichtiger Bereiche wird standardmäßig wöchentlich nach Zeitplan ausgeführt. Kaspersky Security für Windows Server untersucht Objekte, die sich in kritischen Bereichen des Betriebssystems befinden: Autostart-Objekte, Bootsektoren und Master-Bootsektoren von Festplatten und Wechseldatenträgern, Systemspeicher und Prozess-Speicher. Das Programm untersucht Dateien in Systemordnern, z. B. %windir%\system32. Kaspersky Security für Windows Server verwendet die Sicherheitseinstellungen, die der [Sicherheitsstufe](#page-490-0) "Empfohlen" entsprechen. Sie können die Parameter für die Aufgabe Untersuchung wichtiger Bereiche ändern.
- Die Aufgabe Untersuchung von Quarantäne-Objekten wird standardmäßig jedes Mal nach dem Update der Programm-Datenbanken nach Zeitplan ausgeführt. Sie können den Umfang der Aufgabe "Untersuchung von Quarantäne-Objekten" nicht ändern.
- Die Aufgabe "Integritätsprüfung für Programme" wird täglich ausgeführt. Sie gewährleistet die Untersuchung der Module von Kaspersky Security für Windows Server auf Beschädigungen oder Änderungen. Es wird der Installationsordner des Programms geprüft. Die Statistiken über die Aufgabenausführung geben Auskunft über die Anzahl der geprüften Module und die Anzahl der als beschädigt bewerteten Module. Die Parameterwerte einer Aufgabe werden vom Programm vorgegeben und lassen sich nicht ändern. Die Einstellungen im Zeitplan für den Aufgabenstart lassen sich dagegen für so eine Aufgabe ändern.

Zusätzlich können Sie benutzerdefinierte Aufgaben zur Untersuchung auf Befehl erstellen, beispielsweise eine Aufgabe zur Untersuchung freigegebener Ordner auf dem geschützten Gerät.

Kaspersky Security für Windows Server kann gleichzeitig mehrere Aufgaben zur Untersuchung auf Befehl ausführen.

In der Programmkonsole wird der Untersuchungsbereich der ausgewählten Aufgabe zur Untersuchung auf Befehl als Struktur oder Liste jener Dateiressourcen des geschützten Geräts dargestellt, die von Kaspersky Security für Windows Server überwacht werden können. Standardmäßig werden die freigegebenen Netzwerkordner des geschützten Geräts als Liste angezeigt.

Im Verwaltungs-Plug-in steht nur die Listenansicht zur Verfügung.

Um freigegebene Netzwerkordner in der Programmkonsole in der Baumstruktur anzuzeigen, gehen Sie wie folgt vor:

Wählen Sie im linken unteren Teil des Einstellungsfensters Untersuchungsbereich - Einstellungen aus der Dropdown-Liste den Punkt Als Baumstruktur anzeigen.

Die Elemente oder Knoten werden in einer Listenansicht oder in einer Baumstruktur der Dateiressourcen des geschützten Geräts auf folgende Weise dargestellt:

Der Knoten gehört zum Untersuchungsbereich.

Der Knoten gehört nicht zum Untersuchungsbereich.

Mindestens ein diesem Knoten untergeordneter Knoten gehört nicht zum Untersuchungsbereich oder die Sicherheitsparameter des oder der untergeordneten Knoten unterscheiden sich von den Sicherheitsparametern dieses Knotens (nur für die Baumstruktur-Ansicht).

Das Symbol wird angezeigt, wenn alle untergeordneten Knoten ausgewählt sind, nicht jedoch der übergeordnete Knoten. In diesem Fall werden Änderungen der Datei- und Ordnerzusammensetzung des übergeordneten Knotens bei der Einrichtung eines Untersuchungsbereichs für den ausgewählten untergeordneten Knoten nicht automatisch berücksichtigt.

Mithilfe der Programmkonsole können Sie auch virtuelle Festplatten zum [Untersuchungsbereich](#page-515-0) hinzufügen. Die Namen von virtuellen Nodes werden in blauer Schrift dargestellt.

### Parameter für Sicherheit

In der ausgewählten Aufgabe zur Untersuchung auf Befehl können Sie die standardmäßigen Sicherheitseinstellungen ändern. Dabei können Sie entweder einheitliche Werte für den gesamten Schutzbereich bzw. Untersuchungsbereich oder individuelle Werte für bestimmte Knoten oder Elemente der Struktur oder Liste der Ressourcen des Geräts festlegen.

Die Sicherheitseinstellungen, die für den ausgewählten übergeordneten Knoten konguriert wurden, werden automatisch für alle untergeordneten Knotens übernommen. Die Sicherheitseinstellungen des übergeordneten Knotens werden für untergeordnete Knoten, die gesondert konfiguriert werden, nicht übernommen.

Sie können die Parameter eines ausgewählten Schutzbereichs bzw. Untersuchungsbereichs auf eine der folgenden Weisen anpassen:

- durch Auswahl einer der drei vordefinierten Sicherheitsstufen (Maximale Leistung, Empfohlen oder Maximale Sicherheit).
- Durch manuelle Änderung der Sicherheitseinstellungen für die ausgewählten Knoten oder Elemente in der Struktur oder Liste der Dateiressourcen des geschützten Geräts (die Sicherheitsstufe nimmt den Wert Benutzerdefiniert an).

Sie können den Parametersatz eines Knotens in einer Vorlage speichern, um diese Vorlage später für andere Knoten zu übernehmen.

## Vordefinierte Untersuchungsbereiche

Die Liste oder Dateistruktur des geschützten Geräts wird der ausgewählten Aufgabe zur Untersuchung auf Befehl wird im Fenster Untersuchungsbereich - Einstellungen angezeigt.

Die Dateistruktur oder Liste der Dateiressourcen zeigt die Knoten an, für die Sie nach den Sicherheitseinstellungen in Microsoft Windows über Leserechte verfügen.

Kaspersky Security für Windows Server enthält die folgenden vordefinierten Untersuchungsbereiche:

- Arbeitsplatz. Kaspersky Security für Windows Server untersucht das gesamte geschützte Gerät.
- Lokale Festplatten. Kaspersky Security für Windows Server untersucht Objekte auf den Festplatten des geschützten Geräts. Sie können alle Festplatten sowie einzelne Datenträger, Ordner oder Dateien in den Untersuchungsbereich aufnehmen oder daraus ausschließen.
- Wechseldatenträger. Kaspersky Security für Windows Server untersucht Dateien auf externen Geräten, z. B. auf CDs oder Wechseldatenträgern. Sie können alle Wechseldatenträger sowie einzelne Datenträger, Ordner oder Dateien in den Untersuchungsbereich aufnehmen oder daraus ausschließen.
- Netzwerkumgebung. Sie können dem Untersuchungsbereich Netzwerkordner oder Dateien hinzufügen, indem Sie die Netzwerkpfade im UNC-Format (Universal Naming Convention) angeben. Das für den Aufgabenstart verwendete Benutzerkonto muss über Zugriffsrechte für die hinzugefügten Netzwerkordner oder Dateien verfügen. Standardmäßig werden die Aufgaben zur Untersuchung auf Befehl unter dem Systemkonto ausgeführt.

Verbundene Netzlaufwerke werden nicht in der Dateistruktur des geschützten Geräts angezeigt. Um Objekte auf einem Netzlaufwerk in den Untersuchungsbereich aufzunehmen, geben Sie den Pfad des Ordners an, der dem Netzlaufwerk entspricht. Verwenden Sie das UNC-Format (Universal Naming Convention).

- Systemspeicher. Kaspersky Security für Windows Server untersucht ausführbare Dateien und Module von Prozessen, die während der Untersuchung im Betriebssystem ausgeführt werden.
- Autostart-Objekte. Kaspersky Security für Windows Server untersucht Objekte, auf die sich Registrierungsschlüssel und Konfigurationsdateien beziehen, beispielsweise WIN.INI oder SYSTEM.INI, sowie die Programm-Module, die beim Hochfahren des geschützten Geräts automatisch gestartet werden.
- Freigegebene Ordner. Sie können die freigegebenen Ordner auf dem geschützten Gerät in den Untersuchungsbereich einschließen.
- Virtuelle Festplatten. Sie können in den Untersuchungsbereich dynamische Laufwerke, Ordner und Dateien sowie Laufwerke aufnehmen, die auf dem geschützten Gerät eingebunden werden, z. B. gemeinsame Cluster-Laufwerke.

Virtuelle Laufwerke, die mit dem Befehl SUBST erzeugt wurden, werden in der Dateistruktur des geschützten Geräts in der Programmkonsole nicht angezeigt. Um Objekte auf einer virtuellen Festplatte zu untersuchen, nehmen Sie den Ordner auf dem geschützten Gerät, mit dem die virtuelle Festplatte verbunden ist, in den Untersuchungsbereich auf.

Die vordefinierten Untersuchungsbereiche werden standardmäßig in der Struktur der freigegebenen Netzwerkordner des Computers angezeigt und sind zum Hinzufügen in die Liste der Dateiressourcen bei ihrer Erstellung in den Einstellungen des Untersuchungsbereichs verfügbar.

Standardmäßig werden die Aufgaben zur Untersuchung auf Befehl in den folgenden Bereichen ausgeführt:

- Aufgabe Untersuchung beim Hochfahren des Betriebssystems
	- Lokale Festplatten
	- Wechseldatenträger
	- Systemspeicher
- Untersuchung wichtiger Bereiche:
	- Lokale Festplatten (mit Ausnahme der Windows-Ordner)
	- Wechseldatenträger
	- Systemspeicher
	- Autostart-Objekte
- Andere Aufgaben:
	- Lokale Festplatten (mit Ausnahme der Windows-Ordner)
	- Wechseldatenträger
	- Systemspeicher
	- Autostart-Objekte
	- Freigegebene Ordner

### Untersuchung von Online-Speicherdateien

#### Über Cloud-Dateien

Kaspersky Security für Windows Server kann mit Dateien in der Microsoft OneDrive Cloud interagieren. Das Programm unterstützt die neue "OneDrive Files On-Demand"-Funktion.

Kaspersky Security für Windows Server unterstützt keine anderen Online-Speicher.

OneDrive Files On-Demand ermöglicht Ihnen den Zugriff auf all Ihre OneDrive-Dateien, ohne dass sie heruntergeladen werden müssen und Speicherplatz auf Ihrem Gerät belegen. Sie können die Dateien bei Bedarf auf Ihre Festplatte herunterladen.

Wenn die Funktion "OneDrive Files On-Demand" aktiviert ist, werden im Datei-Explorer neben jeder Datei in der Spalte Status Statussymbole angezeigt. Jede Datei besitzt eine der folgenden Statusvarianten:

Dieses Statussymbol zeigt an, dass die Datei nur online verfügbar ist. Dateien, die nur online verfügbar sind, werden nicht physisch auf Ihrer Festplatte gespeichert. Sie können Dateien, die nur online verfügbar sind, nicht öffnen, wenn Ihr Gerät keine Internetverbindung hat.

 $\odot$  Dieses Statussymbol zeigt an, dass die Datei lokal verfügbar ist. Dies ist der Fall, wenn Sie eine nur online verfügbare Datei öffnen und auf Ihr Gerät herunterladen. Sie können eine lokal verfügbare Datei jederzeit auch ohne Internetzugang öffnen. Um Speicherplatz freizugeben, können Sie die Datei wieder nur online verfügbar machen  $(\triangle)$ .

Dieses Statussymbol zeigt an, dass die Datei auf Ihrer Festplatte gespeichert und immer verfügbar ist.

#### Untersuchung von Cloud-Dateien

Kaspersky Security für Windows Server kann nur Cloud-Dateien untersuchen, die lokal auf einem geschützten Gerät gespeichert sind. Solche OneDrive-Dateien besitzen die Status . und . Die Dateien mit dem Status 6 werden bei der Untersuchung übersprungen, da sie sich nicht physisch auf dem geschützten Gerät befinden.

Kaspersky Security für Windows Server lädt Dateien mit dem Status @ während der Untersuchung nicht automatisch aus der Cloud herunter, selbst wenn sie zum Untersuchungsbereich gehören.

Cloud-Dateien werden je nach Aufgabetyp von mehreren Aufgaben von Kaspersky Security für Windows Server in unterschiedlichen Szenarien verarbeitet:

- Untersuchung von Cloud-Dateien in Echtzeit: Sie können Ordner mit Cloud-Dateien zum Schutzbereich der Aufgabe "Echtzeitschutz für Dateien" hinzufügen. Eine Datei wird untersucht, wenn der Benutzer auf sie zugreift. Wenn der Benutzer auf eine Datei mit dem Status o zugreift, wird sie heruntergeladen und lokal verfügbar gemacht und ihr Status wechselt zu . So kann die Datei von der Aufgabe "Echtzeitschutz für Dateien" verarbeitet werden.
- Untersuchung von Cloud-Dateien auf Befehl: Sie können Ordner mit Cloud-Dateien zum Untersuchungsbereich der Aufgabe "Untersuchung auf Befehl" hinzufügen. Die Aufgabe untersucht Dateien mit dem Status · und ... Wenn Dateien mit dem Status o im Untersuchungsbereich gefunden werden, werden sie bei der Untersuchung übersprungen. Im Protokoll der Aufgabenausführung wird ein informatives Ereignis gespeichert, das darauf hinweist, dass die untersuchte Datei nur ein Platzhalter für eine Cloud-Datei ist und nicht auf einer lokalen Festplatte verfügbar ist.
- Erstellung und Verwendung der Regeln für die Programmkontrolle: Sie können für Dateien mit dem Status ound mithilfe der Aufgabe zum Erstellen von Regeln für die Kontrolle des Programmstarts Erlaubnisregeln und Verbotsregeln erstellen. Die Aufgabe zur Kontrolle des Programmstarts wendet das Prinzip des standardmäßigen Verbots (Default Deny) an und erstellt Regeln zum Verarbeiten und Blockieren von Cloud-Dateien.

Die Aufgabe zur Kontrolle des Programmstarts blockiert den Start aller Cloud-Dateien unabhängig von ihrem Status. Dateien mit dem Status owerden nicht in den Gültigkeitsbereich der Erstellung von Regeln aufgenommen, da sie nicht physisch auf Ihrer Festplatte gespeichert sind. Da für solche Dateien keine Erlaubnisregeln erstellt werden können, gilt für sie das Prinzip des standardmäßigen Verbots (Default Deny). Wenn in einer OneDrive Cloud-Datei eine Bedrohung gefunden wird, wendet das Programm die Aktion an, die in den Einstellungen der Aufgabe festgelegt ist, welche die Untersuchung ausführt. Auf diese Weise kann die Datei gelöscht, desinfiziert, in Quarantäne oder ins Backup verschoben werden.

Änderungen an lokalen Dateien werden mit den in OneDrive gespeicherten Kopien synchronisiert, wobei die Prinzipien zur Anwendung kommen, die in der entsprechenden Dokumentation zu Microsoft OneDrive beschrieben sind.

# <span id="page-490-0"></span>Über vordefinierte Sicherheitsstufen

Die Sicherheitseinstellungen iChecker-Technologie verwenden, iSwift-Technologie verwenden, Heuristische Analyse verwenden und Dateien auf Microsoft-Signatur überprüfen gehören nicht zu den Einstellungen für die vordefinierten Sicherheitsstufen. Wenn sich die Einstellungen **iChecker-Technologie** verwenden, iSwift-Technologie verwenden, Heuristische Analyse verwenden und Dateien auf Microsoft-Signatur überprüfen ändern, ändert sich die von Ihnen gewählte vordefinierte Sicherheitsstufe nicht.

Sie können eine der folgenden drei vordefinierten Sicherheitsstufen für einen in der Baumstruktur der Dateiressourcen des Geräts ausgewählten Knoten anwenden: **Maximale Leistung, Empfohlen** oder **Maximale** Sicherheit. Jede dieser Stufen besitzt eigene vordefinierte Sicherheitseinstellungen (s. Tabelle unten).

### Maximale Leistung

Die Sicherheitsstufe **Maximale Leistung** wird empfohlen, wenn Ihr Netzwerk über zusätzliche Sicherheitsmaßnahmen verfügt, beispielsweise Firewalls und bestehende Sicherheitsrichtlinien, die über die Kaspersky Security für Windows Server auf geschützten Geräten und Einzelplätzen hinausgehen.

### Empfohlen

Die Sicherheitsstufe Empfohlen bietet ein optimales Gleichgewicht zwischen Schutz und Auswirkung auf die Leistung der geschützten Geräte. Die Experten von Kaspersky empfehlen diese Stufe als ausreichenden Schutz von Geräten in den meisten Unternehmensnetzwerken. Die Sicherheitsstufe Empfohlen gilt als Standard.

### Maximale Sicherheit

Die Sicherheitsstufe **Maximale Sicherheit** wird empfohlen, wenn das Netzwerk Ihres Unternehmens erhöhte Anforderungen an die Gerätesicherheit hat.

Vordefinierte Sicherheitsstufen und entsprechende Werte für die Sicherheitsparameter

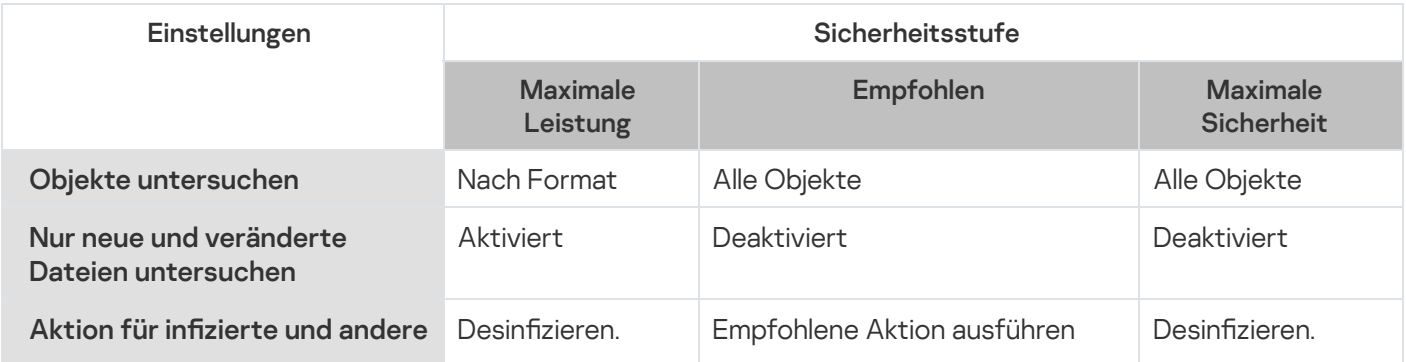

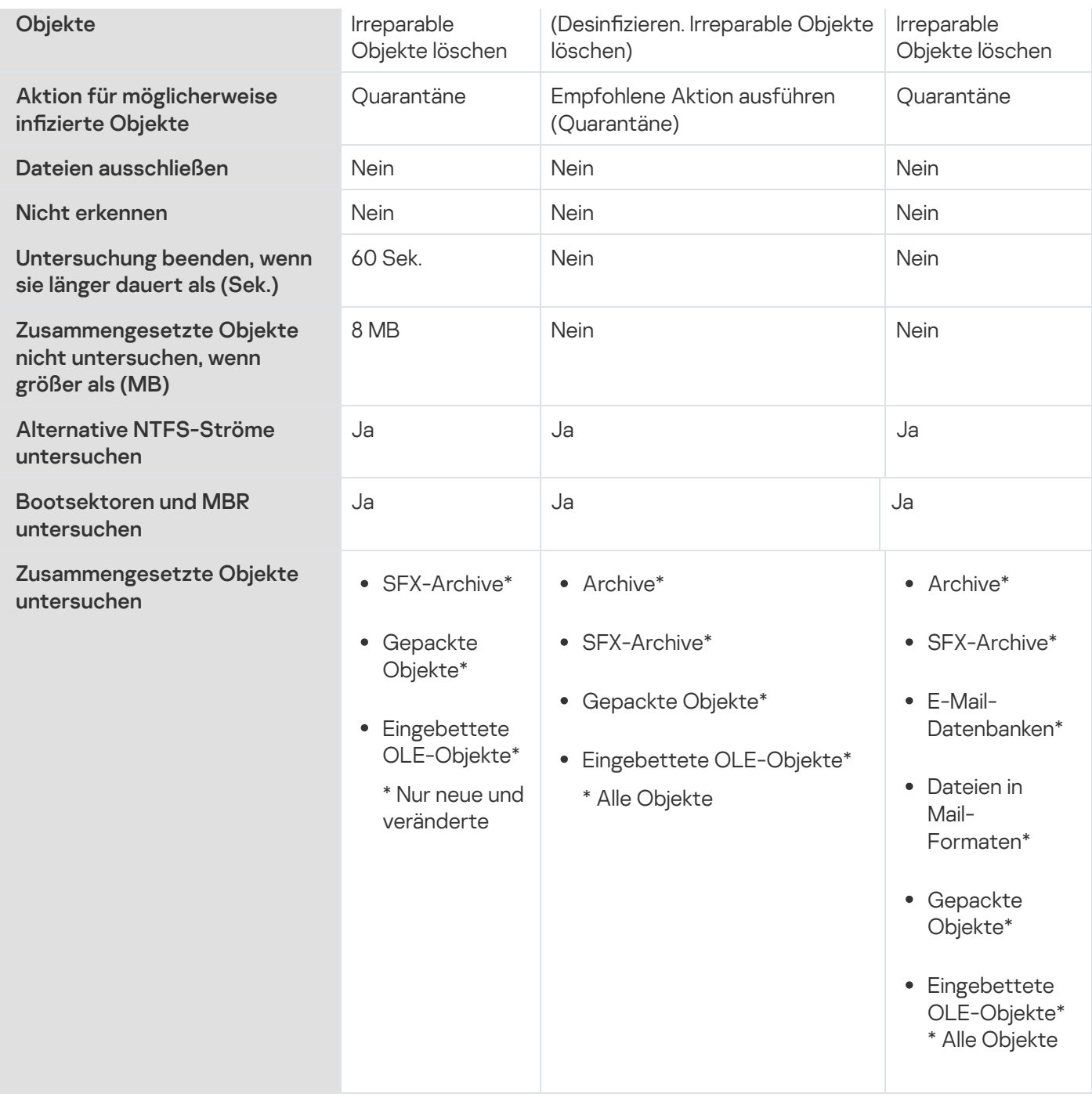

# Über die Untersuchung von Wechseldatenträgern

Sie können die Untersuchung von Wechseldatenträgern anpassen, die über USB an das geschützte Gerät angeschlossen werden.

Kaspersky Security für Windows Server führt die Untersuchung von Wechseldatenträgern mithilfe der Aufgabe Untersuchung auf Befehl aus. Das Programm erstellt automatisch eine neue Aufgabe zur Untersuchung auf Befehl, wenn ein Wechseldatenträger angeschlossen wird, und löscht die erstellte Aufgabe nach Abschluss der Untersuchung. Die erstellte Aufgabe wird mit der vordefinierten Sicherheitsstufe ausgeführt, die für die Untersuchung von Wechseldatenträgern festgelegt wurde. Sie können die Einstellungen der vorübergehenden Aufgabe zur Untersuchung auf Befehl nicht anpassen.

Kaspersky Security für Windows Server startet die Untersuchung von angeschlossenen Wechseldatenträgern, wenn diese sich im Betriebssystem als externe USB-Geräte registrieren. Das Programm führt keine Untersuchung des Wechseldatenträgers durch, wenn sein Anschluss von der Aufgabe zur Gerätekontrolle blockiert wird. Das Programm führt keine Untersuchung von MTP-Mobilgeräten durch.

Kaspersky Security für Windows Server erlaubt den Zugriff auf Wechseldatenträger während der Untersuchung.

Die Ergebnisse der Untersuchung jedes Wechseldatenträgers werden im Protokoll der Aufgabe "Untersuchung auf Befehl" gespeichert, wenn der jeweilige Datenträger angeschlossen wird.

Sie können die Einstellungswerte der Komponente Wechseldatenträger untersuchen bearbeiten (s. Tabelle unten).

Einstellungen der Untersuchung von Wechseldatenträgern

| <b>Einstellung</b>                                                                 | Standardwert                        | <b>Beschreibung</b>                                                                                                    |
|------------------------------------------------------------------------------------|-------------------------------------|----------------------------------------------------------------------------------------------------|
| Wechseldatenträger<br>beim Anschließen<br>über USB<br>untersuchen                  | Kontrollkästchen<br>ist deaktiviert | Sie können die Untersuchung von Wechseldatenträgern bei ihrem<br>Anschluss über USB an das geschützte Gerät aktivieren und<br>deaktivieren.                                                                                                    |
| Untersuchen, wenn<br>die Datenmenge auf<br>dem Datenträger<br>kleiner ist als (MB) | 1024 MB                             | Sie können den Bereich, in dem die Komponente aktiviert wird,<br>reduzieren, indem Sie die Höchstmenge der Daten auf dem<br>Wechseldatenträger angeben.<br>Kaspersky Security für Windows Server wird einen<br>Wechseldatenträger nicht untersuchen, wenn die Menge der<br>darauf gespeicherten Daten den angegebenen Wert übersteigt.                                                                                                    |
| Untersuchung<br>starten mit<br>Sicherheitsstufe                                    | Maximale<br>Sicherheit              | Sie können die Einstellungen der zu erstellenden Aufgaben zur<br>Untersuchung auf Befehl anpassen, indem Sie eine der folgenden<br>drei Sicherheitsstufen wählen:<br><b>Maximale Sicherheit</b><br>۰<br>Empfohlen<br>• Maximale Leistung<br>Der Algorithmus der Aktionen beim Entdecken infizierter,<br>möglicherweise infizierter und anderer Objekte, sowie andere<br>Untersuchungseinstellungen für jede Sicherheitsstufe<br>entsprechen den vorinstallierten Sicherheitsstufen in den<br>Aufgaben zur Untersuchung auf Befehl. |

## Über die Aufgabe zur Baseline-Überwachung der Datei-Integrität

Während der Aufgabe zur Überwachung der Integrität des Dateihashs überprüft Kaspersky Security für Windows Server keine gesperrten Dateien, Ordner, Dateiverknüpfungen und Cloud-Dateien.

Die Aufgabe zur Überwachung der Integrität des Dateihashs überwacht die Integrität von Dateien im Überwachungsbereich, indem der Hash der Dateien (MD5-Hash oder SHA256-Hash) mit einer Baseline verglichen wird.

Bei der ersten Ausführung der Aufgabe zur Überwachung der Integrität des Dateihashs erstellt Kaspersky Security für Windows Server eine Baseline, indem Hash-Werte für Dateien im Überwachungsbereich der Aufgabe berechnet und gespeichert werden. Wenn der Überwachungsbereich einer Aufgabe zur Baseline-Überwachung der Datei-Integrität geändert wurde, aktualisiert Kaspersky Security für Windows Server die Baseline für die nächste Aufgabe zur Baseline-Überwachung der Datei-Integrität, indem Hash-Werte für Dateien im Überwachungsbereich der Aufgabe berechnet und gespeichert werden. Wenn eine Aufgabe zur Baseline-Überwachung der Datei-Integrität gelöscht wurde, löscht Kaspersky Security für Windows Server die Baseline für diese Aufgabe zur Baseline-Überwachung der Datei-Integrität.

Sie können eine [Baseline](#page-661-0) löschen, ohne die Aufgabe zur Überwachung der Integrität des Dateihashs zu löschen, indem Sie die Befehlszeile verwenden.

Die Aufgabe zur Überwachung der Integrität des Dateihashs überwacht die folgenden Änderungen an Dateien im Überwachungsbereich:

- Der Überwachungsbereich enthält eine Datei, die nicht in der Baseline vorhanden ist.
- Im Überwachungsbereich fehlt eine Datei, die in der Baseline vorhanden ist.
- Der Hash einer Datei im Überwachungsbereich weicht von dem Hash dieser Datei in der Baseline ab.

Die Aufgabe zur Überwachung der Integrität des Dateihashs überwacht keine Änderungen an Attributen und zusätzlichen Strömen der Datei.

Wenn auf eine Datei oder einen Ordner nicht zugegriffen werden kann, fügt Kaspersky Security für Windows Server diese Datei oder diesen Ordner während der Baseline-Erstellung nicht zur Baseline hinzu und erstellt während der Ausführung der Aufgabe zur Überwachung der Integrität des Dateihashs ein Ereignis zu einem Fehler bei der Prüfsummenberechnung der Datei.

Der Zugriff auf eine Datei oder einen Ordner ist möglicherweise aus den folgenden Gründen nicht möglich:

- Der angegebene Pfad existiert nicht.
- Ein von der Maske angegebener Dateityp ist in dem angegebenen Pfad nicht vorhanden.
- Die angegebene Datei ist gesperrt.
- Die angegebene Datei ist leer.

# Aktivieren des Starts von Untersuchungen auf Befehl aus dem Kontextmenü heraus.

Sie können die Aufgabe einer Untersuchung auf Befehl für eine oder mehrere Dateien aus einem Kontextmenü in Microsoft Windows Explorer heraus starten.

Um die Aufgabe "Untersuchung auf Befehl" aus dem Kontextmenü zu starten, gehen Sie wie folgt vor:

1. Erstellen Sie die folgenden REG-Dateien: Windows-Registrierungs-Editor Version 5.0.0 [HKEY\_CLASSES\_ROOT\Directory\shell\ksws\command]

```
@="C:\\\Temp\\Scan.cmd\\ "%1\\"''[HKEY_CLASSES_ROOT\*\shell\ksws\command]
@="C:\\Temp\\scan.cmd \"%1\""
[HKEY_CLASSES_ROOT\Directory\shell\ksws]
@="Untersuchung mit Kaspersky Security für Windows Server\"
"Icon"="\"C:\\Program Files (x86)\\Kaspersky Lab\\Kaspersky Security for Windows
Server\\kavtrayr.dll\",0"
[HKEY_CLASSES_ROOT\Directory\shell\ksws\DefaultIcon]
@="\"C:\\Program Files (x86)\\Kaspersky Lab\\Kaspersky Security for Windows
Server\\kavtrayr.dll\",0"
[HKEY_CLASSES_ROOT\*\shell\ksws]
@="Untersuchung mit Kaspersky Security für Windows Server\"
"Icon"="\"C:\\Program Files (x86)\\Kaspersky Lab\\Kaspersky Security for Windows
Server\\kavtrayr.dll\",0"
[HKEY_CLASSES_ROOT\*\shell\ksws\DefaultIcon]
@="\"C:\\Program Files (x86)\\Kaspersky Lab\\Kaspersky Security for Windows
Server\\kavtrayr.dll\",0"
[HKEY_LOCAL_MACHINE\SOFTWARE\Microsoft\Windows
NT\CurrentVersion\AppCompatFlags\Layers]
"C:\\Program Files (x86)\\Kaspersky Lab\\Kaspersky Security for Windows
Server\\kavshell.exe"="~ RUNASADMIN"
```
Sie müssen den tatsächlichen Speicherort des Installationsordners für Kaspersky Security für Windows Server angeben.

2. Legen Sie die Datei scan.cmd mit folgendem Inhalt an:

```
@echo off
set LOGNAME=%RANDOM%
```

```
"C:\Program Files (x86)\Kaspersky Lab\Kaspersky Security for Windows
Server\kavshell.exe" scan "%~1" /W:c:\temp\%LOGNAME%.txt
```
echo Scanning is in progress... type c:\temp\%LOGNAME%.txt del c:\temp\%LOGNAME%.txt

timeout  $/t - 1$ 

Die Datei scan.cmd muss folgende Informationen beinhalten:

- Speicherort der Datei kavshell.exe.
- Speicherort der temporären Datei mit den Untersuchungsergebnissen.
- Parameter für den Befehl KAVSHELL SCAN.
- Timeout-Wert zum Schließen des Konsolenfensters nach Beendigung der Aufgabe.
- 3. Kopieren Sie die Datei scan.cmd in den Ordner, der in der REG-Datei [HKEY\_CLASSES\_ROOT\Directory\shell\ksws\command] angegeben wurde.

Der Ordner C:\Temp ist beispielhaft angegeben.

# Standardeinstellungen für Aufgaben zur Untersuchung auf Befehl

Die Standardeinstellungen von Aufgaben zur Untersuchung auf Befehl werden in folgender Tabelle beschrieben. Systemaufgaben und benutzerdefinierte Aufgaben zur Untersuchung auf Befehl lassen sich konfigurieren.

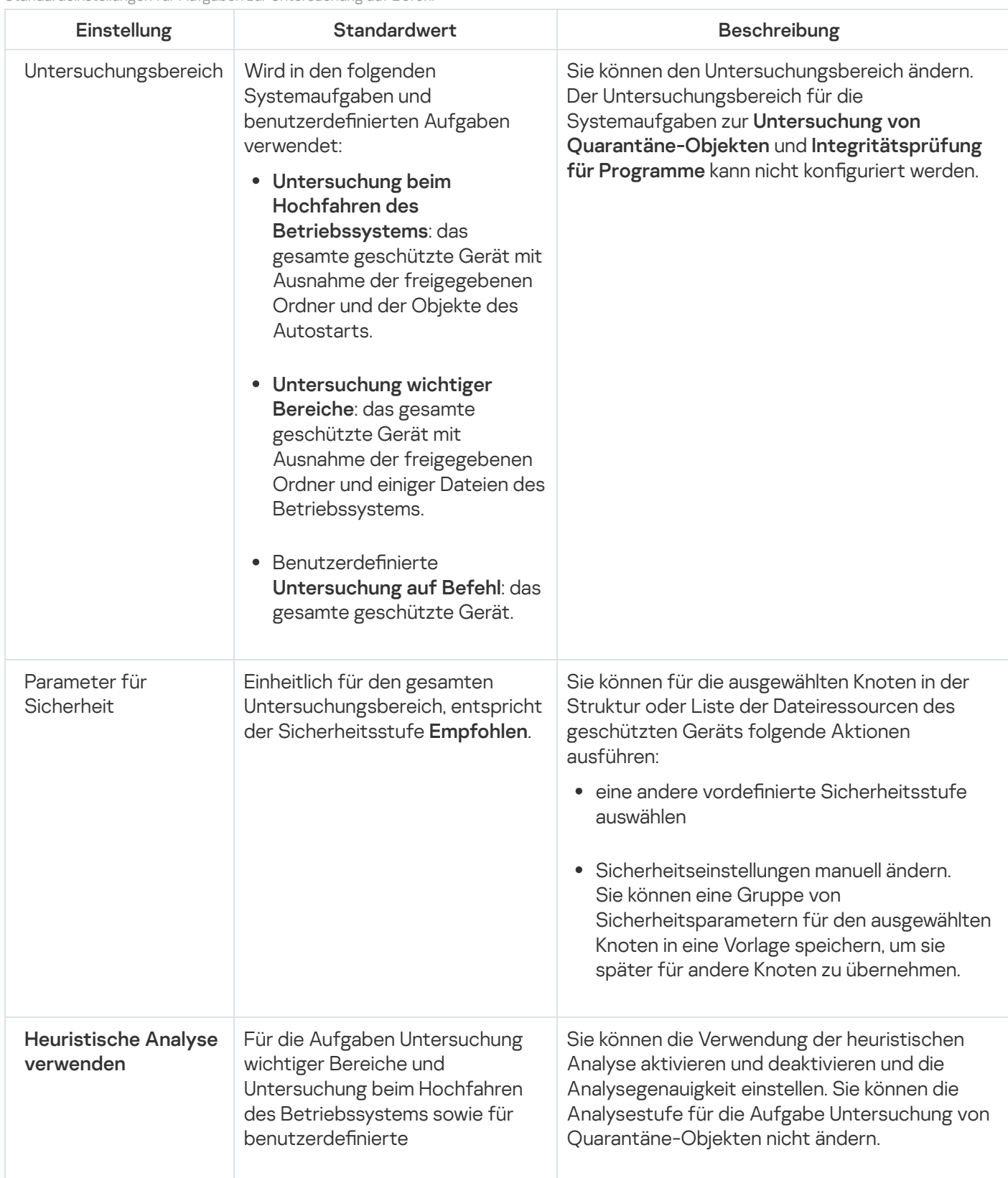

Standardeinstellungen für Aufgaben zur Untersuchung auf Befehl

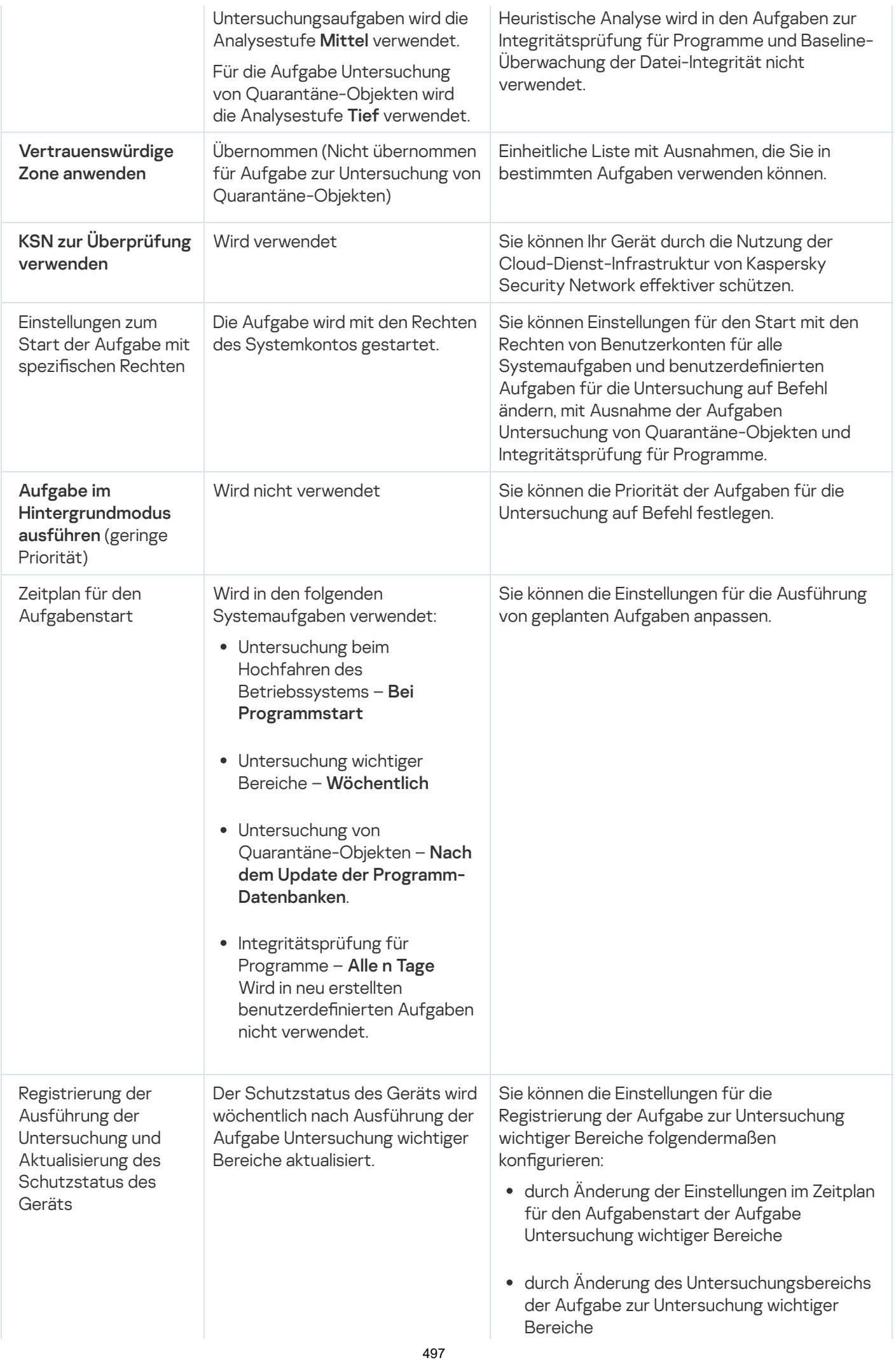

· durch Erstellung von benutzerdefinierten Aufgaben für die Untersuchung auf Befehl

# Aufgaben zur Untersuchung auf Befehl über das Verwaltungs-Plug-in verwalten

In diesem Abschnitt erfahren Sie, wie Sie in der Benutzeroberfläche des Verwaltungs-Plug-ins navigieren und Aufgabeneinstellungen für einen oder alle geschützten Geräte im Netzwerk kongurieren.

### **Navigation**

Erfahren Sie, wie Sie mit der ausgewählten Benutzeroberäche zu den gewünschten Aufgabeneinstellungen navigieren.

## <span id="page-497-0"></span>Assistent für die Aufgabe zur Untersuchung auf Befehl öffnen

Um eine neue benutzerdefinierte Aufgabe zur Untersuchung auf Befehl zu erstellen, gehen Sie wie folgt vor:

- 1. Für das Erstellen einer lokalen Aufgabe:
	- a. Erweitern Sie den Knoten Verwaltete Geräte in der Verwaltungskonsole von Kaspersky Security Center.
	- b. Wählen Sie die Administrationsgruppe aus, zu der das geschützte Gerät gehört.
	- c. Öffnen Sie im Ergebnisbereich auf der Registerkarte **Geräte** das Kontextmenü des geschützten Geräts.
	- d. Wählen Sie den Punkt Eigenschaften aus.
	- e. Klicken Sie im nächsten Fenster auf die Schaltfläche Hinzufügen im Abschnitt Aufgaben.

Daraufhin wird das Fenster Assistent für neue Aufgabe geöffnet.

- 2. Für das Erstellen einer Gruppenaufgabe:
	- a. Erweitern Sie den Knoten Verwaltete Geräte in der Struktur der Verwaltungskonsole von Kaspersky Security Center.
	- b. Wählen Sie die Administrationsgruppe aus, für die Sie eine Aufgabe erstellen möchten.
	- c. Öffnen Sie die Registerkarte **Aufgaben**.
	- d. Klicken Sie auf die Schaltfläche Aufgabe erstellen.

Daraufhin wird das Fenster Assistent für neue Aufgabe geöffnet.

3. Um eine Aufgabe für eine benutzerdefinierte Gruppe von geschützten Geräten zu erstellen, gehen Sie wie folgt vor:

- a. Klicken Sie im Knoten Geräteauswahlen in der Verwaltungskonsole von Kaspersky Security Center auf die Schaltfläche Auswahl ausführen, um eine Geräteauswahl durchzuführen.
- b. Öffnen Sie die Registerkarte **Auswahlergebnisse Auswahlname**.
- c. Wählen Sie in der Dropdown-Liste Auswahl durchführen die Option Aufgabe für ein Auswahlergebnis erstellen aus.

Daraufhin wird das Fenster Assistent für neue Aufgabe geöffnet.

- 4. Wählen Sie die Aufgabe Untersuchung auf Befehl aus der Liste der für Kaspersky Security für Windows Server verfügbaren Aufgaben aus.
- 5. Klicken Sie auf Weiter.

Klicken Sie auf **Weiter**.<br>Das Fenster **Einstellungen** wird geöffnet.

Konfigurieren Sie die Aufgabeneinstellungen nach Bedarf.

Um eine bestehende Aufgabe zur Untersuchung auf Befehl anzupassen, gehen Sie wie folgt vor:

Doppelklicken Sie den Aufgabennamen in der Liste der Aufgaben von Kaspersky Security Center.

<span id="page-498-1"></span>Das Fenster Eigenschaften: Untersuchung auf Befehl wird geöffnet.

### Aufgabeneigenschaften für die Untersuchung auf Befehl öffnen

Um die Programmeinstellungen für die Aufgabe zur Untersuchung auf Befehl für ein einzelnes geschütztes Gerät zu öffnen, gehen wie folgt vor:

- 1. Erweitern Sie den Knoten **Verwaltete Geräte** in der Struktur der Verwaltungskonsole von Kaspersky Security Center.
- 2. Wählen Sie die Administrationsgruppe aus, zu der das geschützte Gerät gehört.
- 3. Wählen Sie die Registerkarte Geräte aus.
- 4. Doppelklicken Sie auf den Namen des geschützten Geräts, für das Sie den Untersuchungsbereich anpassen möchten.

Das Fenster Eigenschaften: <Name des geschützten Geräts> wird geöffnet.

- 5. Wählen Sie den Abschnitt Aufgaben aus.
- 6. Wählen Sie in der Liste der für das Gerät erstellten Aufgaben die Aufgabe zur Untersuchung auf Befehl aus, die Sie erstellt haben.
- 7. Klicken Sie auf die Schaltfläche Eigenschaften.

Das Fenster Eigenschaften: Untersuchung auf Befehl wird geöffnet.

<span id="page-498-0"></span>Konfigurieren Sie die Aufgabeneinstellungen nach Bedarf.

# Erstellen einer Aufgabe zur Untersuchung auf Befehl

Um eine benutzerdefinierte Aufgabe zur Untersuchung auf Befehl zu erstellen, gehen Sie wie folgt vor:

- 1. Öffnen Sie das Fenster <u>[Einstellungen](#page-497-0)</u> im Assistenten für neue Aufgaben.
- 2. Wählen Sie die gewünschte Methode für die Aufgabenerstellung aus.
- 3. Klicken Sie auf Weiter.
- 3. Klicken Sie auf **Weiter**.<br>4. Erstellen Sie im Fenster **Untersuchungsbereich** einen Untersuchungsbereich:

Standardmäßig gehören zum Untersuchungsbereich wichtige Bereiche des geschützten Geräts. Untersuchungsbereiche sind in der Tabelle mit dem Symbol ggekennzeichnet. Bereiche, die vom Untersuchungsbereich ausgenommen sind, werden in der Tabelle mit dem Symbol narkiert.

Sie können den Untersuchungsbereich ändern: Einzelne vordefinierte Bereiche, Datenträger, Ordner, Netzwerkobjekte oder Dateien in den Untersuchungsbereich aufnehmen und individuelle Sicherheitseinstellungen für die hinzugefügten Bereiche festlegen.

- · Um alle wichtigen Untersuchungsbereiche von der Untersuchung auszuschließen, öffnen Sie nacheinander für jede einzelne Zeile das Kontextmenü und wählen Sie Bereich löschen.
- · Um einen vordefinierten Untersuchungsbereich, ein Laufwerk, einen Ordner, ein Netzwerkobjekt oder eine Datei zum Untersuchungsbereich hinzuzufügen, gehen Sie wie folgt vor:
	- a. Klicken Sie mit der rechten Maustaste auf die Tabelle Untersuchungsbereich und wählen Sie Bereich hinzufügen oder klicken Sie auf die Schaltfläche Hinzufügen.
	- b. Wählen Sie im Fenster Zum Untersuchungsbereich hinzufügen entweder einen vordefinierten Bereich aus der Liste Vordefinierter Bereich aus oder geben Sie eine Festplatte des geschützten Geräts, einen Ordner, ein Netzwerkobjekt oder eine Datei auf dem geschützten Gerät oder auf einem anderen geschützten Gerät im Netzwerk an und klicken Sie dann auf **OK**.
- Um Unterordner oder Dateien von der Untersuchung auszuschließen, wählen Sie den hinzugefügten Ordner (das hinzugefügte Laufwerk) im Fenster Untersuchungsbereich des Assistenten aus:
	- a. Öffnen Sie das Kontextmenü und wählen Sie die Option **Anpassen**.
	- b. Klicken Sie auf die Schaltfläche Einstellungen im Fenster Sicherheitsstufe.
	- c. Deaktivieren Sie auf der Registerkarte Allgemein im Fenster Einstellungen der Untersuchung auf Befehl die Kontrollkästchen Untergeordnete Dateien und Untergeordnete Ordner.
- Um die Sicherheitseinstellungen des Untersuchungsbereichs zu ändern, gehen Sie wie folgt vor:
- a. Önen Sie das Kontextmenü für den Bereich, dessen Einstellungen Sie ändern wollen, und wählen Sie Anpassen. die Kontrollkästchen Untergeordnete Dateien und Untergeordnete Ordner<br>die Sicherheitseinstellungen des Untersuchungsbereichs zu ändern, gehen S<br>Öffnen Sie das Kontextmenü für den Bereich, dessen Einstellungen Sie ände<br>Anpa
	- b. Wählen Sie im Fenster Einstellungen der Untersuchung auf Befehl eine der vordefinierten Sicherheitsstufen aus oder klicken Sie auf die Schaltfläche **Einstellungen**, um die Sicherheitseinstellungen manuell anzupassen.

Die [Sicherheitseinstellungen](#page-295-0) werden auf die gleiche Weise wie bei der Aufgabe Echtzeitschutz für Dateien konfiguriert.

- Um eingebettete Objekte in hinzugefügten Untersuchungsbereich zu überspringen, gehen Sie wie folgt vor:
	- a. Öffnen Sie das Kontextmenü für die Tabelle **Untersuchungsbereich** und wählen Sie **Ausnahme** . hinzufügen
	- b. Geben Sie die Objekte an, die ausgeschlossen werden sollen: Wählen Sie den vordefinierten Gültigkeitsbereich in der Liste **Vordefinierter Bereich** aus, geben Sie das Gerätelaufwerk, den Ordner, das Netzwerkobjekt bzw. die Datei auf dem geschützten Gerät oder einem anderen geschützten Gerät im Netzwerk an.
	- c. Klicken Sie auf die Schaltfläche **OK**.
- 5. Passen Sie im Fenster Einstellungen die heuristische Analyse und Integration mit anderen Komponenten an:.
	- Passen Sie die Verwendung der [heuristischen](#page-290-0) Analyse an.
	- Aktivieren Sie das Kontrollkästchen **[Vertrauenswürdige](javascript:void(0)) Zone anwenden** ®, wenn Sie Objekte, die zur Liste der vertrauenswürdigen Zonen hinzugefügt wurden, vom Untersuchungsbereich der Aufgabe ausschließen möchten.
	- Aktivieren Sie das Kontrollkästchen **KSN zur [Überprüfung verwenden](javascript:void(0))** @, wenn Sie die Cloud-Dienste von Kaspersky Security Network für die Aufgabe nutzen möchten.
	- Um einem Arbeitsprozess, in dem eine Aufgabe ausgeführt wird, die Priorität Niedrig zuzuweisen, aktivieren Sie im Fenster Einstellungen das Kontrollkästchen Aufgabe im [Hintergrundmodus](javascript:void(0)) ausführen **a**.

Arbeitsprozesse, in denen Aufgaben für Kaspersky Security für Windows Server ausgeführt werden, haben standardmäßig die Priorität Mittel (Normal).

- Um die erstellte Aufgabe als Untersuchung wichtiger Bereiche zu verwenden, aktivieren Sie im Fenster Einstellungen das Kontrollkästchen [Aufgabenausführung als](javascript:void(0)) Untersuchung wichtiger Bereiche . betrachten
- 6. Klicken Sie auf Weiter.
- 6. Klicken Sie auf **Weiter**.<br>7. Legen Sie im Fenster **Zeitplan** die Einstellungen für den Zeitplan für den Aufgabenstart fest.
- 8. Klicken Sie auf Weiter.
- 8. Klicken Sie auf **Weiter**.<br>9. Legen Sie im Fenster **Konto für das Ausführen der Aufgabe auswählen** das Konto fest, das Sie verwenden möchten.
- 10. Klicken Sie auf Weiter.
- 11. Geben Sie einen Aufgabennamen an. **Weiter<br>In Aufg<br>Weiter**
- 12. Klicken Sie auf Weiter.

Der Aufgabenname darf nicht länger als 100 Zeichen sein und darf folgende Symbole nicht enthalten: " \* < >  $8 \mid : |$ 

Das Fenster Erstellung der Aufgabe fertig stellen wird geöffnet.

- 13. Sie können die Aufgabe optional ausführen, nachdem der Assistent abgeschlossen wurde, indem Sie das Kontrollkästchen Aufgabe nach Abschluss des Assistenten starten aktivieren.
- 14. Klicken Sie auf Fertig stellen, um die Erstellung der Aufgabe fertig zu stellen.

Die neue Aufgabe zur Untersuchung auf Befehl wird für das ausgewählte geschützte Gerät oder eine Gruppe von geschützten Geräten erstellt.

# Zuweisen des Status "Aufgabe zur Untersuchung wichtiger Bereiche" an eine Aufgabe zur Untersuchung auf Befehl

In der Grundeinstellung weist Kaspersky Security Center einem geschützten Gerät den Status Warnung zu, wenn die Aufgabe "Untersuchung wichtiger Bereiche" seltener ausgeführt wird als durch die Einstellung Untersuchung wichtiger Bereiche des Computers wurde lange nicht ausgeführt in Kaspersky Security für Windows Server angegeben ist.

So konfigurieren Sie die Untersuchung aller geschützten Geräte, die zu einer Administrationsgruppe gehören:

- 1. Erstellen Sie eine [Gruppenaufgabe](#page-498-0) zur Untersuchung auf Befehl.
- 2. Aktivieren Sie im Fenster **Einstellungen** des Assistenten für die Aufgabenerstellung das Kontrollkästchen Aufgabenausführung als Untersuchung wichtiger Bereiche betrachten. Die angegebenen Aufgabeneinstellungen (der Untersuchungsbereich und die Sicherheitseinstellungen) werden für alle geschützten Geräte in der Gruppe übernommen. Stellen Sie den Aufgabenzeitplan ein.

Sie können das Kontrollkästchen Aufgabenausführung als Untersuchung wichtiger Bereiche betrachten aktivieren, wenn Sie die Aufgabe zur Untersuchung auf Befehl für eine Gruppe von geschützten Geräten erstellen, oder später im [Fenster](#page-498-1) Eigenschaften: [<Aufgabenname>](#page-498-1).

3. Deaktivieren Sie mit Hilfe einen neuen oder vorhandenen Richtlinie den Start von [Systemaufgaben](#page-110-0) zur Untersuchung auf Befehl auf den geschützten Geräten der Gruppe.

Von diesem Zeitpunkt an berücksichtigt der Kaspersky Security Center-Administrationsserver bei der Bewertung des Sicherheitszustands des geschützten Geräts und bei der Benachrichtigung darüber die Ergebnisse der letzten Ausführung einer Aufgabe mit dem Status "Untersuchung wichtiger Bereiche" und nicht die Ausführungsergebnisse der Systemaufgabe "Untersuchung wichtiger Bereiche".

Sie können den Status Untersuchung wichtiger Bereiche nicht nur Gruppenaufgaben, sondern auch Aufgaben für Gruppen von geschützten Geräten zur Untersuchung auf Befehl zuweisen.

In der Programmkonsole können Sie überprüfen, ob eine Aufgabe zur Untersuchung auf Befehl als Aufgabe zur Untersuchung wichtiger Bereiche betrachtet wird.

In der Programmkonsole wird das Kontrollkästchen Aufgabenausführung als Untersuchung wichtiger Bereiche betrachten in den Aufgabeneigenschaften nur angezeigt und kann nicht geändert werden.

# Ausführung einer Aufgabe im Hintergrund zur Untersuchung auf Befehl

Prozesse, in denen Aufgaben von Kaspersky Security für Windows Server ausgeführt werden, besitzen die Priorität Mittel (Normal).

Sie können einem Prozess, in dem eine Aufgabe zur Untersuchung auf Befehl ausgeführt wird, die Priorität Niedrig (Low) zuweisen. Wenn die Priorität eines Prozesses gesenkt wird, erhöht sich dadurch die Ausführungsdauer der Aufgabe und die Leistung der Prozesse anderer aktiver Anwendungen wird gesteigert.

In einem aktiven Prozess mit niedriger Priorität können mehrere Aufgaben im Hintergrundmodus ausgeführt werden. Sie können die maximale Anzahl der Prozesse von Hintergrundaufgaben zur Untersuchung auf Befehl angeben.

Um die Priorität einer bestehenden Aufgabe zur Untersuchung auf Befehl zu ändern, gehen Sie wie folgt vor:

#### 1. <u>Öffnen Sie das [Fenster](#page-497-0) **[Eigenschaften:](#page-497-0) [Untersuchung auf](#page-497-0) Befehl**.</u>

2. Aktivieren oder deaktivieren Sie das Kontrollkästchen **Aufgabe im [Hintergrundmodus](javascript:void(0)) ausführen** @.

3. Klicken Sie auf **OK**.

Die Einstellungen der Aufgabe werden gespeichert und unverzüglich während der Ausführung der Aufgabe angewandt. Wenn die Aufgabe nicht ausgeführt wird, werden die geänderten Einstellungen beim nächsten Aufgabenstart übernommen.

## Registrierung der Ausführung der Untersuchung wichtiger Bereiche

Standardmäßig wird der Schutzstatus des Geräts im Ergebnisbereich des Knotens Kaspersky Security angezeigt und wöchentlich nach Abschluss der Aufgabe Untersuchung wichtiger Bereiche aktualisiert.

Der Zeitpunkt, zu dem der Schutzstatus des Geräts aktualisiert wird, ist mit dem Zeitplan der Aufgabe zur Untersuchung auf Befehl verknüpft, für die das Kontrollkästchen **Aufgabenausführung als Untersuchung** wichtiger Bereiche betrachten aktiviert ist. Standardmäßig ist das Kontrollkästchen nur für die Aufgabe zur Untersuchung wichtiger Bereiche aktiviert und kann für diese Aufgabe nicht geändert werden.

Sie können die Aufgabe zur Untersuchung auf Befehl, die mit dem Schutzstatus des Geräts verknüpft ist, nur aus Kaspersky Security Center auswählen.

### Untersuchungsbereich der Aufgabe anpassen

Wenn Sie den Untersuchungsbereich in den Aufgaben "Untersuchung beim Hochfahren des Betriebssystems" und "Untersuchung wichtiger Bereiche" geändert haben, können Sie in diesen Aufgaben den standardmäßigen Untersuchungsbereich wiederherstellen. Führen Sie dazu die Wiederherstellung von Kaspersky Security für Windows Server aus (Start > Programme > Kaspersky Security 11 - Add-in für Microsoft Outlook > Kaspersky Security 11 - Add-in für Microsoft Outlook ändern oder löschen). Wählen Sie im Installationsassistent die Option **Installierte Komponenten reparieren** aus und klicken Sie auf **Weiter**. Aktivieren Sie dann das Kontrollkästchen . Empfohlene Programmeinstellungen wiederherstellen

Um einen Untersuchungsbereich einer bestehenden Aufgabe zur Untersuchung auf Befehl anzupassen, gehen Sie wie folgt vor:

- 1. <u>Öffnen Sie das [Fenster](#page-498-1) **[Eigenschaften:](#page-498-1) [Untersuchung auf](#page-498-1) Befehl**.</u>
- 2. Wählen Sie die Registerkarte Untersuchungsbereich aus.
- 3. Um Objekte in den Untersuchungsbereich einzuschließen, gehen Sie wie folgt vor:
	- a. Öffnen Sie das Kontextmenü in einem leeren Bereich der Liste der Untersuchungsbereiche.
	- b. Wählen Sie aus dem Kontextmenü die Option Bereich hinzufügen aus.
	- c. Wählen Sie im geöffneten Fenster Zum Untersuchungsbereich hinzufügen den Typ des Objektes aus, das Sie hinzufügen möchten:
		- Vordefinierter Bereich wenn Sie einen der vordefinierten Bereiche auf dem geschützten Gerät hinzufügen möchten. Wählen Sie danach in der Dropdown-Liste den gewünschten Untersuchungsbereich aus.
		- Laufwerk, Ordner oder Netzwerkobjekt wenn Sie in den Untersuchungsbereich ein separates Laufwerk, einen Ordner oder ein Netzwerkobjekt des gewünschten Typs aufnehmen möchten. Wählen Sie dann den gewünschten Bereich über die Schaltfläche Durchsuchen aus.
		- Datei wenn Sie in den Untersuchungsbereich nur eine separate Datei auf dem Laufwerk aufnehmen möchten. Wählen Sie dann den gewünschten Bereich über die Schaltfläche **Durchsuchen** aus.

Sie können ein Objekt nicht zum Untersuchungsbereich hinzufügen, wenn es bereits als Ausnahme aus dem Untersuchungsbereich hinzugefügt wurde.

- 4. Deaktivieren Sie die Kontrollkästchen neben den Namen derjenigen Knoten, die Sie aus dem Untersuchungsbereich ausschließen möchten, oder führen Sie folgenden Aktionen aus:
	- a. Öffnen Sie das Kontextmenü des Untersuchungsbereichs mit der rechten Maustaste.
	- b. Wählen Sie im Kontextmenü den Punkt Ausnahme hinzufügen.
	- c. Wählen Sie im geöffneten Fenster **Ausnahme hinzufügen** den Typ des Objektes aus, das Sie als Ausnahme aus dem Untersuchungsbereich hinzufügen möchten, genauso wie beim Hinzufügen eines Objekts zum Untersuchungsbereich.
- 5. Um den Untersuchungsbereich oder eine hinzugefügte Ausnahme im Kontextmenü des entsprechenden Untersuchungsbereichs, den Sie ändern möchten, zu ändern, wählen Sie den Punkt **Bereich ändern**.
- 6. Um die Anzeige eines zuvor hinzugefügten Untersuchungsbereichs bzw. einer zuvor hinzugefügten Ausnahme in der Liste der freigegebenen Netzwerkordner auszublenden, wählen Sie im Kontextmenü des zu verbergenden Untersuchungsbereichs den Punkt Bereich löschen aus.
Der Untersuchungsbereich wird bei seiner Löschung aus der Liste der freigegebenen Netzwerkordner aus dem Gültigkeitsbereich der Aufgabe zur Untersuchung auf Befehl ausgeschlossen.

7. Klicken Sie auf die Schaltfläche **OK**.

Das Fenster Untersuchungsbereich - Einstellungen wird geschlossen. Die vorgenommenen Einstellungen für die Aufgabe werden gespeichert.

# Vordefinierte Sicherheitsstufen in den Aufgaben zur Untersuchung auf Befehl auswählen

Sie können eine der folgenden drei vordefinierten Sicherheitsstufen für einen in der Liste der Dateiressourcen des geschützten Geräts ausgewählten Knoten anwenden: Maximale Leistung, Empfohlen und Maximale Sicherheit.

Um eine der vordefinierten Sicherheitsstufen auszuwählen, gehen Sie wie folgt vor:

- 1. Öffnen Sie das Fenster <u>[Eigenschaften:](#page-498-0) [Untersuchung auf](#page-498-0) Befehl</u>.
- 2. Wählen Sie die Registerkarte Untersuchungsbereich aus.
- 3. Wählen Sie in der Liste des geschützten Geräts ein Element aus dem Untersuchungsbereich aus, um eine vordefinierte Sicherheitsstufe festzulegen.
- 4. Klicken Sie auf die Schaltfläche Anpassen.

Das Fenster Einstellungen der Untersuchung auf Befehl wird geöffnet.

5. Wählen Sie auf der Registerkarte Sicherheitsstufe die Sicherheitsstufe aus, die Sie übernehmen möchten.

Im Fenster wird eine Liste der Werte für die Sicherheitseinstellungen angezeigt, die der von Ihnen ausgewählten Sicherheitsstufe entsprechen.

- 6. Klicken Sie auf die Schaltfläche **OK**.
- 7. Klicken Sie auf die Schaltfläche OK im Fenster Eigenschaften: Untersuchung auf Befehl.

Die Einstellungen der Aufgabe werden gespeichert und unverzüglich auf eine ausgeführte Aufgabe angewandt. Wenn die Aufgabe nicht ausgeführt wird, werden die geänderten Einstellungen beim nächsten Aufgabenstart übernommen.

#### Sicherheitseinstellungen manuell anpassen

Standardmäßig werden in den Aufgaben zur Untersuchung auf Befehl die gleichen Sicherheitsparameter verwendet wie für den gesamten Untersuchungsbereich.

Diese Einstellungen entsprechen denen der vordefinierten [Sicherheitsstufe](#page-490-0) Empfohlen.

Sie können die Werte der Standardsicherheitseinstellungen ändern, indem Sie entweder einheitliche Werte für den gesamten Untersuchungsbereich oder individuelle Werte für unterschiedliche Elemente in der Liste der Dateiressourcen des geschützten Geräts oder den Nodes in der Struktur festlegen.

Um die Sicherheitseinstellungen manuell anpassen, gehen Sie wie folgt vor:

#### 1. <u>Öffnen Sie das [Fenster](#page-498-0)</u> [Eigenschaften:](#page-498-0) [Untersuchung auf](#page-498-0) Befehl.

- 2. Wählen Sie die Registerkarte Untersuchungsbereich aus.
- 3. Wählen Sie die Elemente in der Liste der Untersuchungsbereiche aus, für die Sie Parameter für Sicherheit anpassen möchten.

Für einen ausgewählten Knoten oder ein Element im Untersuchungsbereich kann eine vordefinierte Vorlage mit [Sicherheitseinstellungen](#page-158-0) übernommen werden.

4. Klicken Sie auf die Schaltfläche Anpassen.

Das Fenster Einstellungen der Untersuchung auf Befehl wird geöffnet.

- 5. Passen Sie auf den folgenden Registerkarten die Sicherheitseinstellungen des ausgewählten Knotens oder Elements entsprechend ihren Anforderungen an:
	- [Allgemein](#page-505-0)
	- [Aktionen](#page-506-0)
	- [Optimierung](#page-507-0)
	- Hierarchischer Speicher
- 6. Klicken Sie im Fenster Einstellungen der Untersuchung auf Befehl auf OK.
- 7. Klicken Sie im Fenster Untersuchungsbereich auf OK.

Die neuen Einstellungen des Untersuchungsbereichs werden gespeichert.

#### <span id="page-505-0"></span>Allgemeine Aufgabeneinstellungen anpassen

Um allgemeine Einstellungen für Aufgaben zur Untersuchung auf Befehl anpassen, gehen Sie wie folgt vor:

- 1. Öffnen Sie das Fenster <u>[Eigenschaften:](#page-498-0) [Untersuchung auf](#page-498-0) Befehl</u>.
- 2. Wählen Sie die Registerkarte Untersuchungsbereich aus.
- 3. Klicken Sie auf die Schaltfläche Anpassen.

Das Fenster Einstellungen der Untersuchung auf Befehl wird geöffnet.

- 4. Klicken Sie auf die Schaltfläche Einstellungen.
- 5. Geben Sie auf der Registerkarte Allgemein im Gruppenfeld Objekte untersuchen das Objekt an, das Sie in den Untersuchungsbereich einschließen möchten:
	- Untersuchungsobjekte:
		- Alle [Objekte](javascript:void(0)) ?
		- **Objekte, die nach Format [untersucht](javascript:void(0)) werden**
- Objekte, die entsprechend der Erweiterungsliste aus den [Antiviren-Datenbanken](javascript:void(0)) untersucht werden  $\overline{3}$
- **Objekte, die nach der angegebenen [Erweiterungsliste](javascript:void(0)) untersucht werden**
- Untergeordnete Ordner
- Untergeordnete Dateien
- **[Bootsektoren](javascript:void(0)) und MBR untersuchen**
- **Alternative [NTFS-Ströme](javascript:void(0)) untersuchen**
- 6. Aktivieren oder deaktivieren Sie im Abschnitt Optimierung das [Kontrollkästchen](javascript:void(0)) Nur neue und veränderte Dateien untersuchen a.

Um zwischen den verfügbaren Optionen hin- und her zu wechseln, wenn das Kontrollkästchen deaktiviert ist, klicken Sie für jeden Typ der zusammengesetzten Objekte auf den Link Alle / Nur neue.

- 7. Geben Sie im Gruppenfeld Zusammengesetzte Objekte untersuchen die zusammengesetzten Objekte an, die Sie in den Untersuchungsbereich einschließen möchten:
	- Alle ?[/](javascript:void(0)) ?Nur neue [Archive](javascript:void(0))
	- Alle 2[/](javascript:void(0)) 2Nur neue [SFX-Archive](javascript:void(0))<sup>®</sup>
	- Alle @[/](javascript:void(0)) @Nur neue [E-Mail-Datenbanken](javascript:void(0)) @
	- Alle @[/](javascript:void(0)) @Nur neue [gepackte](javascript:void(0)) Objekte
	- Alle ?[/](javascript:void(0)) ?Nur neue E-Mails im [Nur-Text-Format](javascript:void(0)) (
	- Alle 7[/](javascript:void(0)) Nur neue eingebettete [OLE-Objekte](javascript:void(0))

8. Klicken Sie auf **OK**.

<span id="page-506-0"></span>Die neue Aufgabenkonfiguration wird gespeichert.

#### Aktionen anpassen

Um die Aktionen für infizierte und andere gefundene Objekte während der Aufgabe zur Untersuchung auf Befehl anzupassen, gehen Sie wie folgt vor:

- 1. Öffnen Sie das Fenster <u>[Eigenschaften:](#page-498-0) [Untersuchung auf](#page-498-0) Befehl</u>.
- 2. Wählen Sie die Registerkarte Untersuchungsbereich aus.
- 3. Klicken Sie auf die Schaltfläche Anpassen.

Das Fenster Einstellungen der Untersuchung auf Befehl wird geöffnet.

- 4. Klicken Sie auf die Schaltfläche Einstellungen.
- 5. Wählen Sie die Registerkarte Aktionen aus.
- 6. Wählen Sie die Aktion für infizierte und andere gefundene Objekte aus:
	- . Nur [informieren](javascript:void(0))
	- Desinfizieren.
	- Desinfizieren. Entfernen, falls Desinfektion fehlschlägt.<br>[Löschen](javascript:void(0)) @
	- · Löschen ?
	- . Empfohlene Aktion ausführen

7. Wählen Sie eine Aktion für möglicherweise infizierte Objekte:

- . Nur [informieren](javascript:void(0))
- . In Quarantäne verschieben
- . [Löschen](javascript:void(0))
- . [Empfohlene](javascript:void(0)) Aktion ausführen

8. Passen Sie die Aktionen für Objekte in Abhängigkeit vom Typ des gefundenen Objekts an:

- a. Aktivieren oder deaktivieren Sie das [Kontrollkästchen](javascript:void(0)) Akt**ionen je nach Typ des erkannten Objekts** . ausführen
- b. Klicken Sie auf die Schaltfläche Einstellungen.
- c. Wählen Sie in dem sich öffnenden Fenster für jeden Typ des gefundenen Objekts eine primäre und eine sekundäre Aktion aus (die auszuführen ist, falls die primäre Aktion nicht durchgeführt werden kann).
- d. Klicken Sie auf **OK**.
- 9. Wählen Sie die Aktion für nicht desinfizierbare zusammengesetzte Dateien: Aktivieren bzw. deaktivieren Sie das Kontrollkästchen [Zusammengesetzte](javascript:void(0)) Datei vollständig entfernen, wenn diese im Falle eines gefundenen eingebetteten Objektes vom Programm nicht modifiziert werden kann **@**.
- 10. Klicken Sie auf **OK**.

<span id="page-507-0"></span>Die neue Aufgabenkonfiguration wird gespeichert.

#### Leistung optimieren

So optimieren Sie die Leistung der Aufgabe Untersuchung auf Befehl:

- 1. Öffnen Sie das Fenster <u>[Eigenschaften:](#page-498-0) [Untersuchung auf](#page-498-0) Befehl</u>.
- 2. Wählen Sie die Registerkarte Untersuchungsbereich aus.
- 3. Klicken Sie auf die Schaltfläche Anpassen.

Das Fenster Einstellungen der Untersuchung auf Befehl wird geöffnet.

4. Klicken Sie auf die Schaltfläche Einstellungen.

- 5. Wählen Sie die Registerkarte Optimierung aus.
- 6. Im Abschnitt Ausnahmen:
	- Deaktivieren oder aktivieren Sie das Kontrollkästchen **Dateien [ausschließen](javascript:void(0))** a.
	- Deaktivieren oder aktivieren Sie das Kontrollkästchen **Nicht [erkennen](javascript:void(0)) a**.
	- Klicken Sie für jede Einstellung auf die Schaltfläche **Ändern**, um Ausnahmen hinzuzufügen.

7. Im Abschnitt Erweiterte Einstellungen:

- [Untersuchung beenden,](javascript:void(0)) wenn sie länger dauert als (Sek.) ?
- [Zusammengesetzte](javascript:void(0)) Objekte nicht untersuchen, wenn größer als (MB) ?
- [iSwift-Technologie](javascript:void(0)) verwenden ?
- [iChecker-Technologie](javascript:void(0)) verwenden

#### 8. Klicken Sie auf **OK**.

Die neue Aufgabenkonfiguration wird gespeichert.

#### Untersuchung von Wechseldatenträgern anpassen

Um die Untersuchung von Wechseldatenträgern bei ihrem Anschluss an das geschützte Gerät anzupassen, gehen Sie wie folgt vor:

- 1. Erweitern Sie den Knoten **Verwaltete Geräte** in der Struktur der Verwaltungskonsole von Kaspersky Security Center.
- 2. Wählen Sie die Administrationsgruppe aus, für die Sie die Aufgabe konfigurieren möchten.
- 3. Wählen Sie die Registerkarte Richtlinie aus.
- 4. Doppelklicken Sie auf den Namen der Richtlinie, die Sie konfigurieren möchten. Wählen Sie im nächsten Fenster Eigenschaften: <Name der Richtlinie> den Abschnitt Zusätzlich.
- 5. Klicken Sie auf die Schaltfläche Einstellungen im Unterabschnitt Untersuchung von Wechseldatenträgern. Das Fenster Untersuchung von Wechseldatenträgern wird geöffnet.

6. Im Abschnitt Sofortige Untersuchung nach dem Anschließen gehen Sie wie folgt vor:

- Aktivieren Sie das Kontrollkästchen Wechseldatenträger beim Anschließen über USB untersuchen, wenn Sie möchten, dass Kaspersky Security für Windows Server automatisch eine Untersuchung der Wechseldatenträger bei ihrem Anschluss ausführt.
- Aktivieren Sie bei Bedarf das Kontrollkästchen **Untersuchen, wenn die Datenmenge auf dem Datenträger** kleiner ist als (MB) und geben Sie den Grenzwert der maximalen Datenmenge im Feld rechts davon an.
- Geben Sie in der Dropdown-Liste Untersuchung starten mit Sicherheitsstufe die Sicherheitsstufe an, auf der die Untersuchung von Wechseldatenträgern ausgeführt werden soll.

Die vorgenommenen Einstellungen werden gespeichert und übernommen.

# Aufgabe "Überwachung der Integrität des Dateihashs" anpassen

Um die Gruppenaufgabe zur Baseline-Überwachung der Datei-Integrität zu konfigurieren, gehen Sie wie folgt vor:

- 1. Erweitern Sie den Knoten **Verwaltete Geräte** in der Struktur der Verwaltungskonsole von Kaspersky Security Center und wählen Sie die Administrationsgruppe, für die Sie die Anwendungsaufgaben konfigurieren möchten.
- 2. Öffnen Sie im Ergebnisbereich der ausgewählten Administrationsgruppe die Registerkarte **Aufgaben**.
- 3. Wählen Sie in der Liste der bereits erstellten Gruppenaufgaben diejenige Aufgabe aus, deren Einstellungen Sie anpassen möchten. Verwenden Sie eine der folgenden Methoden, um das Fenster Einstellungen: <Aufgabenname> zu öffnen:
	- Doppelklicken Sie in der Liste der erstellten Aufgaben auf den Aufgabennamen.
	- Markieren Sie den Aufgabennamen in der Liste der erstellten Aufgaben und klicken Sie auf den Link **Aufgabe** konfigurieren.
	- Önen Sie in der Liste der erstellten Aufgaben das Kontextmenü für den Aufgabennamen und wählen Sie den Punkt Eigenschaften.

Konfigurieren Sie im Abschnitt Benachrichtigung die Einstellungen für Benachrichtigungen über Ereignisse der Aufgabe. Ausführliche Informationen zum Anpassen der Einstellungen in diesem Abschnitt finden Sie im Hilfesystem von Kaspersky Security Center.

4. Gehen Sie im Abschnitt Untersuchungsbereich wie folgt vor:

a. Um Ordner in den Aufgabenbereich der Baseline-Überwachung der Datei-Integrität aufzunehmen:

1. Klicken Sie auf die Schaltfläche Hinzufügen.

Das Fenster Eigenschaften des Untersuchungsbereichs wird geöffnet.

- 2. Aktivieren oder deaktivieren Sie das Kontrollkästchen Diesen Bereich untersuchen.
- 3. Klicken Sie auf die Schaltfläche **Durchsuchen**, um den Ordner anzugeben, der in den Aufgabenbereich der Baseline-Überwachung der Datei-Integrität aufgenommen werden soll.
- 4. Aktivieren Sie das Kontrollkästchen **Unterordner ebenfalls untersuchen**, wenn Sie alle Unterordner in den Aufgabenbereich der Überwachung der Integrität des Dateihashs aufnehmen möchten.
- b. Um einen Ordner einzuschließen oder auszuschließen, der zuvor zum Aufgabenbereich der Überwachung der Integrität des Dateihashs hinzugefügt wurde, aktivieren oder deaktivieren Sie das Kontrollkästchen links neben dem Pfad des Ordners in der Tabelle für den Untersuchungsbereich.
- c. Um einen zuvor zum Aufgabenbereich der Überwachung der Integrität des Dateihashs hinzugefügten Ordner zu löschen, wählen Sie diesen Ordner in der Tabelle **Untersuchungsbereich** aus, und klicken Sie auf die Schaltfläche **Löschen**
- 5. Passen Sie im Abschnitt Zeitplan die Einstellungen für den Aufgabenzeitplan an (Sie können den Aufgabenzeitplan für alle Aufgabentypen mit Ausnahme der Aufgabe Rollback des Datenbanken-Updates anpassen).
- 6. Geben Sie im Abschnitt Benutzerkonto das Konto an, mit dessen Rechten die Aufgabe ausgeführt wird.
- 7. Geben Sie bei Bedarf im Abschnitt **Ausnahmen vom Gültigkeitsbereich** der Aufgabe diejenigen Objekte an, die Sie aus dem Gültigkeitsbereich der Aufgabe ausschließen möchten.

Ausführliche Informationen zum Anpassen der Einstellungen in diesen Blöcken finden Sie im Hilfesystem von Kaspersky Security Center

8. Klicken Sie im Fenster Eigenschaften <Aufgabenname> auf OK.

Die vorgenommenen Einstellungen für die Gruppenaufgaben werden gespeichert.

### Aufgaben zur Untersuchung auf Befehl über die Programmkonsole verwalten

In diesem Abschnitt erfahren Sie, wie Sie in der Benutzeroberfläche der Programmkonsole navigieren und Aufgabeneinstellungen auf einem geschützten Gerät konfigurieren.

#### **Navigation**

Erfahren Sie, wie Sie mit der ausgewählten Benutzeroberäche zu den gewünschten Aufgabeneinstellungen navigieren.

#### Aufgabeneinstellungen für die Untersuchung auf Befehl öffnen

Um die allgemeinen Einstellungen der Aufgabe zur Untersuchung auf Befehl über die Programmkonsole zu öffnen, gehen Sie wie folgt vor:

- 1. Erweitern Sie in der Struktur der Programmkonsole den Knoten **Untersuchung auf Befehl**.
- 2. Wählen Sie den untergeordneten Knoten aus, welcher der Aufgabe entspricht, die Sie konfigurieren möchten.
- 3. Klicken Sie im untergeordneten Knoten im Detailbereich auf Eigenschaften.

<span id="page-510-0"></span>Das Fenster Aufgabeneinstellungen wird geöffnet.

## Einstellungen des Gültigkeitsbereichs für die Aufgabe zur Untersuchung auf Befehl öffnen

Um die Einstellungen des Untersuchungsbereichs über die Programmkonsole zu öffnen, gehen Sie wie folgt vor:

- 1. Erweitern Sie in der Struktur der Programmkonsole den Knoten **Untersuchung auf Befehl**.
- 2. Wählen Sie den untergeordneten Knoten aus, welcher der Aufgabe zur Untersuchung auf Befehl entspricht, deren Einstellungen Sie konfigurieren möchten.

3. Klicken Sie im Detailbereich des ausgewählten Knotens auf den Link Untersuchungsbereich anpassen. Das Fenster Untersuchungsbereich - Einstellungen wird geöffnet.

# Aufgabe zur Untersuchung auf Befehl erstellen und anpassen

Sie können im Knoten Untersuchung auf Befehl benutzerdefinierte Aufgaben für ein einzelnes geschütztes Gerät erstellen. Benutzerdefinierte Aufgaben können nicht in anderen funktionalen Komponenten von Kaspersky Security für Windows Server erstellt werden.

Um eine neue Aufgabe zur Untersuchung auf Befehl zu erstellen und anzupassen, gehen Sie wie folgt vor:

- 1. Öffnen Sie in der Struktur der Programmkonsole das Kontextmenü des Knotens **Untersuchung auf Befehl**.
- 2. Wählen Sie den Punkt Aufgabe hinzufügen aus.

Das Fenster Aufgabe hinzufügen wird geöffnet.

- 3. Konfigurieren Sie folgende Aufgabeneinstellungen:
	- Name Der Name der Aufgabe bestehend aus maximal 100 Zeichen. Folgende Zeichen dürfen nicht enthalten sein "  $*$  < > & \ : |.

Ohne die Angabe des Aufgabennamens können Sie weder die neue Aufgabe speichern noch zur Konfiguration der Einstellungen der neuen Aufgabe auf den Registerkarten Zeitplan, Erweitert und Mit folgenden Rechten starten wechseln.

- Beschreibung Alle zusätzlichen Informationen über die Aufgabe. Nicht mehr als 2000 Zeichen. Diese Informationen werden im Fenster Eigenschaften der Aufgabe angezeigt.
- [Heuristische](javascript:void(0)) Analyse verwenden<sup>®</sup>
- **Aufgabe im [Hintergrundmodus](javascript:void(0)) ausführen**
- **[Vertrauenswürdige](javascript:void(0)) Zone anwenden**
- [Aufgabenausführung als](javascript:void(0)) Untersuchung wichtiger Bereiche betrachten
- KSN zur [Überprüfung verwenden](javascript:void(0)) ?
- 4. Passen Sie die <u>Einstellungen für den Zeitplan für den [Aufgabenstart](#page-151-0)</u> auf den Registerkarten **Zeitplan** und Erweitert an.
- 5. Passen Sie auf der Registerkarte **Mit folgenden Rechten starten** die <u>Einstellungen zum Starten der Aufgabe</u> mit bestimmten [Benutzerrechten](#page-154-0) an.
- 6. Klicken Sie im Fenster Aufgabe hinzufügen auf OK.

Es wird eine neue benutzerdefinierte Aufgabe zur Untersuchung auf Befehl erstellt. Der Knoten mit dem Namen der neuen Aufgabe wird in der [Programmkonsolenstruktur](#page-236-0) angezeigt. Die Operation wird im Systemaudit-Protokoll erfasst.

7. Wählen Sie bei Bedarf im Detailbereich des ausgewählten Knotens Untersuchungsbereich anpassen aus.

Das Fenster Untersuchungsbereich - Einstellungen wird geöffnet.

- 8. Wählen Sie in der Struktur oder Liste der Dateiressourcen des geschützten Geräts diejenigen Knoten oder Elemente aus, die Sie dem Untersuchungsbereich hinzufügen möchten.
- 9. Wählen Sie eine der voreingestellten [Sicherheitsstufen](#page-490-0) aus oder passen Sie die Untersuchungseinstellungen [manuell](#page-516-0) an.
- 10. Klicken Sie im Fenster Untersuchungsbereich Einstellungen auf Speichern.

Die vorgenommenen Einstellungen werden beim nächsten Aufgabenstart übernommen.

### Untersuchungsbereich in den Aufgaben zur Untersuchung auf Befehl

Dieser Abschnitt enthält Informationen über die Erstellung und Verwendung eines Untersuchungsbereichs in den Aufgaben zur Untersuchung auf Befehl.

#### <span id="page-512-0"></span>Einstellungen für die Anzeige der freigegebenen Netzwerkordner anpassen

Um die Art der Anzeige der freigegebenen Netzwerkordner beim Anpassen von Einstellungen für den Untersuchungsbereich auszuwählen, gehen Sie wie folgt vor:

- 1. Öffnen Sie das Fenster <mark>[Untersuchungsbereich](#page-510-0) Einstellungen</mark>.
- 2. Öffnen Sie die Dropdown-Liste im oberen linken Abschnitt des Fensters und wählen Sie eine der folgenden Optionen aus:
	- Wählen Sie den Punkt Al**s Baumstruktur anzeigen**, wenn Sie möchten, dass die freigegebenen Netzwerkordner als Baumstruktur angezeigt werden.
	- Wählen Sie den Punkt Als Liste anzeigen, wenn Sie möchten, dass die freigegebenen Netzwerkordner des geschützten Computers in Form einer Liste angezeigt werden.

Standardmäßig werden die freigegebenen Netzwerkordner des geschützten Geräts als Liste angezeigt.

<span id="page-512-1"></span>3. Klicken Sie auf die Schaltfläche Speichern.

#### Untersuchungsbereich erstellen

Wenn Sie Kaspersky Security für Windows Server auf dem geschützten Gerät im Remote-Betrieb über die Programmkonsole verwalten, die an einem Administrator-Arbeitsplatz installiert ist, müssen Sie zur Gruppe der Administratoren auf dem geschützten Gerät gehören, um die dort befindlichen Ordner zu sehen.

Die Bezeichnungen der Einstellungen können je nach Windows-Betriebssystem unterschiedlich sein.

Wenn Sie den Untersuchungsbereich in den Aufgaben "Untersuchung beim Hochfahren des Betriebssystems" und "Untersuchung wichtiger Bereiche" geändert haben, können Sie in diesen Aufgaben den standardmäßigen Untersuchungsbereich wiederherstellen. Führen Sie dazu die Wiederherstellung von Kaspersky Security für Windows Server aus (Start > Programme > Kaspersky Security 11 - Add-in für Microsoft Outlook > Kaspersky Security 11 - Add-in für Microsoft Outlook ändern oder löschen). Wählen Sie im Installationsassistent die Option **Installierte Komponenten reparieren** aus und klicken Sie auf **Weiter**. Aktivieren Sie dann das Kontrollkästchen . Empfohlene Programmeinstellungen wiederherstellen

Die Vorgehensweise beim Erstellen des Untersuchungsbereichs in der Aufgabe zur Untersuchung auf Befehl hängt von der ausgewählten Anzeige der freigegebenen [Netzwerkordner](#page-512-0) ab. Sie können die freigegebenen Netzwerkordner als Baumstruktur oder Liste (Standardansicht) anzeigen lassen.

Um mithilfe der Liste der freigegebenen Netzwerkordner einen Untersuchungsbereich zu erstellen, gehen Sie wie folgt vor:

- 1. <u>Öffnen Sie das [Fenster](#page-510-0)</u> **[Untersuchungsbereich](#page-510-0) Einstellungen**.
- 2. Öffnen Sie im linken Teil des geöffneten Fensters die Struktur mit den freigegebenen Netzwerkordnern des Computers, um alle Knoten und untergeordneten Knoten anzuzeigen.
- 3. Führen Sie folgende Aktionen aus:
	- Deaktivieren Sie die Kontrollkästchen neben den Namen derjenigen Knoten, die Sie aus dem Untersuchungsbereich ausschließen möchten.
	- Deaktivieren Sie das Kontrollkästchen Arbeitsplatz, um einzelne Knoten in den Untersuchungsbereich einzuschließen, und gehen Sie wie folgt vor:
		- Um alle Laufwerke eines bestimmten Typs in den Untersuchungsbereich aufzunehmen, aktivieren Sie das Kontrollkästchen neben dem Namen des entsprechenden Datenträgertyps (z. B. um alle Wechseldatenträger auf dem geschützten Gerät einzuschließen, aktivieren Sie das Kontrollkästchen ). Wechseldatenträger
		- Um einen einzelnen Datenträger eines bestimmten Typs in den Untersuchungsbereich aufzunehmen, öffnen Sie den Knoten, der die Liste dieses Datenträgertyps enthält, und aktivieren Sie das Kontrollkästchen neben dem Namen des entsprechenden Laufwerks. Um beispielsweise den Wechseldatenträger F: auszuwählen, erweitern Sie den Knoten Wechseldatenträger und aktivieren Sie das Kontrollkästchen für das Laufwerk F:.
		- Wenn Sie nur einen einzelnen Ordner oder eine einzelne Datei auf dem Laufwerk in den Schutzbereich einschließen möchten, aktivieren Sie das Kontrollkästchen neben dem Namen dieses Ordners bzw. dieser Datei.
- 4. Klicken Sie auf die Schaltfläche Speichern.

Das Fenster Untersuchungsbereich - Einstellungen wird geschlossen. Die neu vorgenommenen Einstellungen für die Aufgabe werden gespeichert.

Um mithilfe der Liste der freigegebenen Netzwerkordner einen Untersuchungsbereich zu erstellen, gehen Sie wie folgt vor:

- 1. <u>Öffnen Sie das [Fenster](#page-510-0)</u> **[Untersuchungsbereich](#page-510-0) Einstellungen**.
- 2. Deaktivieren Sie das Kontrollkästchen Arbeitsplatz, um einzelne Knoten in den Untersuchungsbereich einzuschließen, und gehen Sie wie folgt vor:
	- a. Öffnen Sie das Kontextmenü des Untersuchungsbereichs mit der rechten Maustaste.
- b. Wählen Sie im Kontextmenü der Schaltfläche den Punkt Untersuchungsbereich hinzufügen aus.
- c. Wählen Sie im geöffneten Fenster Untersuchungsbereich hinzufügen den Typ des Objektes aus, das Sie hinzufügen möchten:
	- Vordefinierter Bereich wenn Sie einen der vordefinierten Bereiche auf dem geschützten Gerät hinzufügen möchten. Wählen Sie danach in der Dropdown-Liste den gewünschten Untersuchungsbereich aus.
	- Laufwerk, Ordner oder Netzwerkobjekt wenn Sie in den Untersuchungsbereich ein separates Laufwerk, einen Ordner oder ein Netzwerkobjekt des gewünschten Typs aufnehmen möchten. Wählen Sie dann den gewünschten Bereich über die Schaltfläche Durchsuchen aus.
	- Datei wenn Sie in den Untersuchungsbereich nur eine separate Datei auf dem Laufwerk aufnehmen möchten. Wählen Sie dann den gewünschten Bereich über die Schaltfläche Durchsuchen aus.

Sie können ein Objekt nicht zum Untersuchungsbereich hinzufügen, wenn es bereits als Ausnahme aus dem Untersuchungsbereich hinzugefügt wurde.

- 3. Deaktivieren Sie die Kontrollkästchen neben den Namen derjenigen Knoten, die Sie aus dem Untersuchungsbereich ausschließen möchten, oder führen Sie folgenden Aktionen aus:
	- a. Öffnen Sie das Kontextmenü des Untersuchungsbereichs mit der rechten Maustaste.
	- b. Wählen Sie im Kontextmenü den Punkt **Ausnahme hinzufügen**.
	- c. Wählen Sie im geöffneten Fenster **Ausnahme hinzufügen** den Typ des Objektes aus, das Sie als Ausnahme aus dem Untersuchungsbereich hinzufügen möchten, genauso wie beim Hinzufügen eines Objekts zum Untersuchungsbereich.
- 4. Um den hinzugefügten Untersuchungsbereich oder die hinzugefügte Ausnahme im Kontextmenü des Untersuchungsbereichs, den Sie ändern möchten, zu ändern, wählen Sie den Punkt Bereich ändern.
- 5. Um die Anzeige eines zuvor hinzugefügten Untersuchungsbereichs bzw. einer zuvor hinzugefügten Ausnahme in der Liste der freigegebenen Netzwerkordner auszublenden, wählen Sie im Kontextmenü des zu verbergenden Untersuchungsbereichs den Punkt Aus Liste löschen aus.

Der Untersuchungsbereich wird bei seiner Löschung aus der Liste der freigegebenen Netzwerkordner aus dem Gültigkeitsbereich der Aufgabe zur Untersuchung auf Befehl ausgeschlossen.

6. Klicken Sie auf die Schaltfläche Speichern.

Das Fenster Untersuchungsbereich - Einstellungen wird geschlossen. Die neu vorgenommenen Einstellungen für die Aufgabe werden gespeichert.

### Netzwerkobjekte in den Untersuchungsbereich aufnehmen

Sie können Netzlaufwerke, Ordner und Dateien in den Untersuchungsbereich aufnehmen. Geben Sie dazu die Netzwerkpfade im UNC-Format (Universal Naming Convention) an.

Sie können keine Netzwerkordner untersuchen, wenn Sie unter dem Systemkonto arbeiten.

#### Um ein Netzwerkobjekt zum Untersuchungsbereich hinzuzufügen, gehen Sie wie folgt vor:

- 1. Öffnen Sie das Fenster <mark>[Untersuchungsbereich](#page-510-0) Einstellungen</mark>.
- 2. Öffnen Sie die Dropdown-Liste im oberen linken Bereich des Fensters und wählen Sie **Als Baumstruktur** anzeigen aus.
- 3. Gehen Sie im Kontextmenü des Knotens Netzwerkumgebung wie folgt vor:
	- Wählen Sie den Punkt **Netzwerkordner hinzufügen** aus, wenn Sie einen Netzwerkordner zum Untersuchungsbereich hinzufügen möchten.
	- Wählen Sie den Punkt **Netzwerkdatei hinzufügen** aus, wenn Sie eine Netzwerkdatei zum Untersuchungsbereich hinzufügen möchten.
- 4. Geben Sie den Pfad des Netzwerkordners oder der Netzwerkdatei im UNC-Format (Universal Naming Convention) an und drücken Sie die EINGABE-Taste.
- 5. Aktivieren Sie das Kontrollkästchen neben dem Namen des hinzugefügten Netzwerkobjekts, um es in den Untersuchungsbereich aufzunehmen.
- 6. Ändern Sie, falls erforderlich, die Sicherheitseinstellungen für das hinzugefügte Netzwerkobjekt.
- 7. Klicken Sie auf die Schaltfläche Speichern.

<span id="page-515-0"></span>Die vorgenommenen Änderungen an den Aufgabeneinstellungen werden gespeichert.

#### Virtuelle Untersuchungsbereiche erstellen

Sie können in den Untersuchungsbereich virtuelle Laufwerke, Ordner und Dateien aufnehmen – einen virtuellen Untersuchungsbereich erstellen.

Sie können den Untersuchungsbereich erweitern, indem Sie separate virtuelle Festplatten, Ordner oder Dateien nur dann hinzufügen, wenn der Untersuchungsbereich als Struktur der [Dateiressourcen](#page-512-0) angezeigt wird.

Um eine virtuelle Festplatte zum Untersuchungsbereich hinzuzufügen, gehen Sie wie folgt vor:

- 1. Öffnen Sie das Fenster <mark>[Untersuchungsbereich](#page-510-0) Einstellungen</mark>.
- 2. Öffnen Sie die Dropdown-Liste im oberen linken Bereich des Fensters und wählen Sie **Als Baumstruktur** anzeigen aus.
- 3. Öffnen Sie in der Dateistruktur des geschützten Geräts das Kontextmenü für den Knoten **Virtuelle** Festplatten, klicken Sie auf **Virtuelle Festplatte hinzufügen** und wählen Sie in der Liste der verfügbaren Namen den Namen für die virtuelle Festplatte.
- 4. Aktivieren Sie das Kontrollkästchen neben dem hinzugefügten Laufwerk, um das Laufwerk in den Untersuchungsbereich aufzunehmen.
- 5. Klicken Sie auf die Schaltfläche Speichern.

Die vorgenommenen Änderungen an den Aufgabeneinstellungen werden gespeichert.

Um einen virtuellen Ordner oder eine virtuelle Datei zum Untersuchungsbereich hinzuzufügen, gehen Sie wie folgt vor:

1. <u>Öffnen Sie das [Fenster](#page-510-0)</u> **[Untersuchungsbereich](#page-510-0) - Einstellungen**.

- 2. Öffnen Sie die Dropdown-Liste im oberen linken Bereich des Fensters und wählen Sie **Als Baumstruktur** anzeigen aus.
- 3. Önen Sie in der Dateistruktur des geschützten Geräts das Kontextmenü des Knotens, zu dem Sie einen Ordner oder eine Datei hinzufügen möchten, und wählen Sie einen der folgenden Punkte aus:
	- Virtuellen Ordner hinzufügen, wenn Sie einen virtuellen Ordner zum Untersuchungsbereich hinzufügen möchten.
	- Virtuelle Datei hinzufügen, wenn Sie eine virtuelle Datei zum Untersuchungsbereich hinzufügen möchten.
- 4. Tragen Sie im Eingabefeld den Namen für den Ordner bzw. die Datei ein.
- 5. In der Zeile mit dem Namen des Ordners bzw. der Datei aktivieren Sie das Kontrollkästchen, um den Ordner bzw. die Datei in den Untersuchungsbereich zu übernehmen.
- 6. Klicken Sie auf die Schaltfläche Speichern.

<span id="page-516-0"></span>Die vorgenommenen Änderungen an den Aufgabeneinstellungen werden gespeichert.

#### Sicherheitseinstellungen anpassen

Standardmäßig werden in den Aufgaben zur Untersuchung auf Befehl die gleichen Sicherheitsparameter verwendet wie für den gesamten Untersuchungsbereich.

Diese Einstellungen entsprechen denen der vordefinierten [Sicherheitsstufe](#page-490-0) Empfohlen.

Sie können die Werte der Standardsicherheitseinstellungen ändern, indem Sie entweder einheitliche Werte für den gesamten Untersuchungsbereich oder individuelle Werte für unterschiedliche Elemente in der Liste der Dateiressourcen des geschützten Geräts oder den Nodes in der Struktur festlegen.

Bei der Arbeit mit der Struktur der Dateiressourcen im Netzwerk werden die Sicherheitseinstellungen, die für den ausgewählten übergeordneten Knoten konguriert wurden, automatisch für alle untergeordneten Knoten übernommen. Die Sicherheitseinstellungen des übergeordneten Knotens werden für untergeordnete Knoten, die gesondert konfiguriert werden, nicht übernommen.

#### Um die Sicherheitseinstellungen manuell anpassen, gehen Sie wie folgt vor:

- 1. Öffnen Sie das Fenster <mark>[Untersuchungsbereich](#page-510-0) Einstellungen</mark>.
- 2. Wählen Sie im linken Bereich des Fensters den Knoten oder das Element aus, für den/dass Sie die Einstellungen anpassen möchten.

Für einen ausgewählten Knoten oder ein Element im Untersuchungsbereich kann eine vordefinierte Vorlage mit [Sicherheitseinstellungen](#page-158-0) übernommen werden.

Links im Fenster können Sie die Anzeige der freigegebene [Netzwerkordner](#page-512-0) auswählen, einen Untersuchungsbereich erstellen oder einen virtuellen [Untersuchungsbereich](#page-512-1) erstellen.

- 3. Führen Sie im rechten Teil des Fensters eine der folgenden Aktionen aus:
	- Wählen Sie auf der Registerkarte [Sicherheitsstufe](#page-517-0) die Sicherheitsstufe aus, die Sie übernehmen möchten.
- Passen Sie auf den folgenden Registerkarten die erforderlichen Sicherheitseinstellungen des ausgewählten Knotens oder Elements entsprechend ihren Anforderungen an:
	- [Allgemein](#page-517-1)
	- [Aktionen](#page-518-0)
	- **[Optimierung](#page-519-0)**
	- [Hierarchischer](#page-520-0) Speicher

4. Klicken Sie im Fenster Untersuchungsbereich - Einstellungen auf Speichern.

Die neuen Einstellungen des Untersuchungsbereichs werden gespeichert.

## <span id="page-517-0"></span>Vordefinierte Sicherheitsstufen in den Aufgaben zur Untersuchung auf Befehl auswählen

Sie können eine der folgenden drei vordefinierten Sicherheitsstufen für einen in der Baumstruktur oder Liste der Dateiressourcen des geschützten Geräts ausgewählten Knoten anwenden: Maximale Leistung, Empfohlen und . Maximale Sicherheit

Um eine der vordefinierten Sicherheitsstufen auszuwählen, gehen Sie wie folgt vor:

- 1. Öffnen Sie das Fenster <mark>[Untersuchungsbereich](#page-510-0) Einstellungen</mark>.
- 2. Wählen Sie in der Baumstruktur oder Liste der freigegebenen Netzwerkordner einen Knoten oder ein Element aus, um die vordefinierte Sicherheitsstufe festzulegen.
- 3. Vergewissern Sie sich, dass der ausgewählte Knoten bzw. das Element zum Untersuchungsbereich gehört.
- 4. Wählen Sie im rechten Teil des Fensters auf der Registerkarte Sicherheitsstufe die Sicherheitsstufe aus, die Sie anwenden möchten.

Im Fenster wird eine Liste der Werte für die Sicherheitseinstellungen angezeigt, die der von Ihnen ausgewählten Sicherheitsstufe entsprechen.

5. Klicken Sie auf die Schaltfläche Speichern.

Die Einstellungen der Aufgabe werden gespeichert und unverzüglich während der Ausführung der Aufgabe angewandt. Wenn die Aufgabe nicht ausgeführt wird, werden die geänderten Einstellungen beim nächsten Aufgabenstart übernommen.

#### <span id="page-517-1"></span>Allgemeine Aufgabeneinstellungen anpassen

So passen Sie die allgemeinen Sicherheitseinstellungen der Untersuchung auf Befehl an:

- 1. Öffnen Sie das Fenster <mark>[Untersuchungsbereich](#page-510-0) Einstellungen</mark>.
- 2. Wählen Sie die Registerkarte Allgemein aus.
- 3. Geben Sie im Gruppenfeld Objekte untersuchen das Objekt an, das Sie in den Untersuchungsbereich einschließen möchten:
	- Untersuchungsobjekte:
		- Alle [Objekte](javascript:void(0)) ?
		- **Objekte, die nach Format [untersucht](javascript:void(0)) werden**
		- Objekte, die entsprechend der Erweiterungsliste aus den [Antiviren-Datenbanken](javascript:void(0)) untersucht werden ြ
		- **Objekte, die nach der angegebenen [Erweiterungsliste](javascript:void(0)) untersucht werden**
	- **[Bootsektoren](javascript:void(0)) und MBR untersuchen**
	- **Alternative [NTFS-Ströme](javascript:void(0)) untersuchen**
- 4. Aktivieren oder deaktivieren Sie im Abschnitt **Optimierung** das [Kontrollkästchen](javascript:void(0)) **Nur neue und veränderte** Dateien untersuchen <sup>®</sup>.

Um zwischen den verfügbaren Optionen hin- und her zu wechseln, wenn das Kontrollkästchen deaktiviert ist, klicken Sie für jeden Typ der zusammengesetzten Objekte auf den Link **Alle / Nur neue**.

- 5. Geben Sie im Gruppenfeld Zusammengesetzte Objekte untersuchen die zusammengesetzten Objekte an, die Sie in den Untersuchungsbereich einschließen möchten:
	- Alle ?[/](javascript:void(0)) ?Nur neue [Archive](javascript:void(0))
	- Alle 2[/](javascript:void(0)) 2Nur neue [SFX-Archive](javascript:void(0))<sup>®</sup>
	- Alle @[/](javascript:void(0)) @Nur neue [E-Mail-Datenbanken](javascript:void(0))
	- Alle @[/](javascript:void(0)) @Nur neue [gepackte](javascript:void(0)) Objekte
	- Alle @[/](javascript:void(0)) @Nur neue E-Mails im [Nur-Text-Format](javascript:void(0)) (
	- Alle 7[/](javascript:void(0)) Nur neue eingebettete [OLE-Objekte](javascript:void(0))
- 6. Klicken Sie auf die Schaltfläche Speichern.

<span id="page-518-0"></span>Die neue Aufgabenkonfiguration wird gespeichert.

#### Aktionen anpassen

So passen Sie die Aktionen für infizierte und andere gefundene Objekte für die Untersuchung auf Befehl an:

- 1. Öffnen Sie das Fenster <mark>[Untersuchungsbereich](#page-510-0) Einstellungen</mark>.
- 2. Wählen Sie die Registerkarte Aktionen aus.
- 3. Wählen Sie die Aktion für infizierte und andere gefundene Objekte aus:
- . Nur [informieren](javascript:void(0))
- Desinfizieren.
- Desinfizieren. Entfernen, falls Desinfektion fehlschlägt.<br>[Löschen](javascript:void(0)) @
- · Löschen ?
- . Empfohlene Aktion ausführen

4. Wählen Sie eine Aktion für möglicherweise infizierte Objekte:

- . Nur [informieren](javascript:void(0))
- . In Quarantäne verschieben
- [Löschen](javascript:void(0)) **2**.
- . [Empfohlene](javascript:void(0)) Aktion ausführen

5. Passen Sie die Aktionen für Objekte in Abhängigkeit vom Typ des gefundenen Objekts an:

- a. Aktivieren oder deaktivieren Sie das [Kontrollkästchen](javascript:void(0)) Aktionen je nach Typ des erkannten Objekts . ausführen
- b. Klicken Sie auf die Schaltfläche Einstellungen.
- c. Wählen Sie in dem sich öffnenden Fenster für jeden Typ des gefundenen Objekts eine primäre und eine sekundäre Aktion aus (die auszuführen ist, falls die primäre Aktion nicht durchgeführt werden kann).
- d. Klicken Sie auf **OK**.
- 6. Wählen Sie die Aktion für nicht desinfizierbare zusammengesetzte Dateien: Aktivieren bzw. deaktivieren Sie das Kontrollkästchen [Zusammengesetzte](javascript:void(0)) Datei vollständig entfernen, wenn diese im Falle eines gefundenen eingebetteten Objektes vom Programm nicht modifiziert werden kann **@**.
- 7. Klicken Sie auf die Schaltfläche Speichern.

<span id="page-519-0"></span>Die neue Aufgabenkonfiguration wird gespeichert.

#### Leistung optimieren

So optimieren Sie die Leistung der Aufgabe Untersuchung auf Befehl:

- 1. Öffnen Sie das Fenster <mark>[Untersuchungsbereich](#page-510-0) Einstellungen</mark>.
- 2. Wählen Sie die Registerkarte Optimierung aus.
- 3. Im Abschnitt **Ausnahmen**:
	- Deaktivieren oder aktivieren Sie das Kontrollkästchen **Dateien [ausschließen](javascript:void(0))** a.
	- Deaktivieren oder aktivieren Sie das Kontrollkästchen Nicht [erkennen](javascript:void(0)) a.
- Klicken Sie für jede Einstellung auf die Schaltfläche Ändern, um Ausnahmen hinzuzufügen.
- 4. Im Abschnitt Erweiterte Einstellungen:
	- **[Untersuchung beenden,](javascript:void(0)) wenn sie länger dauert als (Sek.)**
	- [Zusammengesetzte](javascript:void(0)) Objekte nicht untersuchen, wenn größer als (MB) a
	- [iSwift-Technologie](javascript:void(0)) verwenden ?
	- [iChecker-Technologie](javascript:void(0)) verwenden
- 5. Klicken Sie auf die Schaltfläche Speichern.

<span id="page-520-0"></span>Die neue Aufgabenkonfiguration wird gespeichert.

## Konfigurieren des hierarchischen Speichers

So passen Sie die Aktionen für infizierte und andere gefundene Objekte für die Untersuchung auf Befehl an:

- 1. Öffnen Sie das Fenster <mark>[Untersuchungsbereich](#page-510-0) Einstellungen</mark>.
- 2. Klicken Sie auf die Registerkarte Hierarchischer Speicher.
- 3. Wählen Sie eine Aktion für die Dateien aus:
	- . Nicht untersuchen
	- . Nur den residenten Teil einer Datei untersuchen
	- . Datei vollständig untersuchen

Wenn diese Aktion ausgewählt ist, können Sie die folgenden Optionen festlegen:

- Aktivieren bzw. deaktivieren Sie das Kontrollkästchen Nur, wenn auf die Datei innerhalb des angegebenen Zeitraums zugegriffen wurde (Tage) und geben Sie die Anzahl von Tagen an.
- Aktivieren bzw. deaktivieren Sie das Kontrollkästchen Datei, wenn möglich, nicht auf die lokale . Festplatte kopieren
- 4. Klicken Sie auf die Schaltfläche Speichern.

Die neue Aufgabenkonfiguration wird gespeichert.

# Wechseldatenträger untersuchen

Um die Untersuchung von Wechseldatenträgern bei ihrem Anschluss an das geschützte Gerät in der Programmkonsole anzupassen, gehen Sie wie folgt vor:

1. Öffnen Sie in der Struktur der Programmkonsole das Kontextmenü des **Kaspersky Security** Hauptknotens und wählen Sie die Option Untersuchung von Wechseldatenträgern anpassen aus.

Das Fenster Untersuchung von Wechseldatenträgern wird geöffnet.

#### 2. Im Abschnitt Sofortige Untersuchung nach dem Anschließen gehen Sie wie folgt vor:

- Aktivieren Sie das Kontrollkästchen Wechseldatenträger beim Anschließen über USB untersuchen, wenn Sie möchten, dass Kaspersky Security für Windows Server automatisch eine Untersuchung der Wechseldatenträger bei ihrem Anschluss ausführt.
- Aktivieren Sie bei Bedarf das Kontrollkästchen Untersuchen, wenn die Datenmenge auf dem Datenträger kleiner ist als (MB) und geben Sie den Grenzwert der maximalen Datenmenge im Feld rechts davon an.
- Geben Sie in der Dropdown-Liste **Untersuchung starten mit Sicherheitsstufe** die Sicherheitsstufe an, auf der die Untersuchung von Wechseldatenträgern ausgeführt werden soll.

#### 3. Klicken Sie auf **OK**.

Die vorgenommenen Einstellungen werden gespeichert und übernommen.

## Statistik von Aufgaben zur Untersuchung auf Befehl

Während eine Aufgabe zur Untersuchung auf Befehl ausgeführt wird, können Sie Informationen über Anzahl der Objekte, die Kaspersky Security für Windows Server seit dem Aufgabenstart verarbeitet hat, anzeigen.

Diese Informationen stehen auch zur Verfügung, wenn Sie eine Aufgabe anhalten. Sie können die Aufgabenstatistik im Bericht über [Aufgabenausführung](#page-239-0) aufrufen.

So zeigen Sie die Statistik einer Aufgabe zur Untersuchung auf Befehl an:

1. Erweitern Sie in der Struktur der Programmkonsole den Knoten **Untersuchung auf Befehl**.

2. Wählen Sie die Aufgabe zur Untersuchung auf Befehl, deren Statistik Sie anzeigen möchten.

Im Ergebnisfenster des ausgewählten Knotens wird im Abschnitt Statistik eine Statistik der Aufgabe angezeigt.

Informationen über Objekte, die Kaspersky Security für Windows Server seit dem Aufgabenstart verarbeitet hat, werden in der nachfolgenden Tabelle angezeigt.

Statistik von Aufgaben zur Untersuchung auf Befehl

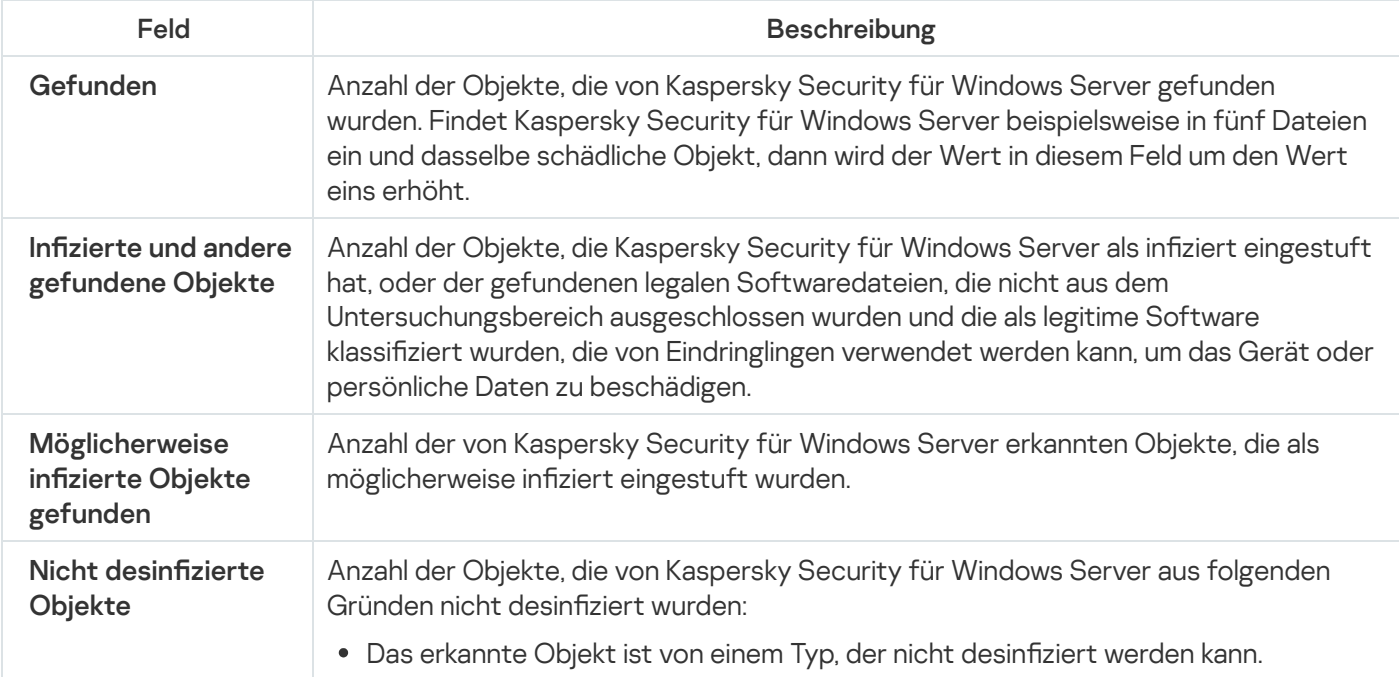

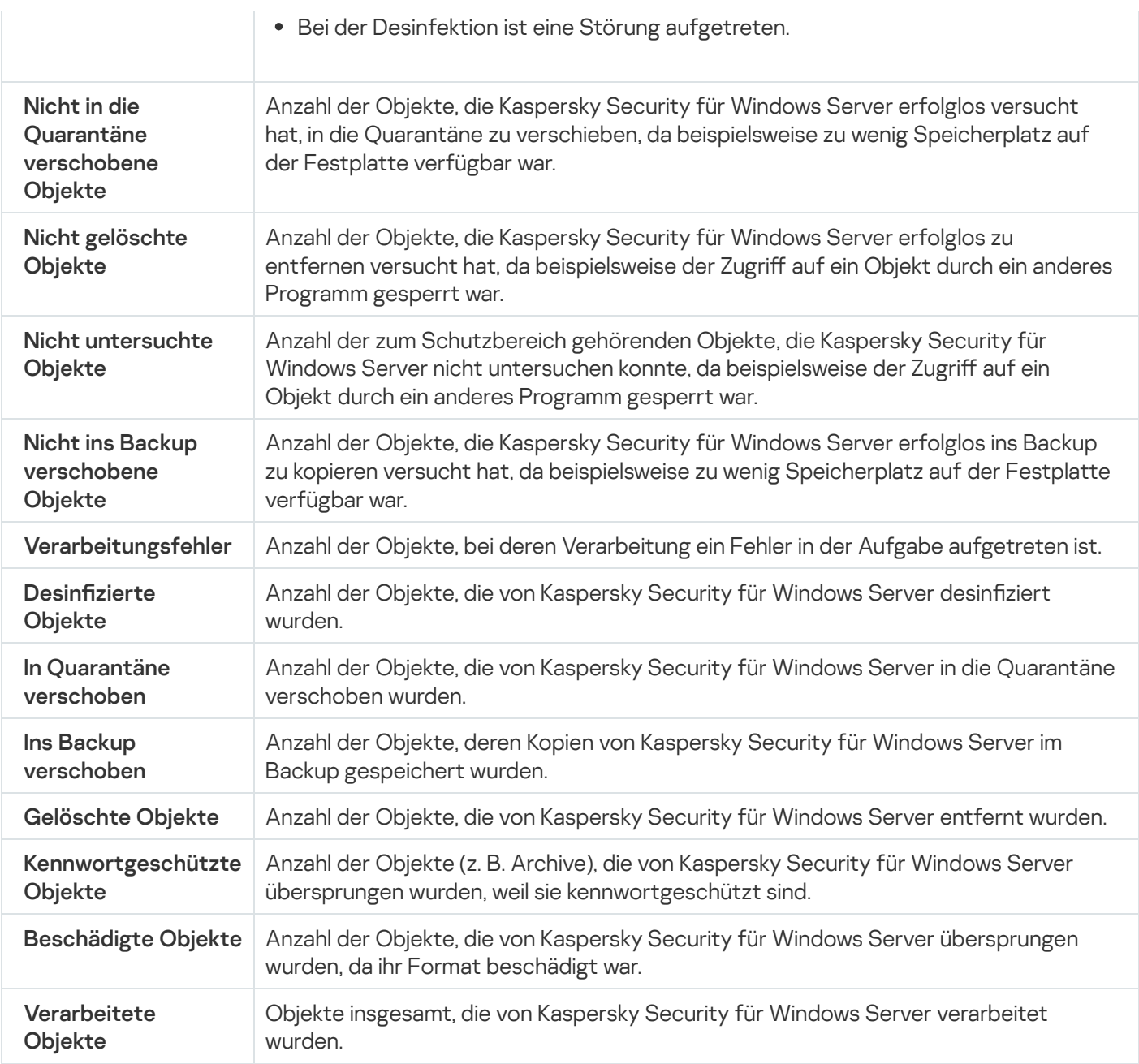

Sie können auch eine Statistik der Aufgaben zur Untersuchung auf Befehl im Bericht über die Ausführung der gewählten Aufgabe über den Link **Protokoll der Aufgabenausführung öffnen** im Abschnitt **Verwaltung** des Detailbereichs anzeigen.

Wir empfehlen, dass Sie nach Aufgabenabschluss die im Protokoll der Aufgabenausführung registrierten Ereignisse auf der Registerkarte Ereignisse manuell bearbeiten.

# Aufgabe zur Baseline-Überwachung der Datei-Integrität erstellen und anpassen

Um eine neue Aufgabe zur Baseline-Überwachung der Datei-Integrität zu erstellen oder anzupassen, gehen Sie wie folgt vor:

1. Öffnen Sie in der Struktur der Programmkonsole das Kontextmenü des Knotens **System-Diagnose**.

2. Wählen die Aufgabe zur Überwachung der Baseline-Integrität erstellen.

Das Fenster Aufgabe hinzufügen wird geöffnet.

- 3. Wählen Sie in der Dropdown-Liste Algorithmus zur Hash-Berechnung eine der folgenden Optionen aus:
	- MD5
	- SHA256
- 4. Gehen Sie in der Tabelle Untersuchungsbereiche wie folgt vor:
	- a. Um eine Datei oder einen Ordner in den Aufgabenbereich der Baseline-Überwachung der Datei-Integrität aufzunehmen:
		- 1. Klicken Sie auf die Schaltfläche Hinzufügen.

Das Fenster Eigenschaften des Untersuchungsbereichs wird geöffnet.

- 2. Aktivieren oder deaktivieren Sie das Kontrollkästchen Diesen Bereich untersuchen.
- 3. Klicken Sie auf die Schaltfläche Durchsuchen, um die Datei oder den Ordner anzugeben, die bzw. der in den Aufgabenbereich der Baseline-Überwachung der Datei-Integrität aufgenommen werden soll.
- 4. Aktivieren Sie das Kontrollkästchen **Unterordner ebenfalls untersuchen**, wenn Sie alle Unterordner in den Aufgabenbereich der Überwachung der Integrität des Dateihashs aufnehmen möchten.
- 5. Klicken Sie auf **OK**.
- b. Um zuvor zum Aufgabenbereich der Baseline-Überwachung der Datei-Integrität hinzugefügte Dateien bzw. Ordner zu ändern, gehen Sie wie folgt vor:
	- 1. Klicken Sie auf die Schaltfläche **Ändern**.

Das Fenster Eigenschaften des Untersuchungsbereichs wird geöffnet.

- 2. Aktivieren oder deaktivieren Sie das Kontrollkästchen Diesen Bereich untersuchen.
- 3. Klicken Sie auf die Schaltfläche Durchsuchen, um die Datei oder den Ordner anzugeben, die bzw. der in den Aufgabenbereich der Baseline-Überwachung der Datei-Integrität aufgenommen werden soll.
- 4. Aktivieren oder deaktivieren Sie das Kontrollkästchen **Unterordner ebenfalls untersuchen**, wenn Sie alle Unterordner in den Aufgabenbereich der Überwachung der Integrität des Dateihashs aufnehmen oder aus diesem ausschließen möchten.
- 5. Klicken Sie auf **OK**.
- c. Um einen zuvor zum Aufgabenbereich der Überwachung der Integrität des Dateihashs hinzugefügte Dateien oder Ordner zu löschen, wählen Sie die entsprechende Datei bzw. den Ordner in der Tabelle Untersuchungsbereiche aus, und klicken Sie auf die Schaltfläche Löschen.
- 5. Passen Sie die <u>Einstellungen für den Zeitplan für den [Aufgabenstart](#page-151-0)</u> auf den Registerkarten **Zeitplan** und Erweitert an.
- 6. Passen Sie auf der Registerkarte **Mit folgenden Rechten starten** die <u>Einstellungen zum Starten der Aufgabe</u> mit bestimmten [Benutzerrechten](#page-154-0) an.
- 7. Klicken Sie im Fenster Aufgabe hinzufügen auf OK.

Eine neue benutzerdefinierte Aufgabe zur Baseline-Überwachung der Datei-Integrität wird erstellt. Der Knoten mit dem Namen der neuen Aufgabe wird in der Programmkonsolenstruktur angezeigt. Die Operation wird im [Systemaudit-Protokoll](#page-236-0) erfasst.

Um die Einstellungen der Aufgabe zur Baseline-Überwachung der Datei-Integrität zu öffnen, gehen Sie wie folgt vor:

- 1. Erweitern Sie in der Struktur der Programmkonsole den Knoten **System-Diagnose**.
- 2. Wählen Sie den untergeordneten Knoten aus, welcher der Aufgabe entspricht, die Sie konfigurieren möchten.
- 3. Klicken Sie im untergeordneten Knoten im Detailbereich auf Eigenschaften.

Das Fenster Aufgabeneinstellungen wird geöffnet.

# Aufgaben zur Untersuchung auf Befehl über das Web-Plug-in verwalten

In diesem Abschnitt erfahren Sie, wie Sie in der Benutzeroberäche des Web-Plug-ins nach einem oder allen geschützten Geräten im Netzwerk navigieren.

# Assistent für die Aufgabe zur Untersuchung auf Befehl öffnen

Um eine neue lokale Aufgabe zur Untersuchung auf Befehl zu erstellen, gehen Sie wie folgt vor:

- 1. Wählen Sie im Hauptfenster der Web-Konsole **Geräte**  $\rightarrow$  **Verwaltete Geräte** aus.
- 2. Klicken Sie auf die Registerkarte **Gruppen**, um die Administrationsgruppe auszuwählen, zu der das geschützte Gerät gehört.
- 3. Klicken Sie auf den Namen des geschützten Geräts.
- 4. Wählen Sie im nächsten Fenster <Name des Geräts> den Abschnitt Aufgaben aus.
- 5. Klicken Sie auf Hinzufügen.

Daraufhin wird das Fenster Assistent zum Hinzufügen von Aufgaben geöffnet.

- 6. Wählen Sie in der Dropdown-Liste Programm die Option Kaspersky Security für Windows Server aus.
- 7. Wählen Sie in der Dropdown-Liste Aufgabentyp den Eintrag Untersuchung auf Befehl aus.
- 8. Klicken Sie auf Weiter.

Konfigurieren Sie die [Aufgabeneinstellungen](#page-497-0) nach Bedarf.

Um eine neue Gruppenaufgabe zur Untersuchung auf Befehl zu erstellen, gehen Sie wie folgt vor:

- 1. Wählen Sie im Hauptfenster der Web-Konsole Geräte → Aufgaben aus.
- 2. Klicken Sie auf die Registerkarte **Gruppen**, um die Administrationsgruppe auszuwählen, für die Sie eine Aufgabe erstellen möchten.
- 3. Klicken Sie auf Hinzufügen.

Daraufhin wird das Fenster Assistent zum Hinzufügen von Aufgaben geöffnet.

- 4. Wählen Sie in der Dropdown-Liste Programm die Option Kaspersky Security für Windows Server aus.
- 5. Wählen Sie in der Dropdown-Liste Aufgabentyp den Eintrag Untersuchung auf Befehl aus.
- 6. Klicken Sie auf Weiter.

Konfigurieren Sie die [Aufgabeneinstellungen](#page-497-0) nach Bedarf.

Um eine neue Aufgabe zur Untersuchung auf Befehl für eine benutzerdefinierte Gruppe zu erstellen, gehen Sie wie folgt vor:

- 1. Wählen Sie im Hauptfenster der Web-Konsole **Geräte**  $\rightarrow$  **Geräteauswahl** aus.
- 2. Wählen Sie aus, wofür Sie eine Aufgabe erstellen möchten.
- 3. Klicken Sie auf Start.

4. Wählen Sie im Fenster Auswahlergebnisse die Geräte aus, für die Sie eine Aufgabe erstellen möchten.

- 5. Klicken Sie auf Neue Aufgabe.
- 6. Wählen Sie in der Dropdown-Liste Programm die Option Kaspersky Security für Windows Server aus.
- 7. Wählen Sie in der Dropdown-Liste Aufgabentyp den Eintrag Untersuchung auf Befehl aus.
- 8. Klicken Sie auf Weiter.

Konfigurieren Sie die [Aufgabeneinstellungen](#page-497-0) nach Bedarf.

Um eine bestehende Aufgabe zur Untersuchung auf Befehl anzupassen, gehen Sie wie folgt vor:

- 1. Wählen Sie im Hauptfenster der Web-Konsole Geräte  $\rightarrow$  Aufgaben aus.
- 2. Klicken Sie in der Liste der Aufgaben von Kaspersky Security Center auf den Aufgabennamen.

<span id="page-525-0"></span>Das Fenster <Aufgabenname> wird geöffnet.

### Aufgabeneigenschaften für die Untersuchung auf Befehl öffnen

Um die Programmeinstellungen für die Aufgabe zur Untersuchung auf Befehl für ein einzelnes geschütztes Gerät zu öffnen, gehen wie folgt vor:

- 1. Wählen Sie im Hauptfenster der Web-Konsole Geräte  $\rightarrow$  Verwaltete Geräte aus.
- 2. Klicken Sie auf die Registerkarte **Gruppen**, um die Administrationsgruppe auszuwählen, zu der das geschützte Gerät gehört.
- 3. Klicken Sie auf den Namen des geschützten Geräts.
- 4. Wählen Sie im nächsten Fenster <Name des Geräts> den Abschnitt Aufgaben aus.
- 5. Wählen Sie in der Liste der für das Gerät erstellten Aufgaben die Aufgabe zur Untersuchung auf Befehl aus, die Sie erstellt haben.
- 6. Öffnen Sie die Registerkarte **Programmeinstellungen**.

### Untersuchungsbereich der Aufgabe anpassen

Um einen Untersuchungsbereich einer bestehenden Aufgabe zur Untersuchung auf Befehl anzupassen, gehen Sie wie folgt vor:

- 1. Öffnen Sie die [Aufgabeneigenschaften](#page-525-0) für die Untersuchung auf Befehl.
- 2. Wählen Sie den Abschnitt Untersuchungsbereich aus.
- 3. Führen Sie einen der folgenden Schritte aus:
	- Klicken Sie auf die Schaltfläche Hinzufügen, um eine neue Regel hinzuzufügen.
	- Wählen Sie eine bestehende Regel aus und klicken Sie auf die Schaltfläche Bearbeiten.

Das Fenster Bereich ändern wird geöffnet.

- 4. Stellen Sie die Umschaltfläche auf Aktiv wählen Sie einen Objekttyp aus.
- 5. Passen Sie im Abschnitt Schutz von Objekten folgende Einstellungen an:
	- Schutzmodus für Objekte:
		- Alle [Objekte](javascript:void(0)) ?
		- **Objekte, die nach Format [untersucht](javascript:void(0)) werden**
		- Objekte, die entsprechend der Erweiterungsliste aus den [Antiviren-Datenbanken](javascript:void(0)) untersucht werden  $\overline{?}$
		- Objekte, die nach der angegebenen [Erweiterungsliste](javascript:void(0)) untersucht werden ®
	- Untergeordnete Ordner
	- Untergeordnete Dateien
	- **[Bootsektoren](javascript:void(0)) und MBR untersuchen**
	- **Alternative [NTFS-Ströme](javascript:void(0)) untersuchen**
	- **Nur neue und [veränderte](javascript:void(0)) Dateien schützen**
- 6. Geben Sie im Abschnitt Schutz von zusammengesetzten Objekten die zusammengesetzten Objekte an, die Sie in den Untersuchungsbereich einschließen möchten:
	- [Archive](javascript:void(0))<sup>®</sup>
	- [SFX-Archive](javascript:void(0))<sup>®</sup>
- **[Gepackte](javascript:void(0)) Objekte ?**
- **[E-Mail-Datenbanken](javascript:void(0))**<sup>®</sup>
- E-Mails im [Nur-Text-Format](javascript:void(0)) ?
- Eingebettete [OLE-Objekte](javascript:void(0))<sup>®</sup>
- 7. Legen Sie im Abschnitt **Aktion für infizierte und andere Objekte** fest, welche Aktion auf infizierte und andere Objekte angewendet werden soll:
	- . Nur [informieren](javascript:void(0))
	- Desinfizieren.
	- Desinfizieren. Entfernen, falls Desinfektion fehlschlägt.<br>[Löschen](javascript:void(0)) @
	- · Löschen ?
	- . Empfohlen
- 8. Legen Sie im Abschnitt **Aktion für möglicherweise infizierte Objekte** fest, welche Aktion auf möglicherweise infizierte Objekte angewendet werden soll:
	- . Nur [informieren](javascript:void(0))
	- . Quarantäne
	- . [Löschen](javascript:void(0))
	- . [Empfohlen](javascript:void(0))
- 9. Aktivieren oder deaktivieren Sie im Abschnitt **Aktion für möglicherweise infizierte Objekte** das Kontrollkästchen [Zusammengesetzte](javascript:void(0)) Datei vollständig entfernen, wenn diese im Falle eines gefundenen eingebetteten Objektes vom Programm nicht modifiziert werden kann **@**.
- 10. Konfigurieren Sie im Abschnitt Ausnahmen die folgenden Einstellungen:
	- Deaktivieren oder aktivieren Sie das Kontrollkästchen Dateien [ausschließen](javascript:void(0)) a
	- Deaktivieren oder aktivieren Sie das Kontrollkästchen **Nicht [erkennen](javascript:void(0)) a**.
- 11. Passen Sie im Abschnitt Erweiterte Einstellungen folgende Einstellungen an:
	- **[Untersuchung beenden,](javascript:void(0)) wenn sie länger dauert als (Sek.)**
	- [Zusammengesetzte](javascript:void(0)) Objekte nicht untersuchen, wenn größer als (MB) ?
	- [iSwift-Technologie](javascript:void(0)) verwenden ?
	- [iChecker-Technologie](javascript:void(0)) verwenden
- 12. Legen Sie im Abschnitt Aktionen für ausgelagerte Dateien fest, welche Aktion auf die Dateien angewendet werden soll:
	- Nicht untersuchen.
- . Nur den residenten Teil einer Datei untersuchen
- . Datei vollständig untersuchen

Wenn diese Aktion ausgewählt ist, können Sie die folgenden Optionen festlegen:

- Aktivieren bzw. deaktivieren Sie das Kontrollkästchen Nur, wenn auf die Datei innerhalb des angegebenen Zeitraums zugegriffen wurde (Tage) und geben Sie die Anzahl von Tagen an.
- Aktivieren bzw. deaktivieren Sie das Kontrollkästchen Datei, wenn möglich, nicht auf die lokale . Festplatte kopieren

13. Klicken Sie auf die Schaltfläche **OK**.

#### Passen Sie die Aufgabeneinstellungen an

Um die Einstellungen einer bestehenden Aufgabe zur Untersuchung auf Befehl anzupassen, gehen Sie wie folgt vor:

- 1. Öffnen Sie die [Aufgabeneigenschaften](#page-525-0) für die Untersuchung auf Befehl.
- 2. Wählen Sie den Abschnitt Einstellungen aus.
- 3. Deaktivieren oder aktivieren Sie das Kontrollkästchen [Heuristische](javascript:void(0)) Analyse verwenden a.
- 4. Legen Sie in der Dropdown-Liste Ebene der [heuristischen](javascript:void(0)) Analyse **adie Stufe der Analyse fest, falls benötig**t.

5. Konfigurieren Sie im Abschnitt Integration mit anderen Komponenten die folgenden Einstellungen:

- Aktivieren Sie das Kontrollkästchen **[Vertrauenswürdige](javascript:void(0)) Zone anwenden** ®, wenn Sie Objekte, die zur Liste der vertrauenswürdigen Zonen hinzugefügt wurden, vom Untersuchungsbereich der Aufgabe ausschließen möchten.
- Aktivieren Sie das Kontrollkästchen **KSN zur [Überprüfung verwenden](javascript:void(0))** @, wenn Sie die Cloud-Dienste von Kaspersky Security Network für die Aufgabe nutzen möchten.
- · Um einem Arbeitsprozess, in dem eine Aufgabe ausgeführt wird, die Priorität Niedrig zuzuweisen, aktivieren Sie das Kontrollkästchen **Aufgabe im [Hintergrundmodus](javascript:void(0)) ausführen a**

Arbeitsprozesse, in denen Aufgaben für Kaspersky Security für Windows Server ausgeführt werden, haben standardmäßig die Priorität Mittel (Normal).

Um die erstellte Aufgabe als Untersuchung wichtiger Bereiche zu verwenden, aktivieren Sie das Kontrollkästchen [Aufgabenausführung als](javascript:void(0)) Untersuchung wichtiger Bereiche betrachten ®.

### Vertrauenswürdige Zone

Dieser Abschnitt enthält Informationen über die vertrauenswürdige Zone in Kaspersky Security für Windows Server, Anweisungen zum Hinzufügen von Objekten in die vertrauenswürdige Zone sowie zur Anwendung der vertrauenswürdigen Zone beim Ausführen von Aufgaben.

# Über die vertrauenswürdige Zone

Bei der vertrauenswürdigen Zone handelt es sich um eine Liste von Ausnahmen vom Schutz- oder Untersuchungsbereich, die Sie erstellen und in den Aufgaben "Untersuchung auf Befehl", "Echtzeitschutz für Dateien", "Schutz des Datenverkehrs", "Skript-Untersuchung" und "Schutz von per RPC-Protokoll verbundenen Netzwerkspeichern" verwenden können.

Wenn Sie bei der Installation von Kaspersky Security für Windows Server die Kontrollkästchen **Dateien, die von** Microsoft empfohlen werden, zu Ausnahmen hinzufügen und Von Kaspersky empfohlene Dateien zu Ausnahmen hinzufügen aktiviert haben, fügt Kaspersky Security für Windows Server für die Aufgaben zum Echtzeitschutz für Server jene Dateien zur vertrauenswürdigen Zone hinzu, die von Microsoft und Kaspersky empfohlen werden.

Anhand folgender Regeln können Sie in Kaspersky Security für Windows Server eine vertrauenswürdige Zone erstellen:

- Vertrauenswürdige Prozesse. Objekte, die sensible auf Programmprozesse zum Abfangen von Dateioperationen reagieren, werden in einer vertrauenswürdigen Zone platziert.
- Backup-Operationen. In die vertrauenswürdige Zone werden Objekte aufgenommen, auf die Systeme für Backup-Operationen von Festplatten auf externe Geräte zugreifen.
- Ausnahmen. In die vertrauenswürdige Zone werden Objekte anhand ihres Speicherorts und / oder anhand eines in ihnen erkannten Objekts aufgenommen.

Sie können die vertrauenswürdige Zone in folgenden Aufgaben verwenden: Echtzeitschutz für Dateien, Schutz des Datenverkehrs, Skript-Untersuchung, Schutz von per RPC-Protokoll verbundenen Netzwerkspeichern, neu erstellte benutzerdefinierte Aufgaben zur Untersuchung auf Befehl sowie alle Systemaufgaben zur Untersuchung auf Befehl. Eine Ausnahme bildet die Aufgabe zur Untersuchung von Quarantäne-Objekten.

In den Aufgaben zum Echtzeitschutz für Dateien und zur Untersuchung auf Befehl wird die vertrauenswürdige Zone standardmäßig übernommen.

Sie können die Liste mit den Regeln für die Erstellung einer vertrauenswürdigen Zone in eine XML-Konfigurationsdatei exportieren, um sie später auf ein anderes geschütztes Gerät in Kaspersky Security für Windows Server zu importieren.

#### Vertrauenswürdige Prozesse

Wird in den Aufgaben zum Echtzeitschutz für Dateien und zum Schutz des Datenverkehrs verwendet.

Bestimmte Programme auf dem geschützten Gerät können instabil werden, wenn Dateien, auf die das Programm zugreift, von Kaspersky Security für Windows Server abgefangen werden. Zu diesen Anwendungen zählen beispielsweise Systemprogramme von Domain-Controllern.

Damit solche Programme nicht negativ beeinflusst werden, können Sie den Schutz für jene Dateien deaktivieren, auf welche die aktiven Prozesse dieser Programme zugreifen. Dazu wird in der vertrauenswürdigen Zone eine Liste mit vertrauenswürdigen Prozessen angelegt.

Microsoft empfiehlt, bestimmte Dateien des Betriebssystems Microsoft Windows und Programmdateien der Firma Microsoft als nicht infizierbar vom Echtzeitschutz für Dateien auszuschließen. Eine Auswahl der empfohlenen Ausnahmen finden Sie auf der [Microsoft-Website](https://www.microsoft.com/de-de/) L (Artikelcode: KB822158).

Sie können das Übernehmen von vertrauenswürdigen Prozessen in der vertrauenswürdigen Zone aktivieren und deaktivieren.

Wenn eine ausführbare Datei beispielsweise durch ein Update verändert wird, schließt Kaspersky Security für Windows Server diese Datei aus der Liste vertrauenswürdiger Prozesse aus.

Das Programm übernimmt den Dateipfad auf einem geschützten Gerät nicht für die Kennzeichnung des Prozesses als vertrauenswürdig. Der Dateipfad auf dem geschützten Gerät wird nur für die Suche der Datei und die Berechnung ihrer Prüfsumme verwendet, sowie für das Informieren des Benutzers über die Quelle der ausführbaren Datei.

#### Backup-Operationen

Wird in den Aufgaben zum Echtzeitschutz für Server verwendet.

Sie können den Schutz für Objekte, auf die beim Verschieben von Festplattendaten ins Backup auf externe Geräte zugegriffen wird, während der Backup-Operationen ausschalten. Kaspersky Security für Windows Server untersucht Objekte, die vom Backup-Programm mit dem Attribut FILE\_FLAG\_BACKUP\_SEMANTICS zum Lesen geöffnet werden.

#### Ausnahmen

Gilt für die Aufgaben zum Echtzeitschutz für Dateien, zum Schutz des Datenverkehrs, zum Schutz von per RPC-Protokoll verbundenen Netzwerkspeichern und zur Untersuchung auf Befehl.

Sie können die Aufgaben auswählen, auf die Sie jede zur vertrauenswürdigen Zone hinzugefügte Ausnahme anwenden möchten. Darüber hinaus können Sie für jede einzelne Aufgabe in Kaspersky Security für Windows Server Objekte von der Untersuchung ausschließen. Dies geschieht in den Einstellungen der Sicherheitsstufe der Aufgabe.

Sie können Ausnahmen zur vertrauenswürdigen Zone entweder über ihrem Speicherort auf dem geschützten Gerät, nach dem Namen bzw. der Namensmaske des gefundenen Objekts oder über beide Einstellungen hinzufügen.

Auf Grundlage der Ausnahme kann Kaspersky Security für Windows Server in den festgelegten Aufgaben Objekte gemäß der folgenden Einstellungen überspringen:

- Angegebene Objekte, die nach Name oder Namensmaske in den angegebenen Bereichen des geschützten Geräts oder des Netzwerkspeichers erkannt werden sollen.
- Alle Objekte, die in den angegebenen Bereichen des geschützten Geräts oder des ins Netzwerk eingebundenen Speichers erkannt werden sollen.
- Festgelegte gefundene Objekte nach Name oder Namensmaske in allen Schutzbereichen bzw. Untersuchungsbereichen.

### Vertrauenswürdige Zone über das Verwaltungs-Plug-in verwalten

In diesem Abschnitt erfahren Sie, wie Sie durch die Benutzeroberäche des Verwaltungs-Plug-ins navigieren und die vertrauenswürdige Zone für ein oder alle geschützten Geräte im Netzwerk kongurieren.

### **Navigation**

Erfahren Sie, wie Sie mit der ausgewählten Benutzeroberäche zu den gewünschten Aufgabeneinstellungen navigieren.

#### <span id="page-531-0"></span>Richtlinieneinstellungen der vertrauenswürdigen Zone öffnen

Um die vertrauenswürdige Zone über die Richtlinie für Kaspersky Security Center zu öffnen, gehen Sie wie folgt vor:

- 1. Erweitern Sie den Knoten **Verwaltete Geräte** in der Struktur der Verwaltungskonsole von Kaspersky Security Center.
- 2. Wählen Sie die Administrationsgruppe aus, für die Sie die Aufgabe konfigurieren möchten.
- 3. Wählen Sie die Registerkarte Richtlinie aus.
- 4. Doppelklicken Sie auf den Namen der Richtlinie, die Sie konfigurieren möchten.
- 5. Wählen Sie im nächsten Fenster Eigenschaften: <Name der Richtlinie> den Abschnitt Zusätzlich.
- 6. Klicken Sie auf die Schaltfläche Einstellungen im Unterabschnitt Vertrauenswürdige Zone. Das Fenster Vertrauenswürdige Zone wird geöffnet.

Konfigurieren Sie die vertrauenswürdige Zone nach Bedarf.

Wenn ein geschütztes Gerät durch eine aktive Richtlinie von Kaspersky Security Center verwaltet wird und diese Richtlinie ein Änderungsverbot für Programmeinstellungen enthält, können diese Einstellungen nicht über die Programmkonsole geändert werden.

### Einstellungsfenster der vertrauenswürdigen Zone öffnen

Um die vertrauenswürdige Zone im Fenster "Eigenschaften des Programms" zu verwalten, gehen Sie wie folgt vor:

- 1. Erweitern Sie den Knoten **Verwaltete Geräte** in der Struktur der Verwaltungskonsole von Kaspersky Security Center.
- 2. Wählen Sie die Administrationsgruppe aus, für die Sie die Aufgabe konfigurieren möchten.
- 3. Wählen Sie die Registerkarte Geräte aus.
- 4. Verwenden Sie eine der folgenden Methoden, um das Fenster Einstellungen: <Name des geschützten Geräts> zu öffnen:
	- Doppelklicken Sie auf den Namen des geschützten Geräts.
	- Wählen Sie das Element Eigenschaften aus dem Kontextmenü des geschützten Geräts aus.

Das Fenster Eigenschaften: <Name des geschützten Geräts> wird geöffnet.

- 5. Wählen Sie im Abschnitt Programme die Option Kaspersky Security 11 für Windows Server aus.
- 6. Klicken Sie auf die Schaltfläche Eigenschaften.

Das Fenster mit Programmeinstellungen für Kaspersky Security 11 für Windows Server wird geöffnet.

- 7. Wählen Sie den Abschnitt Zusätzlich.
- 8. Klicken Sie auf die Schaltfläche Einstellungen im Unterabschnitt Vertrauenswürdige Zone. Das Fenster Vertrauenswürdige Zone wird geöffnet.

Konfigurieren Sie die vertrauenswürdige Zone nach Bedarf.

# Einstellungen der vertrauenswürdigen Zone über das Verwaltungs-Plug-in anpassen

Die vertrauenswürdige Zone wird standardmäßig für alle neu erstellten Richtlinien und Aufgaben übernommen.

So passen Sie die Einstellungen der vertrauenswürdigen Zone an:

- 1. Zu [überspringende](#page-532-0) Objekte festlegen, mithilfe von Kaspersky Security für Windows Server während der Aufgabenausführung auf der Registerkarte Ausnahmen.
- 2. Zu [überspringende](#page-534-0) Prozesse festlegen mithilfe von Kaspersky Security für Windows Server während der Aufgabenausführung auf der Registerkarte Vertrauenswürdige Prozesse.
- <span id="page-532-0"></span>3. [Not-a-virus-Maske](#page-535-0) anwenden.

# Ausnahme hinzufügen

Um eine Ausnahme zur vertrauenswürdigen Zone über die Richtlinie für Kaspersky Security Center hinzuzufügen, gehen Sie wie folgt vor:

- 1. <u>Öffnen Sie das Fenster **[Vertrauenswürdige](#page-531-0) Zone**.</u>
- 2. Geben Sie auf der Registerkarte Ausnahmen die Objekte an, die Kaspersky Security für Windows Server bei der Untersuchung überspringen soll:
	- Klicken Sie auf die Schaltfläche **[Empfohlene](javascript:void(0)) Ausnahmen hinzufügen** @, wenn Sie die empfohlenen Ausnahmen hinzufügen möchten.
- Um Ausnahmen zu importieren, klicken Sie auf Import und wählen Sie im folgenden Fenster die Dateien aus, die Kaspersky Security für Windows Server als vertrauenswürdig betrachten soll.
- Wenn Sie die Bedingungen, bei deren Vorliegen eine Datei als vertrauenswürdig eingestuft werden soll, manuell angeben möchten, klicken Sie auf Hinzufügen.

Das Fenster Ausnahme wird geöffnet.

- 3. Geben Sie im Abschnitt Das Objekt wird nicht untersucht, wenn folgenden Bedingungen zutreffen, die Objekte an, die Sie aus dem Schutzbereich bzw. Untersuchungsbereich ausschließen möchten, und die Objekte, die Sie aus der Erkennung ausschließen möchten:
	- Wenn Sie ein Objekt aus dem Schutzbereich oder Untersuchungsbereich ausschließen möchten, gehen Sie wie folgt vor:
		- a. Aktivieren Sie das Kontrollkästchen Zu [untersuchendes](javascript:void(0)) Objekt **a**
		- b. Klicken Sie auf die Schaltfläche **Ändern**.

Das Fenster Wählen Sie ein Objekt aus wird geöffnet.

c. Geben Sie das Objekt an, das Sie aus dem Untersuchungsbereich ausschließen möchten.

Bei der Angabe der Objekte können Sie Namensmasken (über die Zeichen ? und \*) und alle Arten von Umgebungsvariablen verwenden. Die Auflösung von Umgebungsvariablen (Ersetzen von Variablen durch ihre Werte) wird von Kaspersky Security für Windows Server beim Starten einer Aufgabe oder beim Anwenden neuer Einstellungen auf eine ausgeführte Aufgabe durchgeführt (gilt nicht für Aufgaben zur Untersuchung auf Befehl). Kaspersky Security für Windows Server löst Umgebungsvariablen unter dem Konto auf, mit dem die Aufgabe gestartet wurde. Weitere Informationen zu Umgebungsvariablen finden Sie in der Wissensdatenbank von Microsoft.

- d. Klicken Sie auf **OK**.
- e. Aktivieren Sie das Kontrollkästchen Auch für Unterordner übernehmen, wenn Sie alle untergeordneten Dateien und Order des angegebenen Objekts vom Schutzbereich oder Untersuchungsbereich ausschließen möchten.
- Wenn Sie den Namen eines erkennbaren Objekts angeben wollen:
	- a. Aktivieren Sie das Kontrollkästchen Zu [erkennende](javascript:void(0)) Objekte a
	- b. Klicken Sie auf die Schaltfläche **Ändern**.

Das Fenster Liste der zu erkennenden Objekte wird geöffnet.

- c. Geben Sie den Namen oder die Namensmaske des erkennbaren Objekts gemäß der Klassifizierung der Viren-Enzyklopädie an.
- d. Klicken Sie auf die Schaltfläche Hinzufügen.
- e. Klicken Sie auf **OK**.
- 4. Aktivieren Sie im Abschnitt **[Gültigkeitsbereich](javascript:void(0)) der Ausnahme** @ die Kontrollkästchen neben den Namen der I Aufgaben, auf welche die Ausnahme angewendet werden soll.
- 5. Klicken Sie auf OK.

<span id="page-534-0"></span>Die Ausnahme wird in der Liste in der Registerkarte Ausnahmen des Fensters Vertrauenswürdige Zone angezeigt.

## Vertrauenswürdige Prozesse hinzufügen

Um einen oder mehrere Prozesse zur Liste der vertrauenswürdigen Prozesse hinzuzufügen, gehen Sie wie folgt vor:

- 1. <u>Öffnen Sie das Fenster **[Vertrauenswürdige](#page-531-0) Zone**.</u>
- 2. Wählen Sie die Registerkarte Vertrauenswürdige Prozesse aus.
- 3. Aktivieren Sie das Kontrollkästchen **[Datei-Aktivität](javascript:void(0)) beim Erstellen eines Backups nicht untersuchen** ®, um die Untersuchung von Lesevorgängen für Dateien zu überspringen.
- 4. Aktivieren Sie das Kontrollkästchen **[Datei-Aktivität](javascript:void(0)) der angegebenen Prozesse nicht untersuchen** ®, um die Untersuchung von Dateivorgängen für vertrauenswürdige Prozesse zu überspringen.
- 5. Klicken Sie auf die Schaltfläche Hinzufügen.
- 6. Wählen Sie aus dem Kontextmenü der Schaltäche eine der Einstellungen aus:
	- Mehrere Prozesse.

Nehmen Sie im nächsten Fenster Vertrauenswürdige Prozesse hinzufügen folgende Einstellungen vor:

- a. Vollständigen Prozesspfad auf Laufwerk zur Bestimmung der [Vertrauenswürdigkeit](javascript:void(0)) verwenden @.
- b. Datei-Hash zur Bestimmung der [Vertrauenswürdigkeit](javascript:void(0)) des Prozesses verwenden **a**
- c. Klicken Sie auf die Schaltfläche Durchsuchen, um Daten auf der Grundlage ausführbarer Prozesse hinzuzufügen.
- d. Wählen Sie im folgenden Fenster eine ausführbare Datei aus.

Sie können jeweils nur eine ausführbare Datei hinzufügen. Wiederholen Sie die Schritte c-d, um weitere ausführbare Dateien hinzuzufügen.

- e. Klicken Sie auf die Schaltfläche **Prozesse**, um Daten auf der Grundlage laufender Prozesse hinzuzufügen.
- f. Wählen Sie im folgenden Fenster Prozesse aus. Um mehrere Prozesse auszuwählen, halten Sie die STRG-Taste gedrückt, während Sie auswählen.
- g. Klicken Sie auf **OK**.

Das Benutzerkonto, mit dessen Berechtigungen die Aufgabe zum Echtzeitschutz für Dateien gestartet wird, muss auf dem Gerät, auf dem Kaspersky Security für Windows Server installiert ist, über Administratorrechte verfügen, damit die Liste der aktiven Prozesse angezeigt werden kann. Sie können die Prozesse in der Liste der aktiven Prozesse nach Dateinamen, Prozess-ID (PID) oder Pfad der ausführbaren Prozessdatei auf dem geschützten Gerät sortieren. Beachten Sie, dass Sie laufende Prozesse auswählen können, indem Sie auf die Schaltfläche **Prozesse** klicken und nur die Programmkonsole auf einem geschützten Gerät oder in den angegebenen Host-Einstellungen über Kaspersky Security Center verwenden.

. Einen Prozess aufgrund von Dateiname und Pfad

Gehen Sie im nächsten Fenster Hinzufügen eines Prozesses wie folgt vor:

a. Geben Sie einen Pfad zu einer ausführbaren Datei (inklusive Dateiname) an.

Bei der Angabe der Objekte können Sie Namensmasken (über die Zeichen ? und \*) und alle Arten von Umgebungsvariablen verwenden. Die Auflösung von Umgebungsvariablen (Ersetzen von Variablen durch ihre Werte) wird von Kaspersky Security für Windows Server beim Starten einer Aufgabe oder beim Anwenden neuer Einstellungen auf eine ausgeführte Aufgabe durchgeführt (gilt nicht für Aufgaben zur Untersuchung auf Befehl). Kaspersky Security für Windows Server löst Umgebungsvariablen unter dem Konto auf, mit dem die Aufgabe gestartet wurde. Weitere Informationen zu Umgebungsvariablen finden Sie in der Wissensdatenbank von Microsoft.

b. Klicken Sie auf **OK**.

. Einen Prozess aufgrund der Objekteigenschaften

Nehmen Sie im nächsten Fenster **Hinzufügen eines vertrauenswürdigen Prozesses** folgende Einstellungen vor:

a. Klicken Sie auf die Schaltfläche Durchsuchen und wählen Sie einen Prozess aus.

- b. Vollständigen Prozesspfad auf Laufwerk zur Bestimmung der [Vertrauenswürdigkeit](javascript:void(0)) verwenden **@.**
- c. Datei-Hash zur Bestimmung der [Vertrauenswürdigkeit](javascript:void(0)) des Prozesses verwenden **a**
- d. Klicken Sie auf **OK**.

Um den ausgewählten Prozess zur Liste der vertrauenswürdigen Prozesse hinzuzufügen, muss mindestens ein Kriterium für Vertrauenswürdigkeit ausgewählt sein.

7. Klicken Sie im Fenster Vertrauenswürdige Zone auf die Schaltfläche OK.

<span id="page-535-0"></span>Die gewählte Datei bzw. der Prozess wird im Fenster **Vertrauenswürdige Zone** zur Liste der vertrauenswürdigen Prozesse hinzugefügt.

#### Anwenden der Not-a-virus-Maske

Die Not-a-virus-Maske erlaubt es, die Untersuchung legitimer Softwaredateien und Webressourcen, die als schädlich eingestuft werden, zu überspringen. Die Maske wirkt sich auf folgende Aufgaben aus:

- Echtzeitschutz für Dateien
- Untersuchung auf Befehl
- Skript-Untersuchung
- Schutz von per RPC-Protokoll verbundenen Netzwerkspeichern
- Schutz des Datenverkehrs

Wenn die Maske nicht zur Liste mit Ausnahmen hinzugefügt wird, wendet Kaspersky Security für Windows Server die Aktion an, die in den Aufgabeneinstellungen der Software oder der Webressource, die zu dieser Kategorie gehört, festgelegt ist.

Um die Not-a-virus-Maske zu verwenden, gehen Sie wie folgt vor:

- 1. <u>Öffnen Sie das Fenster **[Vertrauenswürdige](#page-531-0) Zone**.</u>
- 2. Scrollen Sie auf der Registerkarte **Ausnahmen** in der Spalte **Zu erkennende Objekte** in der Liste nach unten und wählen Sie die Zeile mit dem Wert not-a-virus:\* aus, wenn das Kontrollkästchen deaktiviert ist.
- 3. Klicken Sie auf OK.

Die neue Konfiguration wird übernommen.

### Vertrauenswürdige Zone über die Programmkonsole verwalten

In diesem Abschnitt erfahren Sie, wie Sie durch die Benutzeroberfläche der Programmkonsole navigieren und die vertrauenswürdige Zone auf einem geschützten Gerät konfigurieren.

### <span id="page-536-0"></span>Vertrauenswürdige Zone für Aufgaben in der Programmkonsole übernehmen

Die vertrauenswürdige Zone wird standardmäßig in der Aufgabe "Echtzeitschutz für Dateien", in vom Benutzer neu erstellten Aufgaben zur Untersuchung auf Befehl sowie in allen Systemaufgaben zur Untersuchung auf Befehl angewendet. Eine Ausnahme bildet die Aufgabe zur Untersuchung von Quarantäne-Objekten.

Nachdem die vertrauenswürdige Zone aktiviert bzw. deaktiviert wurde, werden die für sie festgelegten Ausnahmen in den laufenden Aufgaben sofort wirksam bzw. unwirksam.

Um die Übernahme der vertrauenswürdigen Zone für die Aufgaben von Kaspersky Security für Windows Server zu aktivieren oder zu deaktivieren, gehen Sie wie folgt vor:

- 1. Önen Sie in der Struktur der Programmkonsole das Kontextmenü der Aufgabe, für die Sie die Verwendung der vertrauenswürdigen Zone anpassen möchten.
- 2. Wählen Sie den Menüpunkt Eigenschaften.

Das Fenster Aufgabeneinstellungen wird geöffnet.

- 3. Wählen Sie im nächsten Fenster auf der Registerkarte Allgemein eine der folgenden Aktionen aus:
	- Wenn Sie die vertrauenswürdige Zone in der Aufgabe übernehmen möchten, aktivieren Sie das Kontrollkästchen Vertrauenswürdige Zone anwenden.
	- Wenn Sie die Übernahme der vertrauenswürdigen Zone in der Aufgabe deaktivieren möchten, deaktivieren Sie das Kontrollkästchen Vertrauenswürdige Zone anwenden.
- 4. Wenn Sie die Einstellungen der vertrauenswürdigen Zone anpassen möchten, klicken Sie auf den Link im Namen des Kontrollkästchens Vertrauenswürdige Zone anwenden.

Das Fenster Vertrauenswürdige Zone wird geöffnet.

Konfigurieren Sie im Fenster **Vertrauenswürdige Zone** die <u>[Ausnahmen](#page-537-0)</u> und <u>[vertrauenswürdigen](#page-538-0) Prozesse</u> und klicken Sie auf **OK**.

# Einstellungen der vertrauenswürdigen Zone in der Programmkonsole konfigurieren

So passen Sie die Einstellungen der vertrauenswürdigen Zone an:

- 1. Zu [überspringende](#page-537-0) Objekte festlegen, mithilfe von Kaspersky Security für Windows Server während der Aufgabenausführung auf der Registerkarte Ausnahmen.
- 2. Zu [überspringende](#page-538-0) Prozesse festlegen mithilfe von Kaspersky Security für Windows Server während der Aufgabenausführung auf der Registerkarte Vertrauenswürdige Prozesse.
- 3. Vertrauenswürdige Zone für die [Programmaufgaben](#page-536-0) übernehmen.
- <span id="page-537-0"></span>4. [Not-a-virus-Maske](#page-540-0) anwenden.

## Ausnahme zur vertrauenswürdigen Zone hinzufügen

Um eine Ausnahme über die Programmkonsole manuell zur vertrauenswürdigen Zone hinzufügen, gehen Sie wie folgt vor:

- 1. Öffnen Sie in der Struktur der Programmkonsole das Kontextmenü des **Kaspersky Security** Hauptknotens.
- 2. Wählen Sie die Menüoption Einstellungen der vertrauenswürdigen Zone anpassen aus.

Das Fenster Vertrauenswürdige Zone wird geöffnet.

- 3. Wählen Sie die Registerkarte Ausnahmen aus.
- 4. Klicken Sie auf die Schaltfläche Hinzufügen.

Das Fenster Ausnahme wird geöffnet.

- 5. Geben Sie im Abschnitt **Das Objekt wird nicht untersucht, wenn folgenden Bedingungen zutreffen**, die Objekte an, die Sie aus dem Schutzbereich bzw. Untersuchungsbereich ausschließen möchten, und die Objekte, die Sie aus der Erkennung ausschließen möchten:
	- Wenn Sie ein Objekt aus dem Schutzbereich oder Untersuchungsbereich ausschließen möchten, gehen Sie wie folgt vor:
		- a. Aktivieren Sie das Kontrollkästchen Zu [untersuchendes](javascript:void(0)) Objekt **a**
		- b. Klicken Sie auf die Schaltfläche **Ändern**.

Das Fenster Wählen Sie ein Objekt aus wird geöffnet.

c. Geben Sie das Objekt an, das Sie aus dem Untersuchungsbereich ausschließen möchten.

Bei der Angabe der Objekte können Sie Namensmasken (über die Zeichen ? und \*) und alle Arten von Umgebungsvariablen verwenden. Die Auflösung von Umgebungsvariablen (Ersetzen von Variablen durch ihre Werte) wird von Kaspersky Security für Windows Server beim Starten einer Aufgabe oder beim Anwenden neuer Einstellungen auf eine ausgeführte Aufgabe durchgeführt (gilt nicht für Aufgaben zur Untersuchung auf Befehl). Kaspersky Security für Windows Server löst Umgebungsvariablen unter dem Konto auf, mit dem die Aufgabe gestartet wurde. Weitere Informationen zu Umgebungsvariablen finden Sie in der Wissensdatenbank von Microsoft.

- d. Klicken Sie auf **OK**.
- e. Aktivieren Sie das Kontrollkästchen Auch für Unterordner übernehmen, wenn Sie alle untergeordneten Dateien und Order des angegebenen Objekts vom Schutzbereich oder Untersuchungsbereich ausschließen möchten.
- Wenn Sie den Namen eines erkennbaren Objekts angeben wollen:
	- a. Aktivieren Sie das Kontrollkästchen **Zu [erkennende](javascript:void(0)) Objekte** a.
	- b. Klicken Sie auf die Schaltfläche **Ändern**.

Das Fenster Liste der zu erkennenden Objekte wird geöffnet.

- c. Geben Sie den Namen oder die Namensmaske des erkennbaren Objekts gemäß der Klassifizierung der Viren-Enzyklopädie an.
- d. Klicken Sie auf die Schaltfläche Hinzufügen.
- e. Klicken Sie auf **OK**.
- 6. Aktivieren Sie im Abschnitt [Gültigkeitsbereich](javascript:void(0)) der Ausnahme a die Kontrollkästchen neben den Namen der Aufgaben, auf welche die Ausnahme angewendet werden soll.

7. Klicken Sie auf **OK**.

<span id="page-538-0"></span>Die Ausnahme wird in der Liste in der Registerkarte Ausnahmen des Fensters Vertrauenswürdige Zone angezeigt.

### Vertrauenswürdige Prozesse hinzufügen

Ein Prozess kann der Liste der vertrauenswürdigen Prozesse auf zwei Arten hinzugefügt werden:

- Prozess aus der Liste der Prozesse auswählen, die auf dem geschützten Gerät aktiv sind.
- Die ausführbare Datei des Prozesses auswählen, unabhängig davon, ob der Prozess gerade aktiv ist oder nicht.

Wenn die ausführbare Datei eines Prozesses verändert wird, löscht Kaspersky Security für Windows Server den Prozess aus der Liste der vertrauenswürdigen Prozesse.

Um einen oder mehrere Prozesse zur Liste der vertrauenswürdigen Prozesse hinzuzufügen, gehen Sie wie folgt vor:

- 1. Öffnen Sie in der Struktur der Programmkonsole das Kontextmenü des **Kaspersky Security** Hauptknotens.
- 2. Wählen Sie die Menüoption Einstellungen der vertrauenswürdigen Zone anpassen aus.

Das Fenster Vertrauenswürdige Zone wird geöffnet.

- 3. Wählen Sie die Registerkarte Vertrauenswürdige Prozesse aus.
- 4. Aktivieren Sie das Kontrollkästchen **[Datei-Aktivität](javascript:void(0)) beim Erstellen eines Backups nicht untersuchen** ®, um die Untersuchung von Lesevorgängen für Dateien zu überspringen.
- 5. Aktivieren Sie das Kontrollkästchen **[Datei-Aktivität](javascript:void(0)) der angegebenen Prozesse nicht untersuchen** ®, um die Untersuchung von Dateivorgängen für vertrauenswürdige Prozesse zu überspringen.
- 6. Klicken Sie auf die Schaltfläche Hinzufügen.
- 7. Wählen Sie aus dem Kontextmenü der Schaltäche eine der Einstellungen aus:
	- Mehrere Prozesse.

Nehmen Sie im nächsten Fenster Vertrauenswürdige Prozesse hinzufügen folgende Einstellungen vor:

- a. Vollständigen Prozesspfad auf Laufwerk zur Bestimmung der [Vertrauenswürdigkeit](javascript:void(0)) verwenden ®.
- b. Datei-Hash zur Bestimmung der [Vertrauenswürdigkeit](javascript:void(0)) des Prozesses verwenden  $\textcircled{\tiny{1}}$
- c. Klicken Sie auf die Schaltfläche Durchsuchen, um Daten auf der Grundlage ausführbarer Prozesse hinzuzufügen.
- d. Wählen Sie im folgenden Fenster eine ausführbare Datei aus.

Sie können jeweils nur eine ausführbare Datei hinzufügen. Wiederholen Sie die Schritte c-d, um weitere ausführbare Dateien hinzuzufügen.

- e. Klicken Sie auf die Schaltfläche Prozesse, um Daten auf der Grundlage laufender Prozesse hinzuzufügen.
- f. Wählen Sie im folgenden Fenster Prozesse aus. Um mehrere Prozesse auszuwählen, halten Sie die **STRG**-Taste gedrückt, während Sie auswählen.
- g. Klicken Sie auf **OK**.

Das Benutzerkonto, mit dessen Berechtigungen die Aufgabe zum Echtzeitschutz für Dateien gestartet wird, muss auf dem Gerät, auf dem Kaspersky Security für Windows Server installiert ist, über Administratorrechte verfügen, damit die Liste der aktiven Prozesse angezeigt werden kann. Sie können die Prozesse in der Liste der aktiven Prozesse nach Dateinamen, Prozess-ID (PID) oder Pfad der ausführbaren Prozessdatei auf dem geschützten Gerät sortieren. Beachten Sie, dass Sie laufende Prozesse auswählen können, indem Sie auf die Schaltfläche **Prozesse** klicken und nur die Programmkonsole auf einem geschützten Gerät oder in den angegebenen Host-Einstellungen über Kaspersky Security Center verwenden.

#### . Einen Prozess aufgrund von Dateiname und Pfad

Gehen Sie im nächsten Fenster Hinzufügen eines Prozesses wie folgt vor:

a. Geben Sie einen Pfad zu einer ausführbaren Datei (inklusive Dateiname) an.
Bei der Angabe der Objekte können Sie Namensmasken (über die Zeichen ? und \*) und alle Arten von Umgebungsvariablen verwenden. Die Auflösung von Umgebungsvariablen (Ersetzen von Variablen durch ihre Werte) wird von Kaspersky Security für Windows Server beim Starten einer Aufgabe oder beim Anwenden neuer Einstellungen auf eine ausgeführte Aufgabe durchgeführt (gilt nicht für Aufgaben zur Untersuchung auf Befehl). Kaspersky Security für Windows Server löst Umgebungsvariablen unter dem Konto auf, mit dem die Aufgabe gestartet wurde. Weitere Informationen zu Umgebungsvariablen finden Sie in der Wissensdatenbank von Microsoft.

b. Klicken Sie auf **OK**.

. Einen Prozess aufgrund der Objekteigenschaften

Nehmen Sie im nächsten Fenster **Hinzufügen eines vertrauenswürdigen Prozesses** folgende Einstellungen vor:

a. Klicken Sie auf die Schaltfläche Durchsuchen und wählen Sie einen Prozess aus.

- b. Vollständigen Prozesspfad auf Laufwerk zur Bestimmung der [Vertrauenswürdigkeit](javascript:void(0)) verwenden @.
- c. Datei-Hash zur Bestimmung der [Vertrauenswürdigkeit](javascript:void(0)) des Prozesses verwenden **a**
- d. Klicken Sie auf **OK**.

Um den ausgewählten Prozess zur Liste der vertrauenswürdigen Prozesse hinzuzufügen, muss mindestens ein Kriterium für Vertrauenswürdigkeit ausgewählt sein.

8. Klicken Sie im Fenster **Vertrauenswürdige Zone** auf die Schaltfläche **OK**.

Die gewählte Datei bzw. der Prozess wird im Fenster **Vertrauenswürdige Zone** zur Liste der vertrauenswürdigen Prozesse hinzugefügt.

### Anwenden der Not-a-virus-Maske

Die Not-a-virus-Maske erlaubt es, die Untersuchung legitimer Softwaredateien und Webressourcen, die als schädlich eingestuft werden, zu überspringen. Die Maske wirkt sich auf folgende Aufgaben aus:

- Echtzeitschutz für Dateien
- Untersuchung auf Befehl
- Skript-Untersuchung
- Schutz von per RPC-Protokoll verbundenen Netzwerkspeichern
- Schutz des Datenverkehrs

Wenn die Maske nicht zur Liste mit Ausnahmen hinzugefügt wird, wendet Kaspersky Security für Windows Server die Aktion an, die in den Aufgabeneinstellungen der Software oder der Webressource, die zu dieser Kategorie gehört, festgelegt ist.

Um die Not-a-virus-Maske zu verwenden, gehen Sie wie folgt vor:

1. Öffnen Sie in der Struktur der Programmkonsole das Kontextmenü des **Kaspersky Security** Hauptknotens.

- 2. Wählen Sie die Menüoption Einstellungen der vertrauenswürdigen Zone anpassen aus. Das Fenster Vertrauenswürdige Zone wird geöffnet.
- 3. Wählen Sie die Registerkarte Ausnahmen aus.
- 4. Scrollen Sie in der Liste nach unten und suchen Sie den Wert Not-a-virus:\*.
- 5. Aktivieren Sie das entsprechende Kontrollkästchen, wenn es nicht aktiviert ist.
- 6. Klicken Sie auf **OK**.

Die neue Konfiguration wird übernommen.

## Vertrauenswürdige Zone über das Web-Plug-in verwalten

So konfigurieren Sie die vertrauenswürdige Zone über das Web-Plug-in:

- 1. Wählen Sie im Hauptfenster der Web-Konsole Geräte → Richtlinien & Profile aus.
- 2. Klicken Sie auf den Namen der Richtlinie, die Sie konfigurieren möchten.
- 3. Wählen Sie im Fenster <Name der Richtlinie> die Registerkarte Programmeinstellungen aus.
- 4. Wählen Sie den Abschnitt Zusätzlich.
- 5. Klicken Sie im Unterabschnitt Vertrauenswürdige Zone auf Einstellungen.
- 6. Konfigurieren Sie die [vertrauenswürdige](#page-532-0) Zone nach Bedarf.

# Exploit-Prävention

Dieser Abschnitt enthält eine Anleitung für die Konfiguration des Schutzes des Prozess-Speichers vor der Ausnutzung von Schwachstellen.

# Über die Exploit-Prävention

Kaspersky Security für Windows Server bietet eine Möglichkeit zum Schutz des Prozess-Speichers vor Exploits. Diese Funktion ist in der Komponente "Exploit-Prävention" implementiert. Sie können den Status der Aktivität der Komponente ändern und die Einstellungen zum Schutz der Prozesse vor der Ausnutzung von Schwachstellen anpassen.

Die Komponente schützt den Prozess-Speicher vor Exploits mithilfe der Einschleusung eines externen Agenten zum Schutz von Prozessen (im Weiteren "Agent") in den geschützten Prozess.

Der externe Schutz-Agent ist ein dynamisch ladendes Modul von Kaspersky Security für Windows Server, das in die geschützten Prozesse eingeschleust wird, um ihre Integrität zu überwachen und die Risiken einer Ausnutzung von Schwachstellen zu mindern.

Das Funktionieren des Agenten innerhalb des geschützten Prozesses ist abhängig vom Start und Beenden dieses Prozesses: Der Agent kann nur bei einem Neustart des Prozesses, der zur Liste der geschützten Prozesse hinzugefügt wurde, erstmals in den Prozess geladen werden. Auch das Entladen des Agenten aus dem Prozess nach seiner Entfernung aus der Liste der geschützten Prozesse ist nur nach einem Neustart des Prozesses möglich.

Das Entladen des Agenten aus den geschützten Prozessen setzt voraus, dass die Prozesse beendet werden: Beim Entfernen der Komponente "Exploit-Prävention" friert das Programm die Umgebung ein und erzwingt das Entladen des Agenten aus den geschützten Prozessen. Wenn der Agent während der Deinstallation der Komponente in einen der geschützten Prozesse eingeschleust wird, müssen Sie den betroffenen Prozess beenden. Möglicherweise muss das geschützte Gerät neu gestartet werden (z. B. wenn der Systemprozess geschützt ist).

Wenn Anzeichen für einen Exploit-Angriff auf den geschützten Prozess gefunden werden, führt Kaspersky Security für Windows Server eine der folgenden Aktionen aus:

- Prozess wird bei einem Exploit-Versuch beendet
- Benachrichtigung über die Ausnutzung einer Schwachstelle im Prozess wird ausgelöst

Sie können den Schutz von Prozessen auf eine der folgenden Weisen beenden:

- Komponente deinstallieren
- Prozess aus der Liste der geschützten Prozesse entfernen und neu starten

Kaspersky Security Exploit Prevention Service

Um eine möglichst effektive Nutzung der Funktionen der Komponente "Exploit-Prävention" zu gewährleisten, muss auf dem geschützten Gerät Kaspersky Security Exploit Prevention Service vorhanden sein. Dieser Dienst ist zusammen mit der Komponente "Exploit-Prävention" Bestandteil der empfohlenen Installation. Während der Installation des Dienstes auf dem geschützten Gerät wird der Prozess kavfswh erstellt und gestartet. Auf diese Art werden Informationen über geschützte Prozesse von der Komponente an den Security Agenten gesendet

Nach dem Beenden von Kaspersky Security Exploit Prevention Service schützt Kaspersky Security für Windows Server auch weiterhin die Prozesse, die zur Liste der geschützten Prozesse hinzugefügt wurden. Darüber hinaus wird das Programm in neu hinzugefügte Prozesse geladen und wendet alle verfügbaren Verfahren zur Exploit-Prävention an, um den Prozess-Speicher zu schützen.

Wenn Ihr Gerät unter dem Betriebssystem Windows 10 oder höher läuft, wird das Programm nach dem Beenden von Kaspersky Security Exploit Prevention Service die Prozesse und den Prozess-Speicher nicht länger schützen.

Sollte Kaspersky Security Exploit Prevention Service beendet werden, erhält das Programm nicht länger Daten zu Ereignissen, die für geschützte Prozesse auftreten (darunter auch Daten über Exploit-Angriffe und das Beenden von Prozessen). Der Agent kann auch nicht länger Daten über neue Schutzeinstellungen und über das Hinzufügen neuer Prozesse zur Liste der geschützten Prozesse erhalten.

### Modus der Exploit-Prävention

Sie können die getroffenen Aktionen zur Minderung der Risiken einer Ausnutzung von Schwachstellen in geschützten Prozessen anpassen, indem Sie einen von zwei Modi auswählen:

Bei Exploit beenden: Wenden Sie diesen Modus an, um den Prozess beim Versuch der Ausnutzung einer Schwachstelle zu beenden.

Wenn eine versuchte Ausnutzung einer Schwachstelle in einem geschützten Prozess gefunden wird, die im Betriebssystem als kritisch eingestuft ist, beendet Kaspersky Security für Windows Server den Prozess nicht – unabhängig vom Modus, der in den Einstellungen der Komponente "Exploit-Prävention" angegeben ist.

Nur informieren: Wenden Sie diesen Modus an, um mithilfe von Ereignissen im Sicherheitsprotokoll Daten über Exploits in geschützten Prozessen zu erhalten.

Wenn dieser Modus ausgewählt ist, erstellt Kaspersky Security für Windows Server Ereignisse, um alle Versuche zu protokollieren, mit denen Schwachstellen aufgedeckt werden sollen.

# Exploit-Prävention über das Verwaltungs-Plug-in verwalten

In diesem Abschnitt erfahren Sie, wie Sie in der Benutzeroberfläche des Verwaltungs-Plug-ins navigieren und Komponenteneinstellungen für einen oder alle geschützte Geräte im Netzwerk konfigurieren.

### **Navigation**

Erfahren Sie, wie Sie mit der ausgewählten Benutzeroberäche zu den gewünschten Aufgabeneinstellungen navigieren.

## <span id="page-544-0"></span>Richtlinieneinstellungen für die Exploit-Prävention öffnen

Um die Einstellungen der Exploit-Prävention über die Richtlinie von Kaspersky Security Center zu öffnen, gehen Sie wie folgt vor:

- 1. Erweitern Sie den Knoten **Verwaltete Geräte** in der Struktur der Verwaltungskonsole von Kaspersky Security Center.
- 2. Wählen Sie die Administrationsgruppe aus, für die Sie die Aufgabe konfigurieren möchten.
- 3. Wählen Sie die Registerkarte Richtlinie aus.
- 4. Doppelklicken Sie auf den Namen der Richtlinie, die Sie konfigurieren möchten.
- 5. Wählen Sie im nächsten Fenster Eigenschaften: <Name der Richtlinie> den Abschnitt Echtzeitschutz für Server aus.
- 6. Klicken Sie im Unterabschnitt Exploit-Prävention auf die Schaltfläche Einstellungen. Das Fenster Exploit-Prävention wird geöffnet.

Konfigurieren Sie die Exploit-Prävention nach Bedarf.

### Einstellungsfenster der Exploit-Prävention öffnen

So öffnen Sie das Eigenschaftsfenster für die Exploit-Prävention:

- 1. Erweitern Sie den Knoten **Verwaltete Geräte** in der Struktur der Verwaltungskonsole von Kaspersky Security Center.
- 2. Wählen Sie die Administrationsgruppe aus, für die Sie die Aufgabe konfigurieren möchten.
- 3. Wählen Sie die Registerkarte Geräte aus.
- 4. Verwenden Sie eine der folgenden Methoden, um das Fenster Einstellungen: <Name des geschützten Geräts> zu öffnen:
	- Doppelklicken Sie auf den Namen des geschützten Geräts.
	- Wählen Sie das Element Eigenschaften aus dem Kontextmenü des geschützten Geräts aus.

Das Fenster Eigenschaften: <Name des geschützten Geräts> wird geöffnet.

- 5. Wählen Sie im Abschnitt Programme die Option Kaspersky Security 11 für Windows Server aus.
- 6. Klicken Sie auf die Schaltfläche Eigenschaften.

Das Fenster mit Programmeinstellungen für Kaspersky Security 11 für Windows Server wird geöffnet.

- 7. Wählen Sie den Abschnitt Echtzeitschutz für Server aus.
- 8. Klicken Sie im Unterabschnitt Exploit-Prävention auf die Schaltfläche Einstellungen.

Das Fenster Exploit-Prävention wird geöffnet.

Konfigurieren Sie die Exploit-Prävention nach Bedarf.

### Einstellungen zum Schutz des Prozess-Speichers anpassen

Um die Einstellungen zum Schutz des Prozess-Speichers für die Prozesse anzupassen, die zur Liste mit geschützten Prozessen hinzugefügt wurden, gehen Sie wie folgt vor:

1. Öffnen Sie das Fenster <u>[Exploit-Prävention](#page-544-0)</u>.

2. Konfigurieren Sie im Block Modus der Exploit-Prävention die folgenden Einstellungen:

- **Exploit von Prozessen mit [Schwachstellen](javascript:void(0)) verhindern ?** 
	- . Bei Exploit [beenden](javascript:void(0))
	- . Nur [informieren](javascript:void(0))

3. Konfigurieren Sie im Block Aktionen zur Vorbeugung die folgenden Einstellungen:

- . Mittels Terminaldienst über missbräuchlich verwendete Prozesse [benachrichtigen](javascript:void(0))
- deaktiviert ist **?** Exploit von Prozessen mit [Schwachstellen](javascript:void(0)) auch verhindern, wenn Kaspersky Security Service
- 4. Klicken Sie im Fenster Exploit-Prävention auf OK.

Kaspersky Security für Windows Server speichert und übernimmt die angepassten Einstellungen zum Schutz des Prozess-Speichers.

### Hinzufügen eines Prozesses zum Schutzbereich

Die Komponente "Exploit-Prävention" schützt standardmäßig mehrere Prozesse. Sie können diesen Prozess vom Schutzbereich ausschließen, indem Sie die entsprechenden Kontrollkästchen in der Liste deaktivieren.

Um einen Prozess zur Liste mit geschützten Prozessen hinzuzufügen, gehen Sie wie folgt vor:

- 1. Öffnen Sie das Fenster <u>Exploi**t-Prävention**</u>.
- 2. Klicken Sie auf der Registerkarte Geschützte Prozesse auf die Schaltfläche Durchsuchen. Ein Microsoft-Windows-Explorer-Fenster wird geöffnet.
- 3. Wählen Sie den Prozess aus, den Sie zur Liste hinzufügen möchten.
- 4. Klicken Sie auf **Öffnen**.

Der Prozessname wird in der Zeile angezeigt.

- 5. Klicken Sie auf die Schaltfläche Hinzufügen. Der angegebene Prozess wird zur Liste der geschützten Prozesse hinzugefügt.
- 6. Wählen Sie den hinzugefügten Prozess aus.

#### 7. Klicken Sie auf Verfahren zur Exploit-Prävention angeben.

### Das Fenster Verfahren zur Exploit-Prävention wird geöffnet.

8. Wählen Sie eine der Varianten zur Anwendung der Verfahren zur Risikominderung aus:

. Alle verfügbaren Methoden zur Exploit-Prävention anwenden

Wenn diese Einstellung ausgewählt ist, kann die Liste nicht geändert werden. Standardmäßig werden alle verfügbaren Techniken für einen Prozess angewendet.

Folgende Verfahren zur Exploit-Prävention anwenden.

Wenn diese Variante ausgewählt ist, können Sie die Liste der angewendeten Verfahren zur Risikominderung bearbeiten:

- a. Aktivieren Sie die Kontrollkästchen der Verfahren, die Sie zum Schutz des ausgewählten Prozesses anwenden möchten.
- b. Aktivieren bzw. deaktivieren Sie das Kontrollkästchen **Attack Surface Reduction anwenden**.
- 9. Passen Sie die Einstellungen die Technik "Attack Surface Reduction" an:
	- Geben Sie die Namen der Module, die nicht aus dem geschützten Prozess gestartet werden dürfen, im Feld Module verbieten ein.
	- Aktivieren Sie im Feld **Module nicht verbieten, wenn der Start in folgender Netzwerkzone erfolgt** die Kontrollkästchen neben jenen Optionen, in denen Sie den Start von Modulen erlauben möchten:
		- Internet
		- Intranet
		- Vertrauenswürdige Websites
		- Websites mit eingeschränktem Zugri
		- Computer

Diese Einstellungen gelten nur für Internet Explorer®.

#### 10. Klicken Sie auf **OK**.

Der Prozess wird zum Schutzbereich der Aufgabe hinzugefügt.

# Exploit-Prävention über die Programmkonsole verwalten

In diesem Abschnitt erfahren Sie, wie Sie in der Benutzeroberäche der Programmkonsole navigieren und die Komponenteneinstellungen auf einem geschützten Gerät konfigurieren.

# **Navigation**

Erfahren Sie, wie Sie mit der ausgewählten Benutzeroberäche zu den gewünschten Aufgabeneinstellungen navigieren.

# <span id="page-547-0"></span>Allgemeine Einstellungen der Exploit-Prävention öffnen

Um das Fenster **Einstellungen zur Exploit-Prävention** zu öffnen, gehen Sie wie folgt vor:

- 1. Wählen Sie in der Struktur der Programmkonsole den Kaspersky Security Hauptknoten.
- 2. Öffnen Sie das Kontextmenü und wählen Sie die Option **Exploit-Prävention: Allgemeine Schutzeinstellungen.** Das Fenster Einstellungen zur Exploit-Prävention wird geöffnet.

<span id="page-547-1"></span>Passen Sie die allgemeinen Einstellungen für die Exploit-Prävention nach Bedarf an.

## Einstellungen der Exploit-Prävention für den Schutz von Prozessen öffnen

### Um das Fenster **Einstellungen zum Schutz von Prozessen** zu öffnen, gehen Sie wie folgt vor:

- 1. Wählen Sie in der Struktur der Programmkonsole den Kaspersky Security Hauptknoten.
- 2. Öffnen Sie das Kontextmenü und wählen Sie die Option **Exploit-Prävention: Einstellungen für den Schutz von** . Prozessen

Das Fenster Einstellungen zum Schutz von Prozessen wird geöffnet.

Passen Sie die Einstellungen der Exploit-Prävention für den Schutz von Prozessen nach Bedarf an.

## Einstellungen zum Schutz des Prozess-Speichers anpassen

Um einen Prozess zur Liste mit geschützten Prozessen hinzuzufügen, gehen Sie wie folgt vor:

- 1. Öffnen Sie das Fenster <u>Einstellungen zur [Exploit-Prävention](#page-547-0)</u>.
- 2. Konfigurieren Sie im Block Modus der Exploit-Prävention die folgenden Einstellungen:
	- Exploit von Prozessen mit [Schwachstellen](javascript:void(0)) verhindern ?
		- . Bei Exploit [beenden](javascript:void(0))
		- . Nur [informieren](javascript:void(0))

3. Konfigurieren Sie im Block Aktionen zur Vorbeugung die folgenden Einstellungen:

- . Mittels Terminaldienst über missbräuchlich verwendete Prozesse [benachrichtigen](javascript:void(0))
- deaktiviert ist **?** Exploit von Prozessen mit [Schwachstellen](javascript:void(0)) auch verhindern, wenn Kaspersky Security Service
- 4. Klicken Sie im Fenster Einstellungen zur Exploit-Prävention auf OK.

Kaspersky Security für Windows Server speichert und übernimmt die angepassten Einstellungen zum Schutz des Prozess-Speichers.

## Hinzufügen eines Prozesses zum Schutzbereich

Die Komponente "Exploit-Prävention" schützt standardmäßig mehrere Prozesse. Sie können die Auswahl der Prozesse, die nicht geschützt werden sollen, in der Liste mit geschützten Prozesse aufheben.

Um einen Prozess zur Liste mit geschützten Prozessen hinzuzufügen, gehen Sie wie folgt vor:

- 1. Öffnen Sie das Fenster <u>[Einstellungen](#page-547-1) zum Schutz von Prozessen</u>.
- 2. Um einen Prozess hinzuzufügen, um ihn vor Missbrauch zu schützen und die möglichen Auswirkungen eines Exploits zu beschränken, gehen Sie wie folgt vor:
	- a. Klicken Sie auf die Schaltfläche **Durchsuchen**.

Es öffnet sich das Microsoft-Windows-Standardfenster **Öffnen**.

- b. Wählen Sie im folgenden Fenster den Prozess aus, den Sie zur Liste hinzufügen möchten.
- c. Klicken Sie auf **Öffnen**.
- d. Klicken Sie auf die Schaltfläche Hinzufügen.

Der angegebene Prozess wird zur Liste der geschützten Prozesse hinzugefügt.

- 3. Wählen Sie einen hinzugefügten Prozess in der Liste aus.
- 4. Die aktuelle Konfiguration wird auf der Registerkarte Einstellungen zum Schutz des Prozesses angezeigt:
	- . Prozessname
	- . Wird ausgeführt
	- Angewendete Verfahren zur Exploit-Prävention.
	- Reduzierung des Handlungsbereichs des Prozesses (Einstellungen der Technologie Attack Surface Reduction).
- 5. Um die auf den gegebenen Prozess angewendeten Verfahren zur Exploit-Prävention zu bearbeiten, wählen Sie die Registerkarte Verfahren zur Exploit-Prävention.

6. Wählen Sie eine der Varianten zur Anwendung der Verfahren zur Risikominderung aus:

. Alle verfügbaren Methoden zur Exploit-Prävention anwenden

Wenn diese Einstellung ausgewählt ist, kann die Liste nicht geändert werden. Standardmäßig werden alle verfügbaren Techniken für einen Prozess angewendet.

. Angeführte Verfahren zur Exploit-Prävention für den Prozess anwenden

Wenn diese Variante ausgewählt ist, können Sie die Liste der angewendeten Verfahren zur Risikominderung bearbeiten:

a. Aktivieren Sie die Kontrollkästchen der Verfahren, die Sie zum Schutz des ausgewählten Prozesses anwenden möchten.

- 7. Passen Sie die Einstellungen die Technik "Attack Surface Reduction" an:
	- Geben Sie die Namen der Module, die nicht aus dem geschützten Prozess gestartet werden dürfen, im Feld Module verbieten ein.
	- Aktivieren Sie im Abschnitt Module nicht verbieten, wenn der Start in folgender Netzwerkzone erfolgt die Kontrollkästchen neben jenen Optionen, in denen Sie den Start von Modulen erlauben möchten:
		- Internet
		- Intranet
		- Vertrauenswürdige Websites
		- Websites mit eingeschränktem Zugri
		- Computer

Diese Einstellungen gelten nur für Internet Explorer®.

8. Klicken Sie auf die Schaltfläche Speichern.

Der Prozess wird zum Schutzbereich der Aufgabe hinzugefügt.

## Exploit-Prävention über das Web-Plug-in verwalten

In diesem Abschnitt erfahren Sie, wie Sie in der Benutzeroberfläche des Web-Plug-ins navigieren und die Komponenteneinstellungen auf einem geschützten Gerät konfigurieren.

## Einstellungen zum Schutz des Prozess-Speichers anpassen

Um die Einstellungen zum Schutz des Prozess-Speichers für die Prozesse anzupassen, die zur Liste mit geschützten Prozessen hinzugefügt wurden, gehen Sie wie folgt vor:

- 1. Wählen Sie im Hauptfenster der Web-Konsole Geräte → Richtlinien & Profile aus.
- 2. Klicken Sie auf den Namen der Richtlinie, die Sie konfigurieren möchten.
- 3. Wählen Sie im Fenster <Name der Richtlinie> die Registerkarte Programmeinstellungen aus.
- 4. Wählen Sie den Abschnitt Echtzeitschutz für Server aus.
- 5. Klicken Sie im Unterabschnitt Exploit-Prävention auf Einstellungen.
- 6. Öffnen Sie die Registerkarte **Einstellungen zur Exploit-Prävention**.
- 7. Konfigurieren Sie im Block Modus der Exploit-Prävention die folgenden Einstellungen:
	- **Exploit von Prozessen mit [Schwachstellen](javascript:void(0)) verhindern ?**
- Bei Exploit [beenden](javascript:void(0)) a.
- . Nur [informieren](javascript:void(0))

8. Konfigurieren Sie im Block Aktionen zur Vorbeugung die folgenden Einstellungen:

- Mittels Terminaldienst über missbräuchlich verwendete Prozesse [benachrichtigen](javascript:void(0)) **a**
- deaktiviert ist **n** Exploit von Prozessen mit [Schwachstellen](javascript:void(0)) auch verhindern, wenn Kaspersky Security Service
- 9. Klicken Sie im Fenster Exploit-Prävention auf OK.

Kaspersky Security für Windows Server speichert und übernimmt die angepassten Einstellungen zum Schutz des Prozess-Speichers.

# Hinzufügen eines Prozesses zum Schutzbereich

Um die Einstellungen zum Schutz des Prozess-Speichers für die Prozesse anzupassen, die zur Liste mit geschützten Prozessen hinzugefügt wurden, gehen Sie wie folgt vor:

- 1. Wählen Sie im Hauptfenster der Web-Konsole **Geräte**  $\rightarrow$  **Richtlinien & Profile** aus.
- 2. Klicken Sie auf den Namen der Richtlinie, die Sie konfigurieren möchten.
- 3. Wählen Sie im Fenster <Name der Richtlinie> die Registerkarte Programmeinstellungen aus.
- 4. Wählen Sie den Abschnitt Echtzeitschutz für Server aus.
- 5. Klicken Sie im Unterabschnitt Exploit-Prävention auf Einstellungen.
- 6. Öffnen Sie die Registerkarte **Geschützte Prozesse**.
- 7. Klicken Sie auf die Schaltfläche Hinzufügen.
- 8. Das Fenster Verfahren zur Exploit-Prävention wird geöffnet.
- 9. Geben Sie den Prozessnamen an.

10. Wählen Sie eine der Varianten zur Anwendung der Verfahren zur Risikominderung aus:

### . Alle verfügbaren Methoden zur Exploit-Prävention anwenden

Wenn diese Einstellung ausgewählt ist, kann die Liste nicht geändert werden. Standardmäßig werden alle verfügbaren Techniken für einen Prozess angewendet.

Folgende Verfahren zur Exploit-Prävention anwenden.

Wenn diese Variante ausgewählt ist, können Sie die Liste der angewendeten Verfahren zur Risikominderung bearbeiten:

- a. Aktivieren Sie die Kontrollkästchen der Verfahren, die Sie zum Schutz des ausgewählten Prozesses anwenden möchten.
- b. Aktivieren bzw. deaktivieren Sie das Kontrollkästchen **Attack Surface Reduction anwenden**.
- 11. Passen Sie die Einstellungen die Technik "Attack Surface Reduction" an:
	- Geben Sie die Namen der Module, die nicht aus dem geschützten Prozess gestartet werden dürfen, im Feld Module verbieten ein.
	- Aktivieren Sie im Feld Module nicht verbieten, wenn der Start in folgender Netzwerkzone erfolgt die Kontrollkästchen neben jenen Optionen, in denen Sie den Start von Modulen erlauben möchten:
		- Internet
		- Intranet
		- Vertrauenswürdige Websites
		- Websites mit eingeschränktem Zugri
		- Computer

Diese Einstellungen gelten nur für Internet Explorer®.

#### 12. Klicken Sie auf **OK**.

<span id="page-551-0"></span>Der Prozess wird zum Schutzbereich der Aufgabe hinzugefügt.

## Exploit-Präventionstechniken

Exploit-Präventionstechniken

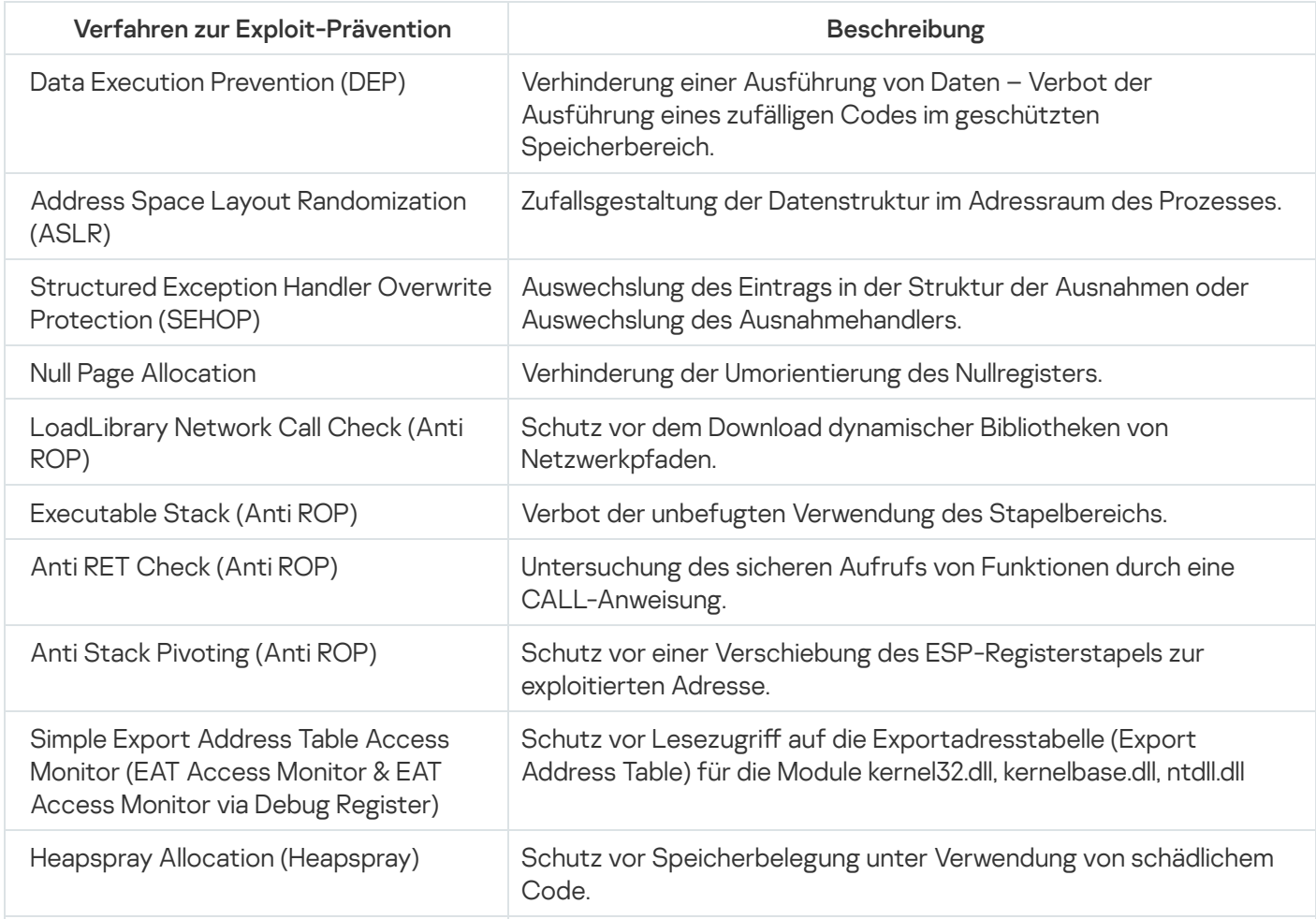

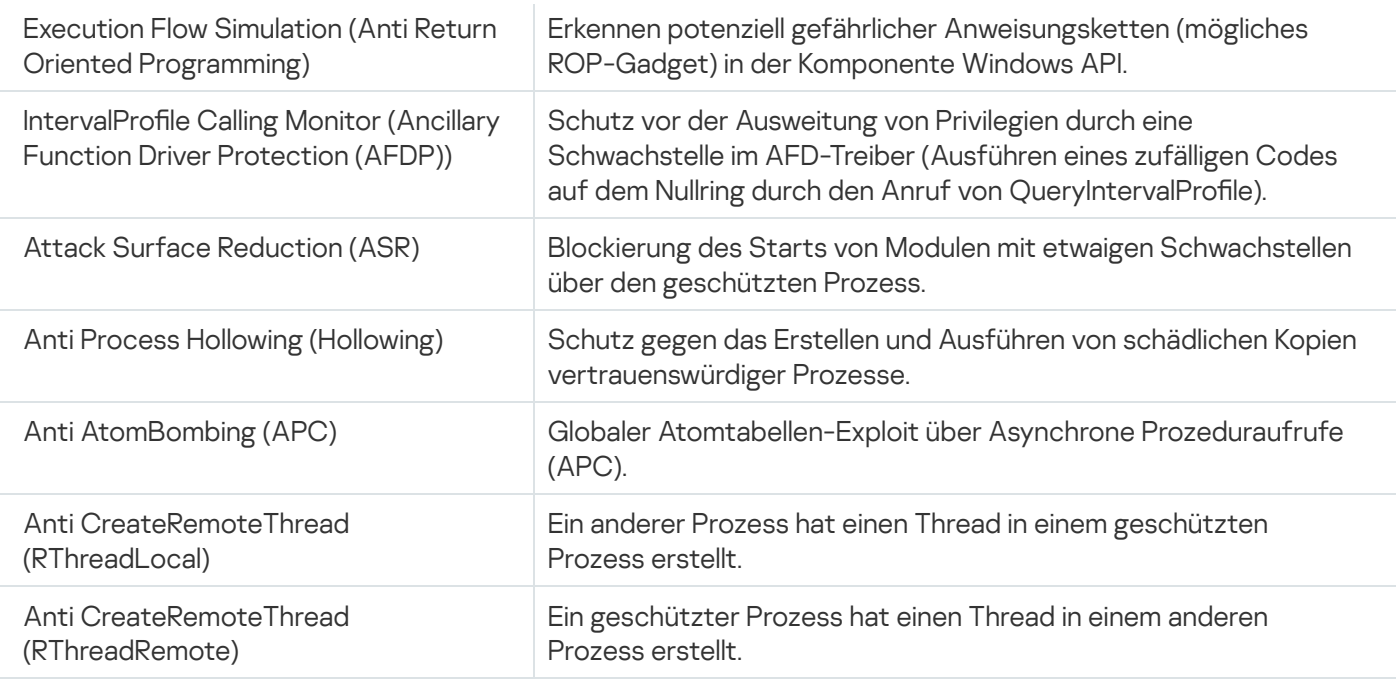

# Verwaltung hierarchischer Speicher

Dieser Abschnitt enthält Informationen über die Untersuchung von Dateien, die sich in den hierarchischen Speichern und den Backup-Systemen befinden, auf Viren.

# Über den hierarchischen Speicher

Ein System zur Verwaltung des hierarchischen Speichers (Hierarchical Storage Management, HSM, im Weiteren "HSM-System") ermöglicht die Auslagerung von Daten zwischen schnellen lokalen Datenträgern und langsamen Geräten, die einer langfristigen Datenspeicherung dienen. Trotz der offensichtlichen Vorteile der schnellen Speichergeräte erweist sich ihr Einsatz für viele Unternehmen als zu kostspielig. HSM-Systeme gewährleisten die Auslagerung von Informationen, auf die über längere Zeit nicht zugegriffen wurde, auf kostengünstige Speichermedien, wodurch die Kosten für das Unternehmen sinken.

HSM-Systeme legen einen Teil der Informationen auf ausgelagerten Speichern ab und stellen die Informationen bei Bedarf wieder her. Die Verwendung der Dateizugriffe wird dabei vom HSM-System permanent überwacht und es wird ermittelt, welche Dateien in einen ausgelagerten Speicher abgelegt werden können und welche sinnvollerweise auf lokalen Speichermedien verbleiben sollen. Dateien werden auf Remote-Speichern ausgelagert, wenn für einen bestimmten Zeitraum keine Zugriffsversuche für sie ausgeführt wurden. Wenn ein Benutzer auf eine Datei zugreift, die sich in einem ausgelagerten Speicher befindet, wird diese Datei wieder auf den lokalen Datenträger kopiert. Mit diesem Ansatz wird sichergestellt, dass die Benutzer schnell auf ein Laufwerk mit Daten zugreifen können, das größer ist als der verfügbare lokale Laufwerksspeicher.

Wird eine Datei von einem lokalen Datenträger auf einen ausgelagerten Speicher übertragen, so speichert das HSM-System einen Verweis auf den tatsächlichen Ort dieser Datei. Immer wenn auf die entsprechende Datei zugegriffen wird, ermittelt das System den Speicherort auf den Backup-Geräten. Das Ersetzen von Dateien mit Verweisen auf ihre Remote-Speicherorte ermöglicht es, Speicherbereiche von nahezu unbegrenzter Größe zu erzeugen.

Bestimmte HSM-Systeme ermöglichen es, Teile einer Datei in einem lokalen Medium zu speichern. In diesem Fall wird ein großer Teil der Datei fast vollständig ausgelagert und nur ein kleiner Teil der ursprünglichen Datei verbleibt im lokalen Speicher.

In HSM-Systemen werden zwei Methoden für den Zugriff auf Informationen eingesetzt, die in einem hierarchischen Speicher abgelegt wurden:

- Analysepunkte
- erweiterte Dateiattribute

# Einstellungen des HSM-Systems über das Verwaltungs-Plug-in anpassen

Wenn Sie kein HSM-System verwenden, lassen Sie den Standardwert der Einstellung für den Zugriffstyp auf den hierarchischen Speicher unverändert (Kein HSM-System).

Um den Zugang auf den hierarchischen Speicher einzustellen, müssen Sie angeben, auf welche Art das HSM-System den Speicherort der untersuchten Datei bestimmt. Informationen dazu finden Sie in der Dokumentation des verwendeten HSM-Systems.

Um den Zugriffstyp für den hierarchischen Speicher zu definieren, gehen Sie wie folgt vor:

- 1. Erweitern Sie den Knoten **Verwaltete Geräte** in der Struktur der Verwaltungskonsole von Kaspersky Security Center.
- 2. Wählen Sie die Administrationsgruppe aus, für die Sie die Aufgabe konfigurieren möchten.
- 3. Wählen Sie die Registerkarte Richtlinie aus.
- 4. Doppelklicken Sie auf den Namen der Richtlinie, die Sie konfigurieren möchten.
- 5. Wählen Sie im nächsten Fenster Eigenschaften: <Name der Richtlinie> den Abschnitt Programmeinstellungen aus.
- 6. Klicken Sie im Unterabschnitt **Skalierbarkeit, Oberfläche und Untersuchungseinstellungen** auf die Schaltfläche Einstellungen.

Das Fenster Erweiterte Programmeinstellungen wird geöffnet.

- 7. Öffnen Sie die Registerkarte **Hierarchischer Speicher**.
- 8. Wählen Sie die Option zum Zugriff auf das HSM-System aus:
	- Kein [HSM-System](javascript:void(0))<sup>®</sup>.
	- HSM-System verwendet [Reparse-Punkte](javascript:void(0)) a.
	- HSM-System verwendet erweiterte [Dateiattribute](javascript:void(0)) a.
	- Unbekanntes [HSM-System](javascript:void(0)) **a**

Wenn Sie die falsche Version angeben oder die Option Unbekanntes HSM-System wählen, wird Kaspersky Security für Windows Server den Speicherort von Objekten eventuell fehlerhaft bestimmen, was die Verarbeitungszeit für Objekte erhöht.

9. Klicken Sie auf **OK**.

<span id="page-554-0"></span>Die vorgenommenen Einstellungen des HSM-Systems werden gespeichert.

# HSM-Systemeinstellungen über die Programmkonsole konfigurieren

Wenn Sie kein HSM-System verwenden, lassen Sie den Standardwert der Einstellung für den Zugriffstyp auf den hierarchischen Speicher unverändert (Kein HSM-System).

Um den Zugang auf den hierarchischen Speicher einzustellen, müssen Sie angeben, auf welche Art das HSM-System den Speicherort der untersuchten Datei bestimmt. Informationen dazu finden Sie in der Dokumentation des verwendeten HSM-Systems.

Um den Zugriffstyp für den hierarchischen Speicher zu definieren, gehen Sie wie folgt vor:

1. Öffnen Sie in der Struktur der Programmkonsole das Kontextmenü des **Kaspersky Security** Hauptknotens.

2. Wählen Sie den Punkt Hierarchischer Speicher aus.

Es öffnet sich das Fenster Einstellungen des HSM-Systems.

3. Legen Sie auf der Registerkarte Hierarchischer Speicher die Einstellungen des HSM-Systems fest:

- Kein [HSM-System](javascript:void(0))<sub>®</sub>.
- HSM-System verwendet [Reparse-Punkte](javascript:void(0)) a.
- HSM-System verwendet erweiterte [Dateiattribute](javascript:void(0)) ?
- Unbekanntes [HSM-System](javascript:void(0))<sup>®</sup>.

Wenn Sie die falsche Version angeben oder die Option Unbekanntes HSM-System wählen, wird Kaspersky Security für Windows Server den Speicherort von Objekten eventuell fehlerhaft bestimmen, was die Verarbeitungszeit für Objekte erhöht.

4. Klicken Sie auf **OK**.

Die vorgenommenen Einstellungen des HSM-Systems werden gespeichert.

### Einstellungen des HSM-Systems über das Web-Plug-in anpassen

Wenn Sie kein HSM-System verwenden, lassen Sie den Standardwert der Einstellung für den Zugriffstyp auf den hierarchischen Speicher unverändert (Kein HSM-System).

Um den Zugang auf den hierarchischen Speicher einzustellen, müssen Sie angeben, auf welche Art das HSM-System den Speicherort der untersuchten Datei bestimmt. Informationen dazu finden Sie in der Dokumentation des verwendeten HSM-Systems.

Um den Zugriffstyp für den hierarchischen Speicher zu definieren, gehen Sie wie folgt vor:

- 1. Wählen Sie im Hauptfenster der Web-Konsole **Geräte**  $\rightarrow$  **Richtlinien & Profile** aus.
- 2. Klicken Sie auf den Namen der Richtlinie, die Sie konfigurieren möchten.
- 3. Wählen Sie im Fenster <Name der Richtlinie> die Registerkarte Programmeinstellungen aus.
- 4. Wählen Sie den Abschnitt Programmeinstellungen aus.
- 5. Klicken Sie im Unterabschnitt Skalierbarkeit, Oberfläche und Untersuchungseinstellungen auf die Schaltfläche Einstellungen.

Das Fenster Skalierbarkeit, Oberfläche und Untersuchungseinstellungen wird angezeigt.

- 6. Wählen Sie im Abschnitt Einstellungen des HSM-Systems die Option für den Zugriff auf das HSM-System aus:
	- Kein [HSM-System](javascript:void(0))<sup>®</sup>.
	- HSM-System verwendet [Reparse-Punkte](javascript:void(0)) a.
- HSM-System verwendet erweiterte [Dateiattribute](javascript:void(0)) ?
- Unbekanntes [HSM-System](javascript:void(0))<sup>a</sup>

Wenn Sie die falsche Version angeben oder die Option Unbekanntes HSM-System wählen, wird Kaspersky Security für Windows Server den Speicherort von Objekten eventuell fehlerhaft bestimmen, was die Verarbeitungszeit für Objekte erhöht.

7. Klicken Sie auf **OK**.

Die vorgenommenen Einstellungen des HSM-Systems werden gespeichert.

# Schutz für ins Netzwerk eingebundenen Speicher

Dieser Abschnitt informiert über ins Netzwerk eingebundene Speicher und erläutert deren Konfiguration.

# Integration von Kaspersky Security für Windows Server mit Netzwerkspeichern

Dieser Abschnitt bietet Informationen über die Grundsätze der Interaktion zwischen Kaspersky Security für Windows Server und Netzwerkspeichern.

Schutz eines EMC-Netzwerkspeichers der Gruppe Celerra / VNX

Kaspersky Security für Windows Server interagiert über den Programmagenten CAVA (Celerra Antivirus Agent), der auf dem geschützten Gerät mit installiertem Kaspersky Security für Windows Server läuft, mit EMC-Netzwerkspeichern der Gruppe Celerra / VNX. Nach dem Start untersucht Kaspersky Security für Windows Server das geschützte Gerät auf einen installierten CAVA-Agenten, der den Anforderungen von Kaspersky Security für Windows Server entspricht.

Beim Versuch, eine auf dem Netzwerkspeicher befindliche Datei zu lesen oder zu ändern, leitet der Netzwerkspeicher eine Netzwerkanfrage ein und die Datei an den CAVA-Agenten weiter. Der CAVA-Agent speichert die erhaltene Datei auf einer lokalen Festplatte des Computers in einem speziell dafür erstellten Ordner. Die Komponente "Echtzeitschutz für Dateien" überwacht die Dateioperation und nimmt eine Untersuchung der Datei gemäß den in der Aufgabe "Echtzeitschutz für Dateien" vorgenommenen Einstellungen vor. Hierbei wird die Datei beispielsweise desinfiziert oder gelöscht. Der CAVA-Agent analysiert die Aktionen von Kaspersky Security für Windows Server und generiert ein Untersuchungsergebnis, welches anschließend an den Netzwerkspeicher übertragen wird.

### Schutz von per RPC-Protokoll verbundenen Netzwerkspeichern

Für die Interaktion zwischen Kaspersky Security für Windows Server und Netzwerkspeichern, die per RPC-Protokoll verbunden werden (wie beispielsweise NetApp oder Hitachi NAS im RPC-Modus), wird das RPC (Remote Procedure Call)-Protokoll verwendet.

Kaspersky Security für Windows Server hält eine ständige Verbindung mit dem Netzwerkspeicher aufrecht, wobei es in regelmäßigen Abständen RPC-Anfragen an diesen richtet. Beim Versuch, eine Datei auf dem Netzwerkspeicher zu lesen oder zu erstellen / ändern, gewährt der Netzwerkspeicher Kaspersky Security für Windows Server direkten Zugriff auf diese Datei per CIFS-Protokoll. Die Programmkomponente "Schutz von per RPC-Protokoll verbundenen Netzwerkspeichern" nimmt eine Untersuchung der Datei in Übereinstimmung mit den in der Aufgabe "Schutz von per RPC-Protokoll verbundenen Netzwerkspeichern" festgelegten Einstellungen vor. Erkennt Kaspersky Security für Windows Server eine Bedrohung, dann verfährt das Programm mit der Datei so, wie es in den Aufgabeneinstellungen vorgesehen ist (Desinfektion, Löschen u.a.), und übergibt das Untersuchungsergebnis an den Netzwerkspeicher.

### Schutz von per ICAP-Protokoll verbundenen Netzwerkspeichern

Bei Netzwerkspeichern, die per ICAP-Protokoll verbunden werden (wie z. B. EMC Isilon, IBM NAS oder Hitachi NAS im ICAP-Modus), handelt es sich bei Kaspersky Security für Windows Server um einen per ICAP (Internet Content Adaptation Protocol) arbeitenden Dienst.

Beim Versuch, eine Datei auf dem Netzwerkspeicher zu lesen oder zu erstellen/ändern, erstellt der Netzwerkspeicher eine ICAP-Anfrage an Kaspersky Security für Windows Server und übermittelt die Datei innerhalb dieser Anfrage. Die Programmkomponente "Schutz von per ICAP-Protokoll verbundenen Netzwerkspeichern" nimmt eine Untersuchung der Datei in Übereinstimmung mit den in der Aufgabe "Schutz von per ICAP-Protokoll verbundenen Netzwerkspeichern" festgelegten Einstellungen vor. Erkennt Kaspersky Security für Windows Server eine Bedrohung, dann verfährt das Programm mit der Datei so, wie es in den Aufgabeneinstellungen vorgesehen ist, und gibt das Untersuchungsergebnis an den Netzwerkspeicher zurück. Ist in den Einstellungen die Aktion "Desinfizieren" vorgegeben, und die Datei konnte desinfiziert werden, so gibt Kaspersky Security für Windows Server dem Netzwerkspeicher die desinfizierte Datei in der Antwort auf die Anfrage zurück.

# <span id="page-558-0"></span>Einstellungen für die eingehenden und ausgehenden Verbindungen in der Windows Firewall anpassen

Die Bezeichnungen der Einstellungen können je nach Windows-Betriebssystem unterschiedlich sein.

Gehen Sie folgendermaßen vor, um eingehende und abgehende Verbindungen in der Windows Firewall anzupassen:

- 1. Verwenden Sie eine der folgenden Methoden, um das Fenster Einstellungen der Windows Firewall zu öffnen:
	- Wenn Sie die Windows Firewall lokal anpassen, klicken Sie auf die Schaltfläche **Starten**, geben Sie in der Suchzeile den Befehl wf.msc ein und klicken Sie auf die Taste EINGABE.
	- Wenn Sie die Windows Firewall von einem anderen Computer aus anpassen, gehen Sie wie folgt vor:
		- a. Klicken Sie auf die Schaltfläche **Start**, geben Sie in der Suchzeile den Befehl mmc ein und drücken Sie die Taste **EINGABE**.

Das Fenster "Management-Konsole" wird geöffnet.

b. Wählen Sie im folgenden Fenster Datei > Snap-in hinzufügen und löschen.

Das Fenster Snap-in hinzufügen und löschen wird geöffnet.

c. Wählen Sie aus der Liste der verfügbaren Snap-ins das Snap-in Firewall mit erweiterter Sicherheit und klicken Sie auf die Schaltfläche Hinzufügen.

Das Fenster Computer auswählen wird geöffnet.

- d. Wählen Sie im folgenden Fenster die Option Anderer Computer und geben Sie den Server mit installiertem Kaspersky Security für Windows Server auf eine der folgenden Arten an:
	- Geben Sie im Eingabefeld den Domain-Namen des Servers mit installiertem Kaspersky Security für Windows Server an.
	- Klicken Sie auf die Schaltfläche **Durchsuchen** und wählen Sie im folgenden Auswahlfenster der integrierten Sicherheitsobjekte den Server mit installiertem Kaspersky Security für Windows Server aus, indem Sie entweder nach der Domain oder nach der Arbeitsgruppe suchen.
- e. Klicken Sie auf OK.

Die vorgenommenen Änderungen werden gespeichert.

2. Erstellen Sie Regeln für eingehende und abgehende Verbindungen mit folgenden Einstellungen:

- Erlauben Sie eingehende Verbindungen mit allen Remote-Ports zu den lokalen Ports TCP 137–139, TCP 445.
- Erlauben Sie ausgehende Verbindungen von allen lokalen Ports zu den Remote-Ports TCP 137–139, TCP 445.

Wenn alle ausgehenden Verbindungen verboten sind, öffnen Sie die folgenden Ports: TCP 443 (RPC(HTTP)), TCP 445 (SMB), TCP 88 (Kerberos), TCP 53 (DNS), UDP 53 (DNS).

Standardmäßig sind in der Windows Firewall alle abgehenden Verbindungen erlaubt, für die keine Verbotsregeln existieren. Wenn die Standardeinstellungen verwendet werden, ist es nicht erforderlich, Regeln für abgehende Verbindungen zu erstellen.

Die Einstellungen der Windows Firewall können auch durch die Gruppenrichtlinien oder Domain-Richtlinien bestimmt werden.

# <span id="page-559-0"></span>Sicherheitseinstellungen für lokale Richtlinien im Editor für lokale Gruppenrichtlinien anpassen

Die Bezeichnungen der Einstellungen können je nach Windows-Betriebssystem unterschiedlich sein.

Gehen Sie folgendermaßen vor, um die Sicherheitseinstellungen für lokale Richtlinien im Editor für lokale Gruppenrichtlinien anzupassen:

1. Öffnen Sie den **Editor für lokale Gruppenrichtlinien** auf eine der folgenden Arten:

- Wenn Sie die Einstellungen lokal anpassen, klicken Sie auf die Schaltfläche Starten, geben Sie in der Suchzeile den Befehl gpedit.msc ein, und klicken Sie auf die Taste EINGABE.
- Wenn Sie die Einstellungen von einem anderen Computer aus anpassen, gehen Sie wie folgt vor:
	- a. Klicken Sie auf die Schaltfläche **Start**, geben Sie in der Suchzeile den Befehl mmc ein und drücken Sie die Taste **EINGABE**.

Das Fenster "Management-Konsole" wird geöffnet.

b. Wählen Sie im folgenden Fenster Datei > Snap-in hinzufügen und löschen.

Das Fenster Snap-in hinzufügen und löschen wird geöffnet.

c. Wählen Sie aus der Liste der verfügbaren Snap-ins das Snap-in Editor für Objekte der Gruppenrichtlinie und klicken Sie auf die Schaltfläche Hinzufügen.

Der Assistent für Gruppenrichtlinien wird gestartet.

d. Klicken Sie im Assistenten auf die Schaltfläche Durchsuchen.

Das Fenster Suche nach Objekten der Gruppenrichtlinie wird geöffnet.

e. Wählen Sie im folgenden Fenster auf der Registerkarte Computer die Option Anderer Computer und geben Sie den Server mit installiertem Kaspersky Security für Windows Server auf eine der folgenden Arten an:

- Geben Sie im Eingabefeld den Domain-Namen des Servers mit installiertem Kaspersky Security für Windows Server an.
- Klicken Sie auf die Schaltfläche **Durchsuchen** und wählen Sie im folgenden Auswahlfenster den Server mit installiertem Kaspersky Security für Windows Server aus, indem Sie entweder nach der Domain oder nach der Arbeitsgruppe suchen.
- f. Klicken Sie auf **OK**.

Die vorgenommenen Änderungen werden gespeichert.

2. Wählen Sie **Computerkonfiguration > Windows-Einstellungen > Sicherheitseinstellungen > Lokale Richtlinien** > Sicherheitseinstellungen aus.

3. Geben Sie folgende Einstellungswerte für den Netzwerkzugriff an:

- Netzwerkzugriff: Die Verwendung der Berechtigung "Jeder" für anonyme Benutzer ermöglichen Aktiviert
- Netzwerkzugriff: Anonyme Aufzählung von SAM-Konten nicht erlauben Deaktiviert
- Netzwerkzugriff: Anonymen Zugriff auf Named Pipes und Freigaben einschränken Deaktiviert

4. Starten Sie den Server neu, wenn Kaspersky Security für Windows Server installiert ist.

Die vorgenommenen Änderungen treten in Kraft.

## Verwendung der Konsole für Kaspersky Security für Windows Server

Dieser Abschnitt enthält Informationen zur Konsole für Kaspersky Security 10.1.1 sowie über die Verwaltung von Kaspersky Security für Windows Server über eine auf dem geschützten Server bzw. auf einem anderen Computer installierte lokale Konsole.

# Über die Konsole für Kaspersky Security für Windows Server

Die Konsole für Kaspersky Security für Windows Server ist ein isoliertes Snap-in, das in die Microsoft Management Console eingefügt wird.

Sie können das Programm über die Programmkonsole verwalten, die auf dem geschützten Gerät oder auf einem anderen Gerät im Unternehmensnetzwerk installiert ist.

Nachdem die Programmkonsole auf einem anderen Gerät installiert wurde, ist eine erweiterte Konguration erforderlich.

Wenn die Programmkonsole und Kaspersky Security für Windows Server auf verschiedenen geschützten Geräten installiert sind, die zu verschiedenen Domänen gehören, kann es vorkommen, dass nicht alle Informationen über das Programm in der Programmkonsole verfügbar sind. Beispielsweise wird nach dem Start einer Aufgabe in der Programmkonsole der Status dieser Aufgabe in der Programmkonsole möglicherweise nicht mehr aktualisiert.

Beim Installieren der Programmkonsole speichert der Installationsassistent die Datei kavfs.msc im Installationsordner und fügt das Snap-in für Kaspersky Security für Windows Server zur Liste der isolierten Microsoft Windows-Snap-ins hinzu.

Sie können die Programmkonsole über das **Startmenü** öffnen. Sie können die msc-Datei des Snap-ins von Kaspersky Security für Windows Server starten oder als neues Element zur Struktur einer vorhandenen Microsoft Management Console hinzufügen.

In der 64-Bit-Version von Microsoft Windows können Sie das Snap-in von Kaspersky Security für Windows Server nur in der 32-Bit-Version der Microsoft Management Console hinzufügen. Öffnen Sie dazu die Microsoft Management Console aus der Befehlszeile mit dem Befehl mmc.exe /32.

Einer Microsoft Management Console, die im Authoring-Modus geöffnet ist, können Sie mehrere Snap-ins von Kaspersky Security für Windows Server hinzufügen, um mit ihr den Schutz mehrerer Geräte zu verwalten, auf denen Kaspersky Security für Windows Server installiert ist.

# Konsole für Kaspersky Security für Windows Server aus dem Startmenü starten

Die Bezeichnungen der Einstellungen können je nach Windows-Betriebssystem unterschiedlich sein.

So öffnen Sie die Programmkonsole über das **Startmenü**:

1. Wählen Sie im **Startmenü Programme > Kaspersky Security für Windows Server > Administrations-Tools >** . Konsole für Kaspersky Security für Windows Server

Wenn Sie planen, andere Snap-ins zur Programmkonsole hinzuzufügen, starten Sie die Programmkonsole im Autorenmodus.

So starten Sie die Programmkonsole im Autorenmodus:

- 1. Wählen Sie im **Startmenü Programme > Kaspersky Security für Windows Server > Administrations-Tools** aus.
- 2. Wählen Sie im Kontextmenü der Programmkonsole den Befehl Autor.

Die Programmkonsole wird im Autorenmodus gestartet.

Wenn die Programmkonsole auf dem geschützten Gerät gestartet wurde, wird das Fenster der Programmkonsole geöffnet.

Wenn Sie die Programmkonsole auf einem nicht geschützten Gerät gestartet haben, stellen Sie eine Verbindung mit dem geschützten Gerät her.

Gehen Sie wie folgt vor, um eine Verbindung mit dem geschützten Gerät herzustellen:

- 1. Öffnen Sie in der Struktur der Programmkonsole das Kontextmenü des **Kaspersky Security** Hauptknotens.
- 2. Wählen Sie den Befehl Verbindung mit anderem Computer herstellen aus.

Das Fenster Computer auswählen wird geöffnet.

3. Wählen Sie im folgenden Fenster Anderer Computer aus.

- 4. Geben Sie im Eingabefeld den Netzwerknamen des geschützten Geräts ein.
- 5. Klicken Sie auf **OK**.

Die Programmkonsole wird mit dem geschützten Gerät verbunden.

Wenn das Benutzerkonto, mit dem Sie sich bei Microsoft Windows angemeldet haben, nicht über die erforderlichen Rechte für den Zugriff auf den Dienst zur Verwaltung von Kaspersky Security Management Service auf dem geschützten Gerät verfügt, aktiveren Sie das Kontrollkästchen **Verbindung mit Rechten des folgenden** Benutzerkontos herstellen und geben Sie ein anderes Benutzerkonto an, das über die entsprechenden Rechte verfügt.

## Fenster "Konsole für Kaspersky Security für Windows Server"

Die Konsole für Kaspersky Security für Windows Server wird in der Struktur der Microsoft Management Console als Knoten mit dem Namen Kaspersky Security angezeigt.

Nachdem eine Verbindung mit dem Programm Kaspersky Security für Windows Server, das auf einem anderen geschützten Gerät installiert ist, hergestellt wurde, werden der Name des geschützten Geräts, auf dem das Programm installiert ist, sowie der Name des Benutzerkontos, mit dessen Rechten die Verbindung hergestellt wurde, zur Bezeichnung des Knotens hinzugefügt: Kaspersky Security <Name des geschützten Geräts> als «Benutzerkonto-Name». Wenn die Verbindung zu Kaspersky Security für Windows Server, das auf demselben geschützten Gerät wie die Programmkonsole installiert ist, hergestellt wird, ändert sich der Knotenname auf . Kaspersky Security

### Konsolenstruktur

Die Struktur der Programmkonsole enthält den **Kaspersky Security** Hauptknoten und die untergeordneten Knoten für die funktionellen Programmkomponenten.

Der Kaspersky Security Hauptknoten enthält die folgenden untergeordneten Knoten:

- Echtzeitschutz für Server: Verwaltung des Echtzeitschutzes für Dateien und der Einstellungen für die Verwendung von KSN-Diensten. Im Knoten Echtzeitschutz für Server können die folgenden Aufgaben angepasst werden:
	- Echtzeitschutz für Dateien
	- Skript-Untersuchung
	- Verwendung von KSN
	- **Schutz des Datenverkehrs**
	- Schutz vor Verschlüsselung
- Server-Kontrolle: Kontrolle der Starts der auf dem geschützten Gerät installierten Programme und der Verbindungen zu externen Geräten. Im Knoten Server-Kontrolle können die folgenden Aufgaben verwaltet werden:
	- Kontrolle des Programmstarts
- Gerätekontrolle
- Firewall-Verwaltung
- Automatisches Erstellen von Regeln: passt die automatische Erstellung von Gruppen- und Systemregeln für die Aufgaben "Kontrolle des Programmstarts" und "Gerätekontrolle" an.
	- Erstellen von Regeln für die Kontrolle des Programmstarts
	- Erstellen von Regeln für die Gerätekontrolle
	- Gruppenaufgaben für die Erstellung von Regeln <Namen der Aufgaben> (sofern vorhanden).

[Gruppenaufgaben](#page-150-0) werden mithilfe von Kaspersky Security Center erstellt. Gruppenaufgaben können nicht über die Programmkonsole verwaltet werden.

- System-Diagnose: Anpassen der Steuerung von Dateioperationen und der Einstellungen für die Analyse des Windows-Ereignisprotokolls.
	- Überwachung der Datei-Integrität
	- Protokollanalyse
- Schutz für Netzwerkspeicher: Anpassen der Aufgaben zum Schutz für ins Netzwerk eingebundenen Speicher.
	- Schutz von per RPC-Protokoll verbundenen Netzwerkspeichern
	- Schutz von per ICAP-Protokoll verbundenen Netzwerkspeichern
	- Anti-Cryptor für NetApp
- Untersuchung auf Befehl: Verwalten der Aufgabe zur Virensuche. Jede Aufgabe hat ihr eigenes Steuerelement:
	- Untersuchung beim Hochfahren des Betriebssystems
	- Untersuchung wichtiger Bereiche
	- Untersuchung von Quarantäne-Objekten
	- Integritätsprüfung für Programme
	- Überwachung der Baseline-Integrität
	- Benutzerdefinierte Aufgaben <Namen der Aufgaben> (sofern vorhanden)

Im Knoten werden [Systemaufgaben,](#page-150-0) bei der Installation erstellte Programme, benutzerdefinierte Aufgaben sowie Gruppenaufgaben zur Untersuchung auf Befehl angezeigt, die mithilfe von Kaspersky Security Center erstellt und an das geschützte Gerät übertragen wurden.

- Update: Verwaltet Datenbanken-Updates und Updates der Module für Kaspersky Security für Windows Server und kopiert das Update in einen Ordner als lokale Update-Quelle. Der Knoten enthält untergeordnete Knoten für die Steuerung jeder Update-Aufgabe und für die Aufgabe Rollback des Updates der Programm-Datenbanken:
	- Update der Programm-Datenbanken
	- Update der Programm-Module
- Update-Verteilung
- Rollback des Updates der Programm-Datenbanken

Im Knoten werden alle benutzerdefinierten Aufgaben und Gruppenaufgaben zum Update angezeigt, die mithilfe von Kaspersky Security Center erstellt und an das geschützte Gerät übertragen wurden.

- Speicher: Verwaltung der Einstellungen für Quarantäne, Backup und blockierte Hosts
	- Quarantäne
	- Backup
	- Speicher der blockierten Hosts
- Protokolle und Benachrichtigungen: Verwaltung der lokalen Protokolle der Aufgabenausführung, des Sicherheitsprotokolls und des Systemaudit-Protokolls von Kaspersky Security für Windows Server.
	- Sicherheitsprotokoll
	- Systemaudit-Protokoll
	- Protokolle der Aufgabenausführung
- Lizenzverwaltung: Schlüssel und Aktivierungscodes für Kaspersky Security für Windows Server hinzufügen oder löschen, Informationen über Lizenzen anzeigen.

### Ergebnisfenster

Im Ergebnisfenster werden Informationen über den ausgewählten Knoten angezeigt. Wenn der Kaspersky Security Hauptknoten ausgewählt ist, werden im Detailbereich Informationen über den aktuellen [Schutzstatus](#page-161-0) des Geräts und Informationen über Kaspersky Security für Windows Server, den Schutzstatus seiner funktionellen Komponenten und das Ablaufdatum der Lizenz angezeigt.

### Kontextmenü des Kaspersky Security Hauptknotens

Mithilfe der Punkte im Kontextmenü des Knotens Kaspersky Security können Sie folgende Aktionen ausführen:

- [Verbindung](#page-147-0) mit anderem Computer herstellen. <u>Verbindung mit anderem Gerät herstellen</u>, um Kaspersky Security für Windows Server zu verwalten, das darauf installiert ist. Hierfür können Sie auch den Link in der rechten unteren Ecke im Ergebnisbereich des Kaspersky Security Hauptknotens verwenden.
- Dienst starten / Dienst beenden. Das Programm oder eine [ausgewählte](#page-150-1) Aufgabe starten oder beenden. Zur Ausführung dieser Vorgänge können Sie außerdem die Schaltächen im Werkzeugfenster verwenden. Dies kann auch über das Kontextmenü der Aufgaben des Programms erfolgen.
- Untersuchung von [Wechseldatenträgern](#page-491-0) anpassen. Die Untersuchung von Wechseldatenträgern anpassen, die über den USB-Anschluss an das geschützte Gerät angeschlossen werden.
- Exploit-Prävention: Allgemeine Schutzeinstellungen. Den Modus der Exploit-Prävention anpassen und Aktionen zur Vorbeugung einrichten.
- Exploit-Prävention: Einstellungen für den Schutz von Prozessen. Zu schützende Prozesse hinzufügen und die Verfahren zur [Exploit-Prävention](#page-551-0) auswählen.
- Einstellungen der [vertrauenswürdigen](#page-529-0) Zone anpassen. Einstellungen der vertrauenswürdigen Zone aufrufen und anpassen.
- Benutzerrechte für die Programmverwaltung ändern. Zugriffsrechte für die Funktionen von Kaspersky Security für Windows Server aufrufen und anpassen.
- Benutzerrechte für die Verwaltung von Kaspersky Security Service ändern. <u>Benutzerrechte für die</u> Verwaltung von [Kaspersky Security](#page-273-0) Service anpassen und anzeigen.
- Hierarchischer Speicher. Die Zugriffsmethode für das HSM-System konfigurieren.
- Einstellungen exportieren. Die Programmeinstellungen in einer XML-Konfigurationsdatei speichern. Dies kann auch über das Kontextmenü der Aufgabe des Programms erfolgen.
- Einstellungen importieren. <u>Programmeinstellungen aus einer XML-Konfigurationsdatei importieren</u>. Dies kann auch über das Kontextmenü der Aufgabe des Programms erfolgen.
- Angaben zum Programm und zu verfügbaren Modul-Updates. Siehe Informationen über Kaspersky Security für Windows Server sowie über aktuelle verfügbare Updates der Programm-Module.
- Aktualisieren. Fensterinhalte der Programmkonsole aktualisieren. Dies kann auch über das Kontextmenü der Aufgabe des Programms erfolgen.
- Eigenschaften. Einstellungen von Kaspersky Security für Windows Server oder einer ausgewählten Aufgabe anzeigen und anpassen. Dies kann auch über das Kontextmenü der Aufgabe des Programms erfolgen.

Hierfür können Sie auch den Link Eigenschaften des Programms im Ergebnisbereich des Knotens Kaspersky Security oder die Schaltfläche in der Symbolleiste verwenden.

Hilfe. Informationen hierzu finden Sie in der Hilfe zu Kaspersky Security für Windows Server. Dies kann auch über das Kontextmenü der Aufgabe des Programms erfolgen.

Symbolleiste und Kontextmenü der Aufgaben von Kaspersky Security für Windows Server

Sie können die Aufgaben für Kaspersky Security für Windows Server mithilfe der Punkte des Kontextmenüs für jede Aufgabe in der Programmkonsolenstruktur verwalten.

Mithilfe der Punkte im Kontextmenü der ausgewählten Aufgabe können Sie folgende Aktionen ausführen:

- Starten/Beenden. Die Ausführung einer Aufgabe starten oder [beenden.](#page-150-1) Zur Ausführung dieser Vorgänge können Sie außerdem die Schaltächen im Werkzeugfenster verwenden.
- Fortsetzen / Anhalten. Die Aufgabe [fortsetzen](#page-150-1) oder anhalten. Zur Ausführung dieser Vorgänge können Sie außerdem die Schaltächen im Werkzeugfenster verwenden. Diese Aktion ist nur für Aufgaben zum Echtzeitschutz für Server und für Aufgaben zur Untersuchung auf Befehl verfügbar.
- Aufgabe hinzufügen. Eine neue benutzerdefinierte Aufgabe erstellen. Diese Aktion ist nur für Untersuchungen auf Befehl verfügbar.
- Protokoll öffnen. Protokoll der [Aufgabenausführung](#page-238-0) <u>anzeigen und verwalten</u>. Diese Operation ist für alle Aufgaben verfügbar.
- Aufgabe löschen. Benutzerdefinierte Aufgabe löschen. Diese Aktion ist nur für Untersuchungen auf Befehl verfügbar.

Vorlagen für Einstellungen. Vorlagen [verwalten](#page-158-0). Diese Aktion ist nur für Aufgaben zum Echtzeitschutz für Dateien und zur Untersuchung auf Befehl verfügbar.

# <span id="page-566-0"></span>Aufrufen von Informationen über den Status des Schutzes für Netzwerkspeicher (NAS)

Um Informationen über den Status des Schutzes für Netzwerkspeicher (NAS) anzuzeigen,

wählen Sie in der Programmkonsolenstruktur den Kaspersky Security Hauptknoten.

Standardmäßig werden die Informationen im Ergebnisbereich der Konsole für Kaspersky Security für Windows Server automatisch aktualisiert:

- alle 10 Sekunden bei lokaler Verbindung
- alle 15 Sekunden bei Remote-Verbindung

Und die Informationen im Knoten **Kaspersky Security** manuell zu aktualisieren,

wählen Sie im Kontextmenü des Knotens Kaspersky Security den Befehl Aktualisieren.

Im Ergebnisbereich des Hauptknotens von Kaspersky Security auf der Registerkarte Schutz für ins Netzwerk eingebundenen Speicher werden Informationen über den Status der ins Netzwerk eingebundenen NAS angezeigt.

lm Abschnitt Echtzeitschutz werden Informationen über die Aufgaben zum Schutz von per RPC-/ICAP-Protokoll verbundenen Netzwerkspeichern sowie der Status der Integration von Celerra/VNX angezeigt (s. Tabelle unten).

Informationen zum Schutz von Netzwerkspeichern

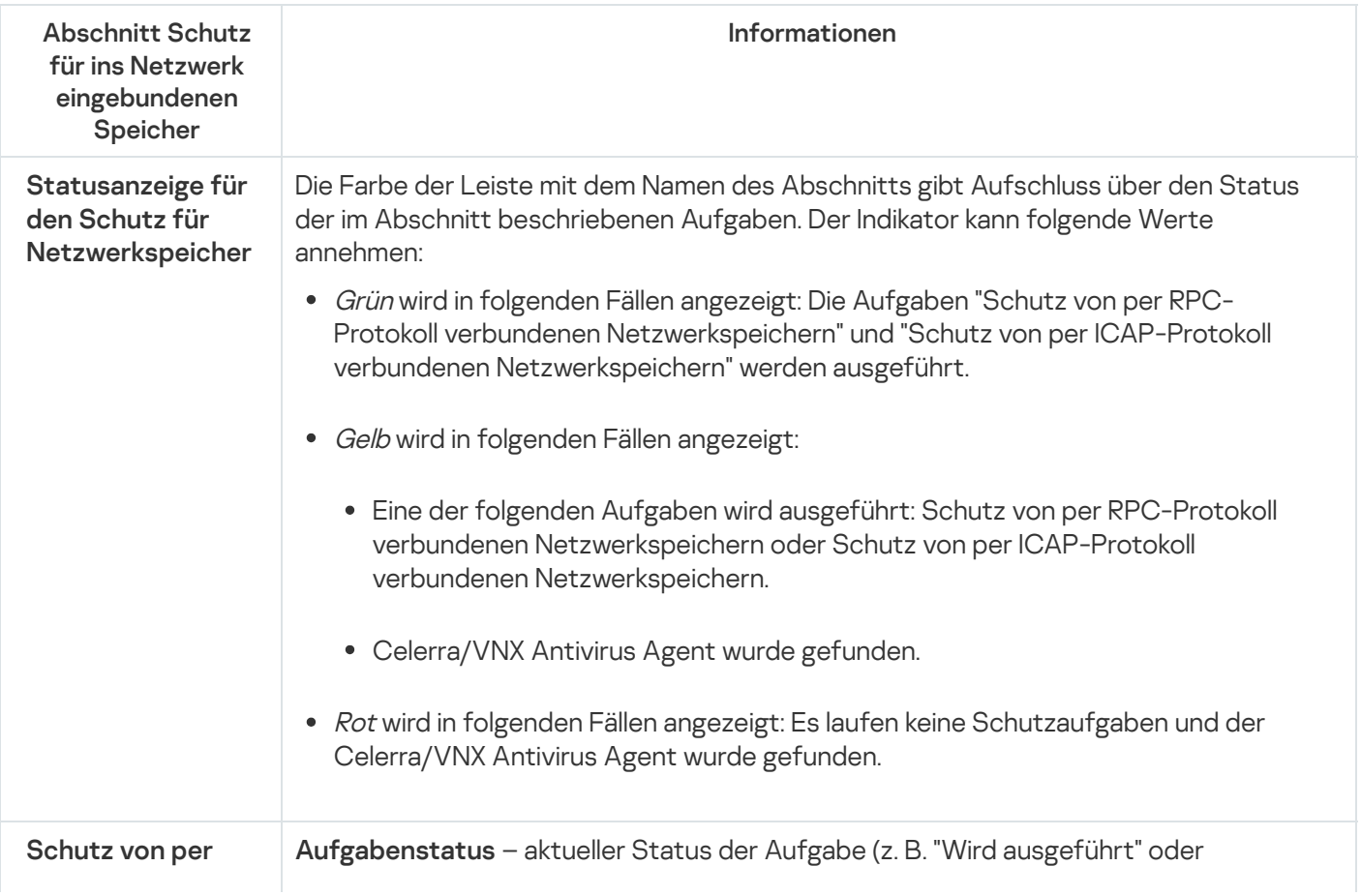

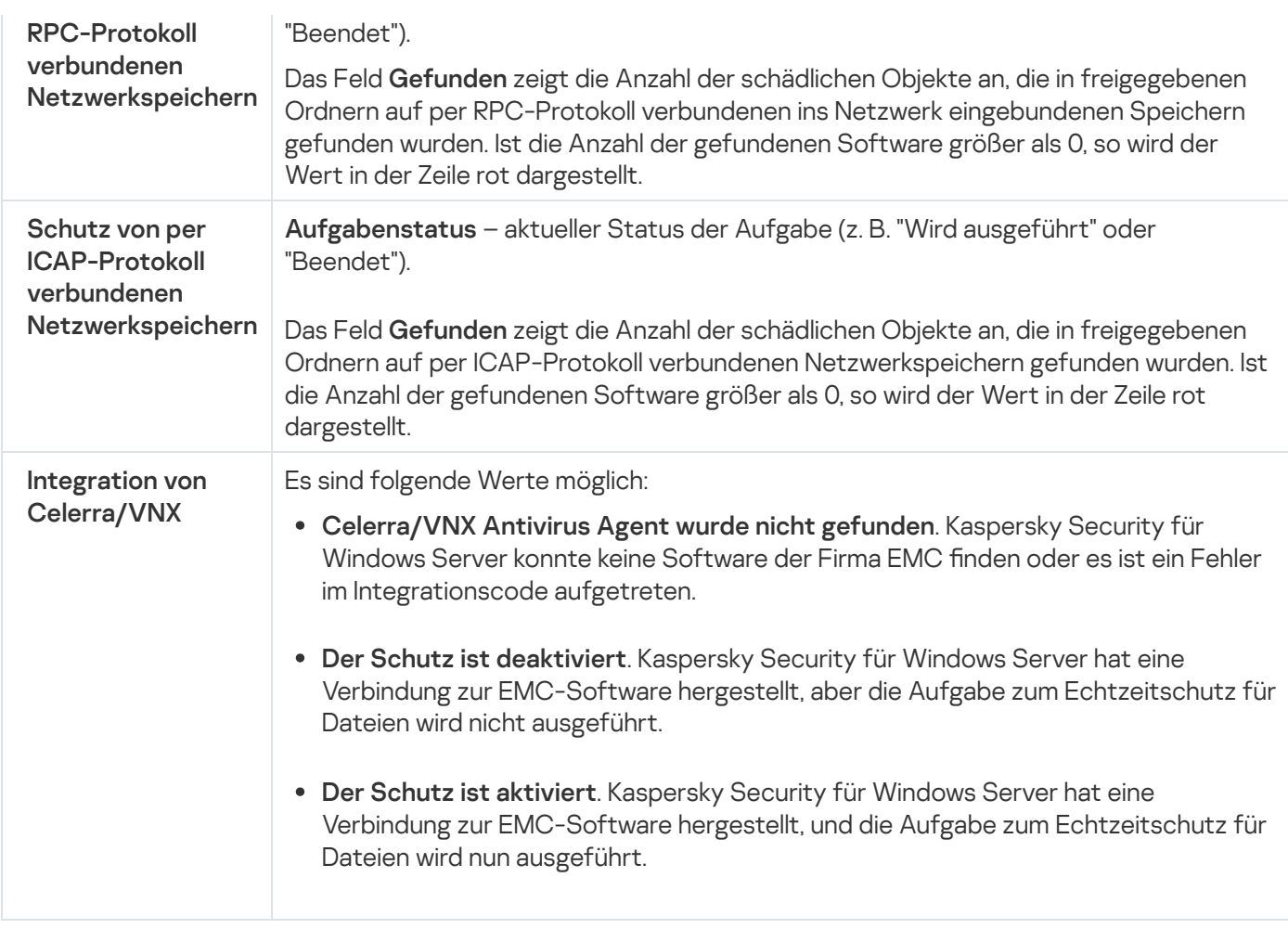

Im Abschnitt Schutz vor Verschlüsselung (siehe Tabelle unten) werden Informationen über den aktuellen Status der Aufgabe Anti-Cryptor für NetApp angezeigt.

Informationen über den Status für den Schutz vor Verschlüsselung

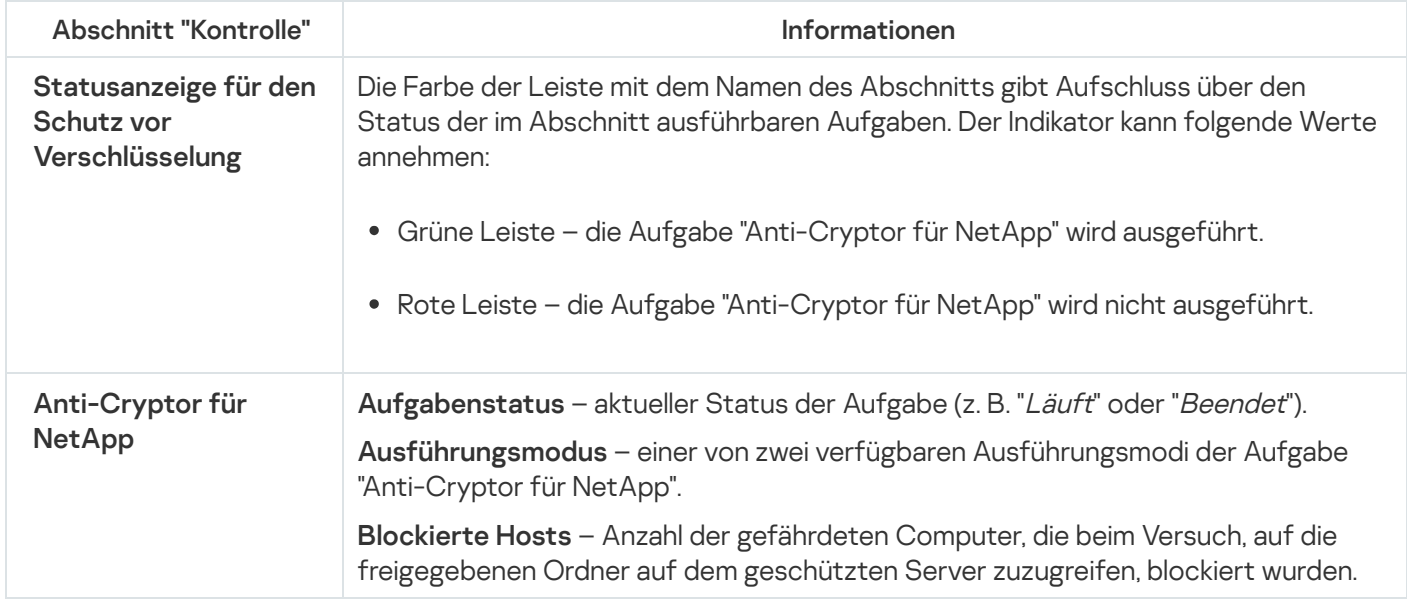

# Verwaltung der Aufgaben zum Schutz für Netzwerkspeicher (NAS)

Dieser Abschnitt enthält Informationen über die Aufgaben von Kaspersky Security für Windows Server, ihre Erstellung, das manuelle und automatische Starten und Beenden von Aufgaben und die Anpassung der Aufgabeneinstellungen.

# Speichern einer Aufgabe nach der Änderung ihrer Einstellungen

Sie können die Parameter einer laufenden und beendeten (angehaltenen) Aufgabe ändern. Die neuen Parameterwerte treten unter folgenden Bedingungen in Kraft:

- Wenn Sie die Einstellungen einer laufenden Aufgabe geändert haben: neue Einstellungen werden unmittelbar nach Speicherung der Aufgabe übernommen.
- Wenn Sie die Einstellungen einer beendeten (angehaltenen) Aufgabe geändert haben: neue Einstellungen werden beim nächsten Aufgabenstart übernommen.

Zur Speicherung der geänderten Aufgabeneinstellungen

wählen Sie im Kontextmenü des Aufgabennamens den Punkt Aufgabe speichern aus.

Wenn Sie die Parameter einer Aufgabe geändert haben und einen anderen Knoten in der Struktur der Programmkonsole wählen, ohne vorher den Befehl **Aufgabe speichern** ausgewählt zu haben, erscheint ein Fenster zum Speichern der Einstellungen.

Zur Speicherung der geänderten Einstellungen beim Wechsel zu einem anderen Knoten der Konsole

klicken Sie im Fenster für die Speicherung der Einstellungen auf Ja.

# Manuelles Starten / Anhalten / Fortsetzen / Beenden einer Aufgabe

Gehen Sie folgendermaßen vor, um die Aufgabe "Schutz für Netzwerkspeicher" zu starten oder zu beenden:

- 1. Offnen Sie das Kontextmenü des Aufgabennamens in der Konsole für Kaspersky Security für Windows Server.
- 2. Wählen Sie einen der folgenden Elemente: Starten oder Beenden.

Die Aktion wird ausgeführt und im Systemaudit-Bericht protokolliert.

### Arbeit mit dem Aufgabenzeitplan

Sie können den Start der Aufgaben von Kaspersky Security für Windows Server nach Zeitplan einrichten sowie die diesbezüglichen Einstellungen konfigurieren.

### Einstellungen im Zeitplan für den Aufgabenstart anpassen

In der Programmkonsole können Sie den Startzeitplan für lokale Systemaufgaben und benutzerdefinierte Aufgaben starten. Für den Start von Gruppenaufgaben kann kein Zeitplan erstellt werden.

Um die Zeitplan-Einstellungen für den Aufgabenstart anzupassen, gehen Sie wie folgt vor:

1. Öffnen Sie das Kontextmenü der Aufgabe, deren Startzeitplan Sie anpassen möchten.

2. Wählen Sie den Menüpunkt Eigenschaften.

#### Das Fenster Aufgabeneinstellungen wird geöffnet.

- 3. Aktivieren Sie im folgenden Fenster auf der Registerkarte Zeitplan das Kontrollkästchen Nach Zeitplan . ausführen
- 4. Passen Sie die Zeitplaneinstellungen entsprechend Ihren Anforderungen an. Gehen Sie hierzu wie folgt vor:
	- a. Wählen Sie in der Liste Startintervall einen der folgenden Werte aus:
		- Alle n Stunden, wenn Sie möchten, dass die Aufgabe jede Stunde für eine von Ihnen angegebene Anzahl an Stunden gestartet wird, wobei Sie die Anzahl der Stunden im Feld Alle **<Anzahl> Std.** eingeben müssen.
		- Alle n Tage, wenn Sie möchten, dass die Aufgabe täglich für die von Ihnen angegebene Anzahl an Tagen gestartet wird, wobei Sie die Anzahl der Tage im Feld Alle **<Anzahl> Tage** eingeben müssen.
		- Wöchentlich, wenn Sie möchten, dass die Aufgabe jede Woche über eine angegebene Anzahl von Wochen gestartet wird, geben Sie die Anzahl der Wochen im Feld Alle <Anzahl> Wochen ein. Legen Sie fest, an welchen Wochentagen die Aufgabe gestartet werden soll (standardmäßig wird eine Aufgabe montags gestartet).
		- Bei Programmstart, wenn Sie möchten, dass die Aufgabe bei jedem Start von Kaspersky Security für Windows Server ausgeführt wird.
		- Nach dem Update der Programm-Datenbanken, wenn Sie möchten, dass die Aufgabe nach jedem Update der Programm-Datenbanken gestartet wird.
	- b. Legen Sie im Feld Startzeit die Uhrzeit des erstmaligen Aufgabenstarts fest.
	- c. Tragen Sie im Feld Beginnen am das Startdatum des Zeitplans ein.

Nachdem Sie das Startintervall der Aufgabe, die Uhrzeit für den erstmaligen Aufgabenstart und das Datum, ab dem der Zeitplan gelten soll, angegeben haben, wird im oberen Bereich des Fensters im Feld Nächster Start der berechnete Zeitpunkt des nächsten Aufgabenstarts angezeigt. Aktualisierte Informationen über die Zeit, die bis zum nächsten Start verbleibt, werden jedes Mal angezeigt, wenn Sie das Fenster Aufgabeneinstellungen auf der Registerkarte Zeitplan öffnen.

Der Wert *Durch Richtlinie verboten* im Feld **Nächster Start** wird angezeigt, wenn der Start von geplanten Systemaufgaben durch die Einstellungen der geltenden Richtlinie des Programms Kaspersky Security Center verboten ist.

5. Passen Sie auf der Registerkarte Erweitert die folgenden Zeitplaneinstellungen gemäß Ihren Anforderungen an.

- Im Abschnitt Erweiterte Einstellungen:
	- a. Aktivieren Sie das Kontrollkästchen Zeitplan deaktivieren ab und geben Sie das Datum an, ab dem der Zeitplan ungültig werden soll.
	- b. Aktivieren Sie das Kontrollkästchen **Übersprungene Aufgaben starten**, wenn Sie den Start übersprungener Aufgaben aktivieren möchten.
	- c. Aktivieren Sie das Kontrollkästchen **Aufgabenstart zufällig wählen innerhalb von** und geben Sie einen Wert in Minuten ein.

### 6. Klicken Sie auf die Schaltfläche **Übernehmen**.

Die Einstellungen im Zeitplan für den Start der ausgewählten Aufgabe werden gespeichert.

### Start nach Zeitplan aktivieren und deaktivieren

Sie können den Aufgabenstart nach Zeitplan sowohl vor als auch nach der Anpassung des Zeitplans aktivieren oder deaktivieren.

Um den Zeitplan für den Aufgabenstart zu aktivieren oder zu deaktivieren:

- 1. Önen Sie das Kontextmenü der Aufgabe, deren Startzeitplan Sie anpassen möchten.
- 2. Wählen Sie den Menüpunkt Eigenschaften.

Das Fenster Aufgabeneinstellungen wird geöffnet.

3. Führen Sie im folgenden Fenster auf der Registerkarte Zeitplan eine der folgenden Aktionen aus:

- Aktivieren Sie das Kontrollkästchen **Nach Zeitplan ausführen**, wenn Sie den Aufgabenstart nach Zeitplan aktivieren möchten.
- Deaktivieren Sie das Kontrollkästchen **Nach Zeitplan ausführen**, wenn Sie den Aufgabenstart nach Zeitplan deaktivieren möchten.

Die vorgenommenen Einstellungen am Zeitplan für den Aufgabenstart werden nicht gelöscht und kommen bei der nächsten Aktivierung des Aufgabenstarts nach Zeitplan zur Anwendung.

4. Klicken Sie auf die Schaltfläche **Übernehmen**.

Die vorgenommenen Einstellungen für den Aufgabenstart nach Zeitplan werden gespeichert.

# Schutz von EMC-NAS der Gruppe Celerra / VNX

Dieser Abschnitt enthält Informationen über den Schutz von EMC-Netzwerkspeichern der Gruppe Celerra / VNX (im Weiteren auch Celerra / VNX) und über die Integration von Kaspersky Security für Windows Server in Netzwerkspeicher der Gruppe Celerra / VNX.

# Über den Schutz für EMC-Netzwerkspeicher der Gruppe Celerra / VNX

Wenn Kaspersky Security für Windows Server auf einem Server mit einem Microsoft Windows-Betriebssystem installiert ist, werden EMC-Netzwerkspeicher der Gruppe Celerra / VNX vor Viren und anderen Bedrohungen für die Computersicherheit geschützt, die bei der Übertragung von Dateien eindringen können.

Wenn Workstations versuchen, Dateien zu lesen oder zu ändern, die sich in den Netzwerkfreigabeordnern eines EMC-Netzwerkspeichers der Gruppe Celerra / VNX befinden, werden diese Dateien von Kaspersky Security für Windows Server untersucht. Der Netzwerkspeicher erlaubt das Lesen oder Ändern einer Datei, wenn Kaspersky Security für Windows Server diese Datei als sicher eingestuft hat. Wenn eine Datei von Kaspersky Security für Windows Server als infiziert oder möglicherweise infiziert eingestuft wurde, verbietet der Netzwerkspeicher das Lesen oder Ändern der Datei.

In Kaspersky Security für Windows Server können Sie Aktionen festlegen, die das Programm mit infizierten und möglicherweise infizierten Dateien ausführen soll.

Standardmäßig führt Kaspersky Security für Windows Server folgende Aktionen aus:

- Infizierte Dateien desinfizieren
- Irreparable Dateien löschen
- Möglicherweise infizierte Dateien in die Quarantäne verschieben
- Eine Kopie infizierter Dateien vor dem Desinfizieren oder Löschen dieser Dateien in den Backup verschieben

Zum Schutz für Netzwerkspeicher (NAS) müssen Sie die Integration von Kaspersky Security für Windows Server in EMC-Netzwerkspeicher der Gruppe Celerra / VNX gewährleisten.

Der Schutz für Netzwerkspeicher (NAS) des Typs Celerra / VNX wird über die Aufgabe Echtzeitschutz für Dateien realisiert.

Ausführliche Informationen über die Aufgabe Echtzeitschutz für Dateien finden Sie im Administratorhandbuch für Kaspersky Security für Windows Server.

# Integration von Kaspersky Security für Windows Server in EMC-Netzwerkspeicher der Gruppe Celerra / VNX

Zum Schutz für Netzwerkspeicher (NAS) müssen Sie die Integration von Kaspersky Security für Windows Server in EMC-Netzwerkspeicher der Gruppe Celerra / VNX gewährleisten.

Die Integration von Kaspersky Security für Windows Server in Netzwerkspeicher der Gruppe Celerra / VNX erfolgt, wenn die folgenden Bedingungen erfüllt sind:

- 1. Auf dem durch Kaspersky Security für Windows Server geschützten Gerät ist der Programmagent CAVA (Celerra Antivirus Agent) installiert, der zum Softwarepaket von EMC Celerra / VNX gehört. Kaspersky Security für Windows Server interagiert über diesen Programmagenten mit Netzwerkspeichern der Gruppe Celerra / VNX.
- 2. Die Aufgabe zum Echtzeitschutz für Dateien wurde gestartet.

Ausführliche Informationen über die Aufgabe Echtzeitschutz für Dateien und eine Anleitung zur Konfiguration ihrer Einstellungen finden Sie im Administratorhandbuch für Kaspersky Security für Windows Server.

Der Status der [Integration](#page-566-0) von Kaspersky Security für Windows Server in Netzwerkspeicher der Gruppe Celerra / VNX wird im Ergebnisbereich des Knotens Kaspersky Security angezeigt.

## Schutz von per RPC-Protokoll verbundenen Netzwerkspeichern

Dieser Abschnitt enthält Informationen über die Aufgabe zum Schutz für Netzwerkspeicher, die per RPC-Protokoll verbunden werden, über die Einrichtung einer Verbindung zwischen einem Netzwerkspeicher und Kaspersky Security für Windows Server sowie eine Anleitung zur Konfiguration der Aufgabe Schutz von per RPC-Protokoll verbundenen Netzwerkspeichern und der Sicherheitseinstellungen in der Aufgabe.

## Über den Schutz von per RPC-Protokoll verbundenen Netzwerkspeichern

Wenn Kaspersky Security für Windows Server auf einem Server mit einem Microsoft Windows Betriebssystem installiert ist, werden Netzwerkspeicher, die per RPC-Protokoll verbunden werden (wie beispielsweise die Netzwerkspeicher von NetApp), vor Viren und anderen Bedrohungen für die Computersicherheit geschützt, die bei der Übertragung von Dateien eindringen können.

Wenn Workstations versuchen, Dateien zu lesen oder zu ändern, die sich in den Netzwerkfreigaben (network share) eines per RPC-Protokoll verbundenen Netzwerkspeichers (im Folgenden auch Netzwerkspeicher) befinden, werden diese Dateien von Kaspersky Security für Windows Server untersucht. Der Netzwerkspeicher erlaubt das Lesen oder Ändern einer Datei, wenn Kaspersky Security für Windows Server diese Datei als sicher eingestuft hat. Wurde eine Datei durch Kaspersky Security für Windows Server als infiziert oder möglicherweise infiziert eingestuft, so führt der Netzwerkspeicher die erforderlichen Aktionen gemäß den vorgenommenen Einstellungen aus (verbietet beispielsweise das Lesen oder Ändern der Datei).

In Kaspersky Security für Windows Server können Sie Aktionen festlegen, die das Programm mit infizierten und möglicherweise infizierten Dateien ausführen soll.

Standardmäßig führt Kaspersky Security für Windows Server folgende Aktionen aus:

- Infizierte Dateien desinfizieren
- Irreparable Dateien löschen
- Möglicherweise infizierte Dateien in die Quarantäne verschieben
- Eine Kopie infizierter Dateien vor dem Desinfizieren oder Löschen dieser Dateien in den Backup verschieben

Sie können mithilfe eines Servers mit installiertem Kaspersky Security für Windows Server einen oder mehrere Netzwerkspeicher schützen. Zur Verbesserung der Reaktionsfähigkeit des Netzwerkspeichers und des Servers mit installiertem Kaspersky Security für Windows Server können Sie zum Schutz eines Netzwerkspeichers mehrere Server mit installiertem Kaspersky Security für Windows Server verwenden. In diesem Fall teilt der Netzwerkspeicher die Belastung auf die verbundenen Server mit installiertem Kaspersky Security für Windows Server auf.

Für den Echtzeitschutz für Netzwerkspeicher (NAS) müssen Sie diesen als Schutzbereich zu Kaspersky Security für Windows Server hinzufügen und die Verbindungseinstellungen zwischen dem Netzwerkspeicher und dem Server mit installiertem Kaspersky Security für Windows Server anpassen. Kaspersky Security für Windows Server realisiert den Schutz von per RPC-Protokoll verbundenen Netzwerkspeichern mithilfe einer gleichnamigen Aufgabe.

Die Aufgabe "Schutz von per RPC-Protokoll verbundenen Netzwerkspeichern" ist standardmäßig vorhanden und gehört zu den Systemaufgaben von Kaspersky Security für Windows Server. Sie können diese Aufgabe weder löschen noch umbenennen. Sie können keine benutzerdefinierten Aufgaben zum Schutz von per RPC-Protokoll verbundenen Netzwerkspeichern erstellen.

Sie können die Aufgabe "Schutz von per RPC-Protokoll verbundenen Netzwerkspeichern" konfigurieren. Die Einstellungen, die in den Eigenschaften der Aufgabe "Schutz von per RPC-Protokoll verbundenen Netzwerkspeichern" angepasst werden, gelten für alle hinzugefügten Schutzbereiche. Sie können zusätzlich die Sicherheitseinstellungen für jeden einzelnen Schutzbereich anpassen.

Sie können die Aufgaben zum Schutz für Netzwerkspeicher starten, wenn der aktive Schlüssel die Funktion zum Schutz von Netzwerkspeichern unterstützt. Wenn Sie die Aufgabe "Schutz für Netzwerkspeicher" starten, der aktive Schlüssel die Funktion zum Schutz von Netzwerkspeichern jedoch nicht unterstützt, wird die Aufgabe mit einem Fehler abgebrochen. In diesem Fall werden Netzwerkspeicher nicht durch Kaspersky Security für Windows Server geschützt.

Die Komponente "Schutz von per RPC-Protokoll verbundenen Netzwerkspeichern" ist Bestandteil der Lösung von Kaspersky Security für Windows Server für ins Netzwerk eingebundene Speicher.

Ausführliche Informationen über die Lösungen zum Unternehmensschutz, zu denen Kaspersky Security für Windows Server gehört, finden Sie im Administratorhandbuch von Kaspersky Security für Windows Server.

## Untersuchung von symbolischen Links

Ein symbolischer Link (symbolic link) ist ein spezieller Dateityp, der eine Verknüpfung zu einem anderen Objekt in Form eines absoluten oder relativen Pfades enthält. Ein symbolischer Link kann beispielsweise auf ein Objekt verweisen, das sich in einer Netzwerkfreigabe eines anderen Netzwerkspeichers befindet.

Die Untersuchung von symbolischen Links in Netzwerkspeichern weist die folgenden Besonderheiten auf: Kaspersky Security für Windows Server untersucht die Datei, auf die der symbolische Link verweist, nur dann, wenn sich diese Datei im Schutzbereich befindet. Wenn sich die Datei, auf die der symbolische Link verweist, außerhalb des Schutzbereichs befindet, wird diese Datei von Kaspersky Security für Windows Server nicht untersucht. Wenn im Netzwerkspeicher die Verfolgung von symbolischen Links außerhalb des Ordners, in dem sich der symbolische Link befindet, erlaubt ist, sollten Sie sich vergewissern, dass sich der Zielordner im Schutzbereich befindet. Wenn beispielsweise der Aufruf eines symbolischen Links zwischen Netzwerkfreigaben innerhalb des geschützten Netzwerkspeichers erlaubt ist, sollten Sie sicherstellen, dass die Funktion zur Untersuchung auf Viren für alle allgemeinen Ordner aktiviert ist.

# Über die Untersuchung von Snapshots und anderen Datenträgern und Ordnern, für die nur Lesezugriff besteht

Kaspersky Security für Windows Server untersucht Dateien, die sich in Snapshots und anderen Datenträgern und Ordnern befinden und nur gelesen werden können, führt jedoch keinerlei Aktionen mit den Dateien in diesen Datenträgern und Ordnern durch; so wird beispielsweise der Zugriff auf infizierte Dateien nicht gesperrt. Um die Gefahr eine Infizierung der Workstation auszuschließen, wird empfohlen, Snapshots und anderen Datenträgern und Ordnern nur Lesezugriff zuzuweisen, sie vor den Benutzern zu verbergen und den Zugriff auf Snapshots und andere Datenträger und Ordner mit Lesezugriff nur nach Kontaktaufnahme mit dem Administrator zu gewähren.

Verbindungseinstellungen zwischen Netzwerkspeichern, die per RPC-Protokoll verbunden werden, und Kaspersky Security für Windows Server

Sie können die Aufgaben zum Schutz für Netzwerkspeicher starten, wenn der aktive Schlüssel die Funktion zum Schutz von Netzwerkspeichern unterstützt. Wenn Sie die Aufgabe "Schutz für Netzwerkspeicher" starten, der aktive Schlüssel die Funktion zum Schutz von Netzwerkspeichern jedoch nicht unterstützt, wird die Aufgabe mit einem Fehler abgebrochen. In diesem Fall werden Netzwerkspeicher nicht durch Kaspersky Security für Windows Server geschützt.

Für den Schutz von per RPC-Protokoll verbundenen Netzwerkspeichern muss eine Verbindung zwischen dem Netzwerkspeicher und Kaspersky Security für Windows Server eingerichtet werden.

Gehen Sie wie folgt vor, um die Verbindung zwischen einem Netzwerkspeicher und Kaspersky Security für Windows Server zu konfigurieren:

- 1. Konfigurieren Sie auf dem Server mit installiertem Kaspersky Security für Windows Server die folgenden Einstellungen:
	- **Fügen Sie den [Netzwerkspeicher](#page-576-0) zu Kaspersky Security für Windows Server hinzu.**
	- Geben Sie in der Konsole für Kaspersky Security für Windows Server das Benutzerkonto an, mit dessen Rechten Sie die Aufgabe "Schutz von per RPC-Protokoll verbundenen [Netzwerkspeichern"](#page-575-0) starten möchten.
	- Konfigurieren Sie im Editor für die lokale Gruppenrichtlinie die [Sicherheitseinstellungen](#page-559-0) für lokale Richtlinien.
	- Passen Sie im Konfigurationsfenster der Windows-Firewall die Regeln für eingehende und ausgehende Verbindungen in der Windows-Firewall an.
	- Installieren Sie bei Bedarf die Connector-Software für den per RPC verbundenen Netzwerkspeicher, der durch Kaspersky Security für Windows Server geschützt werden soll.

Informationen über die Installation der Connector-Software für den geschützten Netzwerkspeicher finden Sie in der Dokumentation zu diesem Netzwerkspeicher.

- 2. Nehmen Sie im Netzwerkspeicher folgende Einstellungen vor:
	- Aktivieren Sie die Funktion Antiviren-Schutz (vscan).
	- Fügen Sie der Gruppe Backup Operators das Benutzerkonto hinzu, mit dessen Rechten die Aufgabe "Schutz von per RPC-Protokoll verbundenen Netzwerkspeichern" gestartet wird.

Informationen über die Konfiguration des von Ihnen verwendeten Netzwerkspeichers finden Sie in der Dokumentation zu diesem Netzwerkspeicher.

Die Verbindung zwischen dem Netzwerkspeicher, der per RPC-Protokoll verbunden wird, und Kaspersky Security für Windows Server wird hergestellt.

# <span id="page-575-0"></span>Benutzerkonto für den Start der Aufgabe "Schutz von per RPC-Protokoll verbundenen Netzwerkspeichern" auswählen

Das Benutzerkonto, mit dessen Rechten die Aufgabe Schutz von per RPC-Protokoll verbundenen Netzwerkspeichern gestartet wird, muss auf dem Server, auf dem Kaspersky Security für Windows Server installiert ist, über Administratorrechte verfügen und im Netzwerkspeicher der Gruppe Backup Operators angehören.

Wenn sich der Netzwerkspeicher und der Server, auf dem Kaspersky Security für Windows Server installiert ist, in der gleichen Domain befinden, können Sie ein Domain-Benutzerkonto verwenden. Wenn sich der Netzwerkspeicher und der Server, auf dem Kaspersky Security für Windows Server installiert ist, in der gleichen Arbeitsgruppe befinden, können Sie lokale Konten mit identischen Benutzernamen und identischen Kennwörtern verwenden.

Für Netzwerkspeicher, die durch das Betriebssystem Data ONTAP 8.2.1 oder höher im Modus cluster-mode verwaltet werden, können nur Domänen-Konten verwendet werden.

Wenn auf Seiten von Kaspersky Security für Windows Server mehr als ein Benutzerkonto vorhanden ist, stellen Sie sicher, dass der Benutzer, unter dessen Namen Sie die Konfiguration vornehmen und die Aufgabe "Schutz von per RPC-Protokoll verbundenen Netzwerkspeichern" starten, zur Liste mit Benutzern hinzugefügt wurde, die zur Verwendung von NetApp berechtigt sind. Wenn das Benutzerkonto nicht die erforderlichen Rechte besitzt, kann auf die freigegebenen Ordner des Netzwerkspeichers zwar zugegriffen werden, aber die laufenden Schutzaufgaben werden keine Untersuchung der Dateien vornehmen.

Gehen Sie wie folgt vor, um das Benutzerkonto anzugeben, mit dessen Rechten die Aufgabe "Schutz von per RPC-Protokoll verbundenen Netzwerkspeichern" gestartet werden soll:

- 1. Öffnen Sie in der Struktur der Programmkonsole den Knoten Schutz für Netzwerkspeicher.
- 1. Öffnen Sie in der Struktur der Programmkonsole den Knoten **Schutz für Netzwerkspeicher**.<br>2. Wählen Sie den untergeordneten Knoten **Schutz von per RPC-Protokoll verbundenen Netzwerkspeichern** aus.
- 3. Klicken Sie im Ergebnisbereich des Knotens **Schutz von per RPC-Protokoll verbundenen Netzwerkspeichern** auf den Link Eigenschaften.

Das Fenster Aufgabeneinstellungen wird geöffnet.

- 4. Geben Sie im folgenden Fenster auf der Registerkarte Allgemein im Abschnitt Verbindungseinstellungen für ins Netzwerk eingebundenen Speicher den Kontonamen, mit dessen Rechten die Aufgabe gestartet wird, das Kennwort für dieses Benutzerkonto und die Kennwortbestätigung ein.
- 5. Klicken Sie auf **OK**.

Die geänderten Einstellungen für den Aufgabenstart mit den Rechten des Benutzerkontos werden gespeichert.

Einrichtung eines Schutzbereichs in der Aufgabe "Schutz von per RPC-Protokoll verbundenen Netzwerkspeichern"
Dieser Abschnitt enthält Informationen über die Einrichtung und Nutzung eines Schutzbereichs in der Aufgabe "Schutz von per RPC-Protokoll verbundenen Netzwerkspeichern".

<span id="page-576-0"></span>Ins Netzwerk eingebundene Speicher, die per RPC-Protokoll verbunden werden, zu Kaspersky Security für Windows Server hinzufügen

Gehen Sie wie folgt vor, um einen Netzwerkspeicher, der per RPC-Protokoll verbunden wird, zum Schutzbereich von Kaspersky Security für Windows Server hinzuzufügen:

- 1. Öffnen Sie in der Struktur der Programmkonsole den Knoten Schutz für Netzwerkspeicher.
- 1. Öffnen Sie in der Struktur der Programmkonsole den Knoten **Schutz für Netzwerkspeicher**.<br>2. Wählen Sie den untergeordneten Knoten **Schutz von per RPC-Protokoll verbundenen Netzwerkspeichern** aus.
- 3. Klicken Sie im Ergebnisbereich des Knotens **Schutz von per RPC-Protokoll verbundenen Netzwerkspeichern** auf den Link Schutzbereich anpassen.
- 4. Klicken Sie im folgenden Fenster auf Hinzufügen.

Das Fenster Schutzbereich hinzufügen wird geöffnet.

5. Tragen Sie im Fenster **Schutzbereich hinzufügen** den Domain-Namen oder die IP-Adresse des Netzwerkspeichers ein.

Wenn Sie einen NetApp-Netzwerkspeicher verwenden, der unter dem Betriebssystem NetApp Clustered Data ONTAP läuft, geben Sie in diesem Feld die IP-Adresse des Computers an, auf dem die Connector-Software installiert ist, d. h. 127.0.0.1.

6. Klicken Sie auf OK, um den ins Netzwerk eingebundenen Speicher zu Kaspersky Security für Windows Server hinzuzufügen.

Der Netzwerkspeicher erscheint in der Liste der geschützten Netzwerkspeicher.

7. Klicken Sie auf die Schaltfläche Speichern.

Die vorgenommenen Einstellungen des Schutzbereichs werden gespeichert.

Kaspersky Security für Windows Server stellt mit dem Start der Aufgabe Schutz von per RPC-Protokoll verbundenen Netzwerkspeichern eine Verbindung zum Netzwerkspeicher her. Wenn Sie einen ungültigen Domain-Namen oder eine ungültige IP-Adresse für den Netzwerkspeicher angegeben haben, schlägt die Aufgabe fehl. Kaspersky Security für Windows Server protokolliert Daten über diese Ereignisse im Systemaudit-Bericht und im Bericht über Aufgabenausführung.

Wenn Sie einen NetApp-Netzwerkspeicher verwenden, der unter dem Betriebssystem NetApp Clustered Data ONTAP läuft, stellt Kaspersky Security für Windows Server eine Verbindung zu der auf dem geschützten Server installierten Connector-Software her. Es wird empfohlen zu überprüfen, ob die Verbindung zwischen der Connector-Software und dem NetApp-Netzwerkspeicher ordnungsgemäß eingerichtet ist und Kaspersky Security für Windows Server den hinzugefügten Netzwerkspeicher schützt.

#### Schutzfunktion für einen hinzugefügten NAS, der per RPC-Protokoll verbunden wird, aktivieren und deaktivieren

Gehen Sie wie folgt vor, um die Schutzfunktion für einen hinzugefügten Netzwerkspeicher, der per RPC-Protokoll verbunden wird, zu deaktivieren:

- 1. Öffnen Sie in der Struktur der Programmkonsole den Knoten Schutz für Netzwerkspeicher.
- 1. Öffnen Sie in der Struktur der Programmkonsole den Knoten **Schutz für Netzwerkspeicher**.<br>2. Wählen Sie den untergeordneten Knoten **Schutz von per RPC-Protokoll verbundenen Netzwerkspeichern** aus.
- 3. Klicken Sie im Ergebnisbereich des Knotens **Schutz von per RPC-Protokoll verbundenen Netzwerkspeichern** auf den Link Schutzbereich anpassen.
- 4. Deaktivieren Sie in der Liste der geschützten Netzwerkspeicher das Kontrollkästchen neben dem Netzwerkspeicher, für den die Schutzfunktion vorübergehend deaktiviert werden soll.
- 5. Klicken Sie auf die Schaltfläche Speichern.

Kaspersky Security für Windows Server trennt die Verbindung mit dem ausgewählten Netzwerkspeicher.

Wenn Sie die Schutzfunktion für alle hinzugefügten Netzwerkspeicher deaktivieren, beendet Kaspersky Security für Windows Server die Aufgabe Schutz von per RPC-Protokoll verbundenen Netzwerkspeichern.

Gehen Sie wie folgt vor, um die Schutzfunktion für einen hinzugefügten Netzwerkspeicher, der per RPC-Protokoll verbunden wird, zu aktivieren:

- 1. Öffnen Sie in der Struktur der Programmkonsole den Knoten Schutz für Netzwerkspeicher.
- 1. Öffnen Sie in der Struktur der Programmkonsole den Knoten **Schutz für Netzwerkspeicher**.<br>2. Wählen Sie den untergeordneten Knoten **Schutz von per RPC-Protokoll verbundenen Netzwerkspeichern** aus.
- 3. Klicken Sie im Ergebnisbereich des Knotens Schutz von per RPC-Protokoll verbundenen Netzwerkspeichern auf den Link Schutzbereich anpassen.
- 4. Aktivieren Sie in der Liste der geschützten Netzwerkspeicher das Kontrollkästchen neben dem Netzwerkspeicher, für den die Schutzfunktion aktiviert werden soll.
- 5. Klicken Sie auf die Schaltfläche Speichern.

Bei Ausführung der Aufgabe "Schutz von per RPC-Protokoll verbundenen Netzwerkspeichern" stellt Kaspersky Security für Windows Server eine Verbindung mit dem Netzwerkspeicher her. Wenn die Aufgabe "Schutz von per RPC-Protokoll verbundenen Netzwerkspeichern" beendet ist, müssen Sie diese starten, um eine Verbindung zwischen Kaspersky Security für Windows Server und dem ins Netzwerk eingebundenen Speicher herzustellen.

Ins Netzwerk eingebundene Speicher, die per RPC-Protokoll verbunden werden, aus dem Schutzbereich löschen

Gehen Sie wie folgt vor, um einen per RPC-Protokoll verbundenen Netzwerkspeicher aus der Aufgabe Schutz von per RPC-Protokoll verbundenen Netzwerkspeichern zu entfernen:

- 1. Öffnen Sie in der Struktur der Programmkonsole den Knoten Schutz für Netzwerkspeicher.
- 1. Öffnen Sie in der Struktur der Programmkonsole den Knoten **Schutz für Netzwerkspeicher**.<br>2. Wählen Sie den untergeordneten Knoten **Schutz von per RPC-Protokoll verbundenen Netzwerkspeichern** aus.
- 3. Klicken Sie im Ergebnisbereich des Knotens Schutz von per RPC-Protokoll verbundenen Netzwerkspeichern auf den Link Schutzbereich anpassen.
- 4. Wählen Sie in der Liste der geschützten Netzwerkspeicher denjenigen Netzwerkspeicher aus, den Sie aus dem Schutzbereich der Aufgabe entfernen möchten.
- 5. Wählen Sie im Kontextmenü des Namens oder der IP-Adresse des Netzwerkspeichers, den Sie aus dem Schutzbereich der Aufgabe entfernen möchten, den Punkt Aus Liste löschen aus.

Der ausgewählte Netzwerkspeicher wird aus der Liste der geschützten Netzwerkspeicher gelöscht.

# Konfiguration der Aufgabe "Schutz von per RPC-Protokoll verbundenen Netzwerkspeichern"

Standardmäßig hat die Aufgabe "Schutz von per RPC-Protokoll verbundenen Netzwerkspeichern" die in der Tabelle unten beschriebenen Einstellungen. Sie können die Werte dieser Parameter ändern.

Nachdem Sie die Aufgabeneinstellungen geändert haben, z. B. einen neuen Schutzbereich angegeben haben, übernimmt Kaspersky Security für Windows Server die neuen Einstellungswerte sofort in der laufenden Aufgabe. Kaspersky Security für Windows Server protokolliert Datum und Uhrzeit der Änderung der Aufgabeneinstellungen im Systemaudit-Bericht.

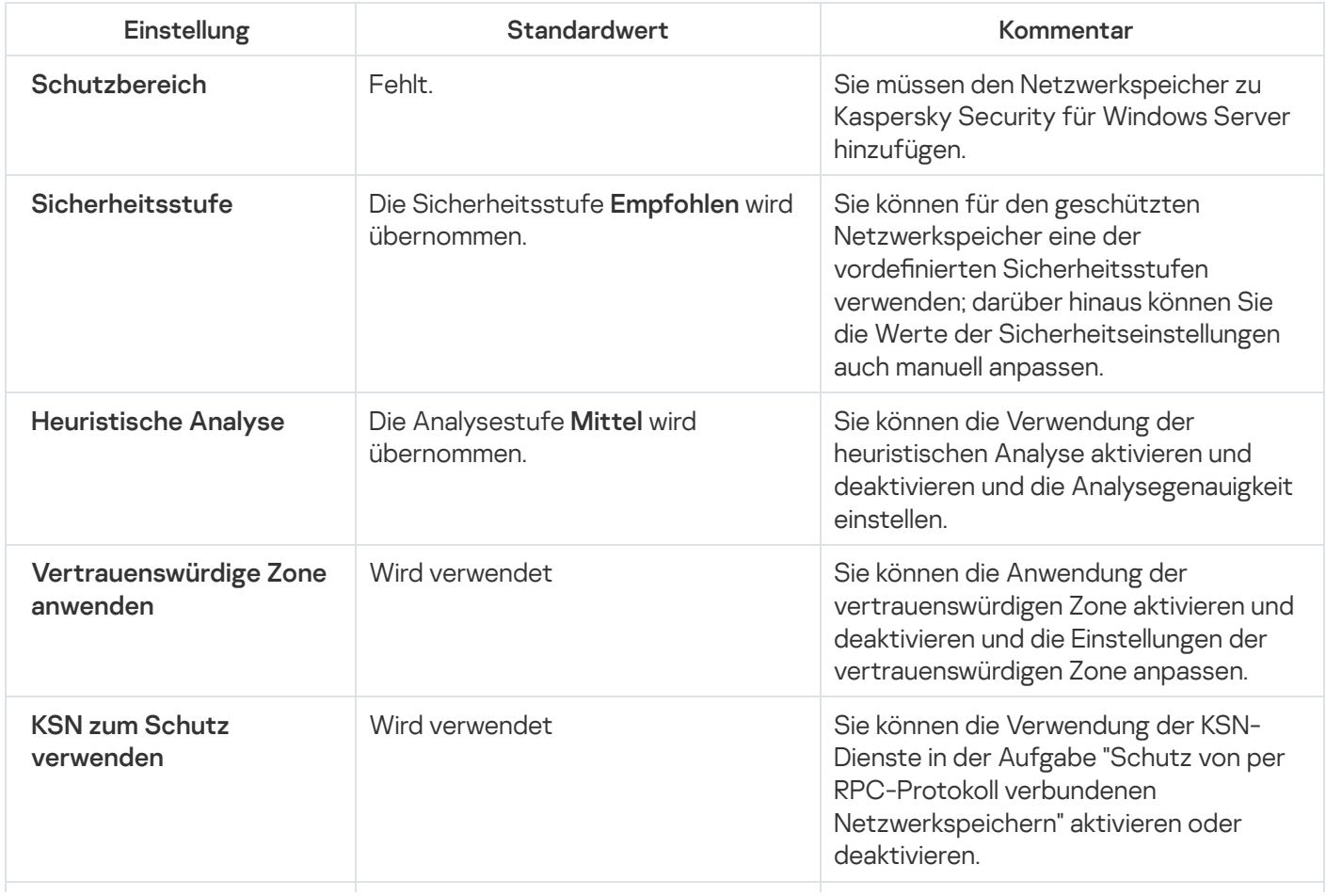

Standardeinstellungen der Aufgabe "Schutz von per RPC-Protokoll verbundenen Netzwerkspeichern"

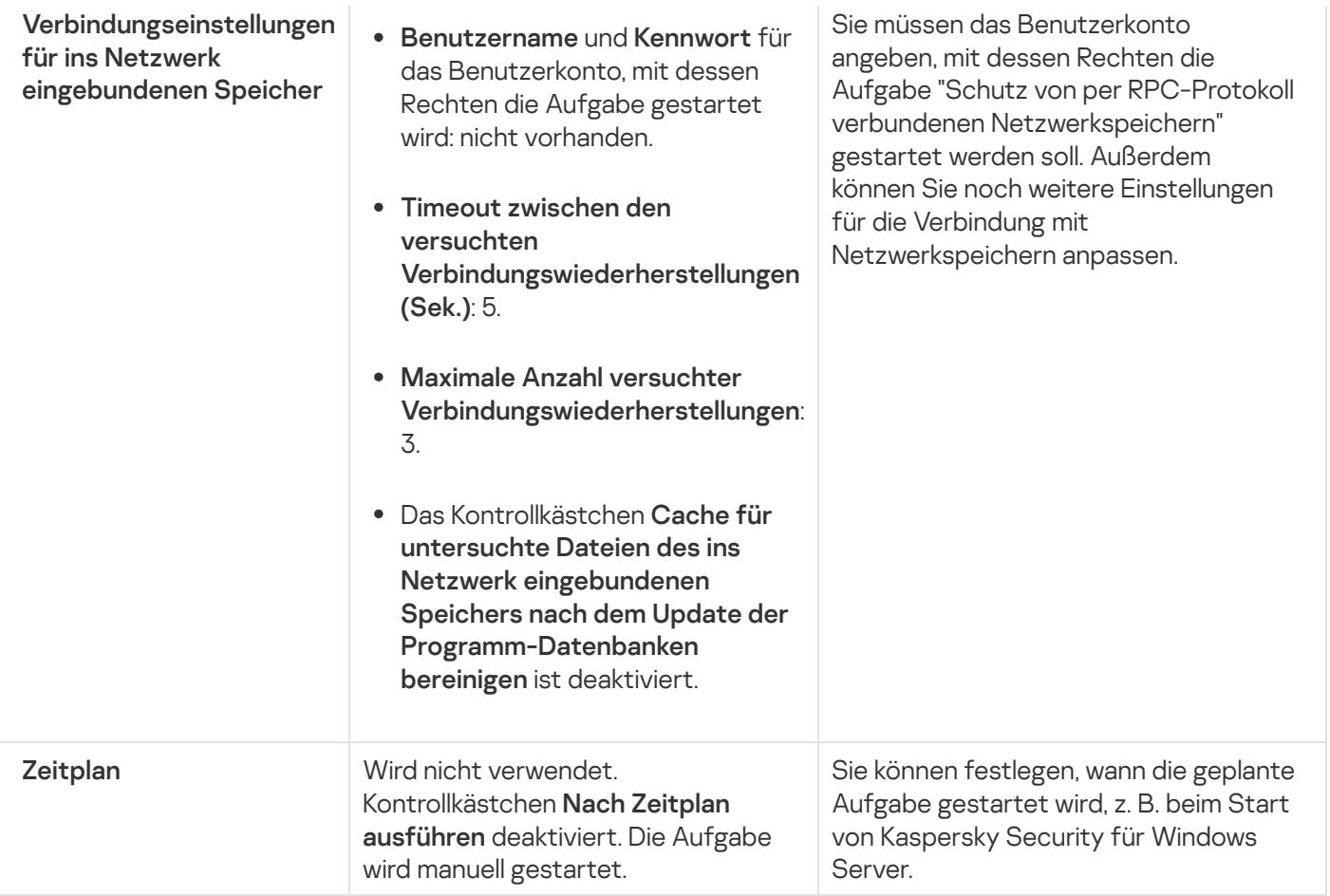

Gehen Sie wie folgt vor, um die Einstellungen der Aufgabe "Schutz von per RPC-Protokoll verbundenen Netzwerkspeichern" zu konfigurieren:

- 1. Öffnen Sie in der Struktur der Programmkonsole den Knoten Schutz für Netzwerkspeicher.
- 1. Öffnen Sie in der Struktur der Programmkonsole den Knoten **Schutz für Netzwerkspeicher**.<br>2. Wählen Sie den untergeordneten Knoten **Schutz von per RPC-Protokoll verbundenen Netzwerkspeichern** aus.
- 3. Klicken Sie im Ergebnisbereich des Knotens Schutz von per RPC-Protokoll verbundenen Netzwerkspeichern auf den Link Eigenschaften.

Das Fenster Aufgabeneinstellungen wird geöffnet.

- 4. Passen Sie im erscheinenden Fenster auf der Registerkarte Allgemein folgende Aufgabenparameter an:
	- Verwendung der [heuristischen](#page-580-0) Analyse
	- Aufgabenstart mit [Berechtigungen](#page-575-0) des Benutzerkontos
	- Verbindung mit einem per RPC-Protokoll verbundenen [Netzwerkspeicher](#page-582-0)
	- **Integration mit anderen [Komponenten](#page-580-1) von Kaspersky Security für Windows Server**
- 5. Passen Sie auf den Registerkarten Zeitplan und Erweitert die Einstellung<u>en für den Zeitplan für den</u> [Aufgabenstart](#page-568-0) an.
- 6. Klicken Sie im Fenster Aufgabeneinstellungen auf OK.

Die Änderung der Einstellungen wird gespeichert.

7. Klicken Sie im Ergebnisbereich des Knotens Schutz von per RPC-Protokoll verbundenen Netzwerkspeichern auf den Link Schutzbereich anpassen.

8. Führen Sie folgende Aktionen aus:

- Fügen Sie den über RPC-Protokoll verbundenen [Netzwerkspeicher](#page-576-0) zum Schutzbereich von Kaspersky Security für Windows Server hinzu.
- Wählen Sie in der Liste der über RPC-Protokoll verbundenen Netzwerkspeicher diejenigen Netzwerkspeicher aus, deren Schutz Sie aktivieren möchten.
- Wählen Sie eine der voreingestellten [Sicherheitsstufen](#page-584-0) aus oder passen Sie die [Schutzeinstellungen](#page-585-0) der Objekte manuell an.

#### 9. Klicken Sie im Fenster Schutzbereichseinstellungen auf Speichern.

Kaspersky Security für Windows Server verwendet die neuen Parameterwerte unmittelbar in der ausgeführten Aufgabe. Angaben zu Datum und Uhrzeit der Änderung der Einstellungen sowie die Werte der Aufgabeneinstellungen vor und nach der Änderung werden im Bericht über Aufgabenausführung gespeichert.

#### <span id="page-580-0"></span>Verwendung der heuristischen Analyse

In der Aufgabe Schutz von per RPC-Protokoll verbundenen Netzwerkspeichern können Sie die heuristische Analyse verwenden und die Analysetiefe konfigurieren.

Gehen Sie wie folgt vor, um die Einstellungen für die Verwendung der heuristischen Analyse in der Aufgabe "Schutz von per RPC-Protokoll verbundenen Netzwerkspeichern" zu konfigurieren:

- 1. Öffnen Sie in der Struktur der Programmkonsole den Knoten Schutz für Netzwerkspeicher.
- 1. Öffnen Sie in der Struktur der Programmkonsole den Knoten **Schutz für Netzwerkspeicher**.<br>2. Wählen Sie den untergeordneten Knoten **Schutz von per RPC-Protokoll verbundenen Netzwerkspeichern** aus.
- 3. Klicken Sie im Ergebnisbereich des Knotens Schutz von per RPC-Protokoll verbundenen Netzwerkspeichern auf den Link Eigenschaften.

Das Fenster Aufgabeneinstellungen wird geöffnet.

- 4. Gehen Sie im folgenden Fenster auf der Registerkarte Allgemein im Abschnitt Heuristische Analyse wie folgt vor:
	- Deaktivieren oder aktivieren Sie das Kontrollkästchen Heuristische Analyse verwenden.
	- Passen Sie die Analysetiefe bei Bedarf mithilfe des [Schiebereglers](javascript:void(0)) an.
- 5. Klicken Sie auf **OK**.

Die neu angepassten Einstellungen werden übernommen

<span id="page-580-1"></span>Integration in andere Komponenten von Kaspersky Security für Windows Server

Die Aufgabe zum Schutz von per RPC-Protokoll verbundenen Netzwerkspeichern sendet nur Dokumentdateien an Kaspersky Sandbox.

Sie können die Aufgabe "Schutz von per RPC-Protokoll verbundenen Netzwerkspeichern" zusammen mit der folgenden Funktionskomponente und -aufgabe von Kaspersky Security für Windows Server verwenden:

- Vertrauenswürdige Zone
- Aufgabe "Verwendung von KSN"

Vertrauenswürdige Zone – eine vorab erstellte Liste der Ausnahmen vom Schutz- oder Untersuchungsbereich.

Sie können die Verwendung der vertrauenswürdigen Zone in der Aufgabe "Schutz von per RPC-Protokoll verbundenen Netzwerkspeichern" aktivieren oder deaktivieren. Nachdem die vertrauenswürdige Zone aktiviert bzw. deaktiviert wurde, werden die Ausnahmen sofort wirksam bzw. unwirksam.

Kaspersky Security Network (KSN) ist eine Infrastruktur von Online-Diensten, die den umfassenden Zugriff zur Kaspersky-Wissensdatenbank über die Reputation von Dateien, Web-Ressourcen und Programmen gewährleistet.

Sie können die Verwendung von KSN in der Aufgabe "Schutz von per RPC-Protokoll verbundenen Netzwerkspeichern" aktivieren oder deaktivieren. Je nachdem, ob Sie die Verwendung von KSN aktivieren oder deaktivieren, wird die Übermittlung von Aussagen über die Reputation untersuchter Dateien auf Grundlage von Informationen der KSN-Dienste gestartet oder beendet.

Die Aufgabe "Verwendung von KSN" kann nur gestartet werden, wenn die Erklärung zu Kaspersky Security Network akzeptiert wurde.

Gehen Sie wie folgt vor, um die Verwendung anderer Programmkomponenten in der Aufgabe "Schutz von per RPC-Protokoll verbundenen Netzwerkspeichern" zu aktivieren oder deaktivieren:

- 1. Öffnen Sie in der Struktur der Programmkonsole den Knoten Schutz für Netzwerkspeicher.
- 1. Öffnen Sie in der Struktur der Programmkonsole den Knoten **Schutz für Netzwerkspeicher**.<br>2. Wählen Sie den untergeordneten Knoten **Schutz von per RPC-Protokoll verbundenen Netzwerkspeichern** aus.
- 3. Klicken Sie im Ergebnisbereich des Knotens **Schutz von per RPC-Protokoll verbundenen Netzwerkspeichern** auf den Link Eigenschaften.

Das Fenster Aufgabeneinstellungen wird geöffnet.

- 4. Gehen Sie im folgenden Fenster auf der Registerkarte Allgemein im Abschnitt Integration mit anderen Komponenten wie folgt vor:
	- Aktivieren oder deaktivieren Sie das Kontrollkästchen Vertrauenswürdige Zone anwenden.
	- Aktivieren oder deaktivieren Sie das Kontrollkästchen **KSN zum Schutz verwenden**.
	- Aktivieren oder deaktivieren Sie das Kontrollkästchen Kaspersky Sandbox zum Schutz [verwenden](javascript:void(0)) **a**

Die Kaspersky Sandbox funktioniert nicht, wenn auf dem geschützten Geräte [Kaspersky Endpoint](#page-57-0) Agent nicht installiert ist.

Die Aufgabe zum Schutz des Datenverkehrs kann während ihrer Ausführung die Verwendung von Kaspersky Sandbox behindern. Um die Aufgabe zum Schutz des Datenverkehrs und Kaspersky Sandbox auf demselben geschützten Gerät zu verwenden, starten Sie die Aufgabe zum Schutz des Datenverkehrs nach der Installation von Kaspersky Security für Windows Server und Kaspersky Endpoint Agent neu.

5. Klicken Sie auf **OK**.

<span id="page-582-0"></span>Die vorgenommenen Einstellungen für die Aufgabe werden gespeichert.

### Allgemeine Einstellungen für die Verbindung mit einem per RPC-Protokoll verbundenen Netzwerkspeicher anpassen

Gehen Sie wie folgt vor, um die allgemeinen Verbindungseinstellungen für per RPC-Protokoll verbundene Netzwerkspeichern zu konfigurieren:

- 1. Öffnen Sie in der Struktur der Programmkonsole den Knoten Schutz für Netzwerkspeicher.
- 1. Öffnen Sie in der Struktur der Programmkonsole den Knoten **Schutz für Netzwerkspeicher**.<br>2. Wählen Sie den untergeordneten Knoten **Schutz von per RPC-Protokoll verbundenen Netzwerkspeichern** aus.
- 3. Klicken Sie im Ergebnisbereich des Knotens Schutz von per RPC-Protokoll verbundenen Netzwerkspeichern auf den Link Eigenschaften.

Das Fenster Aufgabeneinstellungen wird geöffnet.

- 4. Gehen Sie im folgenden Fenster auf der Registerkarte Allgemein im Abschnitt **Verbindungseinstellungen für** ins Netzwerk eingebundenen Speicher wie folgt vor:
	- Legen Sie einen Wert für das Timeout zwischen den Versuchen eines Verbindungsaufbaus mit dem Netzwerkspeicher fest.
	- Geben Sie die maximale Anzahl der Versuche eines Verbindungsaufbaus mit dem Netzwerkspeicher ein.

Es wird empfohlen, den Standardwert beizubehalten oder einen höheren Wert anzugeben.

- Damit der Cache der untersuchten Dateien des Netzwerkspeichers jedes Mal geleert wird, nachdem die Programm-Datenbanken von Kaspersky Security für Windows Server aktualisiert wurden, aktivieren Sie das Kontrollkästchen Cache für untersuchte Dateien des ins Netzwerk eingebundenen Speichers nach dem . Update der Programm-Datenbanken bereinigen
- Damit der Cache der untersuchten Dateien des Netzwerkspeichers jedes Mal erhalten bleibt, nachdem die Programm-Datenbanken von Kaspersky Security für Windows Server aktualisiert wurden, deaktivieren Sie das Kontrollkästchen Cache für untersuchte Dateien des ins Netzwerk eingebundenen Speichers nach . dem Update der Programm-Datenbanken bereinigen
- 5. Klicken Sie auf **OK**.

Die vorgenommenen Einstellungen für die Aufgabe werden gespeichert.

# Sicherheitsstufen in der Aufgabe "Schutz von per RPC-Protokoll verbundenen Netzwerkspeichern"

Dieser Abschnitt beschreibt die Sicherheitseinstellungen und enthält Anleitungen für die Verwendung der vordefinierten Sicherheitsstufen und das manuelle Anpassen von Sicherheitseinstellungen in der Aufgabe "Schutz von per RPC-Protokoll verbundenen Netzwerkspeichern".

### Über die Sicherheitsstufen in der Aufgabe "Schutz von per RPC-Protokoll verbundenen Netzwerkspeichern"

In der Aufgabe zum Schutz von per RPC-Protokoll verbundenen Netzwerkspeichern können Sie für jedes einzelne geschützte Speichersystem eine der folgenden vordefinierten Sicherheitsstufen festlegen: Maximale Leistung, Empfohlen oder Maximale Sicherheit. Jede dieser Stufen besitzt eine eigene Auswahl von Sicherheitseinstellungen (s. Tabelle unten). Sie können die Werte für die Sicherheitseinstellungen auch manuell einstellen; in diesem Fall ändert sich die Sicherheitsstufe für den Netzwerkspeicher auf Benutzerdefiniert.

#### Maximale Leistung

Die Sicherheitsstufe **Maximale Leistung** wird für den Server empfohlen, wenn in Ihrem Netzwerk neben Kaspersky Security für Windows Server auf Servern und Workstations noch zusätzliche Maßnahmen für die Computersicherheit getroffen werden. Dazu zählen beispielsweise der Einsatz von Firewalls und von Sicherheitsrichtlinien für die Netzwerkbenutzer.

#### Empfohlen

Die Sicherheitsstufe Empfohlen bietet ein optimales Gleichgewicht zwischen Schutzniveau und Ressourcenauslastung der geschützten Server. Diese Stufe ist laut Empfehlung der Kaspersky-Experten für den Schutz von Dateiservern in den meisten Unternehmensnetzwerken ausreichend. Die Sicherheitsstufe Empfohlen gilt als Standard.

#### Maximale Sicherheit

Die Anwendung der Sicherheitsstufe Maximale Sicherheit wird empfohlen, wenn Sie erhöhten Wert auf die Computersicherheit des Unternehmensnetzwerks legen.

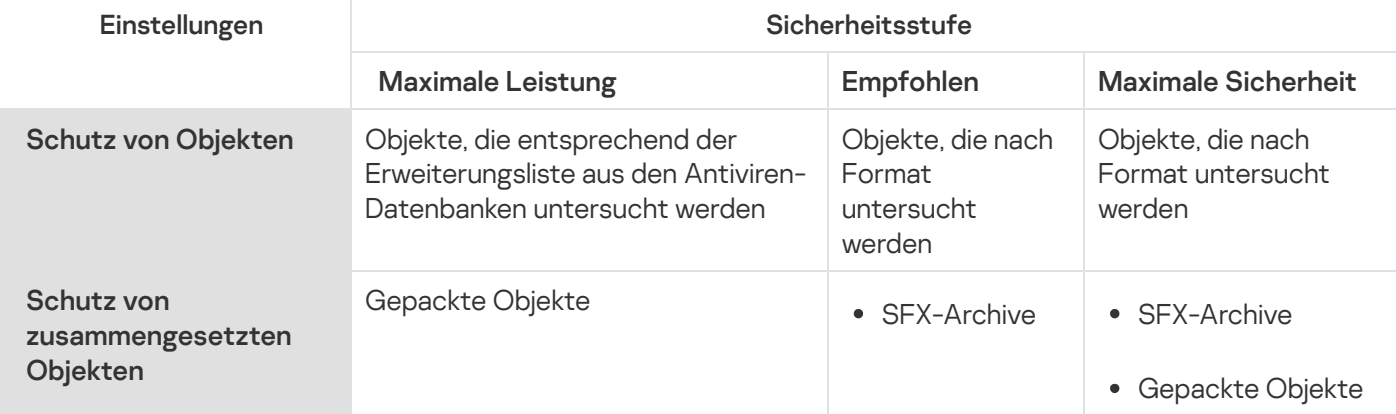

Einstellungen der voreingestellten Sicherheitsstufe in der Aufgabe "Schutz von per RPC-Protokoll verbundenen Netzwerkspeichern"

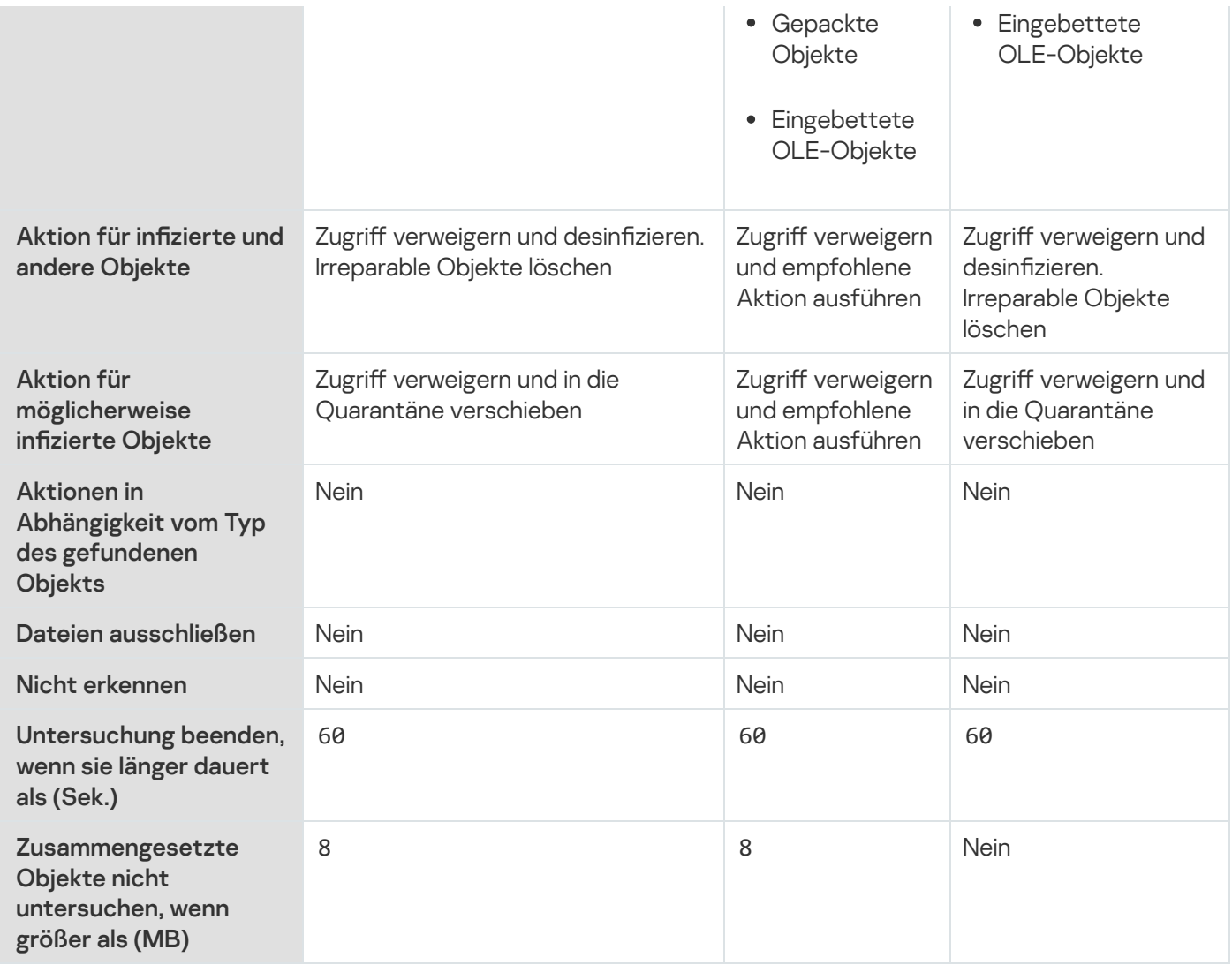

<span id="page-584-0"></span>Verwendung einer voreingestellten Sicherheitsstufe in der Aufgabe "Schutz von per RPC-Protokoll verbundenen Netzwerkspeichern"

Um eine der vordefinierten Sicherheitsstufen für einen Netzwerkspeicher, der per RPC-Protokoll verbunden wird, zu verwenden, gehen Sie wie folgt vor:

- 1. Öffnen Sie in der Struktur der Programmkonsole den Knoten Schutz für Netzwerkspeicher.
- 1. Öffnen Sie in der Struktur der Programmkonsole den Knoten **Schutz für Netzwerkspeicher**.<br>2. Wählen Sie den untergeordneten Knoten **Schutz von per RPC-Protokoll verbundenen Netzwerkspeichern** aus.
- 3. Klicken Sie im Ergebnisbereich des Knotens **Schutz von per RPC-Protokoll verbundenen Netzwerkspeichern** auf den Link Schutzbereich anpassen.
- 4. Wählen Sie in der Liste der geschützten Netzwerkspeicher denjenigen aus, für den eine vordefinierte Sicherheitsstufe verwendet werden soll.
- 5. Wählen Sie auf der Registerkarte Sicherheitsstufe aus der Liste eine der folgenden vordefinierten Sicherheitsstufen aus:
	- Maximale Sicherheit
	- Empfohlen

• Maximale Leistung

Auf der Registerkarte Sicherheitsstufe werden die wichtigsten Werte der Einstellungen für die ausgewählte Sicherheitsstufe dargestellt. Die verwendete Sicherheitsstufe wird in der Liste der geschützten Netzwerkspeicher neben dem Namen des jeweiligen Netzwerkspeichers angezeigt.

6. Klicken Sie auf die Schaltfläche Speichern.

Die an der Sicherheitsstufe vorgenommenen Einstellungen werden gespeichert und kommen in der ausgeführten Aufgabe zur Anwendung.

<span id="page-585-0"></span>Außerdem können Sie die [Sicherheitseinstellungen](#page-585-0) des geschützten Netzwerkspeichers manuell anpassen.

### Manuelle Anpassung der Sicherheitsstufe in der Aufgabe "Schutz von per RPC-Protokoll verbundenen Netzwerkspeichern"

Um eine manuelle Konfiguration der Sicherheitseinstellungen für einen Netzwerkspeicher, der per RPC-Protokoll verbunden wird, vorzunehmen, gehen Sie wie folgt vor:

- 1. Öffnen Sie in der Struktur der Programmkonsole den Knoten Schutz für Netzwerkspeicher.
- 1. Öffnen Sie in der Struktur der Programmkonsole den Knoten **Schutz für Netzwerkspeicher**.<br>2. Wählen Sie den untergeordneten Knoten **Schutz von per RPC-Protokoll verbundenen Netzwerkspeichern** aus.
- 3. Klicken Sie im Ergebnisbereich des Knotens Schutz von per RPC-Protokoll verbundenen Netzwerkspeichern auf den Link Schutzbereich anpassen.
- 4. Wählen Sie in der Liste der geschützten Netzwerkspeicher denjenigen aus, dessen Einstellungen Sie konfigurieren möchten.

Sie können eine zuvor erstellte Vorlage für Sicherheitseinstellungen anwenden.

- 5. Passen Sie die Einstellungen für den ausgewählten Netzwerkspeicher entsprechend Ihren Anforderungen an die Computersicherheit an. Gehen Sie hierzu wie folgt vor:
	- Führen Sie bei Bedarf auf der Registerkarte Allgemein folgende Aktionen aus:
		- Geben Sie im Abschnitt Schutz von Objekten die Objekte an, die von Kaspersky Security für Windows Server untersucht werden sollen:
			- Alle [Objekte](javascript:void(0)) ?
			- **Objekte, die nach Format [untersucht](javascript:void(0)) werden**
			- Objekte, die entsprechend der Erweiterungsliste aus den [Antiviren-Datenbanken](javascript:void(0)) untersucht werden<sup>®</sup>
			- **Objekte, die nach der angegebenen [Erweiterungsliste](javascript:void(0)) untersucht werden**

Diese Einstellung können Sie auch im Netzwerkspeicher anpassen. Wenn diese Einstellung in Kaspersky Security für Windows Server angepasst wurde, sendet der Netzwerkspeicher Objekte, die nicht untersucht werden sollen, zur Untersuchung, und das Programm erkennt die Objekte als ungefährlich und führt keine Untersuchung auf Viren durch. Wenn die Einstellung im Netzwerkspeicher angepasst wurde, sendet der Netzwerkspeicher nicht zu untersuchende Objekte nicht zur Untersuchung. Um den Netzwerkverkehr zu reduzieren und die Auslastung des Servers, auf dem Kaspersky Security für Windows Server installiert ist, zu verringern, wird empfohlen, die Einstellungen, welche die zu untersuchenden Objekte einschränken, im Netzwerkspeicher anzupassen.

- Geben Sie im Abschnitt Schutz von zusammengesetzten Objekten an, welche zusammengesetzten Objekte von Kaspersky Security für Windows Server untersucht werden sollen.
- Führen Sie bei Bedarf auf der Registerkarte Aktionen folgende Aktionen aus:
	- Legen Sie im Abschnitt Aktion für infizierte und andere Objekte fest, welche Aktion Kaspersky Security für Windows Server beim Fund eines infizierten Objekts ausführen soll.
	- Legen Sie im Abschnitt **Aktion für möglicherweise infizierte Objekte** fest, welche Aktion Kaspersky Security für Windows Server beim Fund eines möglicherweise infizierten Objekts ausführen soll.
	- Passen Sie die Aktionen für Objekte in Abhängigkeit vom Typ des gefundenen Objekts an.
	- Wählen Sie Aktionen für nicht veränderbare zusammengesetzte Dateien: Aktivieren bzw. deaktivieren Sie das Kontrollkästchen [Zusammengesetzte](javascript:void(0)) Datei vollständig entfernen, wenn diese im Falle eines gefundenen eingebetteten Objektes vom Programm nicht modifiziert werden kann **®.**
- Führen Sie bei Bedarf auf der Registerkarte Optimierung folgende Aktionen aus:
	- Verwenden Sie eine der folgenden Methoden, um im Abschnitt Ausnahmen anzugeben, welche Objekte Kaspersky Security für Windows Server von der Untersuchung ausschließen soll:
		- Wenn Sie Dateien von der Untersuchung ausschließen möchten, aktivieren Sie das Kontrollkästchen Dateien ausschließen und geben Sie den Namen bzw. die Namensmaske der Dateien an, die ausgeschlossen werden sollen.
		- Wenn Sie Objekte (beispielsweise Tools zur Remote-Verwaltung) aus der Erkennung ausschließen möchten, aktivieren Sie das Kontrollkästchen **Nicht erkennen** und geben Sie die Namen oder Namensmasken der zu erkennenden Objekte gemäß der Klassifizierung der [Viren-Enzyklopädie](http://www.securelist.com/de/) an.
	- Geben Sie im Abschnitt **Erweiterte Einstellungen** die maximale Untersuchungsdauer für ein einzelnes Objekt und für eine zusammengesetzte Datei an.

Wenn Sie einen NetApp-Netzwerkspeicher verwenden, der unter dem Betriebssystem Clustered Data ONTAP läuft, können Sie diese Einstellung auch im Netzwerkspeicher anpassen. Wenn diese Einstellung in Kaspersky Security für Windows Server angepasst wurde, sendet der Netzwerkspeicher Objekte, die nicht untersucht werden sollen, zur Untersuchung, und das Programm erkennt die Objekte als ungefährlich und führt keine Untersuchung auf Viren durch. Wenn die Einstellung im Netzwerkspeicher angepasst wurde, sendet der Netzwerkspeicher nicht zu untersuchende Objekte nicht zur Untersuchung. Um den Netzwerkverkehr zu reduzieren und die Auslastung des Servers, auf dem Kaspersky Security für Windows Server installiert ist, zu verringern, wird empfohlen, die Einstellungen, welche die zu untersuchenden Objekte einschränken, im Netzwerkspeicher anzupassen.

## Arbeit mit Vorlagen für Einstellungen für die Sicherheitsstufe in der Aufgabe "Schutz von per RPC-Protokoll verbundenen Netzwerkspeichern"

Dieser Abschnitt enthält Anleitungen zur Verwendung von Vorlagen für Einstellungen der Sicherheitsstufe in der Aufgabe "Schutz von per RPC-Protokoll verbundenen Netzwerkspeichern".

#### Vorlage für Sicherheitseinstellungen erstellen

Gehen Sie wie folgt vor, um die Sicherheitseinstellungen des Knotens manuell in einer Vorlage zu speichern:

- 1. Wählen Sie in der Struktur der Programmkonsole die Aufgabe aus, zu der Sie eine Vorlage für Einstellungen der Sicherheit erstellen möchten.
- 2. Klicken Sie im Ergebnisbereich der ausgewählten Aufgabe auf den Link Schutzbereich anpassen oder . Untersuchungsbereich anpassen
- 3. Wählen Sie in der Struktur bzw. Liste der freigegebenen Netzwerkordner des geschützten Geräts die Vorlage, die Sie anzeigen möchten.
- 4. Klicken Sie auf der Registerkarte Sicherheitsstufe auf die Schaltfläche Als Vorlage speichern. Das Fenster Eigenschaften der Vorlage wird geöffnet.
- 5. Geben Sie im Feld Vorlagenname den Namen der Vorlage ein.
- 6. Tragen Sie im Feld Beschreibung beliebige Zusatzinformationen über die Vorlage ein.
- 7. Klicken Sie auf **OK**.

Die Vorlage mit dem Satz der Sicherheitseinstellungen wird gespeichert.

#### Vorlage für Sicherheitseinstellungen anwenden

#### Gehen Sie wie folgt vor, um die Sicherheitseinstellungen aus der Vorlage für den ausgewählten Knoten zu übernehmen:

- 1. Wählen Sie in der Struktur der Programmkonsole die Aufgabe aus, deren Vorlage für Einstellungen der Sicherheit Sie übernehmen möchten.
- 2. Klicken Sie im Ergebnisbereich der ausgewählten Aufgabe auf den Link Schutzbereich anpassen.
- 3. Wählen Sie in der Liste der freigegebenen Netzwerkordner des Servers den Knoten, für den Sie die Vorlage anwenden möchten.
- 4. Wählen Sie im Kontextmenü Vorlage übernehmen aus.
- 5. Wählen Sie <Name der Vorlage> aus.

6. Öffnen Sie in der Konsolenstruktur das Kontextmenü des Namens der zu konfigurierenden Aufgabe.

#### 7. Wählen Sie Aufgabe speichern.

Die Vorlage für Sicherheitseinstellungen wird für das ausgewählte Element in der Liste der Dateiressourcen des Servers übernommen. Auf der Registerkarte Sicherheitsstufe des ausgewählten Elements wird der Wert Benutzerdefiniert festgelegt.

#### Sicherheitseinstellungen in einer Vorlage aufrufen

Um die Werte der Sicherheitsparameter in einer vorhandenen Vorlage anzuzeigen, gehen Sie wie folgt vor:

- 1. Wählen Sie in der Struktur der Programmkonsole die Aufgabe aus, deren Vorlage mit den Sicherheitseinstellungen Sie ansehen möchten.
- 2. Wählen Sie im Kontextmenü der ausgewählten Aufgabe den Punkt Vorlagen für Einstellungen aus. Das Fenster Vorlagen wird geöffnet.
- 3. Wählen Sie im erscheinenden Fenster in der Vorlagenliste die Vorlage aus, die angezeigt werden soll.
- 4. Klicken Sie auf die Schaltfläche Anzeigen.

Das Fenster <Vorlagenname> wird geöffnet. Auf der Registerkarte Allgemein werden der Name der Vorlage und Zusatzinformationen über die Vorlage angezeigt. Die Registerkarte Einstellungen enthält eine Liste mit den Werten der Sicherheitsparameter, die in der Vorlage gespeichert sind.

#### Vorlage für Sicherheitseinstellungen löschen

#### Vorlage für Sicherheitseinstellungen löschen:

- 1. Wählen Sie in der Programmkonsole die Aufgabe aus, für deren Konfiguration Sie die Vorlage für Sicherheitseinstellungen nicht mehr verwenden möchten.
- 2. Wählen Sie im Kontextmenü der ausgewählten Aufgabe den Punkt **Vorlagen für Einstellungen** aus. Das Fenster Vorlagen wird geöffnet.
- 3. Wählen Sie im erscheinenden Fenster in der Vorlagenliste die zu löschende Vorlage aus.
- 4. Klicken Sie auf die Schaltfläche Löschen.

Ein Fenster zur Bestätigung des Löschvorgangs wird geöffnet.

5. Klicken Sie im folgenden Fenster auf Ja.

Die gewählte Vorlage wird gelöscht.

Wenn die Vorlage für Sicherheitseinstellungen zum Schutz oder zur Untersuchung von Knoten der Dateiressourcen des Servers übernommen wurde, werden die konfigurierten Sicherheitseinstellungen für diese Knoten nach dem Löschen der Vorlage gespeichert.

# Statistik der Aufgabe "Schutz von per RPC-Protokoll verbundenen Netzwerkspeichern" aufrufen

Während die Aufgabe Schutz von per RPC-Protokoll verbundenen Netzwerkspeichern ausgeführt wird, können Sie sich eine Aufgabenstatistik ansehen, die in Echtzeit aktualisiert wird. Die Statistik nennt die Anzahl der Objekte, die Kaspersky Security für Windows Server seit dem Aufgabenstart bis zum aktuellen Zeitpunkt verarbeitet hat.

Gehen Sie wie folgt vor, um die Statistik der Aufgabe "Schutz von per RPC-Protokoll verbundenen Netzwerkspeichern" aufzurufen:

- 1. Öffnen Sie in der Struktur der Programmkonsole den Knoten Schutz für Netzwerkspeicher.
- 1. Öffnen Sie in der Struktur der Programmkonsole den Knoten **Schutz für Netzwerkspeicher**.<br>2. Wählen Sie den untergeordneten Knoten **Schutz von per RPC-Protokoll verbundenen Netzwerkspeichern** aus.

lm Ergebnisbereich wird im Abschnitt Statistik eine Tabelle mit Informationen über Objekte angezeigt, die Kaspersky Security für Windows Server seit dem Aufgabenstart bis zum jetzigen Zeitpunkt verarbeitet hat (s. Tabelle unten).

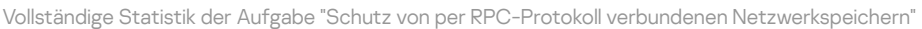

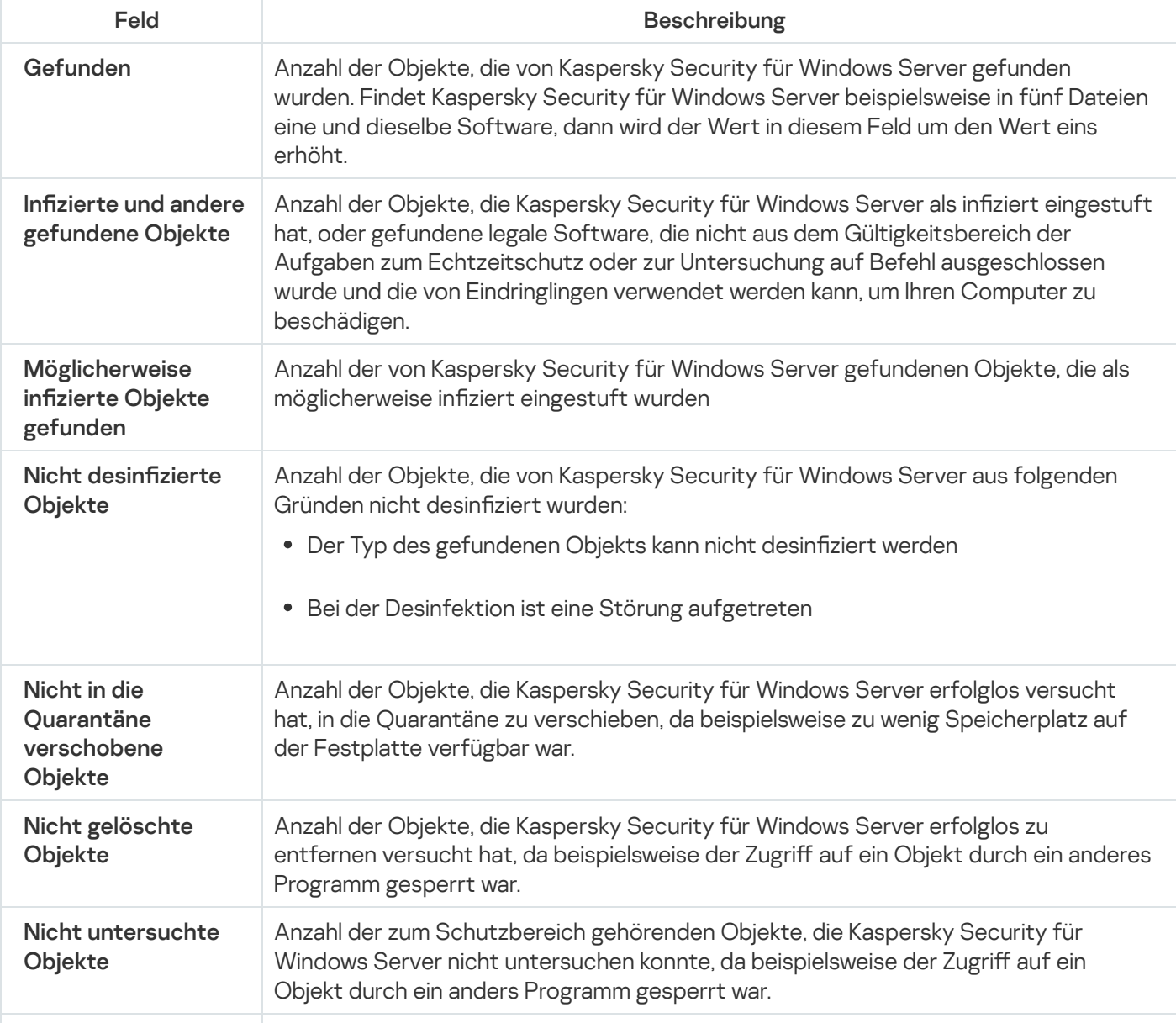

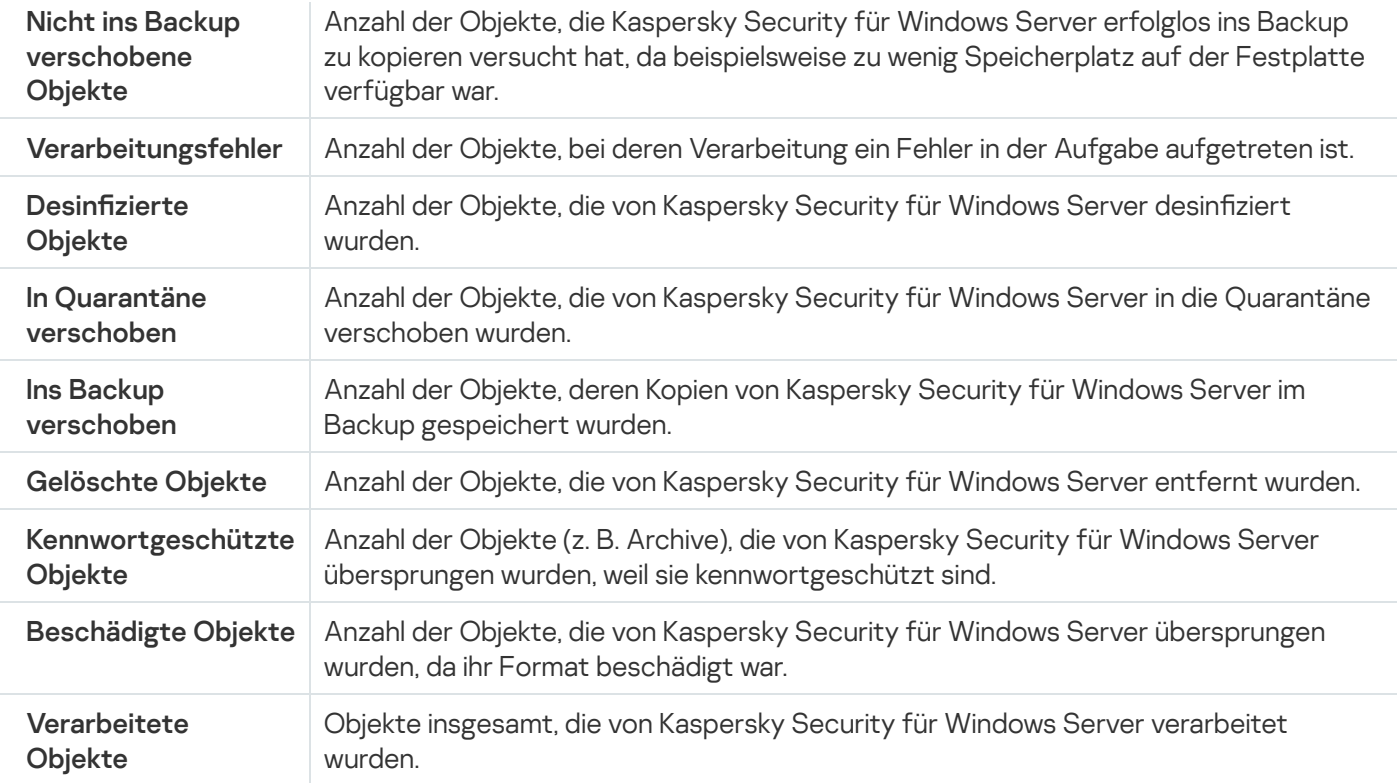

### Schutz von per ICAP-Protokoll verbundenen Netzwerkspeichern

Dieser Abschnitt enthält Informationen über die Aufgabe zum Schutz von per ICAP-Protokoll verbundenen Netzwerkspeichern, über die Einrichtung einer Verbindung zwischen einem Netzwerkspeicher und Kaspersky Security für Windows Server, sowie Anweisungen zur Konfiguration der Schutzaufgabe und der Sicherheitseinstellungen von Netzwerkspeichern, die per ICAP-Protokoll verbunden werden.

### Über den Schutz von per ICAP-Protokoll verbundenen Netzwerkspeichern

Wenn Kaspersky Security für Windows Server auf einem Server mit einem Microsoft Windows Betriebssystem installiert ist, werden Netzwerkspeicher, die per ICAP-Protokoll verbunden werden (wie beispielsweise EMC Isilon), vor Viren und anderen Bedrohungen für die Computersicherheit geschützt, die bei der Übertragung von Dateien eindringen können.

Kaspersky Security für Windows Server hat keinen direkten Zugriff auf Dateien, die auf einem Schutz von per ICAP-Protokoll verbundenen Netzwerkspeichern (im Weiteren auch Netzwerkspeicher) liegen. Beim Versuch, eine Datei zu lesen, zu erstellen oder zu ändern, erstellt der Netzwerkspeicher eine ICAP-Anfrage an Kaspersky Security für Windows Server und übermittelt die Datei innerhalb dieser Anfrage. Das Programm nimmt die Untersuchung auf Viren gemäß den in der Aufgabe "Schutz von per ICAP-Protokoll verbundenen Netzwerkspeichern" festgelegten Einstellungen vor. Erkennt Kaspersky Security für Windows Server eine Bedrohung, dann verfährt das Programm mit der Datei so, wie es in den Aufgabeneinstellungen vorgesehen ist, und übermittelt das Untersuchungsergebnis an den Netzwerkspeicher. Ist in den Aufgabeneinstellungen die Aktion "Desinfizieren" vorgegeben, und die Datei konnte desinfiziert werden, so gibt Kaspersky Security für Windows Server dem Netzwerkspeicher die desinfizierte Datei in der Antwort auf die Anfrage zurück.

In Kaspersky Security für Windows Server können Sie Aktionen festlegen, die das Programm mit infizierten und möglicherweise infizierten Dateien ausführen soll.

Bei KSN-Verwendung in der Aufgabe Schutz von per ICAP-Protokoll verbundenen Netzwerkspeichern kann Kaspersky Security für Windows Server keine Dateien löschen oder blockieren, die von per ICAP-Protokoll verbundenen NAS verwendet werden, da das Programm nach Erhalt der Einstufung als nicht vertrauenswürdig von den KSN-Diensten keinen direkten Zugriff mehr auf Netzwerk-Verzeichnisse des Speichers hat. Informationen über den Erhalt von Einstufungen als nicht vertrauenswürdig werden im Bericht über die Ausführung der Aufgabe "Verwendung von KSN" festgehalten.

Sie können mithilfe eines Servers mit installiertem Kaspersky Security für Windows Server einen einzelnen Netzwerkspeicher schützen. Zur Verbesserung der Reaktionsfähigkeit des Netzwerkspeichers und des Servers mit installiertem Kaspersky Security für Windows Server können Sie zum Schutz eines Netzwerkspeichers mehrere Server mit installiertem Kaspersky Security für Windows Server verwenden. In diesem Fall teilt der Netzwerkspeicher die Belastung auf die verbundenen Server mit installiertem Kaspersky Security für Windows Server auf.

Die Aufgabe "Schutz von per ICAP-Protokoll verbundenen Netzwerkspeichern" ist standardmäßig vorhanden und gehört zu den Systemaufgaben von Kaspersky Security für Windows Server. Sie können diese Aufgabe weder löschen noch umbenennen. Sie können keine benutzerdefinierten Aufgaben zum Schutz von per ICAP-Protokoll verbundenen Netzwerkspeichern erstellen. Sie können die Aufgabe "Schutz von per ICAP-Protokoll verbundenen Netzwerkspeichern" konfigurieren.

Sie können die Aufgaben zum Schutz für Netzwerkspeicher starten, wenn der aktive Schlüssel die Funktion zum Schutz von Netzwerkspeichern unterstützt. Wenn Sie die Aufgabe "Schutz für Netzwerkspeicher" starten, der aktive Schlüssel die Funktion zum Schutz von Netzwerkspeichern jedoch nicht unterstützt, wird die Aufgabe mit einem Fehler abgebrochen. In diesem Fall werden Netzwerkspeicher nicht durch Kaspersky Security für Windows Server geschützt.

Die Komponente Schutz von per ICAP-Protokoll verbundenen Netzwerkspeichern ist Bestandteil der Lösung von Kaspersky Security für Windows Server für Datenspeichersysteme.

Ausführliche Informationen über die Lösungen zum Unternehmensschutz, zu denen Kaspersky Security für Windows Server gehört, finden Sie im Administratorhandbuch von Kaspersky Security for Windows Server.

Verbindungseinstellungen zwischen Netzwerkspeichern, die per ICAP-Protokoll verbunden werden, und Kaspersky Security für Windows Server

Sie können die Aufgaben zum Schutz für Netzwerkspeicher starten, wenn der aktive Schlüssel die Funktion zum Schutz von Netzwerkspeichern unterstützt. Wenn Sie die Aufgabe "Schutz für Netzwerkspeicher" starten, der aktive Schlüssel die Funktion zum Schutz von Netzwerkspeichern jedoch nicht unterstützt, wird die Aufgabe mit einem Fehler abgebrochen. In diesem Fall werden Netzwerkspeicher nicht durch Kaspersky Security für Windows Server geschützt.

Für den Schutz von per ICAP-Protokoll verbundenen Netzwerkspeichern muss eine Verbindung zwischen dem Netzwerkspeicher und Kaspersky Security für Windows Server eingerichtet werden.

Gehen Sie wie folgt vor, um die Verbindung zwischen einem Netzwerkspeicher und Kaspersky Security für Windows Server zu konfigurieren:

- 1. Konfigurieren Sie auf dem Server mit installiertem Kaspersky Security für Windows Server die folgenden Einstellungen:
	- Geben Sie in der Programmkonsole die Einstellungen für die Verbindung mit dem Schutz von per ICAP-Protokoll verbundenen [Netzwerkspeicher](#page-593-0) an, den Kaspersky Security für Windows Server schützen soll.
	- Konfigurieren Sie im Editor für die lokale Gruppenrichtlinie die [Sicherheitseinstellungen](#page-559-0) für lokale Richtlinien.
	- Passen Sie im Konfigurationsfenster der Windows-Firewall die Regeln für eingehende und ausgehende Verbindungen in der Windows-Firewall an.

2. Nehmen Sie im Netzwerkspeicher folgende Einstellungen vor:

- Aktivieren Sie den Antiviren-Schutz.
- Geben Sie die Adresse für die Verbindung mit Kaspersky Security für Windows Server in den Einstellungen des Netzwerkspeichers an.

Informationen über die Konfiguration des von Ihnen verwendeten Netzwerkspeichers finden Sie in der Dokumentation zu diesem Netzwerkspeicher.

Die Verbindung zwischen dem Netzwerkspeicher, der per ICAP-Protokoll verbunden wird, und Kaspersky Security für Windows Server wird hergestellt.

### Konfiguration der Aufgabe "Schutz von per ICAP-Protokoll verbundenen Netzwerkspeichern"

Standardmäßig hat die Aufgabe "Schutz von per ICAP-Protokoll verbundenen Netzwerkspeichern" die in der Tabelle unten beschriebenen Einstellungen. Sie können die Werte dieser Parameter ändern.

Nachdem Sie die Aufgabeneinstellungen wie z. B. die Sicherheitsstufe angepasst haben, übernimmt Kaspersky Security für Windows Server die neuen Parameterwerte sofort in der laufenden Aufgabe. Kaspersky Security für Windows Server protokolliert Datum und Uhrzeit der Änderung der Aufgabeneinstellungen im Systemaudit-Bericht.

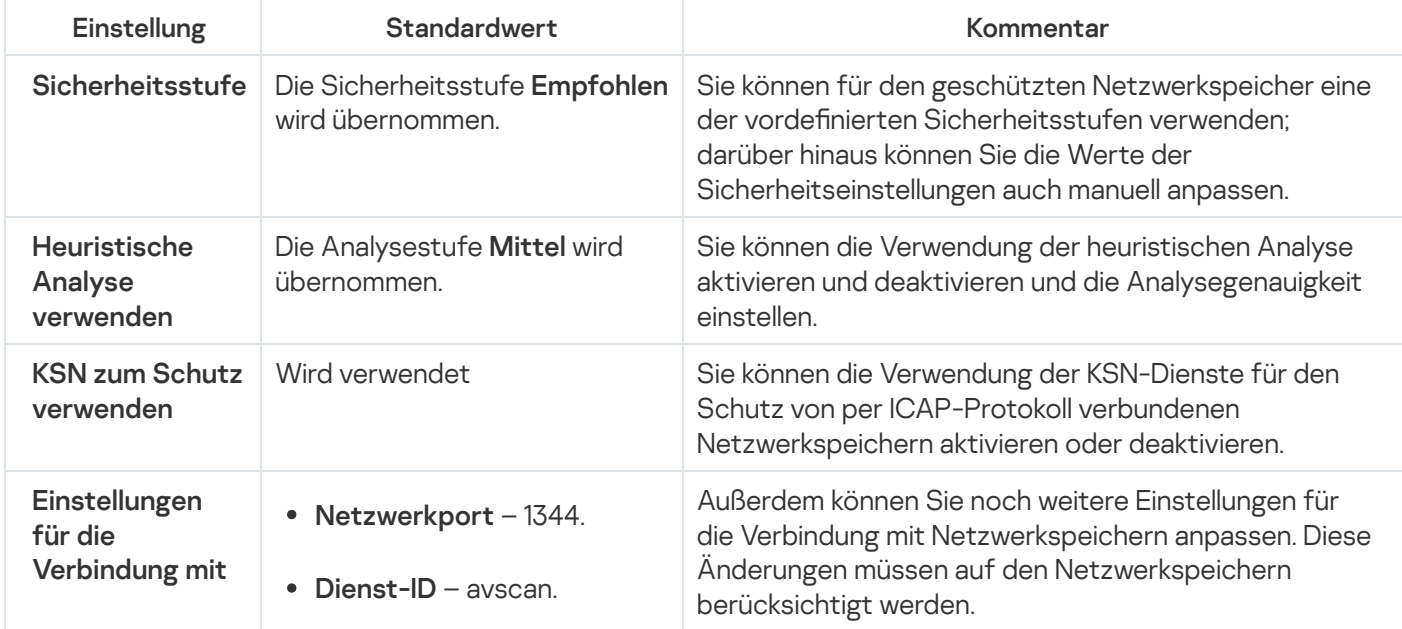

Standardeinstellungen der Aufgabe "Schutz von per ICAP-Protokoll verbundenen Netzwerkspeichern"

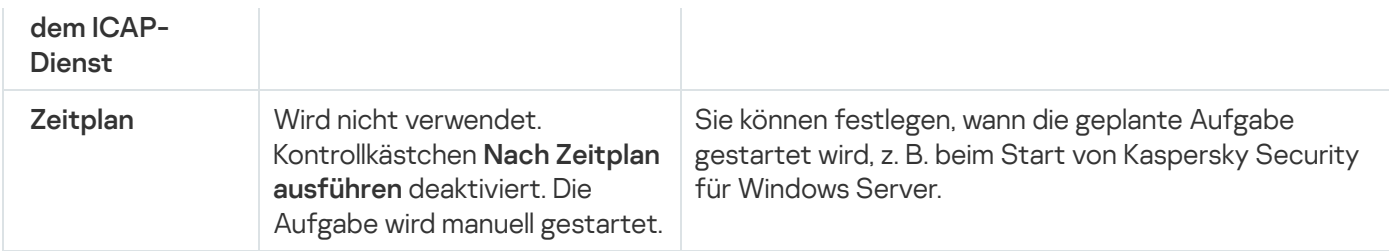

Gehen Sie wie folgt vor, um die Einstellungen der Aufgabe "Schutz von per ICAP-Protokoll verbundenen Netzwerkspeichern" zu konfigurieren:

- 1. Öffnen Sie in der Struktur der Programmkonsole den Knoten Schutz für Netzwerkspeicher.
- 1. Öffnen Sie in der Struktur der Programmkonsole den Knoten **Schutz für Netzwerkspeicher**.<br>2. Wählen Sie den untergeordneten Knoten **Schutz von per ICAP-Protokoll verbundenen Netzwerkspeichern** aus.
- 3. Klicken Sie im Ergebnisbereich des Knotens **Schutz von per ICAP-Protokoll verbundenen Netzwerkspeichern** auf den Link Eigenschaften.

Das Fenster Aufgabeneinstellungen wird geöffnet.

- 4. Passen Sie im erscheinenden Fenster auf der Registerkarte Allgemein folgende Aufgabenparameter an:
	- Verbindung mit einem Schutz von per ICAP-Protokoll verbundenen [Netzwerkspeicher](#page-593-0)
	- Verwendung der [heuristischen](#page-594-0) Analyse
	- [Verwendung](#page-594-1) von KSN zum Schutz

Im Abschnitt Sicherheitsstufe:

Wählen Sie eine der voreingestellten [Sicherheitsstufen](#page-595-0) aus oder passen Sie die [Schutzeinstellungen](#page-597-0) der Objekte manuell an.

5. Passen Sie auf den Registerkarten **Zeitplan** und **Erweitert** <u>den Zeitplan für den [Aufgabenstart](#page-568-1) an</u>.

6. Klicken Sie auf **OK**.

Kaspersky Security für Windows Server verwendet die neuen Parameterwerte unmittelbar in der ausgeführten Aufgabe. Angaben zu Datum und Uhrzeit der Änderung der Einstellungen sowie die Werte der Aufgabeneinstellungen vor und nach der Änderung werden im Bericht über Aufgabenausführung gespeichert.

#### <span id="page-593-0"></span>Einstellungen für die Verbindung mit einem über ICAP verbundenen ins Netzwerk eingebundenen Speichern anpassen

Gehen Sie wie folgt vor, um die Verbindungseinstellungen für über ICAP verbundene Netzwerkspeichern zu konfigurieren:

- 1. Öffnen Sie in der Struktur der Programmkonsole den Knoten Schutz für Netzwerkspeicher.
- 1. Öffnen Sie in der Struktur der Programmkonsole den Knoten **Schutz für Netzwerkspeicher**.<br>2. Wählen Sie den untergeordneten Knoten **Schutz von per ICAP-Protokoll verbundenen Netzwerkspeichern** aus.

3. Klicken Sie im Ergebnisbereich des Knotens Schutz von per ICAP-Protokoll verbundenen Netzwerkspeichern auf den Link Eigenschaften.

Das Fenster Aufgabeneinstellungen wird geöffnet.

- 4. Geben Sie auf der Registerkarte Allgemein in den Feldern des Abschnitts Einstellungen für die Verbindung mit dem ICAP-Dienst folgende Daten ein:
	- [Netzwerkport](javascript:void(0))<sup>®</sup>
	- [Dienst-ID](javascript:void(0))<sup>®</sup>
- 5. Klicken Sie auf **OK**.

Die vorgenommenen Einstellungen für die Aufgabe werden gespeichert.

Nach der Konfiguration der Verbindungsparameter müssen Sie die Adresse für die Verbindung mit Kaspersky Security für Windows Server erstellen und auf dem Netzwerkspeicher angeben. Die Verbindungsparameter werden in diese Adresse aufgenommen. Mit den Standardwerten lautet die Verbindungsadresse beispielsweise:

<span id="page-594-0"></span>icap://<IP-Adresse des Computers mit installiertem Kaspersky Security für Windows Server>/avscan:1344

#### Verwendung der heuristischen Analyse

In der Aufgabe "Schutz von per ICAP-Protokoll verbundenen Netzwerkspeichern" können Sie die heuristische Analyse verwenden und die Analysetiefe konfigurieren.

Gehen Sie wie folgt vor, um die Einstellungen für die Verwendung der heuristischen Analyse in der Aufgabe "Schutz von per ICAP-Protokoll verbundenen Netzwerkspeichern" zu konfigurieren:

- 1. Offnen Sie in der Struktur der Programmkonsole den Knoten Schutz für Netzwerkspeicher.
- 1. Öffnen Sie in der Struktur der Programmkonsole den Knoten **Schutz für Netzwerkspeicher**.<br>2. Wählen Sie den untergeordneten Knoten **Schutz von per ICAP-Protokoll verbundenen Netzwerkspeichern** aus.
- 3. Klicken Sie im Ergebnisbereich des Knotens **Schutz von per ICAP-Protokoll verbundenen Netzwerkspeichern** auf den Link Eigenschaften.

Das Fenster Aufgabeneinstellungen wird geöffnet.

- 4. Gehen Sie im folgenden Fenster auf der Registerkarte Allgemein im Abschnitt Heuristische Analyse wie folgt vor:
	- Deaktivieren oder aktivieren Sie das Kontrollkästchen **Heuristische Analyse verwenden**.
	- Passen Sie die Analysetiefe bei Bedarf mithilfe des [Schiebereglers](javascript:void(0)) ? an.
- 5. Klicken Sie auf **OK**.

<span id="page-594-1"></span>Die neu angepassten Einstellungen werden übernommen

Kaspersky Security Network (KSN) ist eine Infrastruktur von Online-Diensten, die den umfassenden Zugriff zur Kaspersky-Wissensdatenbank über die Reputation von Dateien, Web-Ressourcen und Programmen gewährleistet.

Sie können die Verwendung von KSN in der Aufgabe "Schutz von per RPC-Protokoll verbundenen Netzwerkspeichern" aktivieren oder deaktivieren. Je nachdem, ob Sie die Verwendung von KSN aktivieren oder deaktivieren, wird die Übermittlung von Aussagen über die Reputation untersuchter Dateien auf Grundlage von Informationen der KSN-Dienste gestartet oder beendet.

Die Aufgabe Verwendung von KSN kann nur gestartet werden, wenn die KSN-Erklärung akzeptiert wurde. Standardmäßig wird die Aufgabe "Verwendung von KSN" nicht automatisch beim Start von Kaspersky Security für Windows Server gestartet.

Gehen Sie wie folgt vor, um die Verwendung von KSN in der Aufgabe "Schutz von per ICAP-Protokoll verbundenen Netzwerkspeichern" zu aktivieren oder deaktivieren:

- 1. Öffnen Sie in der Struktur der Programmkonsole den Knoten Schutz für Netzwerkspeicher.
- 1. Öffnen Sie in der Struktur der Programmkonsole den Knoten **Schutz für Netzwerkspeicher**.<br>2. Wählen Sie den untergeordneten Knoten **Schutz von per ICAP-Protokoll verbundenen Netzwerkspeichern** aus.
- 3. Klicken Sie im Ergebnisbereich des Knotens Schutz von per ICAP-Protokoll verbundenen Netzwerkspeichern auf den Link Eigenschaften.

Das Fenster Aufgabeneinstellungen wird geöffnet.

- 4. Aktivieren oder deaktivieren Sie im erscheinenden Fenster auf der Registerkarte Allgemein das Kontrollkästchen **KSN zum Schutz [verwenden](javascript:void(0))** a
- 5. Klicken Sie auf **OK**.

Die vorgenommenen Einstellungen für die Aufgabe werden gespeichert.

## Sicherheitsstufen in der Aufgabe "Schutz von per ICAP-Protokoll verbundenen Netzwerkspeichern"

Dieser Abschnitt beschreibt die Sicherheitseinstellungen und enthält Anleitungen für die Verwendung der vordefinierten Sicherheitsstufen und das manuelle Anpassen von Sicherheitseinstellungen in der Aufgabe "Schutz von per ICAP-Protokoll verbundenen Netzwerkspeichern".

## <span id="page-595-0"></span>Über die Sicherheitsstufen in der Aufgabe "Schutz von per ICAP-Protokoll verbundenen Netzwerkspeichern"

In der Aufgabe zum Schutz von per ICAP-Protokoll verbundenen Netzwerkspeichern können Sie für jedes einzelne geschützte Speichersystem eine der folgenden vordefinierten Sicherheitsstufen festlegen: Maximale Leistung, Empfohlen oder Maximale Sicherheit. Jede dieser Ebenen besitzt eine eigene Auswahl von Sicherheitseinstellungen (s. Tabelle unten). Sie können die Werte für die Sicherheitseinstellungen auch manuell einstellen; in diesem Fall ändert sich die Sicherheitsstufe für den Netzwerkspeicher auf Benutzerdefiniert.

Maximale Leistung

Die Sicherheitsstufe **Maximale Leistung** wird für den Server empfohlen, wenn in Ihrem Netzwerk neben Kaspersky Security für Windows Server auf Servern und Workstations noch zusätzliche Maßnahmen für die Computersicherheit getroffen werden. Dazu zählen beispielsweise der Einsatz von Firewalls und von Sicherheitsrichtlinien für die Netzwerkbenutzer.

#### Empfohlen

Die Sicherheitsstufe Empfohlen bietet ein optimales Gleichgewicht zwischen Schutzniveau und Ressourcenauslastung der geschützten Server. Diese Stufe ist laut Empfehlung der Kaspersky-Experten für den Schutz von Dateiservern in den meisten Unternehmensnetzwerken ausreichend. Die Sicherheitsstufe Empfohlen gilt als Standard.

#### Maximale Sicherheit

Die Anwendung der Sicherheitsstufe **Maximale Sicherheit** wird empfohlen, wenn Sie erhöhten Wert auf die Computersicherheit des Unternehmensnetzwerks legen.

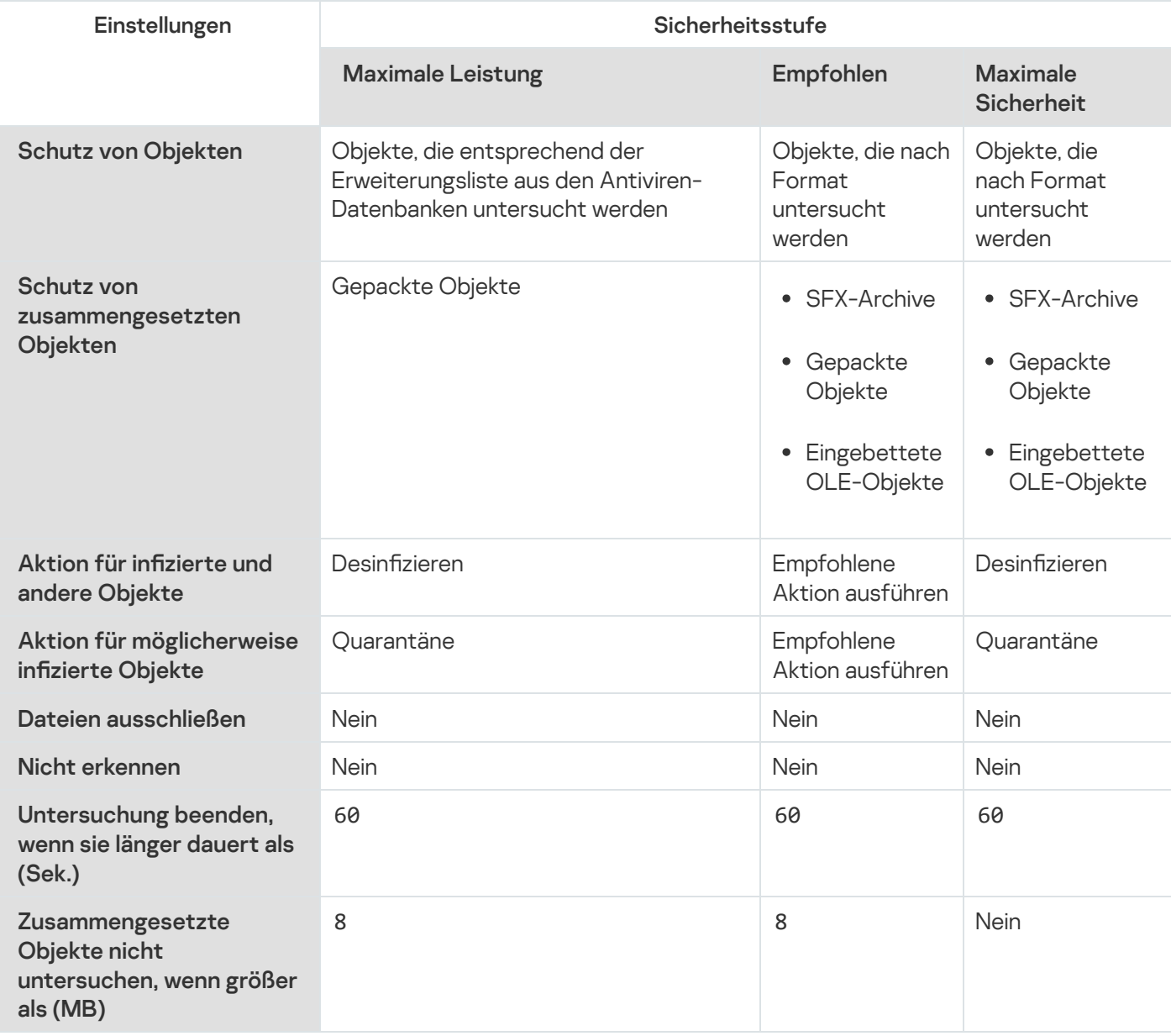

Einstellungen der voreingestellten Sicherheitsstufe in der Aufgabe "Schutz von per ICAP-Protokoll verbundenen Netzwerkspeichern"

### Verwendung einer voreingestellten Sicherheitsstufe in der Aufgabe "Schutz von per ICAP-Protokoll verbundenen Netzwerkspeichern"

Um eine der vordefinierten Sicherheitsstufen für einen Netzwerkspeicher, der per ICAP-Protokoll verbunden wird, zu verwenden, gehen Sie wie folgt vor:

- 1. Öffnen Sie in der Struktur der Programmkonsole den Knoten Schutz für Netzwerkspeicher.
- 1. Öffnen Sie in der Struktur der Programmkonsole den Knoten **Schutz für Netzwerkspeicher**.<br>2. Wählen Sie den untergeordneten Knoten **Schutz von per ICAP-Protokoll verbundenen Netzwerkspeichern** aus.
- 3. Klicken Sie im Ergebnisbereich des Knotens **Schutz von per ICAP-Protokoll verbundenen Netzwerkspeichern** auf den Link Eigenschaften.
- 4. Das Fenster Aufgabeneinstellungen wird geöffnet.
- 5. Wählen Sie auf der Registerkarte Allgemein im Abschnitt Sicherheitsstufe aus der Liste eine der folgenden vordefinierten Sicherheitsstufen aus:
	- Maximale Sicherheit
	- Empfohlen
	- Maximale Leistung

Die wichtigsten Parameterwerte der ausgewählten Sicherheitsstufe werden unterhalb der Liste angezeigt.

6. Klicken Sie auf **OK**.

Die vorgenommenen Einstellungen für die Aufgabe werden gespeichert.

<span id="page-597-0"></span>Außerdem können Sie die [Sicherheitseinstellungen](#page-597-0) des geschützten Netzwerkspeichers manuell anpassen.

### Manuelle Anpassung der Sicherheitsstufe in der Aufgabe "Schutz von per ICAP-Protokoll verbundenen Netzwerkspeichern"

Um eine manuelle Konfiguration der Einstellungen für einen Netzwerkspeicher, der per ICAP-Protokoll verbunden wird, vorzunehmen, gehen Sie wie folgt vor:

- 1. Öffnen Sie in der Struktur der Programmkonsole den Knoten Schutz für Netzwerkspeicher.
- 1. Öffnen Sie in der Struktur der Programmkonsole den Knoten **Schutz für Netzwerkspeicher**.<br>2. Wählen Sie den untergeordneten Knoten **Schutz von per ICAP-Protokoll verbundenen Netzwerkspeichern** aus.
- 3. Klicken Sie im Ergebnisbereich des Knotens **Schutz von per ICAP-Protokoll verbundenen Netzwerkspeichern** auf den Link Eigenschaften.

Das Fenster Aufgabeneinstellungen wird geöffnet.

4. Klicken Sie auf der Registerkarte Allgemein im Abschnitt Sicherheitsstufe auf Einstellungen.

Das Fenster Sicherheitseinstellungen wird geöffnet.

- 5. Passen Sie die Einstellungen entsprechend Ihren Anforderungen an die Computersicherheit an. Gehen Sie hierzu wie folgt vor:
	- Führen Sie bei Bedarf auf der Registerkarte Allgemein folgende Aktionen aus:
		- Geben Sie im Abschnitt Schutz von Objekten die Objekte an, die von Kaspersky Security für Windows Server untersucht werden sollen:
			- Alle [Objekte](javascript:void(0)) ?
			- **Objekte, die nach Format [untersucht](javascript:void(0)) werden**
			- Objekte, die entsprechend der Erweiterungsliste aus den [Antiviren-Datenbanken](javascript:void(0)) untersucht werden<sup>®</sup>
			- Objekte, die nach der angegebenen [Erweiterungsliste](javascript:void(0)) untersucht werden

Diese Einstellung können Sie auch im Netzwerkspeicher anpassen. Wenn diese Einstellung in Kaspersky Security für Windows Server angepasst wurde, sendet der Netzwerkspeicher Objekte, die nicht untersucht werden sollen, zur Untersuchung, und das Programm erkennt die Objekte als ungefährlich und führt keine Untersuchung auf Viren durch. Wenn die Einstellung im Netzwerkspeicher angepasst wurde, sendet der Netzwerkspeicher nicht zu untersuchende Objekte nicht zur Untersuchung. Um den Netzwerkverkehr zu reduzieren und die Auslastung des Servers, auf dem Kaspersky Security für Windows Server installiert ist, zu verringern, wird empfohlen, die Einstellungen, welche die zu untersuchenden Objekte einschränken, im Netzwerkspeicher anzupassen.

- Geben Sie im Abschnitt Schutz von zusammengesetzten Objekten an, welche zusammengesetzten Objekte von Kaspersky Security für Windows Server untersucht werden sollen.
- Führen Sie bei Bedarf auf der Registerkarte Aktionen folgende Aktionen aus:
	- Legen Sie im Abschnitt **Aktion für infizierte und andere Objekte** fest, welche Aktion Kaspersky Security für Windows Server beim Fund eines infizierten Objekts ausführen soll.
	- Legen Sie im Abschnitt **Aktion für möglicherweise infizierte Objekte** fest, welche Aktion Kaspersky Security für Windows Server beim Fund eines möglicherweise infizierten Objekts ausführen soll.
	- Passen Sie die Aktionen für Objekte in Abhängigkeit vom Typ des gefundenen Objekts an.
- Führen Sie bei Bedarf auf der Registerkarte Optimierung folgende Aktionen aus:
	- Verwenden Sie eine der folgenden Methoden, um im Abschnitt Ausnahmen anzugeben, welche Objekte Kaspersky Security für Windows Server von der Untersuchung ausschließen soll:
		- Wenn Sie Dateien von der Untersuchung ausschließen möchten, aktivieren Sie das Kontrollkästchen Dateien ausschließen und geben Sie den Namen bzw. die Namensmaske der Dateien an, die ausgeschlossen werden sollen.
		- Wenn Sie Objekte (beispielsweise Tools zur Remote-Verwaltung) aus der Erkennung ausschließen möchten, aktivieren Sie das Kontrollkästchen Nicht erkennen und geben Sie die Namen oder Namensmasken der zu erkennenden Objekte gemäß der Klassifizierung der [Viren-Enzyklopädie](https://encyclopedia.kaspersky.com/knowledge/classification/) <sup>E</sup> an.
- Geben Sie im Abschnitt Erweiterte Einstellungen die maximale Untersuchungsdauer für ein einzelnes Objekt und für eine zusammengesetzte Datei an.
- 6. Klicken Sie im Fenster Sicherheitseinstellungen auf OK.

Das Fenster Sicherheitseinstellungen wird geschlossen.

7. Klicken Sie im Fenster Aufgabeneinstellungen auf OK.

Die vorgenommenen Einstellungen für die benutzerdefinierte Sicherheitsstufe werden gespeichert.

# Statistik der Aufgabe "Schutz von per ICAP-Protokoll verbundenen Netzwerkspeichern" aufrufen

Während die Aufgabe "Schutz von per ICAP-Protokoll verbundenen Netzwerkspeichern" ausgeführt wird, können Sie sich eine Aufgabenstatistik ansehen, die in Echtzeit aktualisiert wird. Die Statistik nennt die Anzahl der Objekte, die Kaspersky Security für Windows Server seit dem Aufgabenstart bis zum aktuellen Zeitpunkt verarbeitet hat.

Gehen Sie wie folgt vor, um die Statistik der Aufgabe "Schutz von per ICAP-Protokoll verbundenen Netzwerkspeichern" aufzurufen:

- 1. Öffnen Sie in der Struktur der Programmkonsole den Knoten Schutz für Netzwerkspeicher.
- 1. Öffnen Sie in der Struktur der Programmkonsole den Knoten **Schutz für Netzwerkspeicher**.<br>2. Wählen Sie den untergeordneten Knoten **Schutz von per ICAP-Protokoll verbundenen Netzwerkspeichern** aus.

Im Abschnitt Statistik des Ergebnisbereichs wird eine Tabelle mit Informationen über Objekte angezeigt, die Kaspersky Security für Windows Server seit dem Aufgabenstart bis zum jetzigen Zeitpunkt verarbeitet hat (s. Tabelle unten).

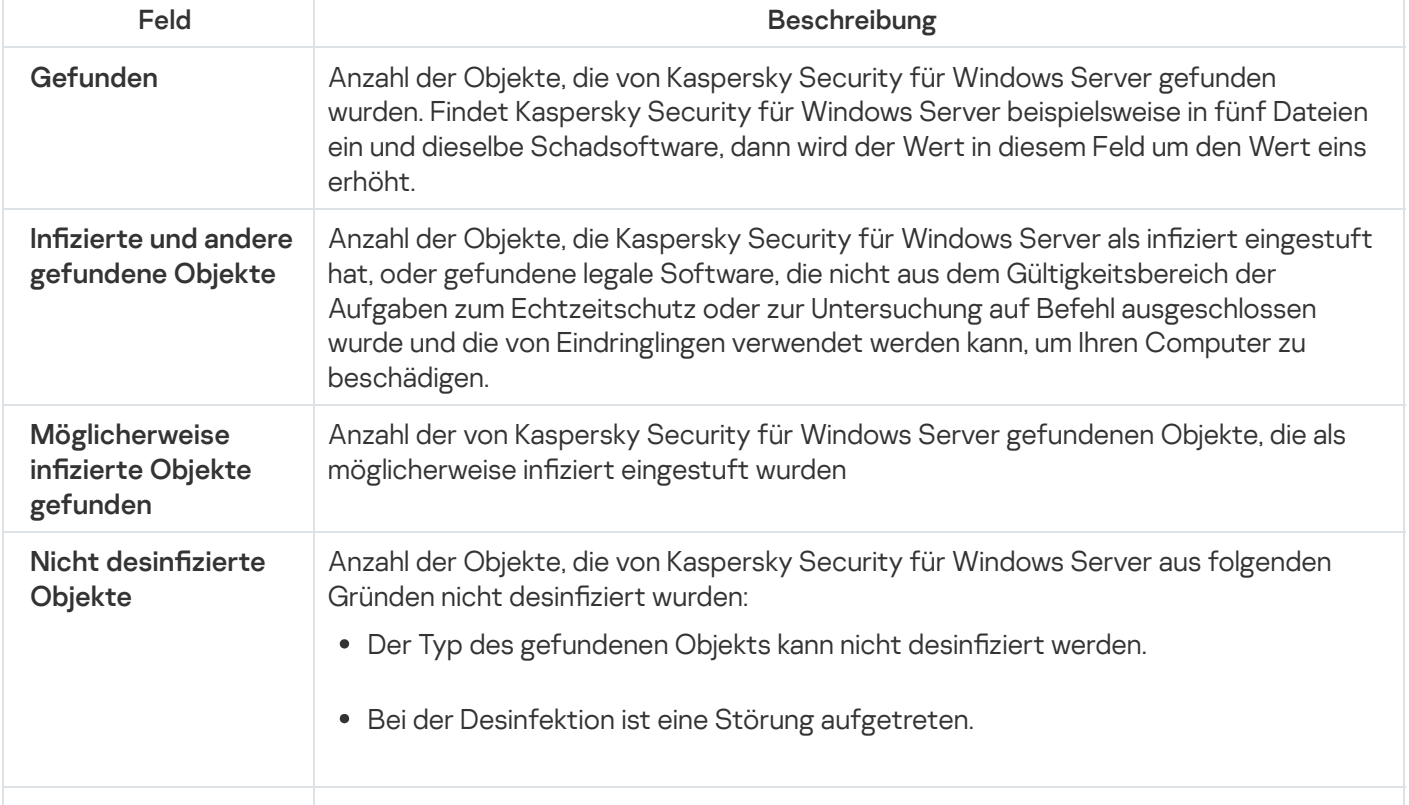

Statistik der Aufgabe "Schutz von per ICAP-Protokoll verbundenen Netzwerkspeichern"

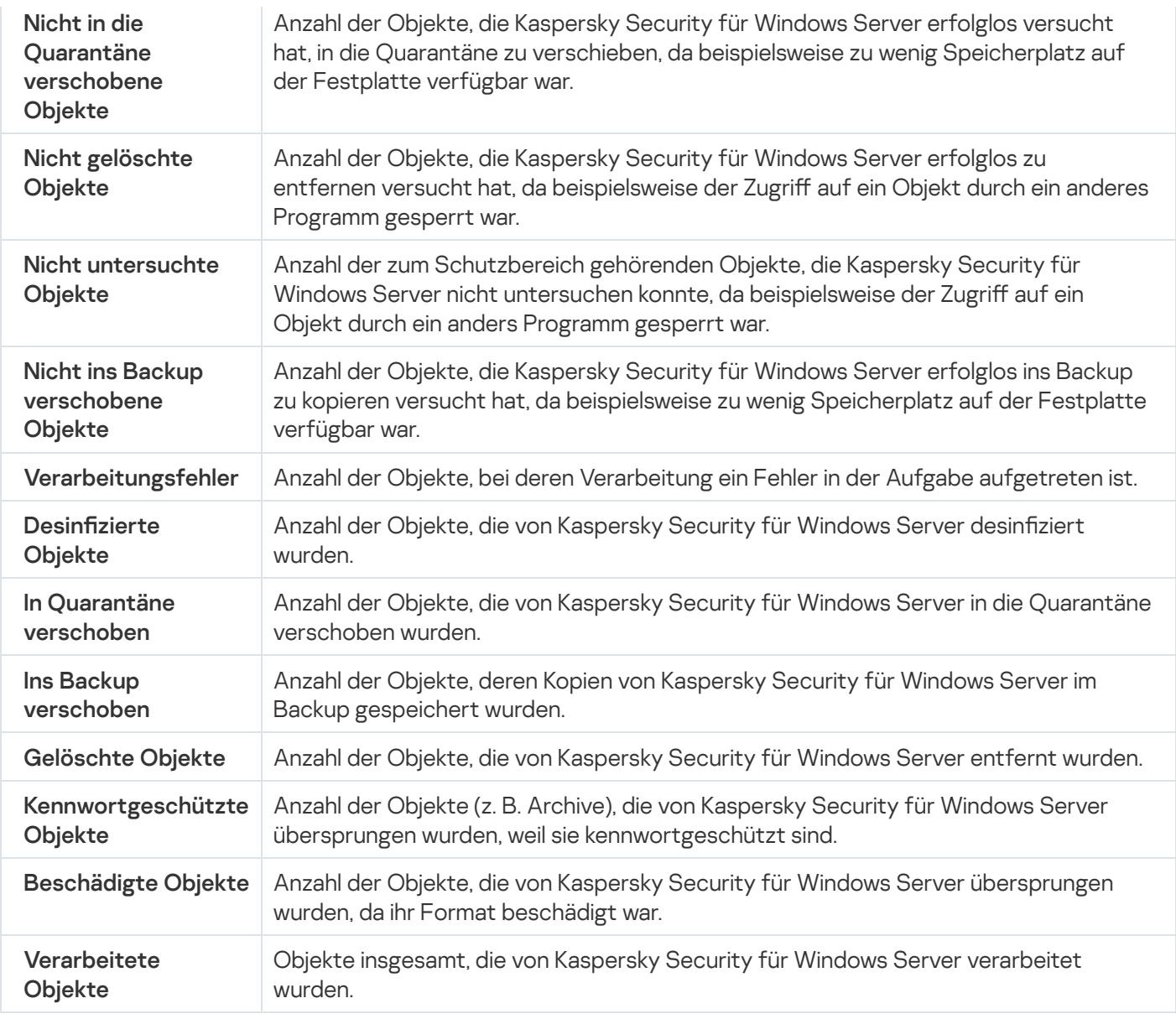

# Anti-Cryptor für NetApp

Dieser Abschnitt informiert über die Aufgabe "Anti-Cryptor für NetApp" und erläutert die Konfiguration dieser Aufgabe.

### Anti-Cryptor für NetApp

Anti-Cryptor für NetApp bietet einen Verschlüsselungsschutz für die Ordner der Netzwerkspeicher. Bei Erkennen einer schädlichen Verschlüsselung blockiert Kaspersky Security für Windows Server den Zugriff auf die Ordner der geschützten Netzwerkspeicher.

Um auf einem Netzwerkspeicher operieren zu können, muss Kaspersky Security für Windows Server mit einem geschützten Speicher als externe Engine verbunden sein. Die Verbindung impliziert den Empfang von Benachrichtigungen über Dateivorgänge, die auf einem geschützten Netzwerkspeicher von der externen Engine ausgeführt wurden; die Analyse der Muster der empfangenen Dateioperationen und das Senden von Urteilen über die Dateiaktivität (ob sie als Verschlüsselungsversuch eingestuft werden kann oder nicht), wobei gefährdete Computer blockiert werden. Um die Aufgabe "Anti-Cryptor für NetApp" zu starten, muss der Server (bei installiertem Kaspersky Security für Windows Server) als primärer FPolicy-Server auf der Seite des Netzwerkspeichers angegeben werden. FPolicy ist ein File Access Notification Framework, das zur Überwachung und Verwaltung von Dateizugriffsereignissen auf virtuellen Maschinen (SVMs) mit FlexVol Volumes verwendet wird. Das Framework generiert Benachrichtigungen, die an externe FPolicy-Server gesendet werden.

Fpolicy wird nicht für FlexGroup-Volumes unterstützt; deshalb kann die Komponente "Anti-Cryptor für NetApp" nicht für den Schutz von Netzwerkspeichern mit FlexGroup-Volumes konfiguriert werden.

Benachrichtigungen vom Netzwerkspeicher an einen externen Server werden nur im Synchronmodus über das FPolicy-Protokoll gesendet. Der Server analysiert jede Benachrichtigung, bevor er einen Dateivorgang zulässt.

Die Verbindung zwischen der externen Engine (Kaspersky Security für Windows Server) und einem geschützten Netzwerkspeicher erfolgt über das FPolicy-Protokoll.

Gehen Sie wie folgt vor, um den Schutz zu konfigurieren:

- 1. Erstellen und konfigurieren Sie FPolicy auf der Seite des geschützten Netzwerkspeichers.
- 2. Spezifizieren Sie Kaspersky Security für Windows Server als FPolicy-Server auf der Seite des geschützten Netzwerkspeichers. Kaspersky Security für Windows Server wird als externe Engine erkannt.
- 3. Konfigurieren Sie die Aufgabeneinstellungen von Anti-Cryptor für NetApp in Kaspersky Security für Windows Server.

Um die erforderliche Konfiguration durchzuführen, benötigen Sie die folgenden Angaben:

- Name der SVM-Maschine
- Die IP-Adresse des externen Servers und der Name, der ihm zugewiesen wurde.
- Vollständige Liste der Cluster-Knoten des geschützten Netzwerkspeichers samt Namen
- Adresse der Oberfläche für die Cluster-Verwaltung.
- Erstellter FPolicy-Name.
- Port für die Herstellung einer Verbindung zwischen einem geschützten Netzwerkspeicher und dem externen Server.
- Anmeldedaten (Login und Kennwort):
	- Für den Benutzer, der auf freigegebene Ordner des Netzwerkspeichers zugreifen darf.
	- Für den lokalen CDOT-Administrator.

All diese Einstellungen müssen während der [Erstellung](#page-602-0) der FPolicy und der Konfiguration der Aufgabe "Anti-Cryptor für NetApp" in [Kaspersky Security für](#page-606-0) Windows Server angegeben werden.

# <span id="page-602-0"></span>Erstellen und Einrichten von FPolicy

Bei der erstmaligen Erstellung der FPolicy empfehlen die Experten von Kaspersky, die in der folgenden Tabelle vorgestellte Konfiguration anzuwenden.

FPolicy-Einstellungen

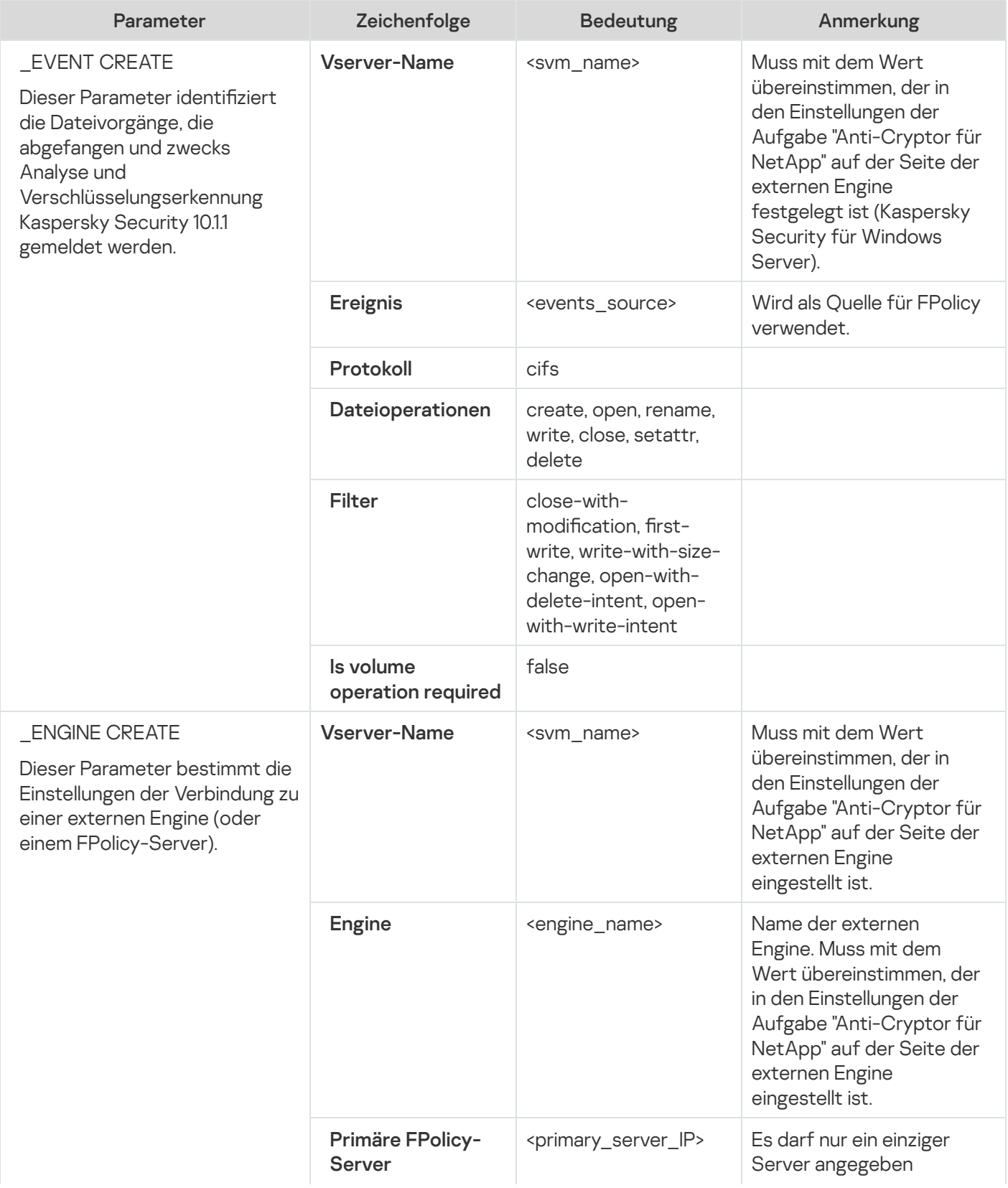

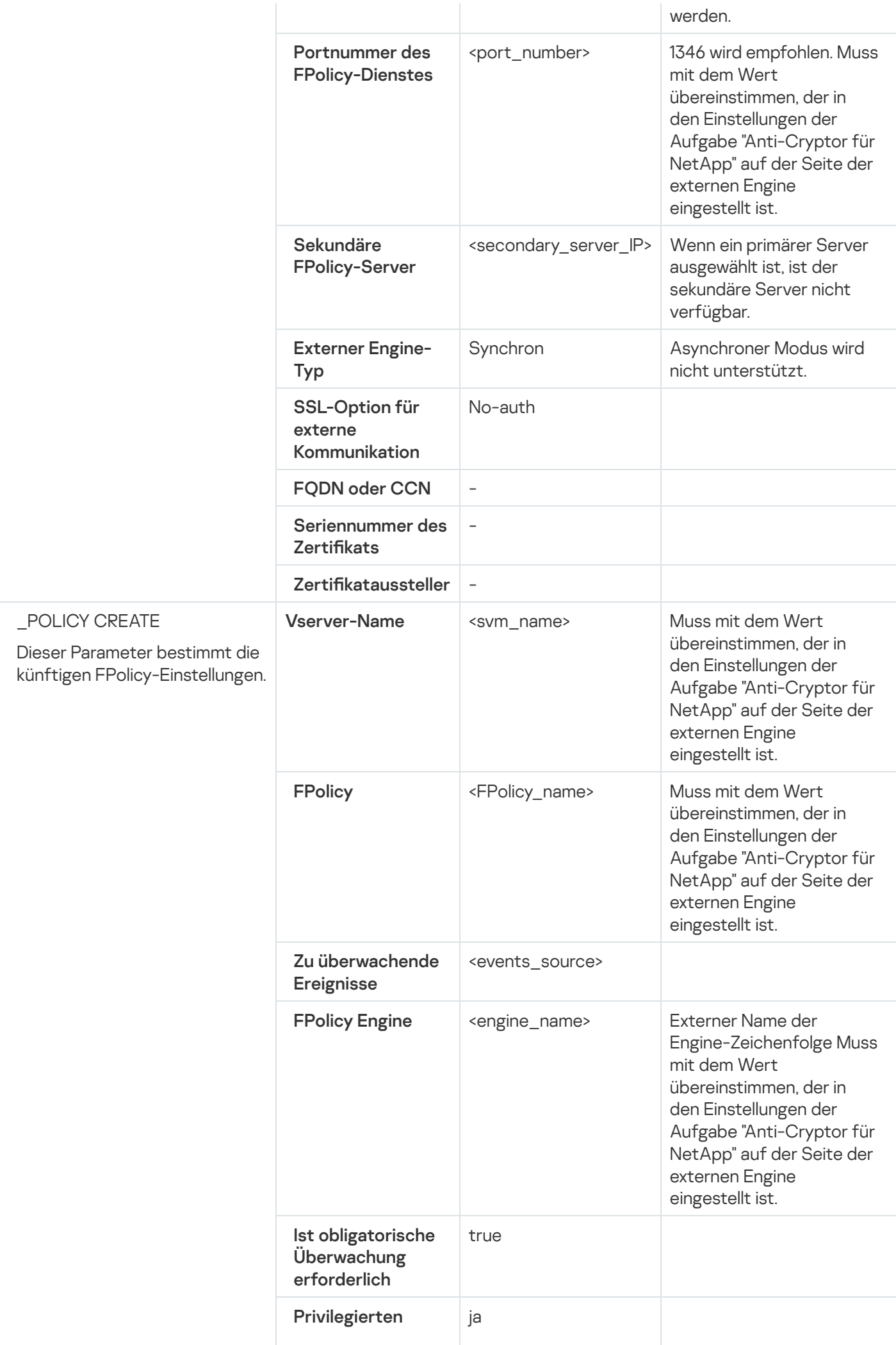

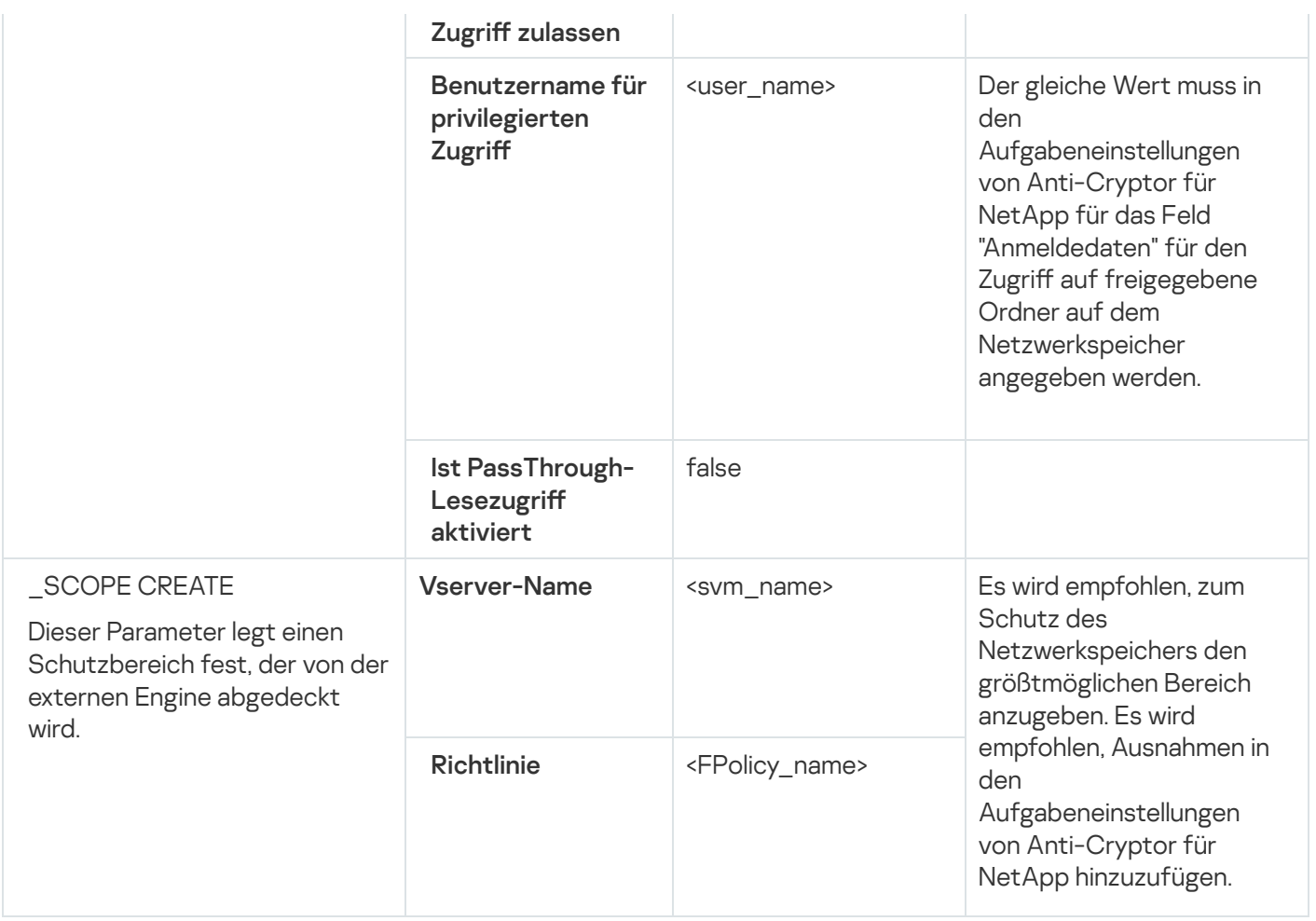

Es wird empfohlen, die in der Tabelle hervorgehobenen Werte festzulegen. Andere Werte können je nach Ihren Anforderungen variieren.

Wenn die FPolicy-Einstellungen auf dem Netzwerkspeicher geändert werden, während die Aufgabe "Anti-Cryptor für NetApp" läuft, muss die Aufgabe "Anti-Cryptor für NetApp" neu gestartet werden, damit die neuen Einstellungen übernommen werden.

### Einstellungen für Kaspersky Security für Windows Server anpassen

Um eine Verbindung zwischen der Komponente "Anti-Cryptor für NetApp" von Kaspersky Security für Windows Server und einem geschützten Netzwerkspeicher herzustellen, muss "Anti-Cryptor für NetApp" konfiguriert werden (s. Tabelle unten).

Anti-Cryptor für NetApp

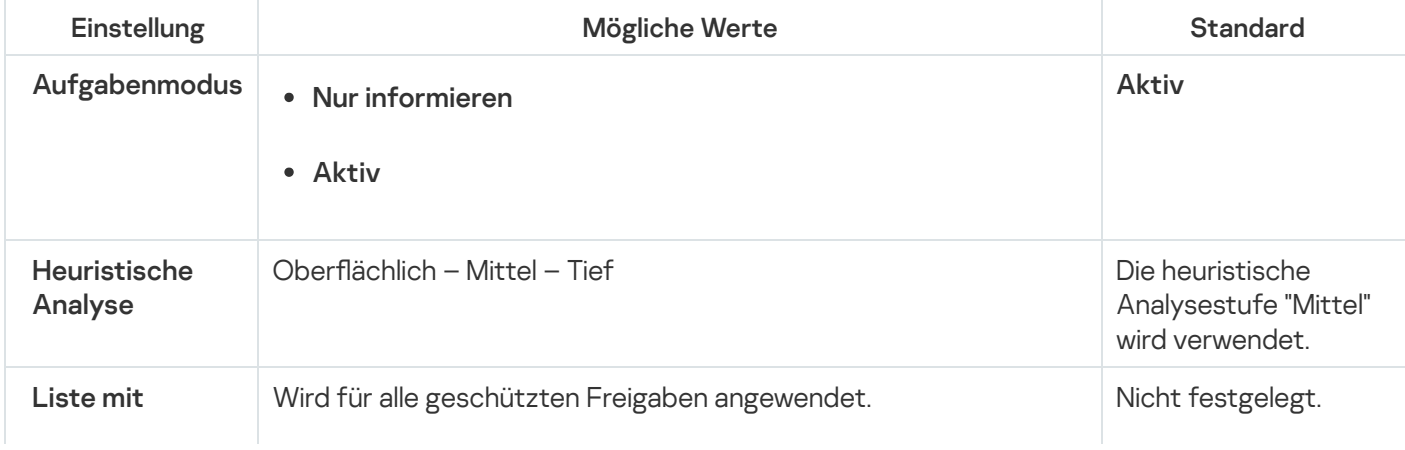

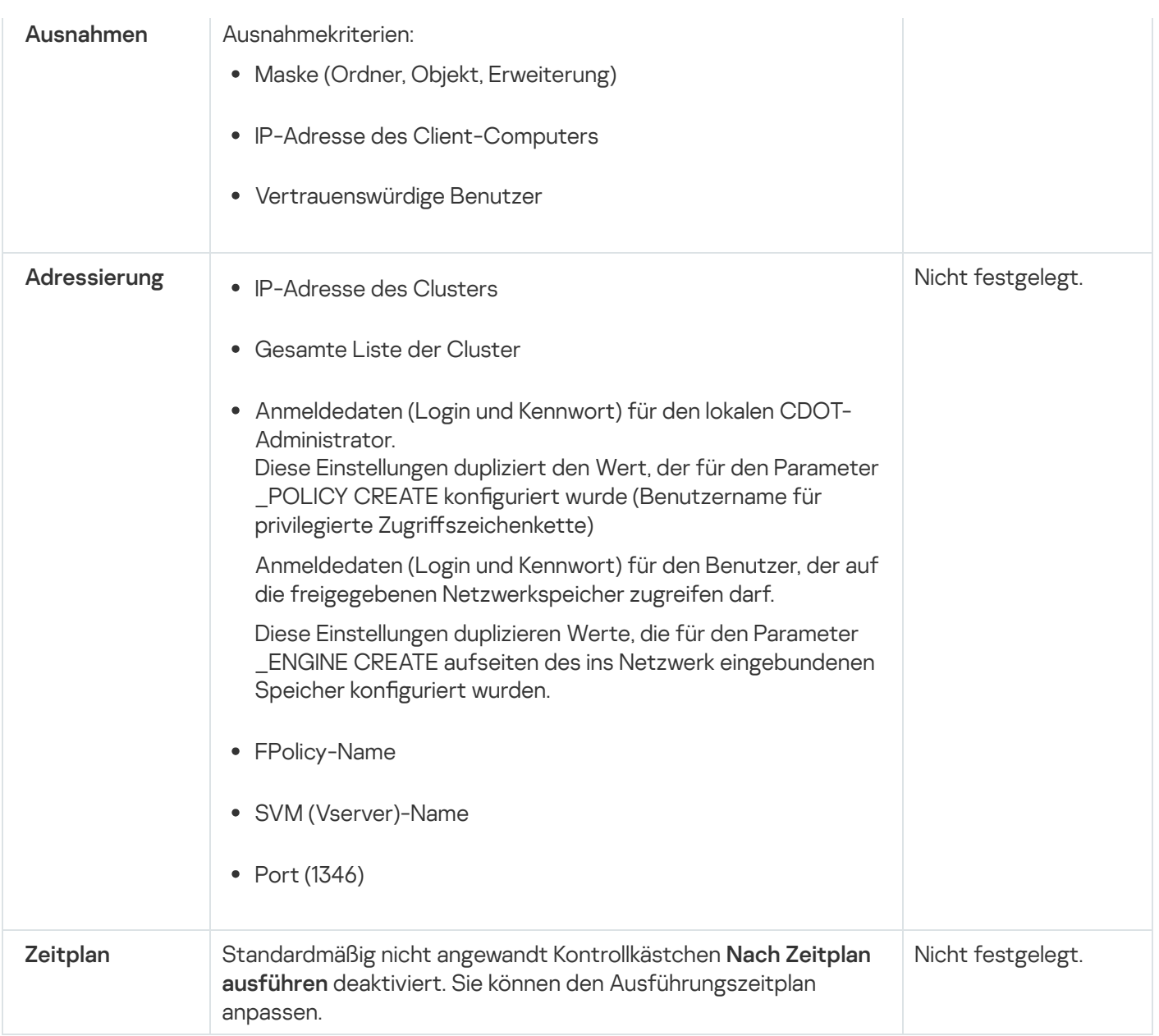

#### Nutzung des Speichers für blockierte Geräte

Der Speicher für blockierte Geräte wird gefüllt, wenn die folgenden Bedingungen erfüllt sind:

- Die Aufgabe "Anti-Cryptor für NetApp" wird im Modus Aktiv gestartet.
- Anti-Cryptor für NetApp erkennt einen Verschlüsselungsversuch auf geschützten NetApp-Freigaben.

Nach dem Erkennen eines Verschlüsselungsversuchs sendet Anti-Cryptor für NetApp Informationen zu dem betroffenen Computer an den Speicher für Speicher der blockierten Hosts. Danach erzeugt Kaspersky Security für Windows Server ein kritisches Ereignis für die Blockierung des Computers und blockiert alle Dateioperationen, die von diesem Computer ausgeführt werden.

Standardmäßig entsperrt Kaspersky Security für Windows Server Computer automatisch innerhalb von 30 Minuten, nachdem sie der Liste hinzugefügt wurden. Der Zugriff von Computers auf die freigegebenen Netzwerkordner wird automatisch wiederhergestellt, nachdem sie aus der Liste der nicht vertrauenswürdigen Computer gelöscht wurden.

Sie können die Liste der nicht vertrauenswürdigen Computer ändern:

Blockierung der Computer manuell aufheben.

Blockierdauer anpassen.

Achten Sie bei der Konfiguration des Anti-Cryptor für NetApp-Aufgaben auf den externen Engine-Typ, der in den FPolicy-Einstellungen verwendet wird (Parameter \_ENGINE CREATE).

Kaspersky Security für Windows Server protokolliert das Ereignis mit dem Ergebnis des empfangenen Abschlusses und führt eine Aktion entsprechend dem Taskmodus aus.

Kaspersky Security für Windows Server unterstützt zwei mögliche Konfigurationen:

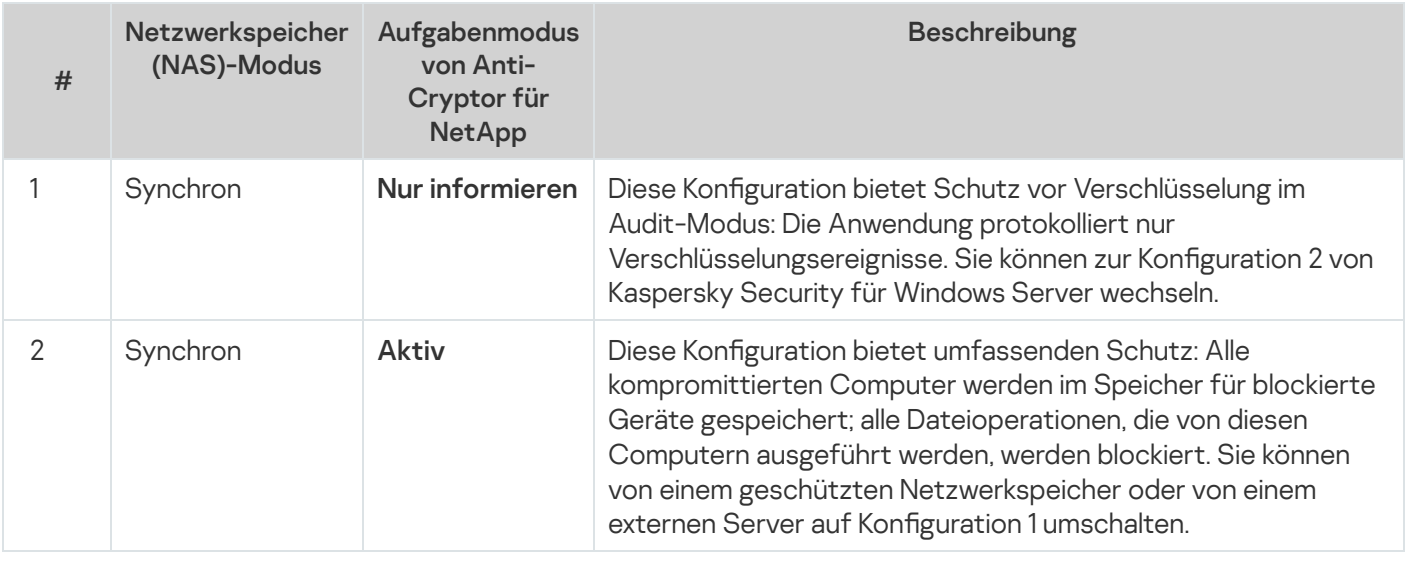

Detaillierte Informationen über die Konfiguration des Speichers der blockierten Hosts finden Sie im Administratorhandbuch für Kaspersky Security für Windows Server.

# <span id="page-606-0"></span>Konfiguration der Aufgabeneinstellungen von Anti-Cryptor für NetApp

Richten Sie externe Server- und Netzwerkspeicher-Einstellungen ein, um den Anti-Cryptor für NetApp-Aufgabe zu starten und zu konfigurieren.

### Konfiguration der Aufgabeneinstellungen über die Konsole für Kaspersky Security für Windows Server

Konfiguration der Aufgabeneinstellungen von Anti-Cryptor für NetApp:

1. Öffnen Sie in der Struktur der Programmkonsole den Knoten **Schutz für Netzwerkspeicher**.<br>2. Wählen Sie den untergeordneten Knoten **Anti-Cryptor für NetApp** aus.

- 2. Wählen Sie den untergeordneten Knoten Anti-Cryptor für NetApp aus.
- 3. Klicken Sie im Ergebnisbereich auf den Link Eigenschaften. Das Fenster Aufgabeneinstellungen wird geöffnet.
- 4. Passen Sie auf der Registerkarte Allgemein folgende Einstellungen an:
- Wählen Sie den Ausführungsmodus im Abschnitt Aufgabenmodus.
- Konfigurieren Sie die Nutzung der heuristischen Analyse und die Analysestufe im Abschnitt **Heuristische** . Analyse
- 5. Konfigurieren Sie auf der Registerkarte Adressierung die Verbindungs- und Authentifizierungseinstellungen.
- 6. Passen Sie auf den Registerkarten Zeitplan und Erweitert den Zeitplan für den Aufgabenstart an.
- 7. Klicken Sie auf **OK**.

Ausnahmenliste für die Aufgabe "Anti-Cryptor für NetApp" festlegen:

- 1. Öffnen Sie in der Struktur der Programmkonsole den Knoten **Schutz für Netzwerkspeicher**.<br>2. Wählen Sie den untergeordneten Knoten **Anti-Cryptor für NetApp** aus.
- 2. Wählen Sie den untergeordneten Knoten Anti-Cryptor für NetApp aus.
- 3. Klicken Sie im Ergebnisbereich auf den Link Liste mit Ausnahmen. Das Fenster Liste mit Ausnahmen wird geöffnet.
- 4. Legen Sie die [Ausnahmenliste](#page-609-0) fest.

#### Anpassen der Aufgabeneinstellungen in Kaspersky Security Center

#### Konfiguration der Aufgabe "Anti-Cryptor für NetApp":

- 1. Erweitern Sie in der Struktur der Verwaltungskonsole von Kaspersky Security Center den Knoten **Verwaltete** Geräte und wählen Sie die Administrationsgruppe aus, für die Sie die Programmeinstellungen anpassen möchten.
- 2. Wählen Sie die Registerkarte Richtlinien und öffnen Sie die Eigenschaften der Richtlinie, die Sie konfigurieren möchten, um die Programmeinstellungen für eine Servergruppe anzupassen.
- 3. Klicken Sie im Abschnitt Schutz für Netzwerkspeicher im Abschnitt Anti-Cryptor für NetApp auf die Schaltfläche Einstellungen.
- 4. Konfigurieren Sie bei Bedarf auf der Registerkarte Allgemein den Aufgabenmodus und die heuristische Analyse.
- 5. Konfigurieren Sie auf der Registerkarte Adressierung die Verbindungs- und Authentifizierungseinstellungen.
- 6. Fügen Sie auf der Registerkarte Liste mit Ausnahmen die Ausnahmen aus dem [Schutzbereich](#page-609-0) hinzu.
- 7. Starten Sie über die Registerkarte Aufgabenverwaltung die Aufgabe nach Zeitplan.
- 8. Klicken Sie auf **OK**.

#### Allgemeine Aufgabeneinstellungen anpassen

Konfiguration der Aufgabe "Anti-Cryptor für NetApp":

1. Passen Sie auf der Registerkarte Allgemein folgende Einstellungen an:

- Im Abschnitt Aufgabenmodus:
	- Nur [informieren](javascript:void(0))<sup>®</sup>
	- [Aktiv](javascript:void(0))<sup>?</sup>
- Im Abschnitt **Heuristische Analyse**:
	- Deaktivieren oder aktivieren Sie das Kontrollkästchen **[Heuristische](javascript:void(0)) Analyse verwenden** ®.
	- Passen Sie die Analysetiefe bei Bedarf mithilfe des [Schiebereglers](javascript:void(0)) an.
- 2. Konfigurieren Sie auf der Registerkarte Adressierung die Verbindungs- und Authentifizierungseinstellungen.
- 3. Passen Sie auf der Registerkarte Zeitplan den Zeitplan für den Aufgabenstart an.
- 4. Öffnen Sie das Fenster **Liste mit Ausnahmen**, um <u>dem [Schutzbereich](#page-609-0) Ausnahmen hinzuzufügen</u>.
- <span id="page-608-0"></span>5. Klicken Sie auf **OK**.

#### Adressierung anpassen

So stellen Sie eine Verbindung mit geschützten Clustern her und erhalten Zugriff auf den Netzwerkspeicher:

- 1. Öffnen Sie die Registerkarte **Adressierung** in den Aufgabeneinstellungen.
- 2. Konfigurieren Sie im Fenster Verbindung die folgenden Parameter:
	- IP-Adresse des [geschützten](javascript:void(0)) Clusters ?
	- [Vserver-Name](javascript:void(0))<sup>?</sup>
	- [FPolicy-Name](javascript:void(0))<sup>®</sup>
	- Port
- 3. Gehen Sie folgendermaßen vor, um die Liste der geschützten Clusterknoten zu bearbeiten:
	- a. Klicken Sie im Abschnitt Verbindung auf Liste der Cluster-Knoten.
	- b. Geben Sie den Knotennamen ein.
	- c. Klicken Sie auf Hinzufügen.
	- d. Klicken Sie auf **OK**.

Alle vorhandenen Knoten eines geschützten Clusters müssen der Liste hinzugefügt werden.

4. Geben Sie im Abschnitt Authentifizierung folgende Angaben ein:

• Anmeldedaten eines Benutzers mit privilegiertem Zugriff auf Ordner der Netzwerkspeicher: Login und Kennwort.

Dieses Konto sollte mit dem Konto übereinstimmen, das während der \_POLICY CREATE Operation auf der Netzwerkspeicher-Seite definiert wurde.

- Anmeldedaten für den CDOT-Administrator: (Login und Kennwort)
- 5. Klicken Sie im Fenster Aufgabeneinstellungen auf OK.

<span id="page-609-0"></span>Die vorgenommenen Adressierungseinstellungen werden gespeichert.

## Ändern der Ausnahmenliste

Sie können Ausnahmen nach drei Kriterien hinzufügen:

- Pfad
- IP-Adresse
- Benutzer-ID

Sie können eine beliebige Kombination dieser Kriterien für die Ausnahme verwenden. Je mehr Kriterien angegeben werden, desto strenger sind die Ausnahmeparameter. Kaspersky Security für Windows Server analysiert die Dateioperationen nicht auf bestimmte Ausnahmen. Beachten Sie, dass Ausnahmen, die zu dieser Liste hinzugefügt werden, für alle Ordner im Netzwerkspeicher verwendet werden.

Wenn Sie den Antiviren-Schutz und FPolicy simultan auf dem gleichen Netzwerkspeicher konfigurieren, ist der Zugriff auf die freigegebenen Ordner des Speichers nur möglich, wenn die Aufgaben "Schutz von per RPC-Protokoll verbundenen Netzwerkspeichern" und "Anti-Cryptor für NetApp" ausgeführt werden.

Die externe Engine kann nur eine einzige Netzwerkkarte und nur eine IP-Adresse haben.

Wenn Sie eine Ausnahmenliste ändern oder hinzufügen möchten, gehen Sie wie folgt vor:

- 1. Das Fenster Liste mit Ausnahmen wird geöffnet.
- 2. Wählen Sie das Kontrollkästchen Für die angegebenen Ausnahmen keine [Verschlüsselung](javascript:void(0)) erkennen **a** Die Liste der Ausnahmen wird aktiviert.
- 3. Klicken Sie auf die Schaltfläche Hinzufügen.

Das Fenster Ausnahmeeinstellungen wird geöffnet.

- 4. Hinzufügen einer maskenbasierten Ausnahme:
	- a. Wählen Sie auf der Registerkarte Pfadmasken das Kontrollkästchen Nach Pfadmaske ausschließen.
	- b. Geben Sie den Pfad ein.
	- c. Klicken Sie auf die Schaltfläche Hinzufügen.
- 5. Hinzufügen einer Ausnahme auf Basis einer IP-Adresse:
	- a. Wählen Sie auf der Registerkarte IP-Adressen das Kontrollkästchen Nach IP-Adresse des Client-. Computers ausschließen
	- b. Geben Sie die IP-Adresse ein.
	- c. Klicken Sie auf die Schaltfläche Hinzufügen.
- 6. Hinzufügen einer benutzerbasierten Ausnahme:
	- a. Wählen Sie auf der Registerkarte Vertrauenswürdige Benutzer das Kontrollkästchen Nach Benutzernamen . ausschließen
	- b. Klicken Sie auf die Schaltfläche **Durchsuchen**.

Das Fenster Benutzer auswählen wird geöffnet.

- c. Wählen Sie einen Benutzer oder eine Gruppe aus, um ihn oder sie auszuschließen.
- d. Klicken Sie auf **OK**.
- 7. Klicken Sie im Fenster Ausnahmeeinstellungen auf OK.

Die Ausnahmenliste wird mit festgelegten Ausnahmen gefüllt.

## Verwaltung der Aufgaben zum Schutz für Netzwerkspeicher aus Kaspersky Security Center

Dieser Abschnitt enthält Informationen über die Verwaltung von Aufgaben zum Schutz für Netzwerkspeicher mithilfe des Administrationsservers von Kaspersky Security Center sowie eine Anleitung zur Konfiguration der Aufgaben für Servergruppen und für einzelne Server aus <AN\_NAME>.

Sie können die Aufgaben zum Schutz für Netzwerkspeicher aus Kaspersky Security Center in folgender Weise verwalten:

- Mithilfe der Richtlinien von Kaspersky Security Center. Sie können einheitliche Einstellungen für den Schutz für Netzwerkspeicher (NAS) konfigurieren und diese in den Aufgaben der ausgewählten Servergruppe verwenden.
- Im Fenster Geräteeigenschaften. Sie können die Einstellungen für den Schutz für Netzwerkspeicher (NAS) für jeden Server mit installiertem Kaspersky Security für Windows Server einzeln konfigurieren.

## Konfiguration des Schutzes für Netzwerkspeicher (NAS) mithilfe von Richtlinien

Standardmäßig weisen die Aufgaben zum Schutz für Netzwerkspeicher in der Richtlinie von Kaspersky Security Center die in der Tabelle unten beschriebenen Einstellungen auf. Sie können die Werte dieser Parameter ändern.

Verwaltung der Aufgaben zum Schutz für Netzwerkspeicher in der Richtlinie von Kaspersky Security Center

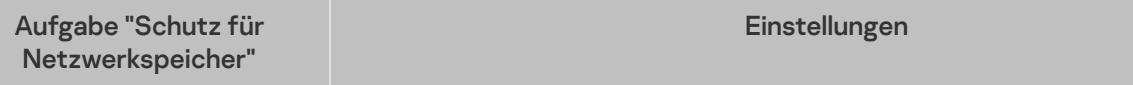

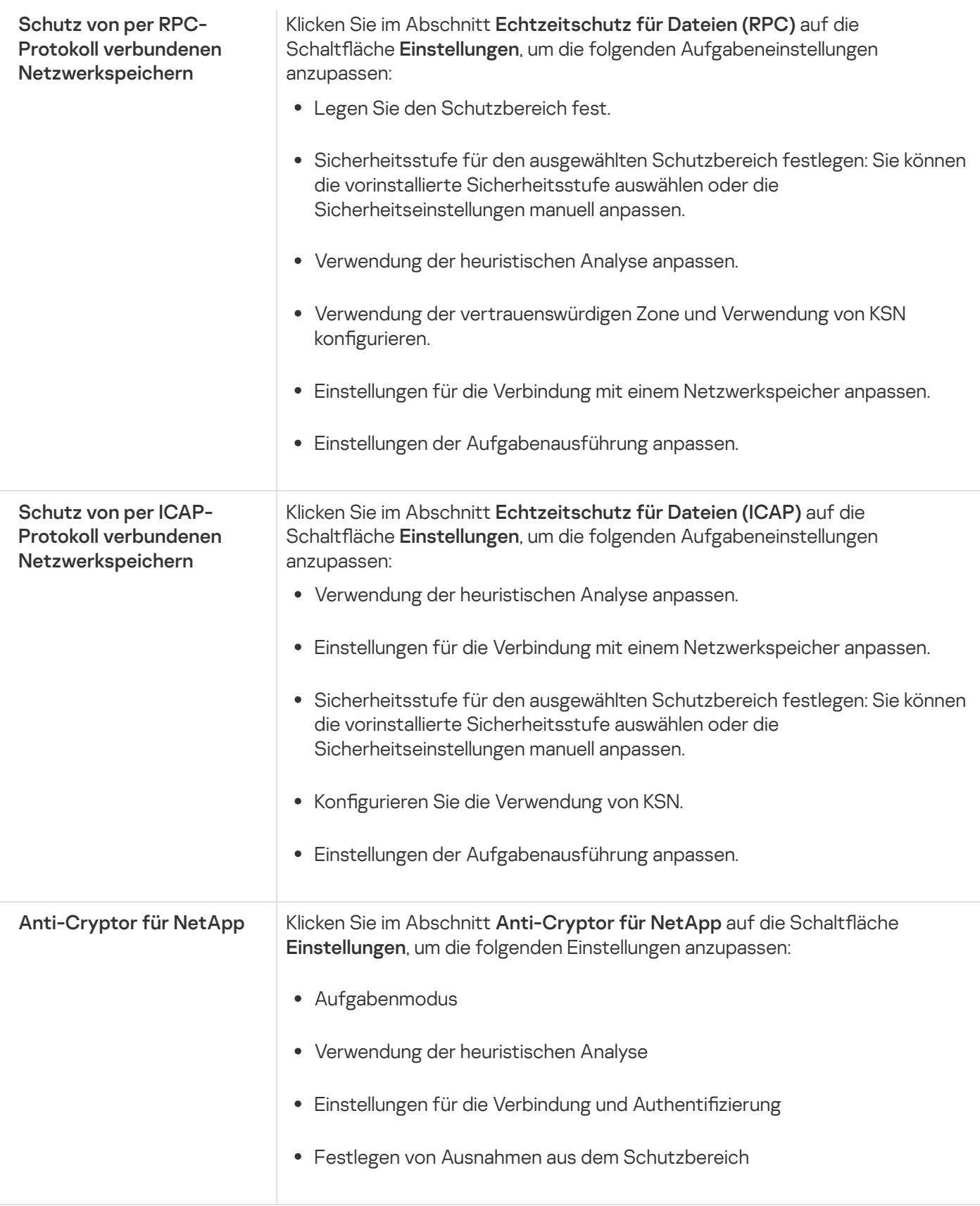

Um die Einstellungen der Aufgaben zum Schutz für Netzwerkspeicher in der Richtlinie von Kaspersky Security Center anzupassen, gehen Sie wie folgt vor:

1. Erweitern Sie in der Struktur der Verwaltungskonsole von Kaspersky Security Center den Knoten **Verwaltete** Geräte und wählen Sie die Administrationsgruppe aus, für die Sie die Programmeinstellungen anpassen möchten.

2. Im Ergebnisfenster der ausgewählten Administrationsgruppe führen Sie eine der folgenden Aktionen aus:
- Um die Programmeinstellungen für eine Servergruppe zu konfigurieren, wählen Sie die Richtlinie aus, die Sie anpassen möchten, und öffnen Sie das Fenster Eigenschaften: <Name der Richtlinie> auf eine der folgenden Arten:
	- a. Wählen Sie im Kontextmenü der Richtlinie die Option Eigenschaften aus.
	- b. Klicken Sie im rechten Ergebnisbereich der ausgewählten Richtlinie auf den Link Richtlinie anpassen.
	- c. Doppelklicken Sie auf die ausgewählte Richtlinie.
- 3. Wählen Sie bei der Konfiguration einer Richtlinie in der Liste der Abschnitte im Fenster **Eigenschaften: <Name** der Richtlinie> den Punkt Schutz für Netzwerkspeicher.

4. Im sich öffnenden Fenster gehen Sie wie folgt vor:

Klicken Sie im Abschnitt **Echtzeitschutz für Dateien (RPC)** auf **Einstellungen**, wenn Sie die Einstellungen der Aufgabe "Schutz von per RPC-Protokoll verbundenen Netzwerkspeichern" anpassen möchten.

Passen Sie im Fenster "Einstellungen" die [Aufgabeneinstellungen](#page-578-0) Ihren Bedürfnissen entsprechend an. Klicken Sie auf die Schaltfläche **OK**, um die Änderungen der Einstellungen in der Richtlinie zu speichern.

Klicken Sie im Abschnitt **Echtzeitschutz für Dateien (ICAP)** auf **Einstellungen**, wenn Sie die Einstellungen der Aufgabe "Schutz von per ICAP-Protokoll verbundenen Netzwerkspeichern anpassen" möchten.

Passen Sie im Fenster "Einstellungen" die [Aufgabeneinstellungen](#page-592-0) Ihren Bedürfnissen entsprechend an. Klicken Sie auf die Schaltfläche **OK**, um die Änderungen der Einstellungen in der Richtlinie zu speichern.

Klicken Sie im Abschnitt **Anti-Cryptor für NetApp** auf **Einstellungen**, um die Einstellungen der Aufgabe "Anti-Cryptor für NetApp" anzupassen.

Passen Sie im Fenster "Einstellungen" die [Aufgabeneinstellungen](#page-606-0) Ihren Bedürfnissen entsprechend an. Klicken Sie auf die Schaltfläche **OK**, um die Änderungen der Einstellungen in der Richtlinie zu speichern.

#### 5. Klicken Sie im Fenster Eigenschaften: <Name der Richtlinie> auf OK.

Die konfigurierten Einstellungen der Aufgaben zum Schutz für Netzwerkspeicher werden gespeichert und auf die aktive Richtlinie angewendet.

Ausführliche Informationen über die Arbeit von Kaspersky Security für Windows Server mit Richtlinien von Kaspersky Security Center sowie Informationen über Richtlinien von Kaspersky Security Center finden Sie im Administratorhandbuch von Kaspersky Security Center und im Administratorhandbuch von Kaspersky Security for Windows Server.

# Konfiguration des Schutzes für Netzwerkspeicher (NAS) für einen einzelnen Server in Kaspersky Security Center

Gehen Sie wie folgt vor, um die Einstellungen für den Schutz für Netzwerkspeicher (NAS) für einen einzelnen Server aus Kaspersky Security Center zu konfigurieren:

- 1. Klappen Sie in der Verwaltungskonsole den Knoten **Verwaltete Geräte** auf und gehen Sie auf die Gruppe, zu welcher der geschützte Server gehört.
- 2. Öffnen Sie im Ergebnisfenster auf der Registerkarte **Geräte** das Kontextmenü für die Zeile mit Informationen über den geschützten Server und wählen Sie den Punkt Eigenschaften.
- 3. Im Fenster **Eigenschaften: <Computername>** im Abschnitt **Aufgaben** öffnen Sie das Kontextmenü für die Aufgabe zum Schutz für Netzwerkspeicher, die Sie anpassen möchten, und wählen Sie Eigenschaften aus.
- 4. Passen Sie im erscheinenden Fenster Parameter die Einstellungen der Aufgabe zum Schutz für Netzwerkspeicher Ihren Bedürfnissen entsprechend an.
	- Aufgabe zum Schutz von per RPC-Protokoll verbundenen [Netzwerkspeichern](#page-578-0).
	- Aufgabe zum Schutz von per ICAP-Protokoll verbundenen [Netzwerkspeichern](#page-592-0).

### 5. Klicken Sie auf **OK**.

Die vorgenommenen Aufgabeneinstellungen werden gespeichert und in der ausgeführten Aufgabe für einen einzelnen Server verwendet.

Wenn auf das Programm die Richtlinie von Kaspersky Security Center angewendet wird und diese Richtlinie ein Änderungsverbot für Aufgabeneinstellungen enthält ist, können diese Einstellungen nicht im Fenster Eigenschaften: < Computername> geändert werden.

Ausführliche Informationen über die Arbeit von Kaspersky Security für Windows Server mit Richtlinien von Kaspersky Security Center sowie Informationen über Richtlinien von Kaspersky Security Center finden Sie im Administratorhandbuch von Kaspersky Security Center und im Administratorhandbuch von Kaspersky Security for Windows Server.

# Manuelle Anpassung der Sicherheitsstufe in der Aufgabe "Schutz von per RPC-Protokoll verbundenen Netzwerkspeichern"

Um eine manuelle Konfiguration der Sicherheitseinstellungen für einen Netzwerkspeicher, der per RPC-Protokoll verbunden wird, vorzunehmen, gehen Sie wie folgt vor:

- 1. Erweitern Sie den Knoten **Verwaltete Geräte** in der Struktur der Verwaltungskonsole von Kaspersky Security Center.
- 2. Wählen Sie die Administrationsgruppe aus, für die Sie die Aufgabe konfigurieren möchten.
- 3. Wählen Sie die Registerkarte Richtlinie aus.
- 4. Doppelklicken Sie auf den Namen der Richtlinie, die Sie konfigurieren möchten.
- 5. Wählen Sie im nächsten Fenster Eigenschaften: <Name der Richtlinie> den Abschnitt Schutz für Netzwerkspeicher aus.
- 6. Klicken Sie auf die Schaltfläche Einstellungen im Unterabschnitt Echtzeitschutz für Dateien (RPC). Klicken Sie auf die Schaltfläche **Einstellungen** im Unterabschnitt **Echtzeitschutz für Dateien (RPC)**<br>Das Fenster **Schutz von per RPC-Protokoll verbundenen Netzwerkspeichern** wird geöffnet.
- 7. Öffnen Sie die Registerkarte **Schutzbereich**.
- 8. Um ins Netzwerk eingebundene Speicher hinzuzufügen, zu bearbeiten oder zu löschen, gehen Sie wie folgt vor:
- Klicken Sie auf die Schaltfläche Hinzufügen, um den über RPC-Protokoll verbundenen Netzwerkspeicher zum Schutzbereich von Kaspersky Security für Windows Server hinzuzufügen.
- Wählen Sie in der Liste der geschützten Netzwerkspeicher den Netzwerkspeicher aus und klicken Sie auf die Schaltfläche Ändern, um den Netzwerkspeicher zu bearbeiten.
- Wählen Sie in der Liste der geschützten Netzwerkspeicher den Netzwerkspeicher aus und klicken Sie auf die Schaltfläche Löschen, um den Netzwerkspeicher zu löschen.
- 9. Wählen Sie in der Liste der geschützten Netzwerkspeicher den Netzwerkspeicher aus und klicken Sie auf die Schaltfläche Anpassen.

Das Fenster Konfiguration des Schutzes für Netzwerkspeicher per RPC-Protokoll wird geöffnet.

Sie können eine zuvor erstellte Vorlage für Sicherheitseinstellungen anwenden.

- 10. Klicken Sie auf die Schaltfläche Einstellungen.
- 11. Passen Sie die Einstellungen für den ausgewählten Netzwerkspeicher entsprechend Ihren Anforderungen an die Computersicherheit an. Gehen Sie hierzu wie folgt vor:
	- Führen Sie bei Bedarf auf der Registerkarte Allgemein folgende Aktionen aus:
		- Geben Sie im Abschnitt Schutz von Objekten die Objekte an, die von Kaspersky Security für Windows Server untersucht werden sollen:
			- Alle [Objekte](javascript:void(0)) ?
			- **Objekte, die nach Format [untersucht](javascript:void(0)) werden**
			- Objekte, die entsprechend der Erweiterungsliste aus den [Antiviren-Datenbanken](javascript:void(0)) untersucht werden<sub>?</sub>
			- **Objekte, die nach der angegebenen [Erweiterungsliste](javascript:void(0)) untersucht werden**

Diese Einstellung können Sie auch im Netzwerkspeicher anpassen. Wenn diese Einstellung in Kaspersky Security für Windows Server angepasst wurde, sendet der Netzwerkspeicher Objekte, die nicht untersucht werden sollen, zur Untersuchung, und das Programm erkennt die Objekte als ungefährlich und führt keine Untersuchung auf Viren durch. Wenn die Einstellung im Netzwerkspeicher angepasst wurde, sendet der Netzwerkspeicher nicht zu untersuchende Objekte nicht zur Untersuchung. Um den Netzwerkverkehr zu reduzieren und die Auslastung des Servers, auf dem Kaspersky Security für Windows Server installiert ist, zu verringern, wird empfohlen, die Einstellungen, welche die zu untersuchenden Objekte einschränken, im Netzwerkspeicher anzupassen.

- Geben Sie im Abschnitt Schutz von zusammengesetzten Objekten an, welche zusammengesetzten Objekte von Kaspersky Security für Windows Server untersucht werden sollen.
- Führen Sie bei Bedarf auf der Registerkarte Aktionen folgende Aktionen aus:
	- Legen Sie im Abschnitt **Aktion für infizierte und andere Objekte** fest, welche Aktion Kaspersky Security für Windows Server beim Fund eines infizierten Obiekts ausführen soll.
	- Legen Sie im Abschnitt **Aktion für möglicherweise infizierte Objekte** fest, welche Aktion Kaspersky Security für Windows Server beim Fund eines möglicherweise infizierten Objekts ausführen soll.
- Passen Sie die Aktionen für Objekte in Abhängigkeit vom Typ des gefundenen Objekts an.
- Wählen Sie Aktionen für nicht veränderbare zusammengesetzte Dateien: Aktivieren bzw. deaktivieren Sie das Kontrollkästchen [Zusammengesetzte](javascript:void(0)) Datei vollständig entfernen, wenn diese im Falle eines gefundenen eingebetteten Objektes vom Programm nicht modifiziert werden kann **@**.
- Führen Sie bei Bedarf auf der Registerkarte Optimierung folgende Aktionen aus:
	- Verwenden Sie eine der folgenden Methoden, um im Abschnitt Ausnahmen anzugeben, welche Objekte Kaspersky Security für Windows Server von der Untersuchung ausschließen soll:
		- Wenn Sie Dateien von der Untersuchung ausschließen möchten, aktivieren Sie das Kontrollkästchen Dateien ausschließen und geben Sie den Namen bzw. die Namensmaske der Dateien an, die ausgeschlossen werden sollen.
		- Wenn Sie Objekte (beispielsweise Tools zur Remote-Verwaltung) aus der Erkennung ausschließen möchten, aktivieren Sie das Kontrollkästchen Nicht erkennen und geben Sie die Namen oder Namensmasken der zu erkennenden Objekte gemäß der Klassifizierung der [Viren-Enzyklopädie](http://www.securelist.com/de/) a an.
	- Geben Sie im Abschnitt Erweiterte Einstellungen die maximale Untersuchungsdauer für ein einzelnes Objekt und für eine zusammengesetzte Datei an.

Wenn Sie einen NetApp-Netzwerkspeicher verwenden, der unter dem Betriebssystem Clustered Data ONTAP läuft, können Sie diese Einstellung auch im Netzwerkspeicher anpassen. Wenn diese Einstellung in Kaspersky Security für Windows Server angepasst wurde, sendet der Netzwerkspeicher Objekte, die nicht untersucht werden sollen, zur Untersuchung, und das Programm erkennt die Objekte als ungefährlich und führt keine Untersuchung auf Viren durch. Wenn die Einstellung im Netzwerkspeicher angepasst wurde, sendet der Netzwerkspeicher nicht zu untersuchende Objekte nicht zur Untersuchung. Um den Netzwerkverkehr zu reduzieren und die Auslastung des Servers, auf dem Kaspersky Security für Windows Server installiert ist, zu verringern, wird empfohlen, die Einstellungen, welche die zu untersuchenden Objekte einschränken, im Netzwerkspeicher anzupassen.

12. Klicken Sie auf die Schaltfläche **OK**.

Die an der benutzerdefinierten Sicherheitsstufe vorgenommenen Einstellungen werden gespeichert und kommen in der ausgeführten Aufgabe zur Anwendung.

# Manuelle Anpassung der Sicherheitsstufe in der Aufgabe "Schutz von per ICAP-Protokoll verbundenen Netzwerkspeichern"

Standardmäßig hat die Aufgabe "Schutz von per ICAP-Protokoll verbundenen Netzwerkspeichern" die in der Tabelle unten beschriebenen Einstellungen. Sie können die Werte dieser Parameter ändern.

Nachdem Sie die Aufgabeneinstellungen wie z. B. die Sicherheitsstufe angepasst haben, übernimmt Kaspersky Security für Windows Server die neuen Parameterwerte sofort in der laufenden Aufgabe. Kaspersky Security für Windows Server protokolliert Datum und Uhrzeit der Änderung der Aufgabeneinstellungen im Systemaudit-Bericht.

Standardeinstellungen der Aufgabe "Schutz von per ICAP-Protokoll verbundenen Netzwerkspeichern"

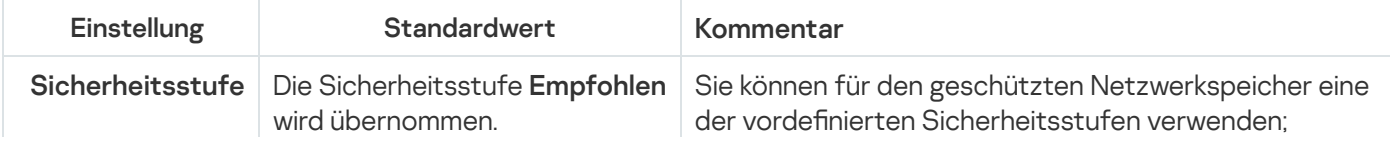

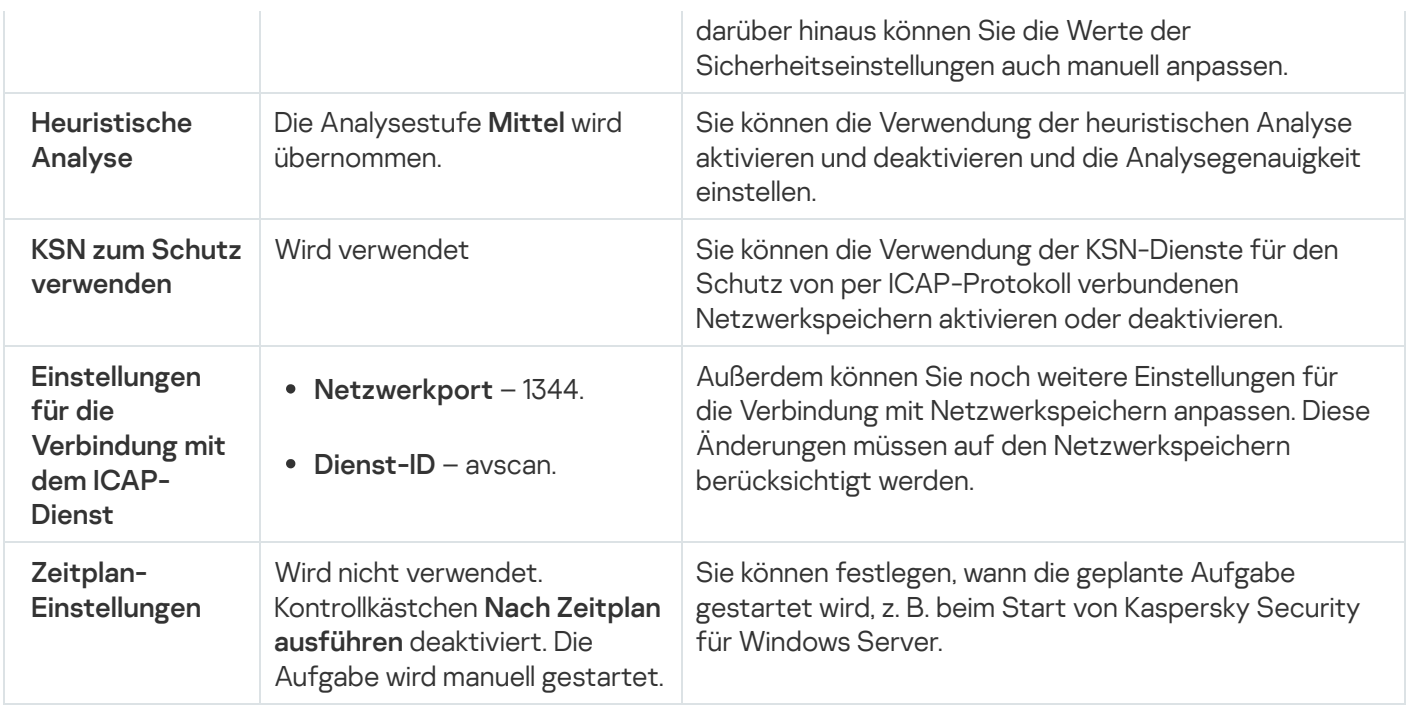

Um eine manuelle Konfiguration der Einstellungen für einen Netzwerkspeicher, der per ICAP-Protokoll verbunden wird, vorzunehmen, gehen Sie wie folgt vor:

- 1. Erweitern Sie den Knoten **Verwaltete Geräte** in der Struktur der Verwaltungskonsole von Kaspersky Security Center.
- 2. Wählen Sie die Administrationsgruppe aus, für die Sie die Aufgabe konfigurieren möchten.
- 3. Wählen Sie die Registerkarte Richtlinie aus.
- 4. Doppelklicken Sie auf den Namen der Richtlinie, die Sie konfigurieren möchten.
- 5. Wählen Sie im nächsten Fenster Eigenschaften: <Name der Richtlinie> den Abschnitt Schutz für Netzwerkspeicher aus.
- 6. Klicken Sie auf die Schaltfläche **Einstellungen** im Unterabschnitt **Echtzeitschutz für Dateien (ICAP)**.<br>Das Fenster **Schutz von per ICAP-Protokoll verbundenen Netzwerkspeichern** wird geöffnet.

Das Fenster Schutz von per ICAP-Protokoll verbundenen Netzwerkspeichern wird geöffnet.

7. Klicken Sie auf der Registerkarte **Allgemein** des Fensters **Schutz von per ICAP-Protokoll verbundenen** Netzwerkspeichern auf die Schaltfläche Einstellungen.

Das Fenster Sicherheitseinstellungen wird geöffnet.

- 8. Passen Sie die Einstellungen entsprechend Ihren Anforderungen an die Computersicherheit an. Gehen Sie hierzu wie folgt vor:
	- Führen Sie bei Bedarf auf der Registerkarte Allgemein folgende Aktionen aus:
		- Geben Sie im Abschnitt **Schutz von Objekten** die Objekte an, die von Kaspersky Security für Windows Server untersucht werden sollen:
			- Alle [Objekte](javascript:void(0)) ?
			- **Objekte, die nach Format [untersucht](javascript:void(0)) werden**
			- Objekte, die entsprechend der Erweiterungsliste aus den [Antiviren-Datenbanken](javascript:void(0)) untersucht werden<sup>?</sup>

### $\bullet$  Objekte, die nach der angegebenen [Erweiterungsliste](javascript:void(0)) untersucht werden  $\circ$

Diese Einstellung können Sie auch im Netzwerkspeicher anpassen. Wenn diese Einstellung in Kaspersky Security für Windows Server angepasst wurde, sendet der Netzwerkspeicher Objekte, die nicht untersucht werden sollen, zur Untersuchung, und das Programm erkennt die Objekte als ungefährlich und führt keine Untersuchung auf Viren durch. Wenn die Einstellung im Netzwerkspeicher angepasst wurde, sendet der Netzwerkspeicher nicht zu untersuchende Objekte nicht zur Untersuchung. Um den Netzwerkverkehr zu reduzieren und die Auslastung des Servers, auf dem Kaspersky Security für Windows Server installiert ist, zu verringern, wird empfohlen, die Einstellungen, welche die zu untersuchenden Objekte einschränken, im Netzwerkspeicher anzupassen.

- Geben Sie im Abschnitt Schutz von zusammengesetzten Objekten an, welche zusammengesetzten Objekte von Kaspersky Security für Windows Server untersucht werden sollen.
- Führen Sie bei Bedarf auf der Registerkarte Aktionen folgende Aktionen aus:
	- Legen Sie im Abschnitt **Aktion für infizierte und andere Objekte** fest, welche Aktion Kaspersky Security für Windows Server beim Fund eines infizierten Objekts ausführen soll.
	- Legen Sie im Abschnitt **Aktion für möglicherweise infizierte Objekte** fest, welche Aktion Kaspersky Security für Windows Server beim Fund eines möglicherweise infizierten Objekts ausführen soll.
	- Passen Sie die Aktionen für Objekte in Abhängigkeit vom Typ des gefundenen Objekts an.
- Führen Sie bei Bedarf auf der Registerkarte Optimierung folgende Aktionen aus:
	- Verwenden Sie eine der folgenden Methoden, um im Abschnitt **Ausnahmen** anzugeben, welche Objekte Kaspersky Security für Windows Server von der Untersuchung ausschließen soll:
		- Wenn Sie Dateien von der Untersuchung ausschließen möchten, aktivieren Sie das Kontrollkästchen Dateien ausschließen und geben Sie den Namen bzw. die Namensmaske der Dateien an, die ausgeschlossen werden sollen.
		- Wenn Sie Objekte (beispielsweise Tools zur Remote-Verwaltung) aus der Erkennung ausschließen möchten, aktivieren Sie das Kontrollkästchen Nicht erkennen und geben Sie die Namen oder Namensmasken der zu erkennenden Objekte gemäß der Klassifizierung der [Viren-Enzyklopädie](http://www.securelist.com/de/) <sup>E</sup> an.
	- Geben Sie im Abschnitt Erweiterte Einstellungen die maximale Untersuchungsdauer für ein einzelnes Objekt und für eine zusammengesetzte Datei an.
- 9. Klicken Sie im Fenster Sicherheitseinstellungen auf OK.

Das Fenster Sicherheitseinstellungen wird geschlossen.

#### 10. Klicken Sie im Fenster **Schutz von per ICAP-Protokoll verbundenen Netzwerkspeichern** auf **OK**.

Die vorgenommenen Einstellungen für die benutzerdefinierte Sicherheitsstufe werden gespeichert.

## Integration mit Dritthersteller-Systemen

Dieser Abschnitt beschreibt die Integration von Kaspersky Security für Windows Server mit Funktionen und Technologien von Drittherstellern.

## Leistungsindikatoren für das Programm Systemmonitor

Dieser Abschnitt enthält Informationen über Leistungsindikatoren für das Programm Systemmonitor von Microsoft Windows, die von Kaspersky Security für Windows Server während der Installation registriert werden.

## Über Leistungsindikatoren in Kaspersky Security für Windows Server

Die Komponente "Leistungsindikatoren" gehört zu den standardmäßig installierten Komponenten von Kaspersky Security für Windows Server. Während der Installation registriert Kaspersky Security für Windows Server seine Leistungsindikatoren für das Programm Systemmonitor von Microsoft Windows.

Mit den Indikatoren von Kaspersky Security für Windows Server können Sie die Leistung des Programms bei der Ausführung von Aufgaben zum Echtzeitschutz für Server kontrollieren. Sie können Engstellen beim Zusammenwirken mit anderen Anwendungen und bei ungenügenden Ressourcen identizieren. Sie können Abstürze von Kaspersky Security für Windows Server untersuchen und so ungewünschte Einstellungen identifizieren.

Sie können die Leistungsindikatoren für Kaspersky Security für Windows Server aufrufen, indem Sie die Konsole Optimierung im Abschnitt Administration der Windows-Systemsteuerung öffnen.

Die folgenden Abschnitte erklären die Indikatoren, nennen die empfohlenen Intervalle für das Ablesen der Werte und entsprechende Grenzwerte. Außerdem werden empfohlene Konfigurationen von Kaspersky Security für Windows Server bei Grenzwertüberschreitungen angegeben.

# Gesamtzahl der abgelehnten Anfragen (Total number of requests denied)

Gesamtzahl der abgelehnten Anfragen (Total number of requests denied)

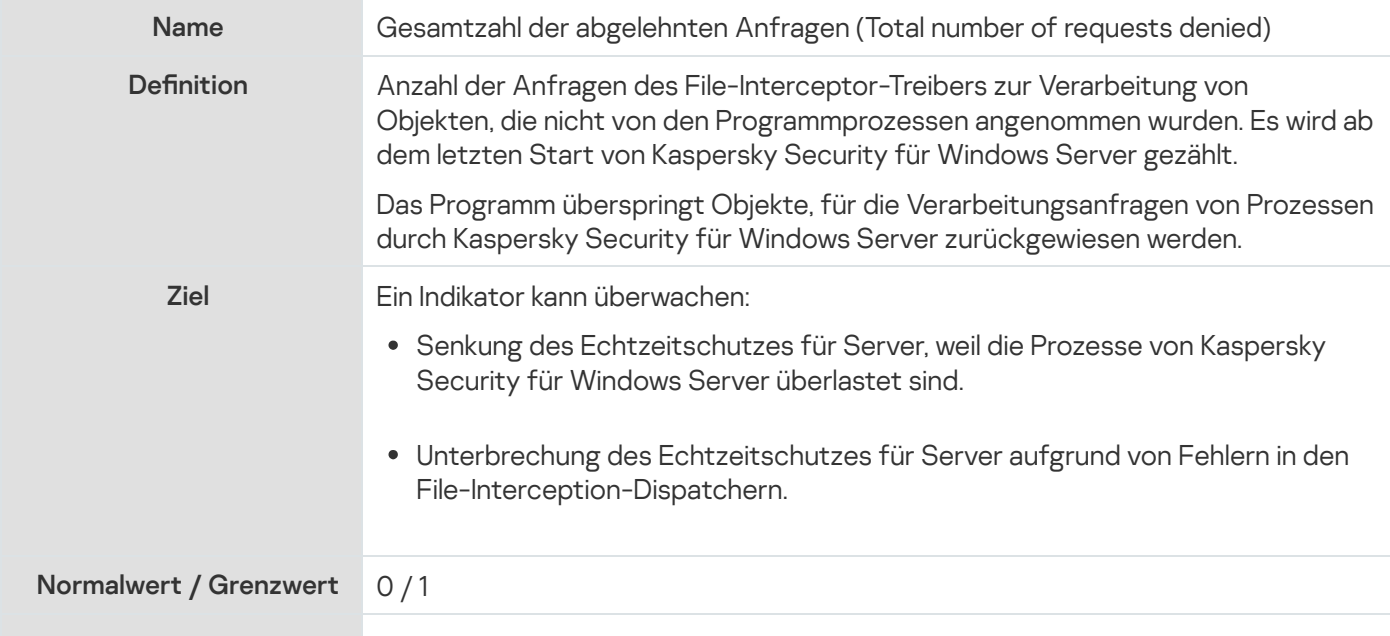

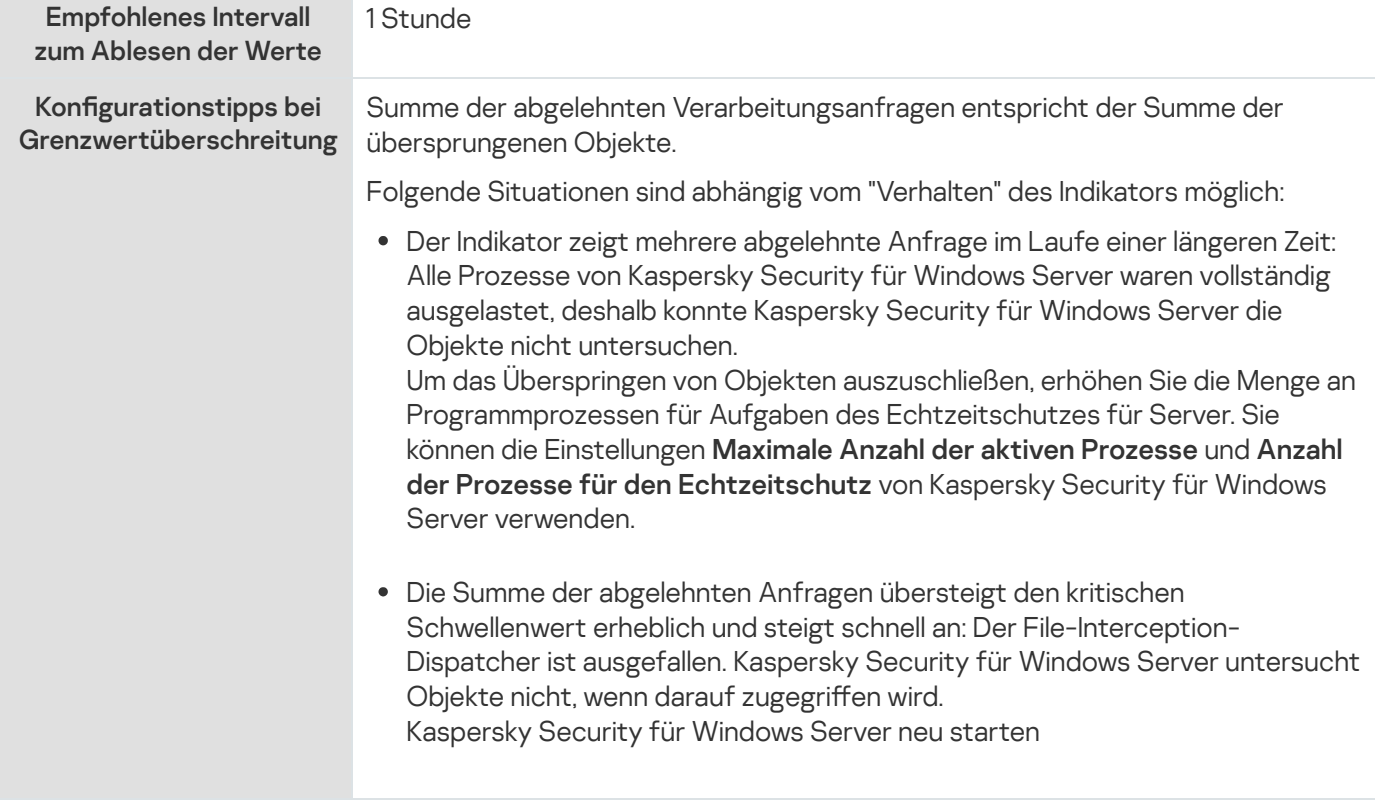

# Gesamtzahl der übersprungenen Anfragen (Total number of requests skipped).

Gesamtzahl der übersprungenen Anfragen (Total number of requests skipped).

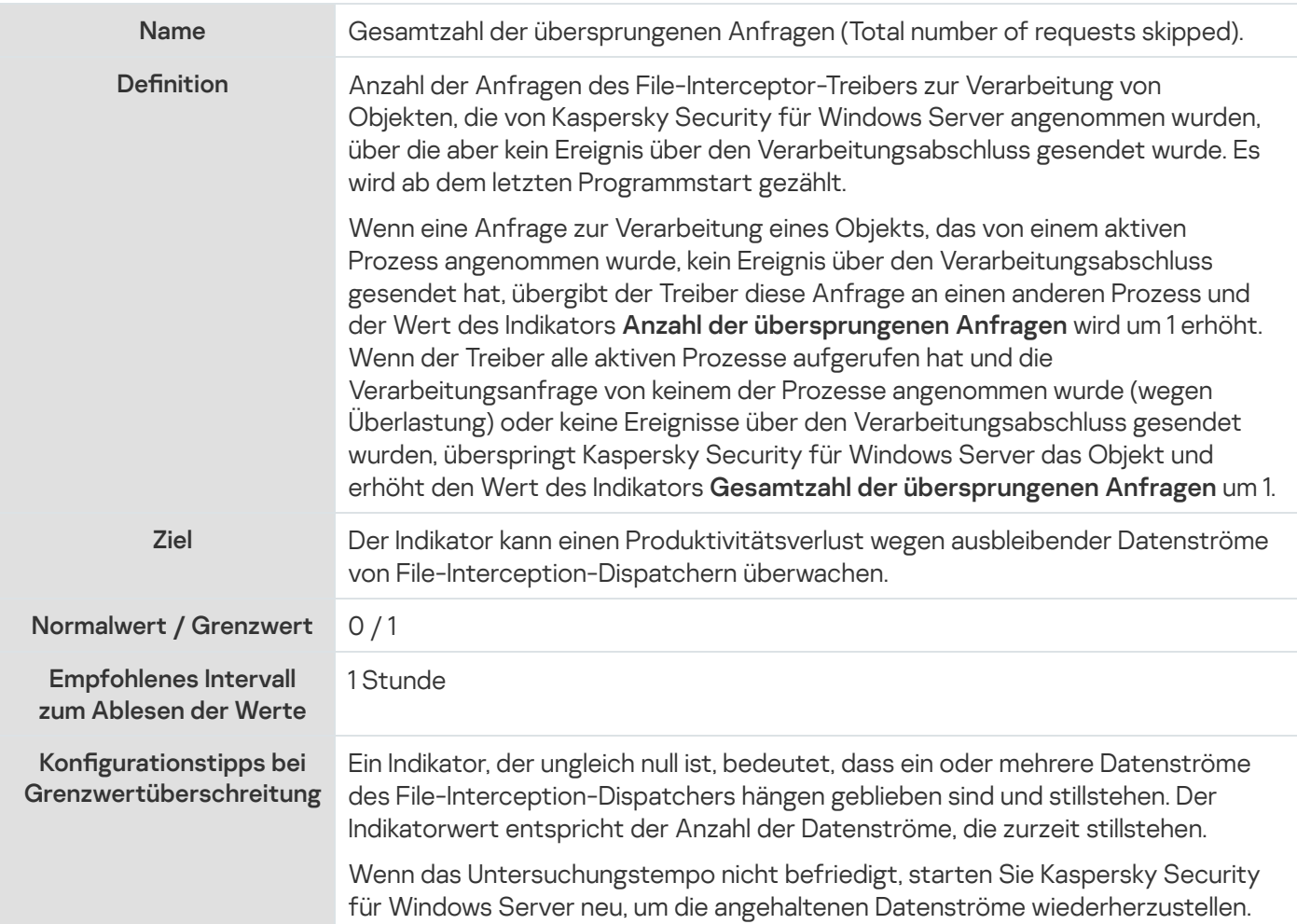

# Anzahl der Anfragen, die wegen unzureichender Systemressourcen nicht verarbeitet wurden

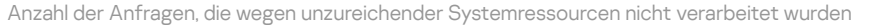

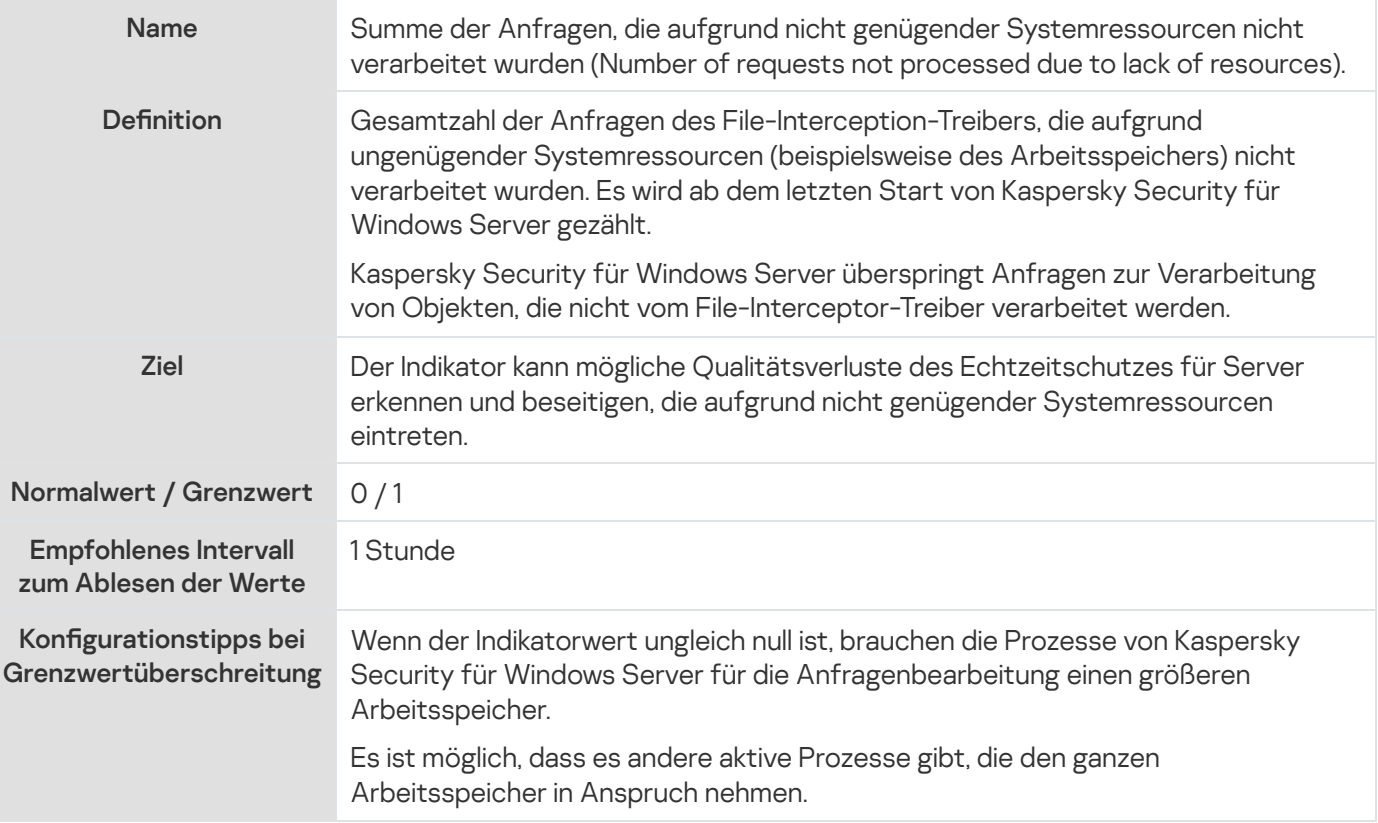

# <span id="page-620-0"></span>Anzahl der Anfragen, die zur Verarbeitung weitergeleitet wurden

Anzahl der Anfragen, die zur Verarbeitung weitergeleitet wurden

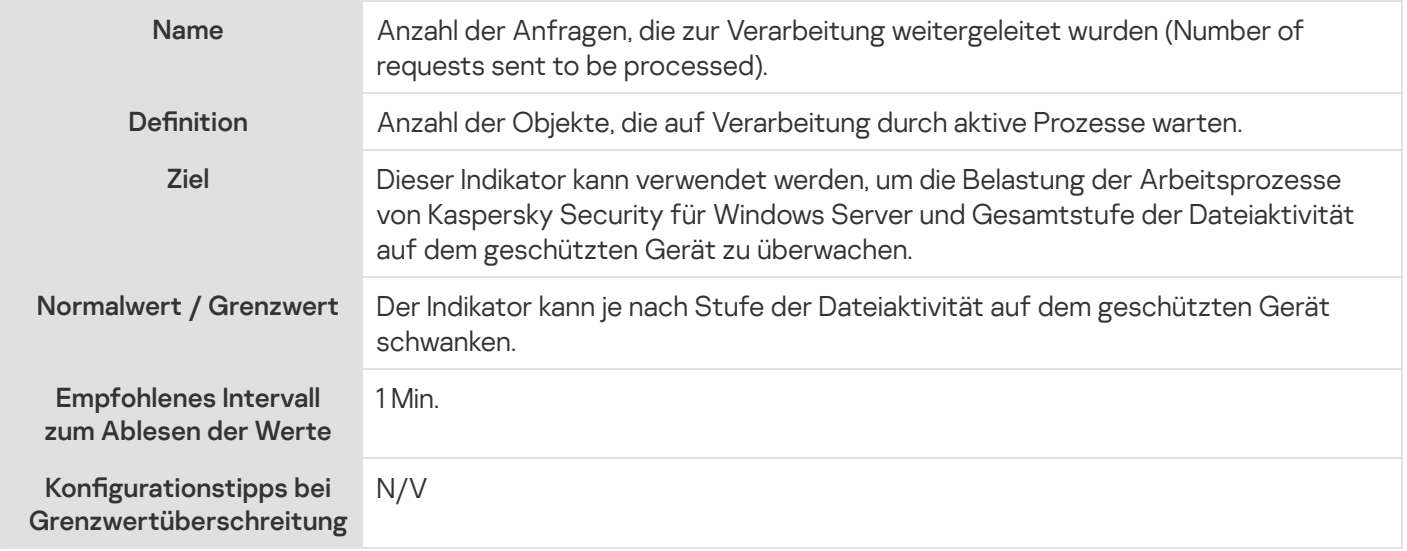

# Durchschnittliche Anzahl der Datenströme des File-Interception-**Dispatchers**

Durchschnittliche Anzahl der Datenströme des File-Interception-Dispatchers

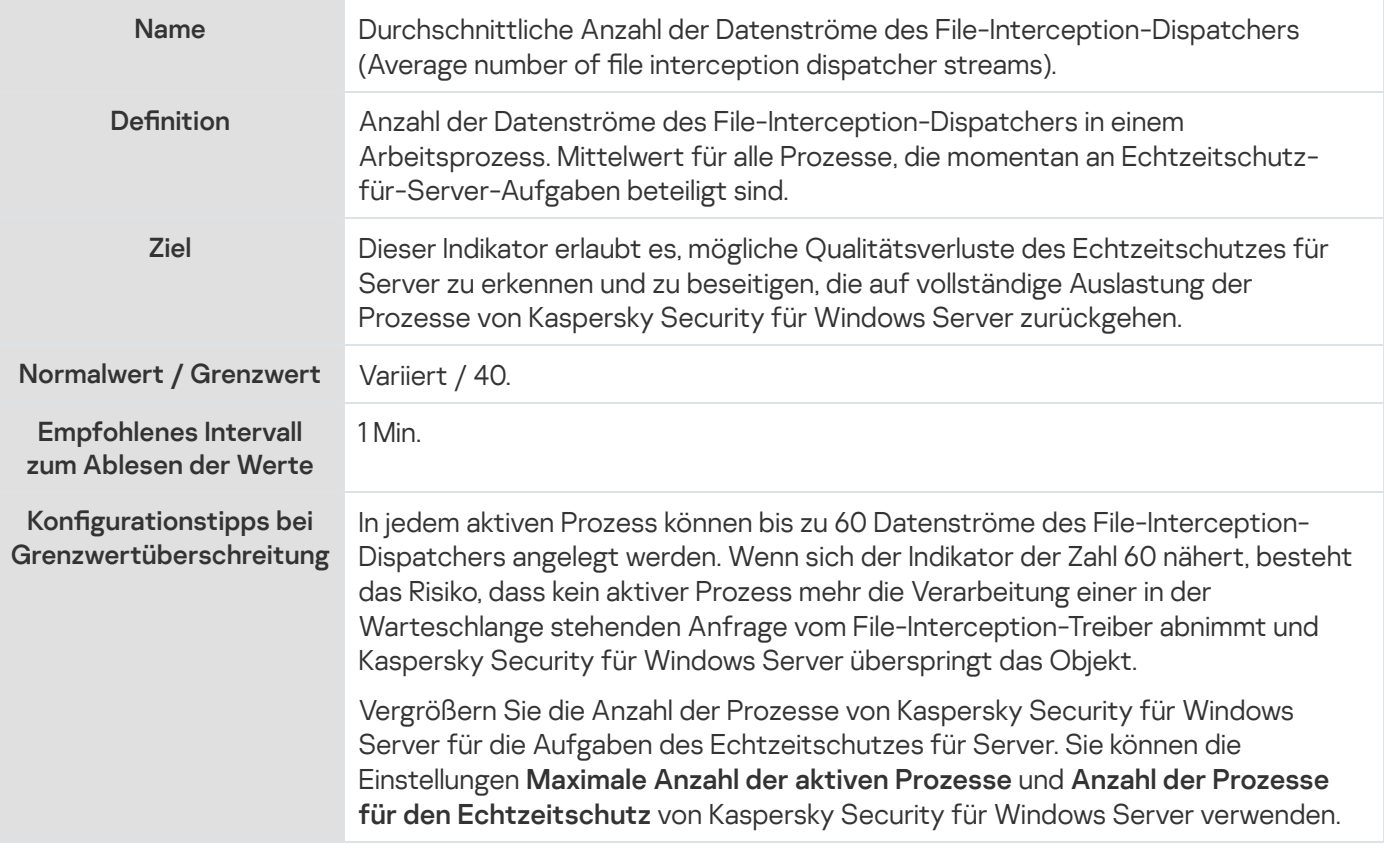

## Maximale Anzahl der Datenströme des File-Interception-Dispatchers

Maximale Anzahl der Datenströme des File-Interception-Dispatchers

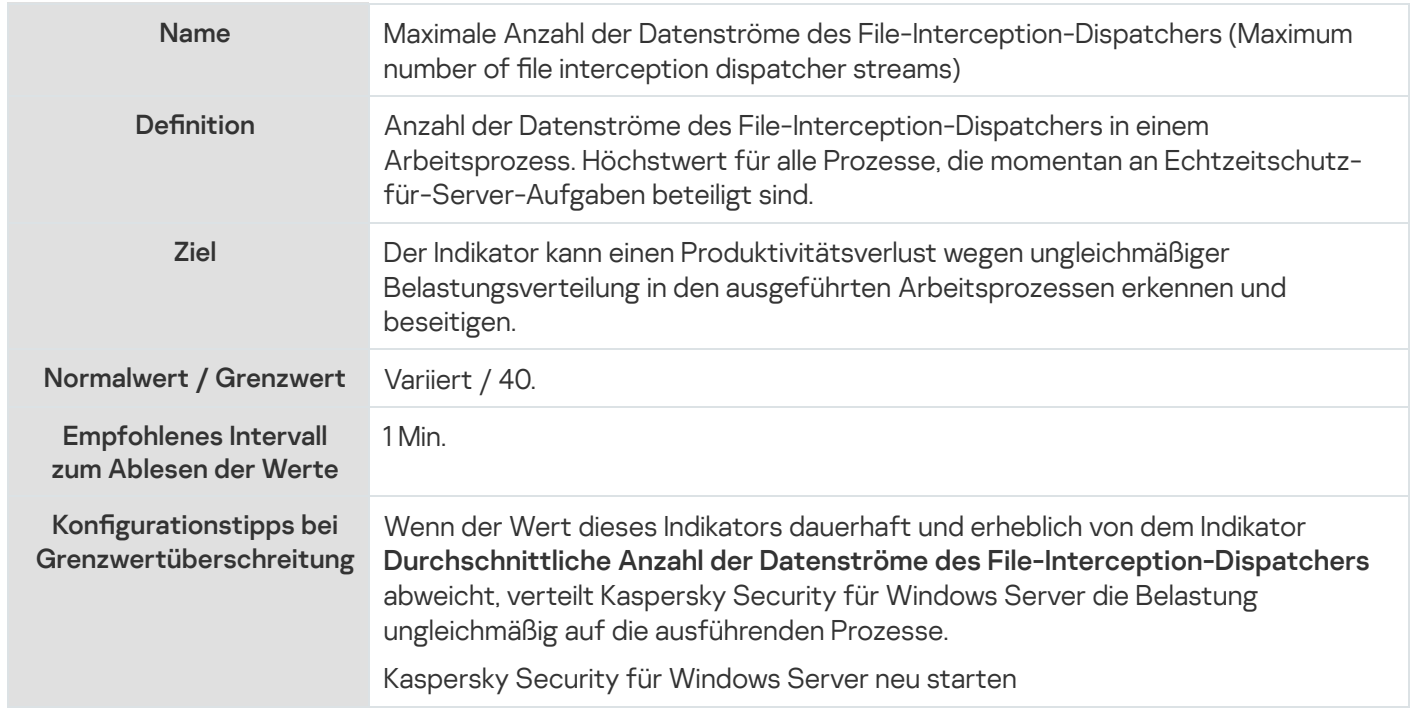

# <span id="page-621-0"></span>Anzahl der Elemente in der Warteschlange für infizierte Objekte

Anzahl der Elemente in der Warteschlange für infizierte Objekte

Name Anzahl der Elemente in der Warteschlange für infizierte Objekte.

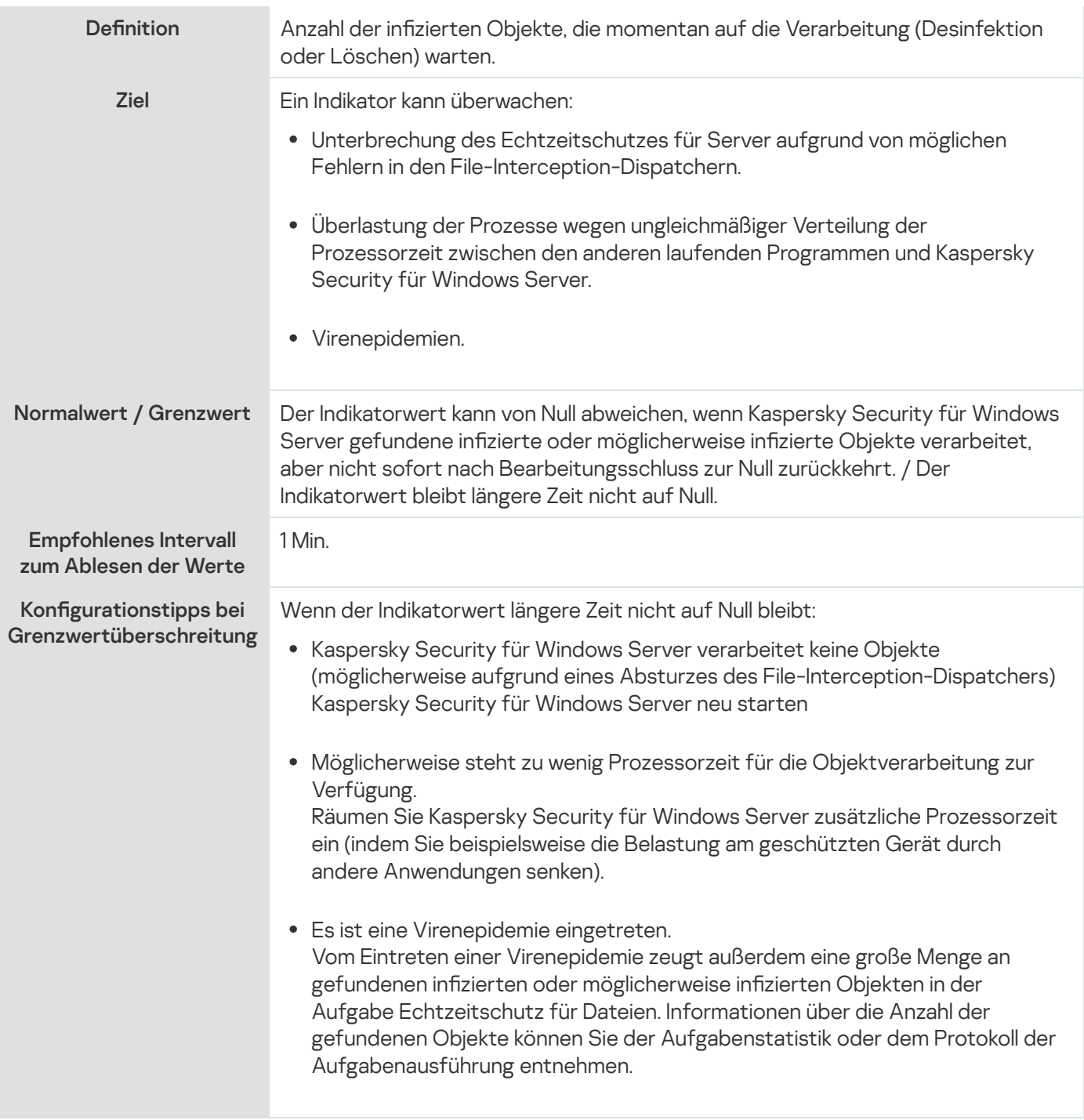

# <span id="page-622-0"></span>Anzahl der pro Sekunde verarbeiteten Objekte

#### Anzahl der pro Sekunde verarbeiteten Objekte

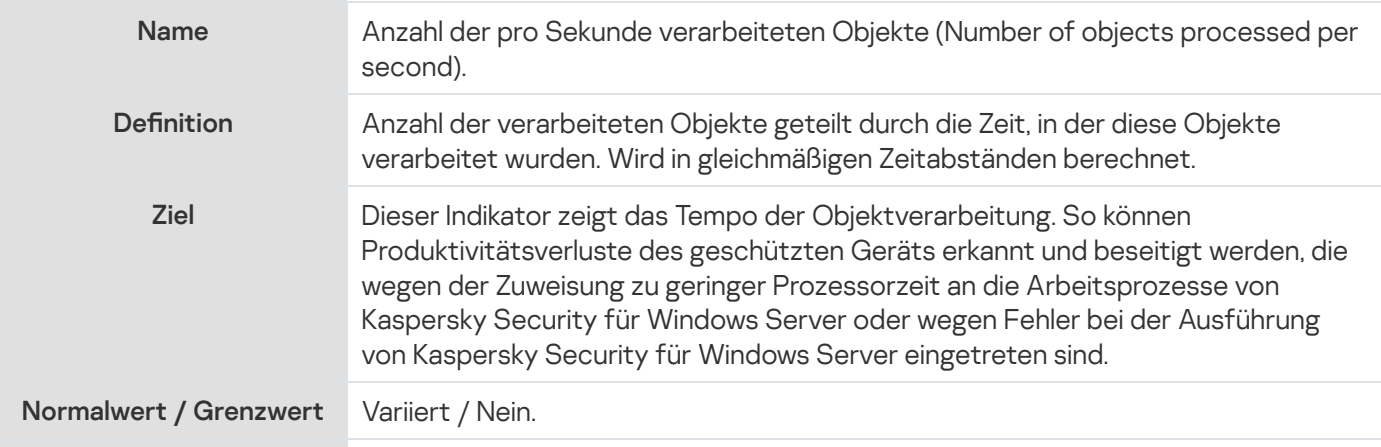

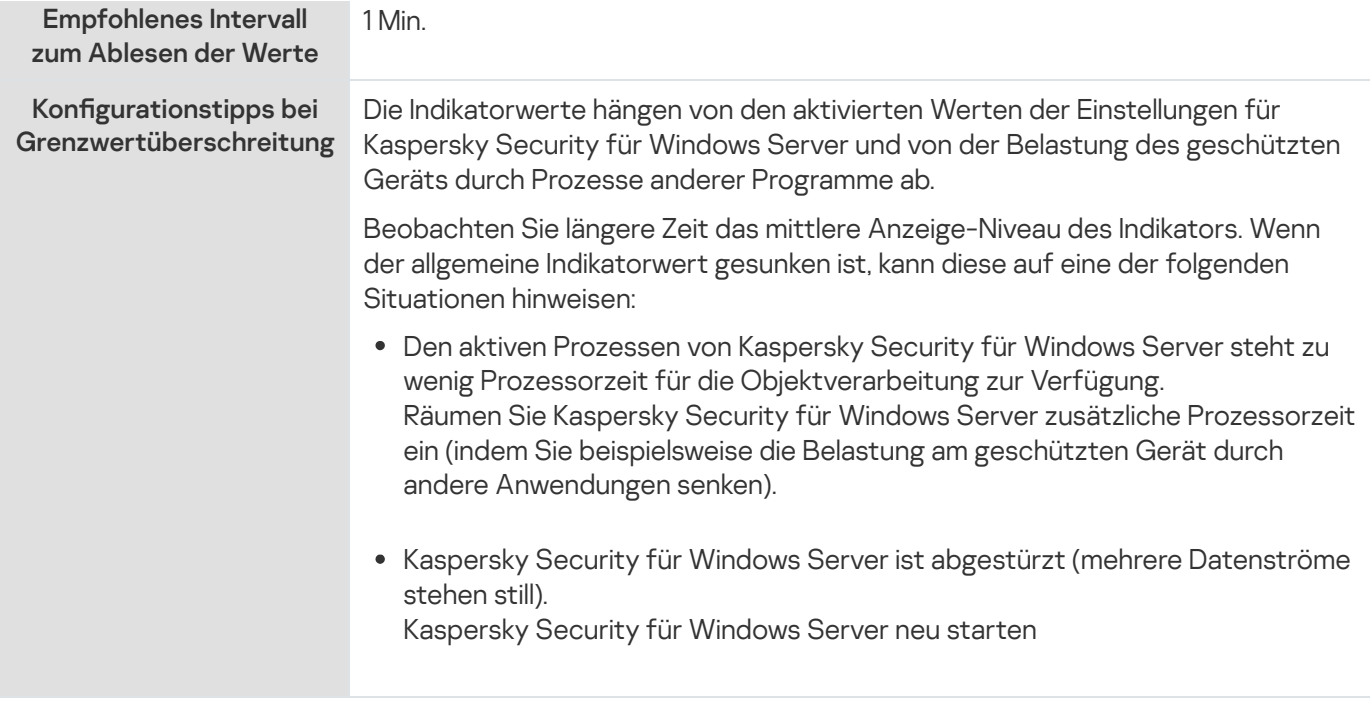

# SNMP-Indikatoren und -Traps in Kaspersky Security für Windows Server

Dieser Abschnitt enthält Informationen zu den Indikatoren und Traps in Kaspersky Security für Windows Server.

## Über SNMP-Indikatoren und -Traps in Kaspersky Security für Windows Server

Wenn Sie SNMP-Indikatoren und -Traps zu den Komponenten von Anti-Virus hinzugefügt haben, die installiert werden sollen, können Sie Indikatoren und Traps für Kaspersky Security für Windows Server mithilfe des SNMP-Protokolls (Simple Network Management Protocol) anzeigen.

Um die Indikatoren und Traps für Kaspersky Security für Windows Server am Administrator-Arbeitsplatz anzuzeigen, starten Sie auf dem geschützten Gerät den SNMP-Dienst und am Administrator-Arbeitsplatz den SNMP-Dienst und den Dienst SNMP-Traps.

# SNMP-Indikatoren in Kaspersky Security für Windows Server

Dieser Abschnitt enthält eine Tabelle mit einer Beschreibung der Einstellungen der SNMP-Indikatoren von Kaspersky Security für Windows Server.

### Leistungsindikatoren

Leistungsindikatoren

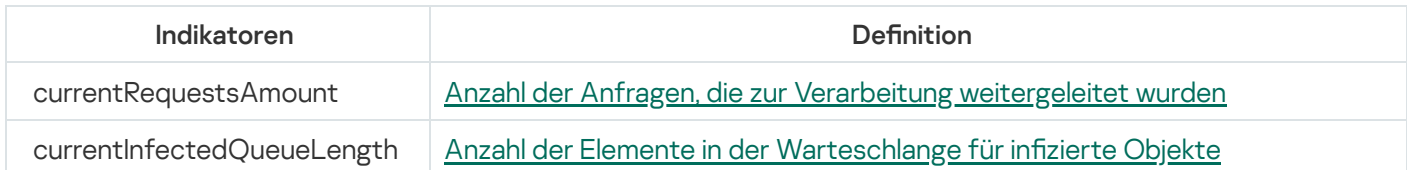

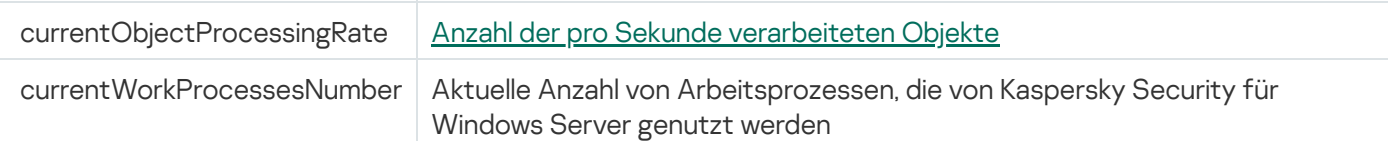

# Indikatoren für Quarantäne

Indikatoren für Quarantäne

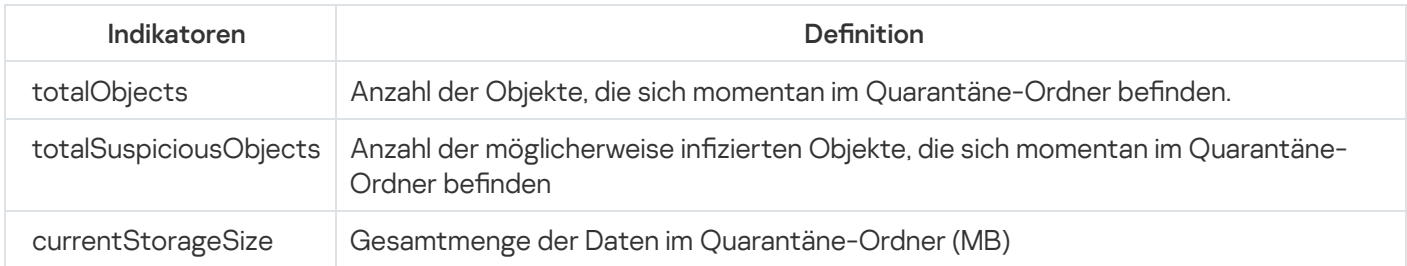

# Indikator für Backup

Indikator für Backup

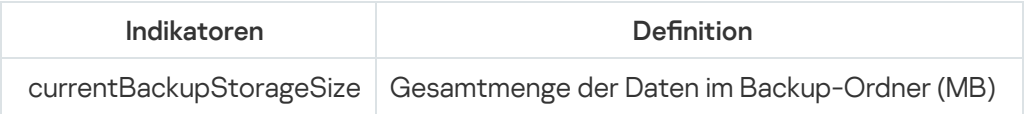

# Allgemeine Indikatoren

Allgemeine Indikatoren

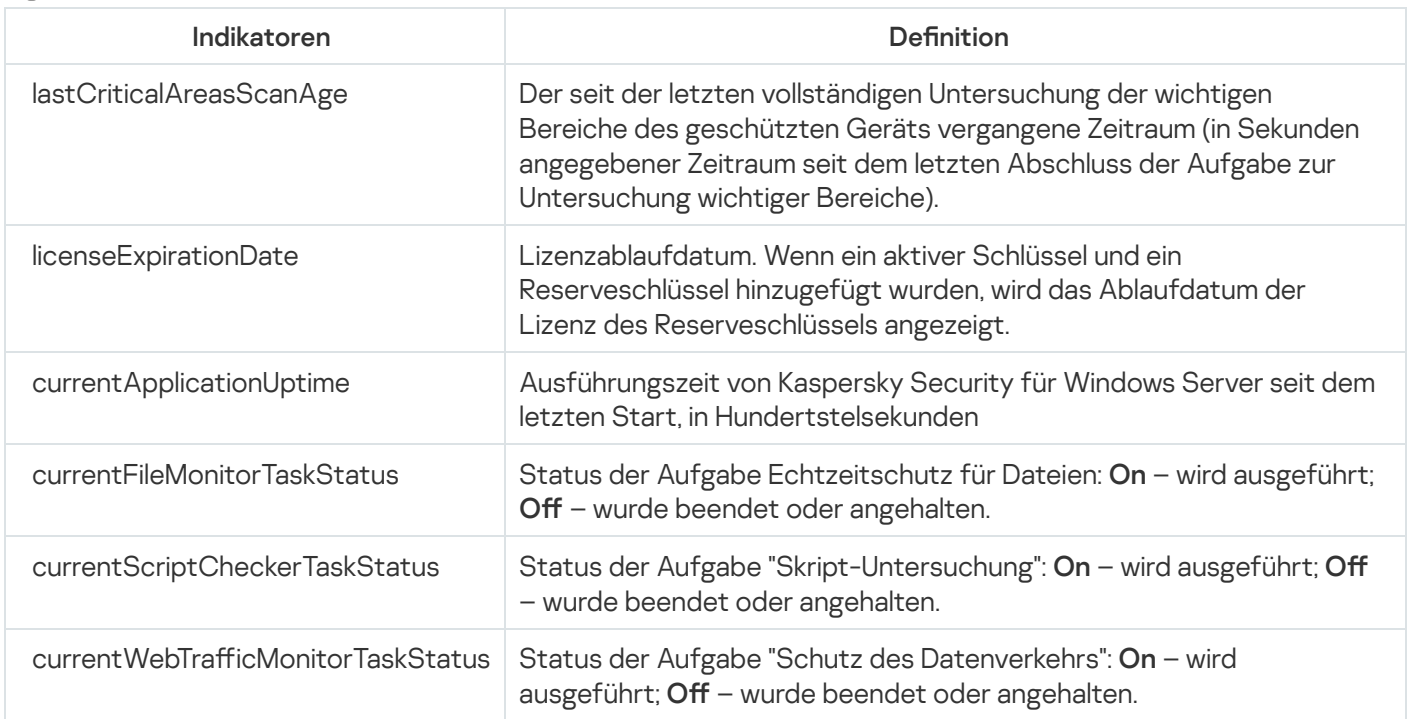

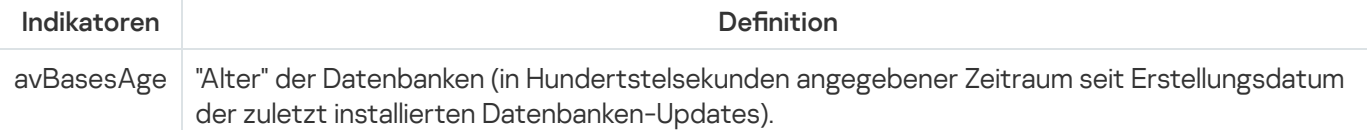

# Indikatoren für den Echtzeitschutz für Dateien

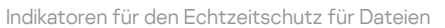

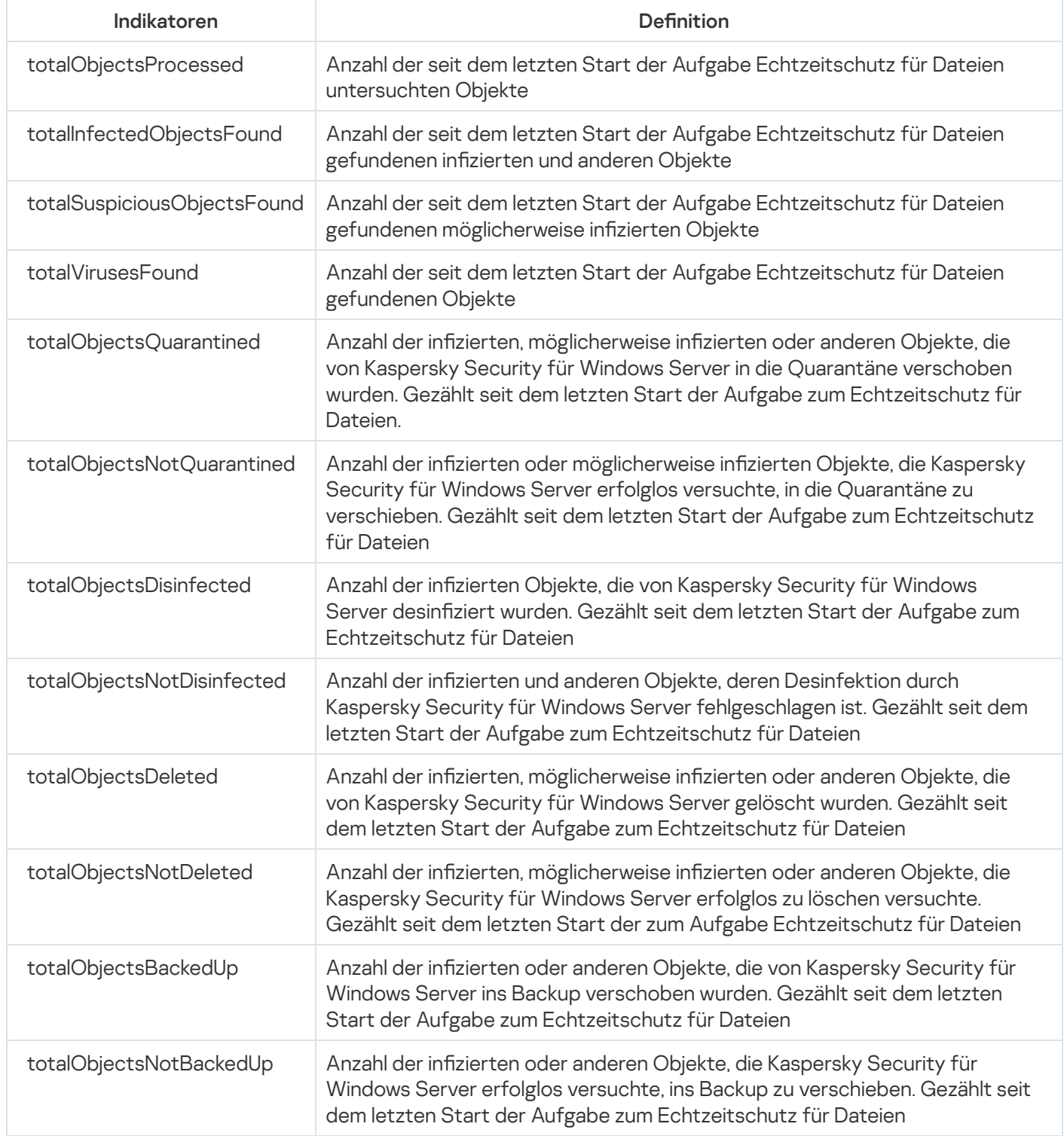

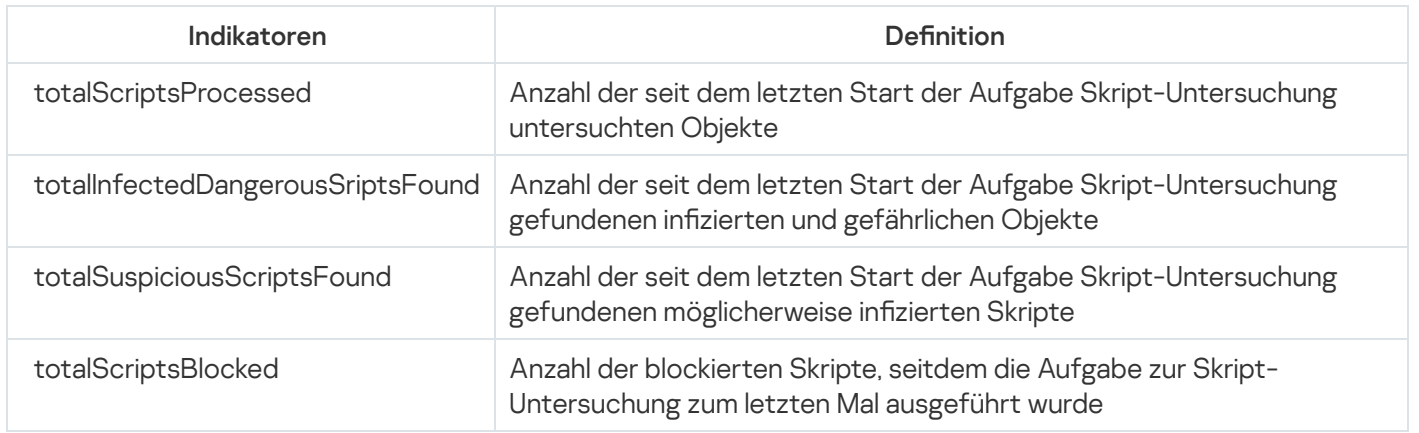

## Indikatoren für den Schutz des Datenverkehrs

Indikatoren für den Schutz des Datenverkehrs

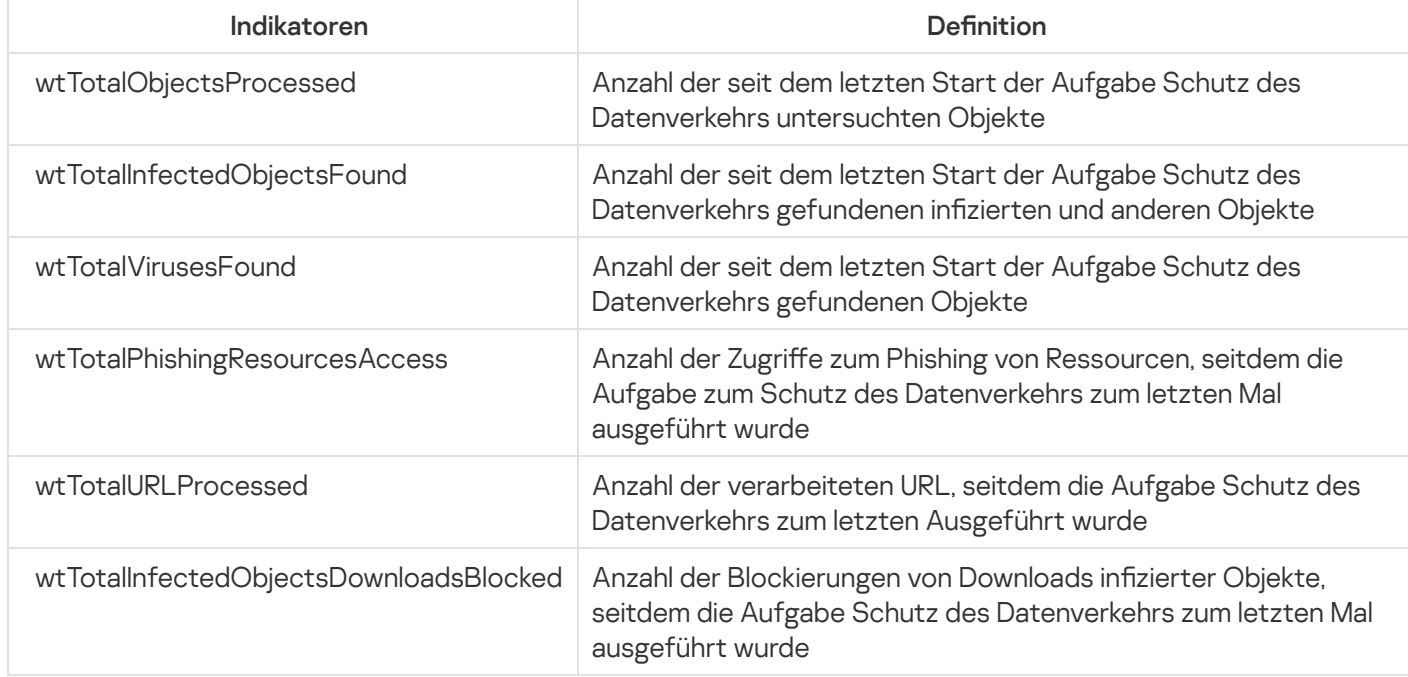

# SNMP-Traps und ihre Optionen in Kaspersky Security für Windows Server

Die Optionen von SNMP-Traps in Kaspersky Security für Windows Server sind wie folgt zusammengefasst:

eventThreatDetected: Objekt gefunden.

Der Trap verfügt über die folgenden Optionen:

- eventDateAndTime
- eventSeverity
- computerName
- UserName
- objectName
- threatName
- detectType
- detectCertainty
- eventBackupStorageSizeExceeds: Die maximale Größe des Backups wurde überschritten. Die Gesamtmenge der Daten im Backup-Ordner hat den Wert überschritten, der durch die Einstellung Maximale Größe des Backups (MB) festgelegt ist. Kaspersky Security für Windows Server erstellt weiterhin Backups für infizierte Objekte.

Der Trap verfügt über die folgenden Optionen:

- eventDateAndTime
- eventSeverity
- eventSource
- eventThresholdBackupStorageSizeExceeds: Maximale Größe des Backups ist erreicht. Der freie Speicherplatz im Backup beträgt weniger als oder ist gleich dem Wert Grenzwert für verfügbaren Speicherplatz (MB). Kaspersky Security für Windows Server erstellt weiterhin Backups für infizierte Objekte.

Der Trap verfügt über die folgenden Optionen:

- eventDateAndTime
- eventSeverity
- eventSource
- eventQuarantineStorageSizeExceeds: Die maximale Größe der Quarantäne wurde überschritten. Das Gesamtvolumen der Daten im Quarantäne-Ordner hat den Wert überschritten, der durch die Einstellung Maximale Größe der Quarantäne (MB) festgelegt ist. Kaspersky Security für Windows Server verschiebt möglicherweise infizierte Objekte weiterhin in die Quarantäne.

Der Trap verfügt über die folgenden Optionen:

- eventDateAndTime
- eventSeverity
- eventSource
- eventThresholdQuarantineStorageSizeExceeds: Maximale Größe der Quarantäne ist erreicht. Größe des freien Speicherplatzes in der Quarantäne, die in der Einstellung Grenzwert für verfügbaren Speicherplatz (MB) eingegeben wurde, ist gleich dem angegebenen Wert oder liegt darunter. Kaspersky Security für Windows Server erstellt weiterhin Backups für infizierte Objekte.

Der Trap verfügt über die folgenden Optionen:

- eventDateAndTime
- eventSeverity
- eventSource
- eventObjectNotQuarantined: Quarantäne-Fehler.

Der Trap verfügt über die folgenden Optionen:

- eventSeverity
- eventDateAndTime
- eventSource
- UserName
- computerName
- objectName
- storageObjectNotAddedEventReason
- eventObjectNotBackuped: Fehler beim Speichern einer Kopie des Objekts im Backup. Der Trap verfügt über die folgenden Optionen:
	- eventSeverity
	- eventDateAndTime
	- eventSource
	- objectName
	- UserName
	- computerName
	- storageObjectNotAddedEventReason
- eventQuarantineInternalError: Interner Quarantäne-Fehler. Der Trap verfügt über die folgenden Optionen:
	- eventSeverity
	- eventDateAndTime
	- eventSource
	- eventReason
- eventBackupInternalError: Backup-Fehler. Der Trap verfügt über die folgenden Optionen:
	- eventSeverity
	- eventDateAndTime
	- eventSource
	- eventReason
- eventAVBasesOutdated: Antiviren-Datenbanken sind veraltet. Es werden die Tage gezählt, die vergangen sind, seit die Aufgabe zum Update der Programm-Datenbanken zum letzten Mal ausgeführt wurde (lokale Aufgabe,

Gruppenaufgabe oder Aufgabe für Zusammenstellungen von geschützten Geräten). Der Trap verfügt über die folgenden Optionen:

- eventSeverity
- eventDateAndTime
- eventSource
- days
- eventAVBasesTotallyOutdated: Antiviren-Datenbanken sind stark veraltet. Es werden die Tage gezählt, die vergangen sind, seit die Aufgabe zum Update der Programm-Datenbanken zum letzten Mal ausgeführt wurde (lokale Aufgabe, Gruppenaufgabe oder Aufgabe für Zusammenstellungen von geschützten Geräten).

Der Trap verfügt über die folgenden Optionen:

- eventSeverity
- eventDateAndTime
- eventSource
- days
- eventApplicationStarted: Kaspersky Security für Windows Server läuft

Der Trap verfügt über die folgenden Optionen:

- eventSeverity
- eventDateAndTime
- eventSource
- eventApplicationShutdown: Kaspersky Security für Windows Server wurde beendet Der Trap verfügt über die folgenden Optionen:
	- eventSeverity
	- eventDateAndTime
	- eventSource
- eventCriticalAreasScanWasntPerformForALongTime: Untersuchung wichtiger Bereiche liegt lange zurück. Anzahl der Tage, seitdem die Aufgabe "Untersuchung wichtiger Bereiche" zum letzten Mal abgeschlossen wurde.

Der Trap verfügt über die folgenden Optionen:

- eventSeverity
- eventDateAndTime
- eventSource
- days
- eventLicenseHasExpired: Lizenz ist abgelaufen. Der Trap verfügt über die folgenden Optionen:
	- eventSeverity
	- eventDateAndTime
	- eventSource
- eventLicenseExpiresSoon: Lizenz läuft bald ab. Es werden die Tage gezählt, die bis zum Ablauf der Lizenz verbleiben.

Der Trap verfügt über die folgenden Optionen:

- eventSeverity
- eventDateAndTime
- eventSource
- days
- eventTaskInternalError: Fehler bei Ausgabenausführung.

Der Trap verfügt über die folgenden Optionen:

- eventSeverity
- eventDateAndTime
- eventSource
- errorCode
- knowledgeBaseId
- taskName
- eventUpdateError: Fehler beim Ausführen der Update-Aufgabe. Der Trap verfügt über die folgenden Optionen:
	- eventSeverity
	- eventDateAndTime
	- taskName
	- updaterErrorEventReason

# Beschreibungen und mögliche Werte der Optionen von SNMP-Traps in Kaspersky Security für Windows Server

Beschreibungen der Trap-Optionen und ihrer möglichen Werte werden nachfolgend aufgeführt:

- eventDateAndTime: Datum und Uhrzeit des Ereignisses.
- eventSeverity: Prioritätsstufe. Diese Option kann folgende Werte annehmen:
	- critical  $(1)$  kritisch
	- warning  $(2)$  Warnung
	- $\bullet$  info (3) informativ
- userName: Benutzername (beispielsweise der Name eines Benutzers, der versucht hat auf eine infizierte Datei zuzugreifen).
- computerName: Name des geschützten Geräts (beispielsweise Name eines geschützten Geräts, von dem ein Benutzer versucht hat, Zugriff auf eine infizierte Datei zu bekommen).
- eventSource: Funktionale Komponente, die das Ereignis generiert hat. Diese Option kann folgende Werte annehmen:
	- unknown (0) Die Komponente ist unbekannt
	- quarantine (1) Quarantäne
	- $\bullet$  backup (2) Backup
	- reporting (3) Protokolle der Aufgabenausführung
	- $\bullet$  updates (4) Update
	- realTimeProtection (5) Echtzeitschutz für Dateien
	- onDemandScanning (6) Untersuchung auf Befehl
	- product (7) Ereignis, das nichts mit einzelnen Komponenten, sondern mit Kaspersky Security für Windows Server als Ganzem zu tun hat
	- systemAudit (8) Systemaudit-Protokoll
- eventReason: Ereignisauslöser: Grund für Ereigniseintritt.

Diese Option kann folgende Werte annehmen:

- reasonUnknown (0) der Grund ist unbekannt.
- reasonInvalidSettings (1) nur für Ereignisse des Backups und der Quarantäne; wird angezeigt, wenn der Quarantäne-Ordner oder der Backup-Ordner nicht verfügbar sind (unzureichende Zugriffsrechte oder Ordner wurde in den Quarantäneparametern falsch angegeben, z.B. ein Netzwerkpfad wurde angegeben). In diesem Fall verwendet Kaspersky Security für Windows Server den Standardordner für Backup oder Quarantäne.
- objectName: Objektname (beispielsweise der Name der Datei, in der eine Bedrohung gefunden wurde).
- threatName: Name des gefundenen Objekts gemäß der Klassifizierung der Viren-Enzyklopädie. Dieser Name gehört zur vollständigen Bezeichnung, die Kaspersky Security für Windows Server beim Fund eines Objekts zurückgibt. Sie können den vollständigen Namen eines gefundenen Objekts im Protokoll der Aufgabenausführung einsehen.
- detectType: Typ des gefundenen Objekts. Diese Option kann folgende Werte annehmen:
	- $\bullet$  undefined (0) nicht definiert
	- virware klassische Viren und Netzwerkwürmer
	- trojware Trojaner
	- malware sonstige Schadsoftware
	- adware Adware
	- $\bullet\,$  pornware pornografische Programme
	- riskware legale Programmen, die von Angreifern genutzt werden können, um das Gerät oder persönliche Daten des Benutzers zu schädigen
- detectCertainty: Gewissheit für Erkennung einer Bedrohung.

Diese Option kann folgende Werte annehmen:

- Suspicion (möglicherweise infiziert) Kaspersky Security für Windows Server hat erkannt, dass ein Codeabschnitt des Objekts teilweise mit einem bekanntem Schadcode übereinstimmt.
- Sure (infiziert)– Kaspersky Security für Windows Server hat erkannt, dass ein Codeabschnitt des Objekts vollständig mit einem bekanntem Schadcode übereinstimmt.
- days: Anzahl von Tagen (z. B. Anzahl der Tage bis zum Ablauf einer Lizenz).
- errorCode: Ein Fehlercode.
- knowledgeBaseId: Adresse des Artikels in der Wissensdatenbank (beispielsweise Adresse des Artikels, der einen Fehler beschreibt).
- taskName: Ein Aufgabenname.
- updaterErrorEventReason: Der Grund, aus dem das Update nicht übernommen wurde.

Diese Option kann folgende Werte annehmen:

- reasonUnknown(0) der Grund ist unbekannt.
- reasonAccessDenied Zugriff verweigert.
- reasonUrlsExhausted das Ende der Liste mit Update-Quellen wurde erreicht.
- reasonInvalidConfig ungültige Konfigurationsdatei.
- reasonInvalidSignature ungültige Signatur.
- reasonCantCreateFolder der Ordner kann nicht angelegt werden.
- reasonFileOperError Dateifehler.
- reasonDataCorrupted das Objekt ist beschädigt.
- reasonConnectionReset Verbindungstrennung.
- reasonTimeOut Zeitüberschreitung bei Verbindung.
- reasonProxyAuthError Fehler bei Authentifizierung auf dem Proxyserver.
- reasonServerAuthError Fehler bei Authentifizierung auf dem Server.
- reasonHostNotFound Gerät nicht gefunden.
- reasonServerBusy Server nicht verfügbar.
- reasonConnectionError Verbindungsfehler.
- reasonModuleNotFound das Objekt wurde nicht gefunden.
- reasonBlstCheckFailed(16) Fehler bei der Untersuchung der schwarzen Liste für Schlüssel. Möglicherweise wurden während des Updatevorgangs Datenbanken-Updates veröffentlicht. Wiederholen Sie bitte das Update in einigen Minuten.
- storageObjectNotAddedEventReason: Der Grund für das Nichtverschieben eines Objektes in das Backup oder die Quarantäne.

Diese Option kann folgende Werte annehmen:

- reasonUnknown (0) der Grund ist unbekannt.
- reasonStorageInternalError Datenbankfehler; Kaspersky Security für Windows Server muss wiederhergestellt werden.
- reasonStorageReadOnly Datenbank ist schreibgeschützt; Kaspersky Security für Windows Server muss wiederhergestellt werden.
- reasonStorageIOError Ein-/Ausgabefehler: a) Kaspersky Security für Windows Server ist beschädigt, Kaspersky Security für Windows Server muss wiederhergestellt werden; b) das Laufwerk mit Kaspersky Security für Windows Server ist beschädigt.
- reasonStorageCorrupted Speicher ist beschädigt; Kaspersky Security für Windows Server muss wiederhergestellt werden.
- reasonStorageFull Datenbank ist voll; freier Speicherplatz ist erforderlich.
- reasonStorageOpenError Datenbankdatei konnte nicht geöffnet werden; Kaspersky Security für Windows Server muss wiederhergestellt werden.
- reasonStorageOSFeatureError Einige Funktionen des Betriebssystems entsprechen nicht den Anforderungen von Kaspersky Security für Windows Server.
- reasonObjectNotFound Das in die Quarantäne zu verschiebende Objekt ist nicht auf dem Datenträger vorhanden.
- reasonObjectAccessError unzureichende Rechte für die Verwendung der Backup-API: Das Benutzerkonto, mit dessen Rechten der Vorgang ausgeführt wird, hat nicht die Berechtigung Backup Operator.
- reasonDiskOutOfSpace zu wenig Platz auf dem Datenträger.

## Integration mit WMI

Kaspersky Security für Windows Server unterstützt die Integration mit Windows-Verwaltungsinstrumentation (WMI): Sie können Client-Systeme verwenden, die WMI zum Empfangen von Daten über den Web-Based Enterprise Management-Standard (WBEM) nutzen, um Informationen über den Status von Kaspersky Security für Windows Server und seine Komponenten zu erhalten.

Wenn Kaspersky Security für Windows Server installiert ist, werden eigene Module im System registriert, um einen Namensraum von Kaspersky Security für Windows Server auf dem geschützten Gerät zu erstellen. Ein Namensraum von Kaspersky Security für Windows Server ermöglicht die Nutzung von Klassen und Exemplarklassen für Kaspersky Security für Windows Server sowie deren Eigenschaften.

Die Werte einiger Eigenschaften von Exemplarklassen hängen von Aufgabentypen ab.

Eine Nicht-periodische Aufgabe ist eine Programmaufgabe, die zeitlich nicht beschränkt ist und entweder dauernd ausgeführt oder beendet werden kann. Bei diesen Aufgaben wird kein Ausführungsfortschritt angezeigt. Die Ergebnisse der Aufgabe werden während der Ausführung der Aufgabe fortlaufend als einzelne Ereignisse protokolliert (beispielsweise Fund eines infizierten Objekts durch Aufgaben zum Echtzeitschutz für Server). Dieser Aufgabentyp wird über Richtlinien von Kaspersky Security Center verwaltet.

Eine Periodische Aufgabe ist eine Programmaufgabe, die zeitlich beschränkt ist und einen Ausführungsfortschritt aufweist, der als Prozentsatz angezeigt wird. Die Aufgabenergebnisse werden beim Abschluss der Aufgabe erzeugt und als ein einzelnes Element oder geänderten Programmstatus dargestellt (beispielsweise Update der Programm-Datenbanken abgeschlossen, Konfigurationsdateien für die Aufgaben zum Erstellen von Regeln erzeugt). Mehrere periodische Aufgaben desselben Typs können auf einem einzelnen geschützten Gerät gleichzeitig ausgeführt werden (drei Aufgaben zur Untersuchung auf Befehl mit unterschiedlichen Untersuchungsbereichen). Periodische Aufgaben können über Kaspersky Security Center als Gruppenaufgaben verwaltet werden.

Wenn Sie Werkzeuge für die Erstellung von WMI-Namensraumabfragen verwenden und dynamische Daten aus WMI-Namensräume in Ihrem Unternehmensnetzwerk empfangen, haben Sie die Möglichkeit, Informationen über den aktuellen Zustand des Programms zu empfangen (siehe Tabelle unten).

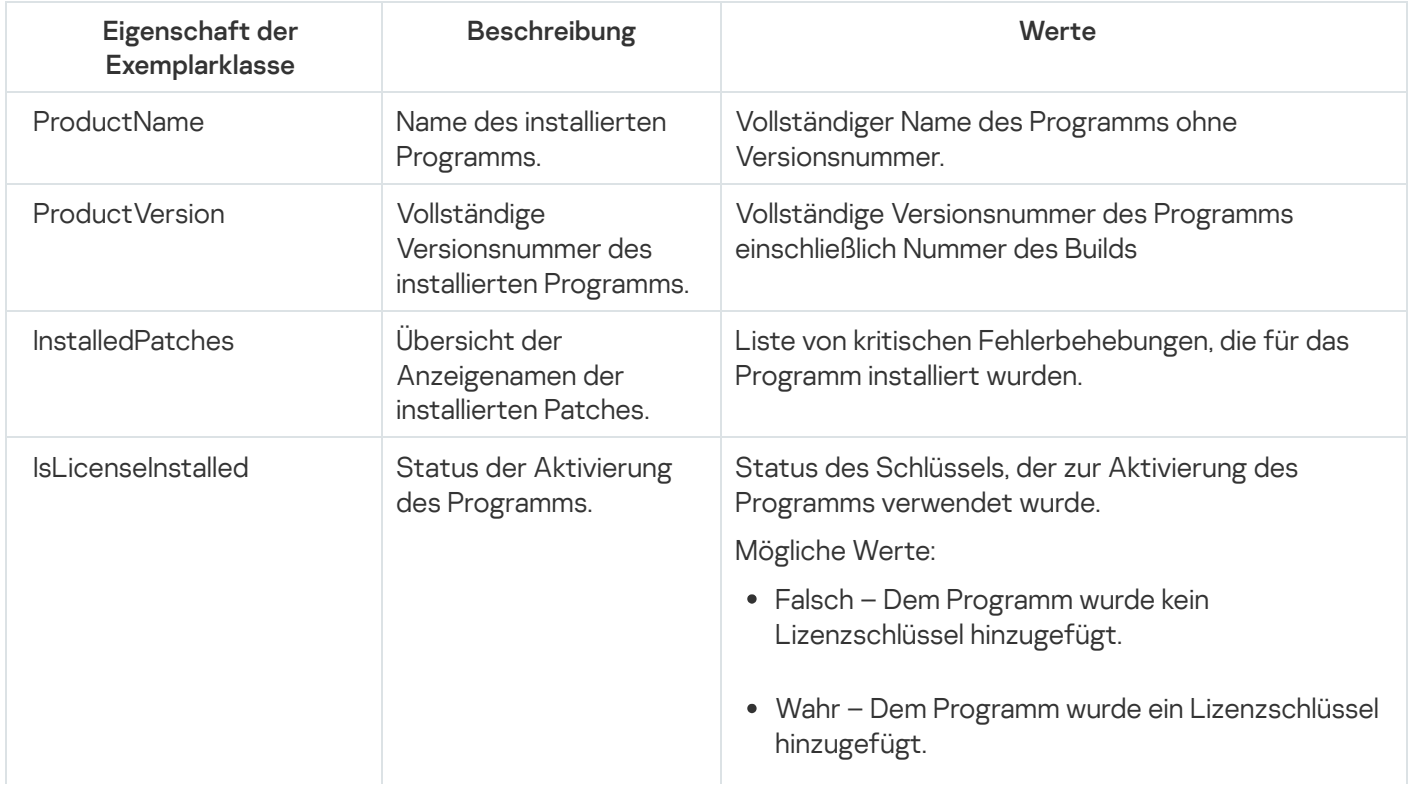

Informationen über den Zustand des Programms

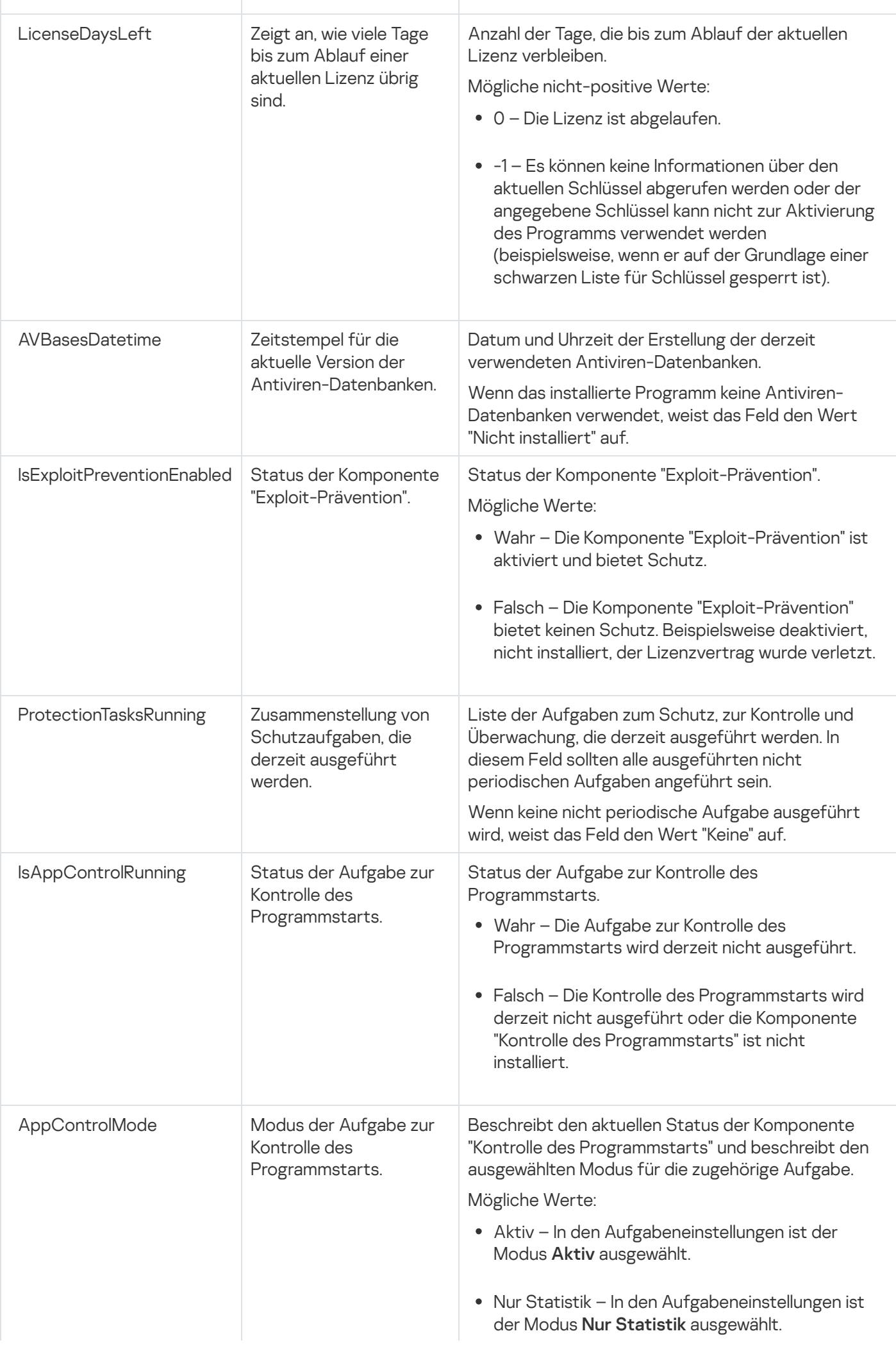

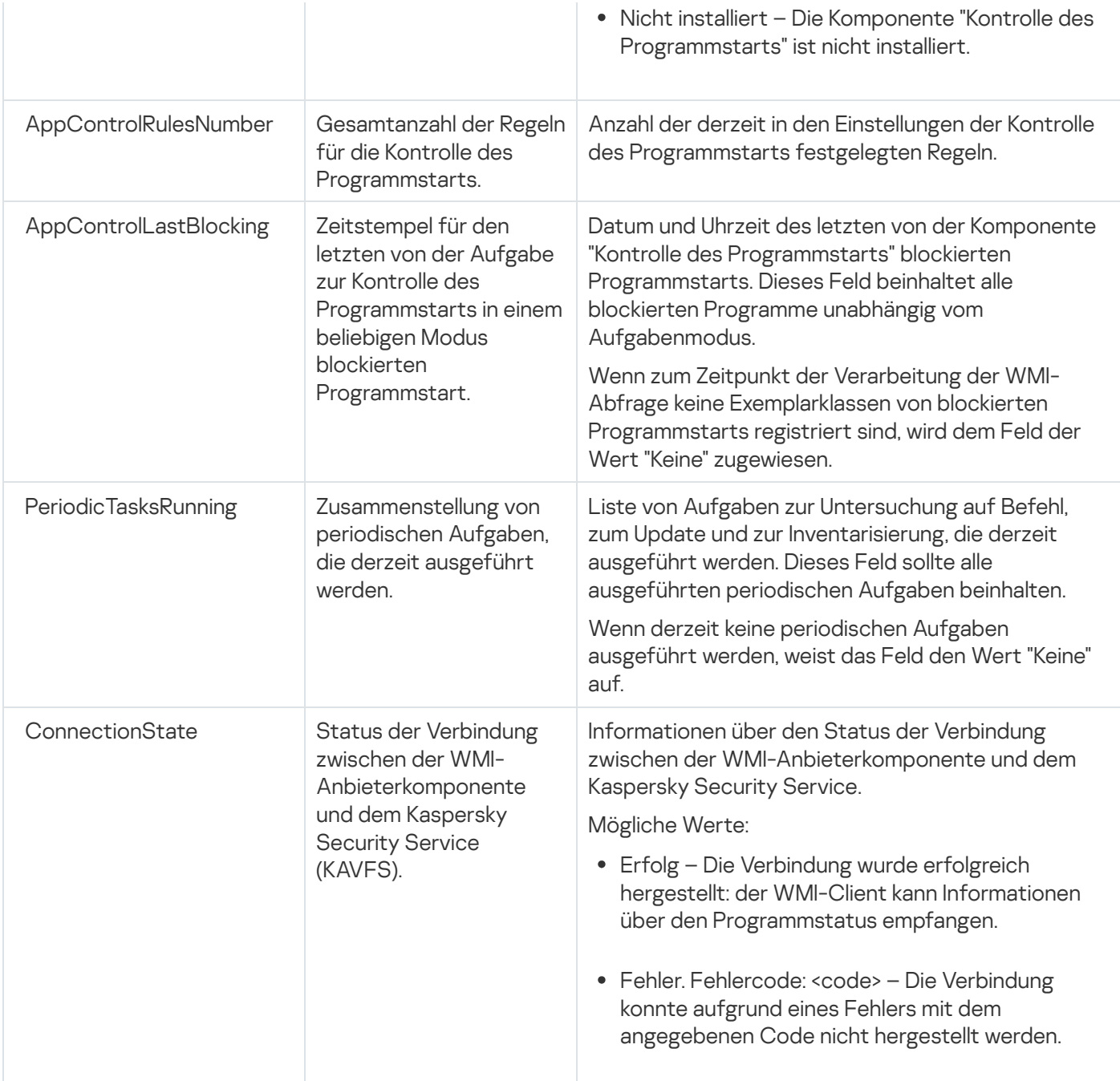

Diese Daten repräsentieren Eigenschaften von Exemplarklassen KasperskySecurity\_ProductInfo.ProductName=Kaspersky Security, wobei:

- KasperskySecurity\_ProductInfo der Name der Klasse von Kaspersky Security für Windows Server ist
- .ProductName=Kaspersky Security sind die Schlüsselparameter für Kaspersky Security für Windows Server

Die Exemplarklasse wird im Namensraum ROOT\Kaspersky\Security erstellt.

# Arbeiten mit Kaspersky Security für Windows Server aus der Befehlszeile

Dieser Abschnitt beschreibt die Arbeit mit Kaspersky Security für Windows Server aus der Befehlszeile.

### Befehle

Sie können die Basisbefehle zur Verwaltung von Kaspersky Security für Windows Server aus der Befehlszeile des geschützten Geräts erteilen anhand des Befehlszeilen-Tools, das zum Paket der Programmkomponenten von Kaspersky Security für Windows Server gehört.

Mithilfe von Befehlen können Sie nur Funktionen steuern, für die Sie in Kaspersky Security für Windows Server zugriffsberechtigt sind.

Bestimmte Befehle von Kaspersky Security für Windows Server werden in folgenden Modi ausgeführt:

- Synchronmodus: Die Kontrolle kehrt sofort nach Abschluss der Befehlsausführung zur Konsole zurück.
- Asynchronmodus: Die Kontrolle kehrt sofort nach dem Befehlsstart zur Konsole zurück.

Um die Ausführung eines im Synchronmodus ausgeführten Befehls zu unterbrechen,

drücken Sie die Tasten Strg+C.

Gehen Sie gemäß diesen Regeln vor, wenn Sie Befehle für Kaspersky Security für Windows Server eingeben:

- **Beachten Sie bei der Eingabe von Schlüsseln und Befehlen die Groß- und Kleinschreibung.**
- Trennen Sie Schlüssel für Befehle mit einem Leerzeichen ab.
- Sollte der Pfad von Dateien/Ordnern als Wert in einem Feld eingegeben sein und Leerzeichen enthalten, fügen Sie dem Pfad Anführungszeichen hinzu, z. B.: "C: \TEST\test cpp.exe".
- Bei Bedarf können Sie für Dateinamen oder Pfade Platzhalter verwenden. Beispiele: "C:\Temp\Temp\*\", "C:\Temp\Temp???.doc", "C:\Temp\Temp\*.doc".

Mithilfe der Befehlszeile können Sie das gesamte Spektrum an Operationen zur Steuerung und Verwaltung von Kaspersky Security für Windows Server ausführen (siehe Tabelle unten).

Befehle für Kaspersky Security für Windows Server

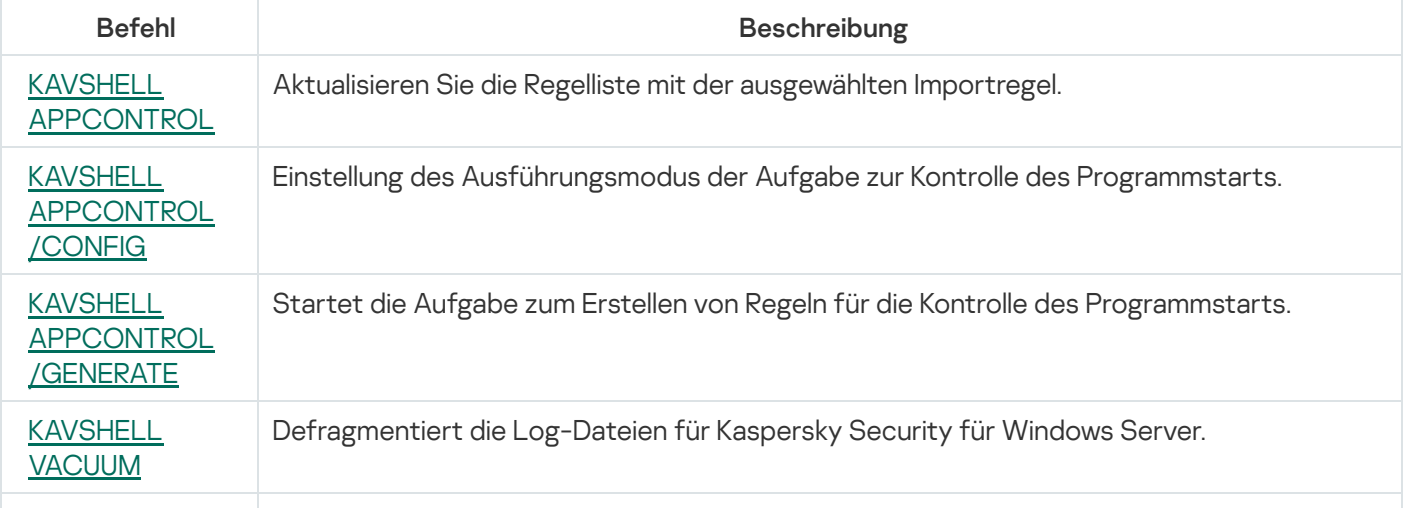

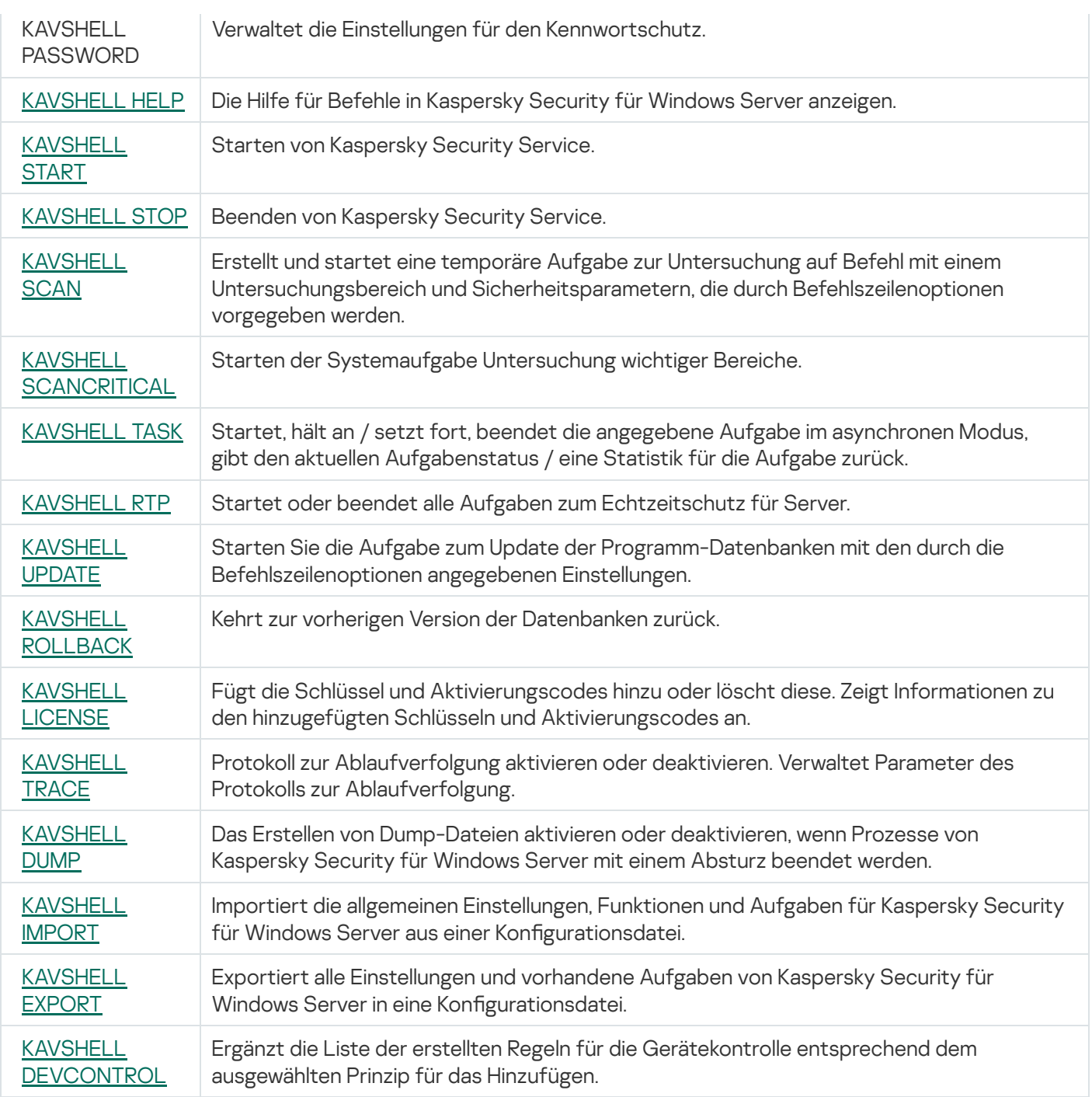

<span id="page-638-0"></span>Hilfe für Befehle in Kaspersky Security für Windows Server anzeigen: KAVSHELL HELP

Um eine Liste aller Befehle für Kaspersky Security für Windows Server anzuzeigen, führen Sie einen der folgenden Befehle aus:

KAVSHELL

KAVSHELL HELP

KAVSHELL /?

Um die Beschreibung und Syntax eines Befehls anzuzeigen, führen Sie einen der folgenden Befehle aus:

KAVSHELL HELP <Befehl>

KAVSHELL <Befehl> /?

### Beispiele für KAVSHELL HELP

Um ausführliche Informationen zu dem Befehl KAVSHELL SCAN zu erhalten, führen Sie folgenden Befehl aus:

<span id="page-639-0"></span>KAVSHELL HELP SCAN

## Kaspersky Security Service starten und anhalten KAVSHELL START: KAVSHELL STOP

Um Kaspersky Security Service zu starten, führen Sie folgenden Befehl aus:

KAVSHELL START

Wenn Kaspersky Security Service gestartet wird, werden standardmäßig folgende Aufgaben gestartet: "Echtzeitschutz für Dateien" und "Untersuchung beim Hochfahren des Betriebssystems" sowie andere Aufgaben, für deren Zeitplan die Startfrequenz Bei Programmstart gilt.

Um Kaspersky Security Service zu beenden, führen Sie folgenden Befehl aus:

KAVSHELL STOP

Für die Ausführung dieses Befehls ist evtl. die Eingabe eines Kennworts erforderlich. Für die Eingabe des aktuellen Kennworts verwenden Sie [/pwd:<password>].

### <span id="page-639-1"></span>Einen ausgewählten Bereich untersuchen: KAVSHELL SCAN

Um eine Aufgabe zur Untersuchung bestimmter Bereiche des geschützten Geräts zu starten, verwenden Sie den Befehl KAVSHELL SCAN. Die Befehlszeilenoptionen legen die Einstellungen des Untersuchungsbereichs und die Sicherheitseinstellungen des ausgewählten Knotens fest.

Eine Aufgabe zur Untersuchung auf Befehl, die mit dem Befehl KAVSHELL SCAN gestartet wurde, ist temporär. Sie wird nur während ihrer Ausführung in der Programmkonsole angezeigt (ihre Aufgabeneinstellungen können nicht in der Programmkonsole angezeigt werden). Es wird jedoch ein Leistungsprotokoll generiert und unter dem Knoten Protokolle der Aufgabenausführung in der Programmkonsole angezeigt.

Wenn Sie den Pfad in einer Aufgabe zur Untersuchung bestimmter Bereiche angeben, können Sie Umgebungsvariablen verwenden. Wenn eine Umgebungsvariable verwendet wird, führen Sie den Befehl KAVSHELL SCAN als entsprechender Benutzer aus.

Der Befehl KAVSHELL SCAN wird im Synchronmodus ausgeführt.

Um eine bestehenden Aufgabe zur Untersuchung auf Befehl aus der Befehlszeile zu starten, verwenden Sie den Befehl [KAVSHELL](#page-644-0) TASK.

```
Syntax des Befehls KAVSHELL SCAN
```
KAVSHELL SCAN <Untersuchungsbereiche>

[/MEMORY|/SHARED|/STARTUP|/REMDRIVES|/FIXDRIVES|/MYCOMP] [/L:< Name der Datei mit einer Liste der Untersuchungsbereiche >] [/F<A|C|E>] [/NEWONLY] [/AI: <DISINFECT|DISINFDEL|DELETE|REPORT|AUTO>] [/AS:<QUARANTINE|DELETE|REPORT|AUTO>] [/DISINFECT|/DELETE] [/E:<ABMSPO>] [/EM:<"Masken">] [/ES:<Größe>] [/ET:<Dauer in Sekunden>] [/TZOFF] [/OF:<SKIP|RESIDENT|SCAN[=<Tage>] [NORECALL]>] [/NOICHECKER] [/NOISWIFT][/ANALYZERLEVEL][/NOCHECKMSSIGN][/W:<Dateiname für Protokoll der Aufgabenausführung>] [/ANSI] [/ALIAS:<Alias des Aufgabenamens>]

Der Befehl KAVSHELL SCAN enthält sowohl obligatorische als auch Parameter/Optionen, deren Verwendung optional ist (s. Tabelle unten).

Beispiele für den Befehl KAVSHELL SCAN

KAVSHELL SCAN Folder56 D:\Folder1\Folder2\Folder3\ C:\Folder1\ C:\Folder2\3.exe "\\another server\Shared\" F:\123\\*.fgb /SHARED /AI:DISINFDEL /AS:QUARANTINE /FA /E:ABM /EM:"\*.xtx;\*.fff;\*.ggg;\*.bbb;\*.info" /NOICHECKER /ANALYZERLEVEL:1 /NOISWIFT /W:log.log

KAVSHELL SCAN /L:scan\_objects.lst /W:c:\log.log

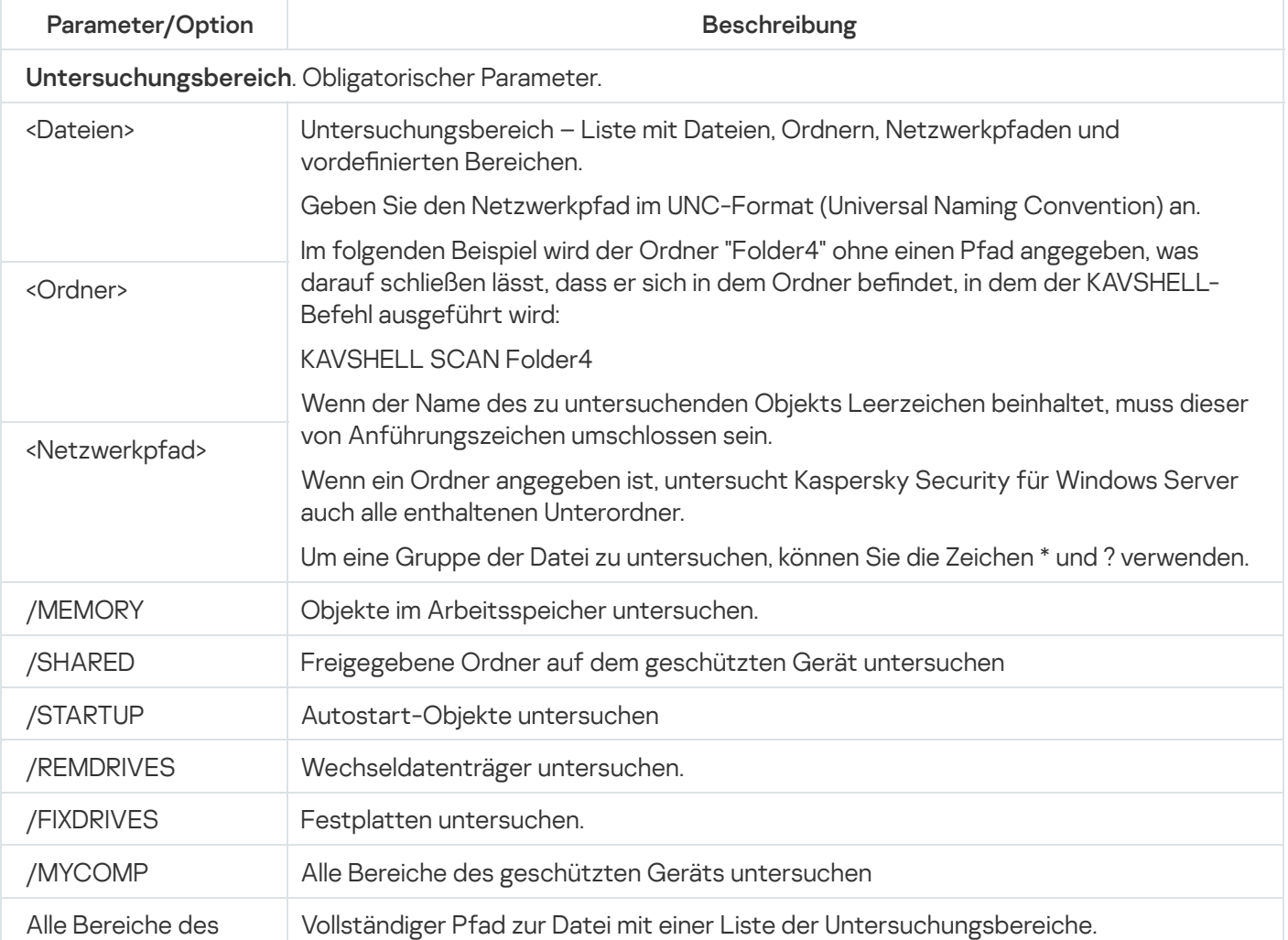

KAVSHELL SCAN Befehlszeilenparameter/-optionen

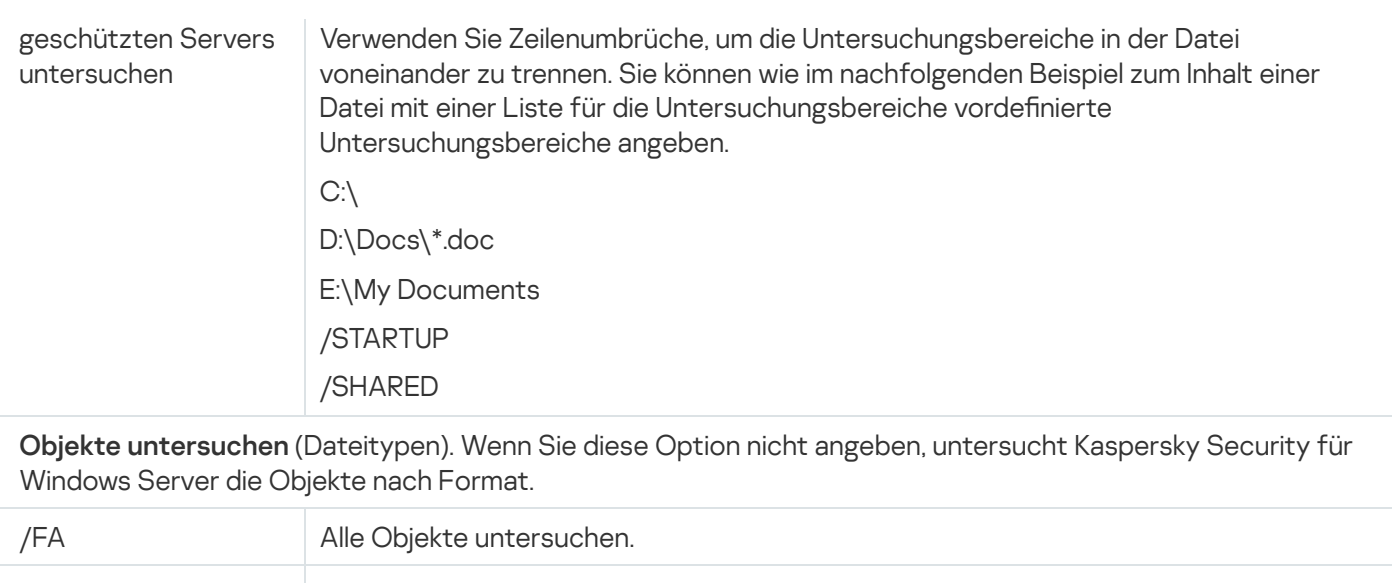

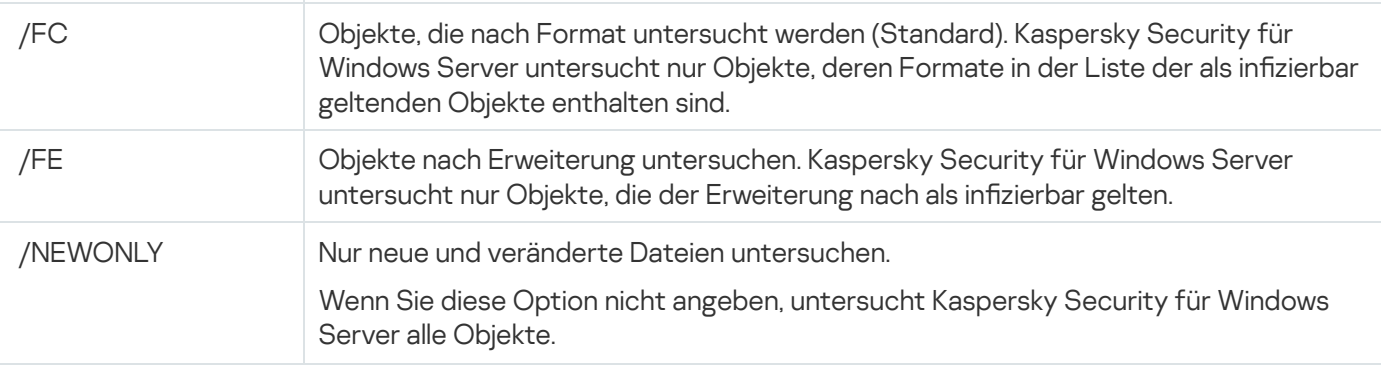

Aktion für infizierte und andere Objekte. Wenn Sie keine Werte für diesen Schlüssel angeben, führt Kaspersky Security für Windows Server die Aktion **Überspringen** aus.

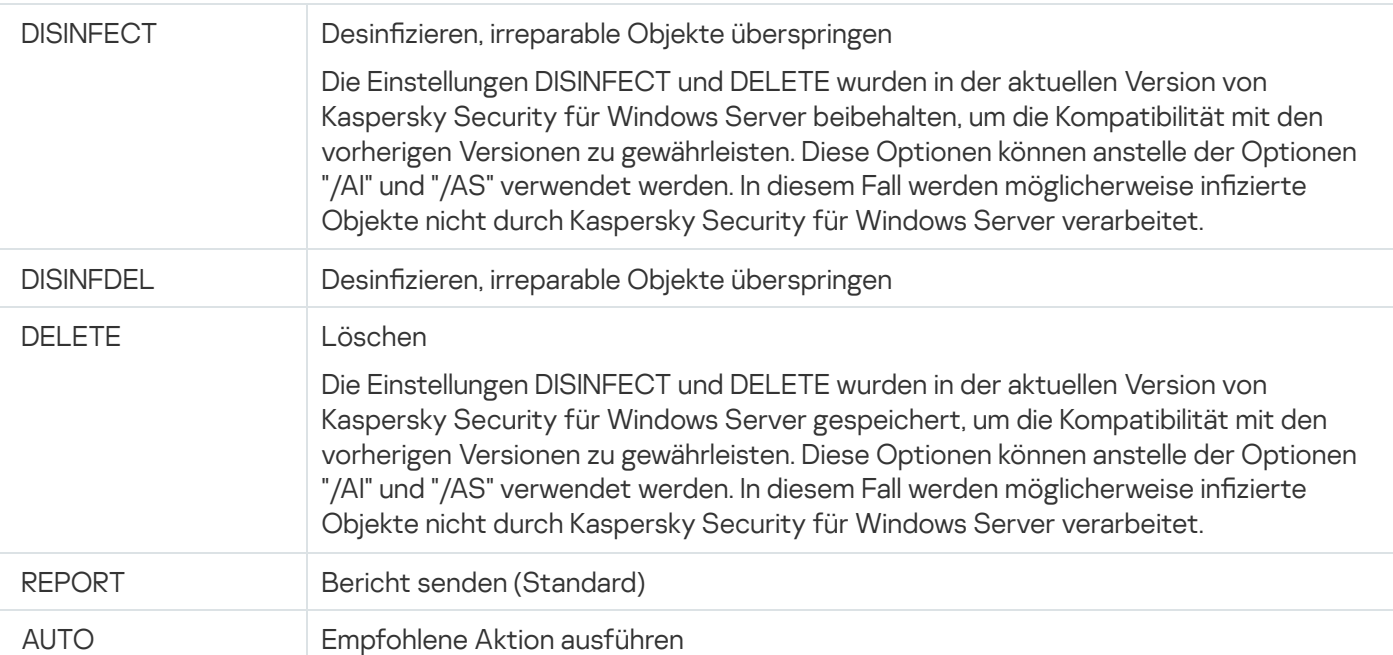

/AS: Aktion für möglicherweise infizierte Objekte. Wenn Sie diese Option nicht angeben, führt Kaspersky Security für Windows Server die Aktion **Überspringen** aus.

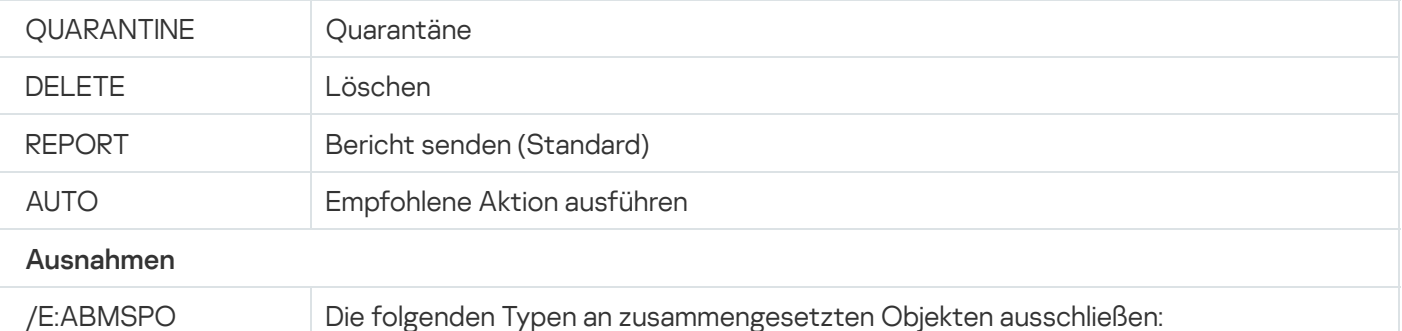

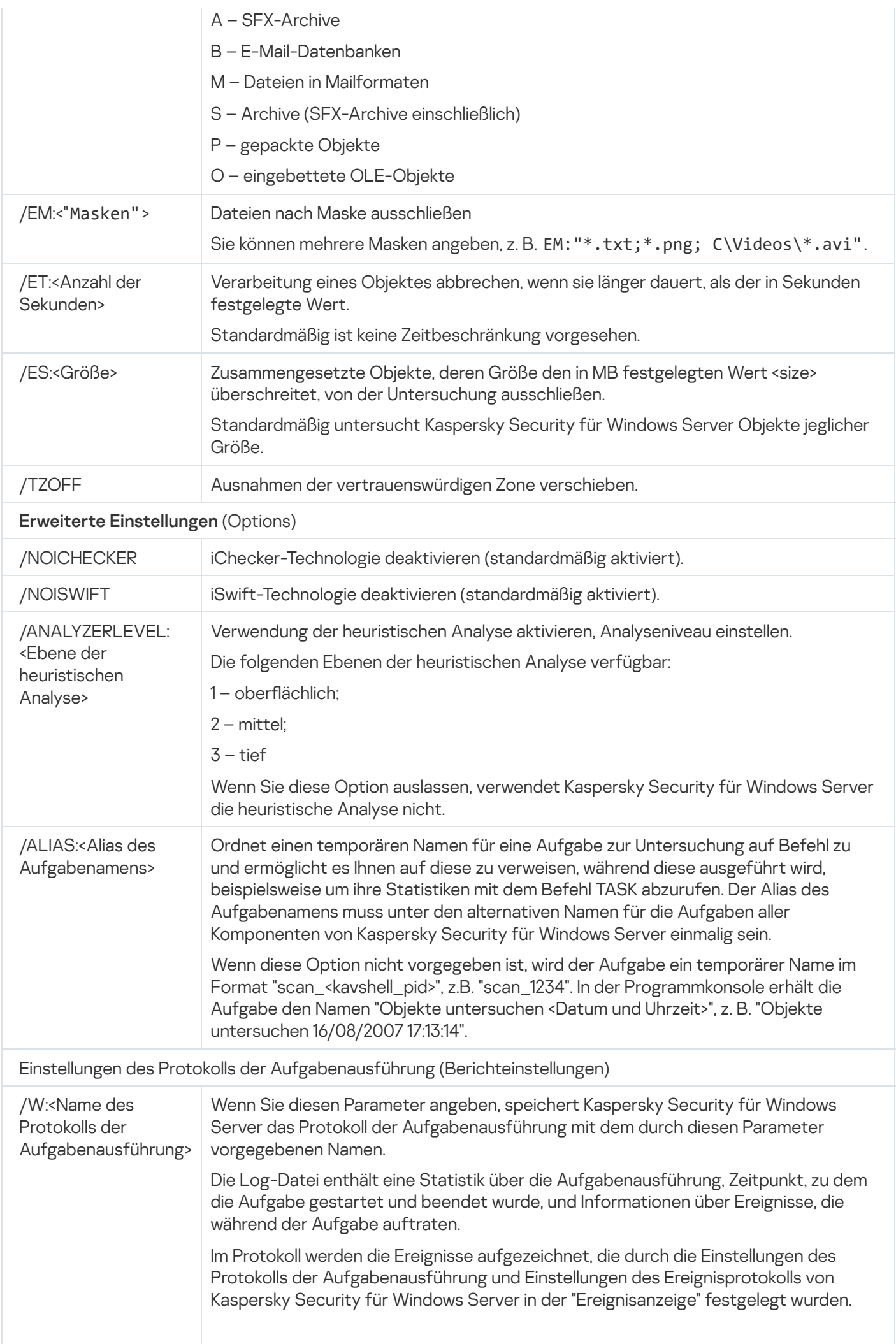

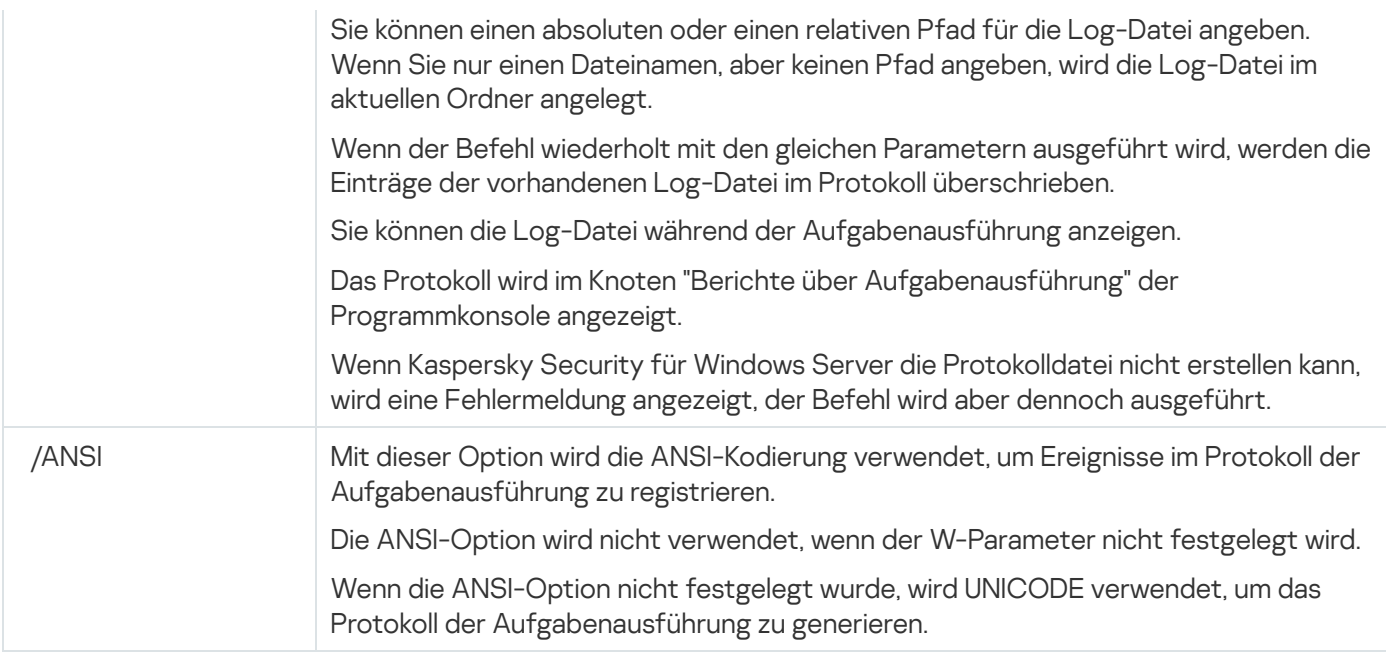

# <span id="page-643-0"></span>Aufgabe "Untersuchung wichtiger Bereiche" starten: KAVSHELL **SCANCRITICAL**

Verwenden Sie den Befehl KAVSHELL SCANCRITICAL, um die Systemaufgabe zur Untersuchung wichtiger Bereiche mit den Einstellungen zu starten, die in der Programmkonsole festgelegt wurden.

Syntax des Befehls KAVSHELL SCANCRITICAL

KAVSHELL SCANCRITICAL [/W:<Dateiname für das Protokoll der Aufgabenausführung>]

Beispiele für den Befehl KAVSHELL SCANCRITICAL

Um die Aufgabe zur Untersuchung wichtiger Bereiche auszuführen und das Protokoll der Aufgabenausführung im aktuellen Ordner in der Datei scancritical.log zu speichern, führen Sie folgenden Befehl aus:

KAVSHELL SCANCRITICAL /W:scancritical.log

Sie können den Parameter /W verwenden, um den Speicherort des Protokolls der Aufgabenausführung zu definieren (siehe nachfolgende Tabelle).

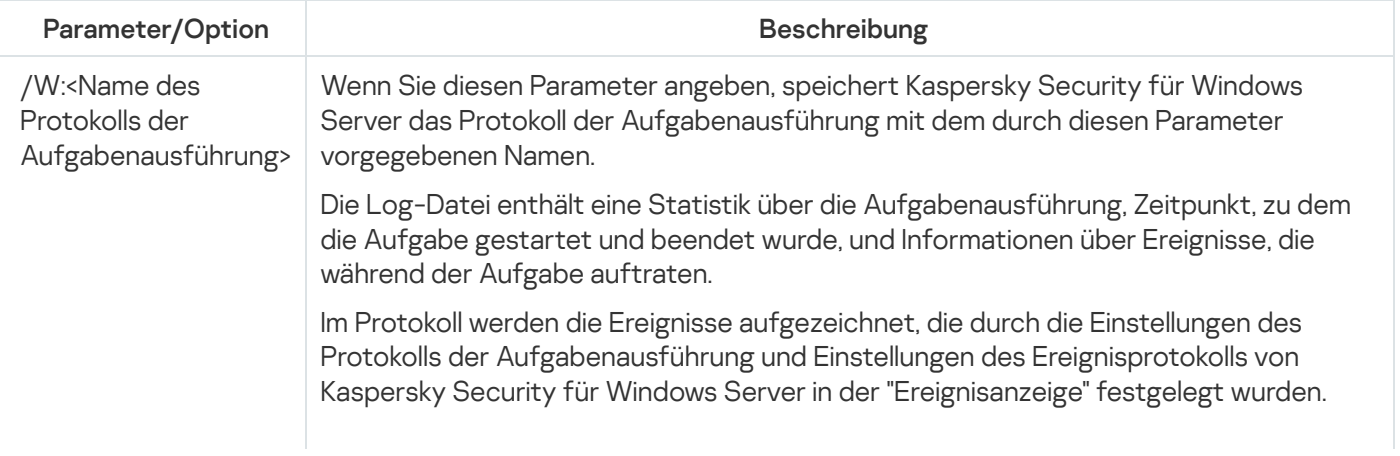

Syntax des Parameters /W des Befehls KAVSHELL SCANCRITICAL

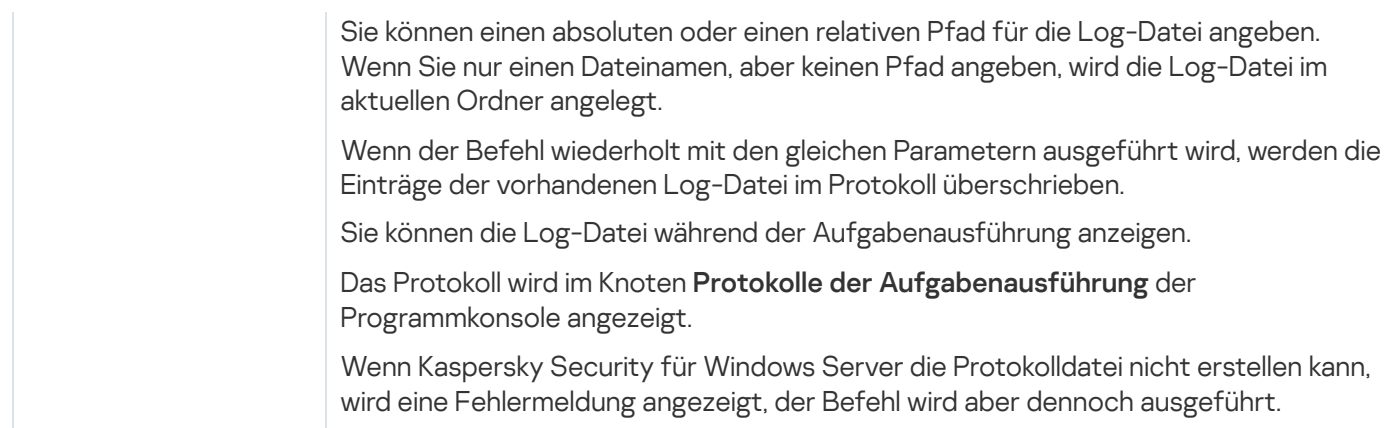

## <span id="page-644-0"></span>Aufgaben asynchron verwalten: KAVSHELL TASK

Mit dem Befehl KAVSHELL TASK können Sie eine bestimmte Aufgabe verwalten: Starten, Anhalten, Fortsetzen und Beenden einer Aufgabe, sowie Anzeigen des aktuellen Status und einer Statistik der Aufgabe. Der Befehl wird asynchron ausgeführt.

Für die Ausführung dieses Befehls ist evtl. die Eingabe eines Kennworts erforderlich. Für die Eingabe des aktuellen Kennworts verwenden Sie [/pwd:<password>].

Syntax des Befehls KAVSHELL TASK

KAVSHELL TASK [<Alias des Aufgabenamens> </START | /STOP | /PAUSE | /RESUME | /STATE | /STATISTICS >]

Beispiele für den Befehl KAVSHELL TASK

KAVSHELL TASK

KAVSHELL TASK on-access /START

KAVSHELL TASK user-task\_1 /STOP

KAVSHELL TASK scan-computer /STATE

KAVSHELL TASK network-attack-blocker /START

Der Befehl KAVSHELL TASK kann ohne Parameter/Optionen oder mit einem oder mehreren Parametern/Optionen ausgeführt werden (siehe nachfolgende Tabelle).

KAVSHELL TASK Befehlszeilenparameter/-optionen

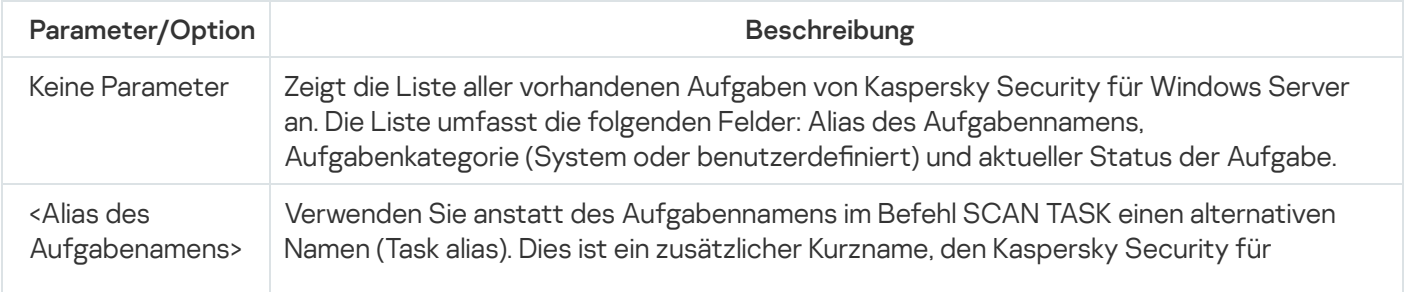

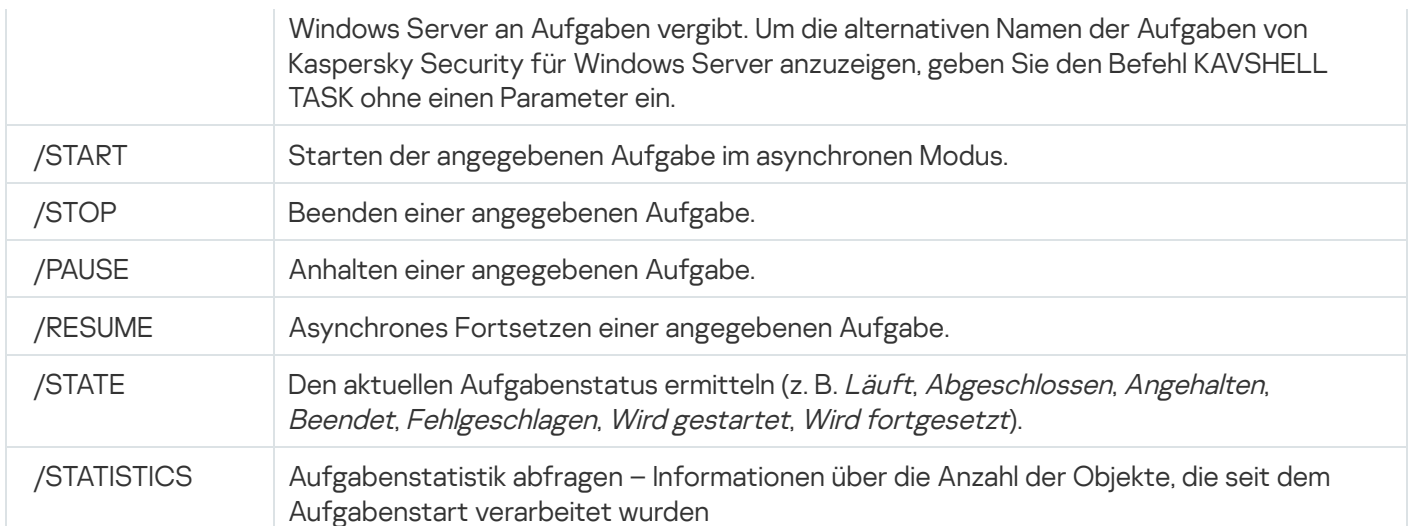

Beachten Sie, dass nicht alle Aufgaben von Kaspersky Security für Windows Server die Schlüssel /PAUSE, /RESUME und /STATE unterstützen.

### [Rückgabecodes](#page-664-0) für den Befehl KAVSHELL TASK.

### Das PPL-Attribut entfernen: KAVSHELL CONFIG

Mit dem Befehl KAVSHELL CONFIG können Sie das PPL-Attribut (Protected Process Light) für Kaspersky Security Service unter Verwendung des ELAM-Treibers entfernen, der während der Programminstallation installiert wurde.

### Syntax des Befehls KAVSHELL CONFIG

KAVSHELL CONFIG /PPL:<OFF>

KAVSHELL CONFIG Befehlszeilenparameter/-optionen

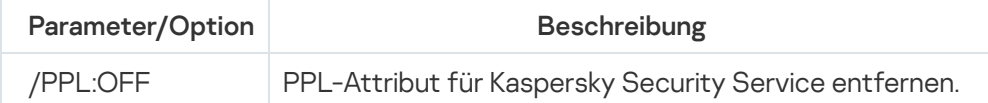

## <span id="page-645-0"></span>Aufgaben zum Echtzeitschutz für Server starten und beenden: KAVSHELL RTP

Mit dem Befehl KAVSHELL RTP können Sie alle Aufgaben des Echtzeitschutzes für Server starten oder beenden.

Für die Ausführung dieses Befehls ist evtl. die Eingabe eines Kennworts erforderlich. Für die Eingabe des aktuellen Kennworts verwenden Sie [/pwd:<password>].

### Syntax des Befehls KAVSHELL RTP

KAVSHELL RTP {/START | /STOP}

### Beispiele für den Befehl KAVSHELL RTP

Um alle Aufgaben zum Echtzeitschutz für Server zu starten, führen Sie folgenden Befehl aus:

KAVSHELL RTP /START

Der Befehl KAVSHELL RTP kann eine beliebige der beiden obligatorischen Optionen enthalten (s. Tabelle unten).

KAVSHELL RTP Befehlszeilenoptionen

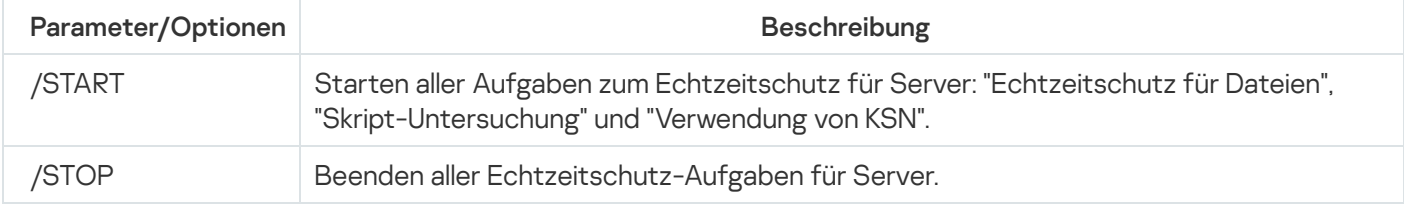

# <span id="page-646-0"></span>Aufgabe "Kontrolle des Programmstarts" verwalten: KAVSHELL APPCONTROL /CONFIG

Mithilfe des Befehls KAVSHELL APPCONTROL/CONFIG können Sie den Ausführungsmodus der Aufgabe Kontrolle des Programmstarts anpassen und den Upload von DLL-Modulen überwachen.

Syntax des Befehls KAVSHELL APPCONTROL /CONFIG

```
/config /mode:<applyrules|statistics> [/dll:<no|yes>] | /config /savetofile:
<vollständiger Pfad zur xml-Datei>
```
Beispiele für den Befehl KAVSHELL APPCONTROL /CONFIG

Um die Aufgabe zur Kontrolle des Programmstarts im Modus **Aktiv** auszuführen, ohne das Laden des DLL-Moduls zu überwachen, und die Einstellungen der Aufgabe nach Abschluss zu speichern, führen Sie folgenden Befehl aus:

KAVSHELL APPCONTROL /CONFIG /mode:applyrules /dll:<no> /savetofile:c:\appcontrol\config.xml

Sie können die Einstellungen der Aufgabe zur Kontrolle des Programmstarts mithilfe von Schlüsseln anpassen (s. Tabelle unten).

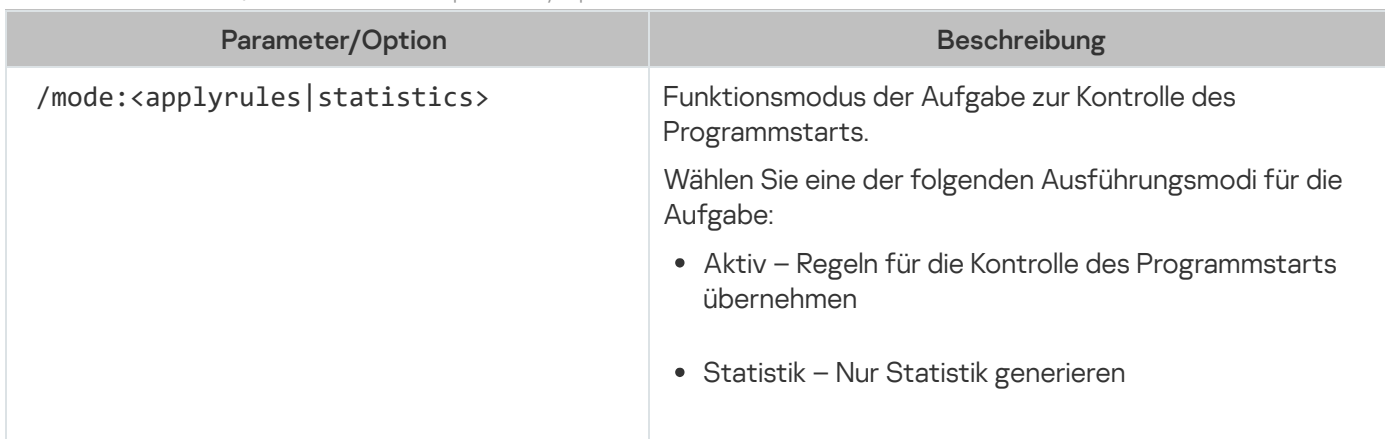

KAVSHELL APPCONTROL /CONFIG Befehlszeilenparameter/-optionen

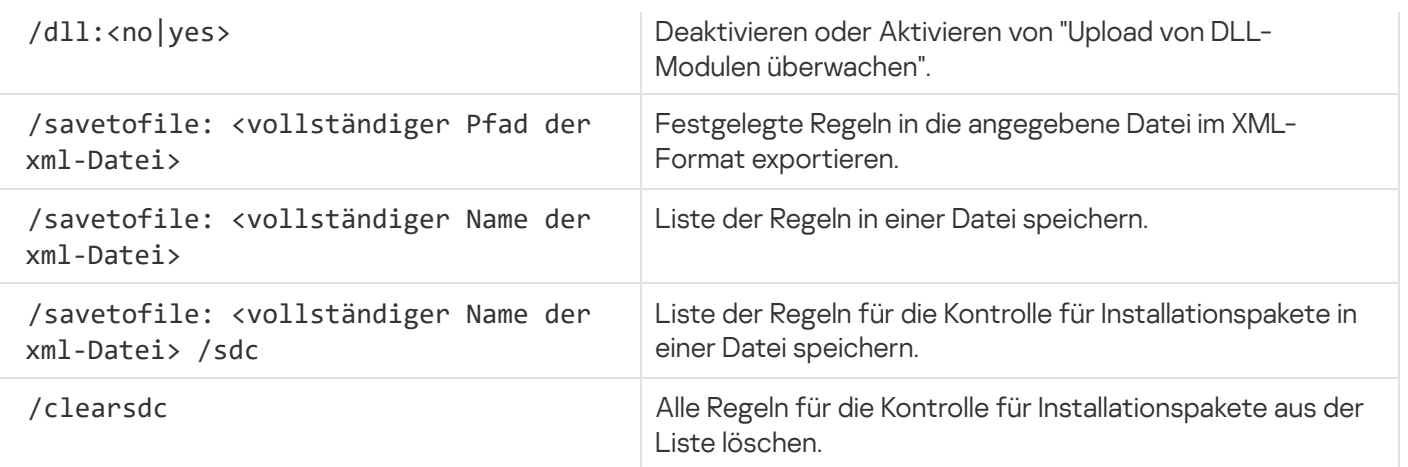

# <span id="page-647-0"></span>Erstellen von Regeln für die Kontrolle des Programmstarts: KAVSHELL APPCONTROL /GENERATE

Mithilfe des Befehls KAVSHELL APPCONTROL/GENERATE können Sie die Listen der Regeln für die Kontrolle des Programmstarts erstellen.

Für die Ausführung dieses Befehls ist evtl. die Eingabe eines Kennworts erforderlich. Für die Eingabe des aktuellen Kennworts verwenden Sie [/pwd:<password>].

Syntax des Befehls KAVSHELL APPCONTROL /GENERATE

KAVSHELL APPCONTROL/GENERATE <Ordnerpfad> |/source: <Pfad der Datei mit der Ordnerliste> [/masks: <edms>] [/runapp] [/rules: <ch|cp|h>] [/strong] [/user: <Benutzer oder Benutzergruppe>] [/export: <vollständiger Pfad zur xml-Datei>] [/import: <a|r|m>] [/prefix: <Präfix für die Regelnamen>] [/unique]

Beispiele für den Befehl KAVSHELL APPCONTROL/GENERATE

Um Regeln für die Dateien aus den angegebenen Ordnern zu erstellen, führen Sie den folgenden Befehl aus:

KAVSHELL APPCONTROL /GENERATE /source:c\folderslist.txt /export:c:\rules\appctrlrules.xml

Um im angegebenen Ordner Regeln für ausführbare Dateien beliebiger Erweiterungen zu erstellen und die erstellten Regeln nach Abschluss der Aufgabe in die angegebene XML-Datei zu speichern, führen Sie den folgenden Befehl aus:

KAVSHELL APPCONTROL /GENERATE c:\folder /masks:edms /export:c\rules\appctrlrules.xml

Sie können Befehlszeilenparameter/-optionen verwenden, um die Einstellungen für das automatische Erstellen von Regeln der Aufgaben zur Kontrolle des Programmstarts zu konfigurieren (sieh nachfolgende Tabelle).

KAVSHELL APPCONTROL /GENERATE Befehlszeilenparameter/-optionen

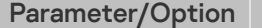

**Beschreibung**
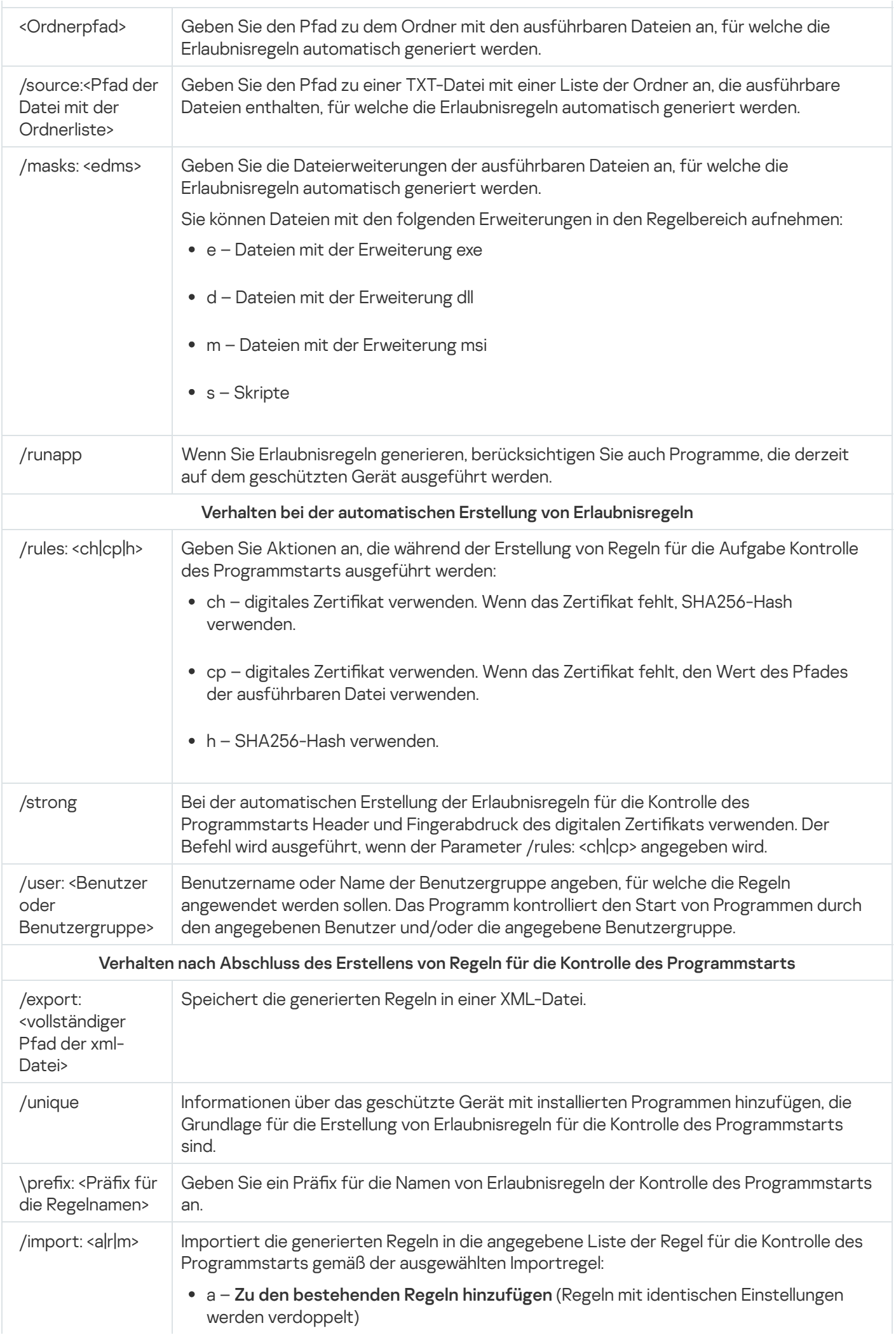

- r Bestehende Regeln ersetzen (Regeln mit identischen Einstellungen werden nicht hinzugefügt; es wird eine Regel hinzugefügt, wenn mindestens eine Regeleinstellung eindeutig ist)
- m Mit bestehenden Regeln zusammenführen (Regeln mit identischen Einstellungen werden nicht hinzugefügt; es wird eine Regel hinzugefügt, wenn mindestens eine Regeleinstellung eindeutig ist)

# Regelliste für die Kontrolle des Programmstarts füllen: KAVSHELL APPCONTROL

Mithilfe des Befehls KAVSHELL APPCONTROL können Sie Regeln aus einer XML-Datei zur Regelliste der Aufgabe zur Kontrolle des Programmstarts gemäß der ausgewählten Importregel hinzufügen sowie alle bestehenden Regeln aus der Liste löschen.

Für die Ausführung dieses Befehls ist evtl. die Eingabe eines Kennworts erforderlich. Für die Eingabe des aktuellen Kennworts verwenden Sie [/pwd:<password>].

Syntax des Befehls KAVSHELL APPCONTROL

KAVSHELL APPCONTROL /append <vollständiger Pfad zur xml-Datei> | /replace <vollständiger Pfad zur xml-Datei> | /merge <vollständiger Pfad zur xml-Datei> | /clear

Beispiel für den Befehl KAVSHELL APPCONTROL

Um Regeln aus einer XML-Datei nach der Importregel "Zu den bestehenden Regeln hinzufügen" zu den festgelegten Regeln für die Kontrolle des Programmstarts hinzuzufügen, führen Sie den folgenden Befehl aus:

KAVSHELL APPCONTROL /append c:\rules\appctrlrules.xml

Sie können die Befehlszeilenparameter verwenden, um das Prinzip auszuwählen, das zum Hinzufügen neuer Regeln aus der angegebenen XML-Datei in die festgelegte Liste der Regeln für die Kontrolle des Programmstarts verwendet wird (siehe nachfolgende Tabelle).

KAVSHELL APPCONTROL Befehlszeilenparameter/-optionen

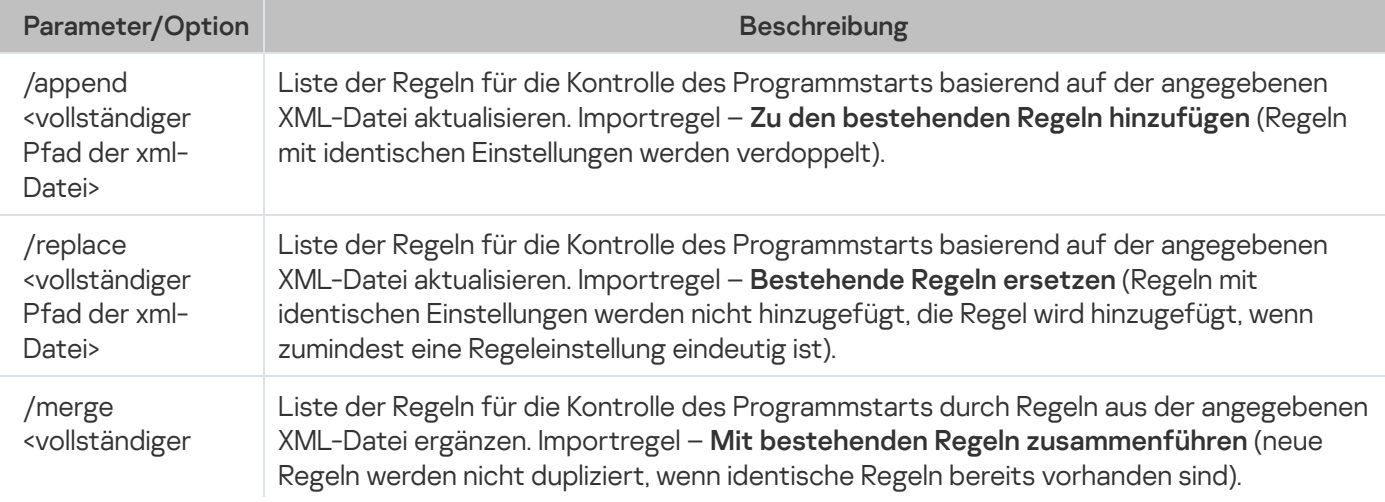

/clear Liste der Regeln für die Kontrolle des Programmstarts leeren

## Liste der Regeln für die Gerätekontrolle füllen: KAVSHELL DEVCONTROL

Mithilfe des Befehls KAVSHELL DEVCONTROL können Sie entsprechend dem ausgewählten Prinzip Regeln aus einer XML-Datei zur Regelliste der Aufgabe zur Gerätekontrolle hinzufügen sowie alle festgelegten Regeln aus der Liste löschen.

Für die Ausführung dieses Befehls ist evtl. die Eingabe eines Kennworts erforderlich. Für die Eingabe des aktuellen Kennworts verwenden Sie [/pwd:<password>].

Syntax des Befehls KAVSHELL DEVCONTROL

KAVSHELL DEVCONTROL /append <vollständiger Pfad zur xml-Datei> | /replace <vollständiger Pfad zur xml-Datei> | /merge <vollständiger Pfad zur xml-Datei> | /clear

Beispiel für den Befehl KAVSHELL DEVCONTROL

Um Regeln von einer XML-Datei zu den vorhandenen Regeln der Gerätekontrollaufgabe hinzuzufügen gemäß der Importregel "Zu den bestehenden Regeln hinzufügen", führen Sie den folgenden Befehl aus:

KAVSHELL DEVCONTROL /append :c:\rules\devctrlrules.xml

Sie können die Befehlszeilenparameter verwenden, um die zu verwendende Importregel auszuwählen, die zum Hinzufügen neuer Regeln aus der angegebenen XML-Datei in die festgelegte Liste der Regeln für die Gerätekontrolle verwendet wird (siehe nachfolgende Tabelle).

KAVSHELL DEVCONTROL Befehlszeilenparameter/-optionen

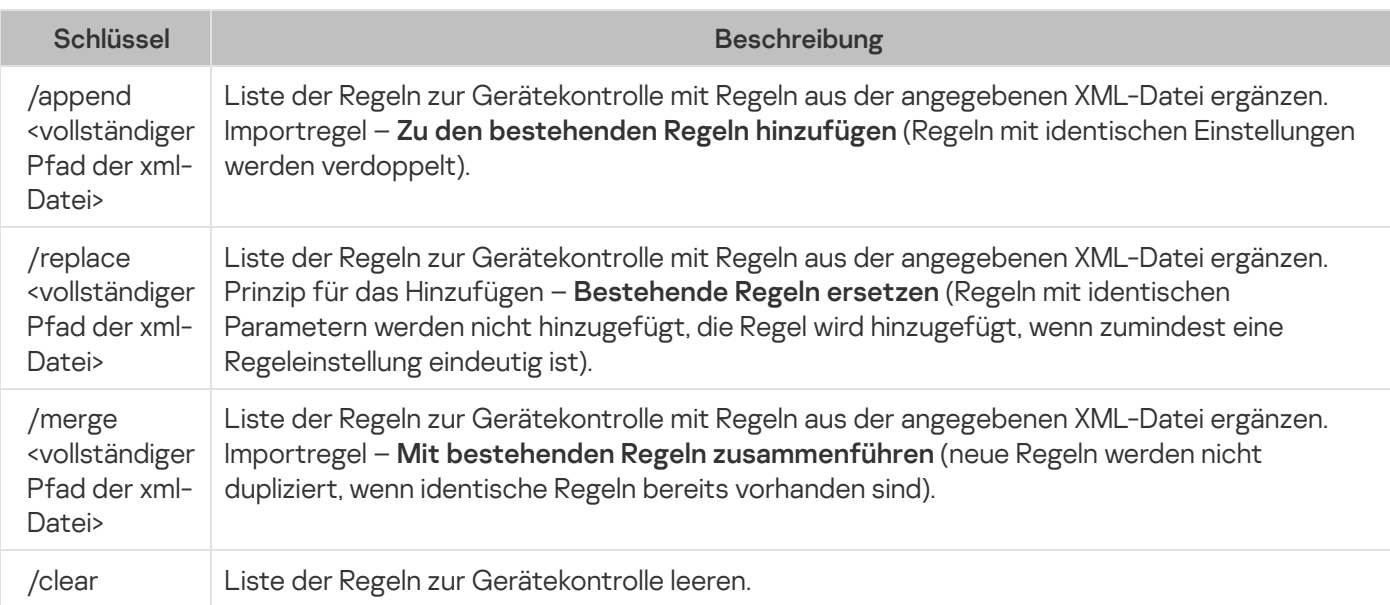

## Die Aufgabe "Update der Programm-Datenbanken" starten: KAVSHELL UPDATE

Mit dem Befehl KAVSHELL UPDATE können Sie die Aufgabe zum Update der Programm-Datenbanken von Kaspersky Security für Windows Server im Synchronmodus starten.

Eine Aufgabe zum Update der Programm-Datenbanken, die mit dem Befehl KAVSHELL UPDATE gestartet wurde, ist temporär. Sie wird nur während ihrer Ausführung in der Programmkonsole angezeigt. Es wird jedoch ein Protokoll der Aufgabenausführung generiert und unter Protokolle der Aufgabenausführung in der Programmkonsole angezeigt. Für Update-Aufgaben, die mit dem Befehl KAVSHELL UPDATE erstellt und gestartet wurden, sowie für Update-Aufgabe, die in der Programmkonsole angelegt wurden, können die Richtlinien der Anwendung Kaspersky Security Center übernommen werden. Informationen zur Verwendung von Kaspersky Security Center zur Verwaltung von Kaspersky Security für Windows Server auf geschützten Geräten finden Sie im Abschnitt "Verwaltung von Kaspersky Security für Windows Server über das Kaspersky Security Center".

Wenn Sie in dieser Aufgabe den Pfad eine Update-Quelle angeben, können Sie Umgebungsvariablen verwenden. Wenn eine Umgebungsvariable verwendet wird, führen Sie den Befehl KAVSHELL UPDATE als entsprechender Benutzer aus.

#### Syntax des Befehls KAVSHELL UPDATE

KAVSHELL UPDATE < Update-Quelle | /AK | /KL> [/NOUSEKL] [/PROXY:<Adresse>:<Port>] [/AUTHTYPE:<0-2>] [/PROXYUSER:<Benutzername>] [/PROXYPWD:<Kennwort>] [/NOPROXYFORKL] [/USEPROXYFORCUSTOM] [/USEPROXYFORLOCAL] [/NOFTPPASSIVE] [/TIMEOUT:<Sekunden>] [/REG: <Code iso3166>] [/W:<Name des Protokolls der Aufgabenausführung>] [/ALIAS:<Alias des Aufgabennamens>]

Der Befehl KAVSHELL UPDATE enthält sowohl obligatorische als auch Parameter/Optionen, deren Verwendung optional ist (s. Tabelle unten).

#### Beispiel für den Befehl KAVSHELL UPDATE

Um eine benutzerdefinierte Aufgabe zum Update der Programm-Datenbanken zu starten, führen Sie folgenden Befehl aus:

#### KAVSHELL UPDATE

Um eine Aufgabe zum Update der Programm-Datenbanken zu starten, dessen Updatedateien im Netzwerkordner \ server\bases gespeichert sind, führen Sie folgenden Befehl aus:

#### KAVSHELL UPDATE \\server\bases

Um eine Aufgabe zum Update der Programm-Datenbanken vom FTP-Server ftp://dnl-ru1.kaspersky-labs.com/ zu starten und alle Ereignisse der Aufgabe in die Datei c:\update\_report.log zu schreiben, führen Sie folgenden Befehl aus:

KAVSHELL UPDATE ftp://dnl-ru1.kaspersky-labs.com /W:c:\update\_report.log

Um Updates der Programm-Datenbanken für Kaspersky Security für Windows Server von dem Kaspersky-Update-Server herunterzuladen, stellen Sie eine Verbindung zu der Update-Quelle her. Verwenden Sie dazu einen Proxyserver (Proxyserver-Adresse: proxy.company.com, Port: 8080). Führen Sie den folgenden Befehl aus, um über die integrierte Microsoft Windows NTLM-Authentifizierung mit dem Benutzernamen "inetuser" und dem Kennwort "123456" auf das geschützte Gerät zuzugreifen:

KAVSHELL UPDATE /KL /PROXY:proxy.company.com:8080 /AUTHTYPE:1 /PROXYUSER:inetuser /PROXYPWD:123456

KAVSHELL UPDATE Befehlszeilenparameter/-optionen

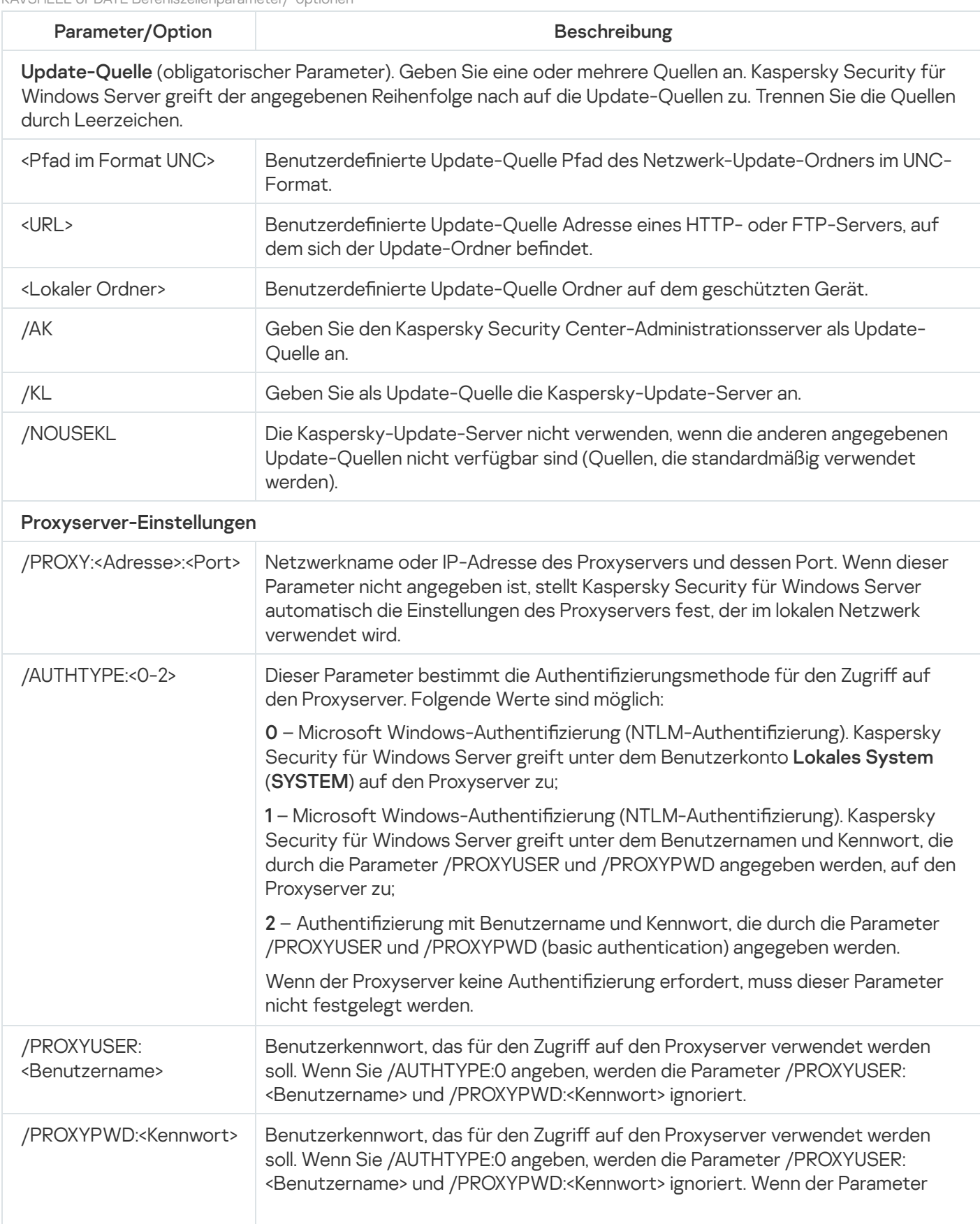

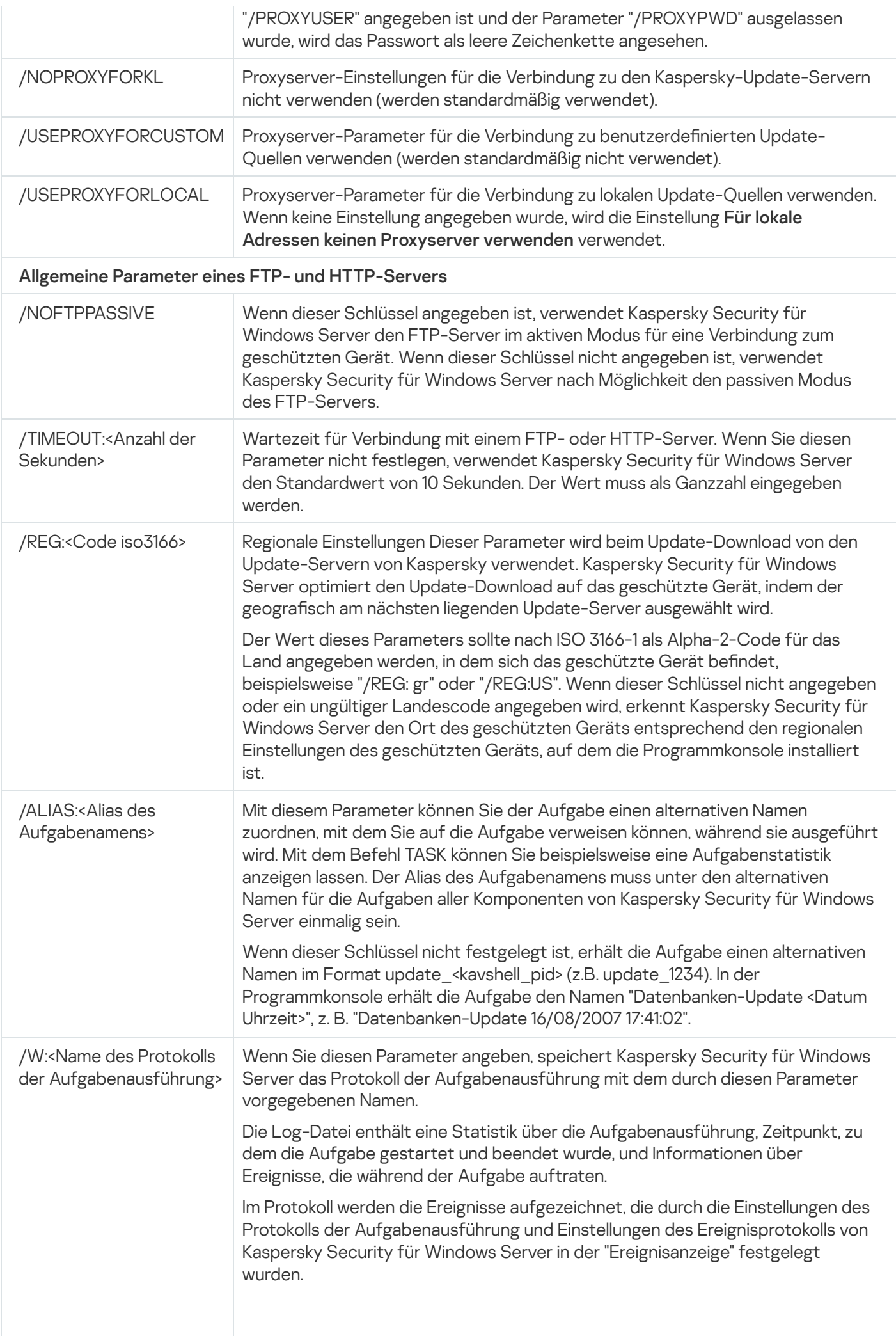

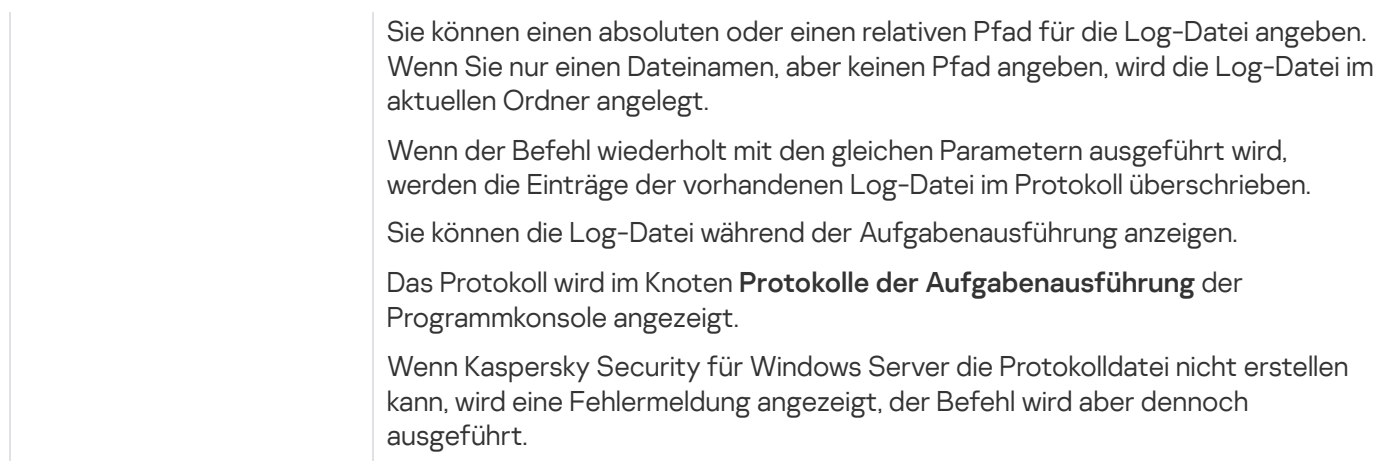

[Rückgabecodes](#page-665-0) für den Befehl KAVSHELL UPDATE.

# Rollback von Datenbanken-Updates von Kaspersky Security für Windows Server ausführen: KAVSHELL ROLLBACK

Mit dem Befehl KAVSHELL ROLLBACK können Sie die Systemaufgabe Rollback des Datenbanken-Updates von Kaspersky Security für Windows Server ausführen. Dadurch werden die Datenbanken von Kaspersky Security für Windows Server mit den zuvor installierten Updates wieder hergestellt. Der Befehl wird synchron ausgeführt.

Syntax des Befehls

KAVSHELL ROLLBACK

[Rückgabecodes](#page-666-0) für den Befehl KAVSHELL ROLLBACK.

# Protokollanalyse verwalten: KAVSHELL TASK LOG-INSPECTOR

Der Befehl KAVSHELL TASK LOG-INSPECTOR kann verwendet werden, um die Integrität der Umgebung auf der Grundlage der Windows-Ereignisprotokollanalyse zu überwachen.

Syntax des Befehls

KAVSHELL TASK LOG-INSPECTOR

Befehlsbeispiele

#### KAVSHELL TASK LOG-INSPECTOR /stop

KAVSHELL TASK LOG-INSPECTOR zum Ändern der Befehlszeilenoptionen

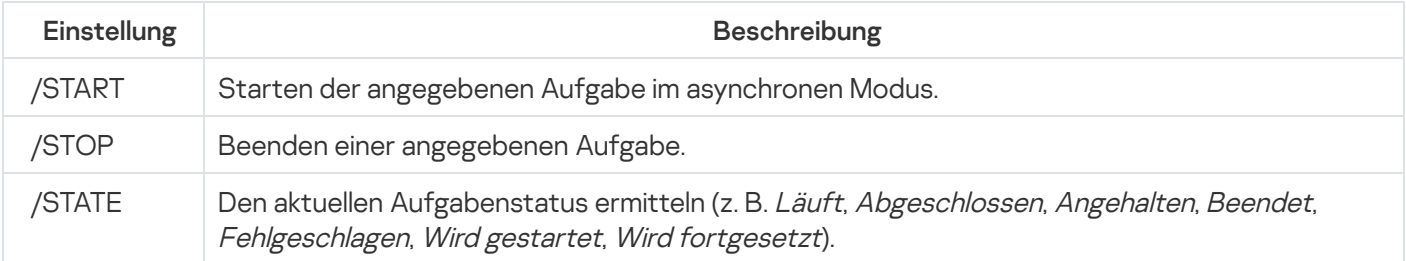

Rückgabecodes für den Befehl KAVSHELL TASK [LOG-INSPECTOR](#page-664-0).

## Programm aktivieren: KAVSHELL LICENSE

Mit dem Befehl KAVSHELL LICENSE können Sie in Kaspersky Security für Windows Server Schlüssel und Aktivierungscodes verwalten.

Für die Ausführung dieses Befehls ist evtl. die Eingabe eines Kennworts erforderlich. Für die Eingabe des aktuellen Kennworts verwenden Sie [/pwd:<password>].

Syntax des Befehls KAVSHELL LICENSE

```
KAVSHELL LICENSE [/ADD:<Schlüsseldatei | Aktivierungscode> [/R] | /DEL:<Schlüssel |
Nummer des Aktivierungscodes>]
```
Beispiel für den Befehl KAVSHELL LICENSE

Führen Sie zur Programmaktivierung den folgenden Befehl aus:

KAVSHELL.EXE LICENSE / ADD: <Aktivierungscode oder Schlüssel>

Um Informationen über die hinzugefügten Schlüssel zu erhalten, führen Sie folgenden Befehl aus:

KAVSHELL LICENSE

Um einen hinzugefügten Schlüssel mit der Nummer 0000-000000-00000001 zu entfernen, führen Sie folgenden Befehl aus:

KAVSHELL LICENSE /DEL:0000-000000-00000001

Der Befehl KAVSHELL LICENSE kann sowohl mit als auch ohne Schlüssel ausgeführt werden (s. Tabelle unten).

KAVSHELL LICENSE Befehlszeilenparameter/-optionen

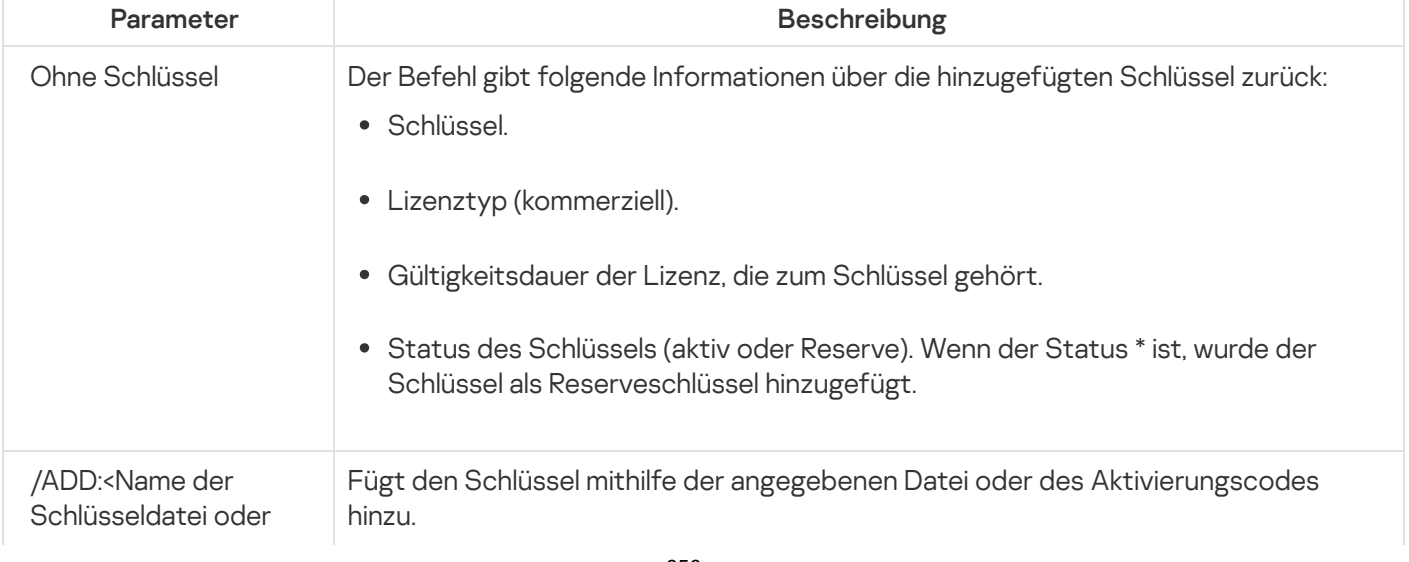

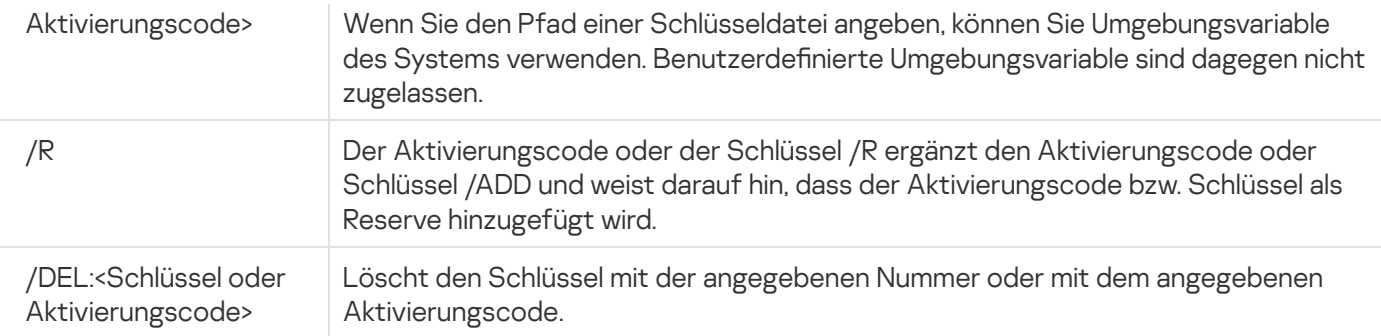

[Rückgabecodes](#page-666-1) für den Befehl KAVSHELL LICENSE.

## Erstellung von Protokollen zur Ablaufverfolgung aktivieren, anpassen und deaktivieren: KAVSHELL TRACE

Mit dem Befehl KAVSHELL TRACE können Sie das Anlegen eines Ablaufverfolgungsberichts für alle Subsysteme von Kaspersky Security für Windows Server aktivieren oder deaktivieren, und die entsprechende Protokollierungsstufe festlegen.

Die Informationen in der Dump-Datei des Speichers und in den Protokolldateien werden von Kaspersky Security für Windows Server unverschlüsselt aufgezeichnet.

Syntax des Befehls KAVSHELL TRACE

KAVSHELL TRACE </ON /F:<Ordner mit Dateien des Ablaufverfolgungsprotokolls> [/S:<maximale Größe einer Log-Datei in MB>] [/LVL:debug|info|warning|error|critical] | /OFF>

Wenn die Ablaufverfolgung aktiviert ist und Sie die Einstellungen ändern möchten, geben Sie den Befehl KAVSHELL TRACE mit der Option "ON" ein und verwenden Sie die Parameter "/S" und "/LVL", um die Einstellungen für die Ablaufverfolgung festzulegen (siehe nachfolgende Tabelle).

Schlüssel des Befehls KAVSHELL TRACE

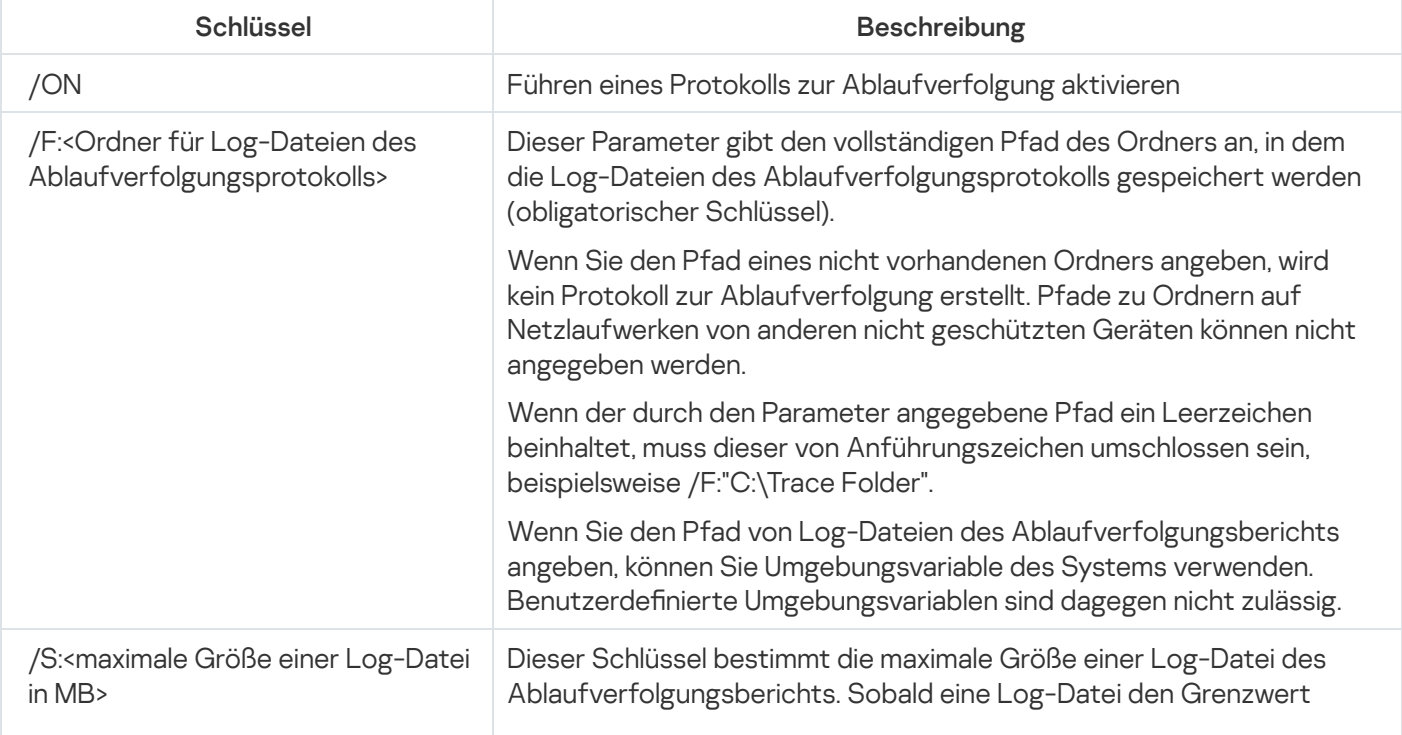

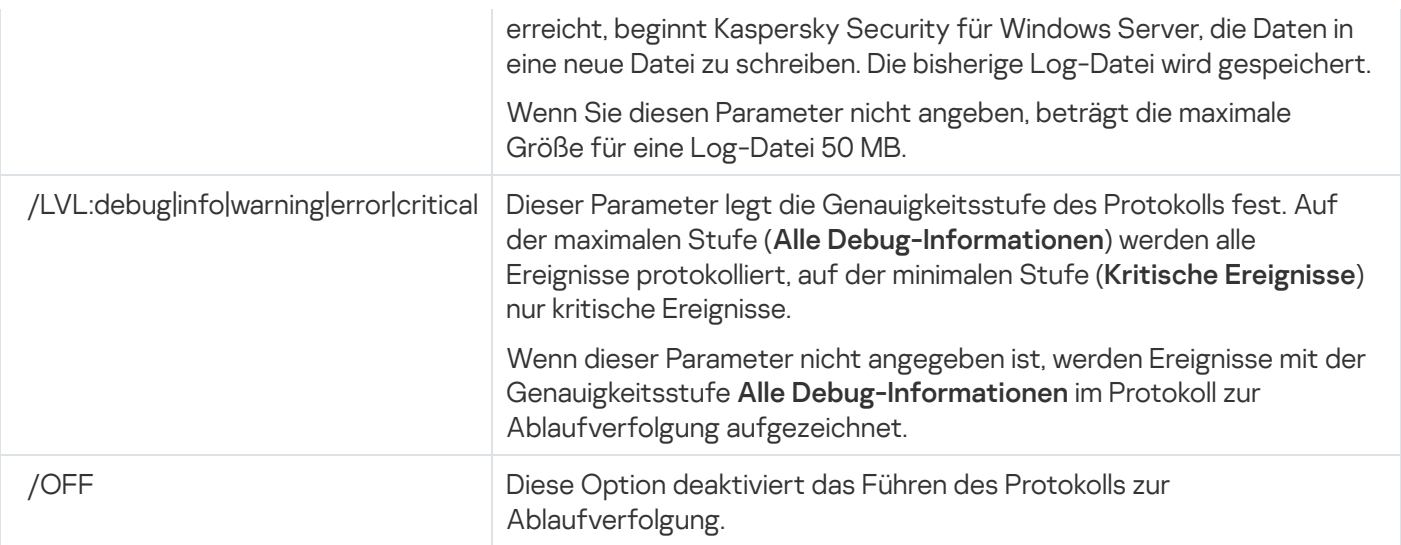

### Beispiel für den Befehl KAVSHELL TRACE

Um das Anlegen eines Protokolls zur Ablaufverfolgung mit der Genauigkeitsstufe **Alle Debug-Informationen** und einer maximalen Größe der Log-Datei von 200 MB zu aktivieren und die Log-Datei im Ordner "C:\Trace Folder" zu speichern, führen Sie folgenden Befehl aus:

KAVSHELL TRACE /ON /F:"C:\Trace Folder" /S:200

Um das Anlegen eines Protokolls zur Ablaufverfolgung mit der Genauigkeitsstufe **Wichtige Ereignisse** zu aktivieren und die Log-Datei im Ordner "C:\Trace Folder" zu speichern, führen Sie folgenden Befehl aus:

KAVSHELL TRACE /ON /F:"C:\Trace Folder" /LVL:warning

Um die Erstellung eines Protokolls zur Ablaufverfolgung zu aktivieren, führen Sie folgenden Befehl aus:

KAVSHELL TRACE /OFF

[Rückgabecodes](#page-667-0) für den Befehl KAVSHELL TRACE.

# Log-Dateien für Kaspersky Security für Windows Server defragmentieren: KAVSHELL VACUUM

Mithilfe des Befehls KAVSHELL VACUUM können Sie Log-Dateien für Ereignisse des Programms defragmentieren. Dies hilft dabei, System- und Programmfehler zu vermeiden, die durch das Speichern einer großen Anzahl an Protokolldateien mit Programmereignissen verursacht werden.

Für die Ausführung dieses Befehls ist evtl. die Eingabe eines Kennworts erforderlich. Für die Eingabe des aktuellen Kennworts verwenden Sie [/pwd:<password>].

Wir empfehlen, dass Sie den Befehl KAVSHELL VACUUM verwenden, um den Potokolldateispeicher zu optimieren, wenn Untersuchungen auf Befehl und Update-Aufgaben in regelmäßigen Abständen ausgeführt werden. Dieser Befehl sorgt dafür, dass Kaspersky Security für Windows Server die logische Struktur der Protokolldateien des Programms aktualisiert, die in dem angegebenen Pfad auf einem geschützten Gerät gespeichert sind.

Standardmäßig werden die Log-Dateien der Ereignisse bei der Ausführung des Programms im Pfad "C:\ProgramData\Kaspersky Lab\Kaspersky Security für Windows Server\11\Reports" gespeichert. Wenn Sie manuell einen anderen Pfad zum Speichern von Protokollen angegeben haben, defragmentiert der Befehl KAVSHELL VACUUM die Dateien im Ordner, der in den Einstellungen der Protokolle von Kaspersky Security für Windows Server angegeben ist.

Die erforderliche Zeit für die Ausführung des Befehls KAVSHELL VACUUM und dem Abschluss der Defragmentierung steigt mit der Größe der Dateien.

Während der Ausführung des Befehls KAVSHELL VACUUM ist die Ausführung der Aufgaben Echtzeitschutz und Server-Kontrolle unmöglich. Der Defragmentierungsvorgang sperrt den Zugang auf das Protokoll von Kaspersky Security für Windows Server und verhindert ein Protokollieren von Ereignissen. Um den Schutz nicht zu beeinträchtigen, empfehlen wir, dass Sie im Voraus planen, zu welchem Zeitpunkt Sie den Befehl KAVSHELL VACUUM ausführen.

Um eine Defragmentierung der Log-Dateien für Ereignisse bei der Ausführung von Kaspersky Security für Windows Server durchzuführen, führen Sie den folgenden Befehl aus:

#### KAVSHELL VACUUM

Für diesen Befehl sind Rechte des lokalen Systemkontos erforderlich.

### iSwift-Basis bereinigen: KAVSHELL FBRESET

Kaspersky Security für Windows Server verwendet die iSwift-Technologie, um eine erneute Untersuchung einer Datei zu vermeiden, wenn die Datei seit der vorherigen Untersuchung nicht verändert wurde (iSwift-Technologie verwenden).

Kaspersky Security für Windows Server erstellt die Dateien "klamfb.dat" und "klamfb2.dat" im Ordner "%SYSTEMDRIVE%\System Volume Information". Diese Dateien enthalten Informationen über virenfreie Objekte, die bereits untersucht wurden. Je größer die Anzahl der Dateien, die von Kaspersky Security für Windows Server untersucht worden sind, desto größer ist die Datei klamfb.dat (klamfb2.dat). Diese Datei enthält nur aktuelle Informationen über Dateien im System: Wenn eine Datei im System gelöscht wird, löscht Kaspersky Security für Windows Server die entsprechenden Informationen aus der Datei klamfb.dat.

Um eine Datei zu leeren, verwenden Sie den Befehl KAVSHELL FBRESET.

Berücksichtigen Sie folgende Besonderheiten bei der Arbeit mit dem Befehl KAVSHELL FBRESET:

- Wenn Sie den Befehl "KAVSHELL FBRESET" verwenden, um die Datei "klamfb.dat" zu löschen, wird der Schutz von Kaspersky Security für Windows Servernicht unterbrochen (im Gegensatz dazu wird der Schutz unterbrochen, wenn die Datei "klamfb.dat" manuell gelöscht wird).
- Nachdem die Datei klamfb.dat geleert wurde, kann sich die durch Kaspersky Security für Windows Server verursachte Belastung des geschützten Geräts erhöhen. Dabei untersucht Kaspersky Security für Windows Server alle Dateien, auf die nach dem Leeren der Datei klamfb.dat zum ersten Mal zugegriffen wird. Nach der Untersuchung speichert Kaspersky Security für Windows Server Informationen zu jedem untersuchten Objekt wieder in die Datei "klamfb.dat". Wenn neue Versuche unternommen werden, um auf ein Objekt zuzugreifen, verhindert die iSwift-Technologie eine erneute Untersuchung der Datei, wenn sie nicht verändert wurde.

# Anlegen von Dump-Dateien aktivieren und deaktivieren: KAVSHELL DUMP

Sie können den Befehl KAVSHELL DUMP verwenden, um die Erstellung von Snapshots (Dump-Dateien) der Prozesse von Kaspersky Security für Windows Server zu aktivieren oder zu deaktivieren, wenn diese mit einem Absturz abgeschlossen werden (siehe nachfolgende Tabelle). Zusätzlich können Sie zu jeder Zeit eine Dump-Datei der laufenden Prozesse von Kaspersky Security für Windows Server erstellen.

Damit eine Dump-Datei erfolgreich erstellt werden kann, muss der Befehl KAVSHELL DUMP unter dem lokalen Systemkonto (SYSTEM) ausgeführt werden.

Die Informationen in der Dump-Datei des Speichers und in den Protokolldateien werden von Kaspersky Security für Windows Server unverschlüsselt aufgezeichnet.

Der Befehl KAVSHELL DUMP kann nicht für x64-Prozesse verwendet werden.

#### Syntax des Befehls KAVSHELL DUMP

KAVSHELL DUMP </ON /F:<Ordner mit Dump-Datei> //SNAPSHOT /F:<Ordner mit Dump-Datei> / P: <pid> | /OFF>

KAVSHELL DUMP Befehlszeilenparameter/-optionen

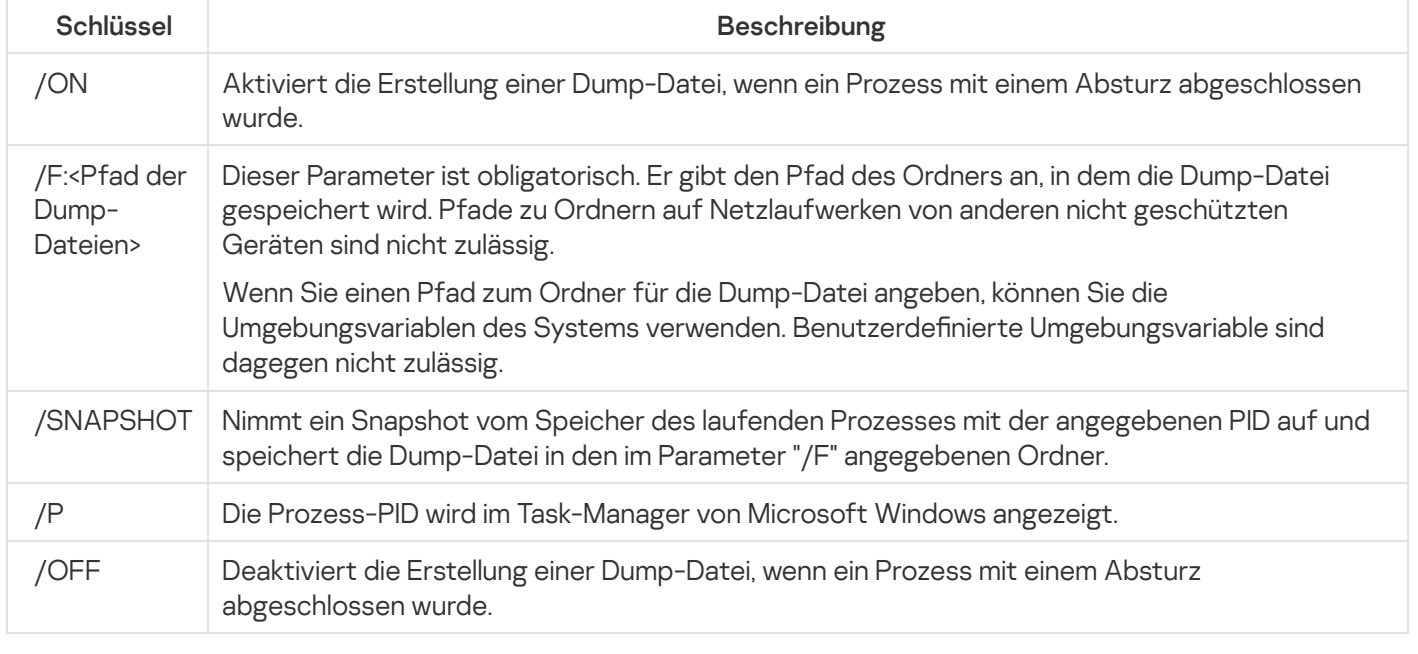

[Rückgabecodes](#page-667-1) für den Befehl KAVSHELL DUMP.

Beispiel für den Befehl KAVSHELL DUMP

Um die Erstellung einer Dump-Datei zu aktivieren und die erstellte Dump-Datei im Ordner "C:\Dump-Ordner" zu speichern, führen Sie folgenden Befehl aus:

KAVSHELL DUMP /ON /F:"C:\Dump-Order"

Um ein Speicherabbild eines Prozesses mit dem Bezeichner 1234 anzufertigen und im Ordner "C:/Dumps" zu speichern, führen Sie folgenden Befehl aus:

KAVSHELL DUMP /SNAPSHOT /F:C:\dumps /F:1234

Um die Erstellung einer Dump-Datei zu deaktivieren, führen Sie folgenden Befehl aus:

KAVSHELL DUMP /OFF

### Einstellungen importieren: KAVSHELL IMPORT

Mit dem Befehl KAVSHELL IMPORT können Sie die Einstellungen, von Kaspersky Security für Windows Server und die aktuellen Aufgaben aus einer Konfigurationsdatei in Kaspersky Security für Windows Server in eine Kopie von Kaspersky Security für Windows Server auf dem geschützten Gerät importieren. Mit dem Befehl KAVSHELL EXPORT können Sie eine Konfigurationsdatei erstellen.

Für die Ausführung dieses Befehls ist evtl. die Eingabe eines Kennworts erforderlich. Für die Eingabe des aktuellen Kennworts verwenden Sie [/pwd:<password>].

#### Syntax des Befehls KAVSHELL IMPORT

KAVSHELL IMPORT <Name und Pfad der Konfigurationsdatei>

#### Beispiel für den Befehl KAVSHELL IMPORT

#### KAVSHELL IMPORT Host1.xml

#### Befehlszeilenparameter KAVSHELL IMPORT

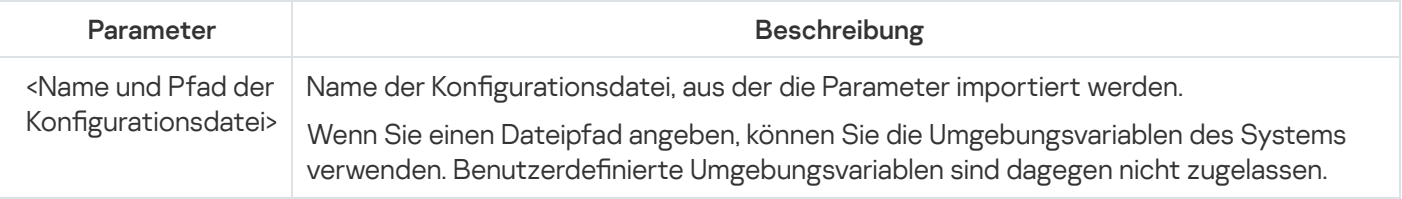

[Rückgabecodes](#page-668-0) für den Befehl KAVSHELL IMPORT.

### Einstellungen exportieren: KAVSHELL EXPORT

Mit dem Befehl KAVSHELL EXPORT können Sie alle Einstellungen von Kaspersky Security für Windows Server und die aktuellen Aufgaben in eine Konfigurationsdatei exportieren, um sie in ein anderes geschütztes Gerät in Kaspersky Security für Windows Server zu importieren.

### Beispiel für den Befehl KAVSHELL EXPORT

#### KAVSHELL EXPORT Host1.xml

Befehlszeilenparameter KAVSHELL EXPORT

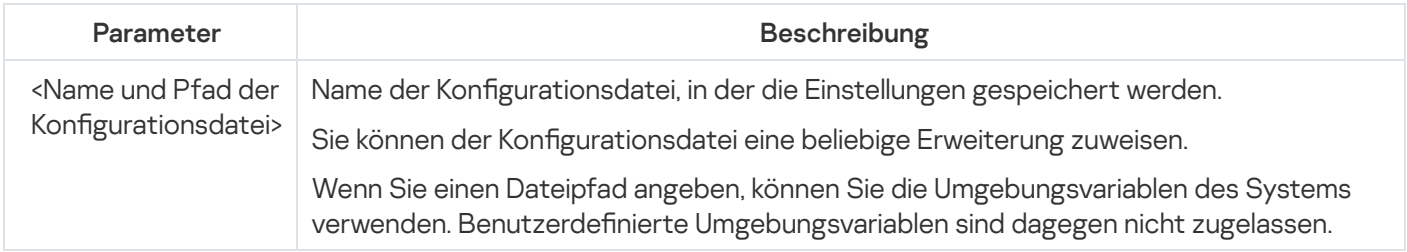

[Rückgabecodes](#page-668-1) für den Befehl KAVSHELL EXPORT.

### Integration in Microsoft Operation Management Suite: KAVSHELL OMSINFO

Mithilfe des Befehls KAVSHELL OMSINFO können Sie den Programmstatus sowie Informationen über die von den Antiviren-Datenbanken und dem KSN-Dienst gefundenen Bedrohungen anzeigen. Die Informationen über Bedrohungen werden den verfügbaren Ereignisprotokollen entnommen.

#### Syntax des Befehls KAVSHELL OMSINFO

KAVSHELL OMSINFO <vollständiger Pfad zur erstellten Datei samt Dateiname>

#### Beispiel für den Befehl KAVSHELL OMSINFO

#### KAVSHELL OMSINFO C:\Users\Admin\Desktop\omsinfo.json

Befehlszeilenparameter KAVSHELL OMSINFO

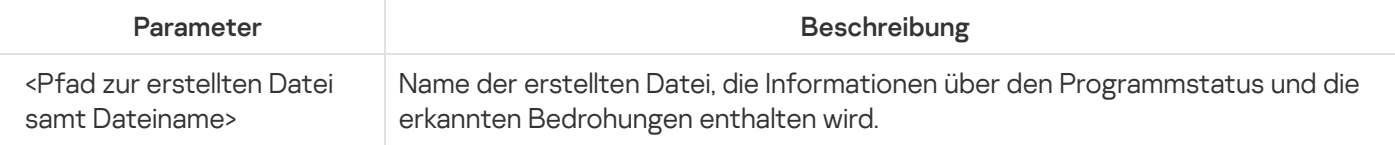

# Die Aufgabe zur Überwachung der Integrität des Dateihashs verwalten: KAVSHELL FIM /BASELINE

Mithilfe des Befehls KAVSHELL FIM/BASELINE können Sie den Ausführungsmodus der Aufgabe zur Überwachung der Integrität des Dateihashs anpassen und den Laden von DLL-Modulen überwachen.

Für die Ausführung dieses Befehls ist evtl. die Eingabe eines Kennworts erforderlich. Für die Eingabe des aktuellen Kennworts verwenden Sie [/pwd:<password>].

### Syntax des Befehls KAVSHELL FIM/BASELINE

KAVSHELL FIM /BASELINE [/CREATE: [<Überwachungsbereich> | /L:<Pfad der TXT-Datei, welche die Liste der Überwachungsbereiche enthält>] [/MD5 | /SHA256] [/SF]] | [/CLEAR [/BL: <Baseline-ID> | /ALIAS:<vorhandener Alias>]] | [/EXPORT:<Pfad der TXT-Datei> [/BL: <Baseline-ID> | /ALIAS:<vorhandener Alias>]] | [/SHOW [/BL:<Baseline-ID> | /ALIAS: <vorhandener Alias>]] | [/SCAN [/BL:<Baseline-ID> | /ALIAS:<vorhandener Alias>]] | [/PWD: <Kennwort>]

Beispiele für den Befehl KAVSHELL FIM/BASELINE

Führen Sie zum Löschen einer Baseline den folgenden Befehl aus:

KAVSHELL FIM /BASELINE /CLEAR /BL:<Baseline-ID>

Sie können die Einstellungen der Aufgabe zur Überwachung der Integrität des Dateihashs mithilfe von Schlüsseln anpassen (s. Tabelle unten).

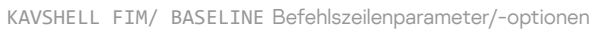

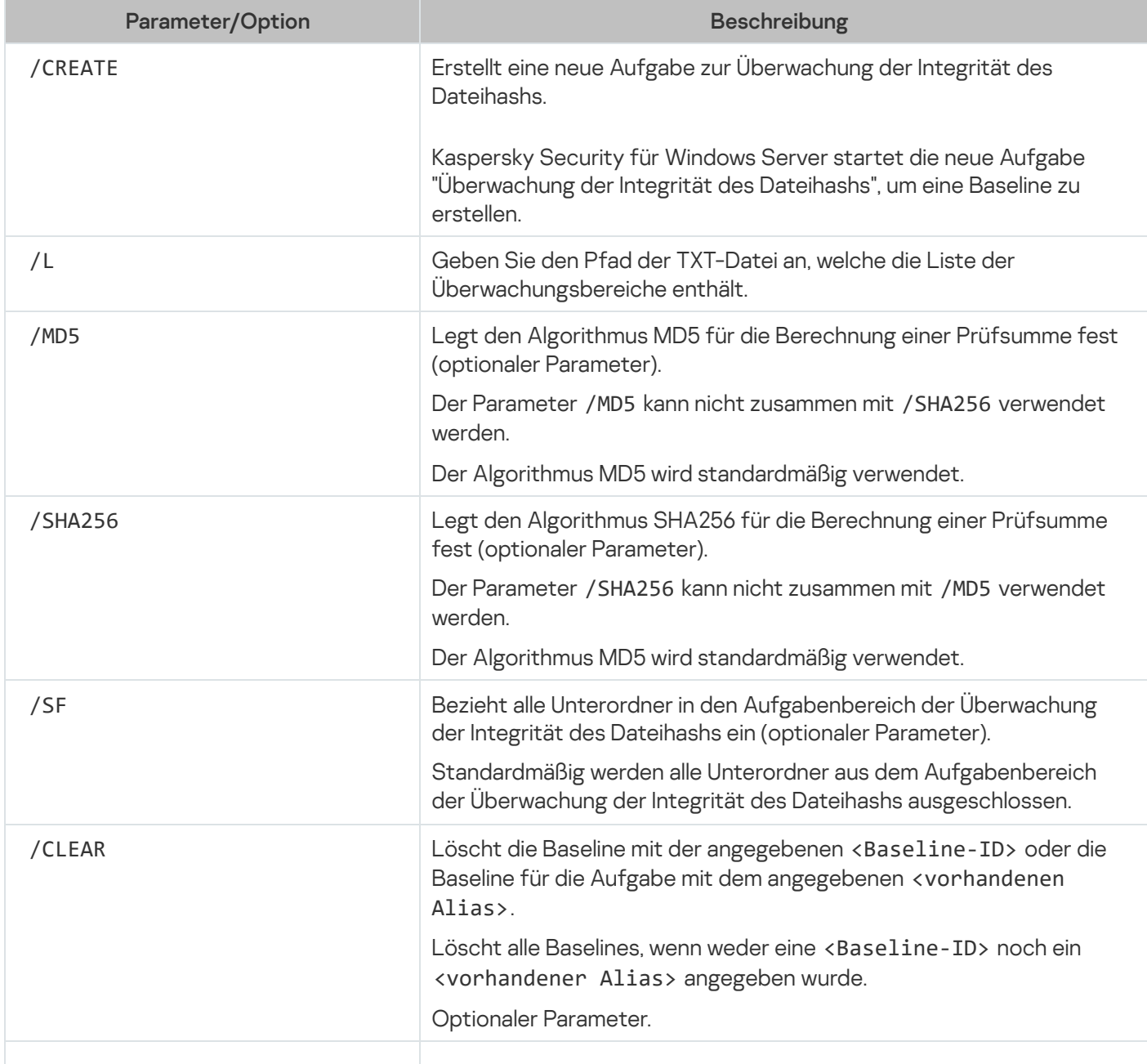

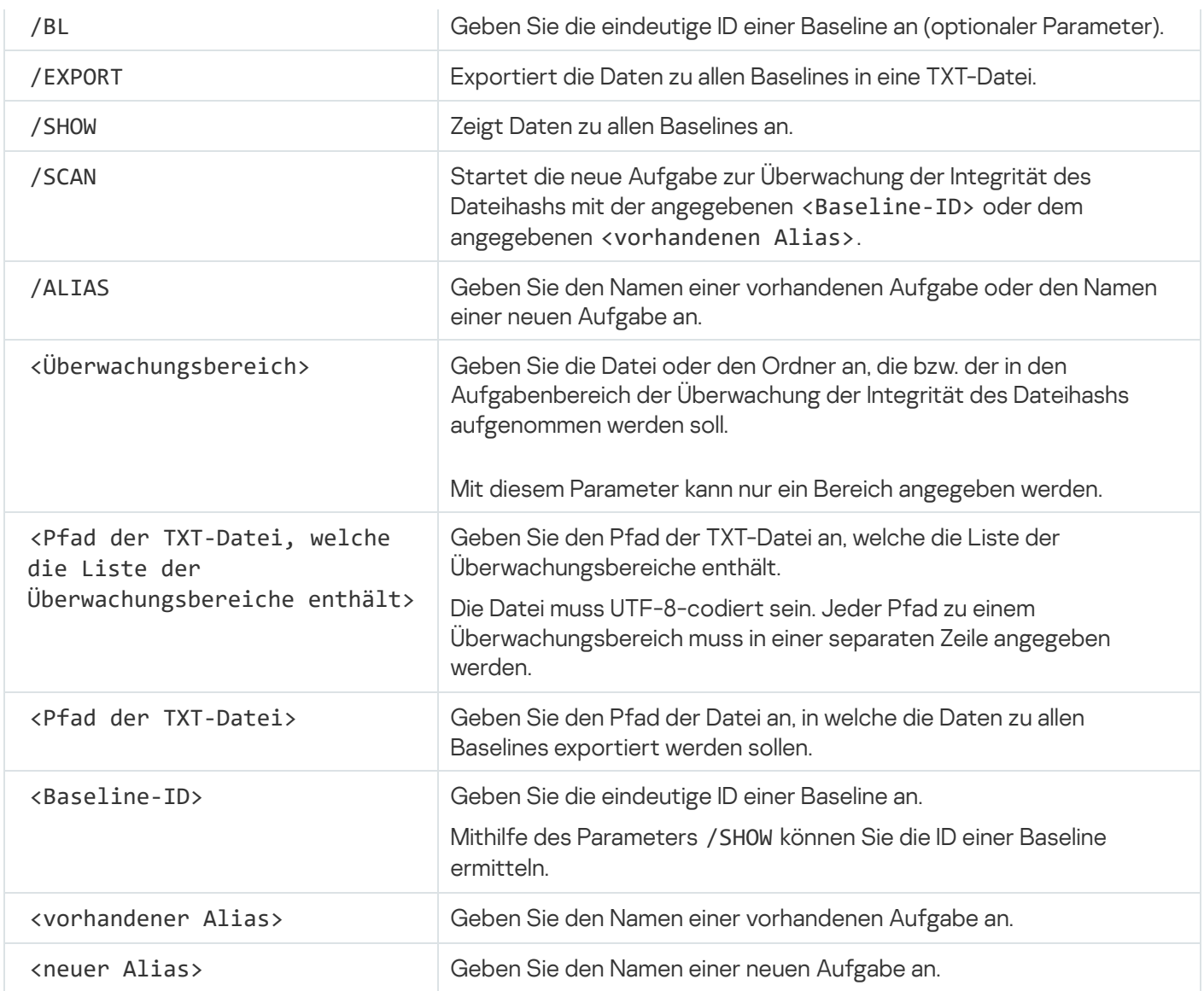

# Rückgabecodes der Befehle

# Rückgabecode für die Befehle KAVSHELL START und KAVSHELL STOP

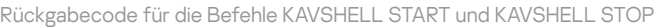

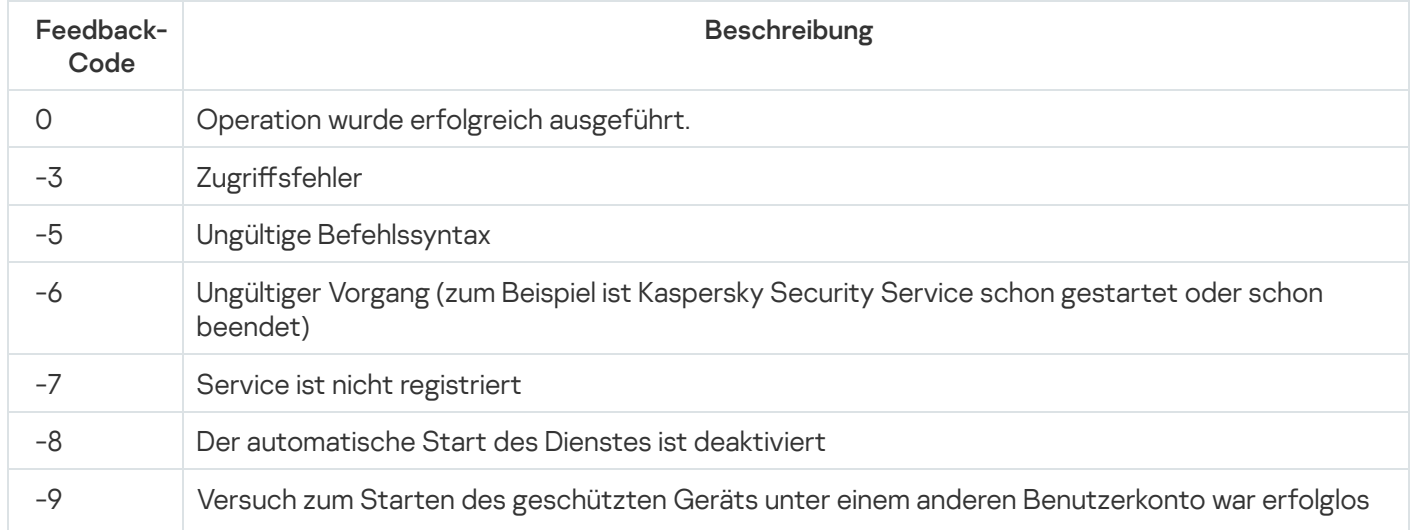

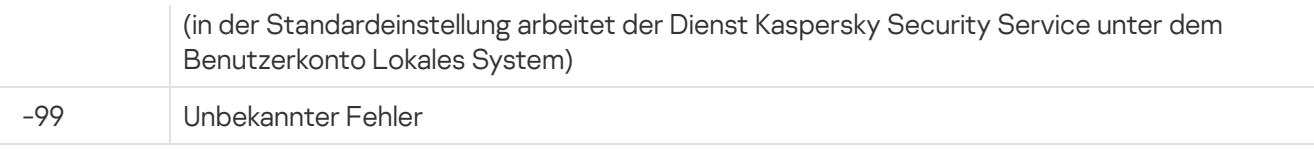

# Rückgabecodes für die Befehle KAVSHELL SCAN und KAVSHELL **SCANCRITICAL**

Rückgabecode für die Befehle KAVSHELL SCAN und KAVSHELL SCANCRITICAL

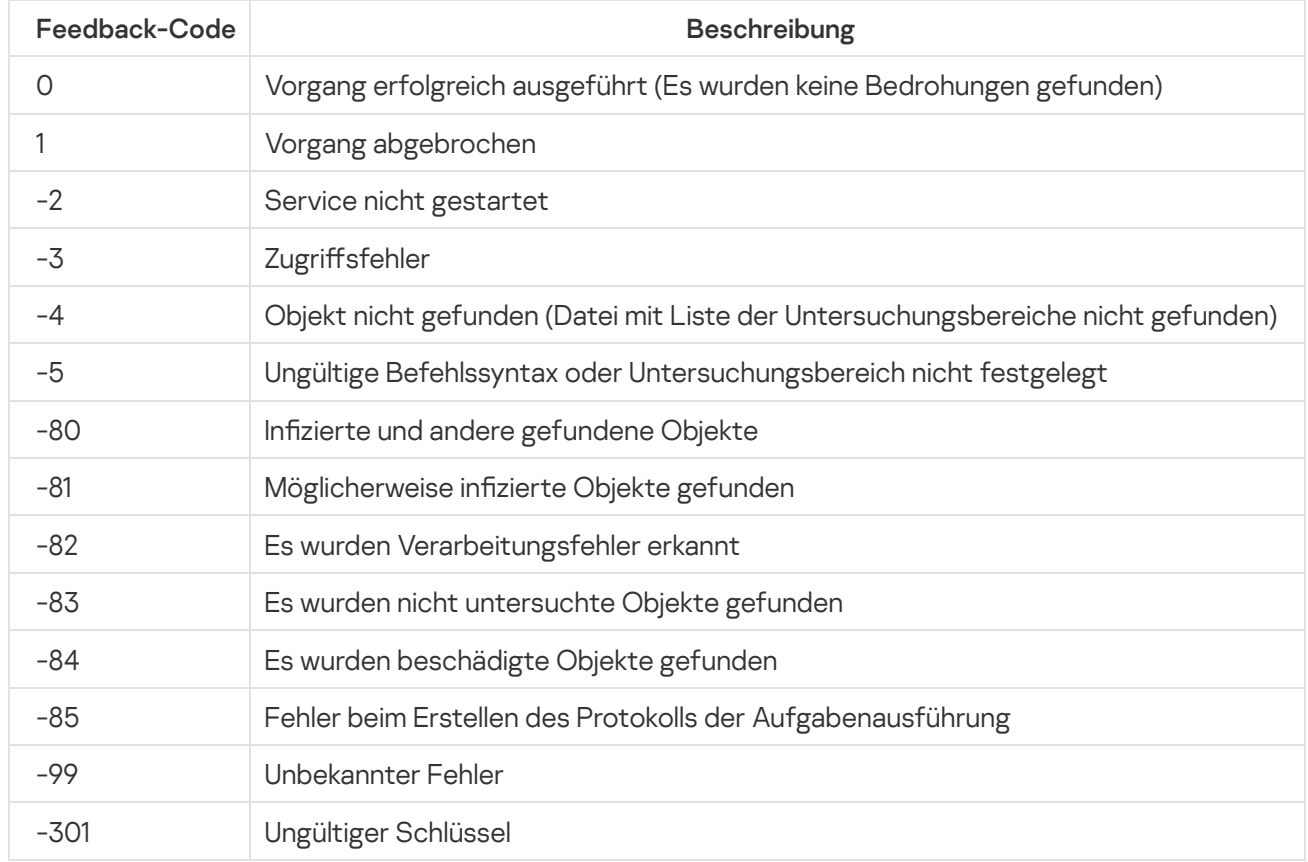

# <span id="page-664-0"></span>Rückgabecodes für den Befehl KAVSHELL TASK LOG-INSPECTOR

Rückgabecode für den Befehl KAVSHELL TASK LOG-INSPECTOR

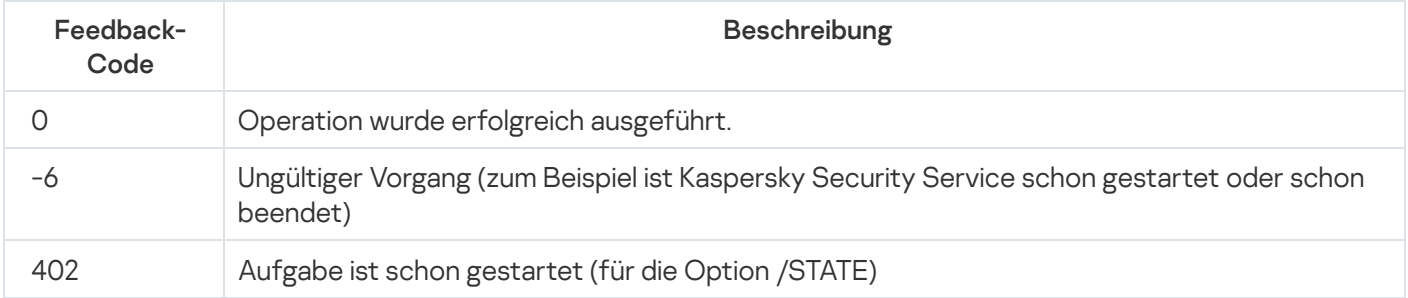

# Rückgabecodes für den Befehl KAVSHELL TASK

Rückgabecodes für den Befehl KAVSHELL TASK

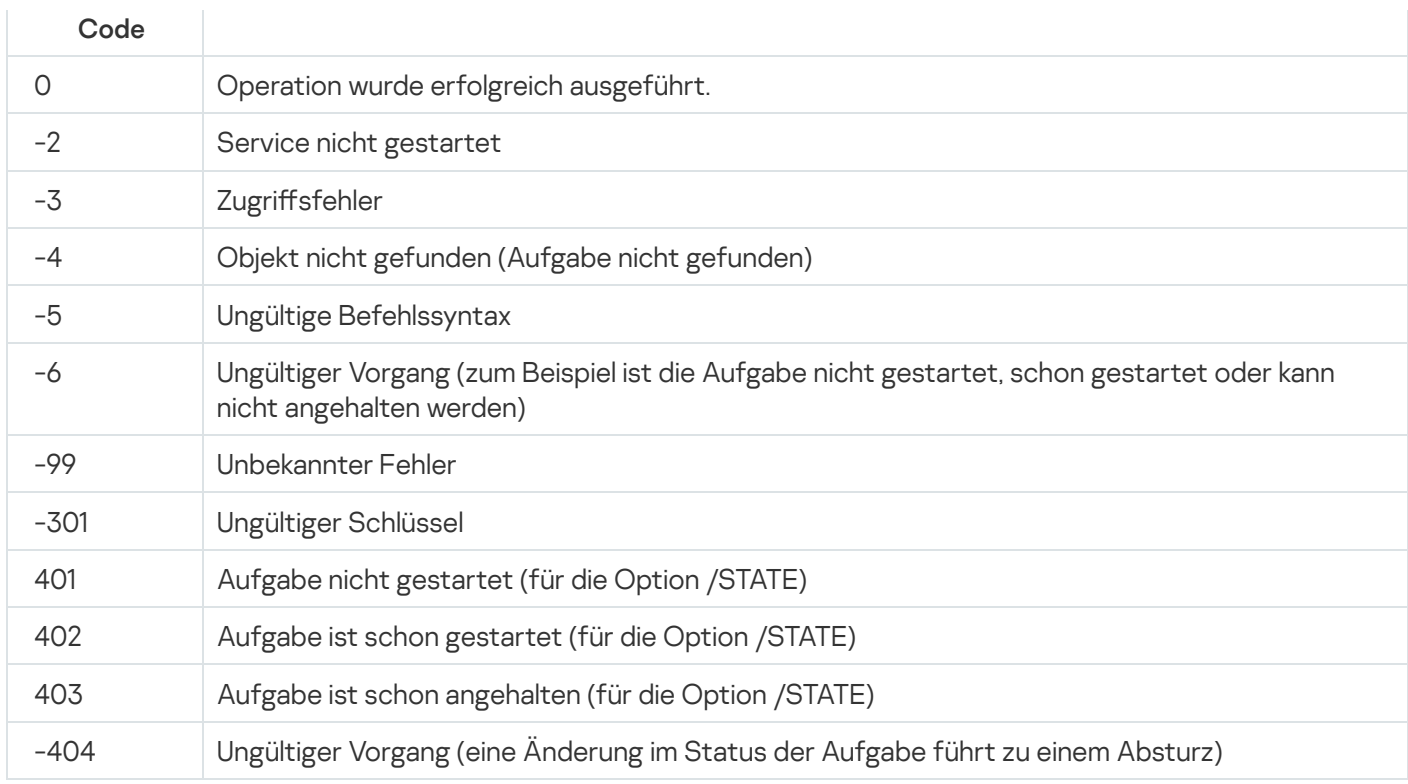

# Rückgabecodes für den Befehl KAVSHELL RTP

Rückgabecodes für den Befehl KAVSHELL RTP

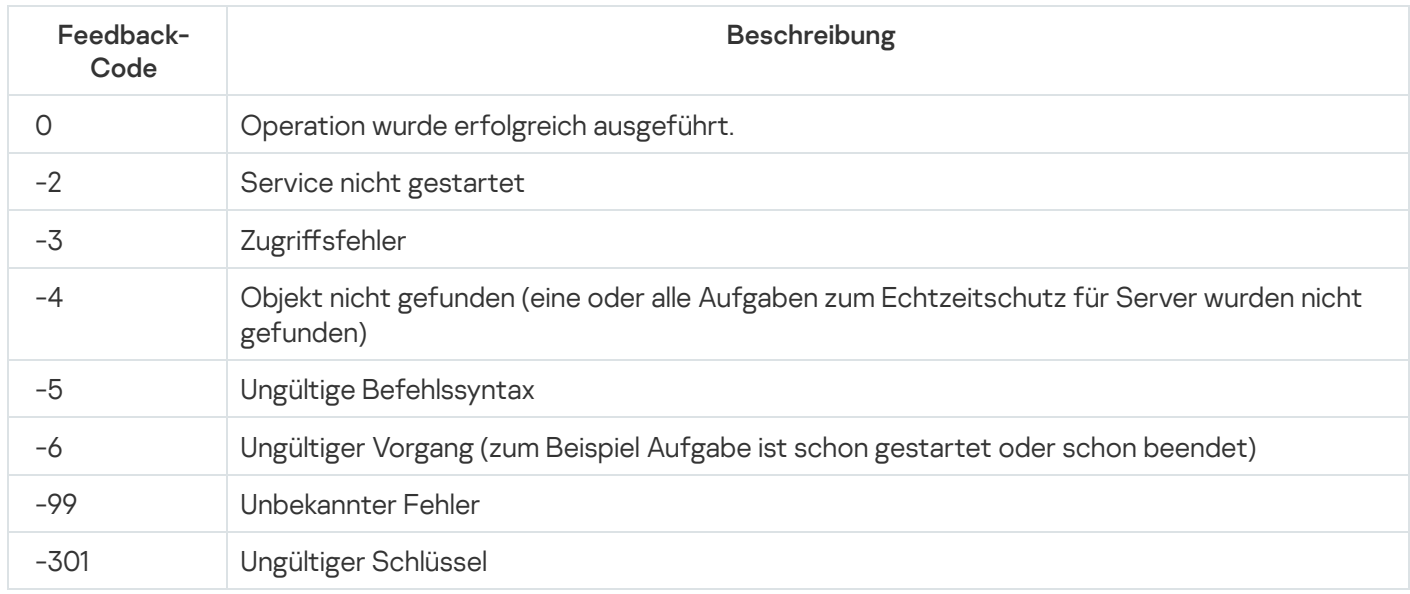

# <span id="page-665-0"></span>Rückgabecodes für den Befehl KAVSHELL UPDATE

Rückgabecodes für den Befehl KAVSHELL UPDATE

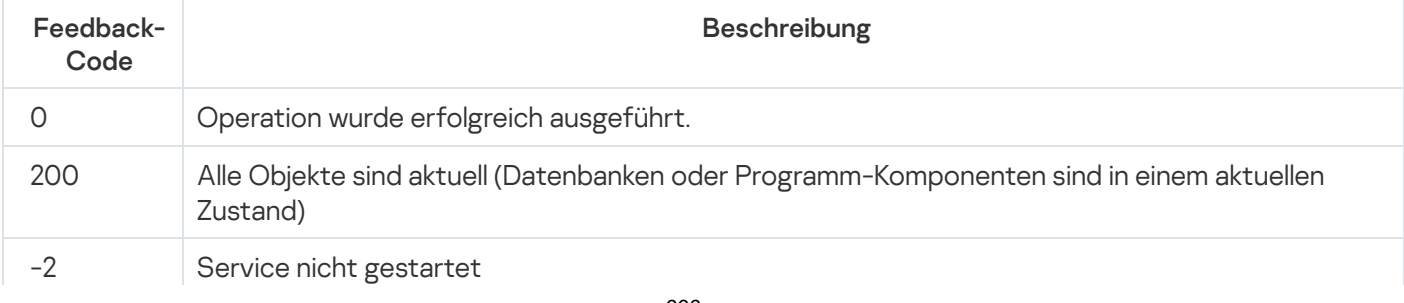

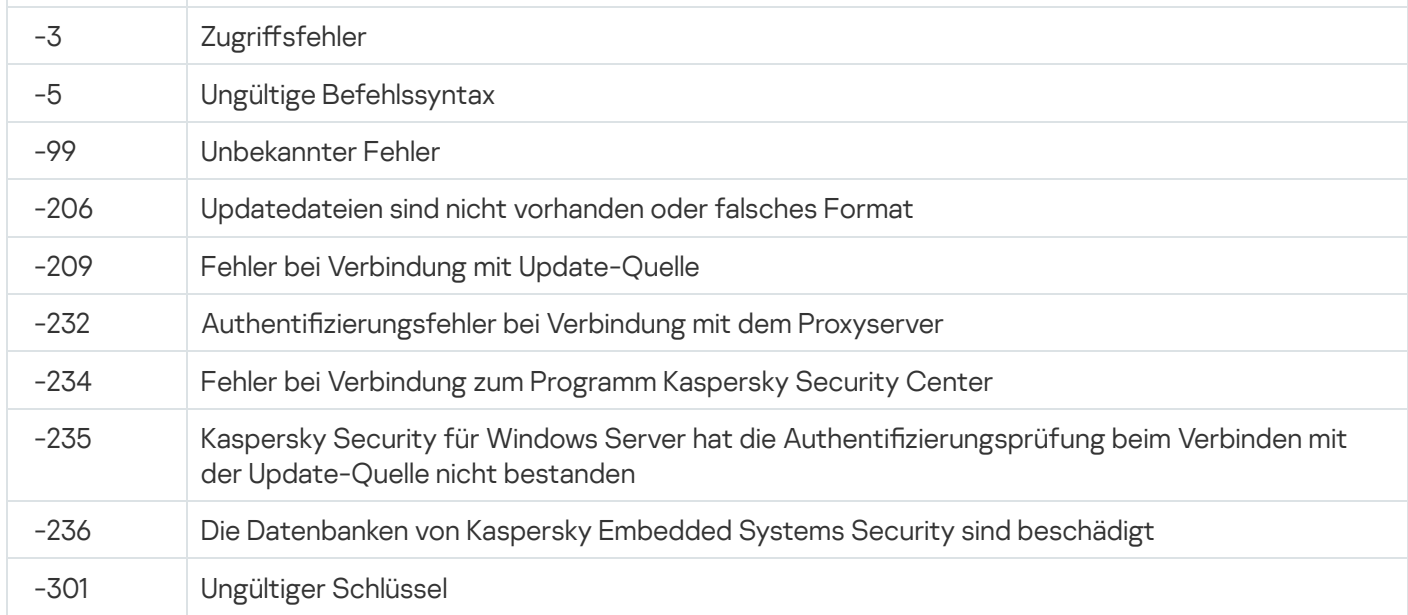

# <span id="page-666-0"></span>Rückgabecodes für den Befehl KAVSHELL ROLLBACK

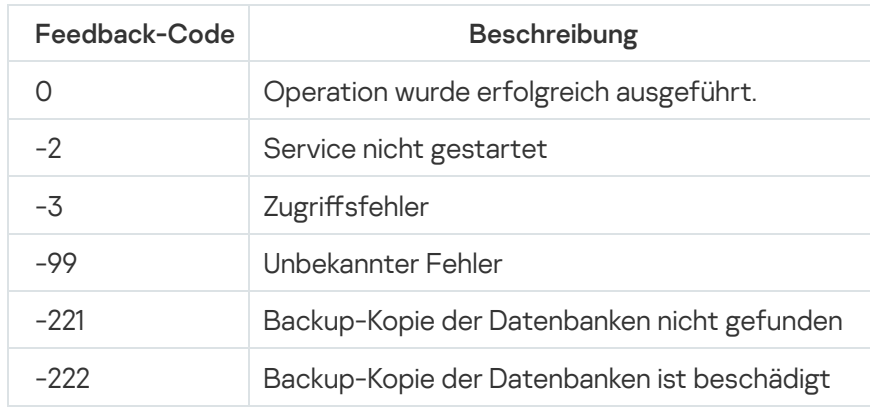

Rückgabecodes für den Befehl KAVSHELL ROLLBACK

# <span id="page-666-1"></span>Rückgabecodes für den Befehl KAVSHELL LICENSE

Rückgabecodes für den Befehl KAVSHELL LICENSE

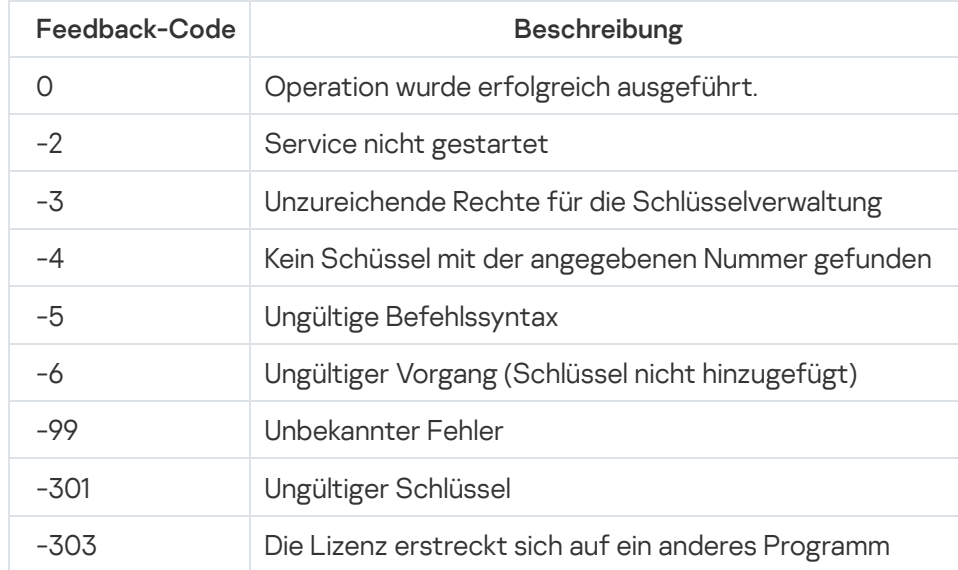

# <span id="page-667-0"></span>Rückgabecodes für den Befehl KAVSHELL TRACE

Rückgabecodes für den Befehl KAVSHELL TRACE

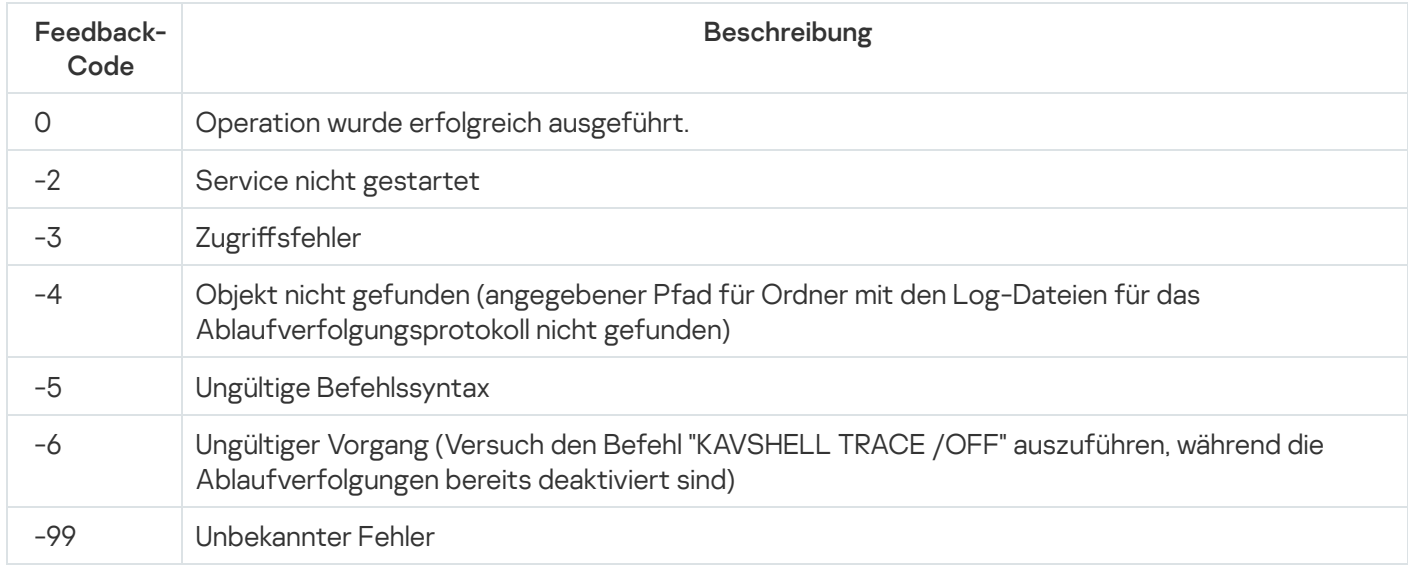

# Rückgabecodes für den Befehl KAVSHELL FBRESET

Rückgabecodes für den Befehl KAVSHELL FBRESET

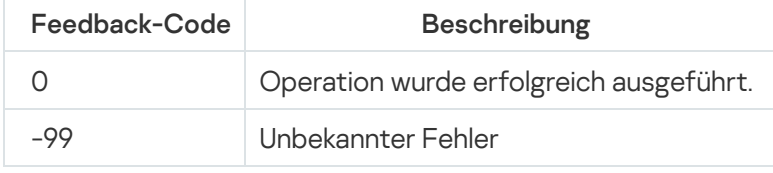

# <span id="page-667-1"></span>Rückgabecodes für den Befehl KAVSHELL DUMP

Rückgabecodes für den Befehl KAVSHELL DUMP

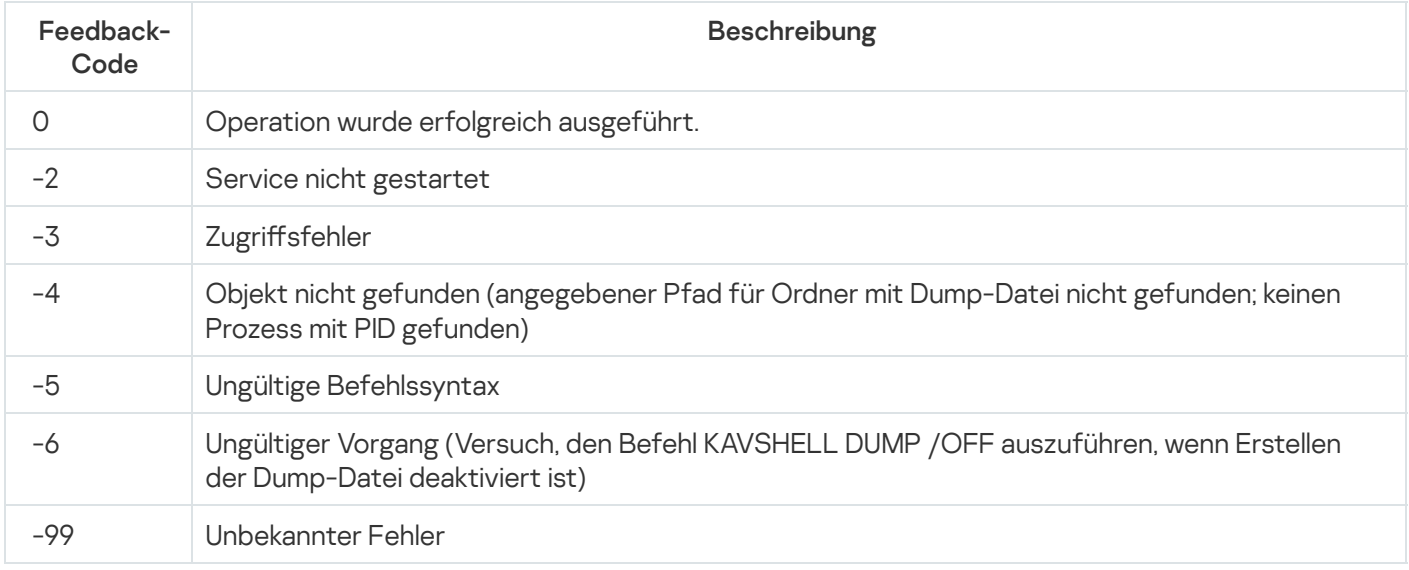

# <span id="page-668-0"></span>Rückgabecodes für den Befehl KAVSHELL IMPORT

Rückgabecodes für den Befehl KAVSHELL IMPORT

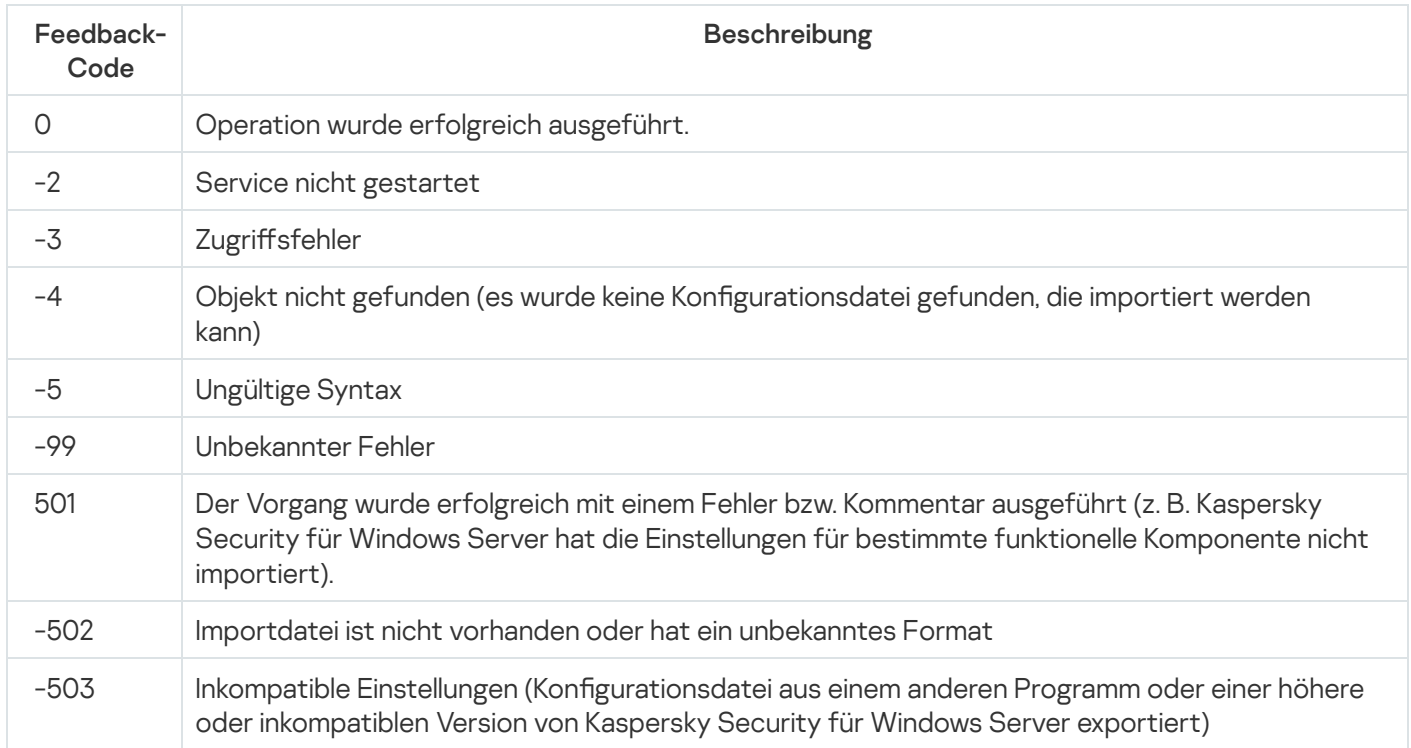

# <span id="page-668-1"></span>Rückgabecodes für den Befehl KAVSHELL EXPORT

Rückgabecodes für den Befehl KAVSHELL EXPORT

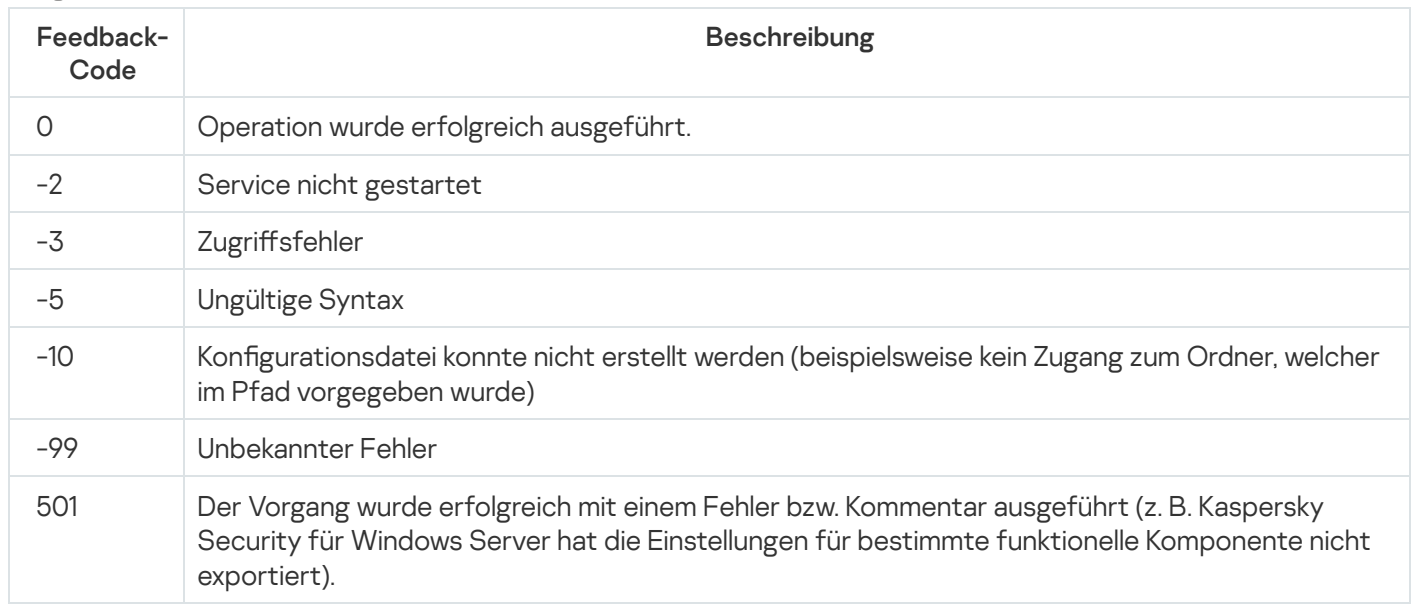

# Rückgabecodes für den Befehl KAVSHELL FIM /BASELINE

Rückgabecodes für den Befehl KAVSHELL FIM /BASELINE

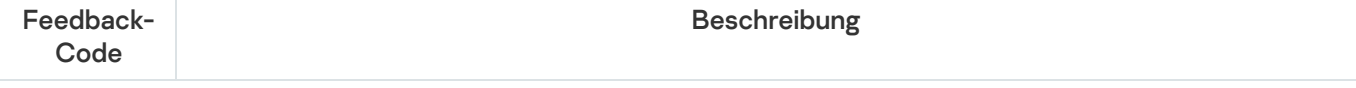

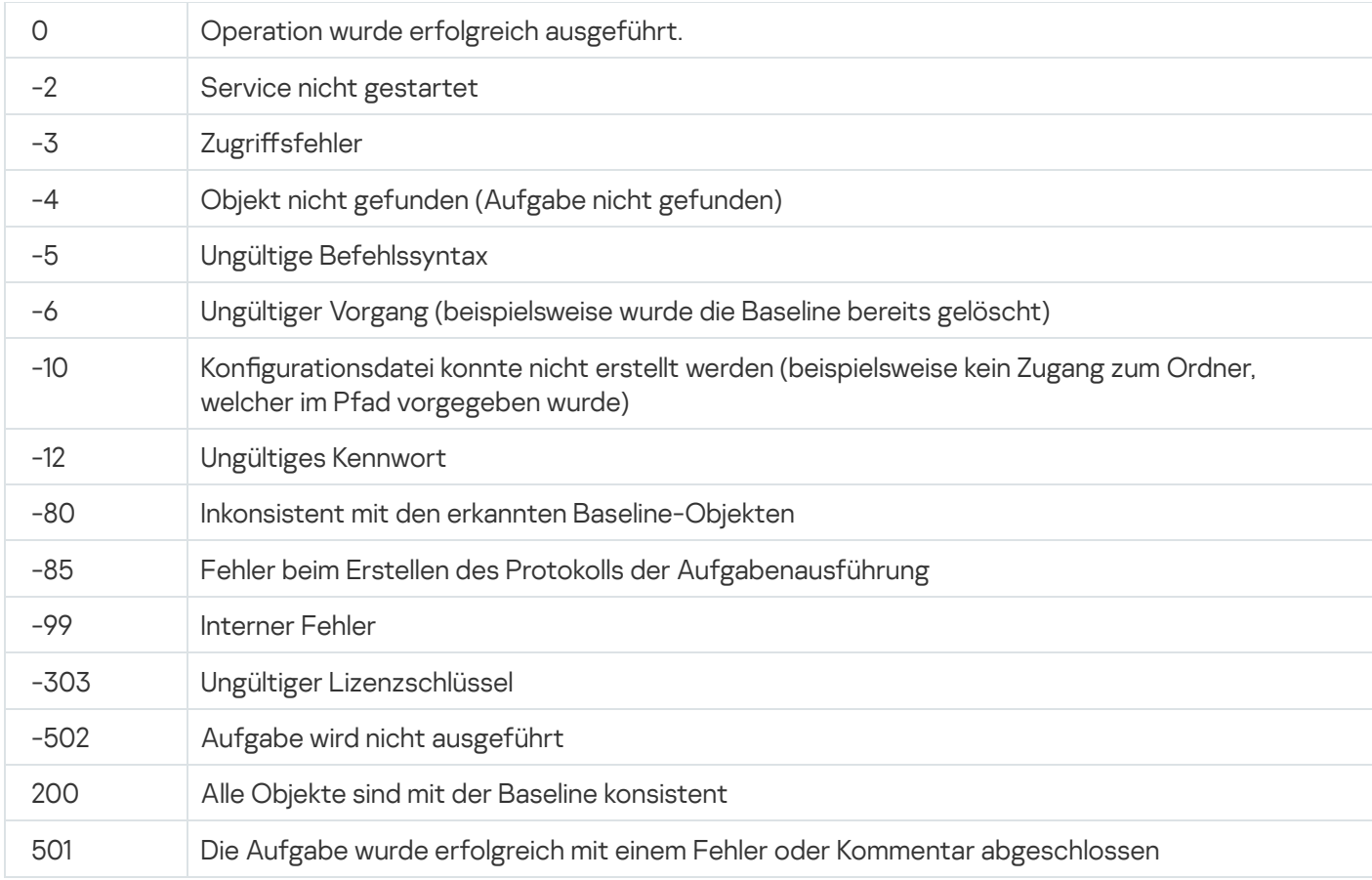

### Kontaktaufnahme mit dem Technischen Support

Dieser Abschnitt enthält Informationen darüber, wie und zu welchen Bedingungen Sie technischen Support erhalten.

## Wie Sie technischen Support erhalten

Wenn Sie in der Dokumentation oder in anderen Informationsquellen zum Programm keine Lösung für Ihr Problem gefunden haben, empfehlen wir Ihnen, den Technischen Support zu kontaktieren. Die Spezialisten des Technischen Supports beantworten Ihre Fragen zur Installation und Verwendung des Programms.

Der Technische Support steht nur den Benutzern zur Verfügung, die eine kommerzielle Lizenz für die Programmnutzung gekauft haben. Benutzer, die eine Testlizenz verwenden, können den Technischen Support nicht nutzen.

Bevor Sie sich an unseren Technischen Support wenden, machen Sie sich bitte mit unseren [Support-Regeln](https://support.kaspersky.com/support/rules/de_de)  $\Xi$ vertraut.

Sie können eine Anfrage an den Technischen Support von Kaspersky über das Portal Kaspersky [CompanyAccount](https://companyaccount.kaspersky.com/)<sup>E</sup>. senden

### Technischer Support über Kaspersky CompanyAccount

[Kaspersky CompanyAccount](https://companyaccount.kaspersky.com/) ¤ ist ein Portal für Unternehmen, die Programme von Kaspersky verwenden. Über das Portal Kaspersky CompanyAccount können Benutzer mit Kaspersky-Experten mithilfe von Online-Anfragen kommunizieren. Über das Portal Kaspersky CompanyAccount kann der Status der Verarbeitung elektronischer Anfragen durch Kaspersky-Spezialisten nachverfolgt sowie eine Chronik der elektronischen Anfragen gespeichert werden.

Sie können alle Mitarbeiter Ihrer Firma unter einem Benutzerkonto für Kaspersky CompanyAccount registrieren. Ein Benutzerkonto ermöglicht Ihnen die zentralisierte Verwaltung von elektronischen Anfragen aller registrierten Mitarbeiter an Kaspersky sowie die Verwaltung der Rechte dieser Mitarbeiter in Kaspersky CompanyAccount.

Das Portal Kaspersky CompanyAccount ist in folgenden Sprachen verfügbar:

- Englisch
- Spanisch
- Italienisch
- Deutsch
- Polnisch
- Portugiesisch
- Russisch
- Französisch

Japanisch

Mehr über Kaspersky CompanyAccount erfahren Sie auf der Website des [Technischen](http://support.kaspersky.com/de/faq/companyaccount_help) Supports<sup>12</sup>.

# Protokolldatei und AVZ-Skript verwenden

Wenn Sie sich mit einem Problem an die Experten des Technischen Supports von Kaspersky wenden, werden Sie möglicherweise darum gebeten, einen Bericht über Kaspersky Security für Windows Server zu erstellen und den Bericht an den Technischen Support von Kaspersky zu schicken. Zusätzlich können die Experten des Technischen Supports von Kaspersky eine Protokolldatei anfordern. Eine Protokolldatei ermöglicht eine schrittweise Prüfung von ausgeführten Programmbefehlen. Dadurch lässt sich erkennen, auf welcher Etappe ein Fehler aufgetreten ist.

Aufgrund einer Analyse der von Ihnen eingesandten Daten können die Experten des Technischen Supports von Kaspersky ein AVZ-Skript erstellen, das dann an Sie geschickt wird. Mit Hilfe von AVZ-Skripten können die laufenden Prozesse auf Bedrohungen analysiert, der Computer auf Bedrohungen untersucht, infizierte Dateien desinfiziert oder entfernt und ein Bericht über die Ergebnisse der Untersuchung des geschützten Geräts erstellt werden.

# Bereitstellen von erweiterten Diagnose-Informationen für die Spezialisten des Technischen Supports

Für eine effektivere Unterstützung im Falle des Auftretens von Fragen zur Arbeit des Programms können die Fachleute des Technischen Supports Sie bitten, zur Fehlersuche für den Zeitraum der Diagnose die Programmeinstellungen zu ändern. Hierzu können die folgenden Maßnahmen erforderlich werden:

- Aktivierung der Funktion zur Verarbeitung und Speicherung erweiterter Diagnosedaten.
- Feineinstellung verschiedener Programmkomponenten, die mithilfe der auf der Benutzeroberfläche standardmäßig zur Verfügung stehenden Mittel nicht möglich ist.
- Änderung der Einstellungen für die Speicherung und den Versand verarbeiteter Diagnosedaten.
- Konfiguration der Überwachung und Protokollierung des Netzwerkverkehrs in einer Datei.

Sämtliche Informationen, die zum Ausführen der beschriebenen Maßnahmen erforderlich sind (Beschreibungen der zu tätigenden Arbeitsschritte, der zu verändernden Einstellungen, Konfigurationsdateien und Skripte, sowie der zusätzlichen Funktionen der Befehlszeile, der Debugging-Module, der speziellen Werkzeuge und Ähnlichem), sowie die Zusammenstellung, der zum Zweck der Fehlersuche analysierten Daten, werden von den Spezialisten des Technischen Supports angekündigt. Die erweiterten Diagnose-Informationen werden auf dem Computer des Benutzers gespeichert. Die gespeicherten Daten werden nicht automatisch an Kaspersky übertragen.

Die oben aufgeführten Maßnahmen können nur unter Anleitung eines Spezialisten des Technischen Supports und unter Befolgung dessen Anweisungen durchgeführt werden. Alleiniges und nicht angeleitetes Modifizieren der Programmeinstellungen in einer Art, die weder in der Dokumentationen zum Programm beschrieben ist, noch von einem Spezialisten des Technischen Supports empfohlen wurde, kann zu Leistungsminderung und Fehlfunktionen des Betriebssystems, zu einem verringerten Schutzlevel sowie zu einer Verletzung von Verfügbarkeit und Integrität der verarbeiteten Daten führen.

### Administrationsserver

Programmkomponente von Kaspersky Security Center, mit der die zentralisierte Speicherung von Informationen über die im Unternehmensnetzwerk installierten Programme von Kaspersky realisiert wird. Die Verwaltung dieser Programme erfolgt ebenfalls über diese Komponente.

### Aktiver Schlüssel

Ein Lizenzschlüssel, der momentan vom Programm verwendet wird.

### Antiviren-Datenbanken

Datenbanken, die Informationen über Bedrohungen für die Computersicherheit enthalten, die Kaspersky zum Zeitpunkt der Veröffentlichung der Antiviren-Datenbanken bekannt waren. Mithilfe der Einträge in den Antiviren-Datenbanken wird in den Untersuchungsobjekten schädlicher Code identiziert. Die Antiviren-Datenbanken werden von den Experten von Kaspersky gepflegt und stündlich aktualisiert.

#### Archiv

Eine oder mehrere Dateien, die komprimiert und in einer einzigen Datei zusammengefasst wurden. Ein spezielles Archivierungsprogramm ist zum Komprimieren und Entpacken der Daten erforderlich.

### Aufgabe

Das Kaspersky-Programm führt seine Funktionen in Form von Aufgaben aus, zum Beispiel: "Echtzeitschutz für Dateien", "Vollständige Untersuchung des Computers" und "Update der Programm-Datenbanken".

### Aufgabeneinstellungen

Programmeinstellungen, die für den jeweiligen Aufgabentyp gelten.

#### Autostart-Objekte

Auswahl von Programmen, die für den Start und die ordnungsgemäße Ausführung des auf dem Computer installierten Betriebssystems und der Software benötigt wird. Diese Objekte werden bei jedem Start des Betriebssystems ausgeführt. Es gibt Viren, die genau diese Objekte infizieren können, was beispielsweise dazu führen kann, dass das Betriebssystem nicht gestartet wird.

### **Backup**

Ein spezieller Speicher für Backup-Kopien von Dateien, die vor dem Desinfektionsversuch oder dem Löschen der Dateien erstellt werden.

#### Dateimaske

Darstellung eines Dateinamens mithilfe von Platzhaltern. Die Standard-Platzhalter, die in Dateimasken verwendet werden, sind \* und ?, wobei \* eine beliebige Anzahl an Zeichen und ? ein beliebiges Einzelzeichen ersetzt.

#### Desinfektion

Verarbeitungsmethode für infizierte Objekte, die eine vollständige oder teilweise Wiederherstellung der Daten zum Ergebnis hat. Nicht alle infizierten Objekte können desinfiziert werden.

#### Echtzeitschutz

Ausführungsmodus des Programms, in dem Objekte in Echtzeit auf das Vorhandensein von schädlichem Code untersucht werden.

Das Programm fängt alle Versuche ab, ein Objekt zu öffnen (lesen, schreiben oder ausführen), und untersucht die Objekte auf Bedrohungen. Nicht infizierte Objekte werden an den Benutzer weitergegeben, während Objekte, die Bedrohungen enthalten oder möglicherweise infiziert sind, gemäß den Aufgabeneinstellungen verarbeitet werden (desinfiziert, gelöscht oder in Quarantäne verschoben).

#### Ereignispriorität

Eigenschaft eines Ereignisses, das während der Ausführung eines Kaspersky-Programms aufgetreten ist. Es gibt folgende Signifikanzen:

- Kritisches Ereignis
- Funktionsfehler
- Warnung
- $\cdot$  Info

Ereignisse vom gleichen Typ können je nach der Situation, in der sie auftreten, unterschiedliche Signifikanzen haben.

#### Fehlalarm

Eine Situation, in der ein Programm von Kaspersky ein nicht infiziertes Objekt als infiziert betrachtet, weil dessen Code dem eines Virus ähnelt.

### Heuristische Analyse

Technologie zur Erkennung von Bedrohungen, über die noch keine Informationen in den Datenbanken von Kaspersky enthalten sind. Die heuristische Analyse erkennt Objekte, deren Verhalten eine Sicherheitsbedrohung für das Betriebssystem darstellen kann. Objekte, die mithilfe der heuristischen Analyse gefunden werden, werden als möglicherweise infiziert eingestuft. Als möglicherweise infiziert kann beispielsweise ein Objekt gelten, das eine Befehlsfolge enthält, die für schädliche Objekte als charakteristisch gilt (Datei öffnen, in Datei schreiben).

#### Infizierbare Datei

Datei, die aufgrund ihrer Struktur bzw. ihres Formates von Betrügern als "Behälter" für die Aufbewahrung und Verteilung von schädlichem Code verwendet werden kann. In der Regel handelt es sich dabei um ausführbare Dateien mit den Erweiterungen com, exe und dll. Das Risiko für das Einschleusen von bösartigem Code in solche Dateien ist recht hoch.

### Infiziertes Objekt

Objekt mit einem Abschnitt im Code, der vollständig mit dem Abschnitt im Code einer bekannten Schadsoftware übereinstimmt. Kaspersky empfiehlt nicht, auf solche Objekte zuzugreifen.

#### Kaspersky Security Network (KSN)

Infrastruktur aus Cloud-Diensten, die Zugriff auf die Kaspersky-Datenbank bietet. Diese Datenbank enthält laufend aktualisierte Informationen über die Reputation von Dateien, Webressourcen und Software. Kaspersky Security Network gewährleistet eine schnellere Reaktion der Programme von Kaspersky auf neue Bedrohungen, erhöht die Effektivität der Arbeit einiger Schutzkomponenten und verringert die Wahrscheinlichkeit von Fehlalarmen.

#### Laufzeit der Lizenz

Der Zeitraum, in dem Sie Zugriff auf die Programmfunktionen sowie das Recht zur Verwendung zusätzlicher Dienste haben. Die Dienste, die Sie verwenden können, sind vom Lizenztyp abhängig.

#### Lokale Aufgabe

Eine Aufgabe, die auf einem einzelnen Client-Computer festgelegt wurde und ausgeführt wird.

OLE-Objekt

Objekt, das mithilfe der Technologie "Object Linking and Embedding (OLE)" an eine andere Datei angehängt oder in dieser eingebettet ist. Beispiel für ein OLE-Objekt ist eine Tabelle von Microsoft Office Excel®, die in einem Microsoft Office Word-Dokument eingebettet ist.

#### **Quarantäne**

Ordner, in den die Programme von Kaspersky erkannte möglicherweise infizierte Objekte verschieben. Objekte werden in der Quarantäne in verschlüsselter Form gespeichert, um eine Einwirkung auf den Computer zu vermeiden.

### Richtlinie

Eine Richtlinie bestimmt die Einstellungen eines Programms und verwaltet die Möglichkeiten zum Kongurieren dieses Programms auf Computern innerhalb einer Administrationsgruppe. Für jedes Programm muss eine separate Richtlinie erstellt werden. Sie können für Programme, die auf Computern in jeder Administrationsgruppe installiert sind, mehrere Richtlinien erstellen; allerdings kann jeweils nur eine Richtlinie gleichzeitig für ein Programm innerhalb einer Administrationsgruppe übernommen werden.

### Schutzstatus

Aktueller Schutzstatus, der die Stufe der Computersicherheit anzeigt.

### Schwachstelle

Unzulänglichkeit im Betriebssystem oder Programm, die von den Herstellern von Schadsoftware zum Eindringen in das Betriebssystem oder Programm und zur Beschädigung dessen Integrität verwendet werden kann. Eine große Anzahl von Schwachstellen in einem System macht dieses unzuverlässig, da Viren, die in das System eingedrungen sind, zu Ausführungsfehlern im System selbst sowie in den installierten Programmen führen können.

### Sicherheitsstufe

Die Sicherheitsstufe ist ein vorkonguriertes Set an Einstellungen der Programmkomponenten.

### SIEM

Eine Technologie, die Sicherheitsereignisse analysiert, die auf verschiedenen Geräten und Programmen im Netzwerk eintreten.

### Update

Vorgang zum Ersetzen bestehender bzw. Hinzufügen neuer Dateien (Datenbanken oder Programm-Module), die von den Kaspersky-Update-Servern heruntergeladen wurden.

# Informationen über den Code von Drittherstellern

Informationen über den Code von Drittherstellern finden Sie in der Datei legal\_notices.txt, die sich im Installationsverzeichnis des Programms befindet.

## Markenrechtliche Hinweise

Eingetragene Markenzeichen und Handelsmarken sind das Eigentum ihrer Besitzer.

Apache und das Apache-Federlogo sind Marken der Apache Software Foundation.

Citrix, XenApp und XenDesktop sind Warenzeichen von Citrix Systems, Inc. und/oder einer oder mehrerer ihrer Tochtergesellschaften und können beim United States Patent and Trademark Office und in anderen Ländern eingetragen sein.

Dell und Dell Compellent sind Warenzeichen von Dell, Inc. oder Tochterunternehmen.

Dropbox ist ein Warenzeichen von Dropbox, Inc.

EMC, Celerra, Isilon, OneFS und VNX sind in den USA und/oder anderen Ländern registrierte Marken der EMC Corporation.

Hitachi ist eine Handelsmarke von Hitachi, Ltd.

IBM und System Storage sind Warenzeichen der International Business Machines Corporation, die in vielen Ländern weltweit registriert sind.

Linux ist ein registriertes Warenzeichen von Linus Torvalds in den USA und anderen Ländern.

Microsoft, Active Directory, Internet Explorer, Excel, Hyper-V, JScript, MultiPoint, Outlook, PowerShell, Windows, Windows Server und Windows Vista sind Handelsmarken von Microsoft Corporation, die in den USA und anderen Ländern eingetragen sind.

NetApp und Data ONTAP sind Marken oder registrierte Marken von NetApp, Inc. in den USA und/oder anderen Ländern.

Oracle ist eine registrierte Handelsmarke von Oracle und/ oder von verbundenen Unternehmen.

UNIX ist ein registriertes Warenzeichen in den Vereinigten Staaten und anderen Ländern, das ausschließlich über X/Open Company Limited lizenziert ist.